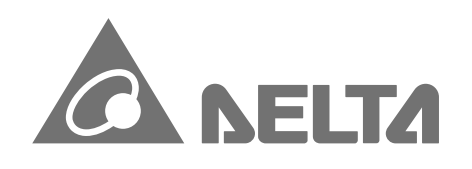

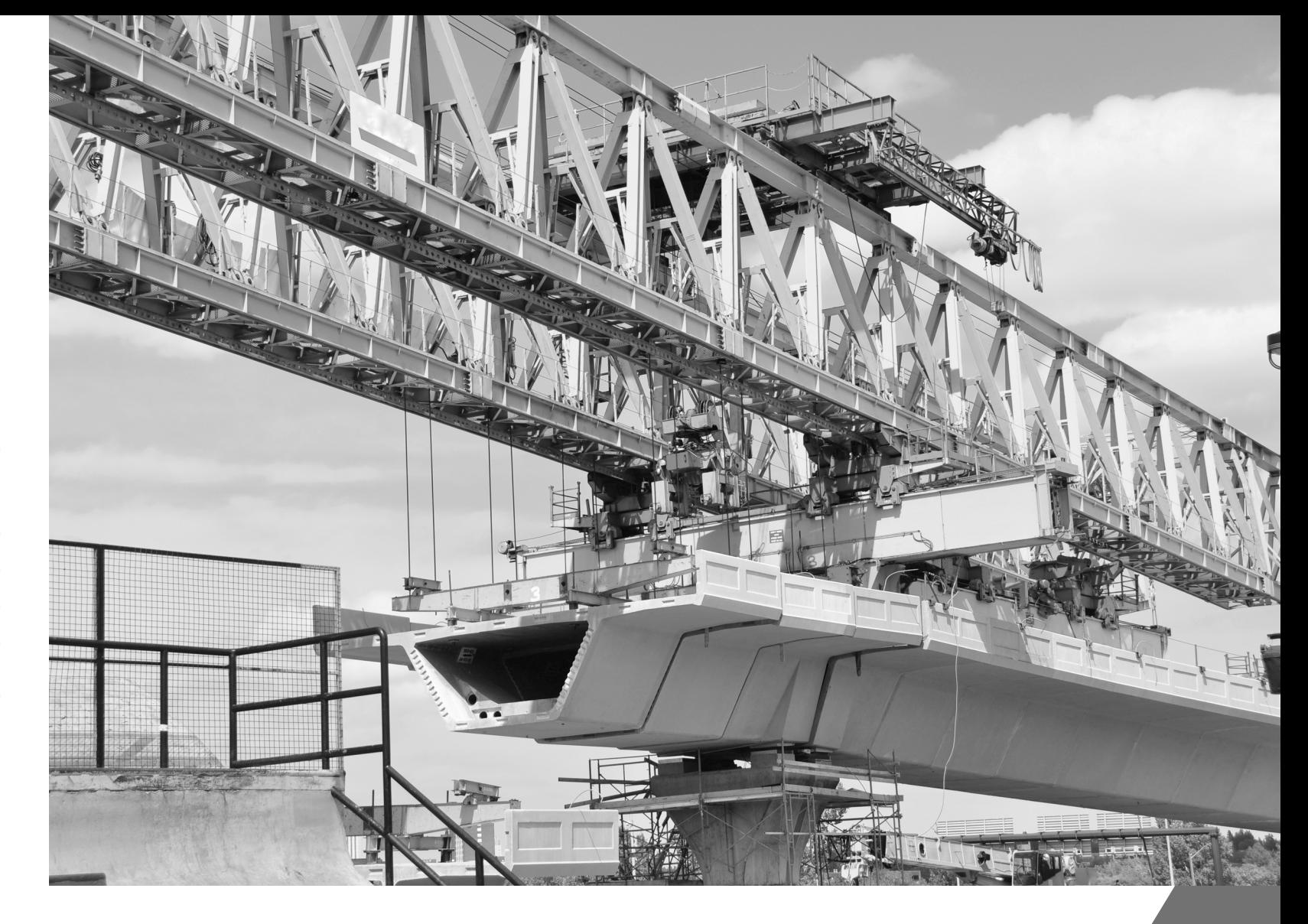

# CH2000 Series User Manual **Delta Heavy Load Application Field Oriented Control Drive**

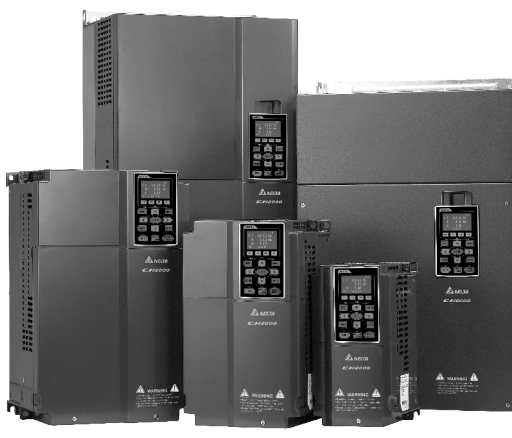

**CH2000** CH2000 Series User Manual Series **User** Manua

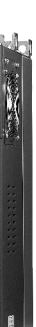

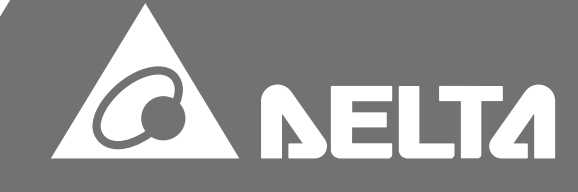

#### *PLEASE READ PRIOR TO INSTALLATION FOR SAFETY.*

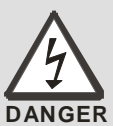

 $\boxtimes$  AC input power must be disconnected before any wiring to the AC motor drive is made.

- $\boxtimes$  Even if the power has been turned off, a charge may still remain in the DC-link capacitors with hazardous voltages before the POWER LED is OFF. Please do not touch the internal circuit and components.
- $\boxtimes$  There are highly sensitive MOS components on the printed circuit boards. These components are especially sensitive to static electricity. Please do not touch these components or the circuit boards before taking anti-static measures. Never reassemble internal components or wiring.
- $\boxtimes$  Ground the AC motor drive using the ground terminal. The grounding method must comply with the laws of the country where the AC motor drive is to be installed.
- $\boxtimes$  DO NOT install the AC motor drive in a place subjected to high temperature, direct sunlight and inflammables.

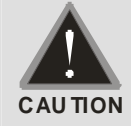

- $\boxtimes$  Never connect the AC motor drive output terminals U/T1, V/T2 and W/T3 directly to the AC mains circuit power supply.
- $\boxtimes$  Only qualified persons are allowed to install, wire and maintain the AC motor drives.
- $\boxtimes$  Even if the 3-phase AC motor is stop, a charge may still remain in the main circuit terminals of the AC motor drive with hazardous voltages.
- $\boxtimes$  The performance of electrolytic capacitor will degrade if it is not charged for a long time. It is recommended to charge the driver which is stored in no charge condition every 2 years for 3~4 hours.
- $\boxtimes$  Please use adjustable AC power source (ex: AC autotransformer) to charge the driver gradually to rated voltage, and should not charge it directly with rated voltage.
- $\boxtimes$  Pay attention to the following when transporting and installing this package (including wooden crate, wood stave and carton box)
	- 1. If you need to sterilize, deworm the wooden crate or carton box, please do not use steamed smoking sterilization or you will damage the VFD.
	- 2. Please use other ways to sterilize or deworm.
	- 3. You may use high temperature to sterilize or deworm. Leave the packaging materials in an environment of over 56℃ for 30 minutes.
- $\boxtimes$  It is strictly forbidden to use steamed smoking sterilization. The warranty does not covered VFD damaged by steamed smoking sterilization.

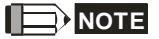

# **Table of Contents**

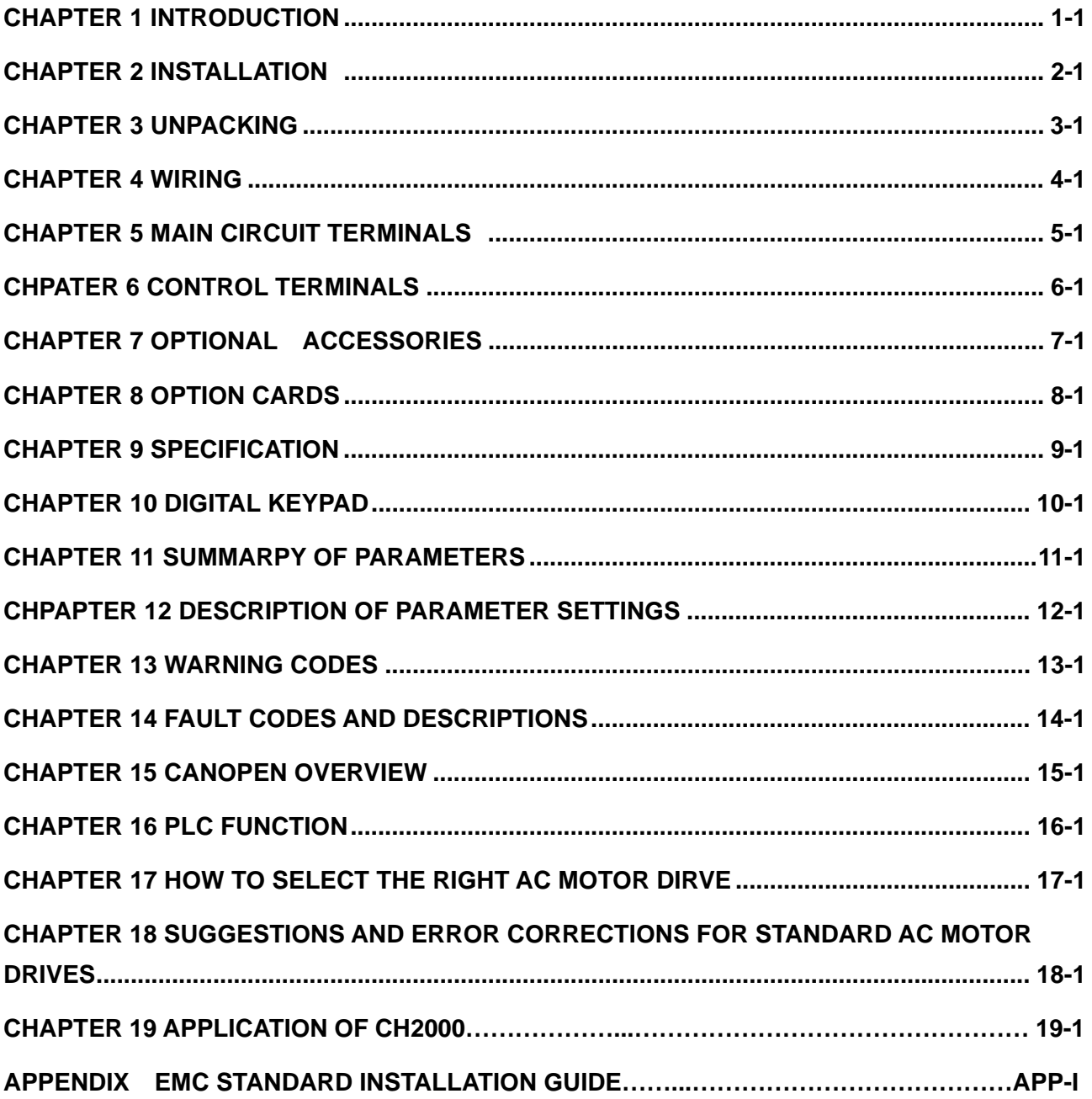

#### Control BD V1.10;<br>Keypad V1.03; **Application**

# **Publication History**

Please include the Issue Edition and the Firmware Version, both shown below, when

contacting technical support regarding this publication.

Issue Edition: 01

Firmware Version: 01.10

Keypad Version: 01.03

Issue date: May 2013

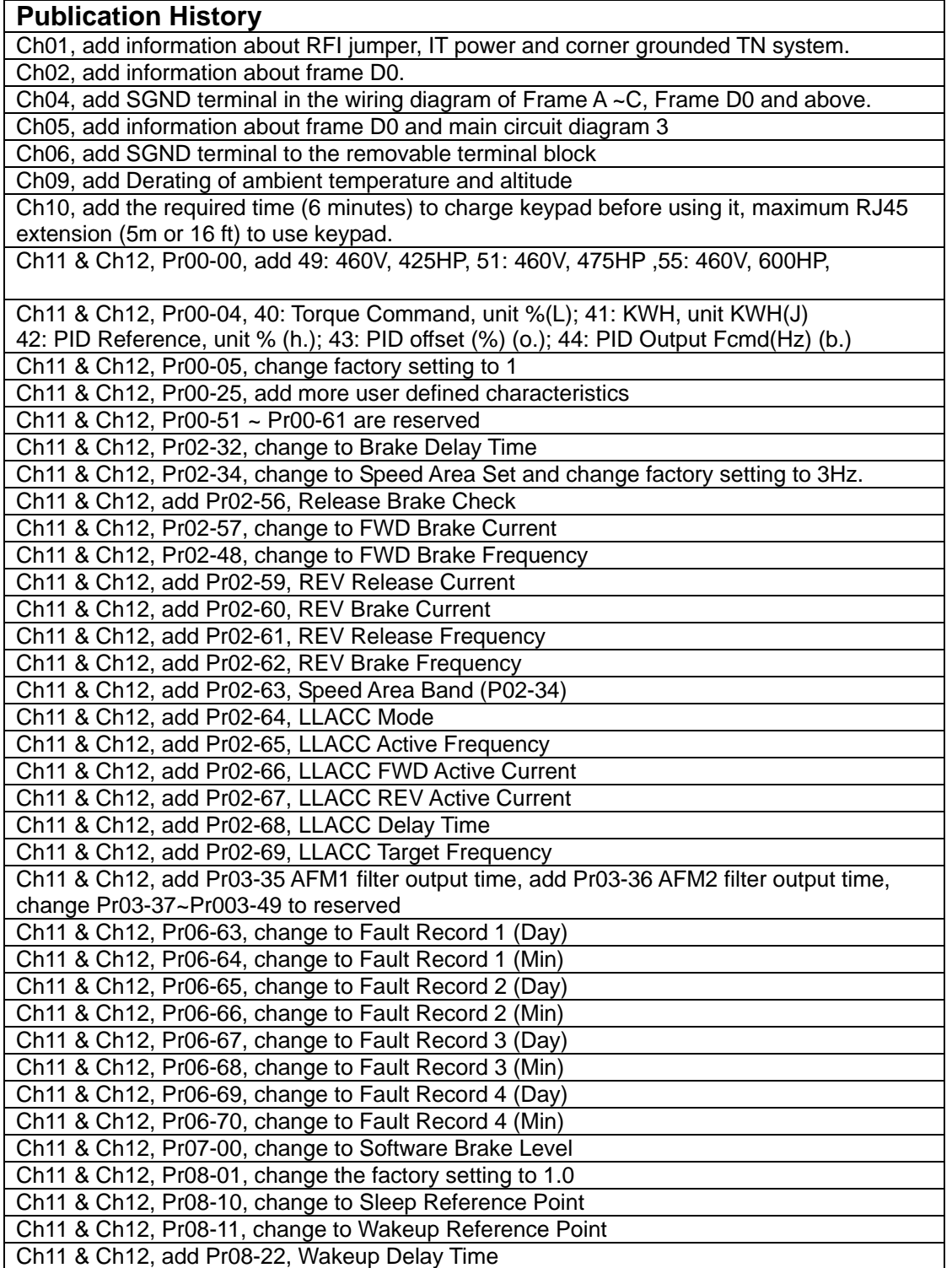

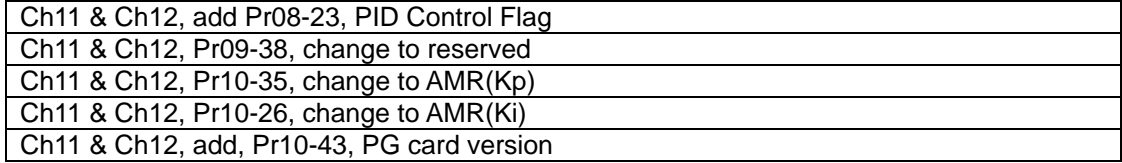

# *Chapter 1 Introduction*

# **1-1 Receiving and Inspection**

After receiving the AC motor drive, please check for the following:

- 1. Please inspect the unit after unpacking to assure it was not damaged during shipment. Make sure that the part number printed on the package corresponds with the part number indicated on the nameplate.
- 2. Make sure that the voltage for the wiring lie within the range as indicated on the nameplate. Please install the AC motor drive according to this manual.
- 3. Before applying the power, please make sure that all the devices, including power, motor, control board and digital keypad, are connected correctly.
- 4. When wiring the AC motor drive, please make sure that the wiring of input terminals "R/L1, S/L2, T/L3" and output terminals"U/T1, V/T2, W/T3" are correct to prevent drive damage.
- 5. When power is applied, select the language and set parameter groups via the digital keypad (KPC-CC01). When executes trial run, please begin with a low speed and then gradually increases the speed until the desired speed is reached.

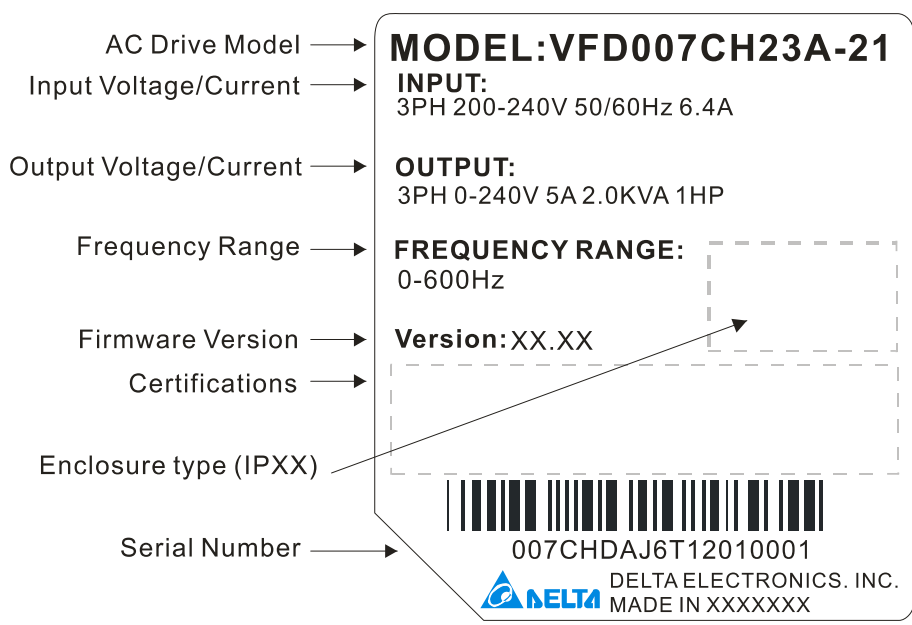

# **1-2 Nameplate Information**

# **1-3 Model Name**

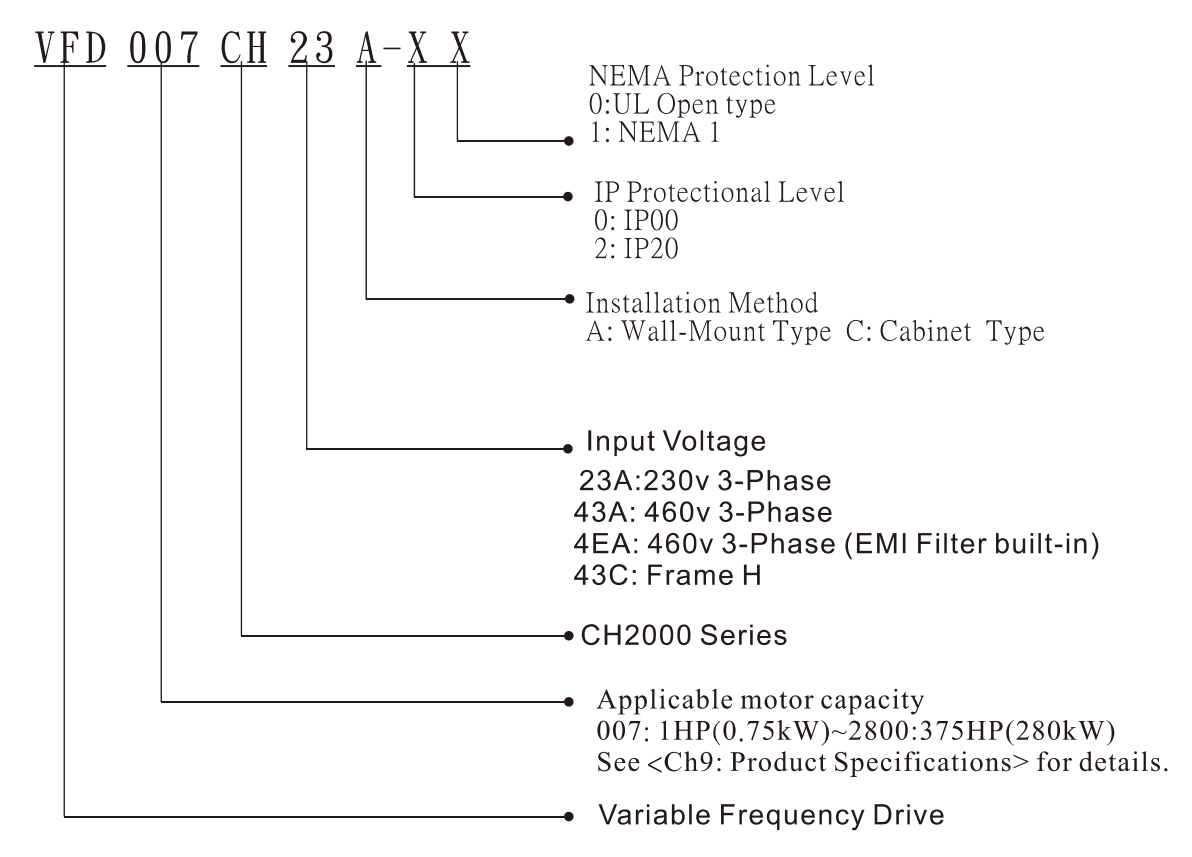

# **1-4 Serial Number**

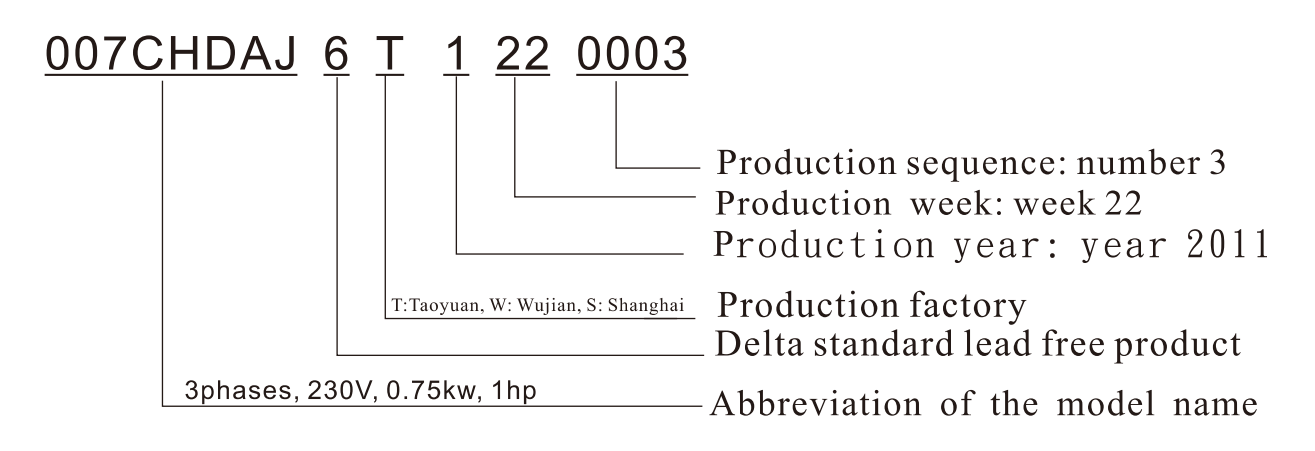

# **1-5 RFI Jumper**

RFI Jumper: The AC motor drive may emit the electrical noise. The RFI jumper is used to suppress the interference (Radio Frequency Interference) on the power line.

# Frame A~C

Screw Torque: 8~10kg-cm (6.9-8.7 lb -in.)

Loosen the screws and remove the RFI-jumper. Fasten the screws back to the original position after RFI-jumper is removed.

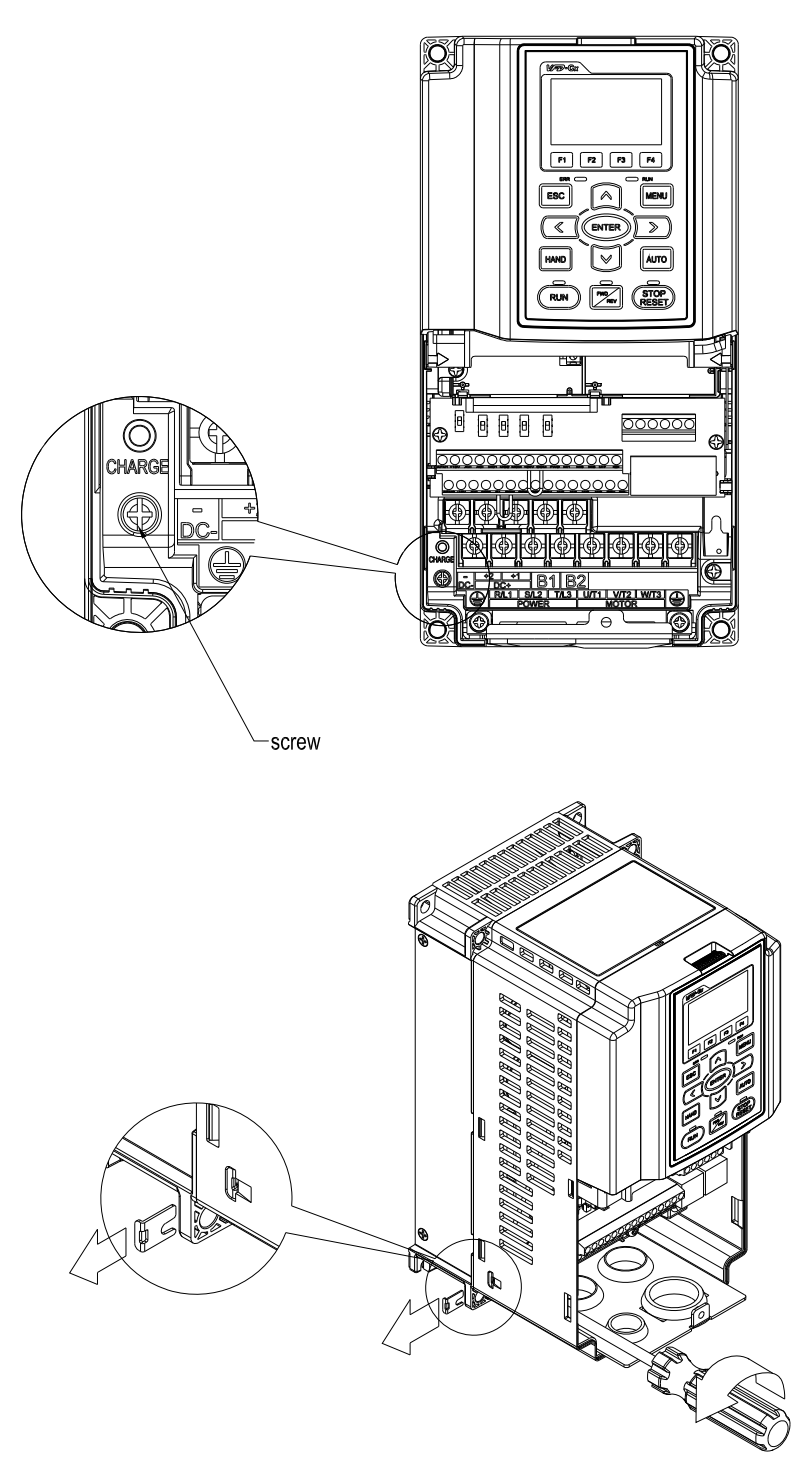

```
Chapter 1 Introduction
```
# Frame D0~H

Remove the RFI-jumper by hands; no screws need to be loosened.

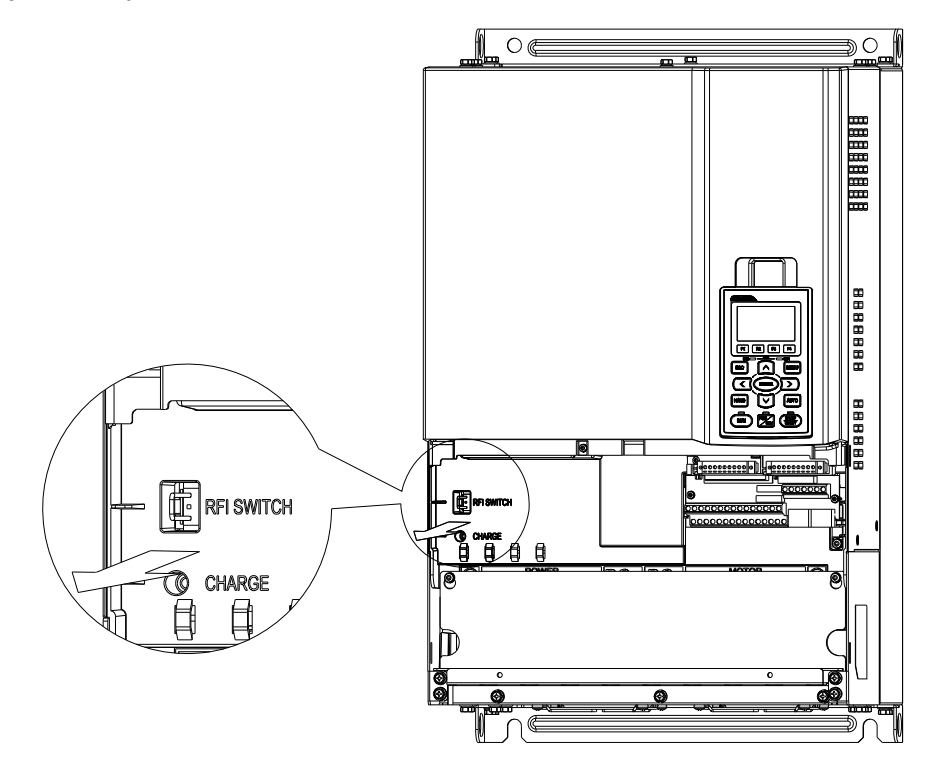

#### Main power isolated from earth:

If the AC motor drive is supplied from an isolated power (IT power), the RFI jumper must be cut off. Then the RFI capacities (filter capacitors) will be disconnected from ground to prevent circuit damage (according to IEC 61800-3) and reduce earth leakage current.

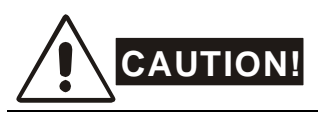

- 1. When power is applied to the AC motor drive, do not cut off the RFI jumper.
- 2. Make sure main power is switched off before cutting the RFI jumper.
- 3. The gap discharge may occur when the transient voltage is higher than 1,000V. Besides, electro-magnetic compatibility of the AC motor drives will be lower after cutting the RFI jumper.
- 4. Do NOT cut the RFI jumper when main power is connected to earth.
- 5. The RFI jumper cannot be cut when Hi-pot tests are performed. The mains power and motor must be separated if high voltage test is performed and the leakage currents are too high.
- 6. To prevent drive damage, the RFI jumper connected to ground shall be cut off if the AC motor drive is installed on an ungrounded power system or a high resistance-grounded (over 30 ohms) power system or a corner grounded TN system.

# **1-6 Dimensions**

#### **Frame A**

VFD007CH23A-21, VFD015CH23A-21, VFD022CH23A-21, VFD037CH23A-21 VFD007CH43A-21, VFD015CH43A-21, VFD022CH43A-21, VFD037CH43A-21, VFD055CH43A-21 VFD007CH4EA-21,VFD015CH4EA-21, VFD022CH4EA-21, VFD037CH4EA-21, VFD055CH4EA-21

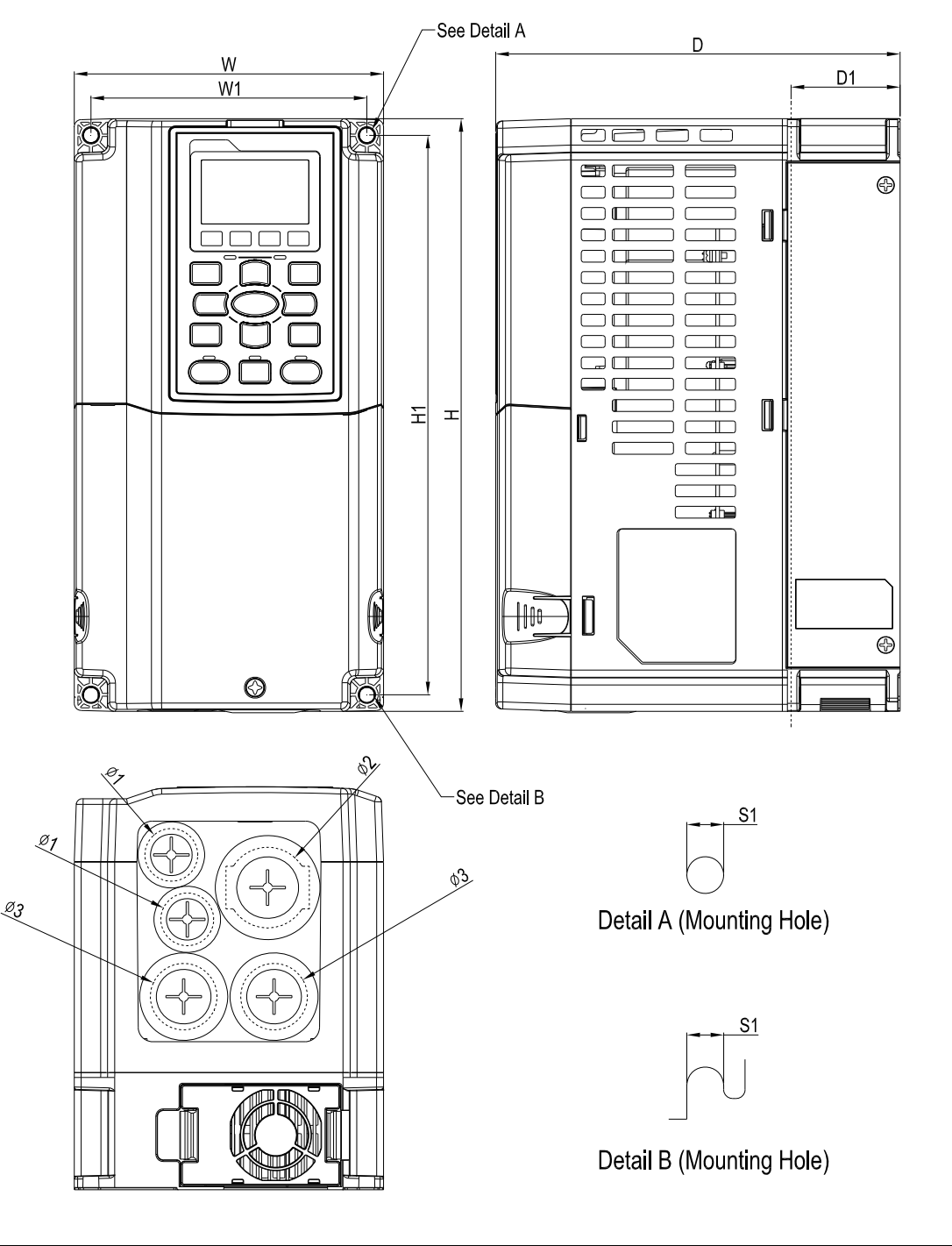

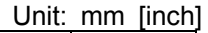

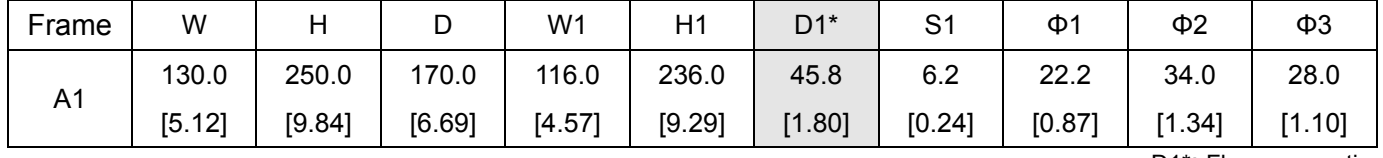

*Chapter 1 Introduction*

### **Frame B**

VFD055CH23A-21,VFD075CH23A-21,VFD110CH23A-21, VFD075CH43A-21,VFD110CH43A-21, VFD150CH43A-21, VFD075CH4EA-21,VFD110CH4EA-21,VFD150CH4EA-21,

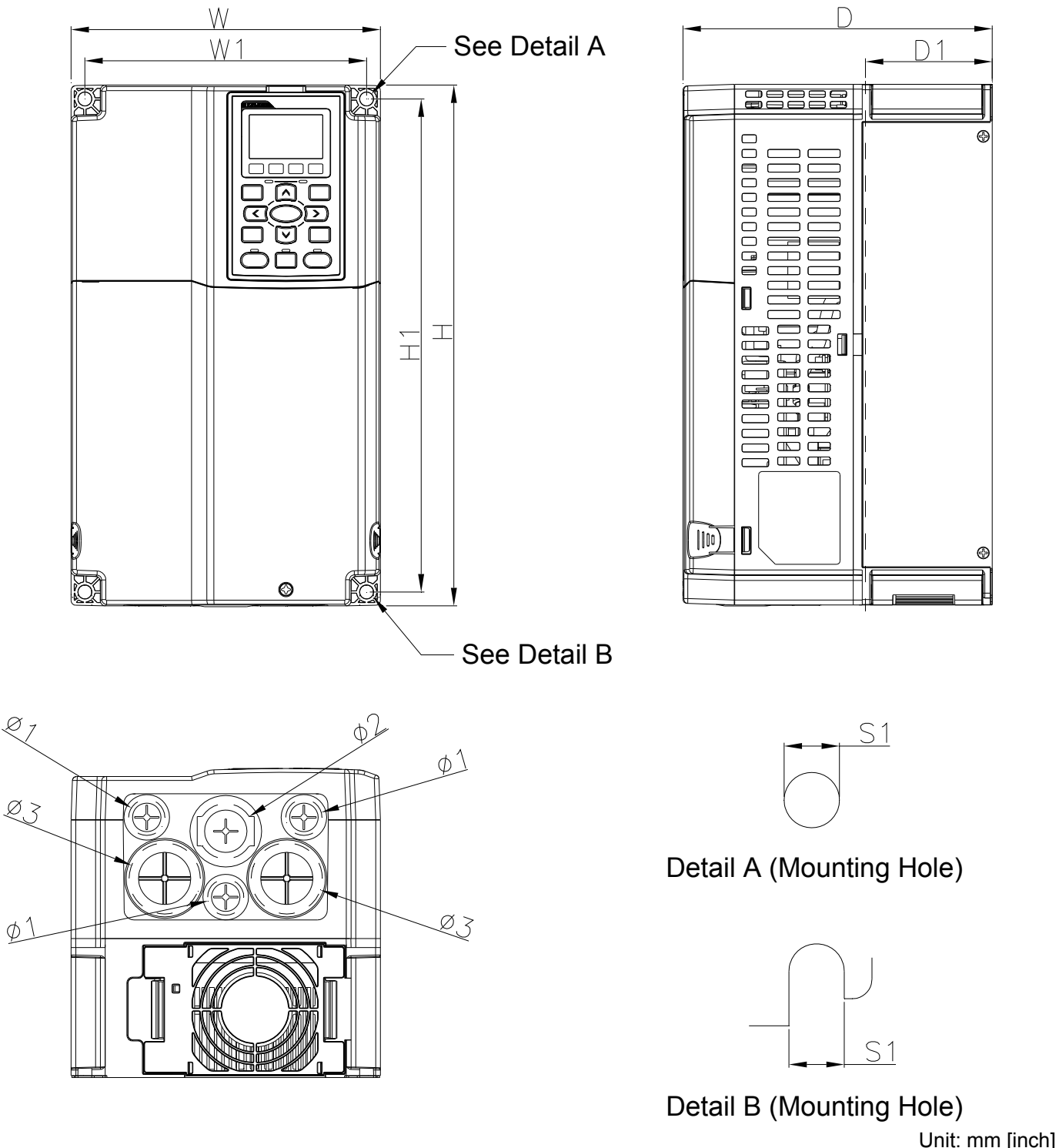

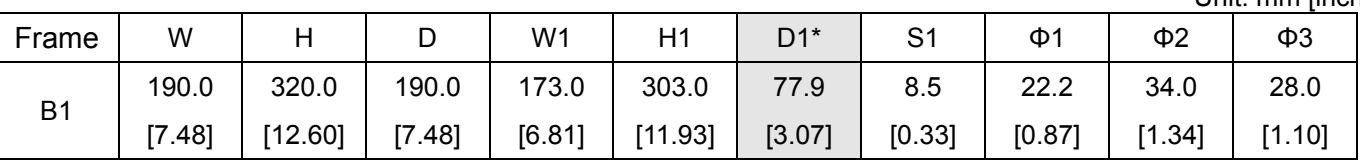

# **Frame C**

VFD150CH23A-21,VFD185CH23A-21 VFD185CH43A-21, VFD220CH43A-21,VFD300CH43A-21 VFD185CH4EA-21,VFD220CH4EA-21,VFD300CH4EA-21

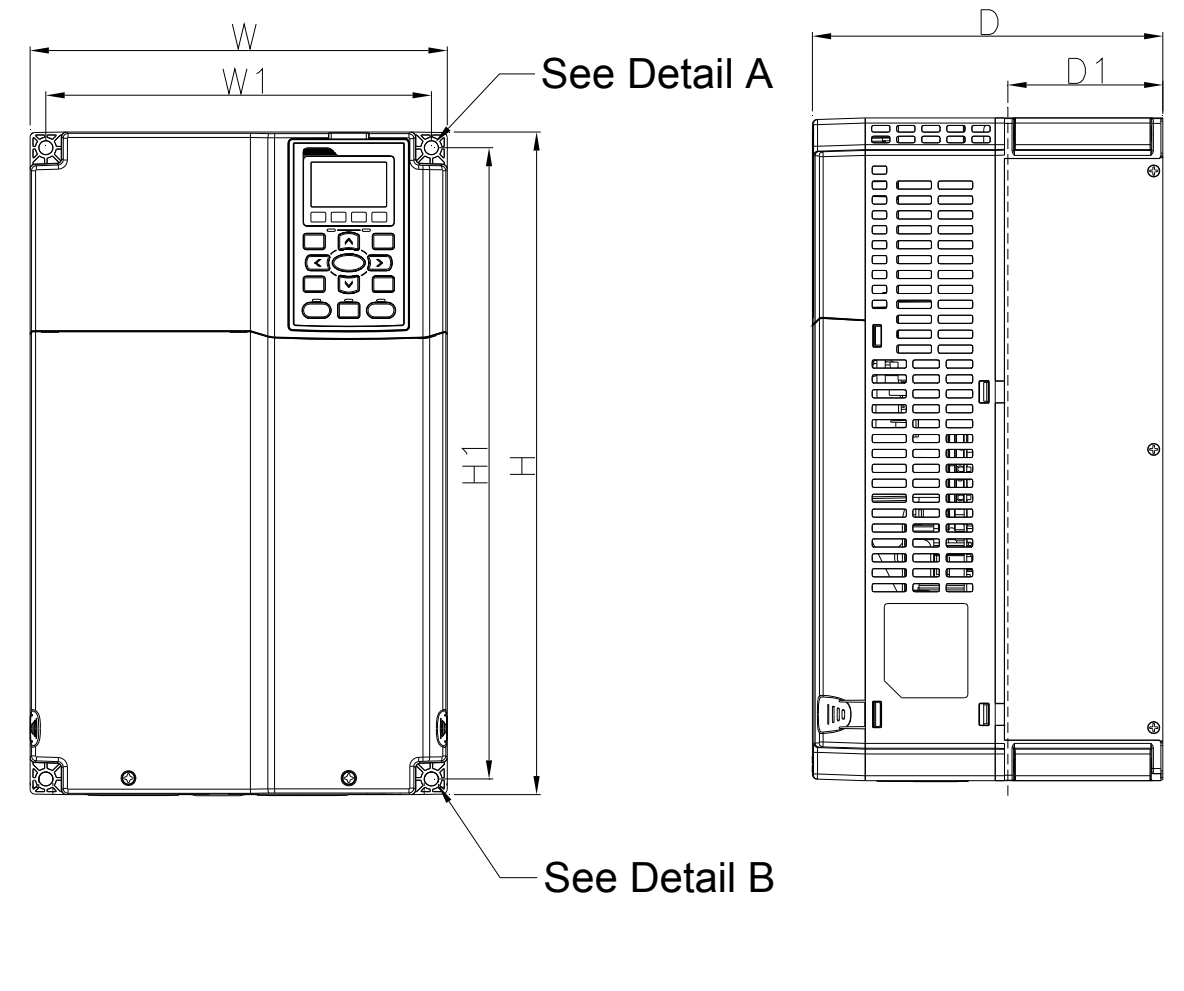

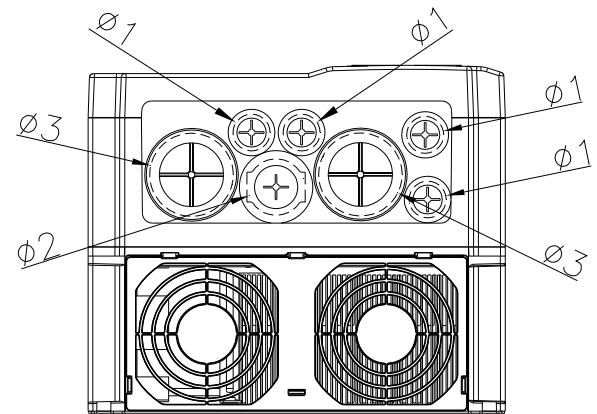

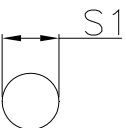

Detail A (Mounting Hole)

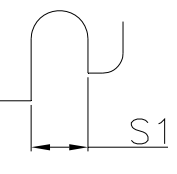

Detail B (Mounting Hole)

Unit: mm [inch]

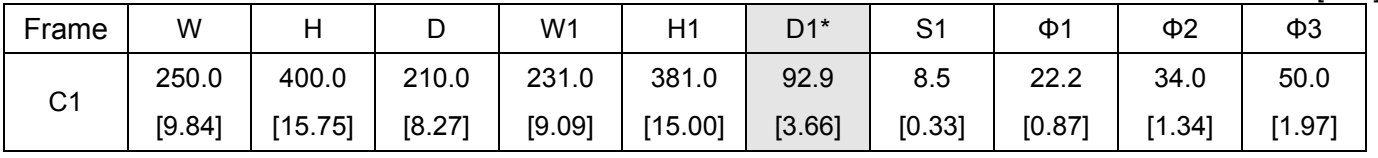

# **Frame D0:**

D0: VFD370CH43S-21

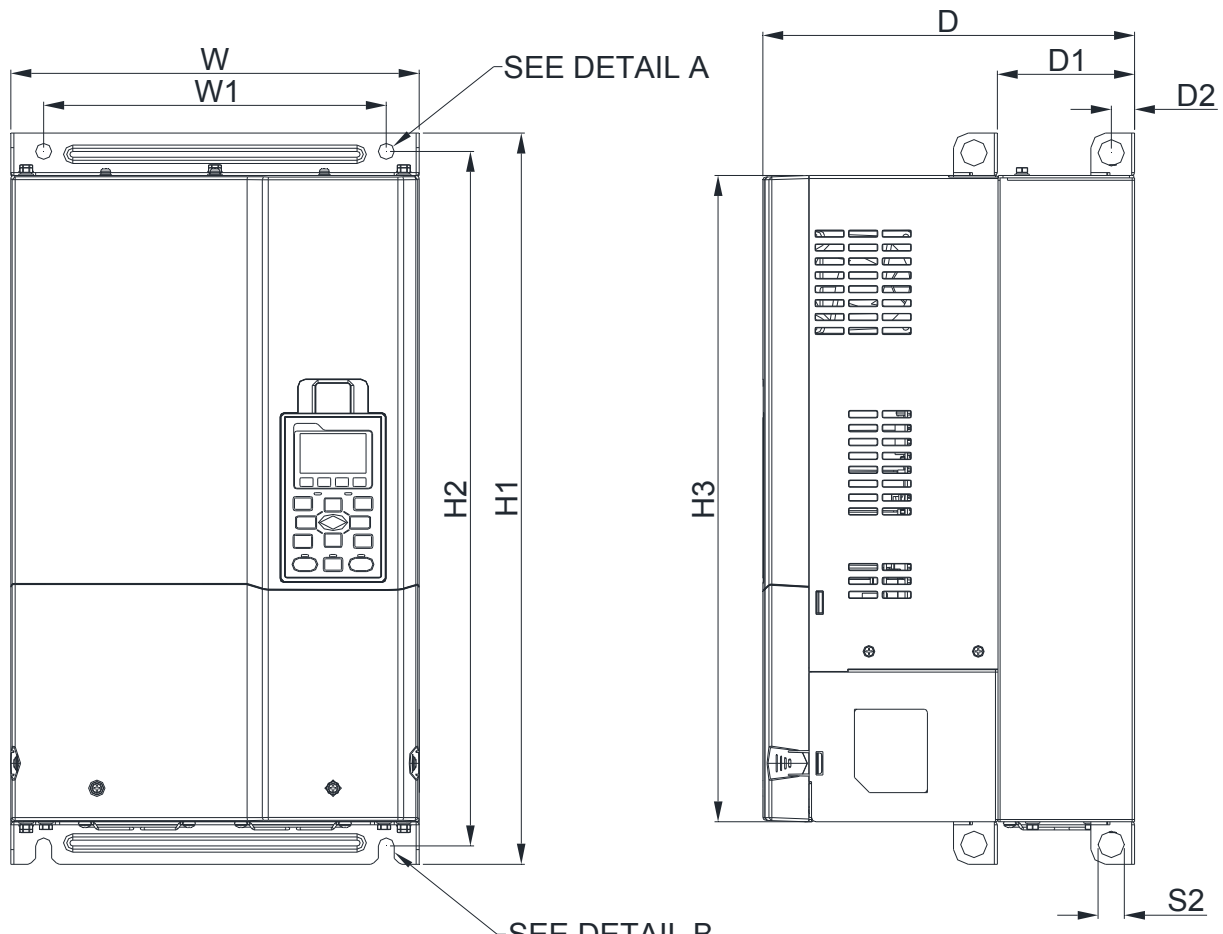

SEE DETAIL B

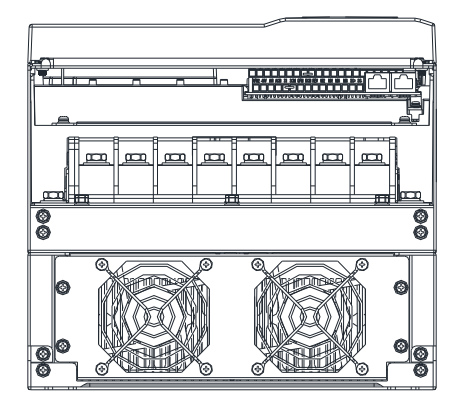

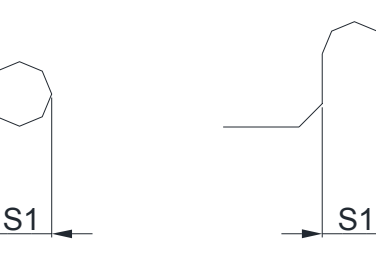

DETAIL A (MOUNTING HOLE)

DETAIL B (MOUNTING HOLE)

| Frame        | W       | ы1      |         | W <sub>1</sub> | Η2      | H <sub>3</sub> | $D1^*$   | D2     | S      | S <sub>2</sub> |
|--------------|---------|---------|---------|----------------|---------|----------------|----------|--------|--------|----------------|
| $\vert$ D0-1 | 280.0   | 500.0   | 255.0   | 235.0          | 475.0   | 442.0          | 94.2     | 16.0   | 11.0   | 18.0           |
|              | [11.02] | [19.69] | [10.04] | [9.25]         | [18.70] | [17.40]        | $[3.71]$ | [0.63] | [0.43] | [0.71]         |

#### **Frame D**

D1**:** 

VFD220CH23A-00, VFD300CH23A-00, VFD370CH23A-00 VFD370CH43A-00, VFD450CH43A-00, VFD550CH43A-00, VFD750CH43A-00

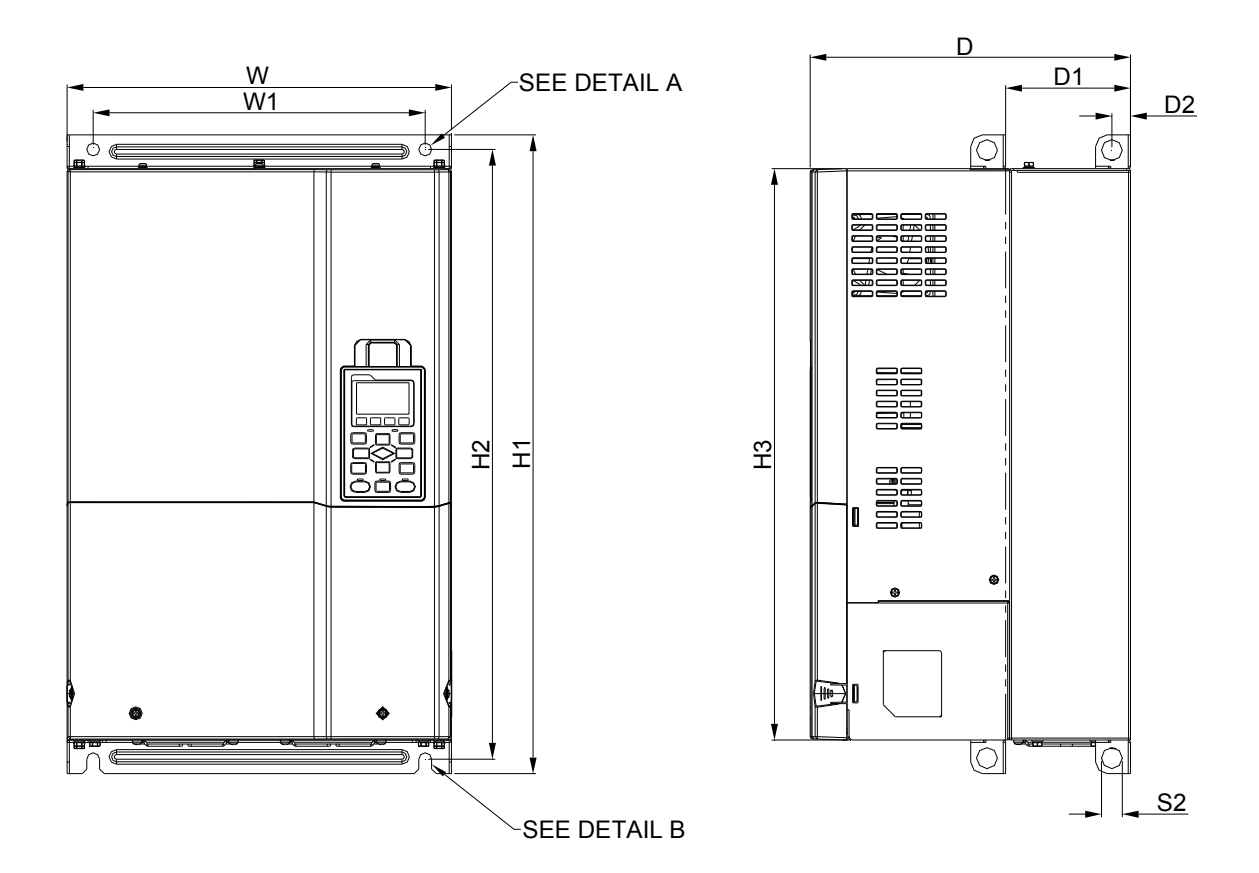

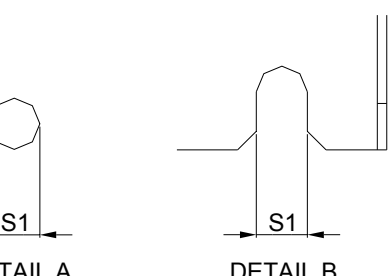

DETAIL B

DETAIL A (MOUNTING HOLE)

(MOUNTING HOLE)

Unit: mm [inch]

| <b>IFrame</b>  | W       |   | ◡     | W1    | H1    | Η2    | H3                                                                                                    | D1*   | D <sub>2</sub> | S1     | S <sub>2</sub> | Ф1 | $\Phi$ | $\Phi$ 3 |
|----------------|---------|---|-------|-------|-------|-------|----------------------------------------------------------------------------------------------------|-------|----------------|--------|----------------|----|--------|----------|
| D <sub>1</sub> | 330.0   | - | 275.0 | 285.0 | 550.0 | 525.0 | 492.0 l                                                                                                    | 107.2 | 16.0           | 11.0   | 18.0           |    |        |          |
|                | [12.99] |   |       |       |       |       | $\left  \left[ 10.83 \right] \right  \left[ 11.22 \right] \left  \left[ 21.65 \right] \right  \left[ 20.67 \right] \left  \left[ 19.37 \right] \right  \left[ 4.22 \right]$ |       | [0.63]         | [0.43] | [0.71]         |    |        |          |

*Chapter 1 Introduction*

# **Frame D**

D2:

VFD220CH23A-21, VFD300CH23A-21,VFD370CH23A-21 VFD370CH43A-21, VFD450CH43A-21,VFD550CH43A-21, VFD750CH43A-21

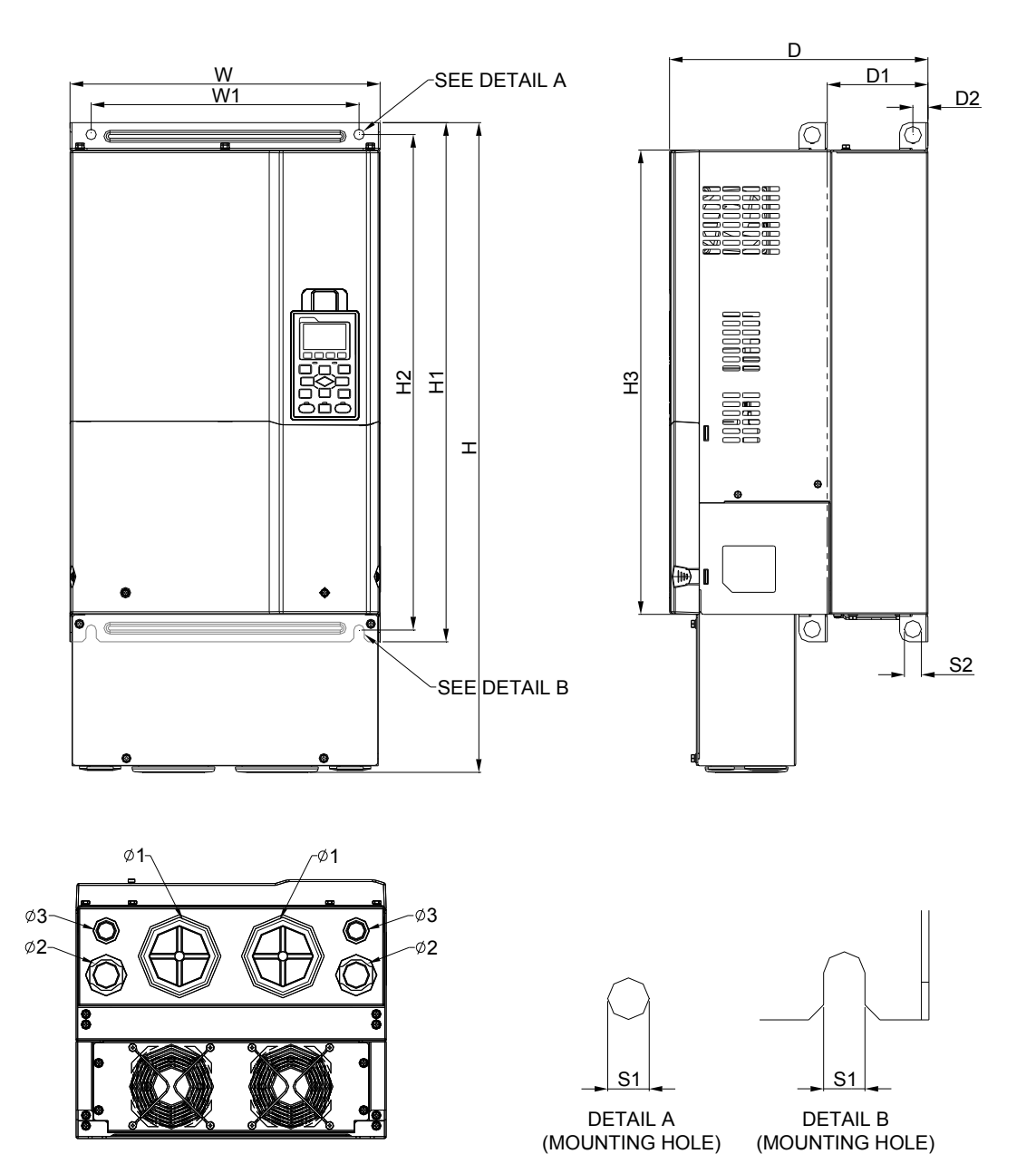

Unit: mm [inch]

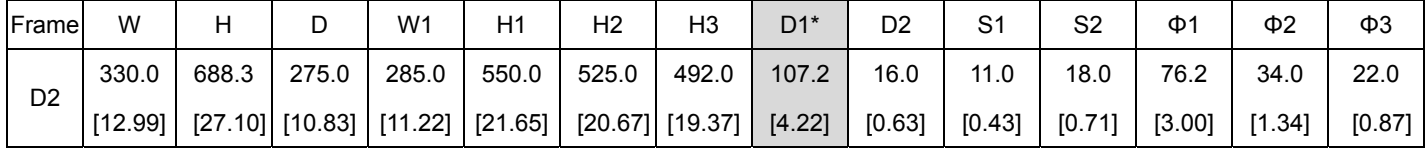

# **Frame E**

E1: VFD450CH23A-00, VFD550CH23A-00, VFD900CH43A-00, VFD1100CH43A-00

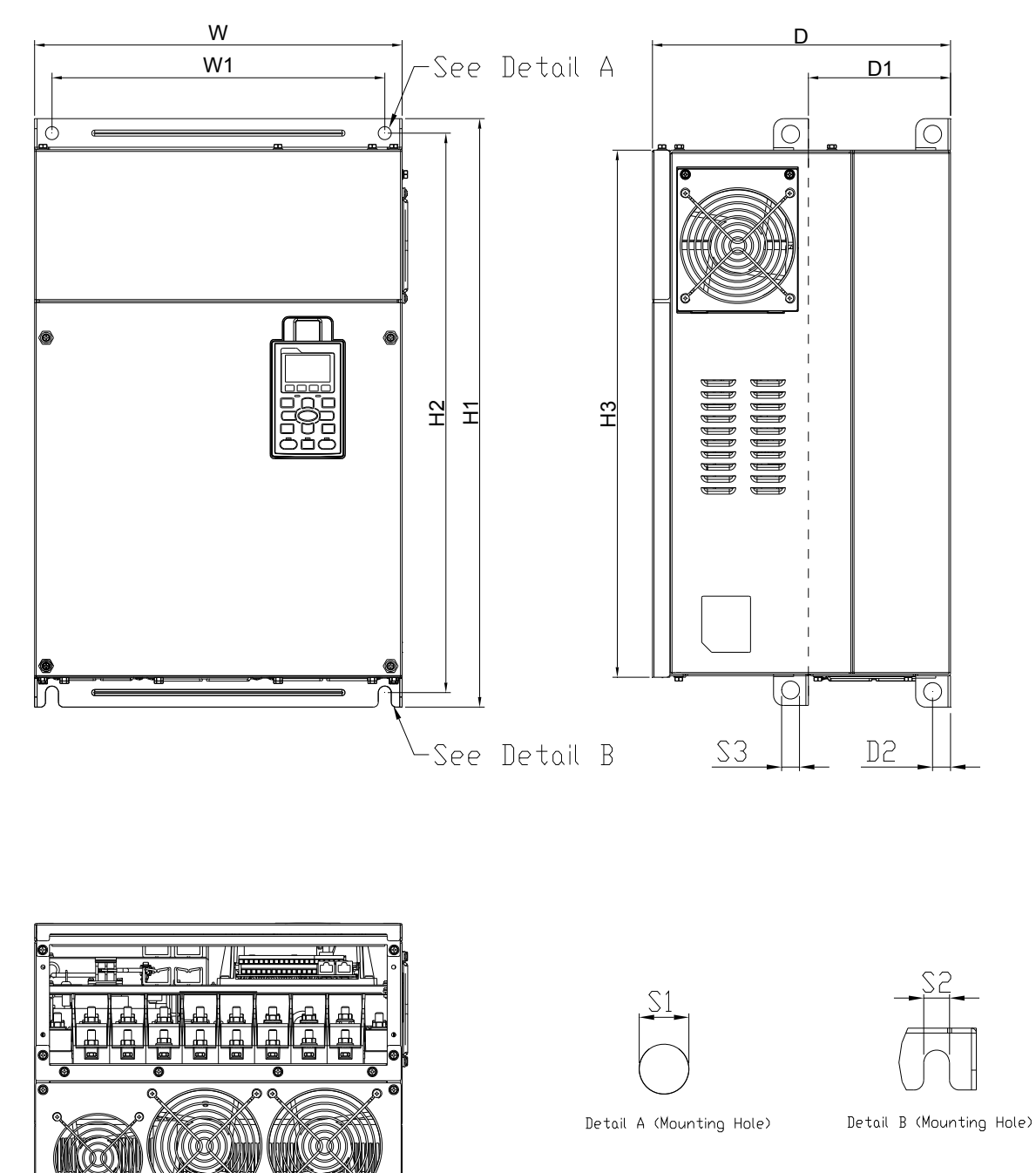

Unit: mm [inch]

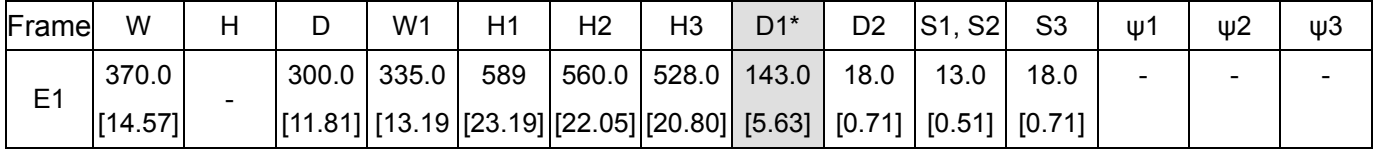

# **Frame E**

E2: VFD450CH23A-21, VFD550CH23A-21, VFD900CH43A-21, VFD1100CH43A-21

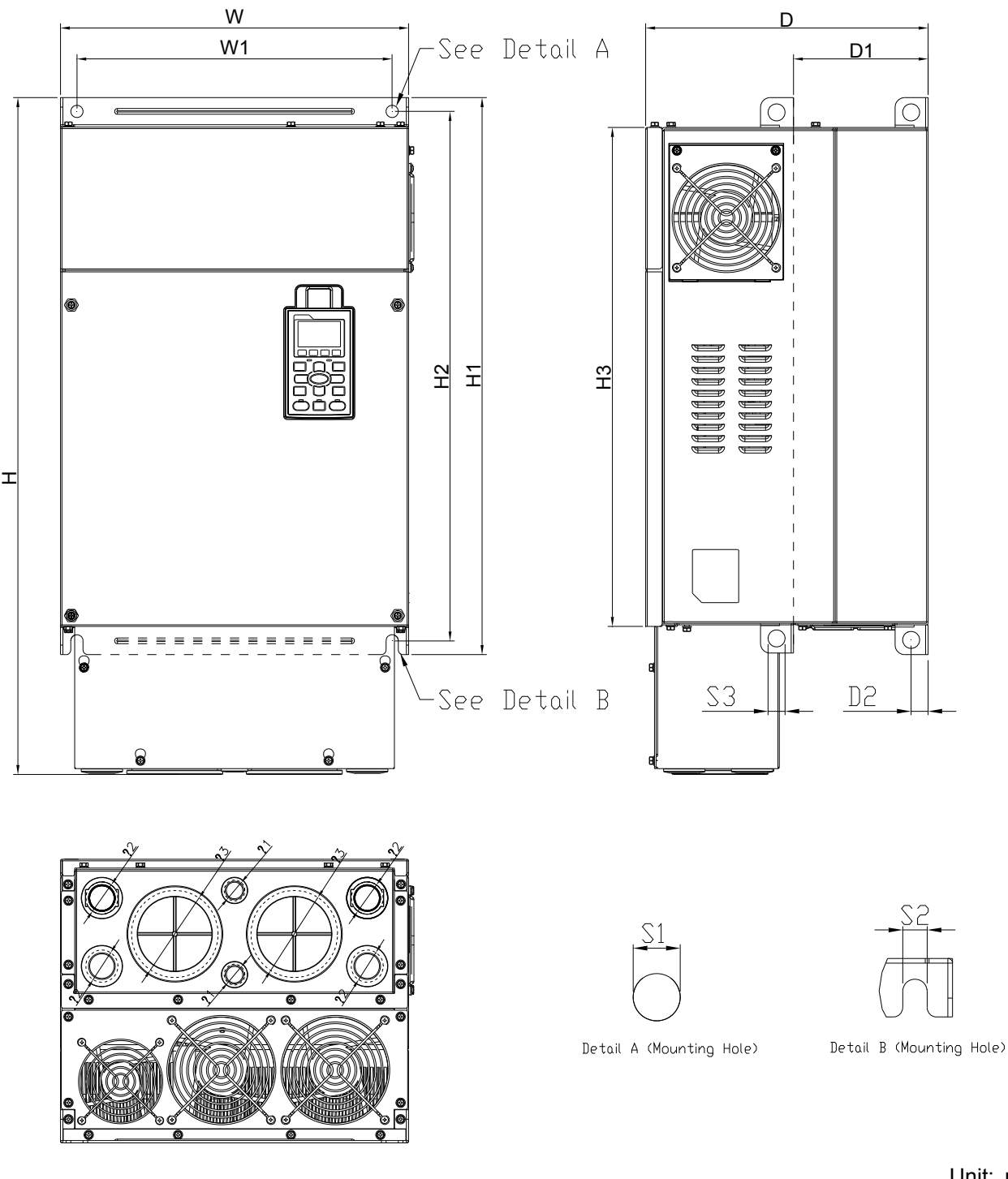

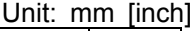

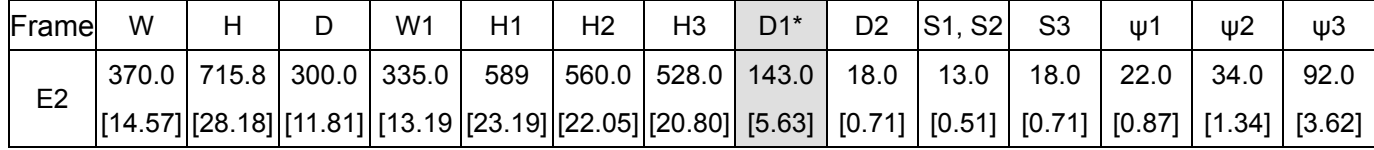

# **Frame F**

F1: VFD750CH23A-00, VFD1320CH43A-00

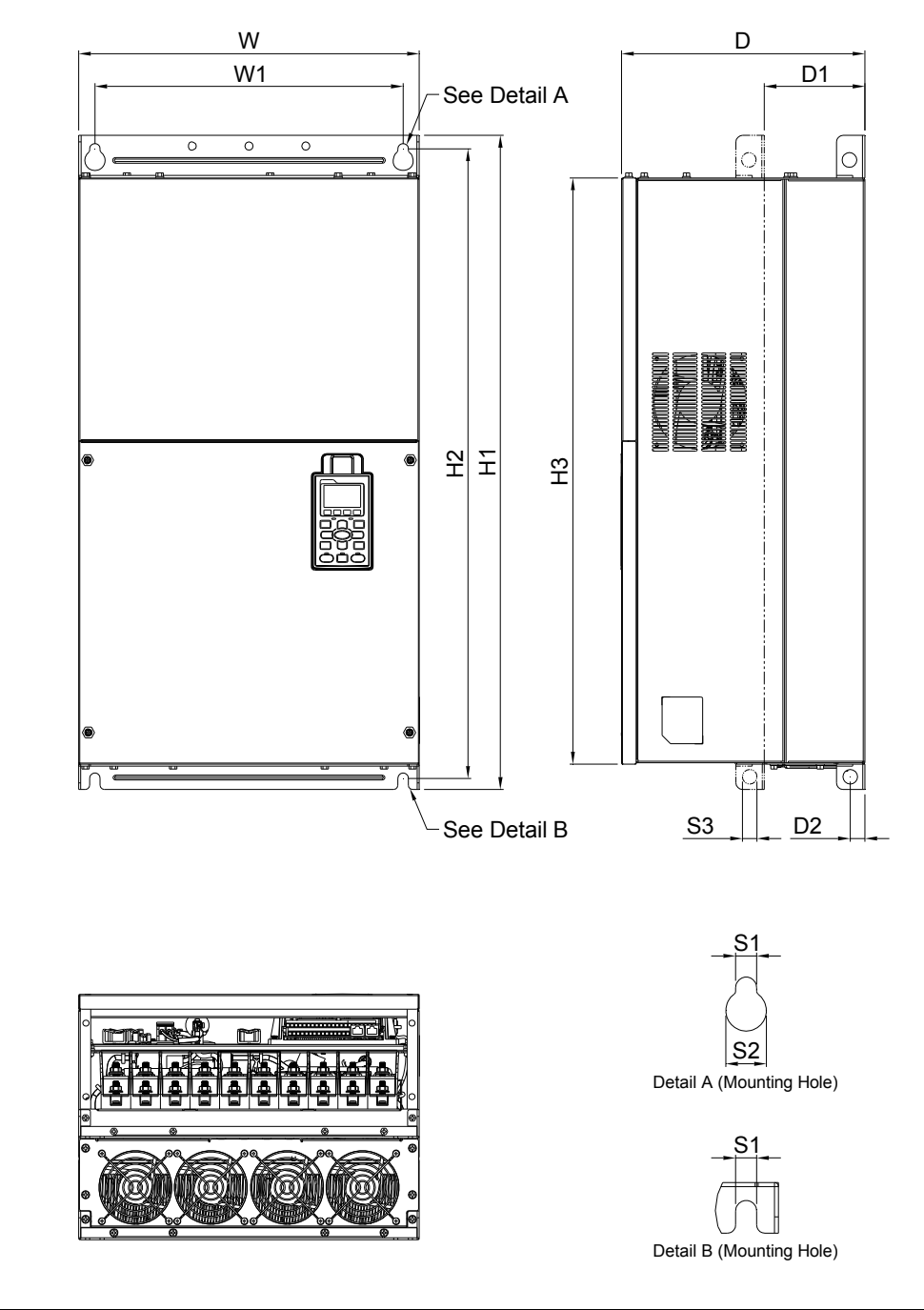

Unit: mm [inch]

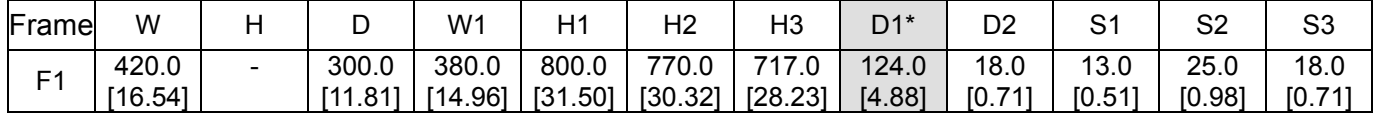

### **Frame F**

F2: VFD750CH23A-21, VFD1320CH43A-21

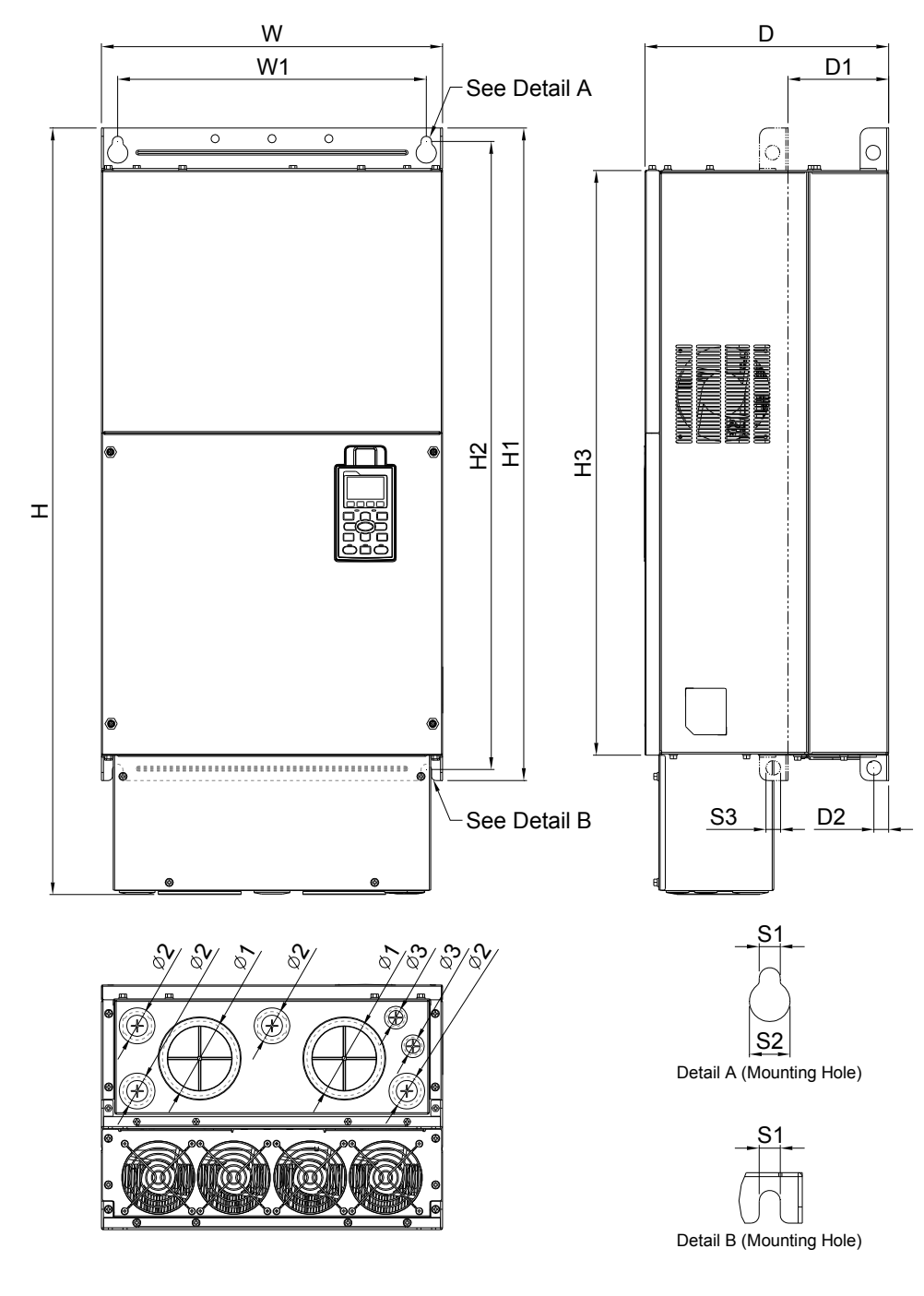

Unit: mm [inch]

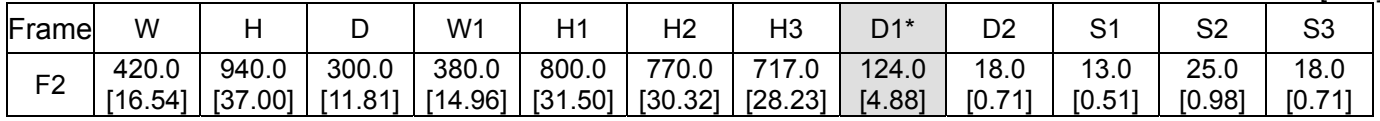

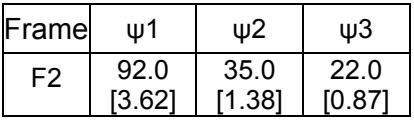

# **Frame G**

#### G1: VFD1600CH43A-00, VFD1850CH43A-00, VFD2200CH43A-00

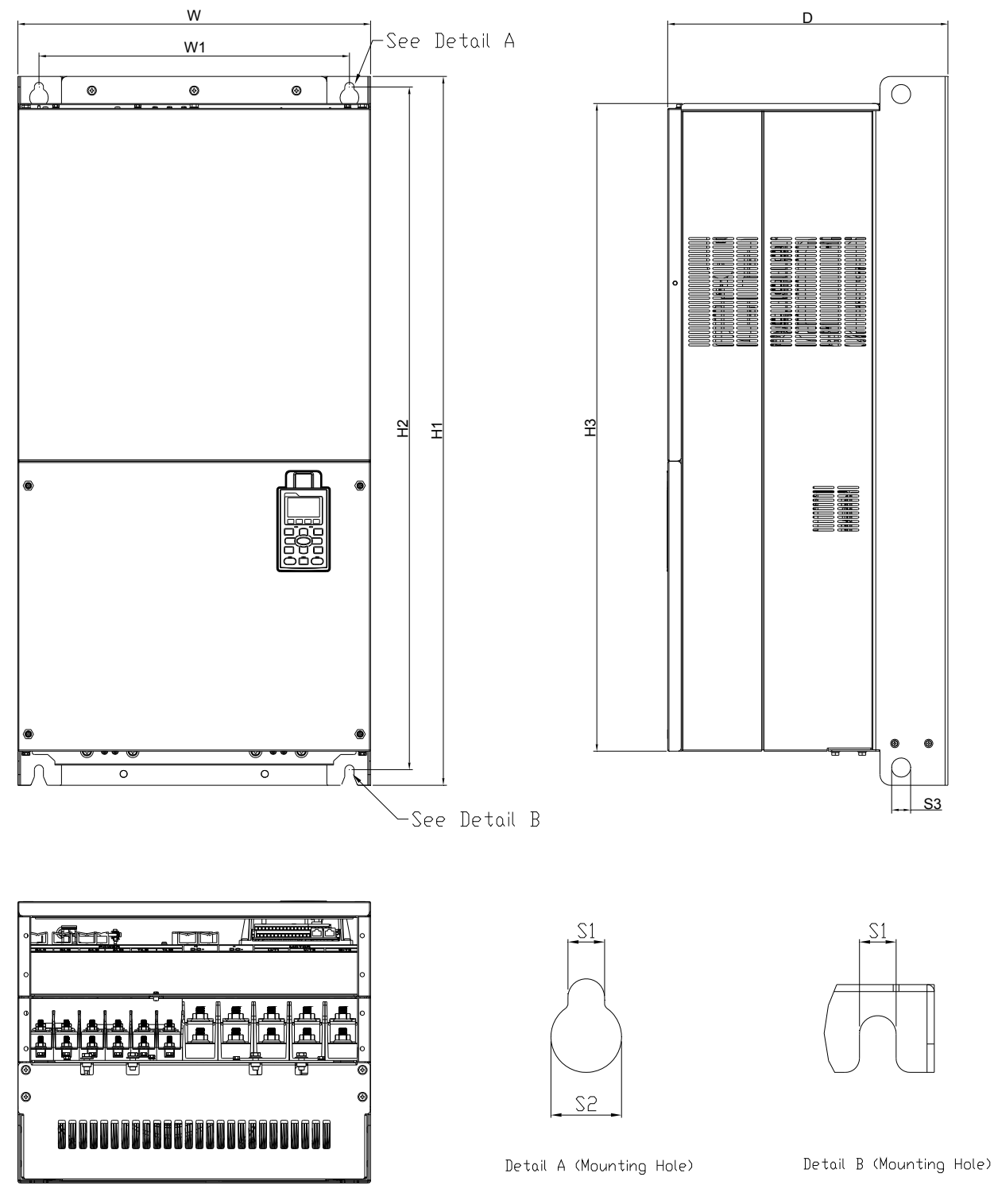

Unit: mm [inch]

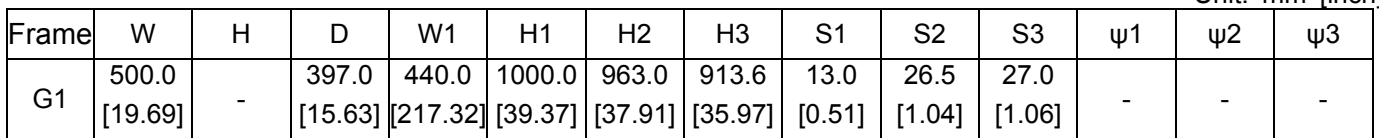

# **Frame G**

G2: VFD1600CH43A-21, VFD1850CH43A-21, VFD2200CH43A-21

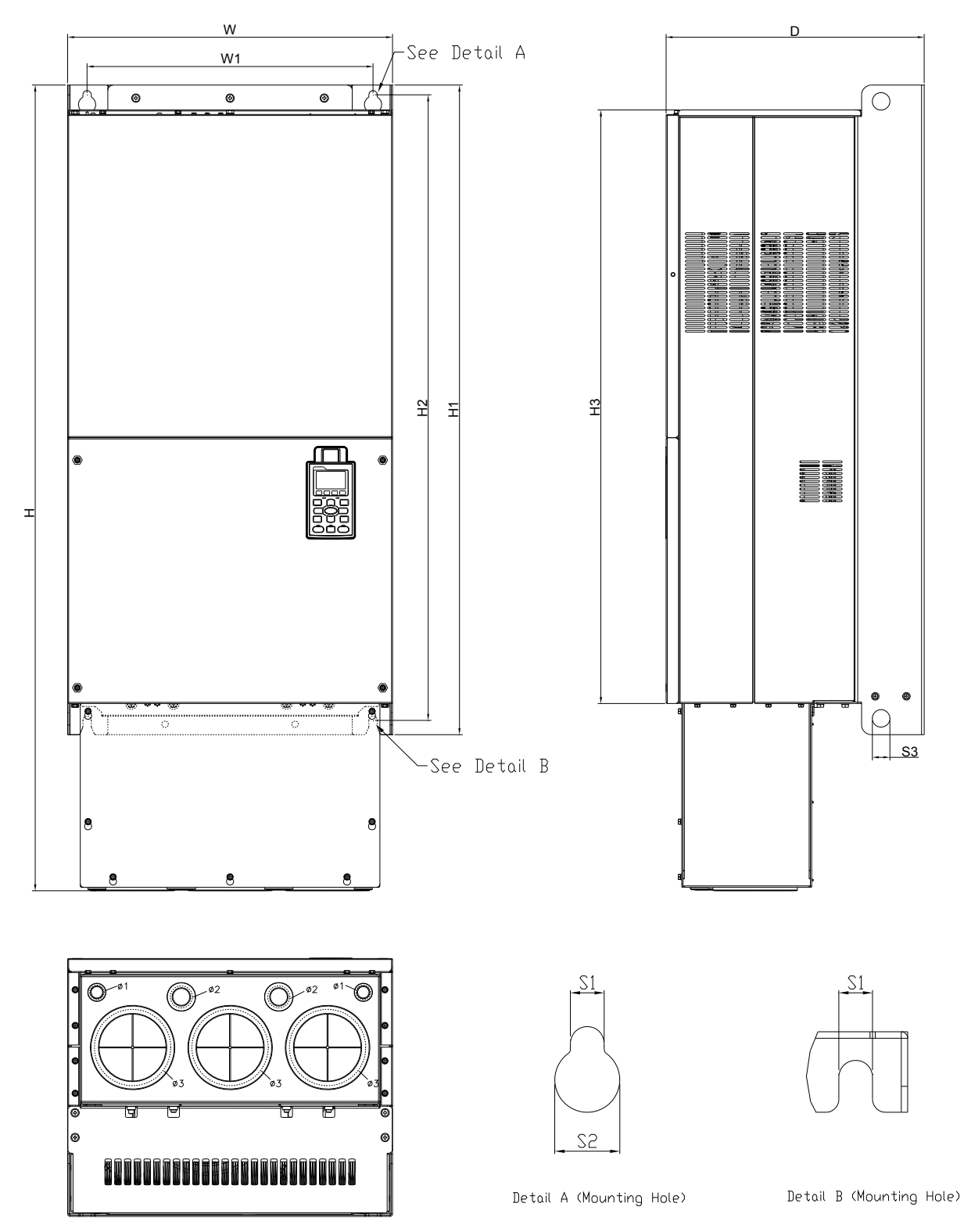

Unit: mm [inch]

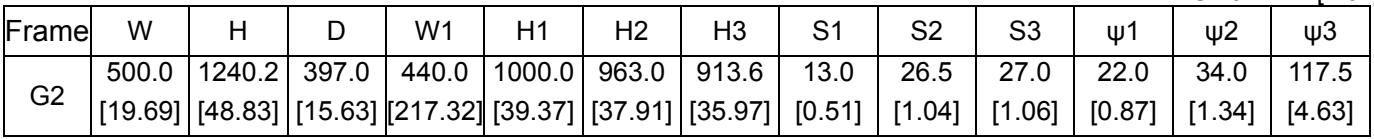

Unit: mm [inch]

# **Frame H**

H1: VFD2800CH43A-00

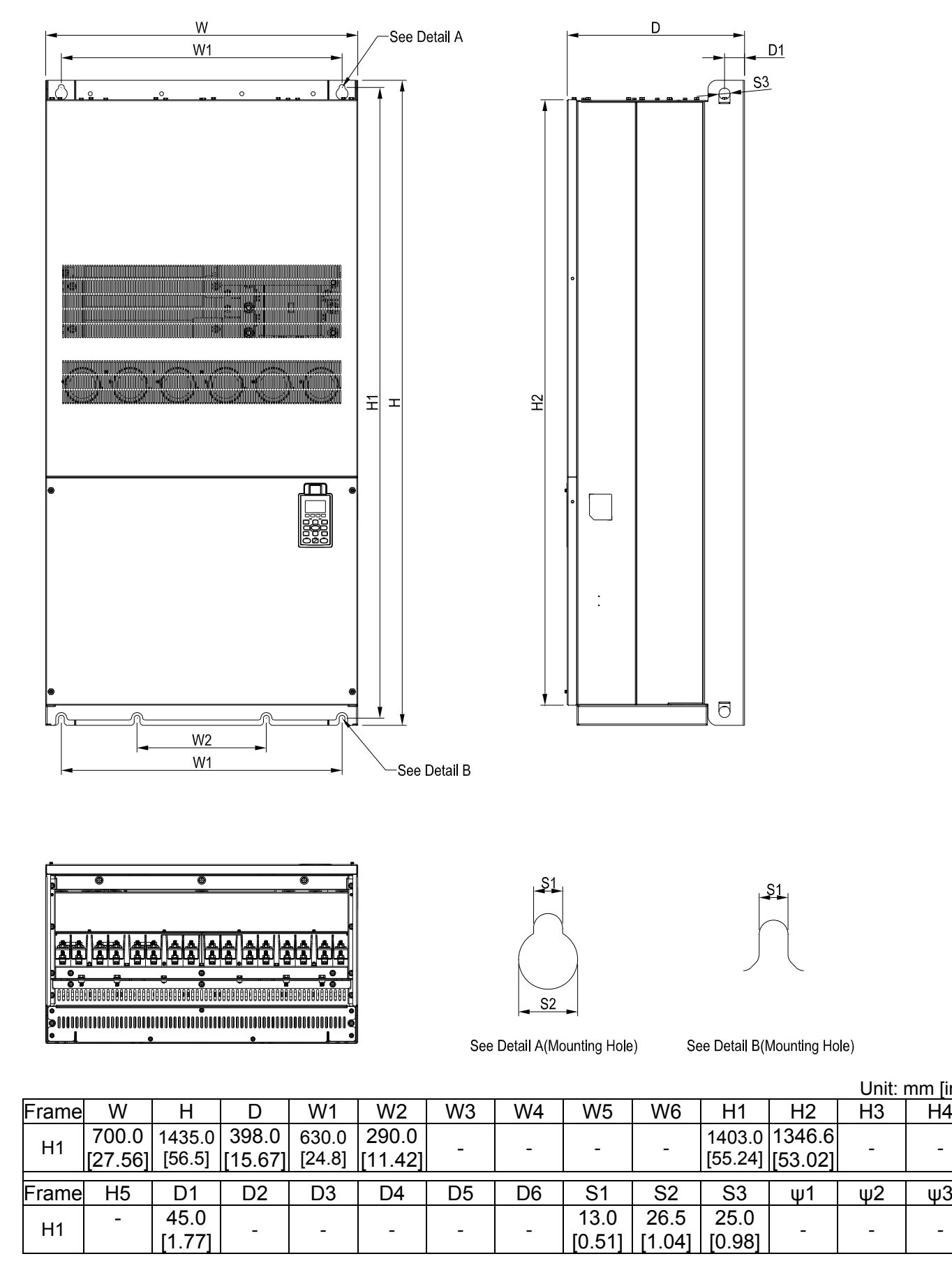

### **Frame H**

H2: VFD2800CH43C-00

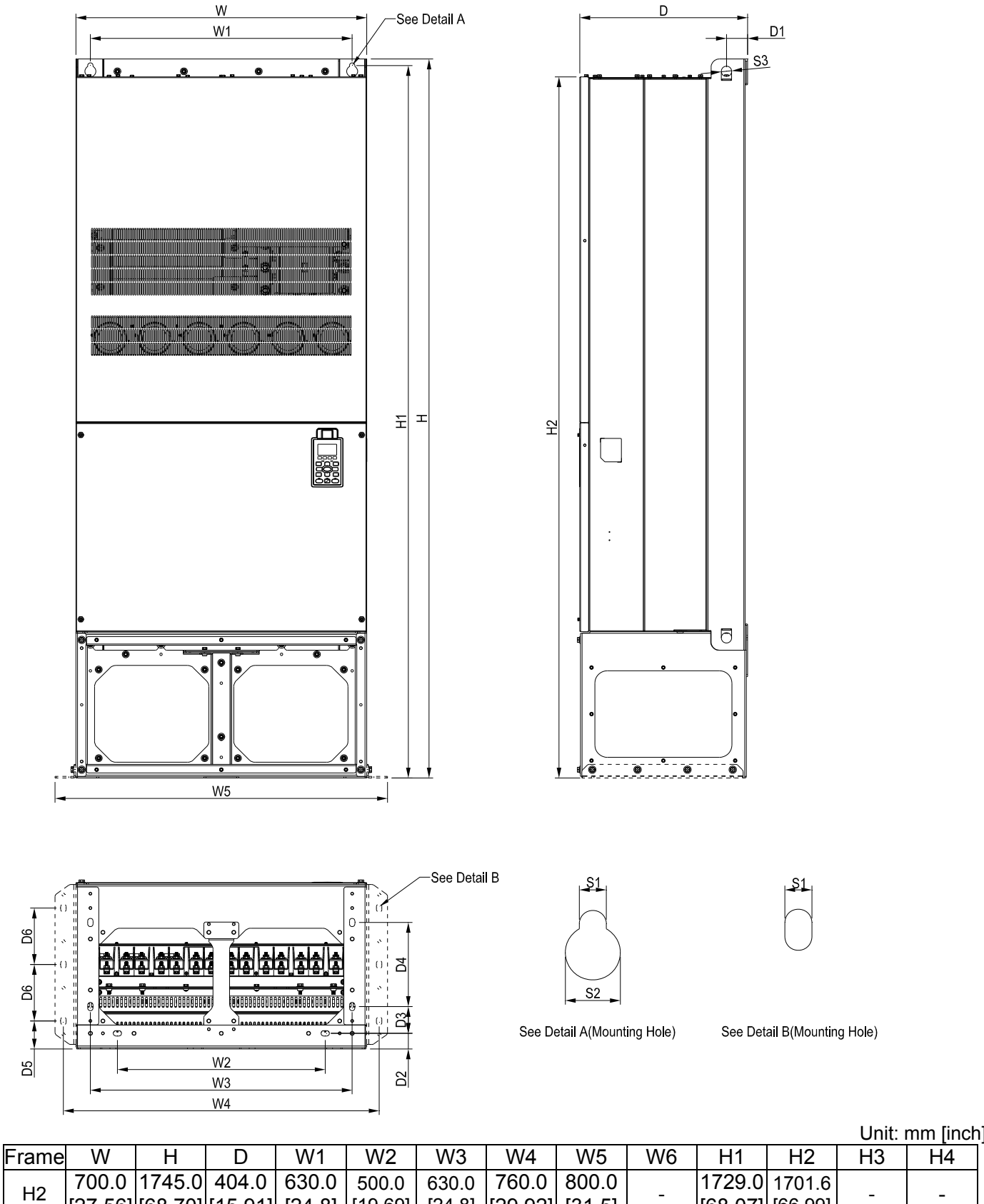

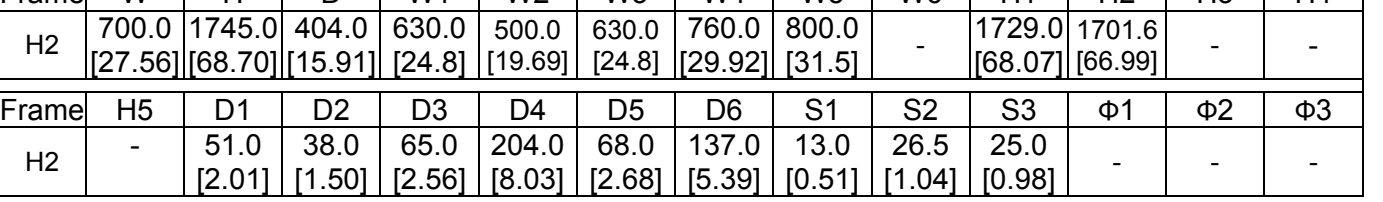

Unit: mm [inch]

# **Frame H**

H3 VFD2800CH43C-21

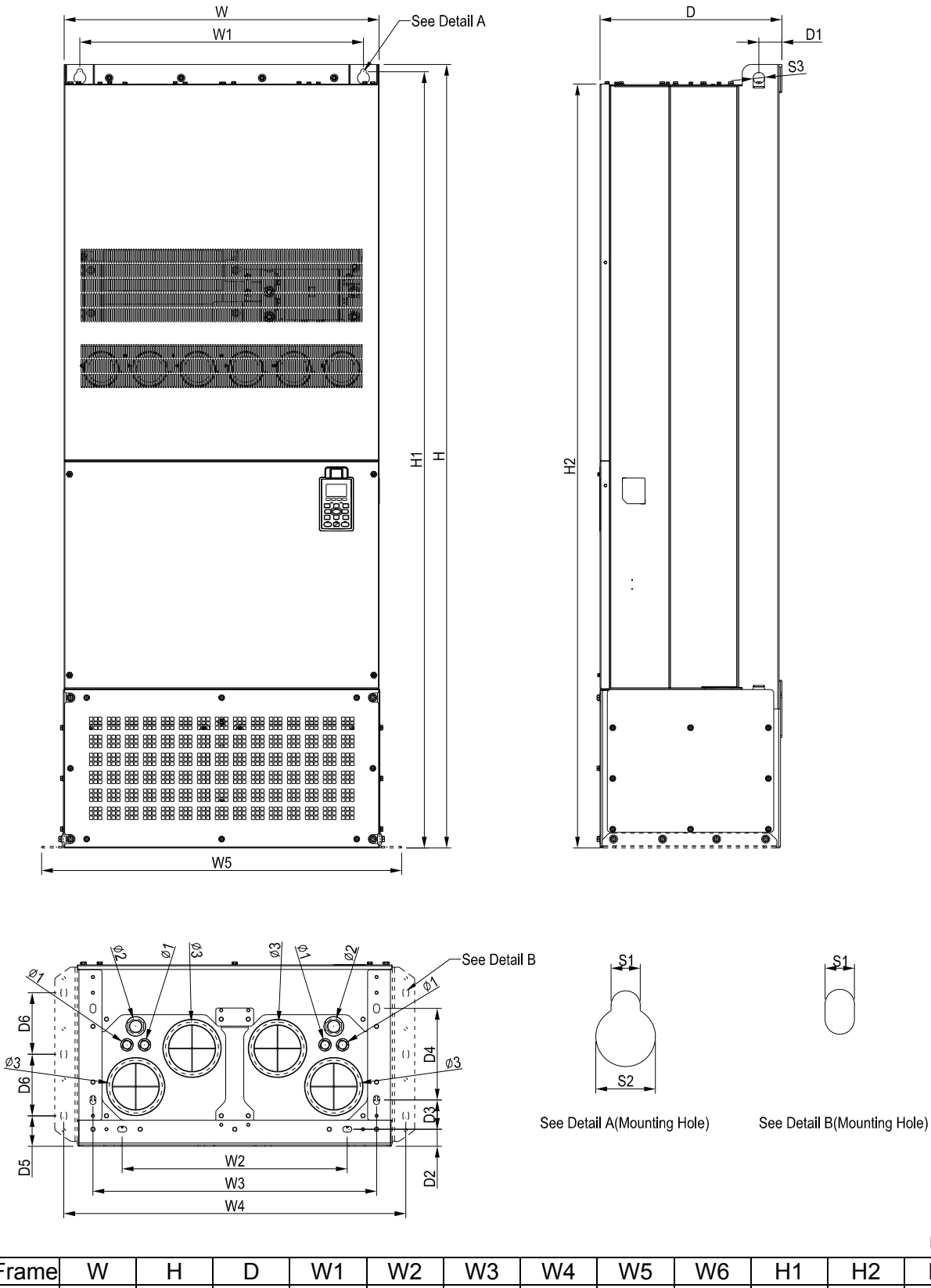

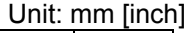

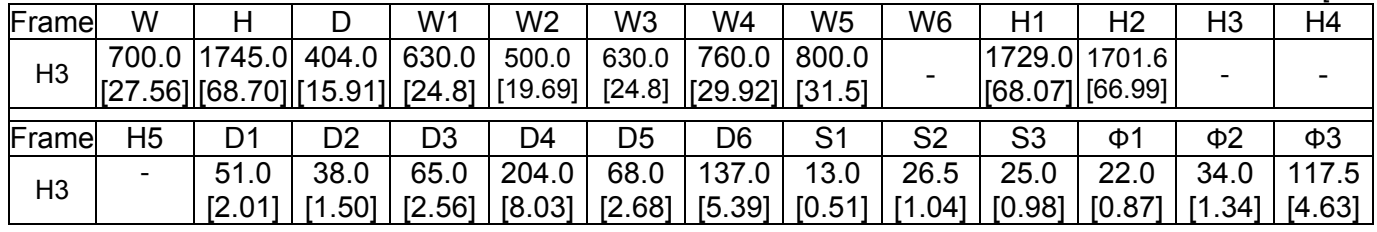

*Chapter 1 Introduction*

# Digital Keypad KPC-CC01

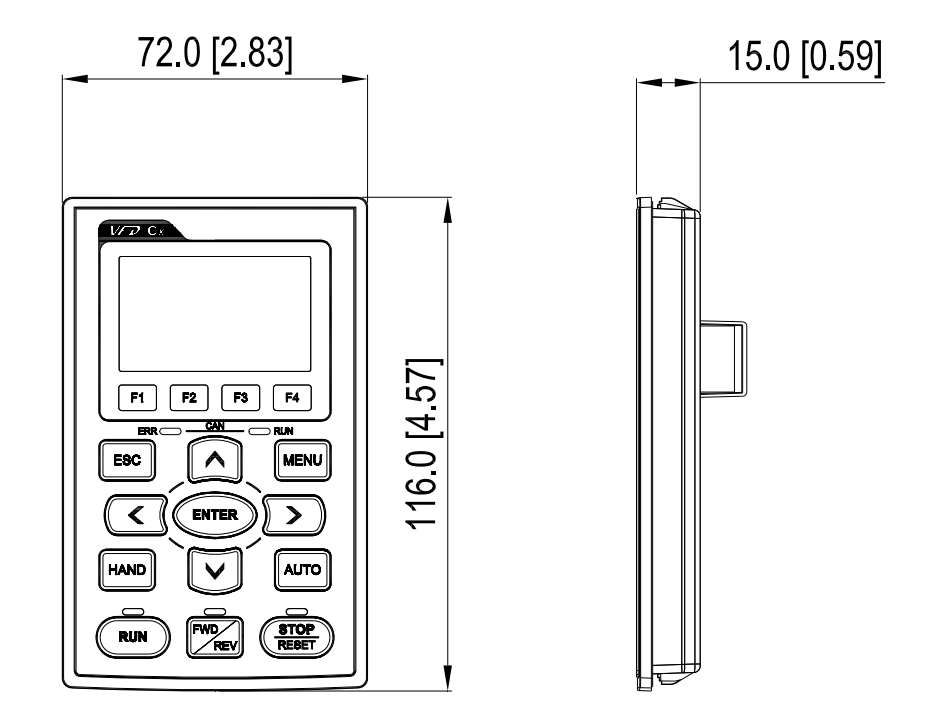

# *Chapter 2 Installation*

# **2-1 Minimum Mounting Clearance and Installation**

#### **NOTE** II.

- ⊠ Prove the <i>There are a specific text</i>, and <i>There are a particular. Theorem 1.1</i> The <i>There are a particular. Theorem 2.1</i> The <i>There are a linear combination of the form.</i> The <i>There are a linear combination of the form.</i> The <i>There are a linear combination of the form.</i> The <i>There are a linear combination of the form.</i> The <i>There are a linear combination of the form.</i> The <i>There are a linear combination of the form.</i> The <i>There are a linear combination of the form.</i> The <i>There are a linear combination of the form.</i> The <i>There are a linear combination of the form.</i> The <i>There are a linear combination of the form.</i> The <i>There are a linear combination of the form.</i> The <i> adhering to the heat sink
- $\Box$  Install the AC motor drive in a metal cabinet. When installing one drive below another one, use a metal separation between the AC motor drives to prevent mutual heating and to prevent the risk of fire accident.
- $\Box$  Install the AC motor drive in Pollution Degree 2 environments only: normally only nonconductive pollution occurs and temporary conductivity caused by condensation is expected.

The appearances shown in the following figures are for reference only.

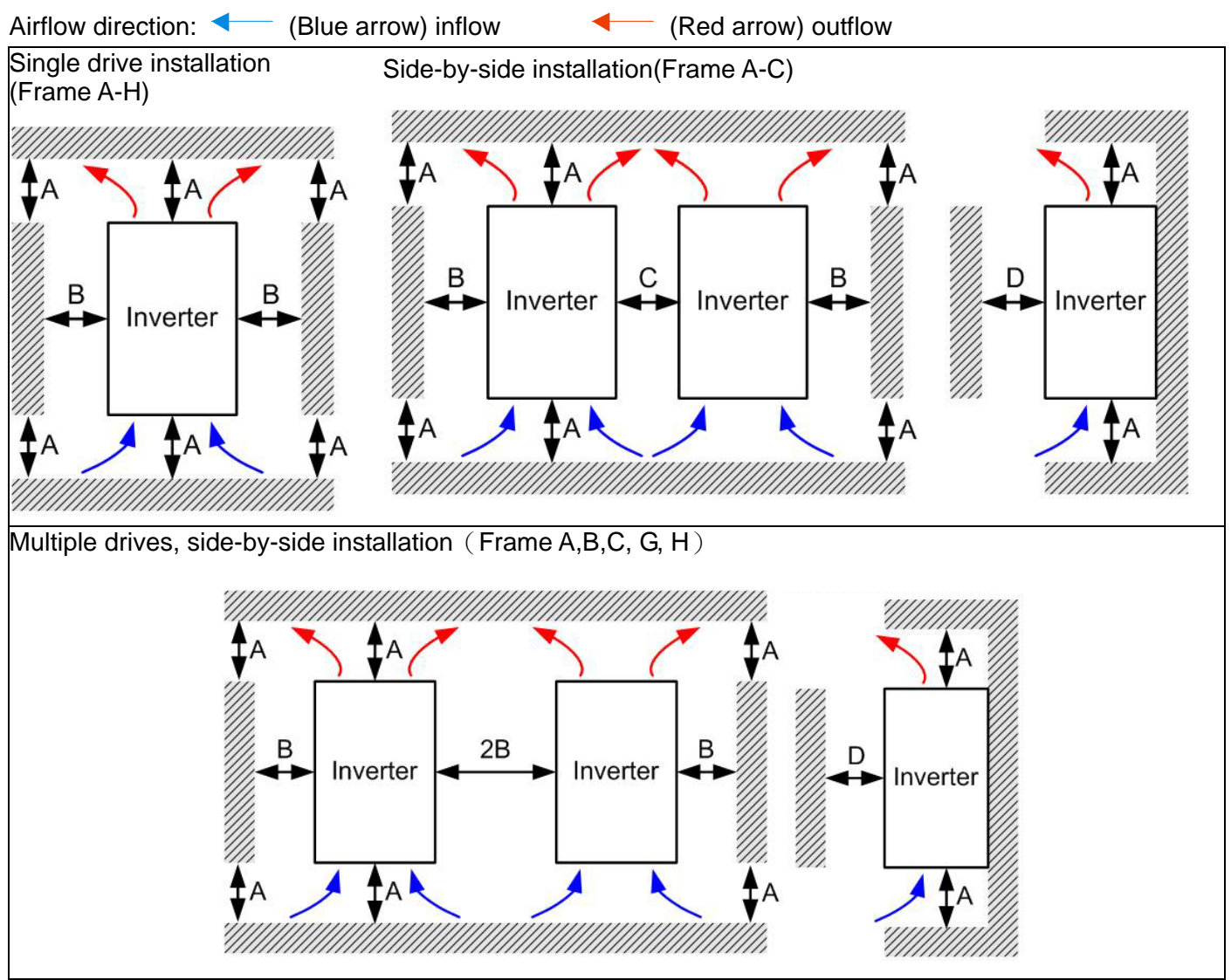

#### *Chapter 2 Installation*

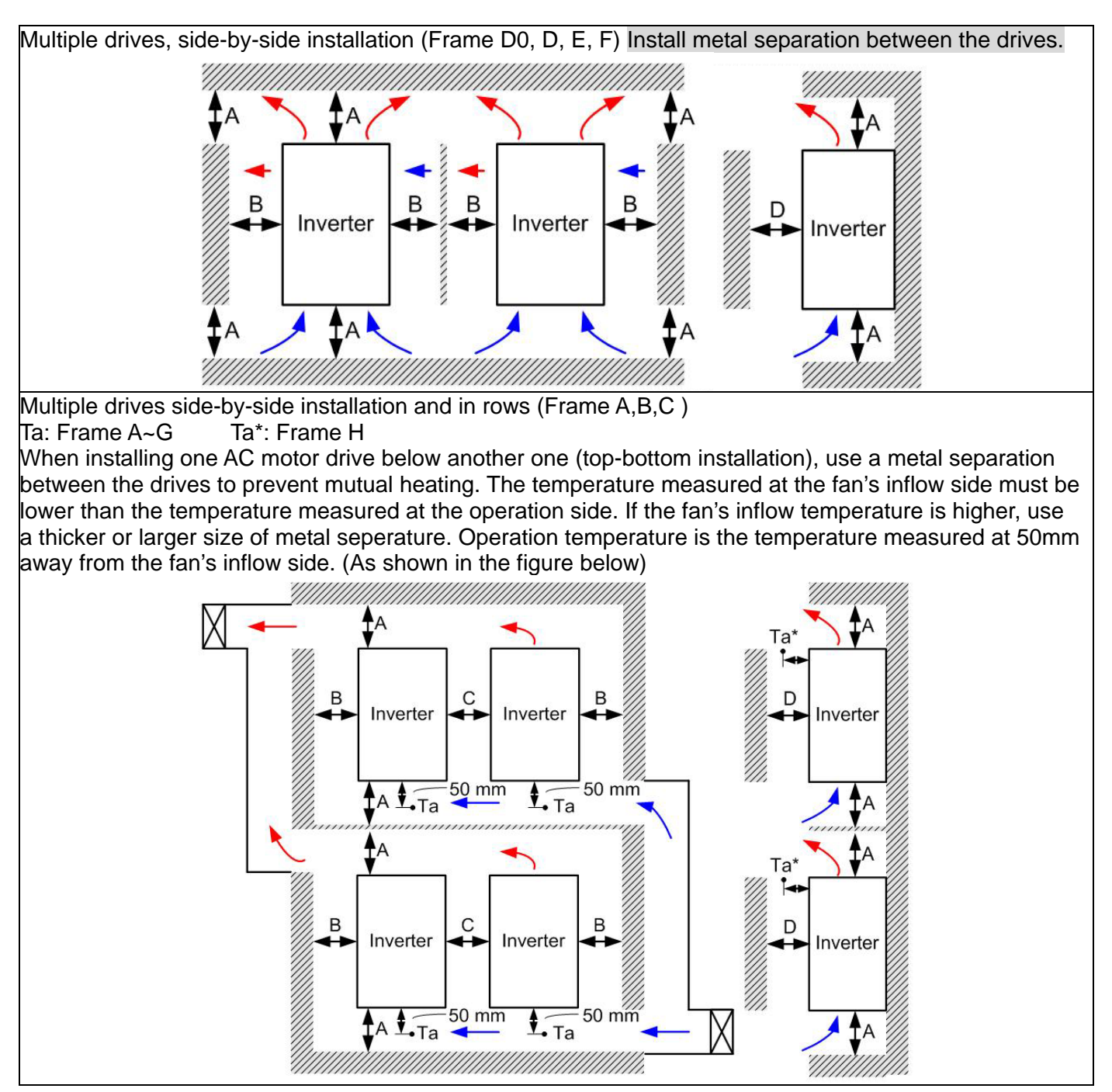

#### **2-2 Minimum mounting clearance**

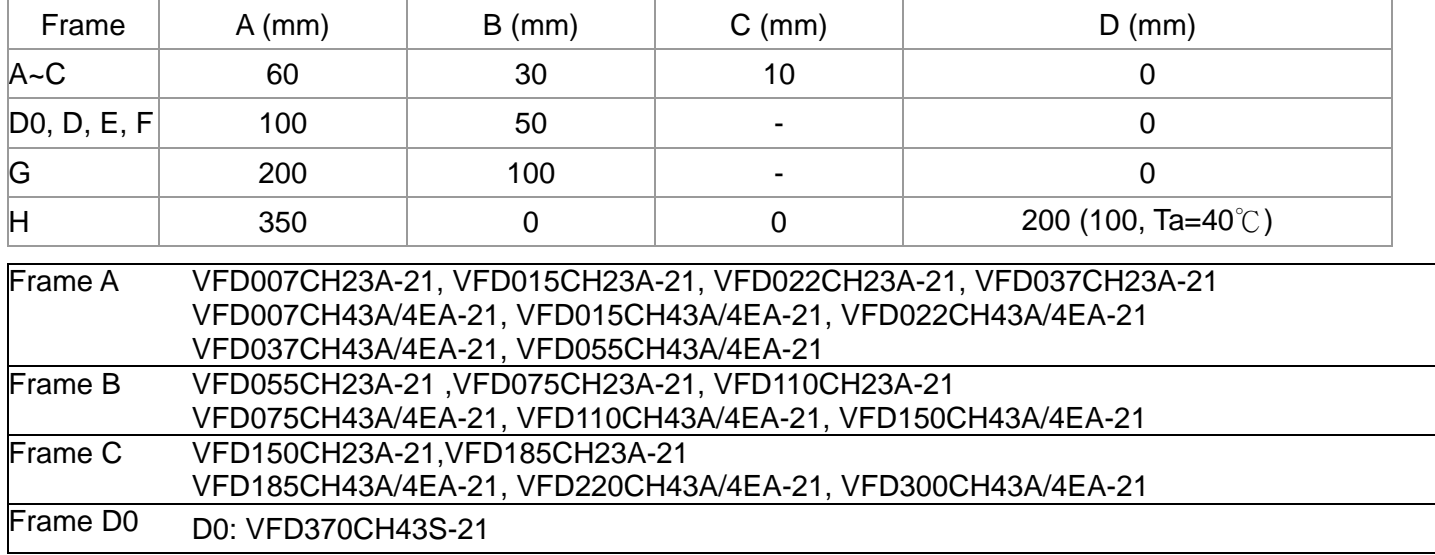

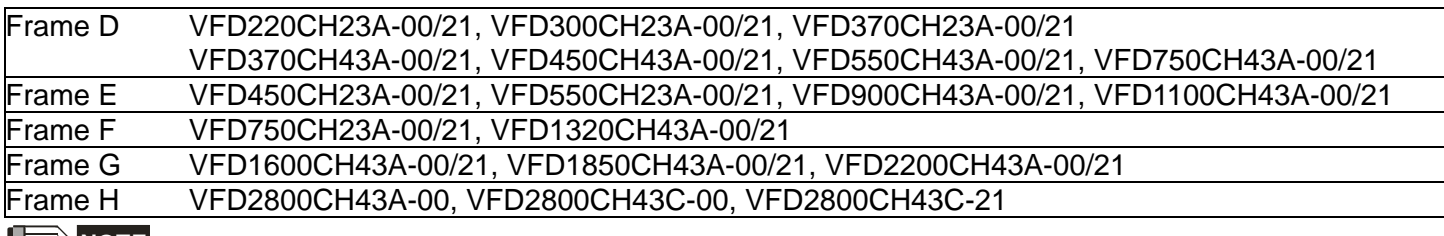

#### **NOTE**

1. The minimum mounting clearances stated in the table above applies to AC motor drives frame A to D. A drive fails to follow the minimum mounting clearances may cause the fan to malfunction and heat dissipation problem.

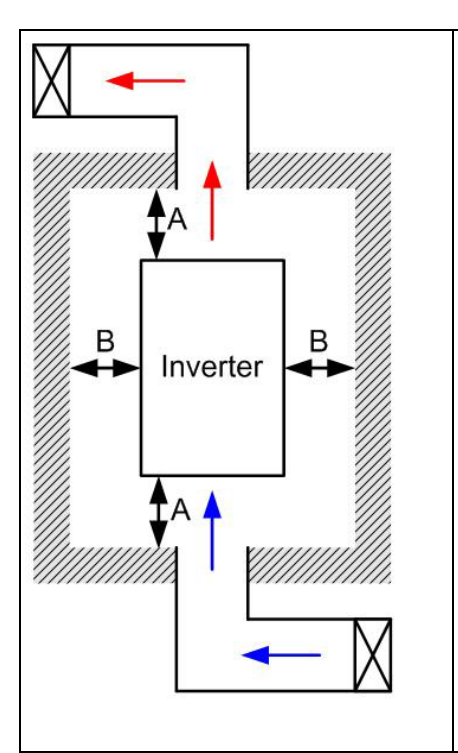

# **NOTE**

- ※ The mounting clearances stated in the figure are for installing the drive in an open area. To install the drive in a confined space (such as cabinet or electric box), please follow the following three rules: (1) Keep the minimum mounting clearances. (2) Install a ventilation equipment or an air conditioner to keep surrounding temperature lower than operation temperature. (3) Refer to parameter setting and set up Pr. 00-16, Pr.00-17, and Pr. 06-55.
- ※ The following table shows the heat dissipation and the required air volume when installing a single drive in a confined space. When installing multiple drives, the required air volume shall be multiplied by the number the drives.
- ※ Refer to the chart (Air flow rate for cooling) for ventilation equipment design and selection.
- ※ Refer to the chart (Power dissipation) for air conditioner design and selection.

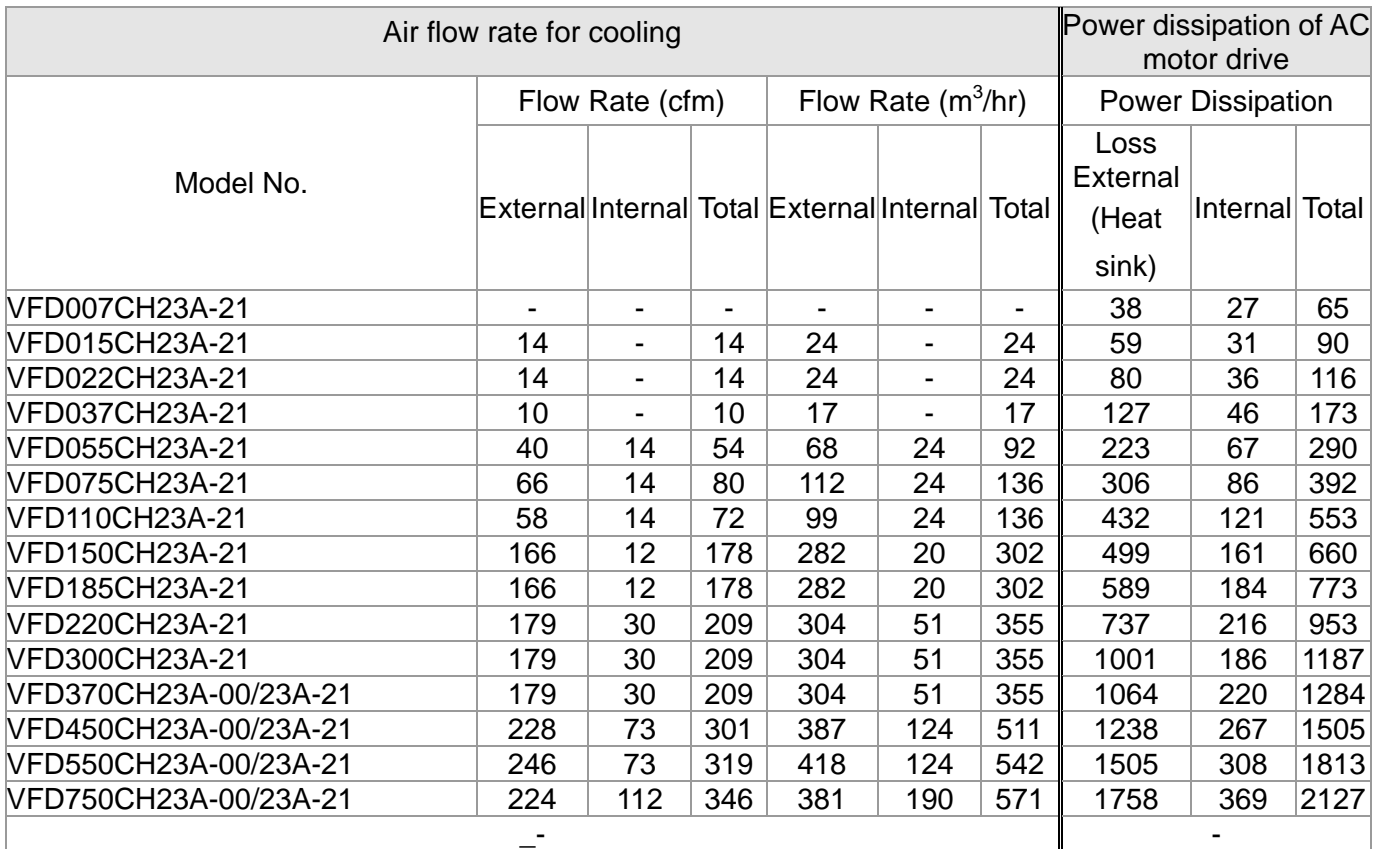

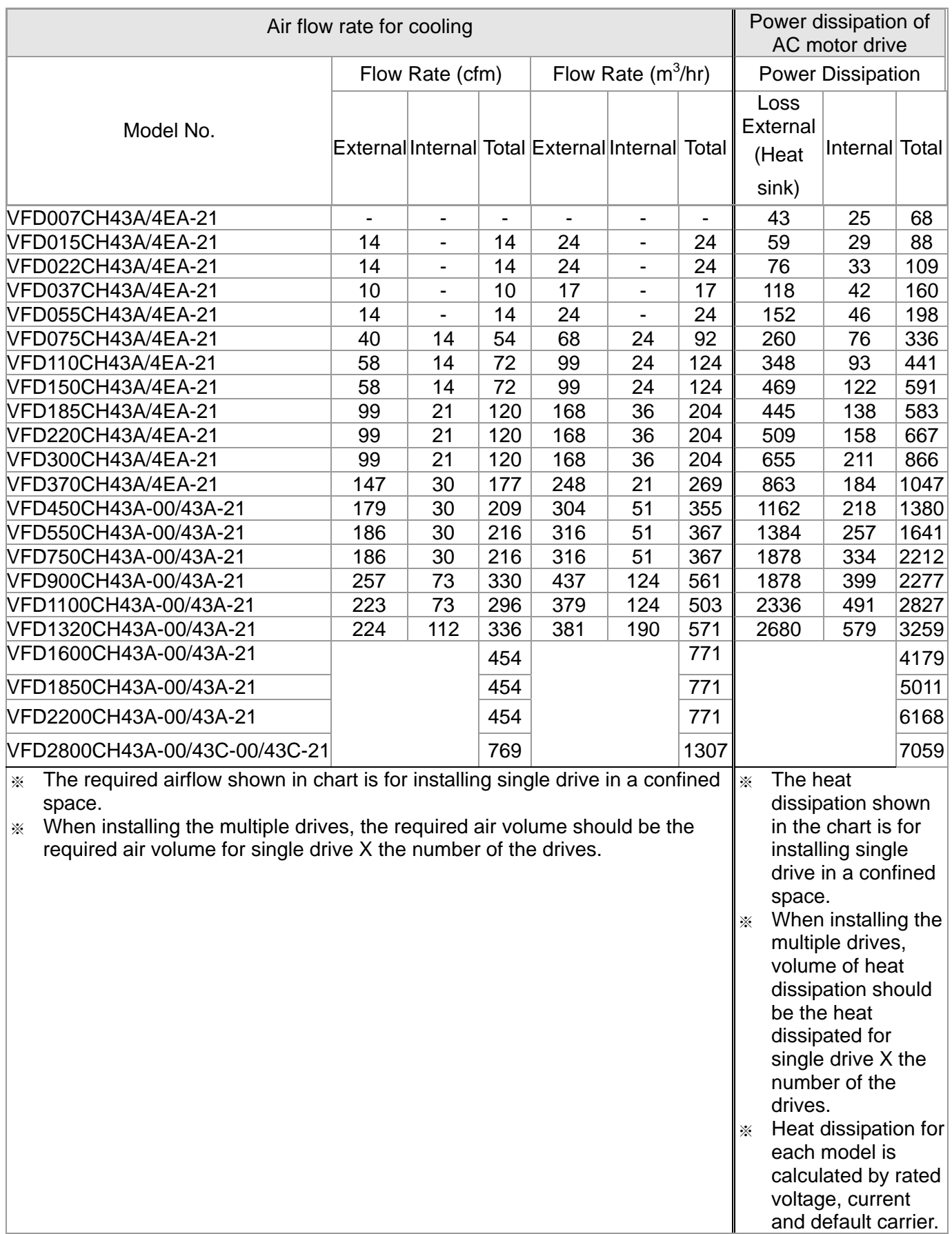

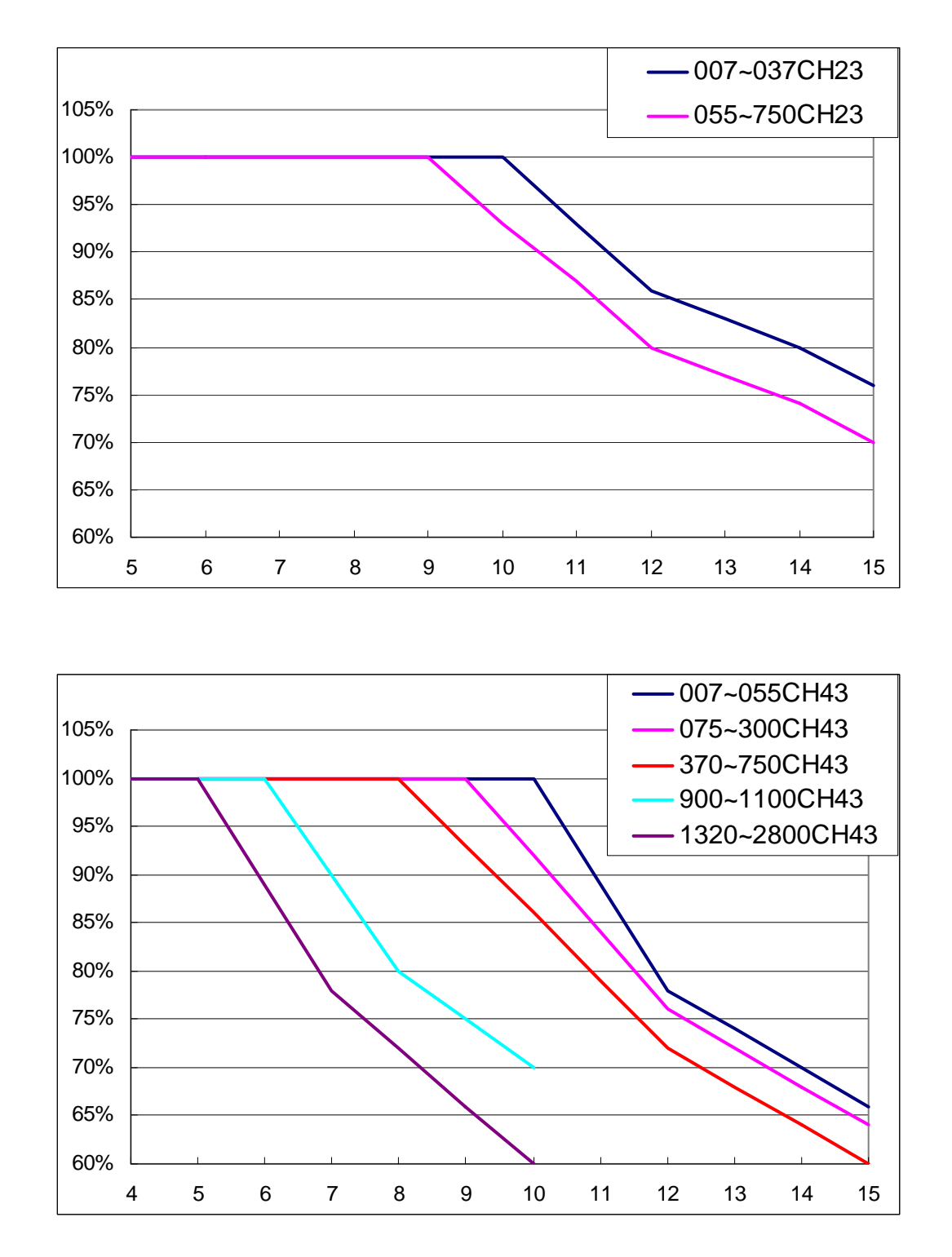

# *Chapter 3 Unpacking*

The AC motor drive should be kept in the shipping carton or crate before installation. In order to retain the warranty coverage, the AC motor drive should be stored properly when it is not to be used for an extended period of time.

The AC motor drive is packed in the crate. Follows the following step for unpack:

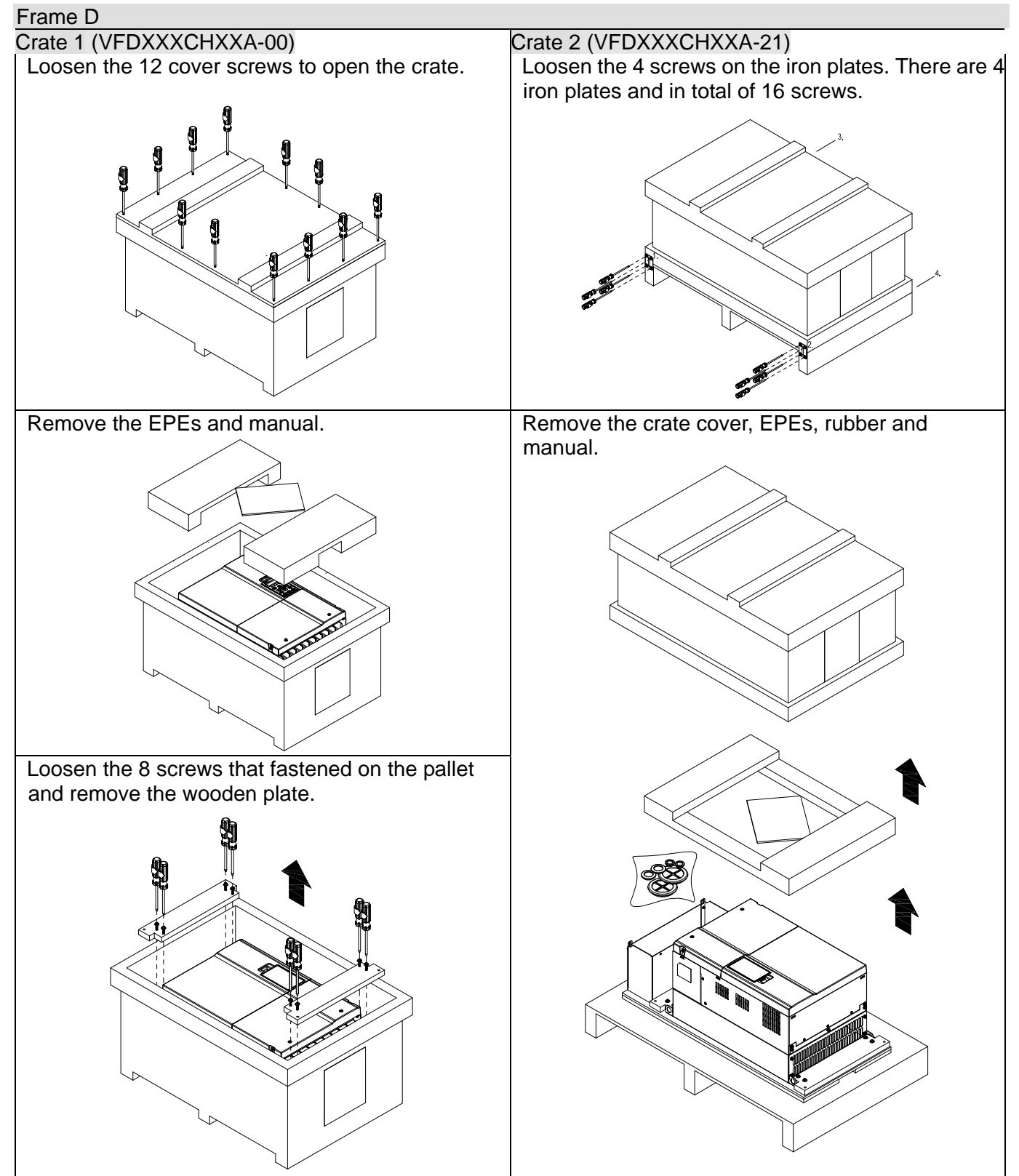

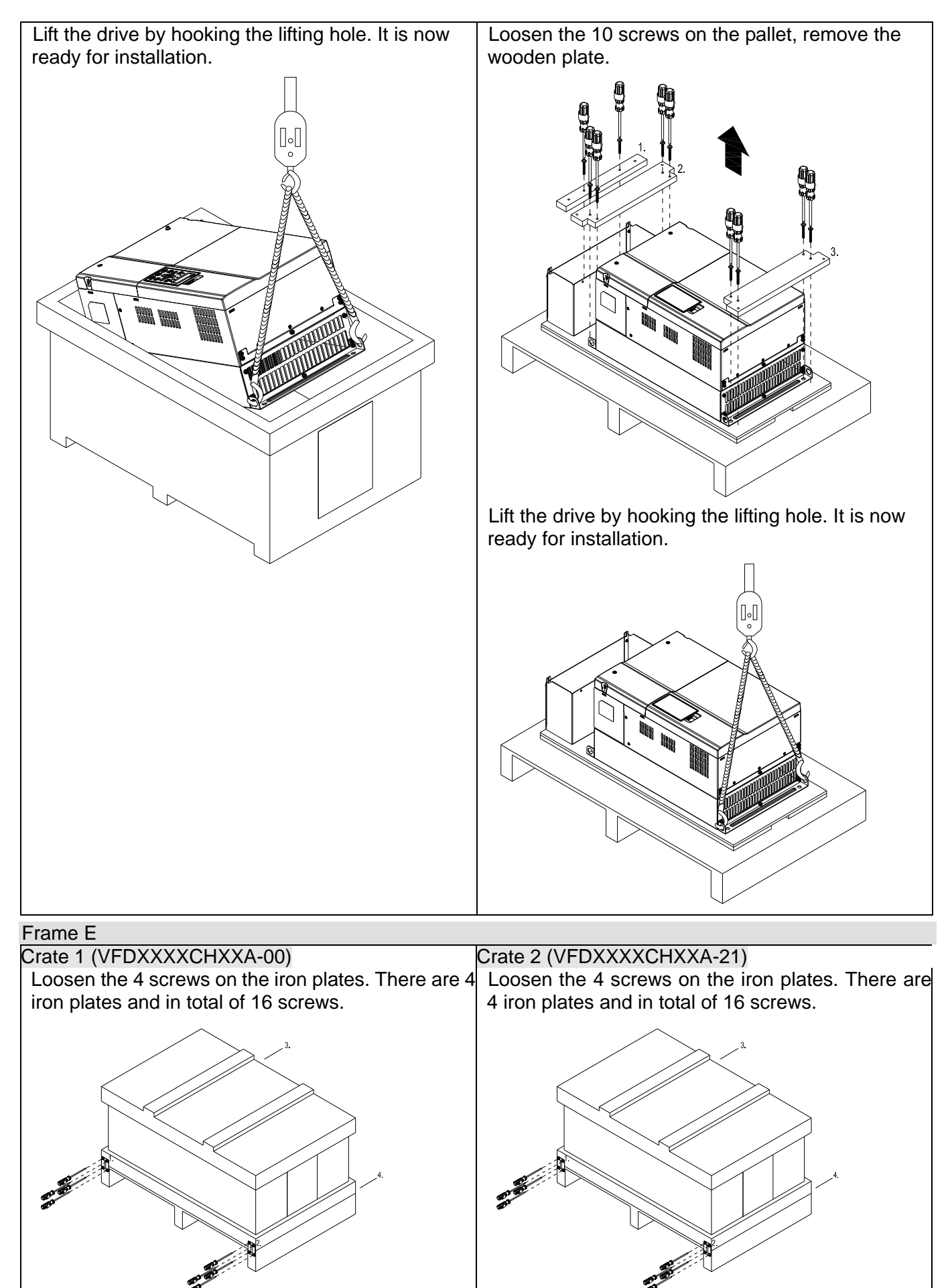

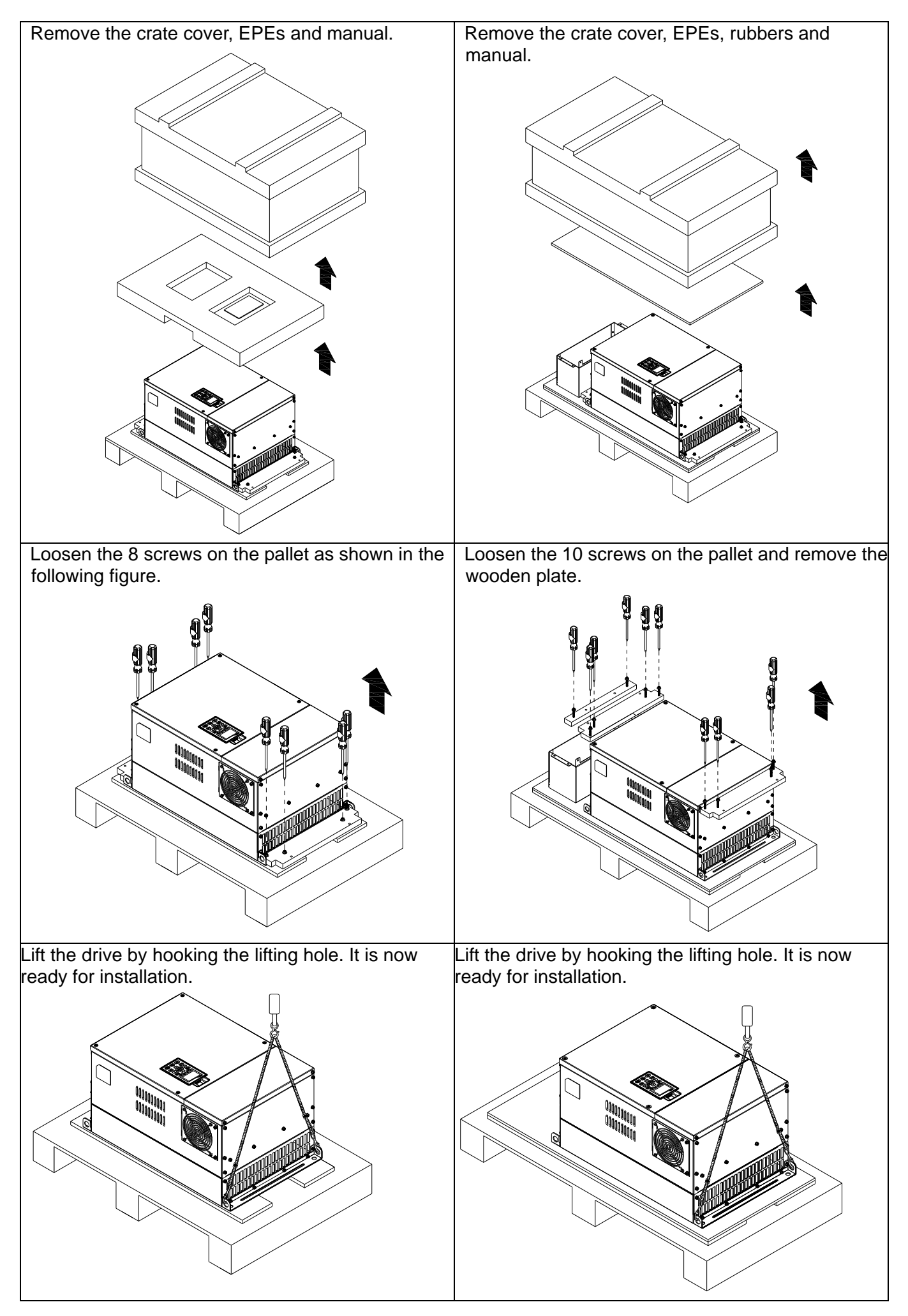

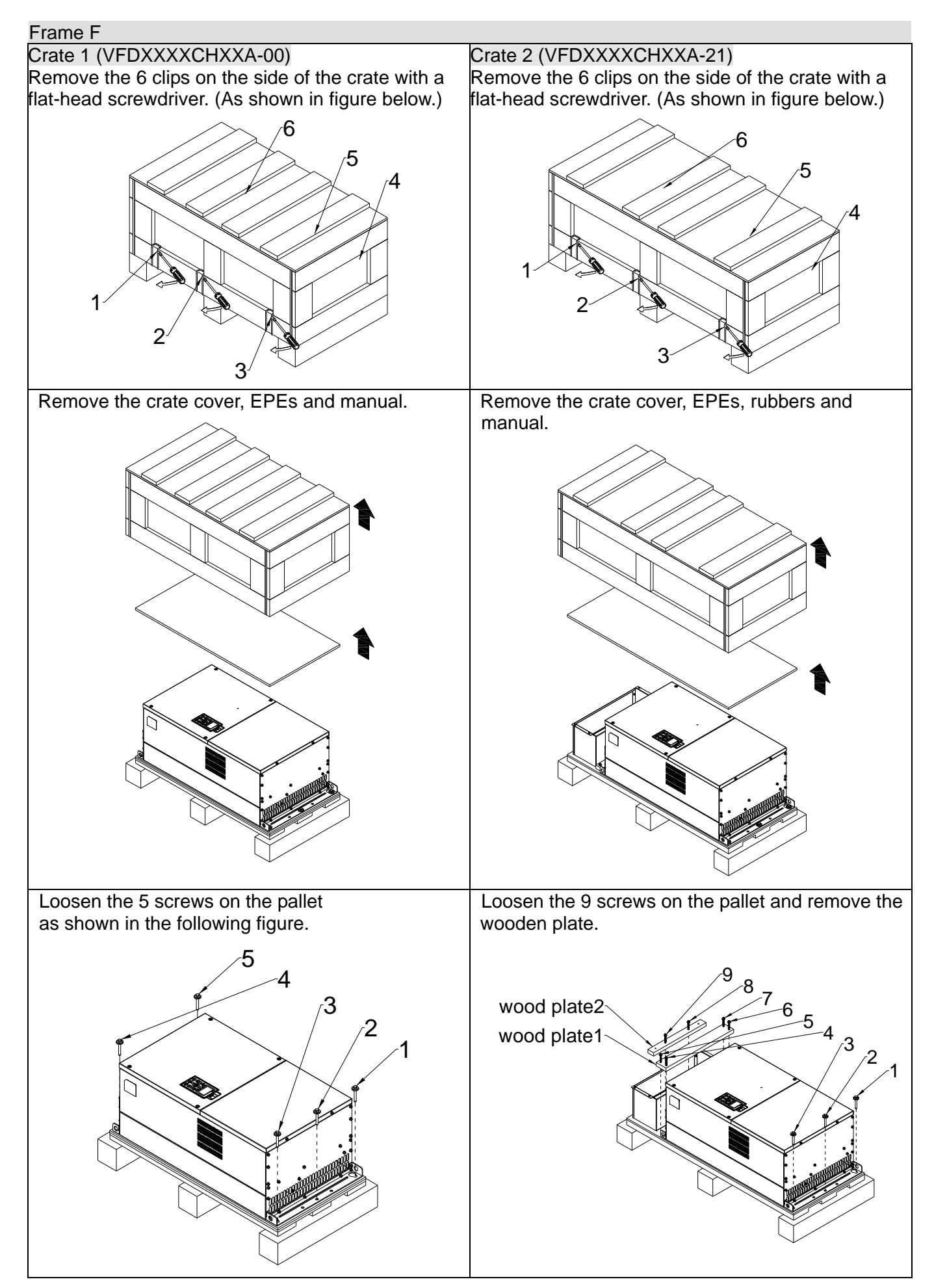

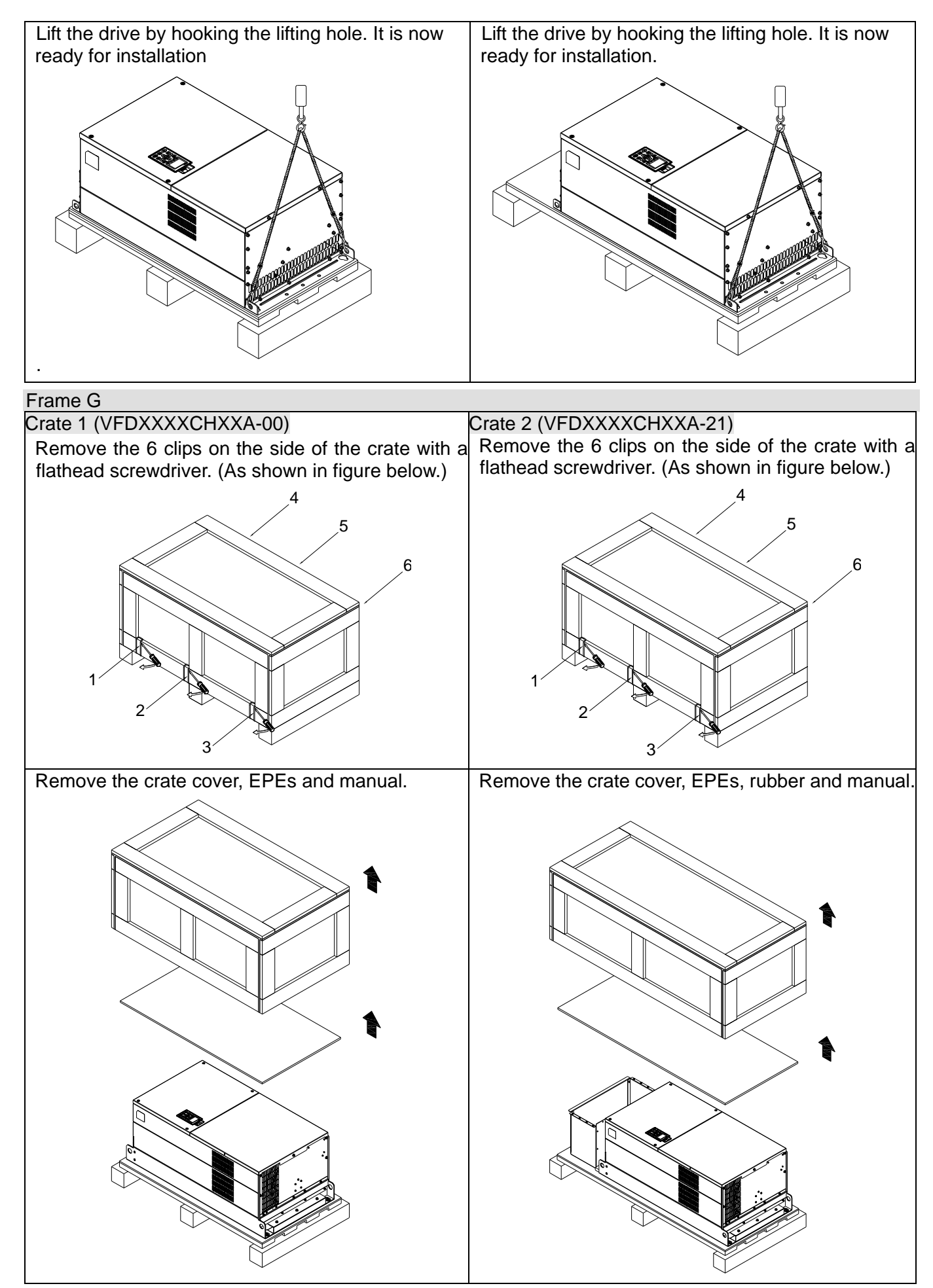

#### *Chapter 3 Unpacking*

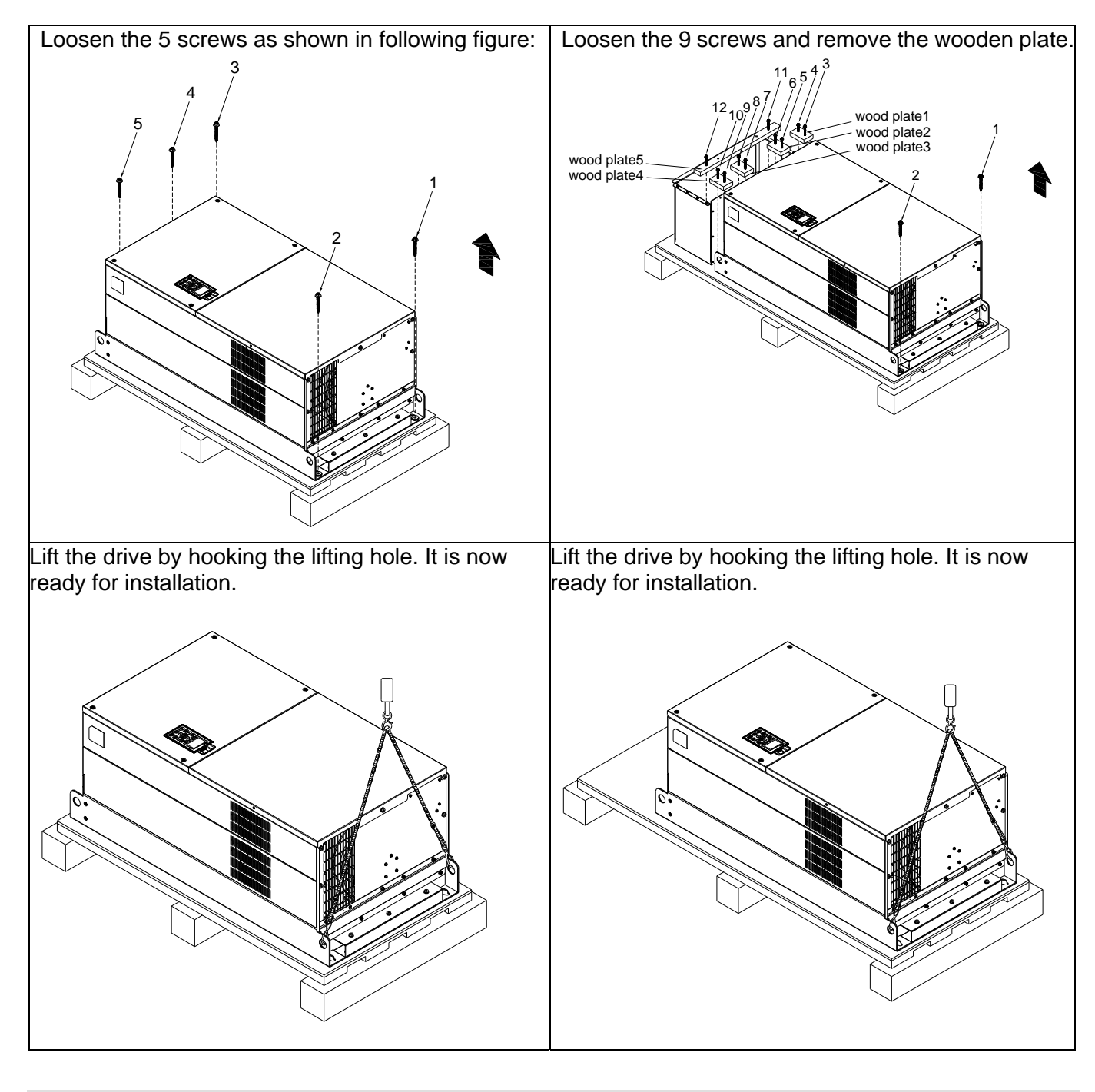

#### Frame H

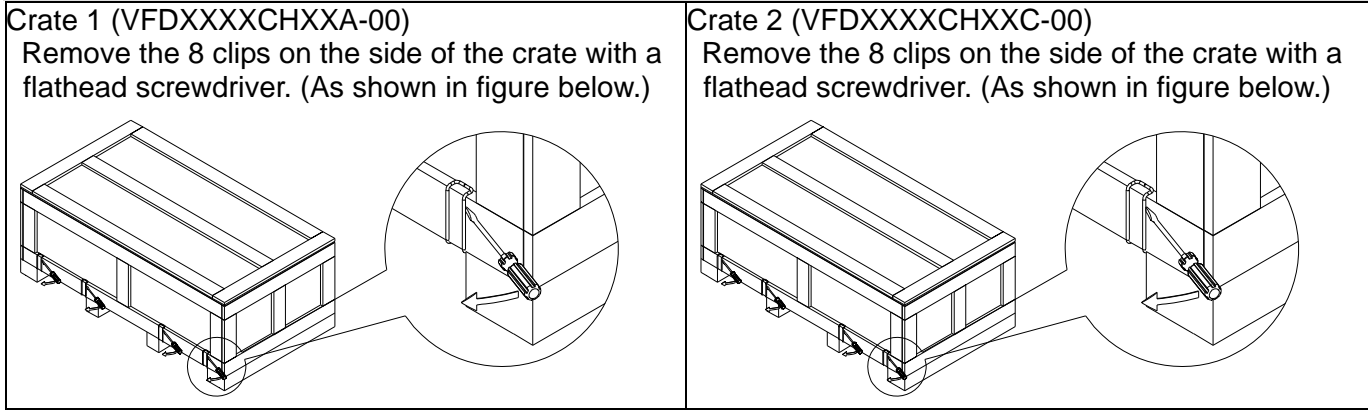
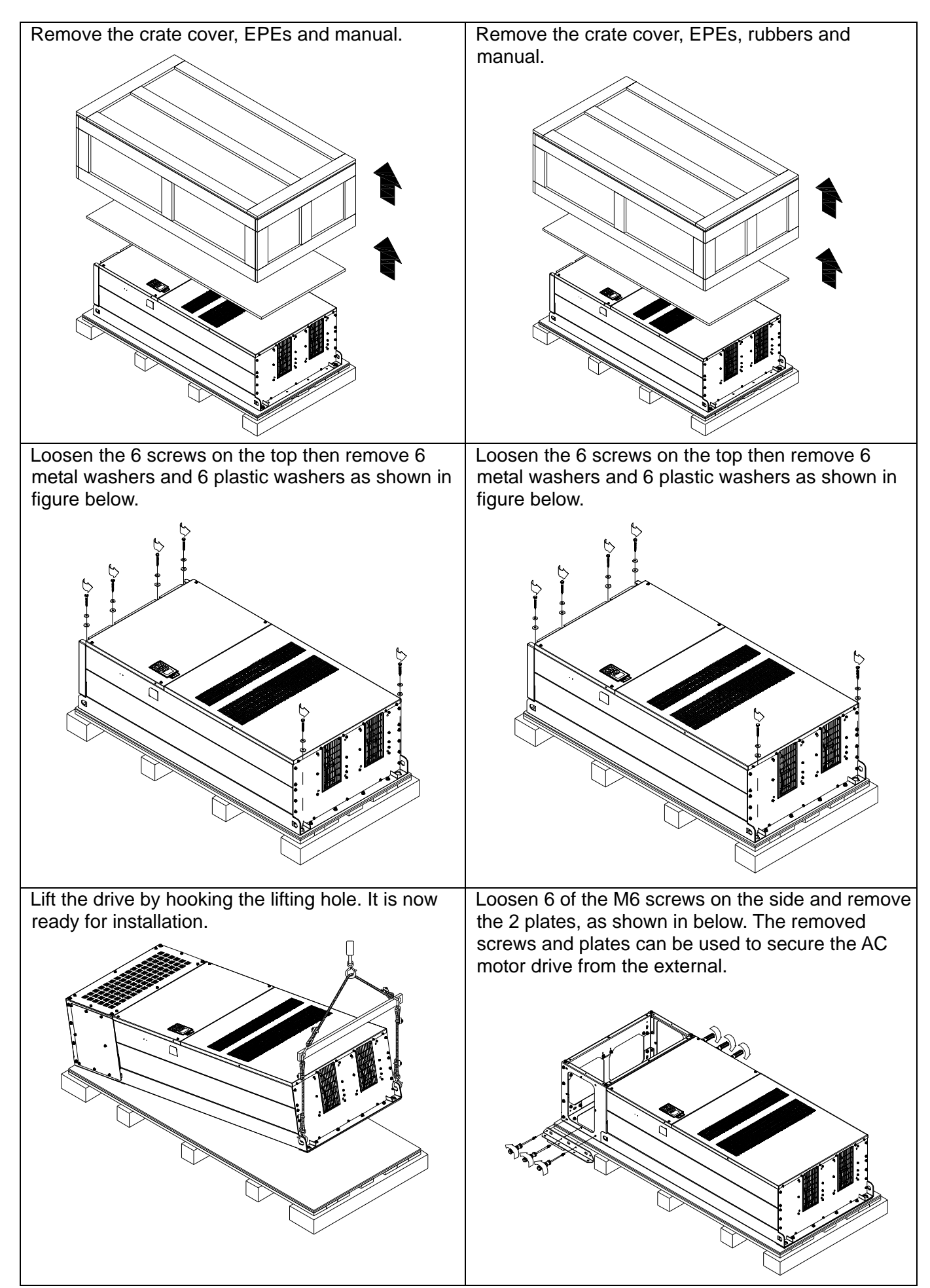

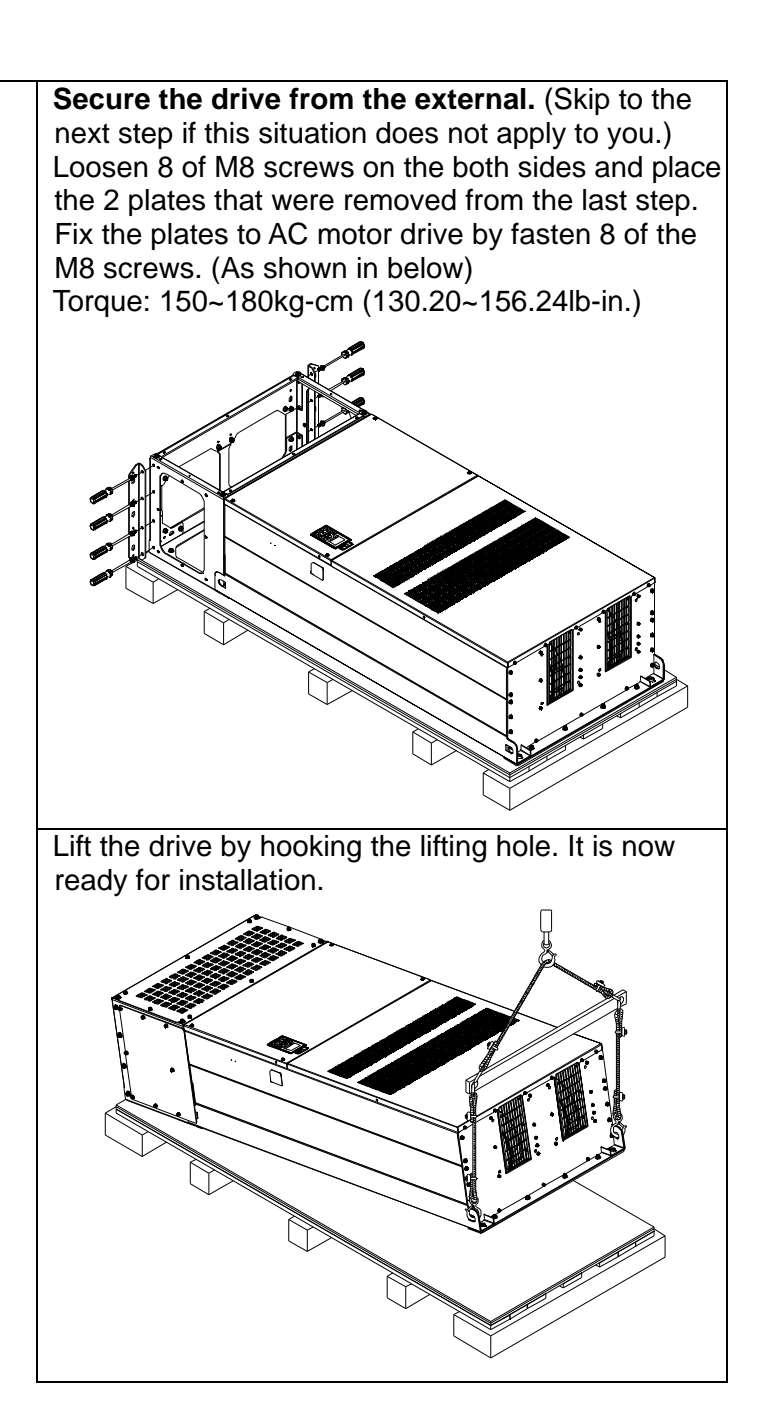

### Frame H

Crate 3 (VFDXXXCHXXC-21)

Use flathead screwdriver to remove the clips on the side of the crate, 8 clips in total.

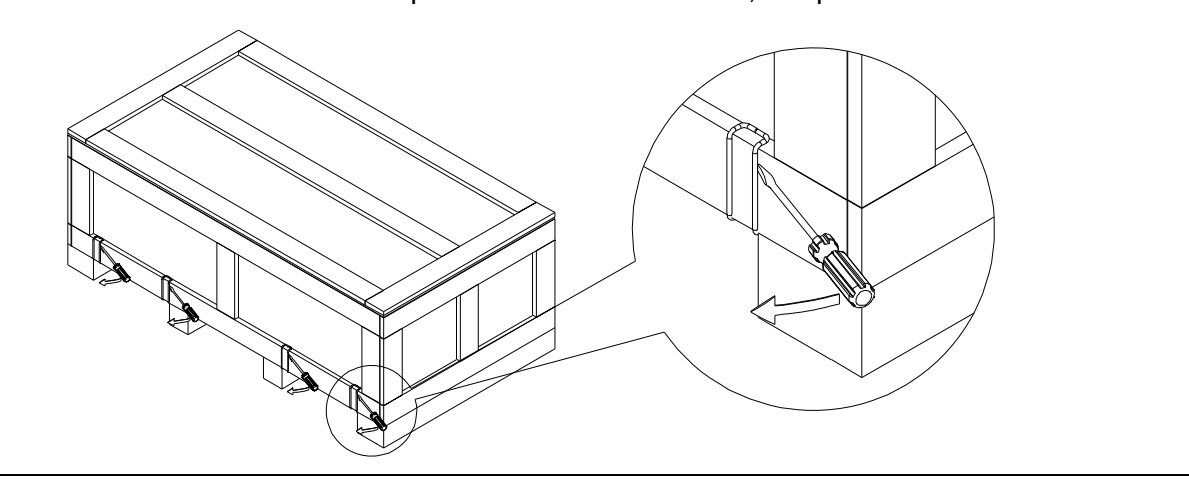

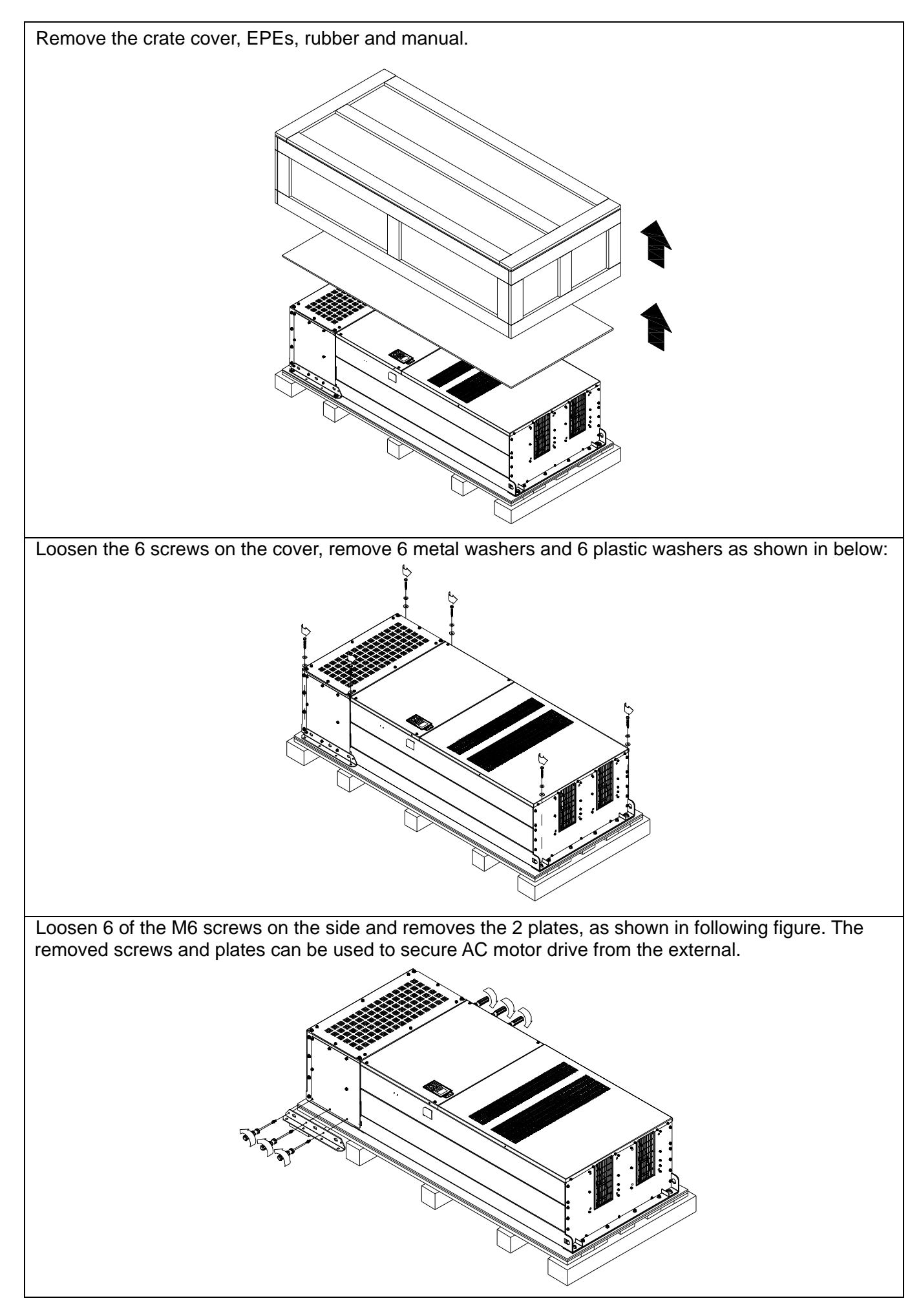

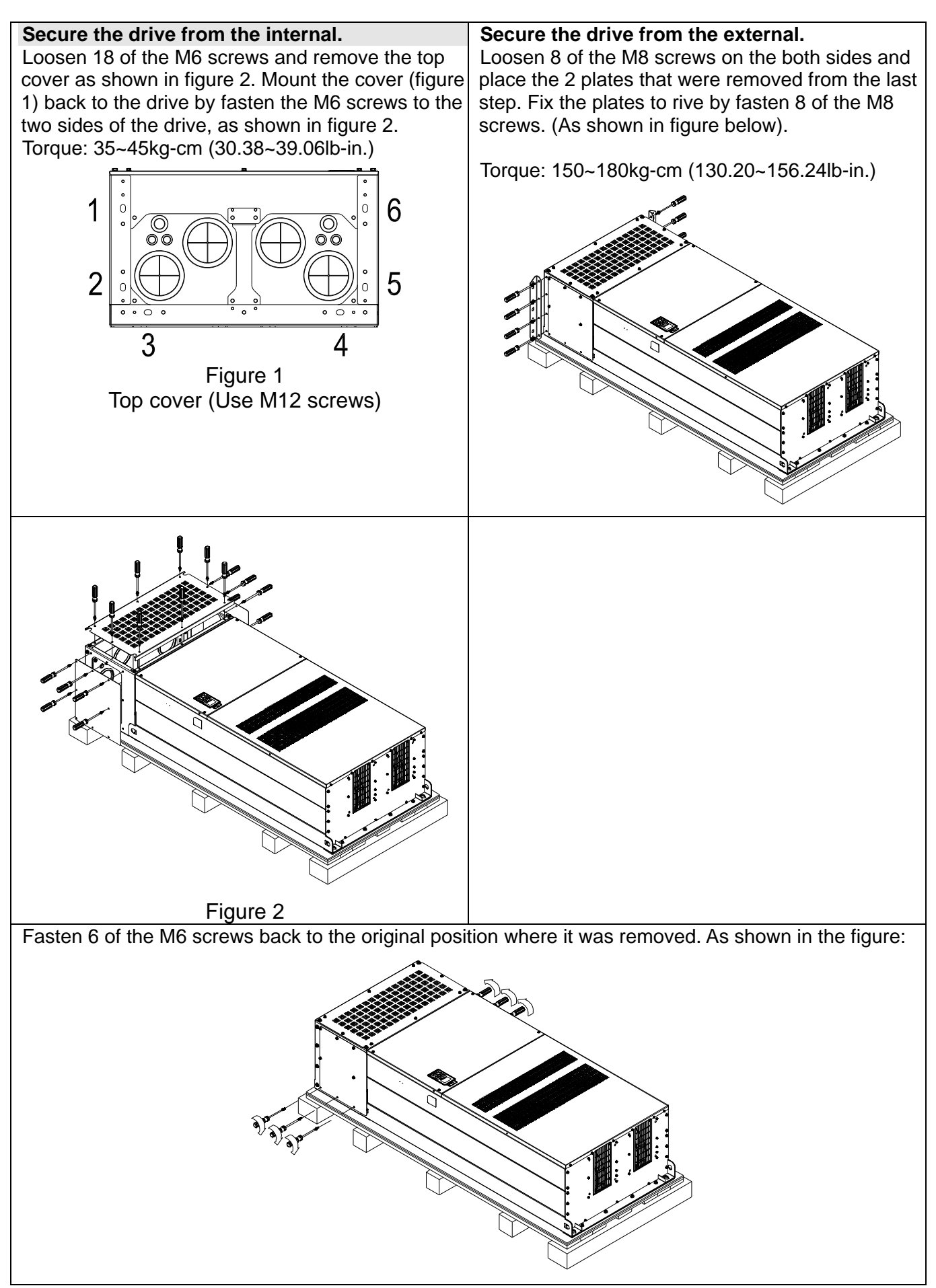

Lift the drive by hooking the lifting hole. It is now ready for installation.

## **Frame H Secure the drive**

(VFDXXXXCHXXA-00)

Screw: M12\*6

Torque: 340-420kg-cm [295.1-364.6lb-in.]

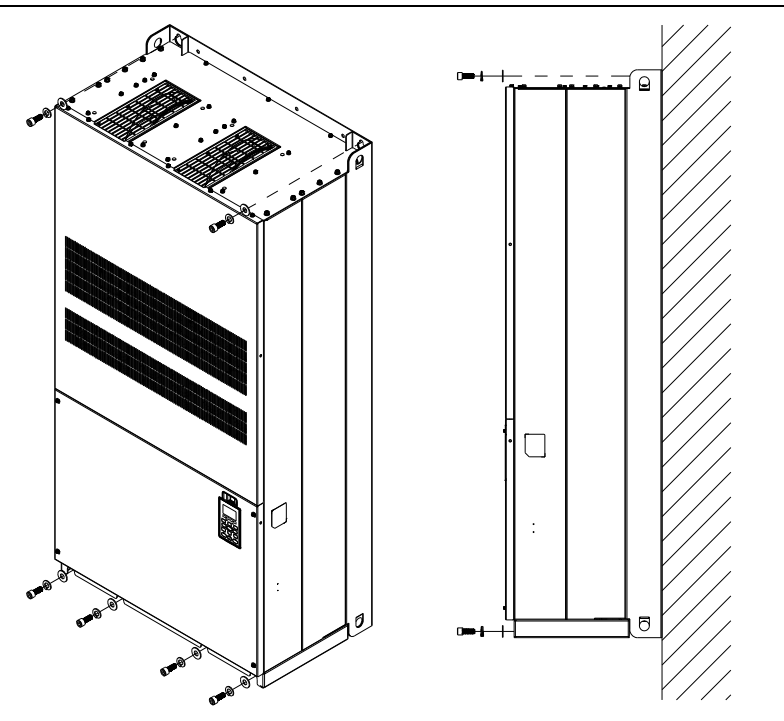

### (VFDXXXXCHXXC-00)

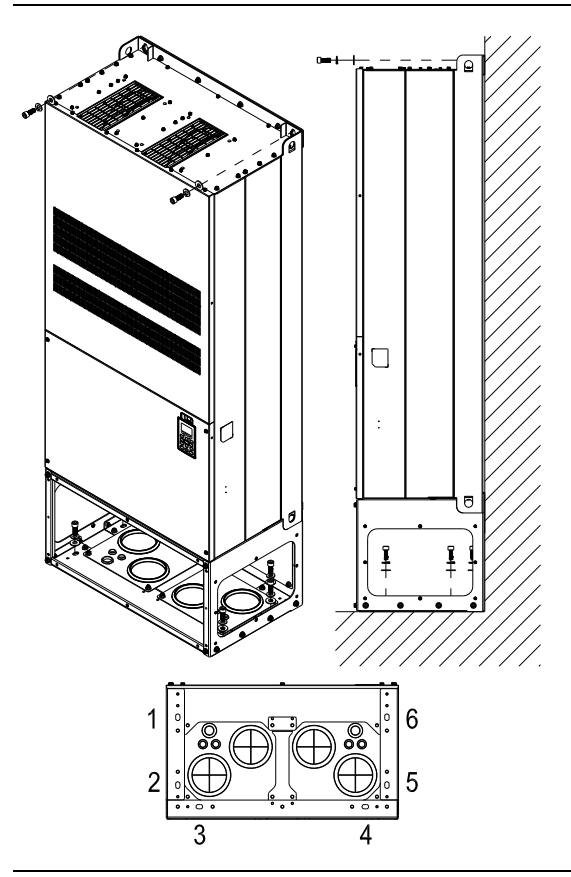

Secure the drive from the internal.

Screw: M12\*8 Torque: 340-420kg-cm [295.1-364.6lb-in.]

(VFDXXXXCHXXC-21)

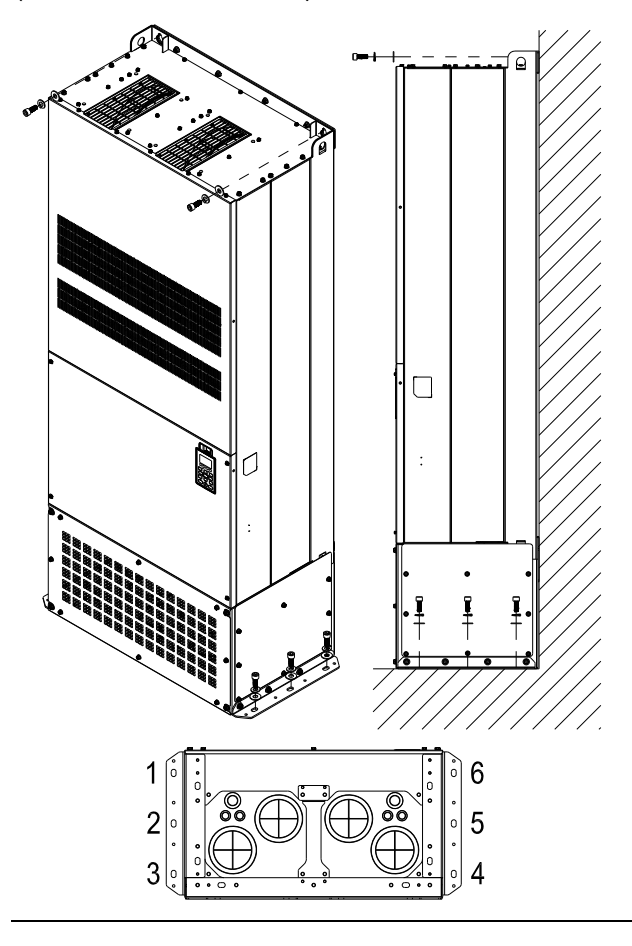

Secure the drive from the external. Screw: M12\*8 Torque: 340-420kg-cm [295.1-364.6lb-in.]

# The Lifting Hook

The arrows indicate the location of the lifting holes of frame D to H, as shown in figure below:

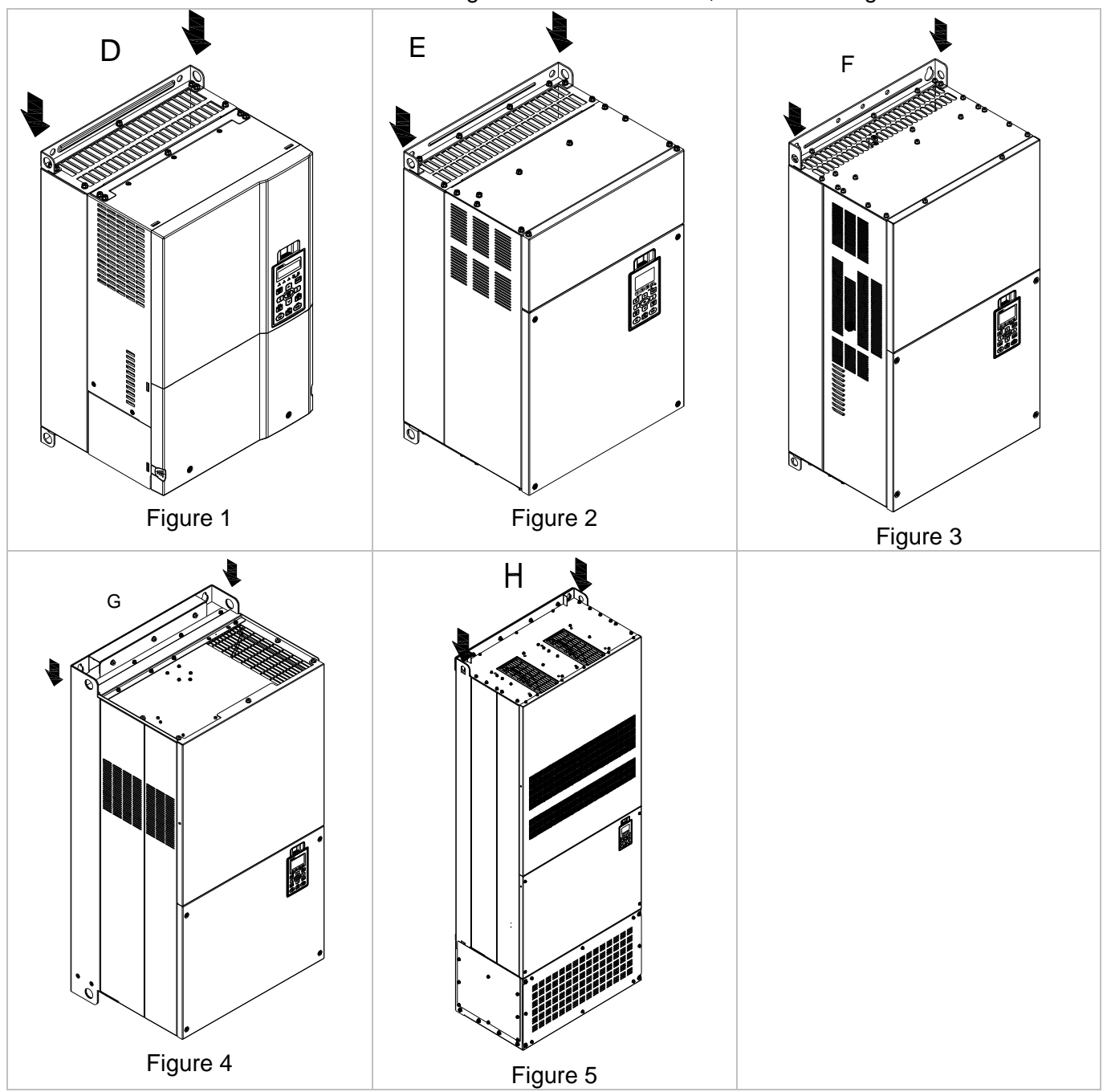

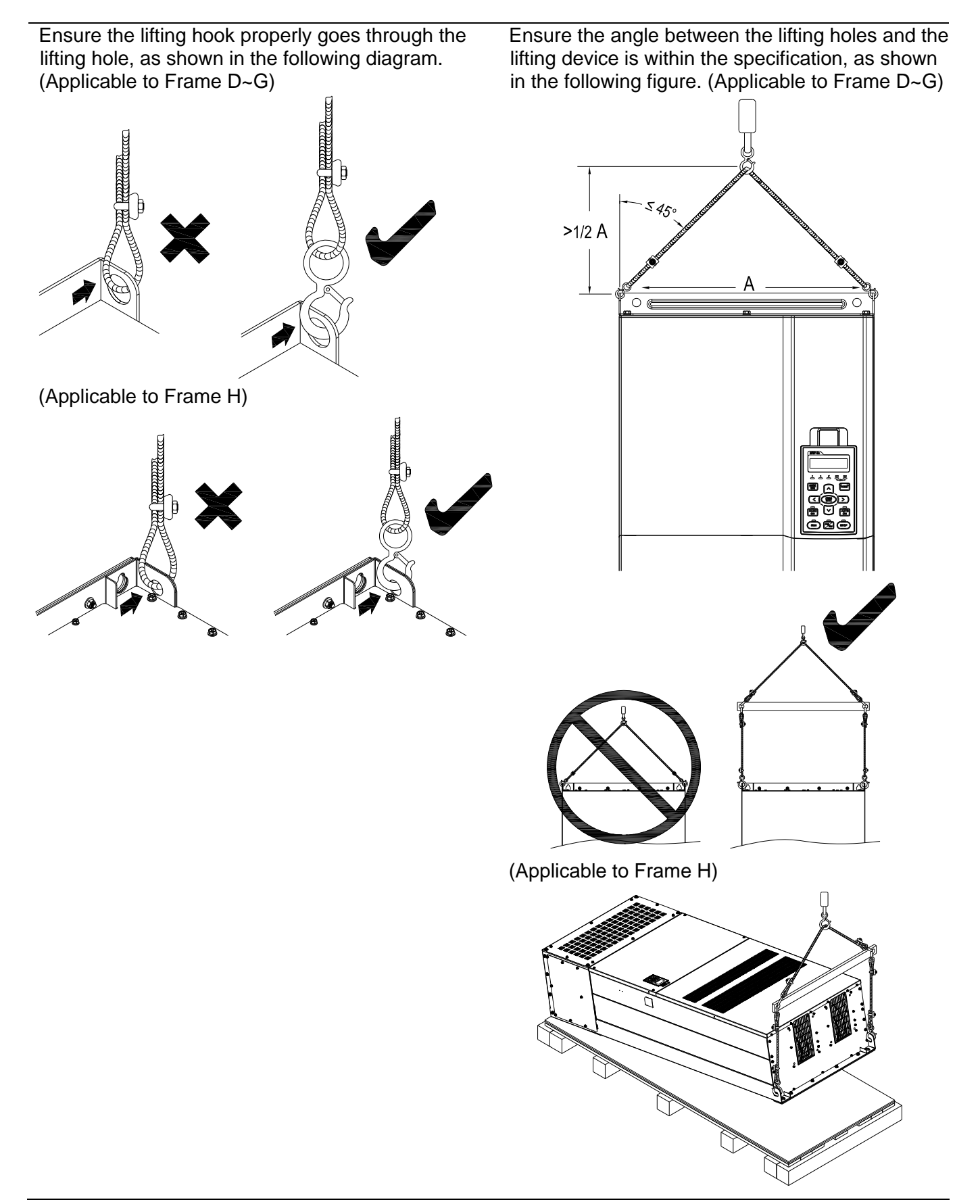

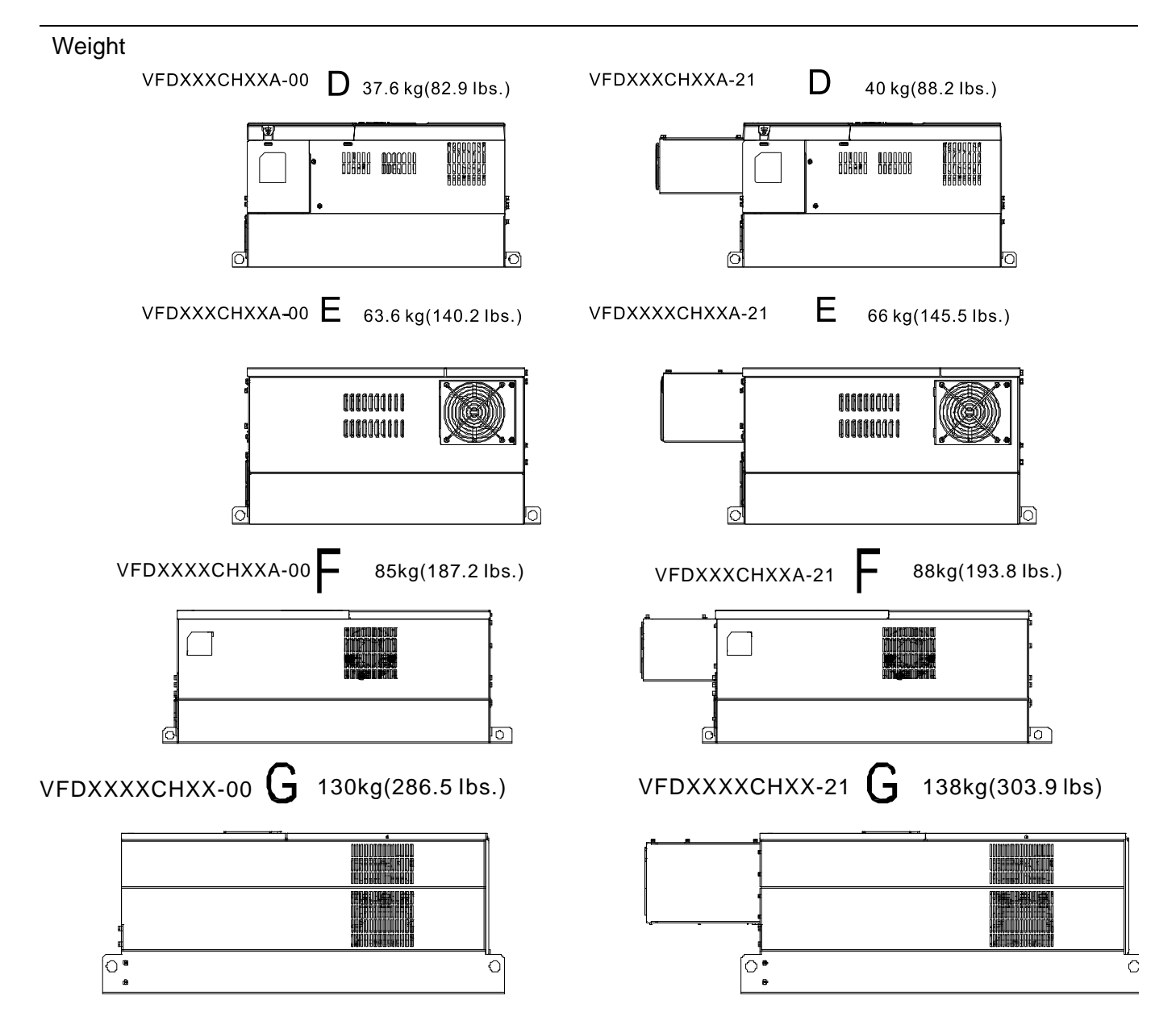

## **G1:**

VFD1600CH43A-00 VFD1850CH43A-00 VFD2200CH43A-00

# **G2:**

VFD1600CH43A-21 VFD1850CH43A-21 VFD2200CH43A-21 *Chapter 3 Unpacking*

# H1: VFD2800CH43A-00 235kg (518.1lbs)

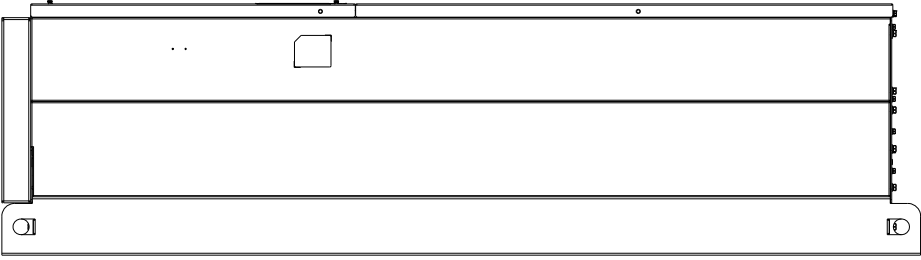

# H2: VFD2800CH43C-00; 257kg (566.6lbs)

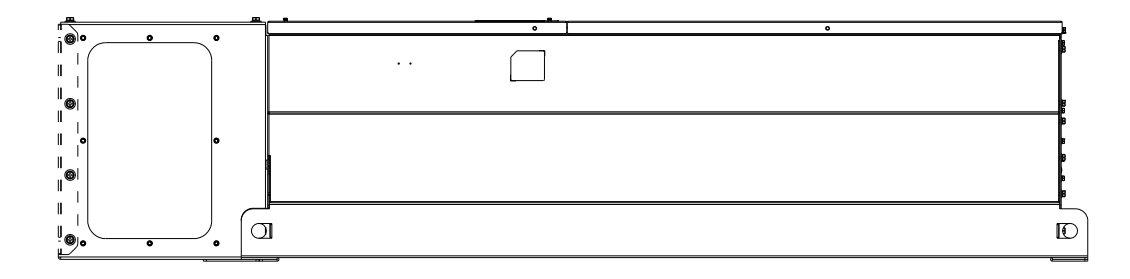

H3: VFD2800CH43C-21; 263kg (579.8lbs)

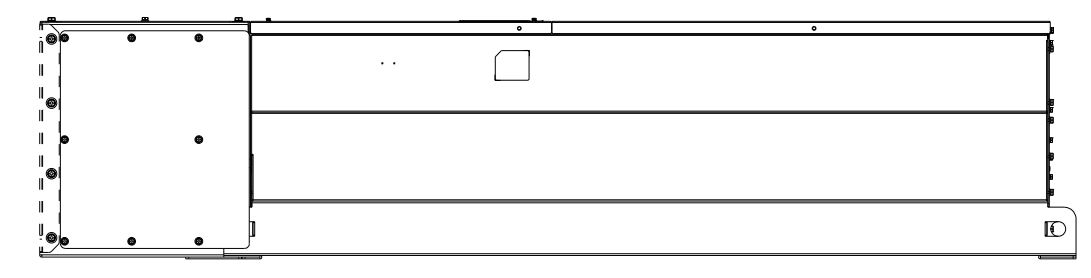

# *Chapter 4 Wiring*

After removing the front cover, examine if the power and control terminals are clearly noted. Please read following precautions before wiring.

- Make sure that power is only applied to the R/L1, S/L2, T/L3 terminals. Failure to comply may result in damage to the equipments. The voltage and current should lie within the range as indicated on the nameplate (Chapter 1-1).
- All the units must be grounded directly to a common ground terminal to prevent lightning strike or electric shock.
- $\boxtimes$  Please make sure to fasten the screw of the main circuit terminals to prevent sparks which is made by the loose screws due to vibration

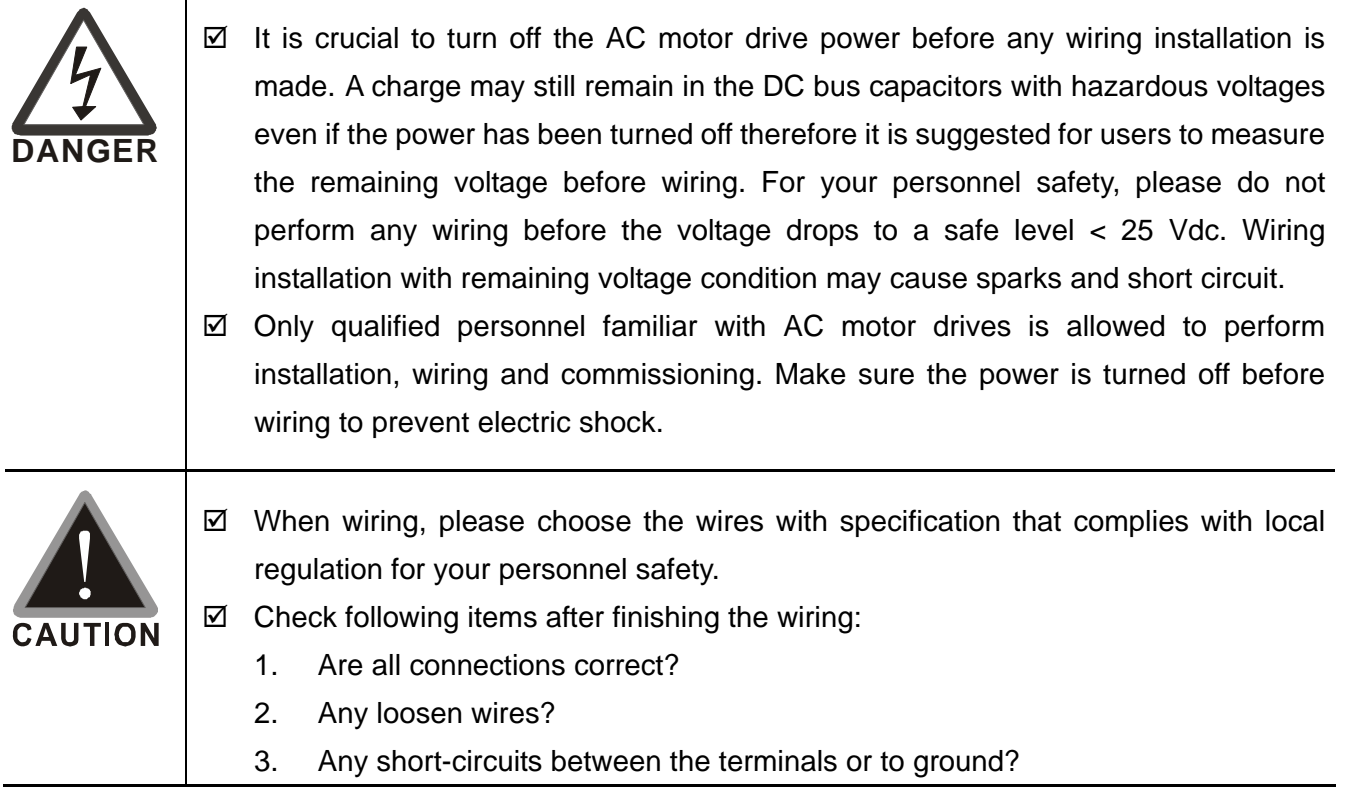

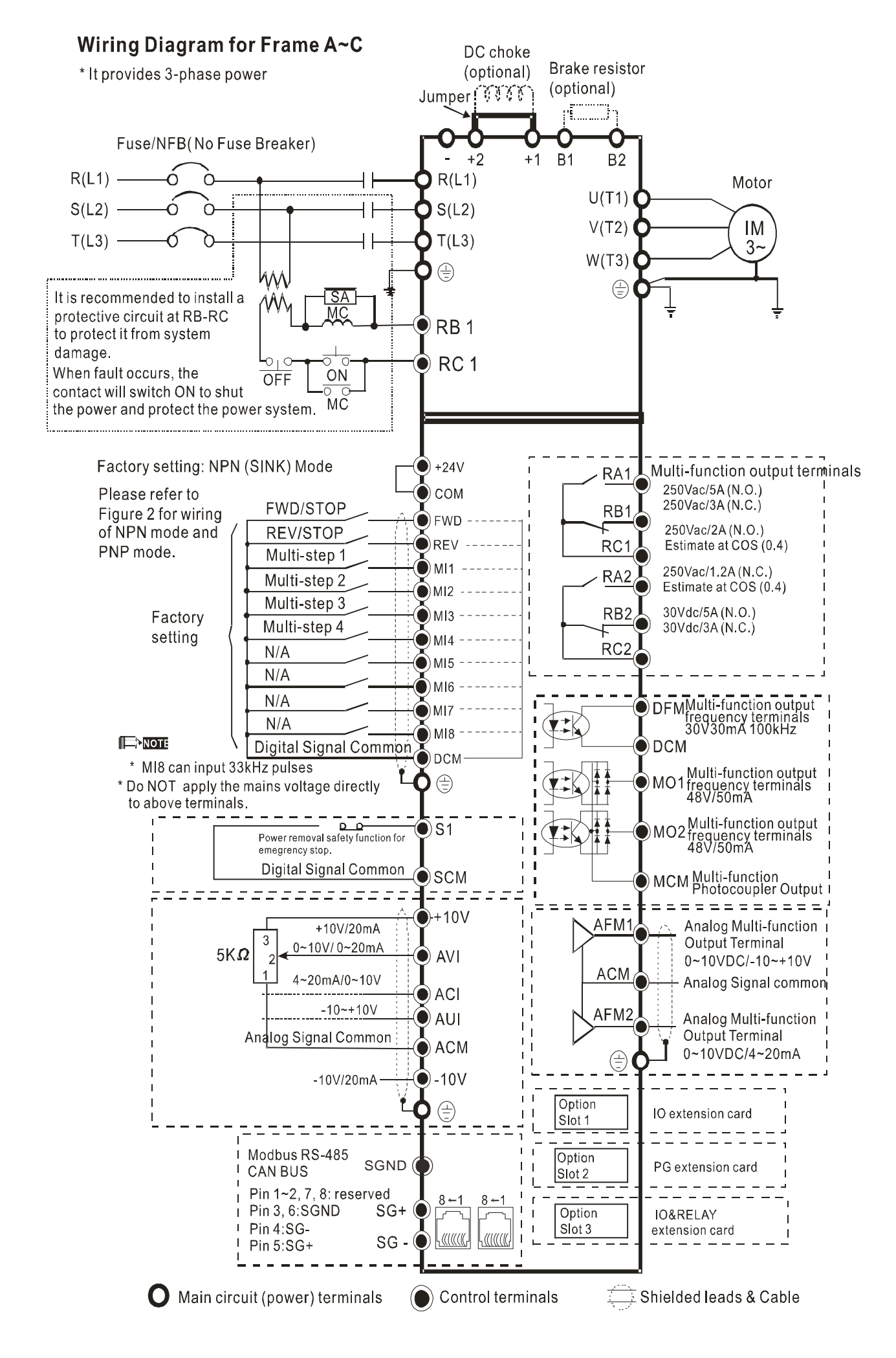

## **Wiring Diagram for Frame D and Frames Above**

\* It provides 3-phase power

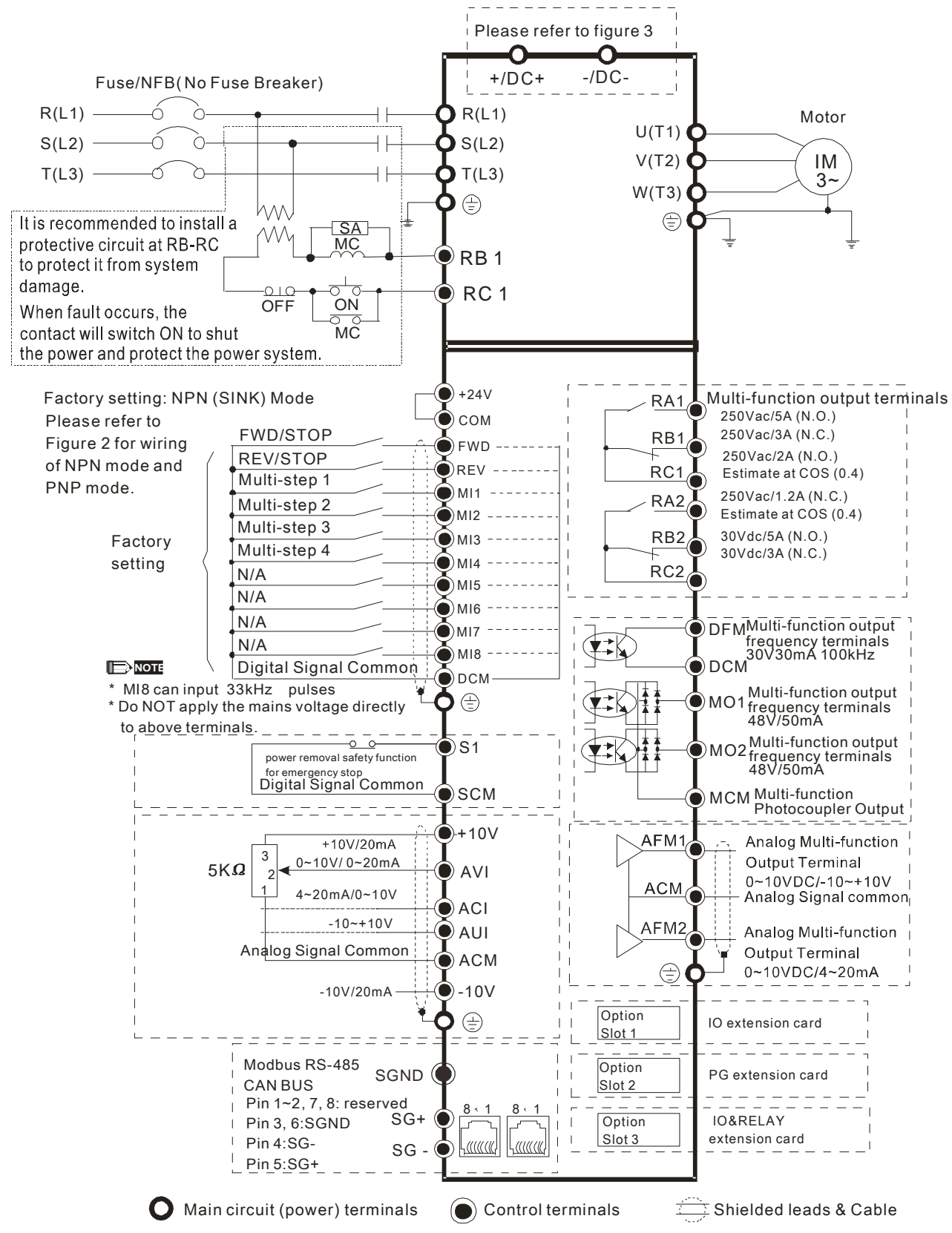

### **Figure 1**

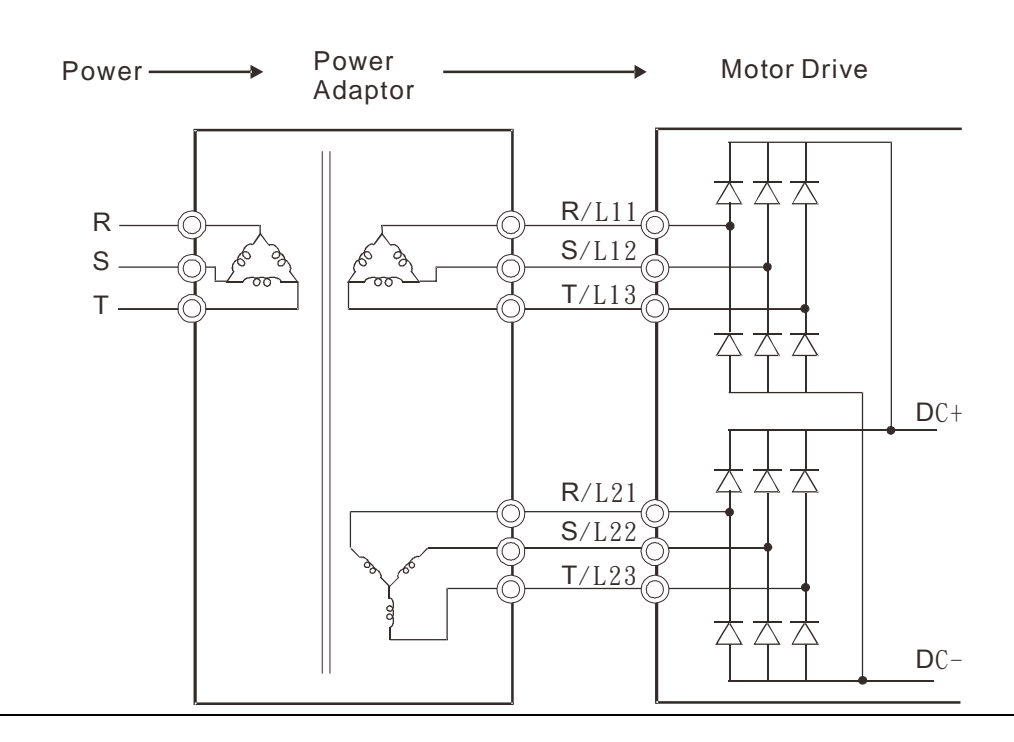

### **Figure 2**

SINK (NPN) /SOURCE (PNP) Mode

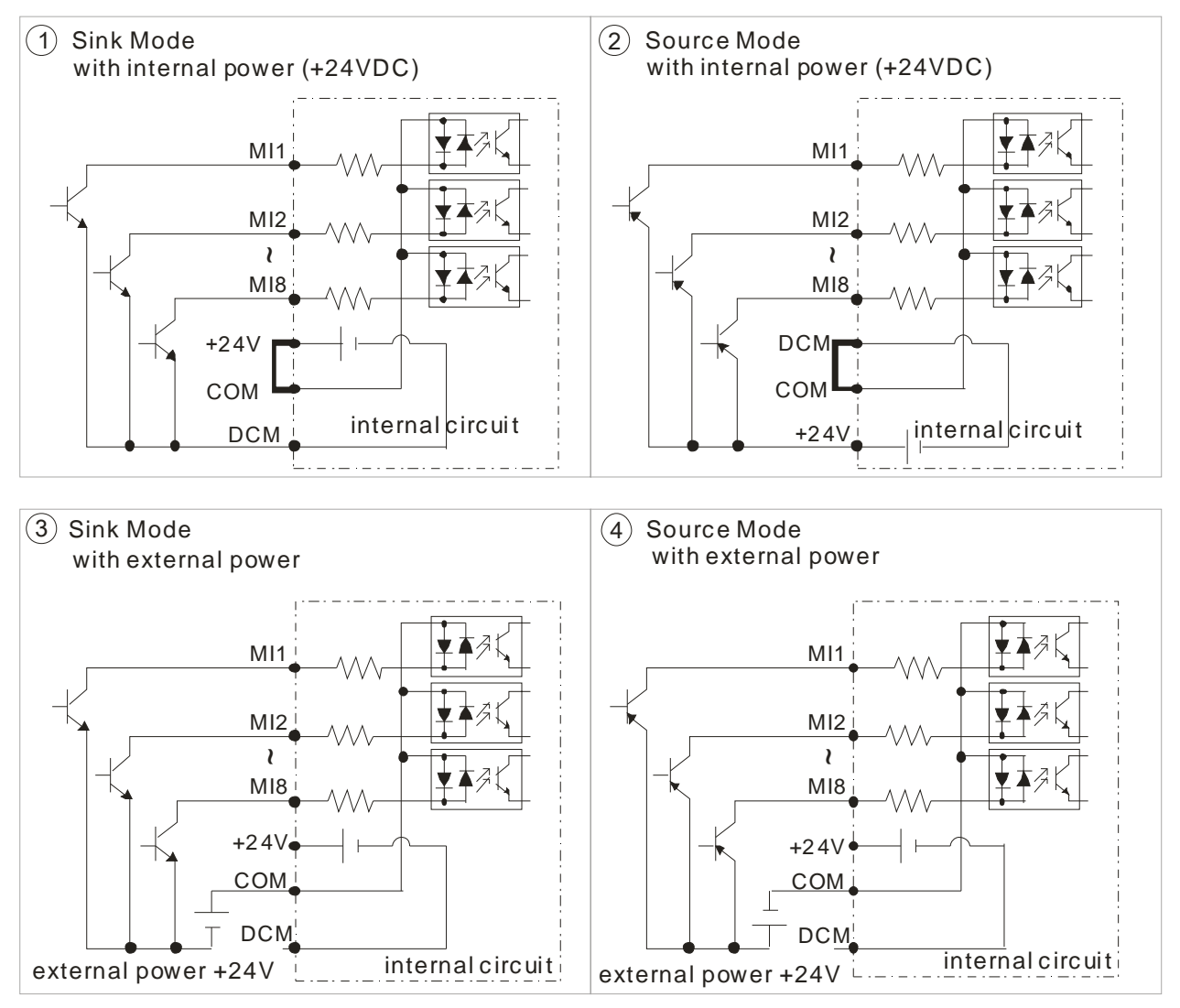

### **Figure 3**

Function of DC Link

- ⊠ Applicable to Frame E~H
- **☑** Operation Instruction
	- 1. When RST power is off, please disconnect terminal r and terminal s. (As circled in dotted line, uninstall the gray section and properly store cable r and cable s. Cable r and cable s are not available in optional accessories, do not dispose them.)

After terminal r and terminal s are cleared, user may now connect new power source to terminal r and terminal s. Please connect 220Vac for 220V model and 440 Vac for 440V model.

When the drive power is on, if terminal r and terminal s are not connected to new power source (220 Vac for 220V model and 440Vac for 440 V model), the digital keypad will display an error message "ryF".

2. When DC Link is used as a DC Bus connection (RST power is applied), it is not required to remove terminal r and terminal s.

### **NOTE**

Common DC Bus can only be applied to the drives with same power range. If in your case the drives are in different power range, please contact with us (Delta Industrial Automation Business Unit).

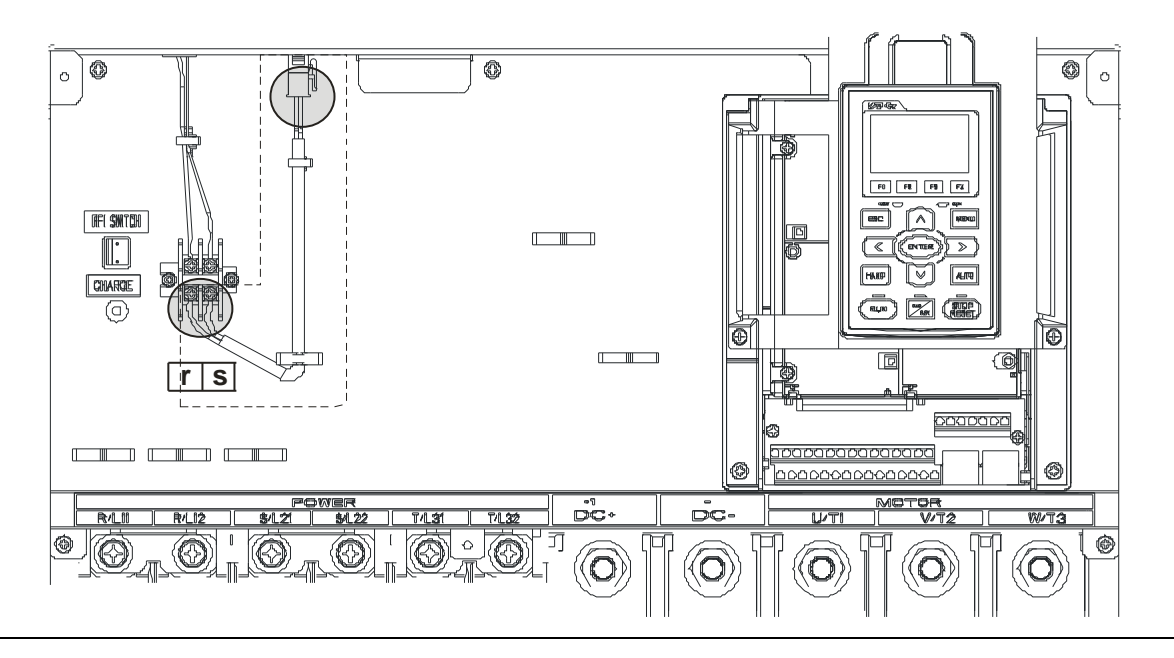

# *Chapter 5 Main Circuit Terminals*

Main Circuit Diagram 1

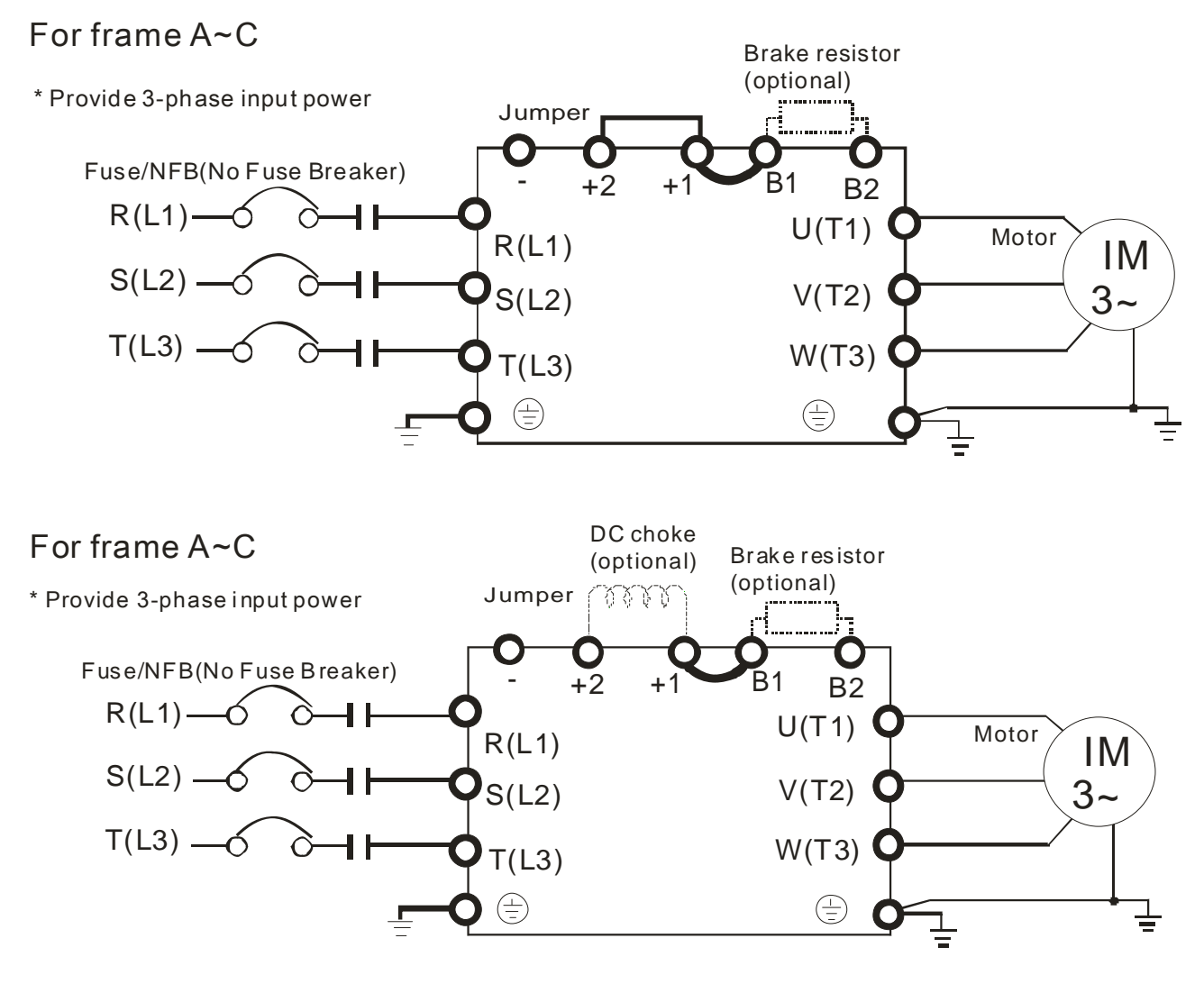

Main Circuit Diagram 2

# For frame D0 and above

\* Provide 3-phase input power

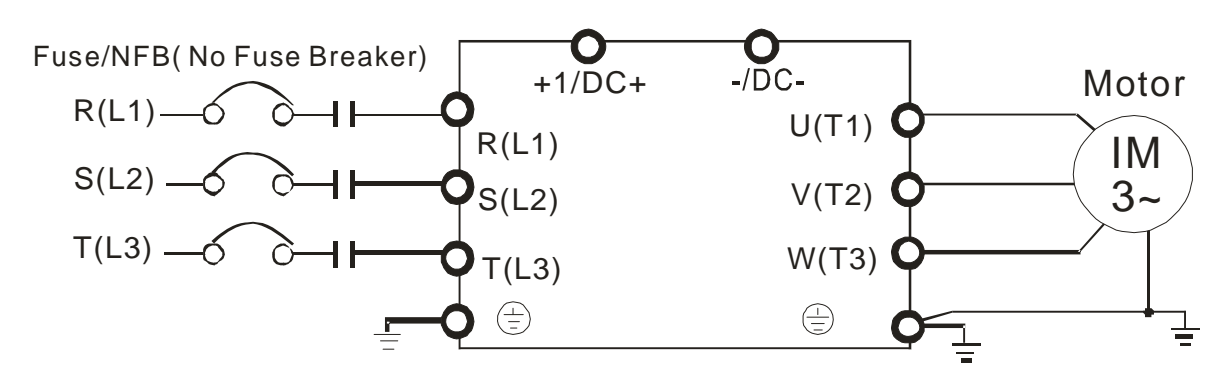

### Main Circuit Diagram 3

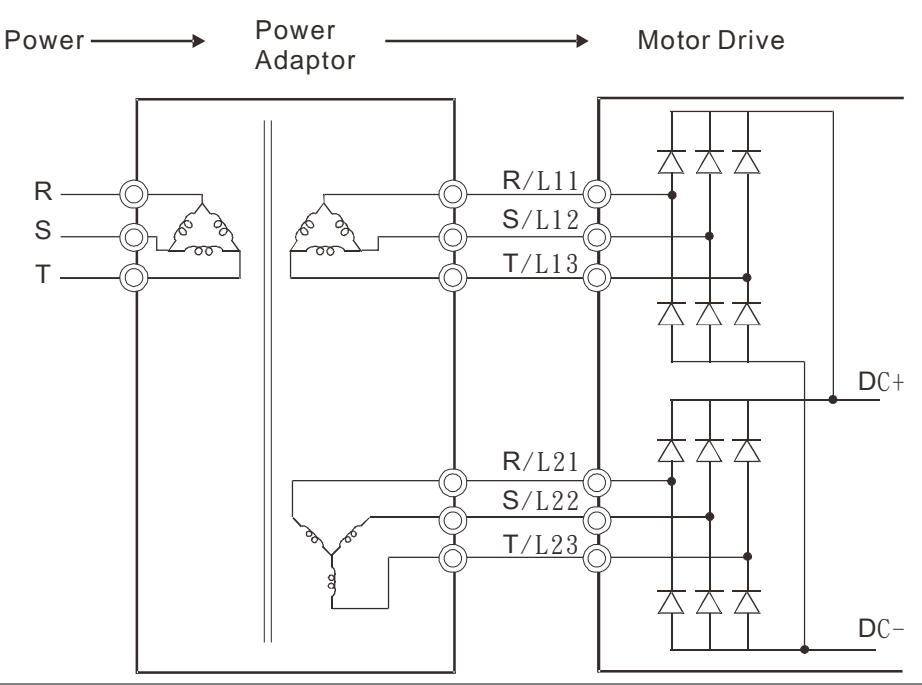

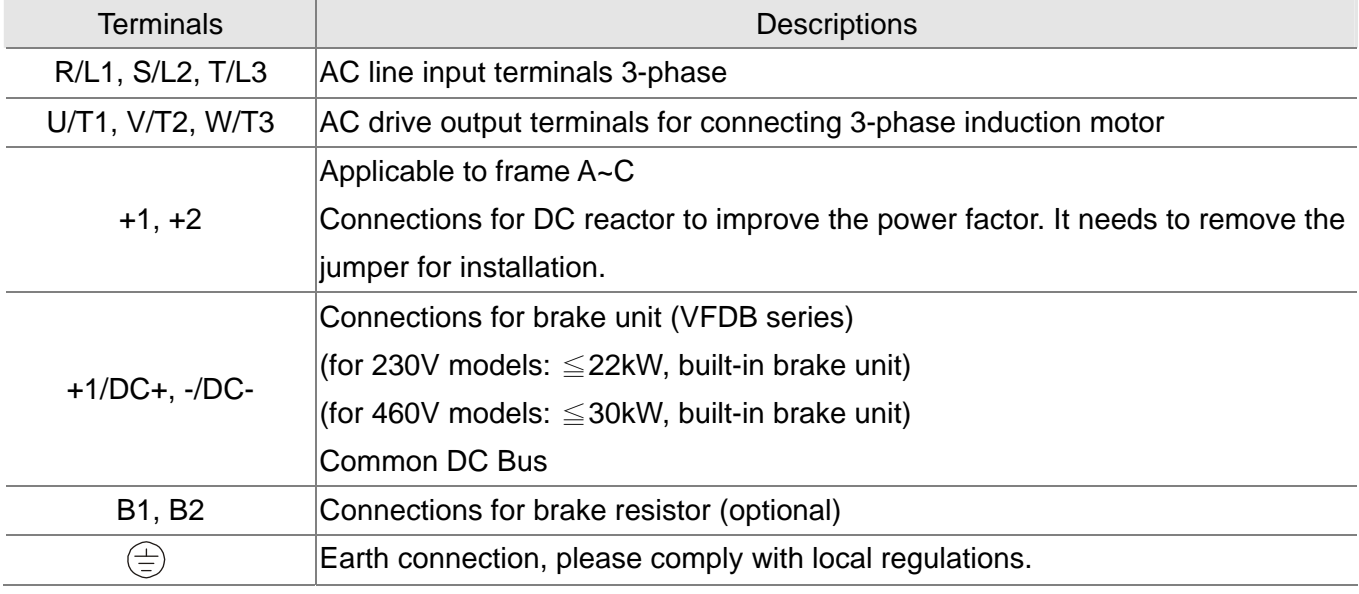

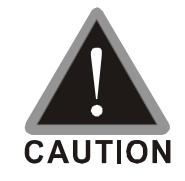

### Main power terminals

- Do not connect 3-phase model to one-phase power. R/L1, S/L2 and T/L3 has no phase-sequence requirement, it can be used upon random selection.
- $\boxtimes$  It is recommend adding a magnetic contactor (MC) to the power input wiring to cut off power quickly and reduce malfunction when activating the protection function of the AC motor drive. Both ends of the MC should have an R-C surge absorber.
- $\boxtimes$  Fasten the screws in the main circuit terminal to prevent sparks condition made by the loose screws due to vibration.
- $\boxtimes$  Please use voltage and current within the specification.
- When using a general GFCI (Ground Fault Circuit Interrupter), select a current sensor with sensitivity of 200mA or above and not less than

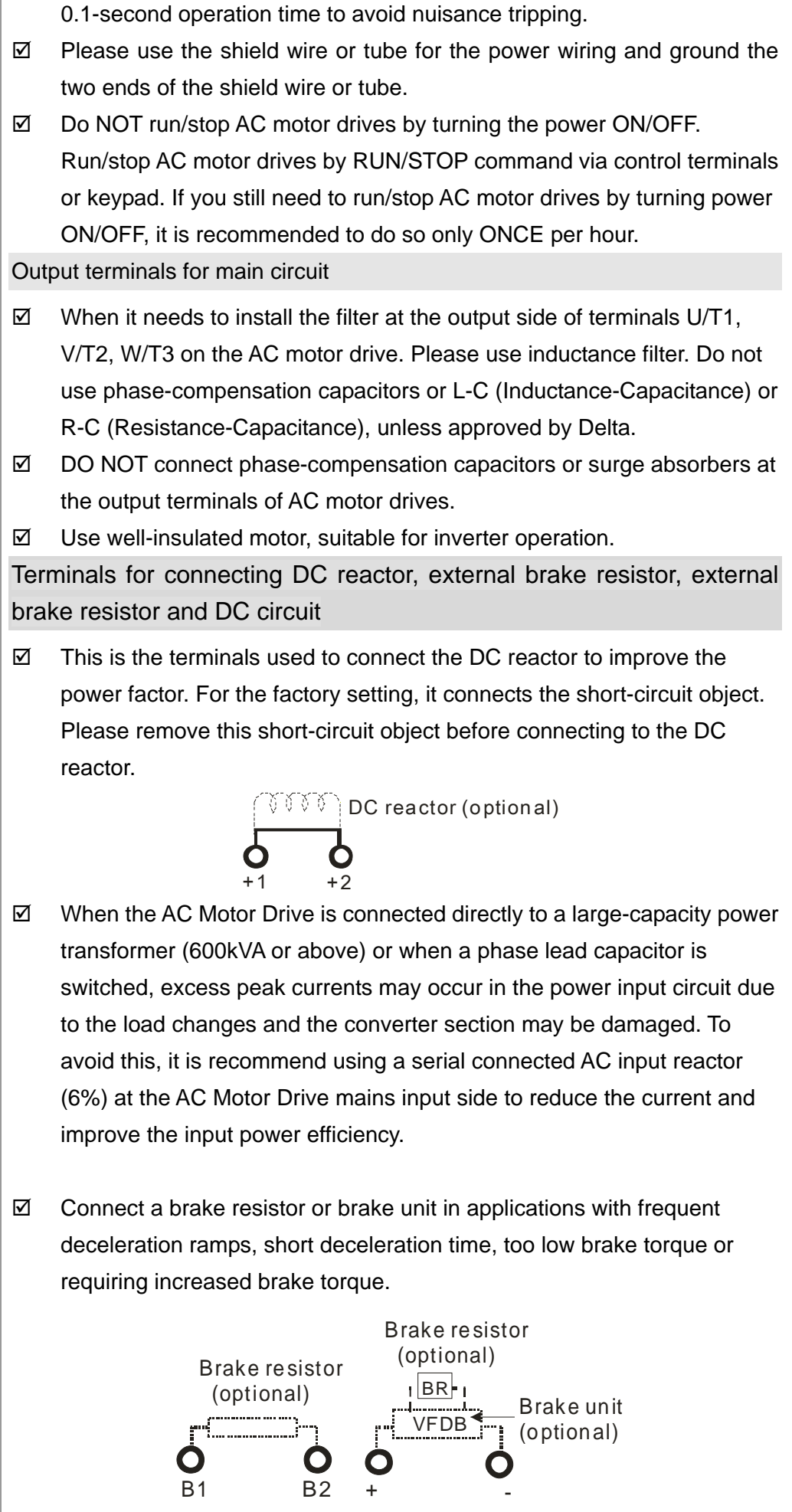

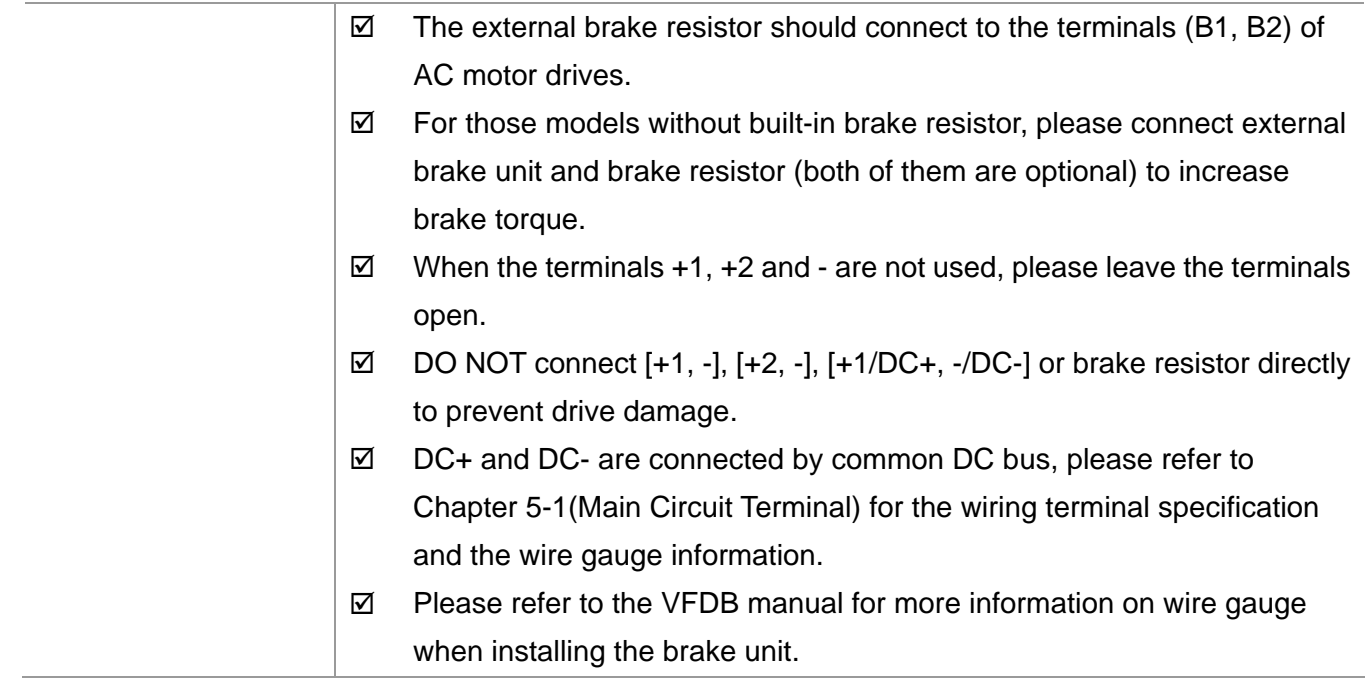

# **5-1 Main Circuit Terminals**

Frame A Main circuit terminals: N

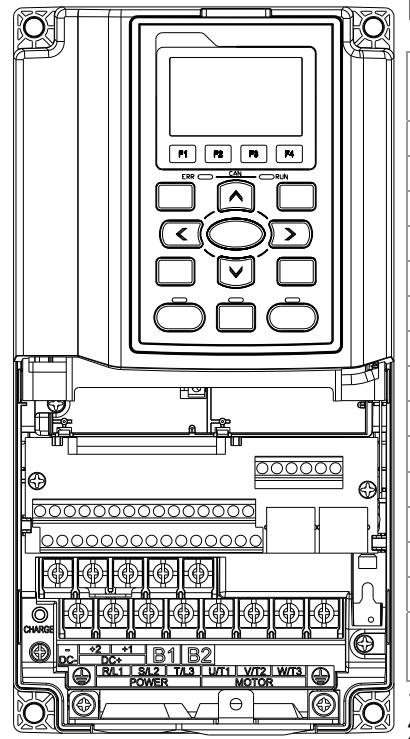

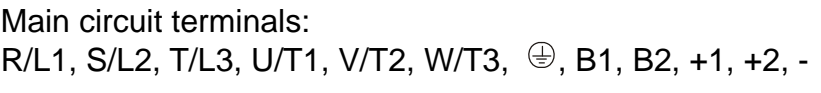

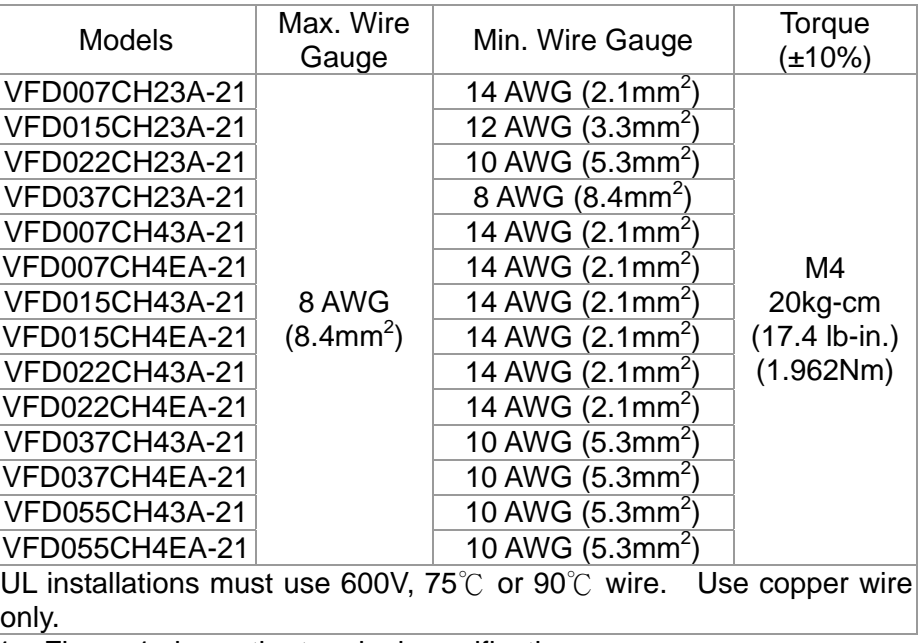

- 1. Figure 1 shows the terminal specification.<br>2. Figure 2 shows the specification of insulat
- 2. Figure 2 shows the specification of insulated heat shrink tubing that comply with UL (600V, YDPU2).<br>Figure 1

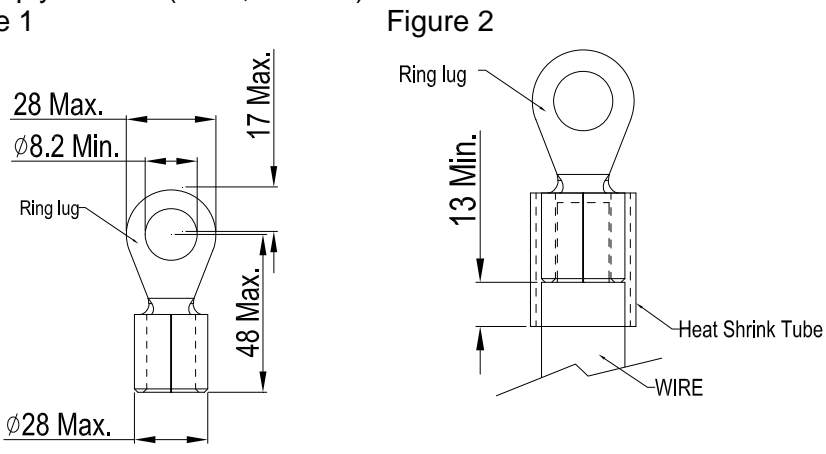

### Frame B

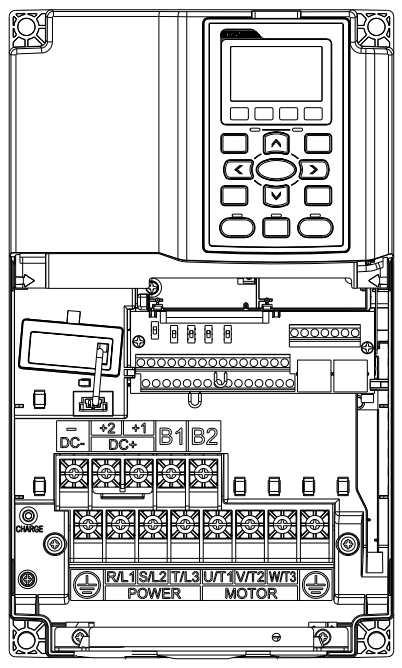

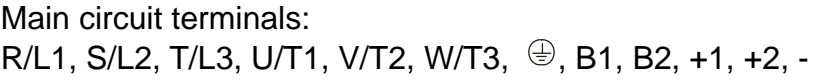

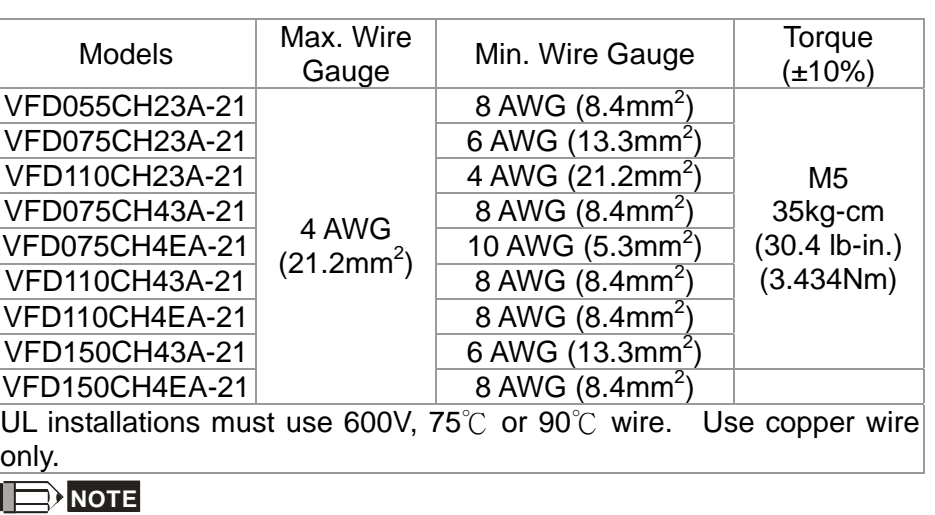

Terminal D+ [+2 & +1]: Torque: 45 kg-cm [39.0lb-in.] (4.415Nm) (±10%)

- 1. VFD110CH23A must use 600V, 90℃ wire when surrounding temperature exceeds 45℃.
- 2. Figure 1 shows the terminal specification.
- 3. Figure 2 shows the specification of insulated heat shrink tubing that comply with UL (600V, YDPU2).

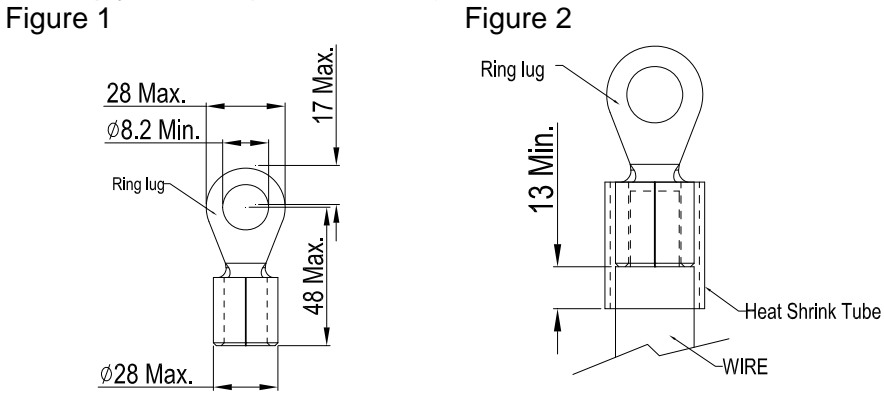

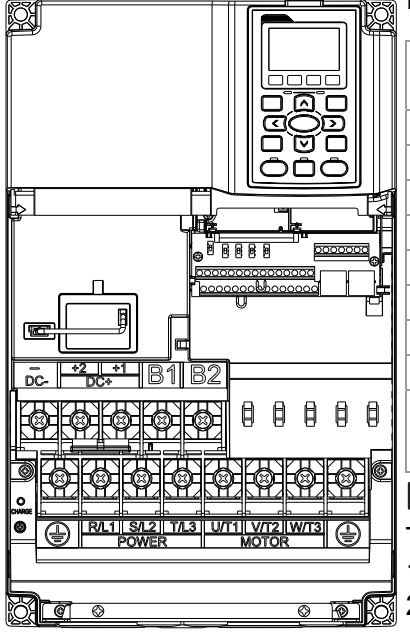

Frame C Main circuit terminals:

R/L1, S/L2, T/L3, U/T1, V/T2, W/T3,  $\oplus$ , B1, B2, +1, +2, -

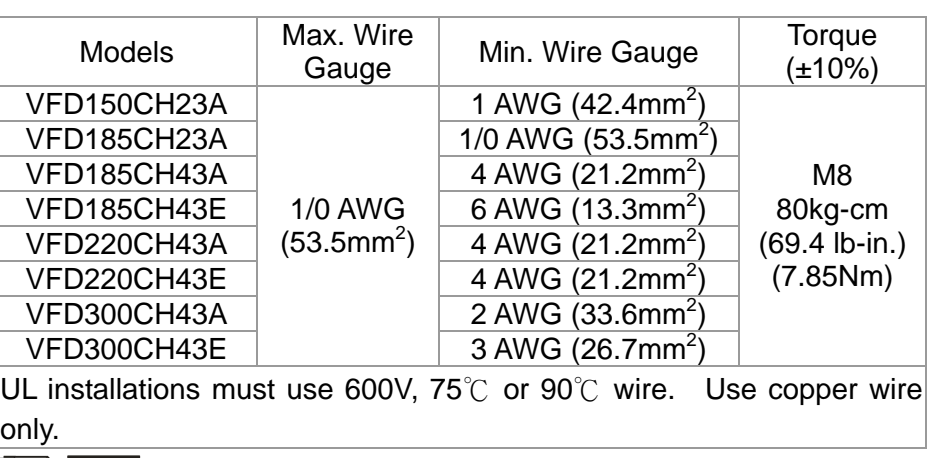

### **NOTE**

- Terminal D+ [+2 & +1]: Torque: 90 kg-cm [78.2lb-in.] (8.83Nm) (±10%)
- 1. Figure 1 shows the terminal specification.
- 2. Figure 2 shows the specification of insulated heat shrink tubing that comply with UL (600V, YDPU2).

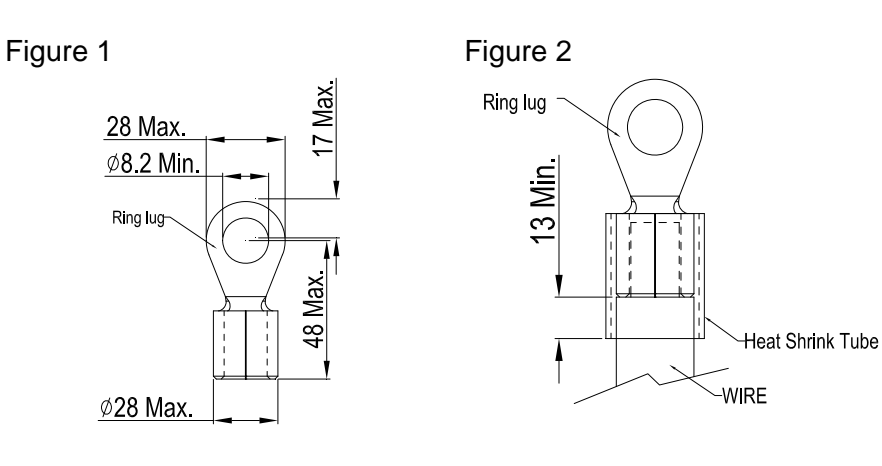

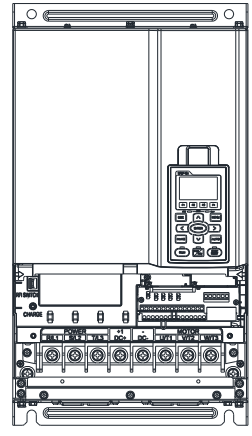

# Frame D0 Main circuit terminals:

# $R/L1$ , S/L2, T/L3, U/T1, V/T2, W/T3,  $\oplus$ , +1/DC+, -/DC-

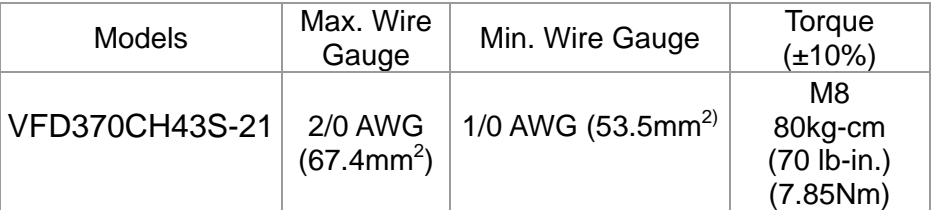

UL installations must use 600V, 75℃ or 90℃ wire. Use copper wire only.

Specification of grounding wire: 2AWG\*2(33.6mm<sup>2\*</sup>2)

Figure 1 shows the terminal specification.

Figure 2 shows the specification of insulated heat shrink tubing that comply with UL (600V, YDPU2).

Figure 1

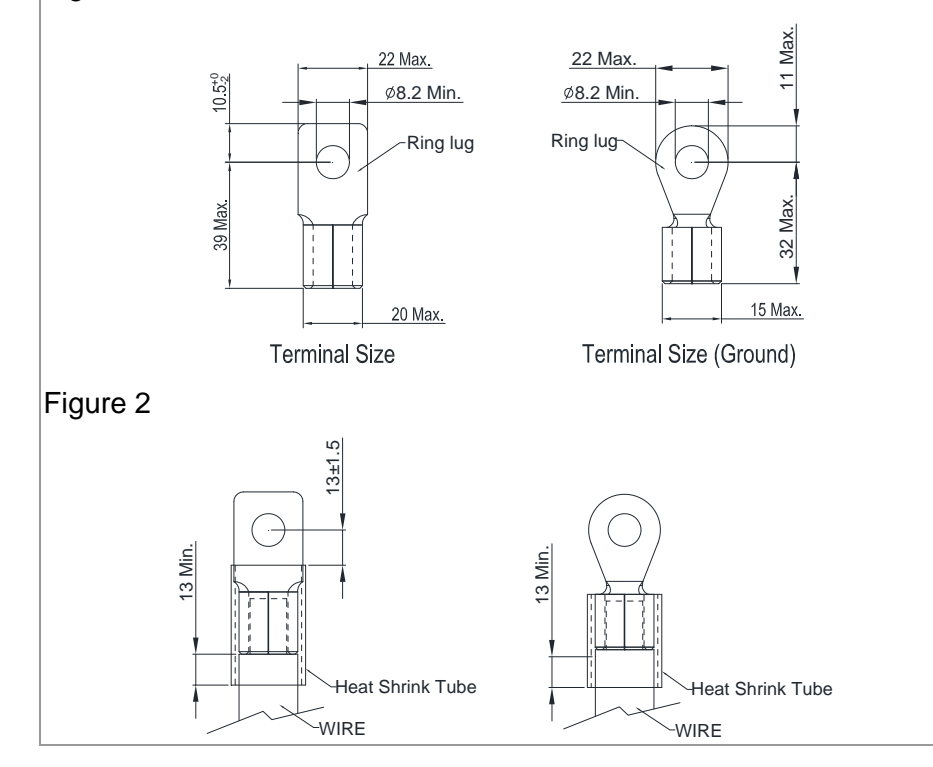

Frame D Main circuit terminals:

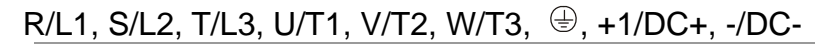

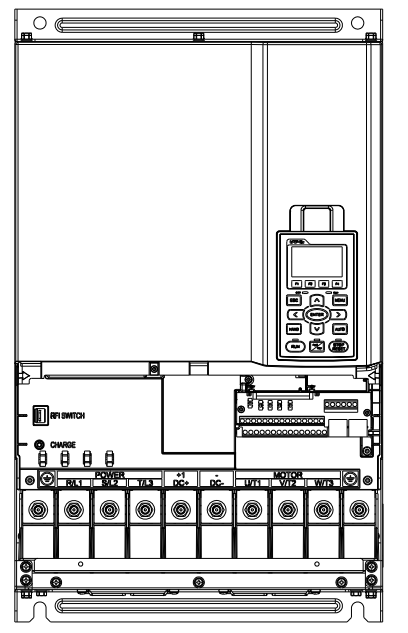

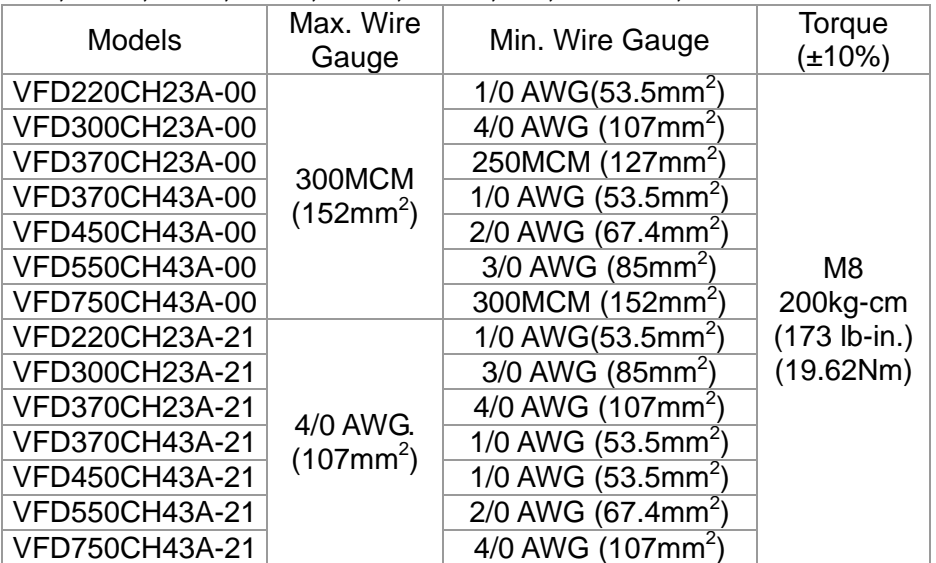

- 1. UL installations must use 600V, 75°C or 90 °C wires. Use copper wire only.
- 2. Figure 1 shows the terminal specification.
- 3. Figure 2 shows the specification of insulated heat shrink tubing that comply with UL (600V, YDPU2).

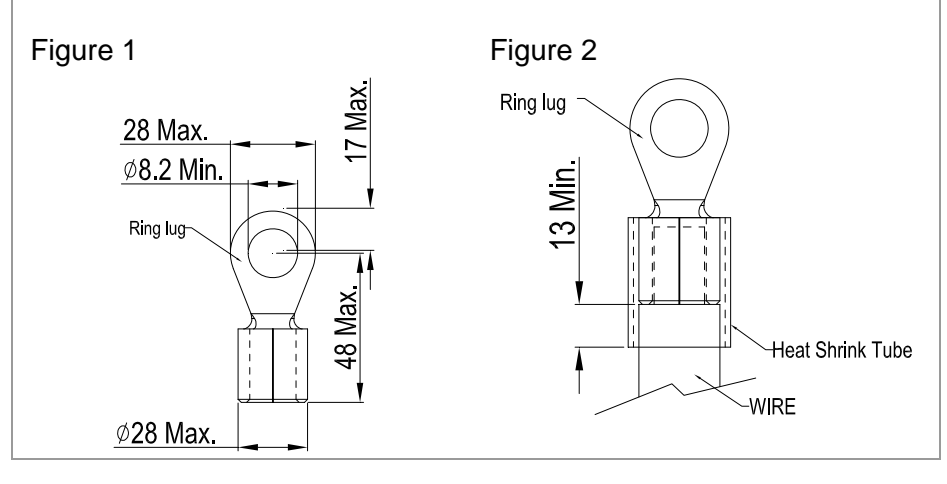

### *Chapter 5 Main Circuit Terminals*

### Frame E

ि

Main circuit terminals:

 $\overline{\circ}$ R/L1, S/L2, T/L3, U/T1, V/T2, W/T3, , +1/DC+, -/DC-

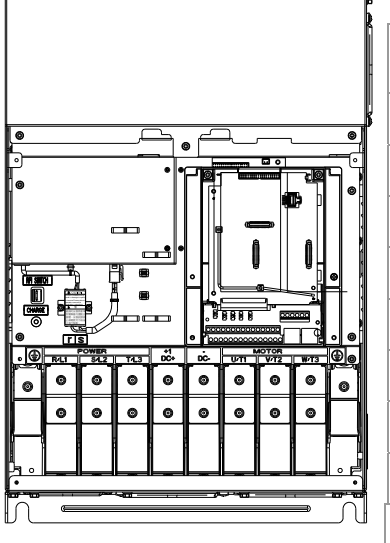

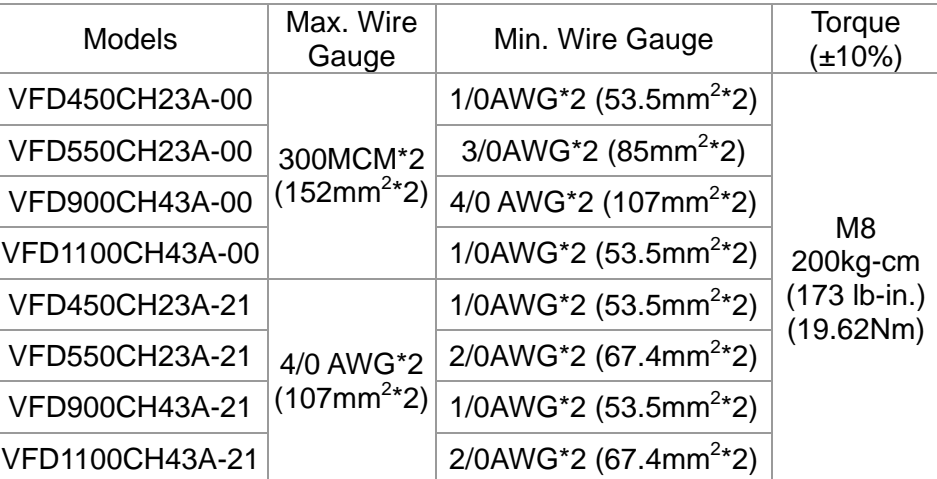

- 1. UL installations must use 600V,  $75^{\circ}$ C or 90 $^{\circ}$ C wires. Use copper wire only.
- 2. Specification of grounding wire  $\stackrel{\leftarrow}{\in}$ : 300MCM [152 mm<sup>2</sup>] Torque: M8 180kg-cm (156 lb-in.) (17.64Nm) (±10%), as shown in Figure 2.
- 3. Figure 1 shows the specification for ring lug.
- 4. Figure 3 shows the specification of insulated heat shrink tubing that comply with UL (600C, YDPU2).

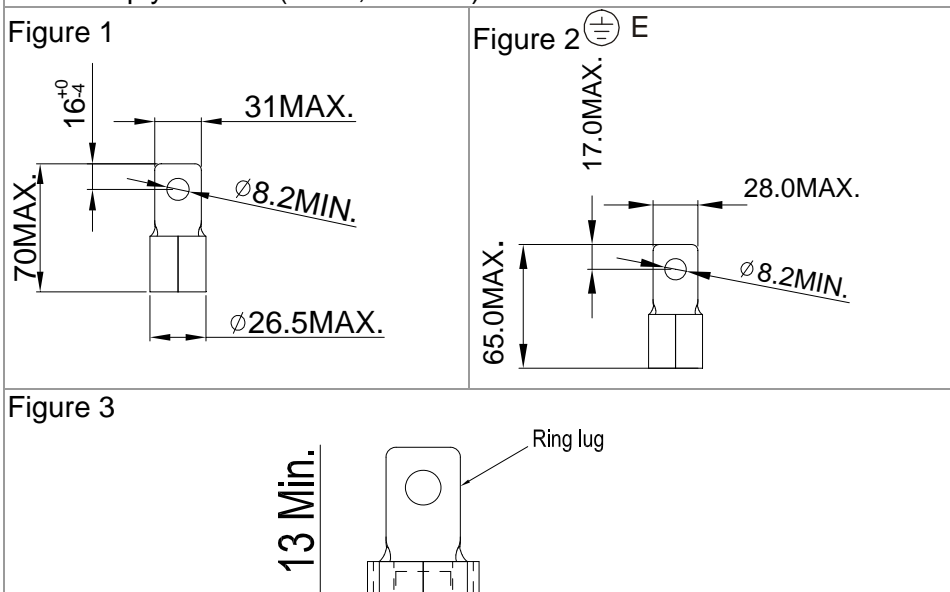

Heat Shrink Tube

-WIRE

Frame F

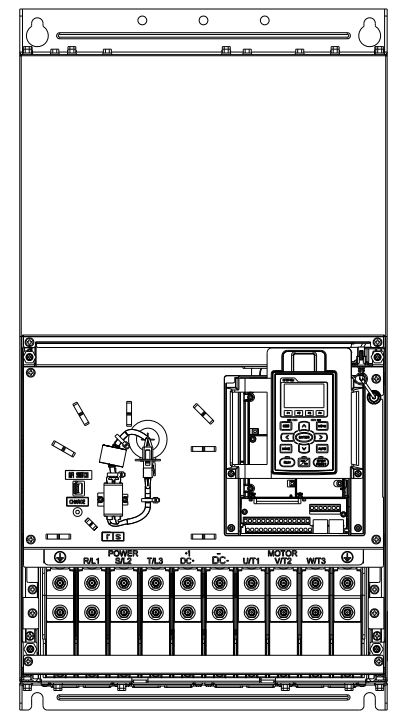

## Main circuit terminals: R/L1, S/L2, T/L3, U/T1, V/T2, W/T3, +1/DC+, -/DC-

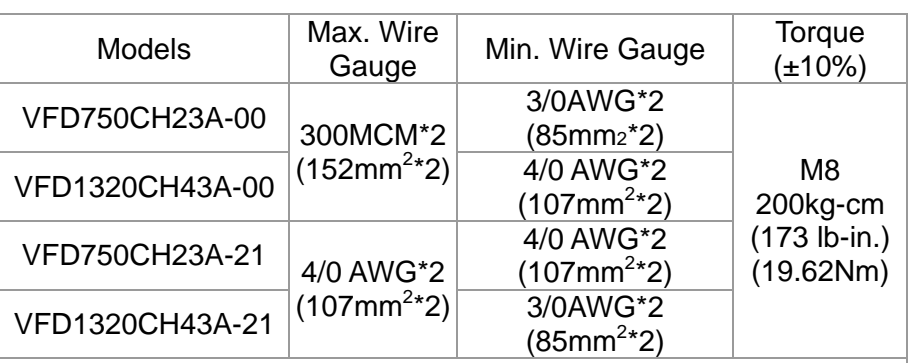

1. VFD750CH23-00/21 installations must use  $90^{\circ}$ C wire.

2. For other model, UL installations must use 600V, 75°C or 90°C wire. Use copper wire only.

- 3. Specification of grounding wire  $\overline{\textcircled{z}}$  : 300MCM\*2 [152 mm<sup>2\*</sup>2] Torque: M8 200kg-cm (173 lb-in.) (19.62Nm) (±10%)
- 5. Figure 1 shows the specification for ring lug.
- 4. Figure 2 shows the specification of insulated heat shrink tubing that comply with UL (600C, YDPU2).

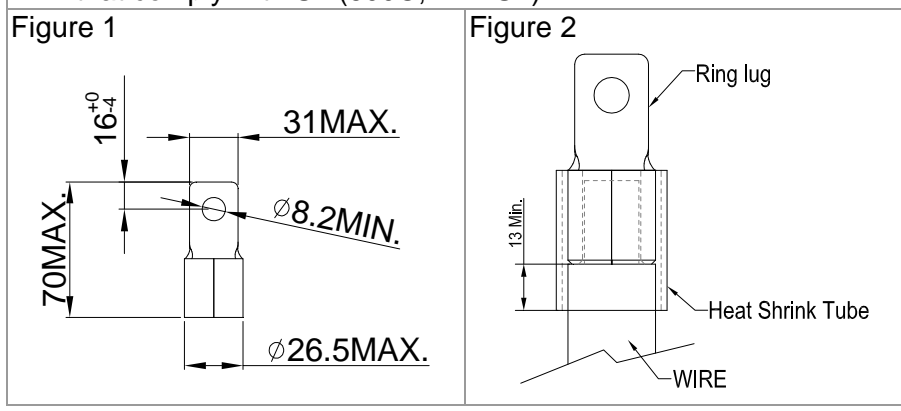

### *Chapter 5 Main Circuit Terminals*

Frame G

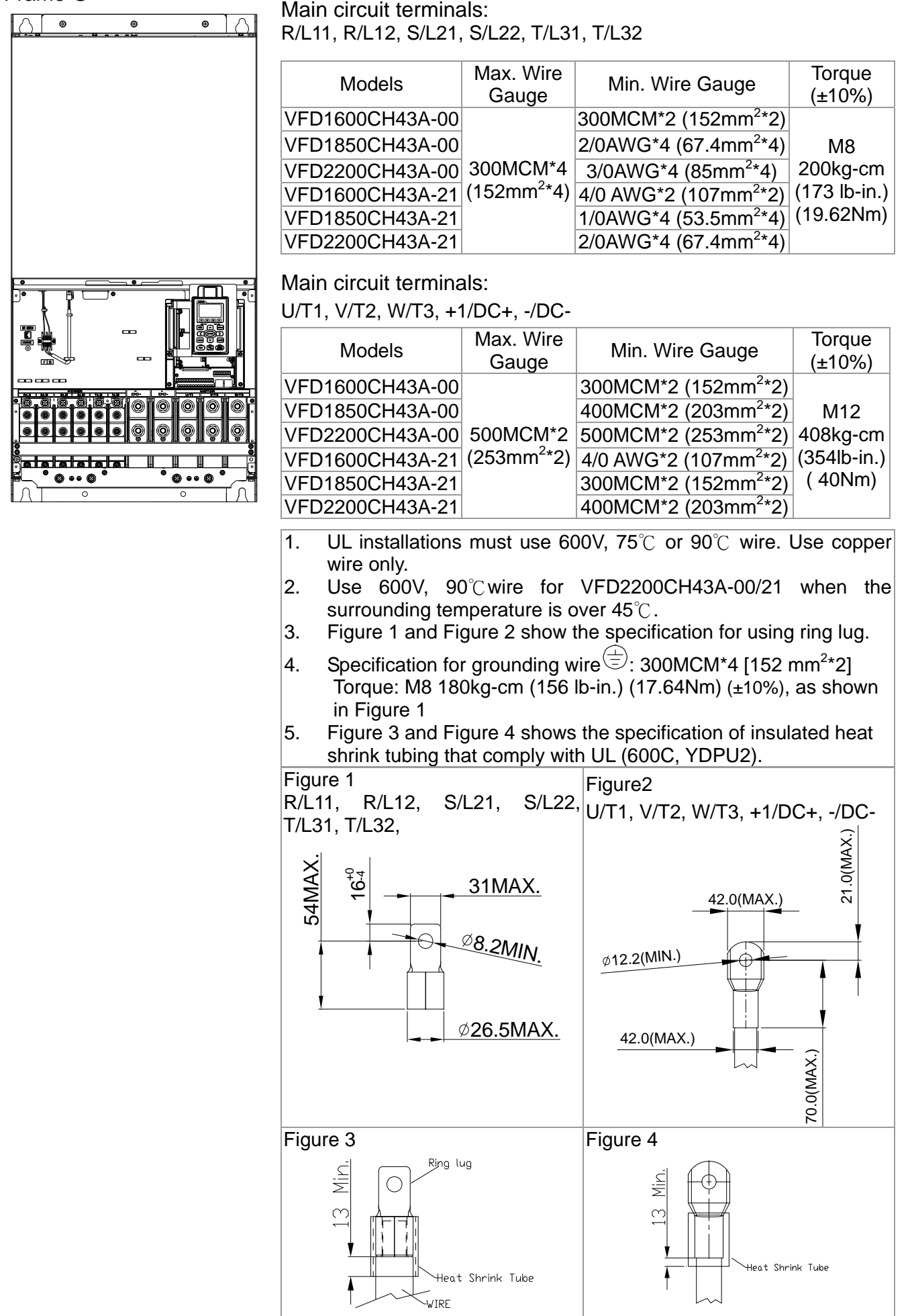

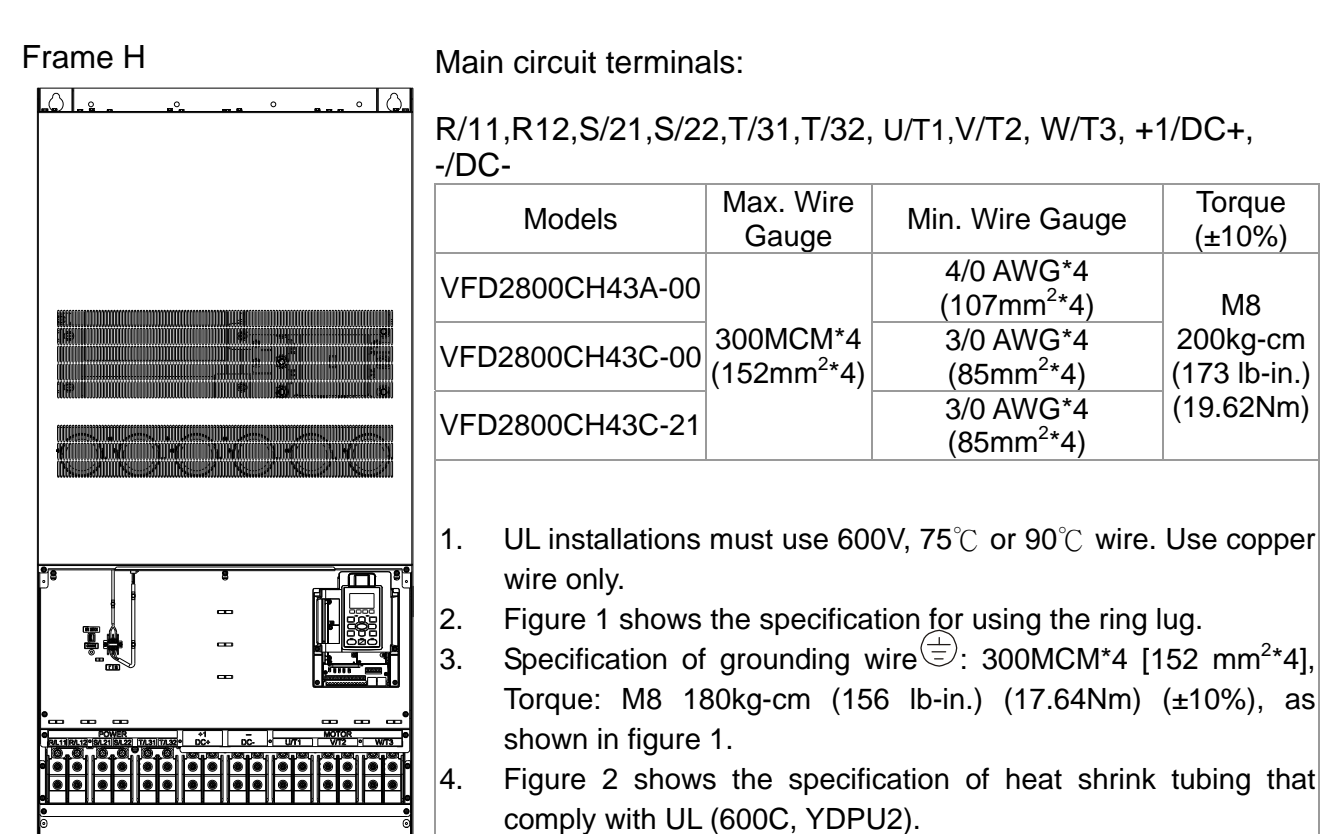

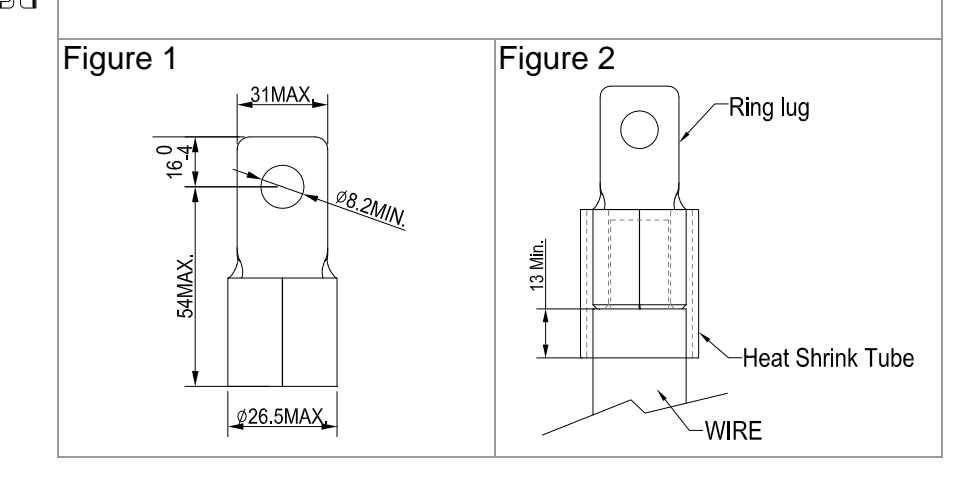

# *Chapter 6 Control Terminals*

Please remove the top cover before wiring the multi-function input and output terminals,

The drive appearances shown in the figures are for reference only, a real drive may look different.

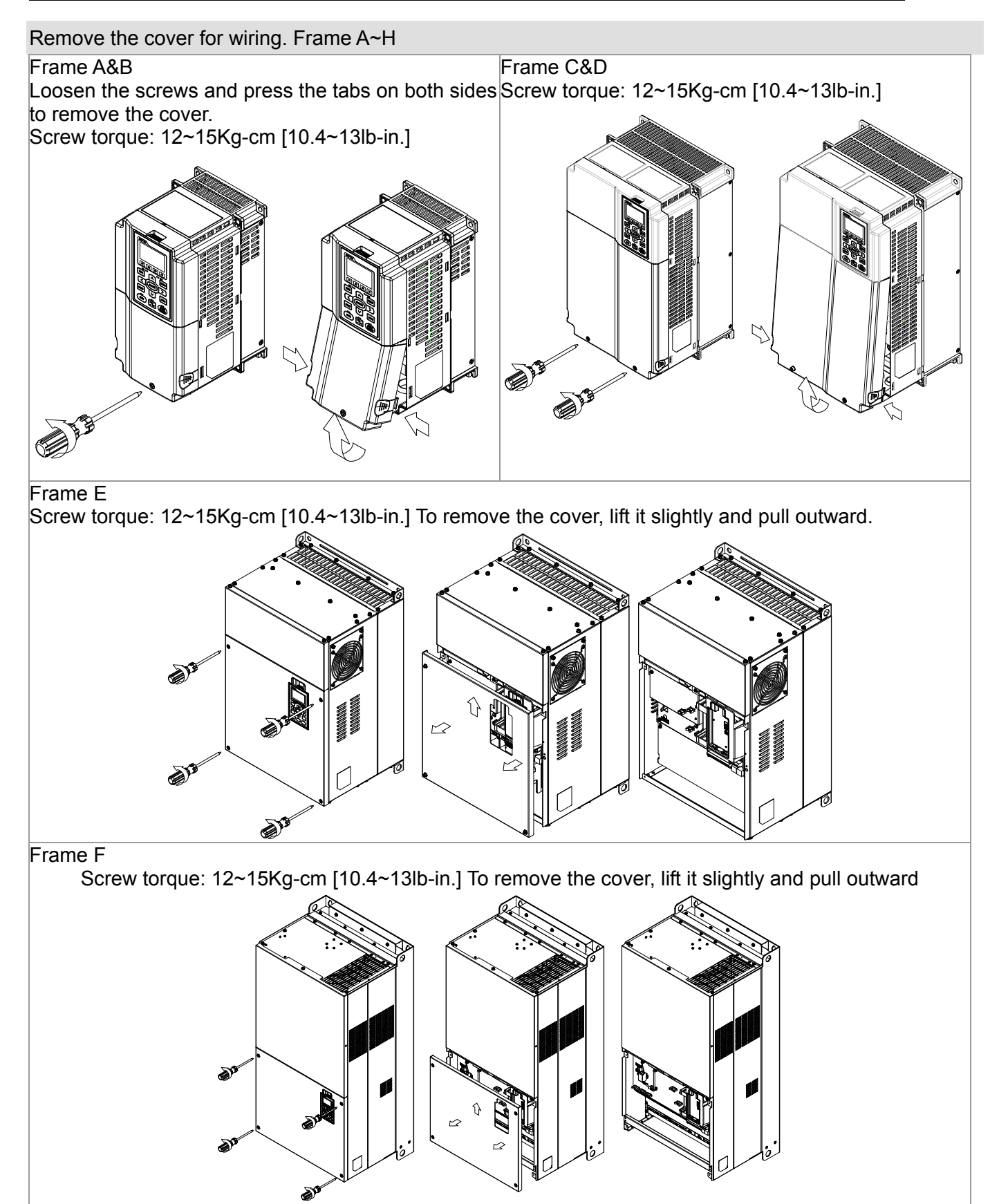

### *Chapter 6 Control Terminals*

### Frame G

Screw torque: 12~15Kg-cm [10.4~13lb-in.] To remove the cover, lift it slightly and pull outward

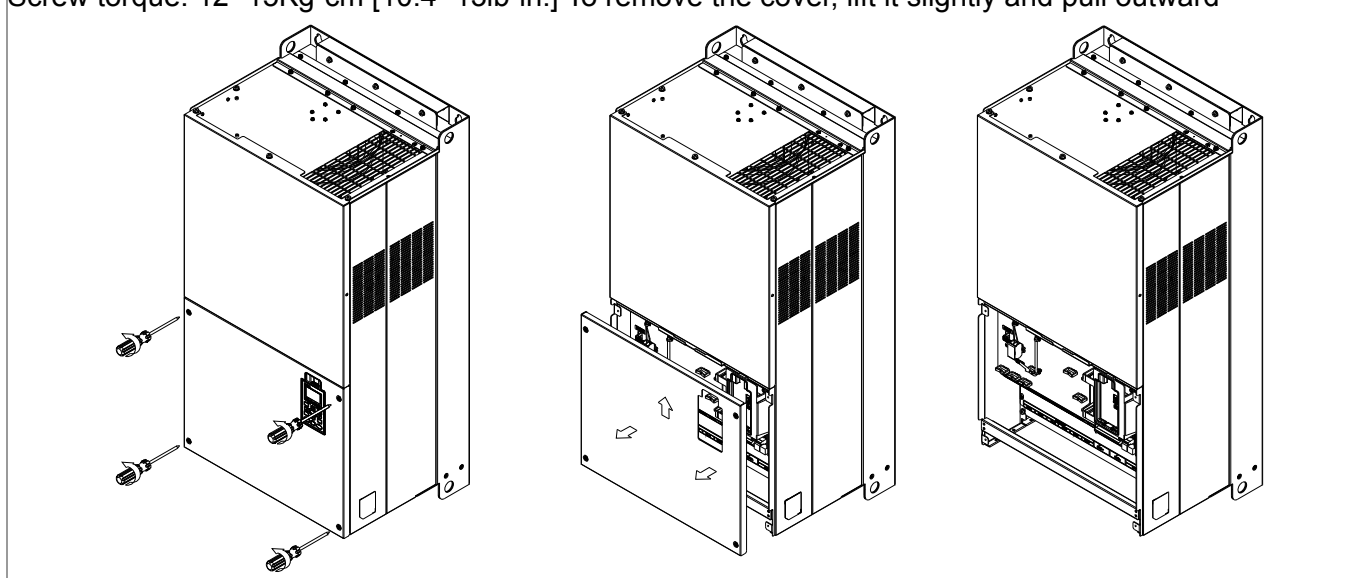

Frame H

Screw torque: 14~16Kg-cm [12.15~13.89lb-in.] To remove the cover, lift it slightly and pull outward

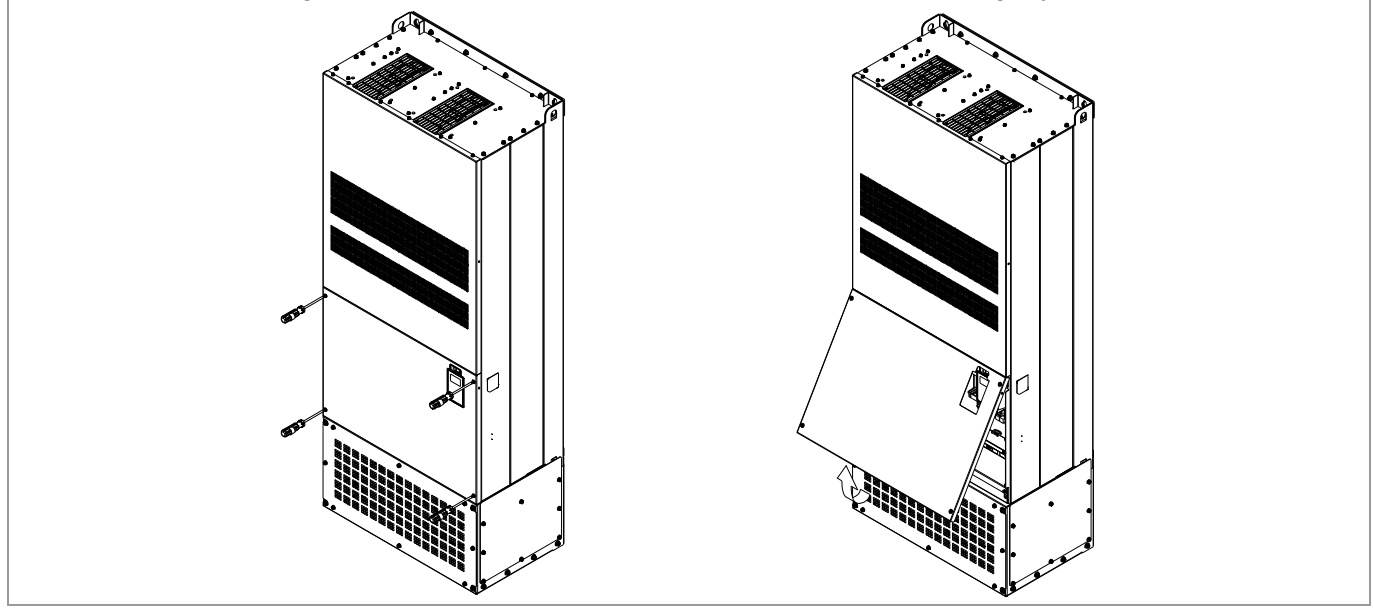

# **6-1 Specifications of Control Terminal**

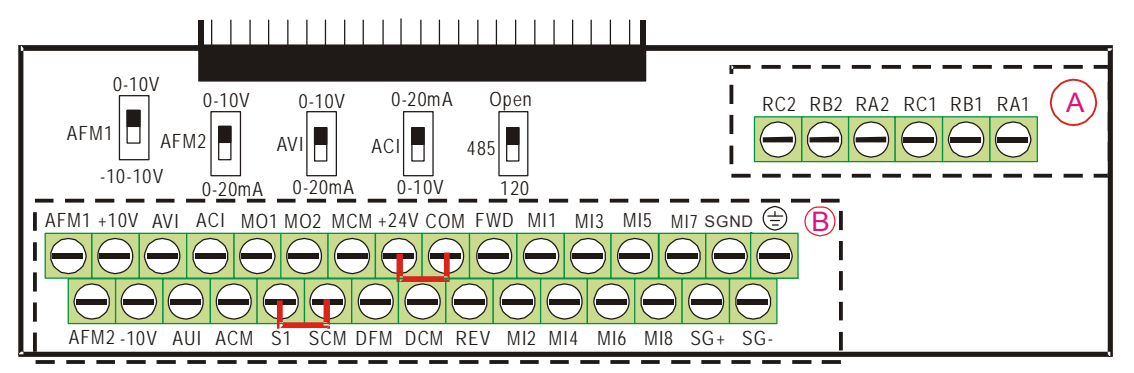

Removable Terminal Block

Wire Gauge: 26~16AWG  $(0.1281 - 1.318$ mm<sup>2</sup>),

Torque: (A) 5kg-cm [4.31Ib-in.] (0.49Nm) (As shown in figure above)

(B) 8kg-cm [6.94Ib-in.] (0.78Nm) (As shown in figure above)

Wiring precautions:

- Reserves 5mm and properly install the wire into the terminal; fasten the installation by a slotted screwdriver. If the wire is stripped, sort the wire before install into the terminal.
- Flathead screwdriver: blade width 3.5mm, tip thickness 0.6mm
- In the figure above, the factory setting for S1-SCM is short circuit. The factory setting for +24V-COM is short circuit and SINK mode (NPN); please refer to Chapter 4 Wiring for more detail.

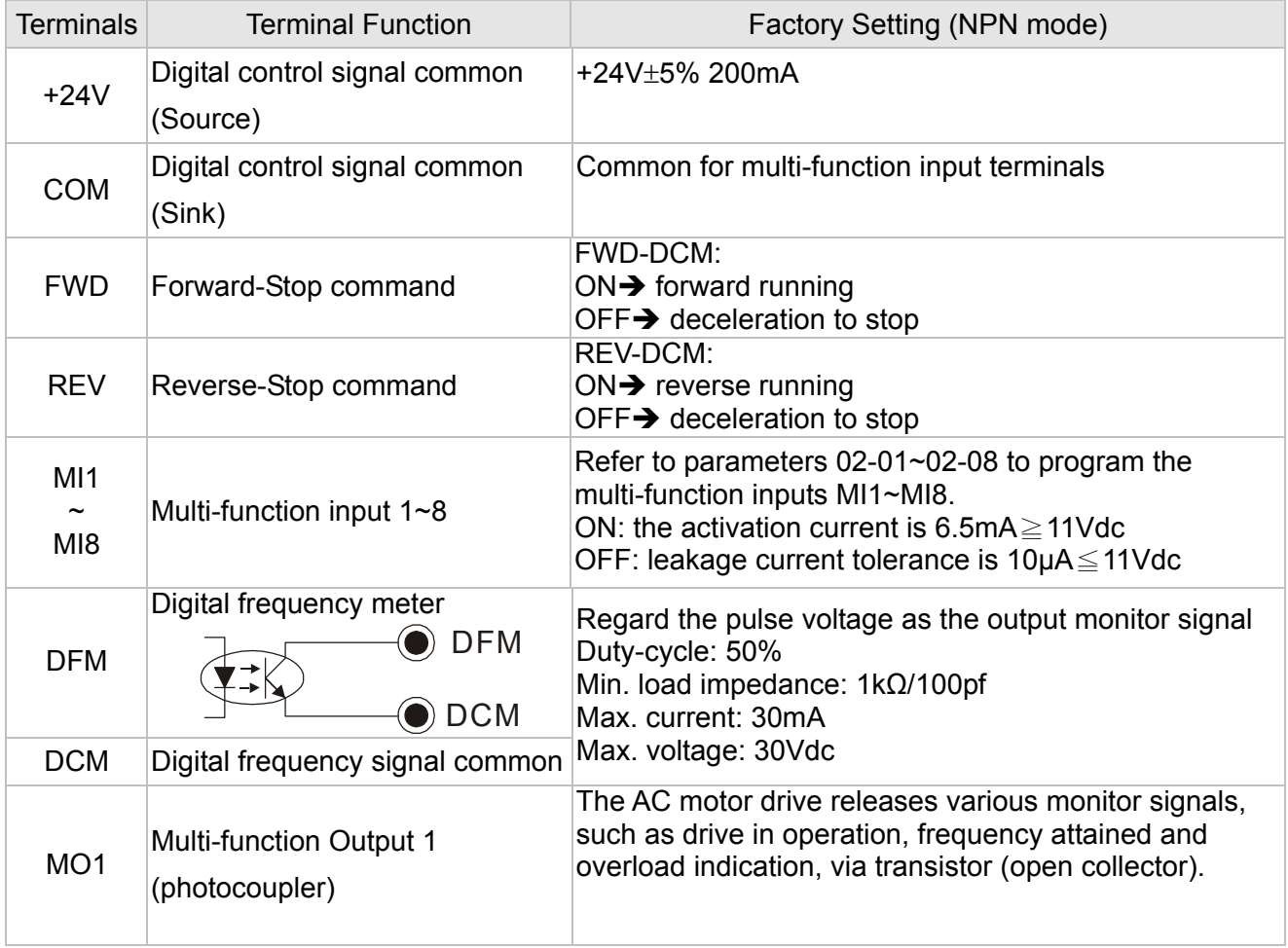

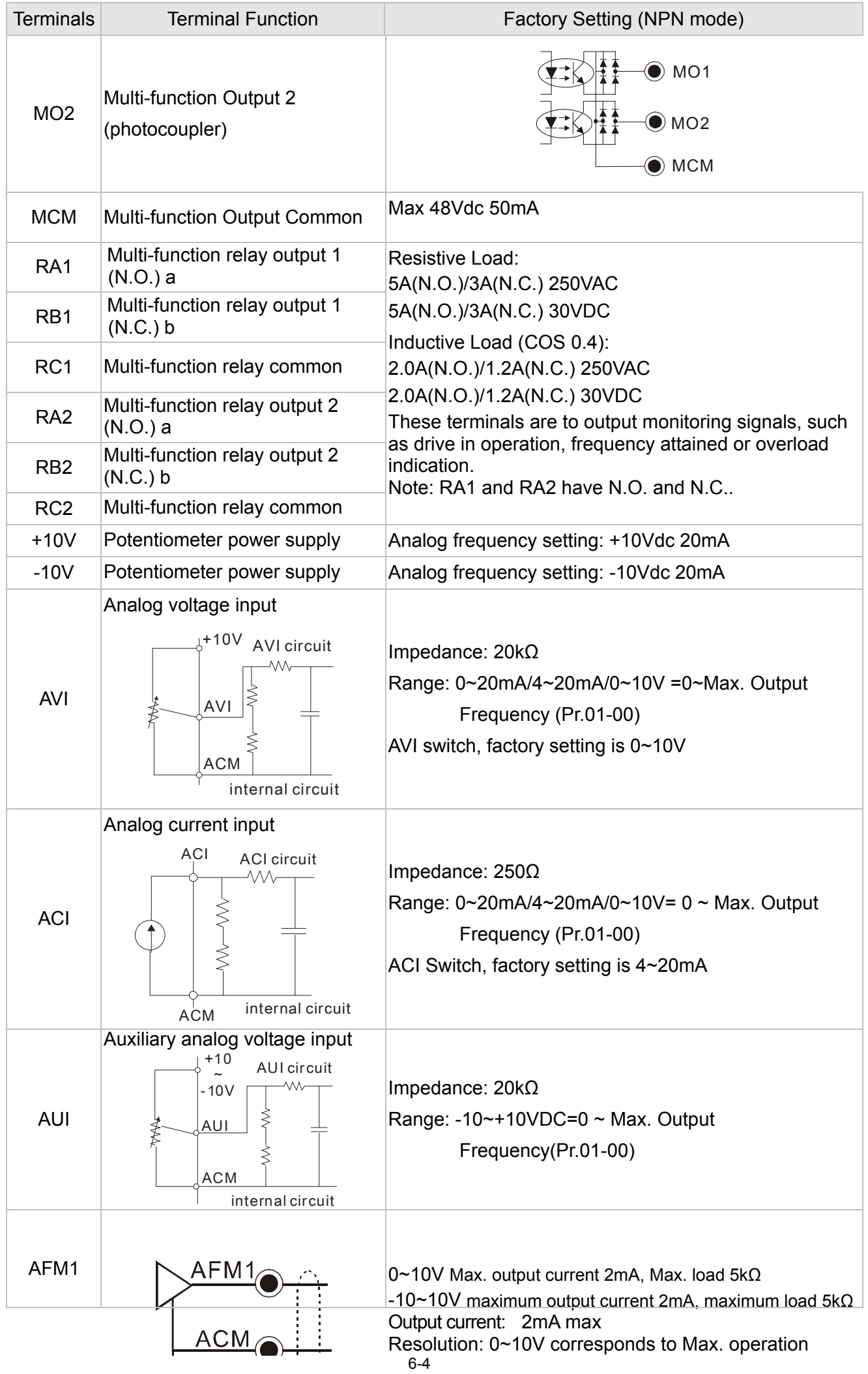

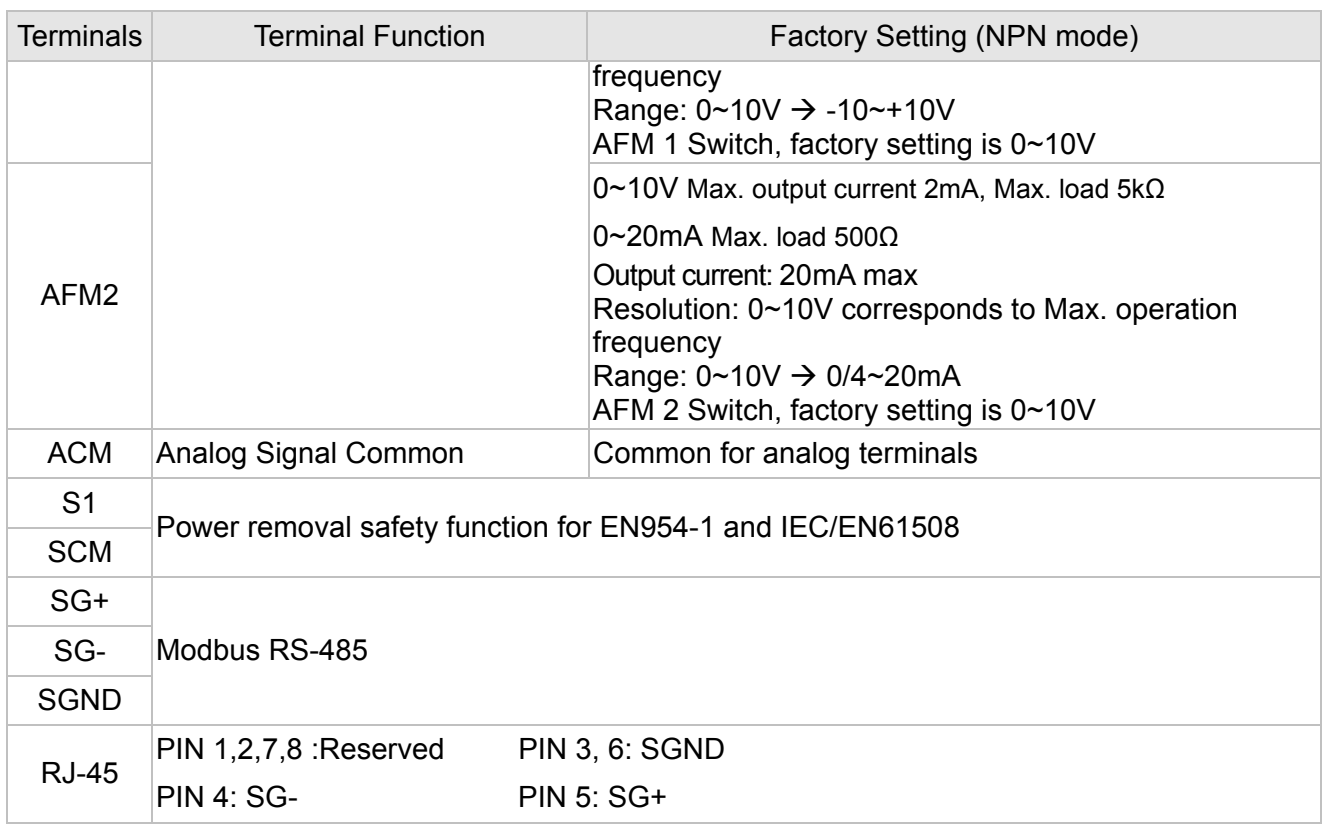

NOTE: Wire size of analog control signals: 18 AWG (0.75 mm<sup>2</sup>) with shielded wire

# **6-2 Analog input terminals (AVI, ACI, AUI, and ACM)**

- $\boxtimes$  Analog input signals are easily affected by external noise. Use shielded wiring and keep it as short as possible (<20m) with proper grounding. If the noise is inductive, connecting the shield to terminal ACM can bring improvement.
- $\boxtimes$  If the analog input signals are affected by noise from the AC motor drive, please connect a capacitor and ferrite core as indicated in the following diagram.

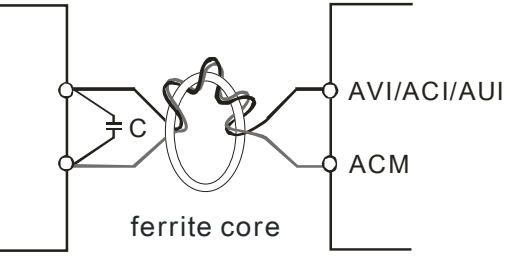

Wind each wires 3 times or more around the core

## **Digital inputs (FWD, REV, MI1~MI8, COM)**

 $\boxtimes$  When using contacts or switches to control the digital inputs, please use high quality components to avoid contact bounce.

## **Transistor outputs (MO1, MO2, MCM)**

- $\boxtimes$  Make sure to connect the digital outputs to the right polarity.
- $\boxtimes$  When connecting a relay to the digital outputs connect a surge absorber across the coil and check the polarity.

# **6-3 Remove the Terminal Block**

1. Loosen the screws by screwdriver. (As shown in figure below).

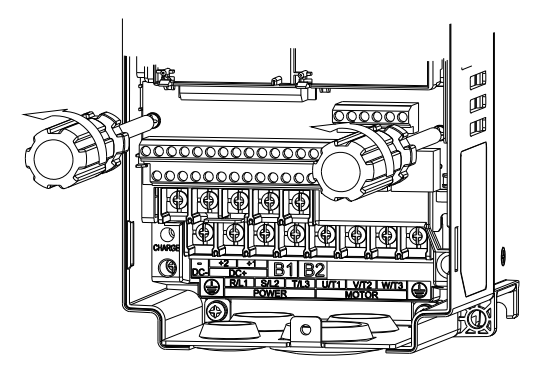

2. Remove the control board by pulling it out for a distance 6~8 cm (as 1 in the figure) then lift the control board upward (as 2 in the figure).

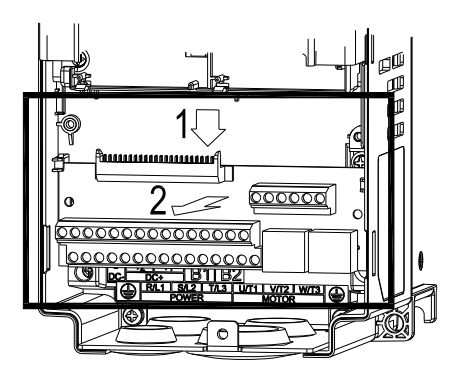

# *Chapter 7 Optional Accessories*

The optional accessories listed in this chapter are available upon request. Installing additional accessories to your drive would substantially improve the drive's performance. Please select an applicable accessory according to your need or contact the local distributor for suggestion.

# **7-1 All Brake Resistors and Brake Units Used in AC Motor Drives**

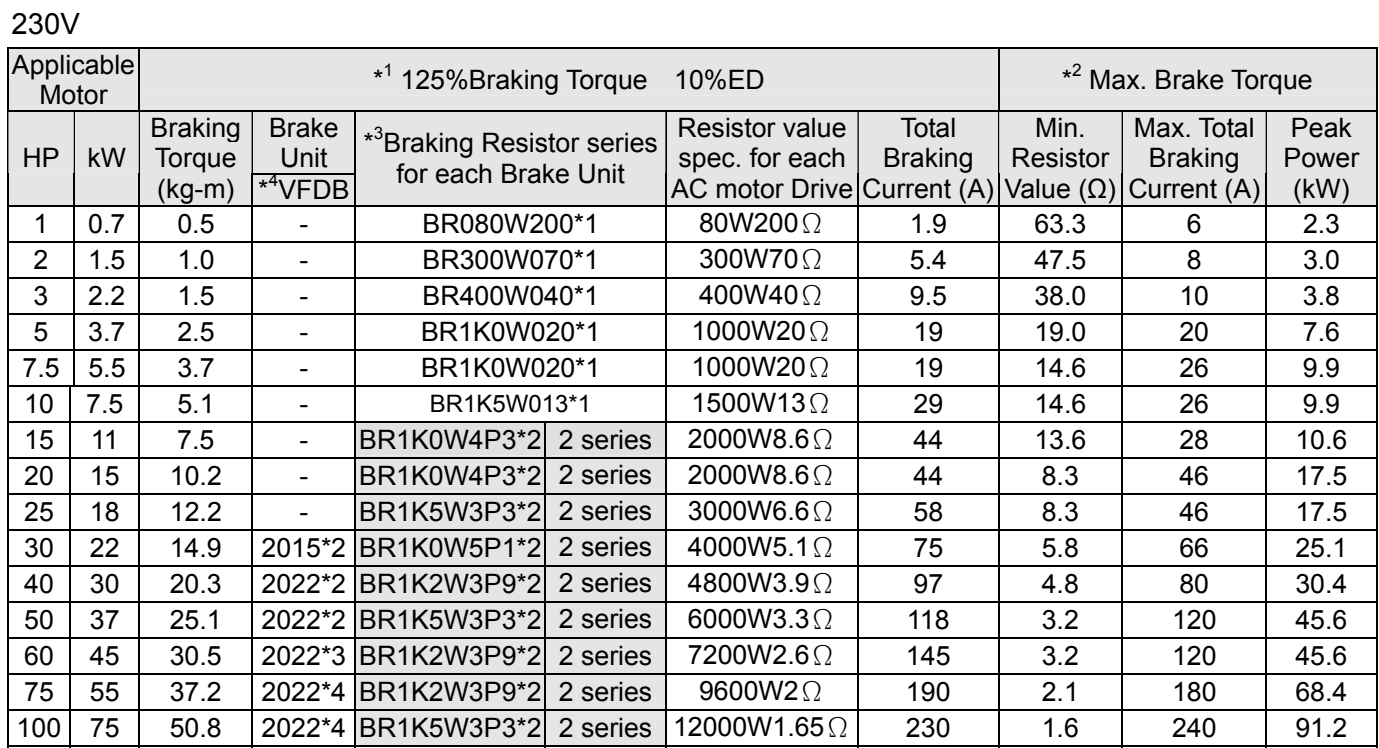

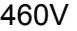

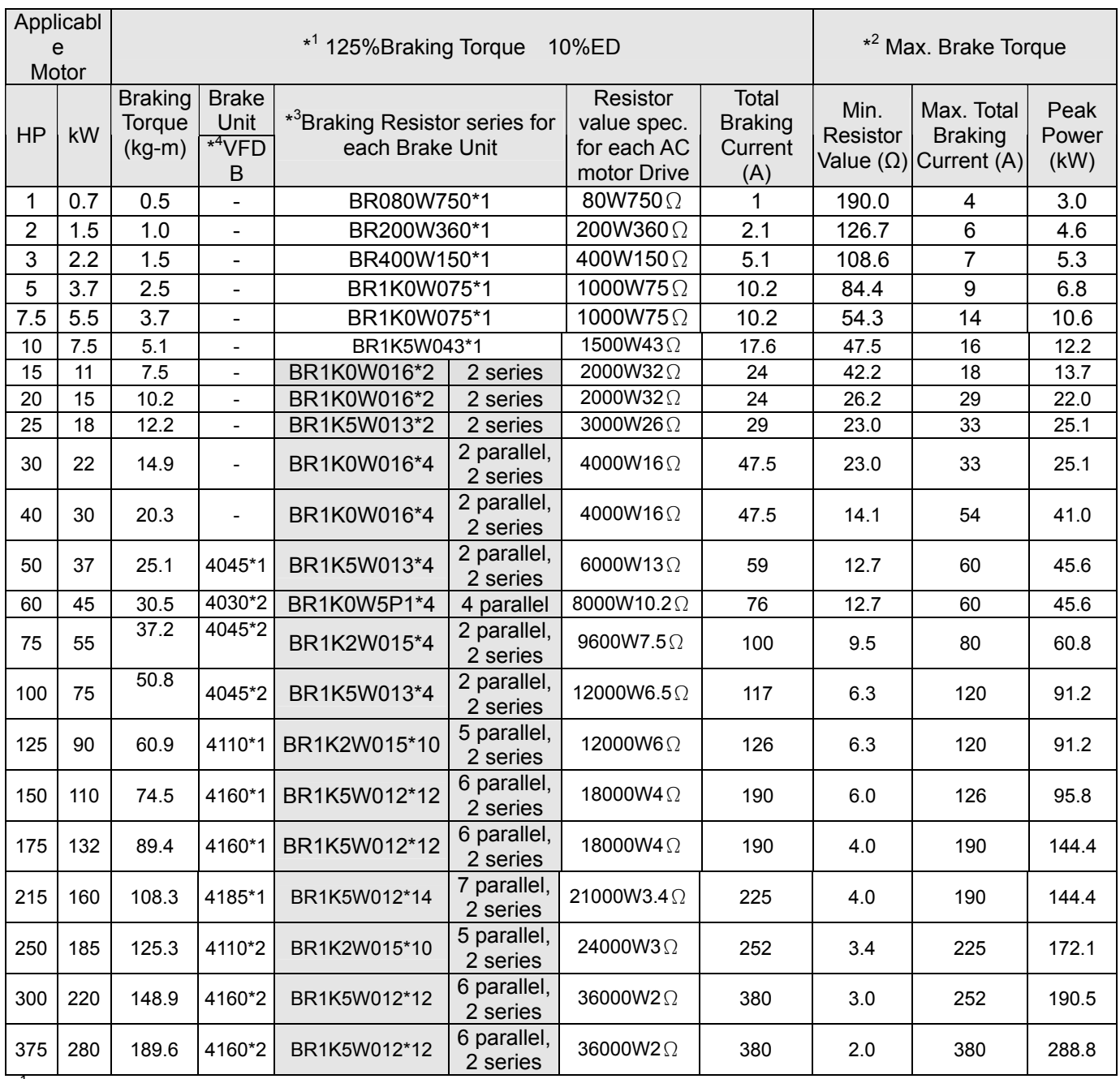

\* Calculation for 125% brake toque: (kw)\*125%\*0.8; where 0.8 is motor efficiency.

 Because there is a resistor limit of power consumption, the longest operation time for 10%ED is 10sec (on: 10sec/ off: 90sec).  $*^2$ Please refer to the Brake Performance Curve for "Operation Duration & ED" vs. "Braking Current".

 $*3$ 3 For heat dissipation, a resistor of 400W or lower should be fixed to the frame and maintain the surface temperature below 50℃; a resistor of 1000W and above should maintain the surface temperature below 350℃.

 $*<sup>4</sup>$ Please refer to VFDB series Braking Module Instruction for more detail on braking resistor.

### **NOTE** Œ

1. Definition for Brake Usage ED%

Explanation: The definition of the brake usage ED (%) is for assurance of enough time for the brake unit and brake resistor to dissipate away heat generated by braking. When the brake resistor heats up, the resistance would increase with temperature, and brake torque would decrease accordingly. Recommended cycle time is one minute.

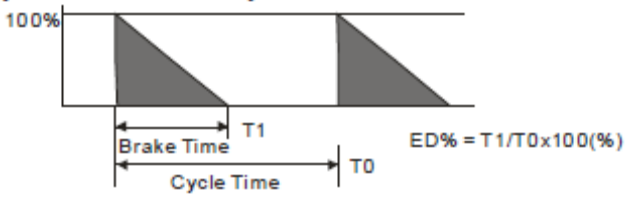

For safety concern, install an overload relay (O.L) between the brake unit and the brake resistor in conjunction with the
#### *Chapter 7 Optional Accessories*

magnetic contactor (MC) prior to the drive for abnormal protection. The purpose of installing the thermal overload relay is to protect the brake resistor from damage due to frequent brake, or due to brake unit keeping operating resulted from unusual high input voltage. Under such circumstance, just turn off the power to prevent damaging the brake resistor.

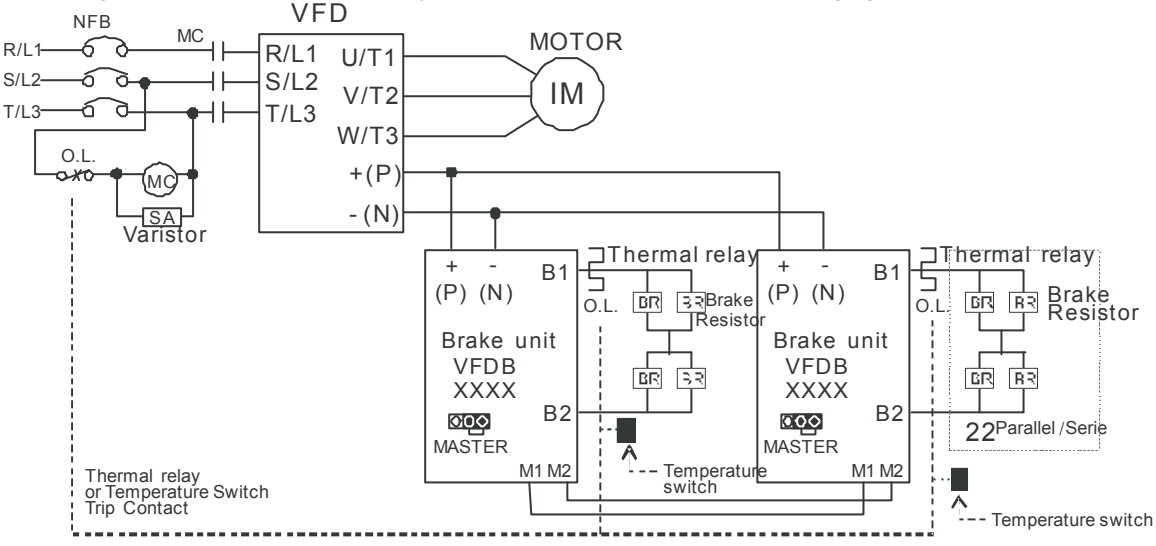

- wiring method of input circuit of brake unit +(P). When AC Drive is equipped with a DC reactor, please read user manual to know th
- $\blacksquare$  Do Not connect input circuit  $\lnot(N)$  to the neutral point of the power system.
- 2. If damage to the drive or other equipment is due to the fact that the brake resistors and brake modules in use are not provided by Delta, the warranty will be void.
- 3. Take into consideration the safety of the environment when installing the brake resistors. If the minimum resistance value is to be utilized, consult local dealers for the calculation of Watt figures.
- 4. When using more than 2 brake units, equivalent resistor value of parallel brake unit can't be less than the value in the column "Minimum Equivalent Resistor Value for Each AC Drive" (the right-most column in the table). Please read the wiring information in the user manual of brake unit thoroughly prior to operation
- 5. This chart is for normal usage; if the AC motor drive is applied for frequent braking, it is suggested to enlarge  $2~3$  times of the Watts.
- 6. Thermal Relay:

Thermal relay selection is basing on its overload capability. A standard braking capacity for CH2000 is 10%ED (Tripping time=10s). The figure below is an example of 406V, 110kw AC motor drive. It requires the thermal relay to take 260% overload capacity in 10s (Host starting) and the braking current is 126A. In this case, user should select a rated 50A thermal relay. The property of each thermal relay may vary among different manufacturer, please carefully read specification.

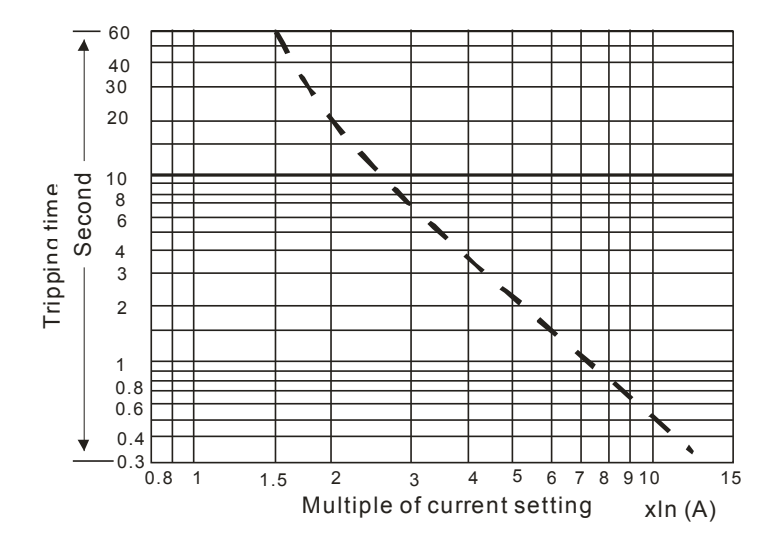

# **7-2 Non-fuse Circuit Breaker**

Comply with UL standard: Per UL 508, paragraph 45.8.4, part a,

The rated current of the breaker shall be 2~4 times of the maximum rated input current of AC motor drive.

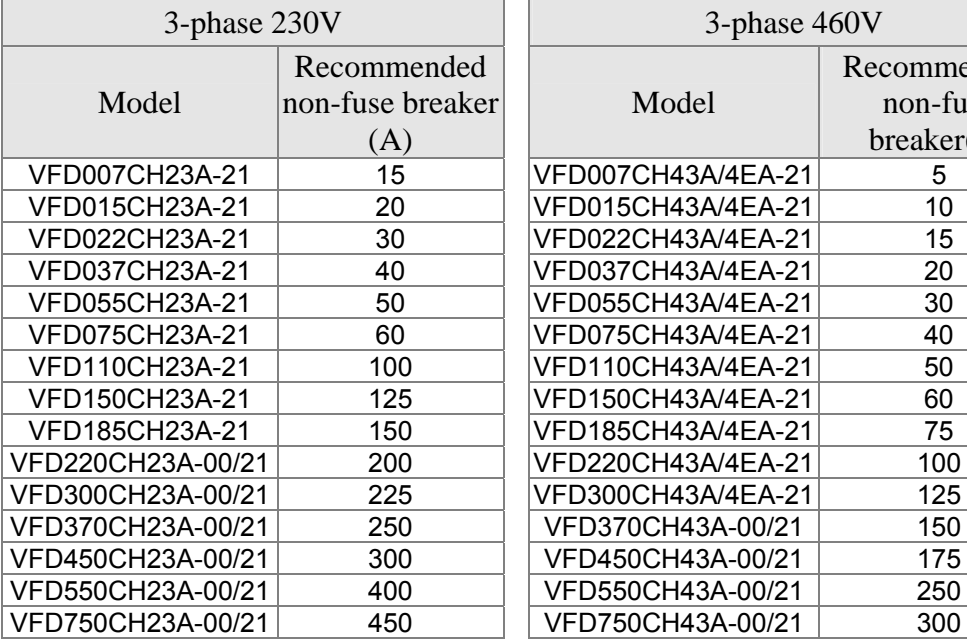

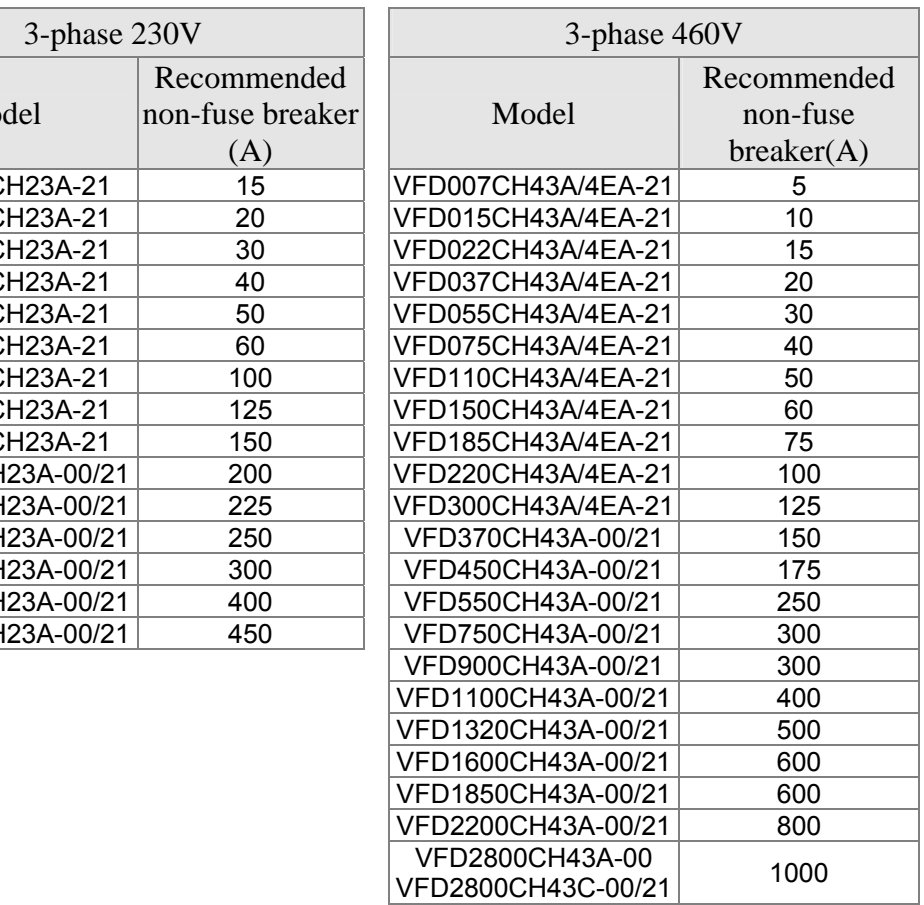

# **7-3 Fuse Specification Chart**

- Use only the fuses comply with UL certificated.
- Use only the fuses comply with local regulations.

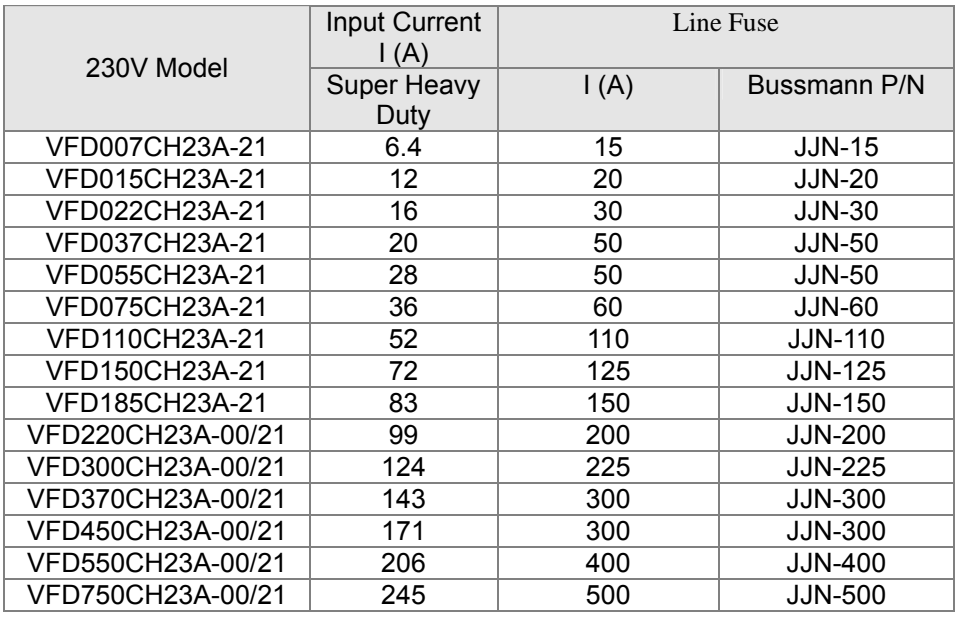

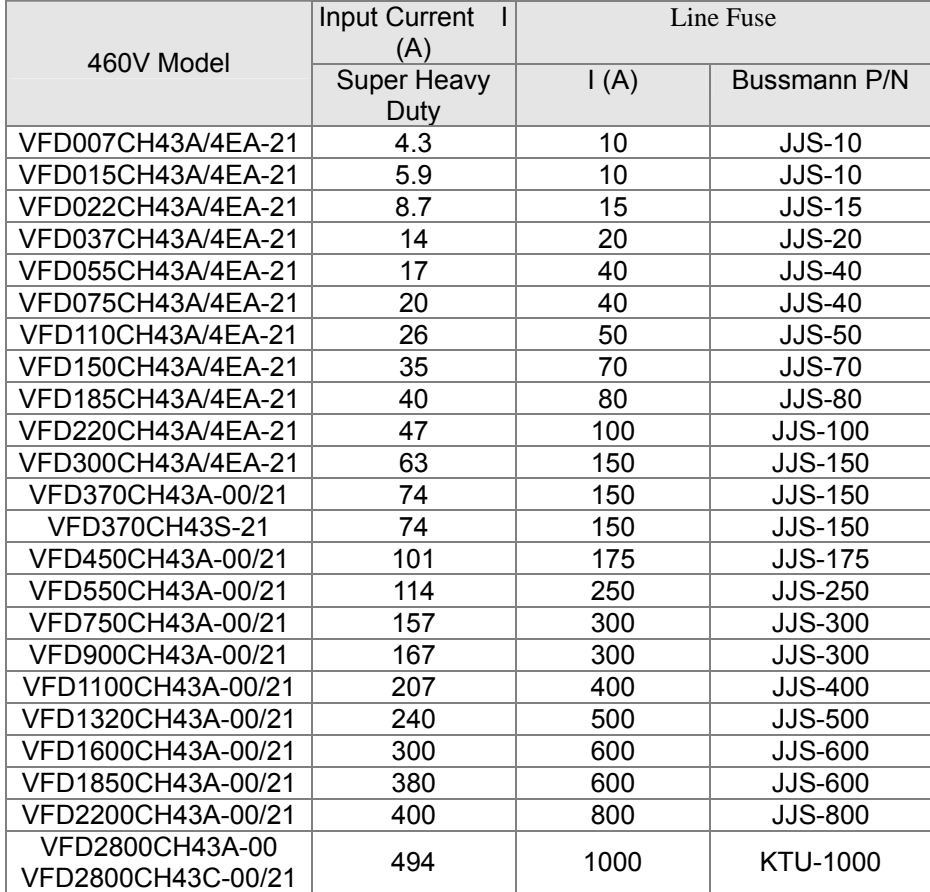

# **7-4 Line & Load AC Reactors (Chokes)**

When the AC Motor Drive is connected directly to a large-capacity power transformer (600kVA or above) or when a phase lead capacitor is switched, excess peak currents may occur in the power input circuit due to the load changes and the converter section may be damaged. To avoid this, it is recommend using a serial connected AC input reactor (6%) at the AC Motor Drive mains input side to reduce the current and improve the input power efficiency.

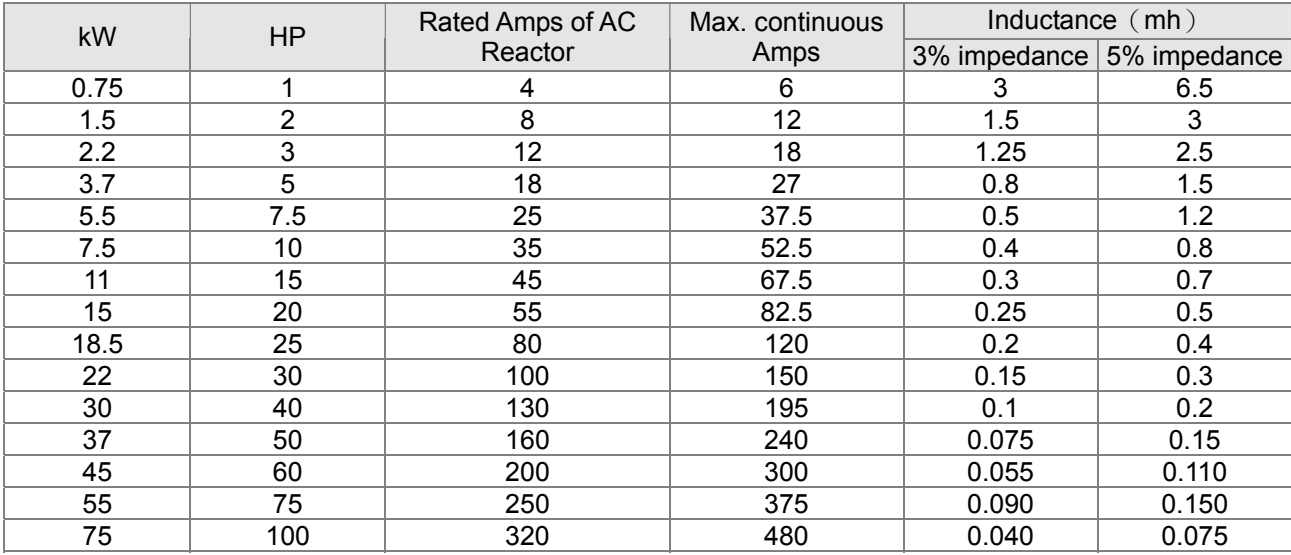

## 230V, 50/60Hz, 3-phase

## 460V, 50/60Hz, 3-phase

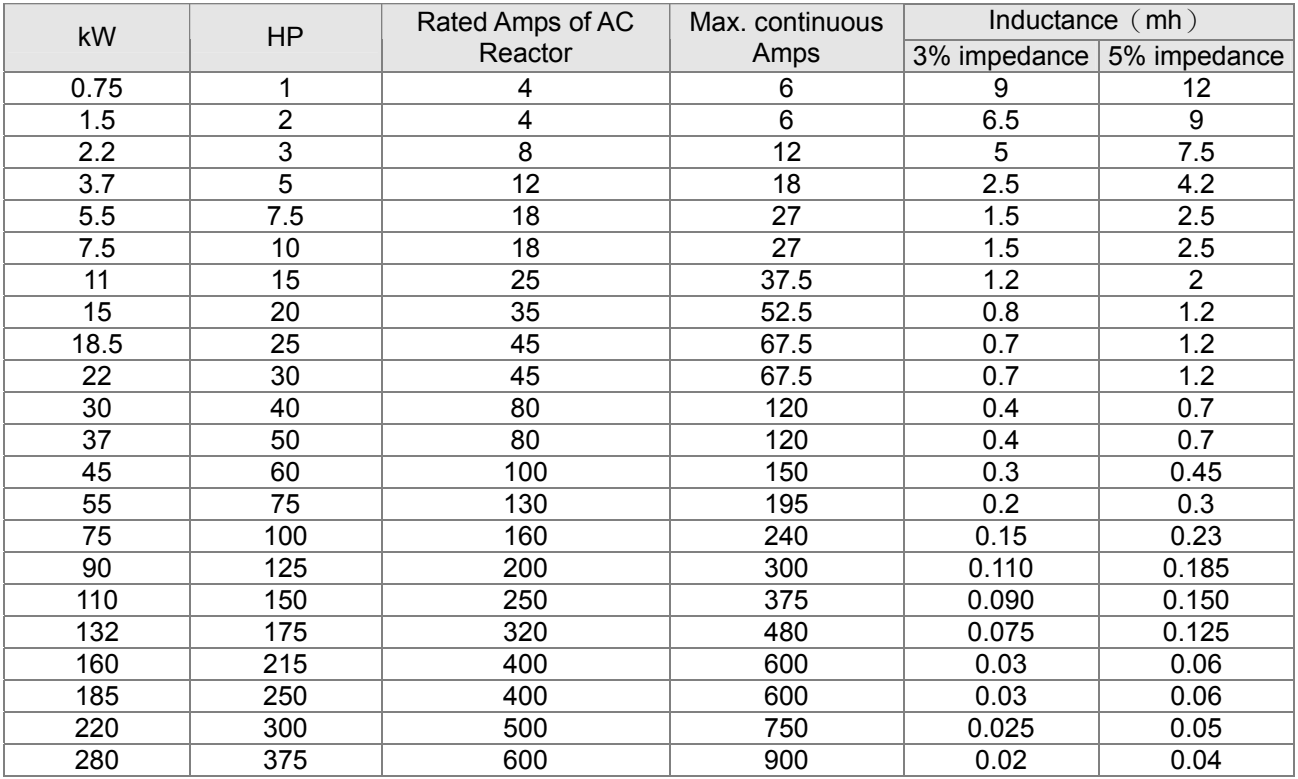

# Applications of Line & Load AC Reactors (Chokes)

Connected in input circuit

## Application 1

When more than one AC motor drive is connected to the same mains power and one of them is ON during operation.

Problem: When applying power to one of the AC motor drive, the charge current of the capacitors may cause voltage dip. The AC motor drive may be damaged when over current occurs during operation.

Correct wiring:

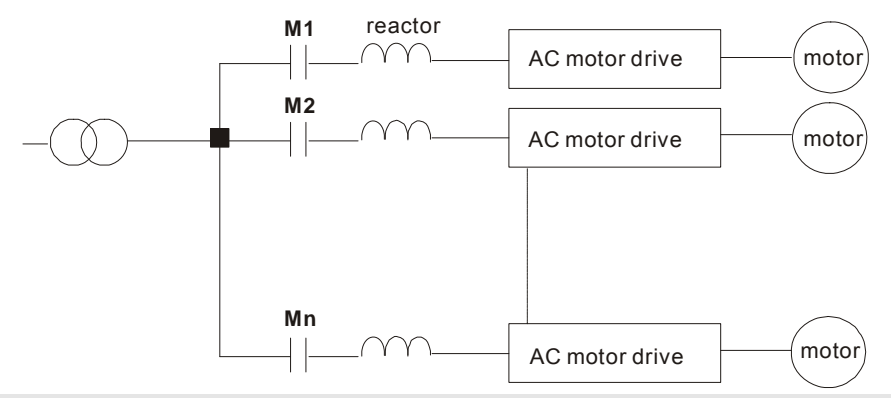

## Application 2

Silicon rectifier and AC motor drive are connected to the same power.

Problem: Switching spikes will be generated when the silicon rectifier switches ON/OFF.

These spikes may damage the mains circuit.

Correct wiring:

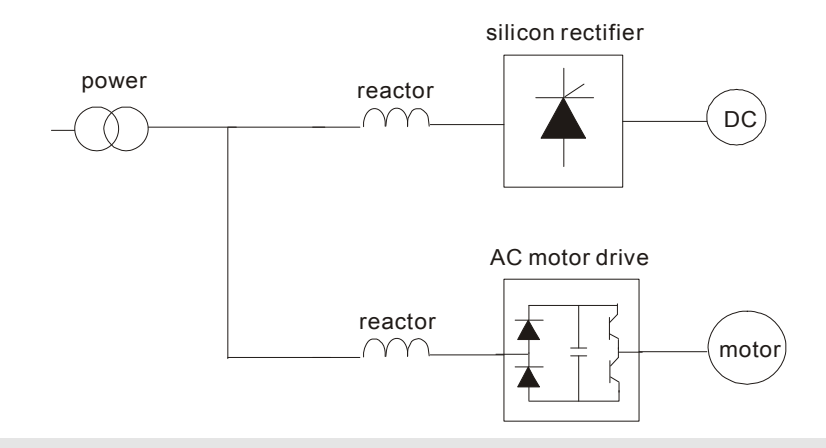

# Application 3

When the power supply capacity exceeds 10 times of the inverter capacity.

Problem: When the mains power capacity is too large, line impedance will be small and the charge current will be too high. This may damage AC motor drive due to higher rectifier temperature.

Correct wiring

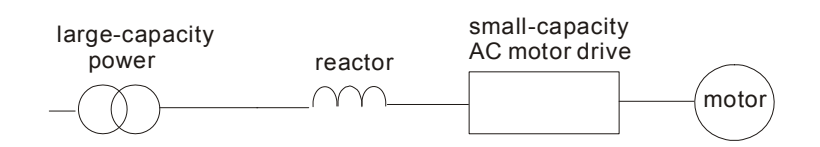

# **7-5 Zero Phase Reactors (Chokes)**

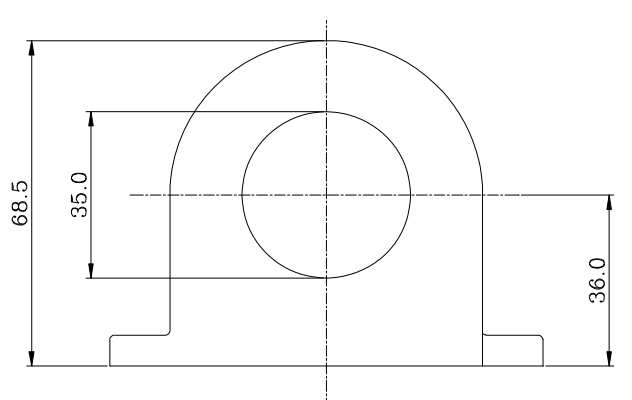

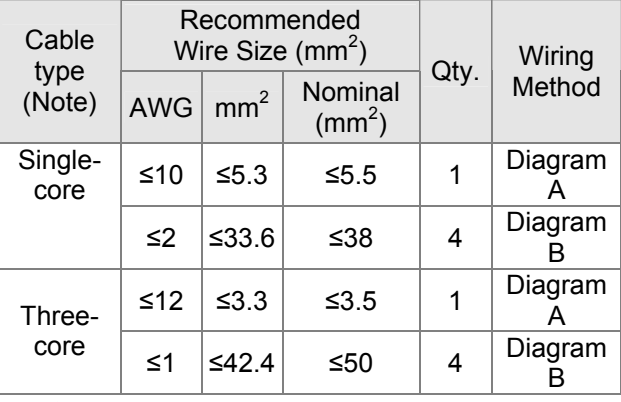

RF220X00A UNIT: mm (inch)  $25.0$  $90.0$ 80.0

#### Diagram A

Wind each wire around the core for 4 times. The reactor must be placed at the AC motor drive output side as close as possible.

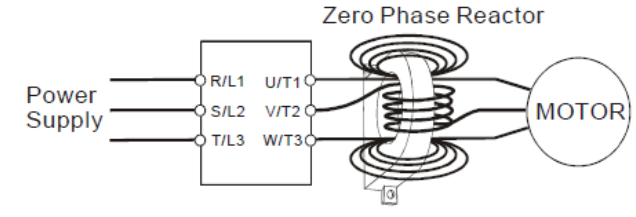

#### Diagram B

Put the wires/cables through the middle of the 4 cores that line in parallel.

# **NOTE**

600V insulated cable wire

- 1. The table above gives approximate wire size for the zero phase reactors but the selection is ultimately governed by the type and the diameter of the cable, i.e. the cable diameter must small enough to go through the center of the zero phase reactor.
- 2. When wiring, do not goes through the earth core. It only needs to pass through the motor cable or the power cable.
- 3. When a long motor cable for output is used, a zero phase reactor may be necessary to reduce the radiated emission.

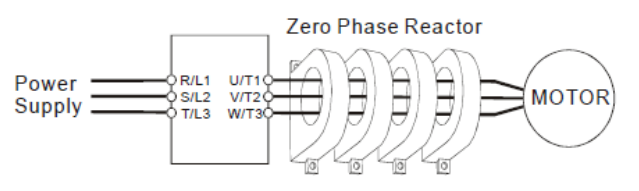

# **7-6 DC Reactors (Chokes)**

# 230V DC Choke

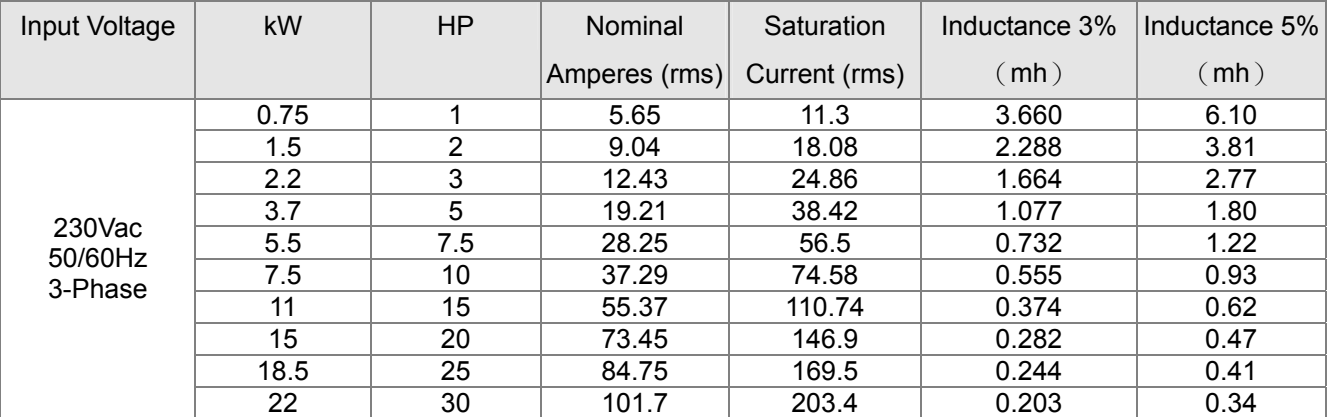

# 460V DC Choke

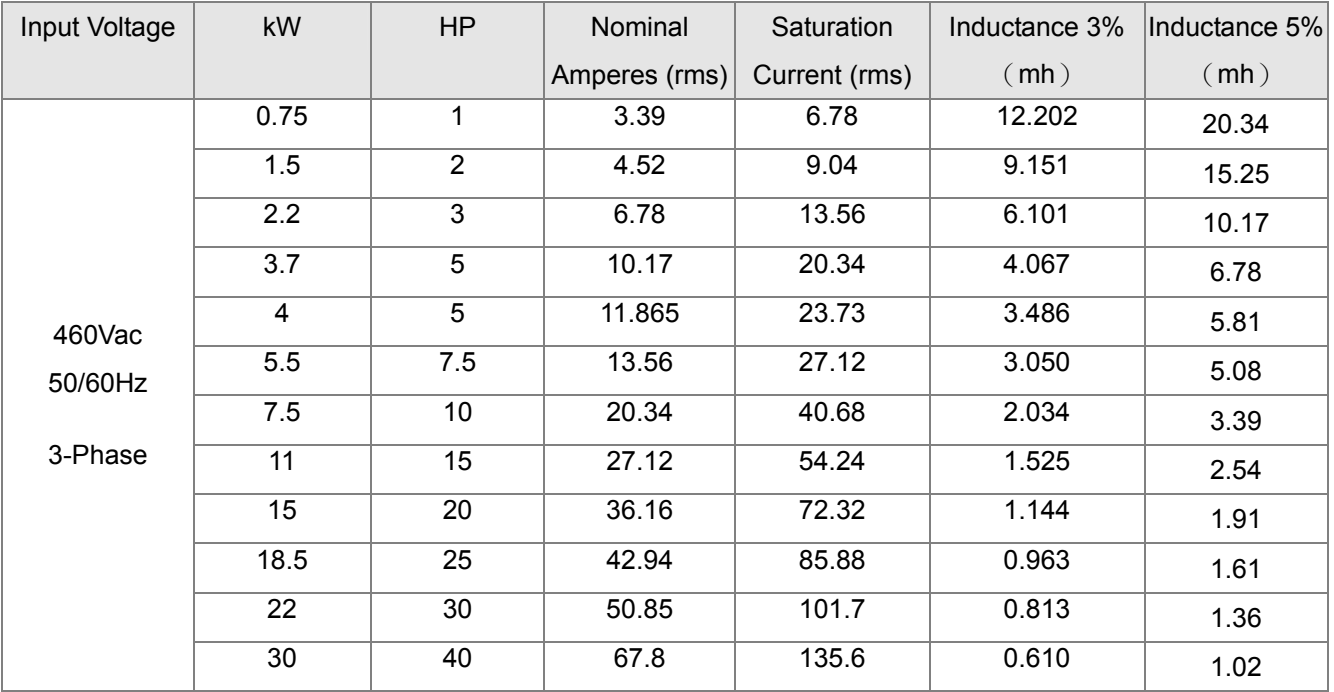

# **7-7 EMI Filter**

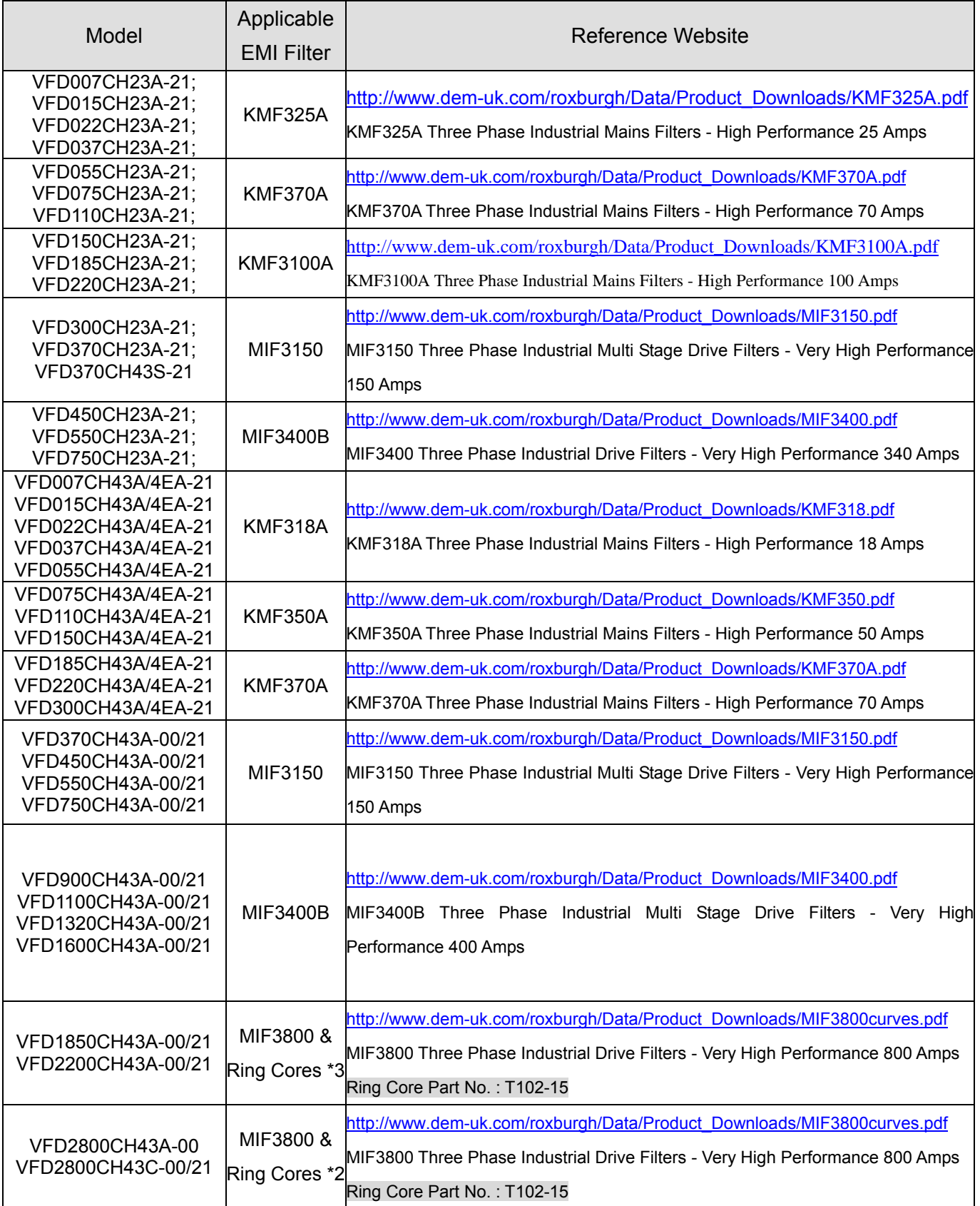

# EMI Filter Installation

All electrical equipment, including AC motor drives, will generate high-frequency/low-frequency noise and will interfere with peripheral equipment by radiation or conduction when in operation. By using an EMI filter with correct installation, much interference can be eliminated. It is recommended to use DELTA EMI filter to have the best interference elimination performance.

We assure that it can comply with following rules when AC motor drive and EMI filter are installed and wired according to user manual:

- **EN61000-6-4**
- **EN61800-3: 1996**
- **EN55011 (1991) Class A Group 1 (1st Environment, restricted distribution)**

#### **General precaution**

- 1. EMI filter and AC motor drive should be installed on the same metal plate.
- 2. Please install AC motor drive on footprint EMI filter or install EMI filter as close as possible to the AC motor drive.
- 3. Please wire as short as possible.
- 4. Metal plate should be grounded.
- 5. The cover of EMI filter and AC motor drive or grounding should be fixed on the metal plate and the contact area should be as large as possible.

#### **Choose suitable motor cable and precautions**

Improper installation and choice of motor cable will affect the performance of EMI filter. Be sure to observe the following precautions when selecting motor cable.

- 1. Use the cable with shielding (double shielding is the best).
- 2. The shielding on both ends of the motor cable should be grounded with the minimum length and maximum contact area.
- 3. Remove any paint on metal saddle for good ground contact with the plate and shielding.

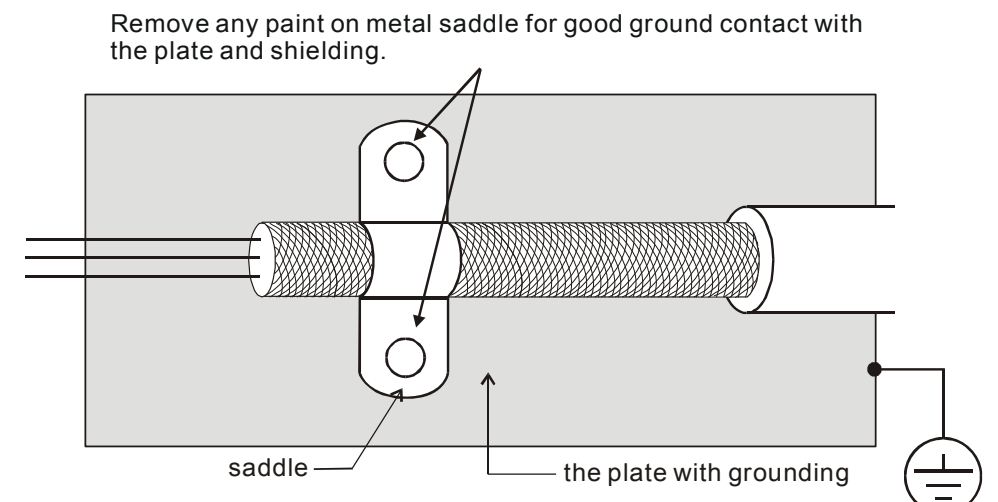

**Figure 1** 

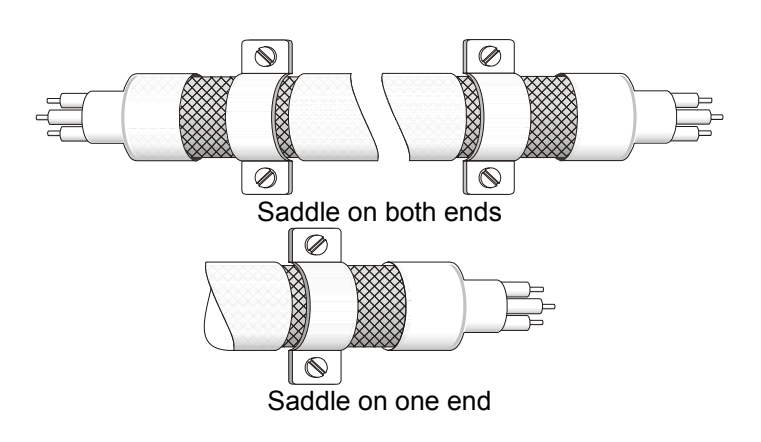

**Figure 2** 

## *Chapter 7 Optional Accessories*

## **The length of motor cable**

1. Cable length suggestion for Drive in full load

a. Non-shielded cables:

For 5.5kW (7.5HP) model and below, max. cable length between the drive and motor is 328ft (100m). For 7.5kW (10HP) model and above is 656ft (200m).

b. Shielded cables:

For 5.5kW (7.5HP) model and below, max. cable length between the drive and motor is 164ft (50m). For 7.5kW (10HP) model and above is 328ft (100m).

If cable length is longer than the suggested above, 3-phase load reactor is required.

2. Effect of Surge voltages for motor and suggestion

When motor is driven by an AC motor drive with PWM control, the motor terminals will experience surge voltages easily due to power transistors operation of AC motor drive and cable capacitance. When the motor cable is very long (especially for the 460V series), surge voltages may reduce insulation quality. To prevent this situation, please follow the rules below:

a. Use a motor with enhanced insulation (Please refer to following charts)

b. Connect an output reactor (optional) to the output terminals of the AC motor drive

c. The length of the cable between AC motor drive and motor should be as short as possible (10 to 20 m or less)

For drive power range≧7.5kW (10HP)

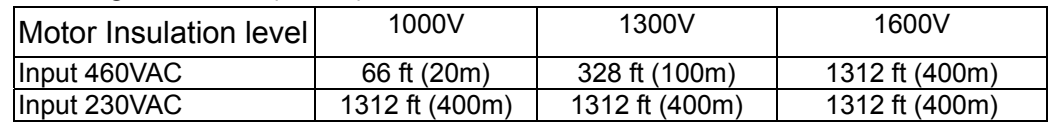

## For drive power range $\leq$  5.5kW (7.5HP)

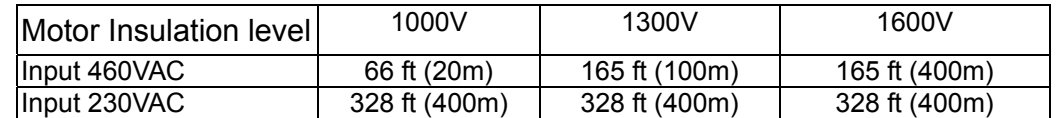

# **7-8 Digital Keypad**

## 7-8-1 KPC-CE01

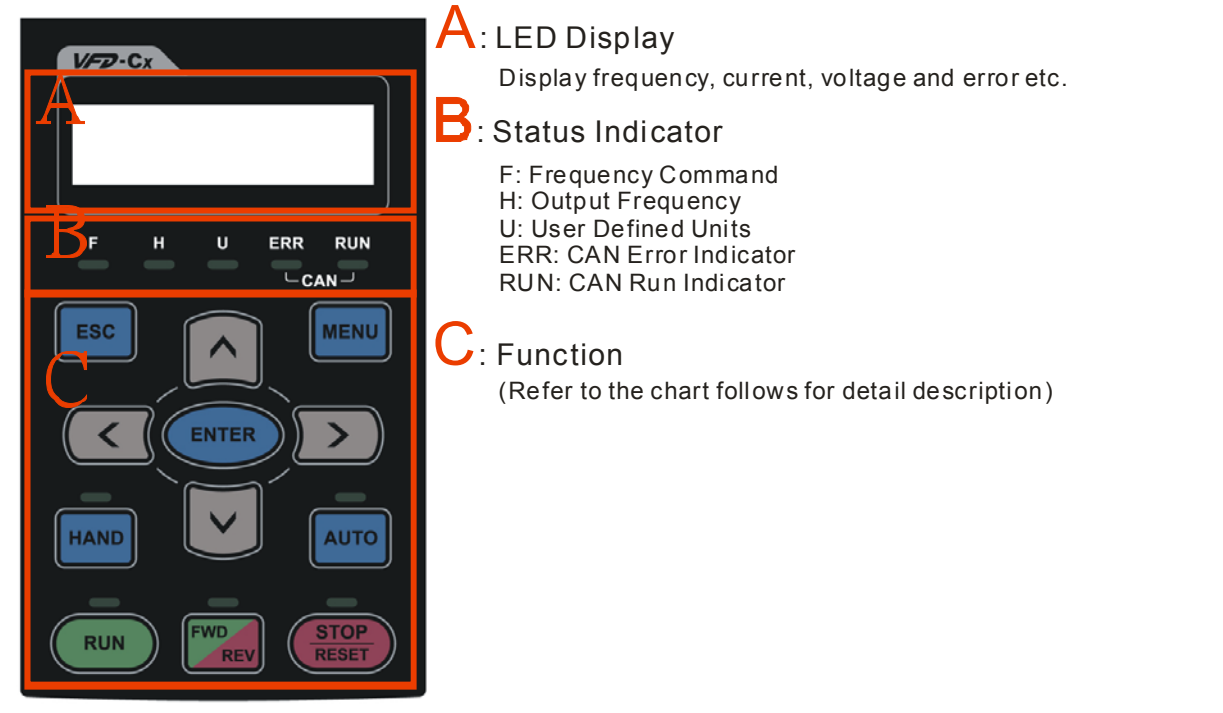

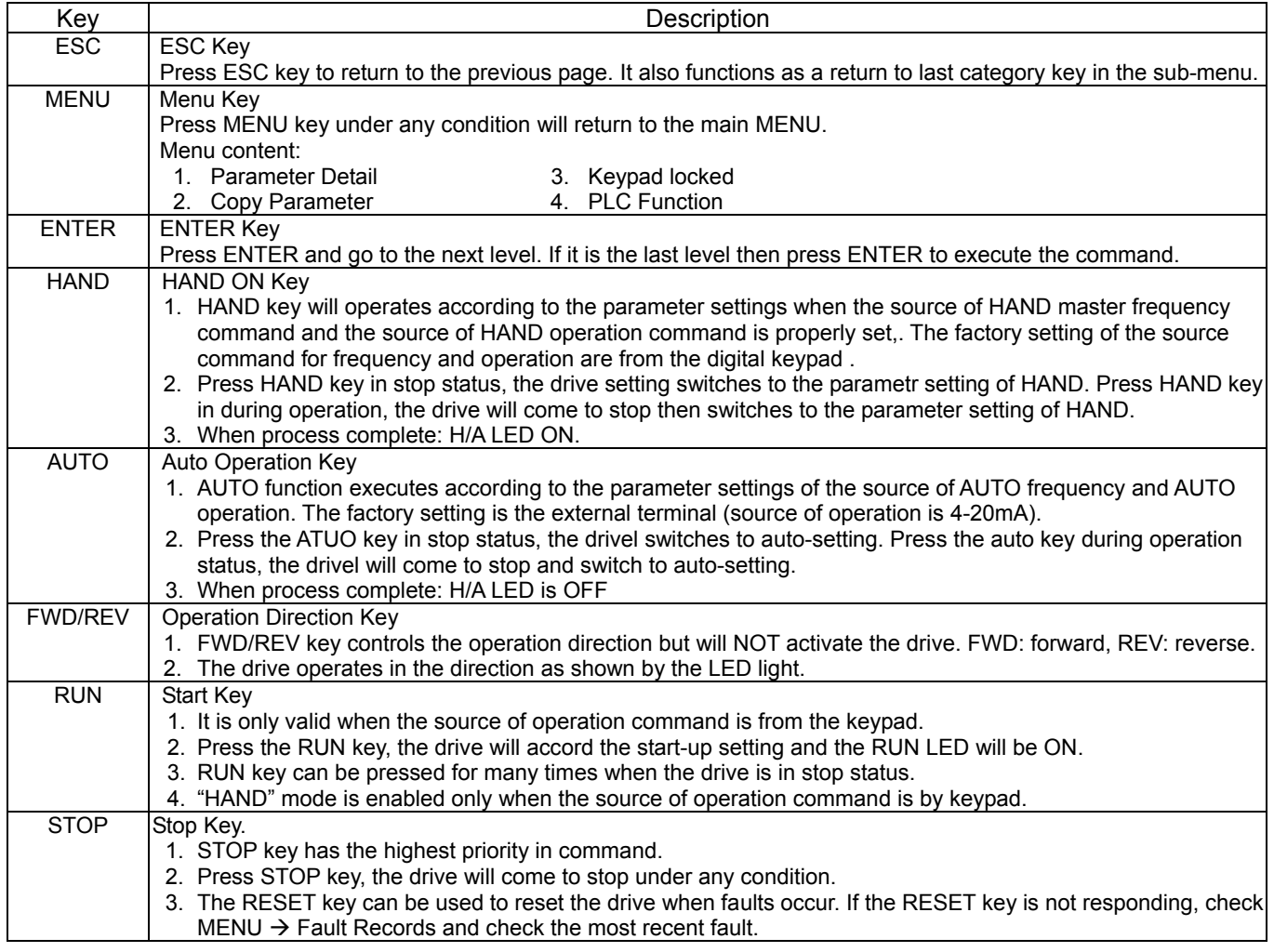

# 7-8-2 **Dimension**

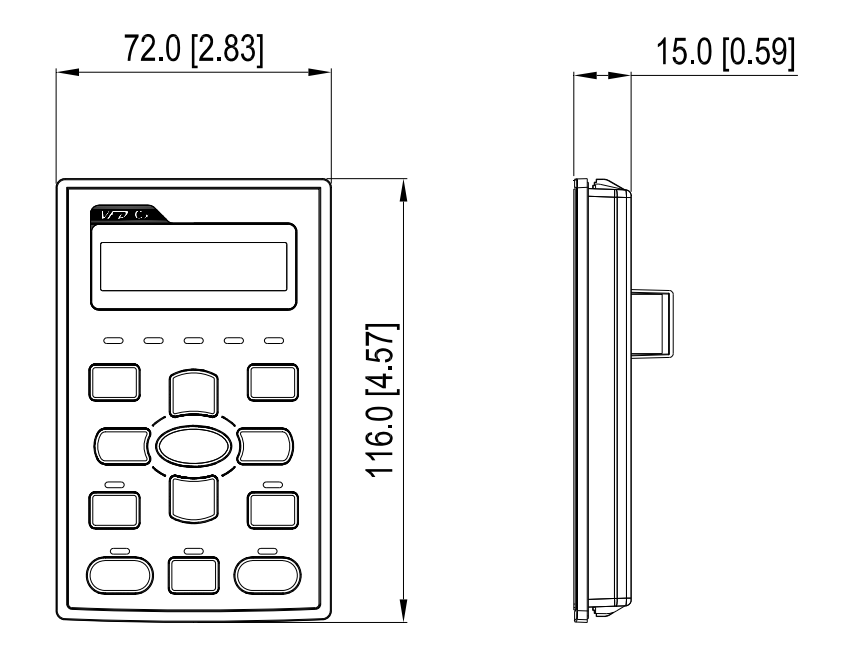

# **7-8-3 RJ45 Extension Lead for Digital Keypad**

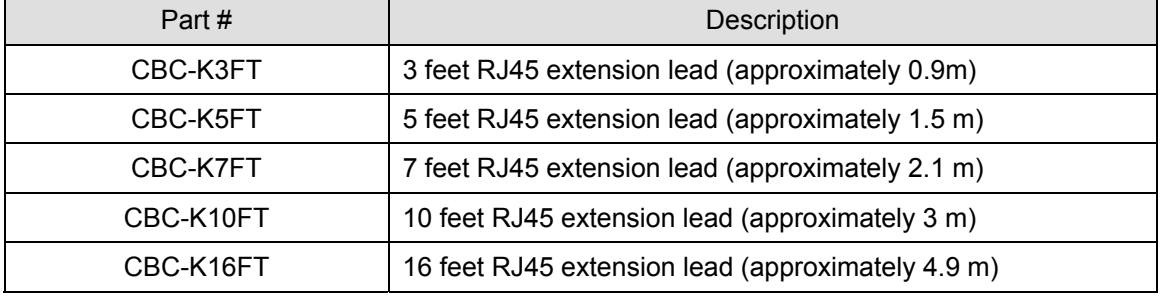

# **7-9 Panel Mounting (MKC-KPPK)**

For MKC-KPPK model, user can choose wall mounting or embedded mounting, protection level is IP56.

Applicable to the digital keypads (KPC-CC01 & KPC-CE01).

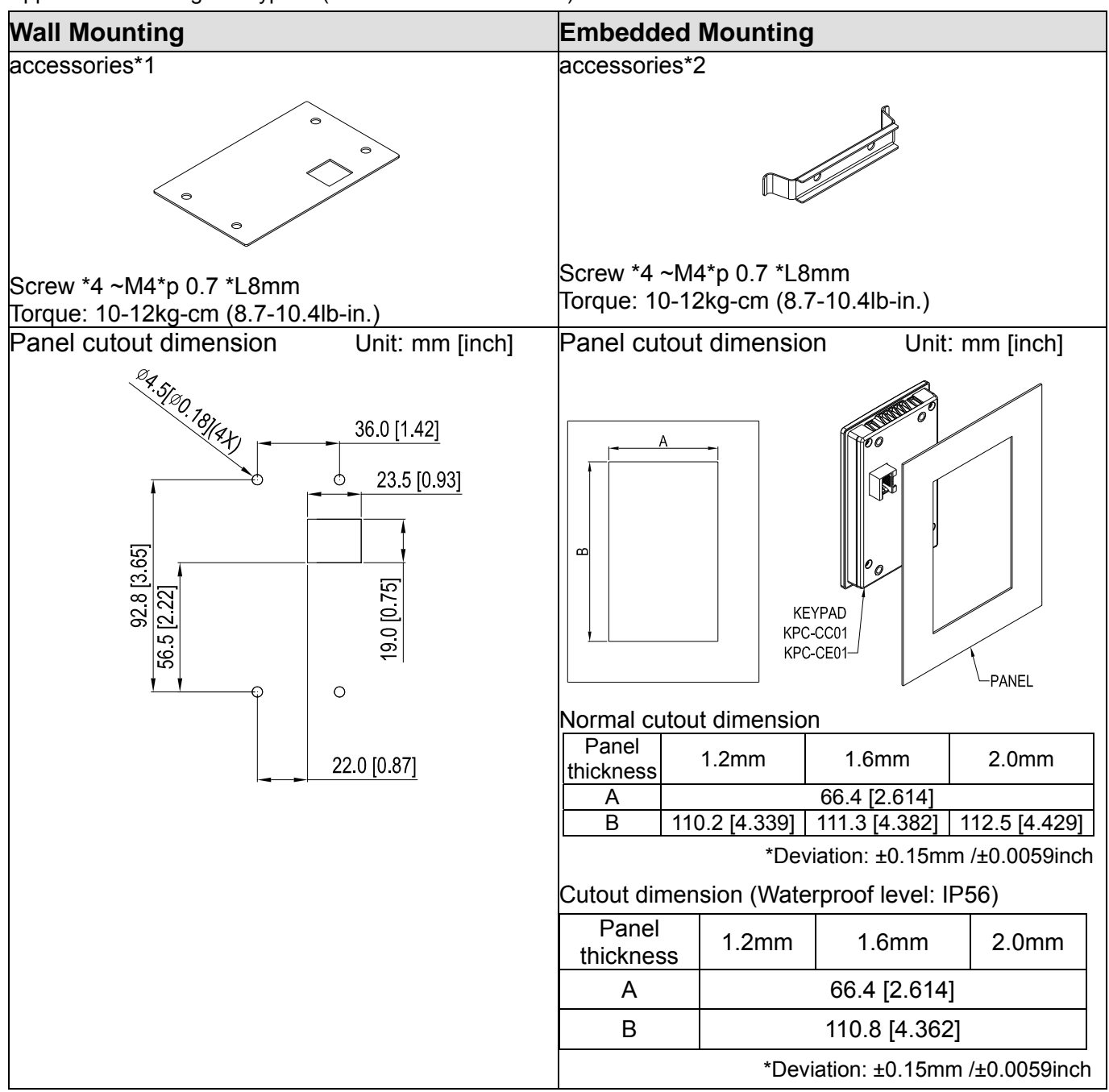

*Chapter 7 Optional Accessories*

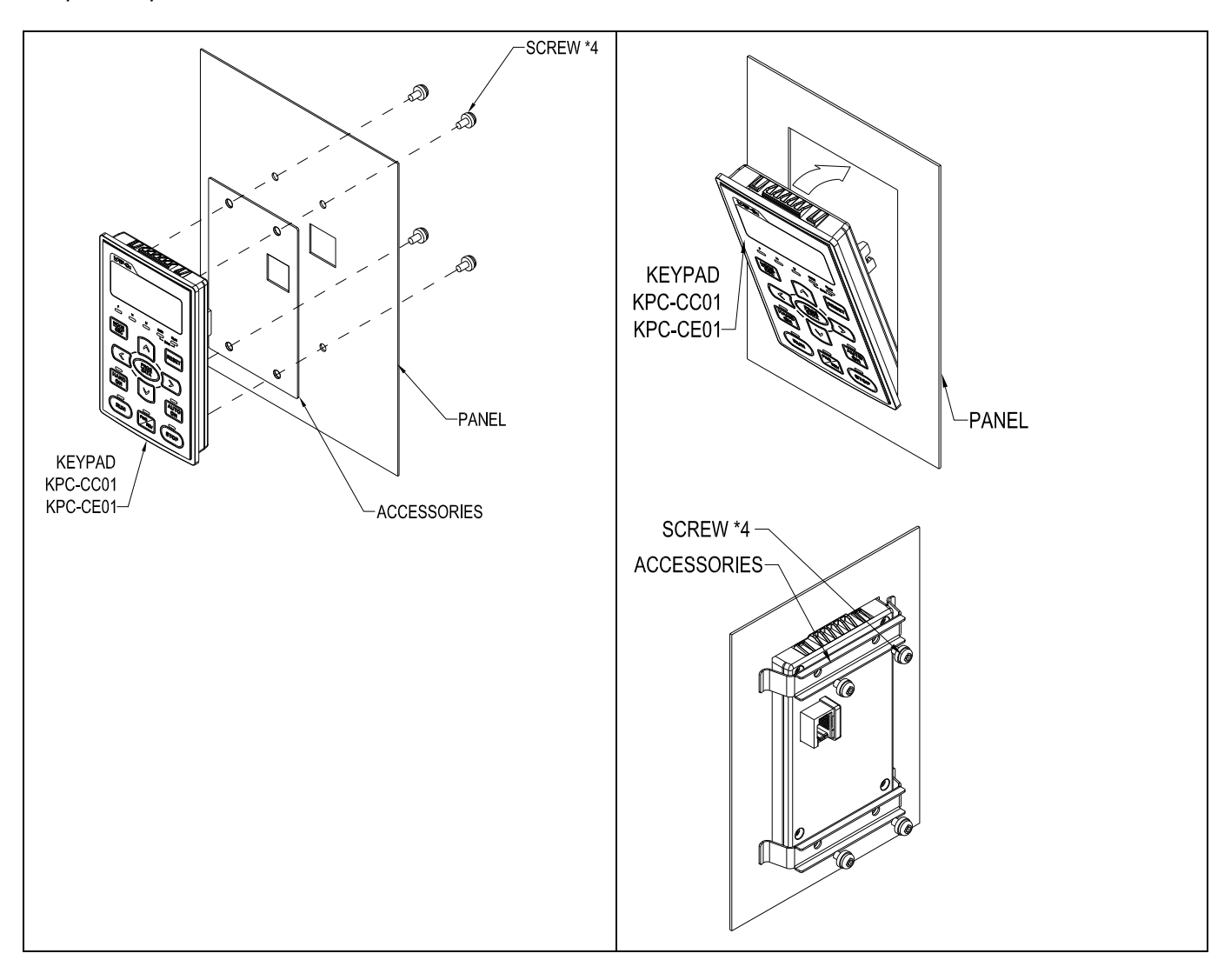

# **7-10 Conduit Box Kit**

#### Appearance Frame D0 Frame D Applicable model: Applicable models: VFD370CH43S-21 VFD220CH23A-00/21; VFD300CH23A-00/21; VFD370CH23A-00/21; VFD370CH43A-00/21; VFD450CH43A-00/21; VFD550CH43A-00/21; VFD750CH43A-00/21; Model number『MKC-D0N1CB』 Model number『MKC-DN1CB』 ITEM Description Qty. ITEM Description Qty. 1 Screw M5<sup>\*</sup>0.8<sup>\*</sup>10L 4<br>2 Rubber 28 2<br>3 Rubber 44 2 1 Screw M5\*0.8\*10L 4 2 Rubber 28<br>3 Rubber 44 2 Rubber 28 2<br>3 Rubber 44 2 Rubber 44 3 Rubber 44 2<br>4 Rubber 88 2 4 Rubber 73 2<br>5 Conduit box cover 1 4 Rubber 88 2<br>5 Conduit box cover 1 Conduit box cover 1 5 Conduit box cover 1<br>6 Conduit box base 1 6 Conduit box base 1 Conduit box base ITEM<sub>1</sub> ITEM 1 ITEM 5 **ITFM** ITEM 5 **ITEM 1** ITEM 1 ITEM 1  $\mathbb{O}$ **TEM 1**  $\widehat{\mathbb{C}}$ **ITEM** ITEM 6 ITEM 6 TEM<sub>2</sub> ITEM  $4 \sqrt{t}$  TEM  $2$ ITEM<sub>3</sub> **ITEM4** ₫ ITEM 3 ITEM 2 ITEM  $\frac{3}{1}$ ITEM 4 **ITEM A ITEM:** ITEM 3 Frame E Frame F Applicable models: Applicable models: VFD750CH23A-00/21; VFD450CH23A-00/21; VFD550CH23A-00/21; VFD1320CH43A-00/21; VFD900CH43A-00/21; VFD1100CH43A-00/21; Model number『MKC-EN1CB』 Model number『MKC-FN1CB』 ITEM Description Qty. ITEM Description Qty<br>1 Screw M5\*0.8\*10L 8 1 Screw M5\*0.8\*10L 6  $\overline{\text{Screw M5*0.8*10L}}$  8 2 Bushing Rubber 28 2<br>3 Bushing Rubber 44 4 2 Bushing Rubber 28 2<br>3 Bushing Rubber 44 4 Bushing Rubber 44 4<br>Bushing Rubber 100 2 Bushing Rubber 44 4 Bushing Rubber 100 2<br>5 Conduit box cover 1 4 Bushing Rubber 100 2<br>5 Conduit box cover 1 Conduit box cover Conduit box cover 6 Conduit box base 1 6 Conduit box base 1 tem<sup>-</sup> Item 1  $\bullet$  $\ddot{ }$  $\bullet$  $\pmb{\theta}$ Item !  $\bullet$  $\bullet$ Item 1 **TEM** ITEM 5  ${\cal O}$ Item 3 Item 1-Item 1  $\textcircled{\scriptsize\odot}$ TEM 6 ITEM 3  $\mathcal{D}$ ITEM 3 **ITEM TEM Item** TEM : ଢ଼ TEM 4 **Item** ITEM 3

Item 3

Item.

Item 3

⋒

-ttem 2

 $\frac{1}{2}$ tem 2

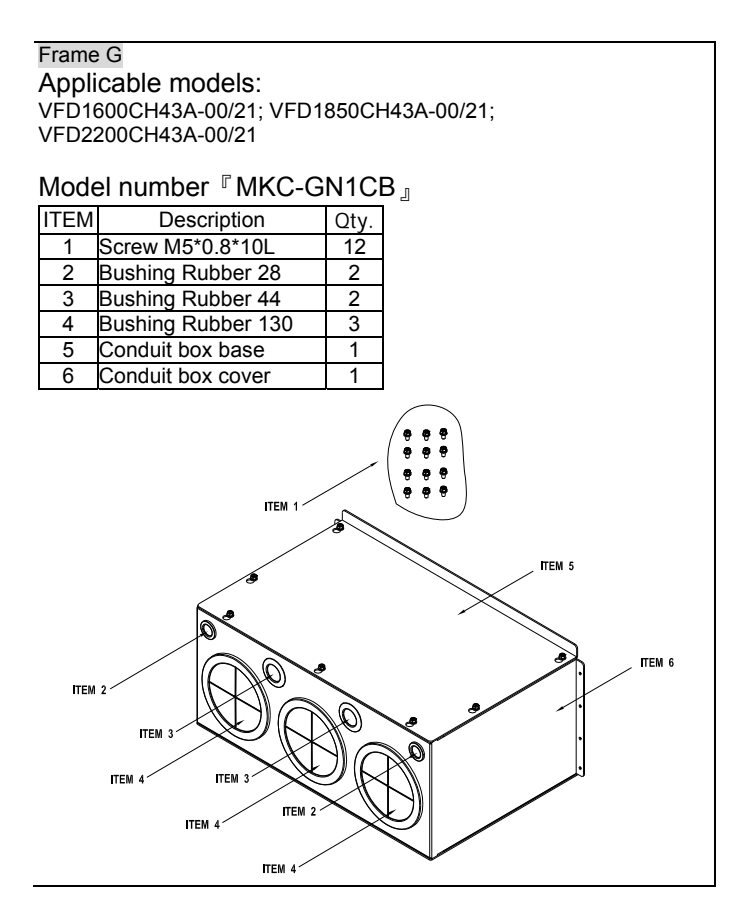

## **EXECONDUIT Box Installation**

### **Frame D**

1. Loosen the cover screws and press the tabs on each side of the cover to remove the cover, as shown in the following figure. Screw torque: 10~12kg-cm (8.66~10.39Ib-in)

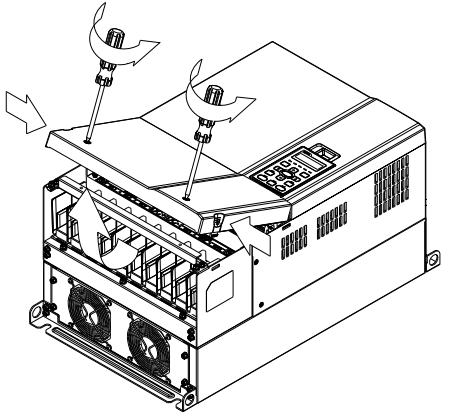

2. Remove the 5 screws shown in the following figure. Screw torque: 24~26kg-cm (20.8~22.6Ib-in).

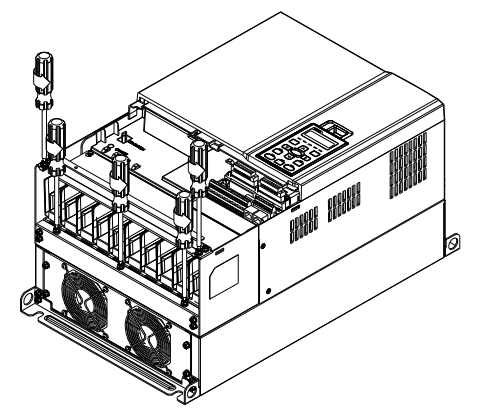

3. Install the conduit box by fasten the 5 screws shown in the following figure. Screw torque: 24~26kg-cm (20.8~22.6Ib-in).

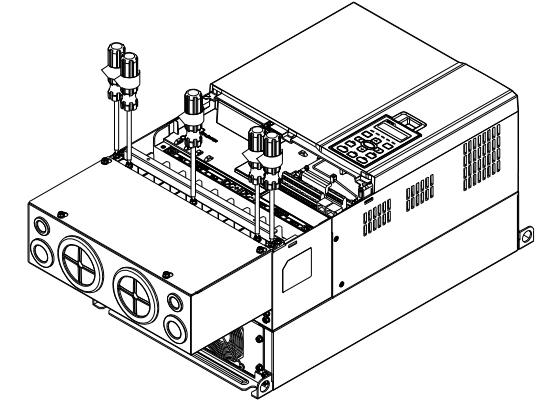

4. Fasten the 4 screws shown in the following figure. Screw torque: 10~12kg-cm (8.66~10.39Ib-in).

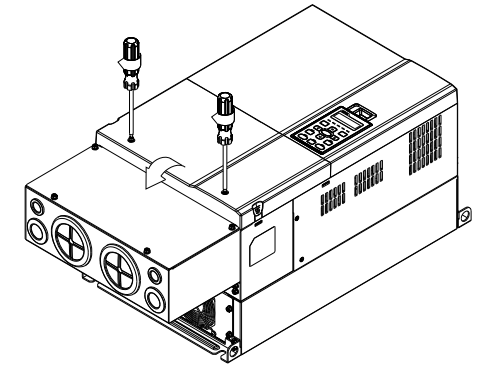

### **Frame E**

1. Loosen the 4 cover screws and lift the cover; Screw torque: 12~ 15 kg-cm (10.4~13Ib-in).

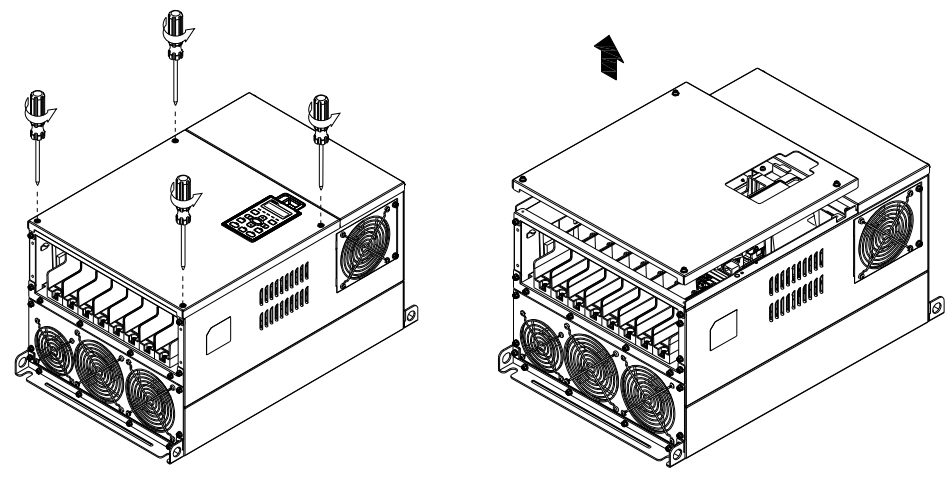

 2. Fasten the 6 screws shown in the following figure and place the cover back to the original position. Screw torque: 24~26kg-cm (20.8~22.6Ib-in).

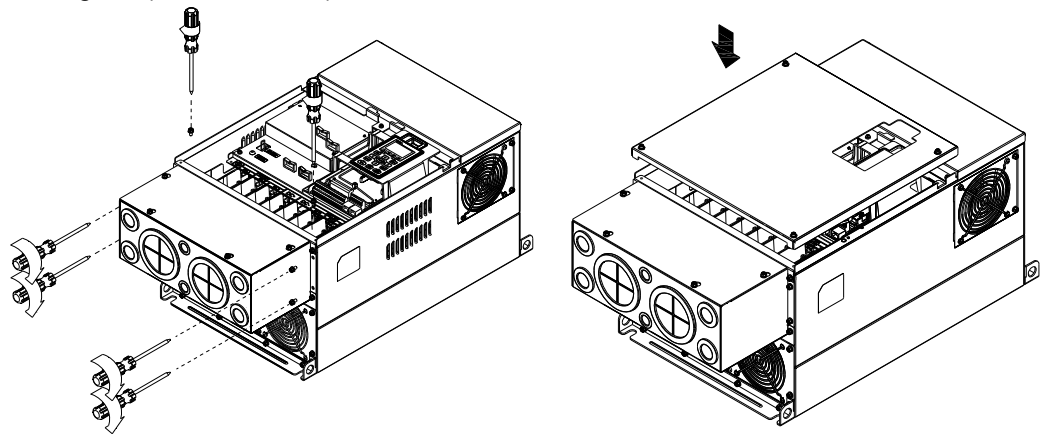

3. Fasten the 4 screws shown in the following figure. Screw torque:12~15kg-cm (10.4~13lb-in)』

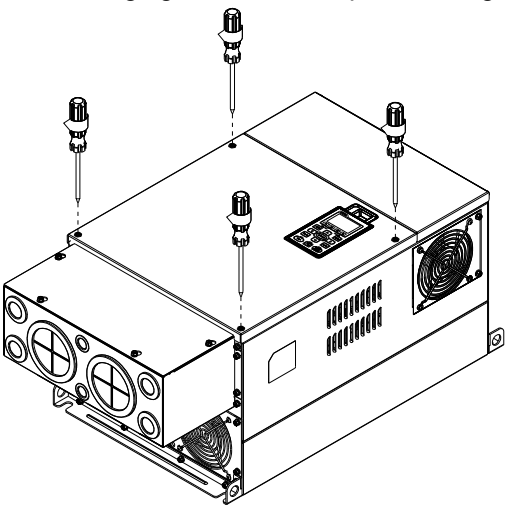

## **Frame F**

1. Loosen the cover screws and press the tabs on each side of the cover to remove the cover, as shown in the following figure. Screw torque: 14~16kg-cm (12.2~13.9Ib-in).

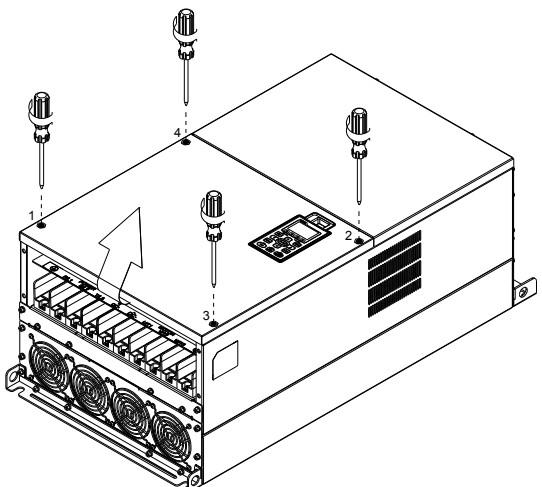

2. Install the conduit box by fastens the 4 screws, as shown in the following figure. Screw torque: 24~26kg-cm (20.8~22.6Ib-in).

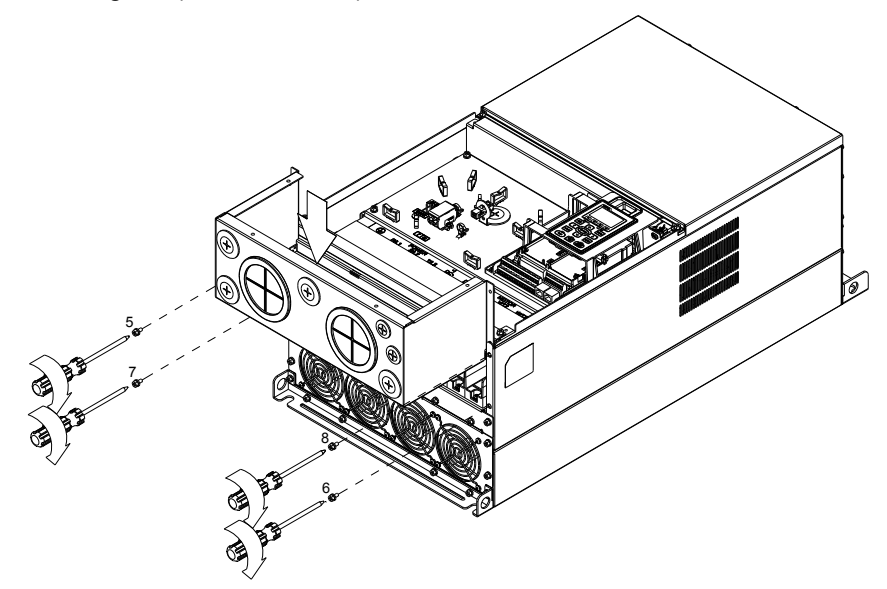

#### *Chapter 7 Optional Accessories*

3. Install the conduit box by fasten all the screws shown in the following figure

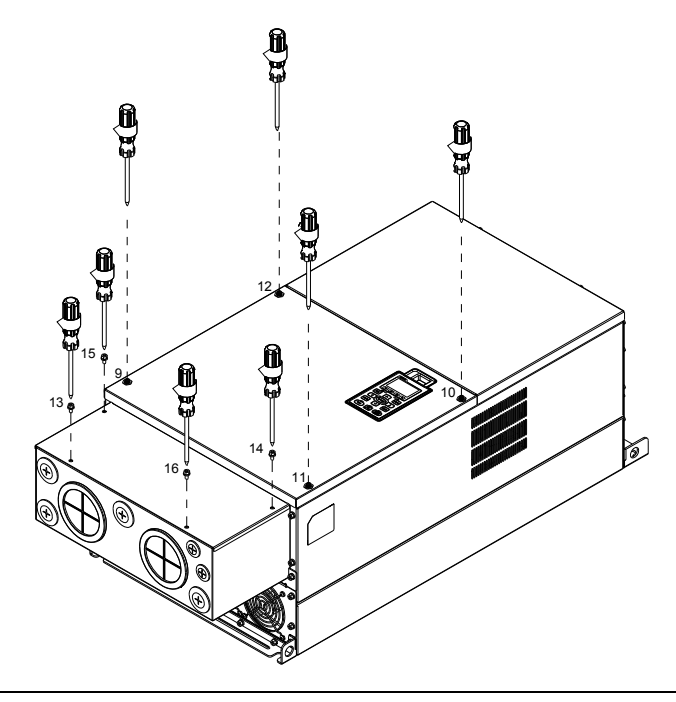

#### **Frame G**

1. On the conduit box, loosen 7 of the cover screws and remove the cover. On the drive, loosen 4 of the cover screws and press the tabs on each side of the cover to remove the cover, as shown in the following figure. Screw torque: 12~15kg-cm (10.4~13Ib-in).

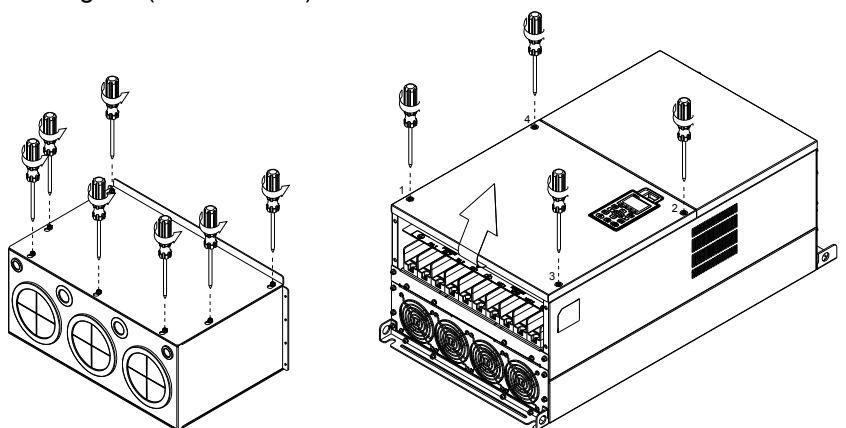

Remove the top cover and loosen the screws. Screw torque: 12~15kg-cm (10.4~13Ib-in).

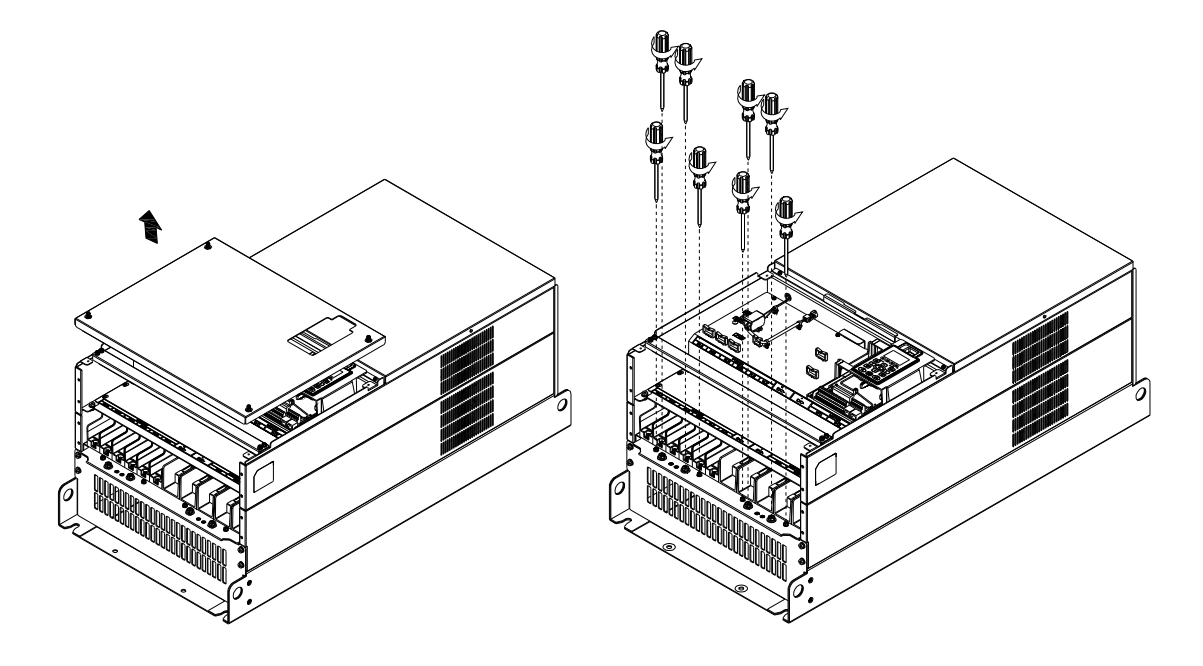

2. Install the conduit box by fastening all the screws shown in the following figure. Screw torque: 25~30kg-cm (20.8~30Ib-in); Screw torque: 12~15kg-cm (10.4~13Ib-in)

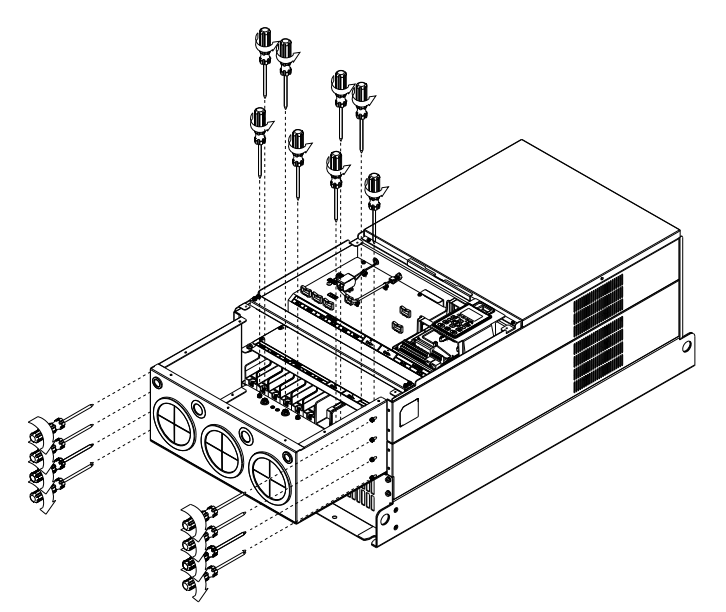

Fasten all the screws. Screw torque: 25~30kg-cm (20.8~30Ib-in).

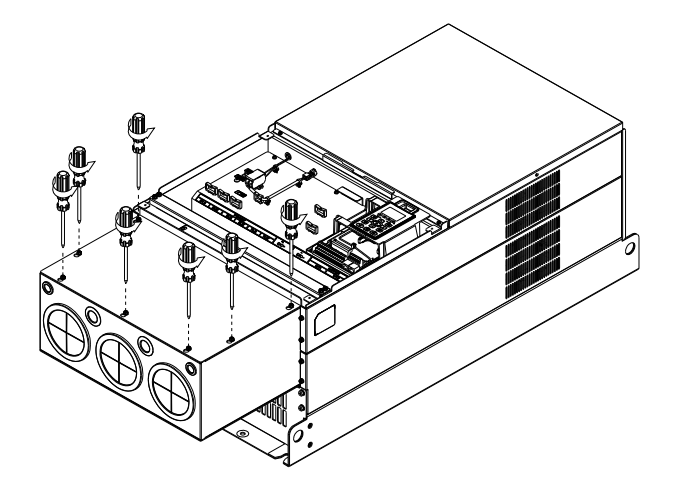

## *Chapter 7 Optional Accessories*

Place the cover back to the top and fasten the screws (as shown in the figure). Screw torque: 12~15kg-cm (10.4~13Ib-in).

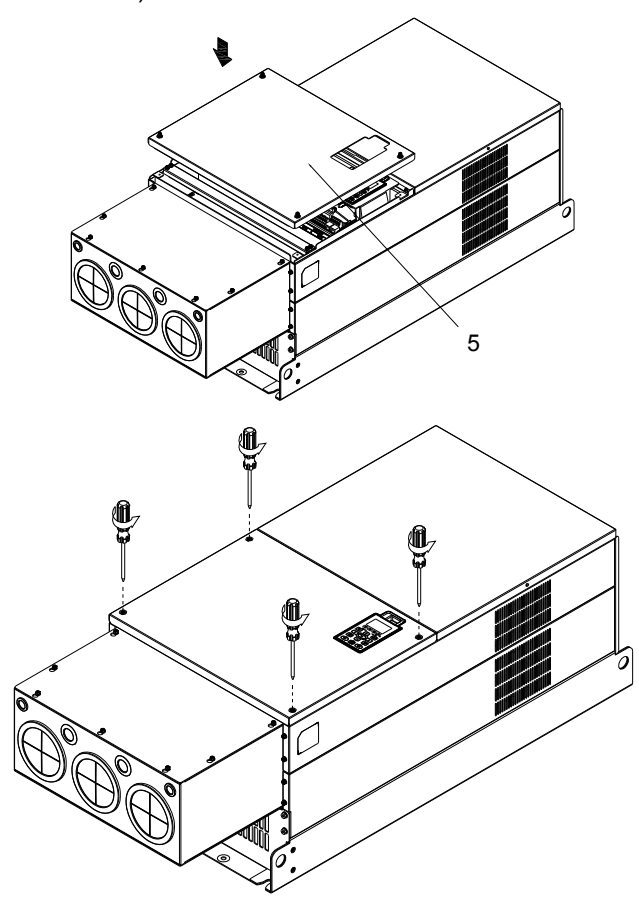

# **7-11 Fan Kit**

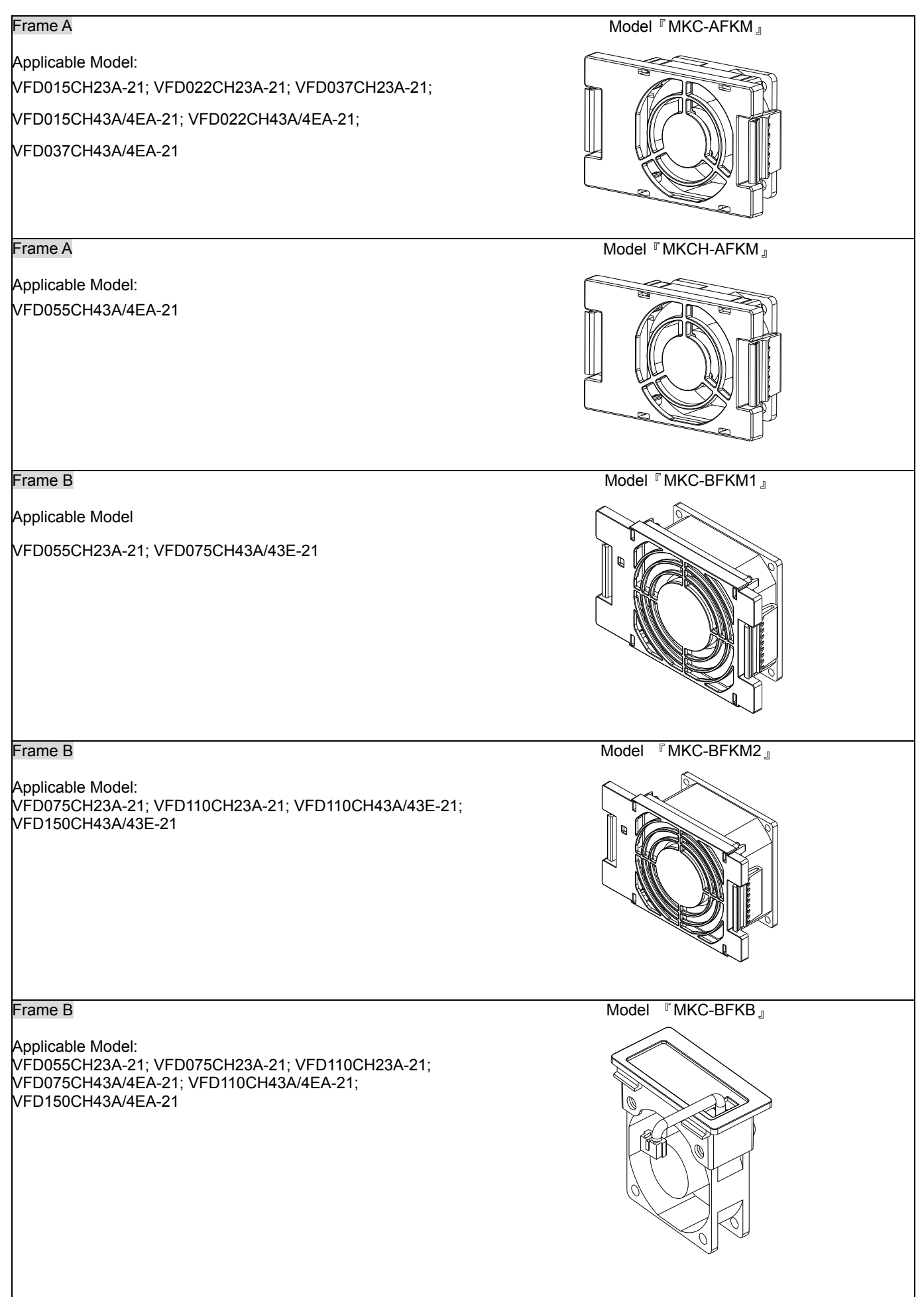

*Chapter 7 Optional Accessories*

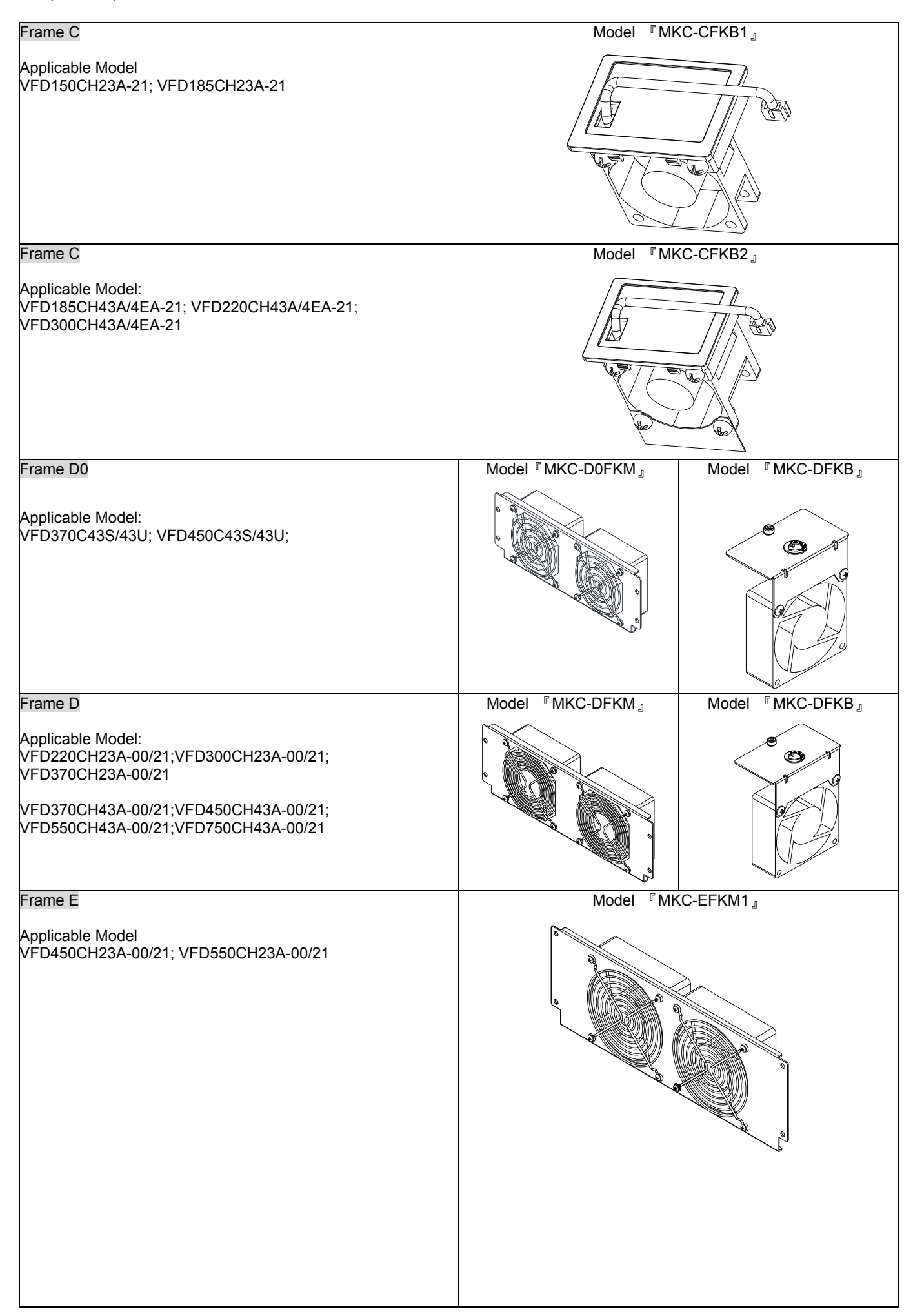

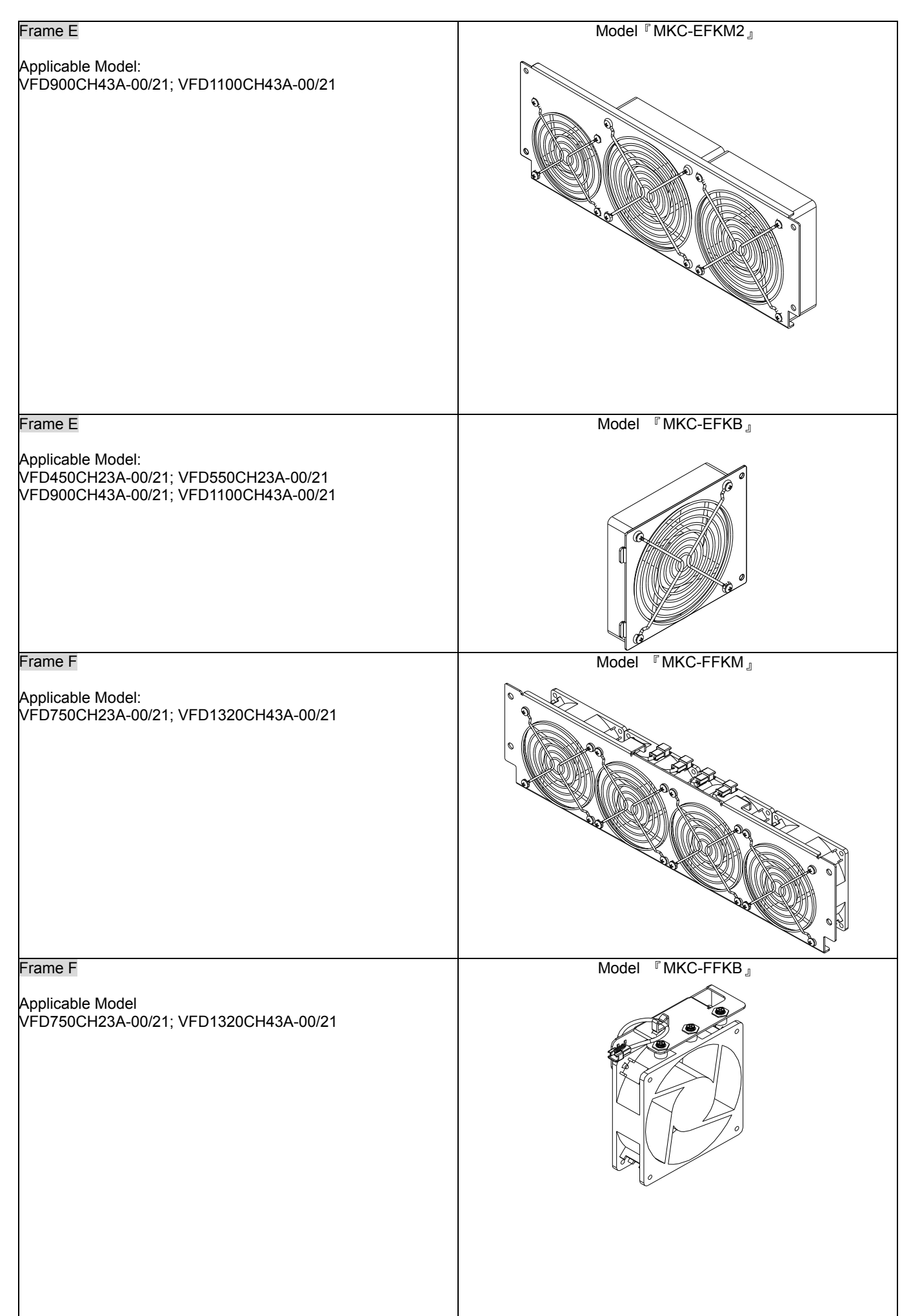

#### *Chapter 7 Optional Accessories*

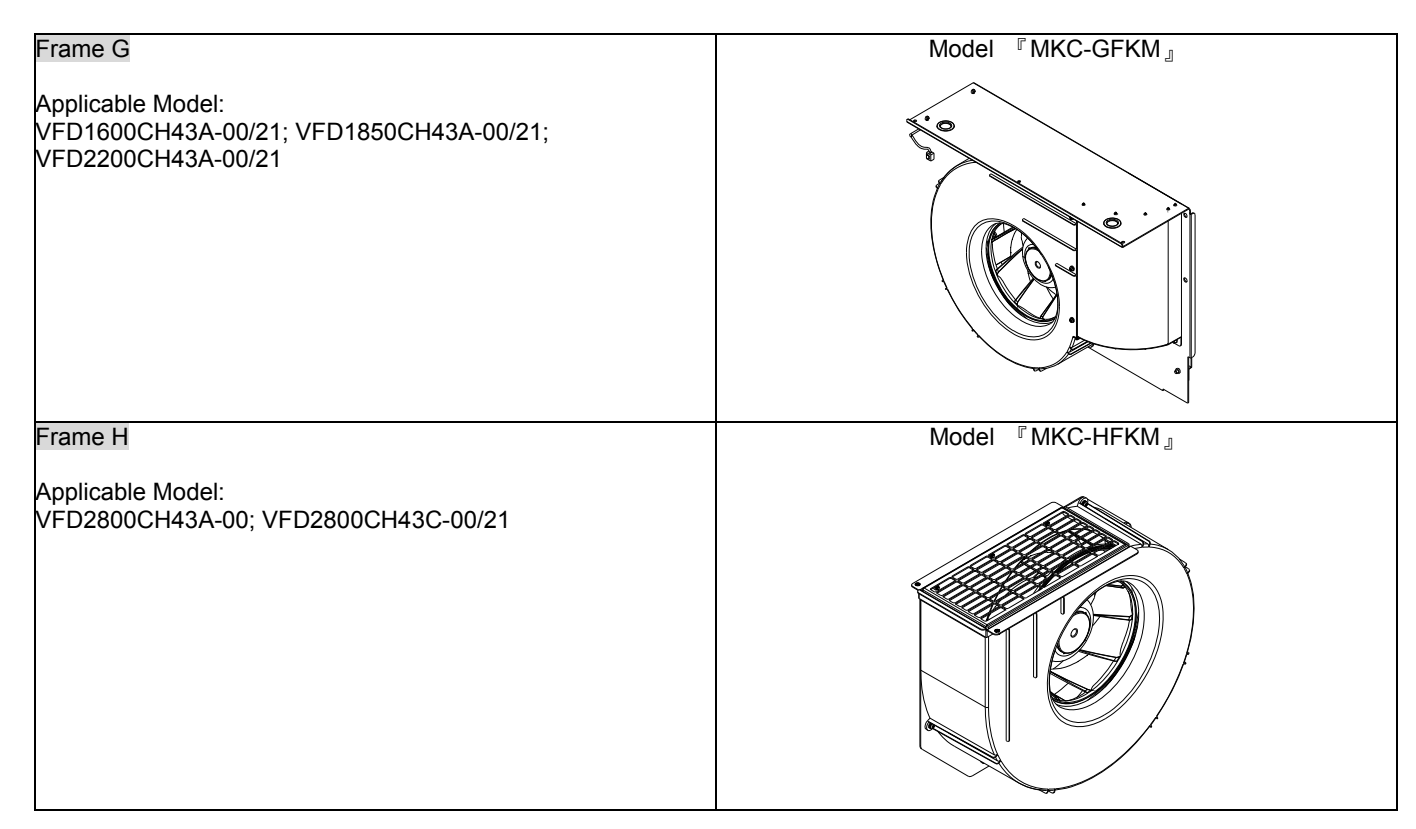

# Fan Removal

## Frame A

#### Applicable model:

VFD015CH23A-21;VFD022CH23A-21;VFD037CH23A-21;VFD015CH43A/4EA-21;VFD022CH43A/4EA-21; VFD037CH43A/4EA-21; VFD055CH43A/4EA-21

1. Press the tabs on both side of the fan to successfully remove the fan. (The arrow)

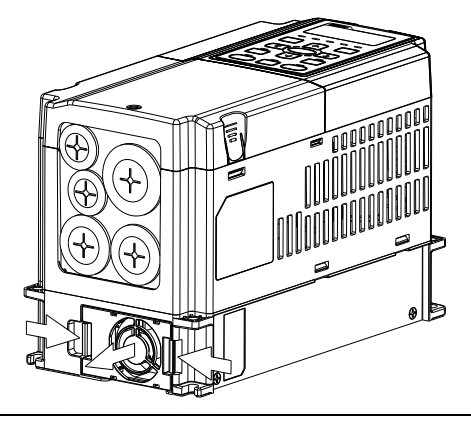

2. Disconnect the power terminal before removing the fan. (As shown below.)

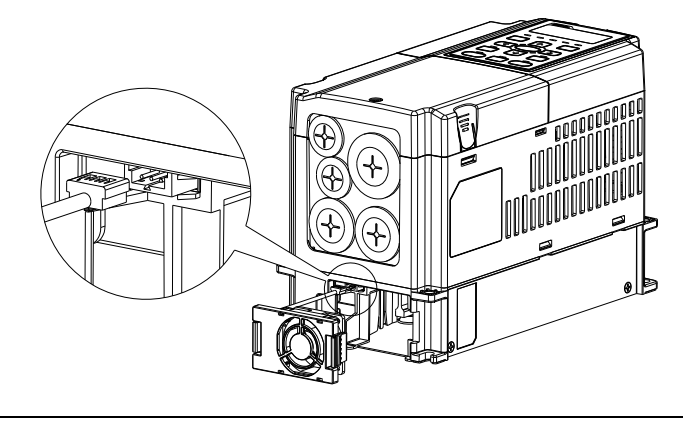

#### Frame B

Applicable model:

VFD055CH23A-21; VFD075CH23A-21; VFD110CH23A-21; VFD075CH43A/43E-21; VFD110CH43A/43E-21; VFD150CH43A/43E-21

- 1. Press the tab on both side of the fan to successfully remove the fan.
- 2. Disconnect the power terminal before removing the fan.

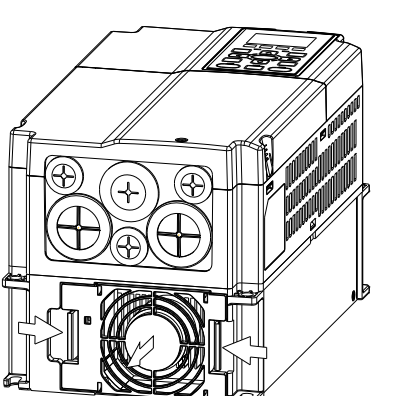

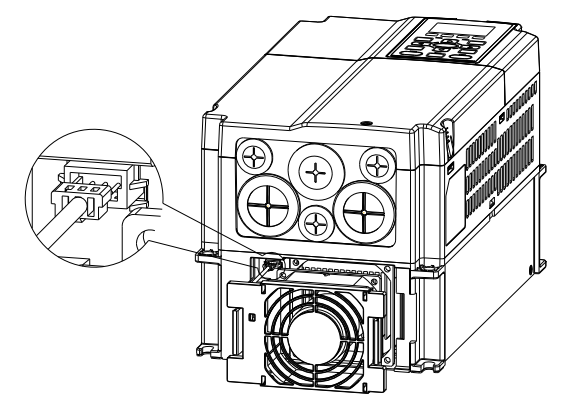

#### Frame B&C

Applicable model:

VFD055CH23A-21; VFD075CH23A-21; VFD110CH23A-21; VFD150CH23A-21; VFD185CH23A-21; VFD075CH43A/4 EA -21; VFD110CH43A/4EA-21; VFD150CH43A/4 EA -21; VFD185CH43A/4 EA -21; VFD220CH43A/4 EA -21; VFD300CH43A/4 EA -21

Disconnect the power terminal by slotted screwdriver to remove the fan cover.

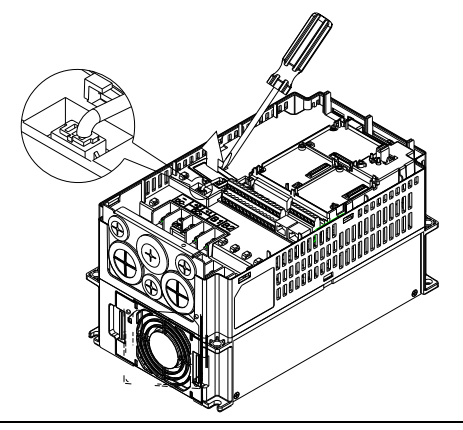

#### Frame C

#### Applicable model

Single fan applicable model: VFD185CH43A/4EA; VFD220CH43A/4EA; VFD300CH43A Dual fans applicable model: VFD150CH23A; VFD185CH23A; VFD220CH23A; VFD300CH43EA

Step 1. (Figure 1) Use slotted screwdriver to remove cover

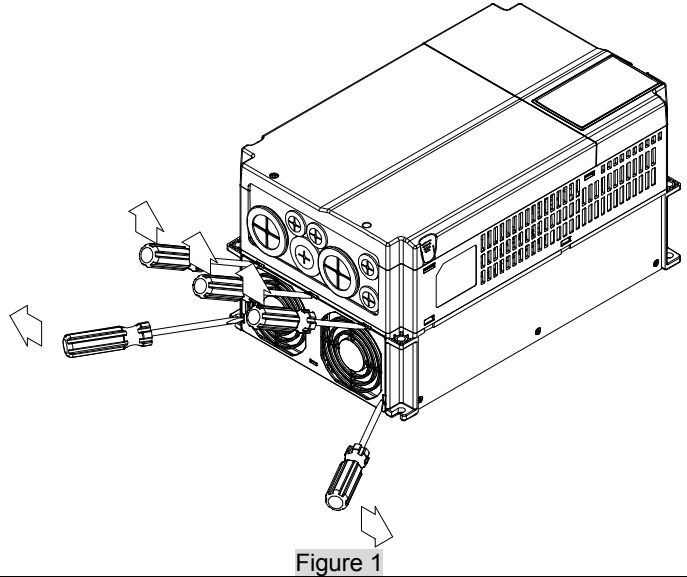

Step 2. (Figure 2) Disconnect the fan power, pull out the fan after loosening screws. The label of fan should face towards drive inside. Screw torque 10~12kgf-cm (8.7~10.4in-lbf)

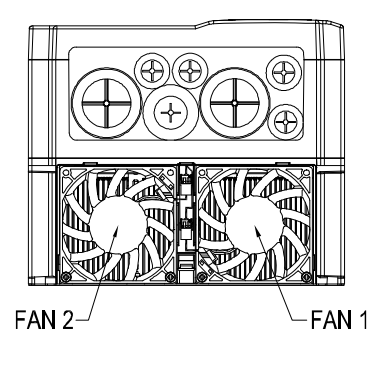

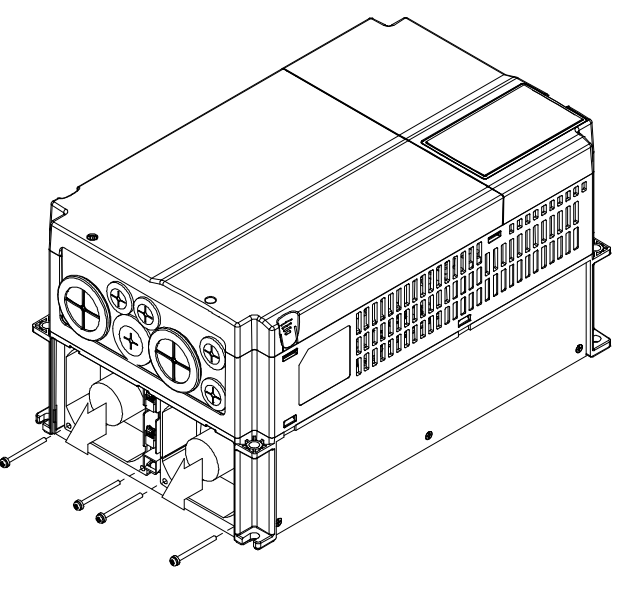

Figure 2

# Frame D0 Applicable model

VFD370CH43S-21

1. (Figure 1) Loosen screw 1 and 2, press the on the right and the left to remove the cover, follow the direction the arrows indicate. Press on top of digital keypad KPC-CE01 to properly remove the keypad. Screw torque: 10~12kg-cm (8.6~10.4in-lbf)』

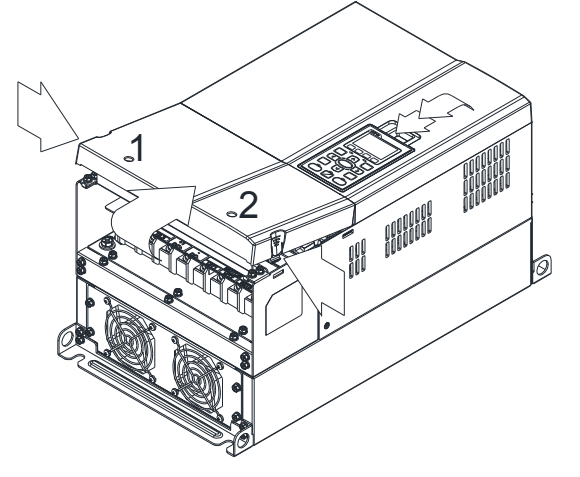

Figure 1

3. Loosen screw 4 and disconnect the fan power. Screw torque: 10~12kg-cm (8.6~10.4in-lbf).

2. (Figure 2) Loosen screw 3, press the tab on the right and the left to remove the cover. Screw torque: 6~8kg-cm (5.2~6.9in-lbf).

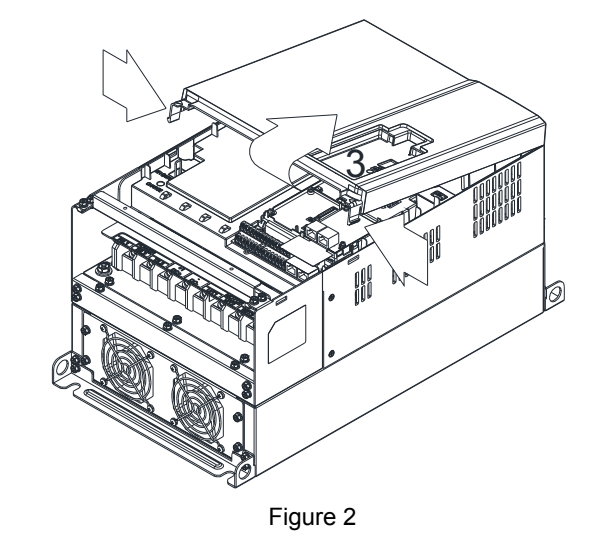

For heat sink fan:

- Step1. (Figure 4) Loosen the screws. Screw torque: 24~26kg-cm (20.8~25.6in-lbf).
- Step2. Disconnect fan power and pull out the fan. (As shown in the larger picture)

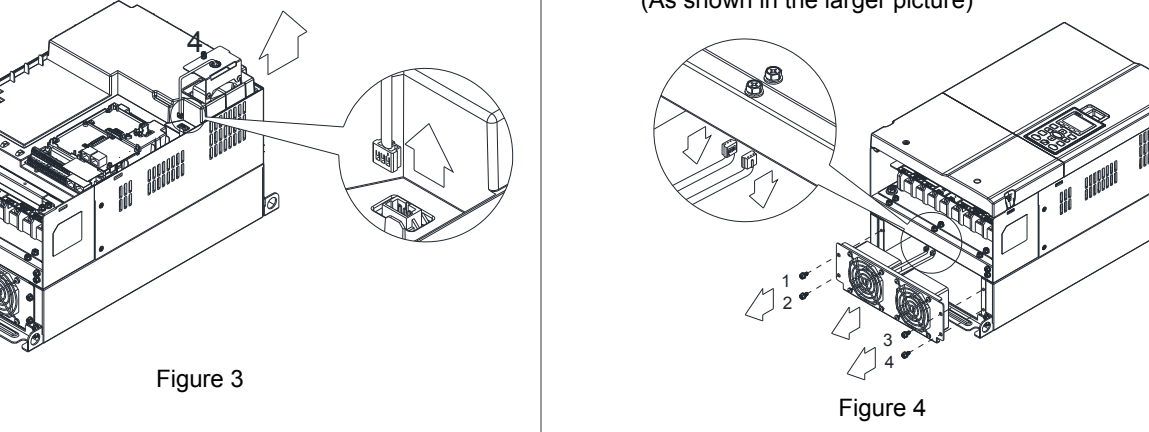

#### Frame D

Applicable model

VFD220CH23A-00/21;VFD300CH23A-00/21;VFD370CH23A-00/21;VFD370CH43A-00/21;VFD450CH43A-00/21; VFD550CH43A-00/21;VFD750CH43A-00/21

4. (Figure 1) Loosen screw 1 and screw 2, press the on the right and the left to remove the cover, follow the direction the arrows indicate. Press on top of digital keypad KPC-CE01 to properly remove the keypad. Screw torque: 10~12kg-cm (8.6~10.4in-lbf).

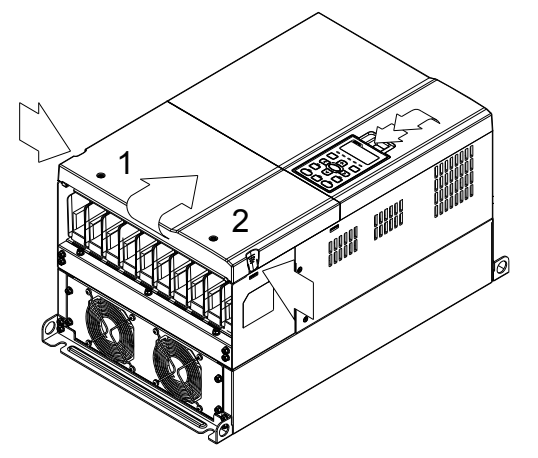

Figure 1

6. (Figure 3) Loosen screw 5 and disconnect the fan power. Screw torque: 10~12kg-cm (8.6~10.4in-lbf).

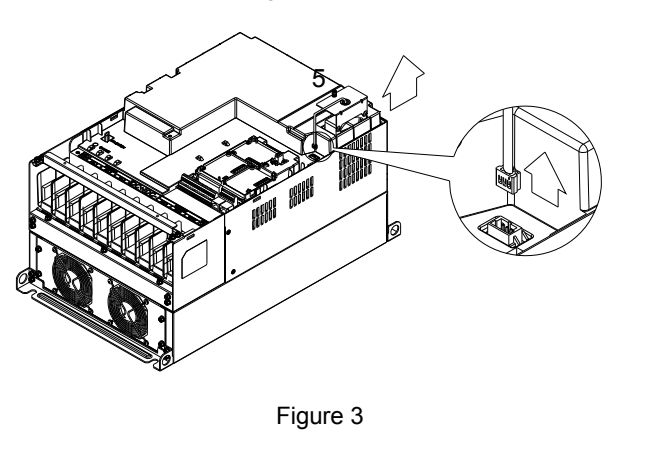

5. (Figure 2) Loosen screw 3 and screw 4, press the tab on the right and the left to remove the cover. Screw torque: 6~8kg-cm (5.2~6.9in-lbf).

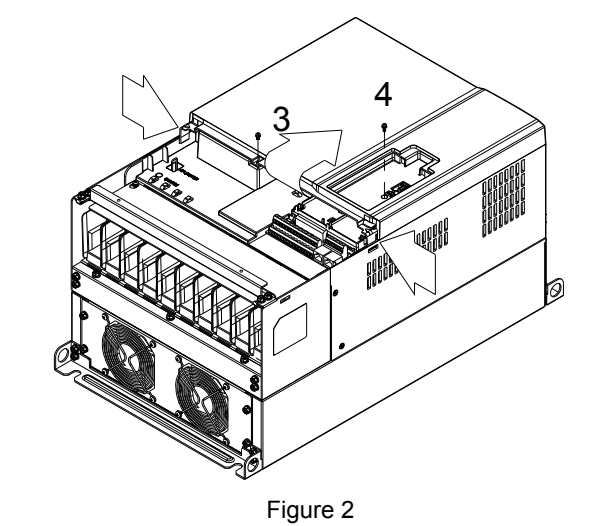

- For heat sink fan Step1. (Figure 4) Loosen the screws. Screw torque:
	- 24~26kg-cm (20.8~25.6in-lbf).
- Step2. Disconnect fan power and pull out the fan. (As shown in the larger picture)

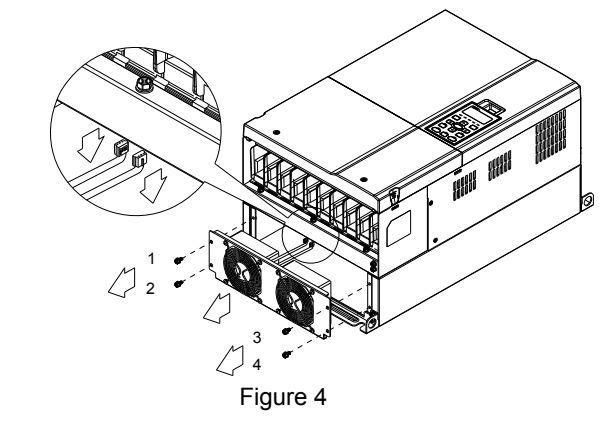

#### Frame E Applicable model:

VFD450CH23A-00/21; VFD550CH23A-00/21; VFD900CH43A-00/21; VFD1100CH43A-00/21

Loosen screw 1~4 (as shown in the figure below), and disconnect the fan power then remove the fan. Screw torque: 24~26kg-cm (20.8~25.6in-lbf).

Loosen screw 1~4(as shown in the figure below), and disconnect the fan power then remove the fan. Screw torque: 24~26kg-cm (20.8~25.6in-lbf).

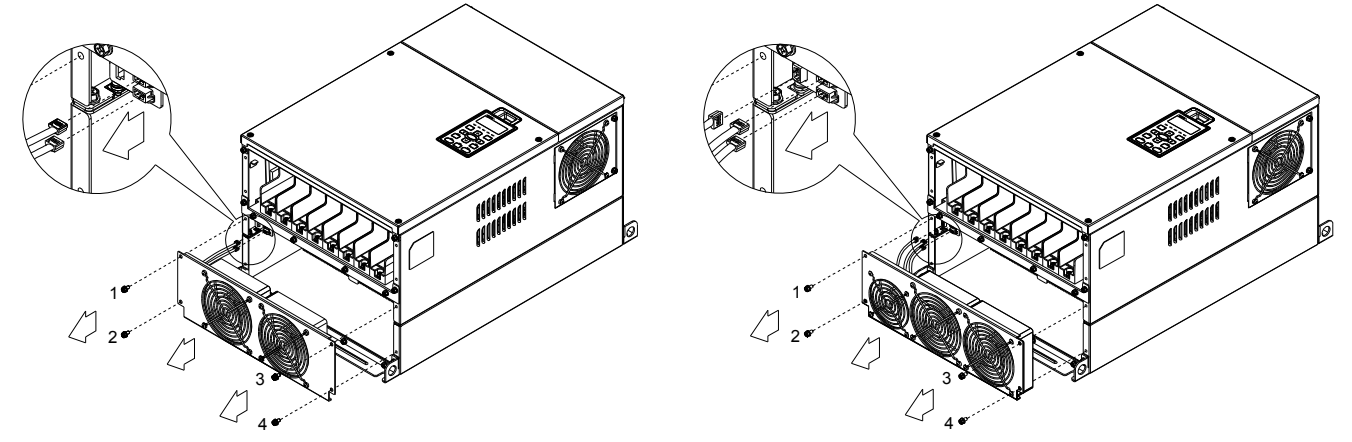

Loosen screw 1 and screw 2 (as shown in the figure below), and disconnect fan power before removing the fan. Screw torque: 24~26kg-cm (20.8~25.6in-lbf).

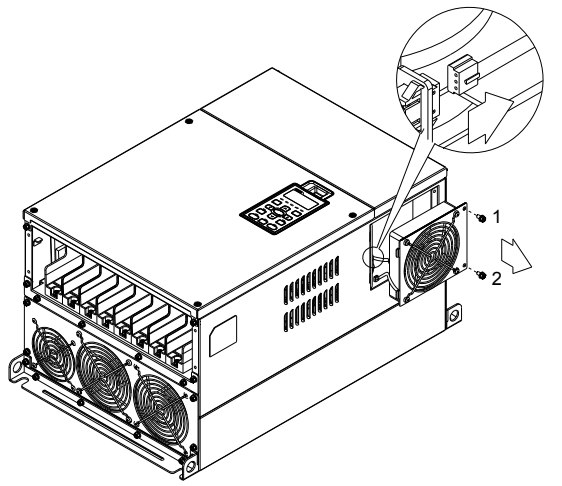

#### Frame F

#### Applicable model

VFD750CH23A-00/21; VFD1320CH43A-00/21

## Fan model『MKC-FFKM』

Loosen the screws and removes the fan (as shown in figure below). Screw torque: 24~26kg-cm (20.8~22.6Ib-in 』

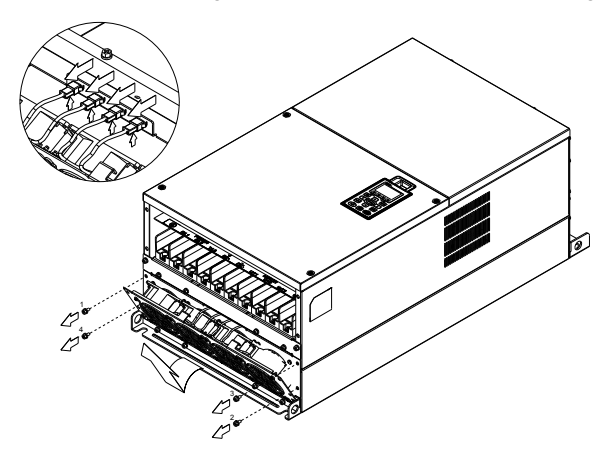

*Chapter 7 Optional Accessories*

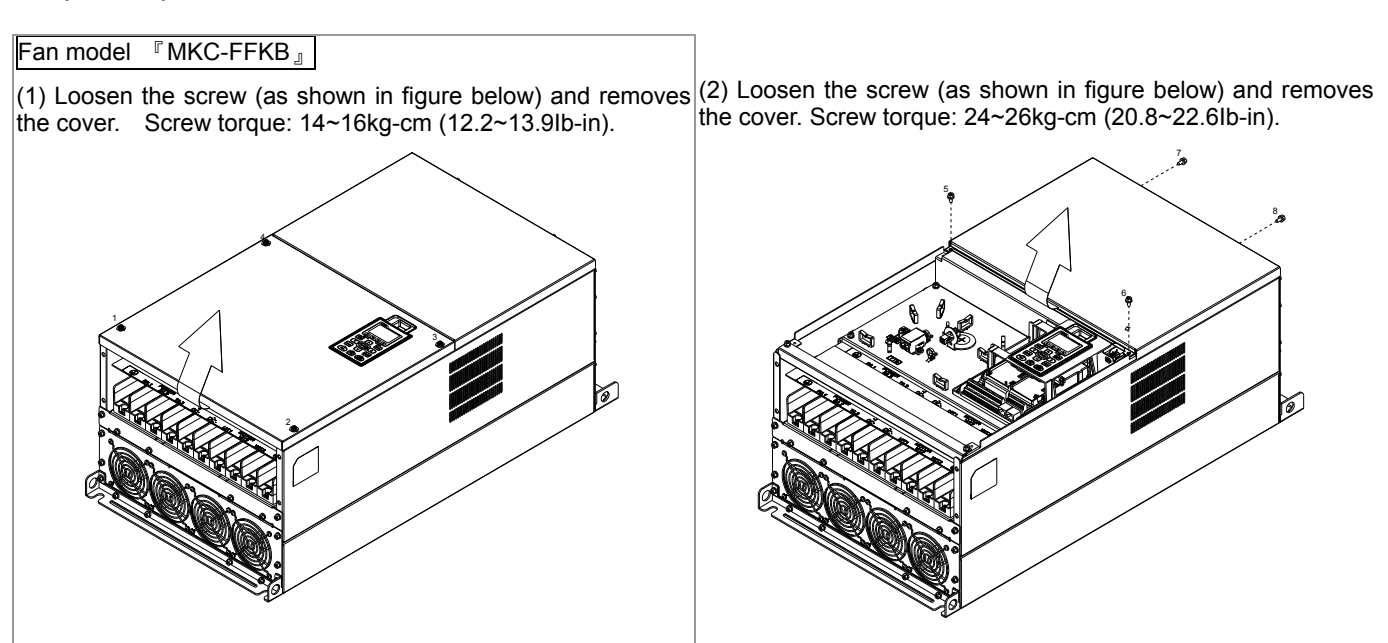

(3) Loosen the screws and remove the fan. (As shown in the figure below) Screw torque: 24~26kg-cm (20.8~22.6Ib-in).

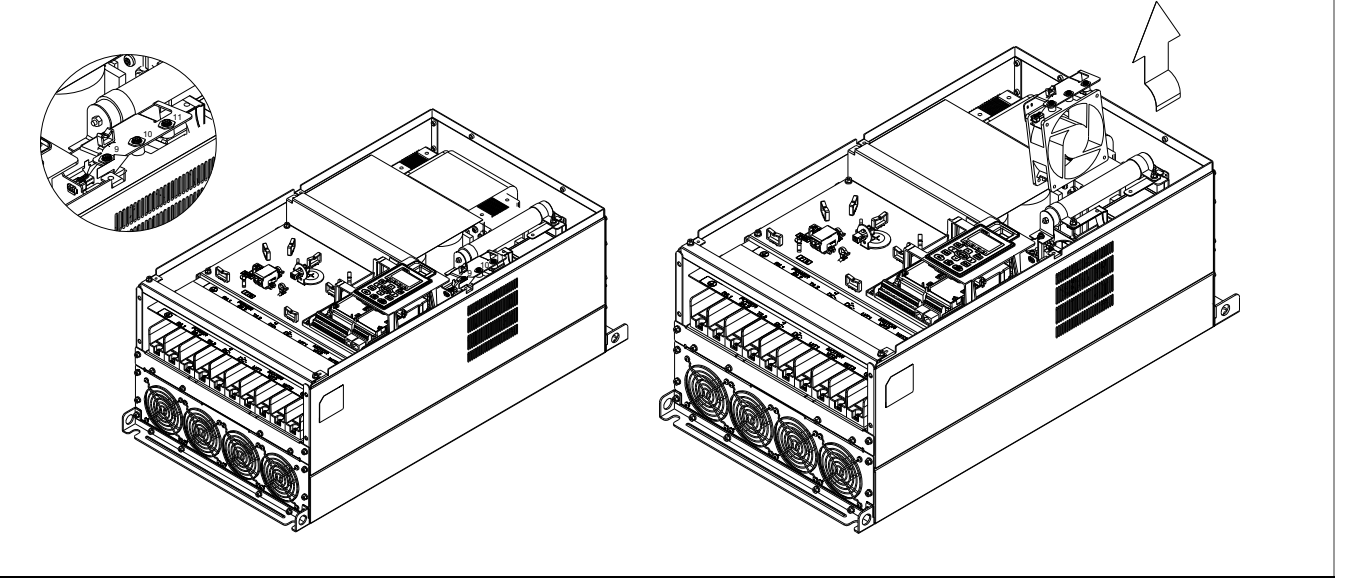

Frame G

Applicable model VFD1600CH43A-00/21; VFD1850CH43A-00/21; VFD2200CH43A-00/21

#### Fan model『MKC-GFKM』

- (1) Loosen the screw (as shown in figure below) and remove the cover. Screw torque: 24~26kg-cm (20.8~22.6Ib-in).
	- 1 4 2 3

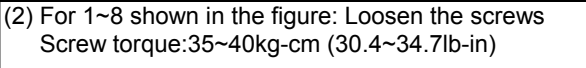

 For 9~10 shown in the figure: Loosen the screws and removes the cover. Screw torque: 24~26kg-cm (20.8~22.6Ib-in).

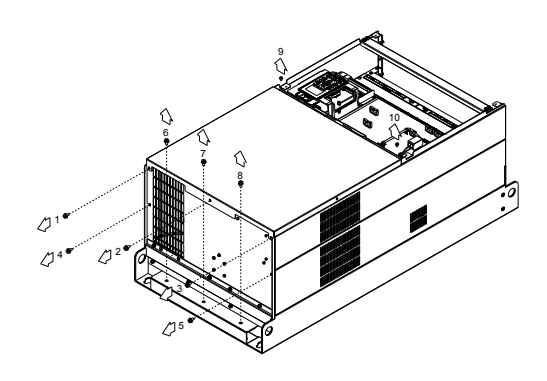

*Chapter 7 Optional Accessories*

(3) Loosen screw 1, 2, 3 and remove the protective ring (as shown in figure below) Screw torque: 15~20kg-cm (12.2~13.9Ib-in).

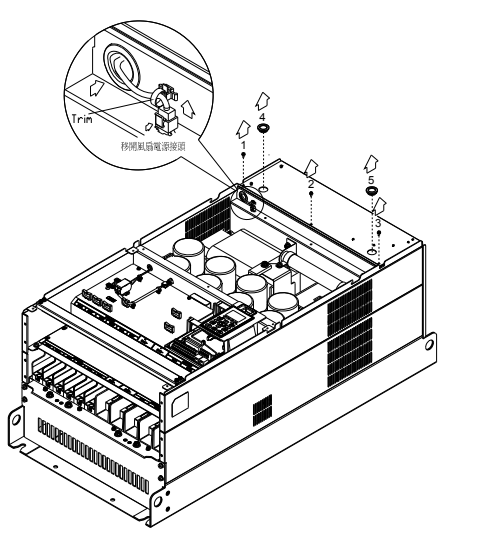

 $(4)$  Lift the fan by putting your finger through the protective holes, as indicates in 1 and 2 on the figure.

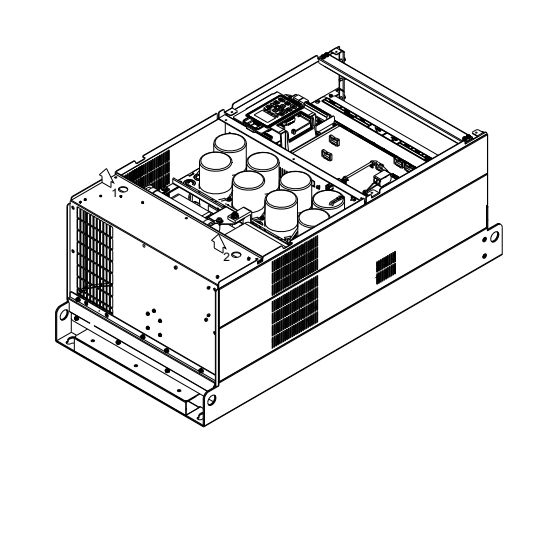

#### Frame H Applicable model VFD2800CH43A-00; VFD2800CH43C-00/21

- Fan model 『MKC-HFKM』
- (1) Loosen the screw and remove the top cover. Screw torque: 14~16kg-cm (12.2~13.9Ib-in)

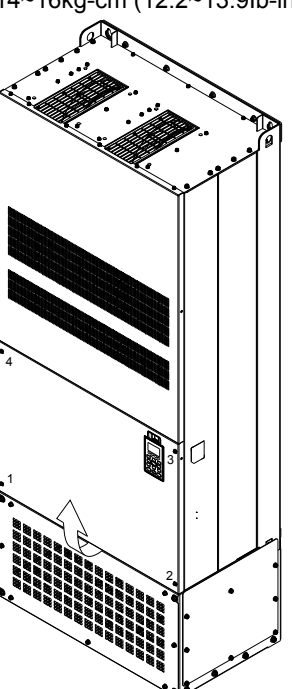

 Screw torque: 24~26kg-cm (20.8~22.6Ib-in).  $\varphi^{\epsilon}$ 6 <sup>7</sup> <sup>8</sup> 9 10 11 12

(2) Loosen the screw and remove the top cover.

.

*Chapter 7 Optional Accessories*

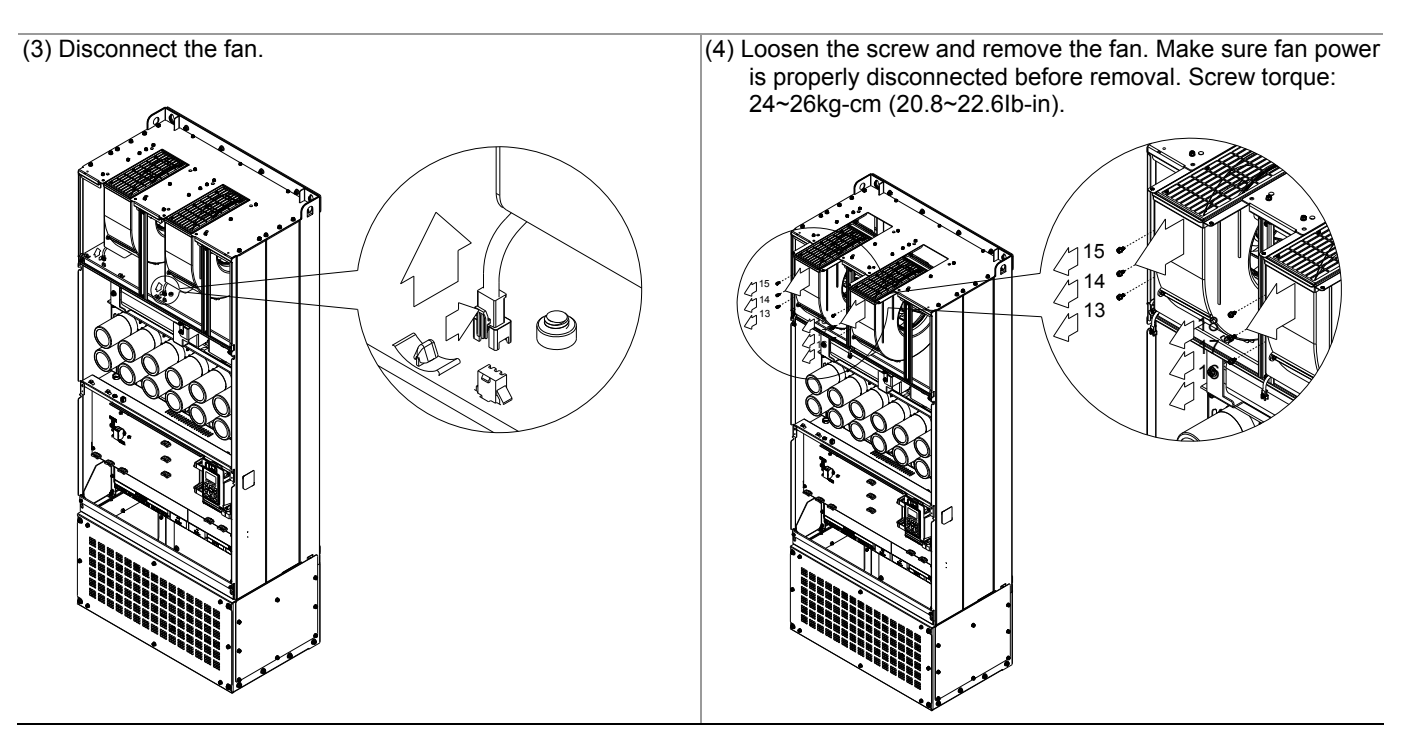

# **7-12 Flange Mounting Kit**

Applicable Models, Frame A~F

## Frame A

『MKC-AFM1』

## Applicable model

VFD015CH23A-21; VFD022CH23A-21; VFD022CH43A/4EA-21

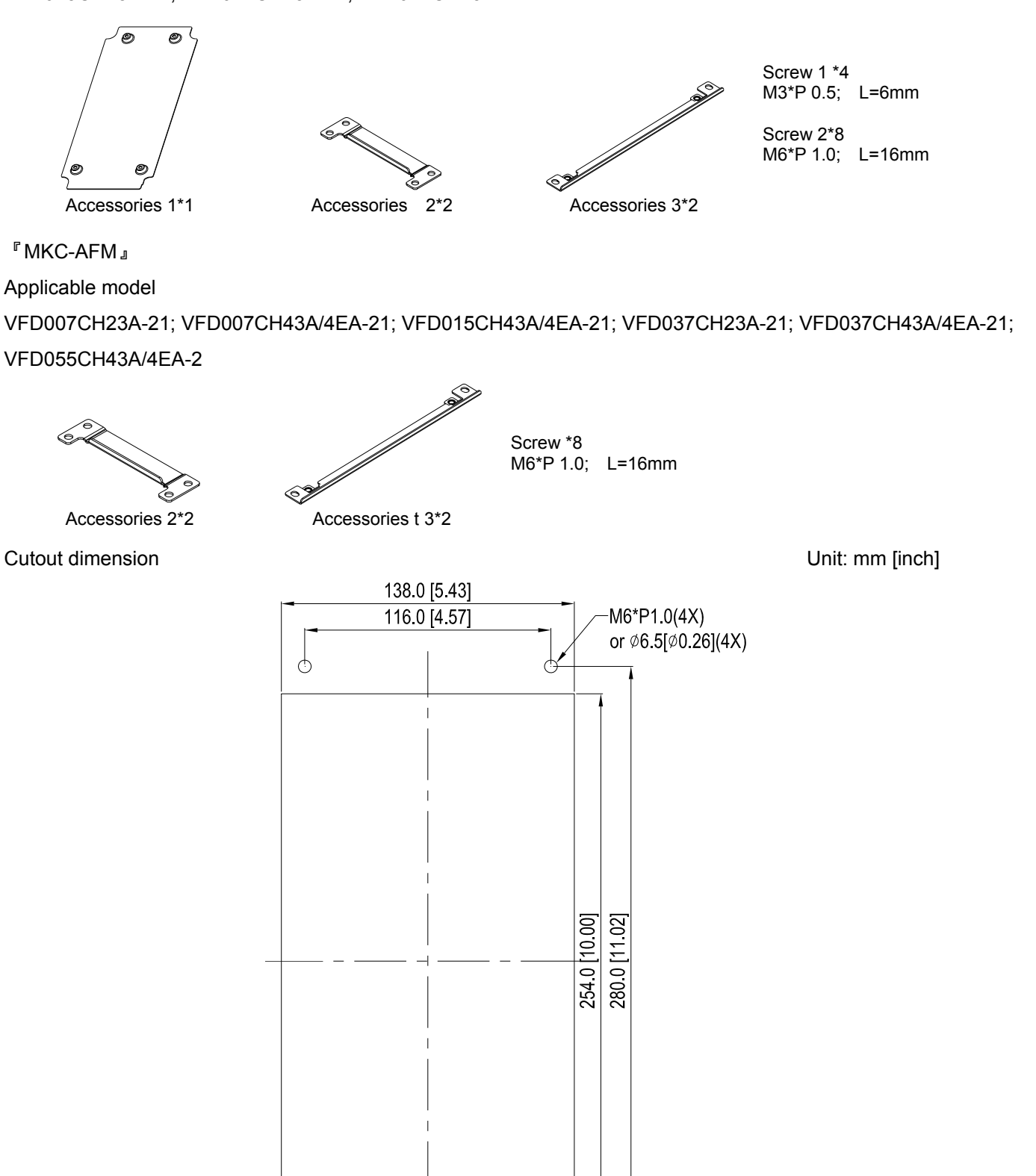

 $\Theta$ 

 $\circ$ 

# **『MKC-AFM1』Installation**

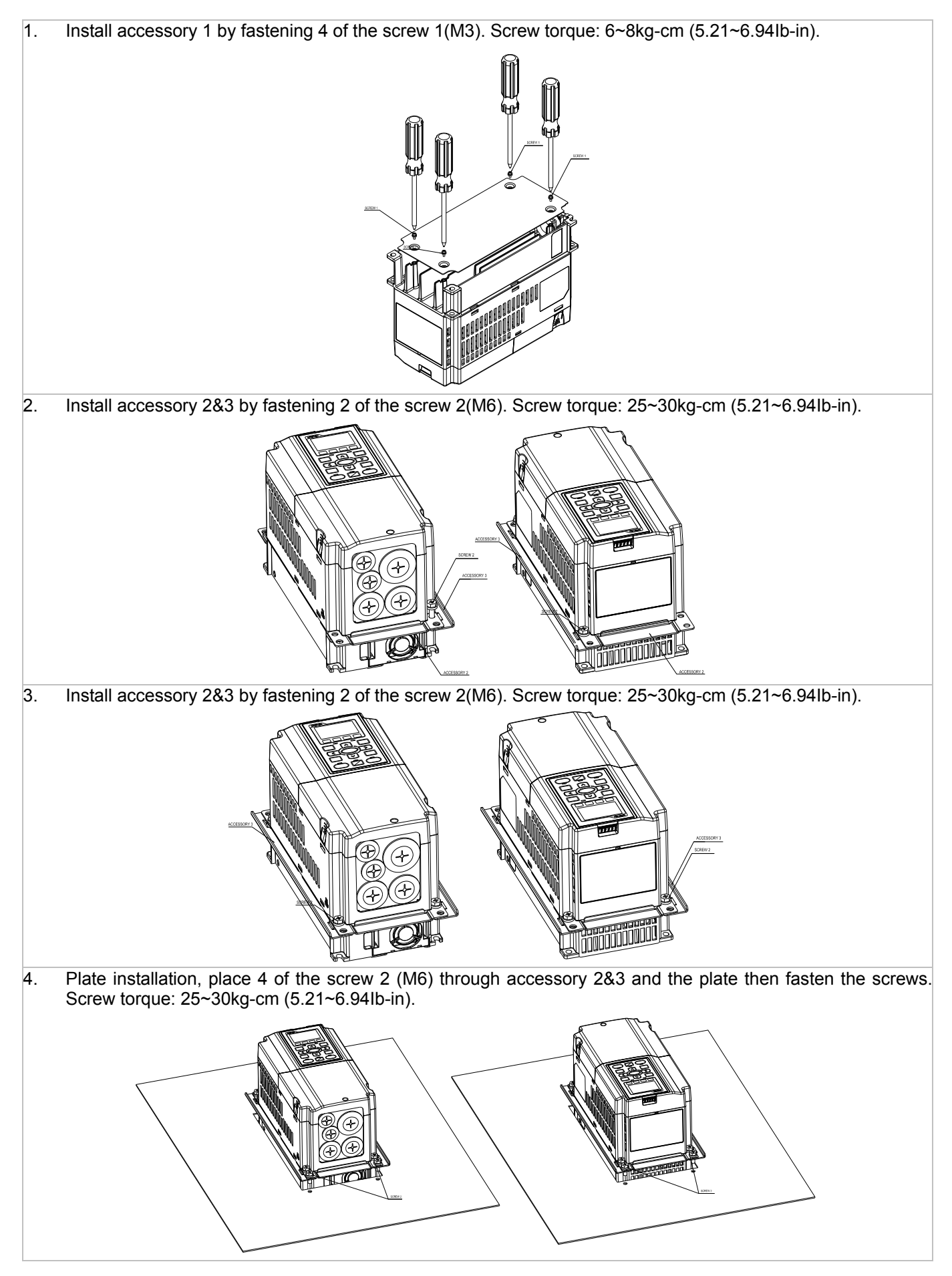
### 『MKC-AFM』 Installation

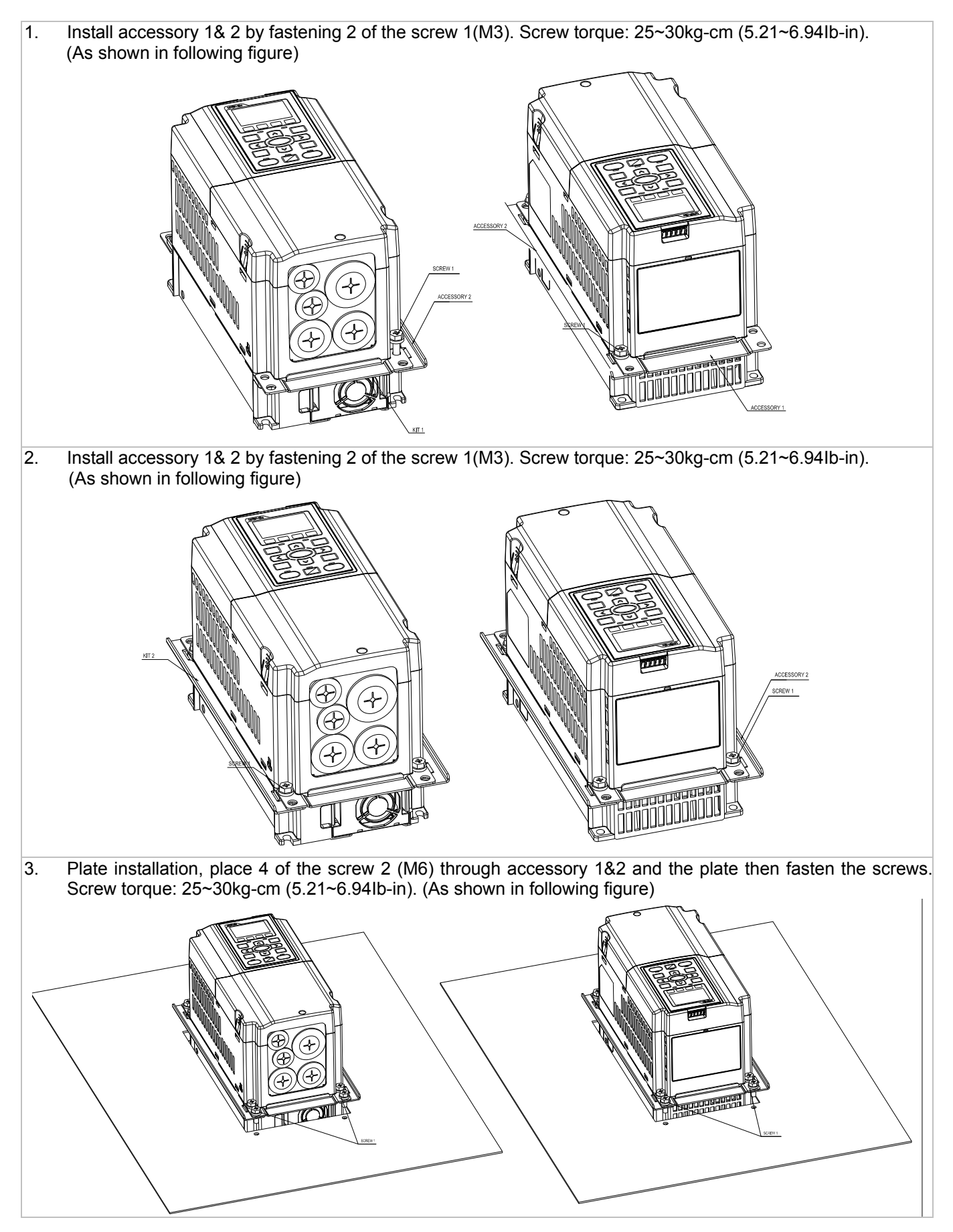

#### *Chapter 7 Optional Accessories*

#### Frame B

『MKC-BFM』

#### Applicable model

```
VFD055CH23A-21;VFD075CH23A-21;VFD110CH23A-21;VFD075CH43A/4EA-21;VFD110CH43A/4EA-21; 
VFD150CH43A/4EA-21
```
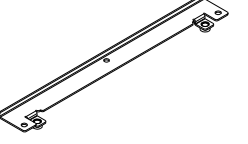

Accessories 1\*2 Accessories 2\*2

7. Se

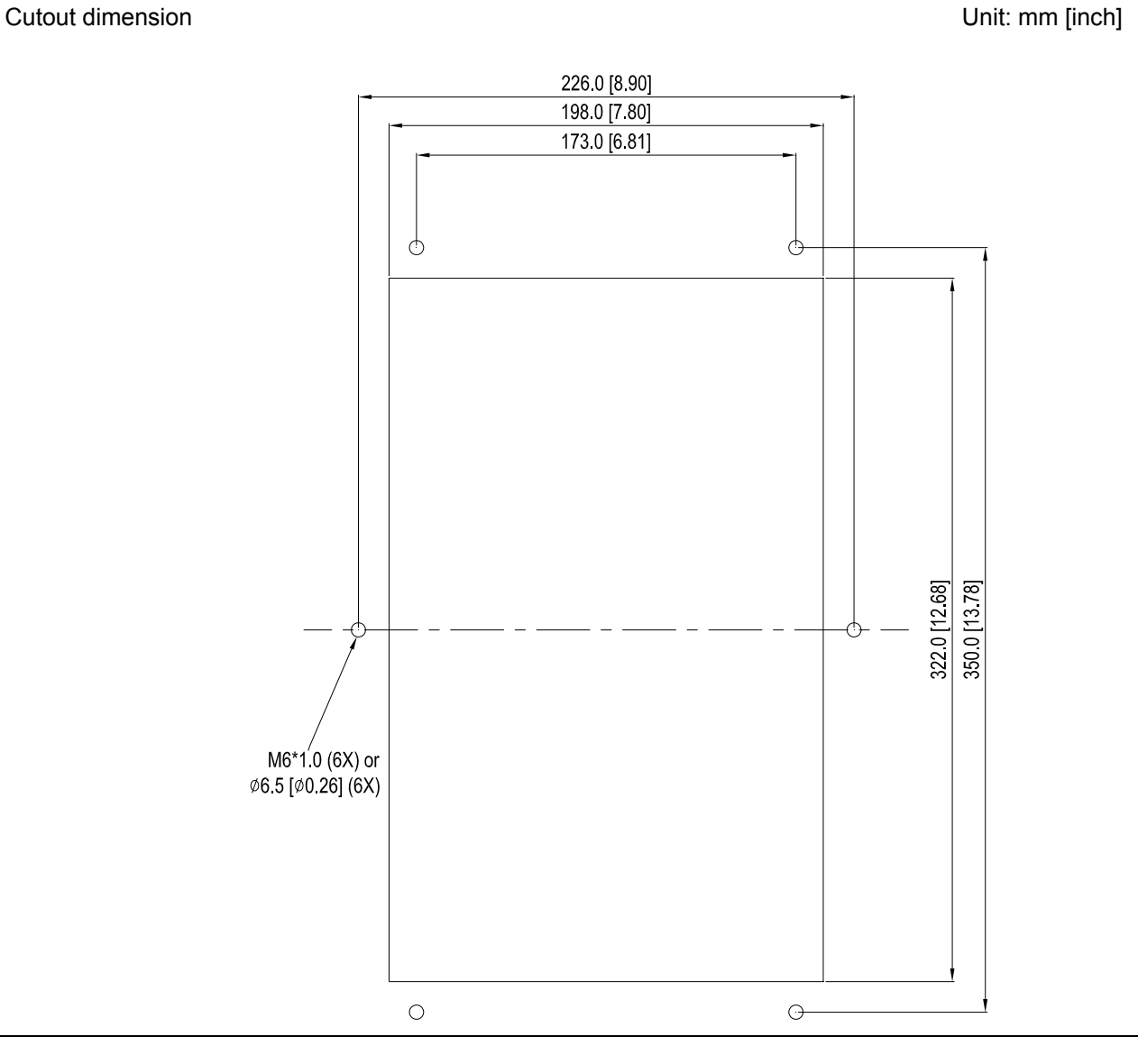

Screw 1 \*4 ~ M8\*P 1.25; Screw  $2*6 \sim \text{M6*P} 1.0$ ;

### **『MKC-BFM』Installation**

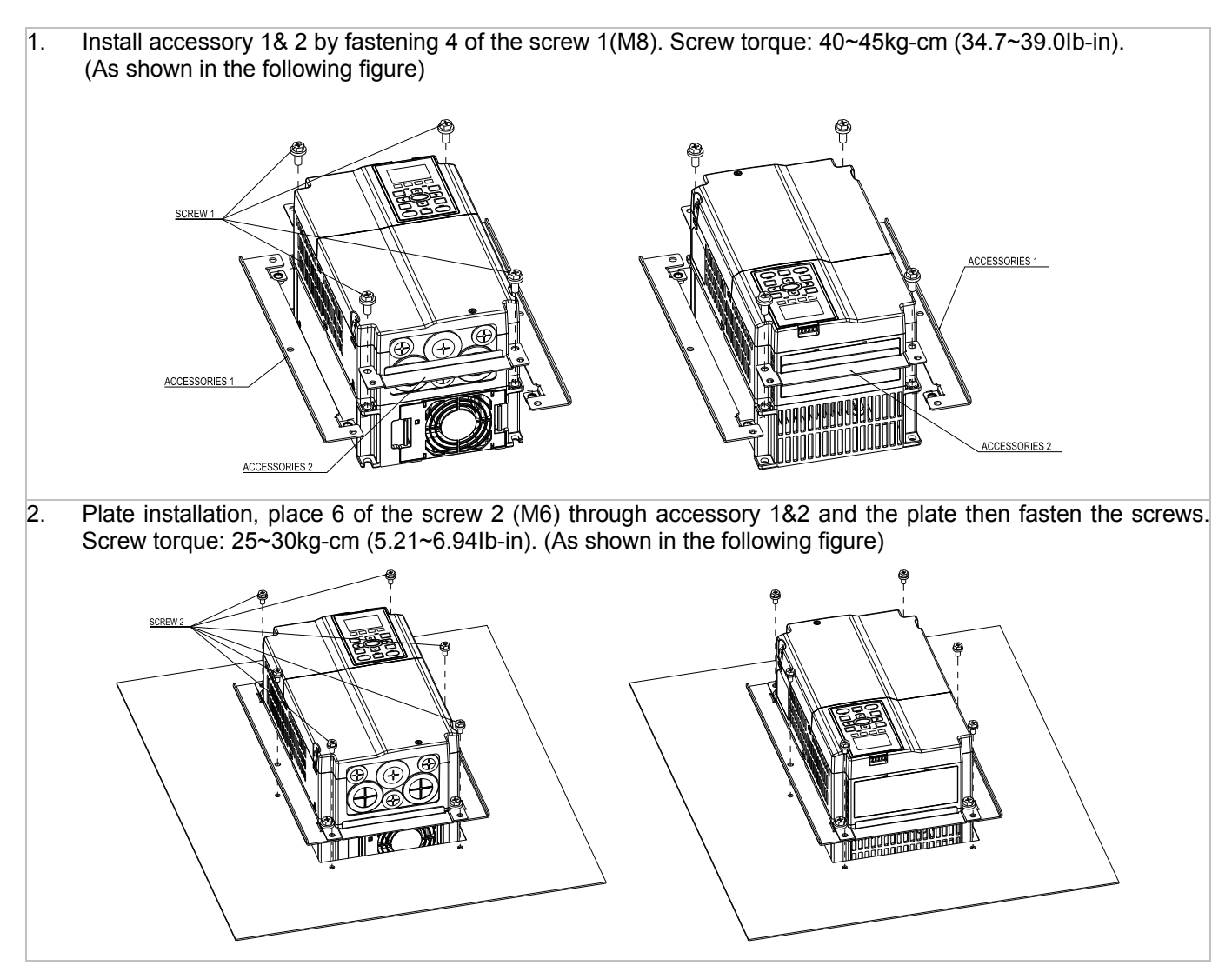

Frame C

### 『MKC-CFM』

Applicable model

VFD150CH23A-21; VFD185CH23A-21; VFD185CH43A/4EA-21; VFD220CH43A/4EA-21; VFD300CH43A/4EA-21

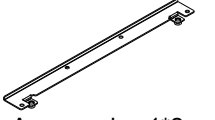

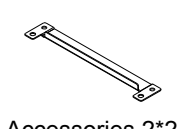

Screw 1\*4 ~ M8\*P 1.25; Screw  $2*8 \sim M6*P$  1.0;

Accessories 1\*2 Accessories 2\*2

**Cutout dimension** Unit: mm [inch]

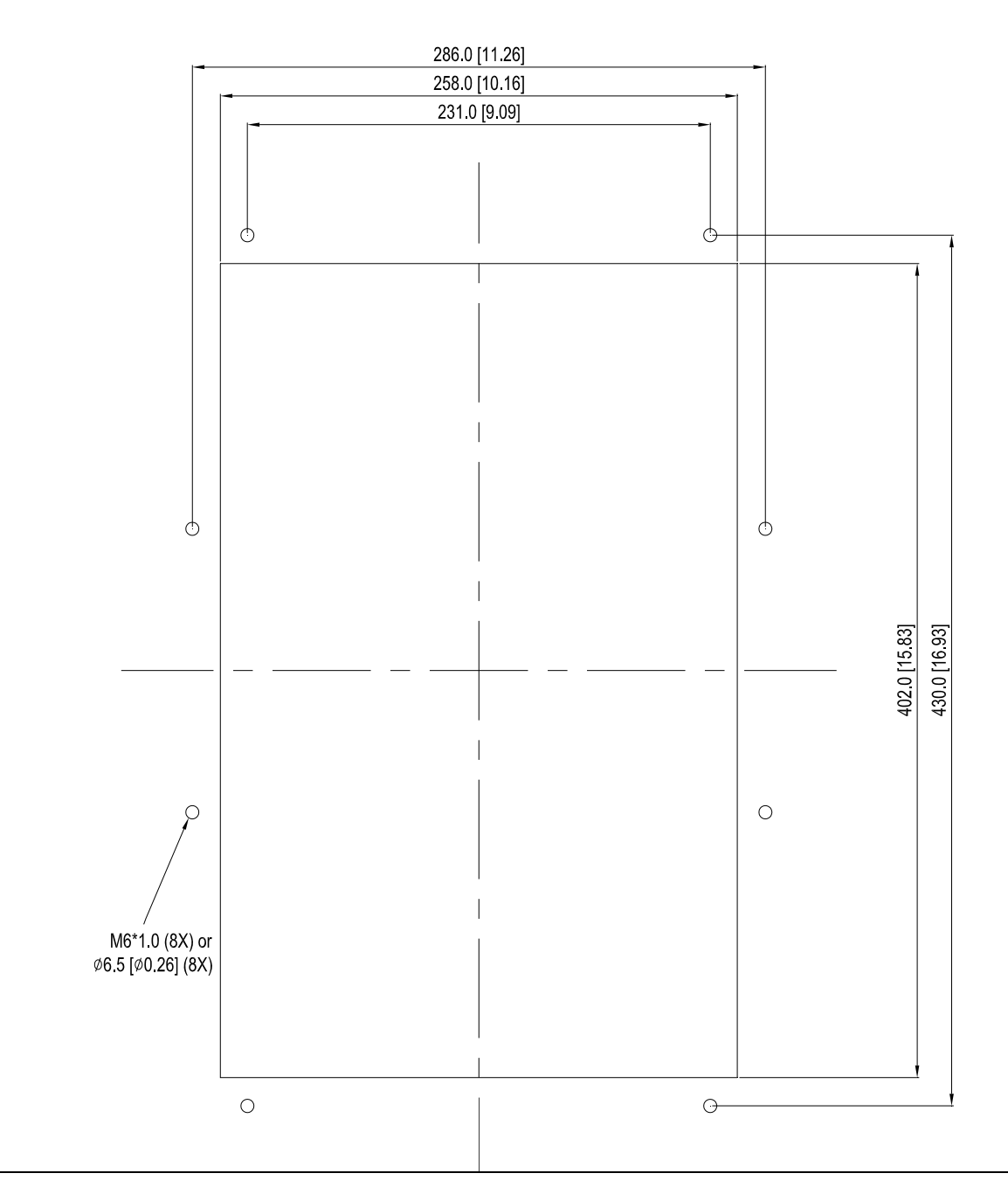

### **『MKC-CFM』Installation**

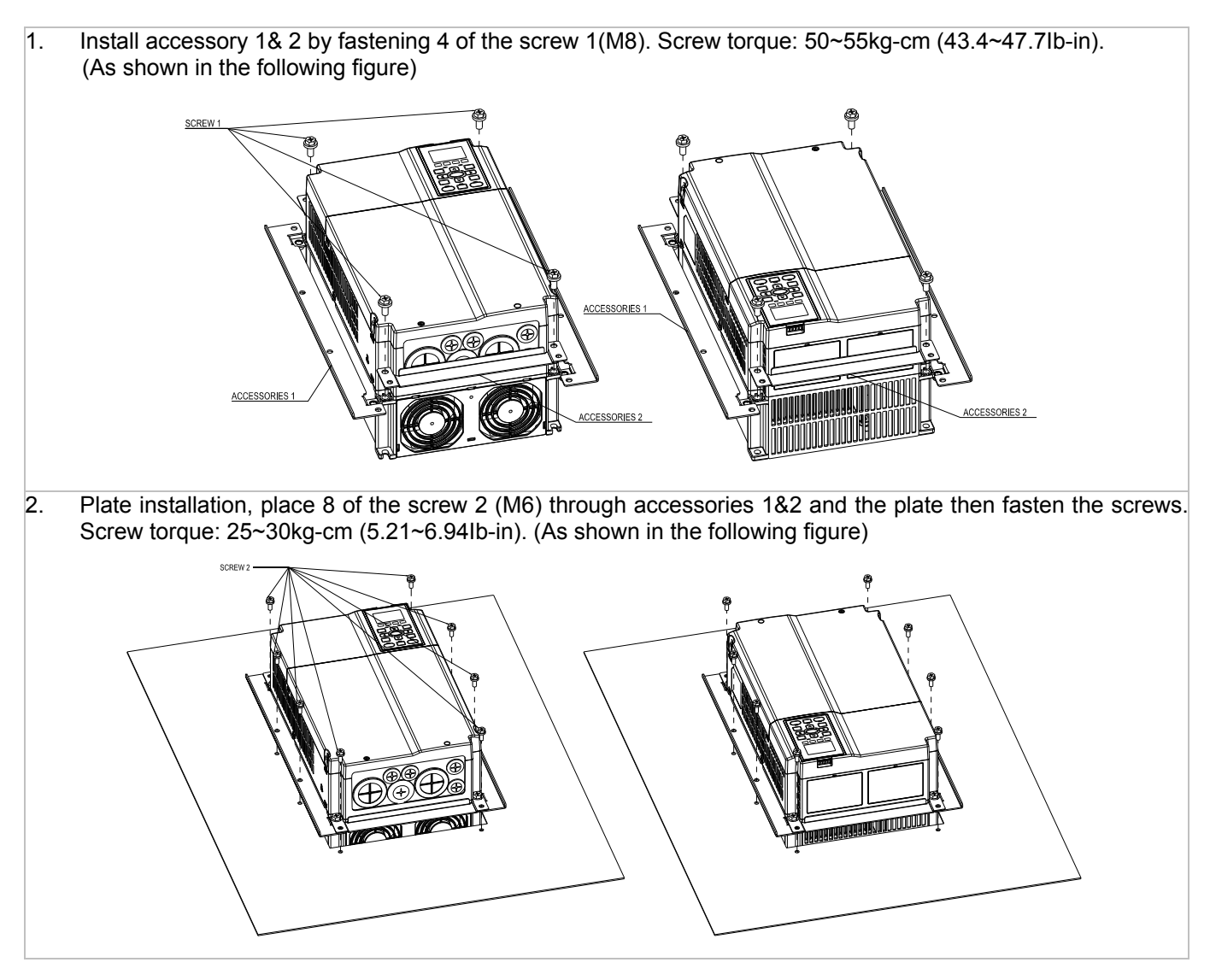

### Frame D

Applicable model VFD220CH23A-00/21; VFD300CH23A-00/21; VFD370CH23A-00/21; VFD370CH43A-00/21; VFD450CH43A-00/21; VFD550CH43A-00/21; VFD750CH43A-00/21

#### Cutout dimension **Unit:** mm [inch]

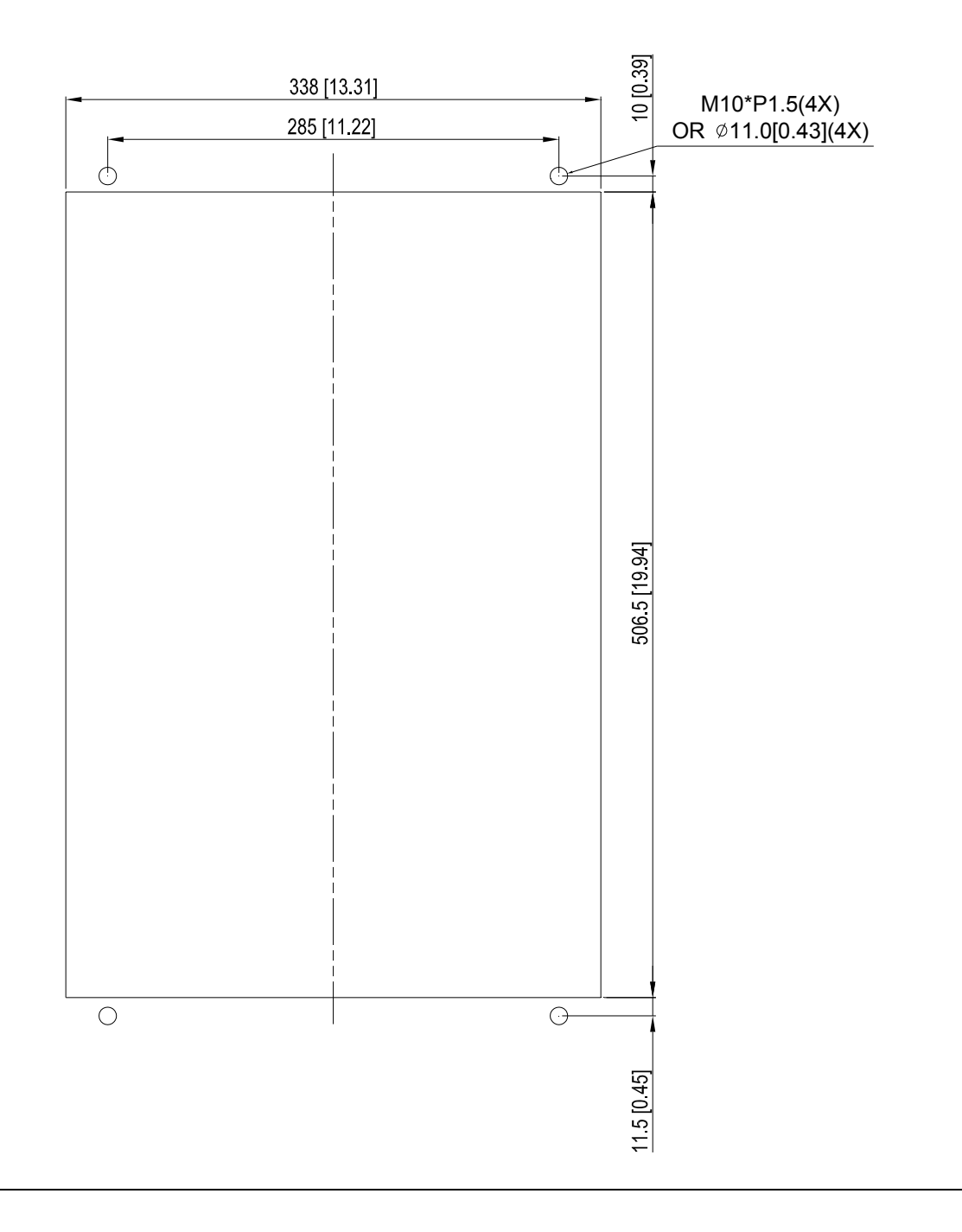

### Frame D0&D&E

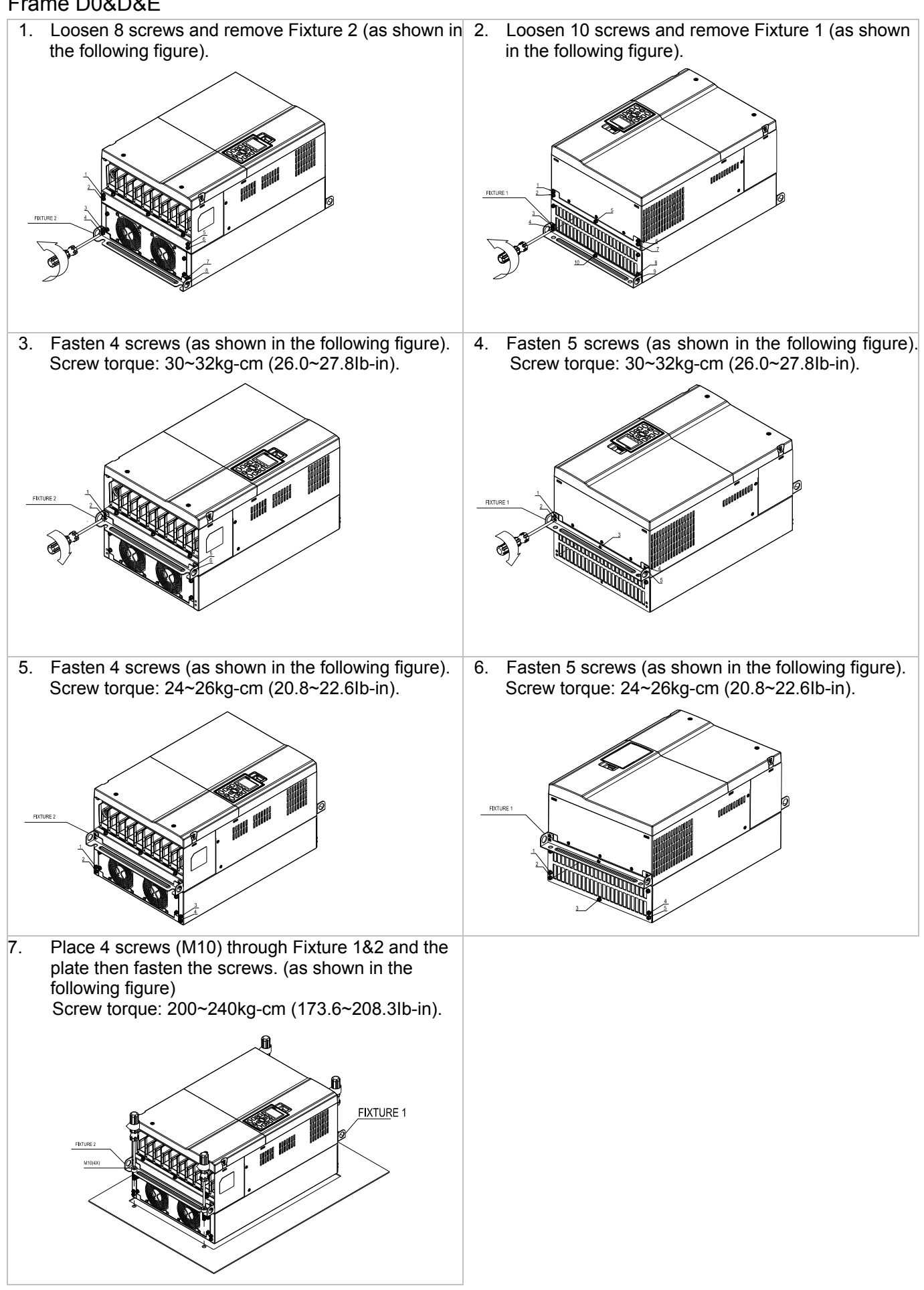

*Chapter 7 Optional Accessories*

### Frame E

### Applicable model

VFD450CH23A-00/21; VFD550CH23A-00/21; VFD900CH43A-00/21; VFD1100CH43A-00/21

#### Cutout dimension **Unit:** mm [inch]

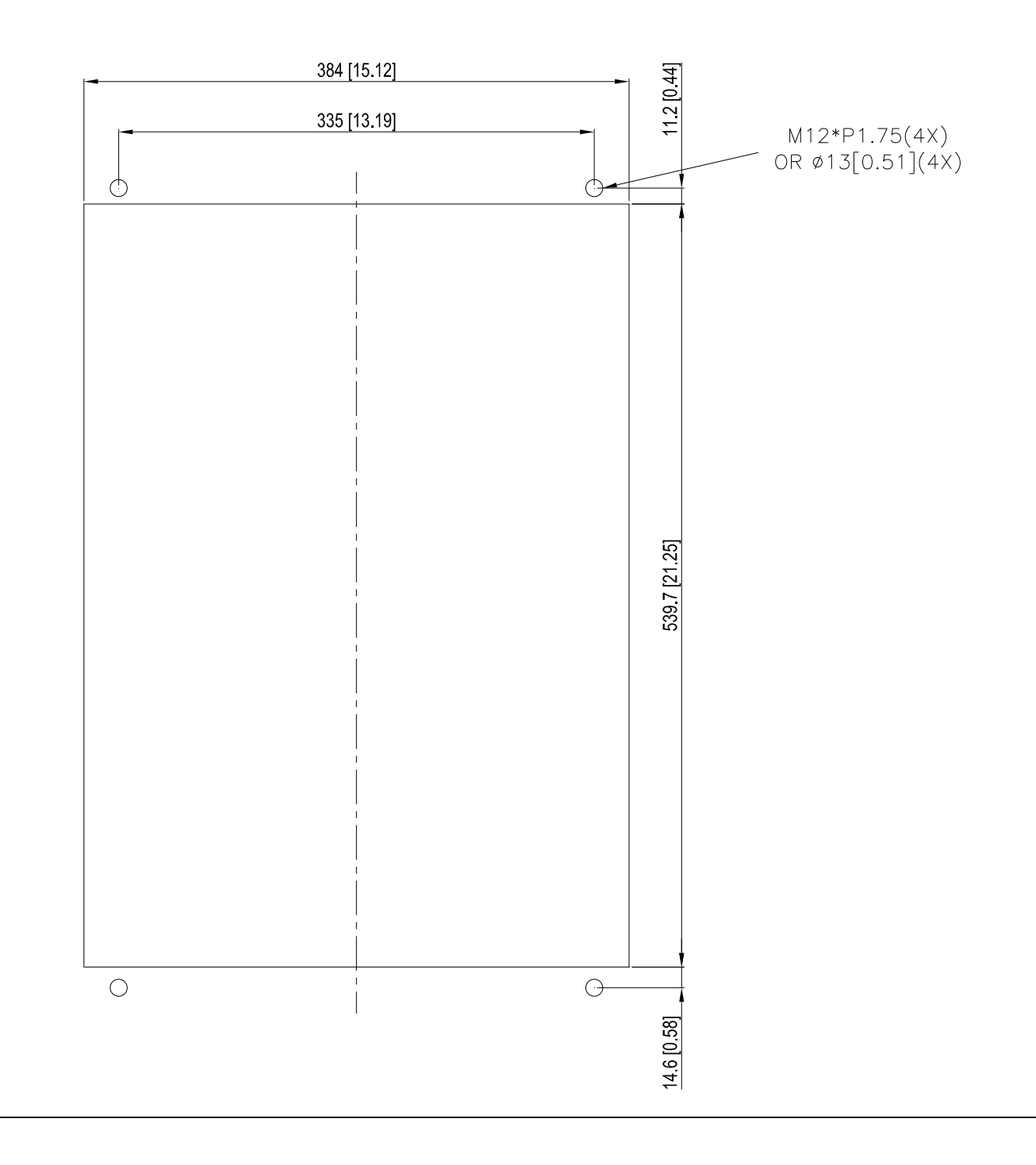

### Frame F

### Applicable model VFD750CH23A-00/21; VFD1320CH43A-00/21

### Cutout dimension Unit: mm [inch]

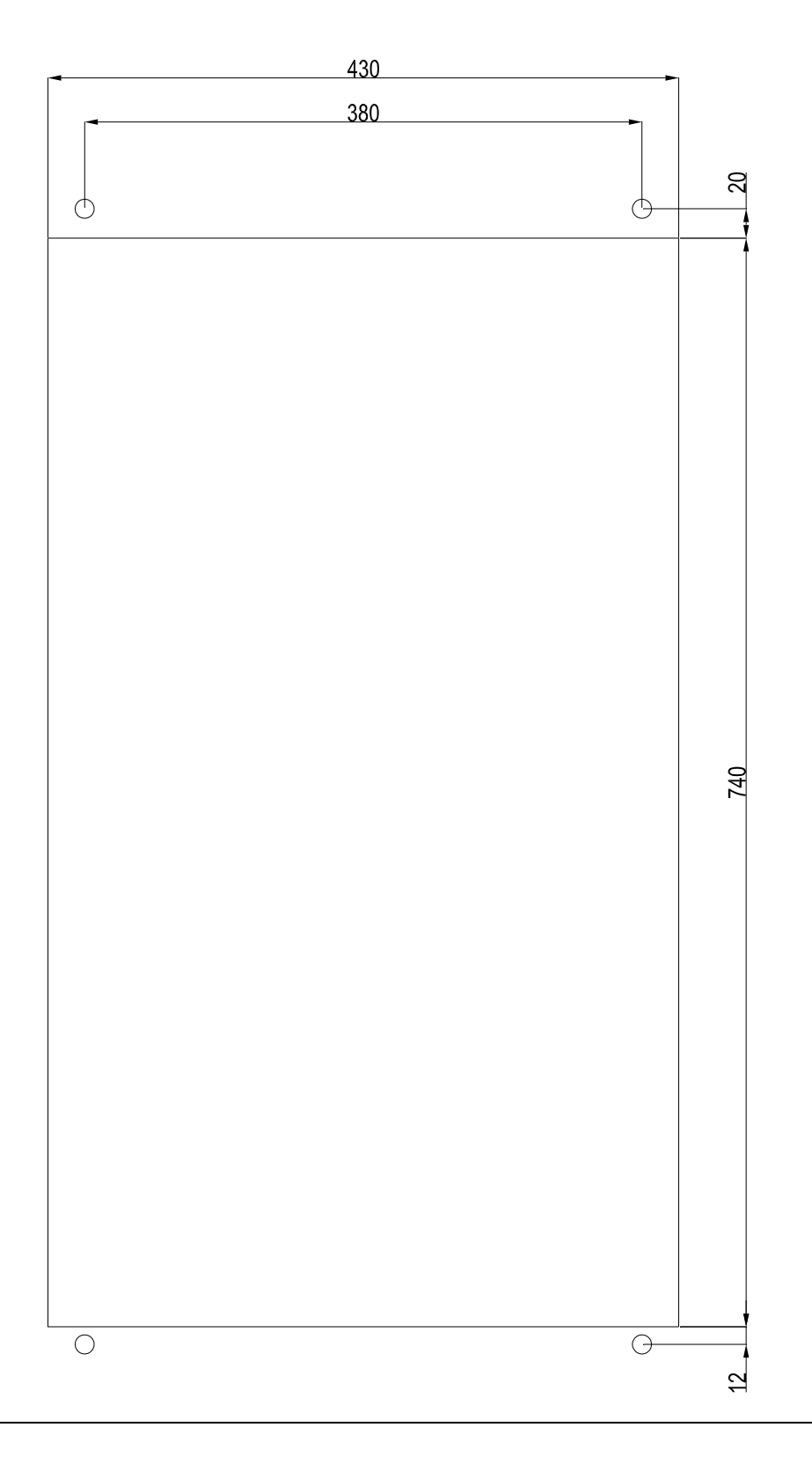

### Frame F

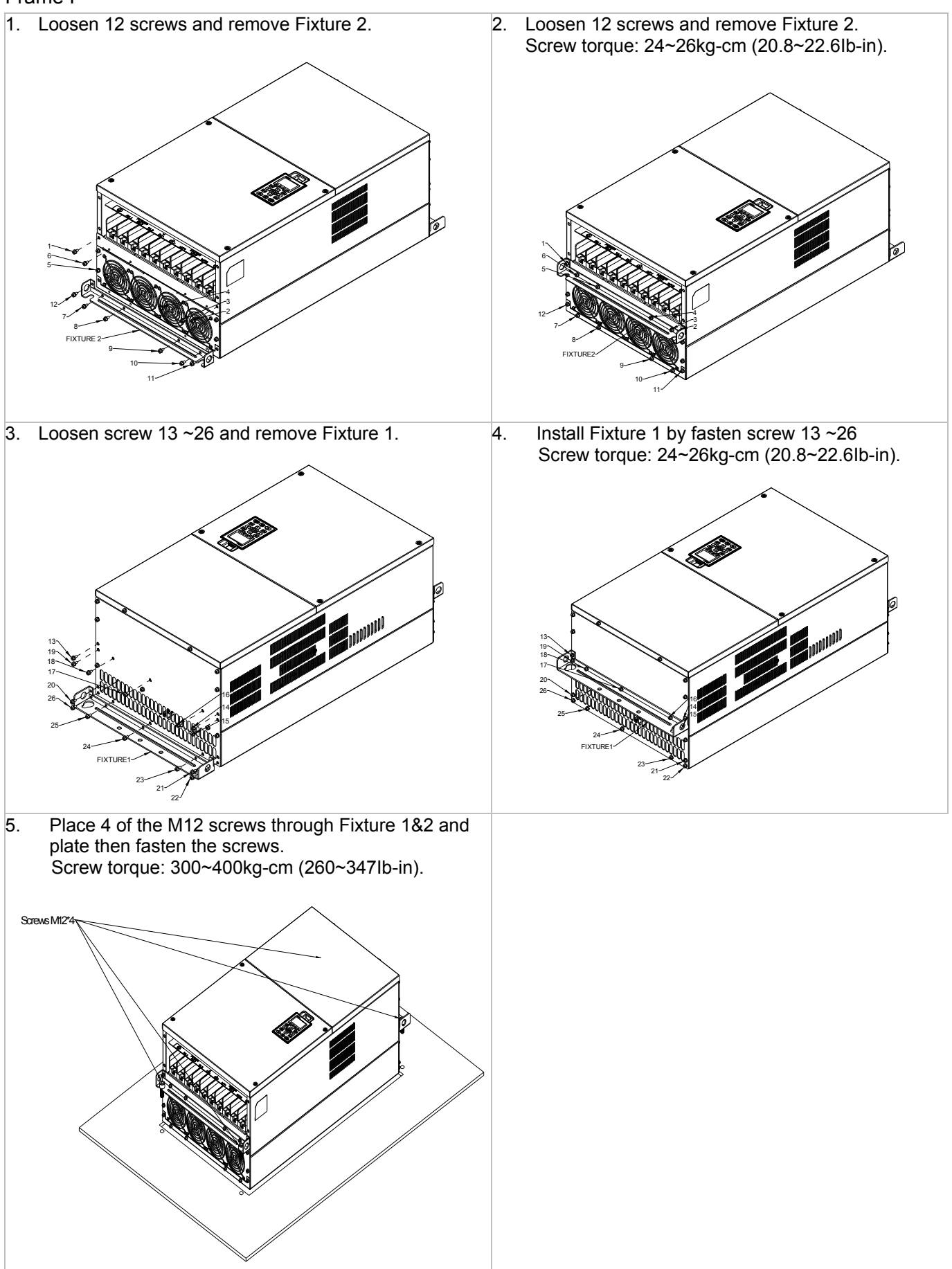

### **7-13 USB/RS-485 Communication Interface IFD6530**

## Warning

*Please thoroughly read this instruction sheet before installation and putting it into use.* 

 *The content of this instruction sheet and the driver file may be revised without prior notice. Please consult our distributors or download the most updated instruction/driver version at http://www.delta.com.tw/product/em/control/cm/control\_cm\_main.asp* 

### **1. Introduction**

IFD6530 is a convenient RS-485-to-USB converter, which does not require external power-supply and complex setting process. It supports baud rate from 75 to 115.2kbps and auto switching direction of data transmission. In addition, it adopts RJ-45 in RS-485 connector for users to wire conveniently. And its tiny dimension, handy use of plug-and-play and hot-swap provide more conveniences for connecting all DELTA IABU products to your PC.

Applicable Models: All DELTA IABU products.

(Application & Dimension)

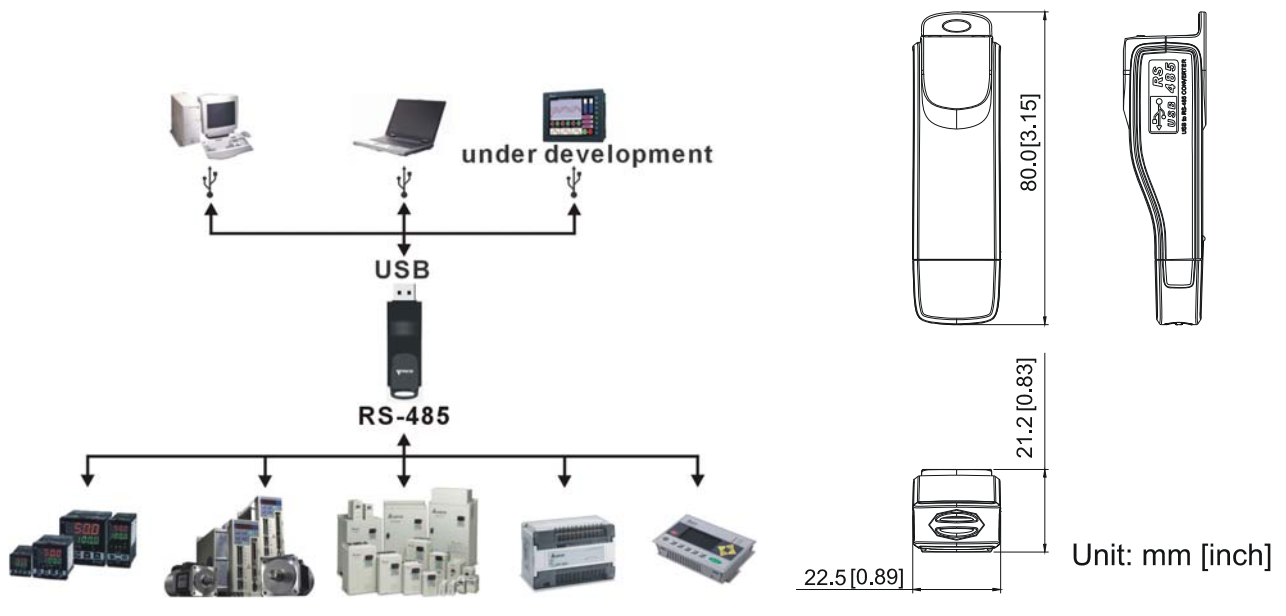

### **2. Specifications**

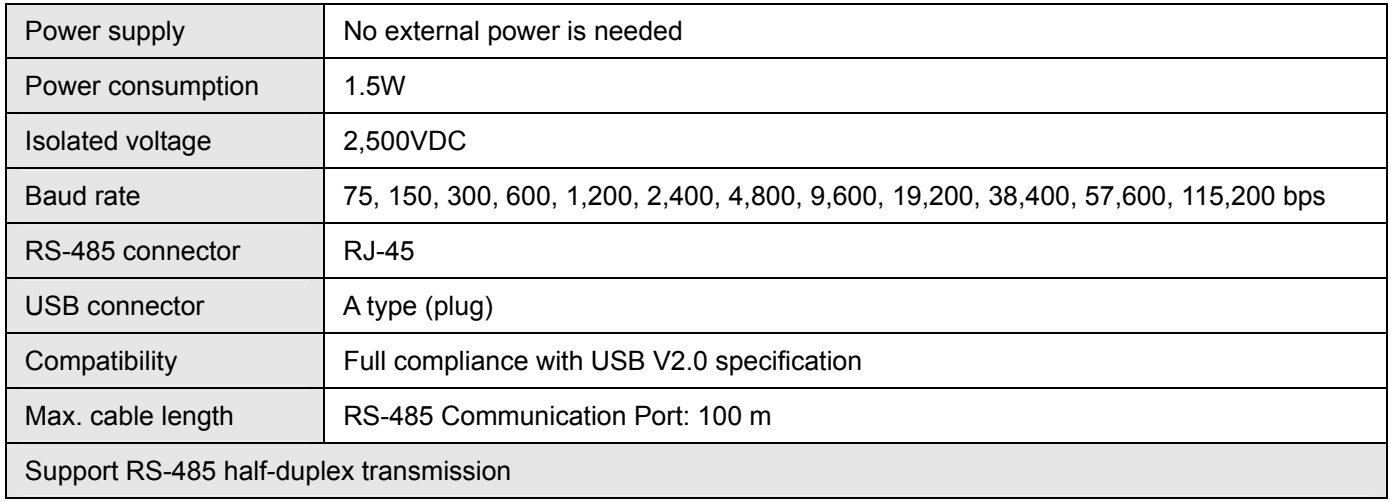

*Chapter 7 Optional Accessories*

**RJ-45** 

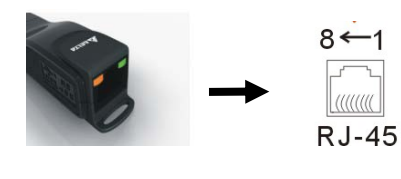

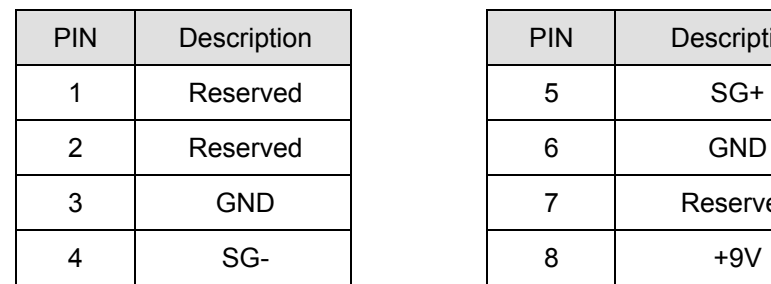

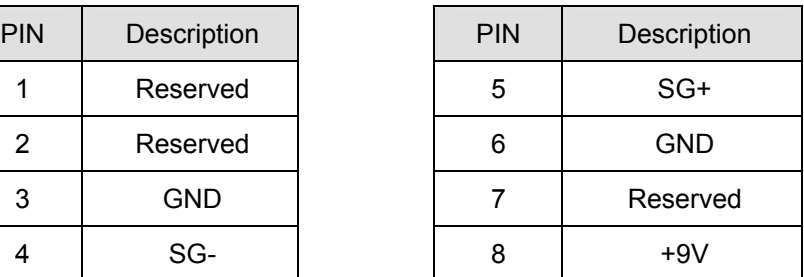

### **3. Preparations before Driver Installation**

Please extract the driver file (IFD6530\_Drivers.exe) by following steps. You could find driver file (IFD6530\_Drivers.exe) in the CD supplied with IFD6530.

**Note:** DO NOT connect IFD6530 to PC before extracting the driver file.

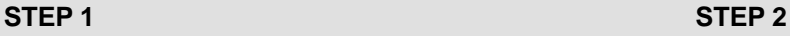

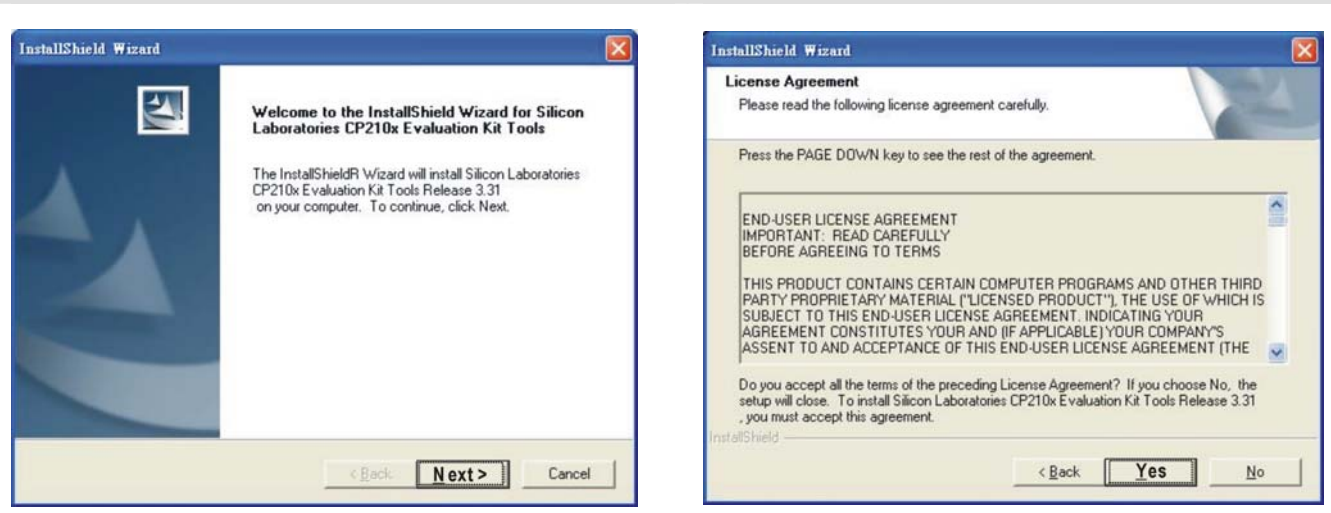

**STEP 3** STEP 4

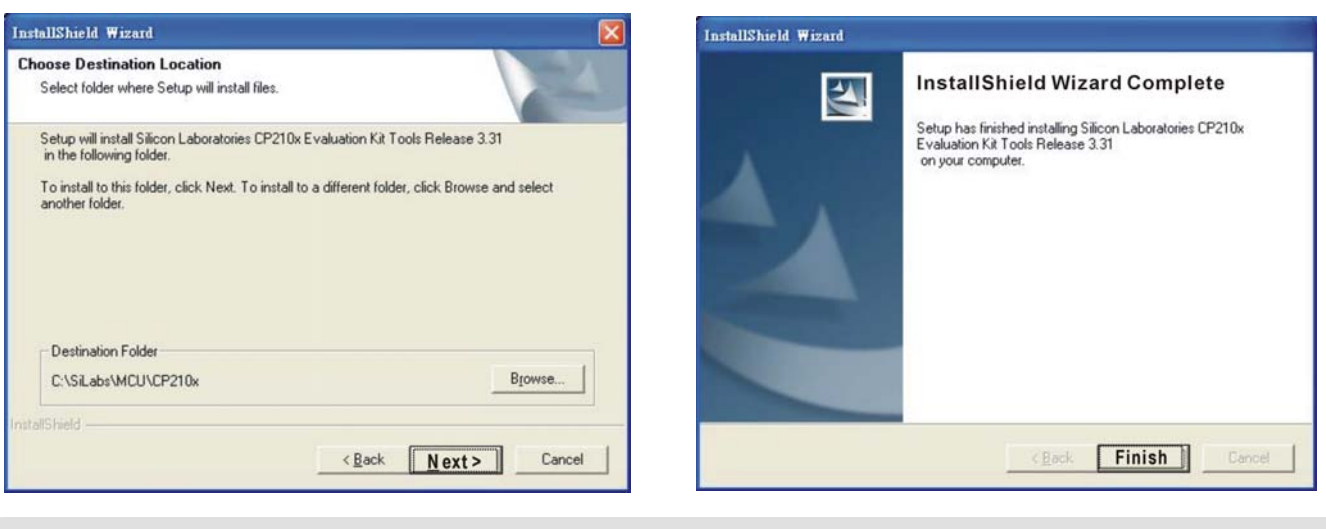

#### **STEP 5**

You should have a folder marked SiLabs under drive C. c:\ SiLabs

### **4. Driver Installation**

STEP<sub>2</sub>

After connecting IFD6530 to PC, please install driver by following steps.

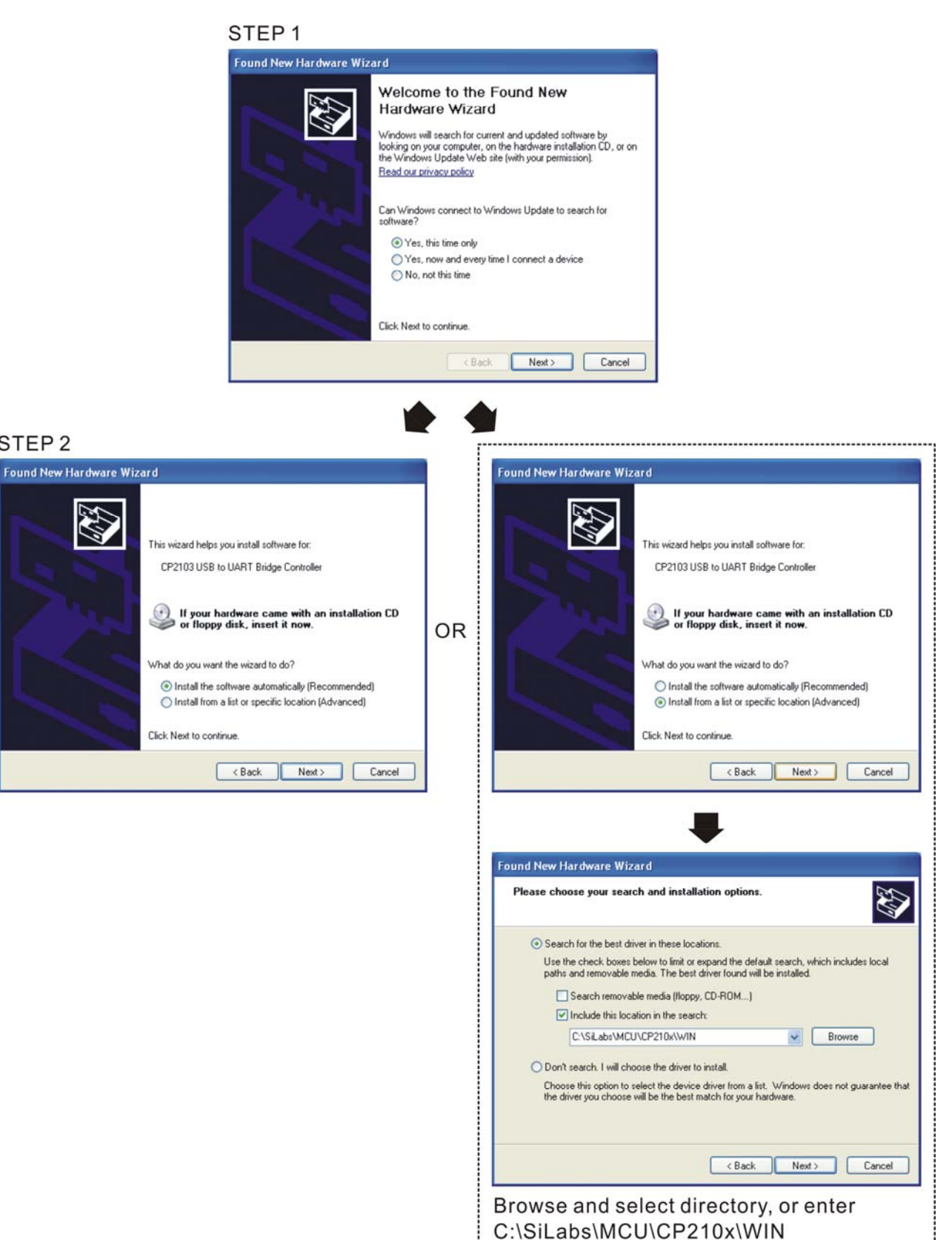

#### *Chapter 7 Optional Accessories*

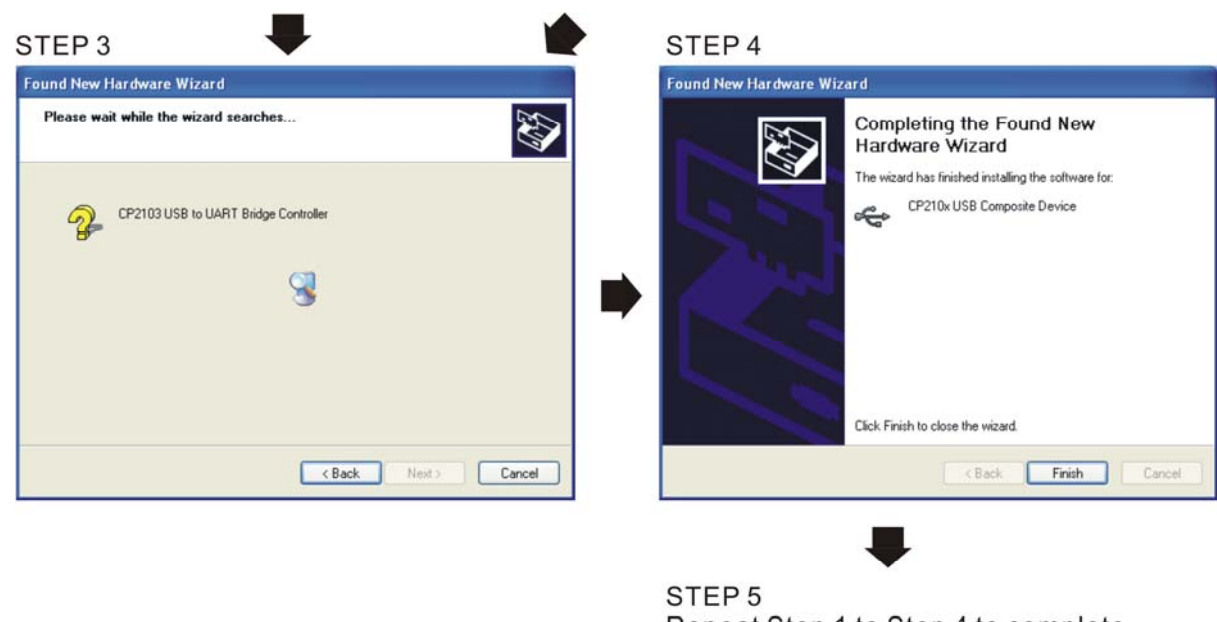

Repeat Step 1 to Step 4 to complete COM PORT setting.

### **5. LED Display**

- 1. Steady Green LED ON: power is ON.
- 2. Blinking orange LED: data is transmitting.

# *Chapter 8 Option Cards*

Please select applicable option cards for your drive or contact local distributor for suggestion. To prevent drive damage during installation, please removes the digital keypad and the cover before wiring. Refer to the following instruction.

### **8-1 Removed key cover**

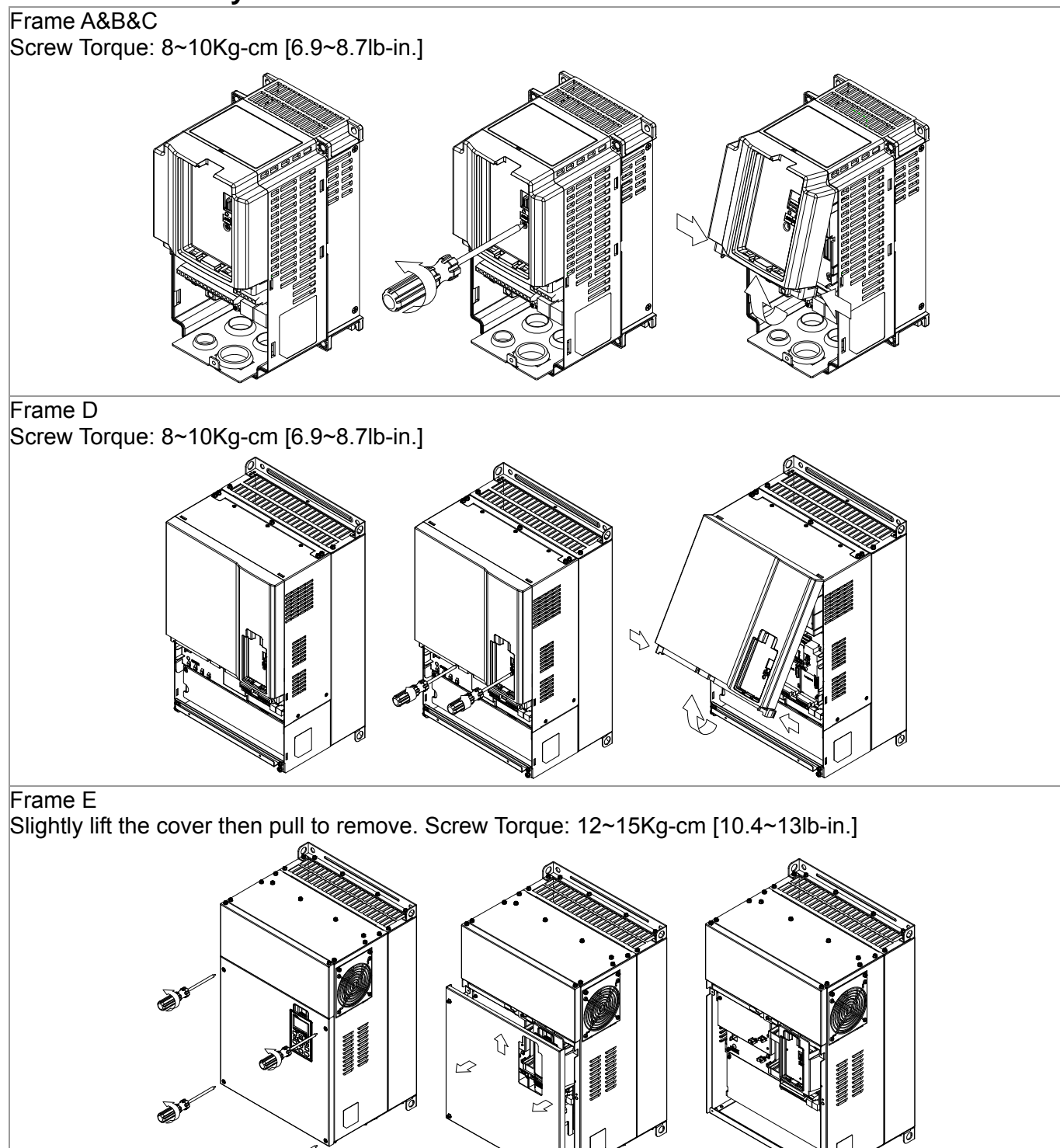

SP.

 $\overline{a}$ 

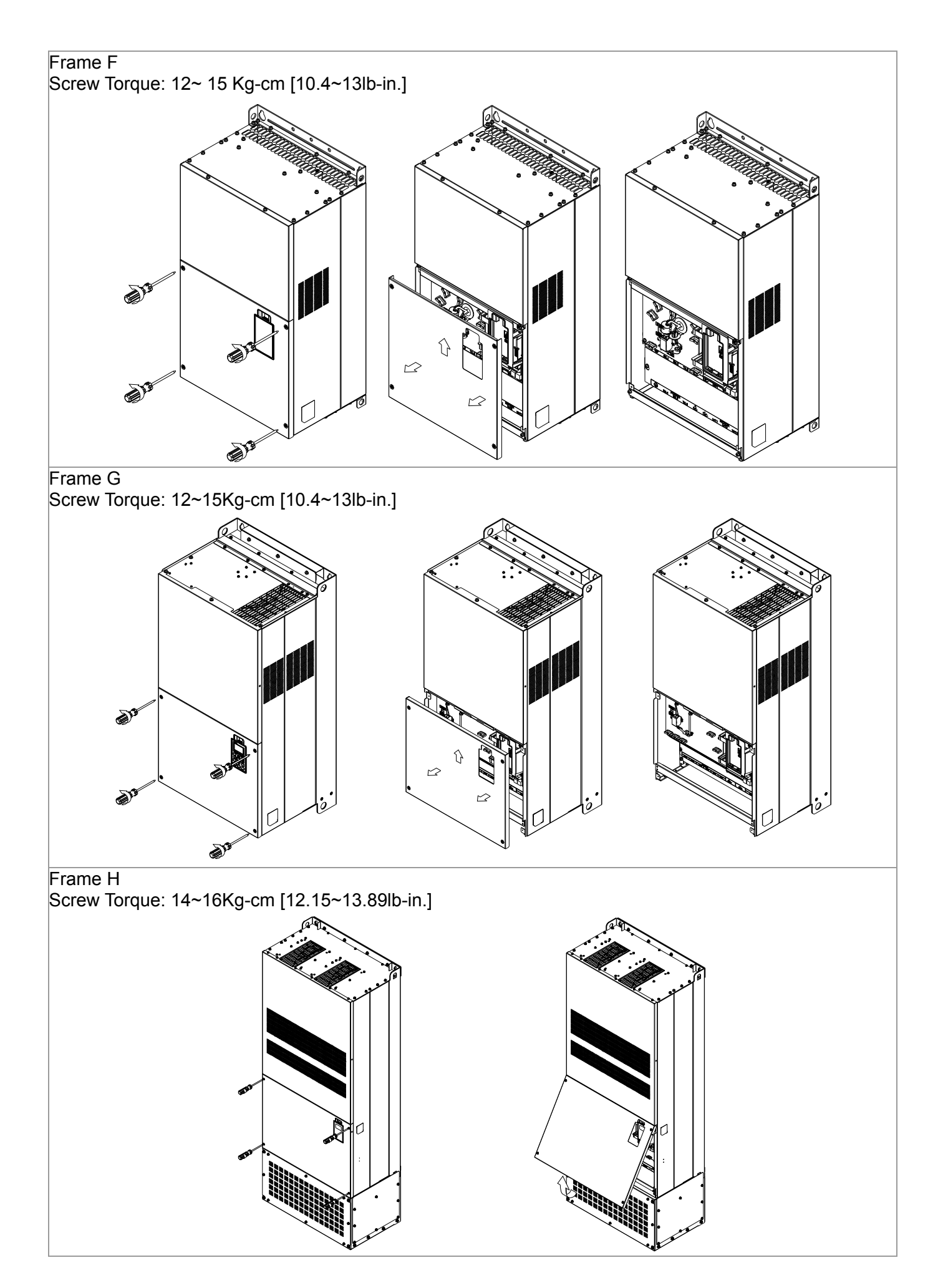

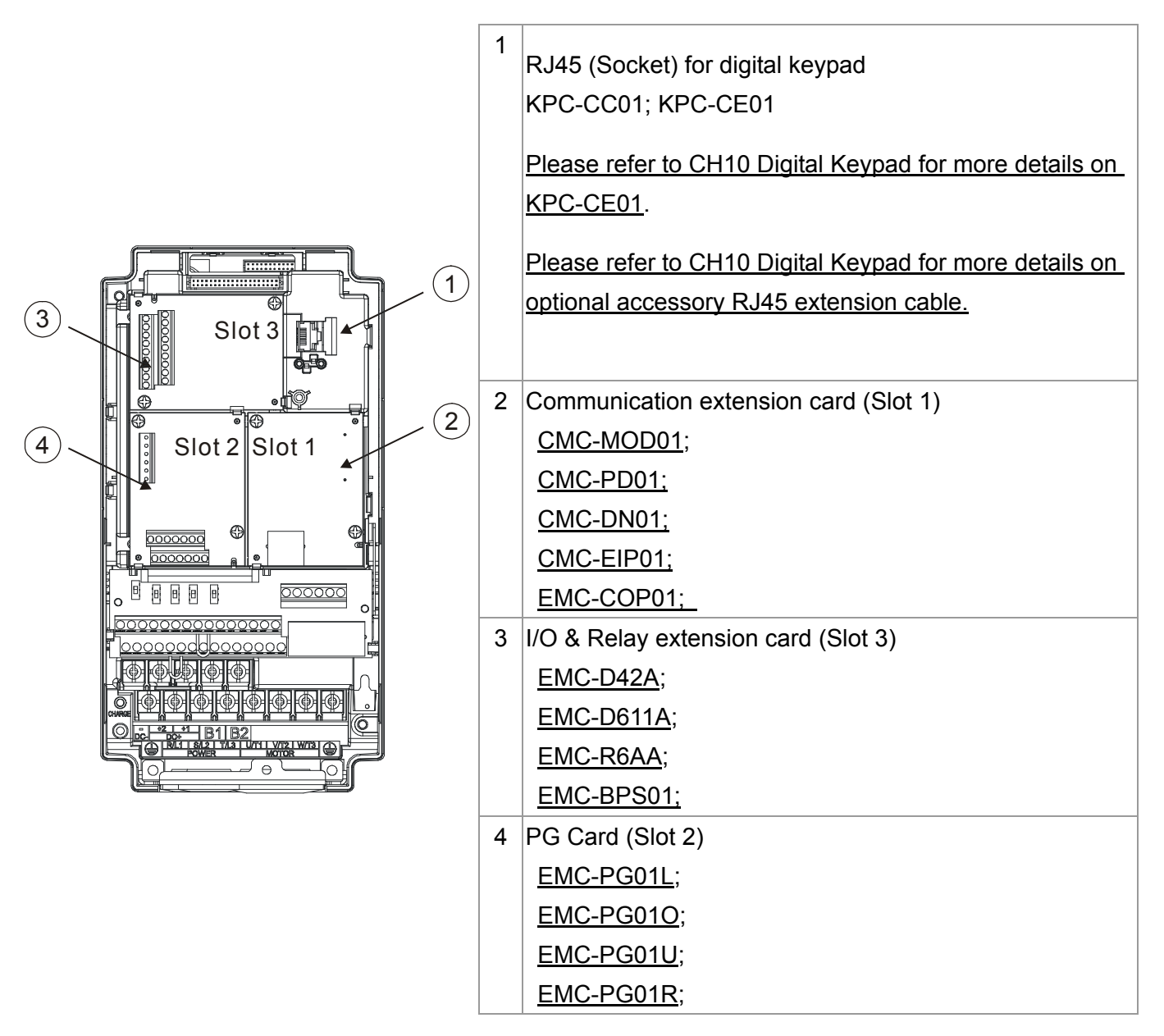

### **8-2 Screws Speciation for option card terminals:**

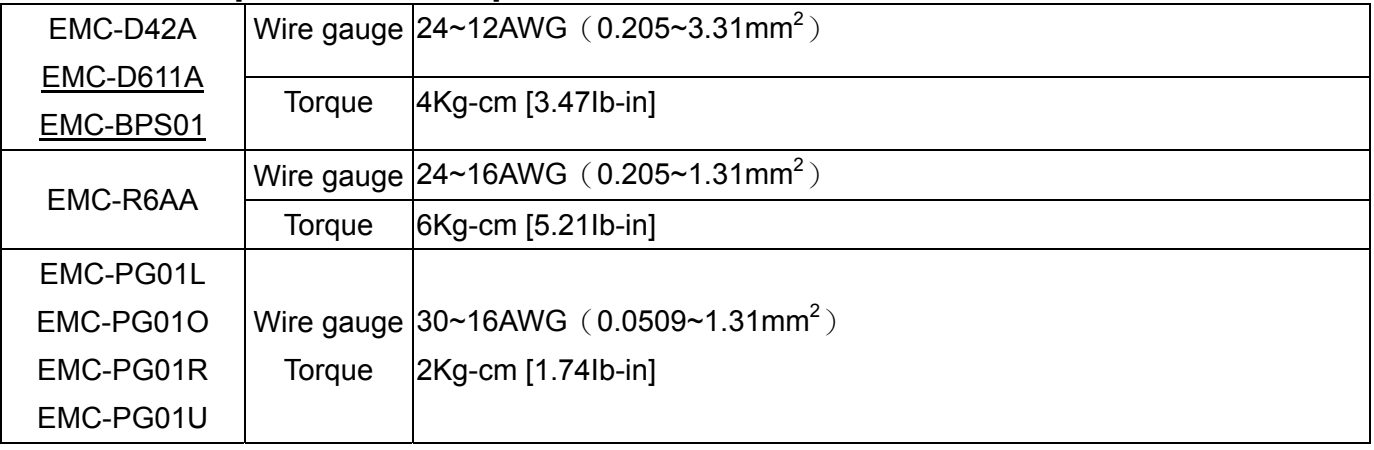

### **8-3 EMC-D42A**

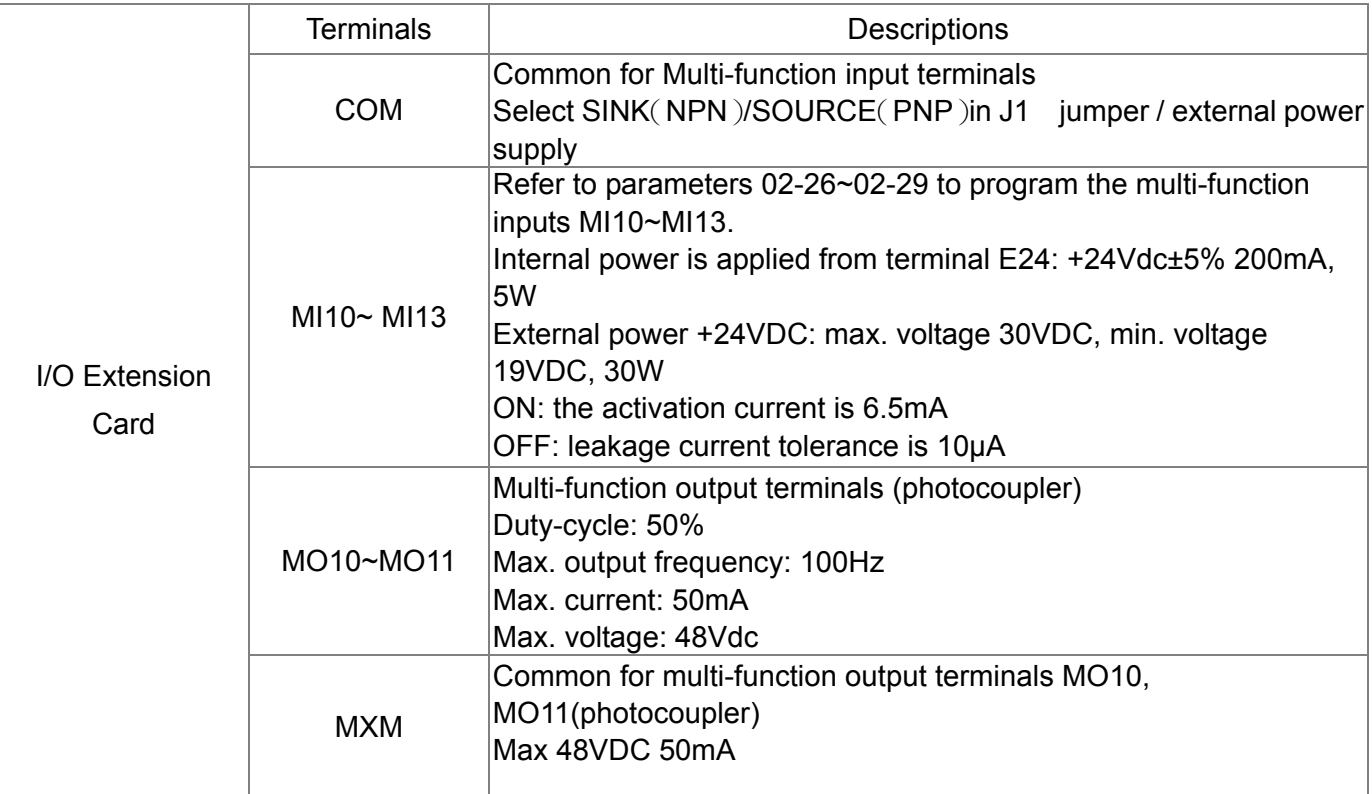

### **8-4 EMC-D611A**

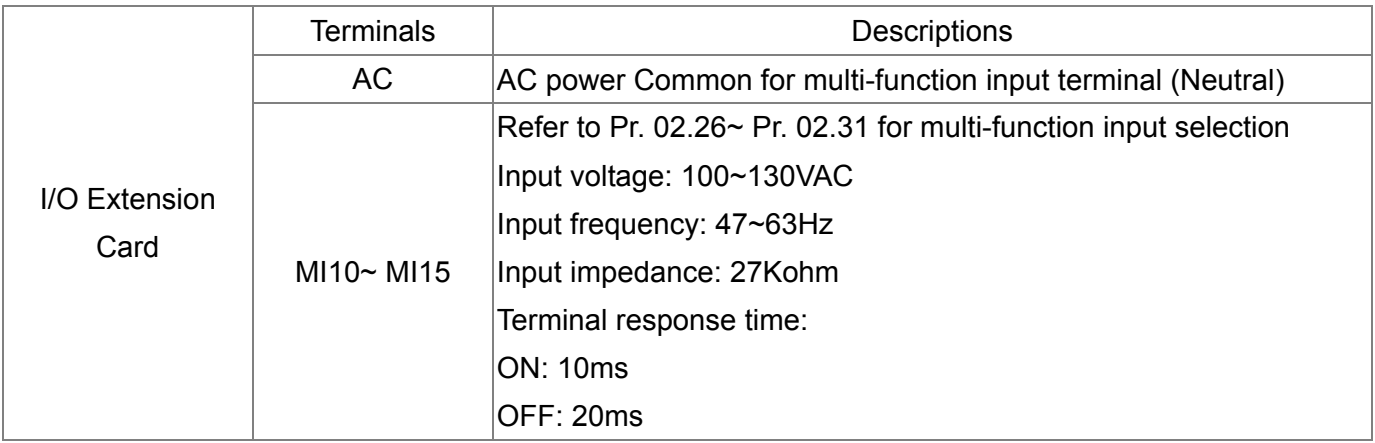

### **8-5 EMC-R6AA**

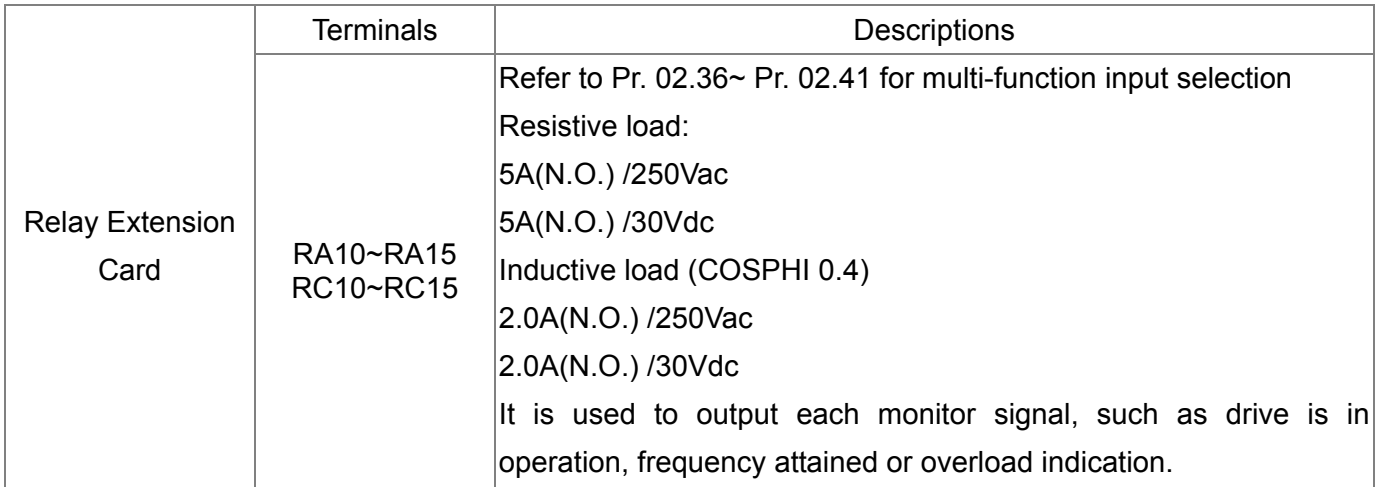

### **8-6 EMC-BPS01**

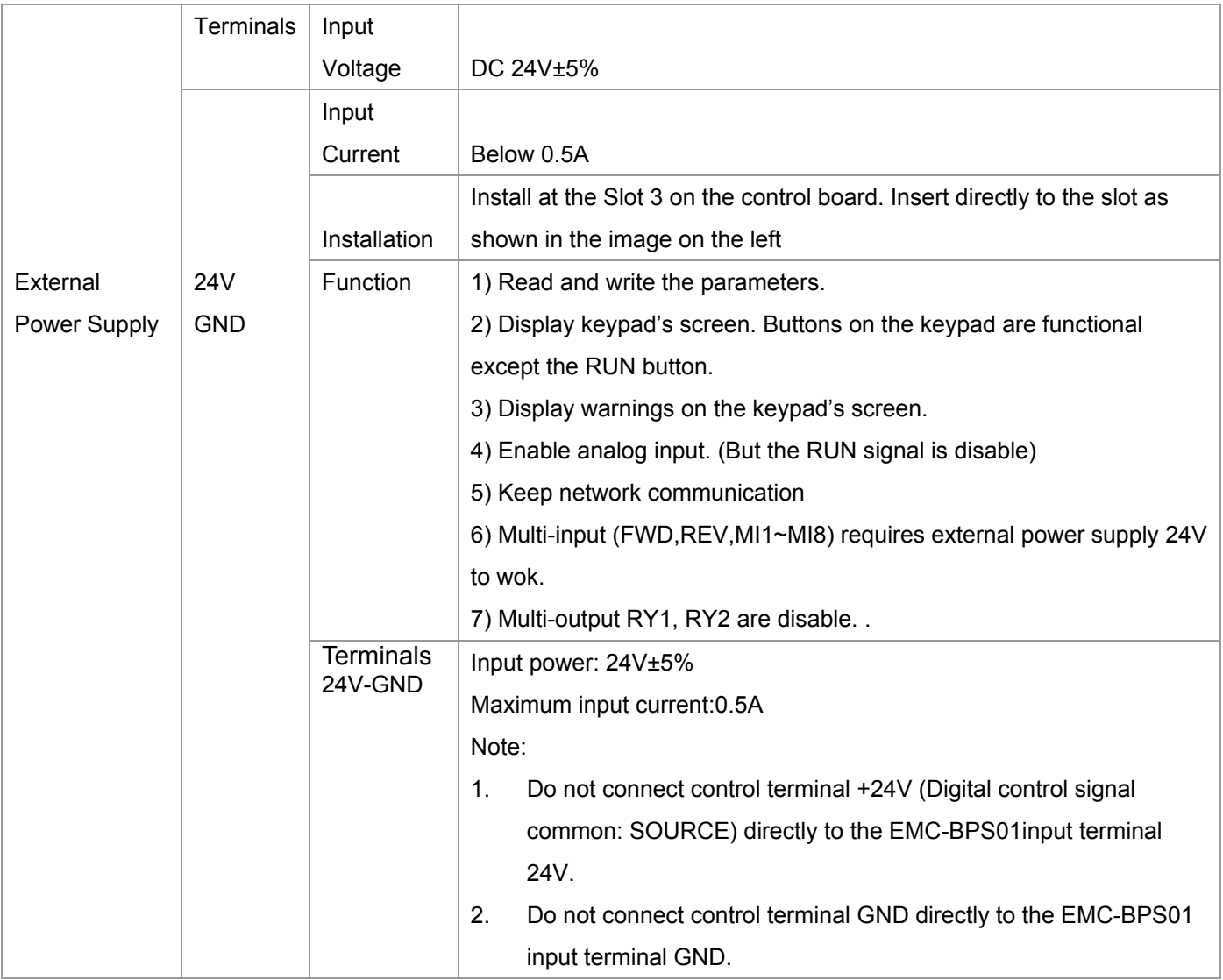

### **8-7 EMC-PG01L**

### **Terminal description**

Set by Pr.10-00~10-02

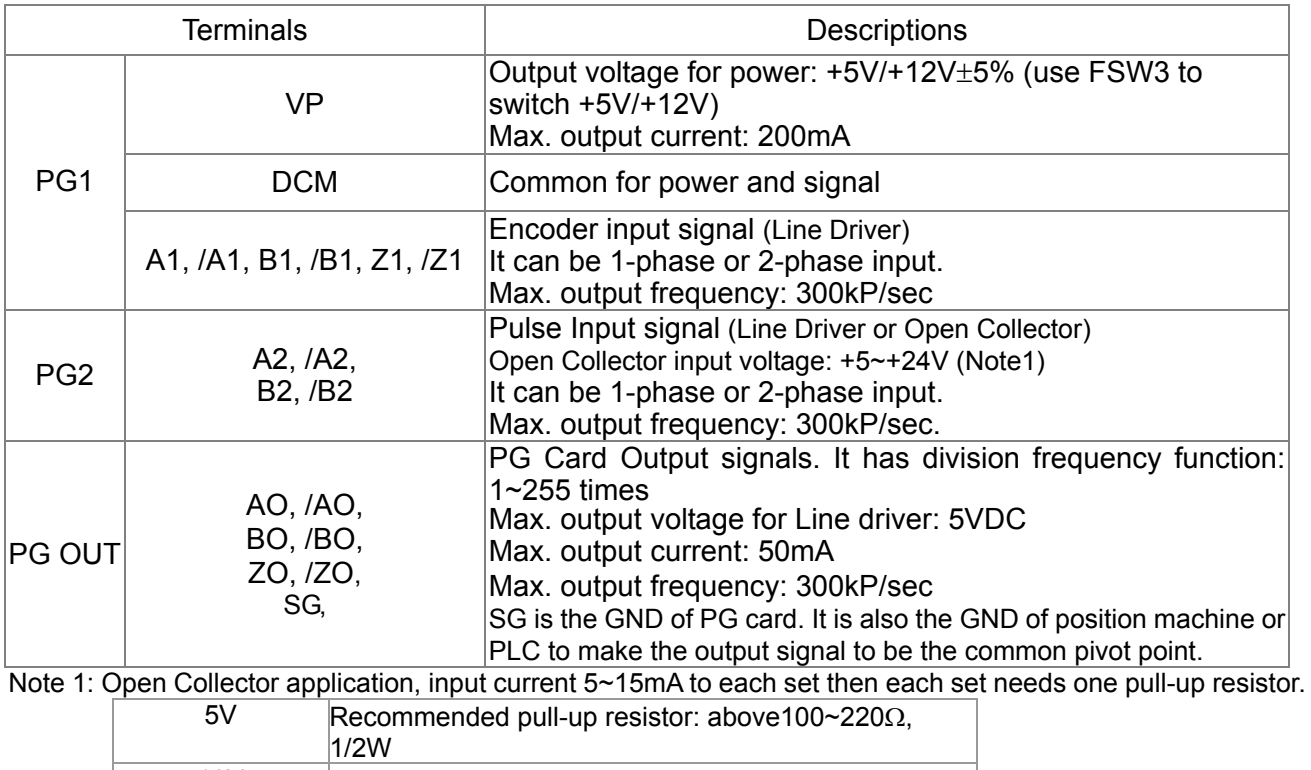

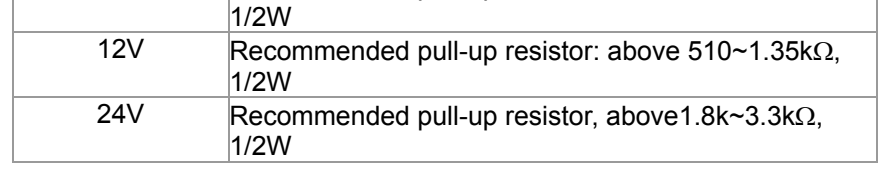

### PG2 Wiring Diagram

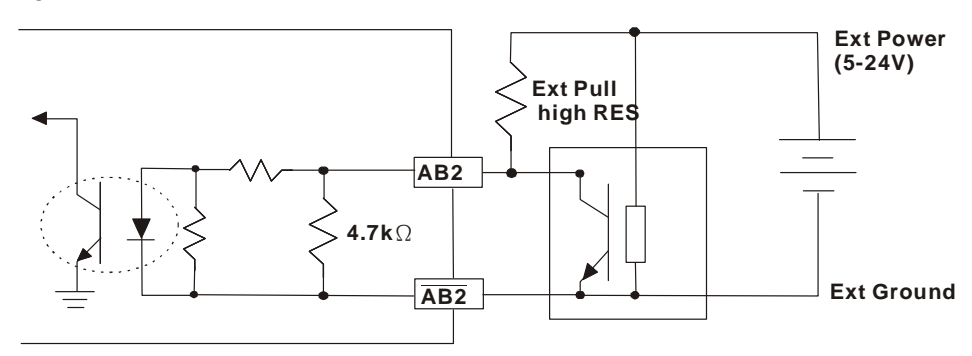

### **Wiring Diagram**

- Please use a shielded cable to prevent interference. Do not run control wires parallel to any high voltage AC power line (200 V and above).
- $\boxtimes$  Recommended wire size 0.21 to 0.81mm<sup>2</sup> (AWG24 to AWG18).
- Cable length: Less than 100m

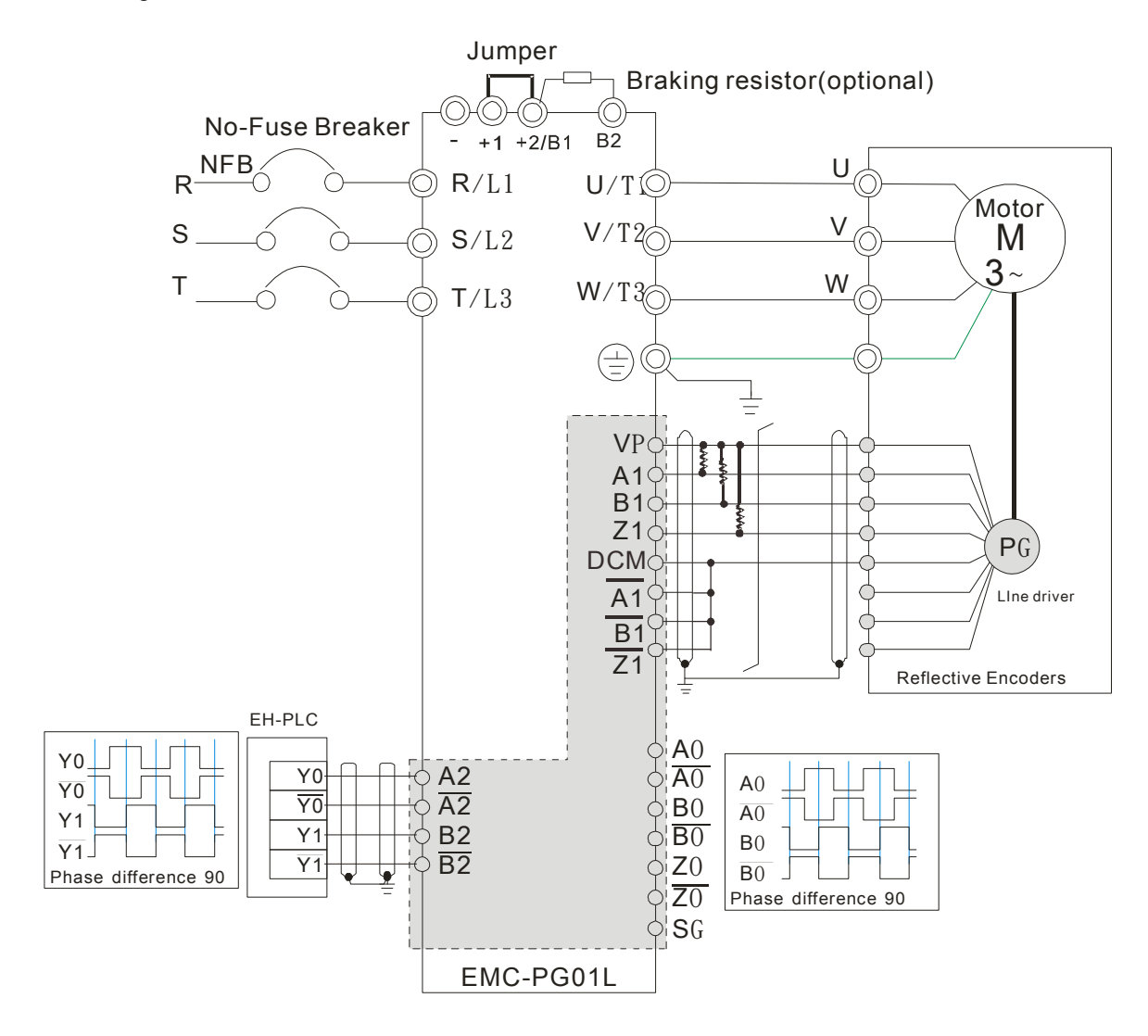

### **8-8 EMC-PG01O**

### **Terminal descriptions**

Set by Pr.10-00~10-02

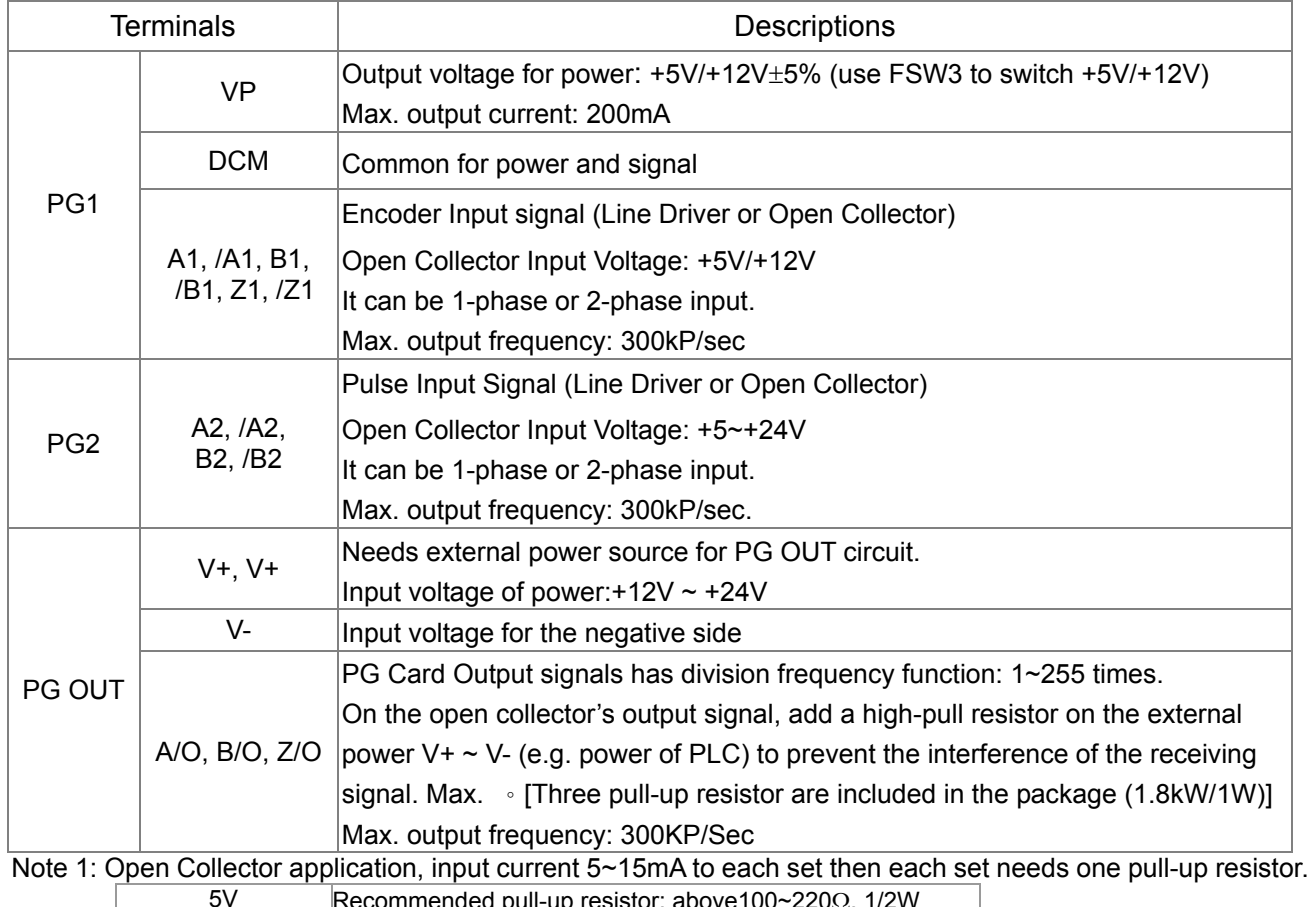

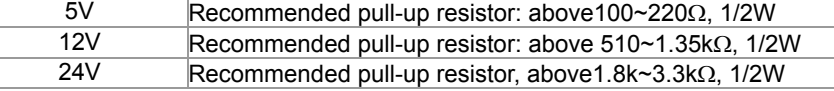

PG1 Wiring Diagram

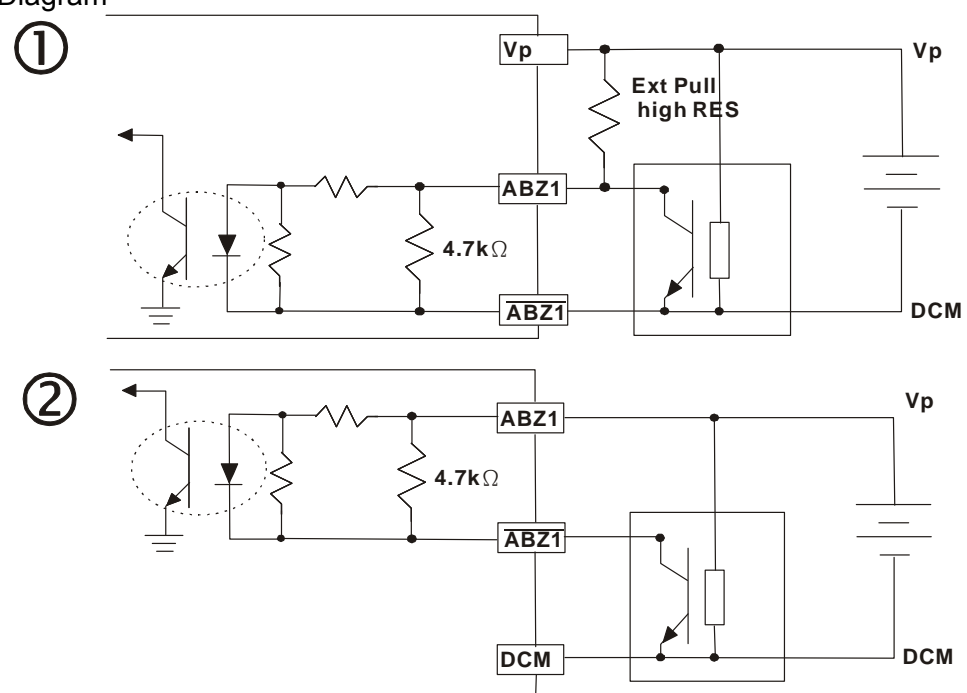

When wiring in this way, if there a signal on EMC-PG01's A1, B1 and Z1,LED lights is OFF.

if A1, B1 and Z1 have no signals, LED lights is ON.

### PG2 Wiring Diagram

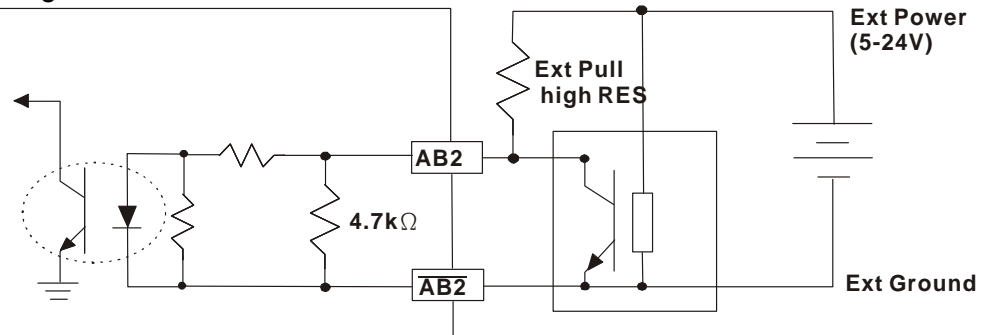

### **Wiring Diagram**

- $\boxtimes$  Please use a shielded cable to prevent interference. Do not run control wires parallel to any high voltage AC power line (200 V and above).
- $\boxtimes$  Recommended wire size 0.21 to 0.81mm<sup>2</sup> (AWG24 to AWG18).
- Cable length: Less than 100m

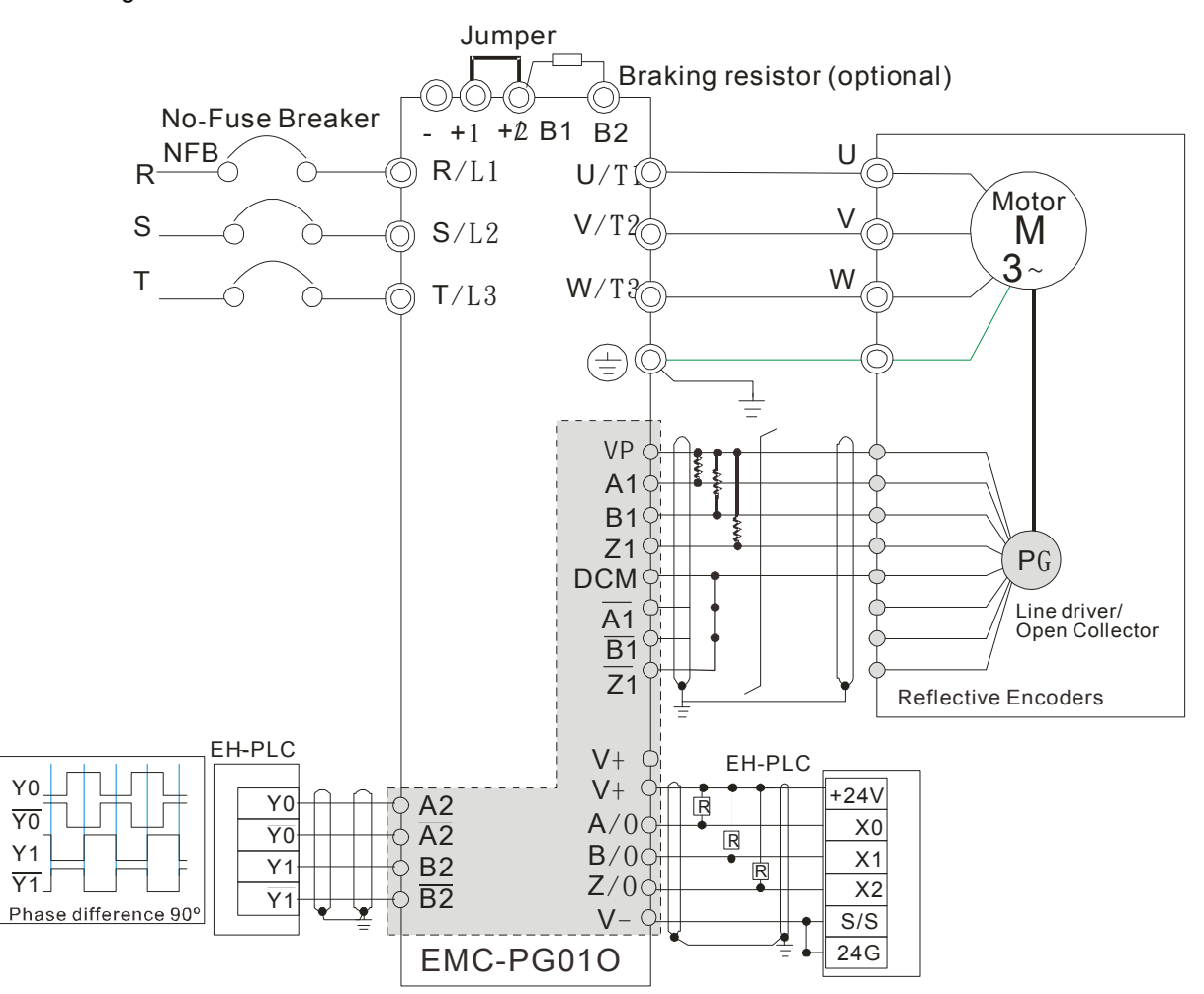

### **8-9 EMC-PG01U**

- FJMP1 S: Standard UVW Output Encoder; D: Delta Encoder
- $\blacksquare$  Set by Pr.10-00~10-02

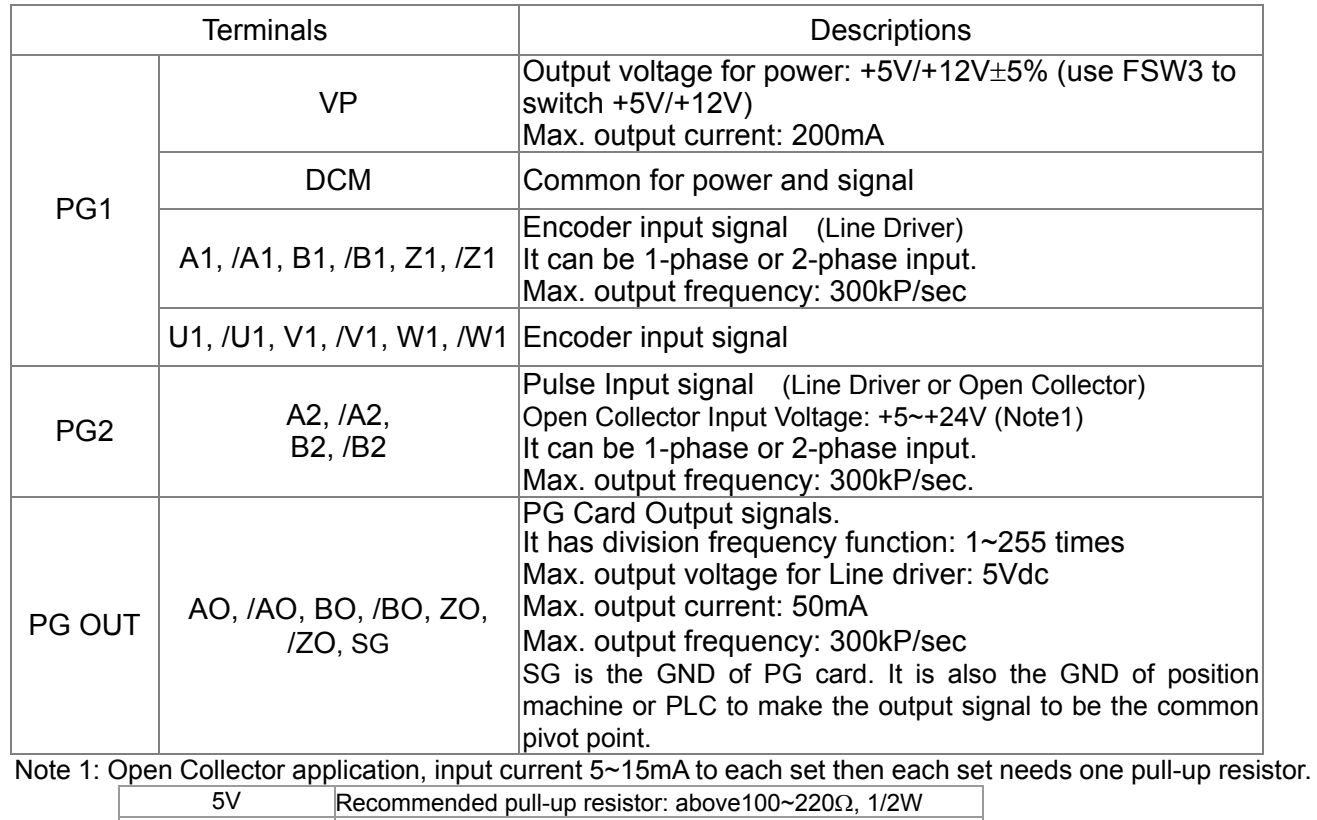

12V Recommended pull-up resistor: above 510~1.35kΩ, 1/2W 24V Recommended pull-up resistor, above1.8k~3.3kΩ, 1/2W

### PG2 Wiring Diagram

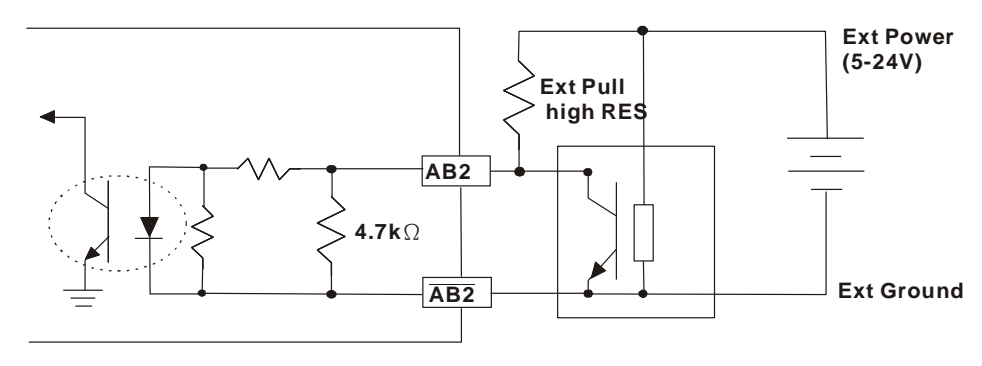

### **Wiring Diagram**

- $\boxtimes$  Please use a shielded cable to prevent interference. Do not run control wires parallel to any high voltage AC power line (200 V and above).
- $\boxtimes$  Recommended wire size 0.21 to 0.81mm<sup>2</sup> (AWG24 to AWG18).
- Cable length: Less than 100m

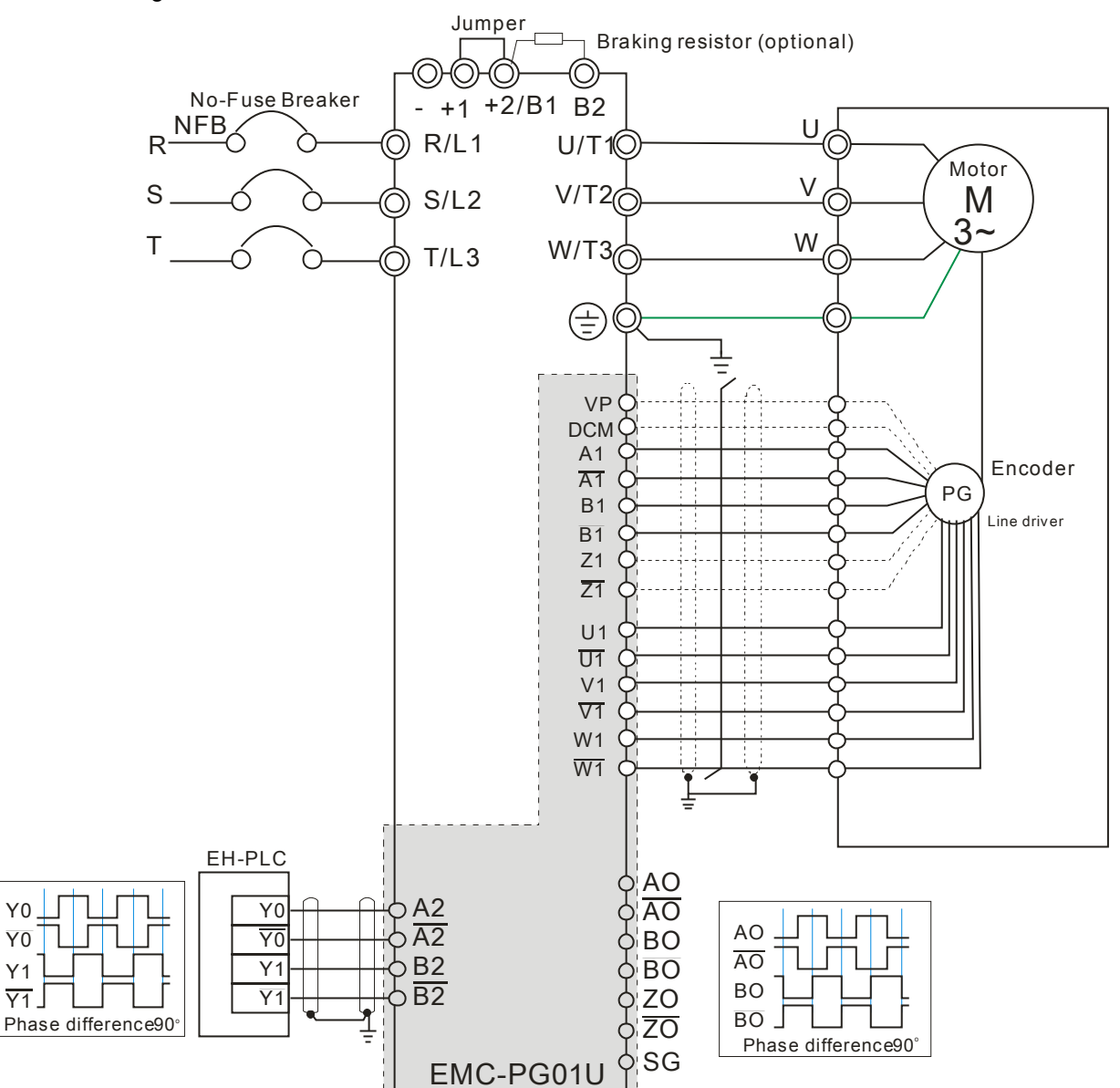

### **8-10 EMC-PG01R**

### **Terminal Descriptions**

Set by Pr.10-00~10-02

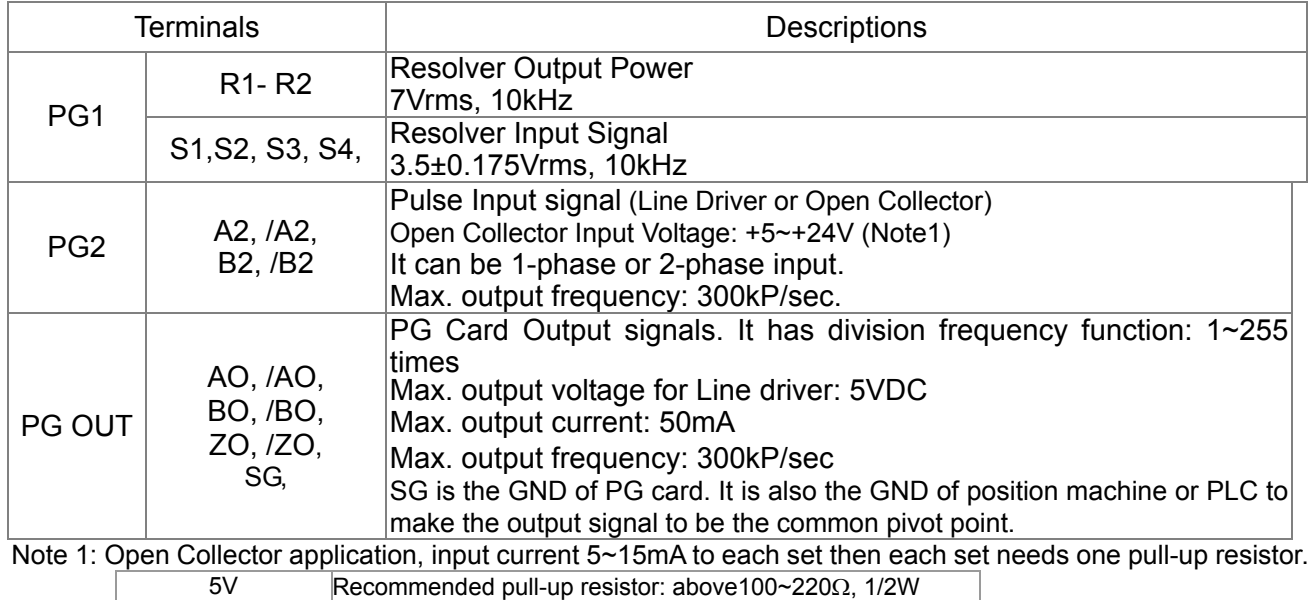

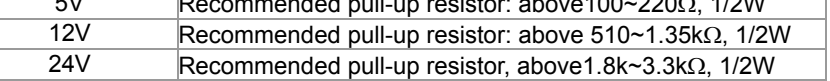

PG2 Wiring Diagram

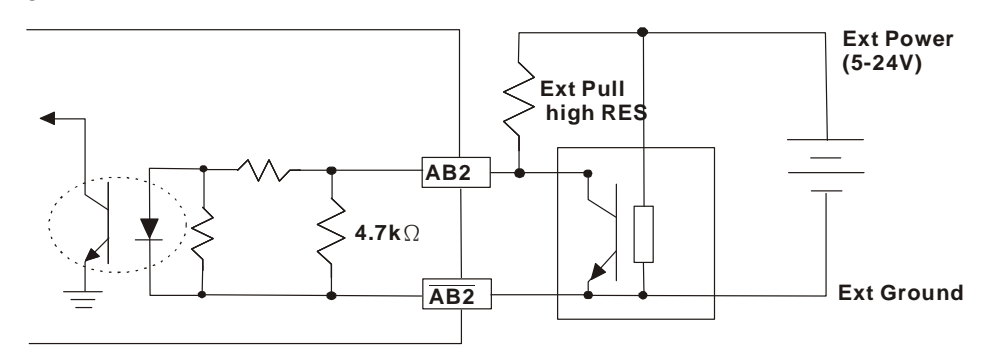

### **Wiring Diagram**

- $\boxtimes$  Please use a shielded cable to prevent interference. Do not run control wires parallel to any high voltage AC power line (200 V and above).
- $\boxtimes$  Recommended wire size 0.21 to 0.81mm<sup>2</sup> (AWG24 to AWG18).
- Cable length: Less than 100m

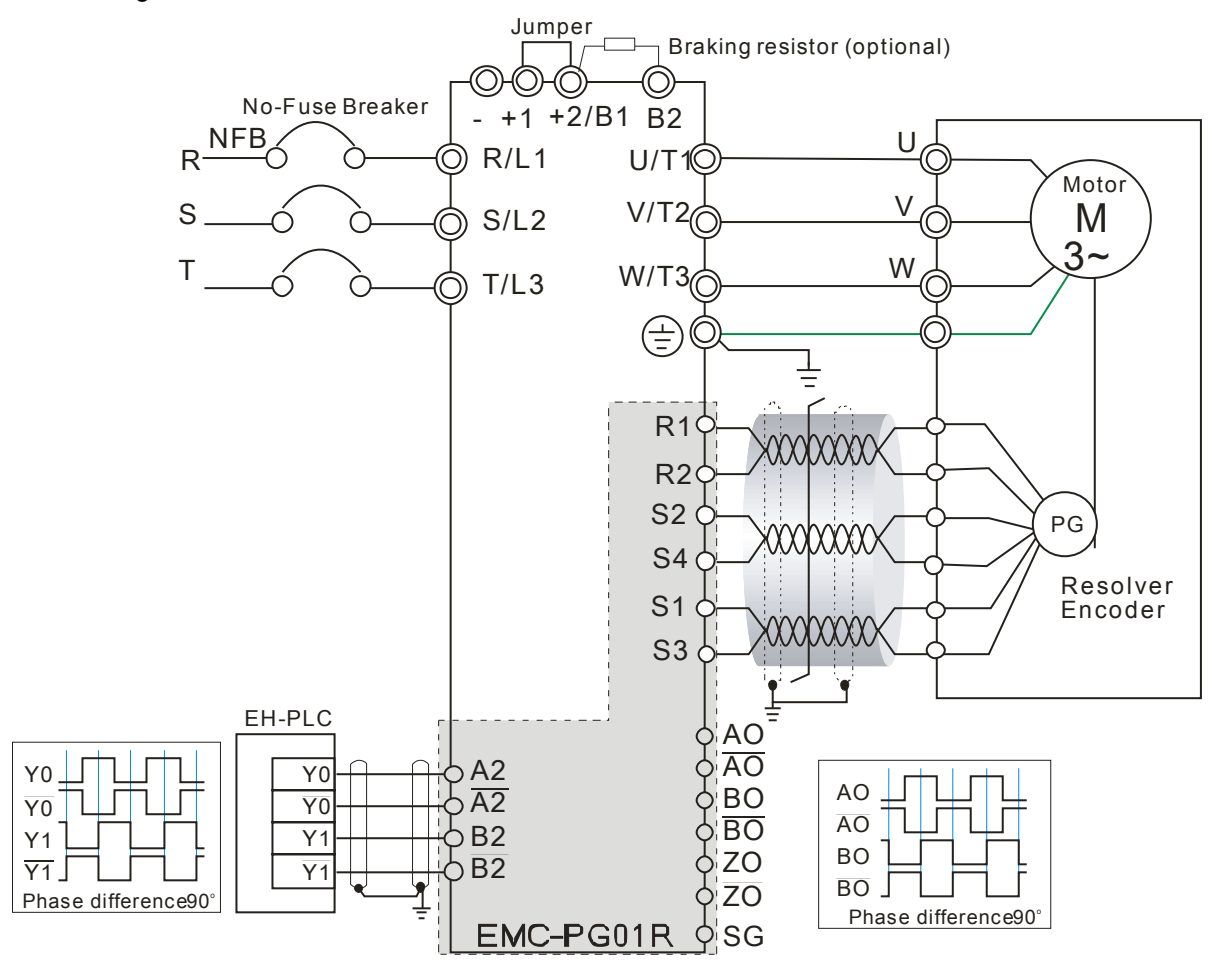

## **8-11 CMC-MOD01**

### **Features**

- 1. Supports Modbus TCP protocol
- 2. MDI/MDI-X auto-detect
- 3. Baud rate: 10/100Mbps auto-detect
- 4. E-mail alarm
- 5. AC motor drive keypad/Ethernet configuration
- 6. Virtual serial port.

### **Product File**

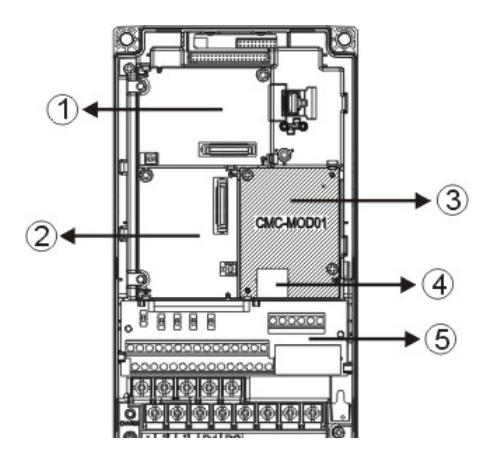

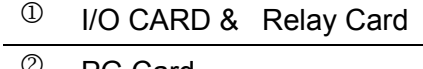

<sup>(2)</sup> PG Card

<sup>3</sup> Comm. Card

RJ-45 connection port

 $\circledcirc$  Removable control circuit terminal

### **Specifications**

### Network Interface

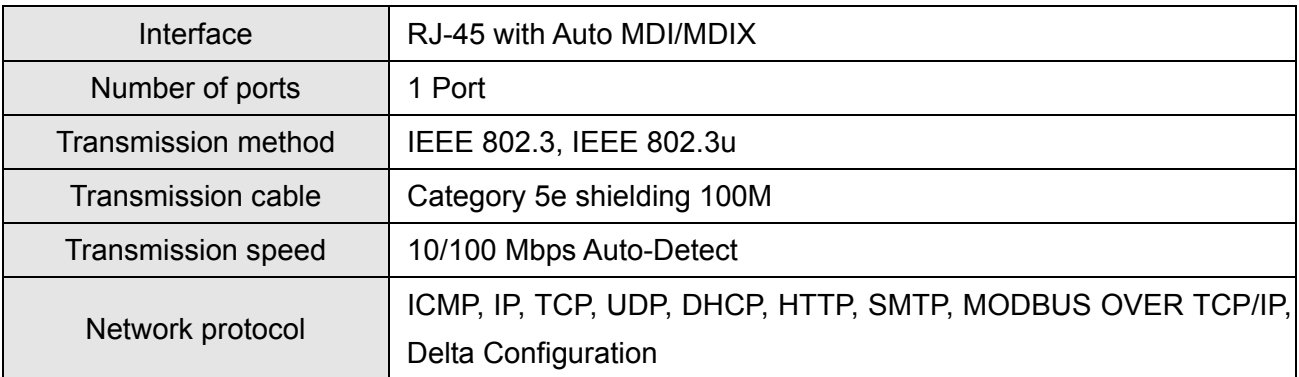

### Electrical Specification

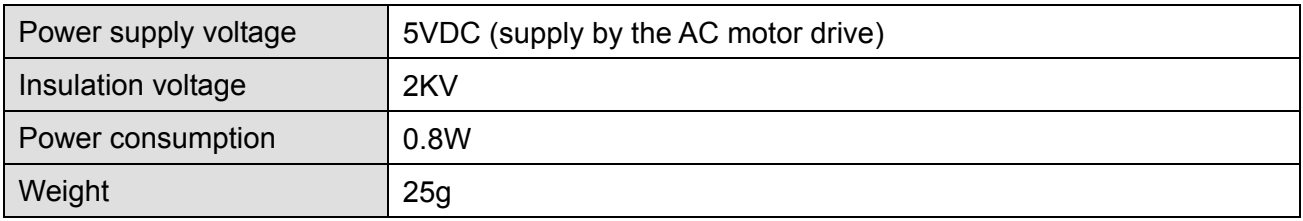

#### Environment

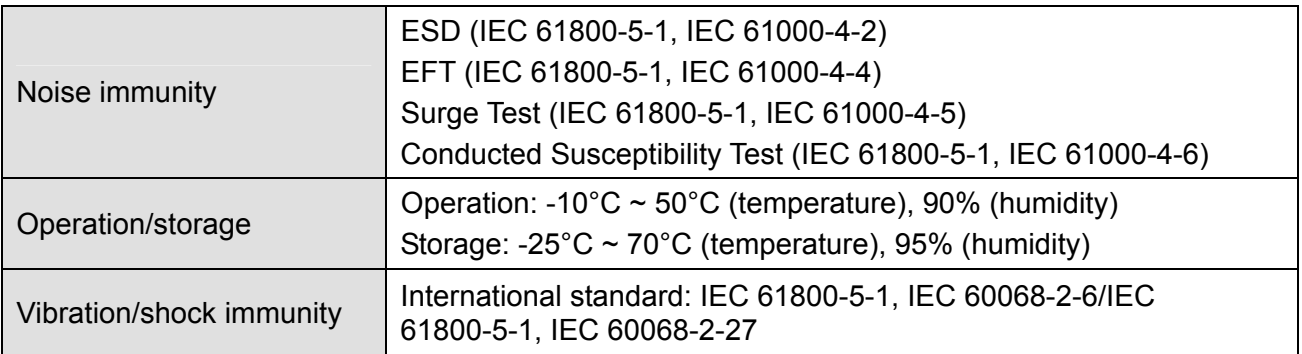

### **Install CMC-MOD01 to VFD-CH2000**

- 1. Switch off the power supply of VFD-CH2000.
- 2. Open the front cover of VFD-CH2000.
- 3. Place the insulation spacer into the positioning pin at Slot 1 (shown in Figure 3), and aim the two holes on the PCB at the positioning pin. Press the pin to clip the holes with the PCB (shown in Figure 4).
- 4. Screw up at torque  $6 \sim 8$  kg-cm (5.21  $\sim 6.94$  in-lbs) after the PCB is clipped with the holes (shown in Figure 5).

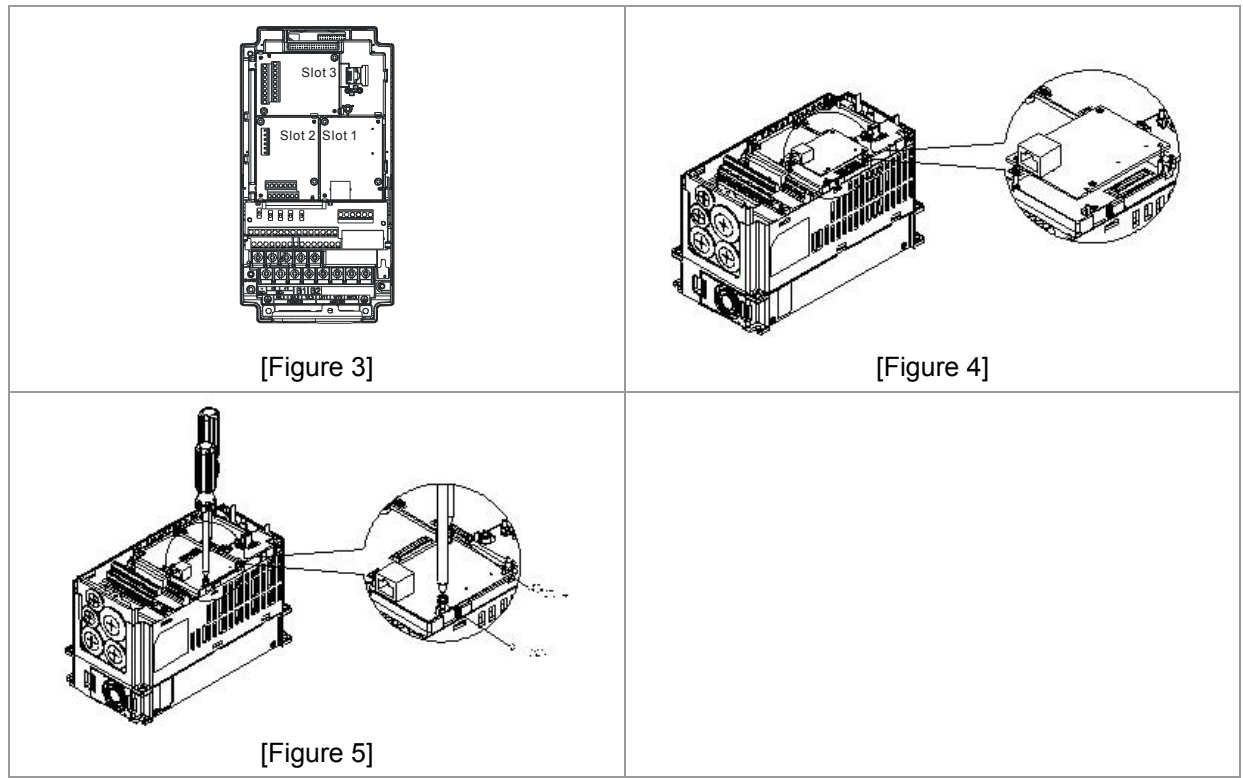

### **Communication Parameters for VFD-CH2000 Connected to Ethernet**

When VFD-CH2000 is link to Ethernet, please set up the communication parameters base on the table below. Ethernet master will be able to read/write the frequency word and control word of VFD-CH2000 after communication parameters setup.

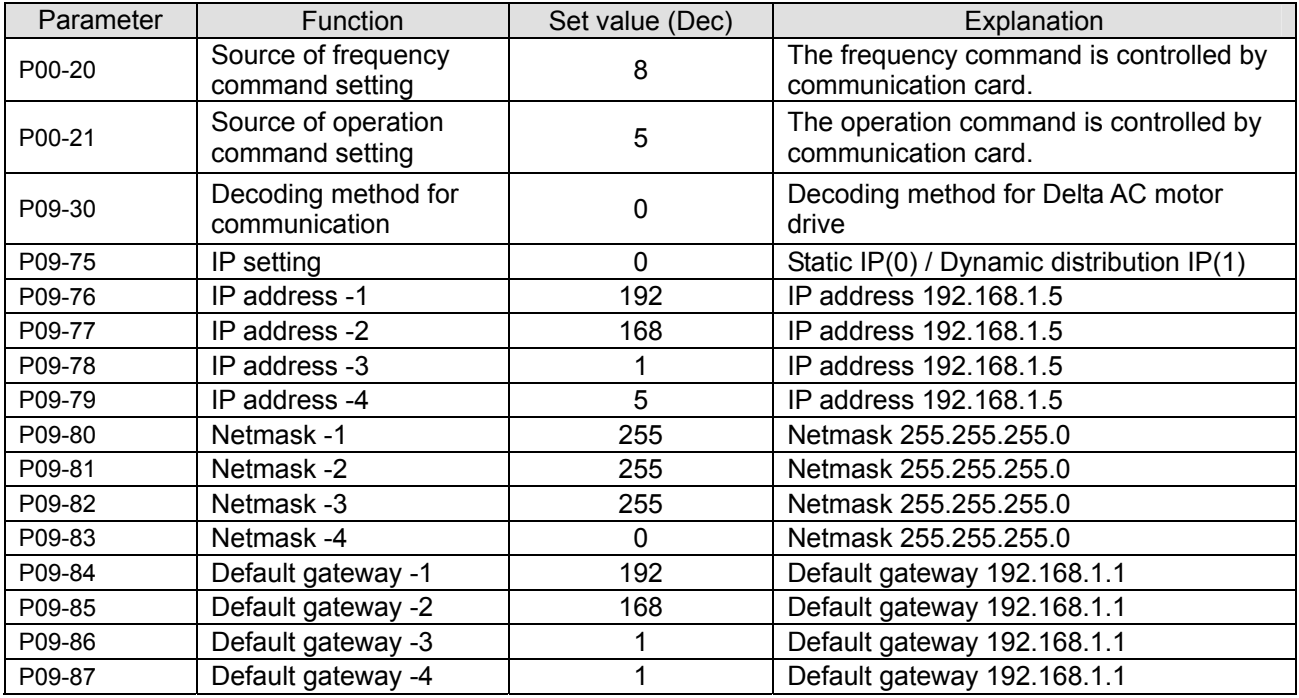

### **Disconnecting CMC- MOD01 from VFD-CH2000**

- 1. Switch off the power supply of VFD-CH2000.
- 2. Remove the two screws (shown in Figure 6).
- 3. Twist opens the card clip and inserts the slot type screwdriver to the hollow to prize the PCB off the card clip (shown in Figure 7).
- 4. Twist opens the other card clip to remove the PCB (shown in Figure 8).

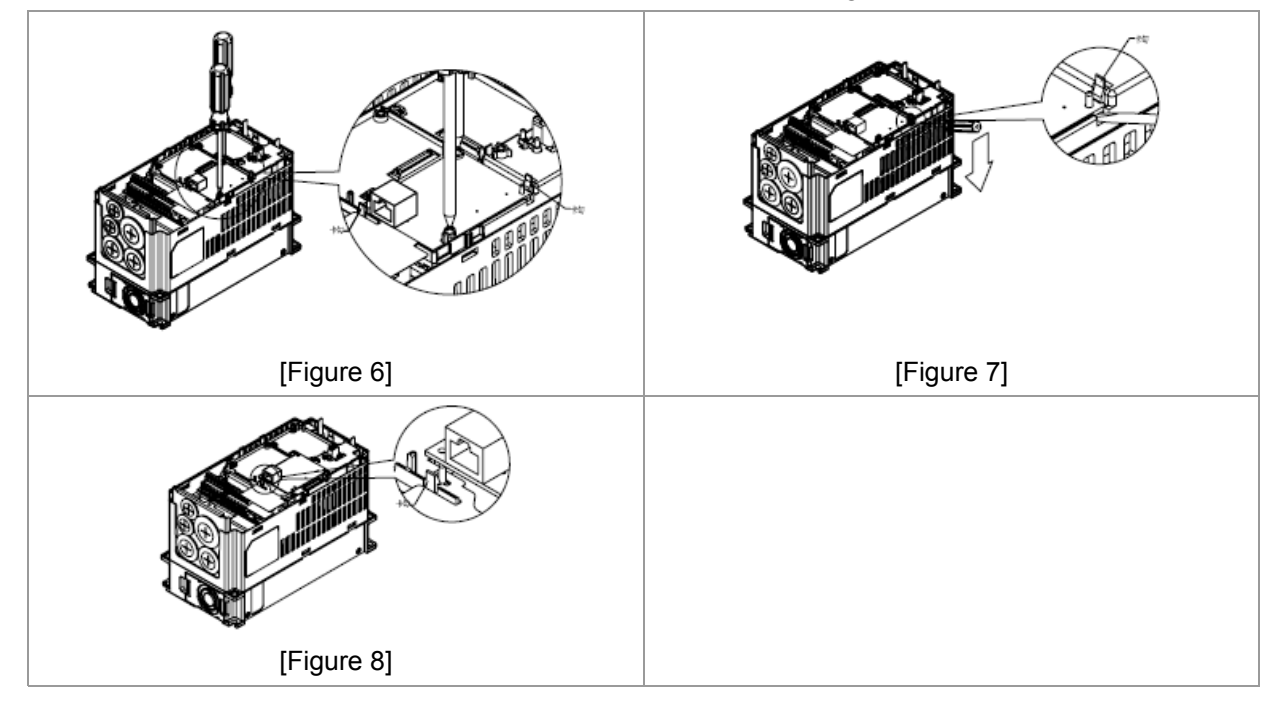

### **Basic Registers**

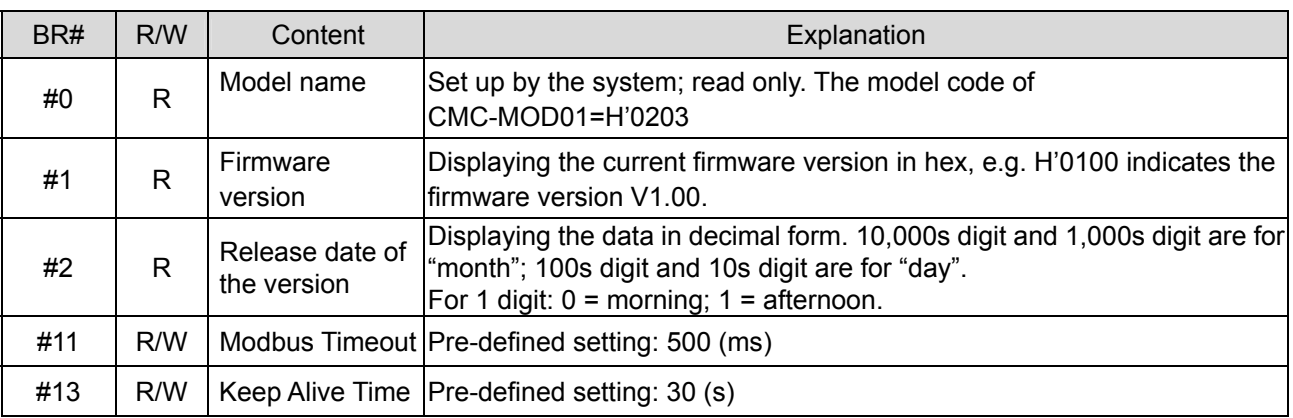

### **LED Indicator & Troubleshooting**

### LED Indicators

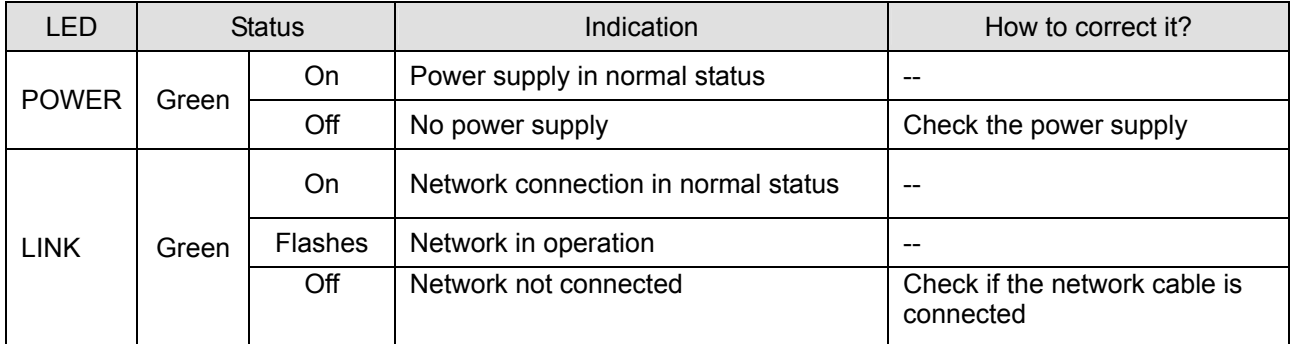

### Troubleshooting

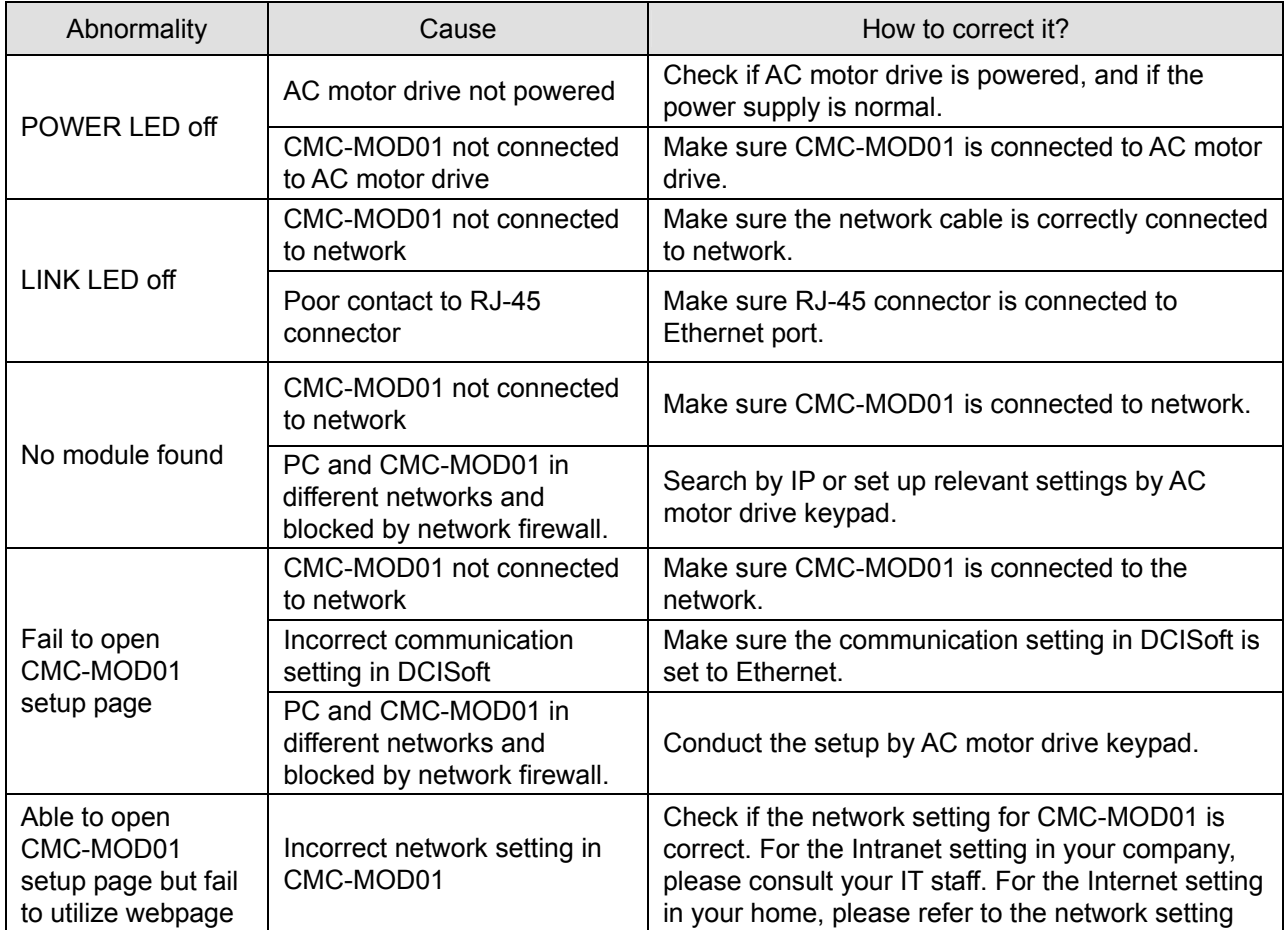

### *Chapter 8 Optional Cards*

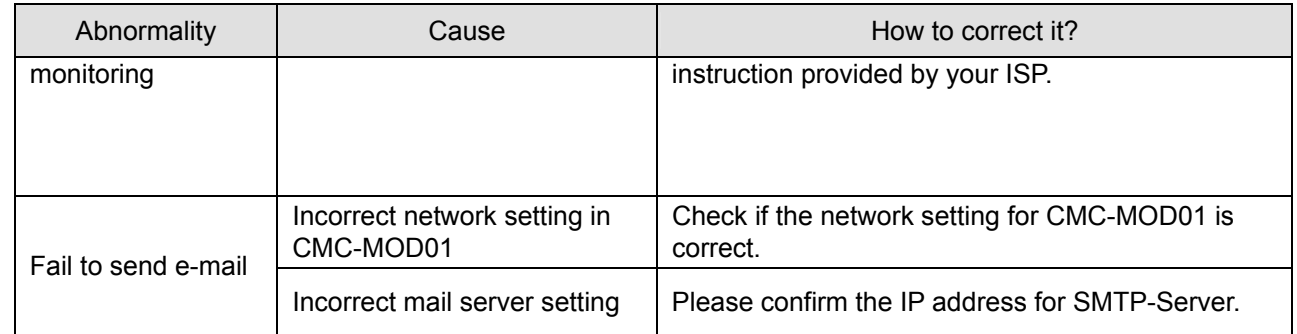

### **8-12 CMC-PD01**

### **Features**

- 1. Supports PZD control data exchange.
- 2. Supports PKW polling AC motor drive parameters.
- 3. Supports user diagnosis function.
- 4. Auto-detects baud rates; supports Max. 12Mbps.

### **Product Profile**

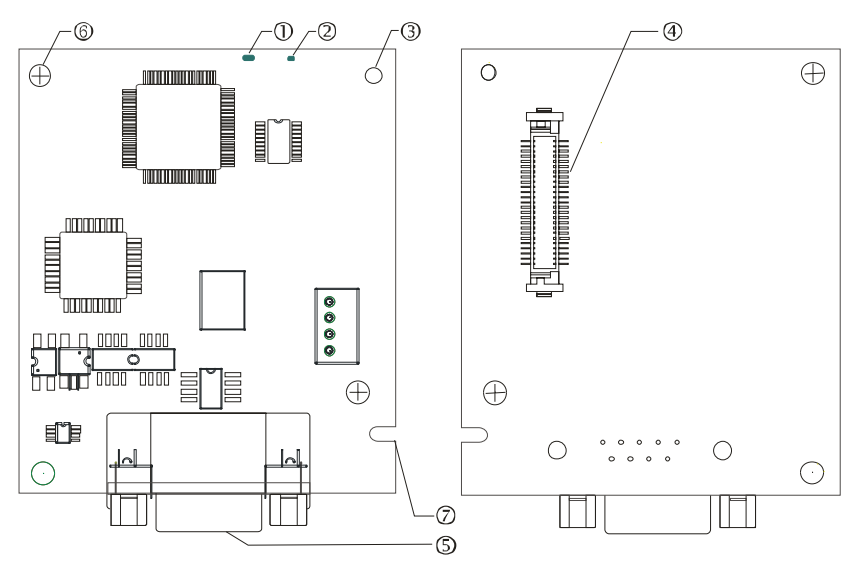

1. NET indicator 2. POWER indicator

3. Positioning hole

4. AC motor drive connection port

5. PROFIBUS DP connection port

6. Screw fixing hole

7. Fool-proof groove

### **Specifications**

#### PROFIBUS DP Connector

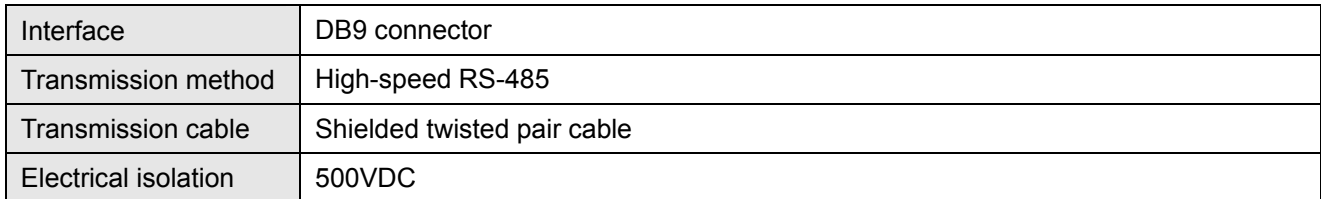

### Communication

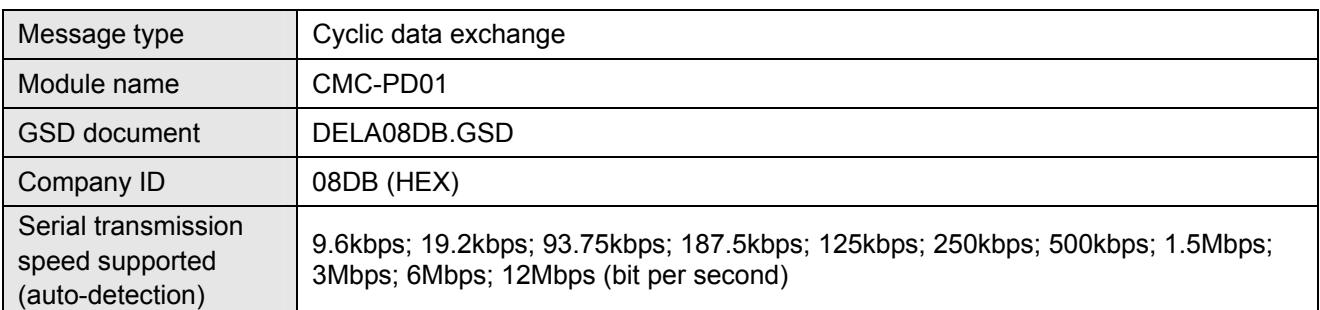

#### Electrical Specification

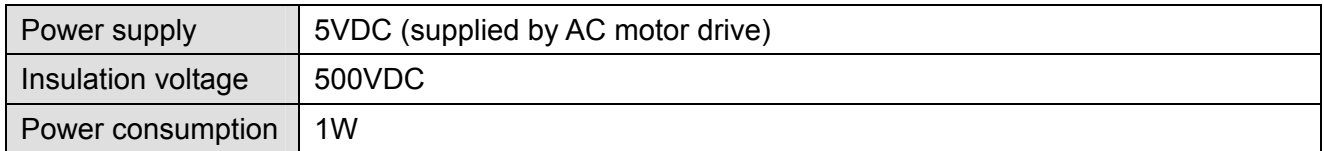

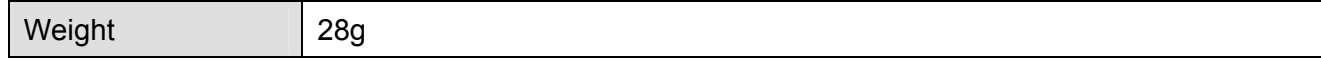

### Environment

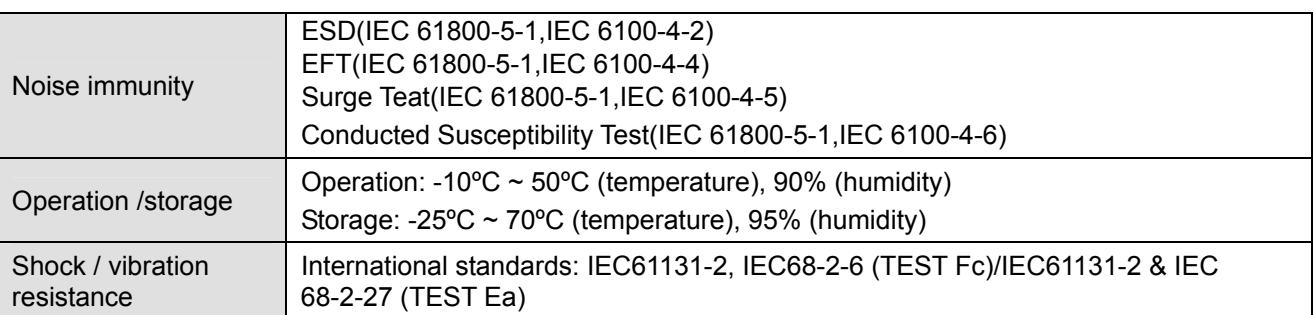

#### **Installation**

PROFIBUS DP Connector

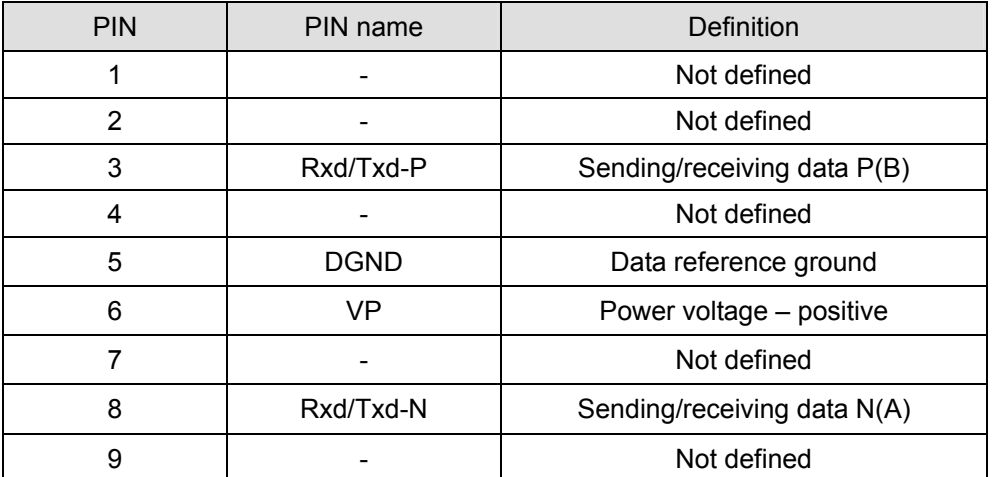

\n
$$
\begin{array}{r}\n 3 \\
 \hline\n 4 \\
 \hline\n 5\n \end{array}
$$
\n

### **LED Indicator & Troubleshooting**

There are 2 LED indicators on CMC-PD01. POWER LED displays the status of the working power. NET LED displays the connection status of the communication.

### POWER LED

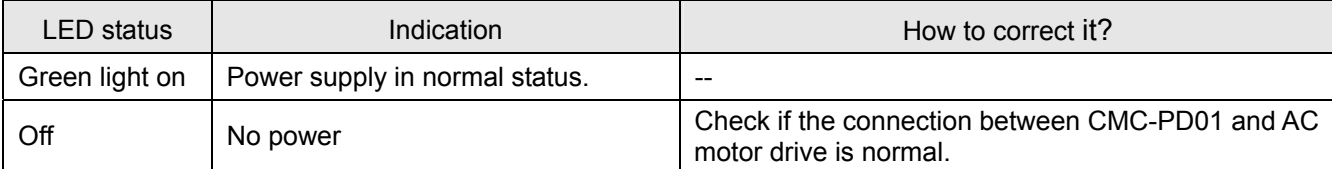

#### NET LED

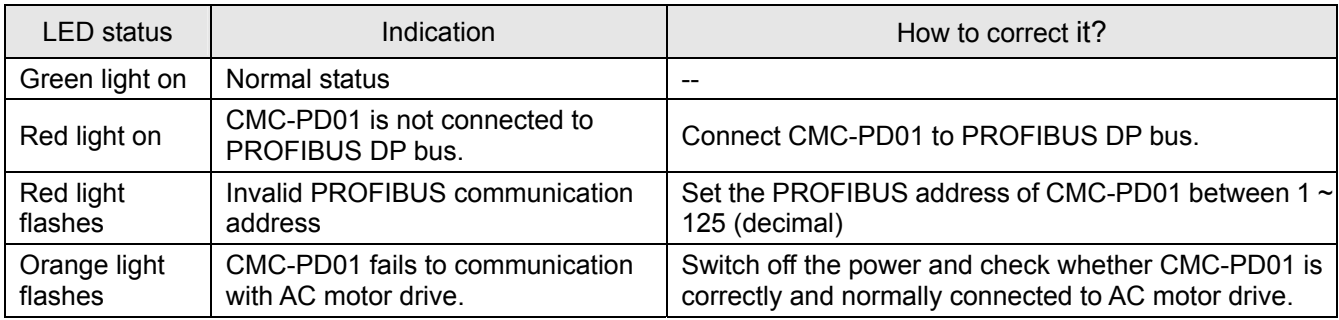

### **8-13 CMC-DN01**

### **Functions**

- 1. Based on the high-speed communication interface of Delta HSSP protocol, able to conduct immediate control to AC motor drive.
- 2. Supports Group 2 only connection and polling I/O data exchange.
- 3. For I/O mapping, supports Max. 32 words of input and 32 words of output.
- 4. Supports EDS file configuration in DeviceNet configuration software.
- 5. Supports all baud rates on DeviceNet bus: 125kbps, 250kbps, 500kbps and extendable serial transmission speed mode.
- 6. Node address and serial transmission speed can be set up on AC motor drive.
- 7. Power supplied from AC motor drive.
- **Product Profile**

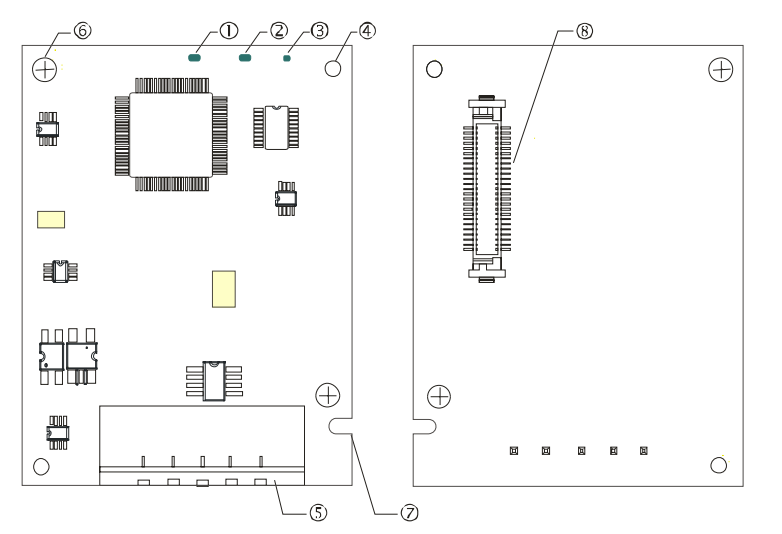

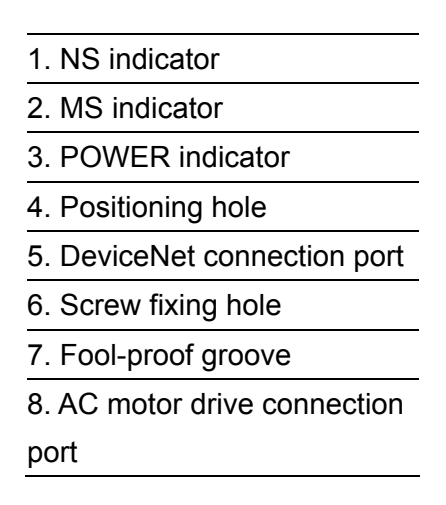

### **Specifications**

DeviceNet Connector

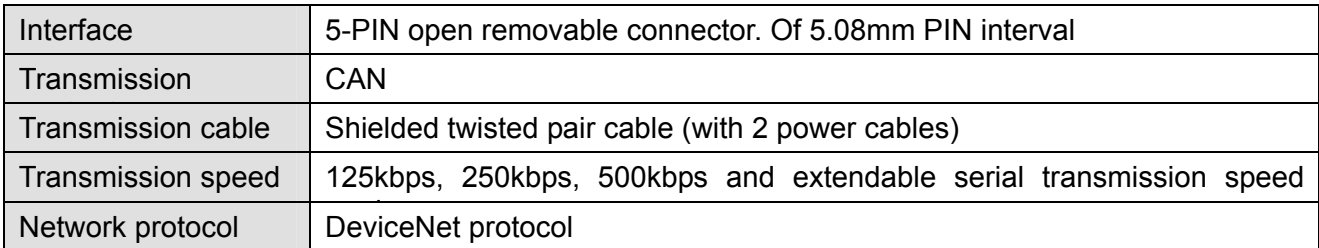

#### AC Motor Drive Connection Port

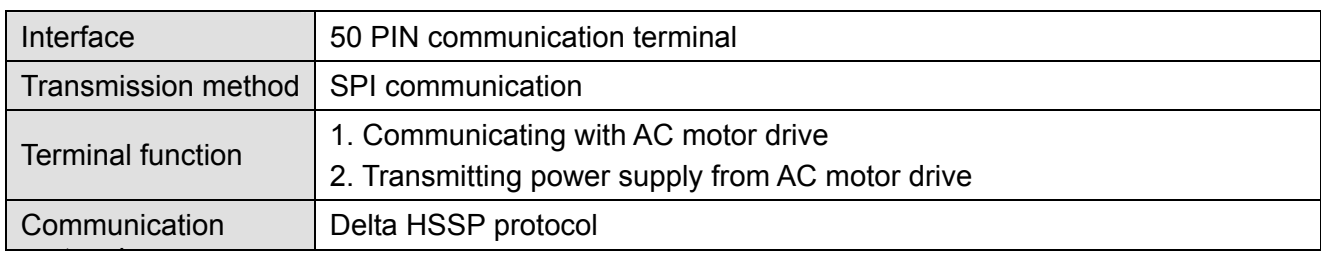

### Electrical Specification

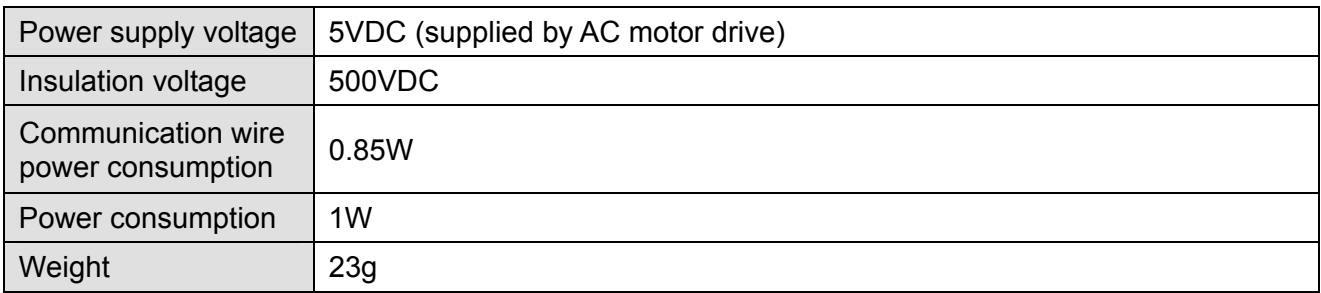

### Environment

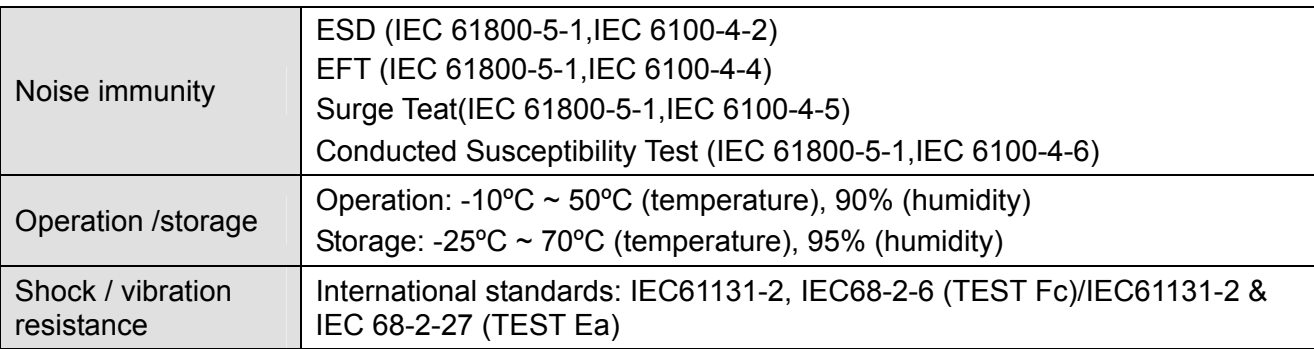

### DeviceNet Connector

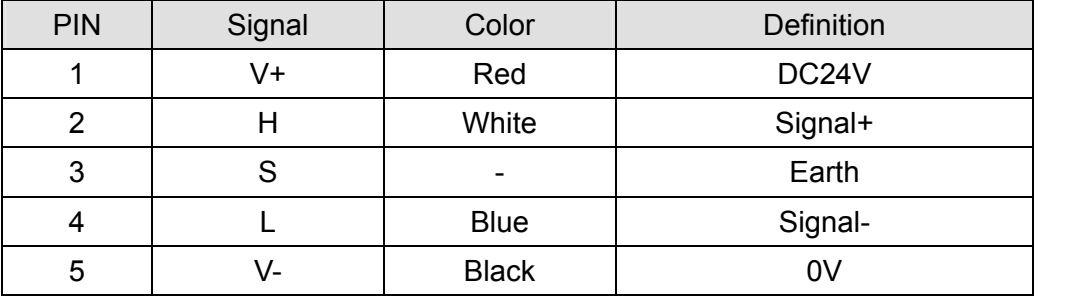

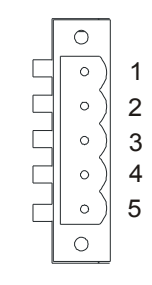

### **LED Indicator & Troubleshooting**

There are 3 LED indicators on CMC-DN01. POWER LED displays the status of power supply. MS LED and NS LED are dual-color LED, displaying the connection status of the communication and error messages.

#### POWER LED

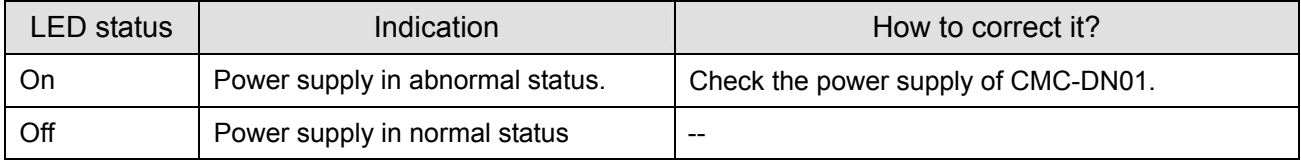
### NS LED

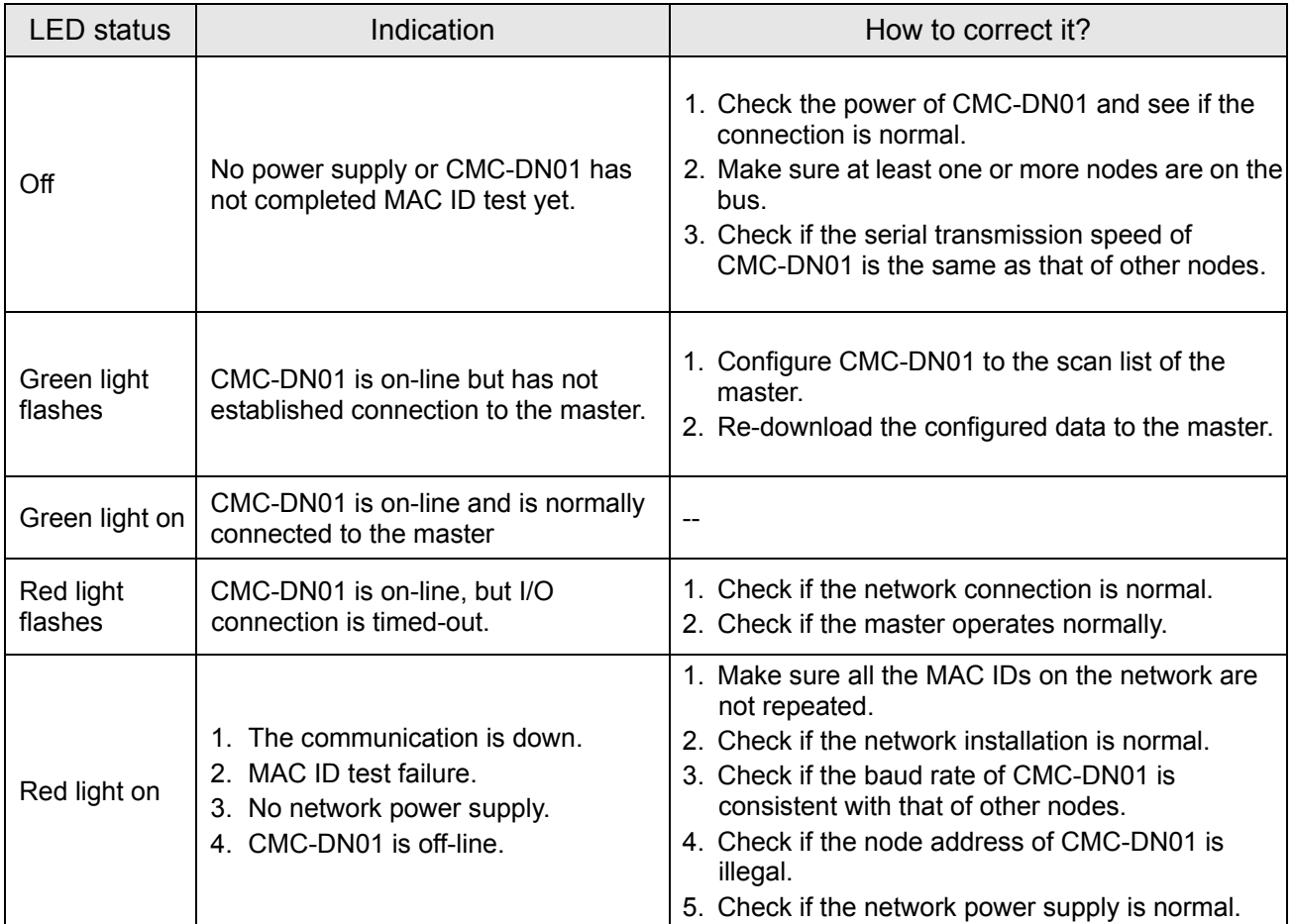

### MS LED

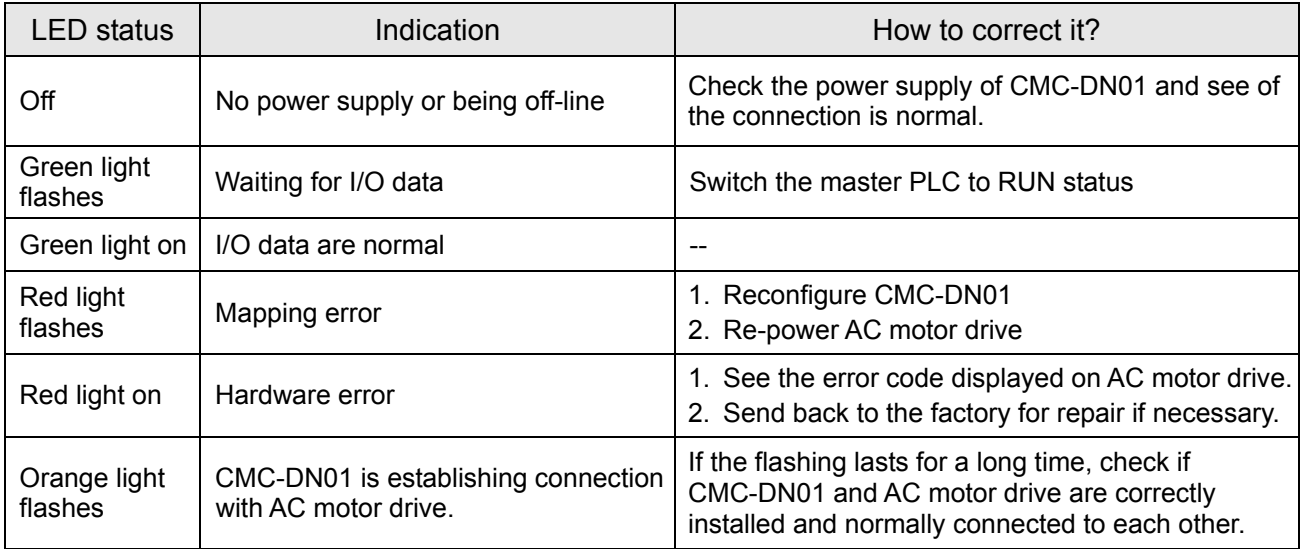

*Chapter 8 Optional Cards*

### **8-14 CMC-EIP01**

### **Features**

- 1. Supports Modbus TCP and Ethernet/IP protocol
- 2. MDI/MDI-X auto-detect
- 3. Baud rate: 10/100Mbps auto-detect
- 4. AC motor drive keypad/Ethernet configuration
- 5. Virtual serial port

### **Product Profile**

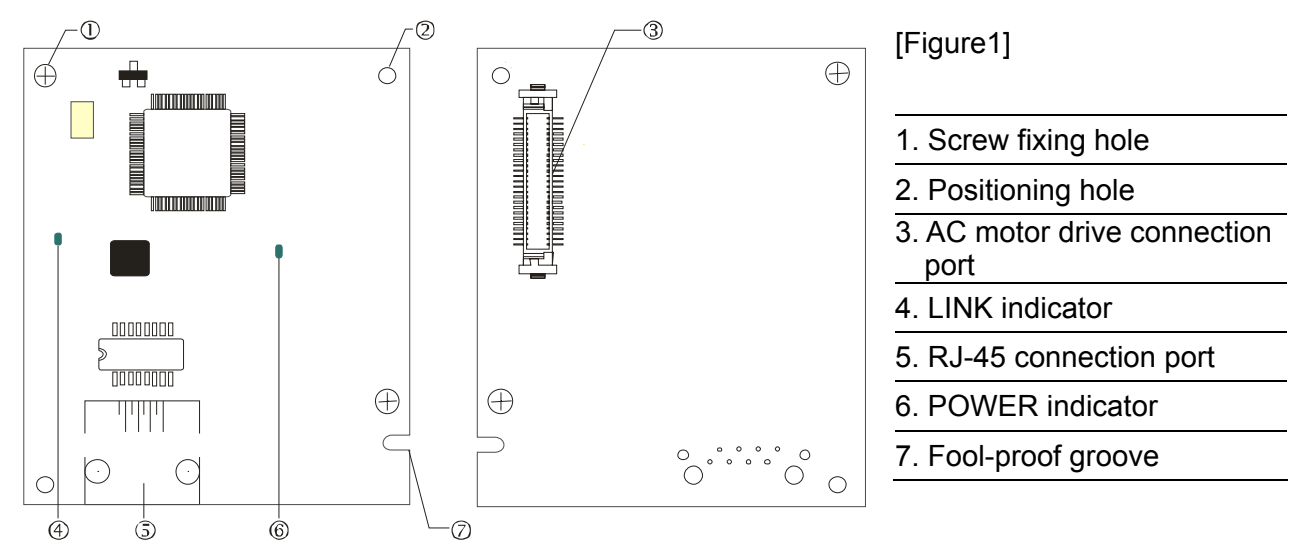

### **Specifications**

### Network Interface

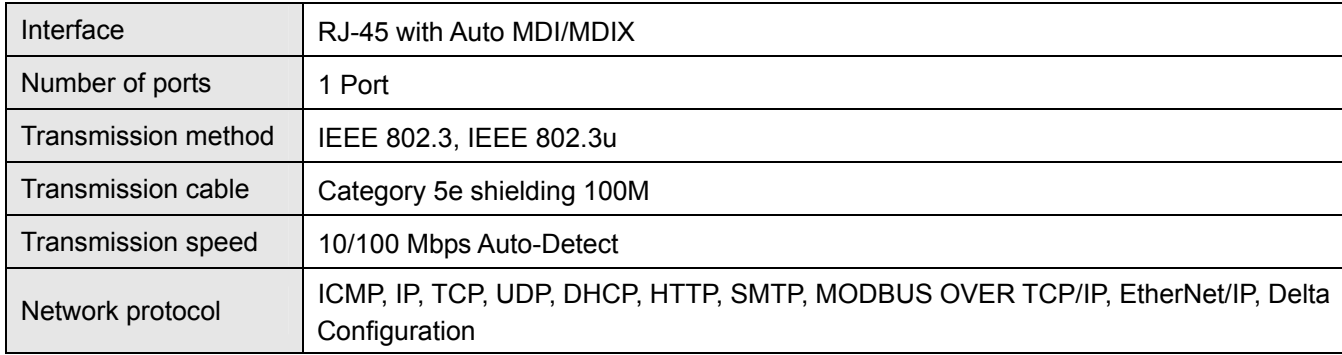

#### Electrical Specification

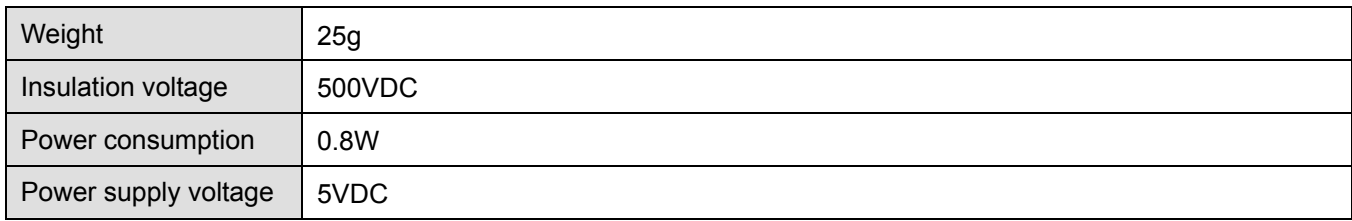

### Environment

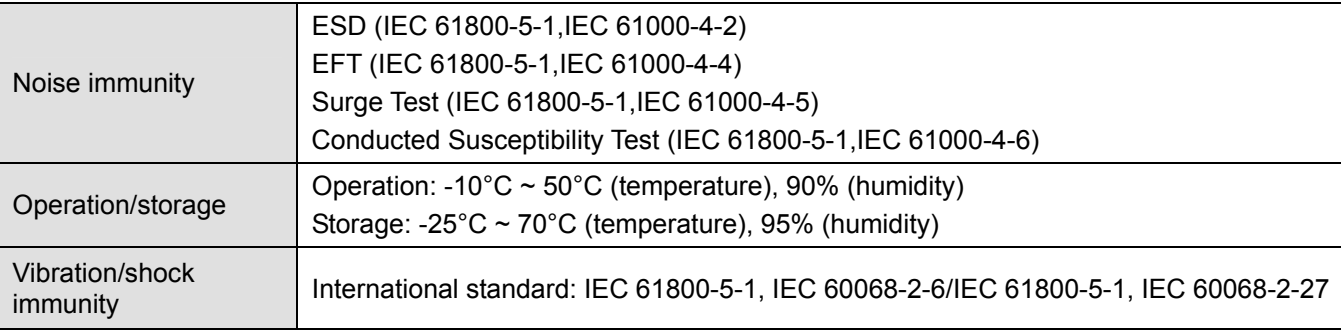

### **Installation**

Connecting CMC-EIP01 to Network

- 1. Turn off the power of AC motor drive.
- 2. Open the cover of AC motor drive.
- 3. Connect CAT-5e network cable to RJ-45 port on CMC-EIP01 (See Figure 2).

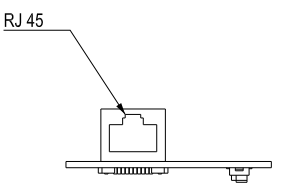

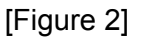

### **RJ-45** PIN Definition

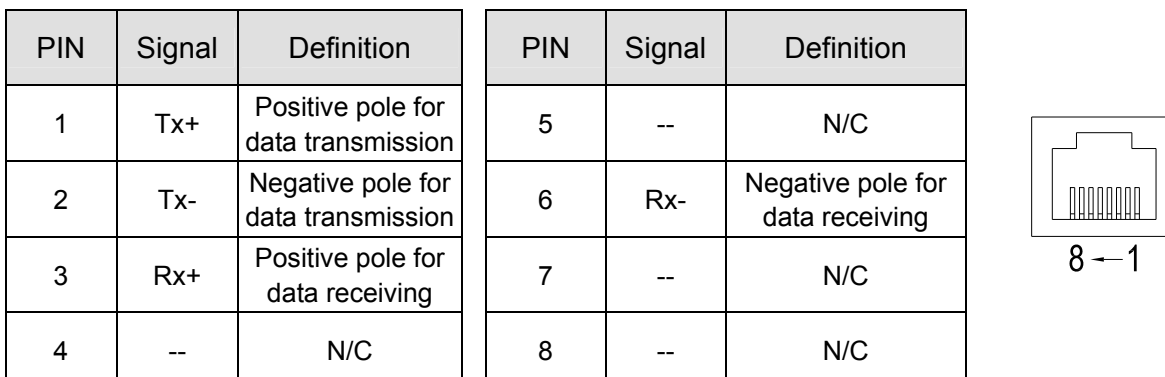

### **Connecting CMC-EIP01 to VFD-CH2000**

- 1. Switch off the power of AC motor drive.
- 2. Open the front cover of AC motor drive.
- 3. Place the insulation spacer into the positioning pin at Slot 1 (shown in Figure 3), and aim the two holes on the PCB at the positioning pin. Press the pin to clip the holes with the PCB (see Figure 4).
- 4. Screw up at torque  $6 \sim 8$  kg-cm (5.21  $\sim 6.94$  in-lbs) after the PCB is clipped with the holes (see Figure 5).

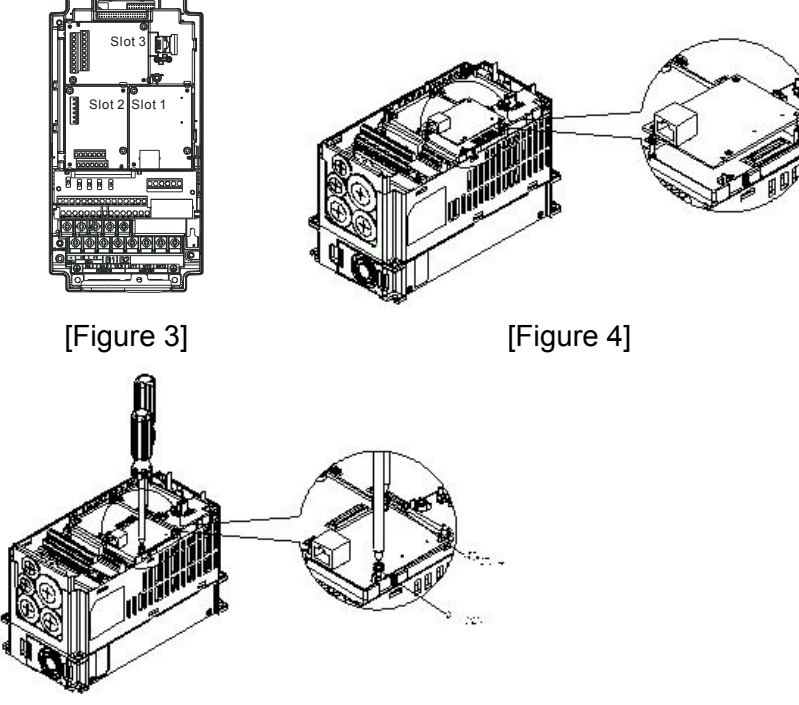

[Figure 5]

### **Communication Parameters for VFD-CH2000 Connected to Ethernet**

When VFD-CH2000 is connected to Ethernet network, please set up the communication parameters for it according to the table below. The Ethernet master is only able to read/write the frequency word and control word of VFD-CH2000 after the communication parameters are set.

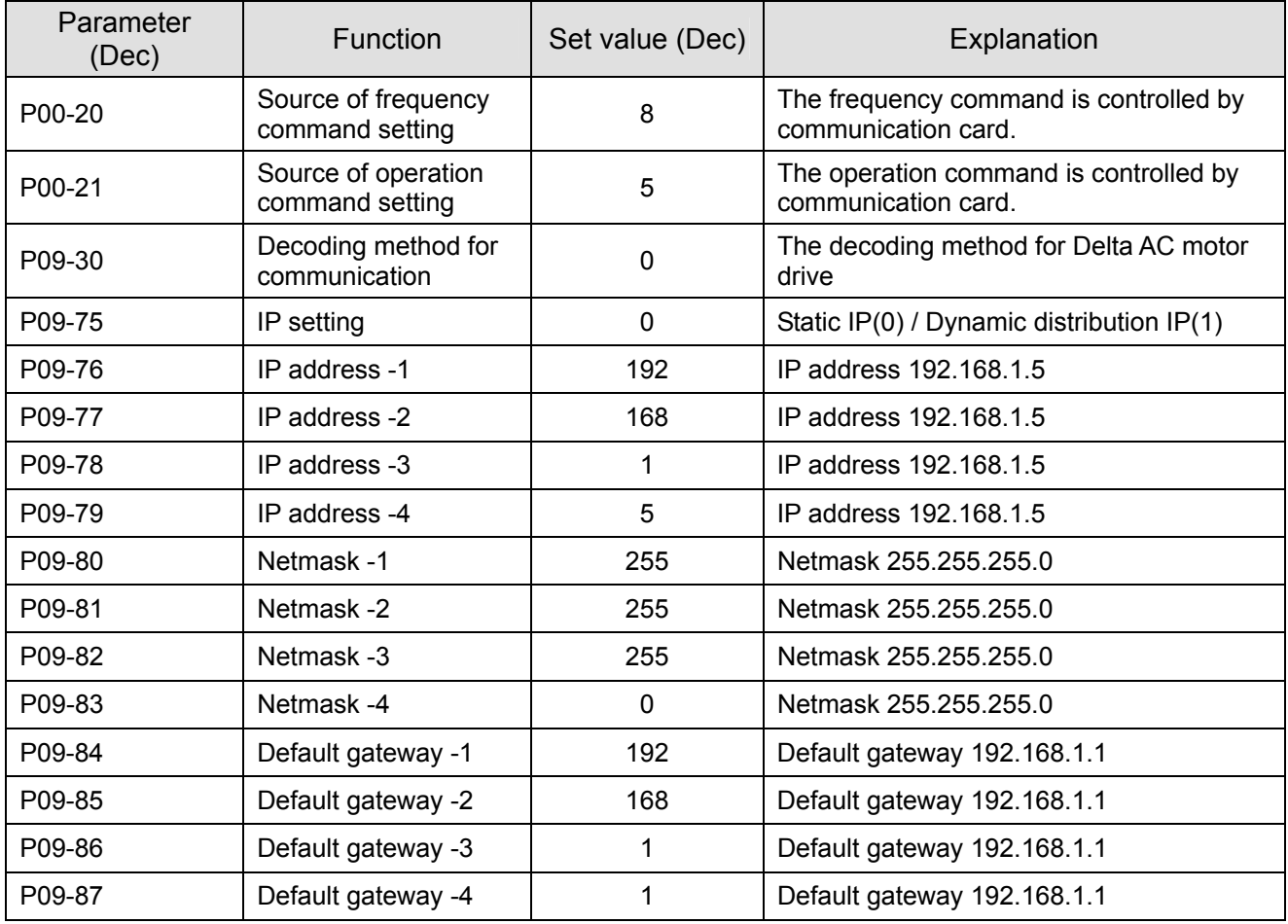

### **Disconnecting CMC- EIP01 from VFD-CH2000**

- 1. Switch off the power supply of VFD-CH2000.
- 2. Remove the two screws (see Figure 6).
- 3. Twist opens the card clip and inserts the slot type screwdriver to the hollow to prize the PCB off the card clip (see Figure 7).
- 4. Twist opens the other card clip to remove the PCB (see Figure 8).

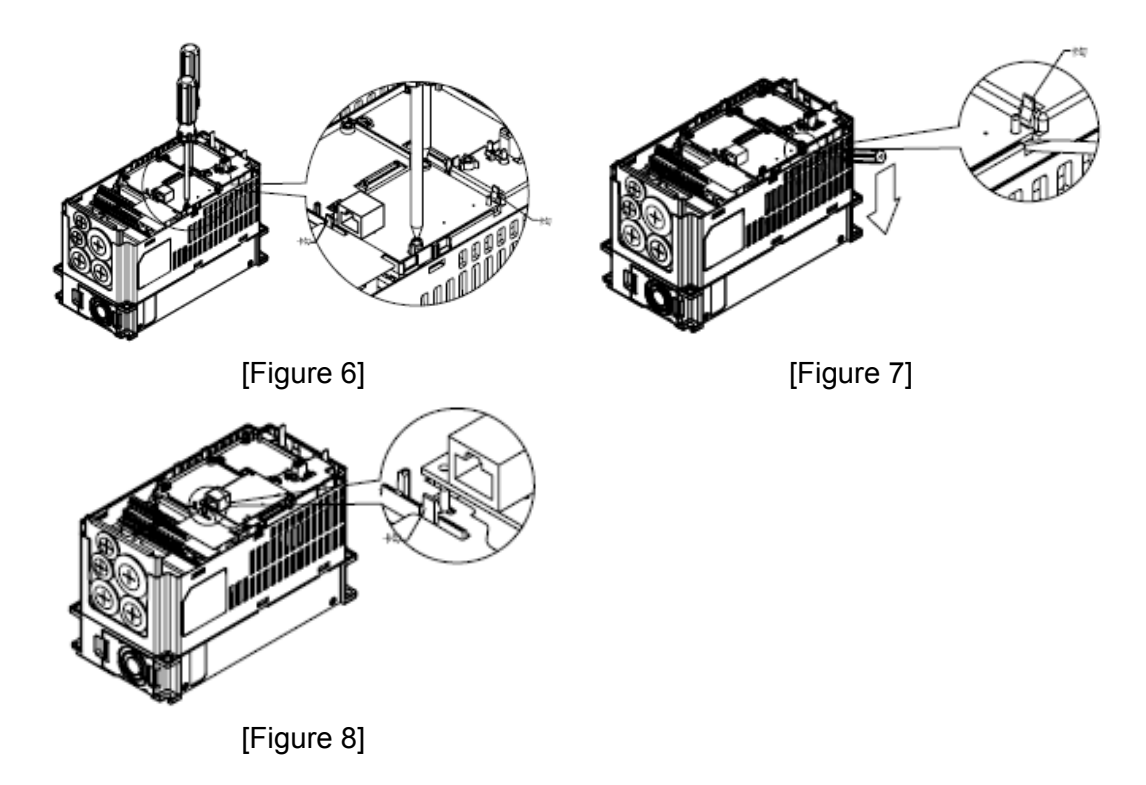

### **LED Indicator & Troubleshooting**

There are 2 LED indicators on CMC-EIP01. The POWER LED displays the status of power supply, and the LINK LED displays the connection status of the communication.

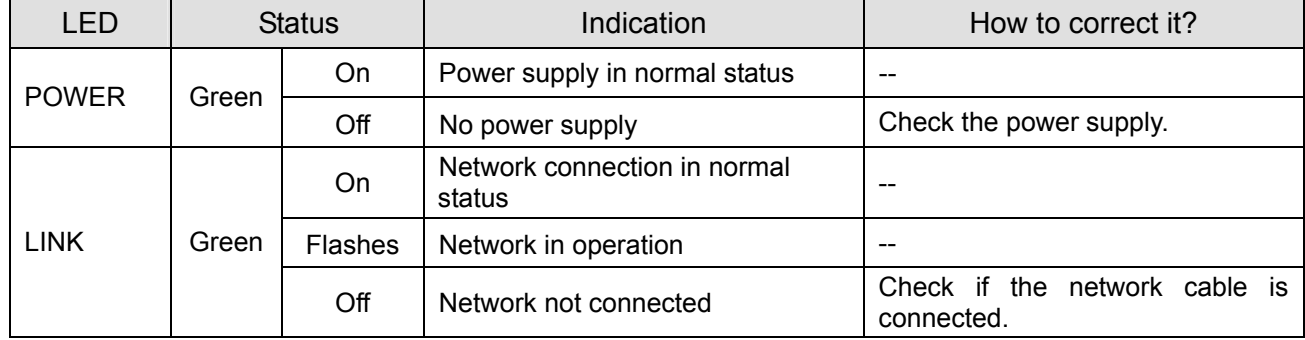

LED Indicators

#### Troubleshooting

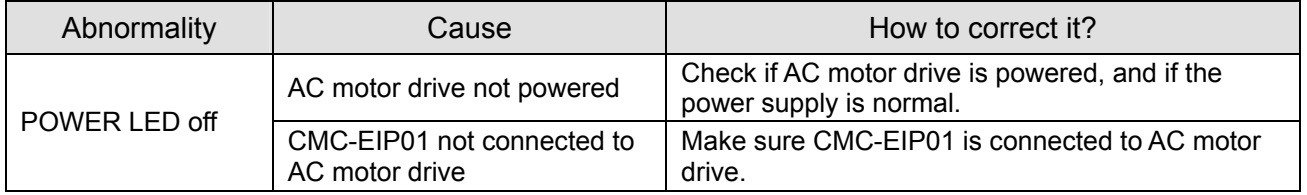

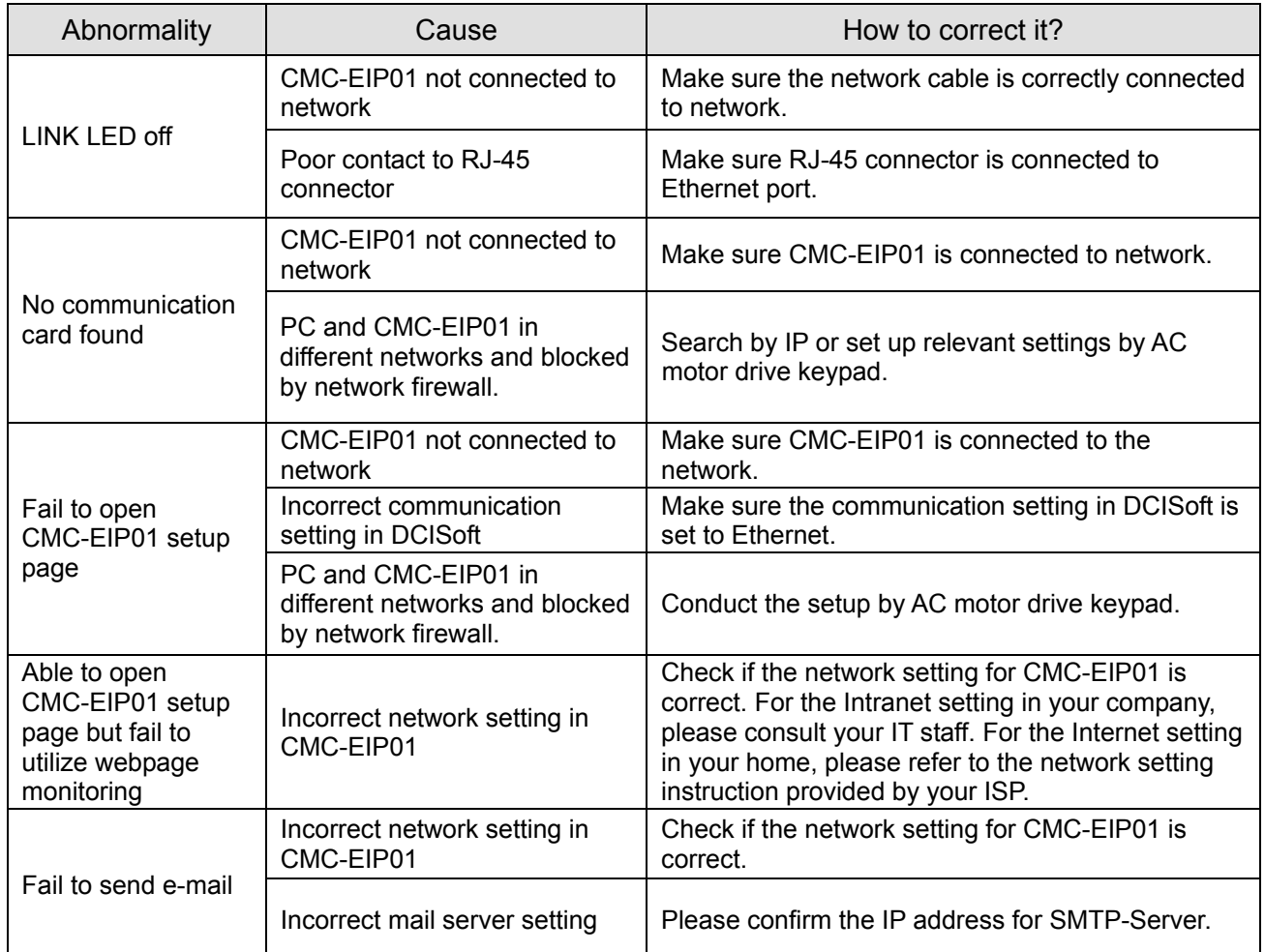

### **8-15 EMC-COP01**

Built-in EMC-COP01 card are available in VFDXXXC23E/VFDXXXC43E series.

### **RJ-45 Pin definition**

 $\blacksquare$ 

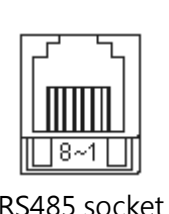

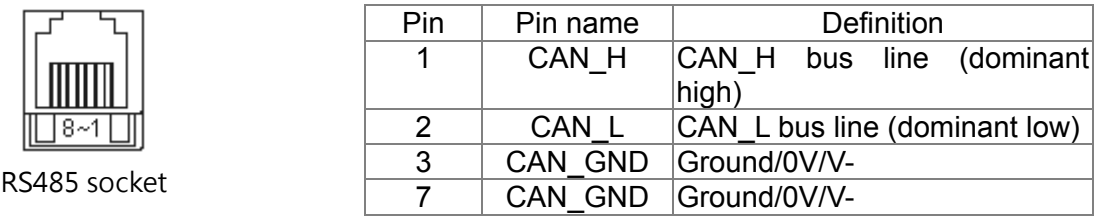

### **Specifications**

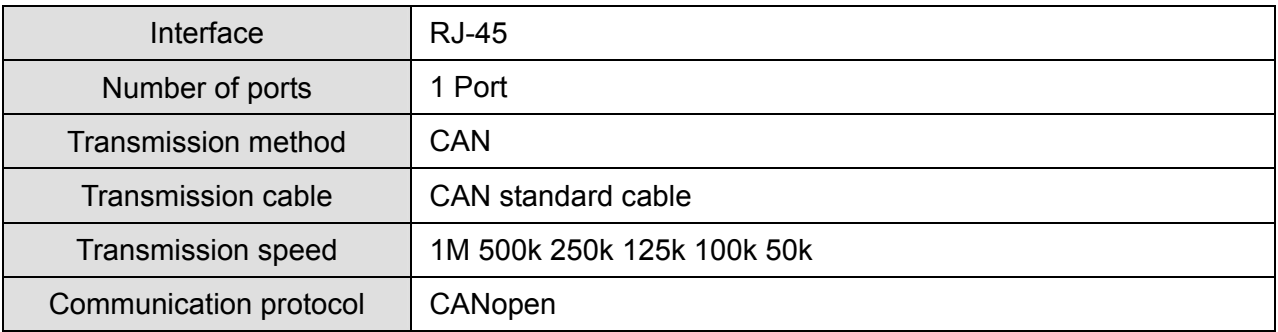

### **CANopen Communication Cable**

Model: TAP-CB05, TAP-CB10

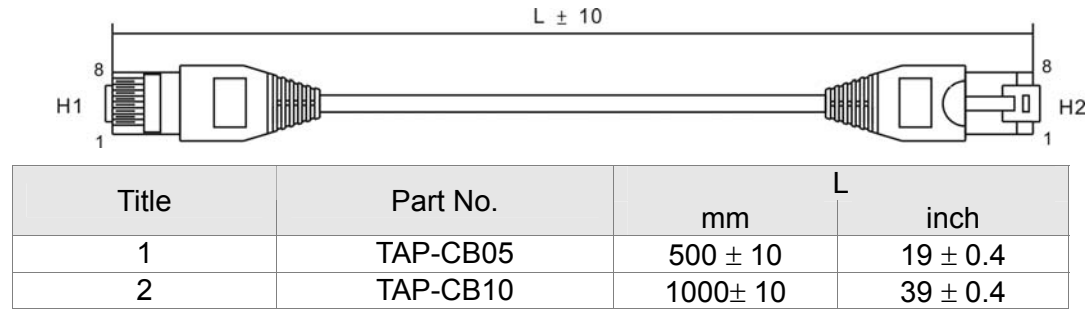

### **CANopen Dimension**

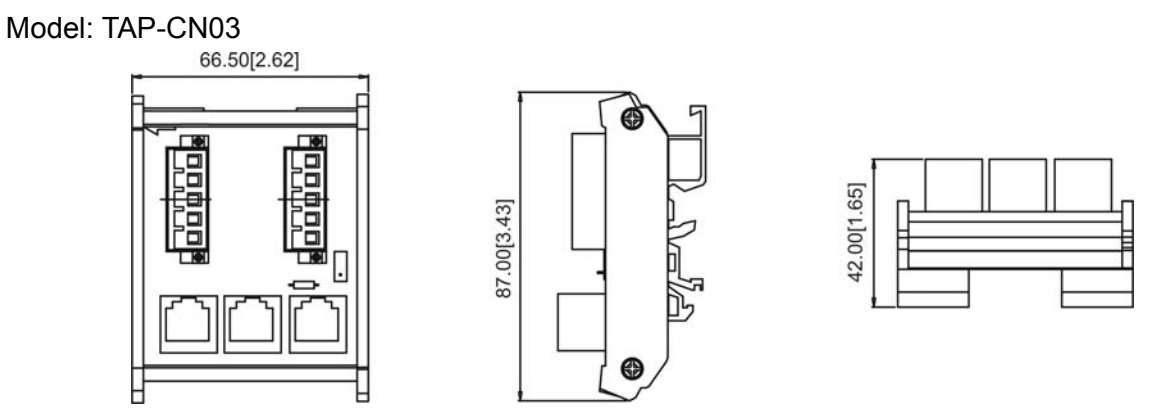

### **NOTE**

For more information on CANopen, please refer to Chapter 15 CANopen Overview or CANopen user manual can also be downloaded on Delta website: http://www.delta.com.tw/industrialautomation/.

# *Chapter 9 Specification*

### 230V Series

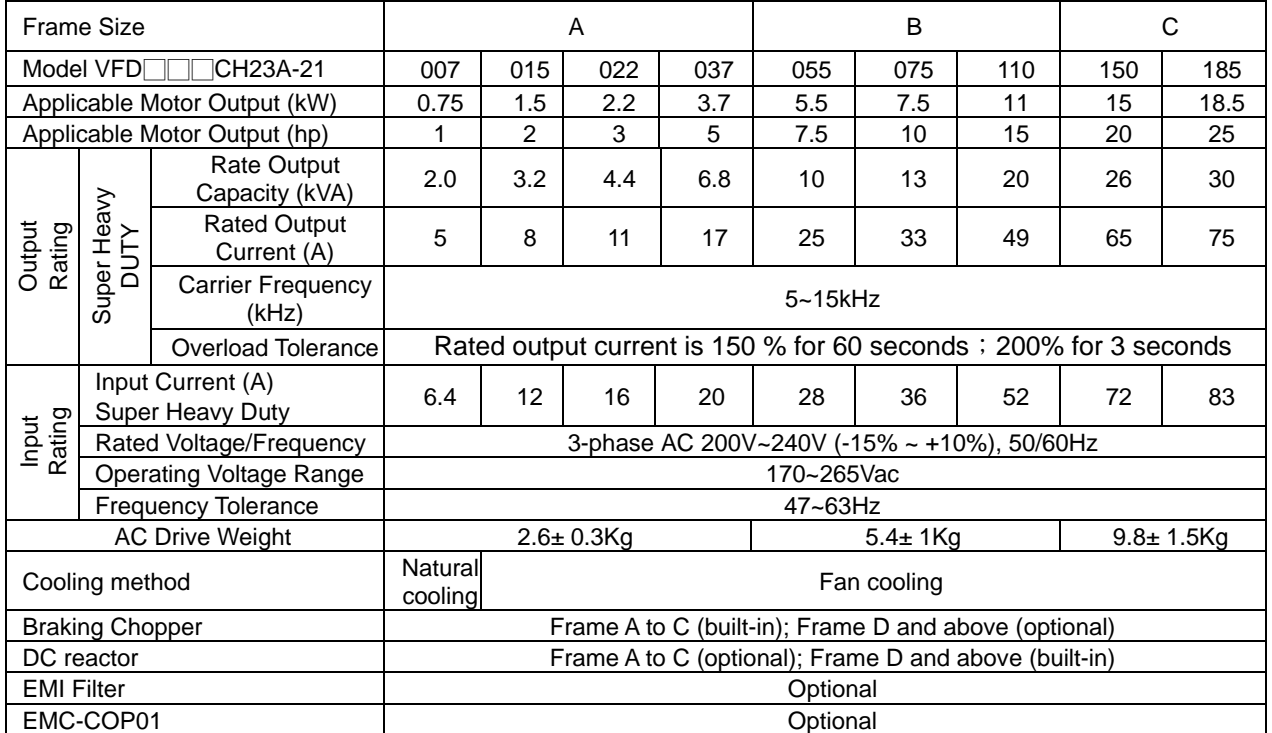

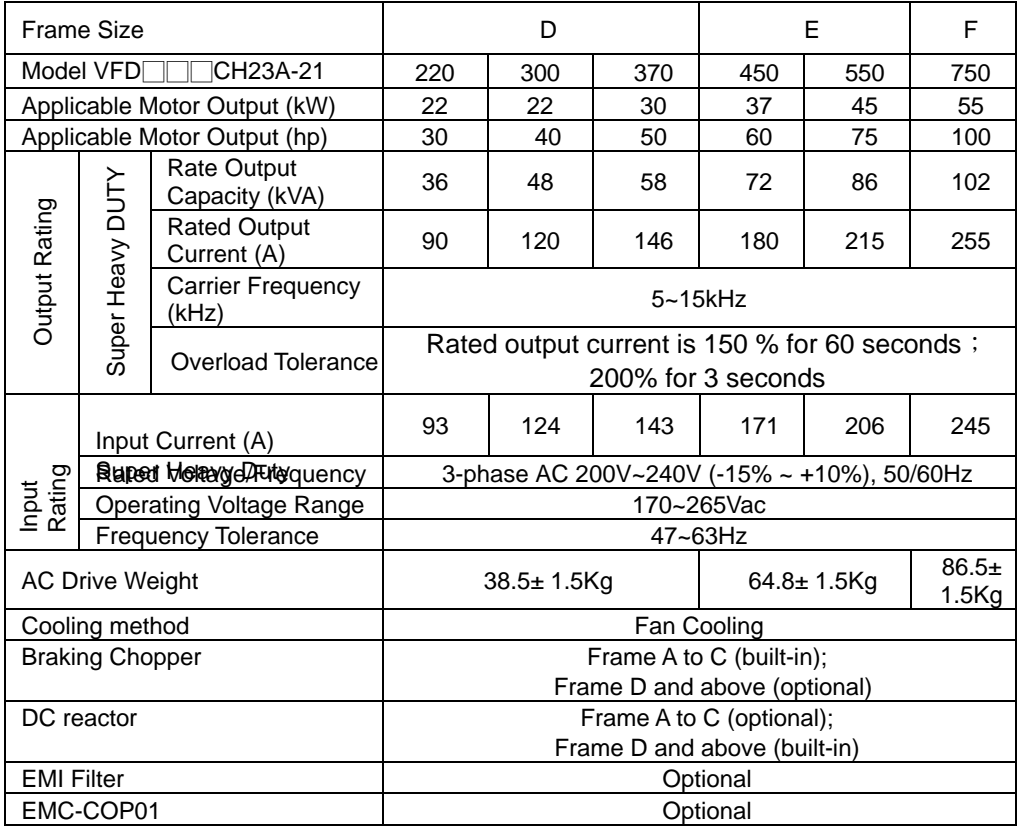

### 460V Series

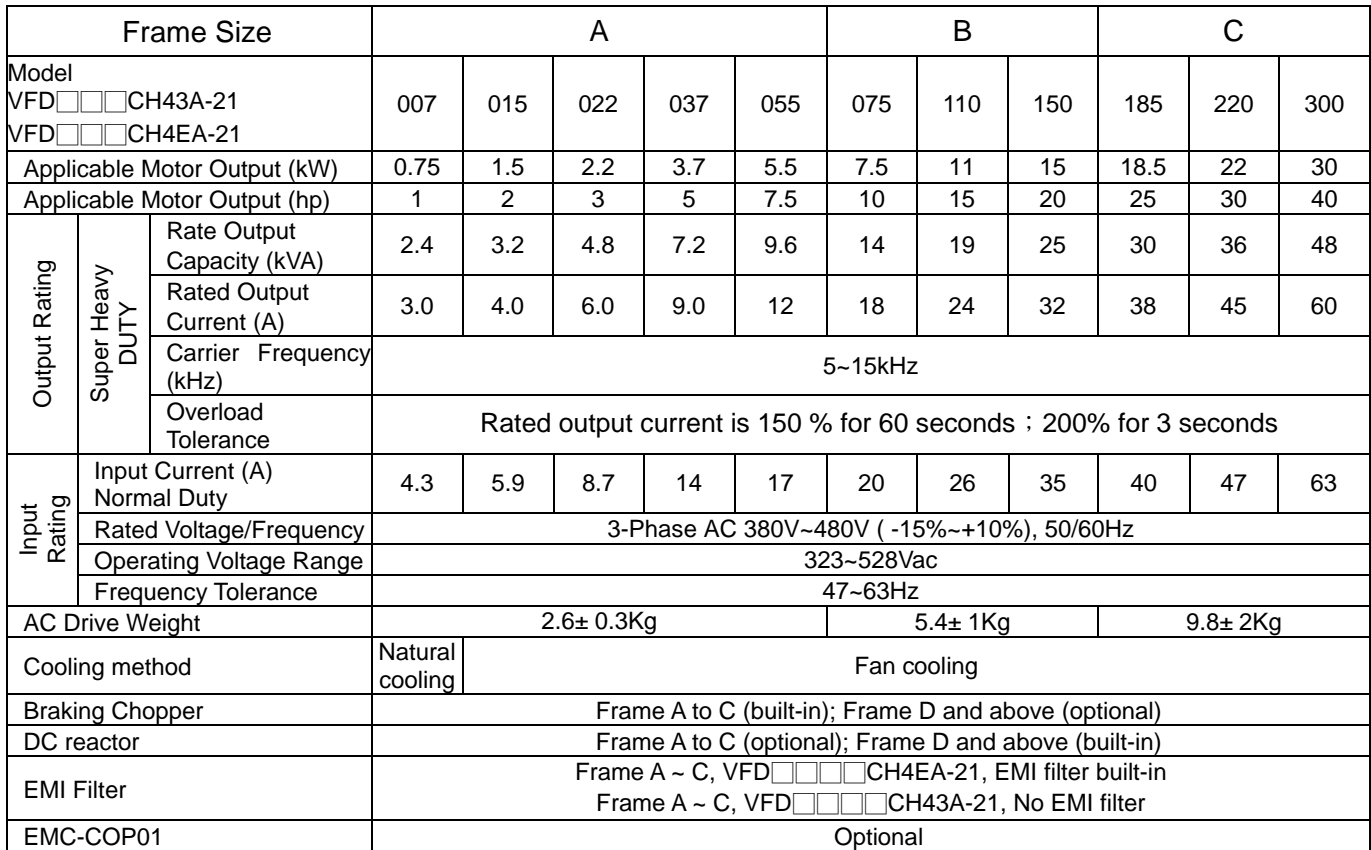

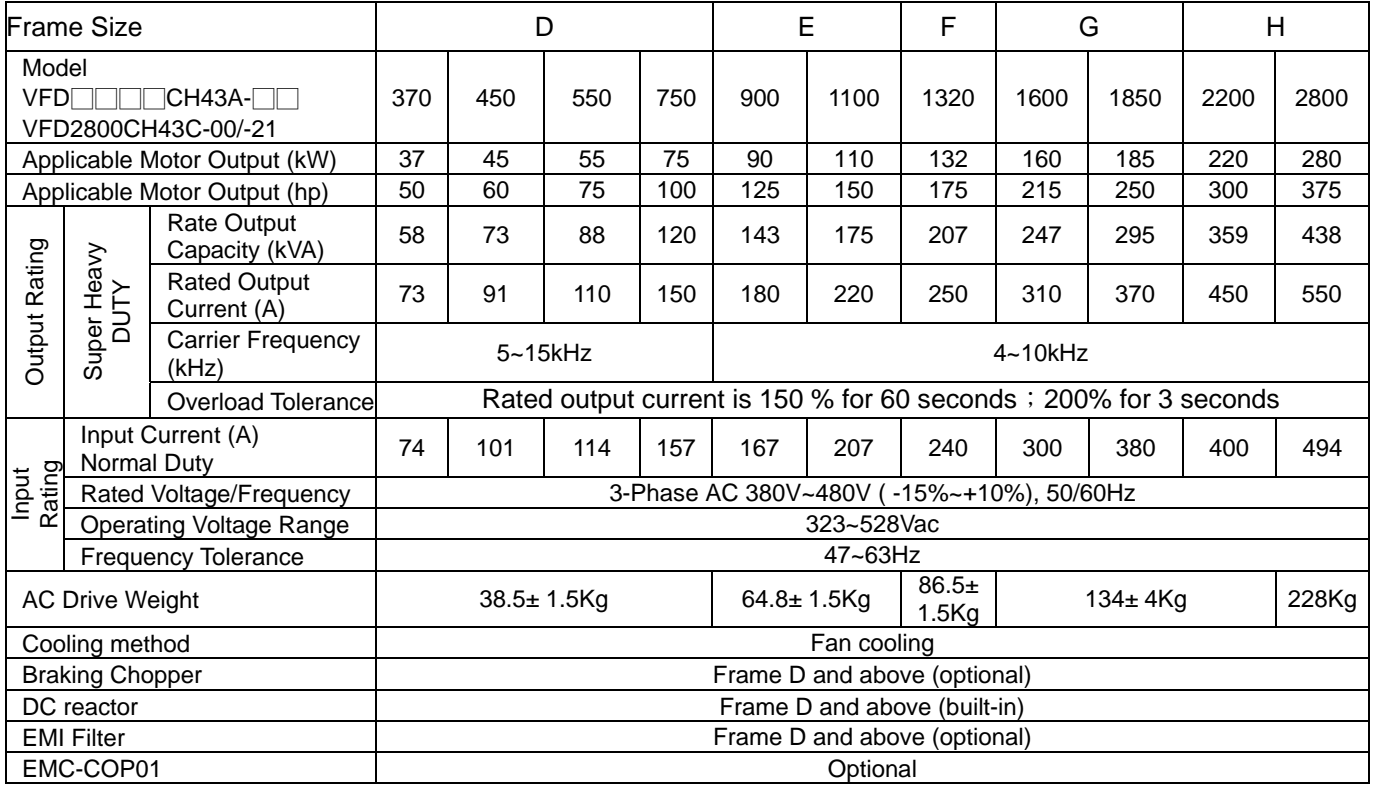

### **General Specifications**

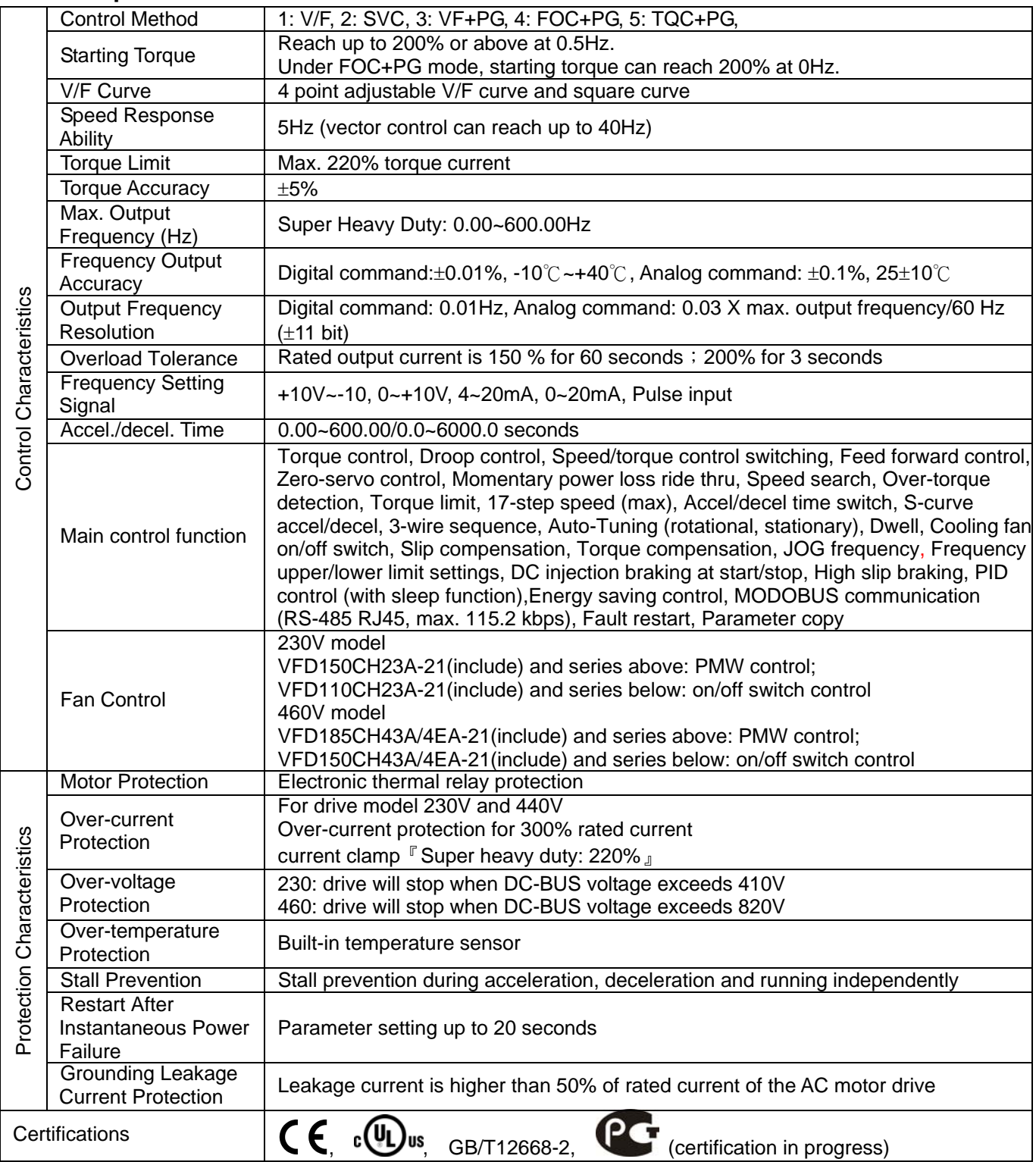

### **Environment for Operation, Storage and Transportation**

DO NOT expose the AC motor drive in the bad environment, such as dust, direct sunlight, corrosive/inflammable gasses, humidity, liquid and vibration environment. The salt in the air must be less than 0.01mg/cm<sup>2</sup> every year.

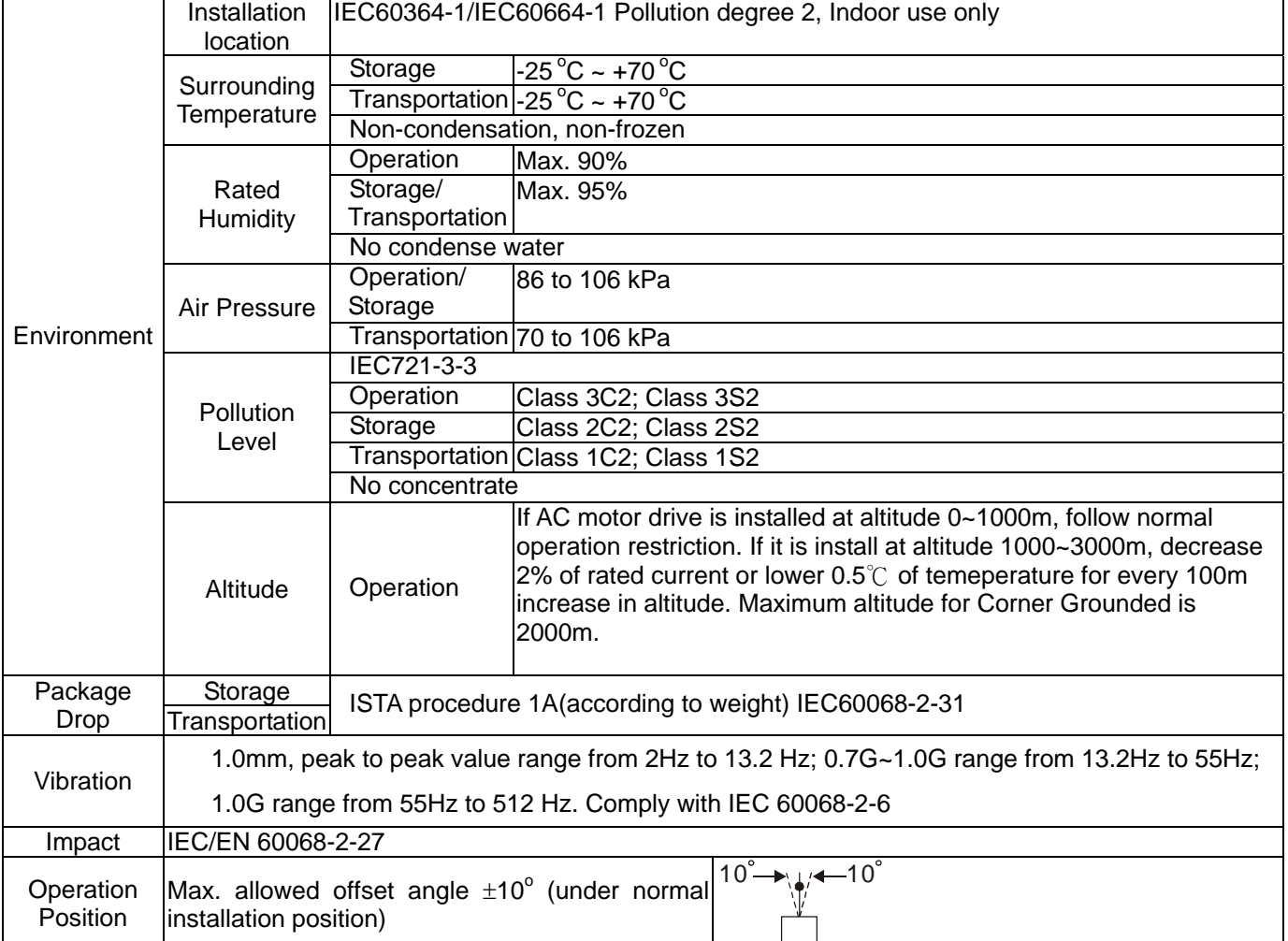

### **Specification for Operation Temperature and Protection Level**

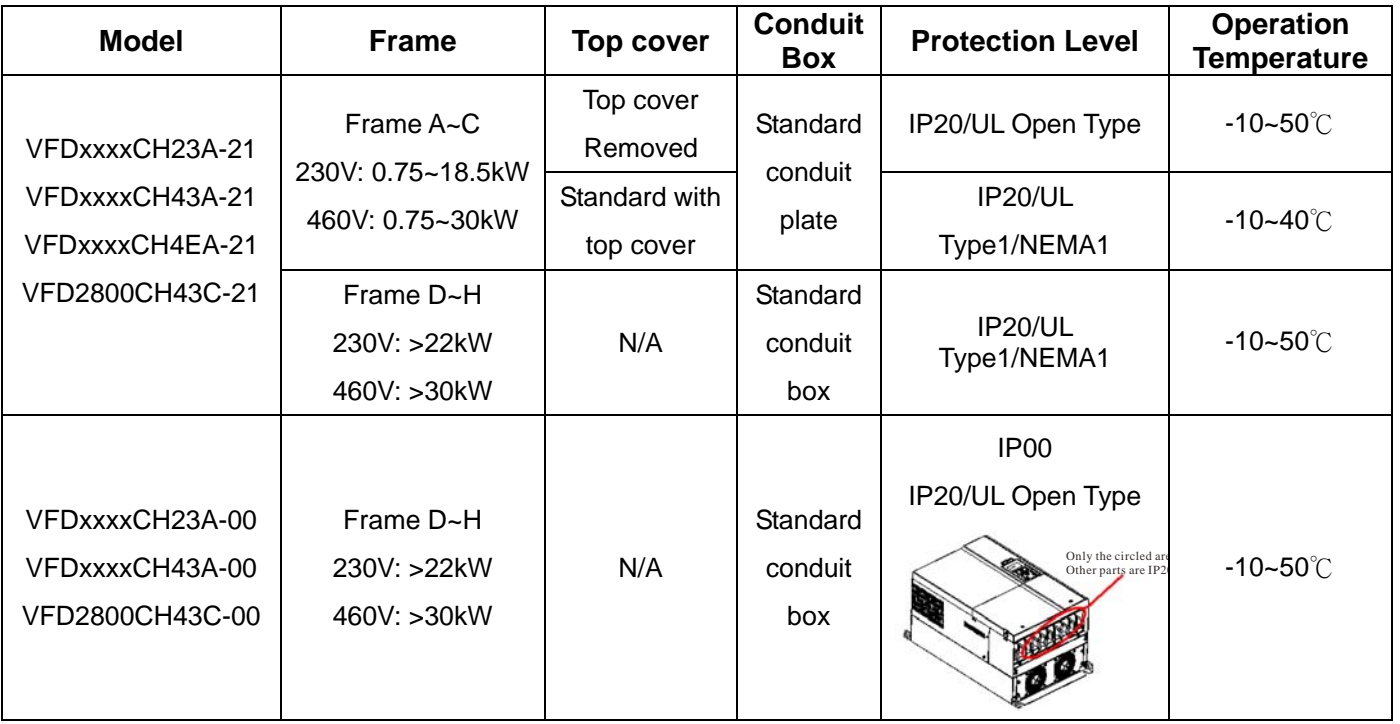

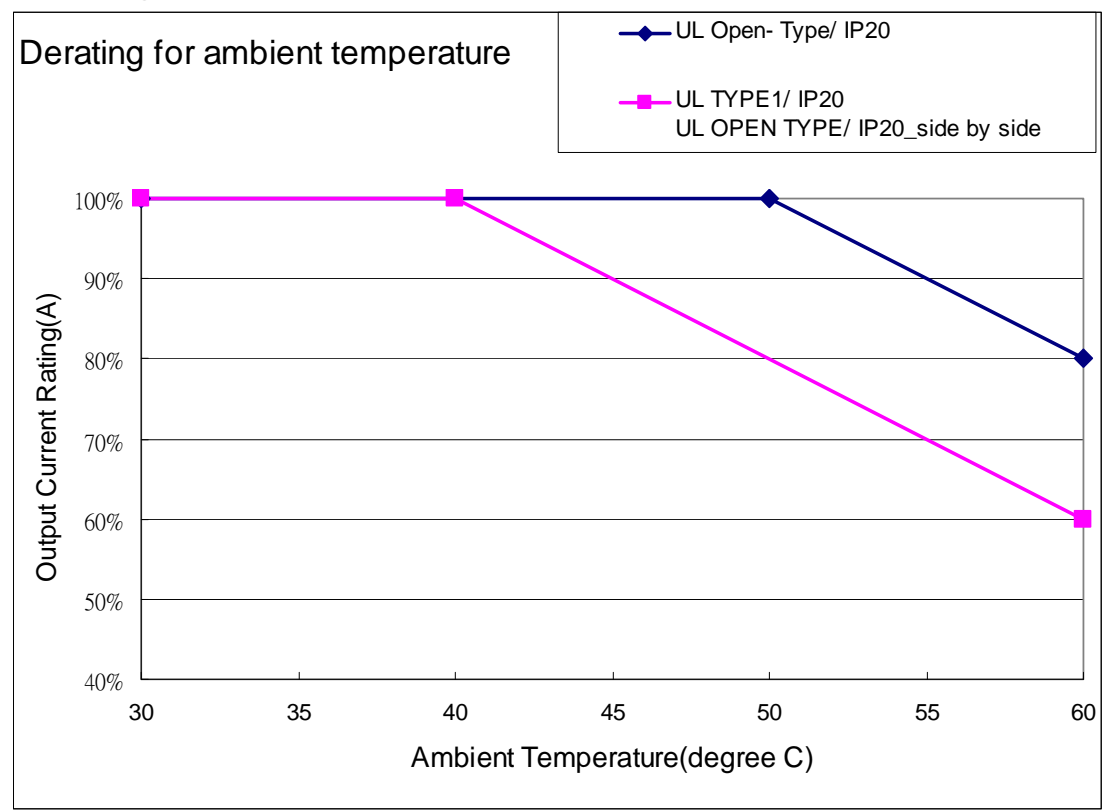

### **Derating of ambient temperature and altitude**

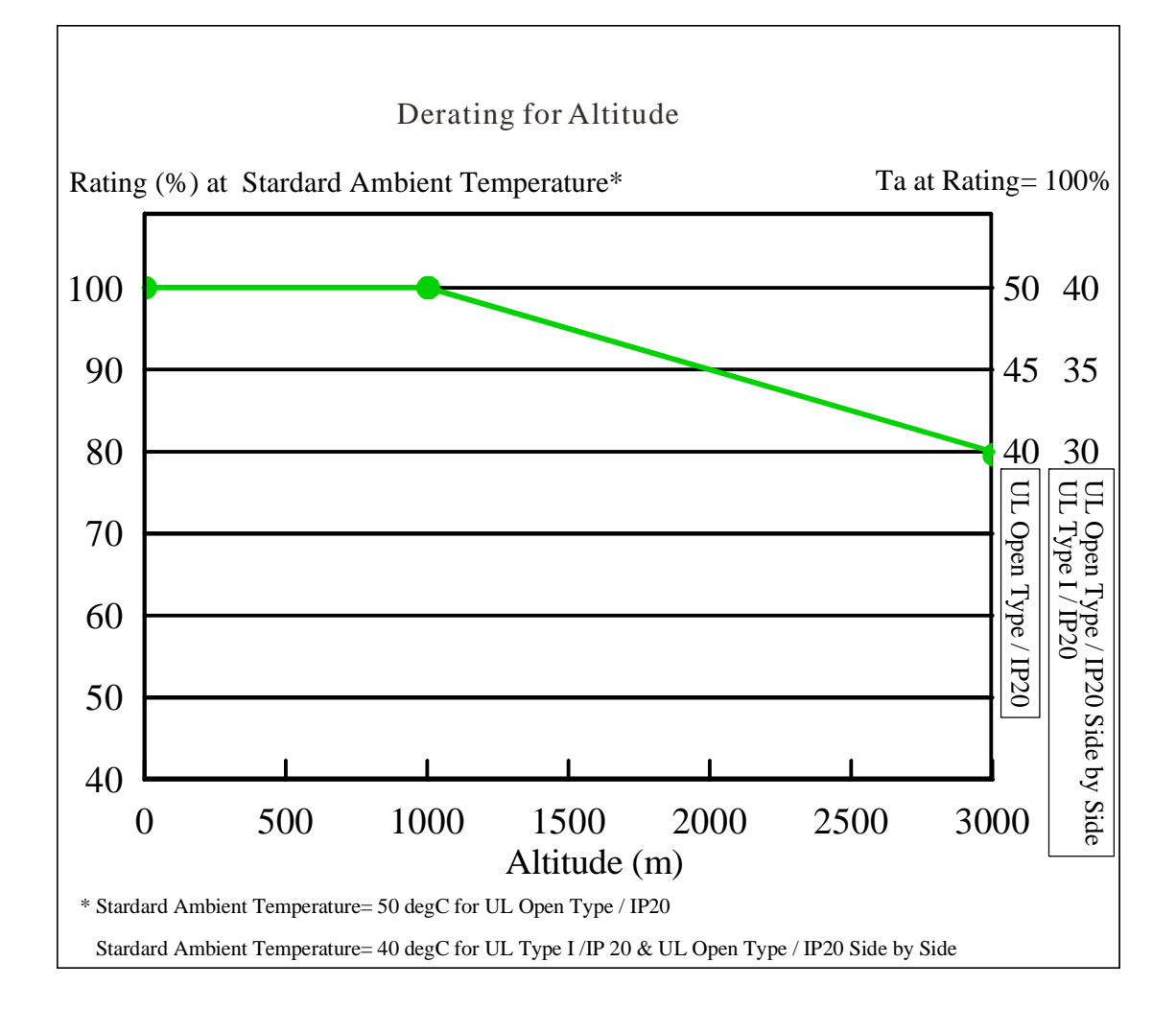

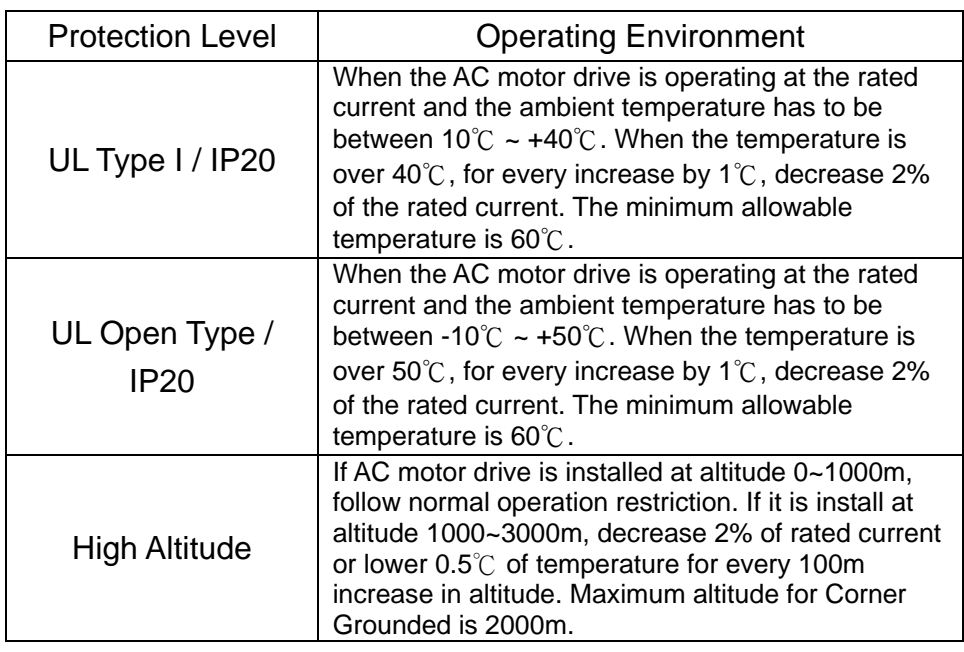

## *Chapter 10 Digital Keypad*

- 10-1 Descriptions of Digital Keypad
- 10-2 Function of Digital Keypad KPC-CC01
- 10-3 TPEditor Installation Instruction

10-4 Fault Code Description of Digital Keypad KPC-CC01

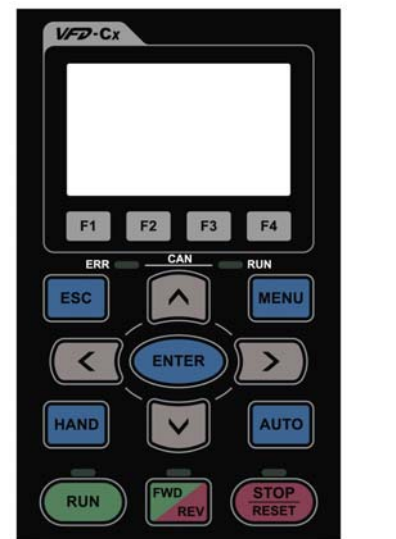

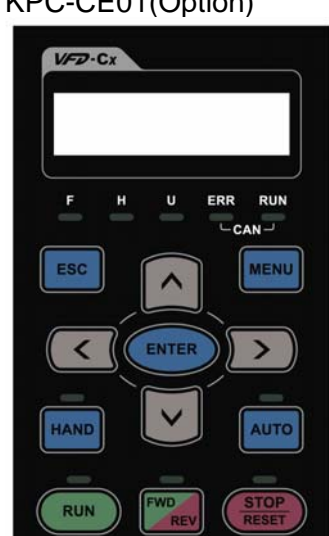

 Communication Interface RJ-45 (socket)、RS-485 interface;

 Installation Method Embedded type and can be put flat on the surface of the control box. The front cover is water proof.

- Charge the digital keypad for 6 minutes before you use it to program Delta's AC Motor Drive.
- The maximum RJ45 extension lead is 5 m (16ft)
- What's new at KPC-CC01 keypad?

-It supports calendar function of PLC (See

Chapter 17 for more information about PLC.)

-The available editing pages reach the maximum

number of pages supported by TP Editor.

-TP Editor v.140.1 is required

-It supports VFDSoft to read parameters. Please go to http://www.delta.com.tw/ to download VFDSoft v1.45.

### Descriptions of Keypad Functions

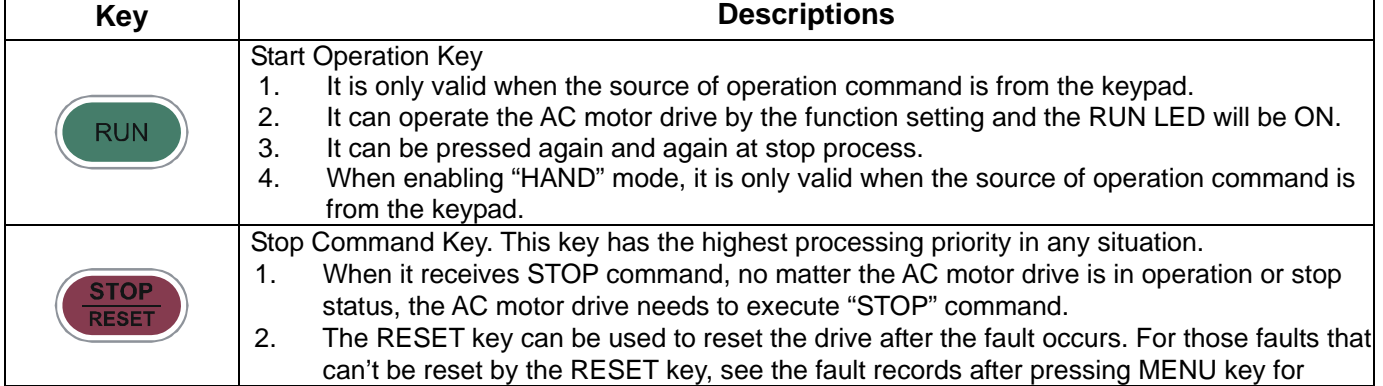

### 10-1 Descriptions of Digital Keypad KPC-CC01 KPC-CE01(Option)

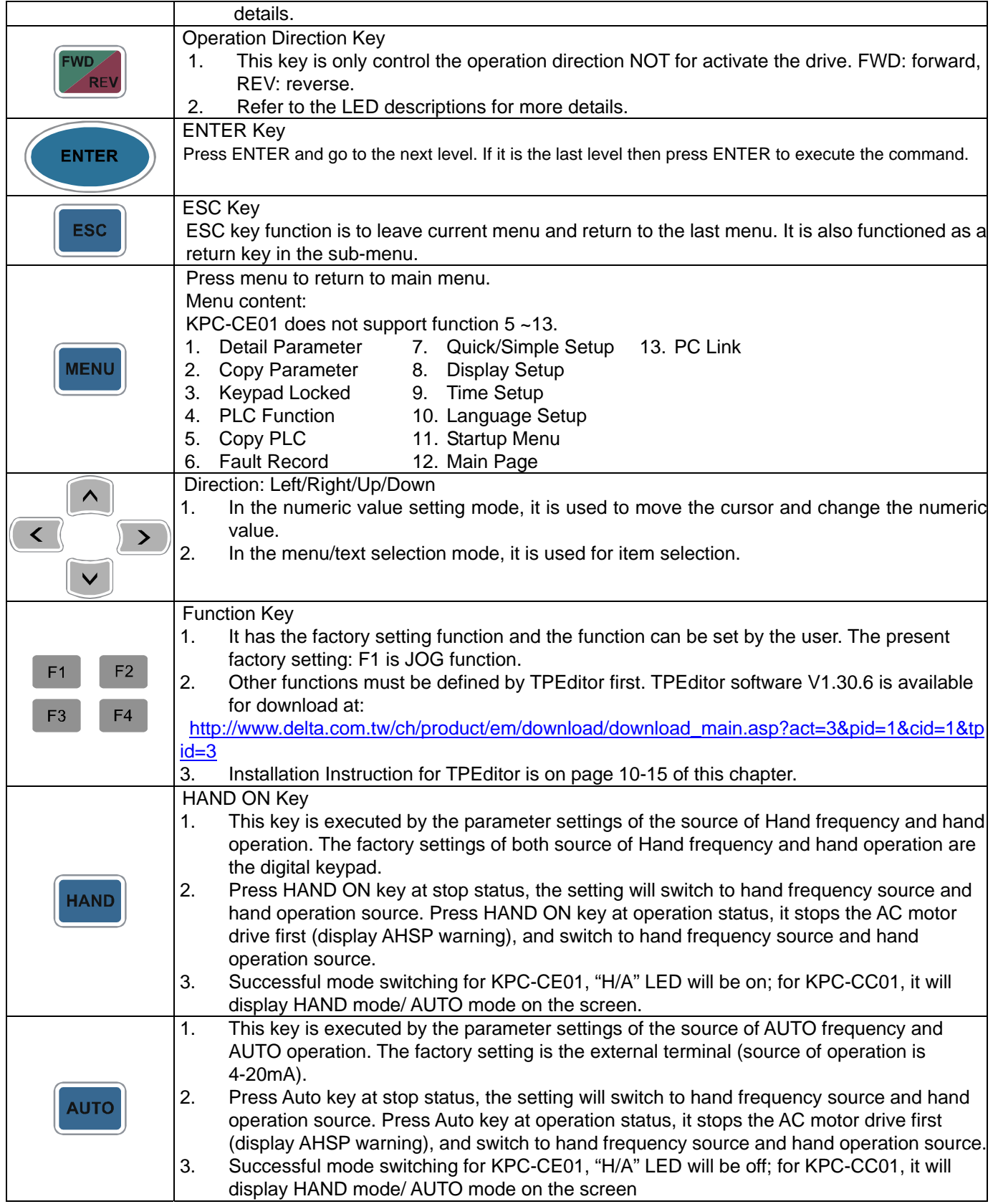

### Descriptions of LED Functions

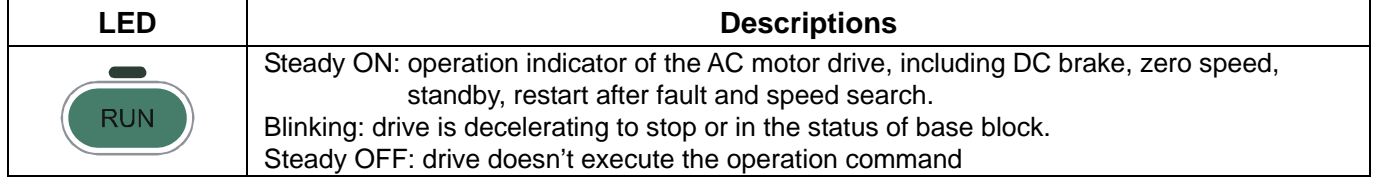

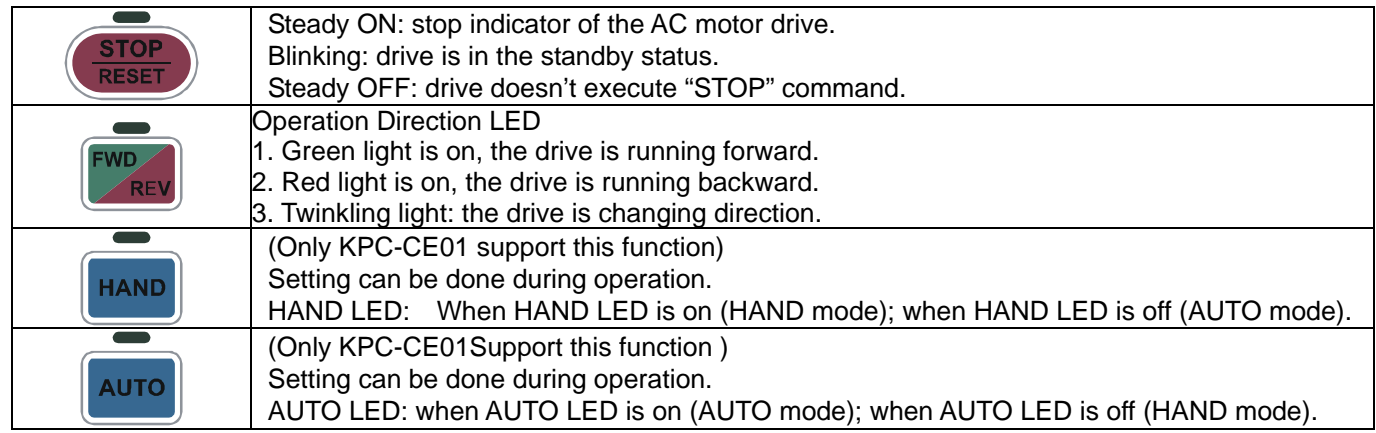

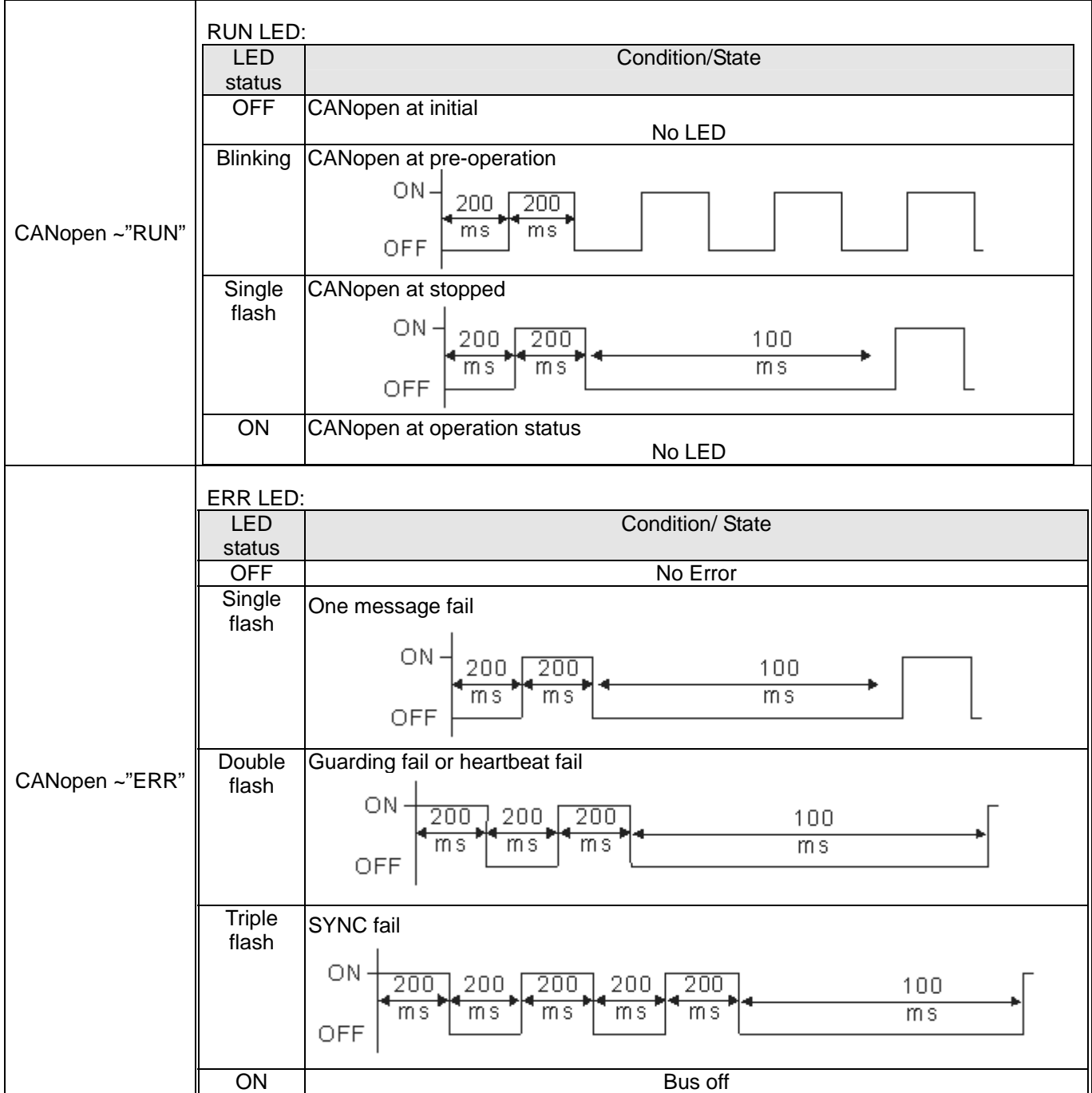

### **10-2 Function of Digital Keypad KPC-CC01**

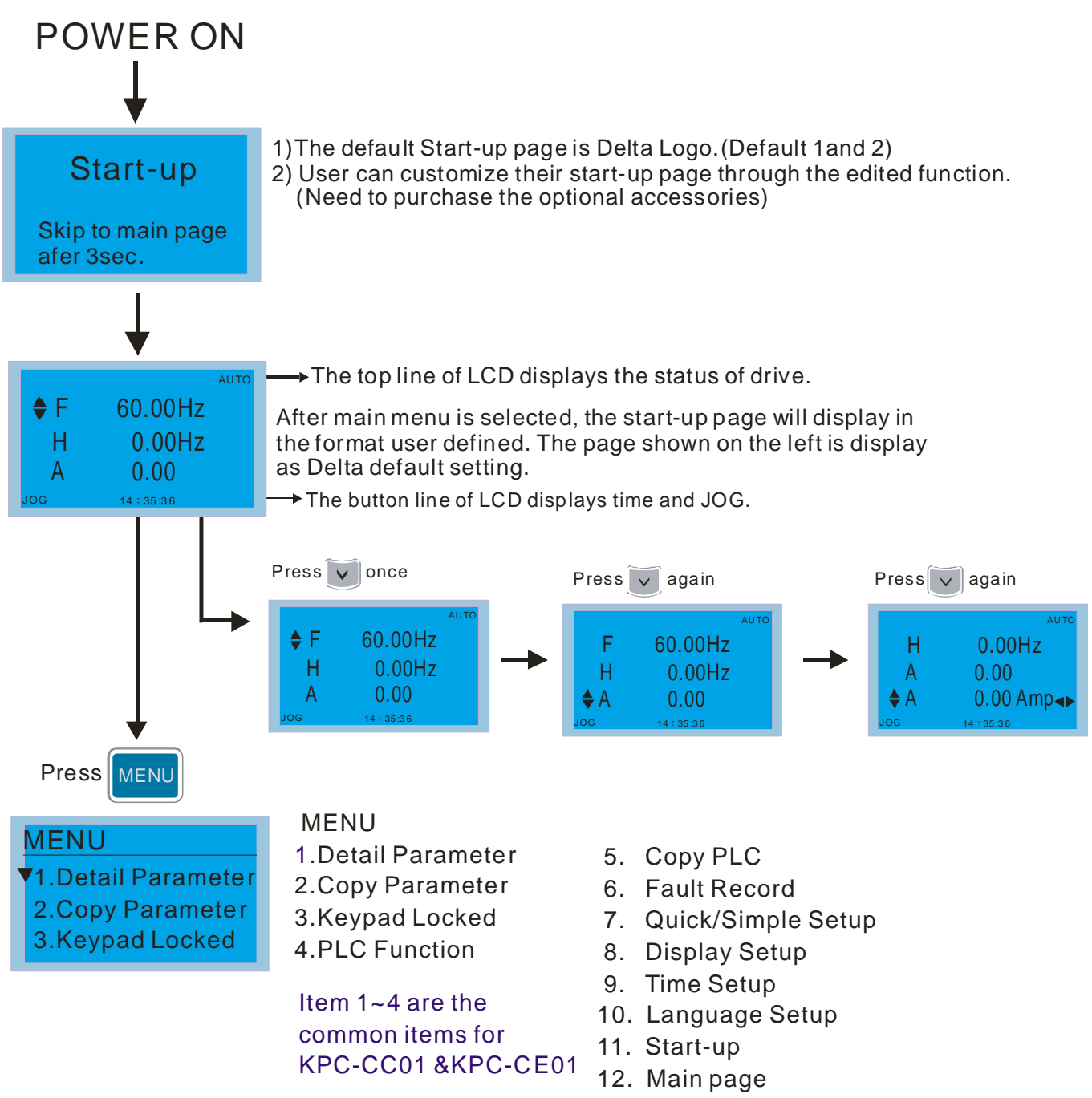

### **NOTE**

- 1. Startup page can only display pictures, no flash.
- 2. When Power ON, it will display startup page then the main page. The main page displays Delta's default setting F/H/A/U, the display order can be set by Pr.00.03 (Startup display). When the selected item is U page, use left key and right key to switch between the items, the display order of U page is set by Pr.00.04 (User display).

### **Display Icon**

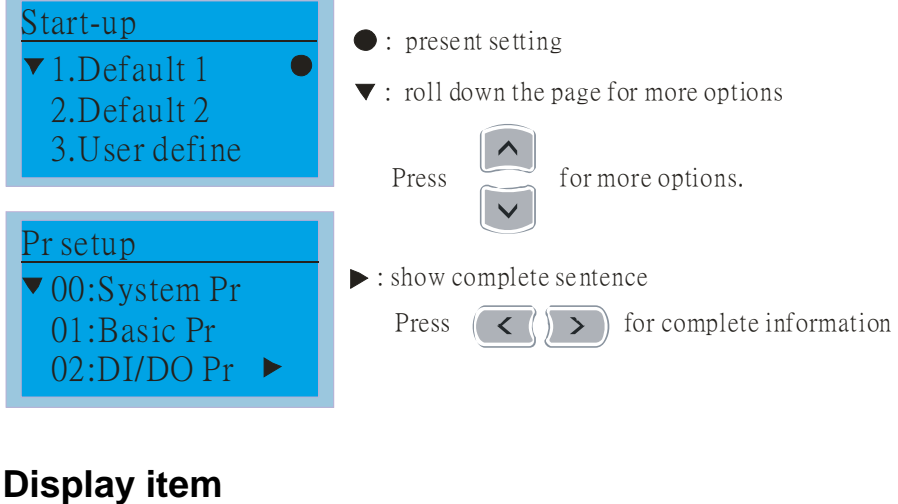

### **V**1.Detail Parameter 2. Copy Parameter 3.Keypad Locked MENU MENU

Detail Parameter 1. 2.Copy Parameter 3.Keypad Locked 4.PLC Function

Item 1~4 are the common items for KPC-CC01 &KPC-CE01

### 1. Detail Parameter

▼ 00:System Pr 01:Basic Pr 02:DI/DO Pr Pr setup Press (ENTER) to select. 00 System Pr Content ▼01 ID code 02 Rated curre ▶ 03 Pr reset 00- System Pr 00-08 Password Set 00-08 0000 Password set 0000~9999 MY MODE 01-00 The maximum output freq. 01-00 Hz 600.00 Max. output freq.▶ 0.00~600.00 MY MODE

5. Copy PLC 6. Fault Record 7. Quick/Simple Setup 8. Display Setup 9. Time Setup 10. Language Setup

13. PC Link

11. Start-up 12. Main page

#### *Chapter 10 Digital Keypad*

2. Copy Parameter

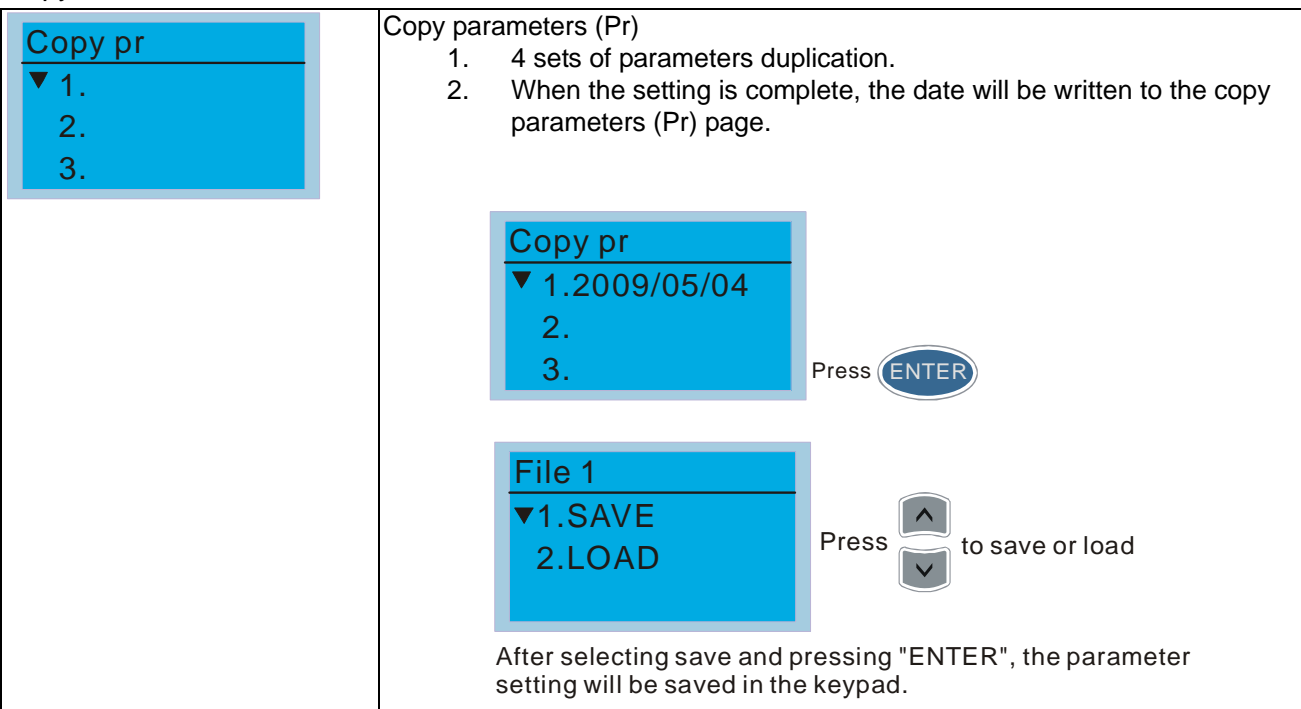

### 3. Keypad locked

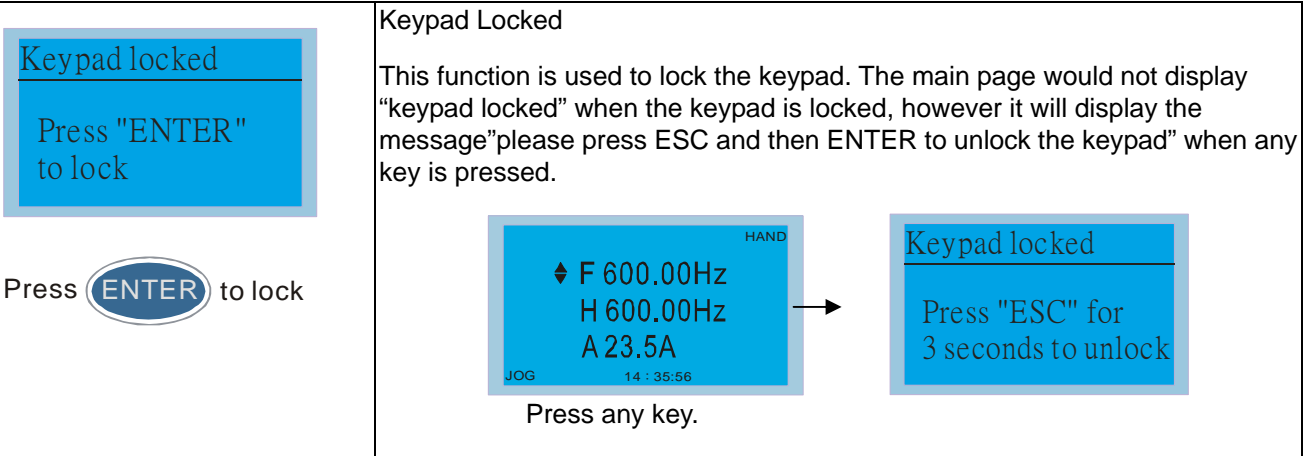

### 4. PLC Function

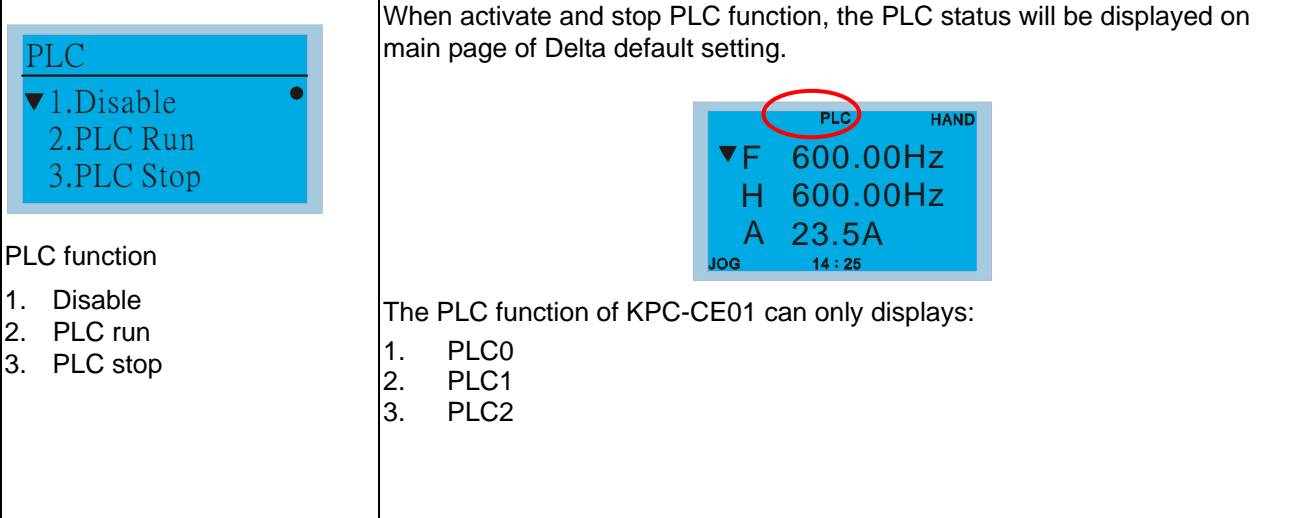

### 5. Copy PLC

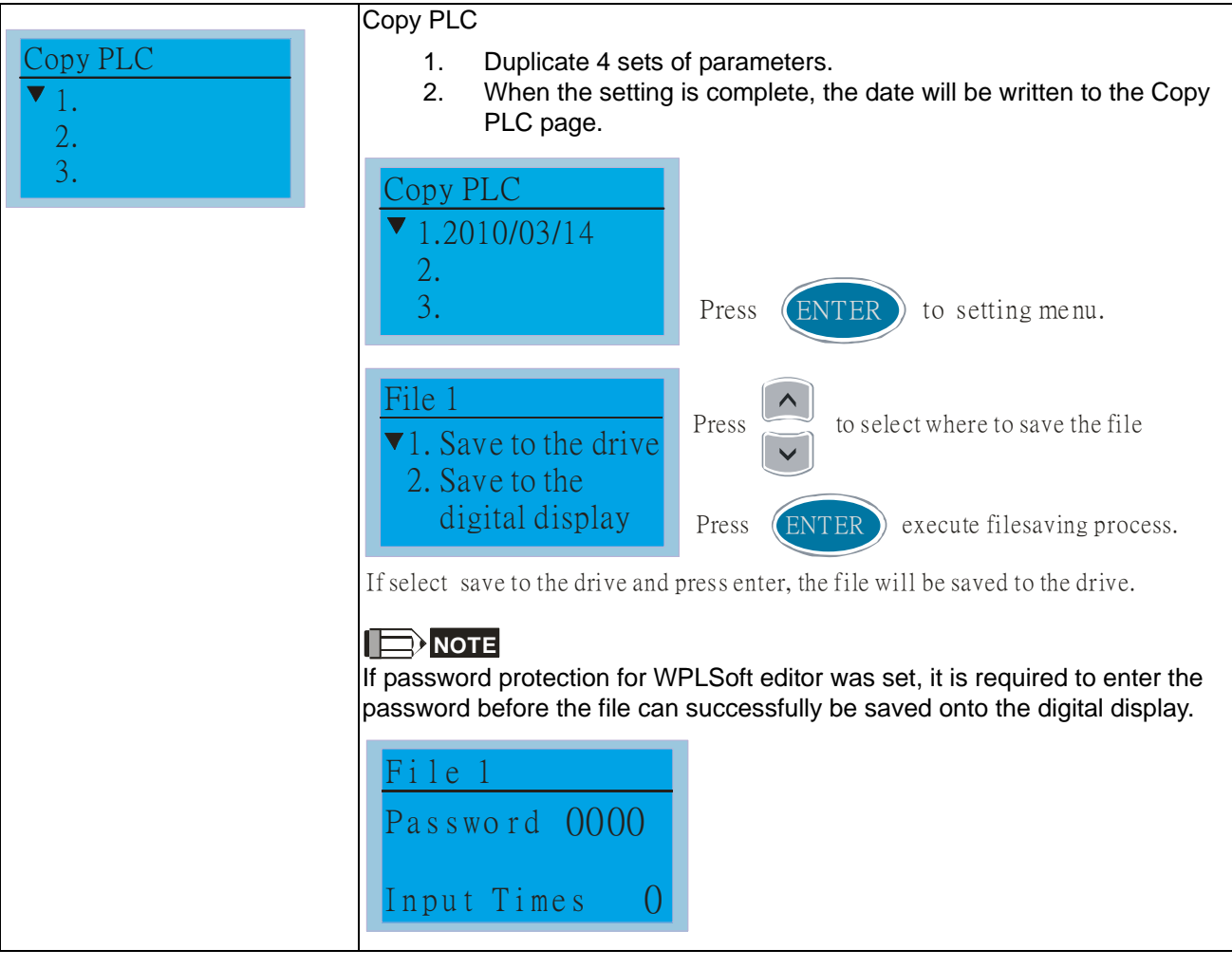

### 6. Fault record

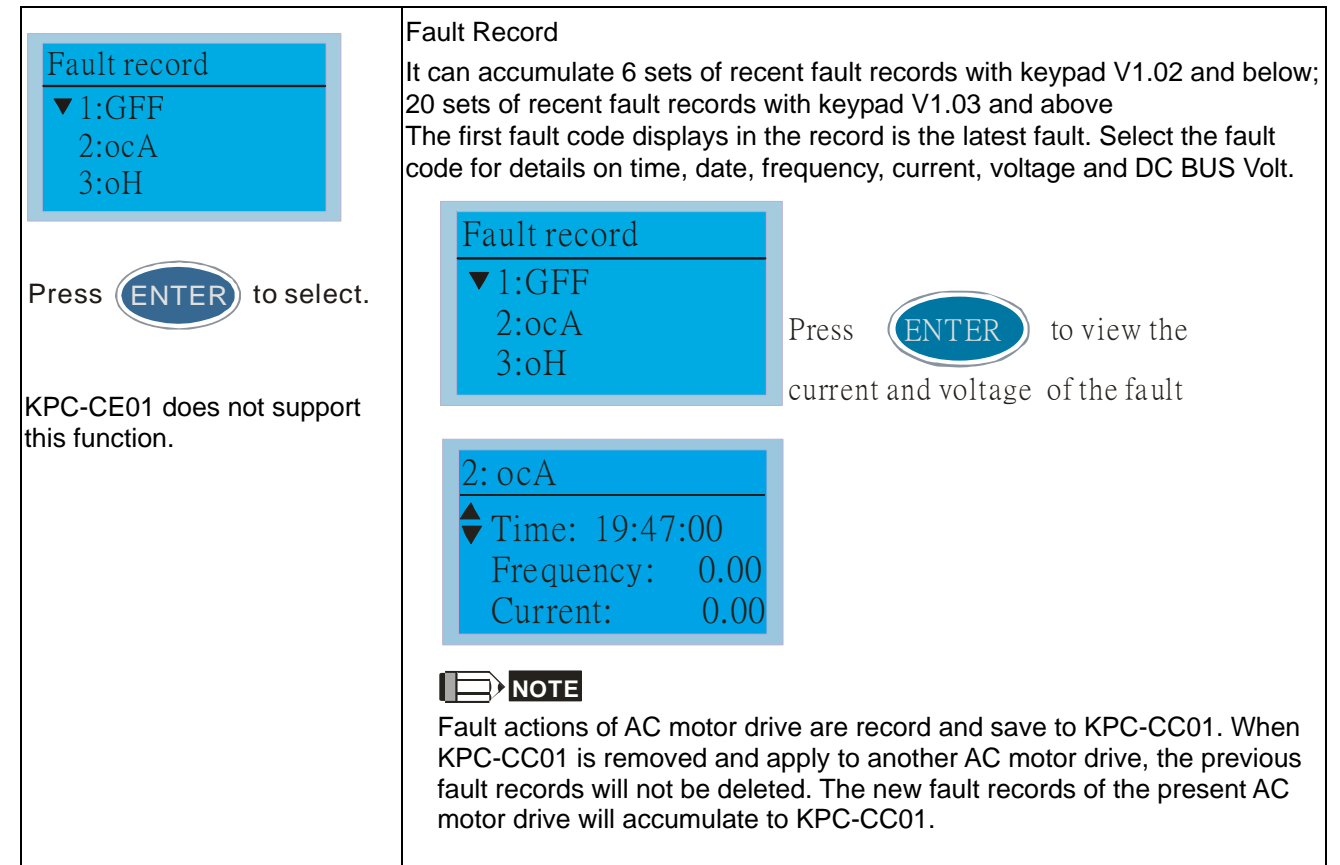

#### *Chapter 10 Digital Keypad*

7. Quick/Simple Setting

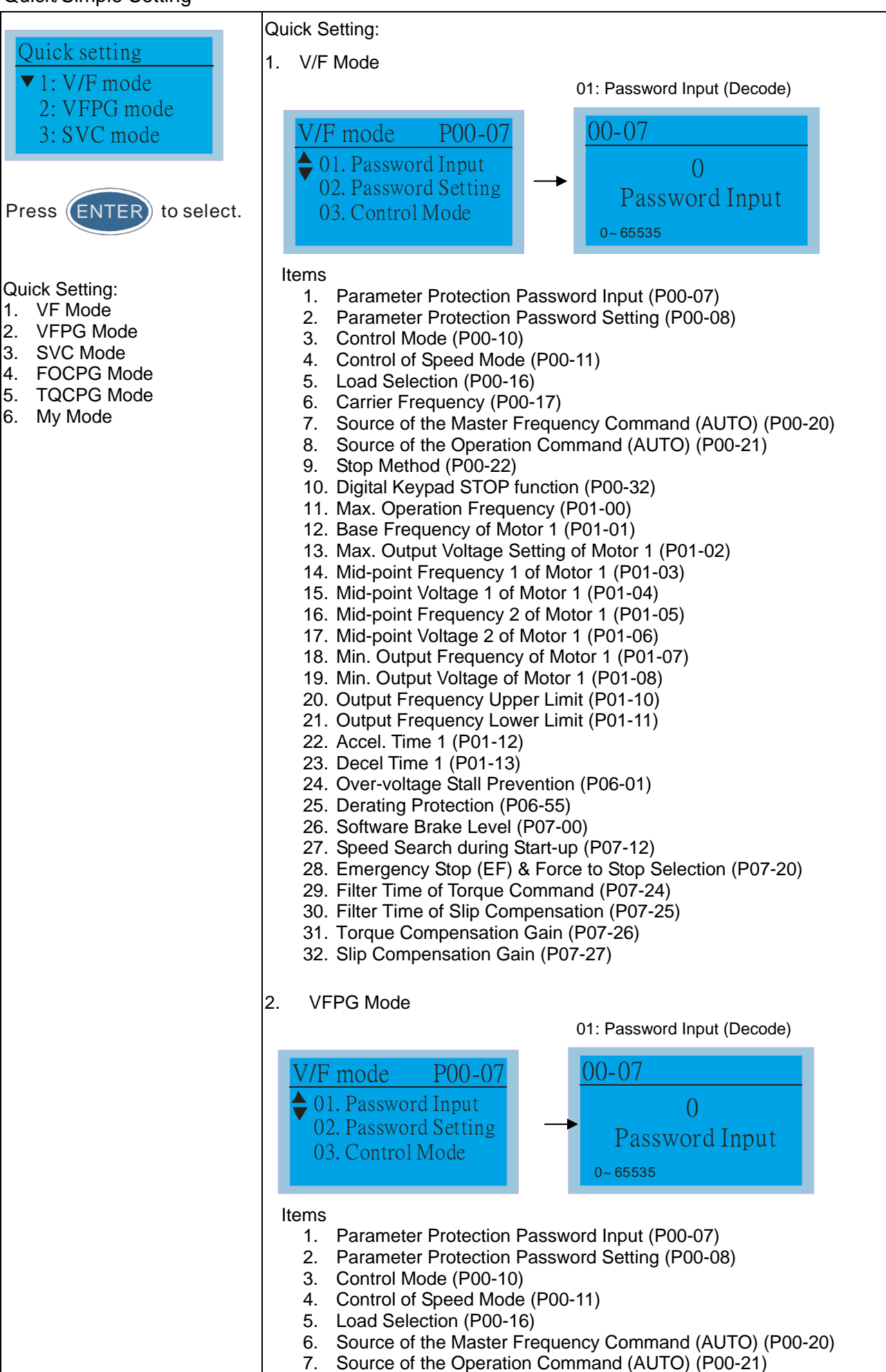

10-8

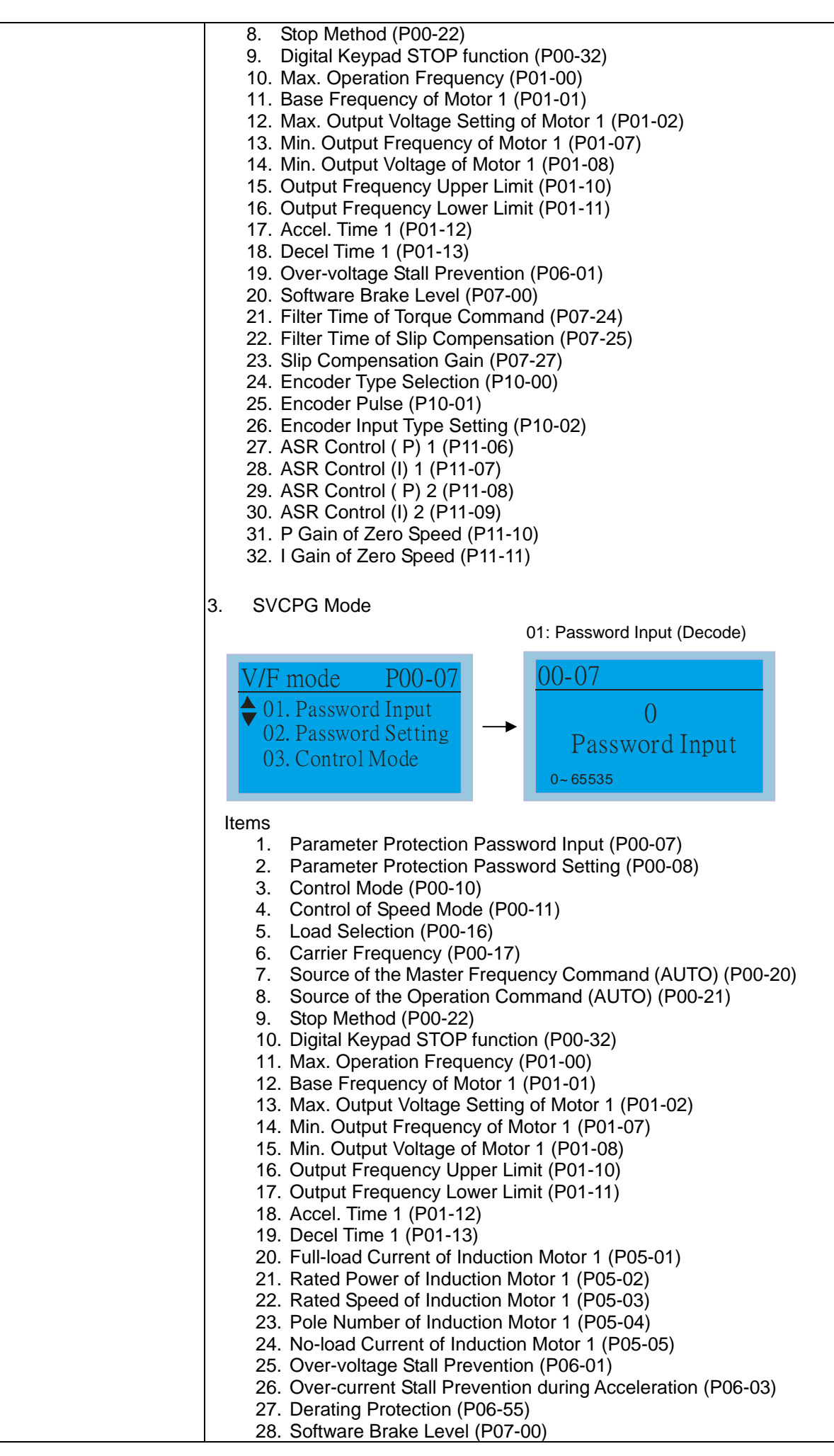

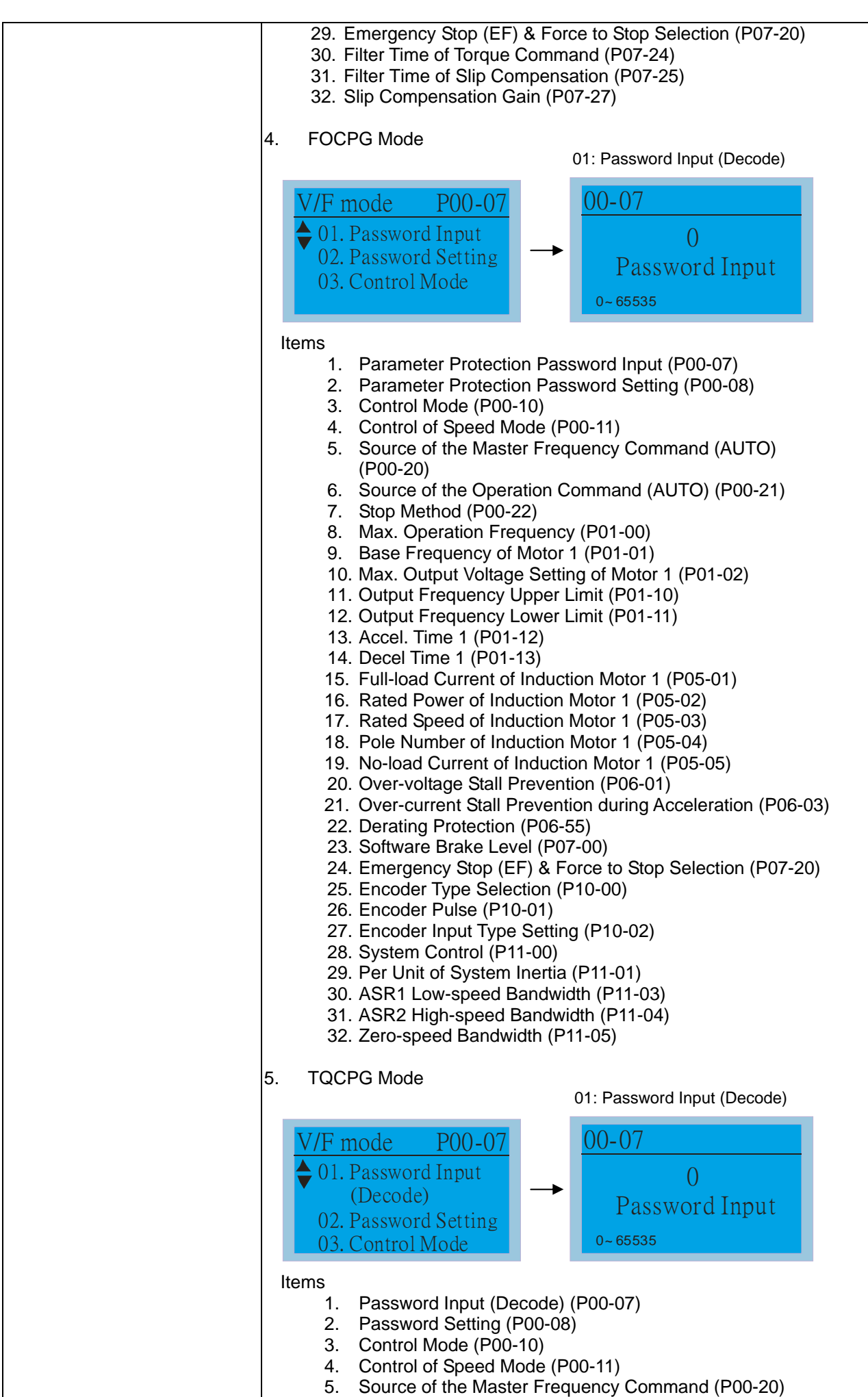

6. Source of the Operation Command (P00-21) 7. Max. Operation Frequency (P01-00) 8. Base Frequency of Motor 1 (P01-01) 9. Max. Output Voltage Setting of Motor 1 (P01-02) 10. Full-load Current of Induction Motor 1 (P05-01) 11. Rated Power of Induction Motor 1 (P05-02) 12. Rated Speed of Induction Motor 1 (P05-03) 13. Pole Number of Induction Motor 1 (P05-04) 14. No-load Current of Induction Motor 1 (P05-05) 15. Over-voltage Stall Prevention (P06-01) 16. Software Brake Level (P07-00) 17. Encoder Type Selection (P10-00) 18. Encoder Pulse (P10-01) 19. Encoder Input Type Setting (P10-02) 20. System Control (P11-00) 21. Per Unit of System Inertia (P11-01) 22. ASR1 Low-speed Bandwidth (P11-03) 23. ASR2 High-speed Bandwidth (P11-04) 24. Zero-speed Bandwidth (P11-05) 25. Max. Torque Command (P11-27) 26. Source of Torque Offset (P11-28) 27. Torque Offset Setting (P11-29) 28. Source of Torque Command (P11-33) 29. Torque Command (P11-34) 30. Speed Limit Selection (P11-36) 31. Forward Speed Limit (torque mode) (P11-37) 32. Reverse Speed Limit (torque mode) (P11-38) 6.My Mode 01: 02: 03: v mode Click F4 in parameter setting page, the parameter will save to My Mode. To delete or correct the parameter, enter this parameter and click the "DEL" on the bottom right corner. My mode: It can save 01~32 sets of parameters (Pr). 1 05-02 motor current 05-02 Amps 0.00~600.00 (MYMODE Press F4 and save to my mode. 2 01: motor current  $( )$ ? 03: My mode The parameter (Pr) will be displayed in My mode if it is properly saved. To correct or to delete this Pr. clicks DEL. 05-02 motor current 05-02 Amps 0.00~ 600.00 DEL

> Press F4 to delete this Pr. setting in My Mode.

#### *Chapter 10 Digital Keypad*

8. Display setup

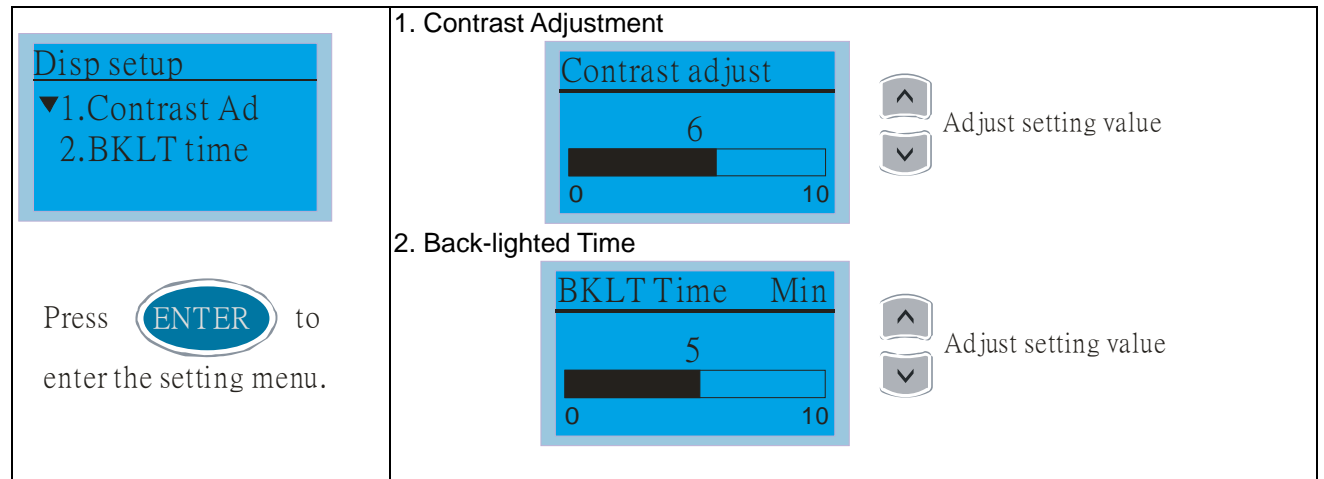

### 9. Time setting

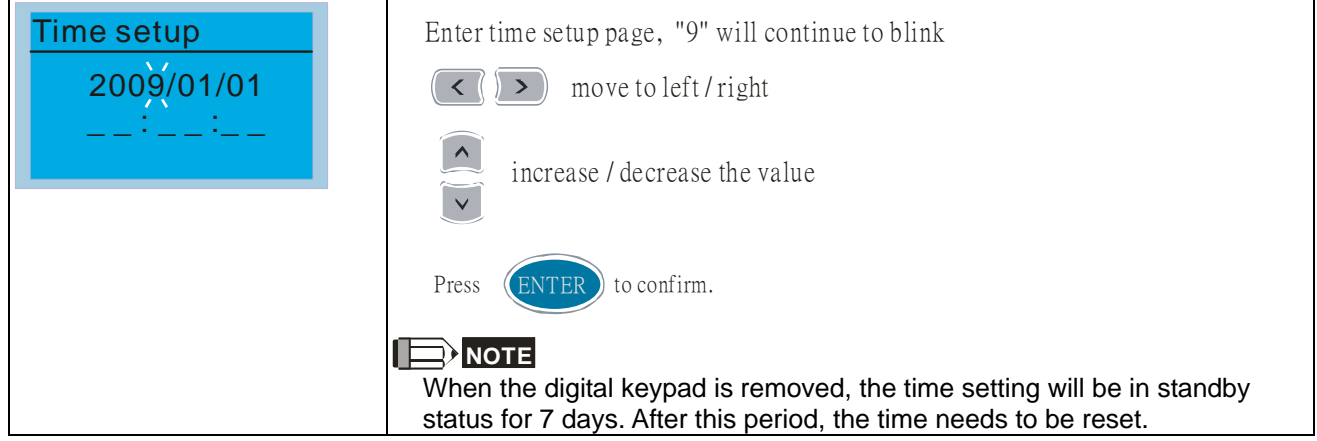

#### 10. Language setup

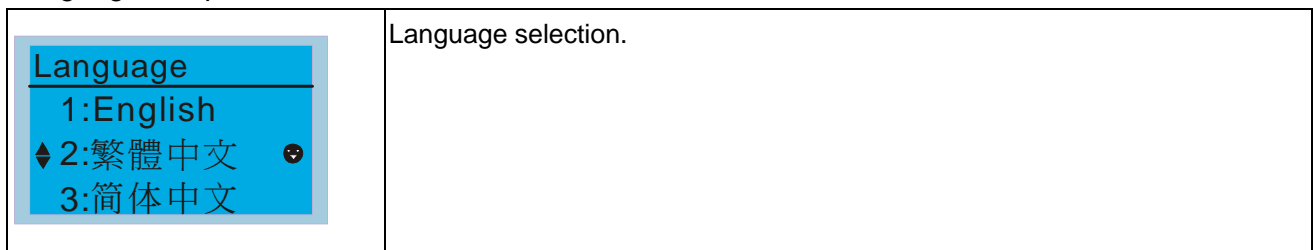

### 11. Startup Page Setting

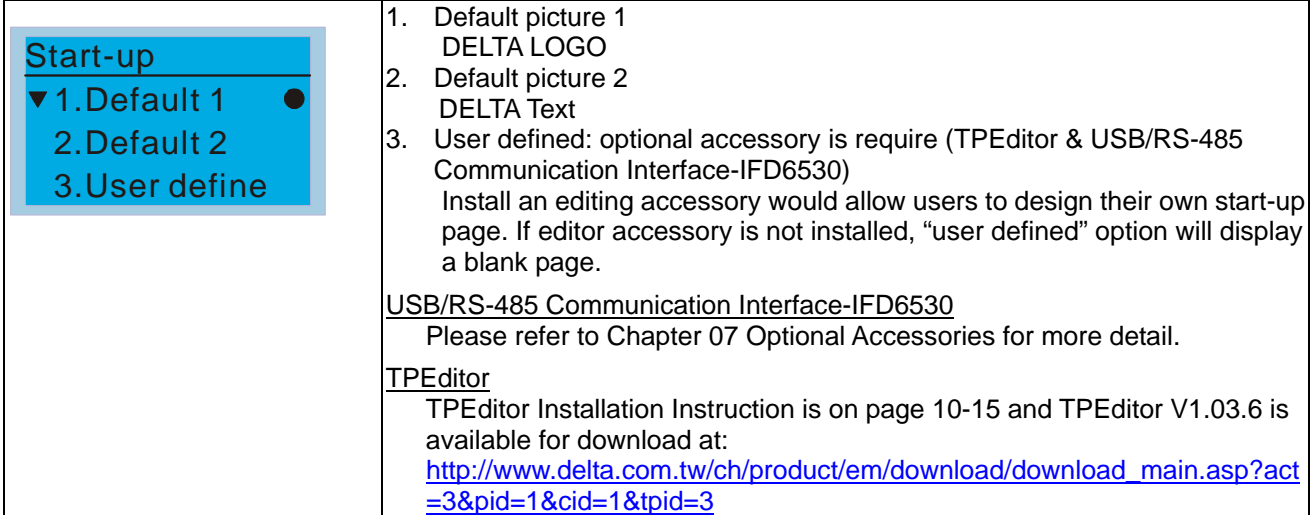

### 12. Main page

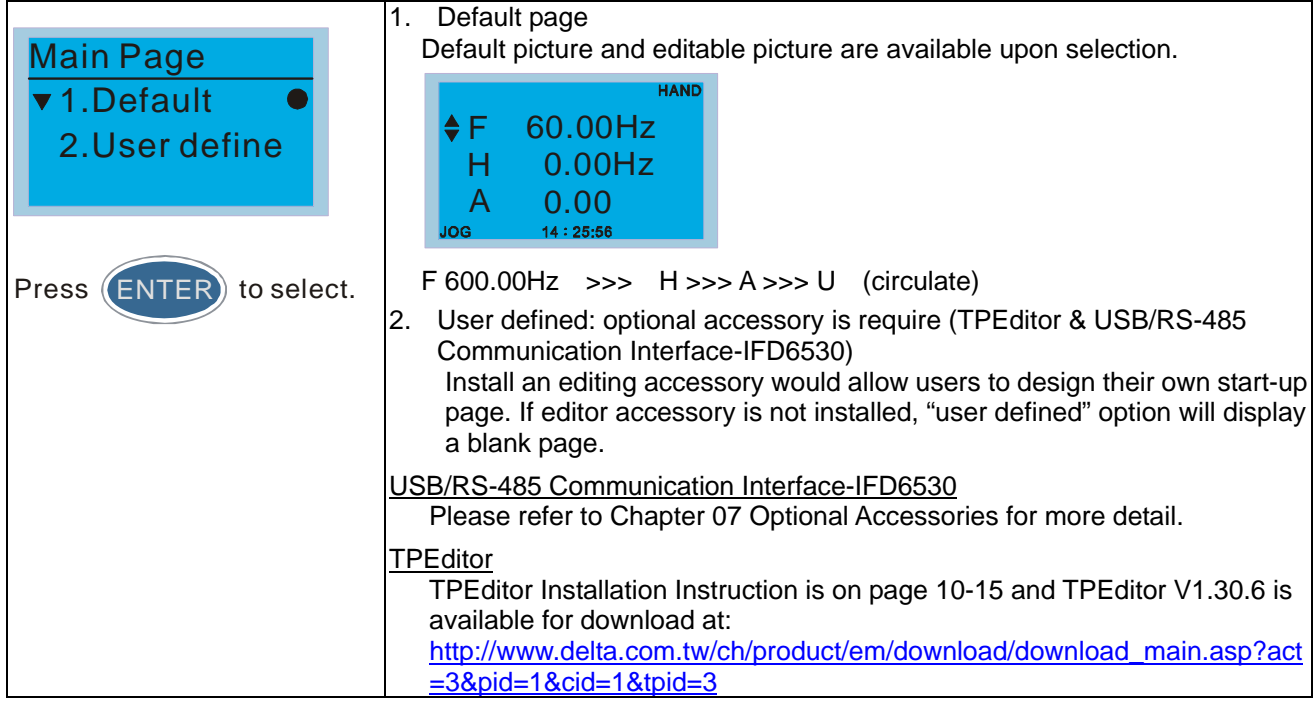

### 13. PC Link

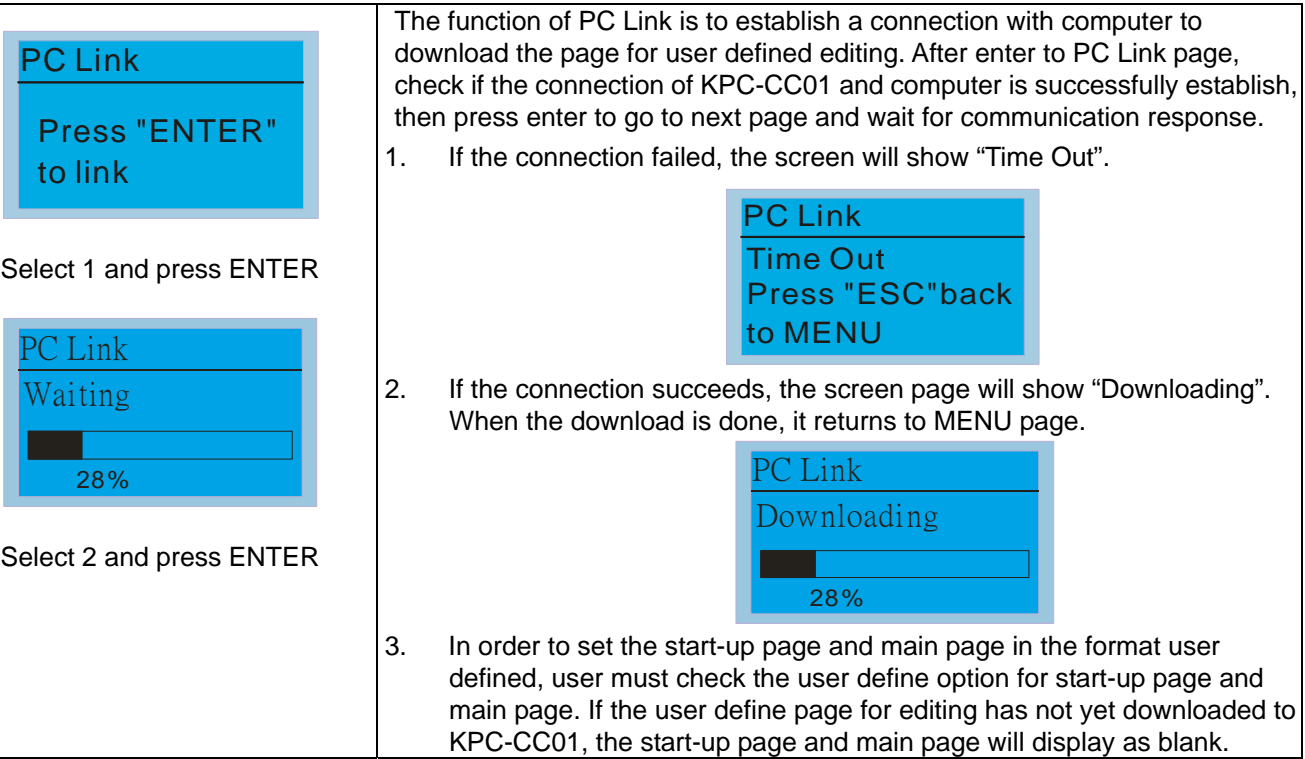

### **Other display**

When fault occur, the menu will display:

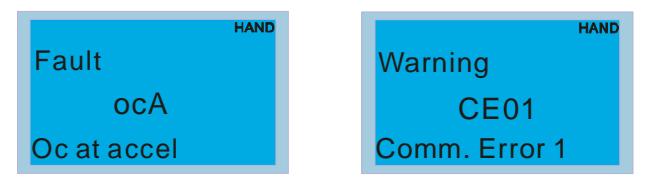

- 1. Press ENTER and start RESET. If still no response, please contact local distributor or return to the factory. To view the fault DC BUS voltage, output current and output voltage, press "MENU"-> "Fault Record".
- 2. Press ENTER again, if the screen returns to main page, the fault is clear.
- 3. When fault or warning message appears, backlight LED will blinks until the fault or the warning is cleared.

### **Optional accessory: RJ45 Extension Lead for Digital Keypad**

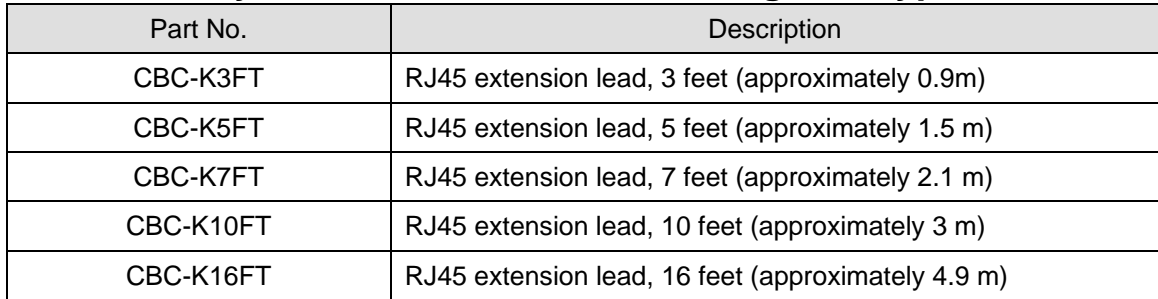

### **10-3 TPEditor Installation Instruction**

TP functions can edit up to 256 pages (keypad), total capacity is 256KB. 50 normal objects and 10 communication objects can be edited per page.

1) TPEditor: Setup & Basic Functions 1. Run TPEditor version 1.30

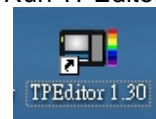

2. Go to File (F)  $\rightarrow$  Click on New. The Window below will pop up. At the device type, click on the drop down menu and choose DELTA VFD-C Inverter. At the TP type, click on the drop down menu and choose VFD-C Keypad. As for File Name, enter TPE0. Now click on OK.

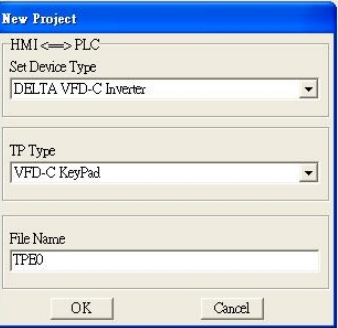

3. You are now at the designing page. Go to Edit (E)  $\rightarrow$  Click on Add a New Page (A) or go to the TP page on the upper right side, right click once on TP page and choose Add to increase one more page for editing. The current firmware of Keypad is version1.00 and can support up to 4 pages.

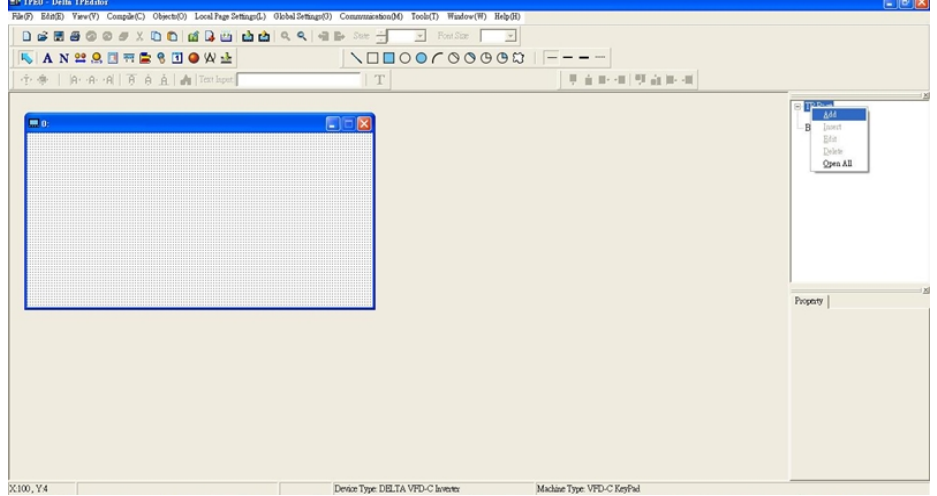

4. Download setting, Go to Tool  $\rightarrow$  Communication settings (C) to set up the PC Com Port and Baud Rate. The supporting speeds of Baud rate are 9600bps, 19200bps and 38400bps. The default setting of TP address is 1, please do not modify.

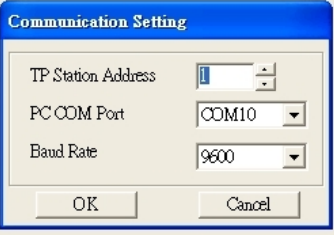

#### 2) Edit Startup Page

1. Click once on the Boot Page on the right hand side of your computer screen or click on View (V)  $\rightarrow$  click on Boot Page (B). Then a blank Boot Page window will pop up. Use the circled items to design your Startup page.

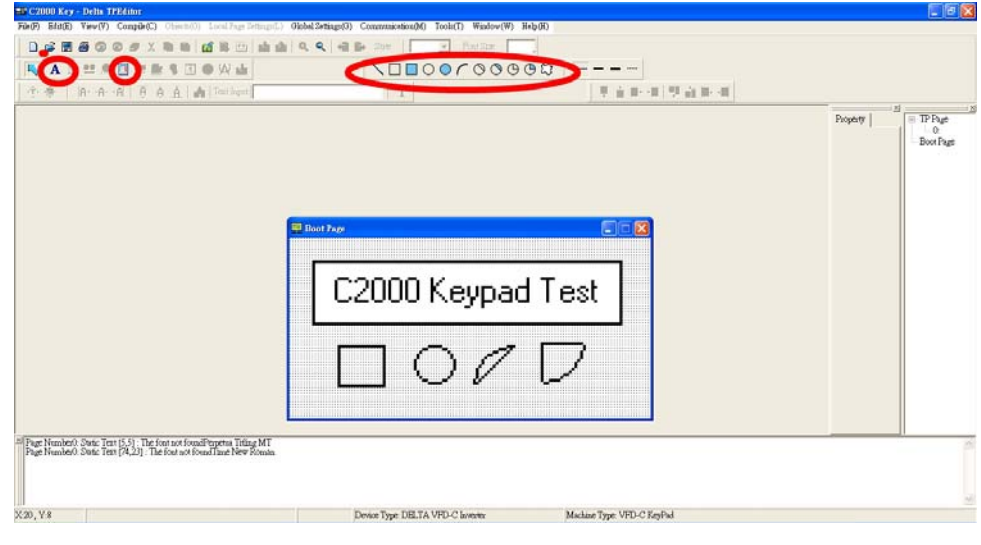

2. Static Text  $\mathbf{A}$  . Open a blank page, click once on this button  $\mathbf{A}$ , and then double click on that blank page. The following windows will pop up.

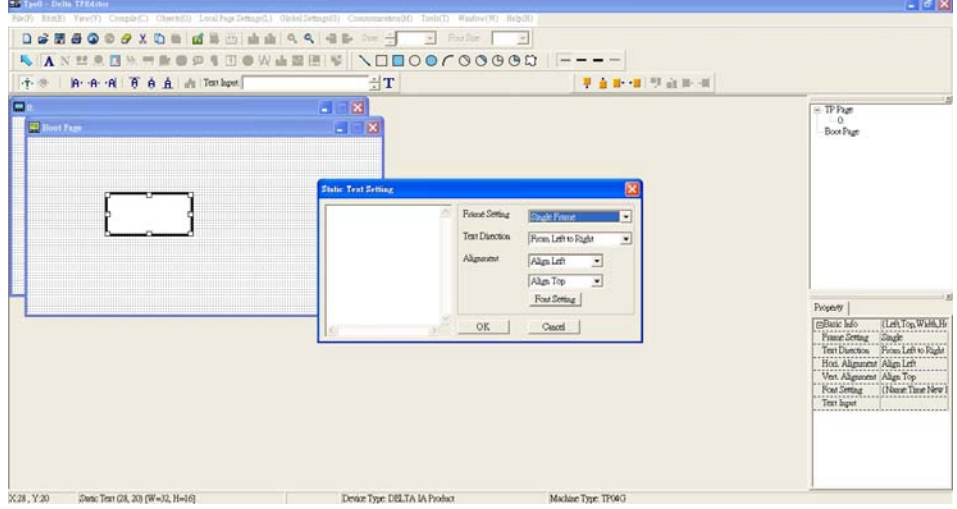

On the right hand side of the Static Text Setting, you can adjust the frame setting, the text direction, the alignment and the font setting. Once you finish all the adjustments that you need. You can continue to input your text in the blank space of Static Text Setting window. When you finish inputting your text, click on OK to continue your next step or click cancel to abort the current step.

3. Static Bitmap  $\Box$  > Open a blank page, then click once on this button  $\Box$  and then double click on that blank page. The following window will pop up.

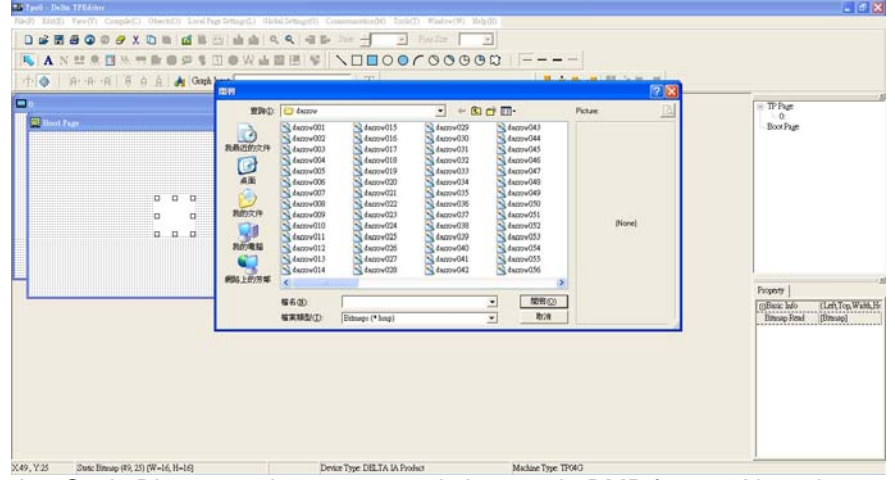

Please note that Static Bitmap setting support only images in BMP format. Now choose an image that you need and click open, then that image will appear in the Static Bitmap window.

4. Geometric Bitmap As shown in the picture on the left side, there are 11 kinds of geometric bitmap to choose. Open a new blank page then click once on a geometric bitmap icon that you need. Then drag that icon and enlarge it to the size that you need on that blank page. For example, if you drag this icon  $\bigcirc$  to a blank page, you will see the following window.

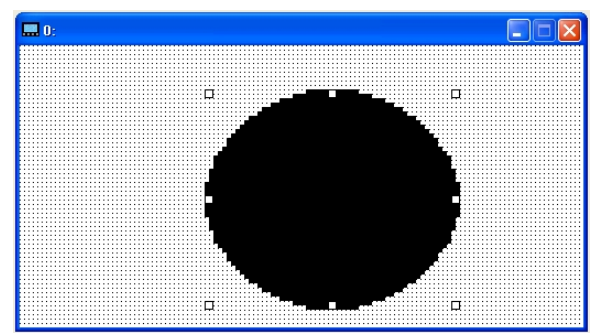

5. Download---Take the image below as an example. The sentence "Boot page" is static text, the 11 images below are geometric bitmaps. The image on the right hand side is a Static Bitmap. To upload a start up page, double click to activate "Boot page. Make sure that you have followed the instruction on page 3 to choose the right com port. Then go to "Communication (M)"  $\rightarrow$  Click on "Write Boot Page TP (B)." When you see the pop up message below

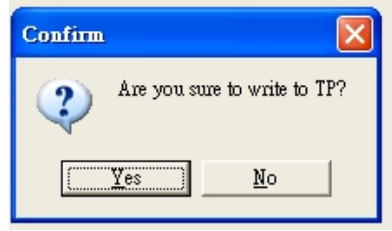

Go to the CH2000 Keypad, press Menu then keep on pressing the Upward key until you see "PC Link," then press ENTER once, when you see "Press Enter to PC Link" on the keypad, press the ENTER again. Then click the YES button to begin the upload.

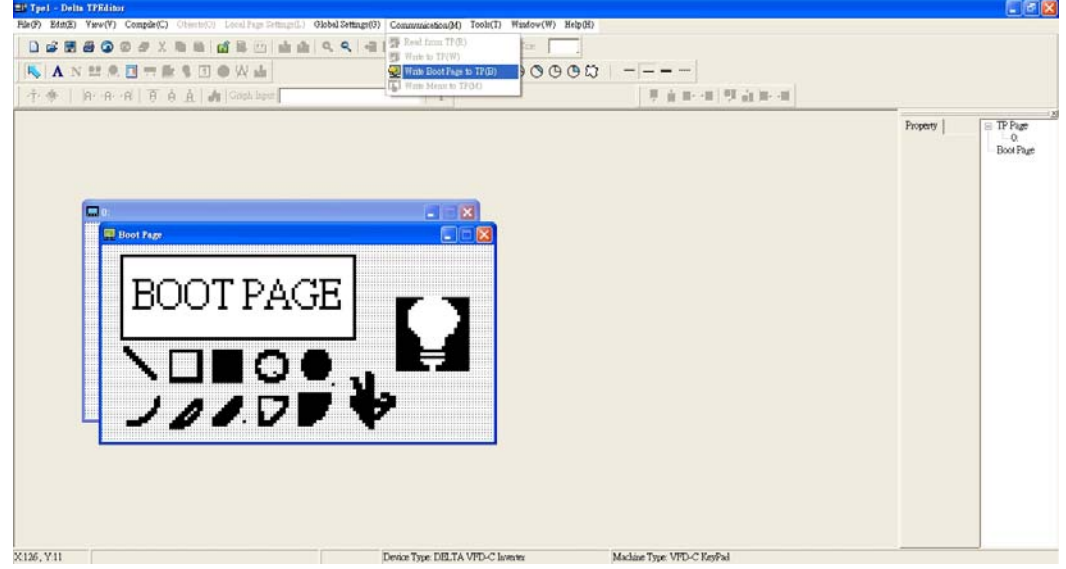

#### *Chapter 10 Digital Keypad*

#### 3) Edit Main Page

1. Click on a page under the TP Page to edit or go to View  $\rightarrow$  click on Boot Page to begin to edit main page. The objects available for you to use are in the red circles below.

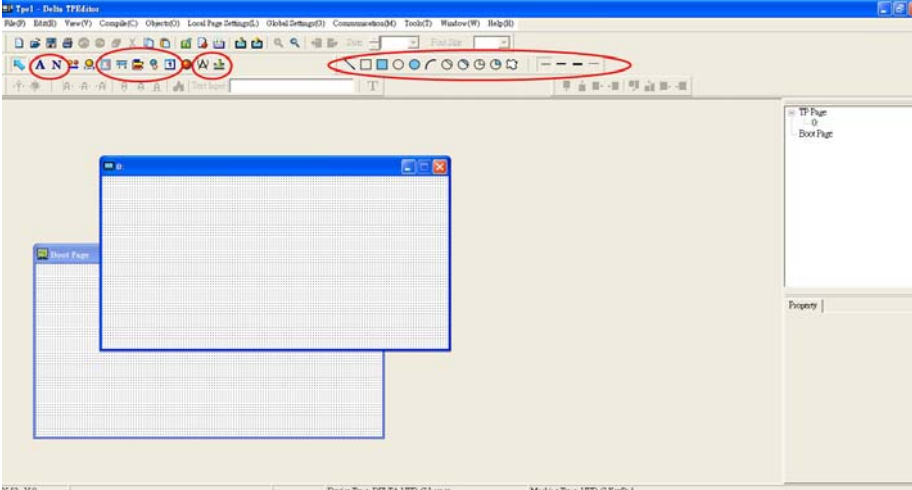

From left to right: Static Text, ASCII Display, Static Bitmap, Scale, Bar Graph, Button, Clock Display, Units, Numeric Input, 11 geometric bitmaps and different width of lines. The application of Static Text, Static Bitmap, and geometric bitmap is the same as the editing startup page.

2. Numeric/ASCII Display A): Go to Objects  $(O) \rightarrow$ Click once on the Numeric/ASCII Display(A)

N Numeric/ASCII Display(A)  $\rightarrow$ Drag to enlarge to reach the size that you need to add objects in the screen where you want to create an object  $\rightarrow$  Double click on the object to set up Related Devices, Frame Setting , Fonts and Alignment.

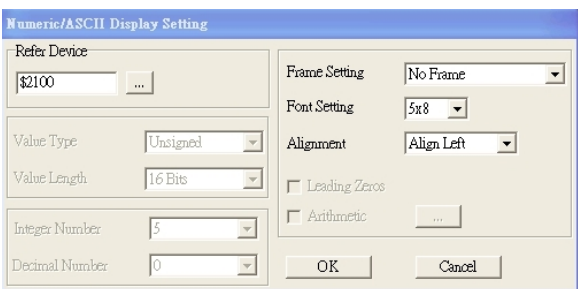

Related Device: Choose the VFD Communication Port that you need, if you want to read output frequency (H), set the VFD Communication Port to \$2202. For other values, please refer to ACMD ModBus Comm Address List.

3. Scale Setting  $\frac{1}{12}$ : On the Tool Bar, click on this for Scale Setting. You can also edit Scale Setting in the Property Window on the right hand side of your computer screen.

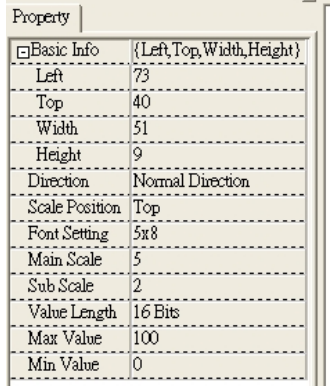

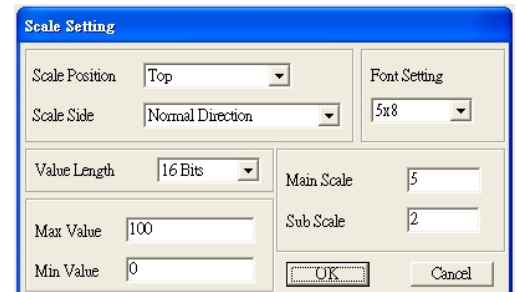

- a. Scale Position: Click on the drop down list to choose which position that you need to place a scale.
- b. Scale Side: Click on the drop down list to choose if you want to number your scale from smaller number to bigger number or from big to small. Click OK to accept this setting or click Cancel to abort.
- c. Font Setting: Click on the drop down list to choose the Font setting that you need then click OK to accept the setting or click Cancel to abort.
- d. Value Length: Click on the drop down to choose 16bits or 32 bits. Then click OK to accept the setting or click Cancel to abort.
- e. Main Scale & Sub Scale: In order to divide the whole scale into equal parts, key in the numbers of your choices for main scale and sub scale.
- f. Maximum value & Minimum Value are the numbers on the two ends of a scale. They can be negative numbers but the input numbers are limited by value.
- g. Follow the Scale setting mentioned above; you will have a scale as shown below.

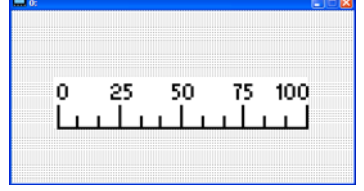

4. Bar Graph setting

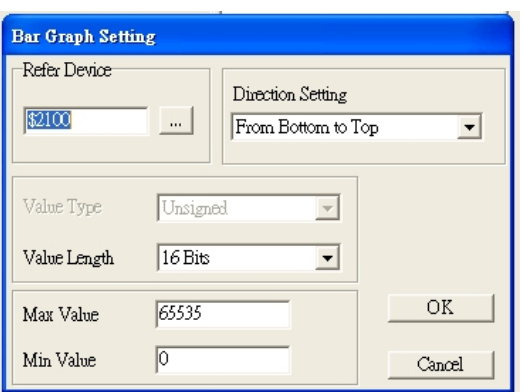

- a. Related Device: Choose the VFD Communication Port that you need.
- b. Direction Setting: Click on the drop down menu to choose one of the following directions: From Bottom to Top, From Top to Bottom, From Left to Right or From Right to Left.
- c. Maximum Value & Minimum Value: They define the range covered by the maximum value and minimum value. If a value is smaller than or equal to the minimum value, then the bar graph will be blank. If a value is bigger or equal to the maximum value, then the bar graph will be full. If a value is between minimum and maximum value, then the bar graph will be filled proportionally.
- 5. Button  $\frac{12}{12}$ : Currently this function only allows the Keypad to switch pages, other functions are not yet available. Text input function and Image inserted functions are not yet supported.

Double click on  $\frac{8}{5}$  to open set up window.

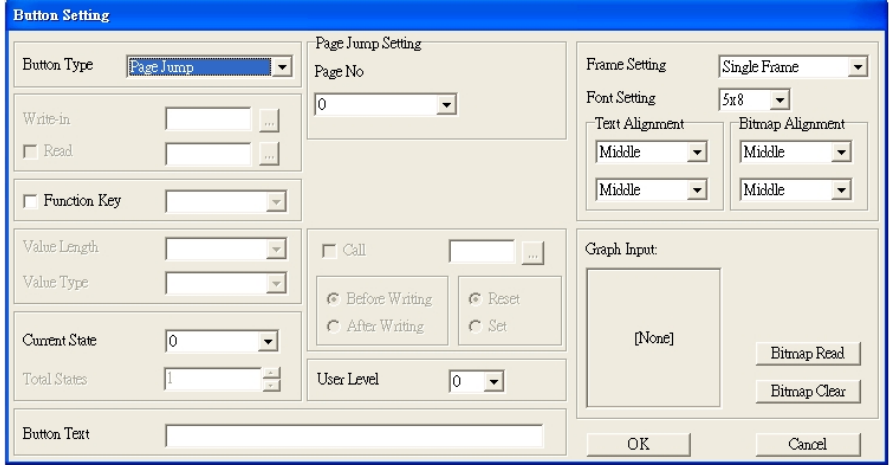

- a. <Button Type> allows you set up buttons' functions. But Page Jump is the only supported function currently.
- b. Page Jump setting: After you choose the Page Jump function in the drop down list, you will see this Page Jump Setting Menu
- c. <Function Key> allows you to assign functions to the following keys on the KPC-CC01 keypad: F1, F2, F3, F4, Up, Down, Left and Right. Please note that the Up and Down keys are locked by TPEditor. These two keys cannot be programmed. If you want to program Up and Down keys, go to Tool→Function Key Settings (F)→Re-Define Up/Down Key(R).

#### *Chapter 10 Digital Keypad*

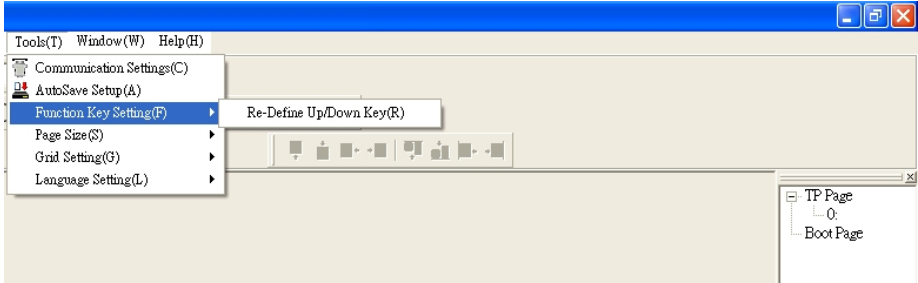

- d. There are no supported functions other than the setting mentioned above.
- 6. Clock Display Setting 1: Click once on this button 1 Open a new file and click once in that window, you will see the following

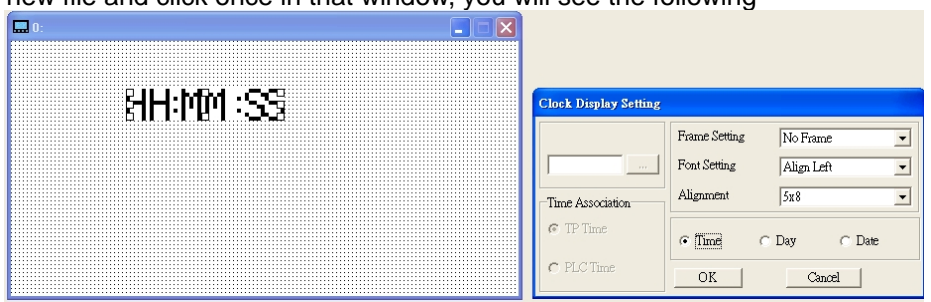

In the clock display setting, you can choose to display Time, Day or Date on the Keypad. To adjust time, go to #9 on the Keypad's menu. You can also adjust Frame Setting, Font Setting and Alignment.

7. Unit Measurement  $\mathbf{R}$ : Click once on this Button: Open a new file and double click on that window, you will see the following

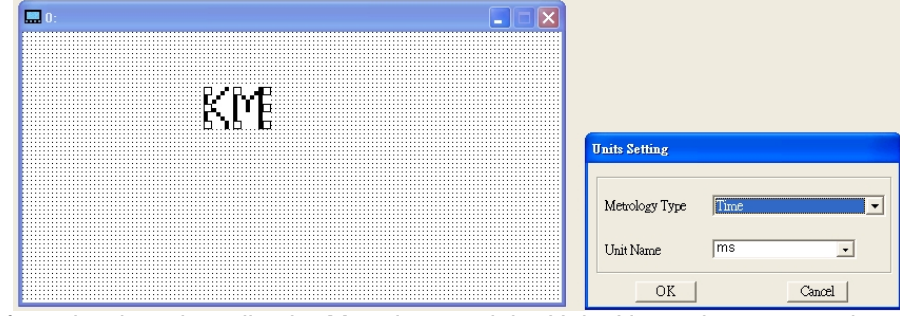

Choose from the drop down list the Metrology and the Unity Name that you need. As for Metrology, you have the following choices Length, Square Measure, Volume/Solid Measure, Weight, Speed, Time and Temperature. The unit name changes automatically when you change metrology type.

8. Numeric Input Setting

This menu allows you to provide parameters or communication ports and to input numbers.

Click once on this button  $\frac{1}{2}$ Open a new file and double click on that window, you will see the following:

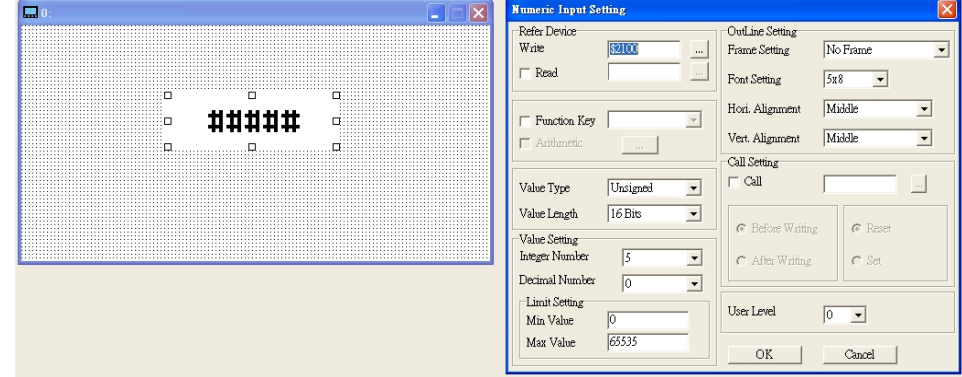

- a. Related Device: There are two blank spaces to fill in, one is <Write> and another one is <Read>. Input the numbers that you want to display and the corresponding numbers of a parameter and that of a communication port. For example, input 012C to Read and Write Parameter P01-44.
- b. OutLine Setting: The Frame setting, Font setting, Vertical Alignment and Horizontal Alignment are the same as mentioned before. Click on the drop down menu and choose the setting that you need.
- c. Function key: The setting here allows you to program keys on the keypad. Press the key on the menu then the corresponding key on the keypad will start to blink, then press Enter to confirm the setting.
- d. Value Type & Value Length: These two factors influence the range of the Minimum and Maximum Value of the Limit Setting. Please note that the corresponding supporting values for CH2000 have to be 16bits. The 32bits values are not supported.
- e. Value Setting: This part is set automatically by the keypad itself.
- f. Limit Setting: Input the range the security setting here.
- g. For example, if you set Function Key as F1, Minimum Value as 0 and Maximum Value is 4, then press F1 on Keypad Then you can press Up and Down key on the keypad to increase or decrease the value. Press Enter Key on the keypad to confirm your setting. You can also go to parameter table 01-44 to verify if your input correctly the value.

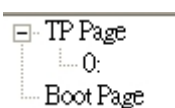

9. Download TP Page  $\frac{1}{2}$  Boot Page  $\frac{1}{2}$ : Press Up or Down key on the keypad until you reach #13 PC

Link.

Then press Enter on the keypad and you will see the word "Waiting" on keypad's screen. Now choose a page that you have created then go to Communication  $(M) \rightarrow W$ rite to TP(W) to start downloading the page to the keypad

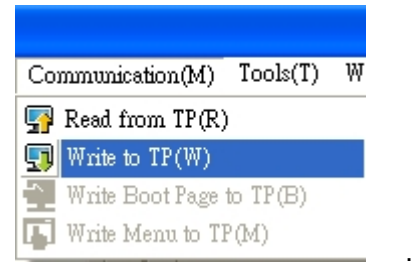

When you see the word Completed on the keypad's screen, that means the download is done. Then you can press ESC on the keypad to go back to the menu of the keypad.

## **10-4 Digital Keypad KPC-CC01 Fault Codes and Descriptions**

Following fault codes and description are for digital keypad KPC-CC01 with version V1.01 and version higher.

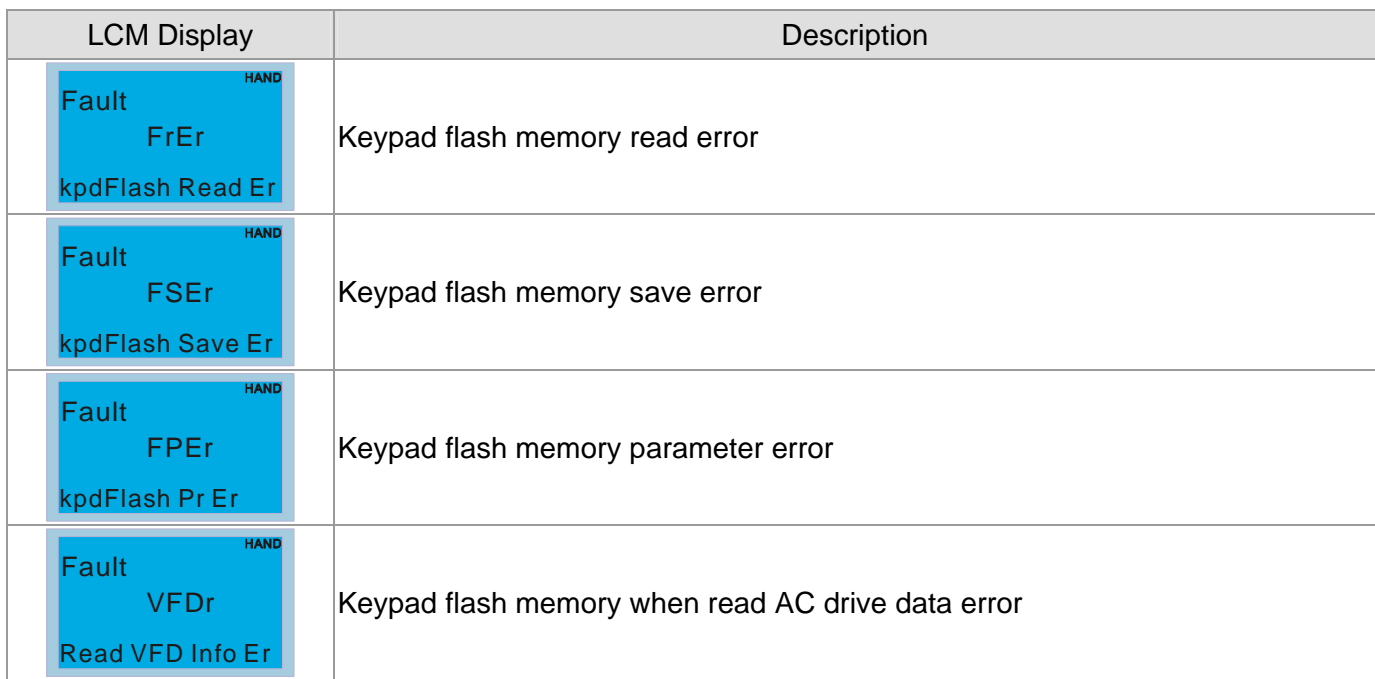

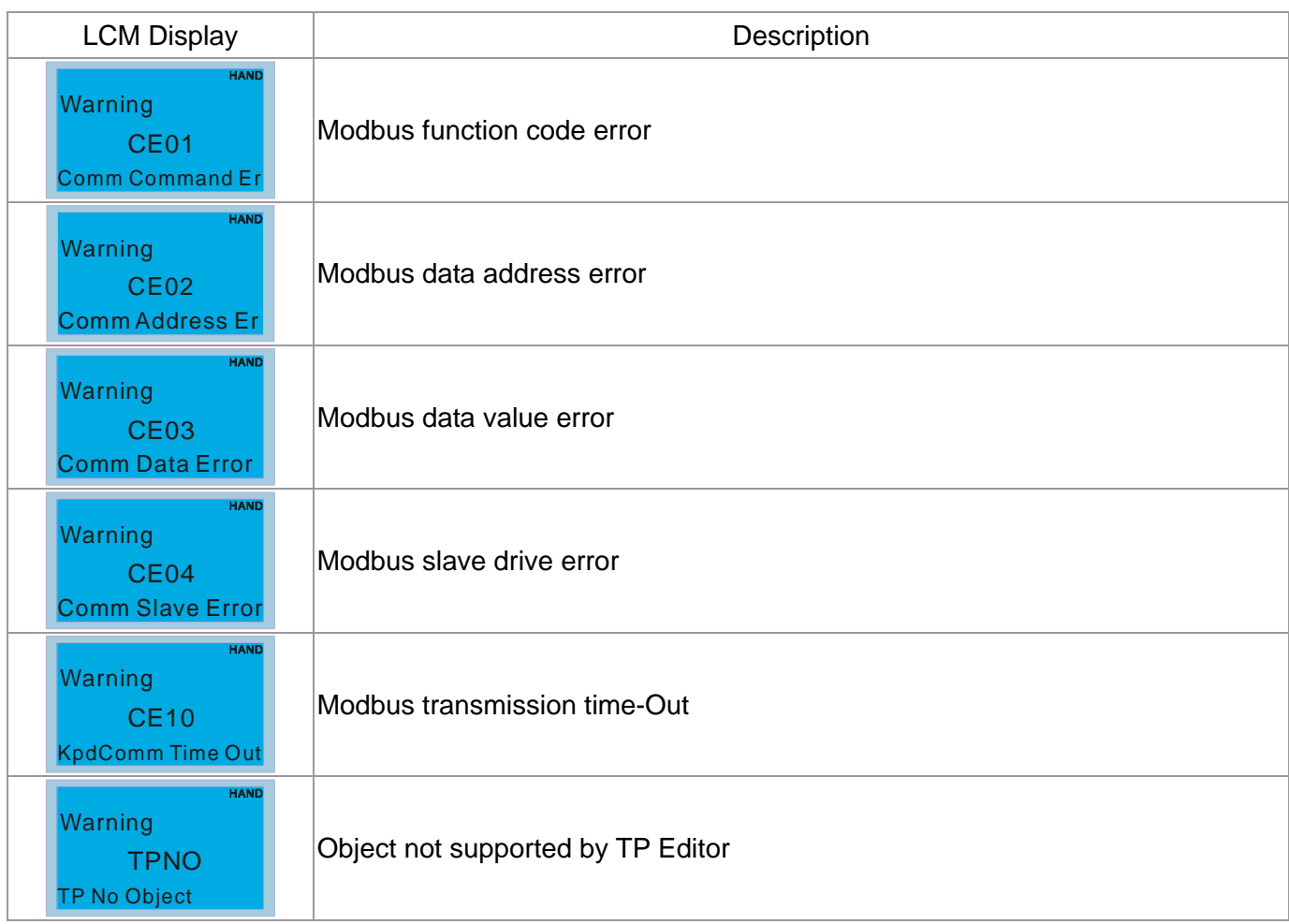

### Fault Description of File Copy and Setting Errors

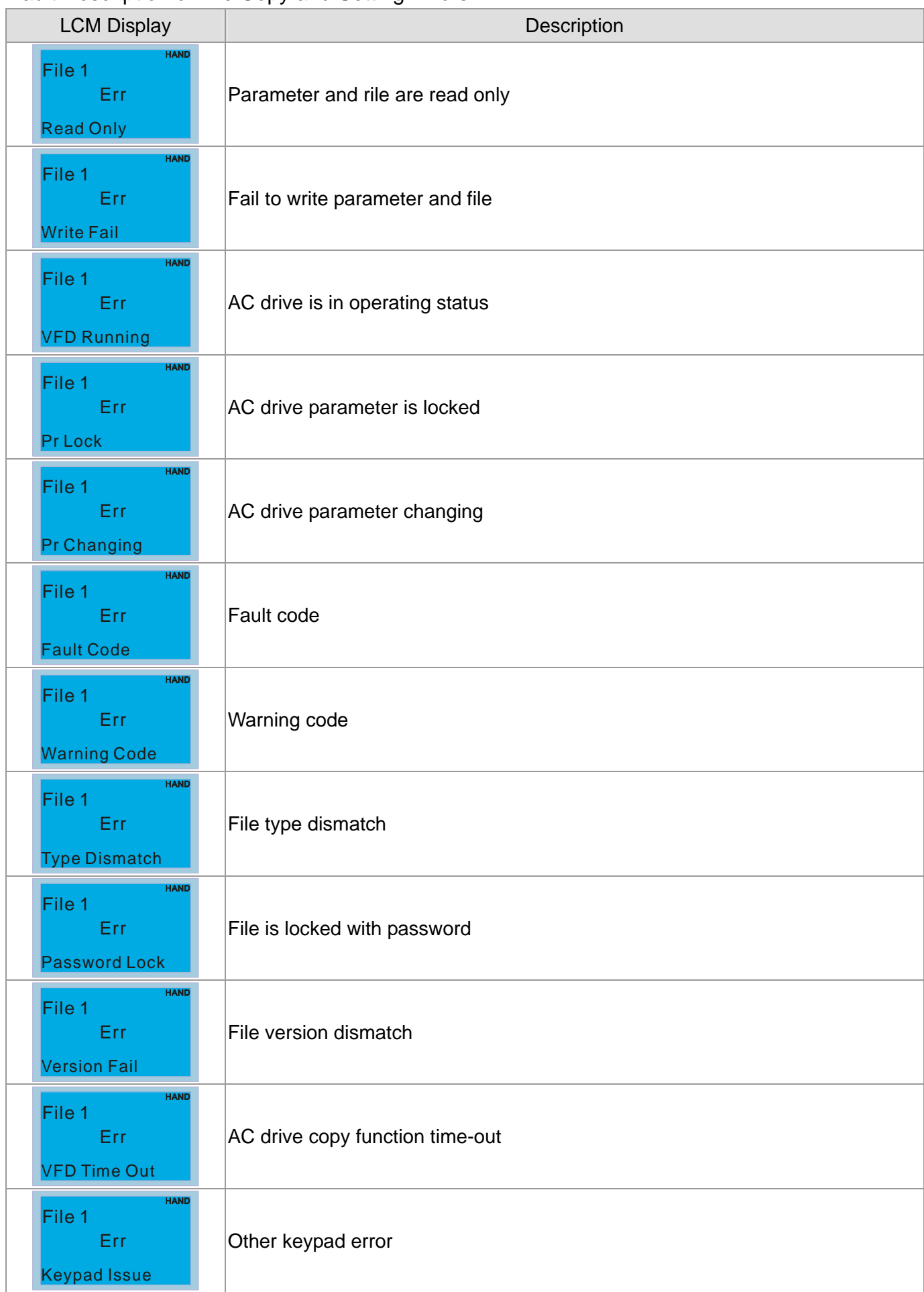
#### *Chapter 10 Digital Keypad*

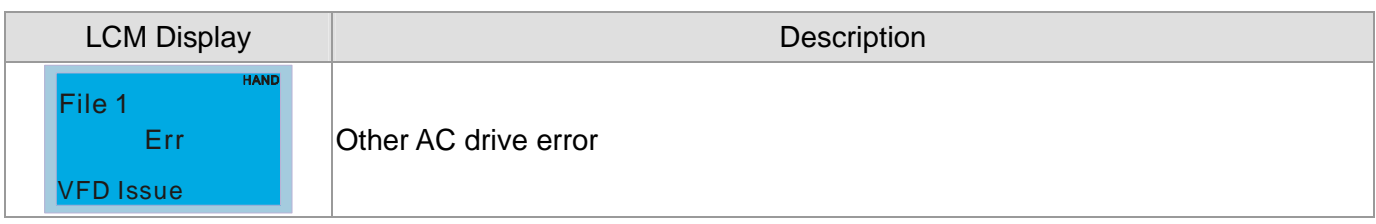

# *Chapter 11 Summary of Parameter Settings*

This chapter provides summary of parameter settings for user to gather the parameter setting ranges, factory settings and set parameters. The parameters can be set, changed and reset by the digital keypad. **NOTE** 

1)  $\mathcal{N}$ : the parameter can be set during operation

2) For more detail on parameters, please refer to Ch12 Description of Parameter Settings.

#### **00 Drive Parameters**

**NOTE** IM: Induction Motor; PM: Permanent Magnet Motor

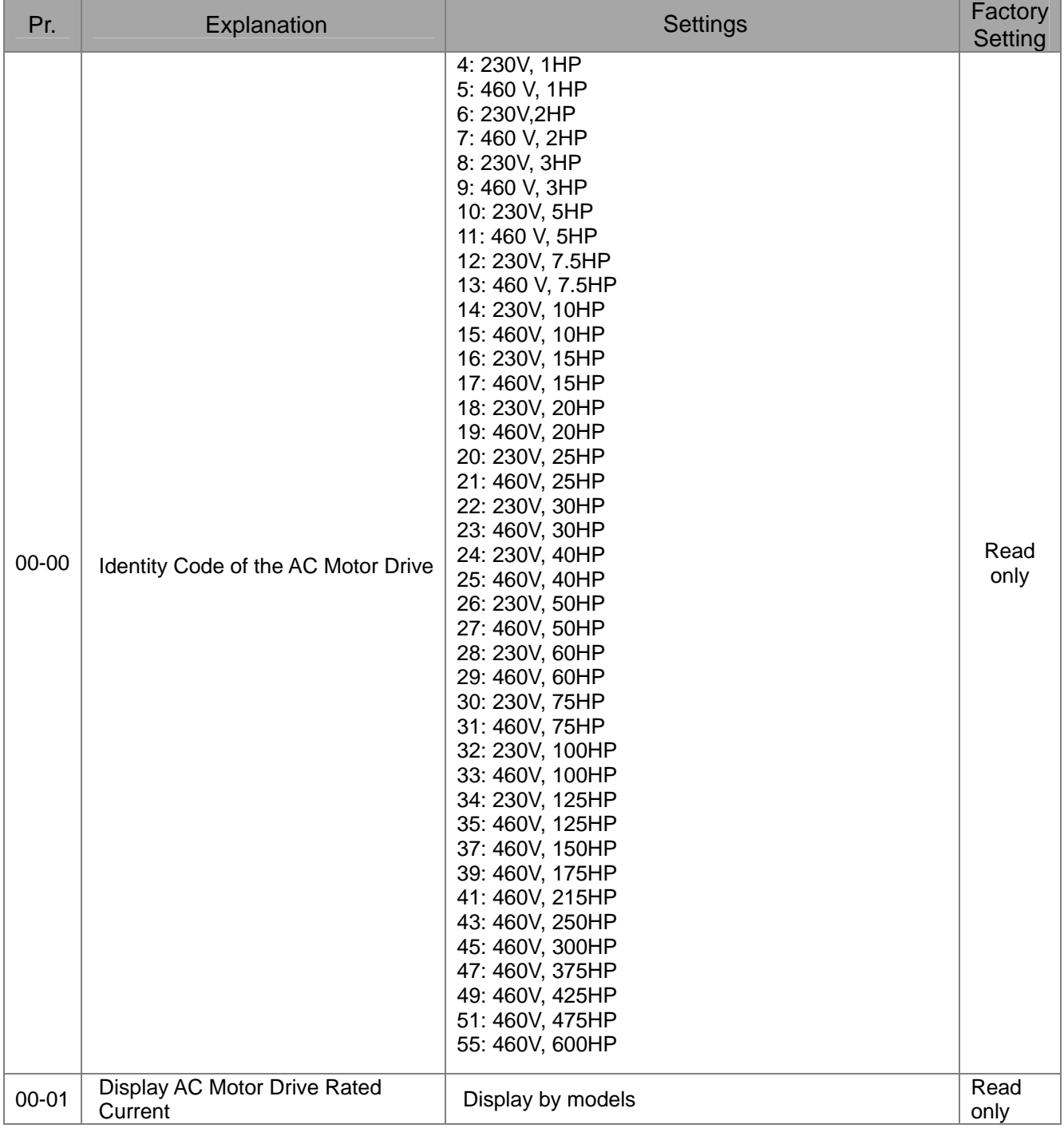

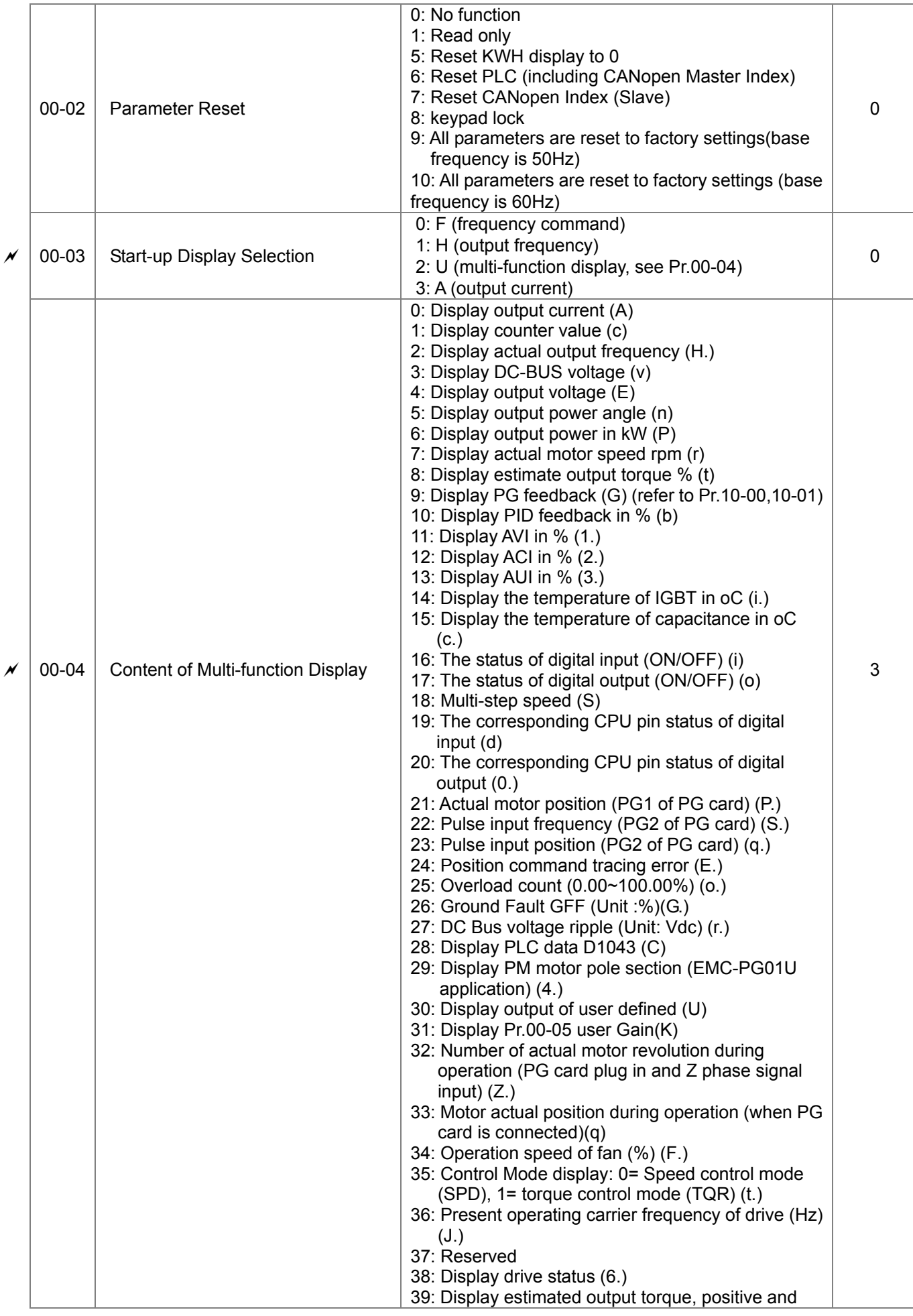

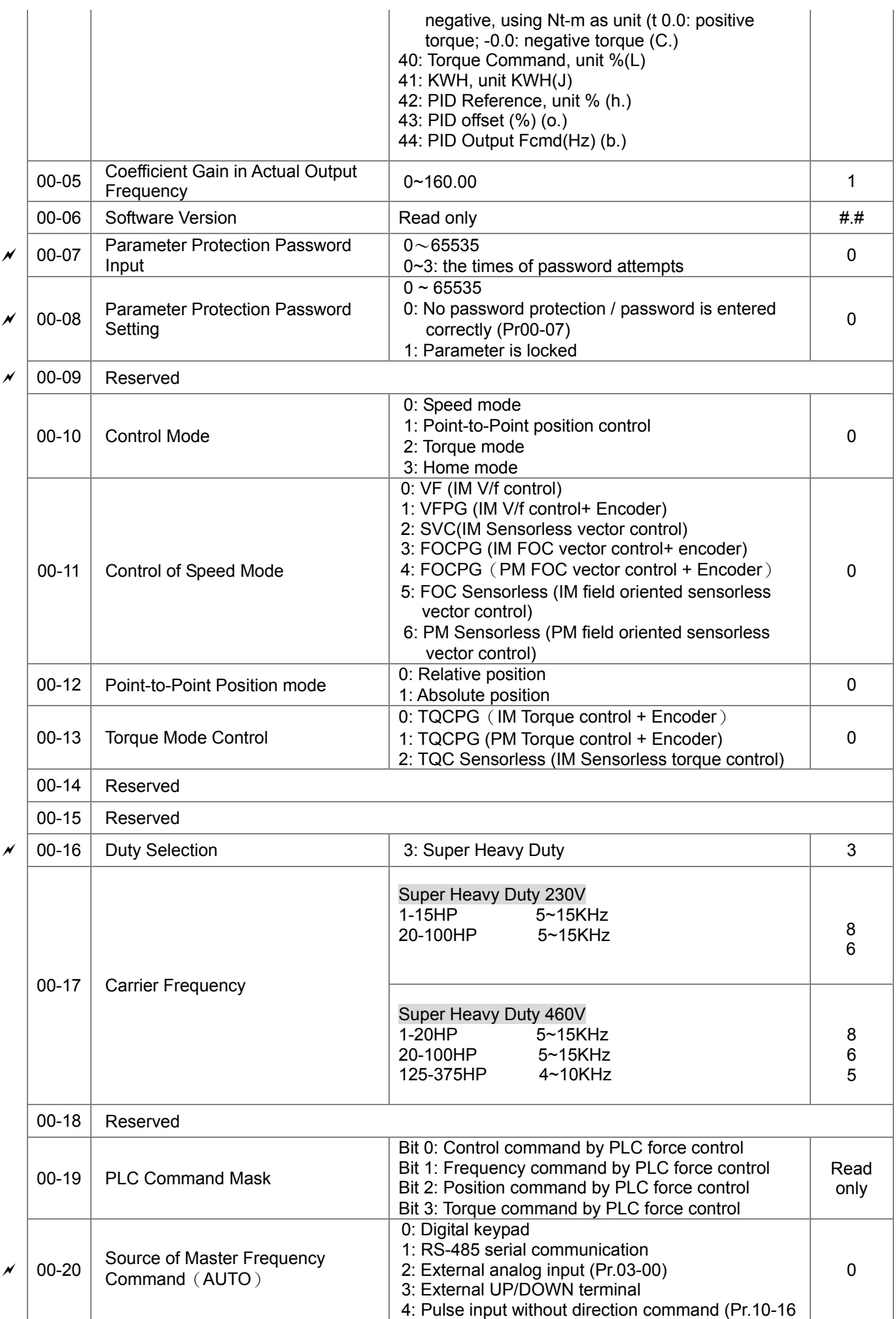

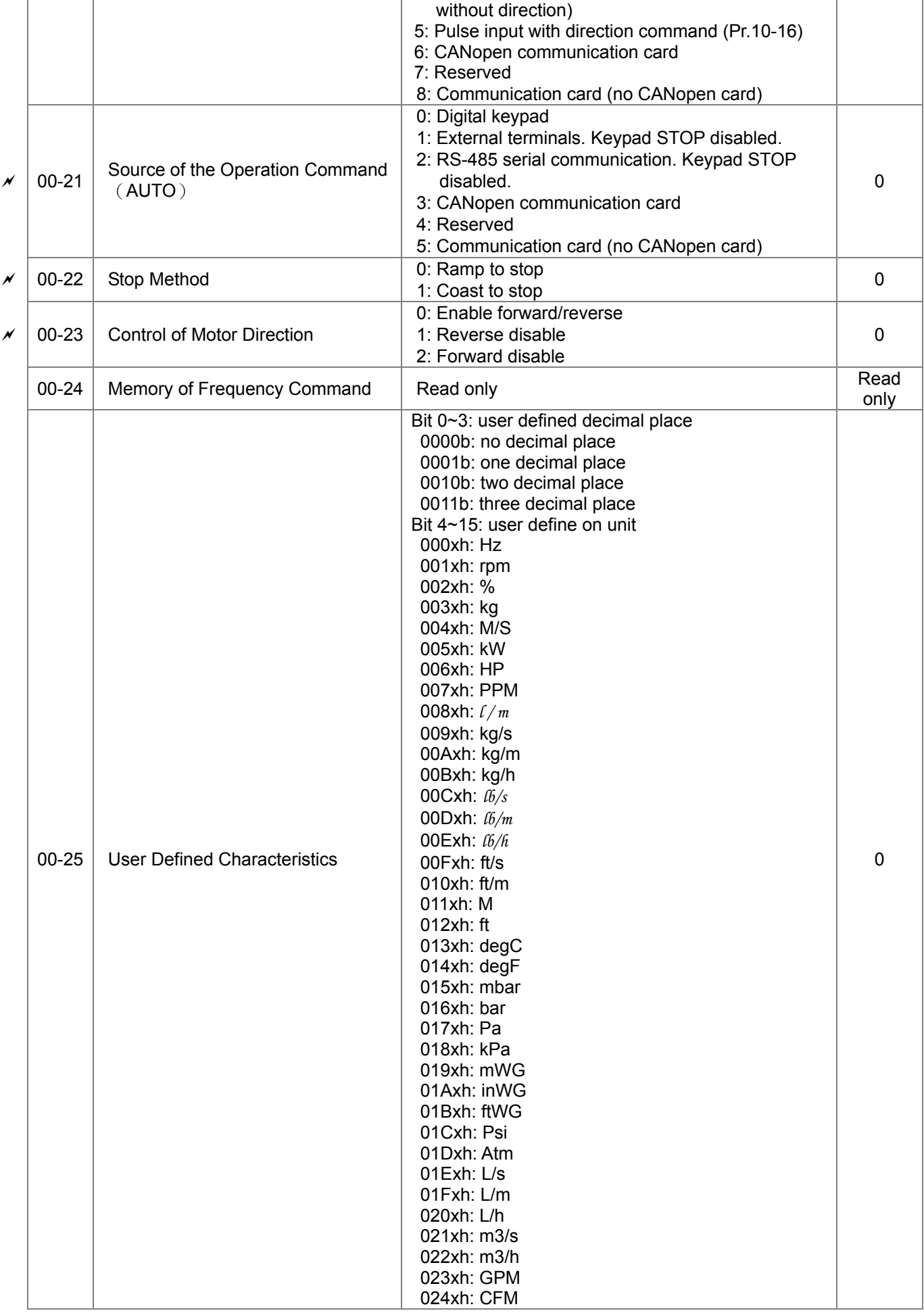

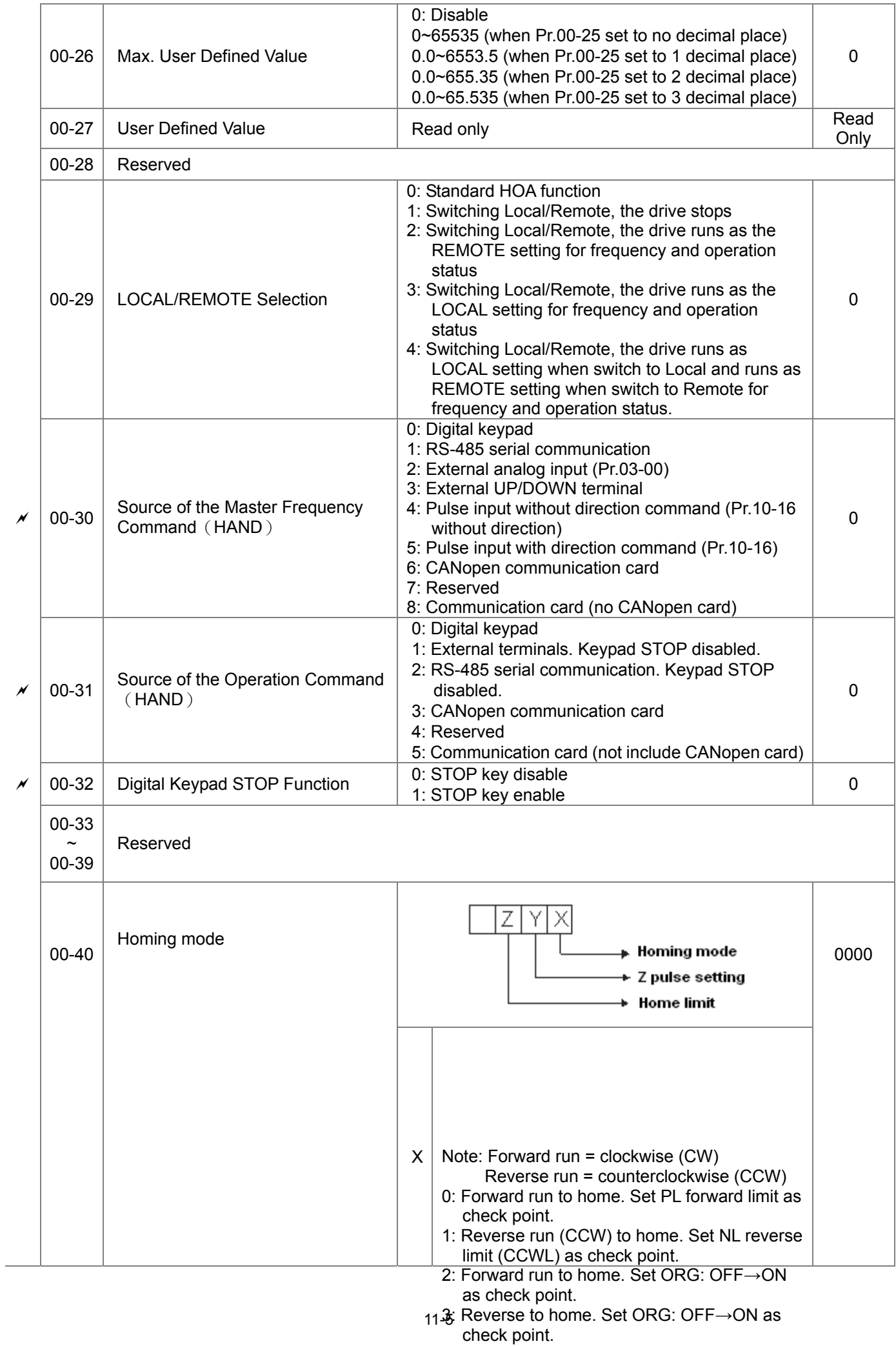

4 F d d hf Z l h k

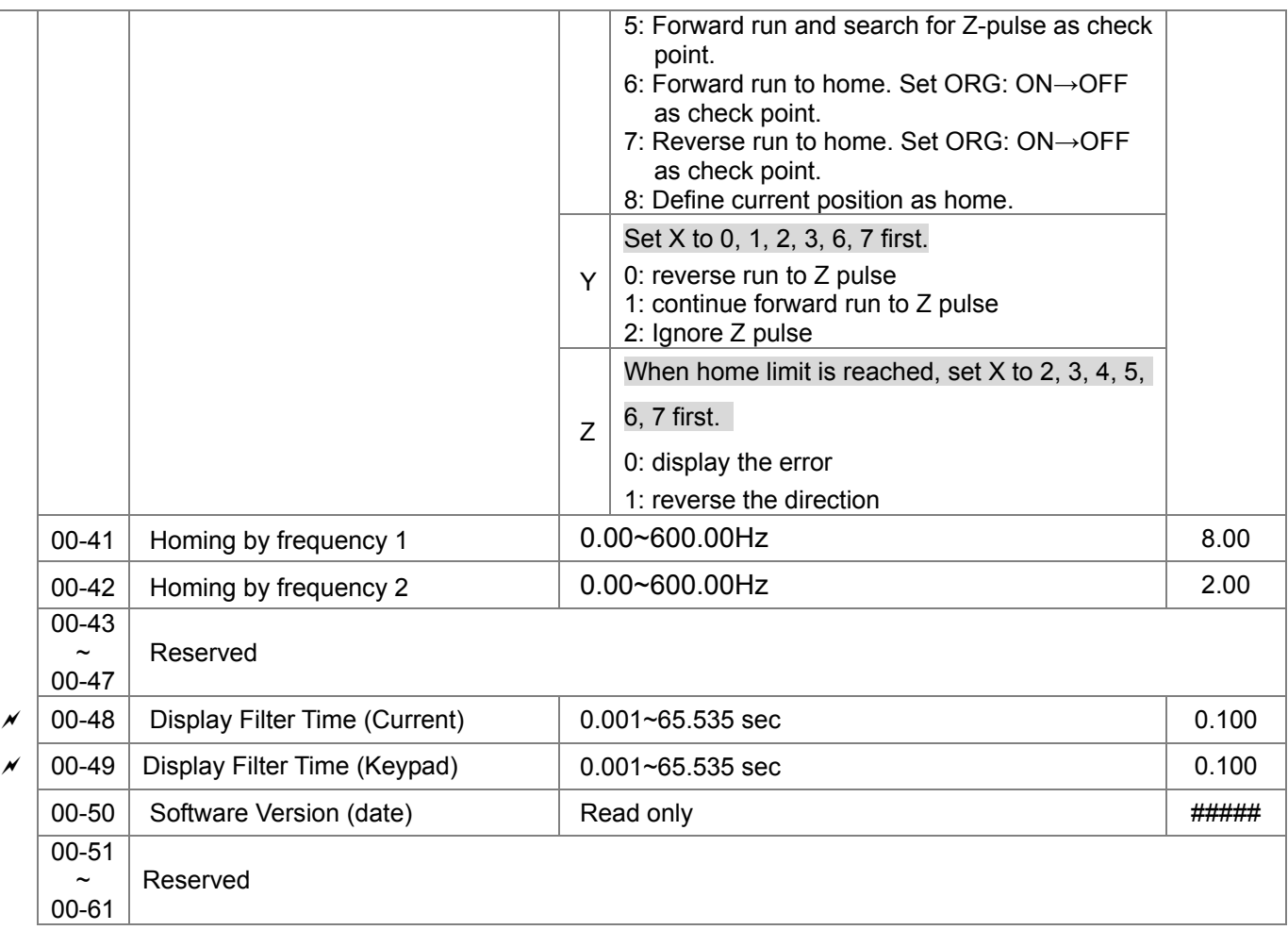

### **01 Basic Parameters**

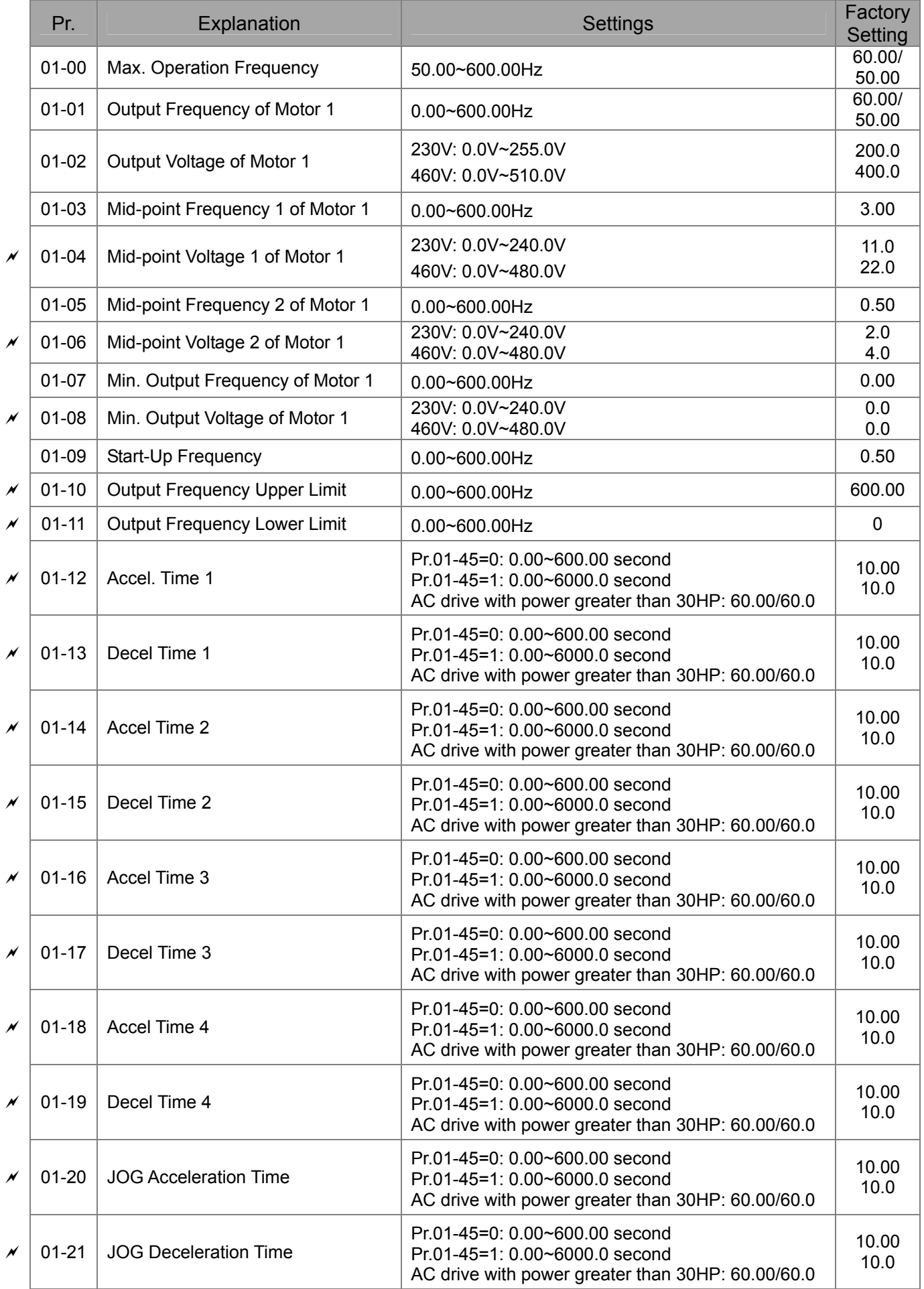

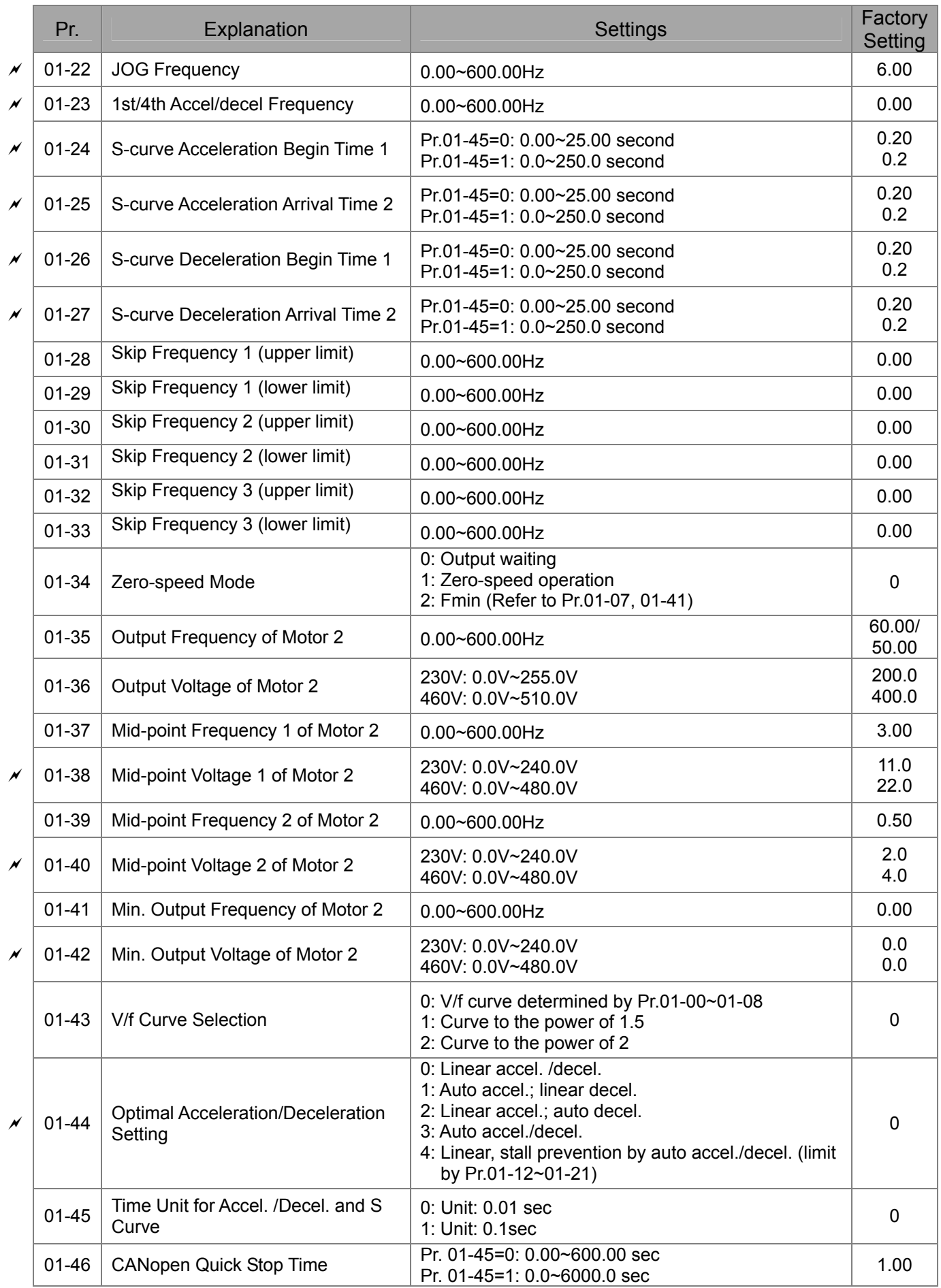

# **02 Digital Input/Output Parameters**

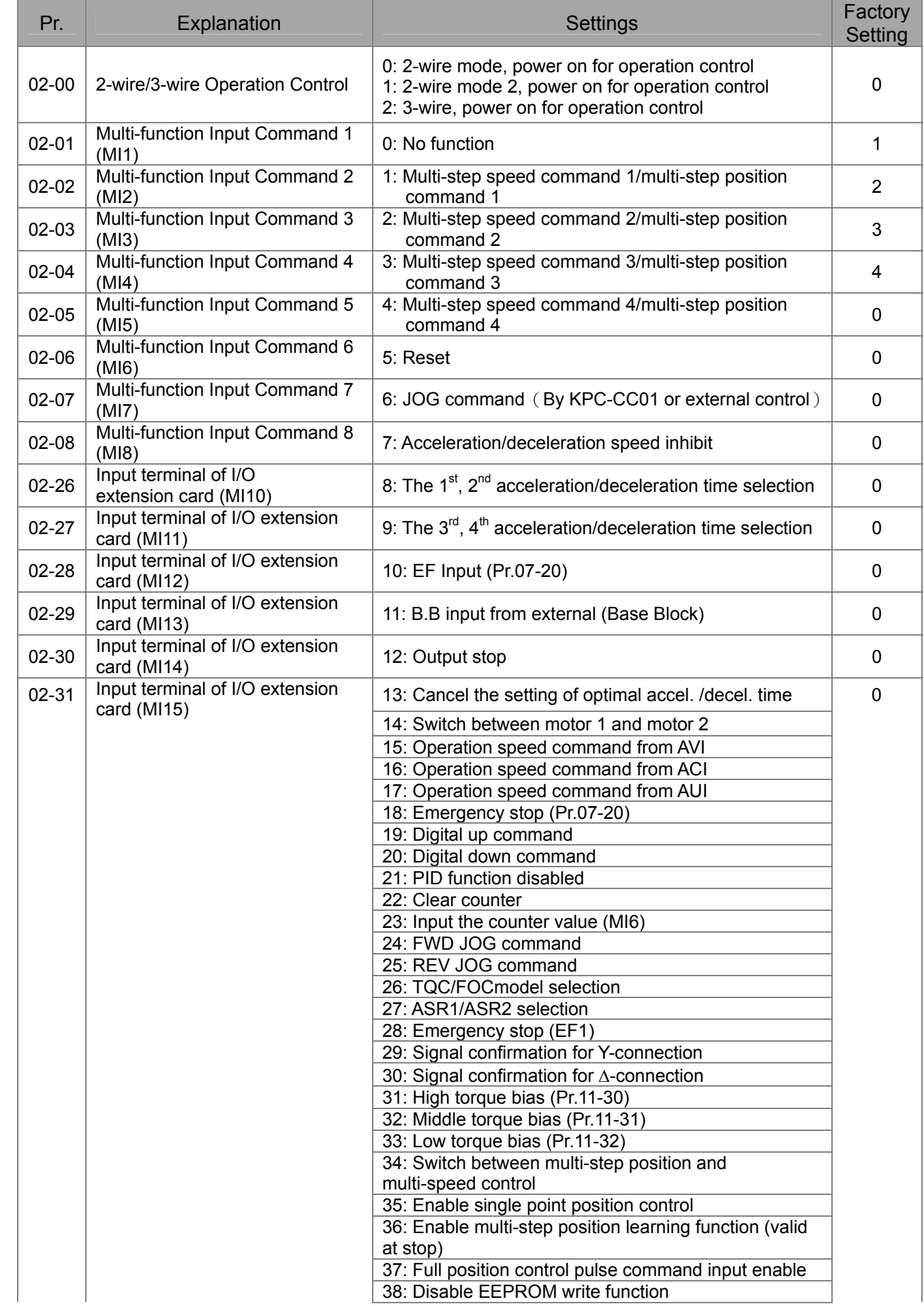

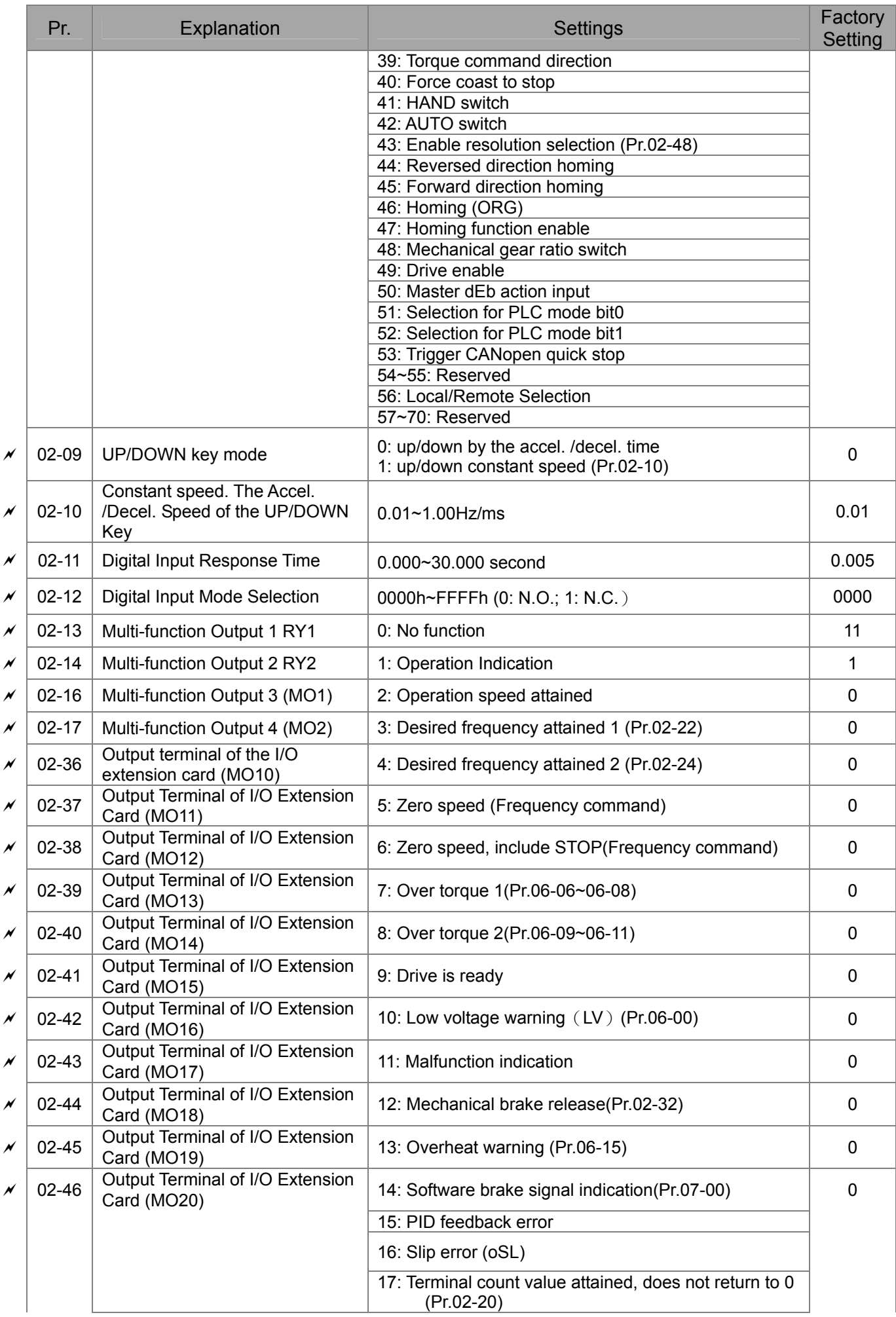

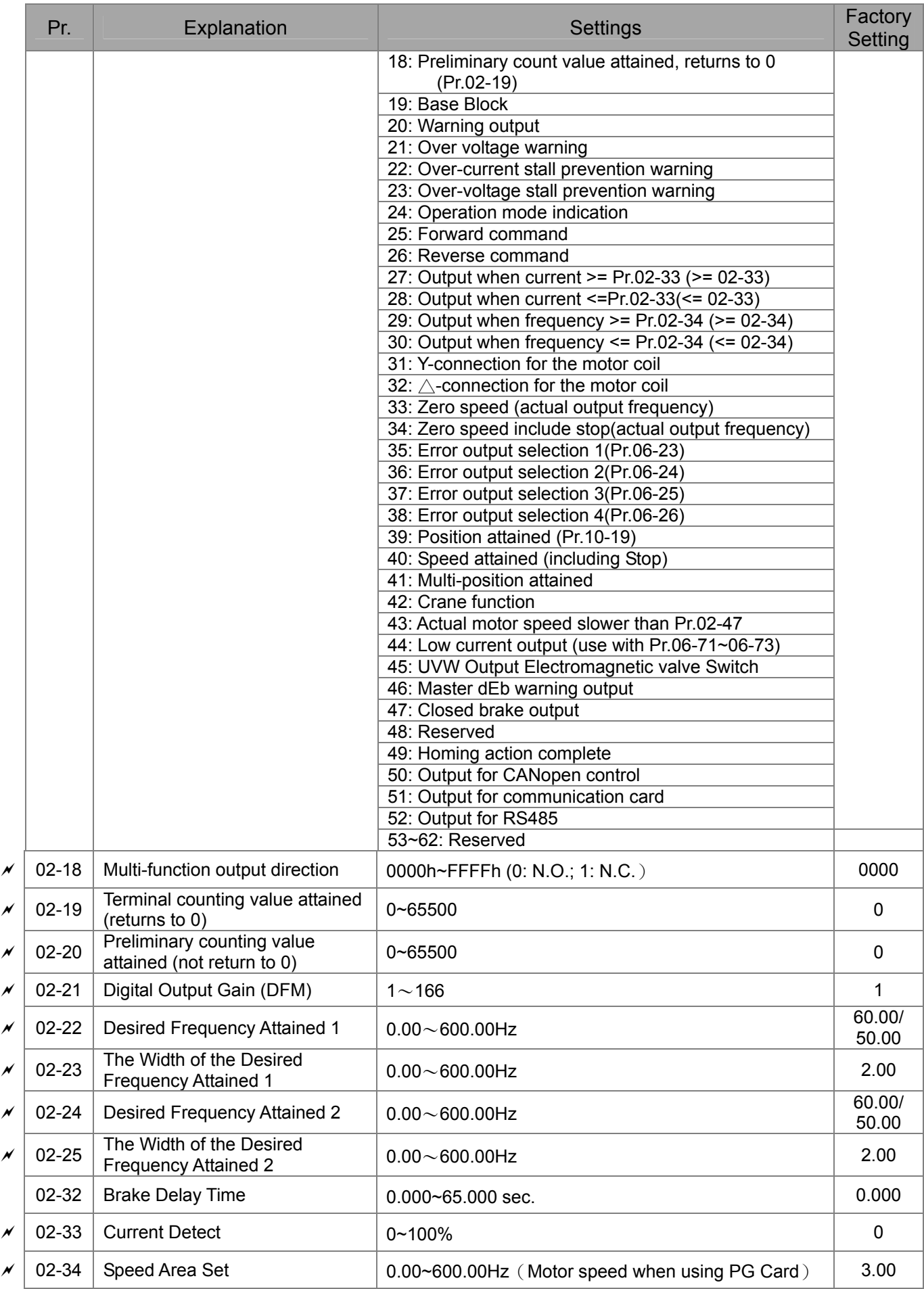

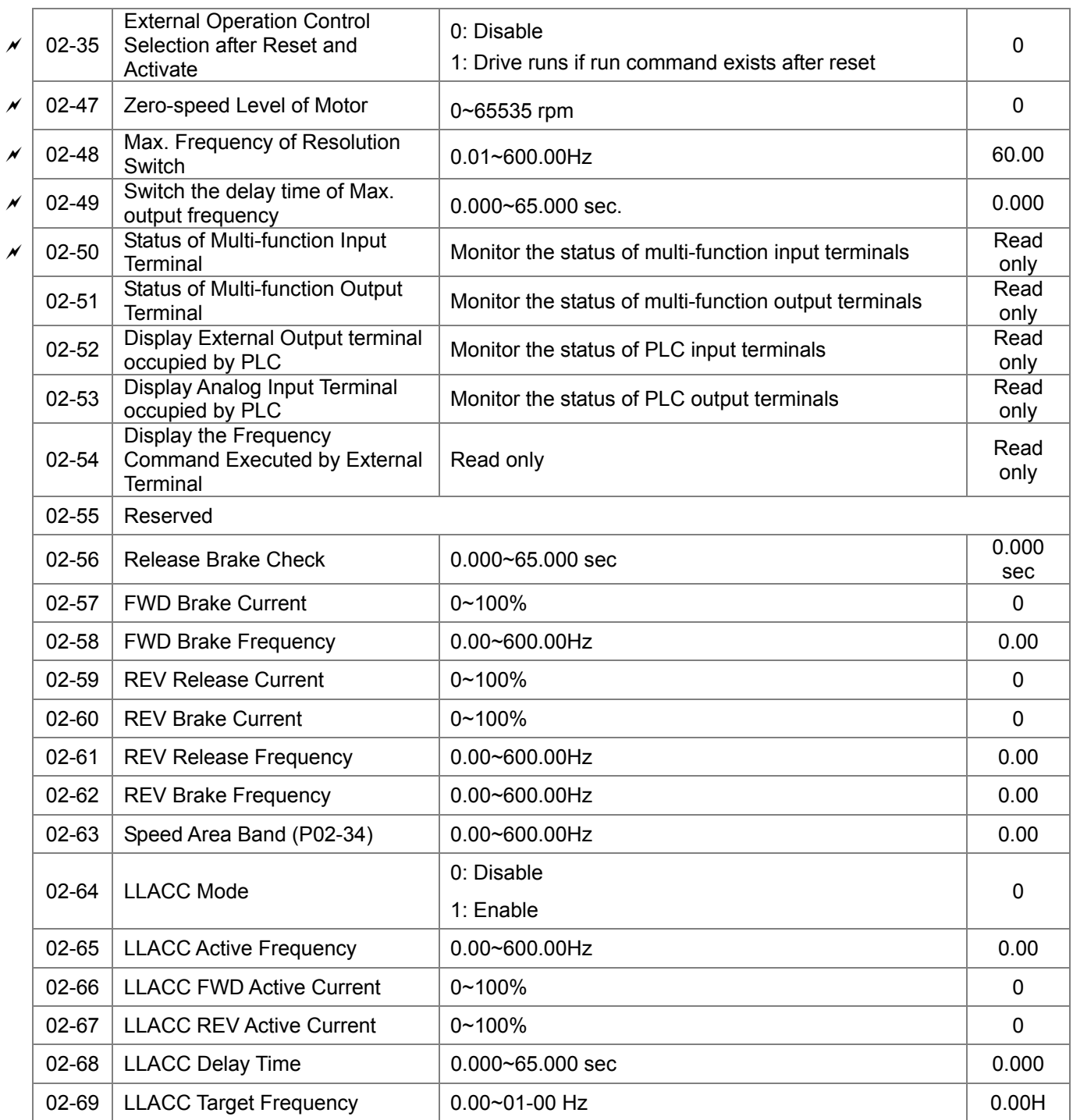

# **03 Analog Input/Output Parameters**

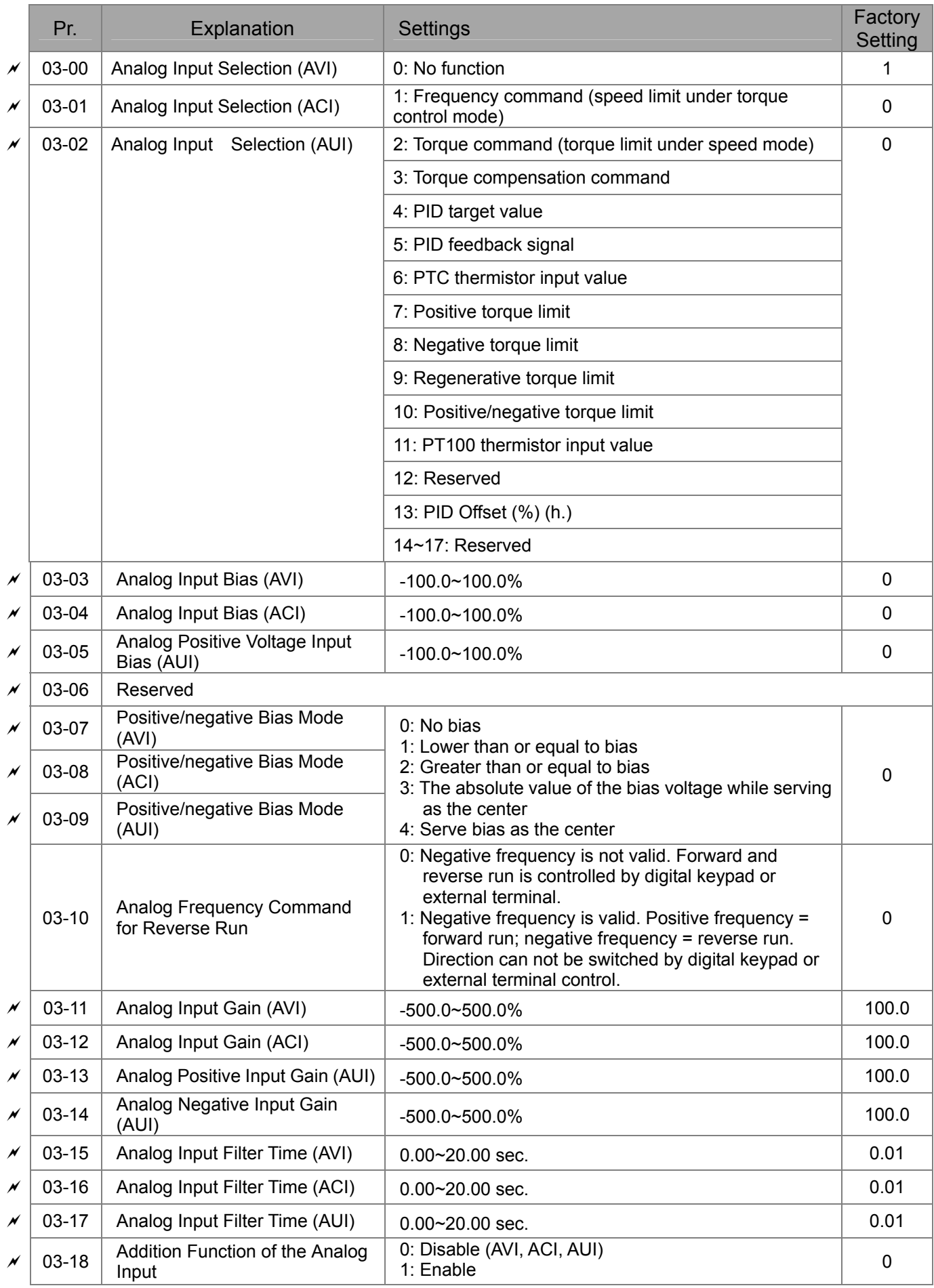

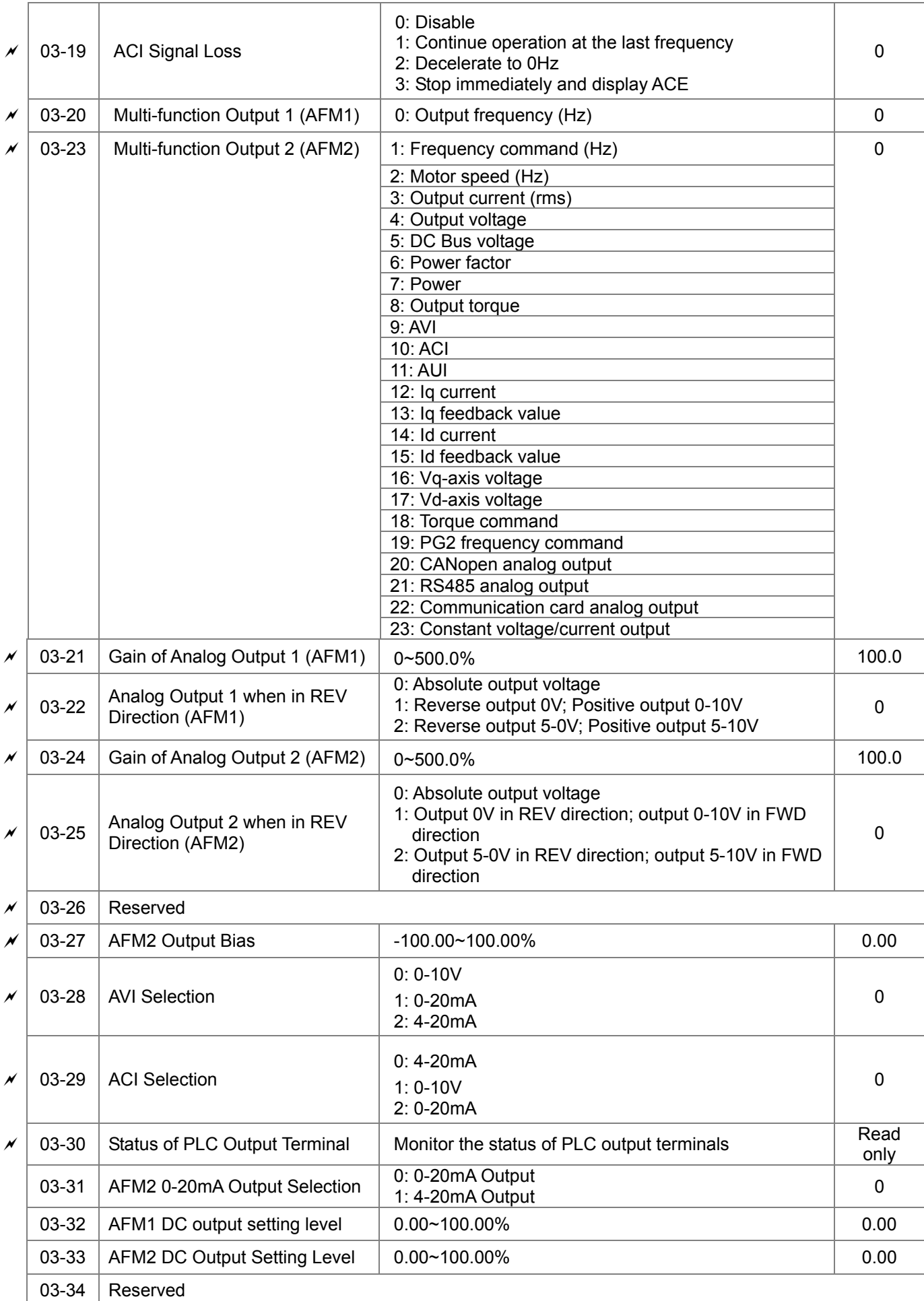

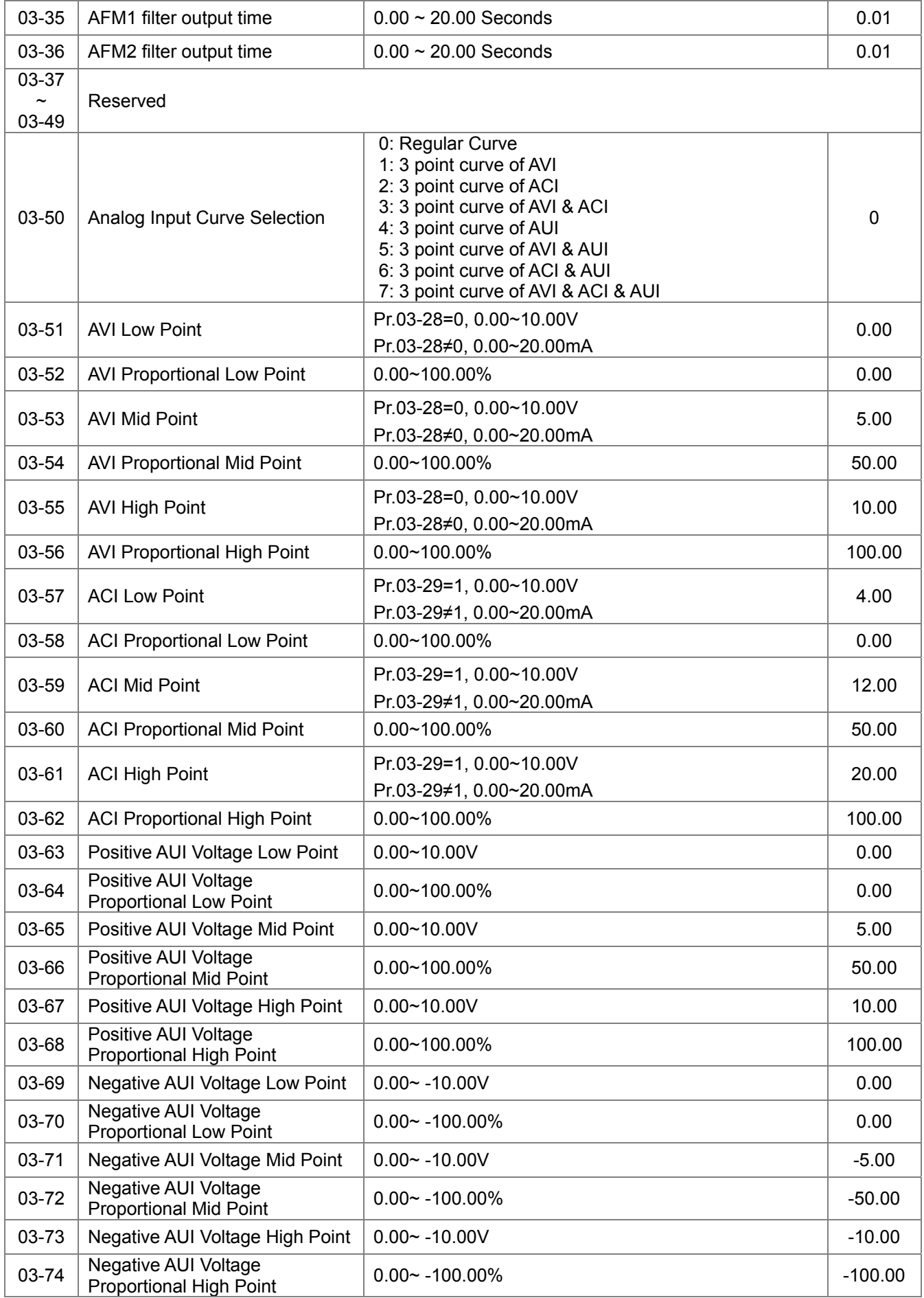

# **04 Multi-step Speed Parameters**

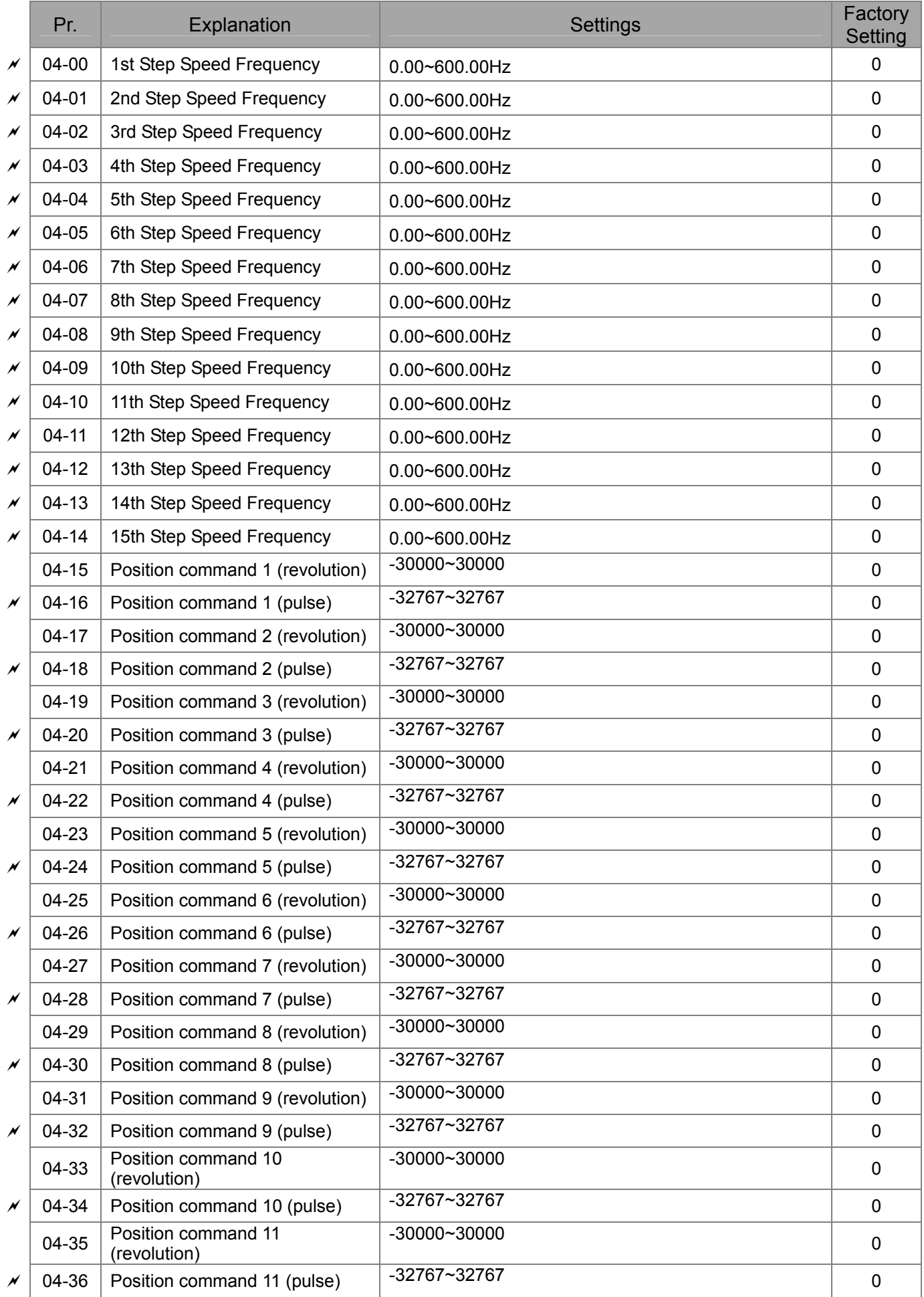

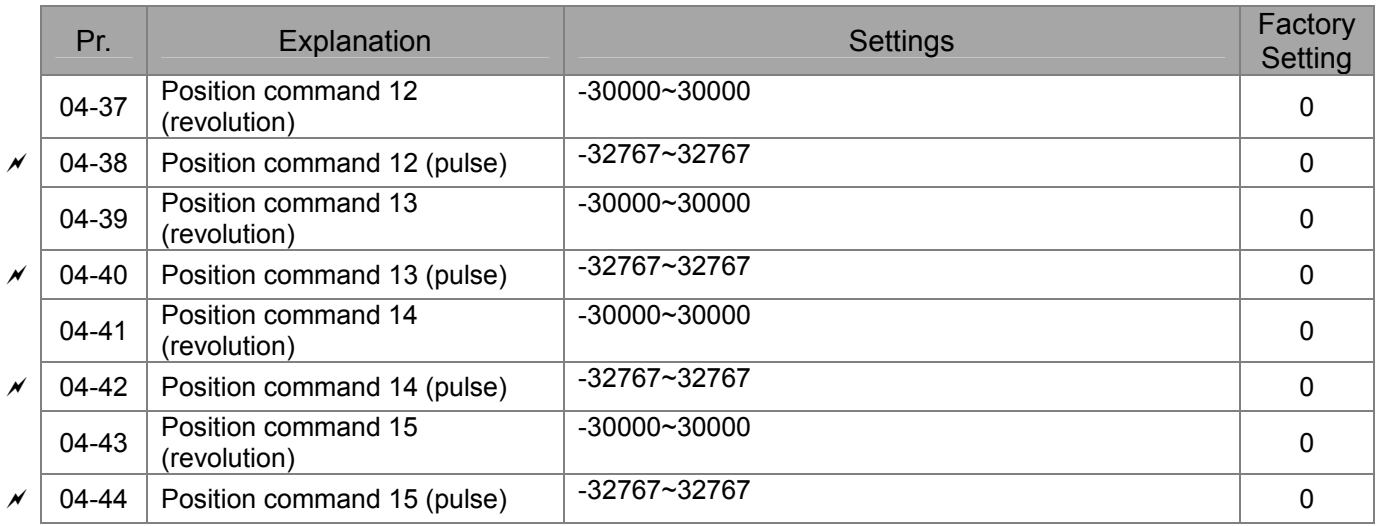

### **05 Motor Parameters**

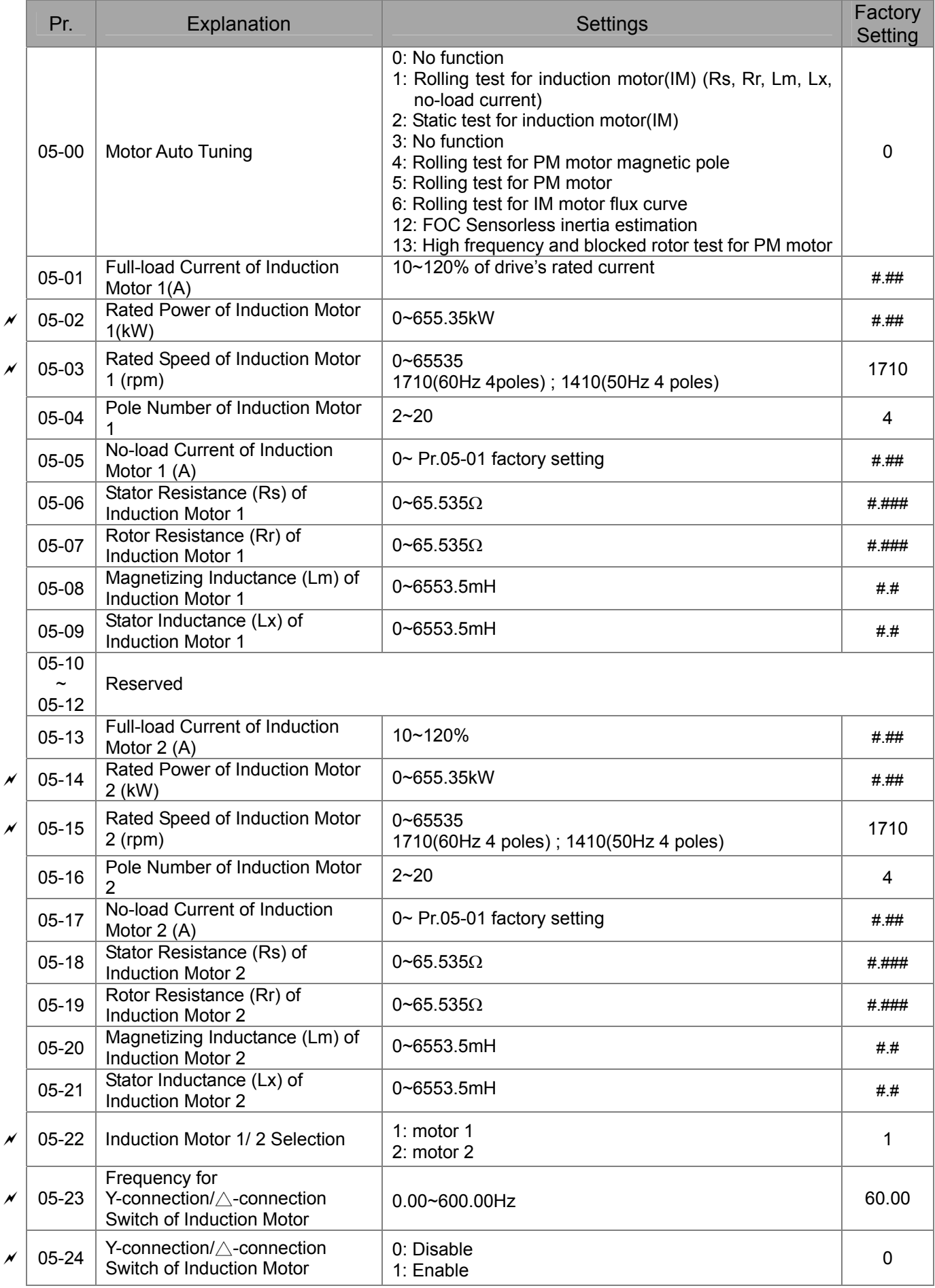

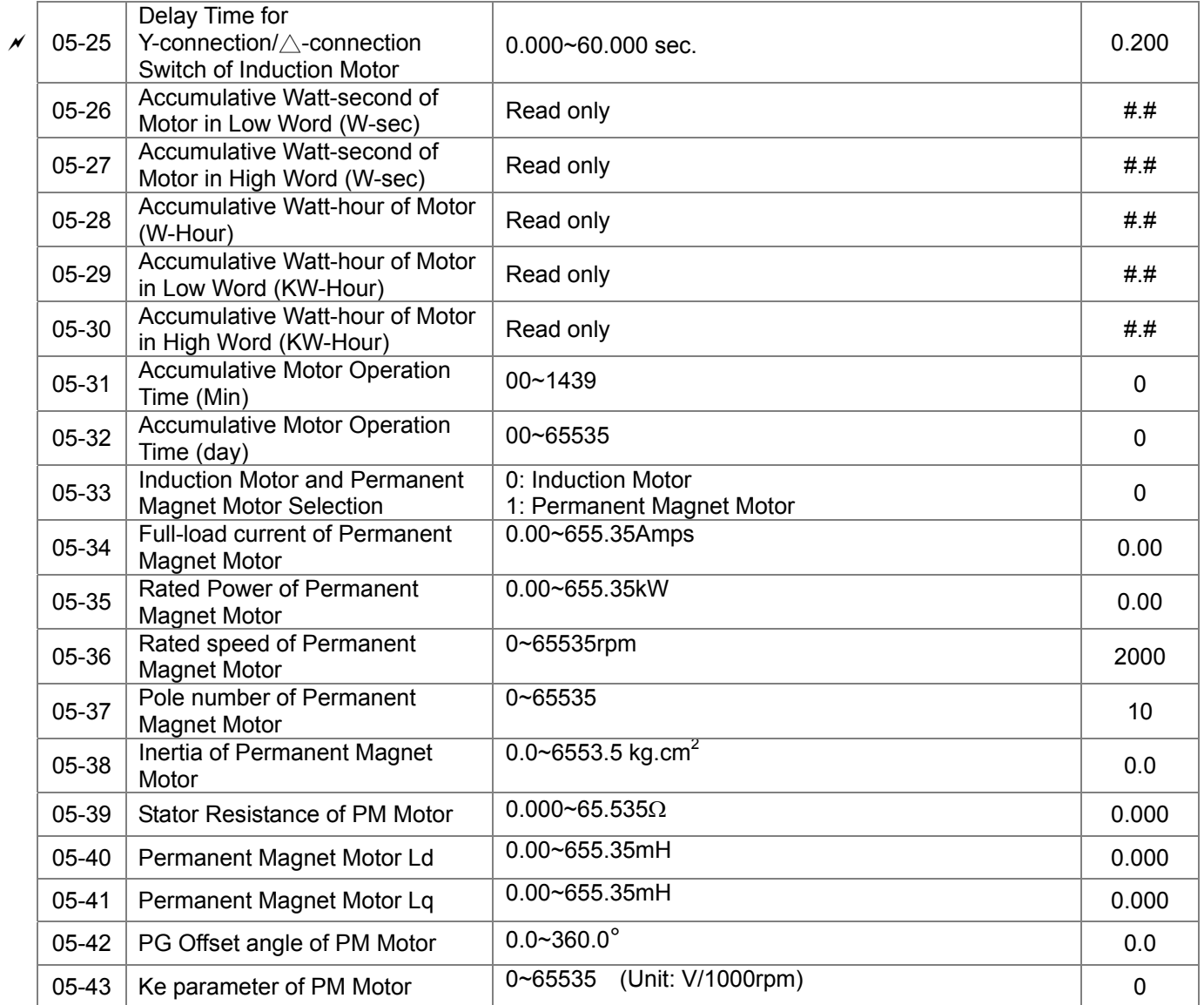

### **06 Protection Parameters**

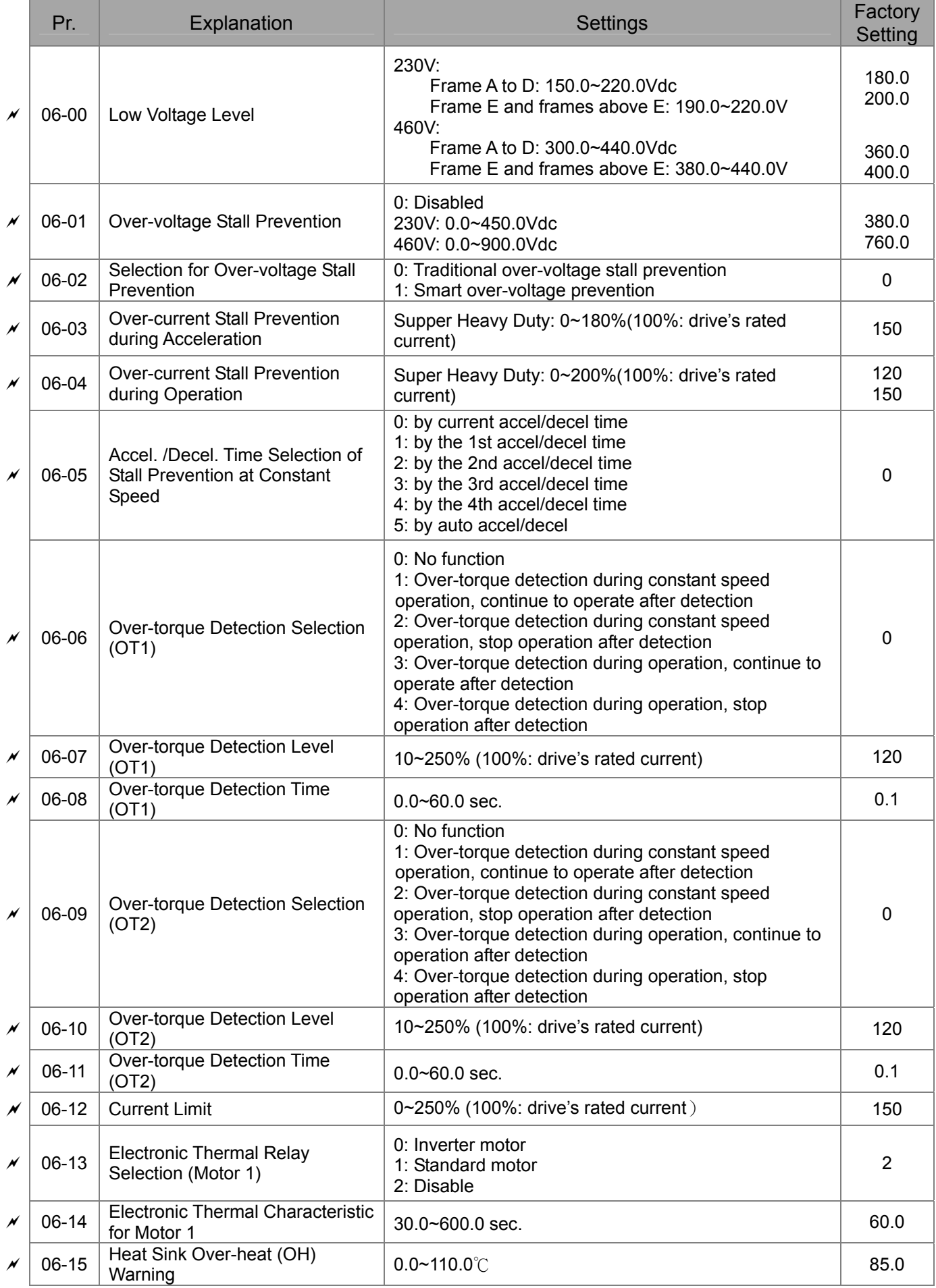

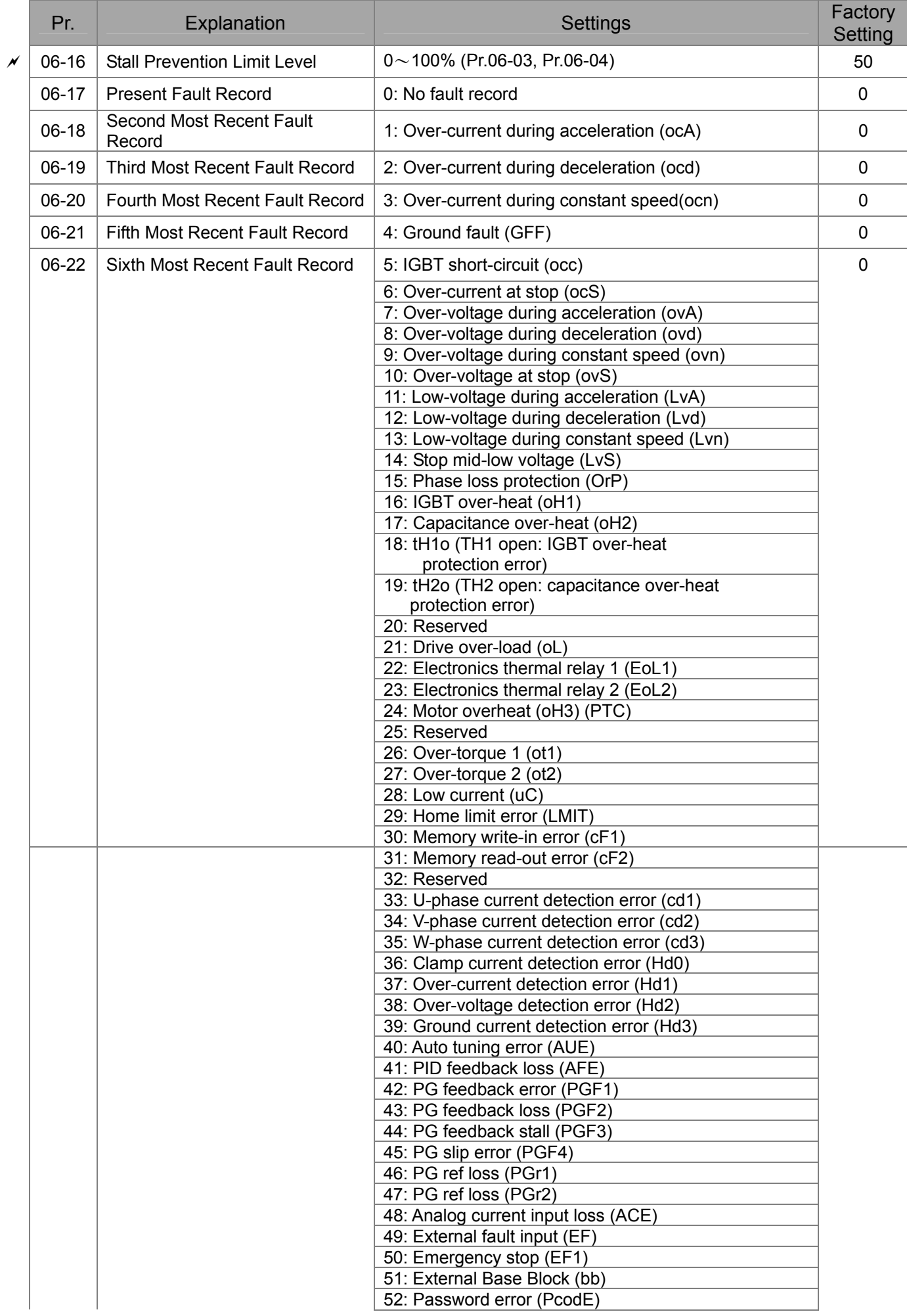

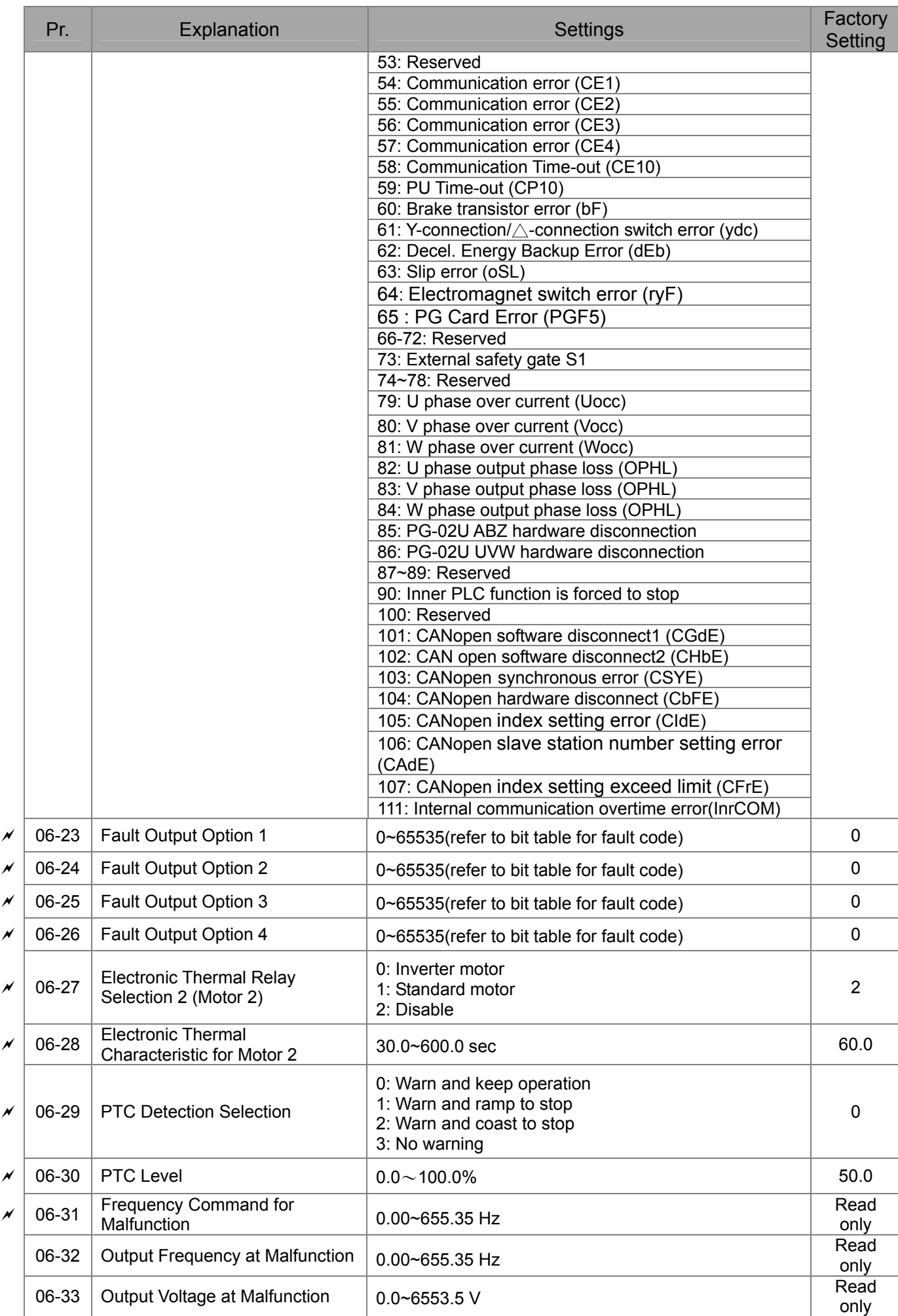

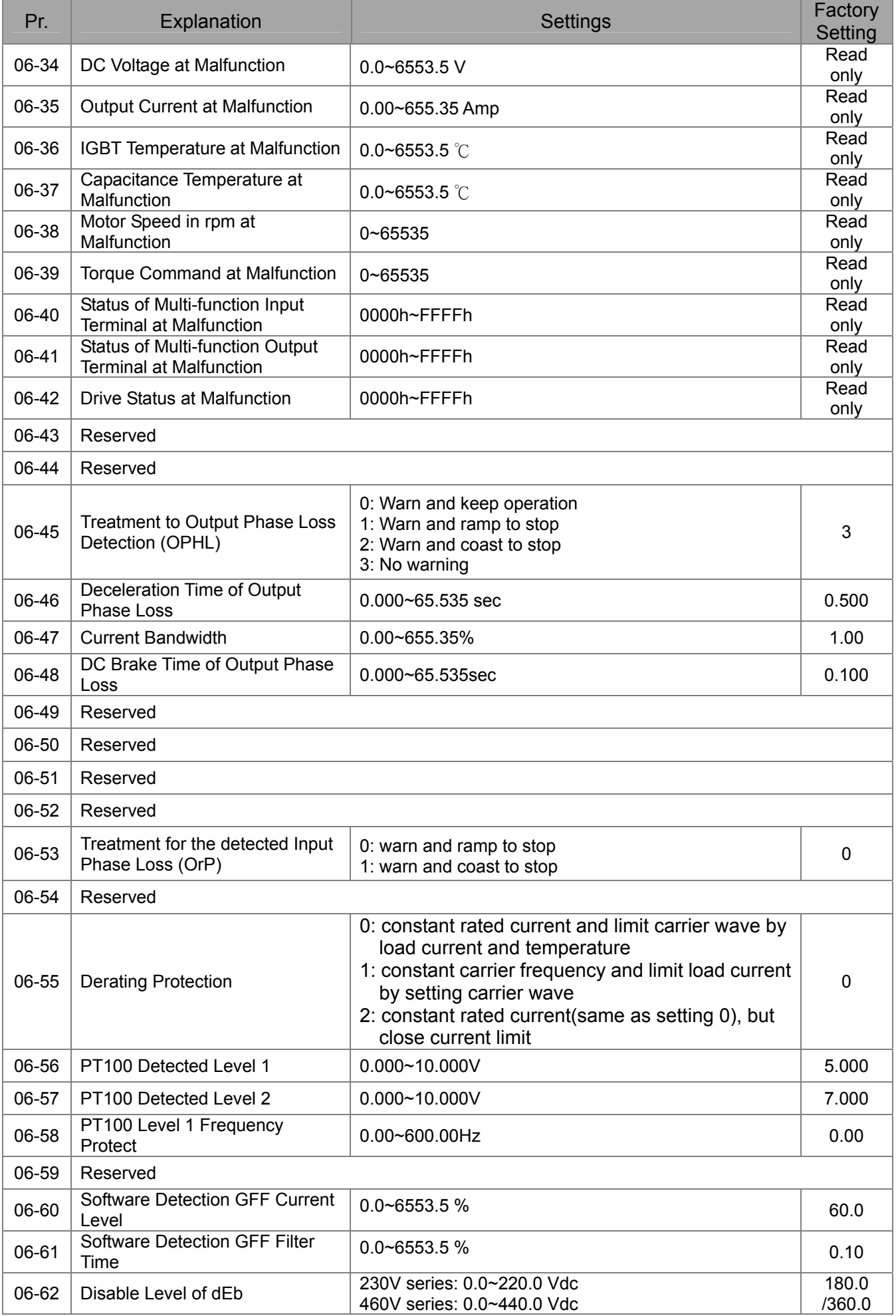

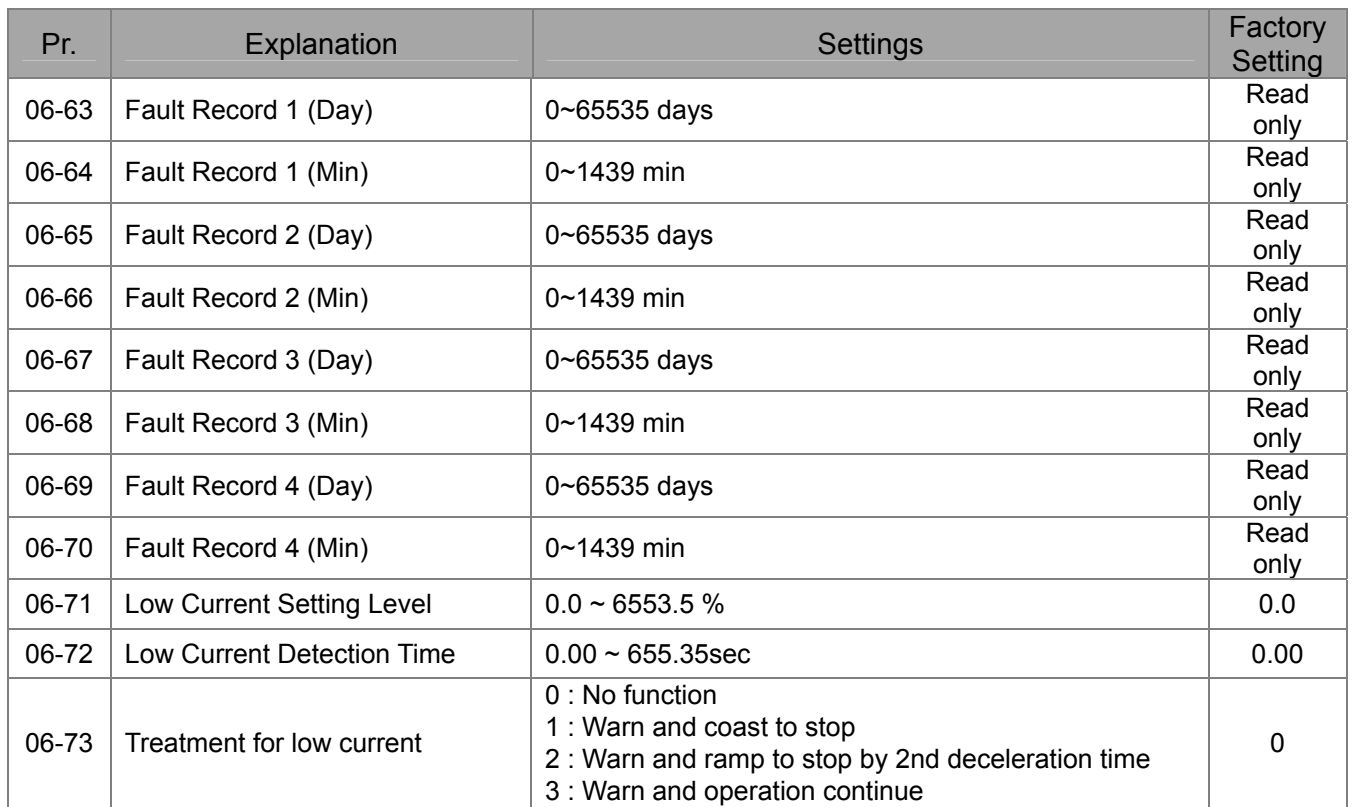

### **07 Special Parameters**

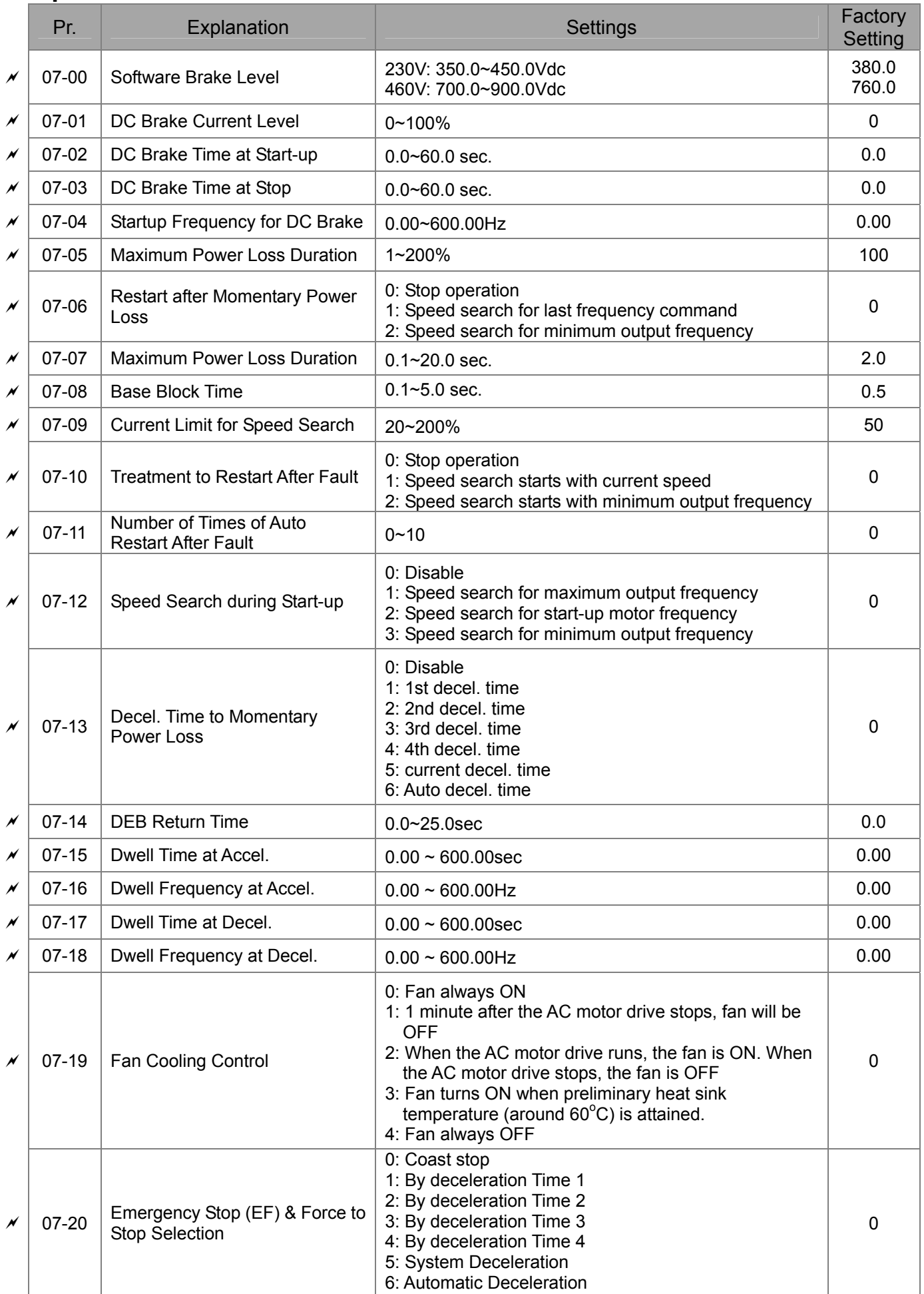

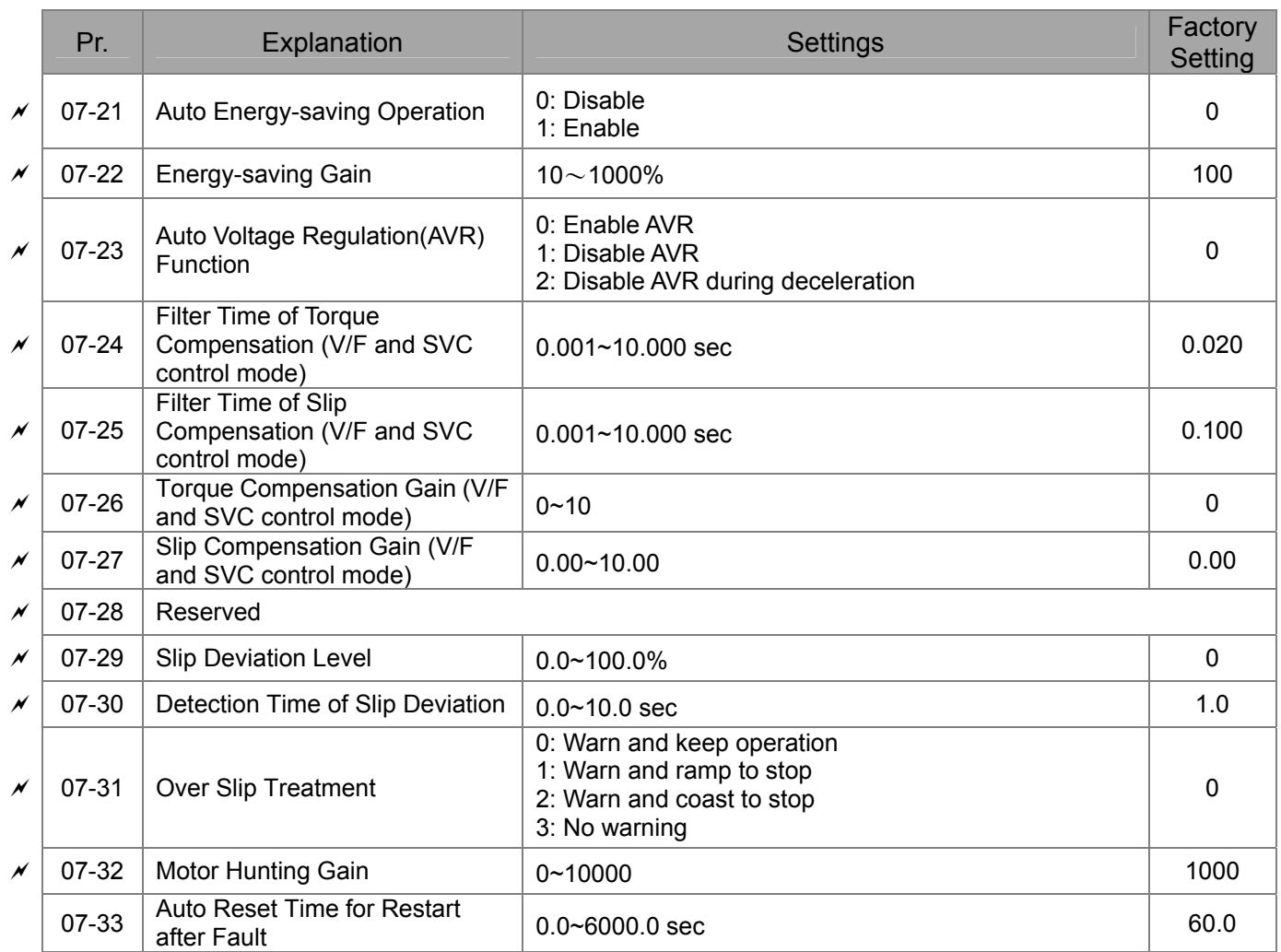

# **08 High-function PID Parameters**

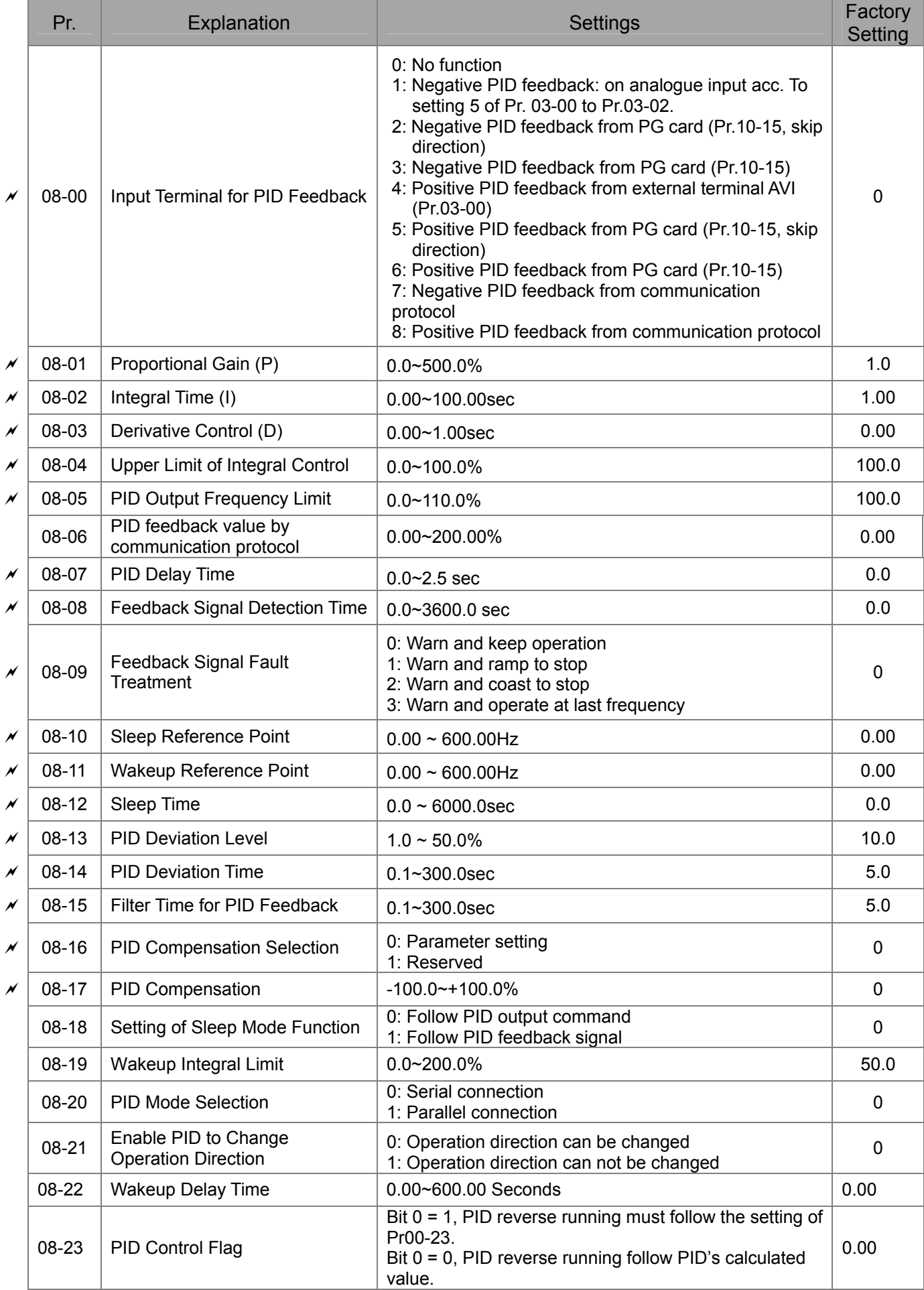

## **09 Communication Parameters**

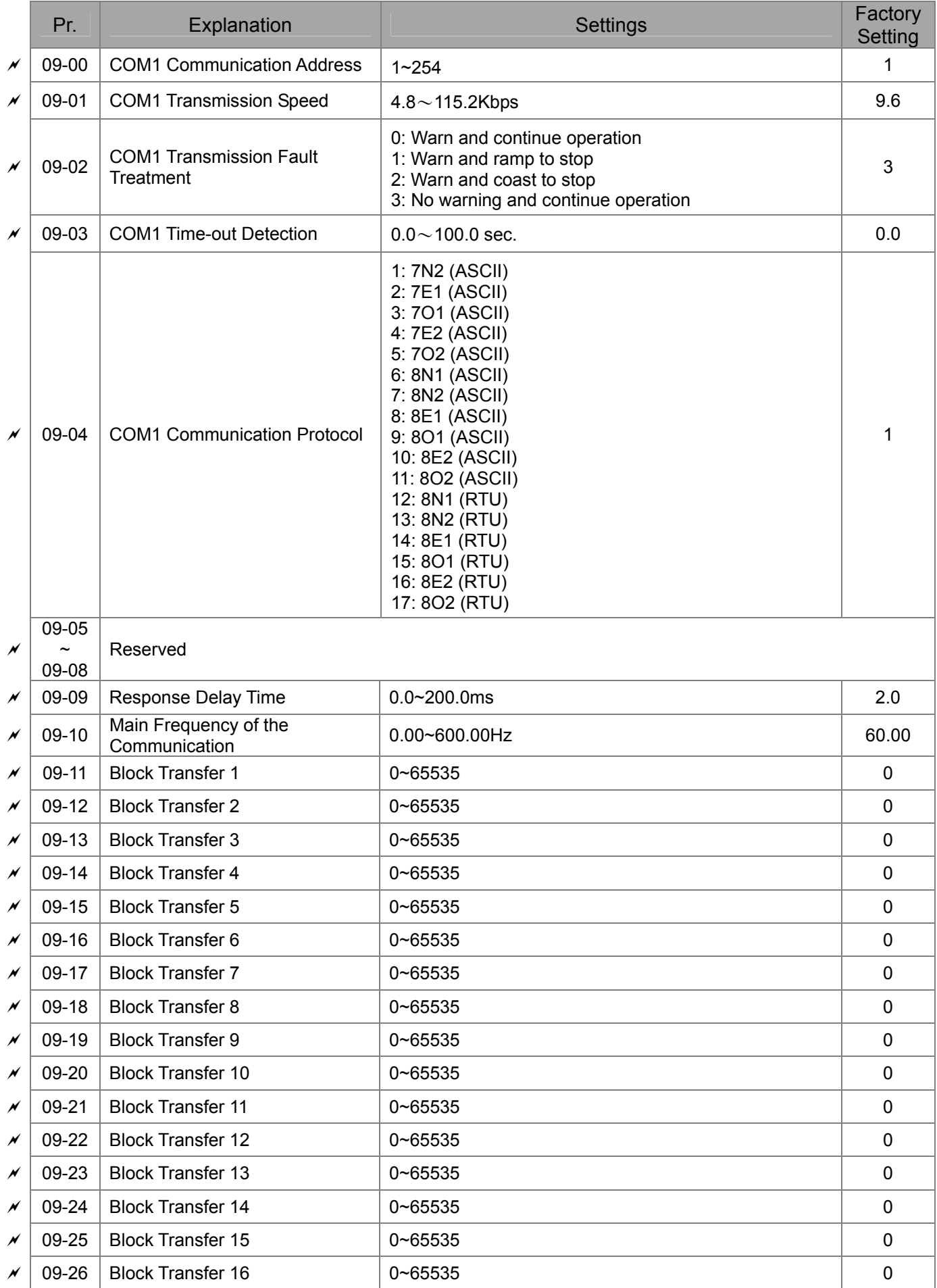

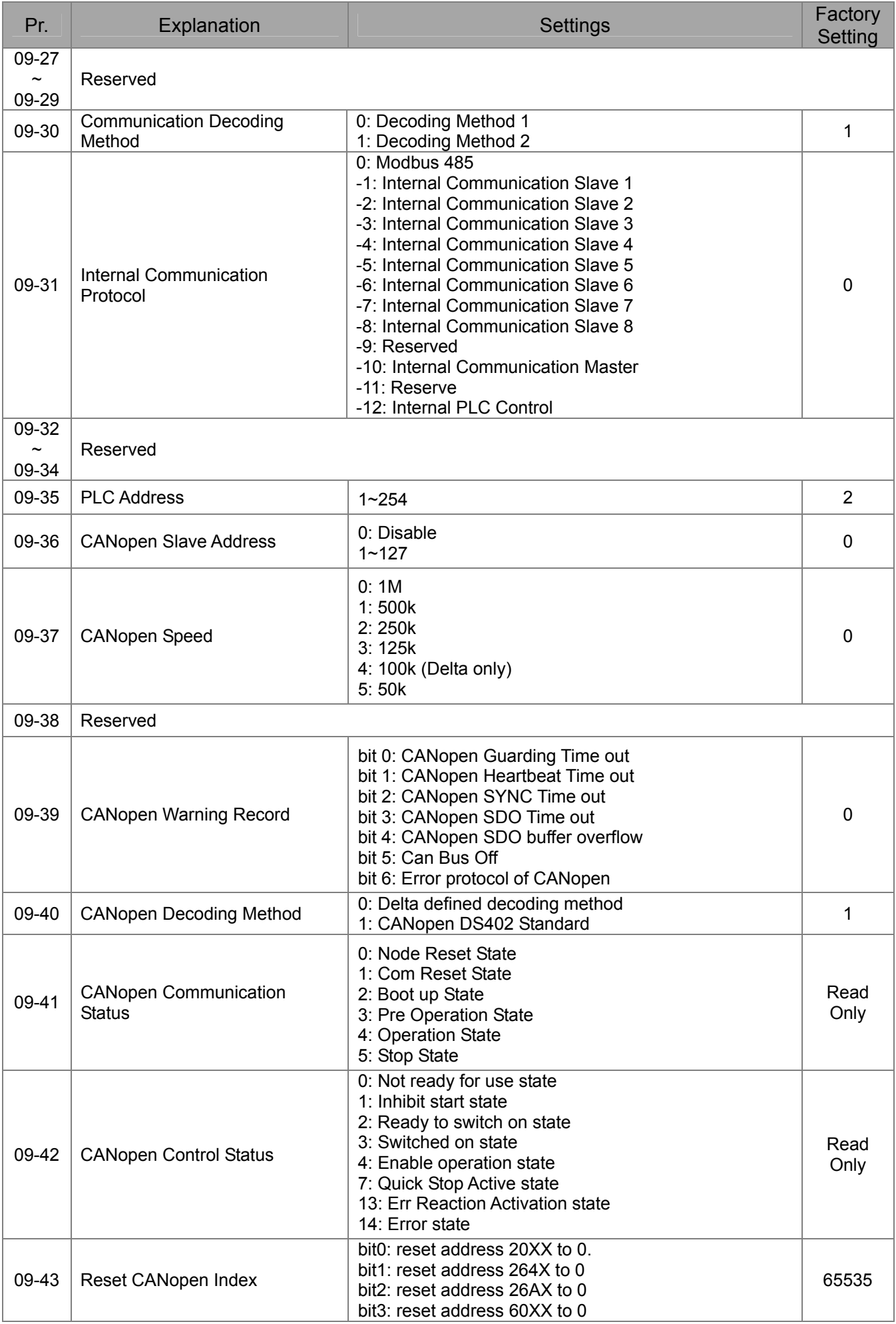

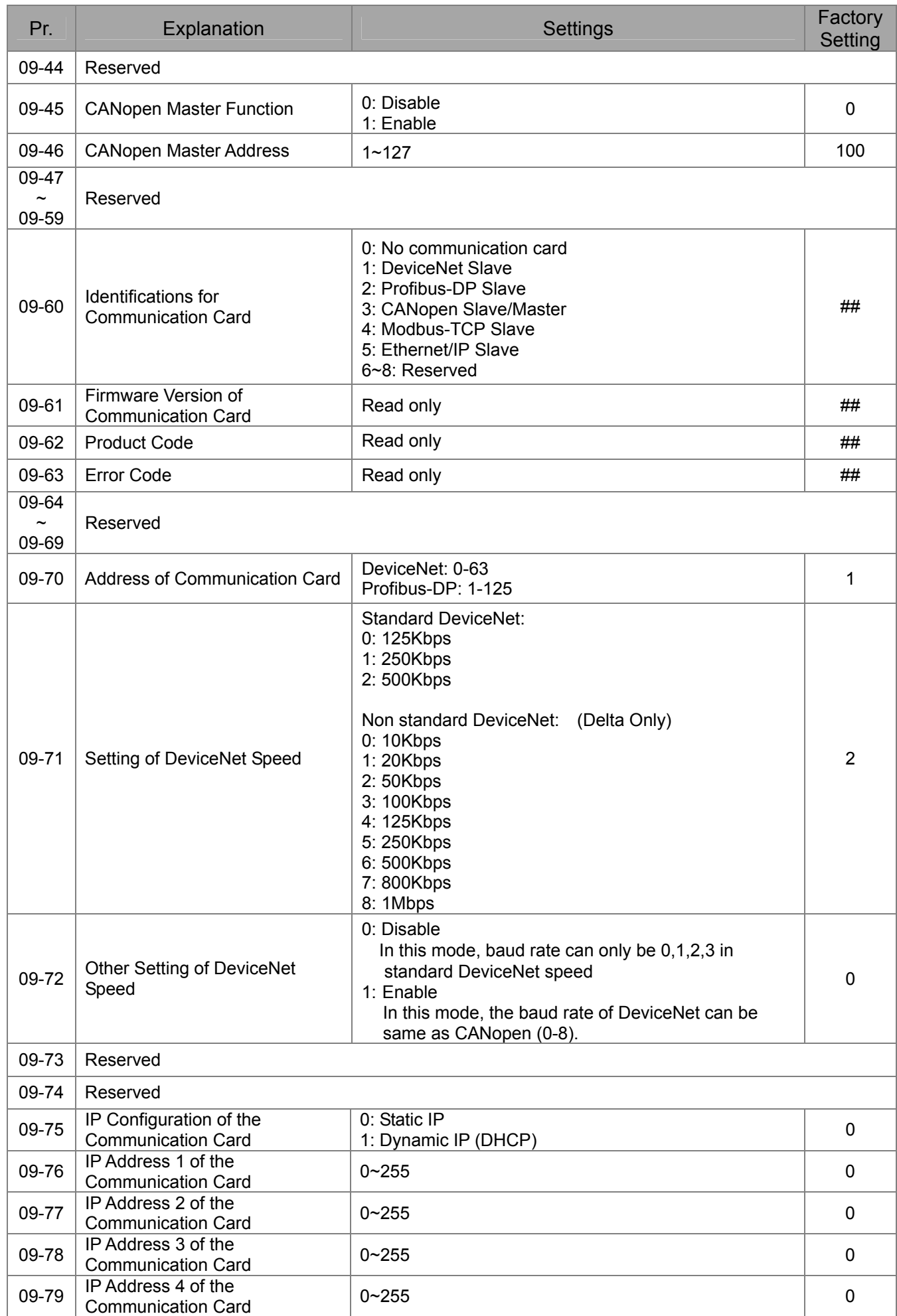

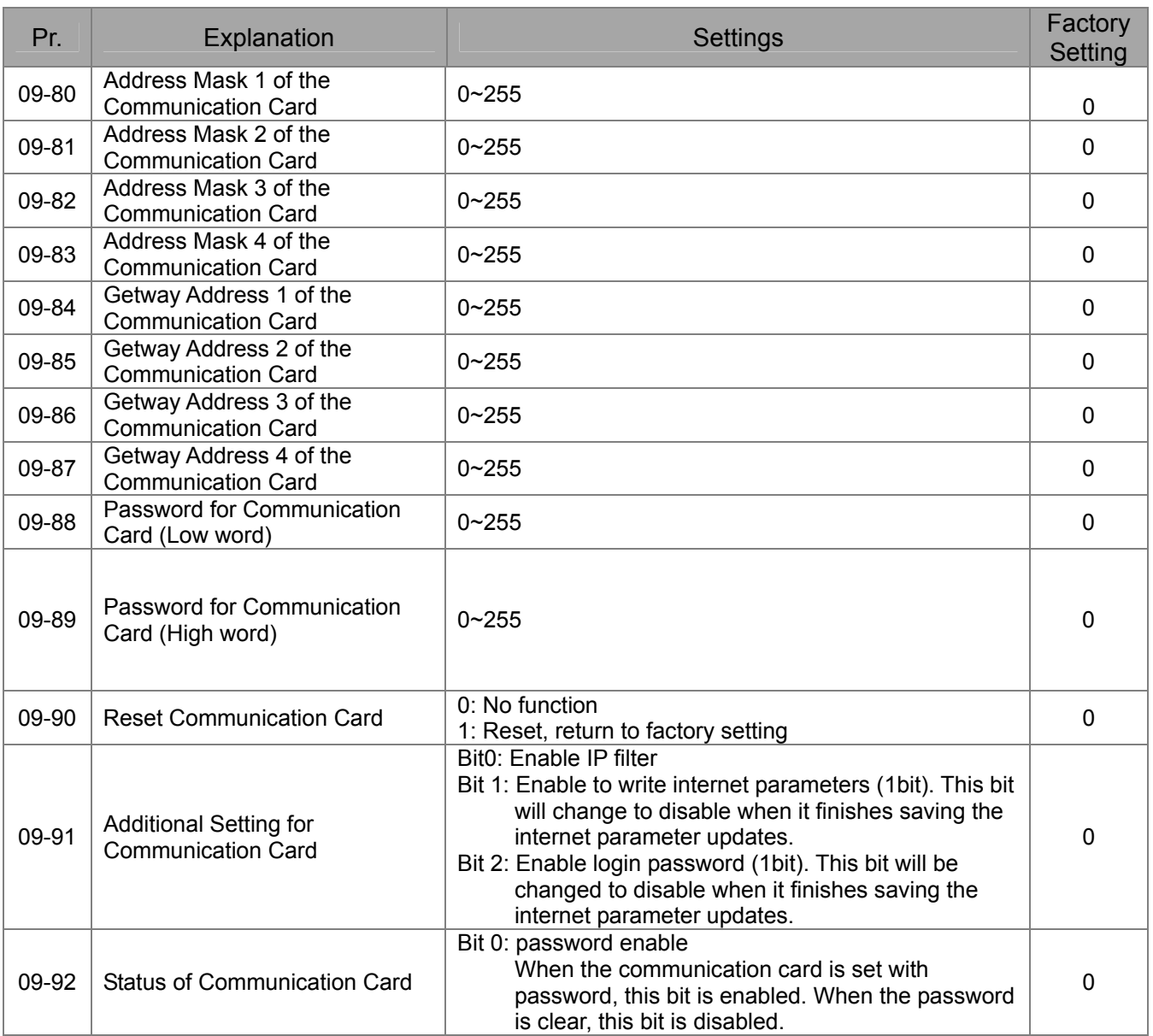

### **10 Speed Feedback Control Parameters**

**NOTE** IM: Induction Motor; PM: Permanent Magnet Motor

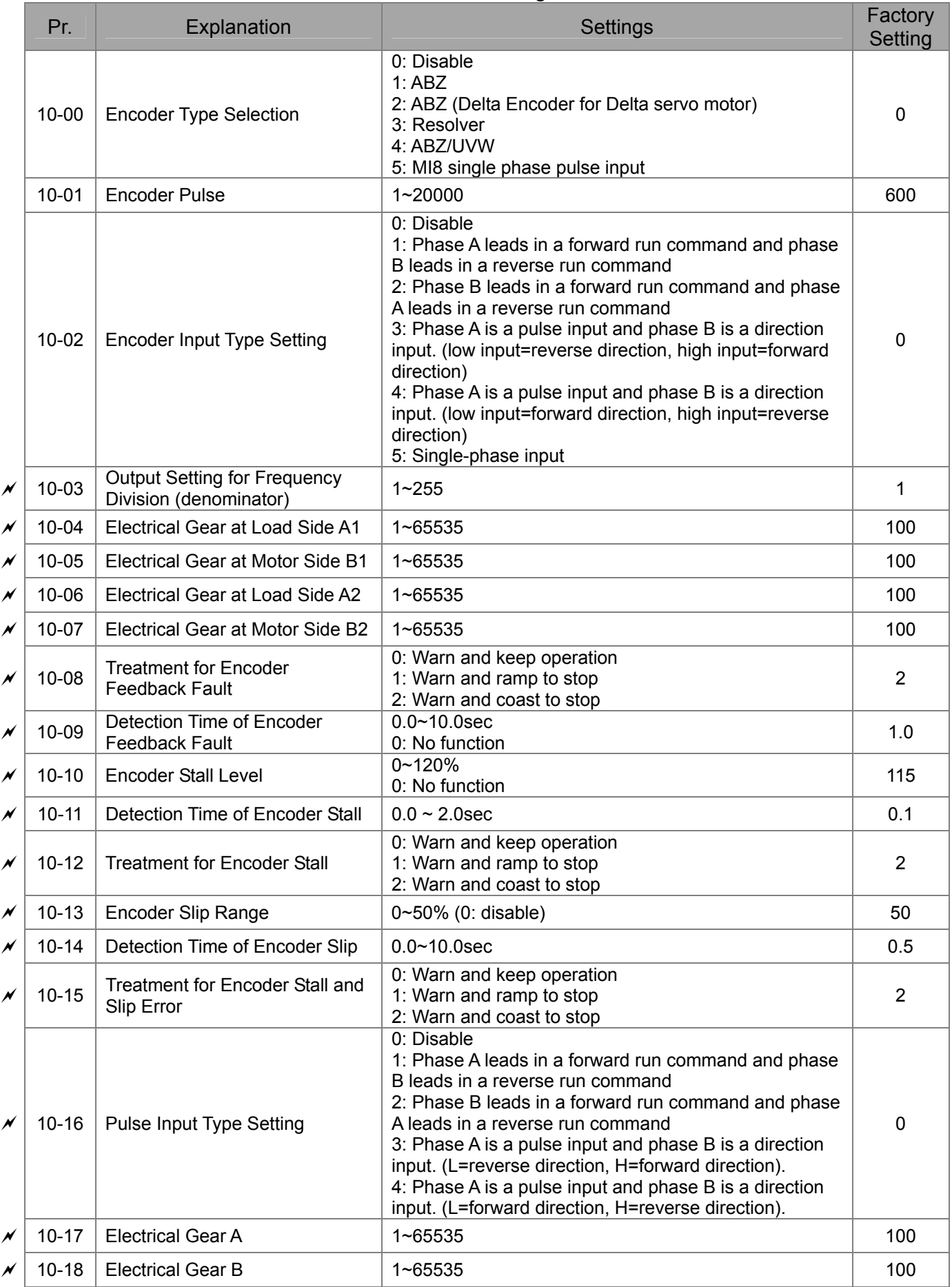

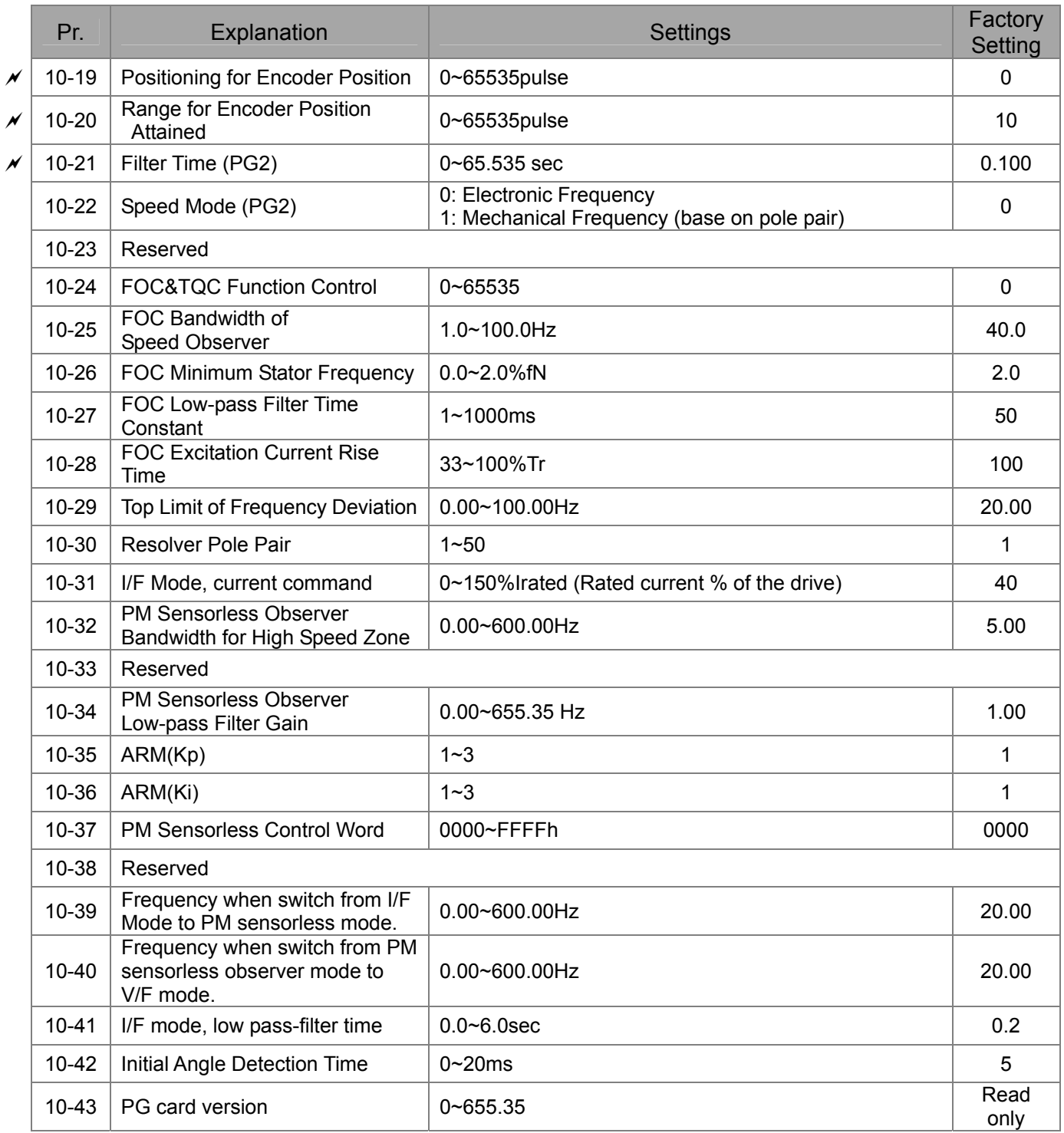

### **11 Advanced Parameters**

**NOTE** IM: Induction Motor; PM: Permanent Magnet Motor

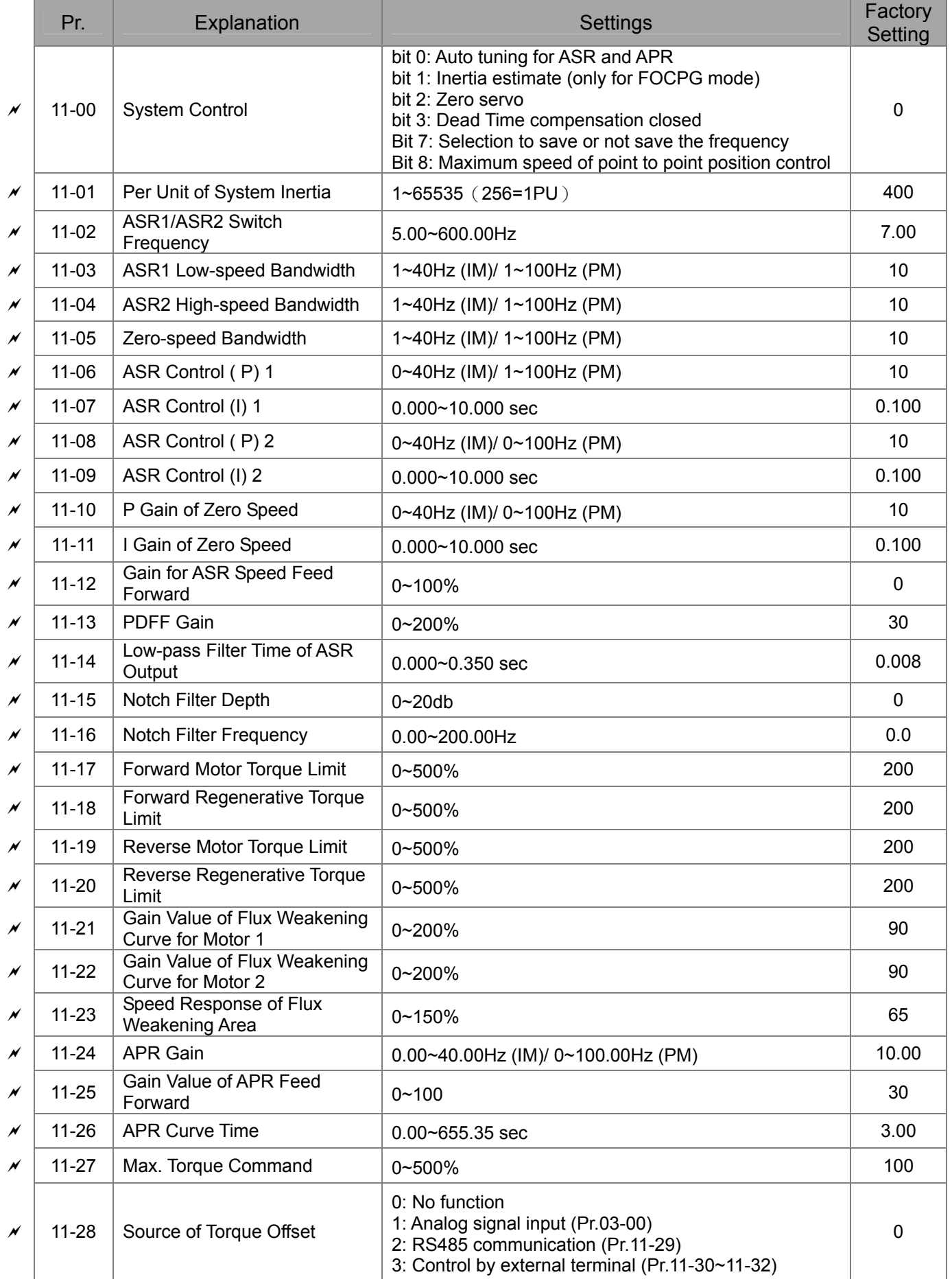

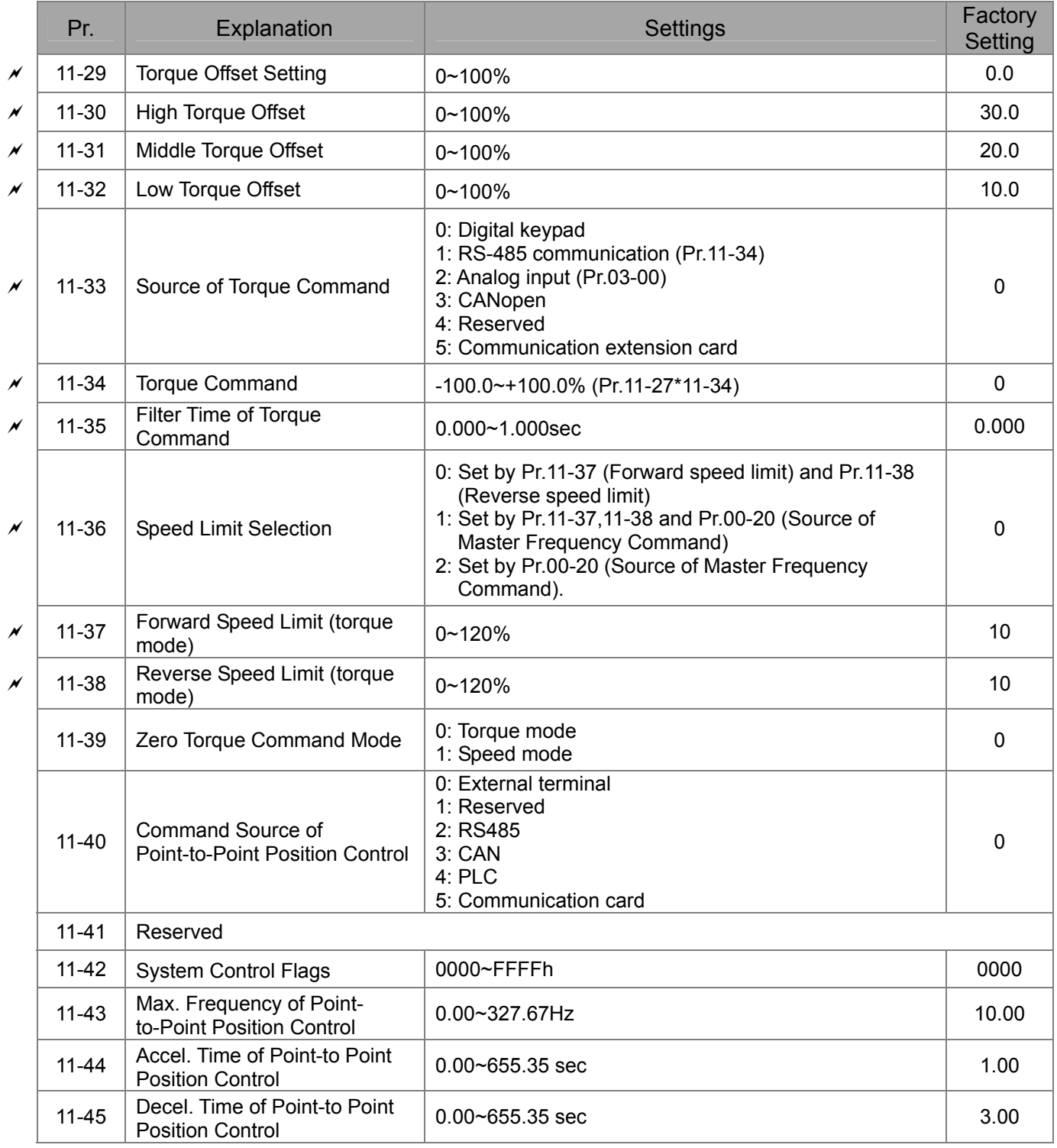
# *Chapter 12 Description of Parameter Settings*

**00 Drive Parameters**  $\sqrt{x}$  This parameter can be set during operation.

### 188-88 Identity Code of the AC Motor Drive

Factory Setting: #.#

Settings Read Only

 $||G\,G+G|||$ Display AC Motor Drive Rated Current

Factory Setting: #.#

Settings Read Only

**E Pr. 00-00 displays the identity code of the AC motor drive. Using the following table to check if** Pr.00-01 setting is the rated current of the AC motor drive. Pr.00-01 corresponds to the identity code Pr.00-00.

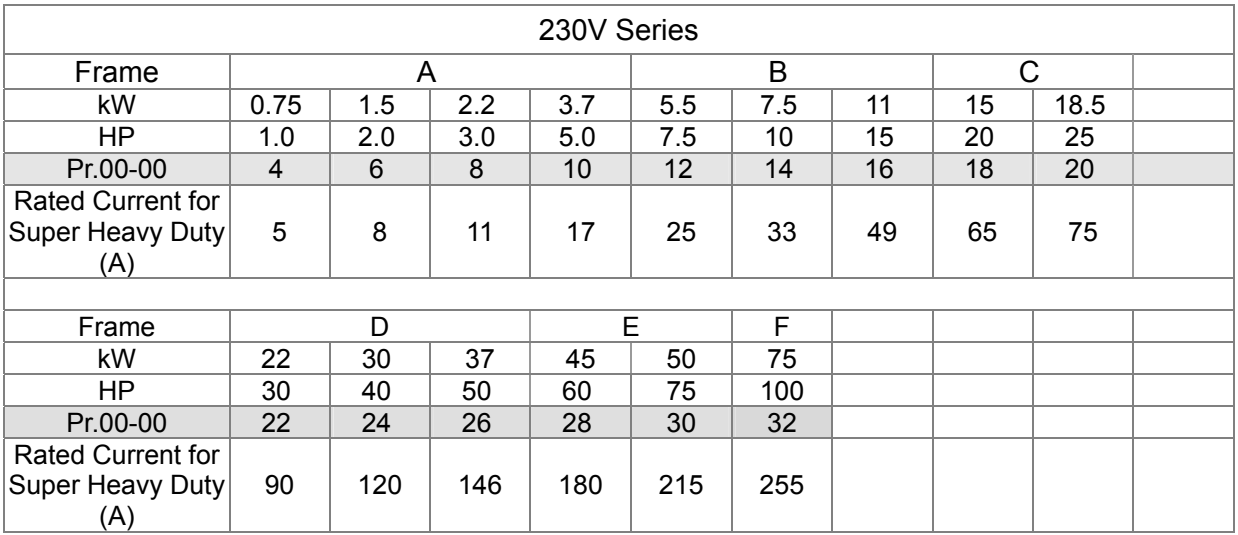

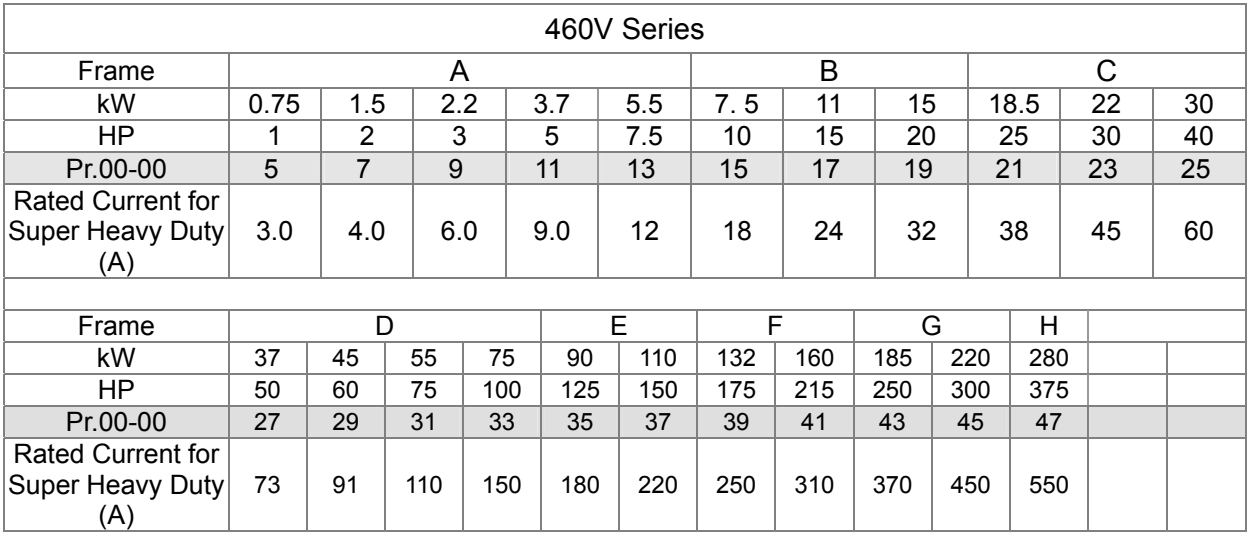

88-82 Parameter Reset

Factory Setting: 0

Settings 0: No Function

- 1: Write protection for parameters
- 5: Reset KWH display to 0
- 6: Reset PLC (including CANopen Master Index)
- 7: Reset CANopen Index (Slave)
- 8: keypad lock
- 9: All parameters are reset to factory settings(base frequency is 50Hz)
- 10: All parameters are reset to factory settings (base frequency is 60Hz)
- When it is set to 1, all parameters are read only except Pr.00-02~00-08 and it can be used with password setting for password protection. It needs to set Pr.00-02 to 0 before changing other parameter settings.
- When it is set to 9 or 10: all parameters are reset to factory settings. If password is set in Pr.00-08, input the password set in Pr.00-07 to reset to factory settings.
- When it is set to 5, KWH display value can be reset to 0 even when the drive is operating. Pr. 05-26, 05-27, 05-28, 05-29, 05-30 reset to 0.
- $\Box$  When it is set to 6: clear internal PLC program (includes the related settings of PLC internal CANopen master)
- $\Box$  When it is set to 7: reset the related settings of CANopen slave.

 $\mathcal{N}$  **HH** - **H**<sub>3</sub> Start-up Display Selection

Factory setting: 0

- Settings 0: Display the frequency command (F)
	- 1: Display the actual output frequency (H)
	- 2: Display User define (U)
	- 3: Output current ( A)
- **Exagger This parameter determines the start-up display page after power is applied to the drive. User** defined choice display according to the setting in Pr.00-04.

 $\left| \mathbf{R} \mathbf{R} - \mathbf{R} \mathbf{Y} \right|$  Content of Multi-function Display

Settings 0: Display output current (A)

- 1: Display counter value (c)
- 2: Display actual output frequency (H.)
- 3: Display DC-BUS voltage (v)
- 4: Display output voltage (E)
- 5: Display output power angle (n)
- 6: Display output power in kW (P)
- 7: Display actual motor speed rpm (r = 00: positive speed; -00 negative speed)
- 8: Display estimate output torque % (t = 00: positive torque; -00 negative torque) (t)
- 9: Display PG feedback (G) (refer to Note 1)
- 10: Display PID feedback in % (b)

Factory setting: 3

- 11: Display AVI in % (1.), 0~10V/4-20mA/0-20mA corresponds to 0~100% (Refer to Note 2)
- 12: Display ACI in % (2.), 4~20mA/0~10V/0-20mA corresponds to 0~100%(Refer to Note 2)
- 13: Display AUI in % (3.), -10V~10V corresponds to -100~100%(Refer to Note 2)
- 14: Display the temperature of IGBT in oC (i.)
- 15: Display the temperature of capacitance in oC (c.)
- 16: The status of digital input (ON/OFF) refer to Pr.02-12 (i) (Refer to Note3)
- 17: Display digital output status ON/OFF (Pr.02-18) (o) (refer to NOTE 4)
- 18: Display the multi-step speed that is executing (S)
- 19: The corresponding CPU pin status of digital input (d) (refer to NOTE 3)
- 20: The corresponding CPU pin status of digital output (0.) (refer to NOTE 4)
- 21: Actual motor position (PG1 of PG card). When the motor direction changes or the drive stops, the counter will start from 0 (display value restarts counting from 0) (Max. 65535) (P.)
- 22: Pulse input frequency (PG2 of PG card) (S.)
- 23: Pulse input position (PG2 of PG card) (max. 65535) (q.)
- 24: Position command tracing error (E.)
- 25: Overload counting (0.00~100.00%) (o.) (Refer to Note 6)
- 26: GFF Ground Fault (Unit :%)(G.)
- 27: DC Bus voltage ripple (Unit: Vdc)(r.)
- 28: Display PLC register D1043 data (C) display in hexadecimal
- 29: Display PM motor pole section (EMC-PG01U application) (4.)
- 30 : Display output of user defined (U)
- 31 : H page x 00-05 Display user Gain(K)
- 32: Number of actual motor revolution during operation (PG card plug in and Z phase signal input) (Z.)
- 33: Motor actual position during operation (when PG card is connected)(q)
- 34: Operation speed of fan(%) (F.)
- 35: Control Mode display: 0= Speed control mode (SPD), 1= torque control mode (TQR) (t.)
- 36: Present operating carrier frequency of drive (Hz) (J.)
- 37: Reserved
- 38: Display drive status (6.) (Refer to Note 7)
- 40: Torque command, unit: %(L.)
- 41: KWH display, unit: KWH(J)
- 42: PID reference, unit: %(h.)
	- 43: PID offset, unit: %(o.)

## 44: PID output frequency, unit: Hz(b.)

**NOTE**<br>1. When Pr.10-01 is set to 1000 and Pr.10-02 is set to 1/2, the display range for PG feedback will be from 0 to 4000.

When Pr.10-01 is set to 1000 and Pr.10-02 is set to 3/4/5, the display range for PG feedback will be from 0 to 1000.

Home position: If it has Z phase, Z phase will be regarded as home position. Otherwise, home position will be the encoder start up position.

2. It can display negative values when setting analog input bias (Pr.03-03~03-10).

Example: assume that AVI input voltage is 0V, Pr.03-03 is 10.0% and Pr.03-07 is 4 (Serve bias as the center).

3. Example: If REV, MI1 and MI6 are ON, the following table shows the status of the terminals. 0: OFF, 1: ON

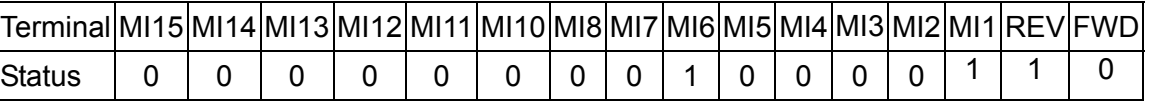

MI10~MI15 are the terminals for extension cards (Pr.02-26~02-31).

If REV, MI1 and MI6 are ON, the value is 0000 0000 1000 0110 in binary and 0086h in HEX. When Pr.00-04 is set to "16" or "19", it will display "0086h" with LED U is ON on the keypad KPC-CE01. The setting 16 is the status of digital input by Pr.02-12 setting and the setting 19 is the corresponding CPU pin status of digital input, the FWD/REV action and the three-wire MI are not controlled by Pr.02-12. User can set to 16 to monitor digital input status and then set to 19 to check if the wire is normal.

4. Assume that RY1: Pr.02-13 is set to 9 (Drive ready). After applying the power to the AC motor drive, if there is no other abnormal status, the contact will be ON. The display status will be shown as follows.

N.O. switch status:

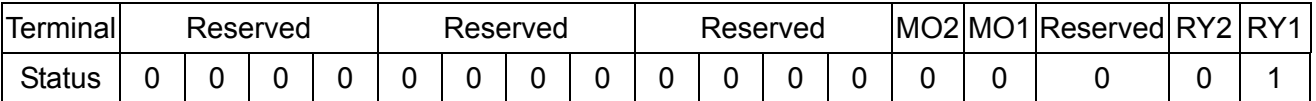

At the meanwhile, if Pr.00-04 is set to 17 or 20, it will display in hexadecimal "0001h" with LED U is ON on the keypad. The setting 17 is the status of digital output by Pr.02-18 setting and the setting 20 is the corresponding CPU pin status of digital output. User can set 17 to monitor the digital output status and then set to 20 to check if the wire is normal.

- 5. Setting 8: 100% means the motor rated torque. Motor rated torque = (motor rated power x60/2π)/motor rated speed
- 6. If Pr.00-04 = 25, when display value reaches 100.00%, the drive will show "oL" as an overload warning.
- 7. If Pr.00-04 = 38,

Bit 0: The drive is running forward.

- Bit 1: The drive is running backward.
- Bit 2: The drive is ready.
- Bit 3: Errors occurred on the drive.
- Bit 4: The drive is running.
- Bit 5: Warnings on the drive.

### 100-05 Coefficient Gain in Actual Output Frequency

Factory Setting: 1

Settings 0~160.00

 $\Box$  This parameter is to set coefficient gain in actual output frequency. Set Pr.00-04= 31 to display the calculation result on the screen (calculation = output frequency \* Pr.00-05).

188-85 Software Version

.

Settings Read only

Parameter Protection Password Input

Factory Setting: 0

Factory Setting: #.#

Settings 1~9998, 10000~65535

Display 0~3 (the times of password attempts)

- $\Box$  This parameter allows user to enter their password (which is set in Pr.00-08) to unlock the parameter protection and to make changes to the parameter.
- **EX** Pr.00-07 and Pr.00-08 are used to prevent the personal misoperation.
- $\Box$  When the user have forgotten the password, clear the setting by input 9999 and press ENTER key, then input 9999 again and press Enter within 10 seconds. After decoding, all the settings will return to factory setting.

**HHE HAM** Parameter Protection Password Setting

Factory Setting: 0

Settings 1~9998, 10000~65535

- 0: No password protection / password is entered correctly (Pr00-07)
- 1: Password has been set
- $\Box$  To set a password to protect your parameter settings. If the display shows 0, no password is set nor password has been correctly entered in Pr.00-07. All parameters can then be changed, including Pr.00-08. The first time you can set a password directly. After successful setting of password the display will show 1. Be sure to write down the password for later use. To cancel the parameter lock, set the parameter to 0 after inputting correct password into Pr. 00-07.
- How to retrieve parameter protection after decoding by Pr.00-07:

Method 1: Re-enter the password to Pr.00-08 (input the password once). Method 2: After reboots, password function will be recovered. Method 3: Input any value into Pr.00-07 (Do not enter the password).

## **Password Decode Flow Chart**

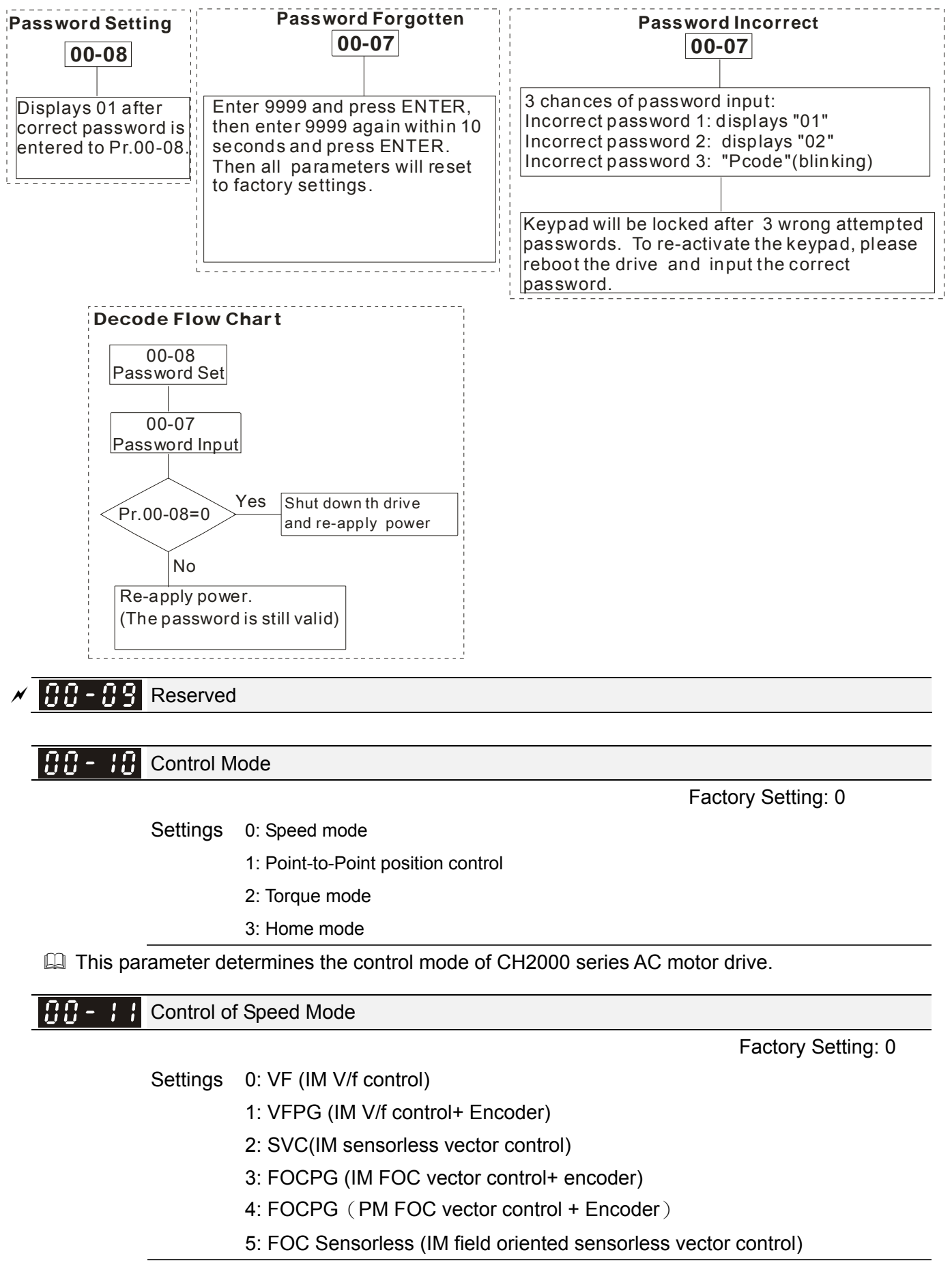

6 : PM Sensorless (PM field oriented sensorless vector control)

 $\Box$  This parameter determines the control method of the AC motor drive:

0: (IM V/f control): user can design proportion of V/f as required and can control multiple motors simultaneously.

1: (IM V/f control + Encoder): user can use optional PG card with encoder for the closed-loop speed control.

2: (IM Sensorless vector control): get the optimal control by the auto-tuning of motor parameters.

3: (IM FOC vector control+ encoder): besides torque increases, the speed control will be more accurate (1:1000).

4: (PM FOC vector control + Encoder): besides torque increases, the speed control will be more accurate (1:1000).

5: FOC Sensorless: IM field oriented sensorless vector control

6: PM Sensorless (PM field oriented sensorless vector control)

 $\Box$  When setting Pr.00-11 to 0, the V/F control diagram is shown as follows.

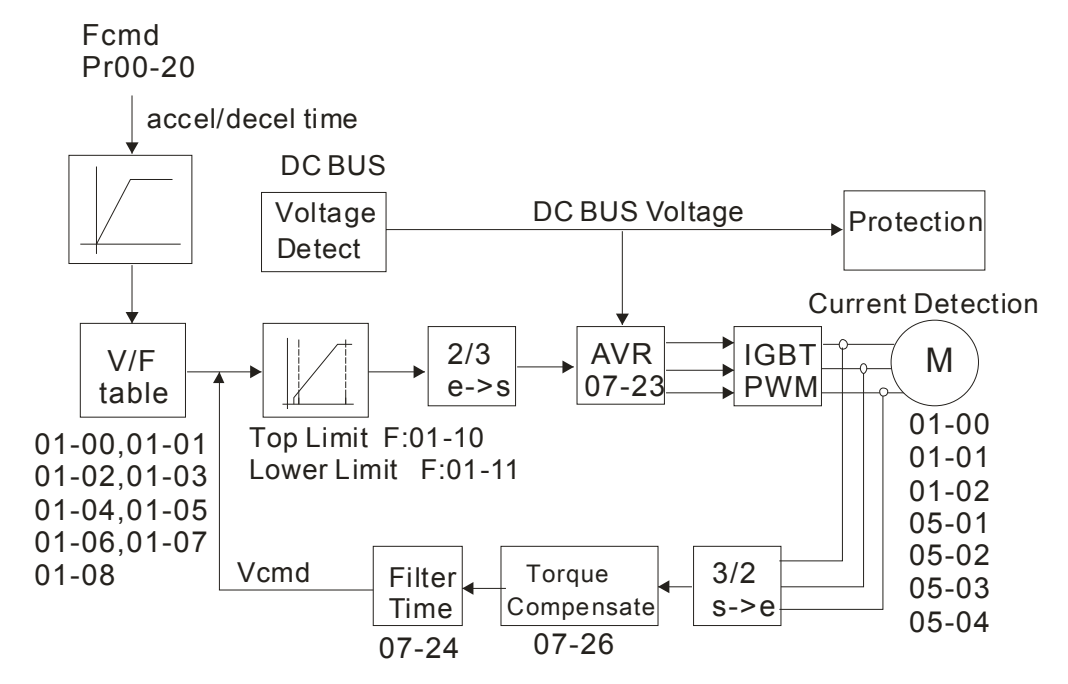

 $\Box$  When setting Pr.00-11 to 1, the V/F control + encoder diagram is shown as follows.

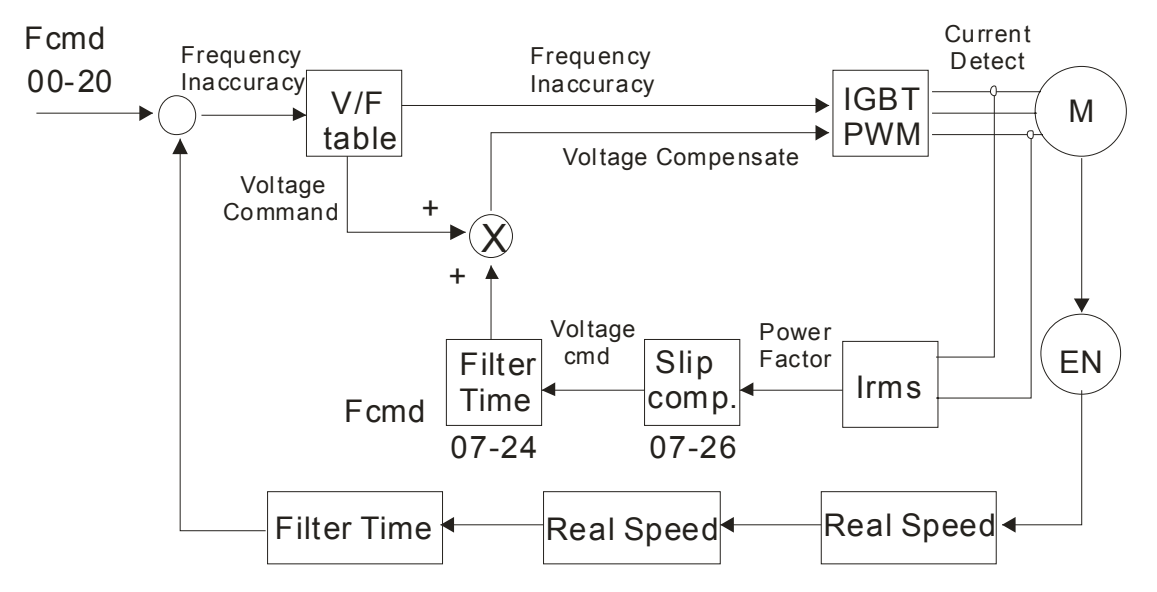

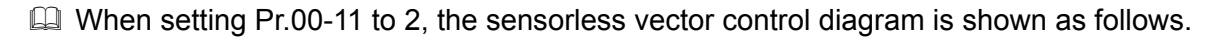

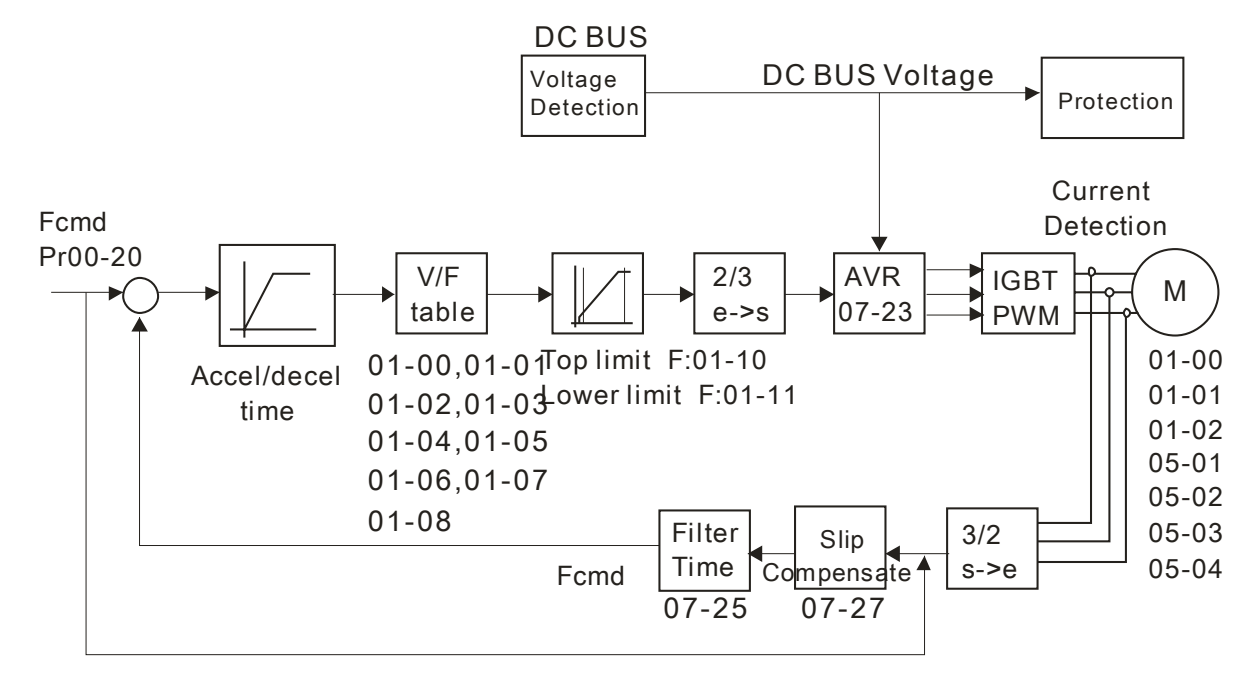

When setting Pr.00-11 to 3, the FOCPG control diagram is shown as follows.

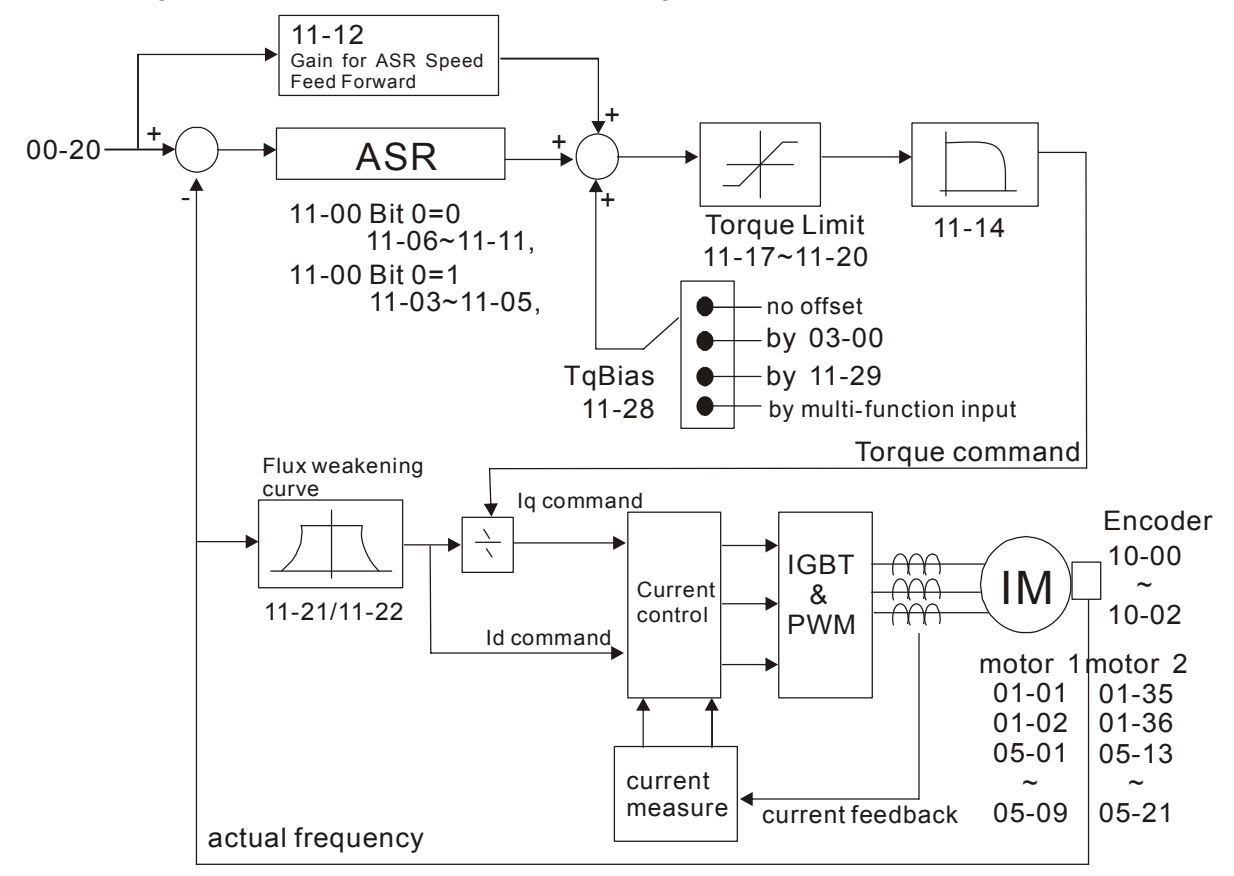

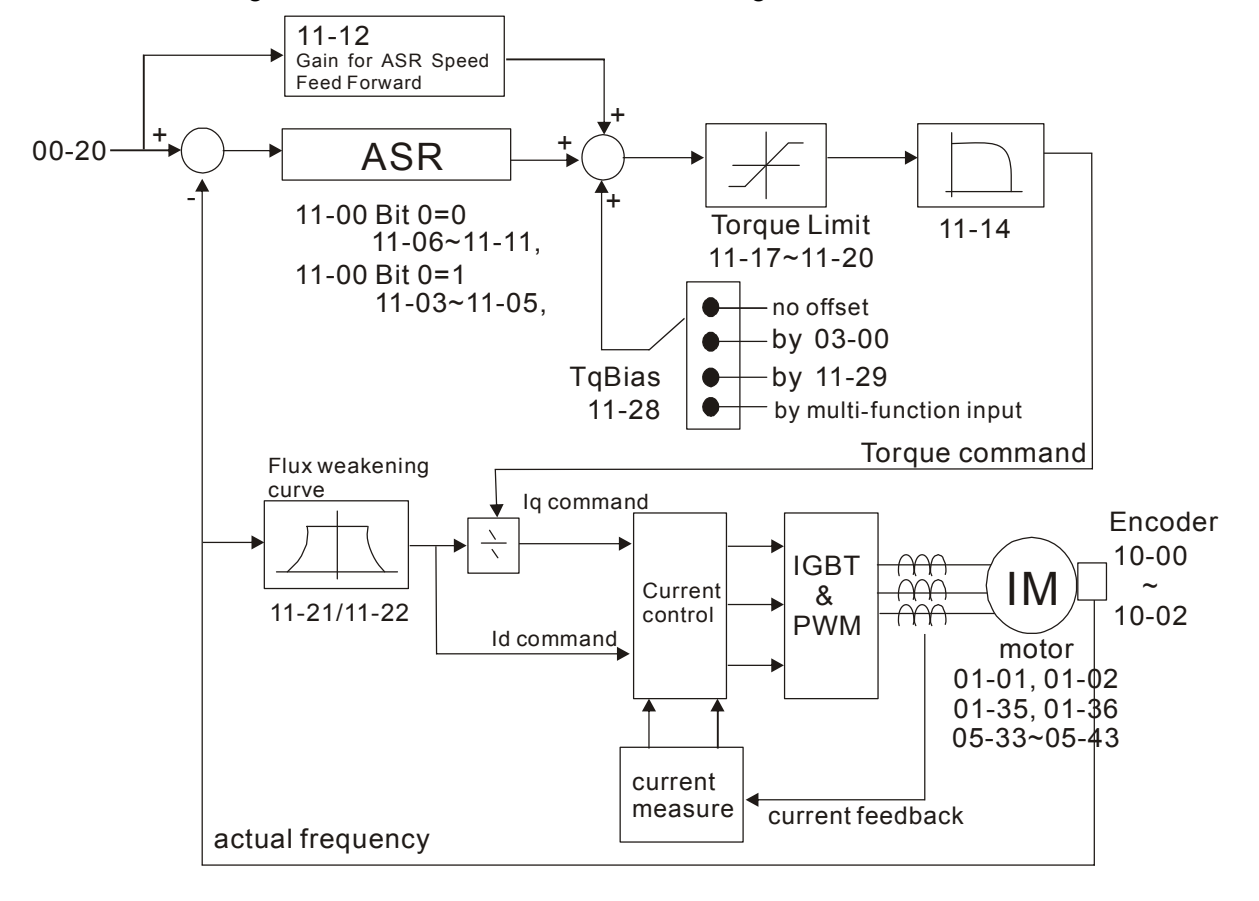

When setting Pr.00-11 to 4, the FOCPG control diagram is shown as follows.

When setting Pr.00-11 to 5, FOC sensorless control diagram is shown as follows.

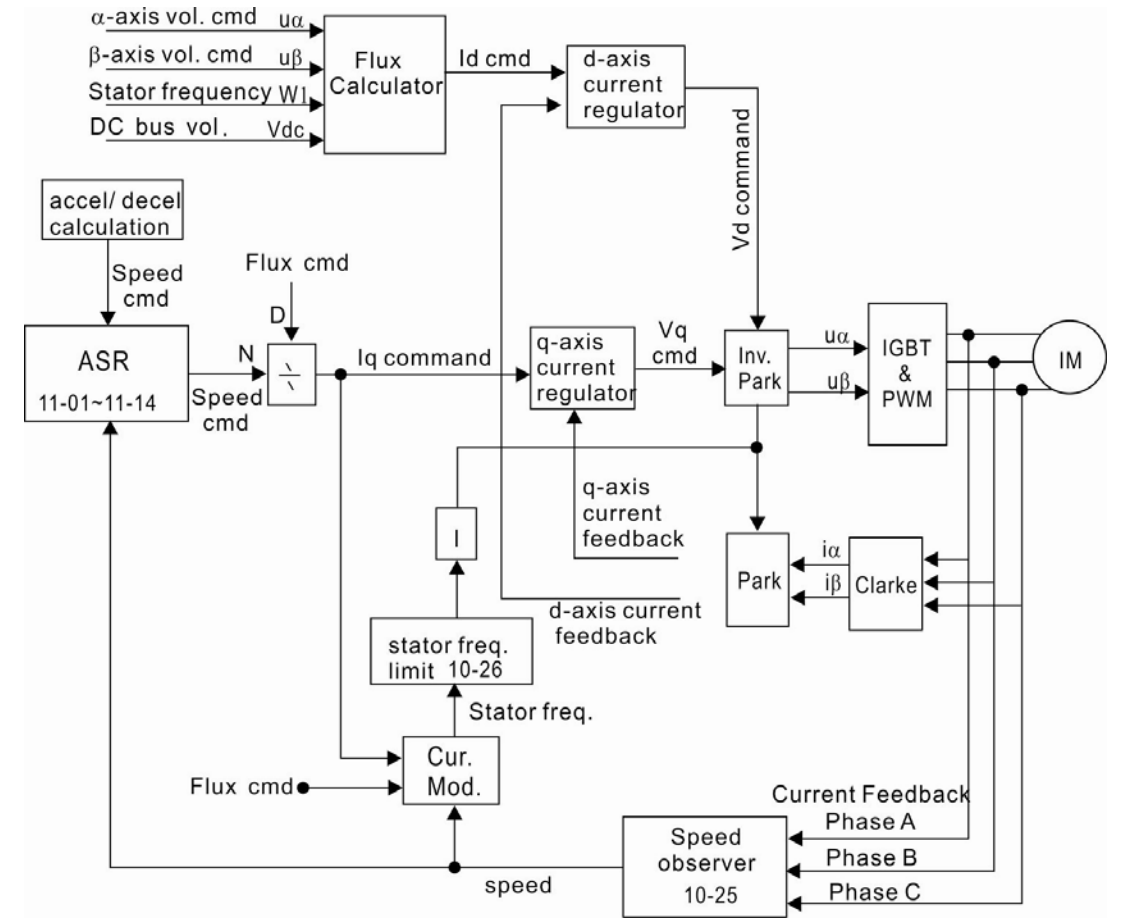

When setting Pr.00-11 to 6, PM FOC sensorless control diagram is shown as follows:

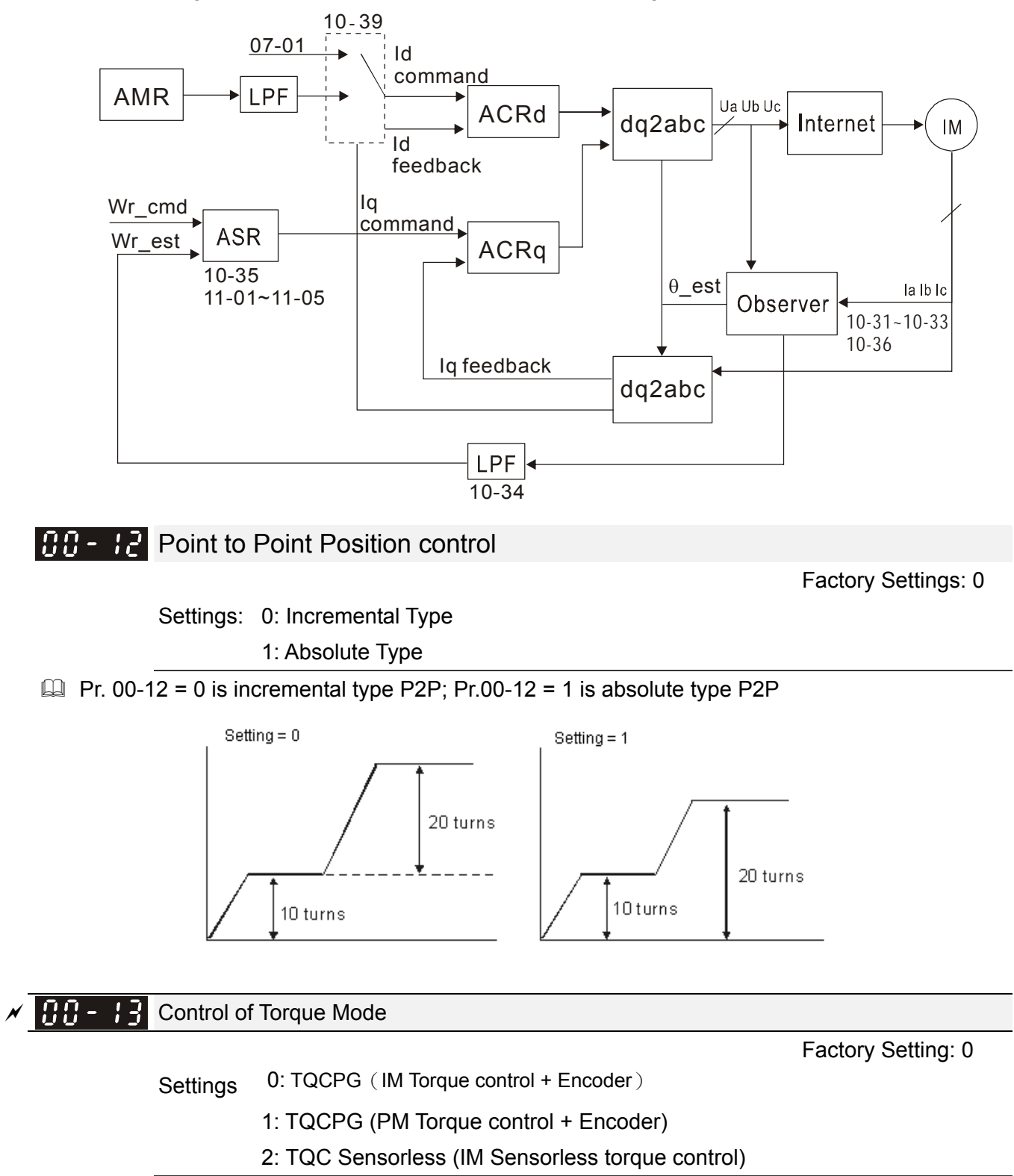

TQCPG control diagram is shown in the diagram below:

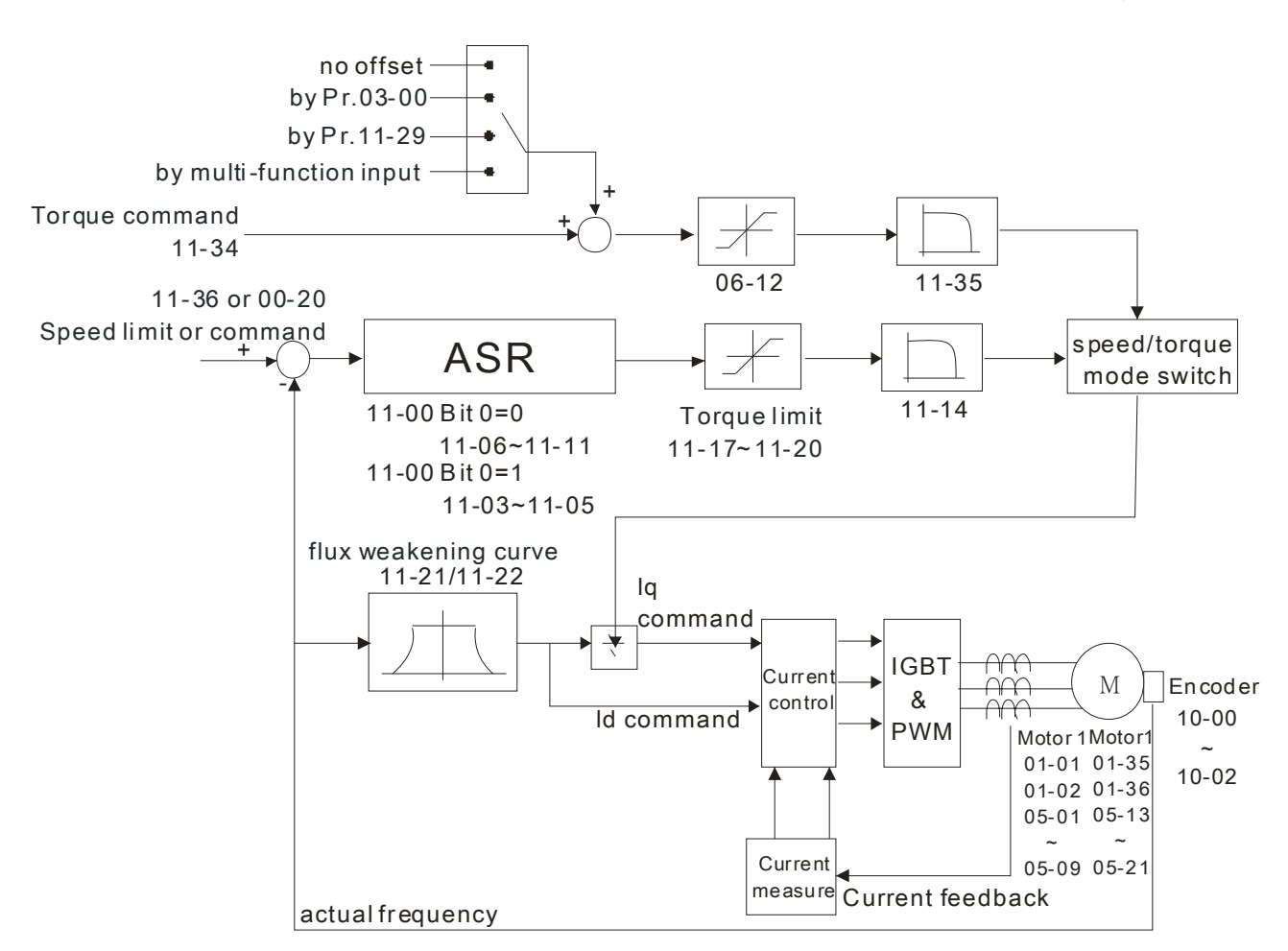

**Example TQC Sensorless control diagram is shown in the following diagram:** 

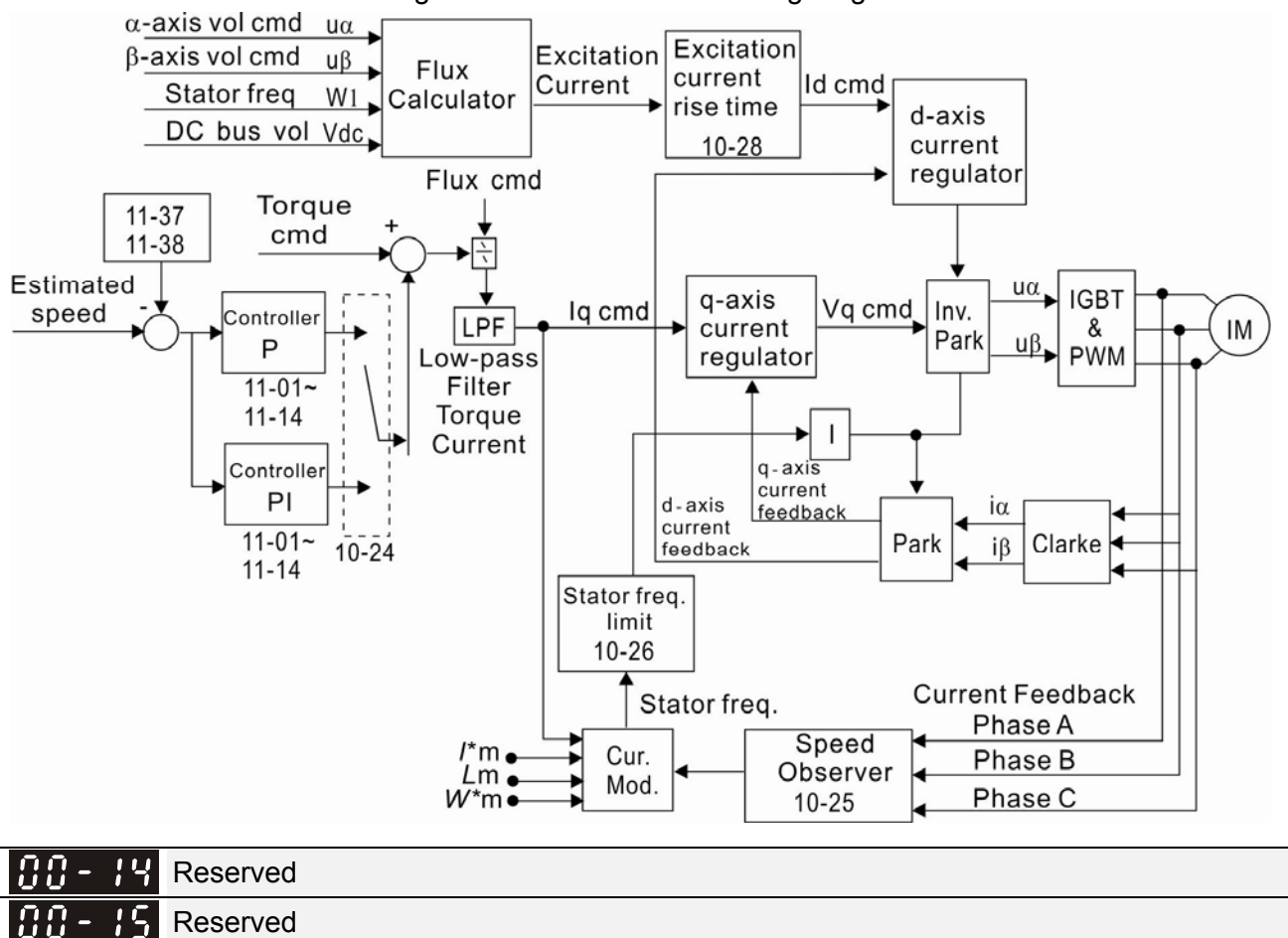

Factory Setting: 3

 $|BB - 15|$ Load Selection

Settings 3: Super Heavy Duty

**Example 7 Super Heavy Duty: over load, rated output current 200% in 3 second (150%, 1 minute). Refer to** Pr.00-17 for the setting of carrier wave. Refer to chapter specifications or Pr.00-01 for the rated current.

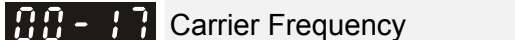

Factory setting: Table below

Settings  $2 \sim 15$ kHz

This parameter determinates the PWM carrier frequency of the AC motor drive.

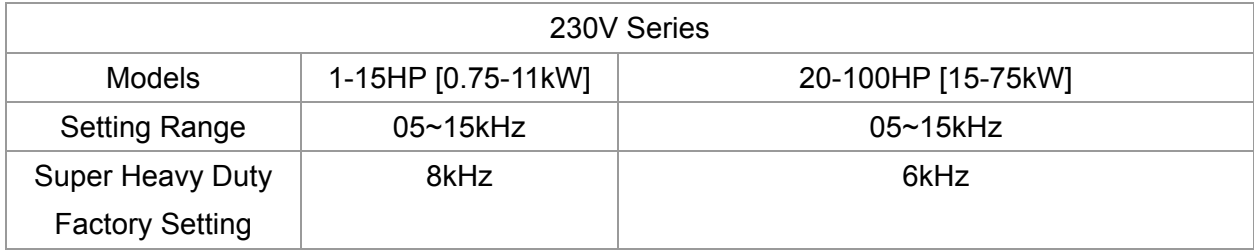

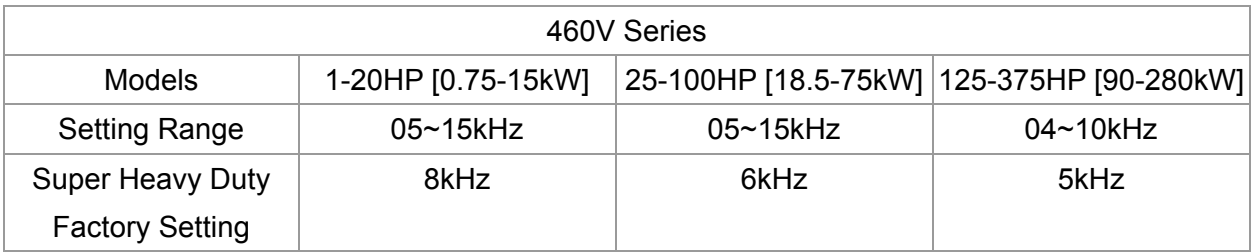

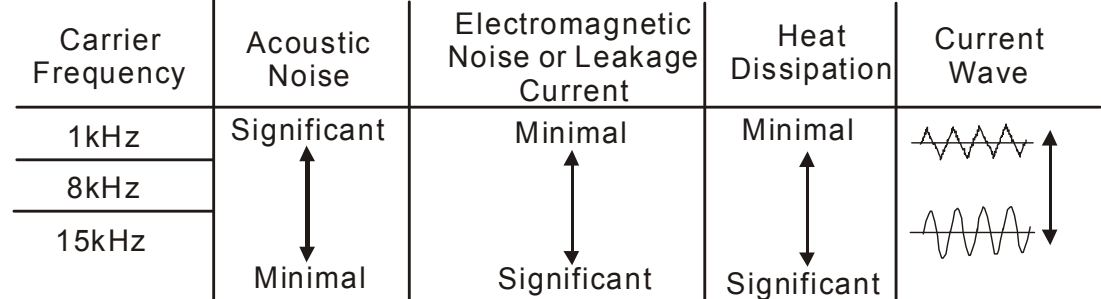

- **Exage From the table, we see that the PWM carrier frequency has a significant influence on the** electromagnetic noise, AC motor drive heat dissipation, and motor acoustic noise. Therefore, if the surrounding noise is greater than the motor noise, lower the carrier frequency is good to reduce the temperature rise. Although it is quiet operation in the higher carrier frequency, the entire wiring and interference resistance should be considerate.
- When the carrier frequency is higher than the factory setting, it needs to protect by decreasing the carrier frequency. See Pr.06-55 for the related setting and details.

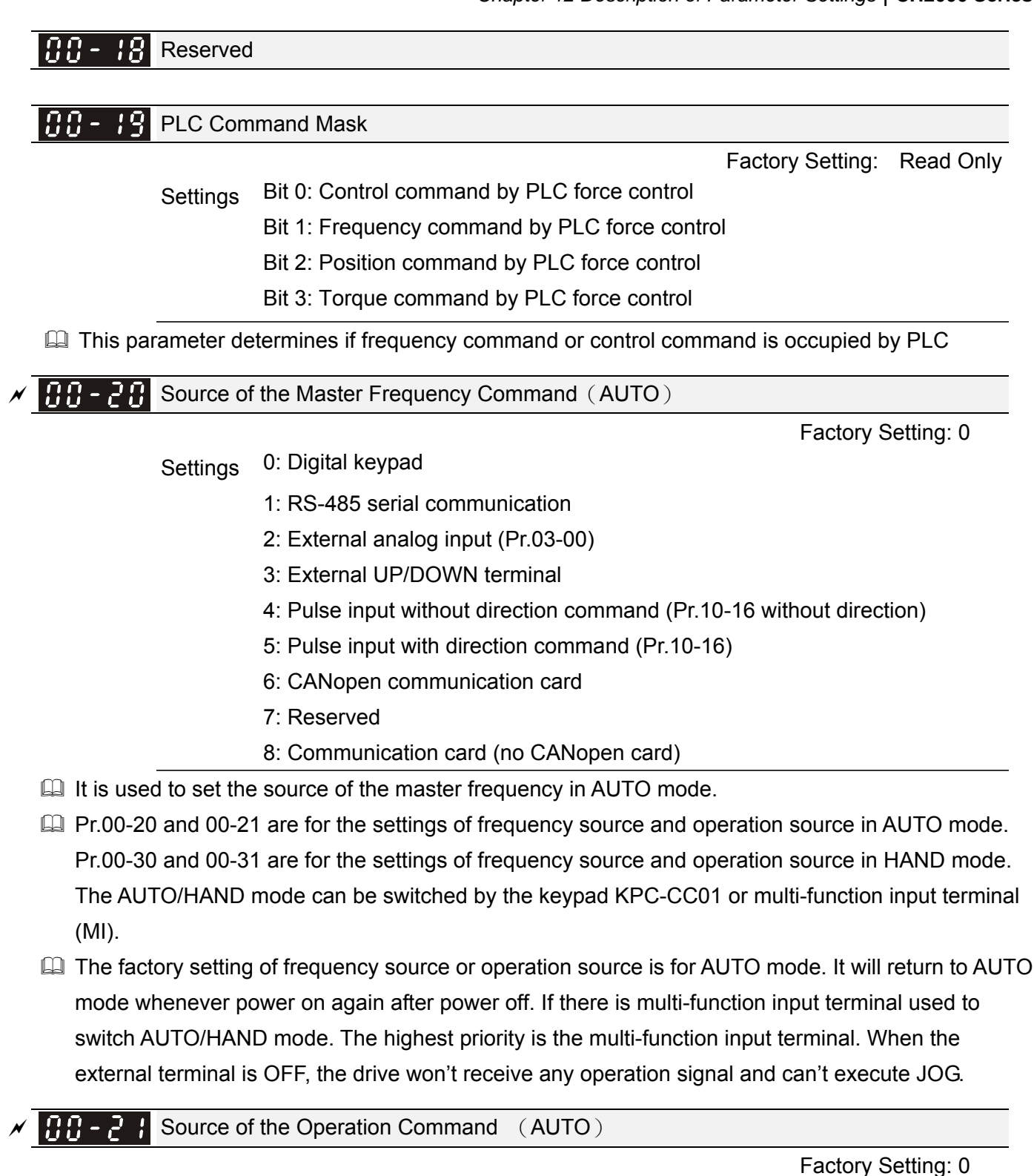

Settings 0: Digital keypad

- 1: External terminals. Keypad STOP disabled.
- 2: RS-485 serial communication. Keypad STOP disabled.
- 3: CANopen card
- 4: Reserved
- 5: Communication card (not includes CANopen card)
- $\Box$  It is used to set the source of the operation frequency in AUTO mode.
- When the operation command is controlled by the keypad KPC-CC01, keys RUN, STOP and JOG (F1) are valid.

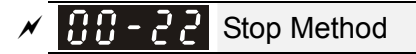

Factory Setting: 0

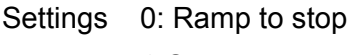

1:Coast to stop

 $\Box$  The parameter determines how the motor is stopped when the AC motor drive receives a valid stop command.

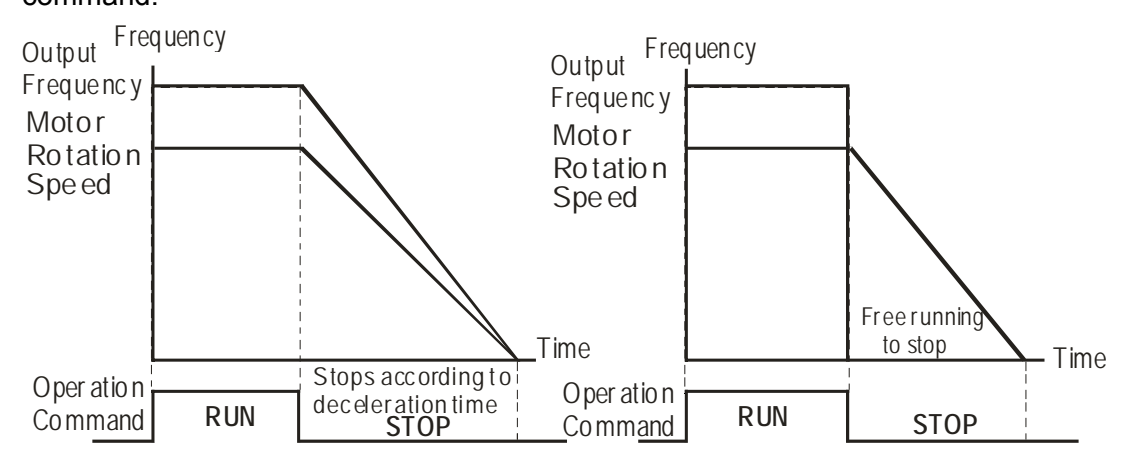

### Ra mp to Stop and Co ast to Sto p

- **Ramp to stop:** the AC motor drive decelerates from the setting of deceleration time to 0 or minimum output frequency (Pr. 01-09) and then stop (by Pr.01-07).
- **Coast to stop:** the AC motor drive stops the output instantly upon a STOP command and the motor free runs until it comes to a complete standstill.

(1) It is recommended to use "ramp to stop" for safety of personnel or to prevent material from being wasted in applications where the motor has to stop after the drive is stopped. The deceleration time has to be set accordingly.

(2) If the motor free running is allowed or the load inertia is large, it is recommended to select "coast to stop". For example, blowers, punching machines and pumps

 $\Box$  The stop method of the torque control is also set by Pr.00-22.

## $\left[\begin{array}{ccc} 1 & 1 \\ 1 & 1 \end{array}\right]$  Control of Motor Direction

Factory Setting: 0

Settings 0: Enable forward/ reverse

- 1: Disable reverse
- 2: Disable forward
- **Example 2** This parameter enables the AC motor drives to run in the forward/reverse Direction. It may be used to prevent a motor from running in a direction that would consequently injure the user or damage the equipment.

Memory of Frequency Command

Factory Setting: Read Only

Settings Read only

 $\Box$  If keypad is the source of frequency command, when Ly or Fault occurs the present frequency command will be saved in this parameter.

#### 100-251 User Defined Characteristics

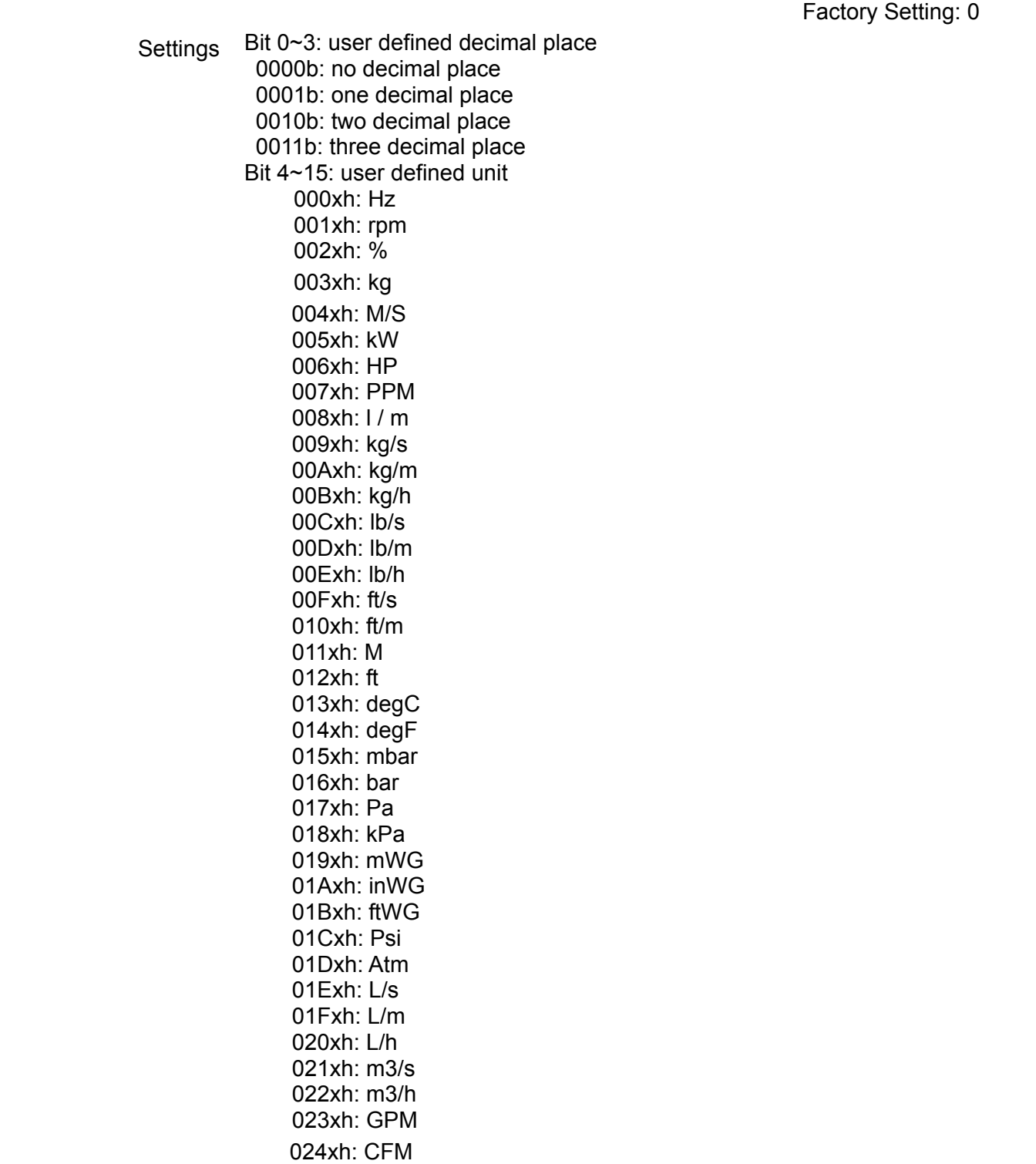

- Bit 0~3: Control F page, unit of user defined value (Pr00-04 =d10, PID feedback) and the decimal point of Pr00-26 which supports up to 3 decimal points.
- Bit 4~15: Control F page, unit of user defined value (Pr00-04=d10, PID feedback) and the display units of Pr00-26 which supports up to 4 units

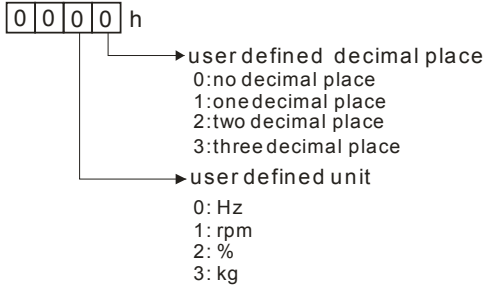

### 88-25 Max. User Defined Value

Settings 0: Disable

0~65535 (when Pr.00-25 set to no decimal place)

0.0~6553.5 (when Pr.00-25 set to 1 decimal place)

0.0~655.35 (when Pr.00-25 set to 2 decimal place)

0.0~65.535 (when Pr.00-25 set to 3 decimal place)

When Pr.00-26 is NOT set to 0. The user defined value is enabled. The value of this parameter should correspond to the frequency setting at Pr.01-00.

Example:

When the frequency at Pr. 01-00=60.00Hz, the max. user defined value at Pr. 00-26 is 100.0%.

That also means Pr.00-25 is set at 0021h to select % as the unit.

## **NOTE**

The drive will display as Pr.00-25 setting when Pr.00-25 is properly set and Pr.00-26 is not 0.

#### 88-User Defined Value

Factory Setting: Read only

Settings Read only

 $\Box$  Pr.00-27 will show user defined value when Pr.00-26 is not set to 0.

User defined function is valid when:

1. Pr.00-20 is set to digital keypad control

2. RS-285 communication input control.

3. PID function enabled

## Reserved

LOCAL/REMOTE Selection

Factory Setting: 0

Settings 0: Standard HOA function

- 1: Switching Local/Remote, the drive stops
- 2: Switching Local/Remote, the drive runs as the REMOTE setting for frequency and operation status
- 3: Switching Local/Remote, the drive runs as the LOCAL setting for frequency and operation status
- 4: Switching Local/Remote, the drive runs as LOCAL setting when switch to Local and runs as REMOTE setting when switch to Remote for frequency and operation status.
- **Exage The factory setting of Pr.00-29 is 0 (standard Hand-Off-Auto function). The AUTO frequency and** source of operation can be set by Pr.00-20 and Pr.00-21, and the HAND frequency and source of operation can be set by Pr.00-30 and Pr.00-31. AUTO/HAND mode can be selected or switched by using digital keypad (KPC-CC01) or setting multi-function input terminal MI= 41, 42.
- When external terminal MI is set to 41 and 42 (AUTO/HAND mode), the settings Pr.00-29=1,2,3,4 will be disabled. The external terminal has the highest priority among all command, Pr.00-29 will always function as Pr.00-29=0, standard HOA mode.

Factory Setting: 0

- $\Box$  When Pr.00-29 is not set to 0, Local/Remote function is enabled, the top right corner of digital keypad (KPC-CC01) will display "LOC" or "REM" (the display is available when KPC-CC01 is installed with firmware version higher than version 1.021). The LOCAL frequency and source of operation can be set by Pr.00-20 and Pr.00-21, and the REMOTE frequency and source of operation can be set by Pr.00-30 and Pr.00-31. Local/Remote function can be selected or switched by using digital keypad (KPC-CC01) or setting external terminal MI=56. The AUTO key of the digital keypad now controls for the REMOTE function and HAND key now controls for the LOCAL function.
- Combination MI is set to 56 for LOC/REM selection, if Pr.00-29 is set to 0, then the external terminal is disabled.
- Cu) When MI is set to 56 for LOC/REM selection, if Pr.00-29 is not set to 0, the external terminal has the highest priority of command and the ATUO/HAND keys will be disabled.

 **Source of the Master Frequency Command (HAND)** 

Factory Setting: 0

Settings 0: Digital keypad

- 1: RS-485 serial communication
- 2: External analog input (Pr.03-00)
- 3: External UP/DOWN terminal
- 4: Pulse input without direction command (Pr.10-16 without direction)
- 5: Pulse input with direction command (Pr.10-16)
- 6: CANopen communication card
- 7: Reserved
- 8: Communication card (no CANopen card)
- $\Box$  It is used to set the source of the master frequency in HAND mode.

 $\times$  **HH** -  $\frac{1}{2}$  Source of the Operation Command (HAND)

Factory Setting: 0

- Settings 0: Digital keypad
	- 1: External terminals. Keypad STOP disabled.
	- 2: RS-485 serial communication. Keypad STOP disabled.
	- 3: CANopen communication card
	- 4: Reserved
	- 5: Communication card (not include CANopen card
- $\Box$  It is used to set the source of the operation frequency in HAND mode.
- **Example 20 and 00-21 are for the settings of frequency source and operation source in AUTO mode.** Pr.00-30 and 00-31 are for the settings of frequency source and operation source in HAND mode. The AUTO/HAND mode can be switched by the keypad KPC-CC01 or multi-function input terminal (MI).
- The factory setting of frequency source or operation source is for AUTO mode. It will return to AUTO mode whenever power on again after power off. If there is multi-function input terminal used to switch AUTO/HAND mode. The highest priority is the multi-function input terminal. When the

external terminal is OFF, the drive won't receive any operation signal and can't execute JOG.

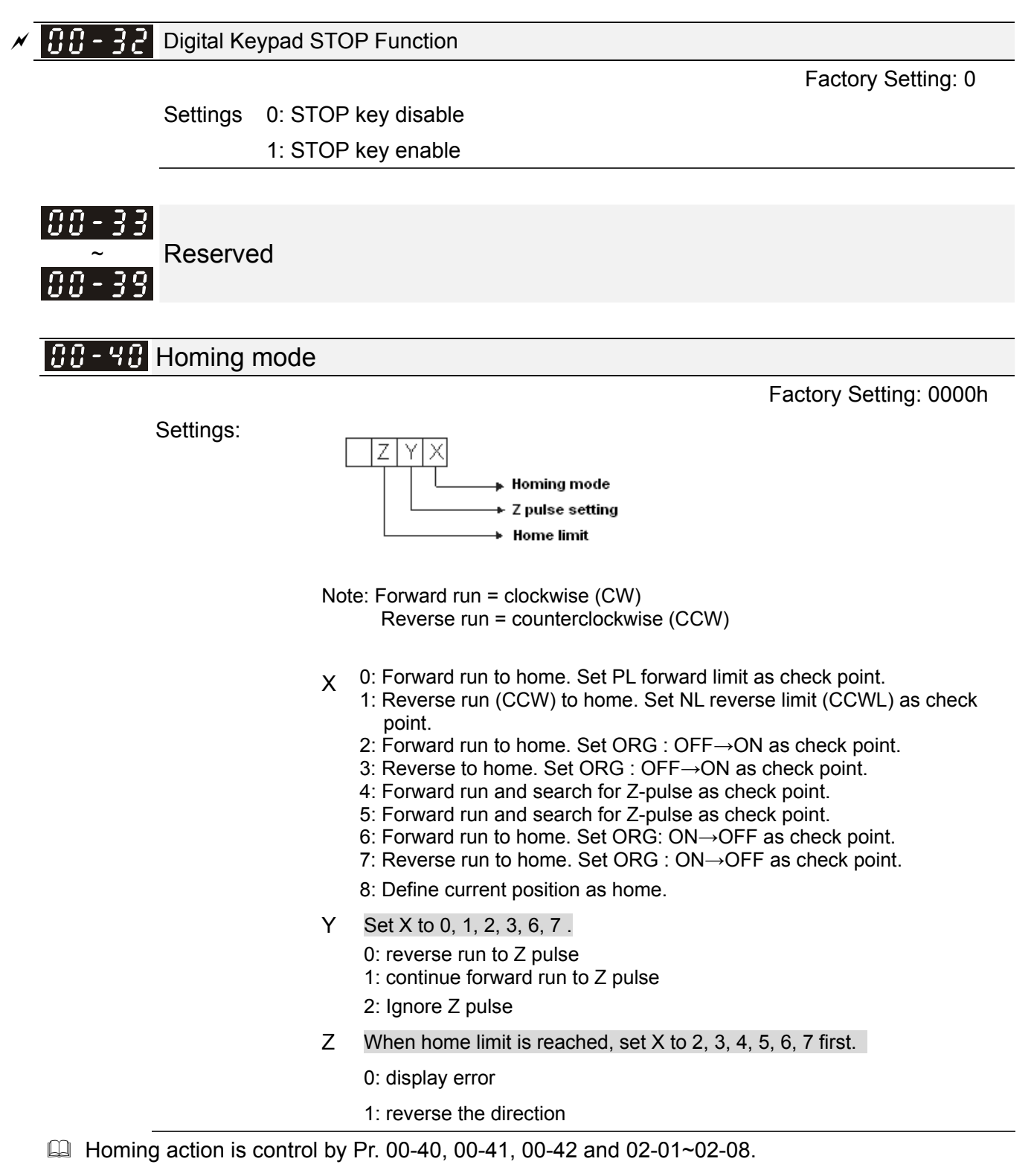

1. When Y=0, X=0 or Y=0, X=2

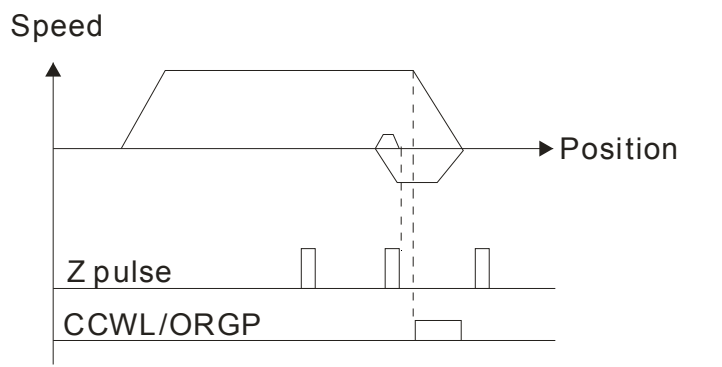

2. When Y=0, X=1 or Y=0, X=3

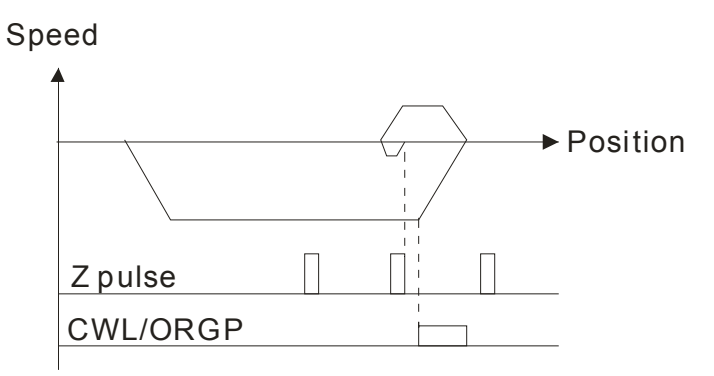

3. When Y=1, X=2

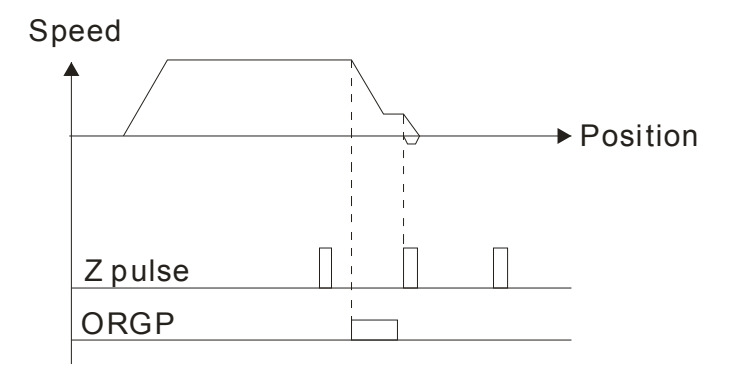

4. When Y=1, X=3

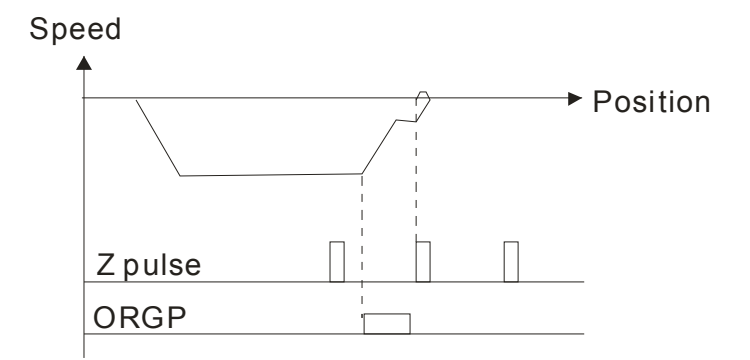

5. When Y=2, X=2

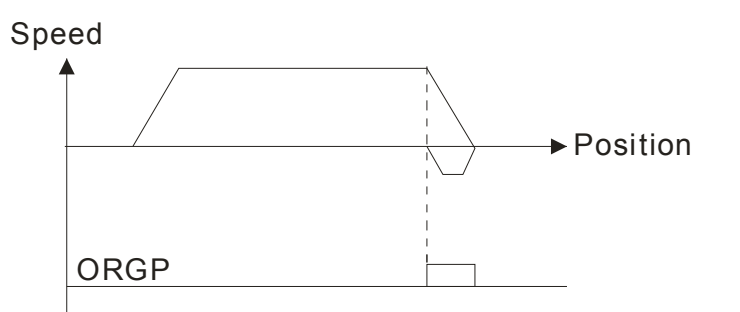

6. When Y=2, X=3

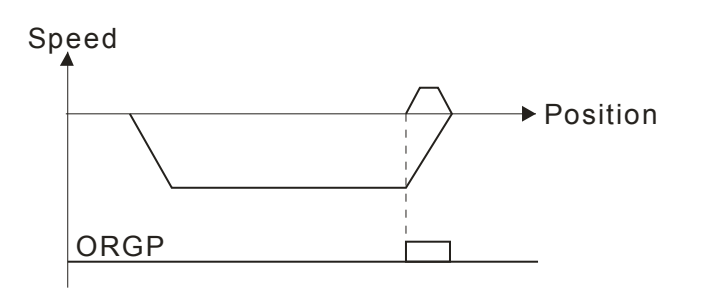

7. When Y=2, X=4

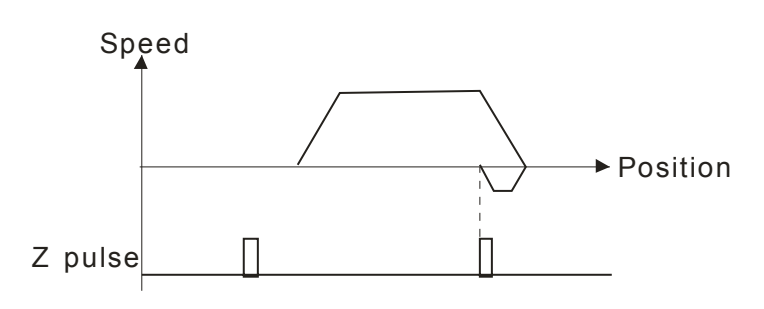

8. When Y=2, X=5

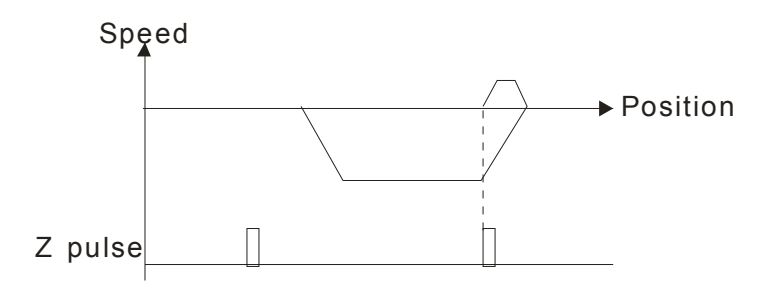

 $\left| \begin{array}{cc} 0 & 0 \\ 0 & 1 \end{array} \right|$  Homing by Frequency 1

Factory Setting: 8.00

Settings 0.00~600.00Hz

 $BB - 42$  Homing by Frequency 2

Factory Setting: 2.00

Settings 0.00~600.00Hz

- Control by Multi-function Input Terminal Pr. 02-01~02-08 (44~47).
	- 44: Reverse direction homing
	- 45: Forward direction homing
	- 46: Homing (ORG)
	- 47: Homing function enabled
- If the drive is not control by CAN or PLC, set Pr.00-10 =1 (Control mode = P2P position control) and

set external output terminal to 47 (homing function enable) for homing.

When Pr.00-10 is set to 3, after homing is complete, user must set control mode setting Pr.00-10 to 1 in order to perform P2P position control.

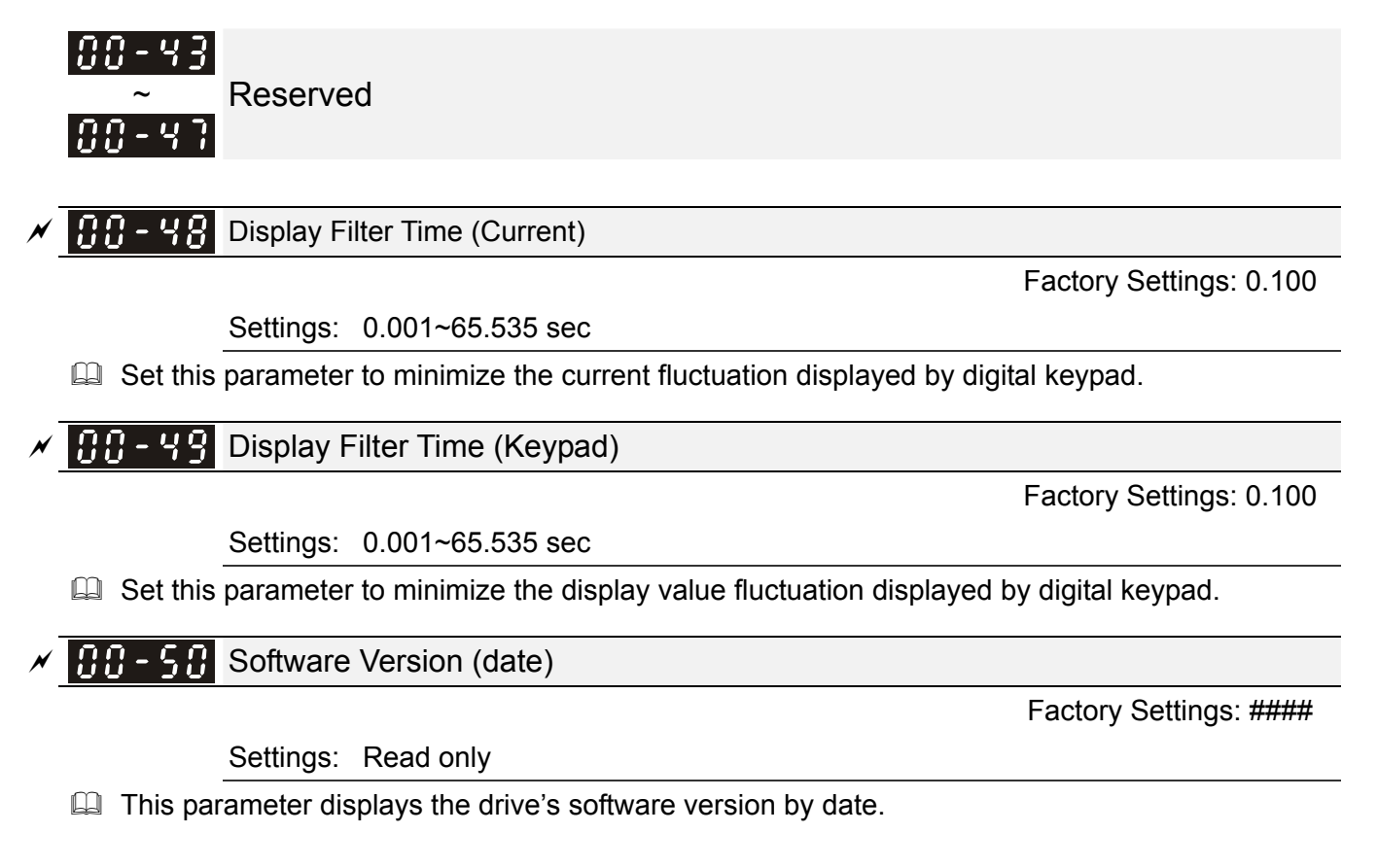

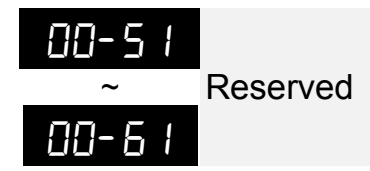

## **Group 1 Basic Parameters**  $\mathcal{A}$  This parameter can be set during operation.

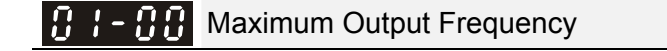

Factory Setting: 60.00/50.00

Settings 50.00~600.00Hz

**Exaged This parameter determines the AC motor drive's Maximum Output Frequency. All the AC motor** drive frequency command sources (analog inputs 0 to +10V, 4 to 20mA, 0 to 20mAand ±10V) are scaled to correspond to the output frequency range.

Output Frequency of Motor 1(base frequency and motor rated frequency) Output Frequency of Motor 2(base frequency and motor rated frequency)

Factory Setting: 60.00/50.00

Settings 0.00~600.00Hz

- This value should be set according to the rated frequency of the motor as indicated on the motor nameplate. If the motor is 60Hz, the setting should be 60Hz. If the motor is 50Hz, it should be set to 50Hz.
- Output Voltage of Motor 1(base frequency and motor rated frequency) Output Voltage of Motor 2(base frequency and motor rated frequency)

Factory Setting: 200.0/400.0

Settings 230V series: 0.0~255.0V

460V series: 0.0~510.0V

- **Example 3** This value should be set according to the rated voltage of the motor as indicated on the motor nameplate. If the motor is 220V, the setting should be 220.0. If the motor is 200V, it should be set to 200.0.
- $\Box$  There are many motor types in the market and the power system for each country is also difference. The economic and convenience method to solve this problem is to install the AC motor drive. There is no problem to use with the different voltage and frequency and also can amplify the original characteristic and life of the motor.

Mid-point Frequency 1 of Motor 1

Factory Setting: 3.00

Settings 0.00~600.00Hz

 $\mathcal{M}$  **H**  $\mathcal{H}$  **H**  $\mathcal{H}$  Mid-point Voltage 1 of Motor 1

Factory Setting: 11.0/22.0

 Settings 230V series: 0.0~240.0V 460V series: 0.0~480.0V

Mid-point Frequency 1 of Motor 2

Factory Setting: 3.00

Settings 0.00~600.00Hz

H H - H Mid-point Voltage 1 of Motor 2

Factory Setting: 11.0/22.0

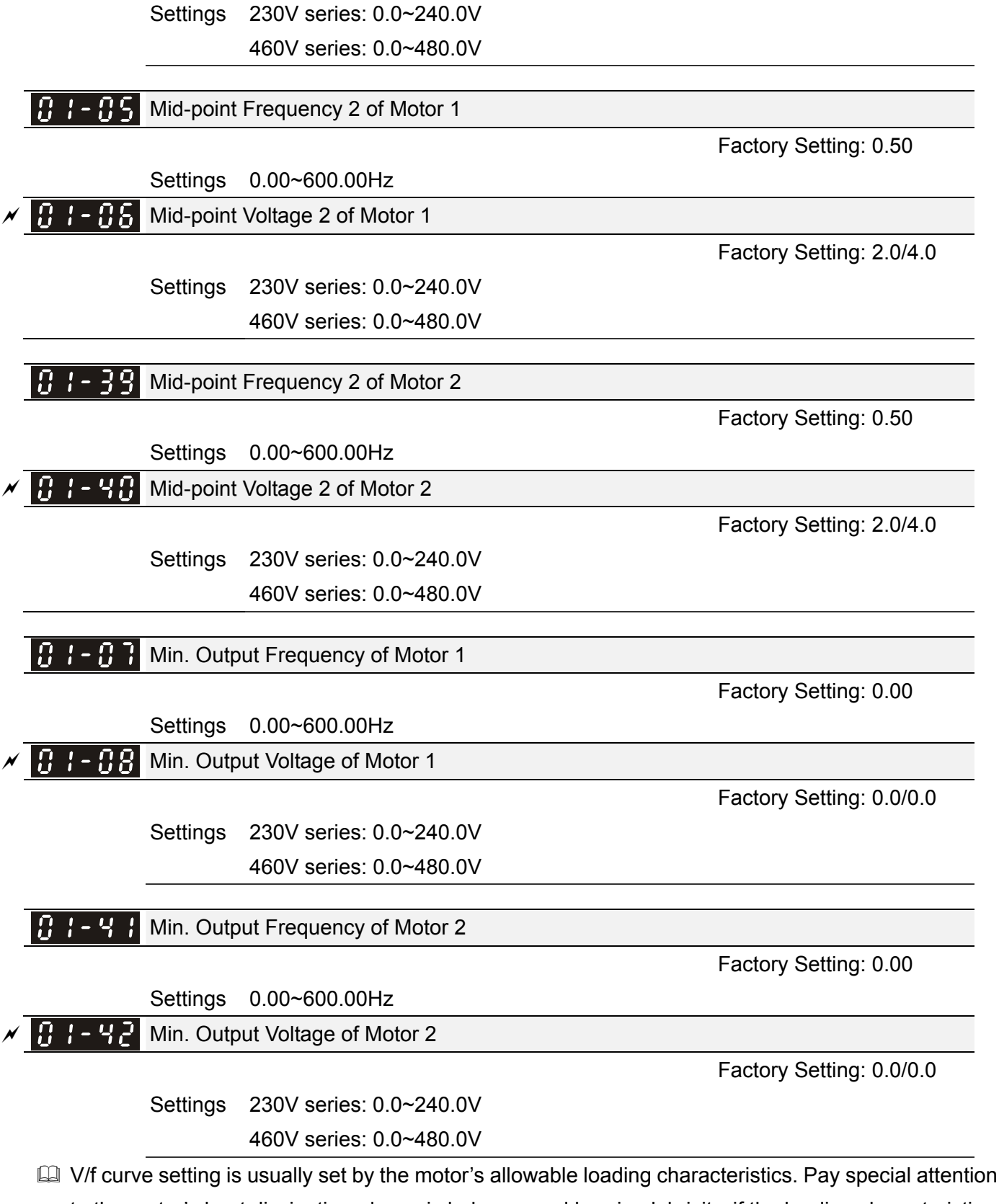

- to the motor's heat dissipation, dynamic balance, and bearing lubricity, if the loading characteristics exceed the loading limit of the motor.
- **Exager There is no limit for the voltage setting, but a high voltage at low frequency may cause motor** damage, overheat, and stall prevention or over-current protection. Therefore, please use the low voltage at the low frequency to prevent motor damage.
- $\Box$  Pr.01-35 to Pr.01-42 is the V/f curve for the motor 2. When multi-function input terminals

Pr.02-01~02-08 and Pr.02-26 ~Pr.02-31 are set to 14 and enabled, the AC motor drive will act as the 2nd V/f curve.

 $\Box$  The V/f curve for the motor 1 is shown as follows. The V/f curve for the motor 2 can be deduced from it.

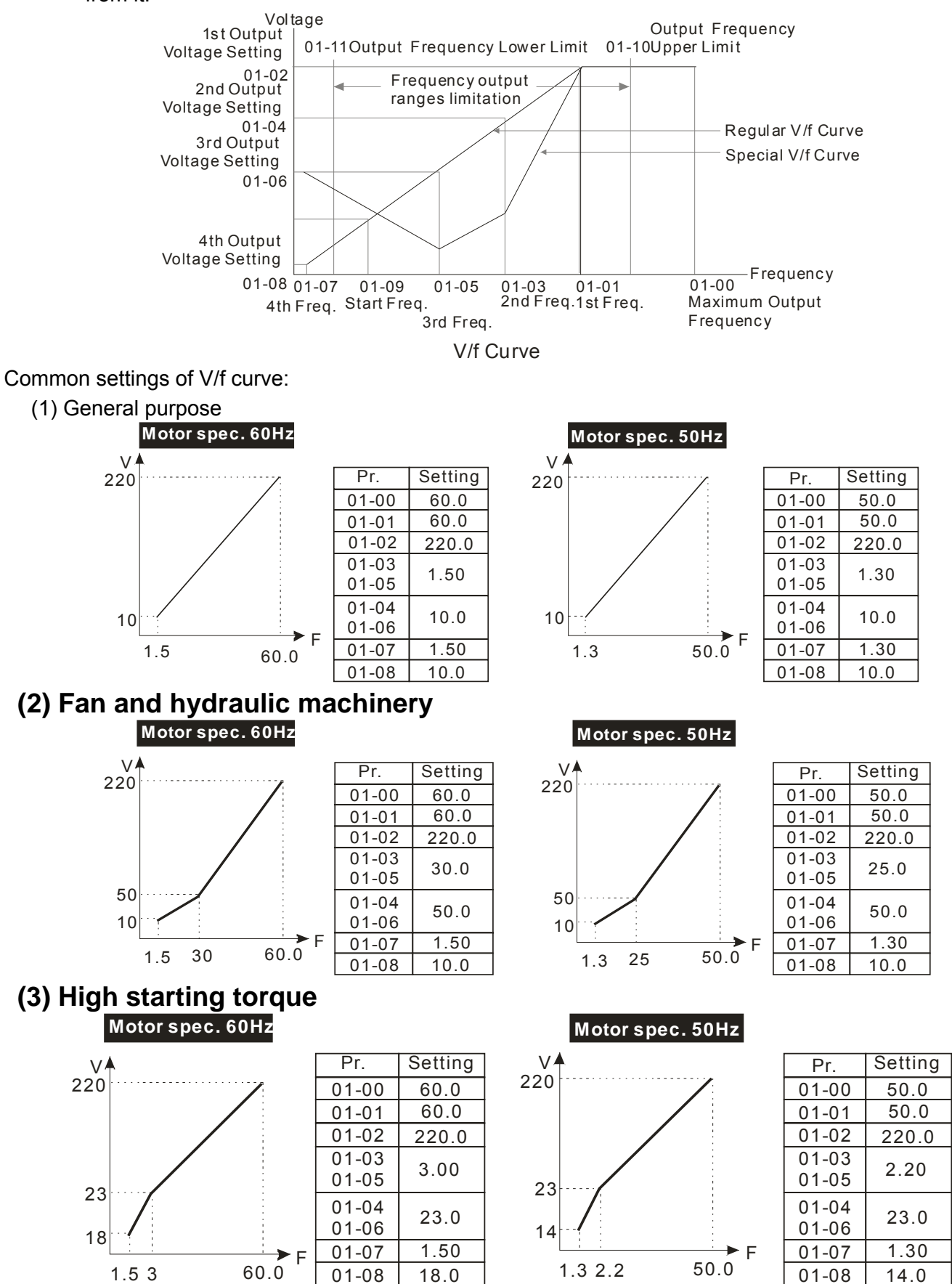

### $|B|$  : -  $B$   $9$ Start-Up Frequency

Factory Setting: 0.50

### Settings 0.0~600.00Hz

 When start frequency is higher than the min. output frequency, drives' output will be from start frequency to the setting frequency. Please refer to the following diagram for details.

**EQ Fcmd=frequency command,** 

Fstart=start frequency (Pr.01-09),

fstart=actual start frequency of drive,

Fmin=4th output frequency setting (Pr.01-07/Pr.01-41),

Flow=output frequency lower limit (Pr.01-11)

Fcmd>Fmin and Fcmd<Fstart:

 $\Box$  If Flow<Fcmd, drive will run with Fcmd directly.

- **If Flow>=Fcmd, drive will run with Fcmd firstly, then, accelerate to Flow according to** acceleration time.
- **Example 2** The drive's output will stop immediately when output frequency has reach to Fmin during deceleration.

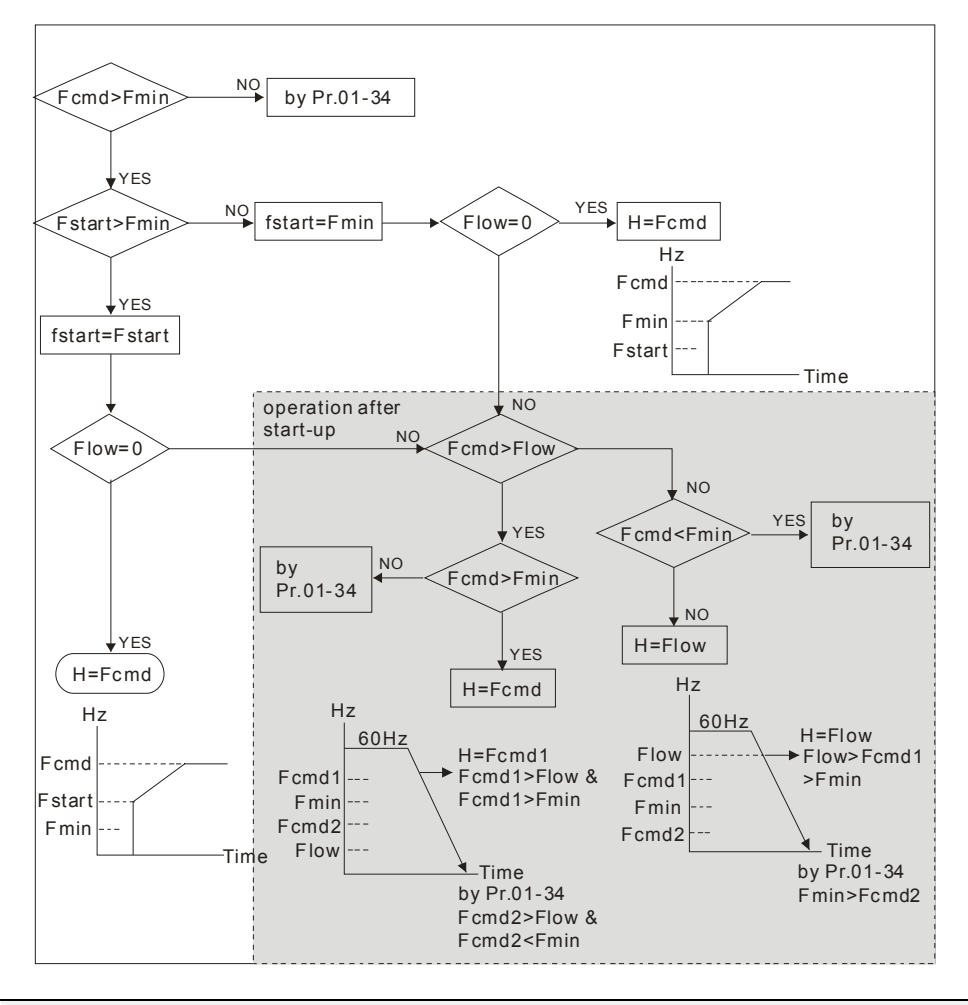

 $\overline{y}$   $\overline{y}$   $\overline{y}$   $\overline{y}$  Output Frequency Upper Limit

Settings 0.0~600.00Hz

Factory Setting: 600.00

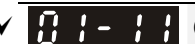

 $\mathbf{H}$   $\mathbf{I}$  -  $\mathbf{H}$  Output Frequency Lower Limit

Factory Setting: 0.00

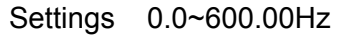

- **Exager** The upper/lower output frequency setting is used to limit the actual output frequency. If the frequency setting is higher than the upper limit, it will run with the upper limit frequency. If output frequency lower than output frequency lower limit and frequency setting is higher than min. frequency, it will run with lower limit frequency. The upper limit frequency should be set to be higher than the lower limit frequency.
- $□$  Pr.01-10 setting must be ≥ Pr.01-11 setting.
- $\Box$  Upper output frequency will limit the max. Output frequency of drive. If frequency setting is higher than Pr.01-10, the output frequency will be limited by Pr.01-10 setting.
- $\Box$  When the drive starts the function of slip compensation (Pr.07-27) or PID feedback control, drive output frequency may exceed frequency command but still be limited by this setting.
- **E.** Related parameters: Pr.01-00 Max. Operation Frequency and Pr.01-11 Output Frequency Lower Limit

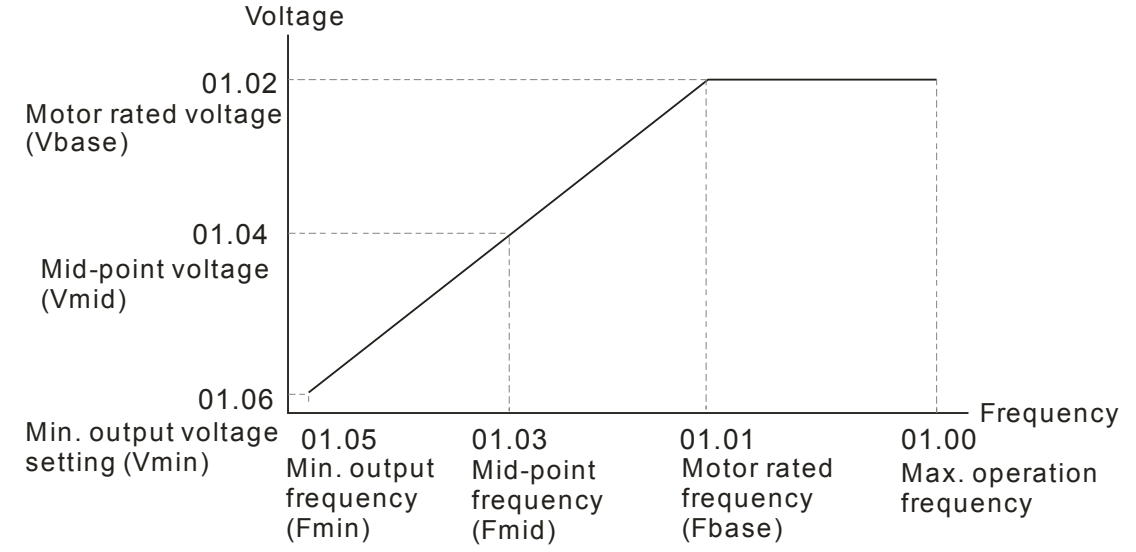

- **Let Lower output frequency will limit the min. output frequency of drive. When drive frequency command** or feedback control frequency is lower than this setting, drive output frequency will limit by the lower limit of frequency.
- $\Box$  When the drive starts, it will operate from min. output frequency (Pr.01-05) and accelerate to the setting frequency. It won't limit by lower output frequency setting.
- **Exage The setting of output frequency upper/lower limit is used to prevent personal misoperation, overheat** due to too low operation frequency or damage due to too high speed.
- $\Box$  If the output frequency upper limit setting is 50Hz and frequency setting is 60Hz, max. output frequency will be 50Hz.
- $\Box$  If the output frequency lower limit setting is 10Hz and min. operation frequency setting (Pr.01-05) is 1.5Hz, it will operate by 10Hz when the frequency command is greater than Pr.01-05 and less than 10Hz. If the frequency command is less than Pr.01-05, the drive will be in ready status and no output.
- If the frequency output upper limit is 60Hz and frequency setting is also 60Hz, it won't exceed 60Hz even after slip compensation. If the output frequency needs to exceed 60Hz, it can increase output

frequency upper limit or max. operation frequency.

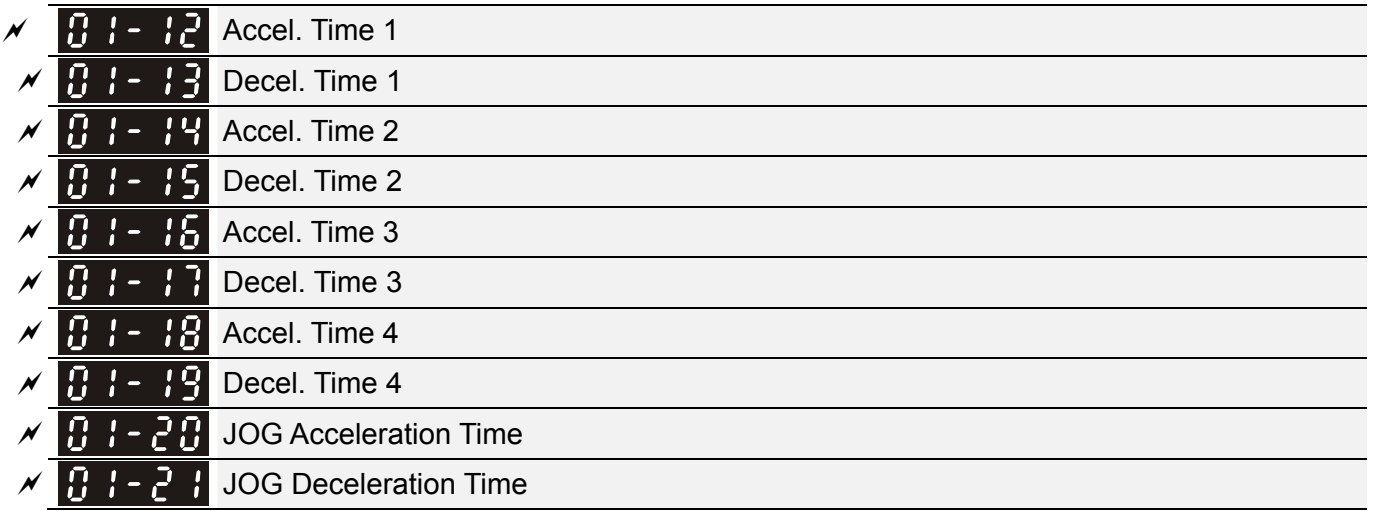

 Factory Setting: 10.00/10.0 Factory Setting for AC drive with power greater than 30HP: 60.00/60.0

 Settings Pr.01-45=0: 0.00~600.00 seconds Pr.01-45=1: 0.00~6000.00 seconds

- **Example 20 The Acceleration Time is used to determine the time required for the AC motor drive to ramp from** 0Hz to Maximum Output Frequency (Pr.01-00).
- **Exager** The Deceleration Time is used to determine the time require for the AC motor drive to decelerate from the Maximum Output Frequency (Pr.01-00) down to 0Hz.
- **Example 2 The Acceleration/Deceleration Time is invalid when using Pr.01-44 Optimal** Acceleration/Deceleration Setting.
- **Example 20 The Acceleration/Deceleration Time 1, 2, 3, 4 are selected according to the Multi-function Input** Terminals settings. The factory settings are Accel./Decel. time 1.
- When enabling torque limits and stalls prevention function, actual accel./decel. time will be longer than the above action time.
- **Please note that it may trigger the protection function (Pr.06-03 Over-current Stall Prevention during** Acceleration or Pr.06-01 Over-voltage Stall Prevention) when the setting of accel./decel. time is too short.
- **Example 20 Filease note that it may cause motor damage or drive protection enabled due to over current during** acceleration when the setting of acceleration time is too short.
- $\Box$  Please note that it may cause motor damage or drive protection enabled due to over current during deceleration or over-voltage when the setting of deceleration time is too short.
- It can use suitable brake resistor (see Chapter 06 Accessories) to decelerate in a short time and prevent over-voltage.
- $\Box$  When enabling Pr.01-24~Pr.01-27, the actual accel./decel. time will be longer than the setting.

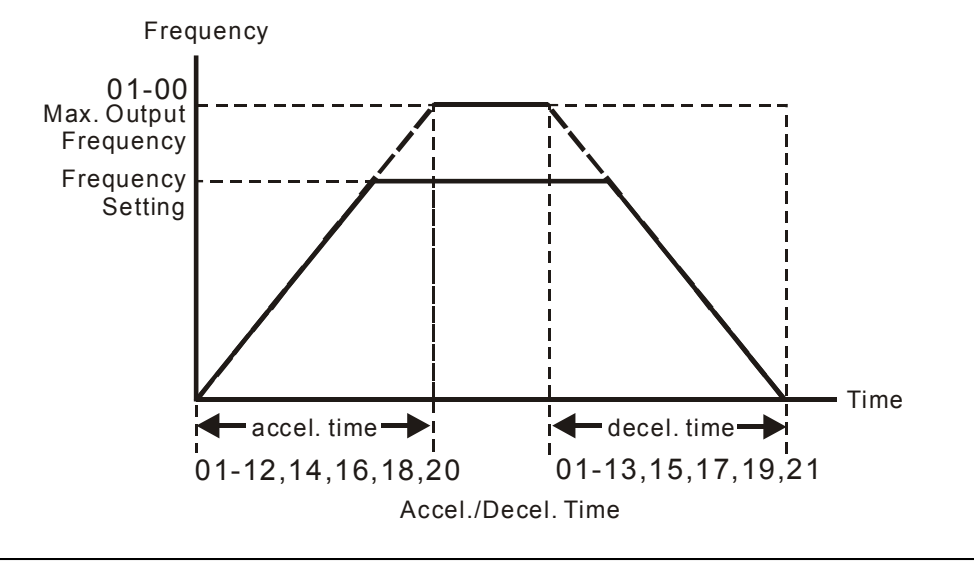

## $\boldsymbol{B}$   $\boldsymbol{\cdot}$  -  $\boldsymbol{P}$  JOG Frequency

Factory Setting: 6.00

## Settings 0.00~600.00Hz

- **Example 1** Both external terminal JOG and key "F1" on the keypad KPC-CC01 can be used. When the jog command is ON, the AC motor drive will accelerate from 0Hz to jog frequency (Pr.01-22). When the jog command is OFF, the AC motor drive will decelerate from Jog Frequency to zero. The Jog Accel./Decel. time (Pr.01-20, Pr.01-21) is the time that accelerates from 0.0Hz to Pr.01-22 JOG Frequency.
- **Exage The JOG command can't be executed when the AC motor drive is running. In the same way, when** the JOG command is executing, other operation commands are invalid except forward/reverse commands and STOP key on the digital keypad.
- If it does not support JOG function in the optional keypad KPC-CE01.

 $\frac{1}{2}$   $\frac{1}{2}$   $\frac{1}{2}$  1st/4th Accel./decel. Frequency

Factory Setting: 0.00

## Settings 0.00~600.00Hz

- The transition from acceleration/deceleration time 1 to acceleration/deceleration time 4, may also be enabled by the external terminals. The external terminal has priority over Pr. 01-23.
- $\Box$  When using this function, please set S-curve acceleration time as 0 if 4<sup>th</sup> acceleration time is set too short.

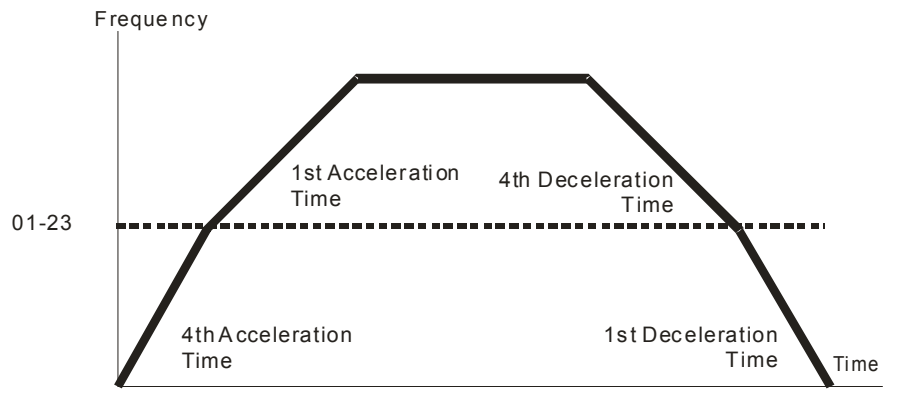

1st/4th A cceleration/Deceleration Frequency S witching

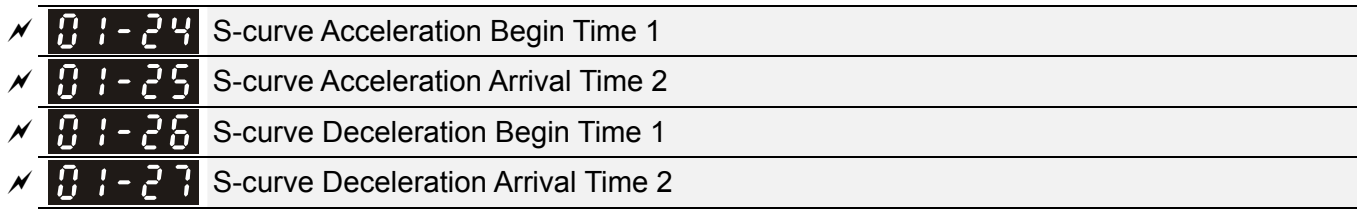

Factory Setting: 0.20/0.2

Settings Pr.01-45=0: 0.00~25.00 seconds

Pr.01-45=1: 0.00~250.0 seconds

- $\Box$  It is used to give the smoothest transition between speed changes. The accel./decel. curve can adjust the S-curve of the accel./decel. When it is enabled, the drive will have different accel./decel. curve by the accel./decel. time.
- **Example 3** The S-curve function is disabled when accel./decel. time is set to 0.
- **E** When Pr.01-12, 01-14, 01-16, 01-18  $\geq$  Pr.01-24 and Pr.01-25, The Actual Accel. Time = Pr.01-12, 01-14, 01-16, 01-18 + (Pr.01-24 + Pr.01-25)/2
- $\Box$  When Pr.01-13, 01-15, 01-17, 01-19  $\geq$  Pr.01-26 and Pr.01-27,

The Actual Decel. Time = Pr.01-13, 01-15, 01-17, 01-19 + (Pr.01-26 + Pr.01-27)/2

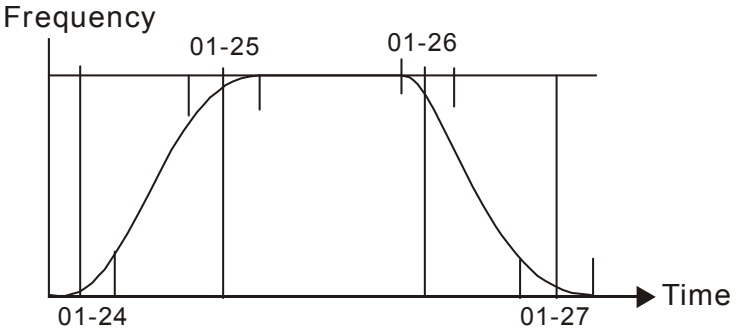

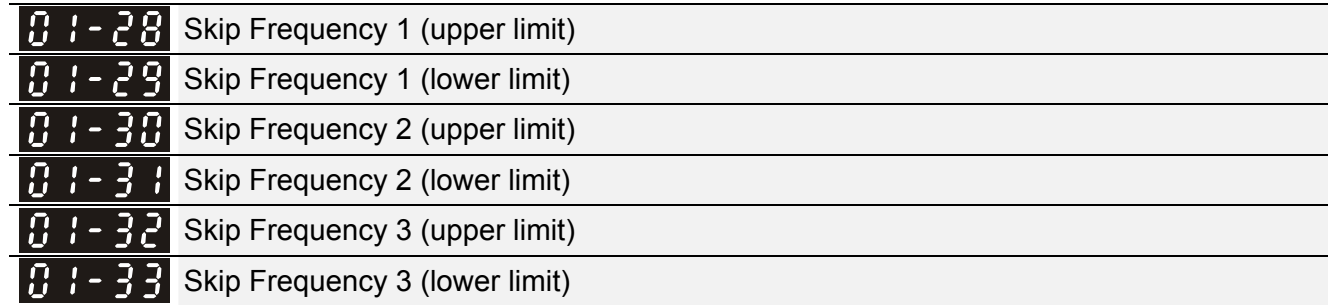

Factory Setting: 0.00

## Settings 0.00~600.00Hz

- **Example 2** These parameters are used to set the skip frequency of the AC drive. But the frequency output is continuous. There is no limit for the setting of these six parameters and can be used as required.
- $\Box$  The skip frequencies are useful when a motor has vibration at a specific frequency bandwidth. By skipping this frequency, the vibration will be avoided. It offers 3 zones for use.
- **Example 2** These parameters are used to set the skip frequency of the AC drive. But the frequency output is continuous. The limit of these six parameters is 01-28≥01-29≥01-30≥01-31≥01-32≥01-33. This function will be invalid when setting to 0.0.
- $\Box$  The setting of frequency command (F) can be set within the range of skip frequencies. In this moment, the output frequency (H) will be limited by these settings.

Factory Setting: 0

C When accelerating/decelerating, the output frequency will still pass the range of skip frequencies.

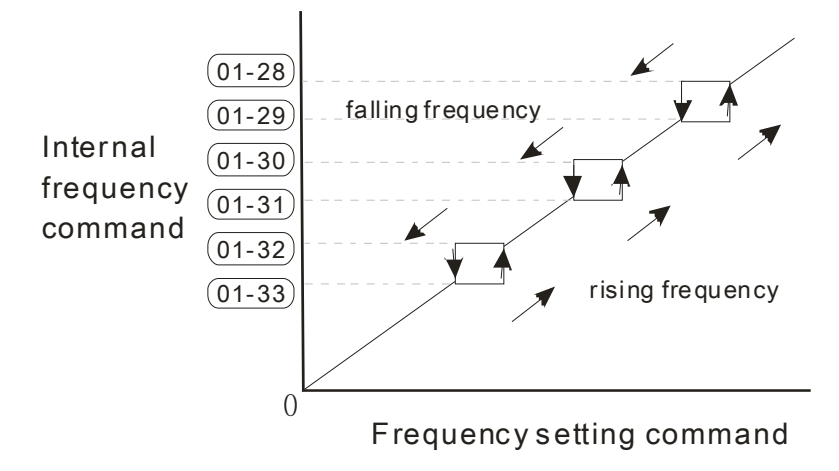

## Zero-speed Mode

Settings 0: Output waiting

- 1: Zero-speed operation
- 2: Fmin (Refer to Pr.01-07, 01-41)
- When the frequency is less than Fmin (Pr.01-07 or Pr.01-41), it will operate by this parameter.
- $\Box$  When it is set to 0, the AC motor drive will be in waiting mode without voltage output from terminals U/V/W.
- When setting 1, it will execute DC brake by Vmin(Pr.01-08 and Pr.01-42) in V/f, FOC Sensorless, and SVC modes. It executes zero-speed operation in VFPG and FOCPG mode.
- $\Box$  When it is set to 2, the AC motor drive will run by Fmin (Pr.01-07, Pr.01-41) and Vmin (Pr.01-08, Pr.01-42) in V/F, VFPG, SVC, FOC Sensorless and FOCPG modes.
- Ill In V/F, VFPG, SVC and FOC Sensorless modes

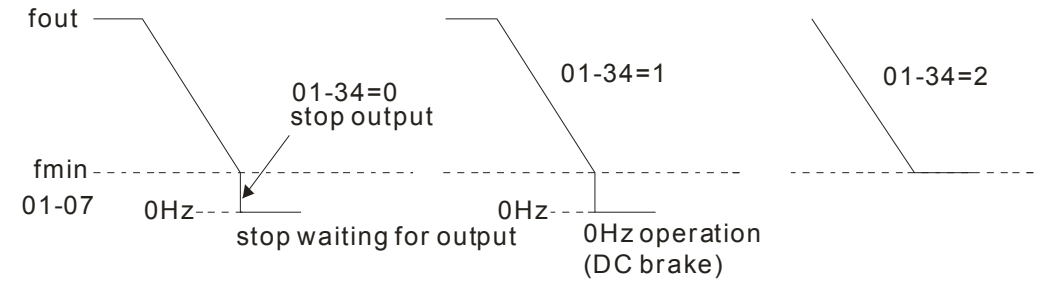

In FOCPG mode, when Pr.01-34 is set to 2, it will act according Pr.01-34 setting.

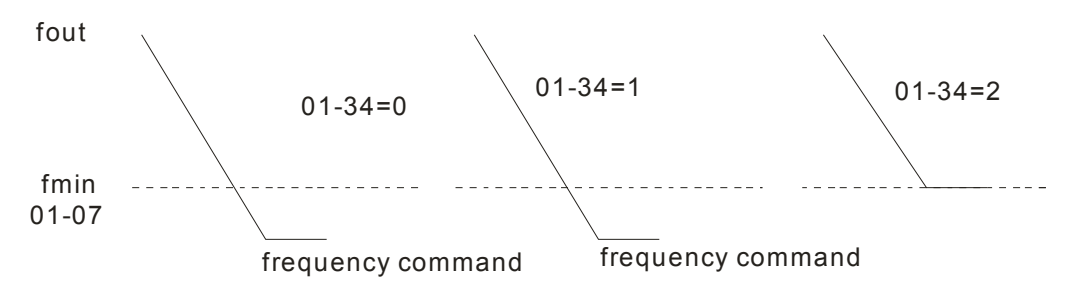

### 83-431 V/f Curve Selection

Factory Setting: 0

Settings 0: V/f curve determined by group 01

1: 1.5 power curve

2: Square curve

- $\Box$  When setting to 0, refer to Pr.01-01-01-08 for motor 1 V/f curve. For motor 2, please refer to Pr.01-35~01-42.
- $\Box$  When setting to 1 or 2, 2<sup>nd</sup> and 3<sup>rd</sup> voltage frequency setting are invalid.
- If motor load is variable torque load (torque is in direct proportion to speed, such as the load of fan or pump), it can decrease input voltage to reduce flux loss and iron loss of the motor at low speed with low load torque to raise the entire efficiency.
- When setting higher power V/f curve, it is lower torque at low frequency and is not suitable for rapid acceleration/deceleration. It is recommended NOT to use this parameter for the rapid acceleration/deceleration.

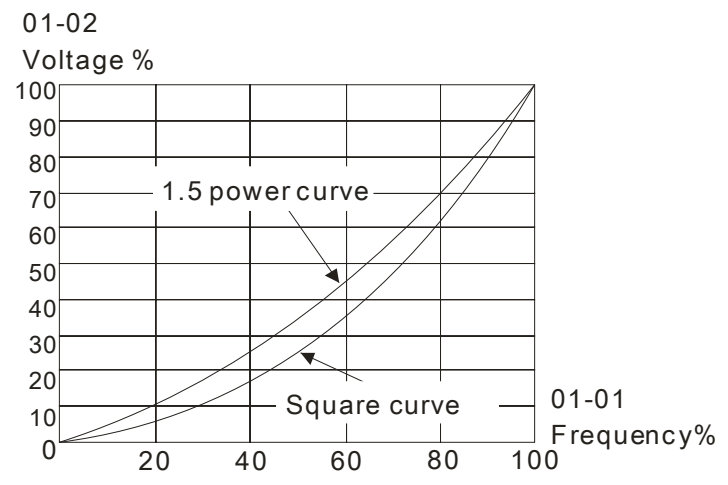

 $\mathcal{N}$   $\mathbf{H}$   $\mathbf{H}$  - 44 Optimal Acceleration/Deceleration Setting

Factory Setting: 0

Settings 0: Linear accel./decel.

- 1: Auto accel., linear decel.
- 2: Linear accel., auto decel.
- 3: Auto accel./decel. (auto calculate the accel./decel. time by actual load)
- 4: Stall prevention by auto accel./decel. (limited by 01-12 to 01-21)
- **Example 3 Linear accel./decel.: it will accelerate/decelerate according to the setting of** Pr.01-12~01-19.
- $\Box$  Setting to Auto accel./decel.: it can reduce the mechanical vibration and prevent the complicated auto-tuning processes. It won't stall during acceleration and no need to use brake resistor. In addition, it can improve the operation efficiency and save energy.
- **Example 3** Auto accel./decel. (auto calculate the accel./decel. time by actual load): it can auto detect the load torque and accelerate from the fastest acceleration time and smoothest start current to the setting frequency. In the deceleration, it can auto detect the load re-generation and stop the motor

smoothly with the fastest decel. time.

 Setting 4 Stall prevention by auto accel./decel. (limited by 01-12 to 01-21): if the acceleration/deceleration is in the reasonable range, it will accelerate/decelerate by Pr.01-12~01-19. If the accel./decel. time is too short, the actual accel./decel. time is greater than the setting of accel./decel. time.

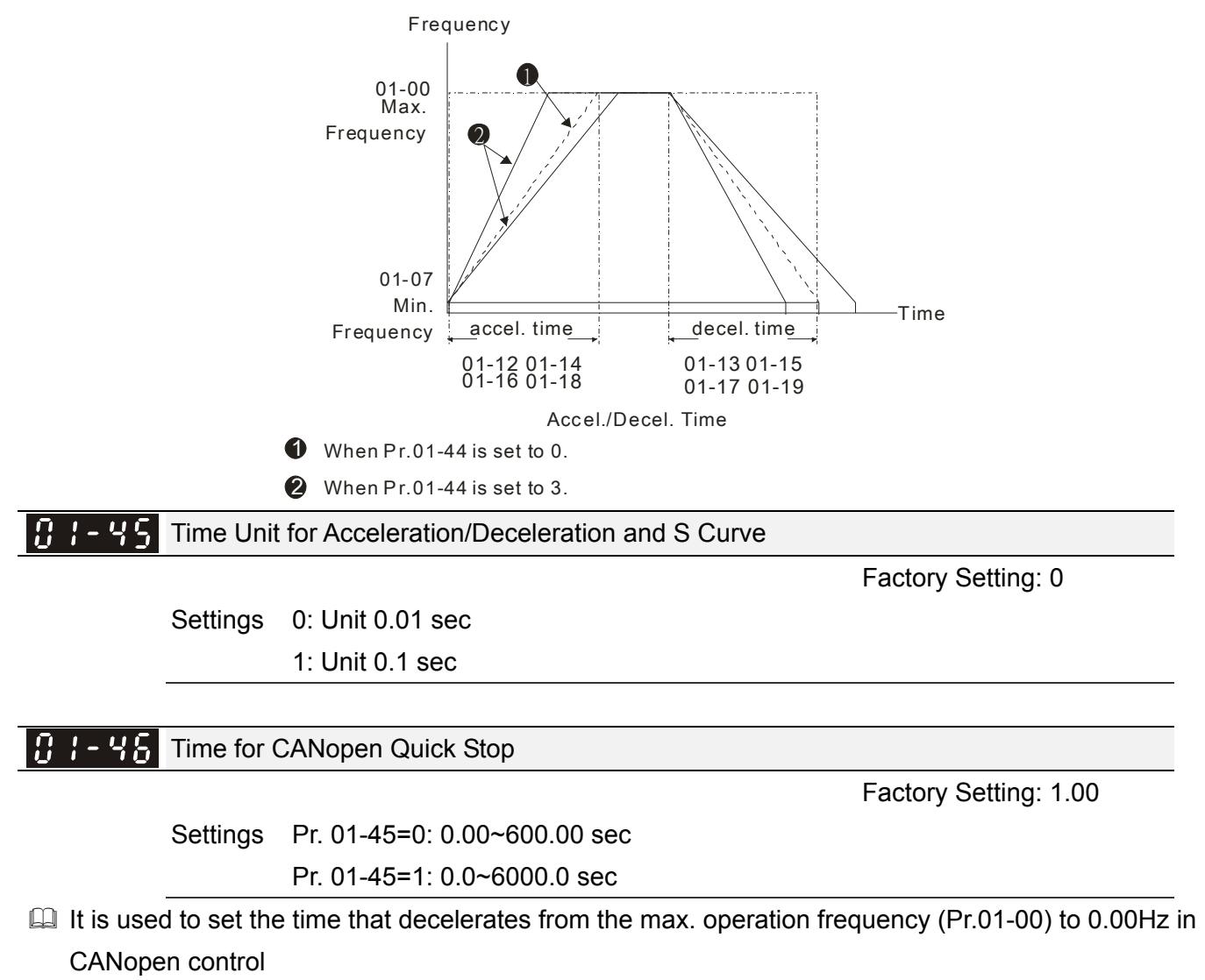

# **02 Digital Input/Output Parameter**  $\gamma$  This parameter can be set during operation.

Factory Setting: 0

**22 - HH** 2-wire/3-wire Operation Control

Settings 0: 2 wire mode 1

- 1: 2 wire mode 2
	- 2: 3 wire mode

 $\Box$  It is used to set the operation control method:

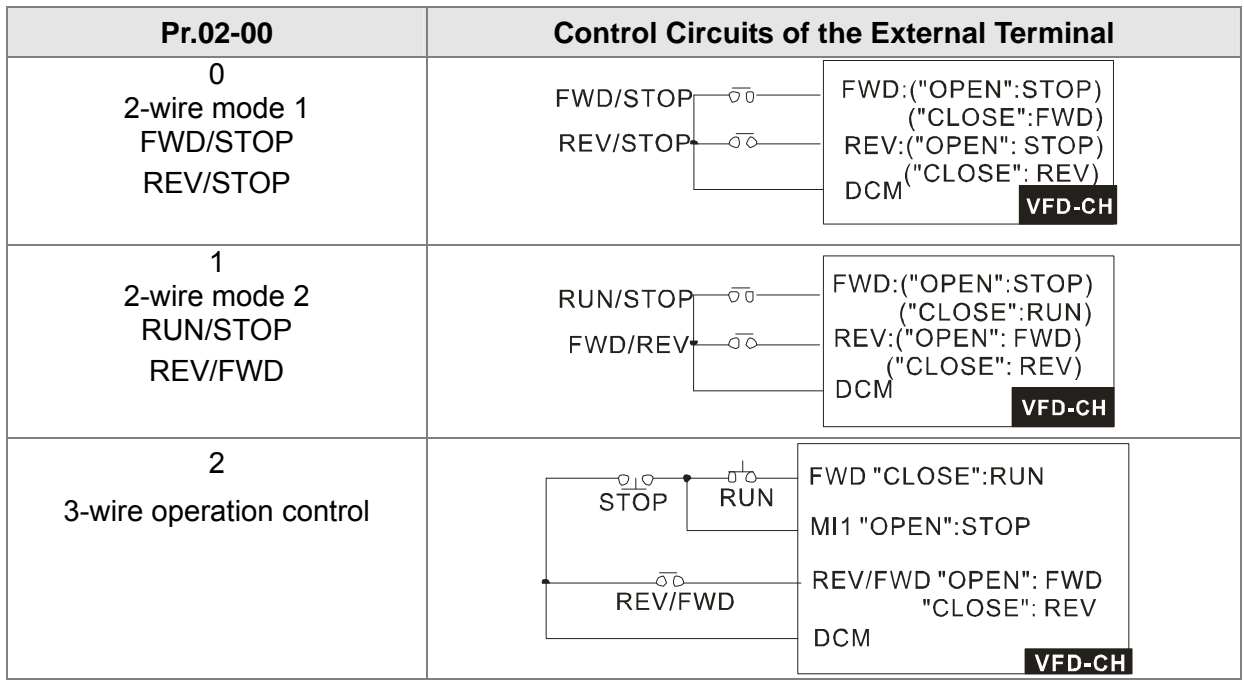

 $\overline{B}$   $\overline{C}$  -  $\overline{G}$  / Multi-function Input Command 1 (MI1) (MI1= STOP command when in 3-wire operation control)

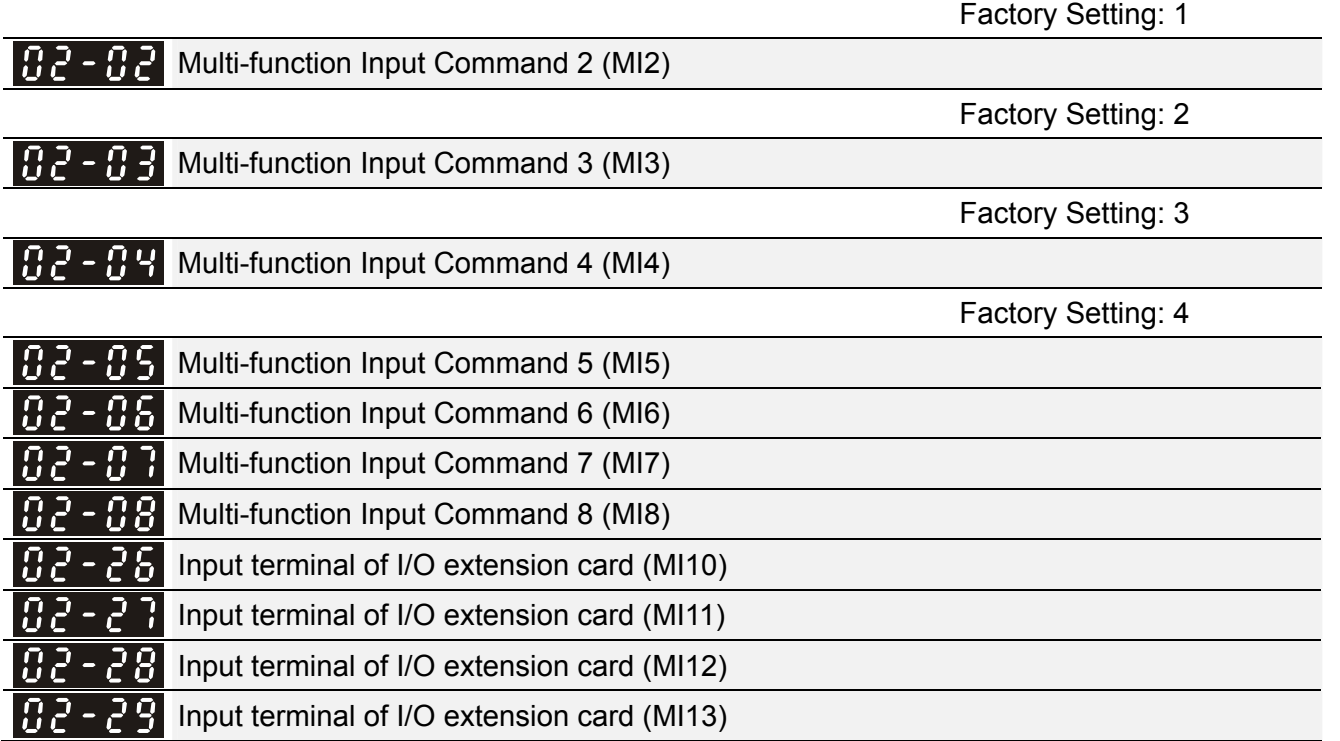

Input terminal of I/O extension card (MI14)

Input terminal of I/O extension card (MI15)

Factory Setting: 0

## Settings

0: no function

1: multi-step speed command 1/multi-step position command 1

2: multi-step speed command 2/multi-step position command 2

3: multi-step speed command 3/multi-step position command 3

 4: multi-step speed command 4/multi-step position command 4 5: Reset

6: JOG command (By KPC-CC01 or external control)

7: acceleration/deceleration speed not allow

8: the 1<sup>st</sup>, 2<sup>nd</sup> acceleration/deceleration time selection

9: the  $3<sup>rd</sup>$ ,  $4<sup>th</sup>$  acceleration/deceleration time selection

10: EF Input (Pr.07-20)

11: B.B input from external (Base Block)

12: Output stop

13: cancel the setting of the optimal acceleration/deceleration time

14: switch between motor 1 and motor 2

15: operation speed command from AVI

16: operation speed command from ACI

17: operation speed command from AUI

18: Emergency stop (Pr.07-20)

19: Digital up command

20: Digital down command

21: PID function disabled

22: Clear counter

23: Input the counter value (MI6)

24: FWD JOG command

25: REV JOG command

26: FOCG/TQC model selection

27: ASR1/ASR2 selection

28: Emergency stop (EF1)

29: Signal confirmation for Y-connection

30: Signal confirmation for  $\triangle$ -connection

31: High torque bias (Pr.11-30)

32: Middle torque bias (Pr.11-31)

33: Low torque bias (Pr.11-32)

34: Switch between multi-step position and multi-speed control

35: Enable position control

36: Enable multi-step position learning function (valid at stop)

37: Enable pulse position input command

38: Disable write EEPROM function

39: Torque command direction

40: Force coast to stop

41: HAND switch

42: AUTO switch

43: Enable resolution selection (Pr.02-48)

44: Reverse direction homing

45: Forward direction homing

46: Homing ORG

47: Homing function enable

48: Mechanical gear ratio switch

49: Drive enable

50: Master dEb action input

51: Selection for PLC mode bit0

52: Selection for PLC mode bit1

53: Trigger CANopen quick stop

 54: Reserved 55: Brake Release 56: Local/Remote Selection 57~70: Reserve

- **Example 2 This parameter selects the functions for each multi-function terminal.**
- The terminals of Pr.02-26~Pr.02-29 are virtual and set as MI10~MI13 when using with optional card EMC-D42A. Pr.02-30~02-31 are virtual terminals.
- When being used as a virtual terminal, it needs to change the status (0/1: ON/OFF) of bit 8-15 of Pr.02-12 by digital keypad KPC-CC01 or communication.
- If Pr.02-00 is set to 3-wire operation control. Terminal MI1 is for STOP contact. Therefore, MI1 is not allowed for any other operation.
- Cummary of function settings (Take the normally open contact for example, ON: contact is closed, OFF: contact is open)

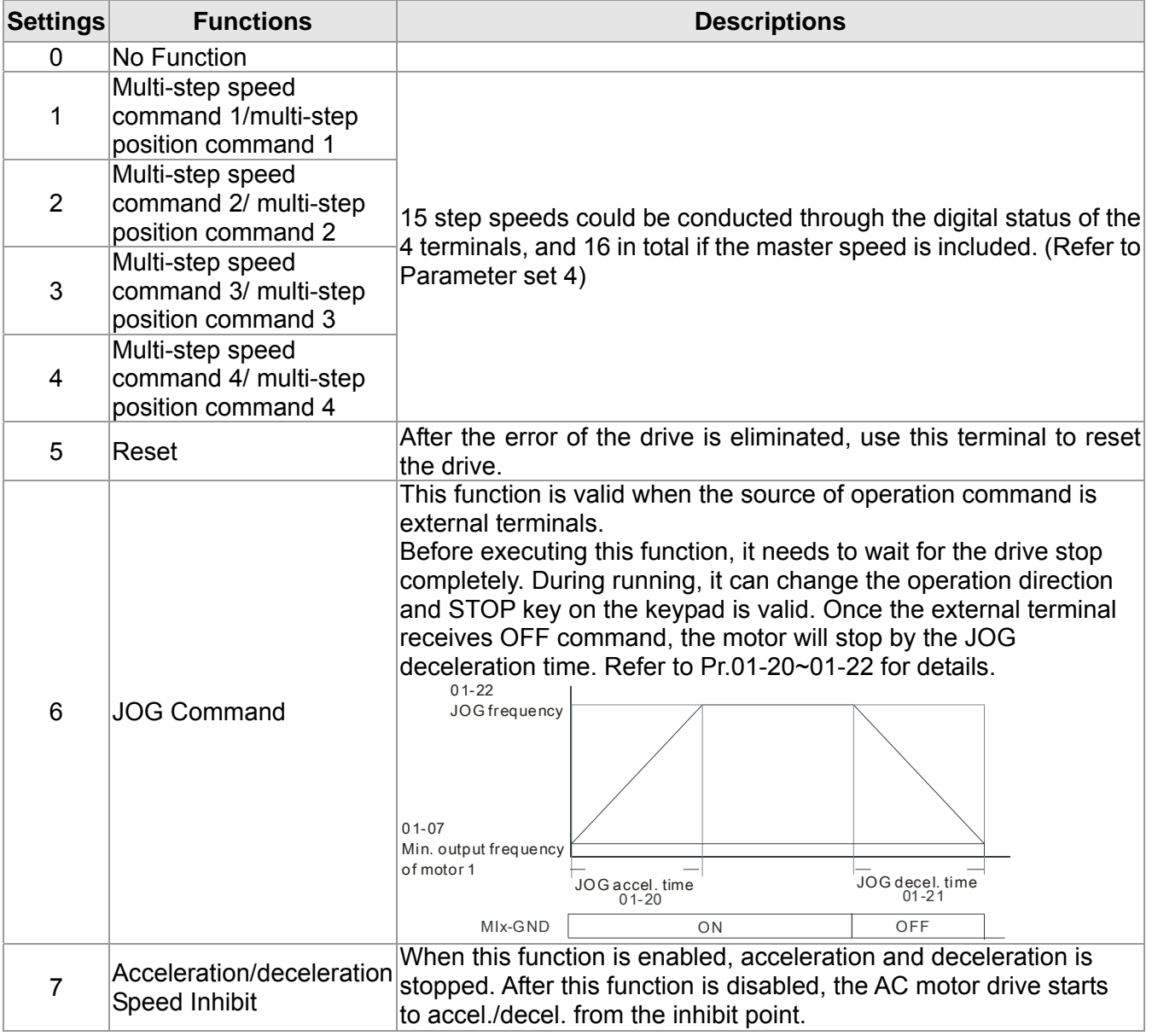

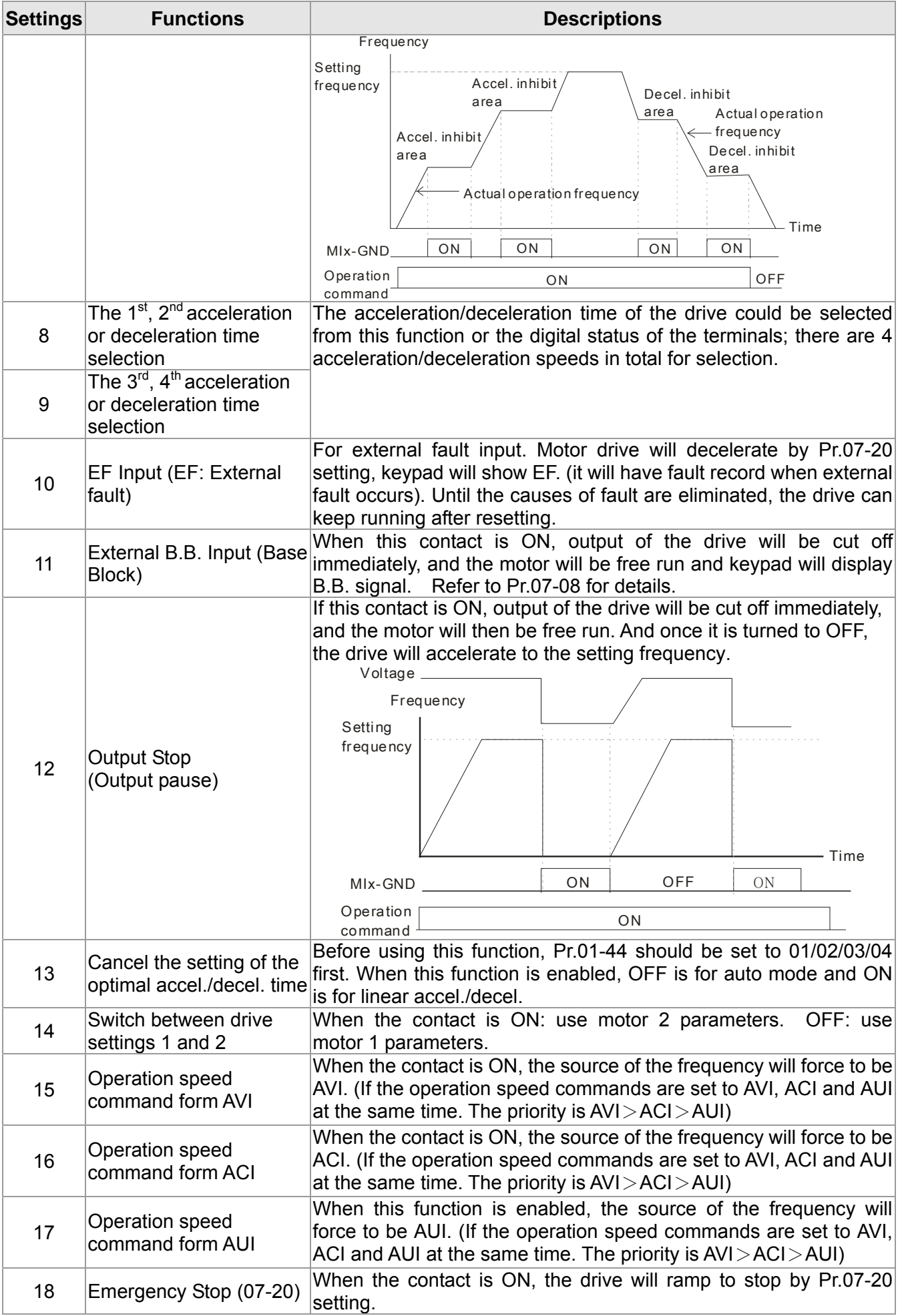
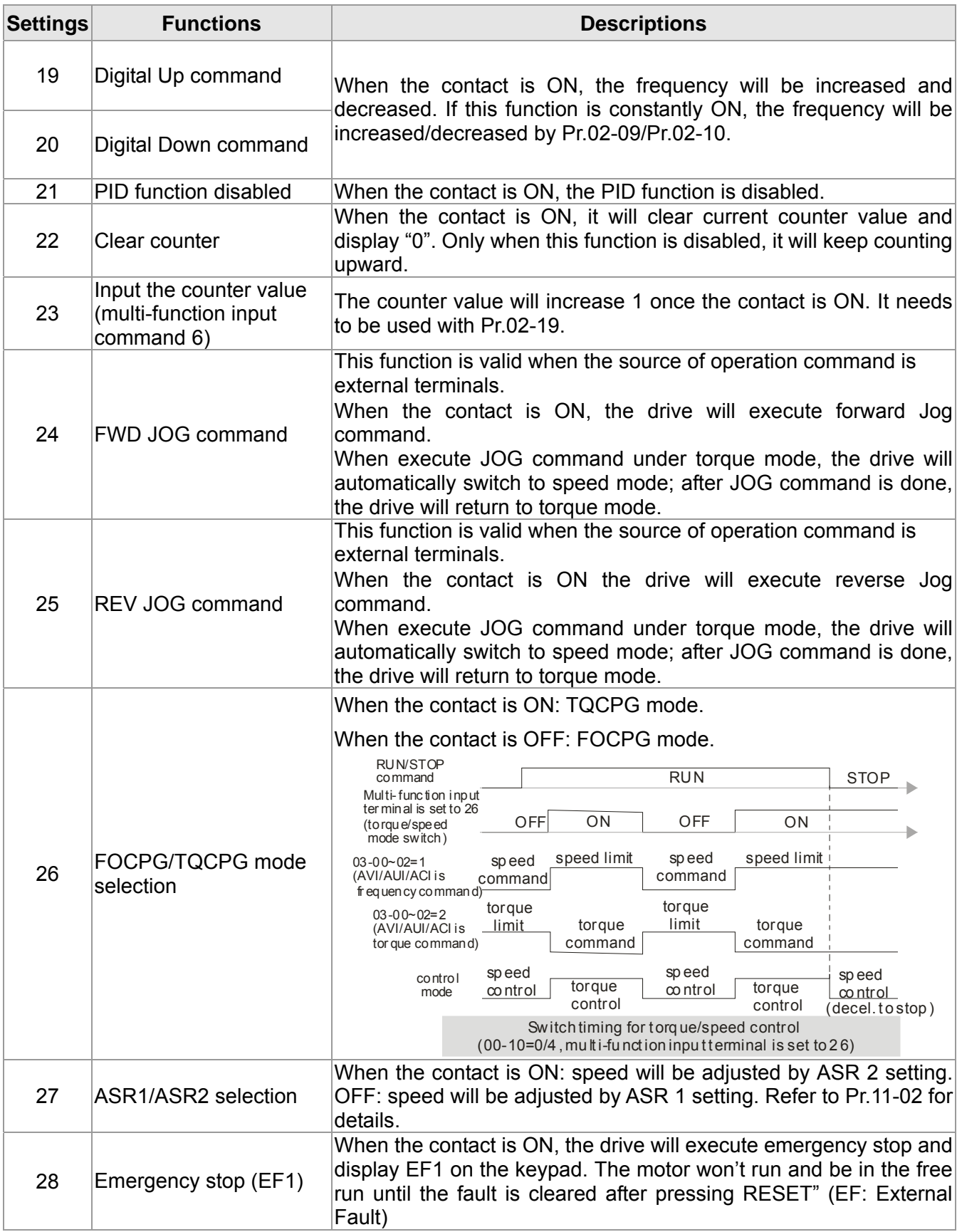

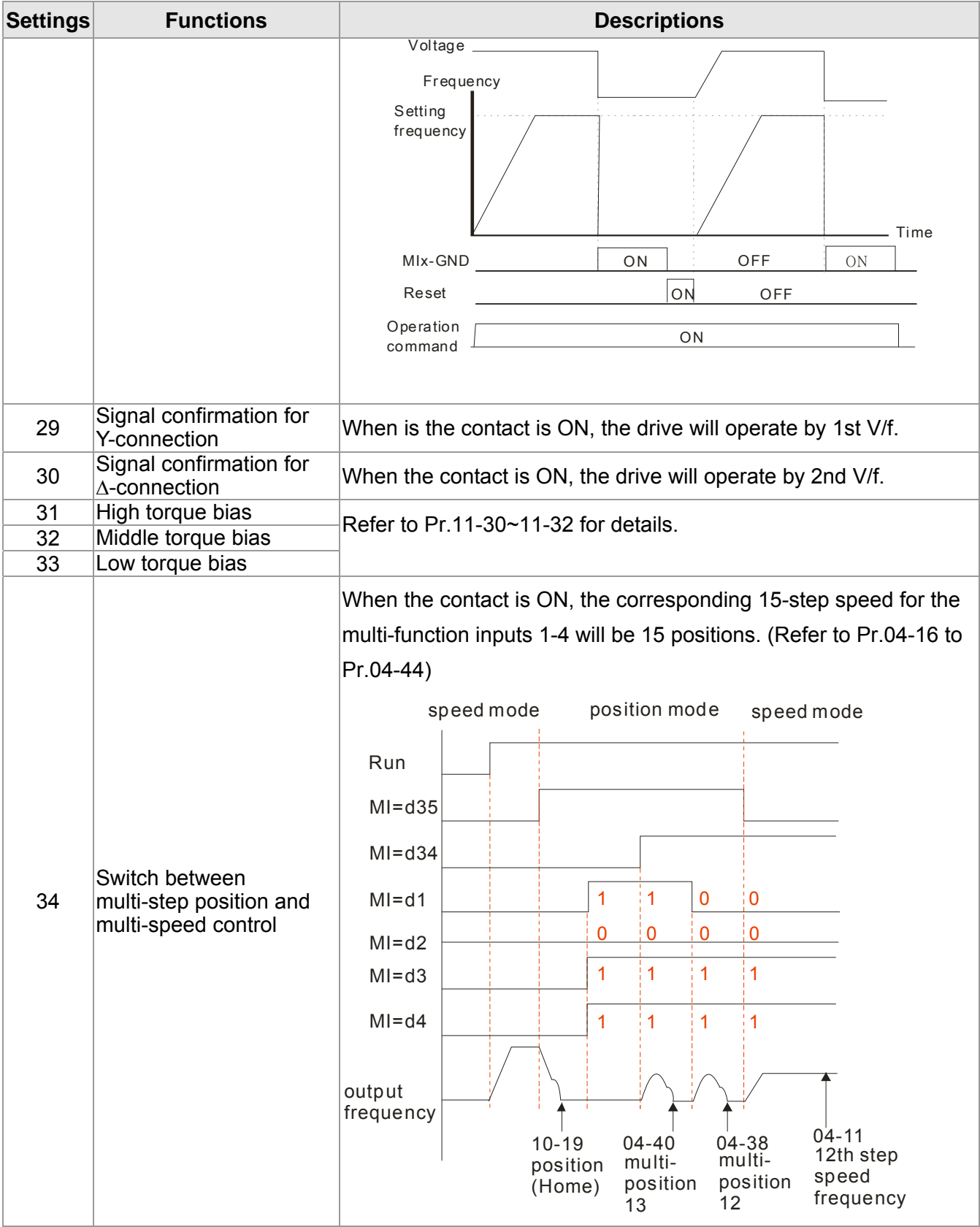

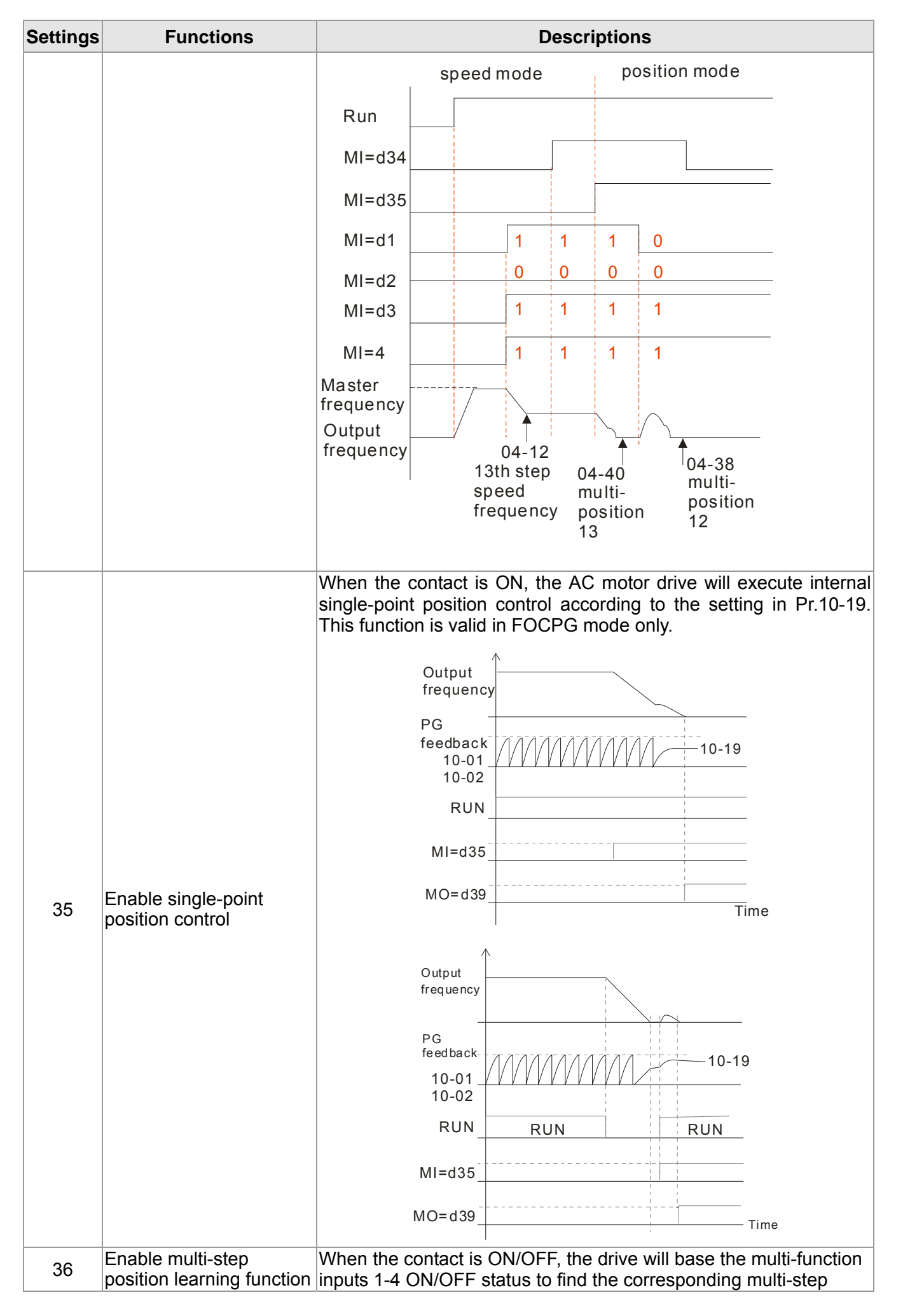

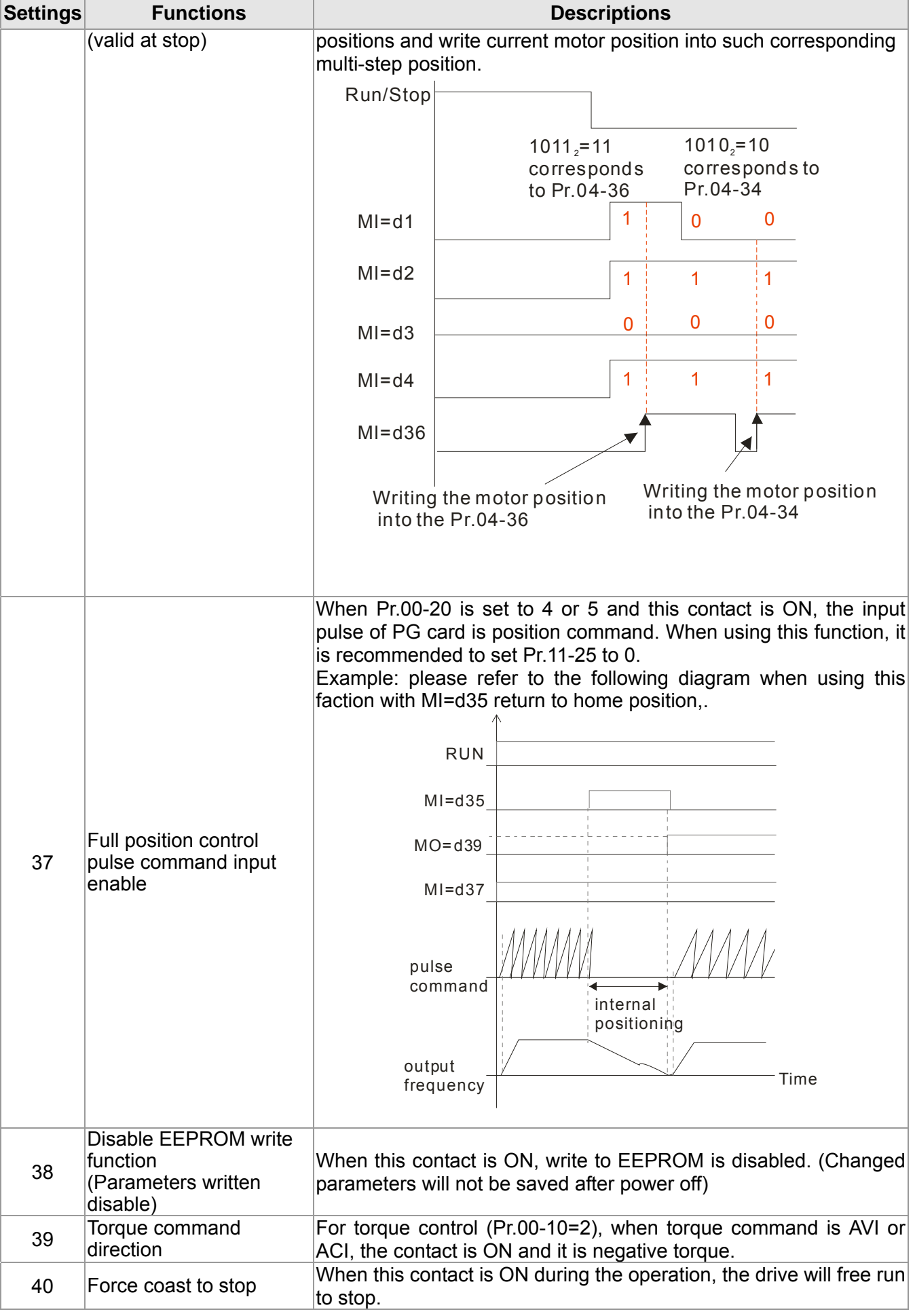

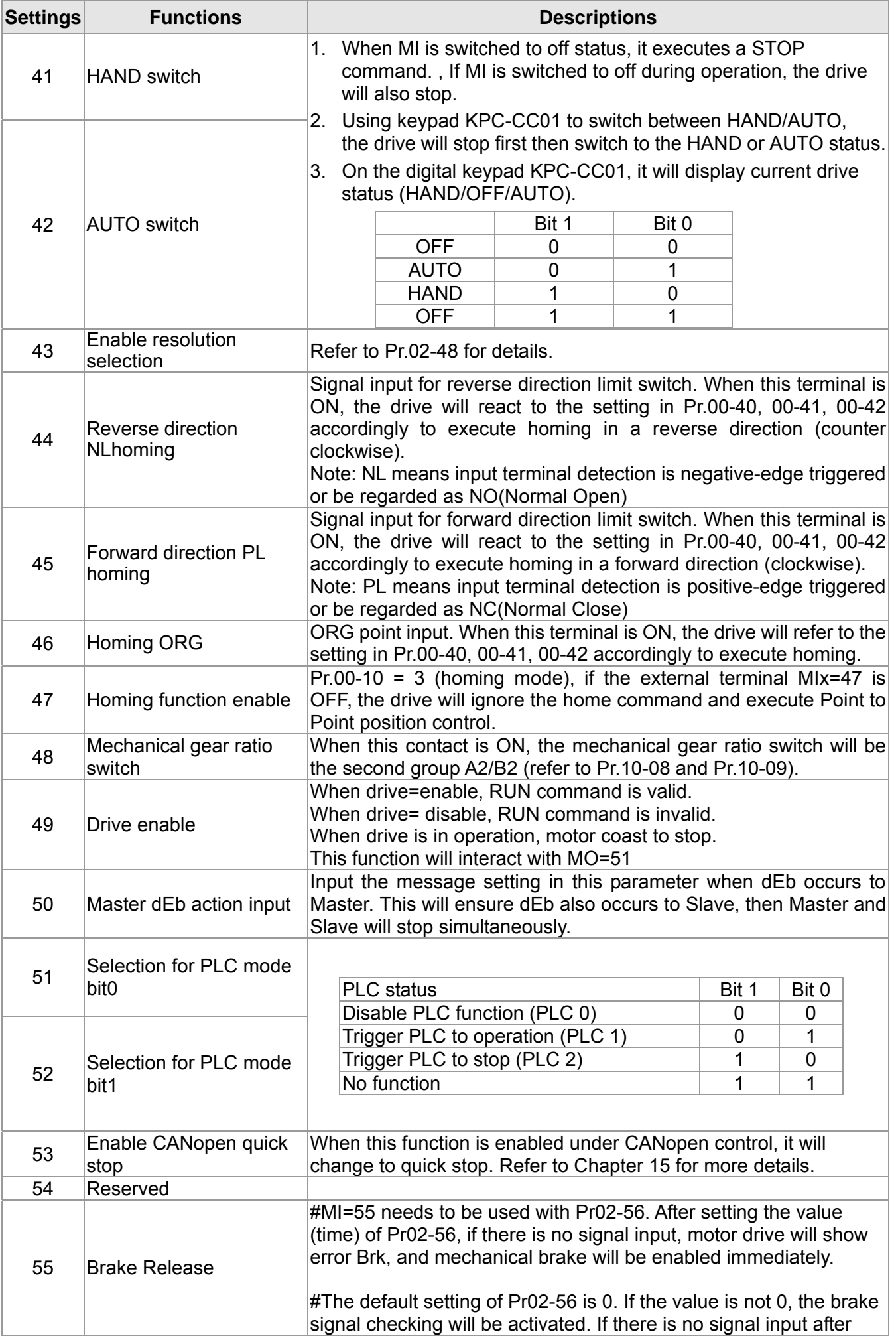

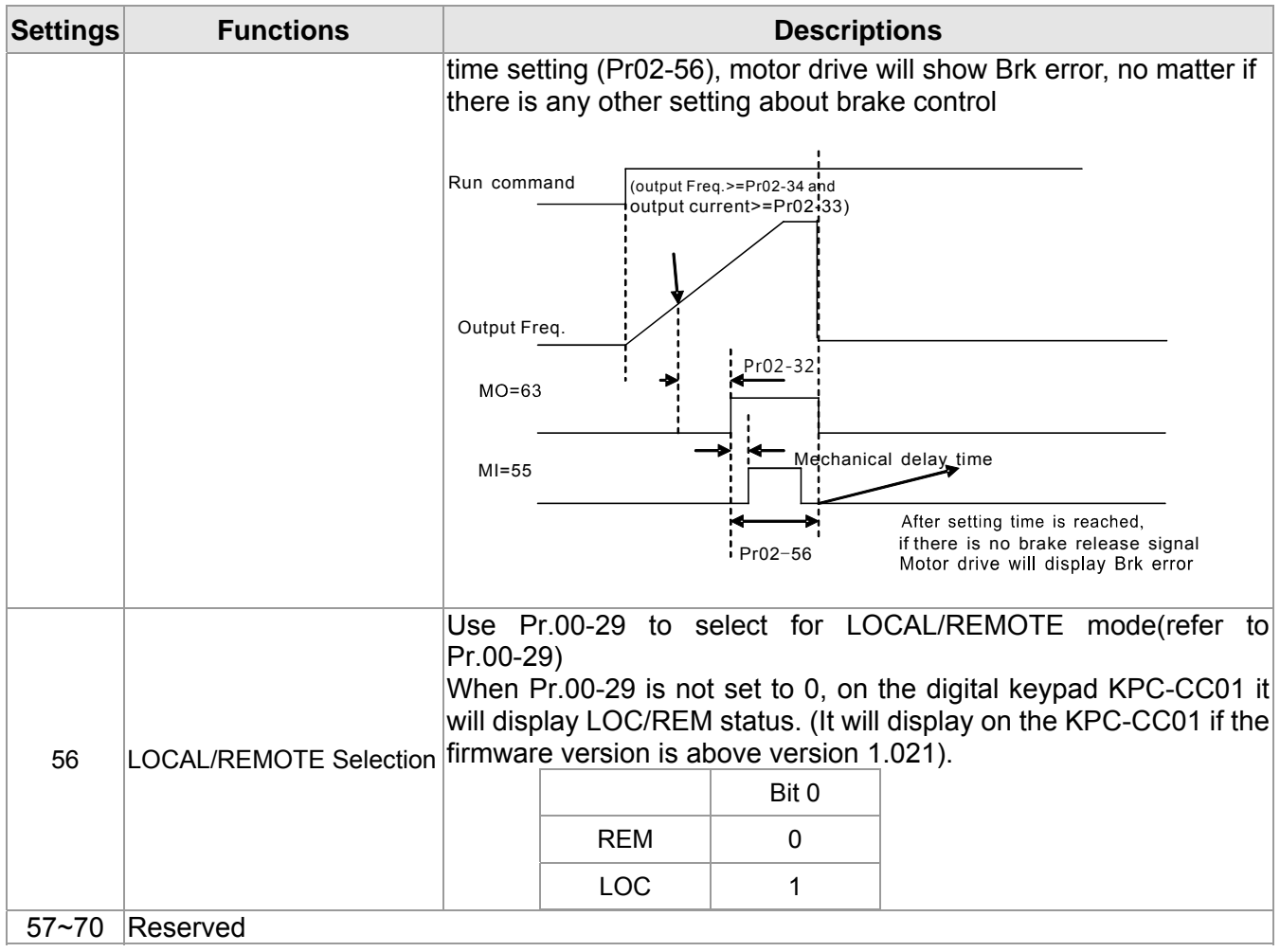

# $\times$   $\overline{H}$   $\overline{C}$  -  $\overline{B}$   $\overline{S}$  UP/DOWN Key Mode

Factory Setting: 0

Settings 0: Up/down by the accel/decel time

1: Up/down constant speed (Pr.02-10)

 $\overline{H}$   $\overline{C}$  -  $\overline{H}$  Constant speed. The Accel. /Decel. Speed of the UP/DOWN Key

Factory Setting: 0.01

Settings 0.01~1.00Hz/ms

- **Example 3 These settings are used when multi-function input terminals are set to 19/20. Refer to Pr.02-09 and** 02-10 for the frequency up/down command.
- $\Box$  Pr.02-09 set to 0: it will increase/decrease frequency command (F) by the external terminal UP/DOWN key as shown in the following diagram. In this mode, it also can be controlled by UP/DOWN key on the digital keypad.

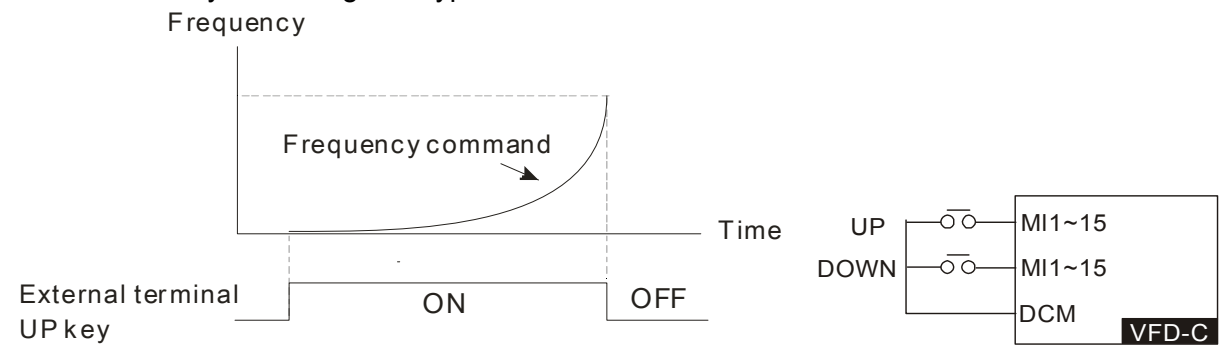

 $\Box$  Pr.02-09 set to 1: it will increase/decrease frequency command (F) by the setting of acceleration/deceleration (Pr.01-12~01-19) and only be valid during operation.

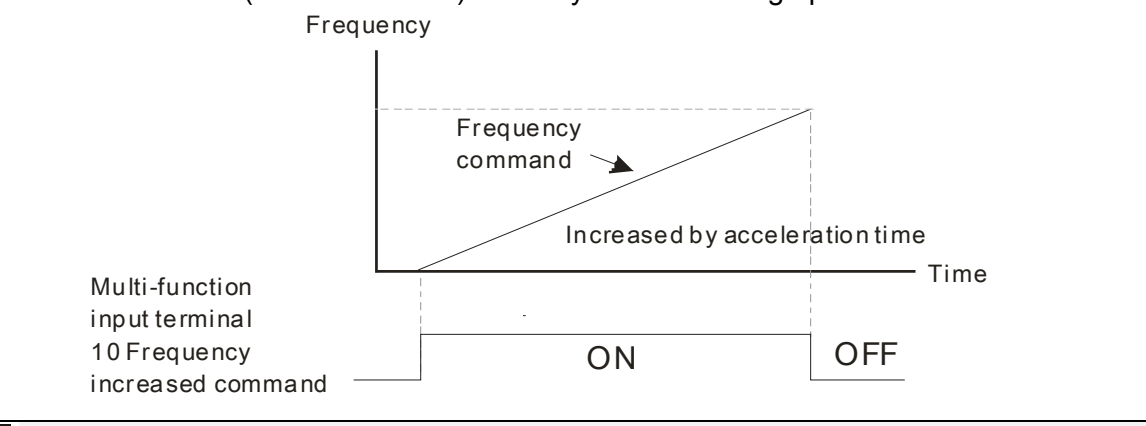

# $\mathcal{N}$   $\mathbf{H}$   $\mathbf{C}$  -  $\mathbf{H}$  Digital Input Response Time

Factory Setting: 0.005

## Settings 0.000~30.000 sec

 $\Box$  This parameter is used to set the response time of digital input terminals FWD, REV and MI1~MI8.

- $\Box$  It is used for digital input terminal signal delay and confirmation. The delay time is confirmation time to prevent some uncertain interference that would cause error in the input of the digital terminals. Under this condition, confirmation for this parameter would improve effectively, but the response time will be somewhat delayed.
- $\Box$  When using MI8 as encoder pulse feedback input, this parameter will not be referred

# $\mathcal{P}$  **P.**  $\mathcal{P}$  Digital Input Operation Setting

Factory Setting: 0000

## Settings 0000h~FFFFh (0:N.O ; 1:N.C)

- **Exagger The setting of this parameter is in hexadecimal.**
- $\Box$  This parameter is to set the status of multi-function input signal (0: Normal Open; 1: Normal Close) and it is not affected by the SINK/SOURCE status.
- Bit0 is for FWD terminal, bit1 is for REV terminal and bit2 to bit15 is for MI1 to MI14.
- **E** User can change terminal status by communicating.

For example, MI1 is set to 1 (multi-step speed command 1), MI2 is set to 2 (multi-step speed command 2). Then the forward +  $2^{nd}$  step speed command=1001(binary)=9 (Decimal). Pr.02-12=9 needs to be set by communication to run forward with 2nd step speed. No need to wire any multi-function terminal.

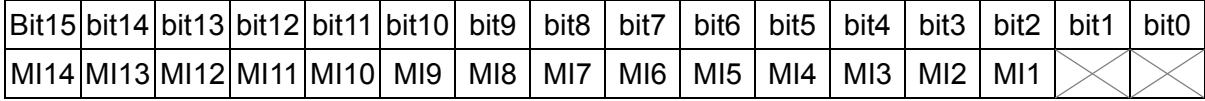

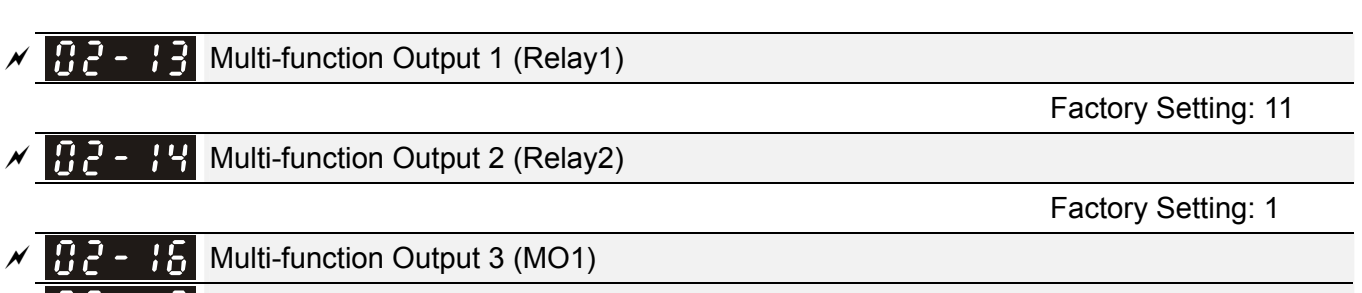

 $M_{\text{H}}$  Multi-function Output 4 (MO2)

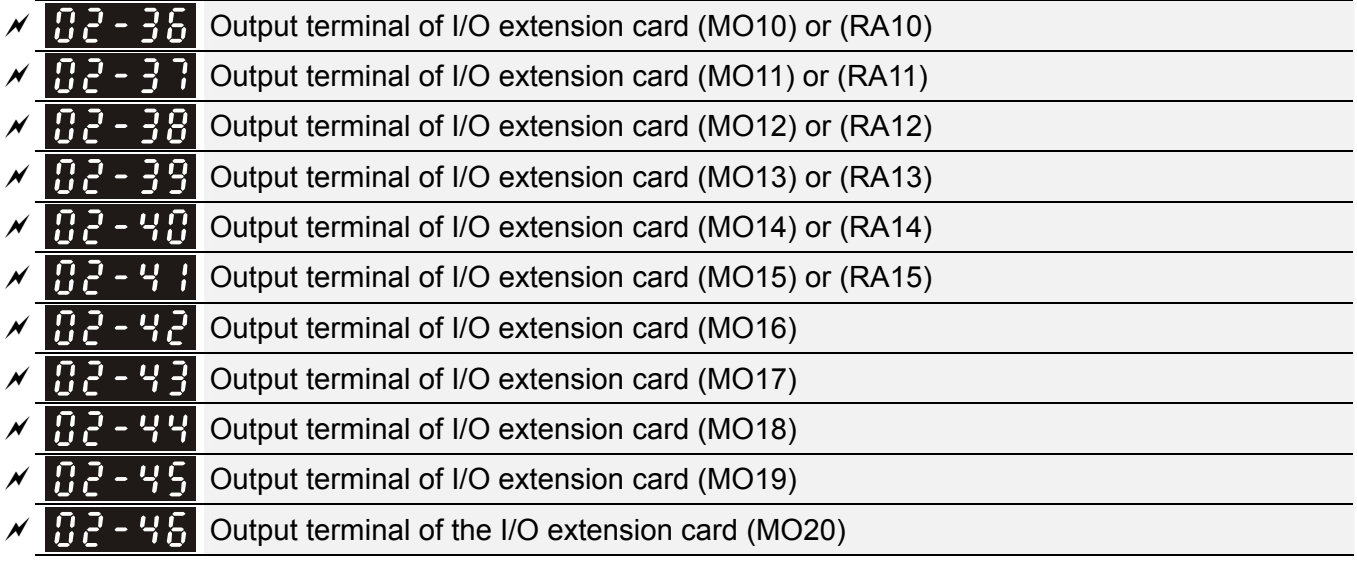

Factory Setting: 0

## **Settings**

- 0: No function
- 1: Operation Indication
- 2: Operation speed attained
- 3: Desired frequency attained 1 (Pr.02-22)
- 4: Desired frequency attained 2 (Pr.02-24)
- 5: Zero speed (Frequency command)
- 6: Zero speed, include STOP(Frequency command)
- 7: Over torque 1(Pr.06-06~06-08)
- 8: Over torque 2(Pr.06-09~06-11)
- 9: Drive is ready
- 10: Low voltage warning (LV) (Pr.06-00)
- 11: Malfunction indication
- 12: Mechanical brake release(Pr.02-32)
- 13: Overheat warning (Pr.06-15)
- 14: Software brake signal indication(Pr.07-00)
- 15: PID feedback error
- 16: Slip error (oSL)
- 17: Terminal count value attained (Pr.02-20; not return to 0)
- 18: Preliminary count value attained (Pr.02-19; returns to 0)
- 19: Base Block
- 20: Warning output
- 21: Over voltage warning
- 22: Over-current stall prevention warning
- 23: Over-voltage stall prevention warning
- 24: Operation mode indication
- 25: Forward command
- 26: Reverse command
- 27: Output when current >= Pr.02-33 (>= 02-33)
- 28: Output when current <=Pr.02-33 (<= 02-33)
- 29: Output when frequency >= Pr.02-34 (>= 02-34)
- 30: Output when frequency <= Pr.02-34 (<= 02-34)
- 31: Y-connection for the motor coil
- 32: △-connection for the motor coil
- 33: Zero speed (actual output frequency)
- 34: Zero speed include stop(actual output frequency)
- 35: Error output selection 1(Pr.06-23)
- 36: Error output selection 2(Pr.06-24)
- 37: Error output selection 3(Pr.06-25)
- 38: Error output selection 4(Pr.06-26)
- 39: Position attained (Pr.10-19)
- 40: Speed attained (including Stop)
- 41: Multi-position attained
- 42: Crane function
- 43: Actual motor speed slower than Pr.02-47
- 44: Low current output (Pr.06-71 to Pr.06-73)
- 45: UVW Output Electromagnetic valve On/Off Switch
- 46: Master dEb action output
- 47: Closed brake output
- 48: Reserved
- 49: Homing action complete
- 50: Output for CANopen control
- 51: Output for communication card
- 52: Output for RS485
- 53~62: Reserved
- 63: Advance Crane Output
- **Example 1** This parameter is used for setting the function of multi-function terminals.
- **■** Pr.02-36~Pr.02-41 requires additional extension cards to display the parameters, the choices of optional cards are EMC-D42A and EMC-R6AA.
- The optional card EMC-D42A provides 2 output terminals and can be used with Pr.02-36~02-37.
- The optional card EMC-R6AA provides 6 output terminals and can be used with Pr.02-36~02-41.
- **Example Summary of function settings (Take the normally open contact for example, ON: contact is closed,** OFF: contact is open)

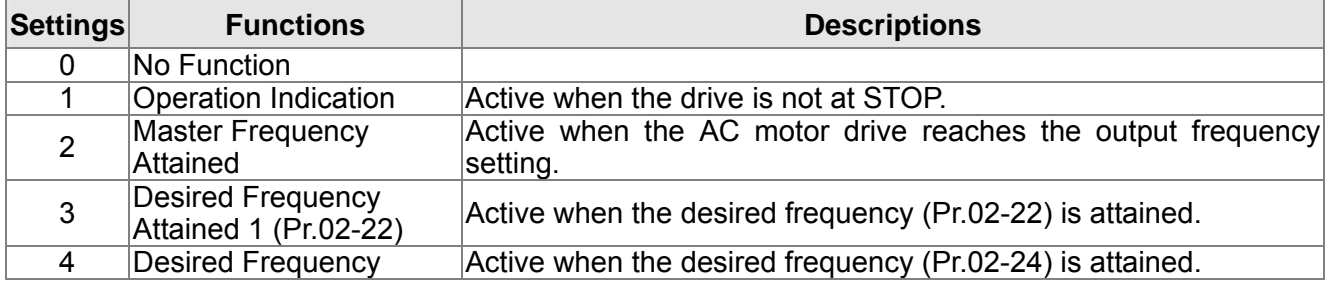

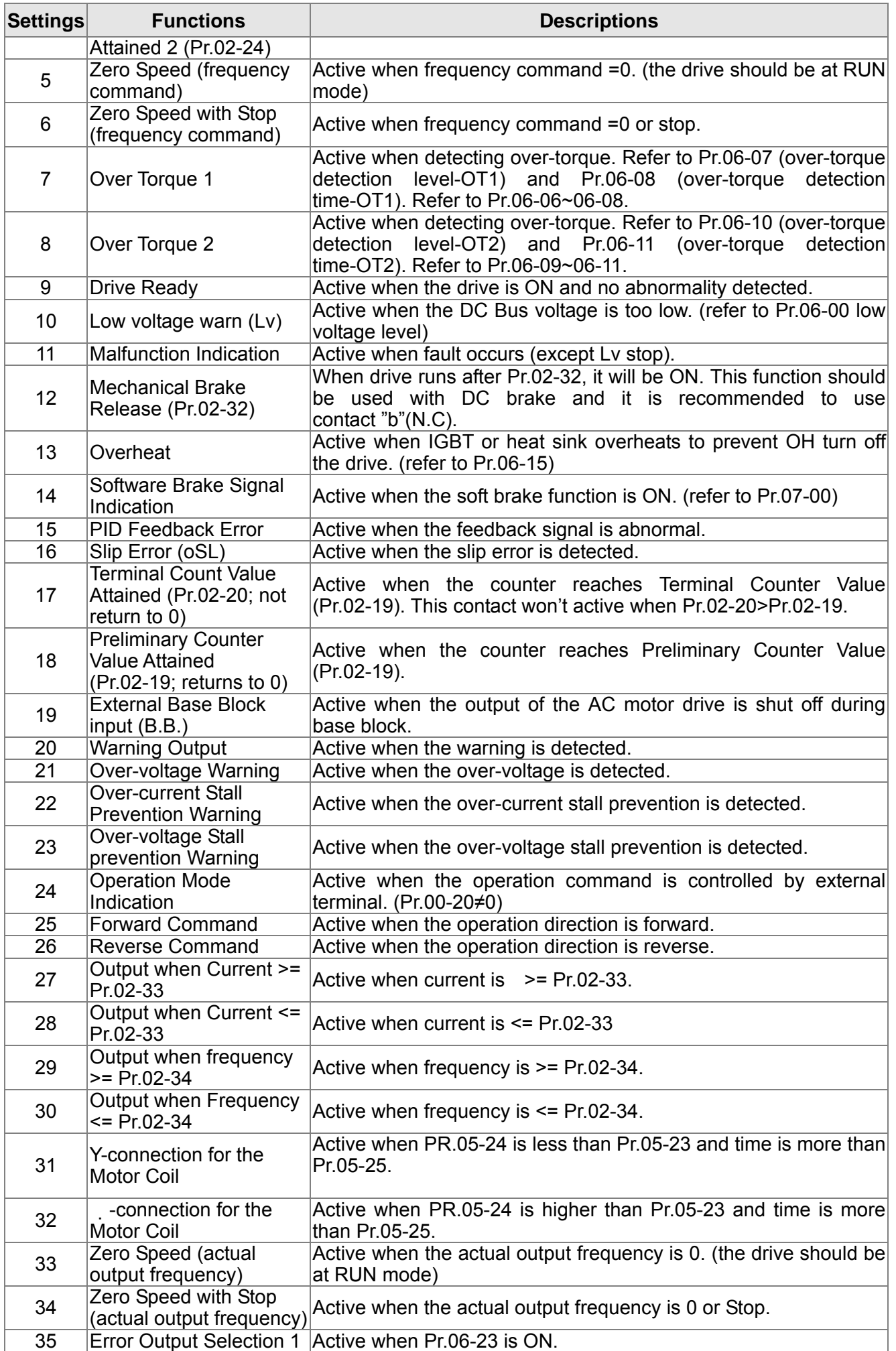

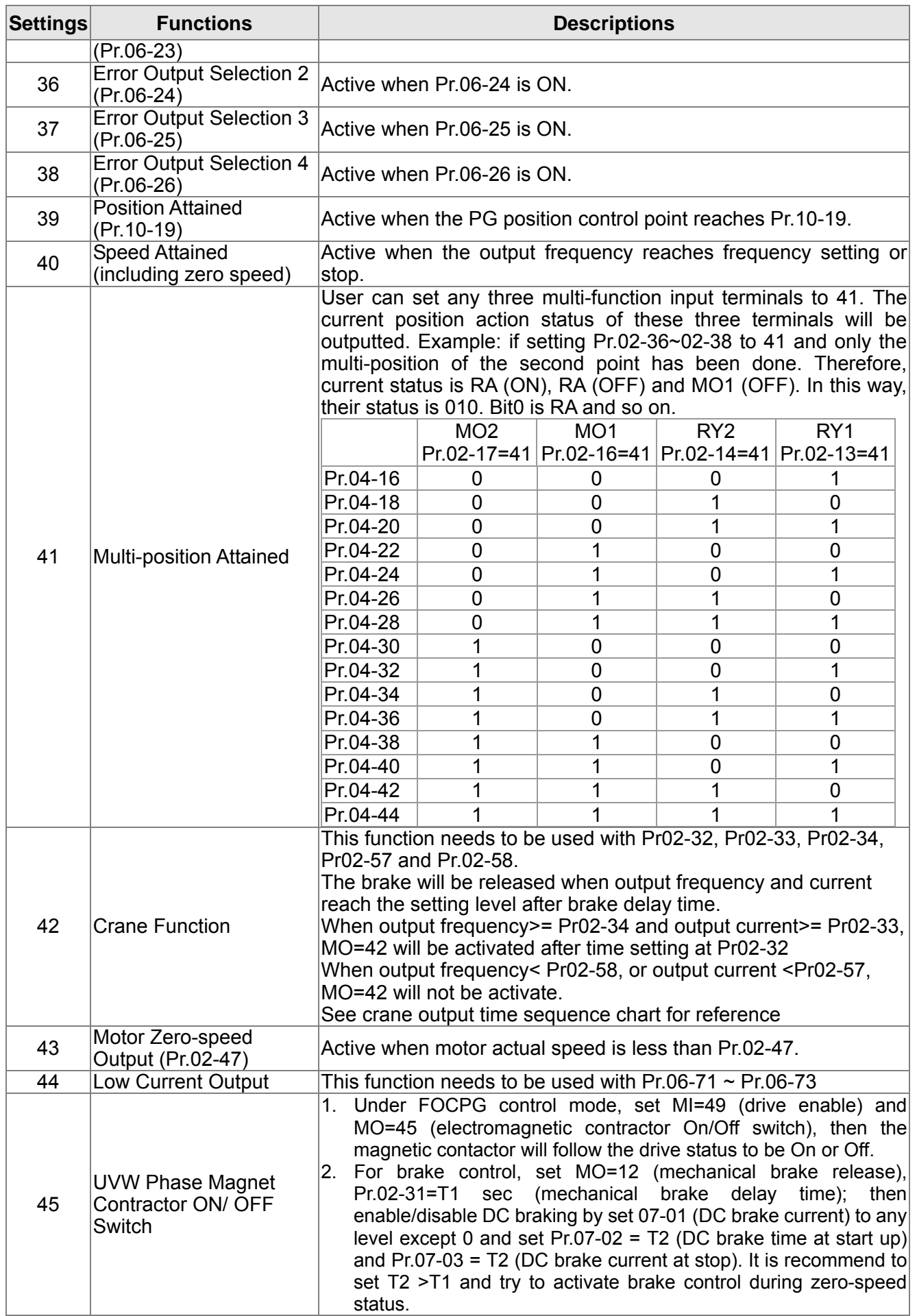

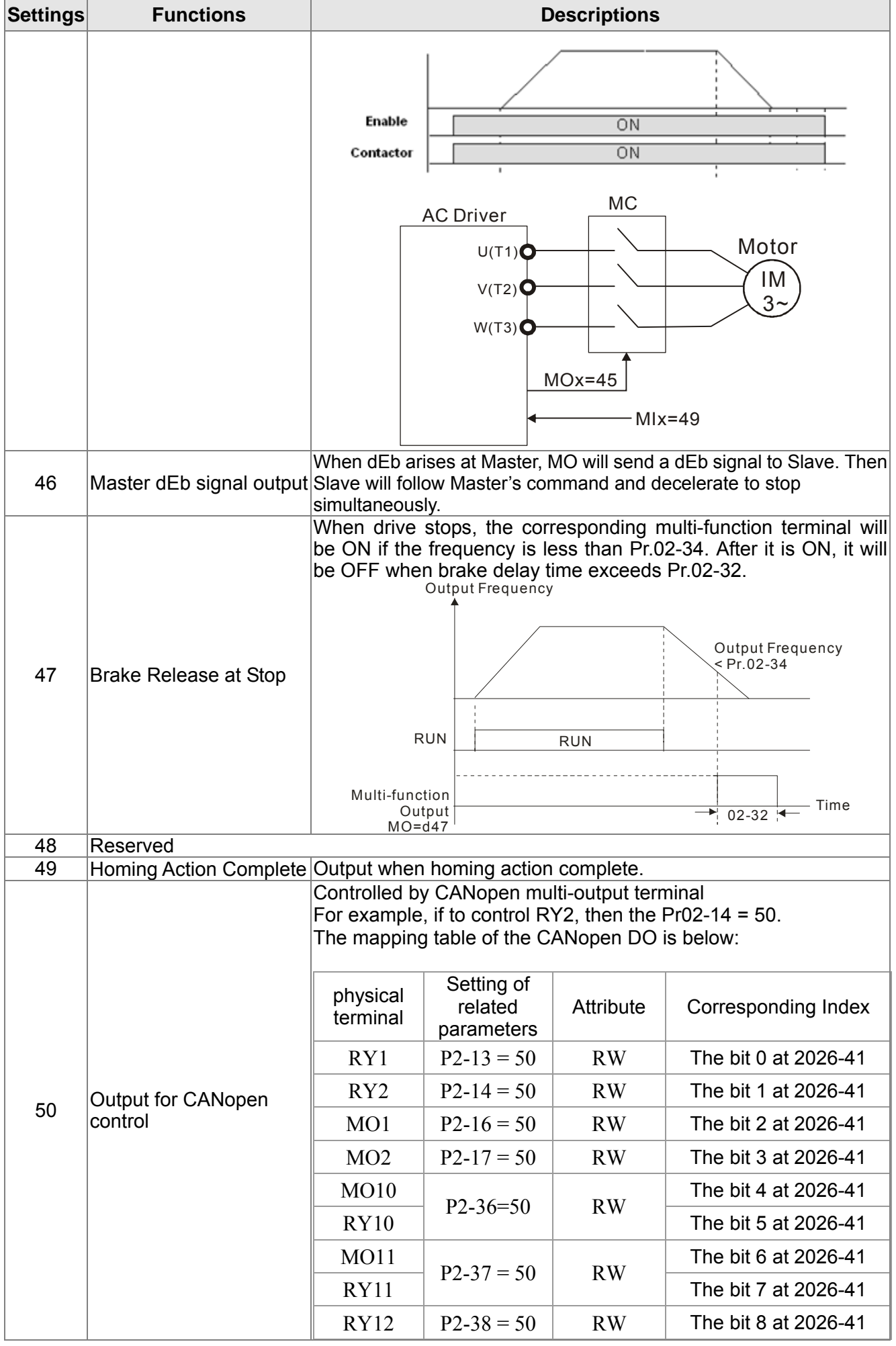

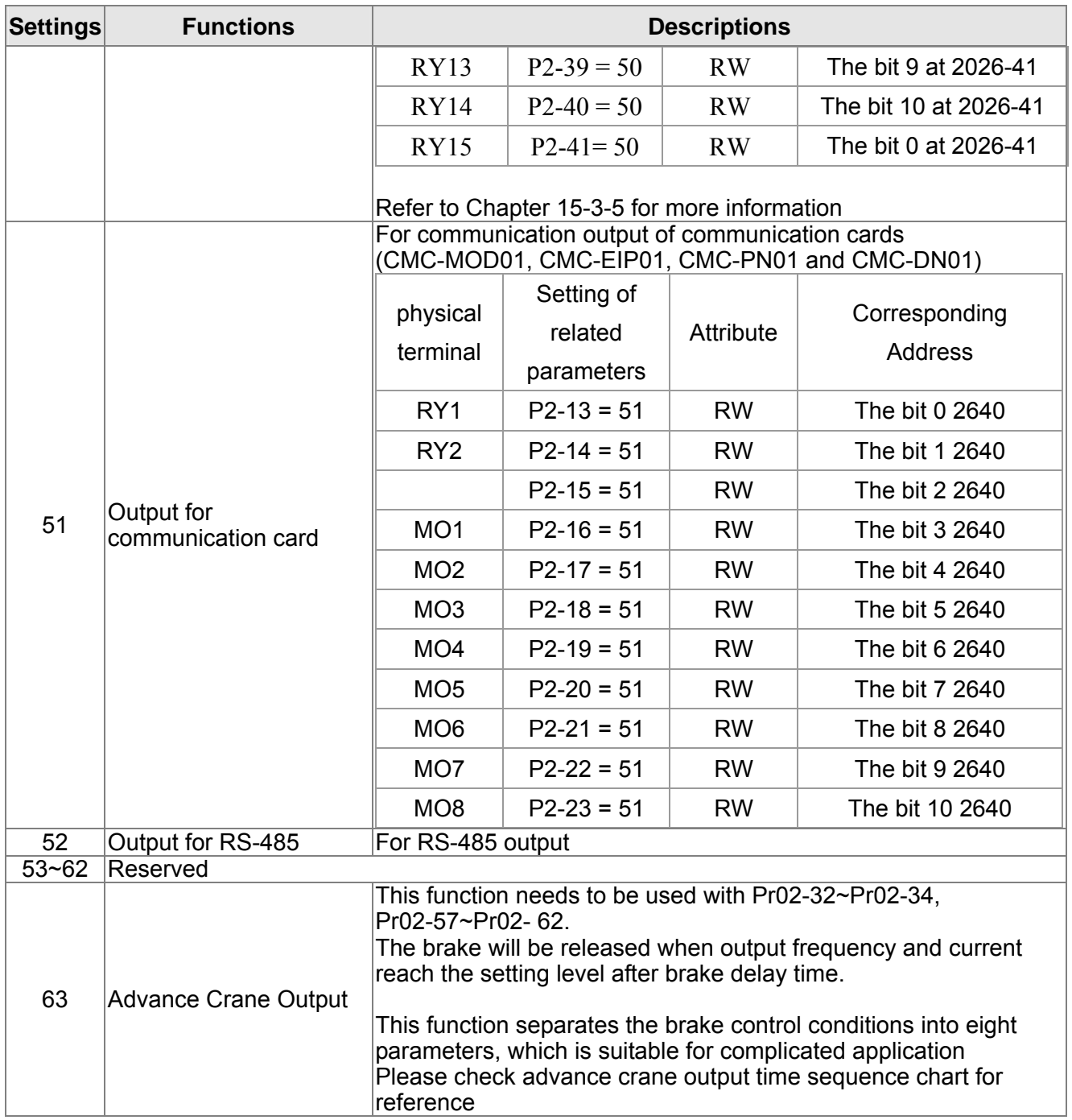

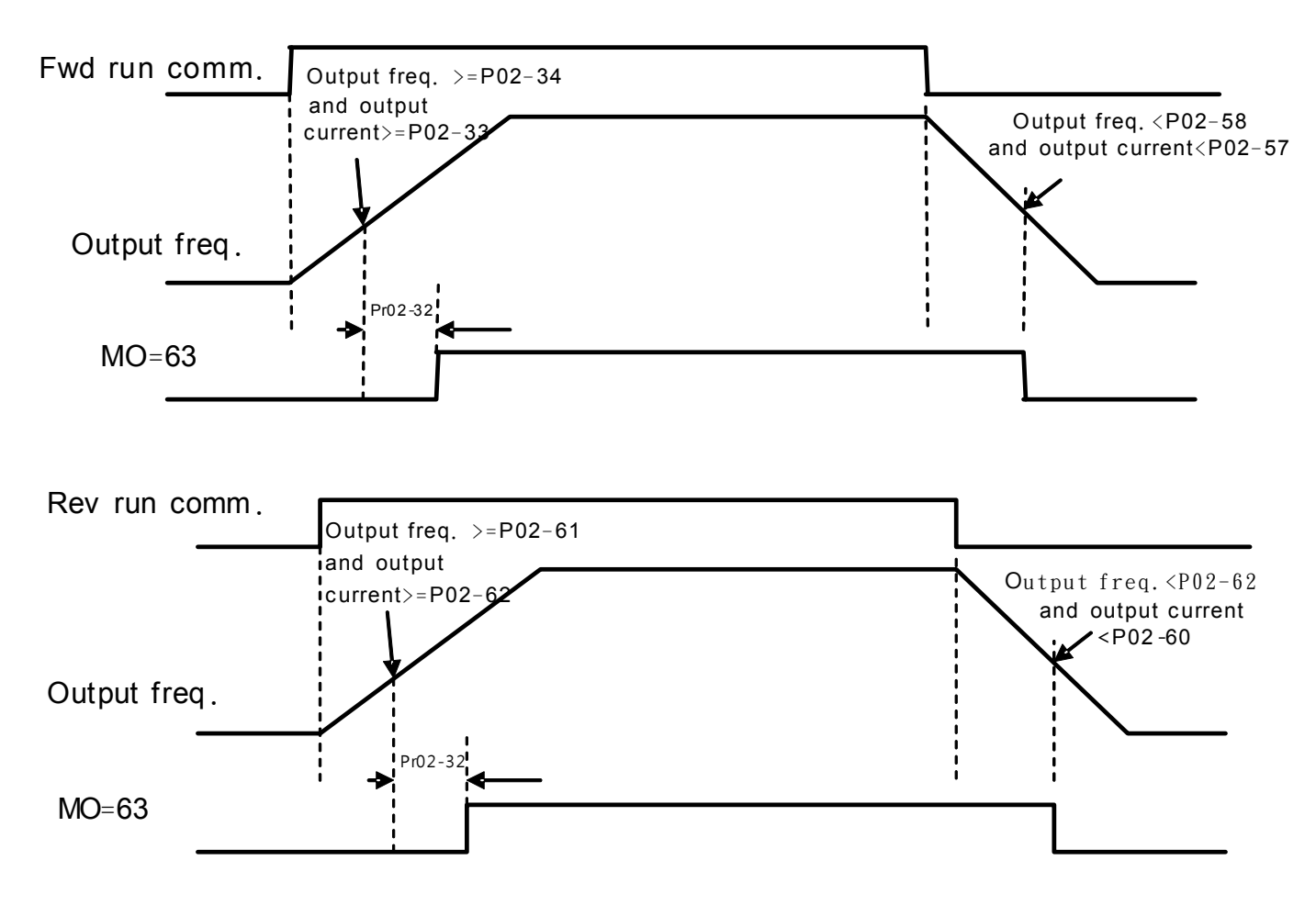

# **Advance crane Output Time Sequence Chart:**

# Once the operating command is given, then when the output frequency and output current reach the setting level, the brake will be released after brake delay time.

# During the operation, if the frequency command is less than the brake releasing frequency, reset manually frequency command to MAX (brake releasing frequency, brake holding frequency) to operate.

# Once the brake is released, it will not be held unless a stop command is give or certain errors are occurred.

# Once the stop operating command is given, then when the output frequency or output current is lower than the setting level, the brake holding operation will hold immediately the brake without delay time.

#To FWD brake releasing: Send operating command then set output frequency >= Pr02-34 and set output current >=Pr02-33, delay Pr02-32 to release brake.

#To REV brake releasing: Send operating command then set output frequency >= Pr02-61 and set output current >=Pr02-59, delay Pr02-32 to release brake.

#To FWD brake holding: Send stop operating command and set output frequency < Pr02-58 or set output current < Pr02-57, release immediately the brake.

#To REV brake holding: Send stop operating command and set output frequency < Pr02-62 or set output currency < Pr02-60, release immediately the brake.

# **Crane Application:**

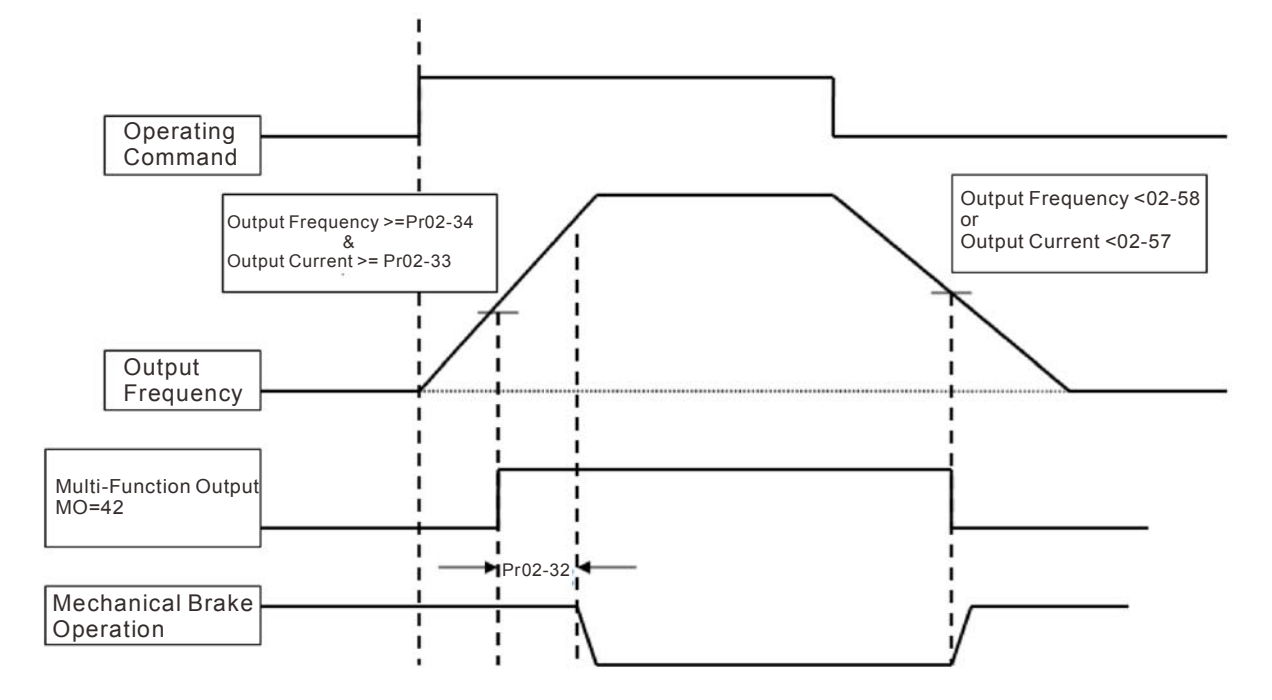

**It is recommended to use Dwell function as shown in the following:** 

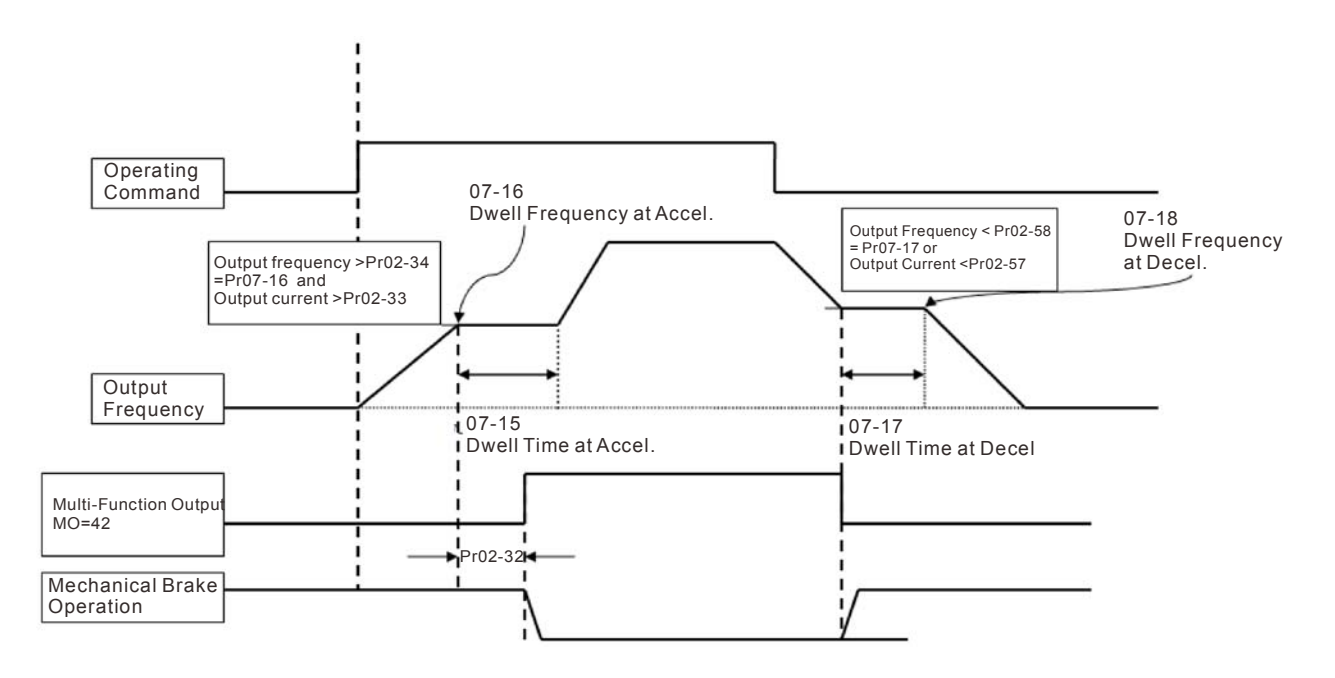

# $M$   $H<sup>2</sup>$  -  $H<sup>3</sup>$  Multi-function Output Setting

Factory Setting: 0000

Settings 0000h~FFFFh (0:N.O. ; 1:N.C.)

**Q The setting of this parameter is in hexadecimal.** 

**E** This parameter is set via bit setting. If a bit is 1, the corresponding output acts in the opposite way. Example:

If Pr02-13=1 and Pr02-18=0, Relay 1 is ON when the drive runs and is open when the drive is stopped.

If Pr02-13=1 and Pr02-18=1, Relay 1 is open when the drive runs and is closed when the drive is stopped.

## Bit setting

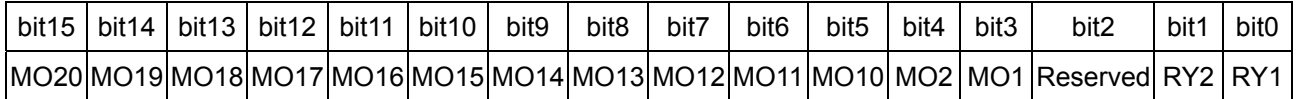

 $\sqrt{112 - 19}$  Terminal Counting Value Attained (return to 0)

Factory Setting: 0

## Settings 0~65535

- **Example 20** The counter trigger can be set by the multi-function terminal MI6 (set Pr.02-06 to 23). Upon completion of counting, the specified output terminal will be activated (Pr.02-13~02-14, Pr.02-36, 02-37 is set to 18). Pr.02-19 can't be set to 0.
- $\Box$  When the display shows c5555, the drive has counted 5,555 times. If display shows c5555 $\bullet$ , it means that real counter value is between 55,550 to 55,559.

 $\mathcal{N}$  **Preliminary Counting Value Attained (not return to 0)** 

Factory Setting: 0

## Settings 0~65535

 When the counter value counts from 1 and reaches this value, the corresponding multi-function output terminal will be activated, provided one of Pr. 02-13, 02-14, 02-36, 02-37 set to 17 (Preliminary Count Value Setting). This parameter can be used for the end of the counting to make the drive runs from the low speed to stop.  $1.0$ 

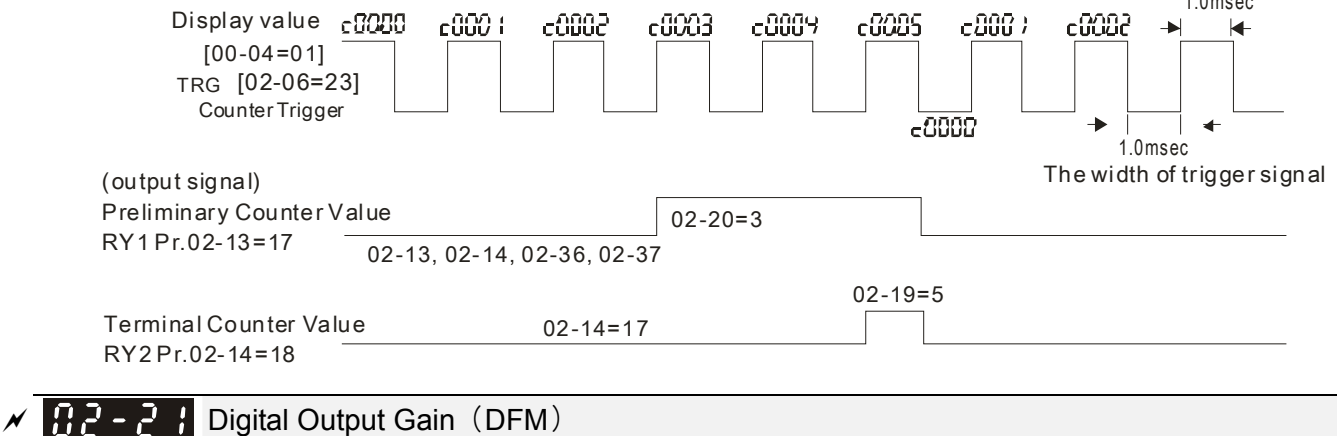

Factory Setting: 1

 Settings 1~166 If it is used to set the signal for the digital output terminals (DFM-DCM) and digital frequency output (pulse X work period=50%). Output pulse per second = output frequency X Pr.02-21.  $\sqrt{R^2 - 2^2}$  Desired Frequency Attained 1 Factory Setting: 60.00/50.00 Settings 0.00~600.00Hz H<sub>2</sub> - 2 - The Width of the Desired Frequency Attained 1 Factory Setting: 2.00 Settings 0.00~600.00Hz Desired Frequency Attained 2 Factory Setting: 60.00/50.00 Settings 0.00~600.00Hz

The Width of the Desired Frequency Attained 2

Factory Setting: 2.00

Settings 0.00~600.00Hz

**Exagger Once output frequency reaches desired frequency and the corresponding multi-function output** terminal is set to 3 or 4 (Pr.02-13, 02-14, 02-36, and 02-37), this multi-function output terminal will be ON.

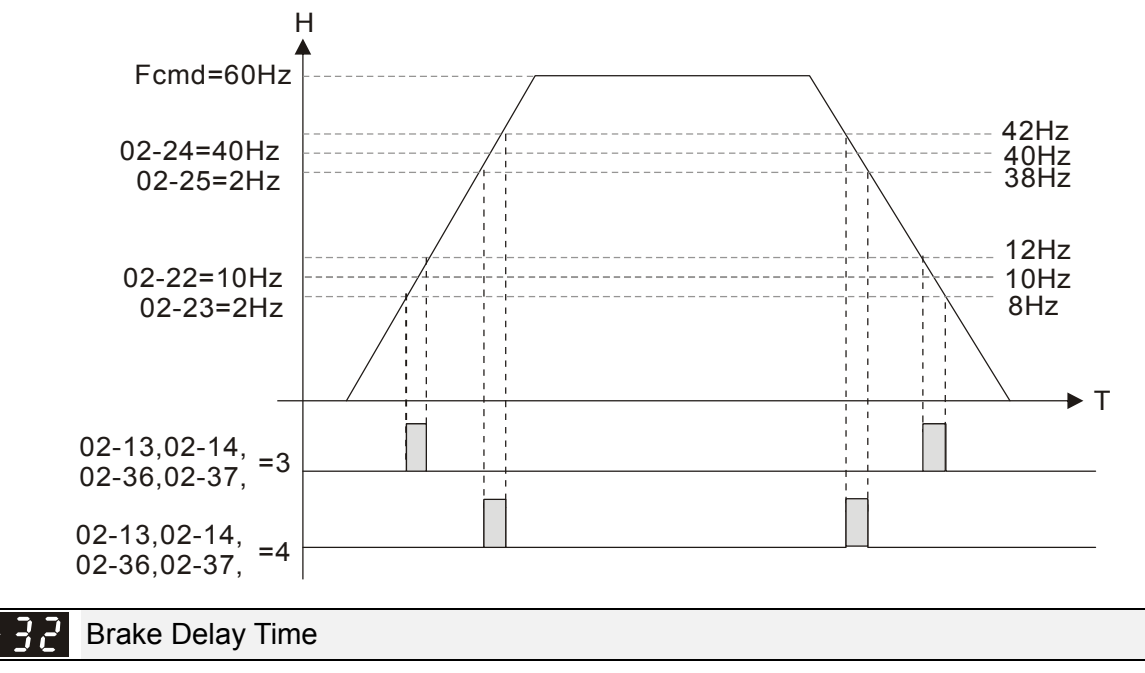

Settings 0.000~65.000 sec

Factory Setting: 0.000

 When the AC motor drive runs after Pr.02-32 delay time, the corresponding multi-function output terminal (12: mechanical brake release) will be ON. It is recommended to use this function with DC brake.

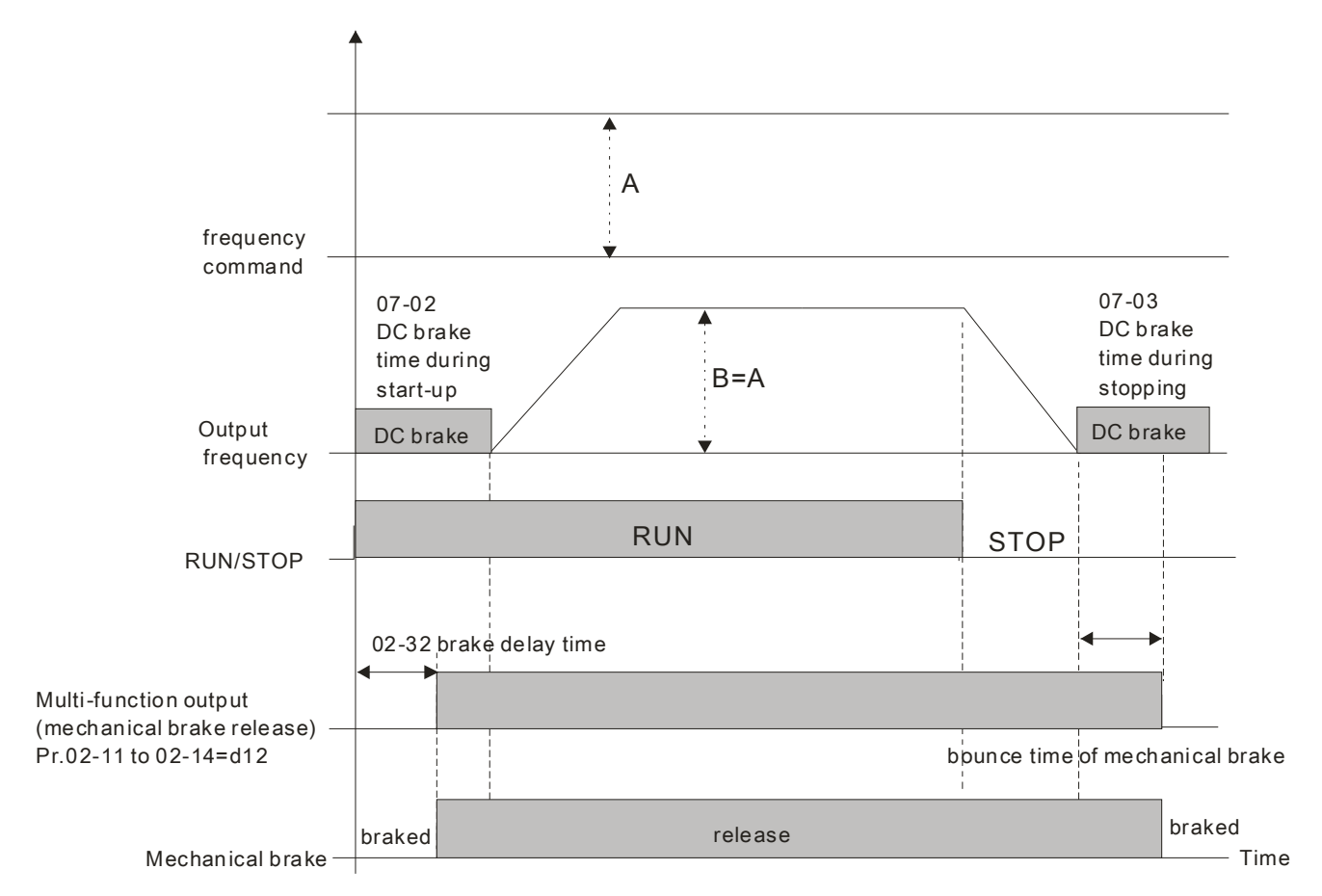

If this parameter is used without DC brake, it will be invalid. Refer to the following operation timing.

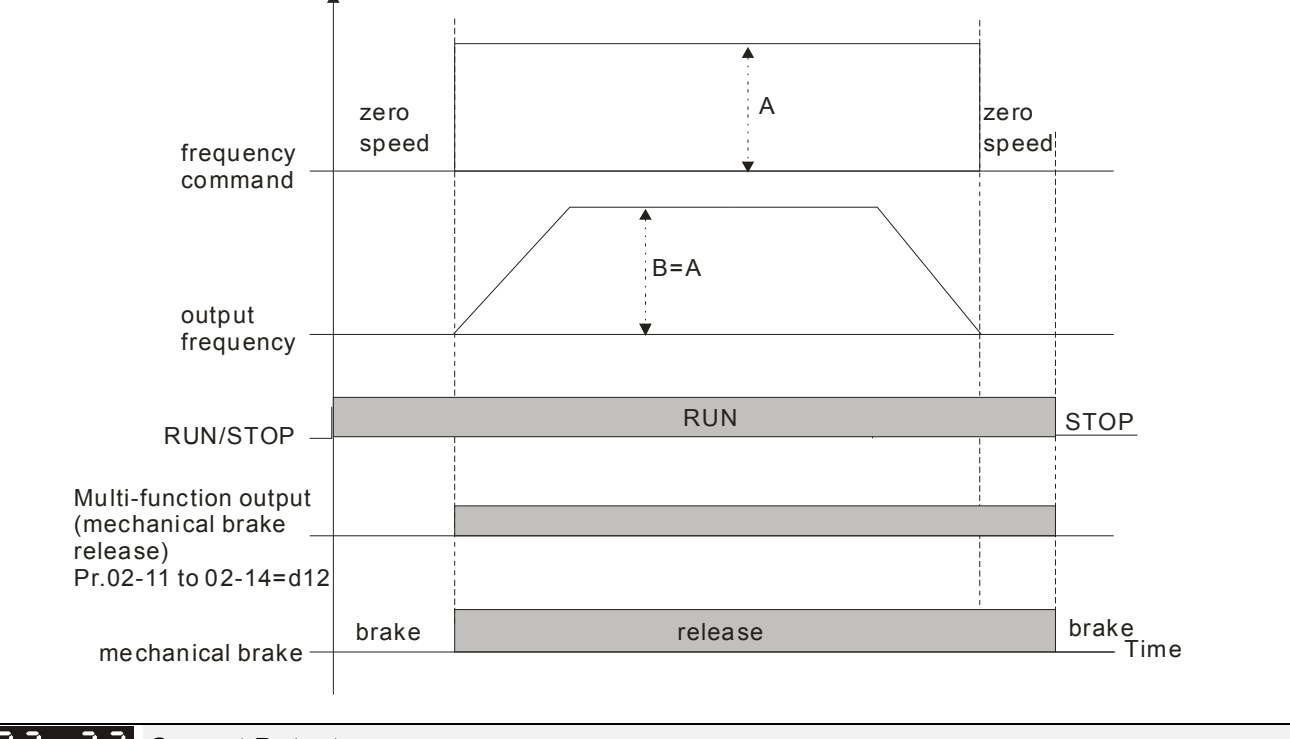

# $BZ - 3$   $\geq$  Current Detect

Factory Setting: 0

Settings 0~100%

- When output current is higher or equal to Pr.02-33, it will activate multi-function output terminal (Pr.02-13, 02-14, 02-16, and 02-17 is set to 27).
- When output current is lower or equal to Pr.02-33, it will activate multi-function output terminal

(Pr.02-13, 02-14, 02-16, and 02-17 is set to 28).

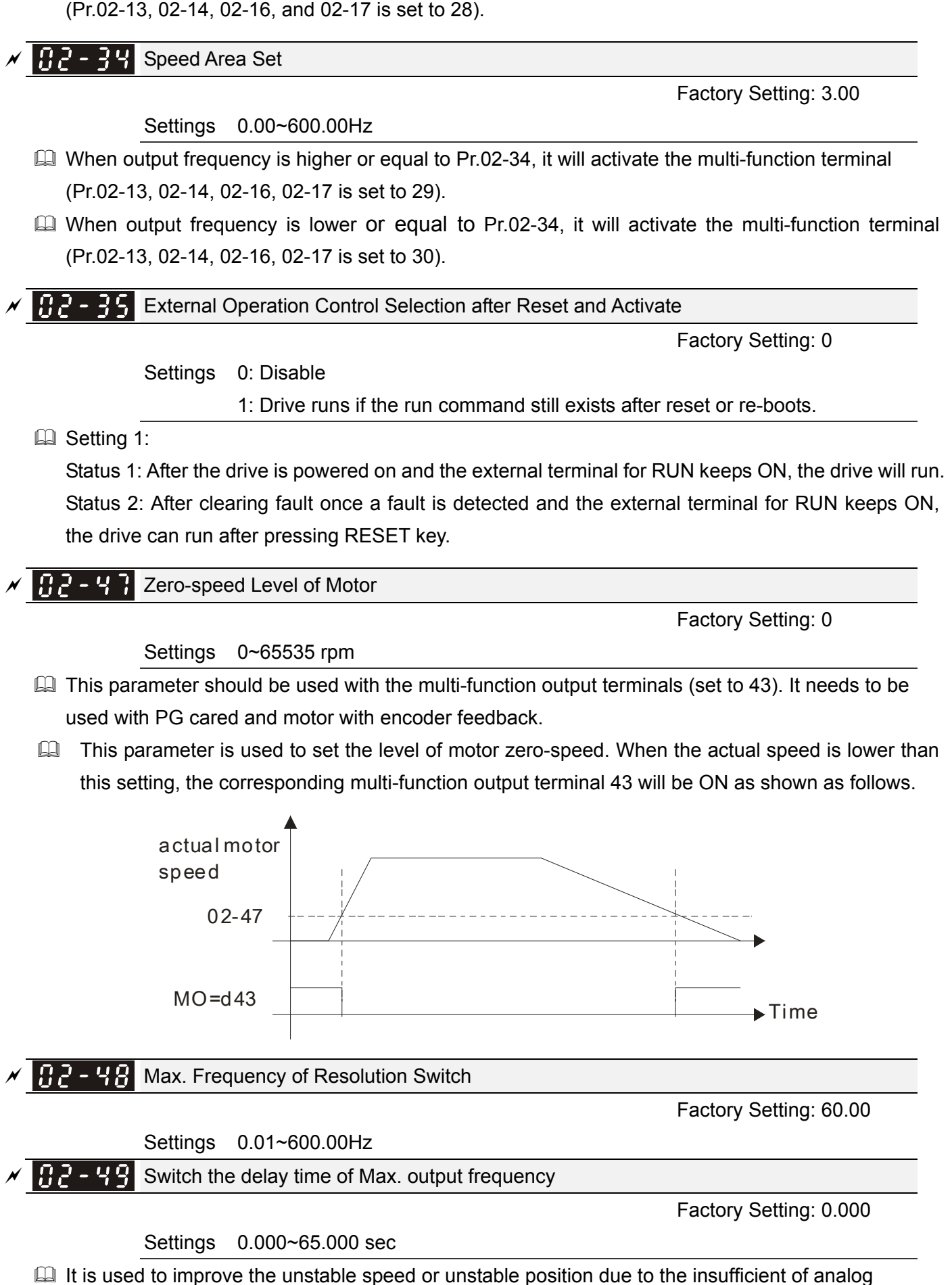

resolution. It needs to be used with external terminal (set to 43). After setting this parameter, it needs to adjust the analog output resolution of controller simultaneously by this setting.

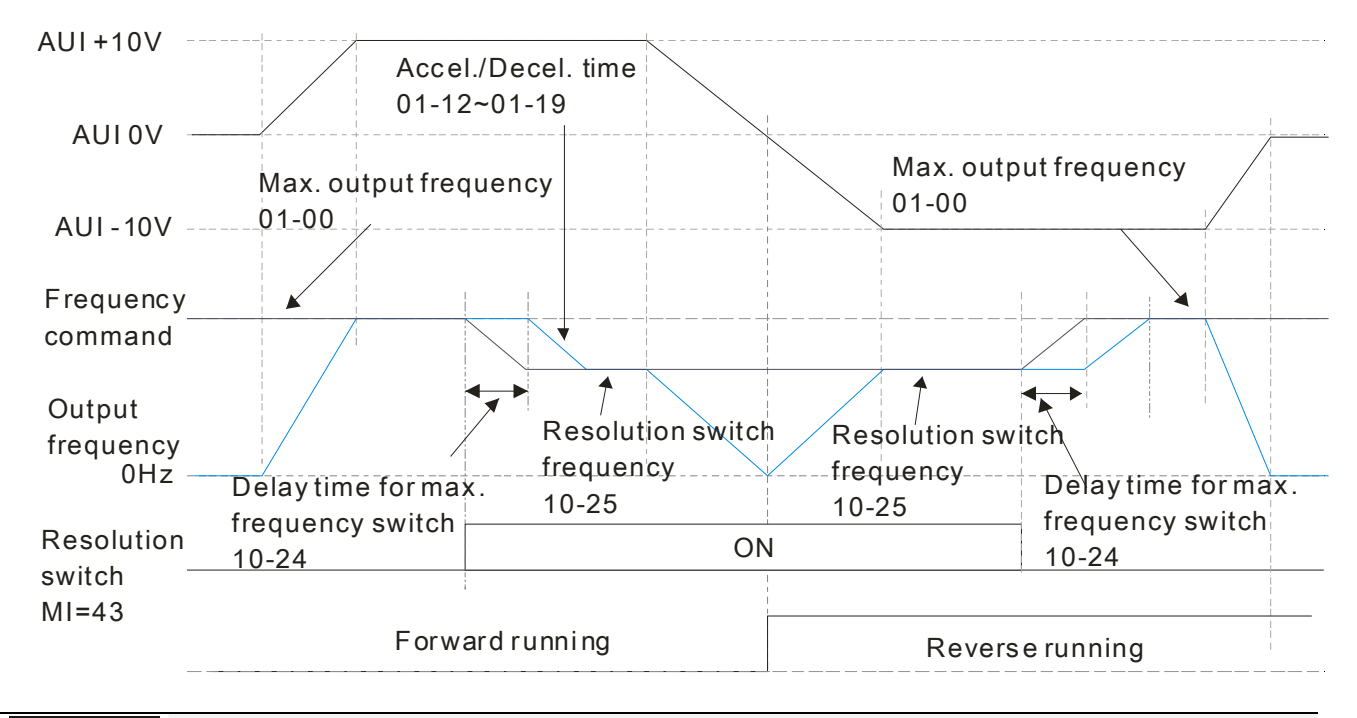

 $|02 - 50|$ Display the Status of Multi-function Input Terminal

Factory Setting: Read only

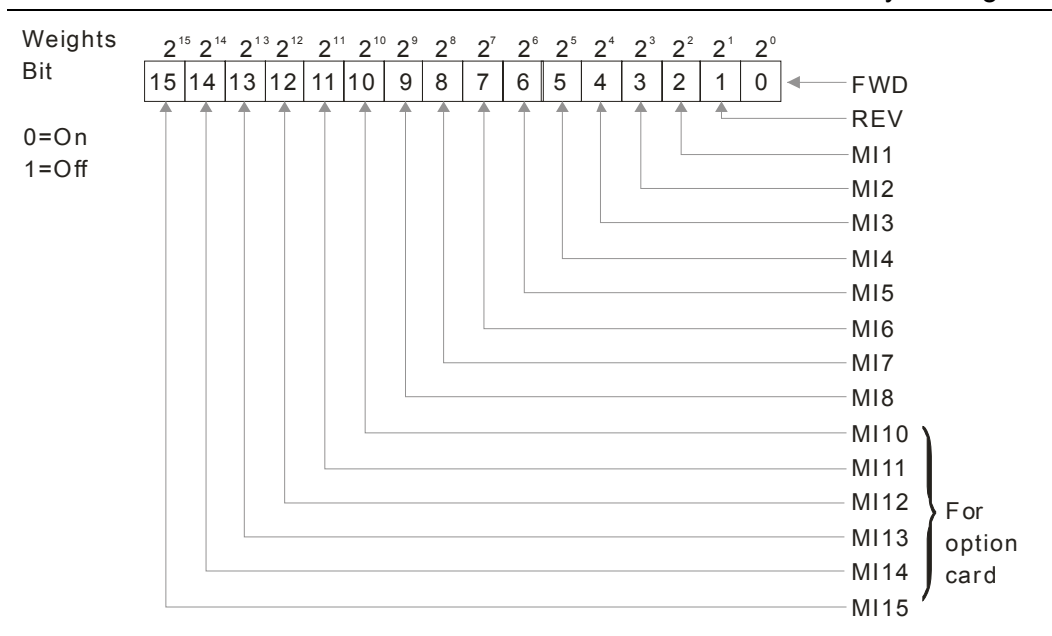

**EQ For Example:** 

If Pr.02-50 displays 0034h (Hex), i.e. the value is 52, and 110100 (binary). It means MI1, MI3 and MI4 are active.

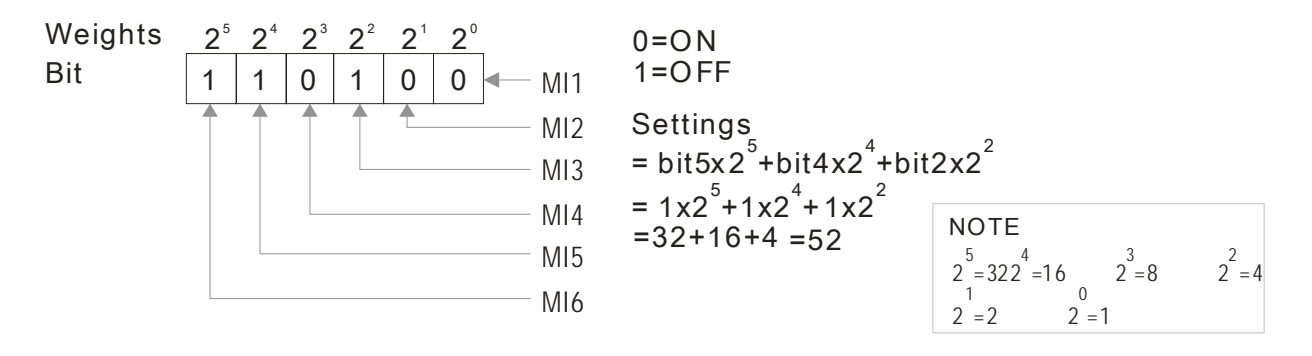

82 - 5 Status of Multi-function Output Terminal ÷

Factory Setting: Read only

**EQ For Example:** 

If Pr.02-51 displays 000Bh (Hex), i.e. the value is 11, and 1011 (binary). It means RY1, RY2 and MO1 are ON.

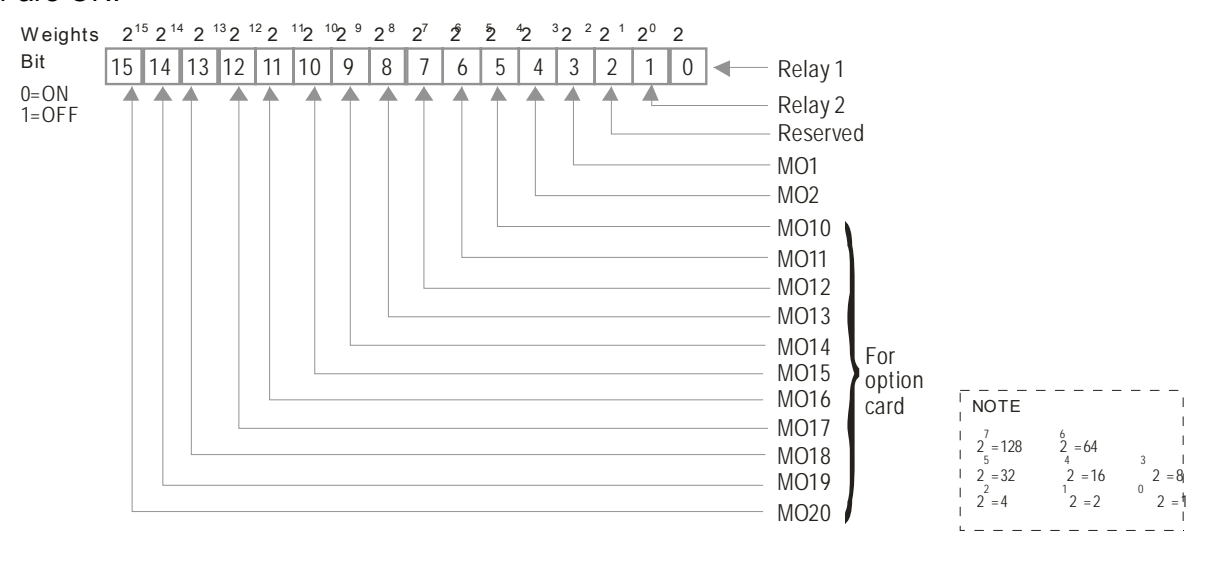

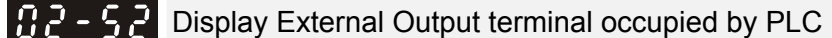

#### Factory Setting: Read only

**EQ P.02-52 shows the external multi-function input terminal that used by PLC.** 

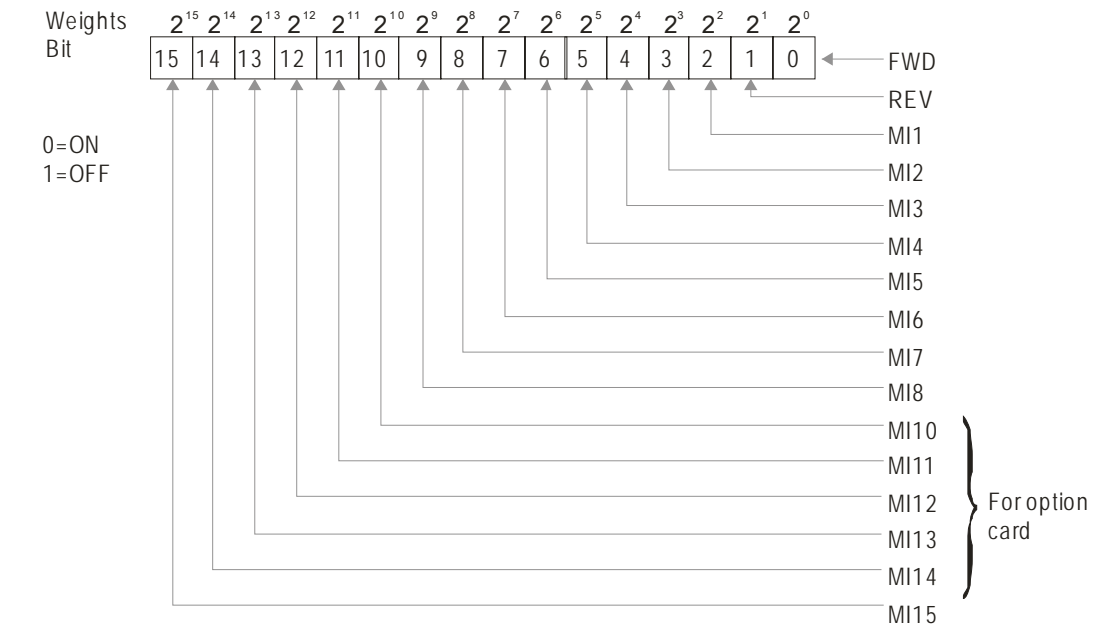

**EQ For Example:** 

When Pr.02-52 displays 0034h(hex) and switching to 110100 (binary), it means MI1, MI3 and MI4

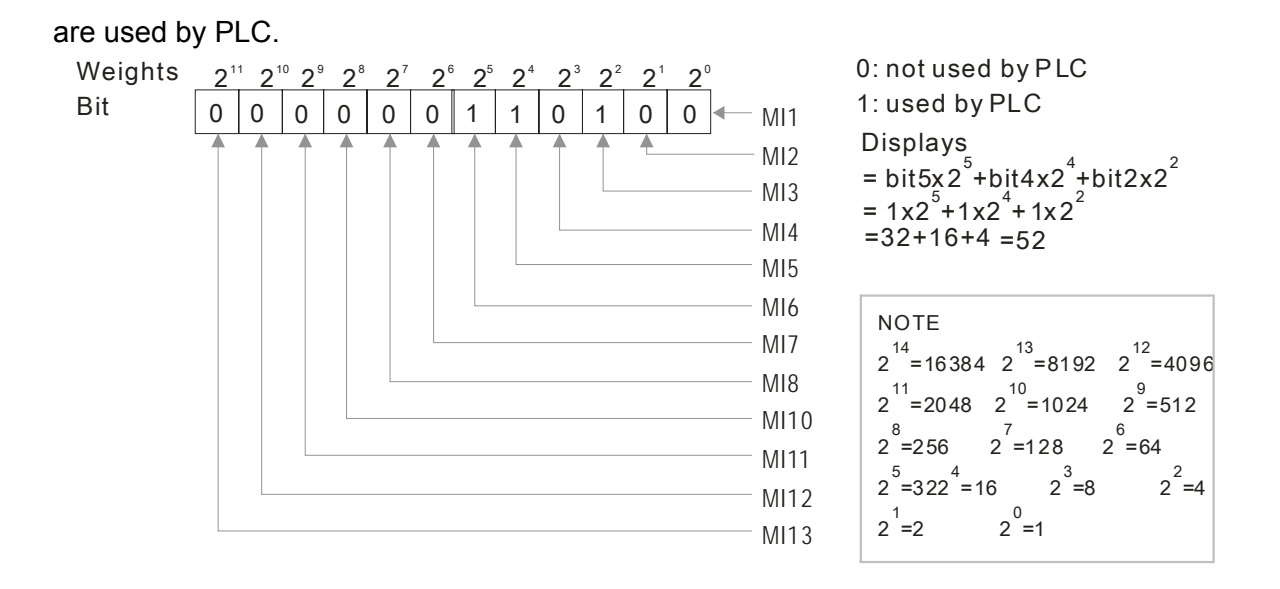

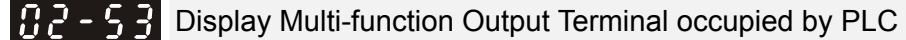

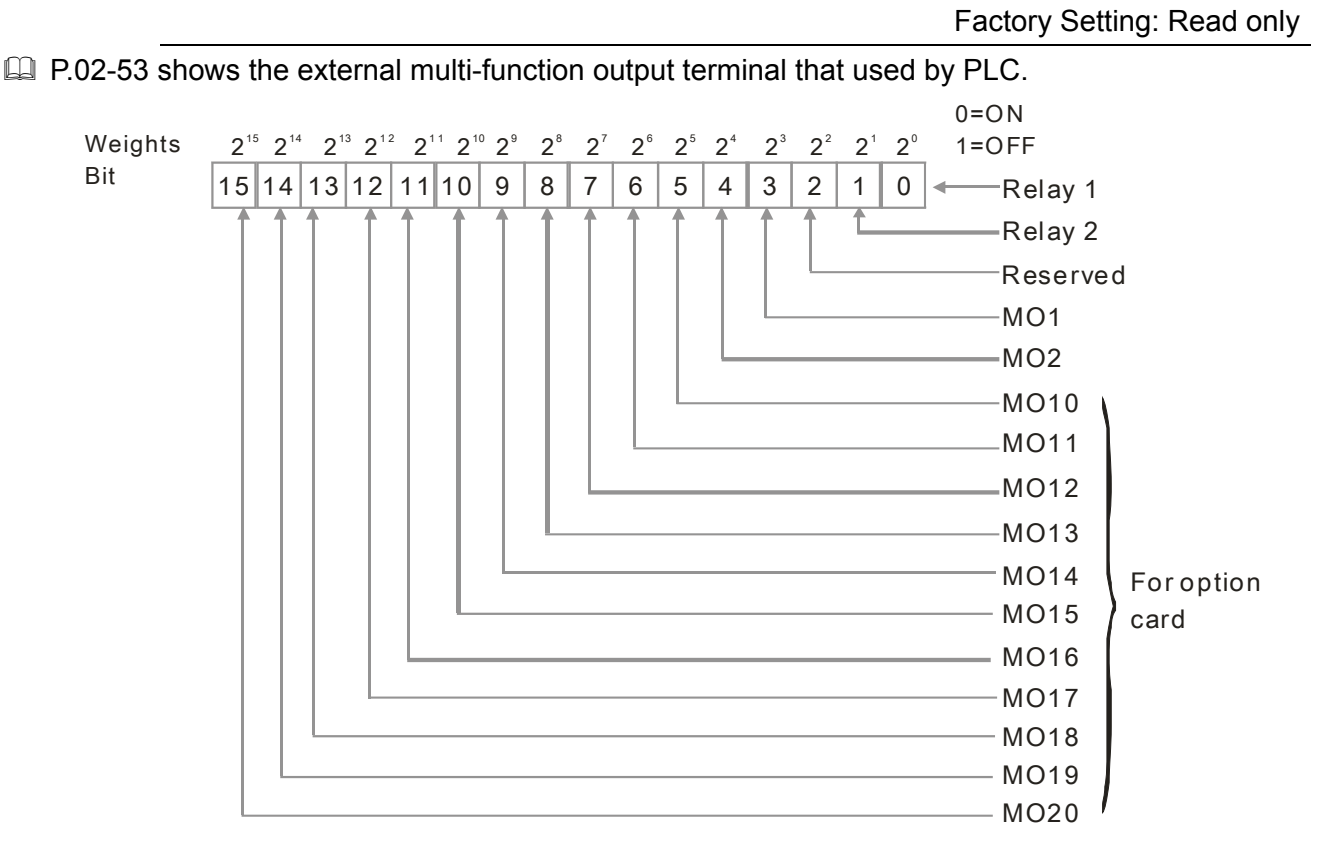

```
NOTE
2^7 =128 2^6 =64
2^{\frac{5}{2}}=32 2=16 2^{\frac{3}{2}}=8
2^2 =4 2^1 =2 2^0 =1
```
**EQ For Example:** 

If the value of Pr.02-53 displays 0003h (Hex), it means RY1and RY2 are used by PLC.

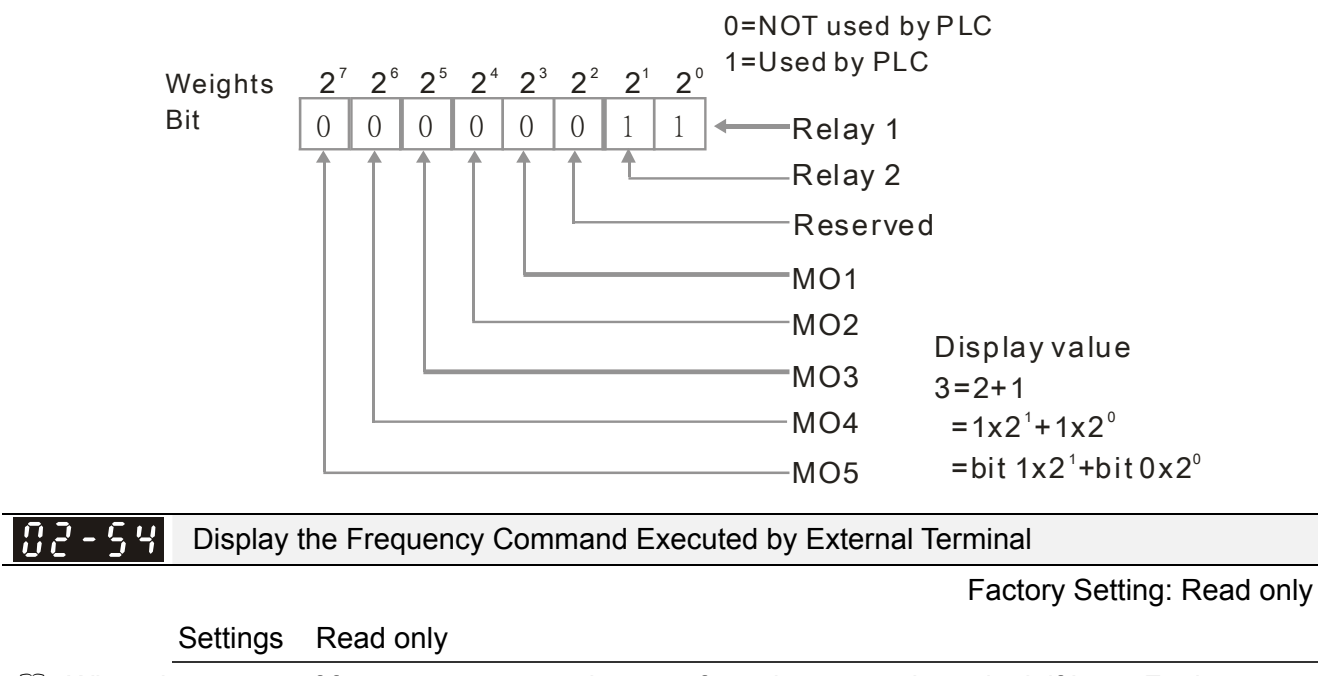

 When the source of frequency command comes from the external terminal, if Lv or Fault occurs at this time, the frequency command of the external terminal will be saved in this parameter.

 $B^2 - 55$  Reserved

# $B<sub>2</sub> - 55$  Release Brake Check

 Factory Setting: 0.000

Settings 0.000~65.000 sec

**Exage This parameter needs to work with function MI =55 Brake Release. This parameter is to** measure the time interval difference between brake release delay time and brake release time.

 $\mathcal{N}$  **H**  $^2$  - 5 <sup>7</sup> FWD Brake Current Factory setting: 0 Settings 0~150%  $\left| \mathbf{H} \right|$  - 5 $\mathbf{B}$  FWD Brake Frequency

Factory setting: 0.00

Settings 0.00~655.35Hz

- Pr02-32, Pr02-33, Pr02-34, Pr02-57 and Pr02-58 can be applied on setting up cranes. (Choose crane action #42 to set up multi-functional output Pr02-13, Pr02-14, Pr02-16, and Pr02-17)
- When output current of a drive is higher than the setting of Pr02-33 Pivot Point of the Current (>=02-33) and when output frequency is higher than the setting of Pr02-34 Pivot Point of the Frequency (>= 02-34), choose #42 to set up Multi-functional output Pr02-13, Pr02-14, Pr02-16 and Pr002-17 after the delay time set at Pr02-32.
- When the Pivot Point of the Current 's setting 02-57≠0 and when the output current of the drive is lower than the setting of Pr02-57 (<02-57), or when the output frequency is lower than the setting of Pr02-58 (<02-58), the disable the setting #42 of the multi-functional output Pr02-13, Pr02-14, Pr02-16, Pr02-17
- When Pr02-57 = 0, the output current is lower than setting of Pr02-33 Pivot Point of the current  $(0.02-33)$  or when output frequency is lower than the setting of Pr02-58( $(0.2-58)$ , disable the setting of #42 of the multi-functional output Pr02-13, Pr02-14, Pr02-16, Pr02-17.

# **02 - 59 REV Release Current**  Factory setting: 0 Settings 0~100% **02 - 60 REV Brake Current**  Factory setting: 0 Settings 0~100%

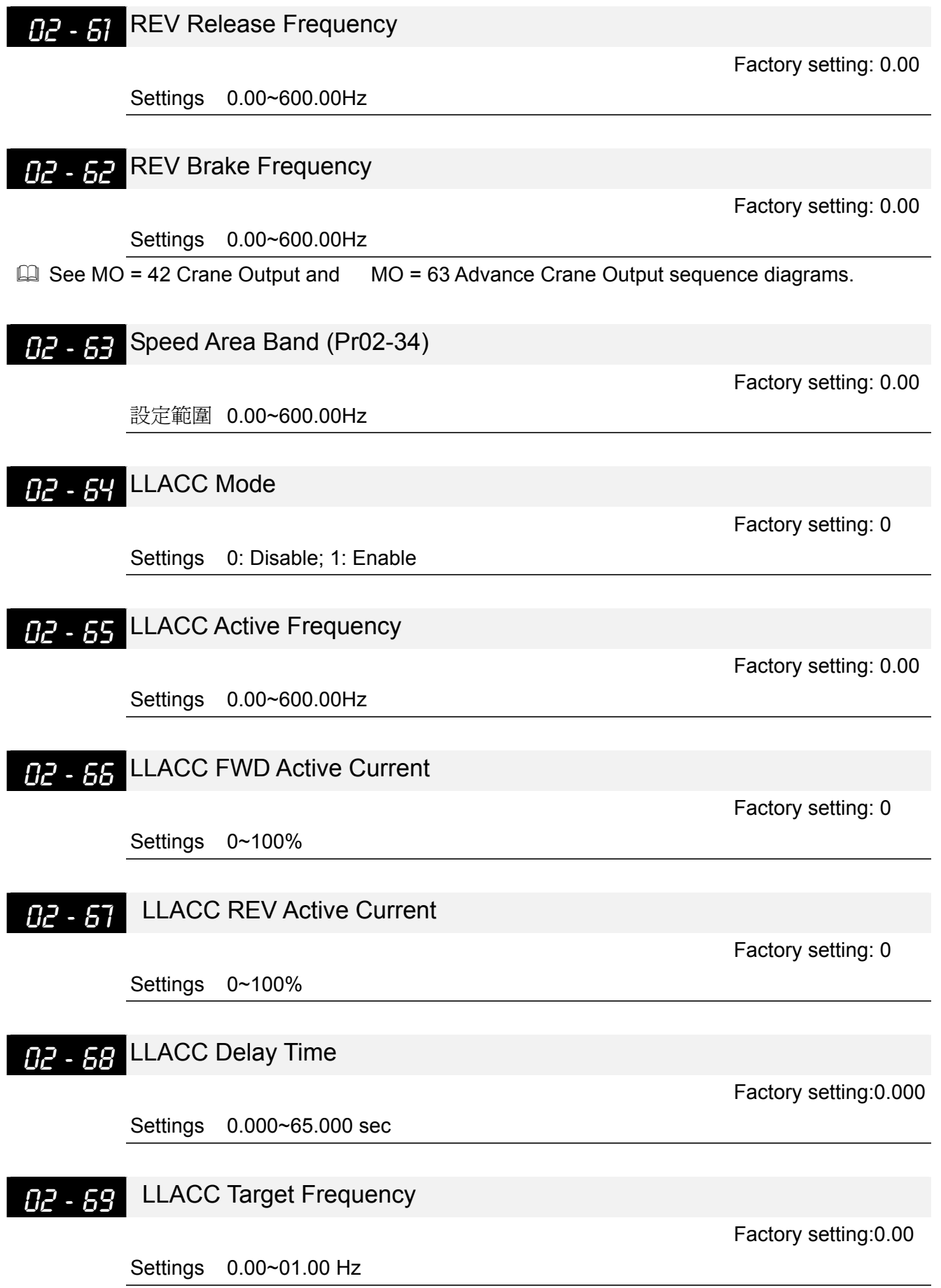

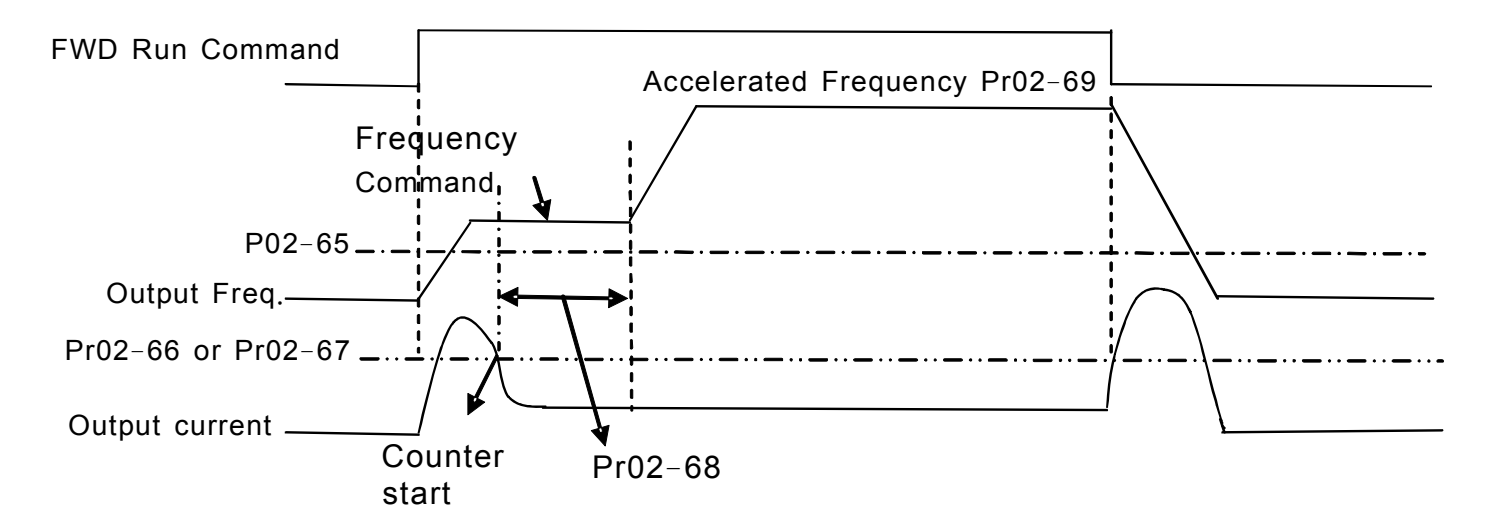

- **EX** Pr02-65 is to set the least action frequency of LLACC. When output frequency reaches frequency command (which is higher than Pr02-65), if the current level is lower than Pr02-66, the counter will start to count until the time set by Pr02-68. During counting, if the conditions above are met, the speed will increase to Pr02-69 ;
- During the counting, all conditions need to be met to enable LLACC, or it will be disabled until next start.
- In the setting of LLACC, if Pr02-69 is higher than Pr01-00 and Pr01-01, they are required to be modified, and 01-12 (1st ACC time) also needs to be recalculated.

# **03 Analog Input/Output Parameter**  $\gamma$  This parameter can be set during operation.

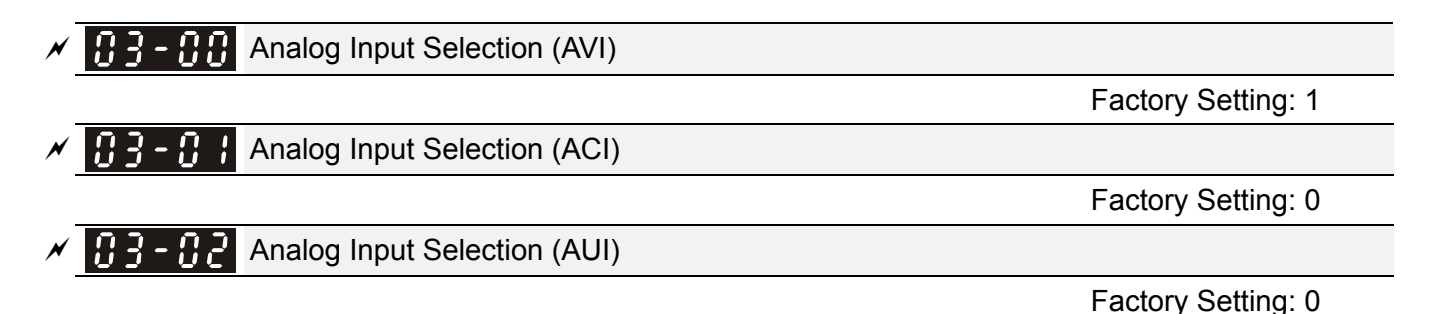

## Settings

0: No function

- 1: Frequency command (speed limit under torque control mode)
- 2: Torque command (torque limit under speed mode)
- 3: Torque compensation command
- 4: PID target value
- 5: PID feedback signal
- 6: PTC thermistor input value
- 7: Positive torque limit
- 8: Negative torque limit
- 9: Regenerative torque limit
- 10: Positive/negative torque limit
- 11: PT100 thermistor input value
- 12: Reserved
- 13: PID compensation value
- 14~17: Reserved
- When use analog input as PID reference value, Pr00-20 must set 2(analog input). Setting method 1: Pr03-00~03-02 set 1 as PID reference input Setting method 2: Pr03-00~03-02 set 4 as PID reference input If the setting value 1 and set value 4 existed at the same time, AVI input has highest priority to become PID reference input.
- When use analog input as PID compensation value, Pr08-16 must set 1(Source of PID compensation is analog input). The compensation value can be observed via Pr08-17.
- When it is frequency command or TQC speed limit, the corresponding value for  $0 \rightarrow \pm 10V/4 \sim 20$  mA is 0 – max. output frequency(Pr.01-00)
- When it is torque command or torque limit, the corresponding value for  $0\nu$  +10V/4~20mA is 0 max. output torque (Pr.11-27).
- When it is torque compensation, the corresponding value for  $0\nu$  +10V/4~20mA is 0 rated torque.

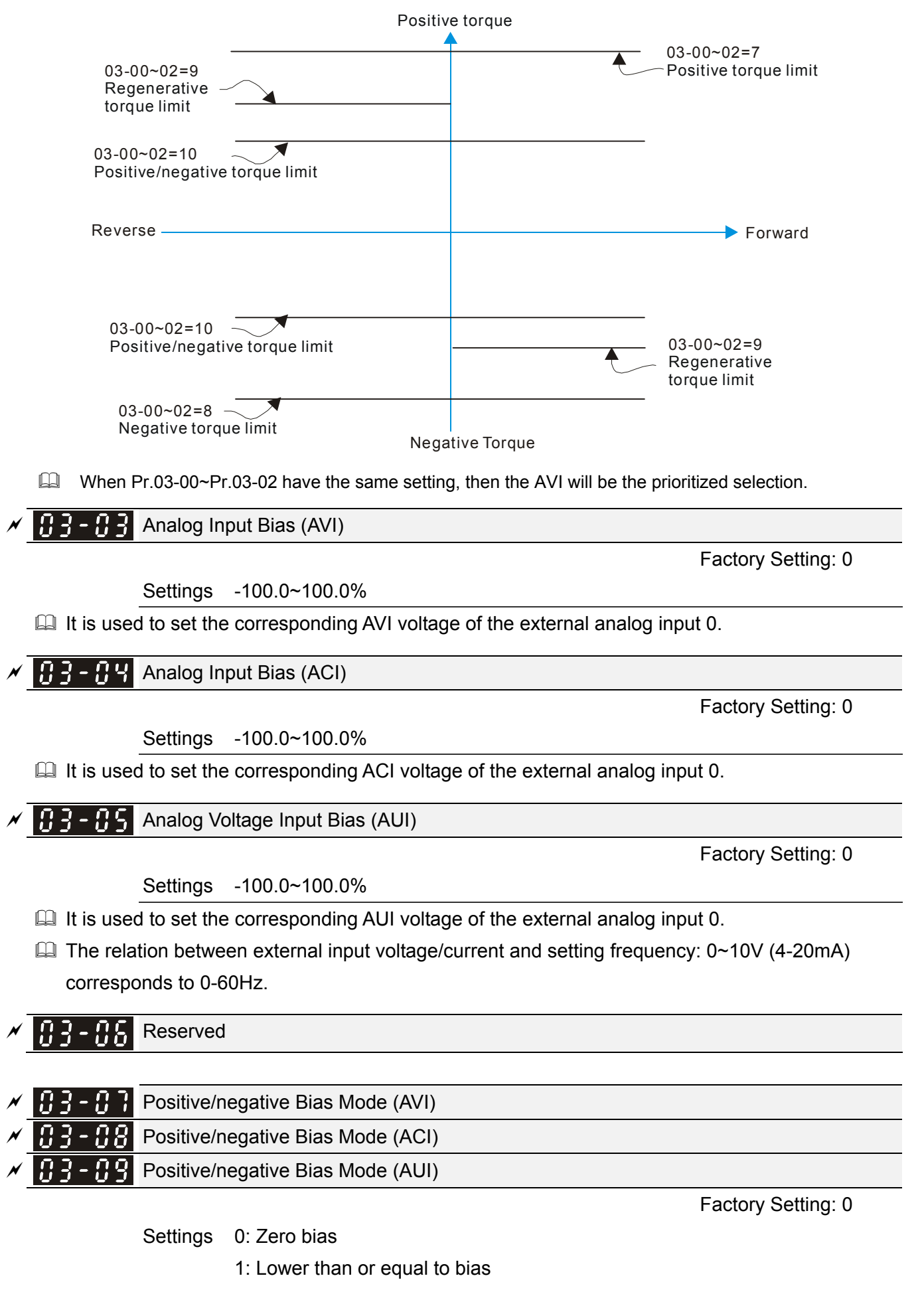

- 2: Greater than or equal toe bias
- 3: The absolute value of the bias voltage while serving as the center

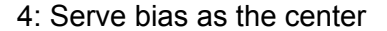

 $\Box$  In a noisy environment, it is advantageous to use negative bias to provide a noise margin. It is recommended NOT to use less than 1V to set the operation frequency.

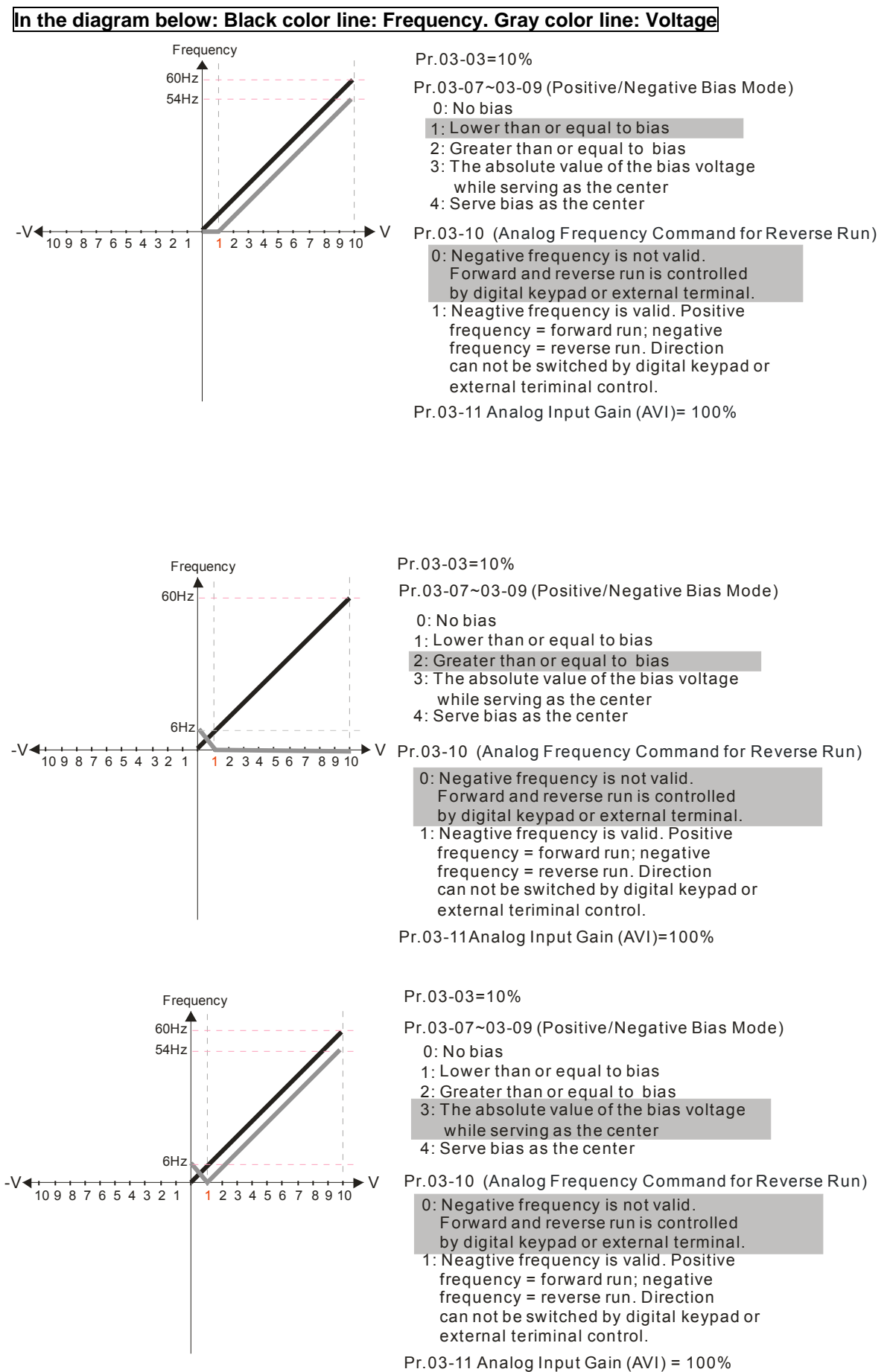

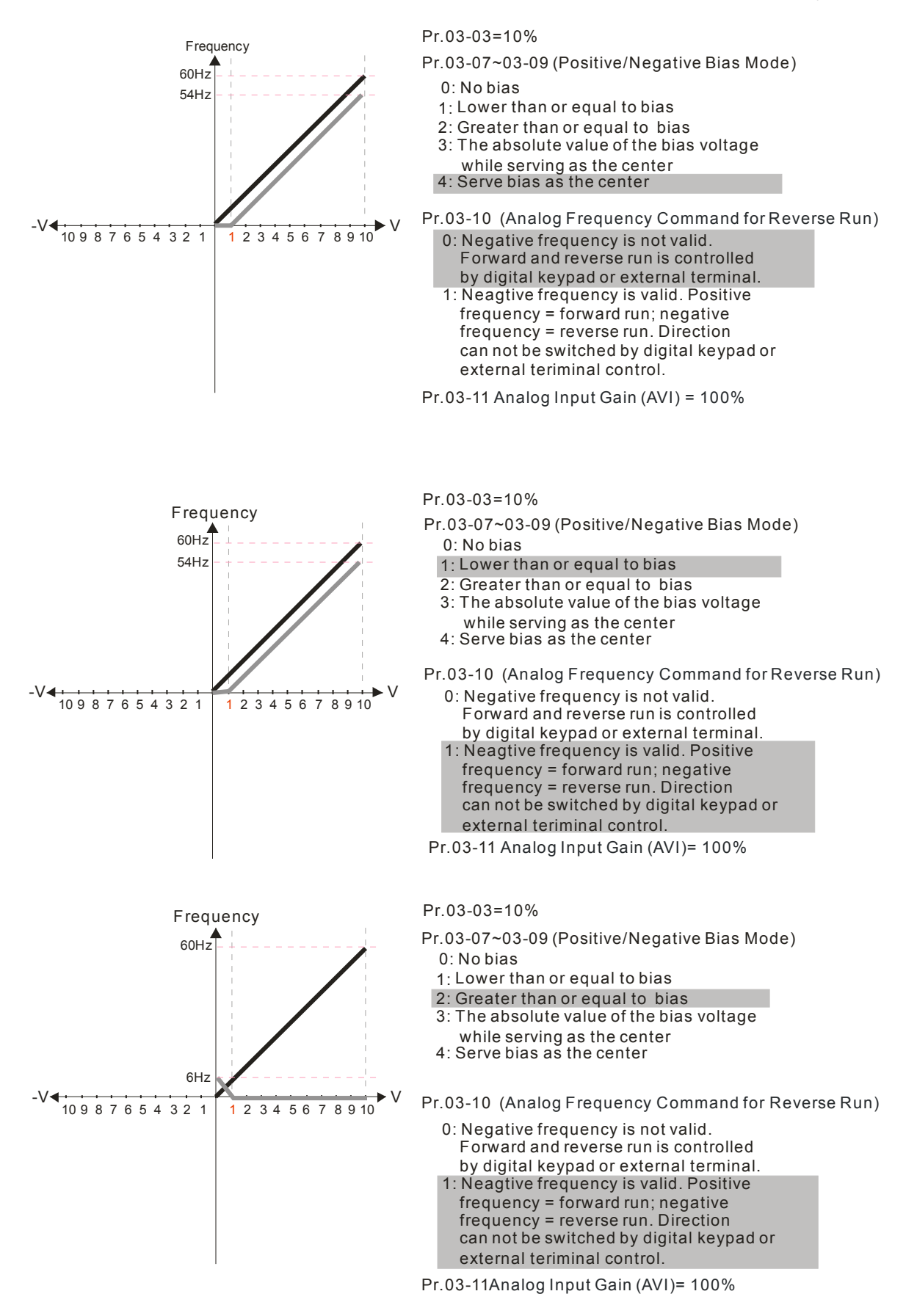

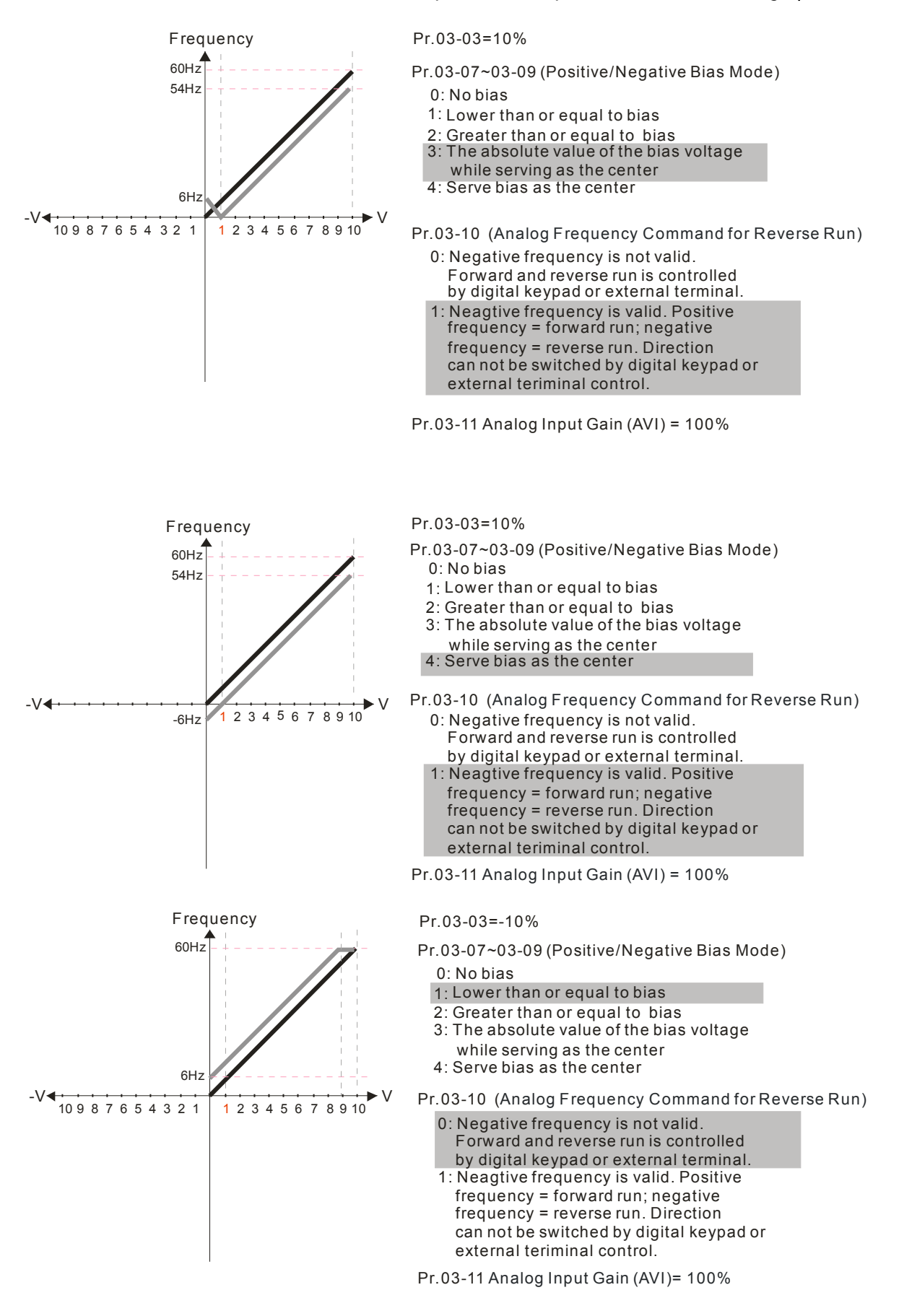

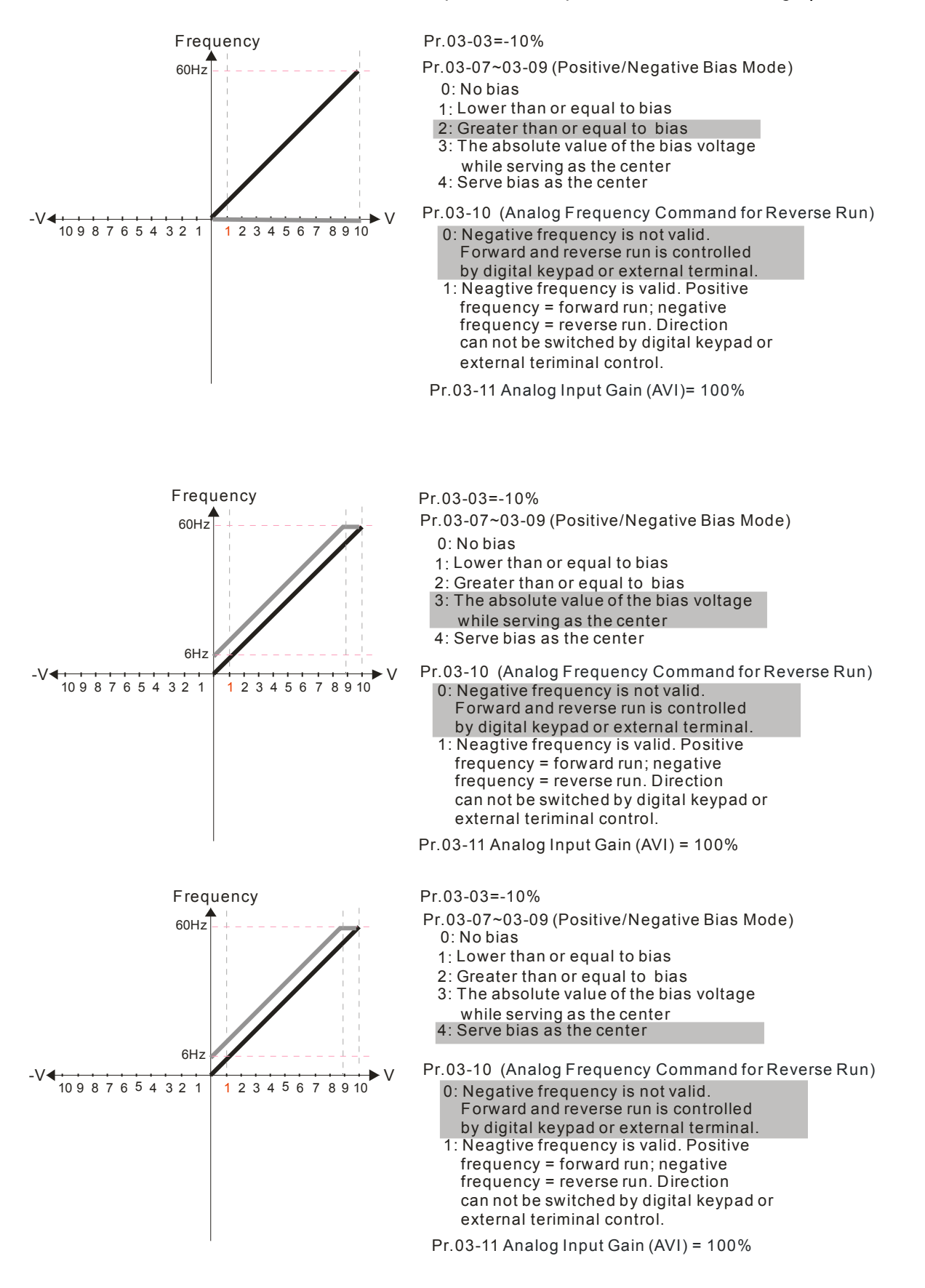

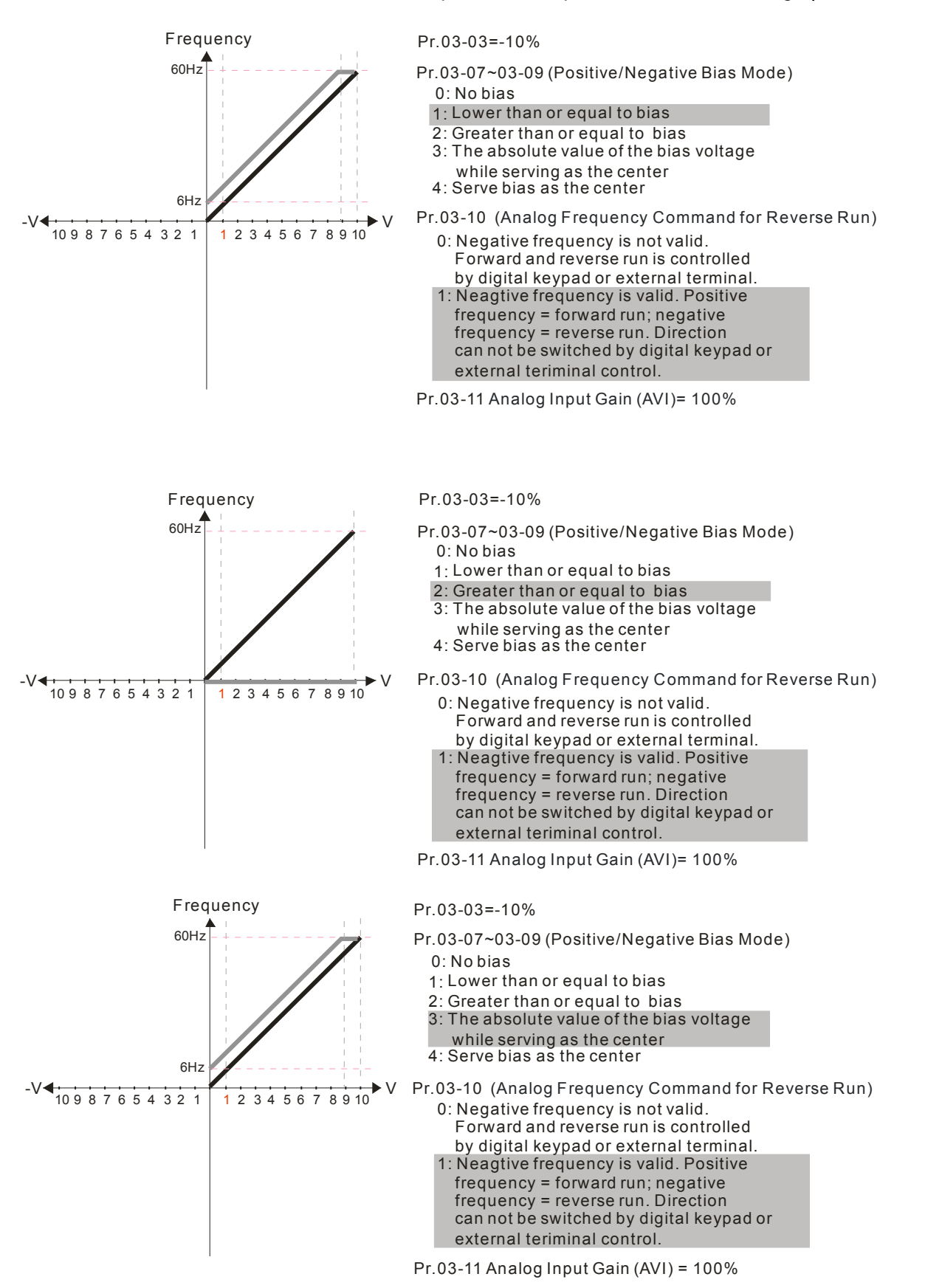

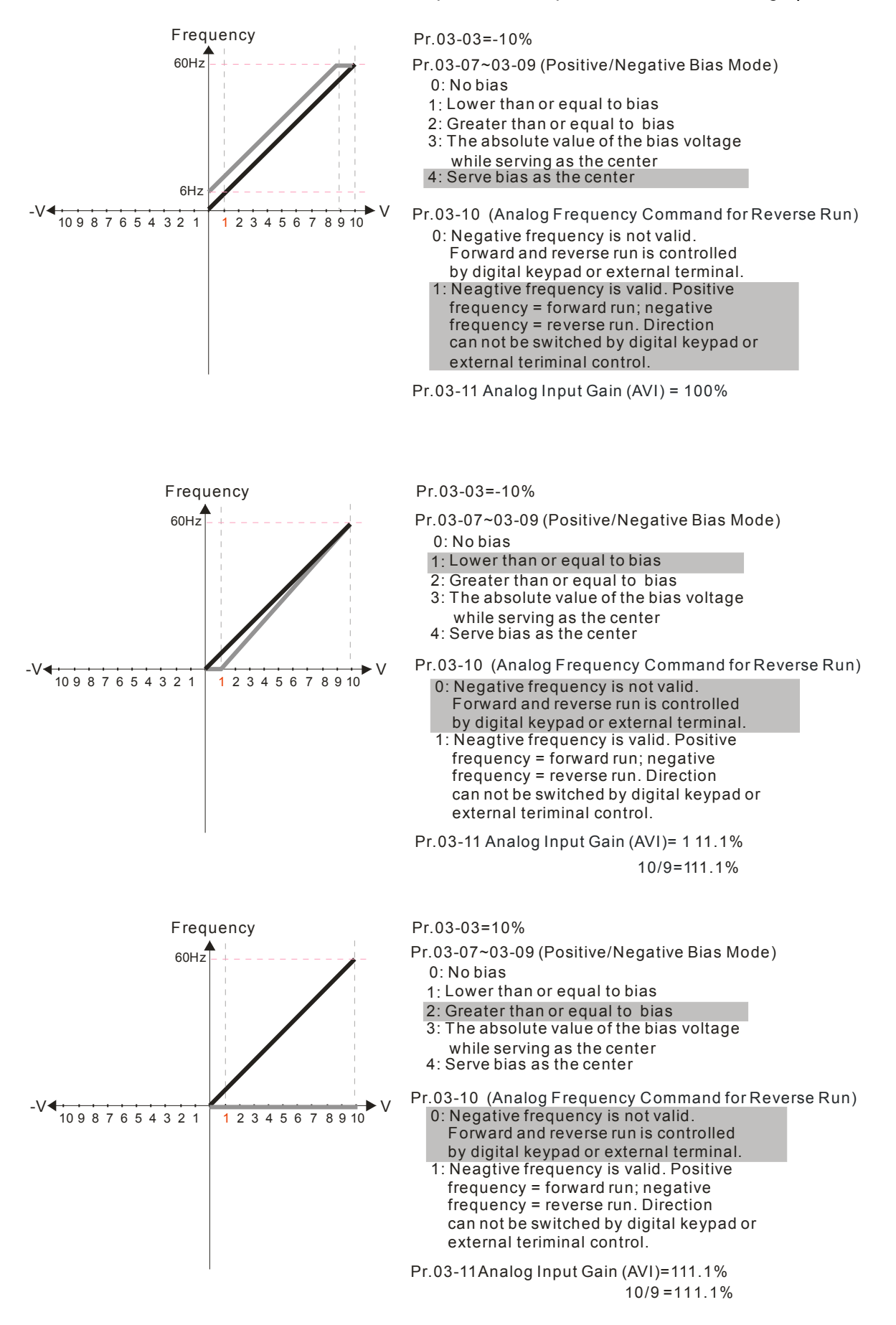

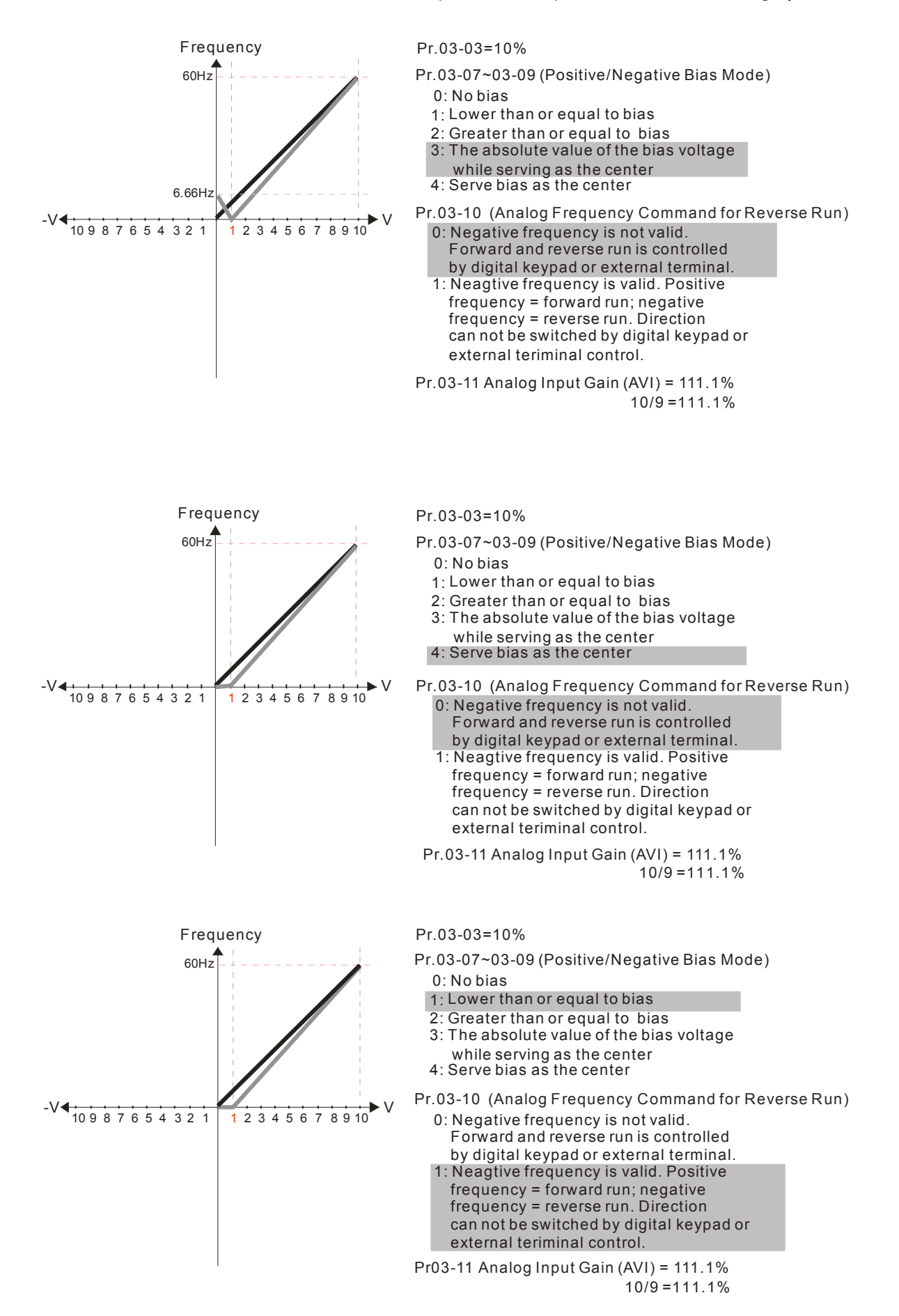

12- 71

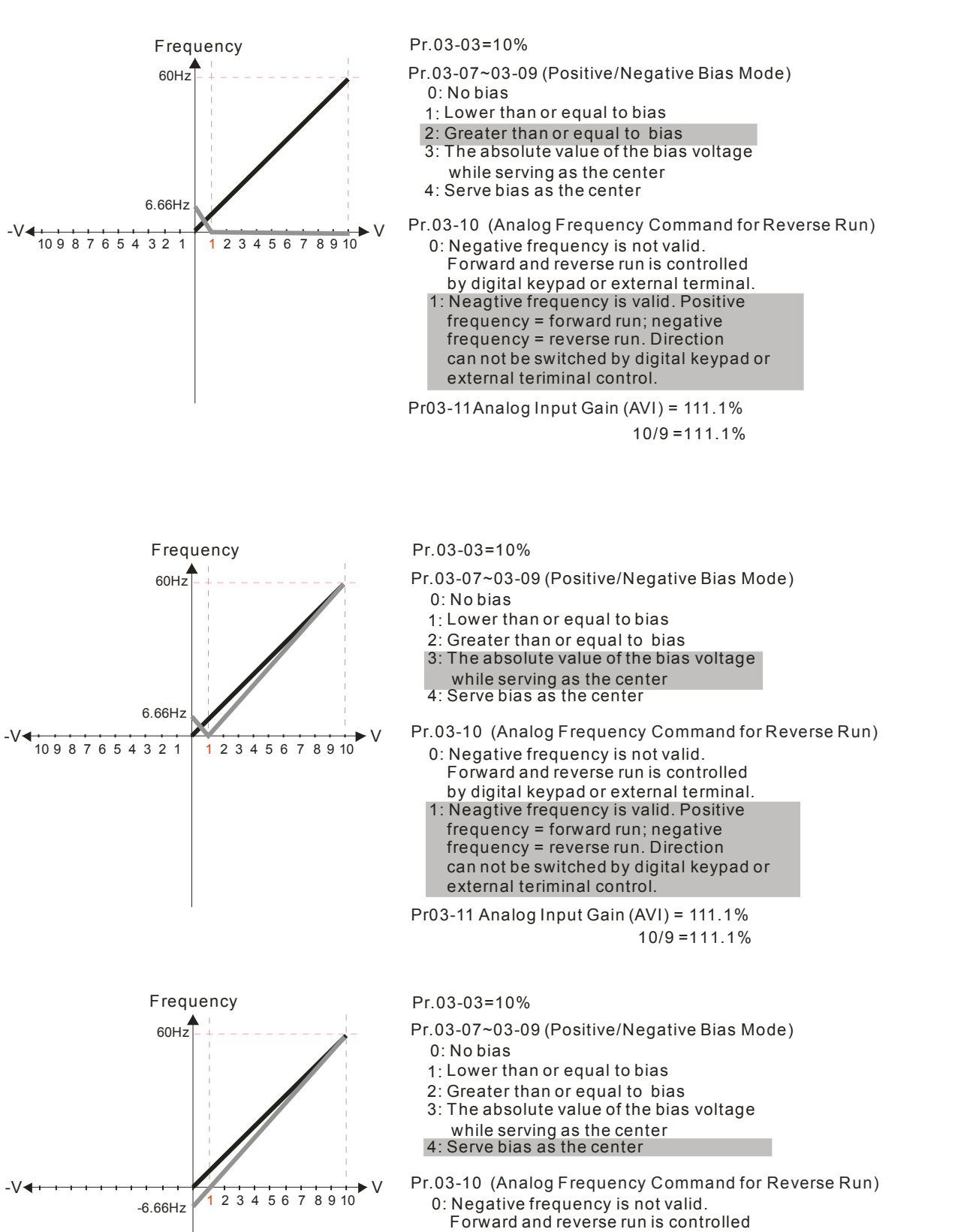

Pr03-11 Analog Input Gain (AVI) = 100%

external teriminal control.

 by digital keypad or external terminal. 1: Neagtive frequency is valid. Positive frequency = forward run; negative frequency = reverse run. Direction can not be switched by digital keypad or

 $10/9 = 111.1%$
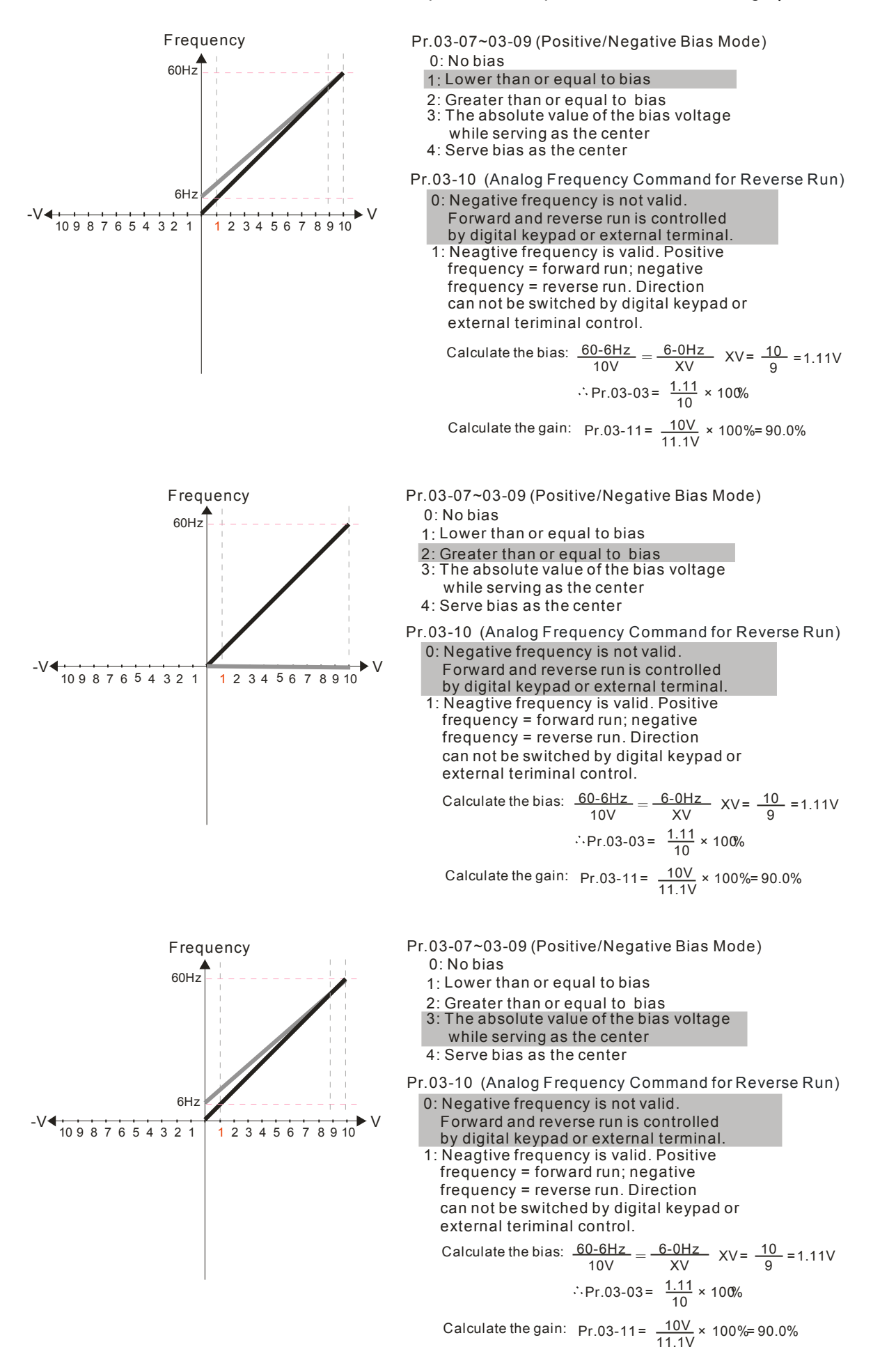

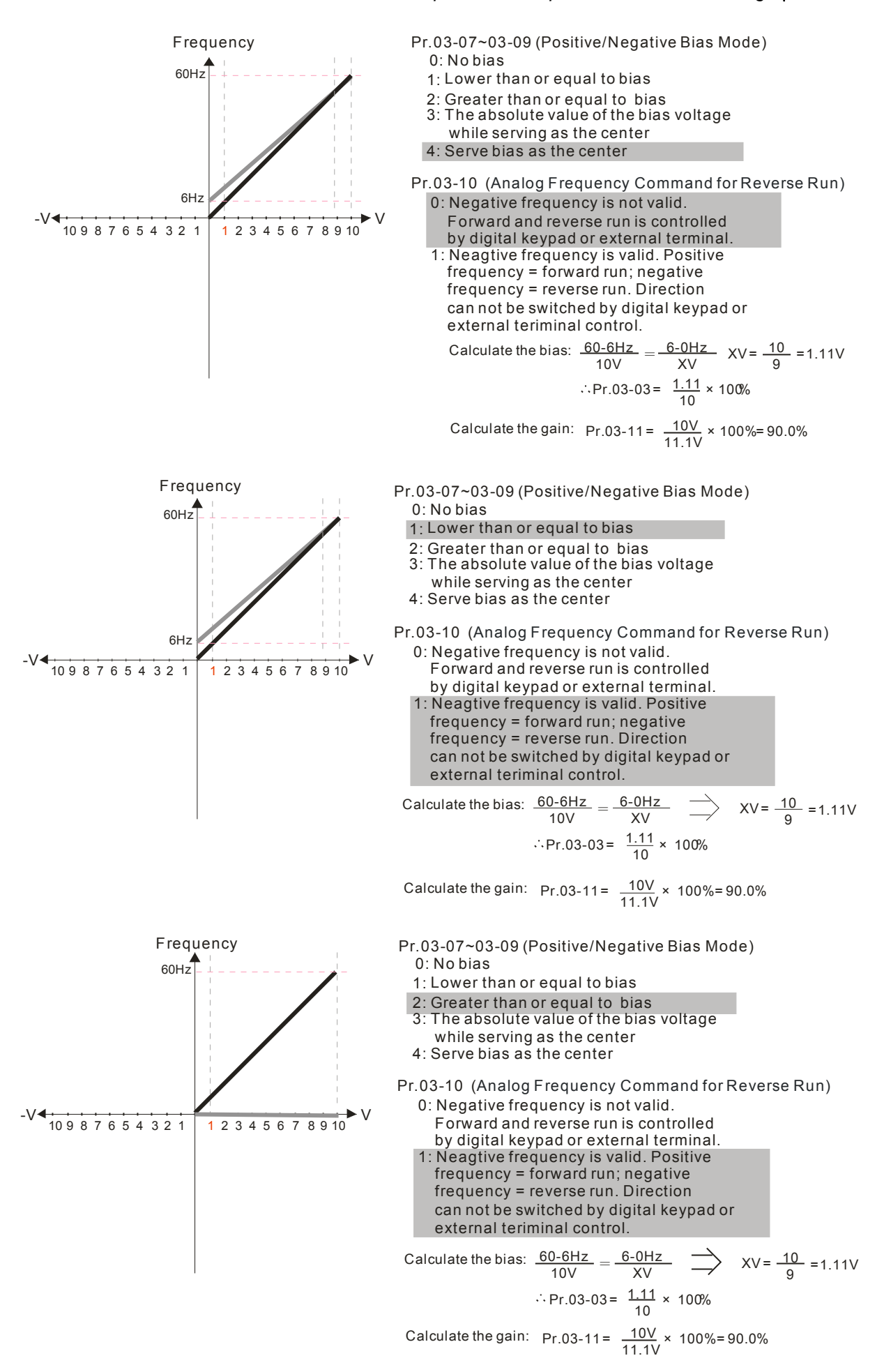

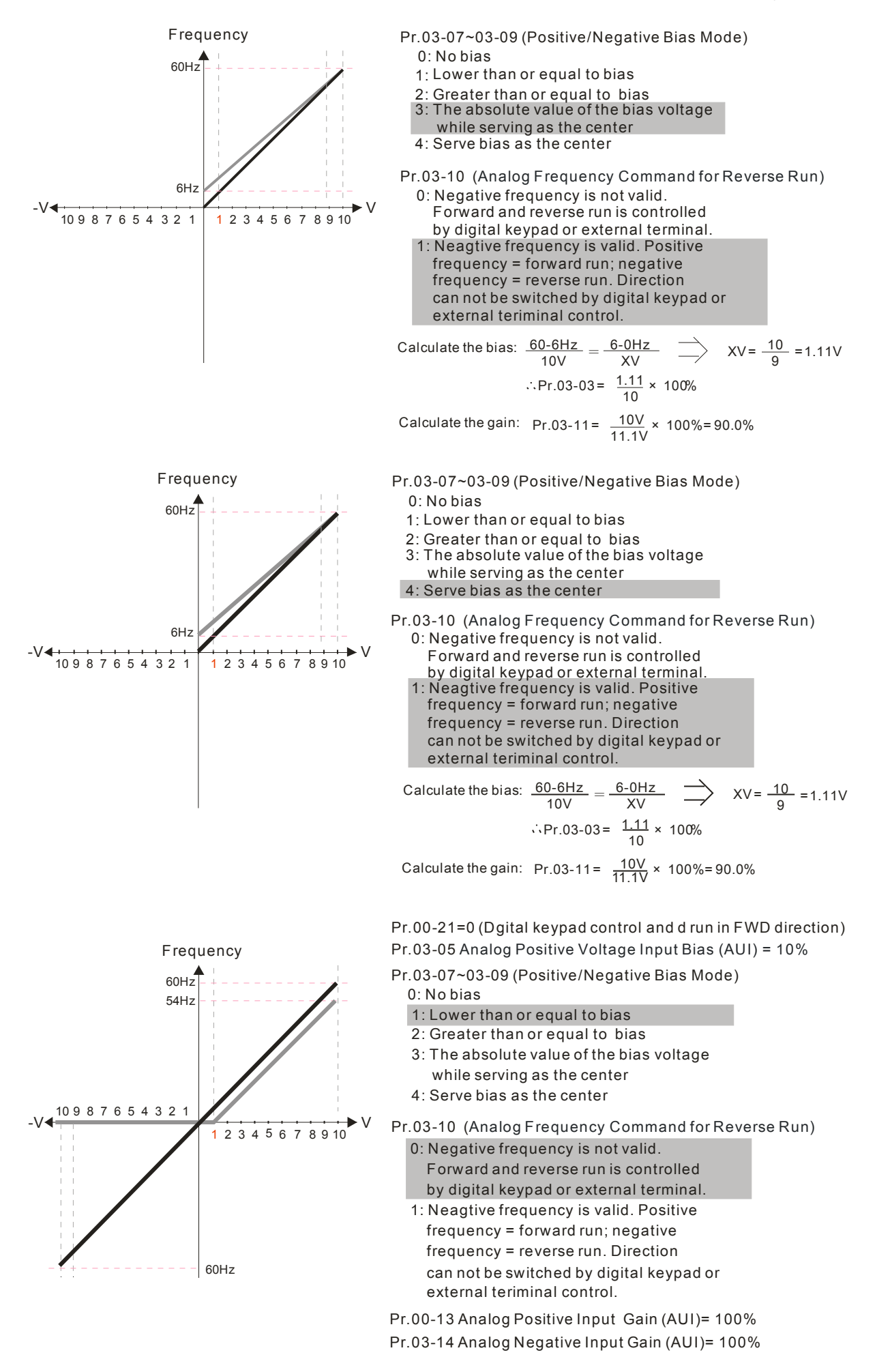

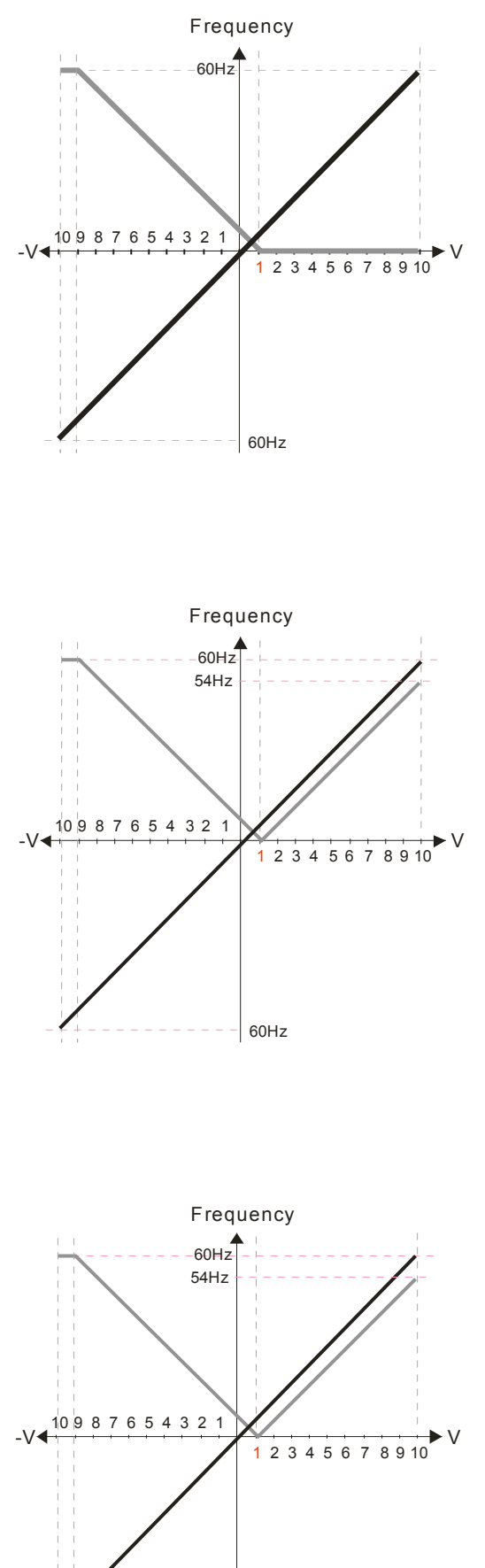

60Hz

#### **Chapter 12 Description of Parameter Settings | CH2000 Series**

Pr.03-07~03-09 (Positive/Negative Bias Mode) 0: No bias 1: Lower than or equal to bias 2: Greater than or equal to bias 3: The absolute value of the bias voltage Pr.03-05 Analog Positive Voltage Input Bias (AUI) = 10% Pr.00-21=0 (Dgital keypad control and d run in FWD direction)

- while serving as the center
- 4: Serve bias as the center

Pr.03-10 (Analog Frequency Command for Reverse Run)

- 0: Negative frequency is not valid. Forward and reverse run is controlled by digital keypad or external terminal.
- 1: Neagtive frequency is valid. Positive frequency = forward run; negative frequency = reverse run. Direction can not be switched by digital keypad or external teriminal control.
- Pr.00-13 Analog Positive Input Gain (AUI)= 100%
- Pr.03-14 Analog Negative Input Gain (AUI)= 100%

Frequency Pr.03-05 Analog Positive Voltage Input Bias (AUI) = 10% Pr.00-21=0 (Dgital keypad control and d run in FWD direction)

- Pr.03-07~03-09 (Positive/Negative Bias Mode)
	- 0: No bias
	- 1: Lower than or equal to bias
	- 2: Greater than or equal to bias
- 3: The absolute value of the bias voltage while serving as the center
- 4: Serve bias as the center

Pr.03-10 (Analog Frequency Command for Reverse Run)

- 0: Negative frequency is not valid. Forward and reverse run is controlled by digital keypad or external terminal.
- 1: Neagtive frequency is valid. Positive frequency = forward run; negative frequency = reverse run. Direction
- can not be switched by digital keypad or external teriminal control.

Pr.00-13 Analog Positive Input Gain (AUI)= 100%

Pr.03-14 Analog Negative Input Gain (AUI)= 100%

Frequency Pr.03-05 Analog Positive Voltage Input Bias (AUI) = 10% Pr.00-21=0 (Dgital keypad control and d run in FWD direction)

- $\frac{60\text{Hz}}{54\text{Hz}}$  Pr.03-07~03-09 (Positive/Negative Bias Mode) 0: No bias
	- 1: Lower than or equal to bias
	- 2: Greater than or equal to bias
	- 3: The absolute value of the bias voltage
	- while serving as the center

#### 4: Serve bias as the center

Pr.03-10 (Analog Frequency Command for Reverse Run)

- 0: Negative frequency is not valid.
	- Forward and reverse run is controlled by digital keypad or external terminal.
- 1: Neagtive frequency is valid. Positive frequency = forward run; negative frequency = reverse run. Direction can not be switched by digital keypad or external teriminal control.
- Pr.00-13 Analog Positive Input Gain (AUI)= 100%
- Pr.03-14 Analog Negative Input Gain (AUI)= 100%

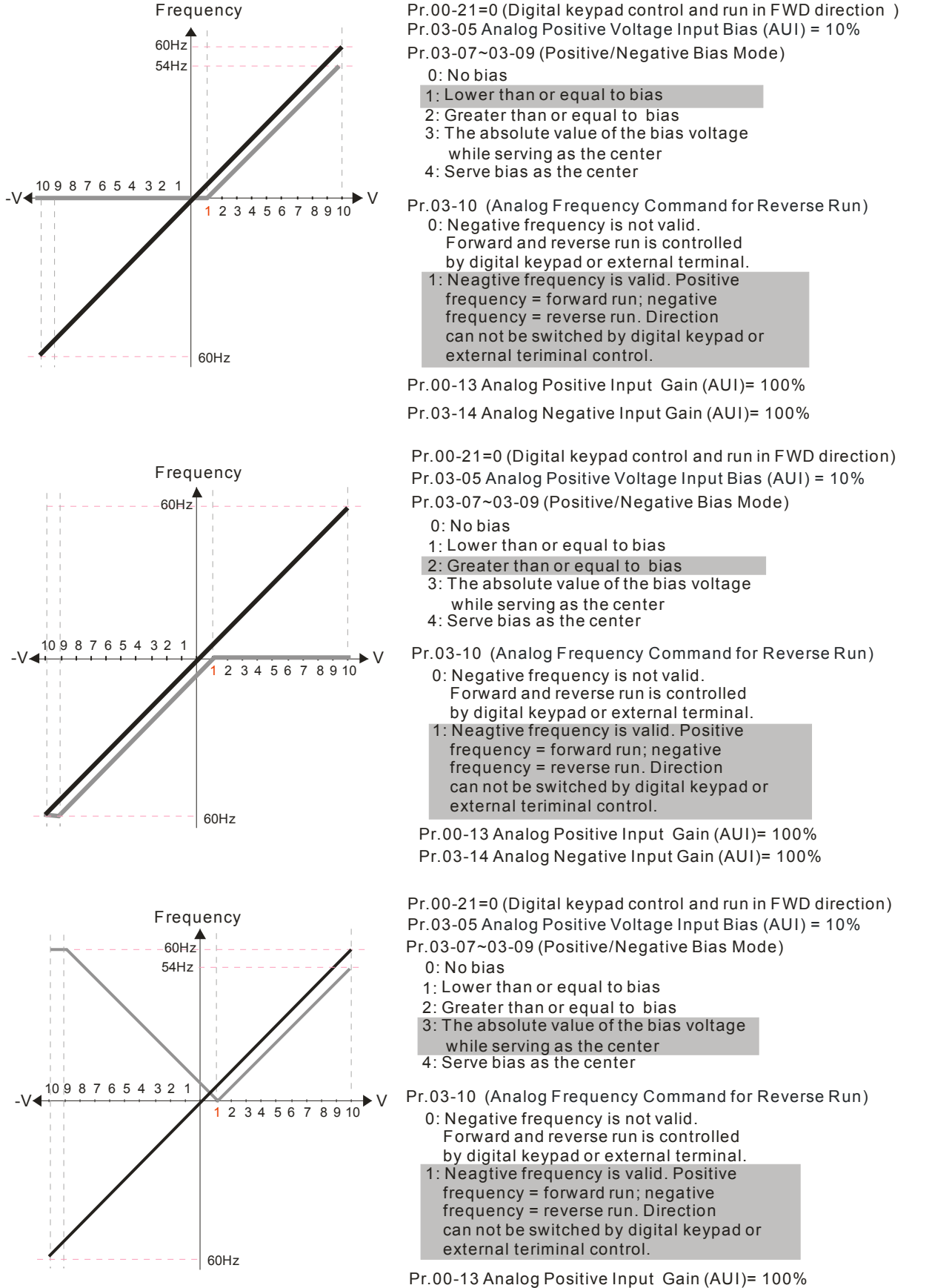

# Pr.03-14 Analog Negative Input Gain (AUI)= 100%

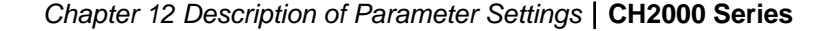

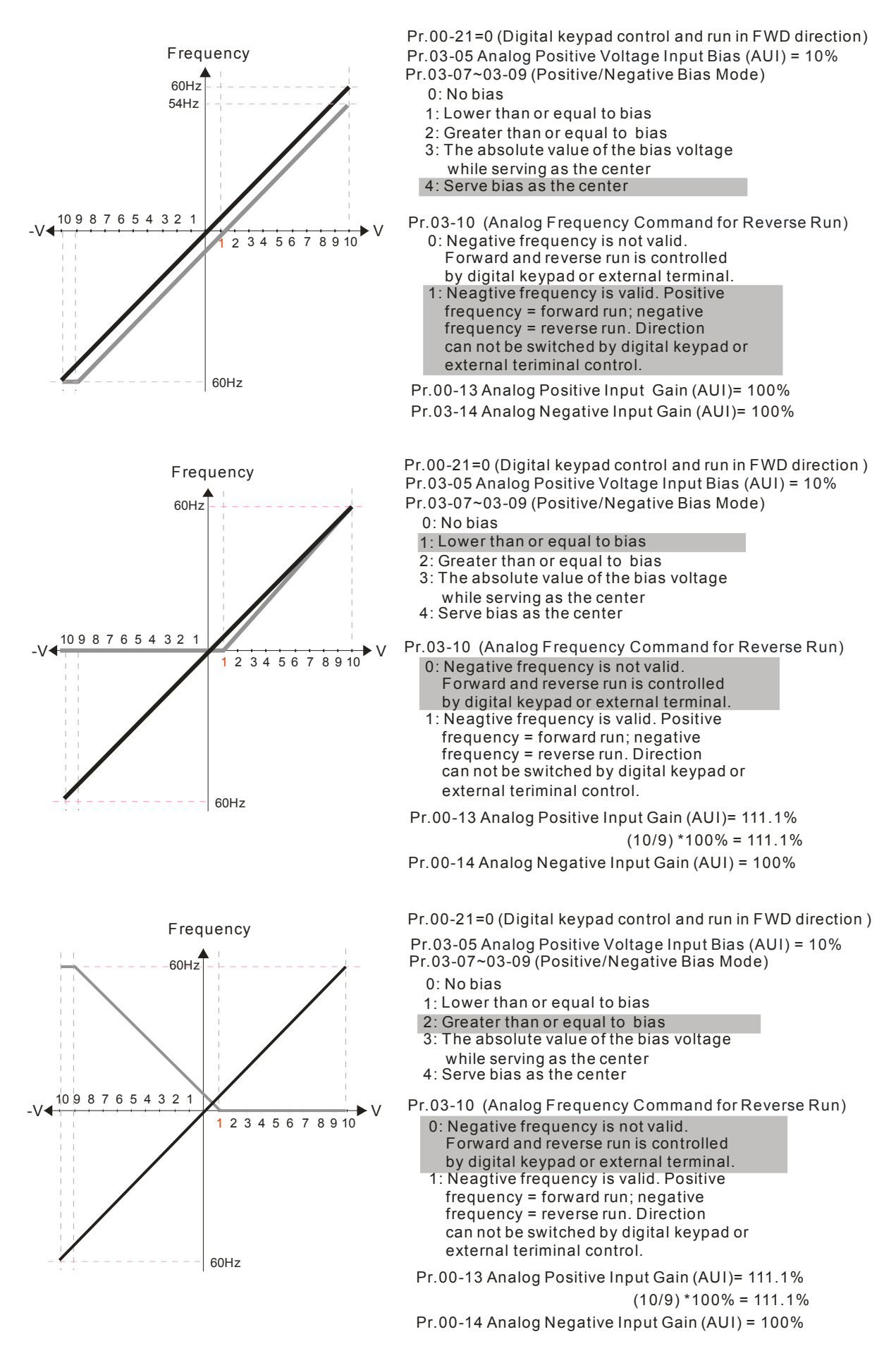

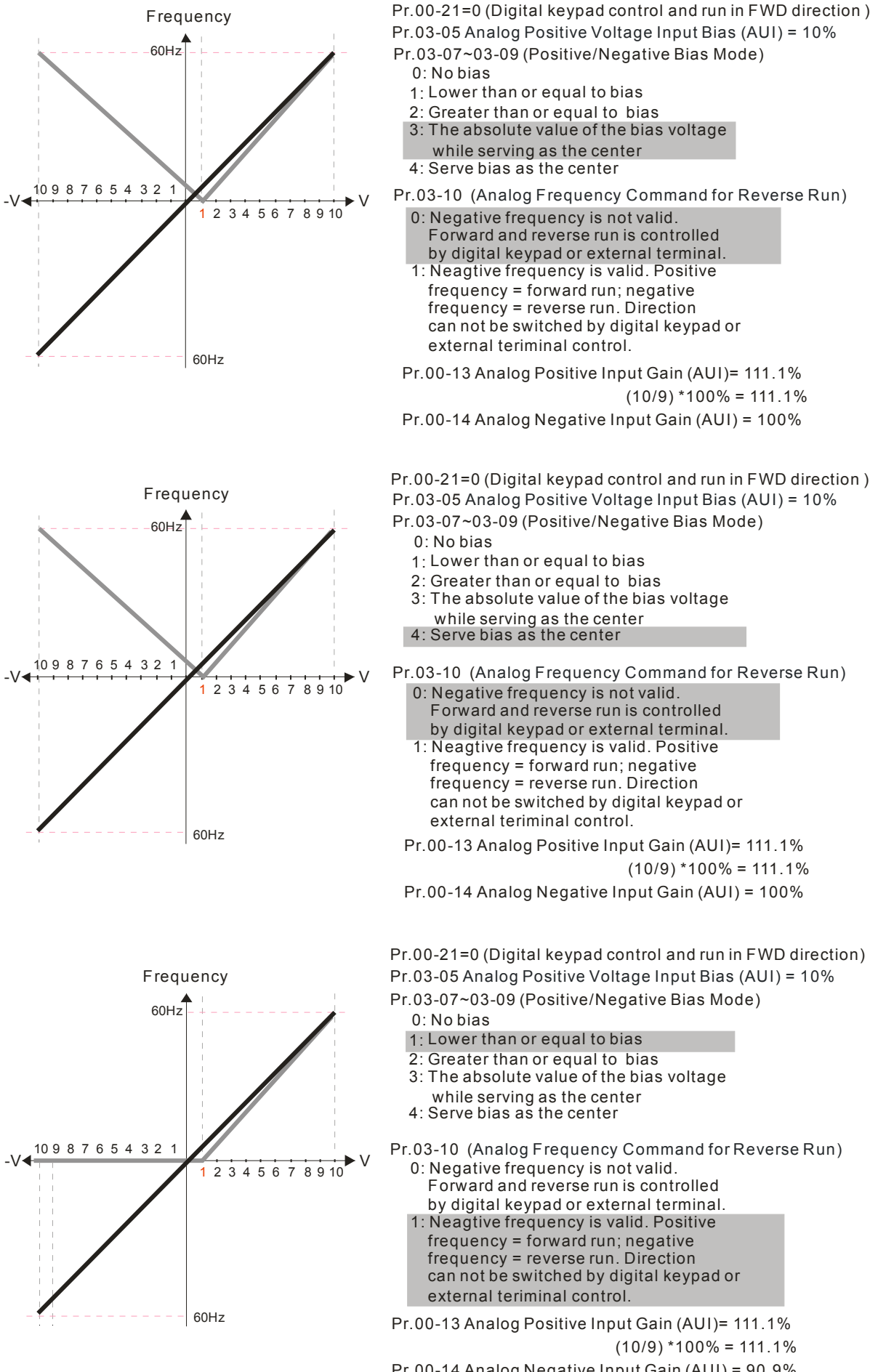

Pr.00-14 Analog Negative Input Gain (AUI) = 90.9%

 $(10/11)$  \*100% = 90.9%

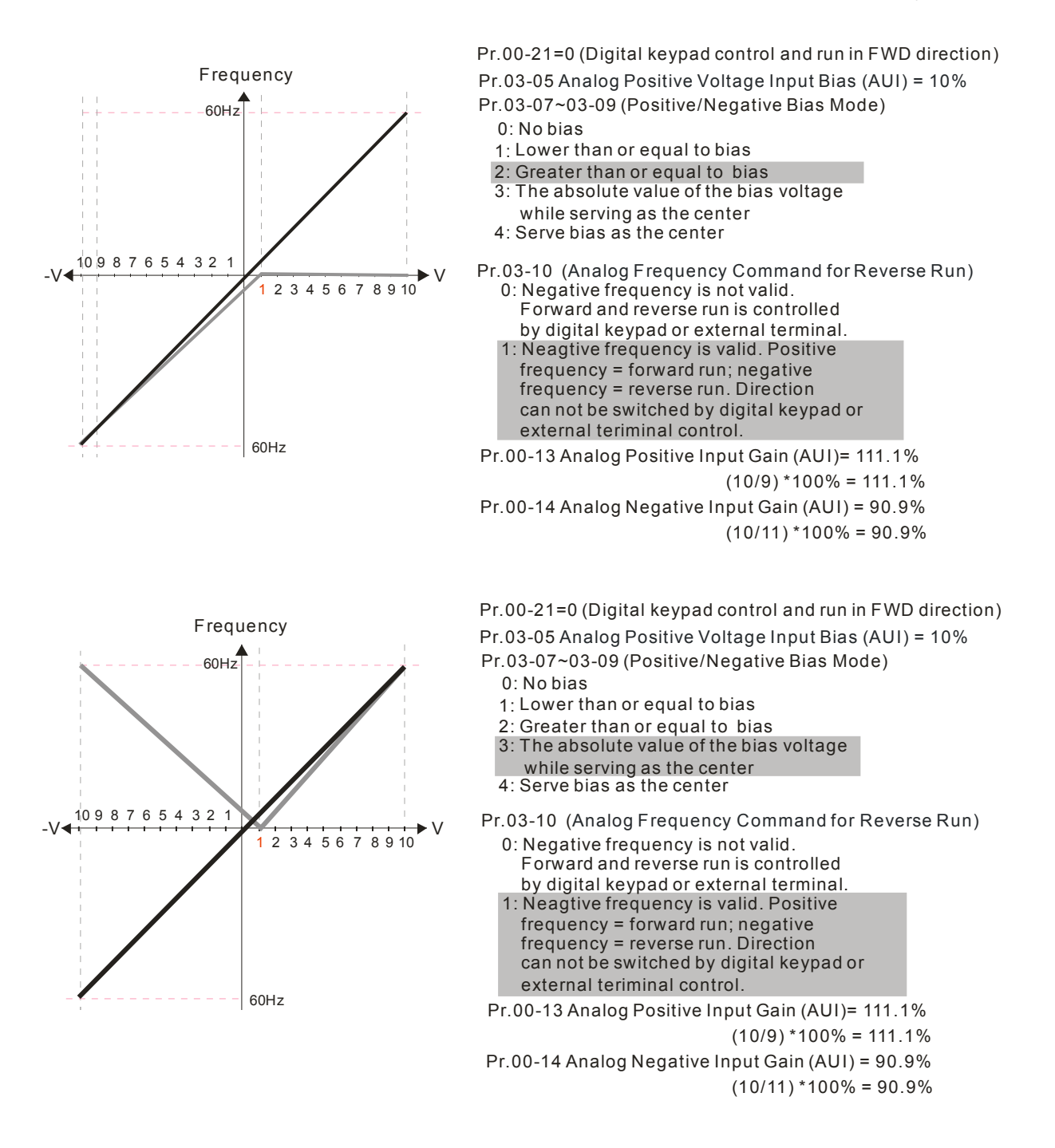

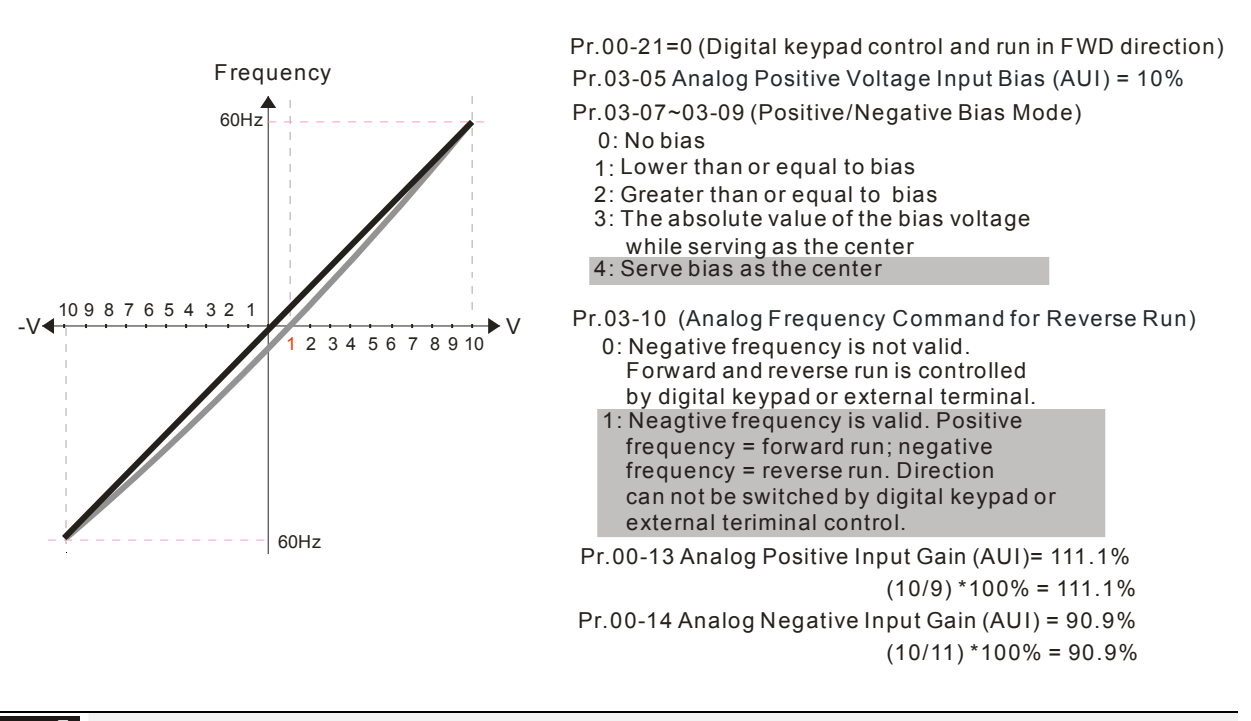

Analog Frequency Command for Reverse Run

#### Factory Setting: 0

- Settings 0: Negative frequency is not valid. Forward and reverse run is controlled by digital keypad or external terminal.
	- 1: Negative frequency is valid. Positive frequency = forward run; negative frequency = reverse run. Run direction can not be switched by digital keypad or the external terminal control.

**Example 10 and 10** Parameter 03-10 is used to enable reverse run command when a negative frequency (negative bias and gain) is input to AVI or ACI analog signal input.

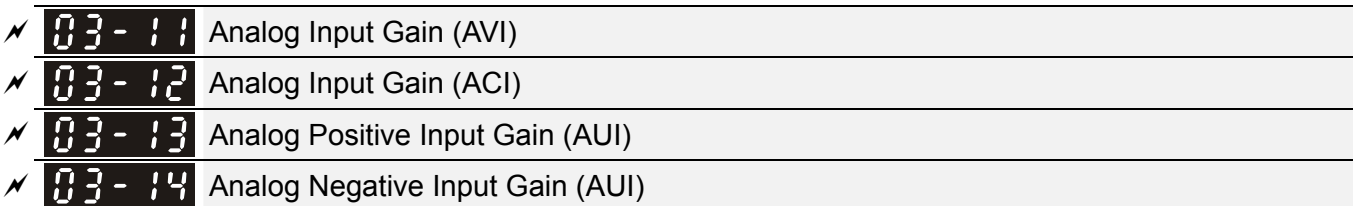

Factory Setting: 100.0

#### Settings -500.0~500.0%

 $\Box$  Parameters 03-03 to 03-14 are used when the source of frequency command is the analog voltage/current signal.

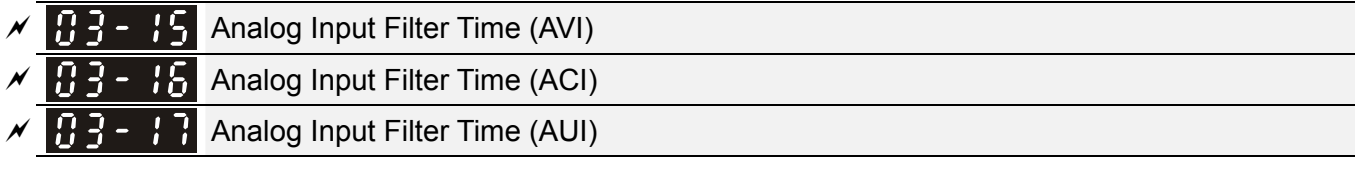

Factory Setting: 0.01

#### Settings 0.00~20.00 sec

 $\Box$  These input delays can be used to filter noisy analog signal.

 $\Box$  When the setting of the time constant is too large, the control will be stable but the control response will be slow. When the setting of time constant is too small, the control response will be faster but the control may be unstable. To find the optimal setting, please adjust the setting according to the control stable or response status.

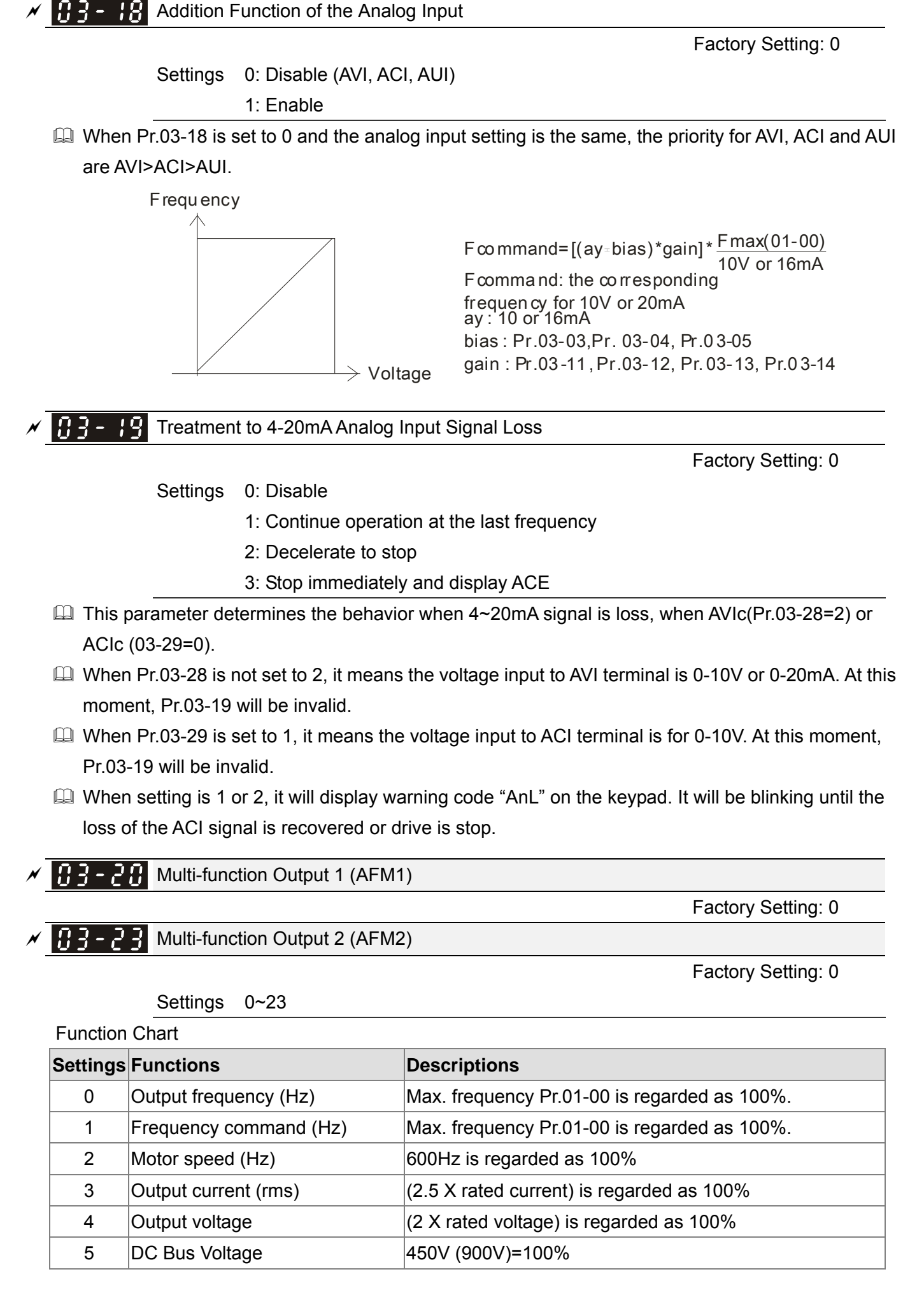

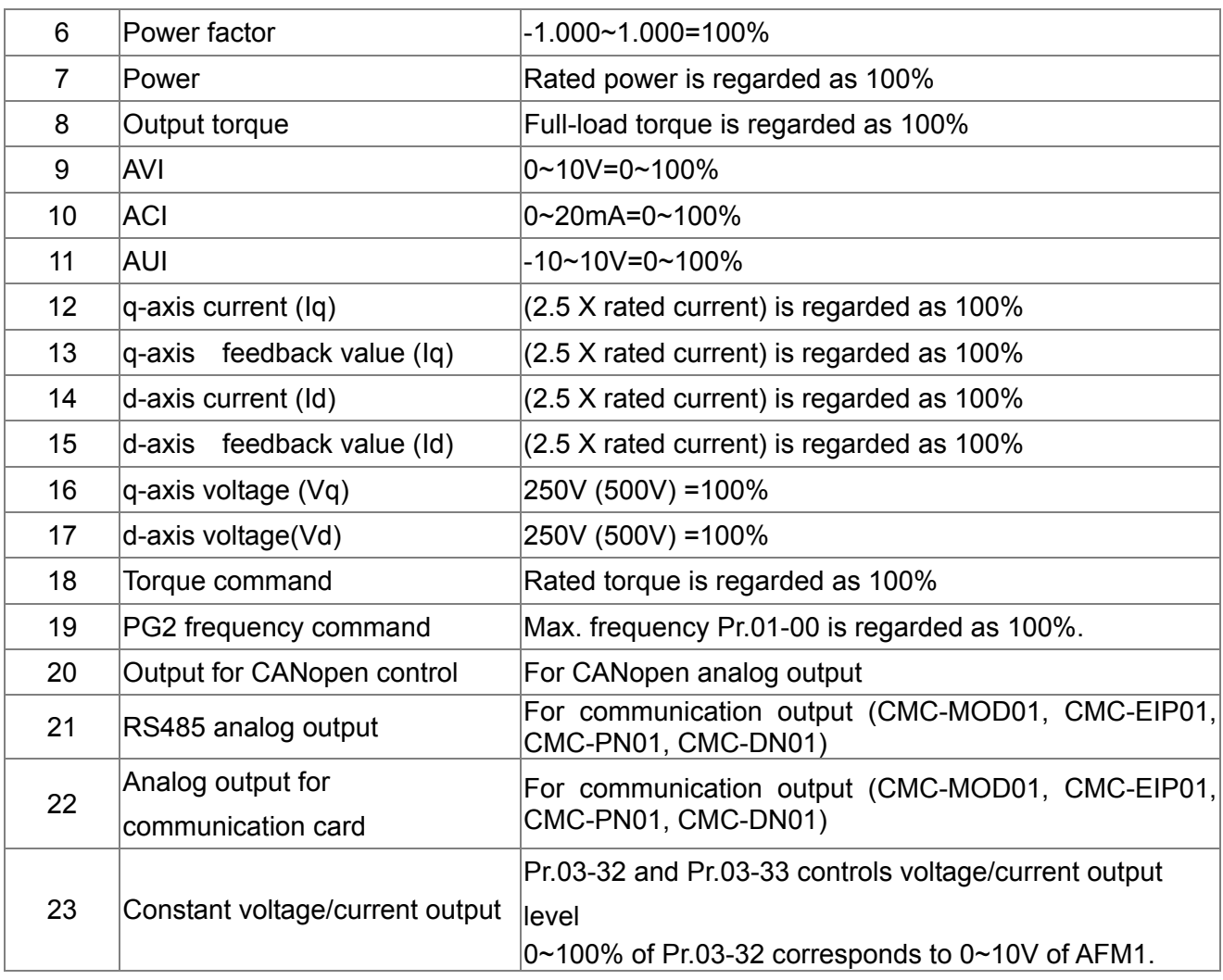

 $\mathcal{A}$   $\mathbf{G}$   $\mathbf{G}$   $\mathbf{G}$  Gain of Analog Output 1 (AFM1)

Factory Setting: 100.0

 $\mathcal{A}$   $\left[\frac{B}{B}\right]$  -  $\left[\frac{C}{C}\right]$  Gain of Analog Output 2 (AFM2)

Factory Setting: 100.0

Settings 0~500.0%

 $\Box$  It is used to adjust the analog voltage level (Pr.03-20) that terminal AFM outputs.

This parameter is set the corresponding voltage of the analog output 0.

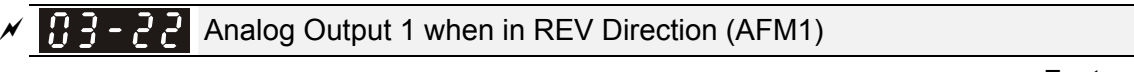

Factory Setting: 0

# Analog Output 2 when in REV Direction (AFM2)

Factory Setting: 0

Settings 0: Absolute value in REV direction

1: Output 0V in REV direction; output 0-10V in FWD direction

2: Output 5-0V in REV direction; output 5-10V in FWD direction

**Chapter 12 Description of Parameter Settings | CH2000 Series** 

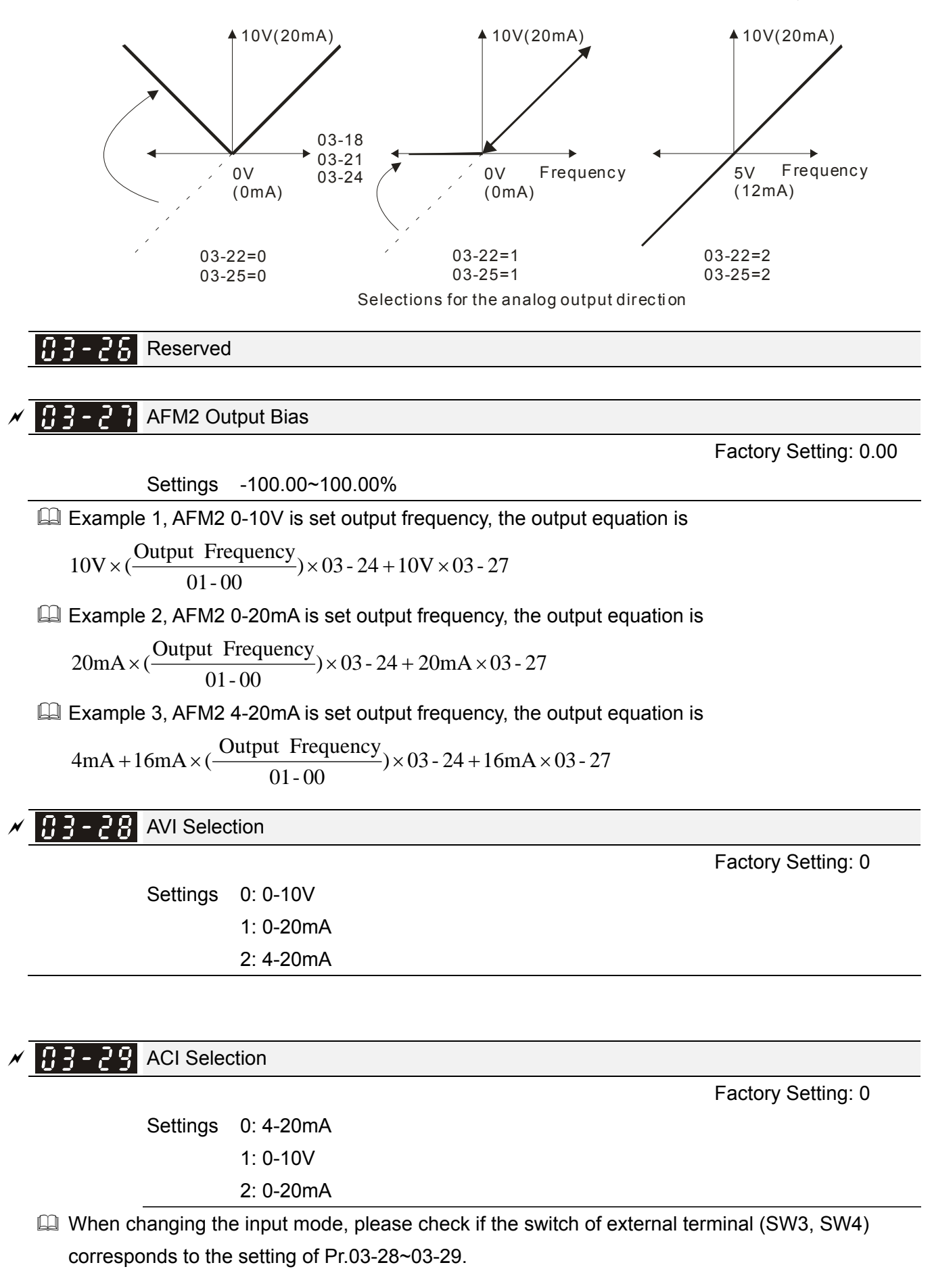

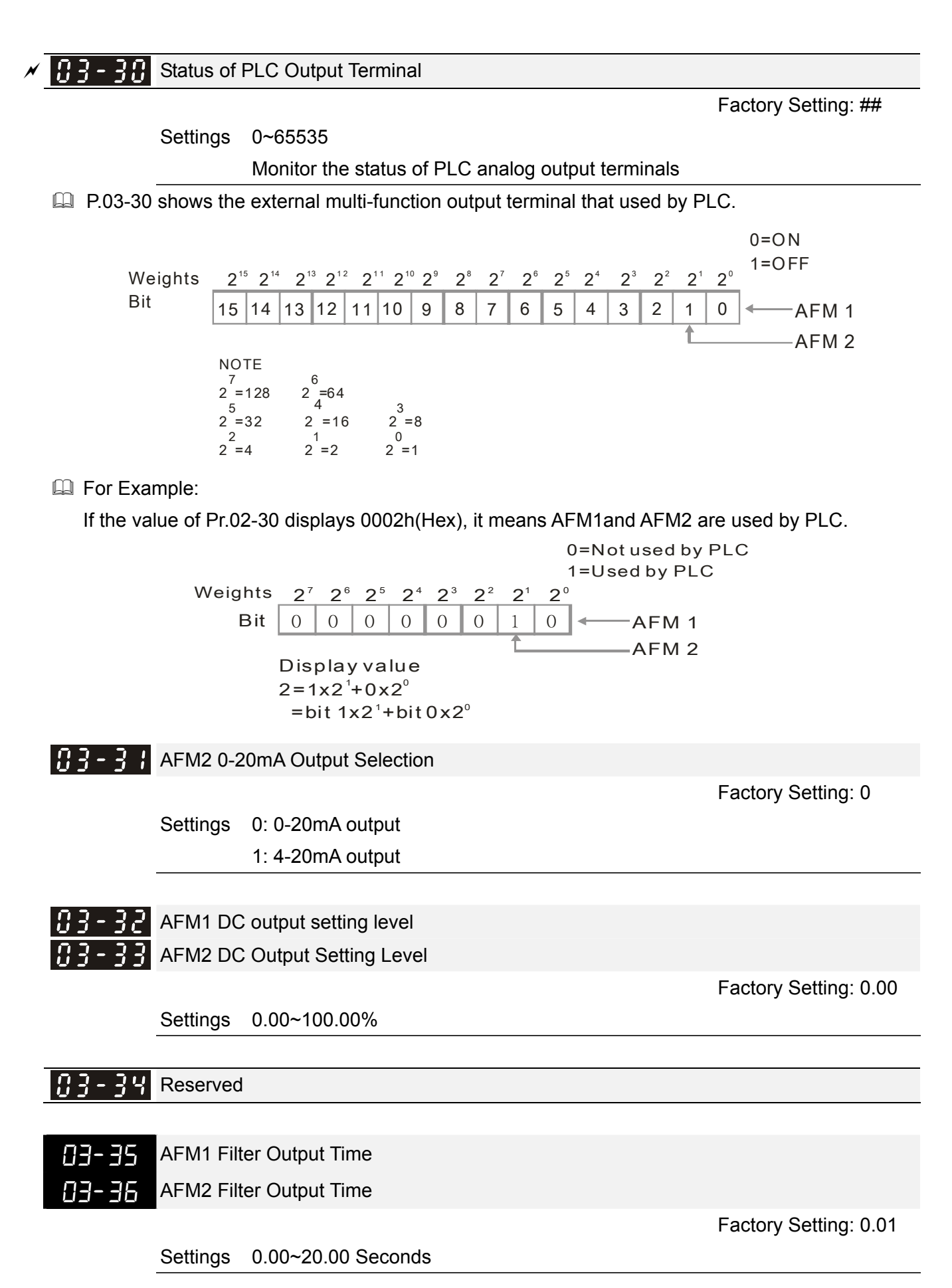

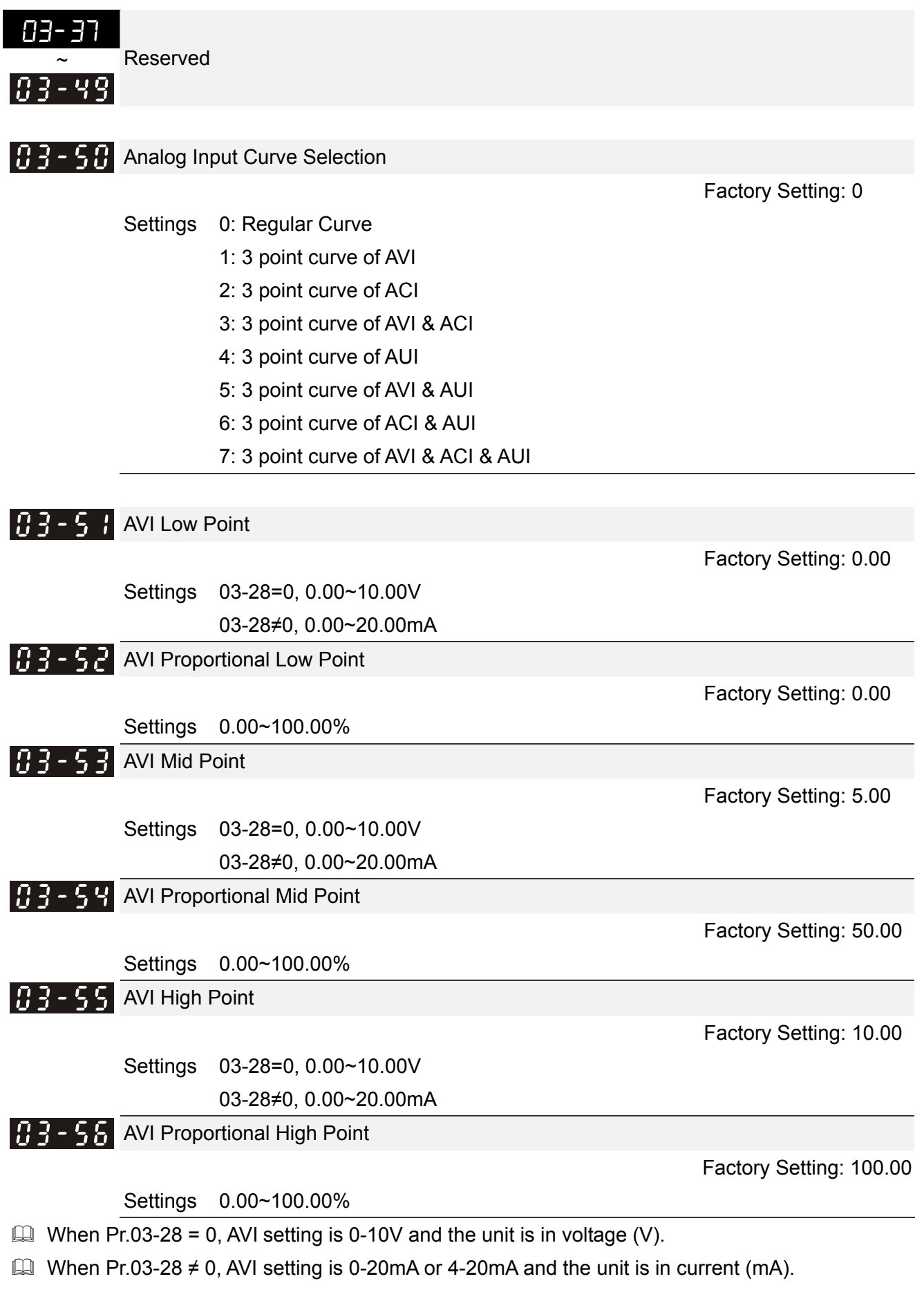

When setting analog input AVI to frequency command, it 100% corresponds to Fmax (Pr.01-00 Max. operation frequency).

 The 3 parameters (Pr03-51, Pr03-53 and Pr03-53) must meet the following argument: P03-51 < P03-53 < P03-55. The 3 proportional points (Pr03-52, Pr03-54 and Pr03-56) doesn't have any limit. Between two points is a linear calculation. The ACI and AUI are same as AVI.

 $\Box$  The output % will become 0% when the AVI input value is lower than low point setting. For example:

P03-51 = 1V; P03-52 = 10%. The output will become 0% when AVI input is lower than 1V. If the AVI input is swing between 1V and 1.1V, drive's output frequency will beats between 0% and 10%

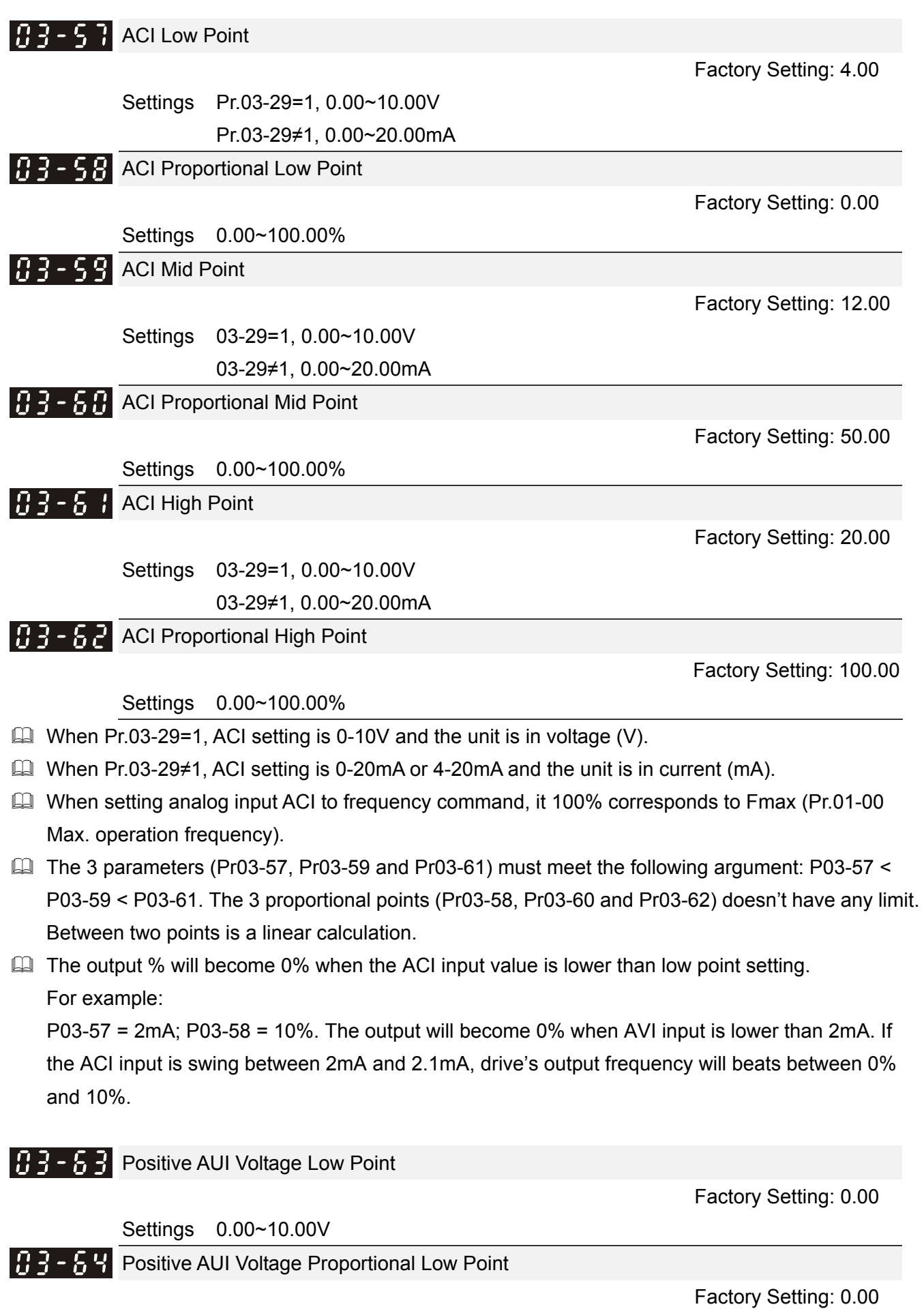

Settings 0.00~100.00%

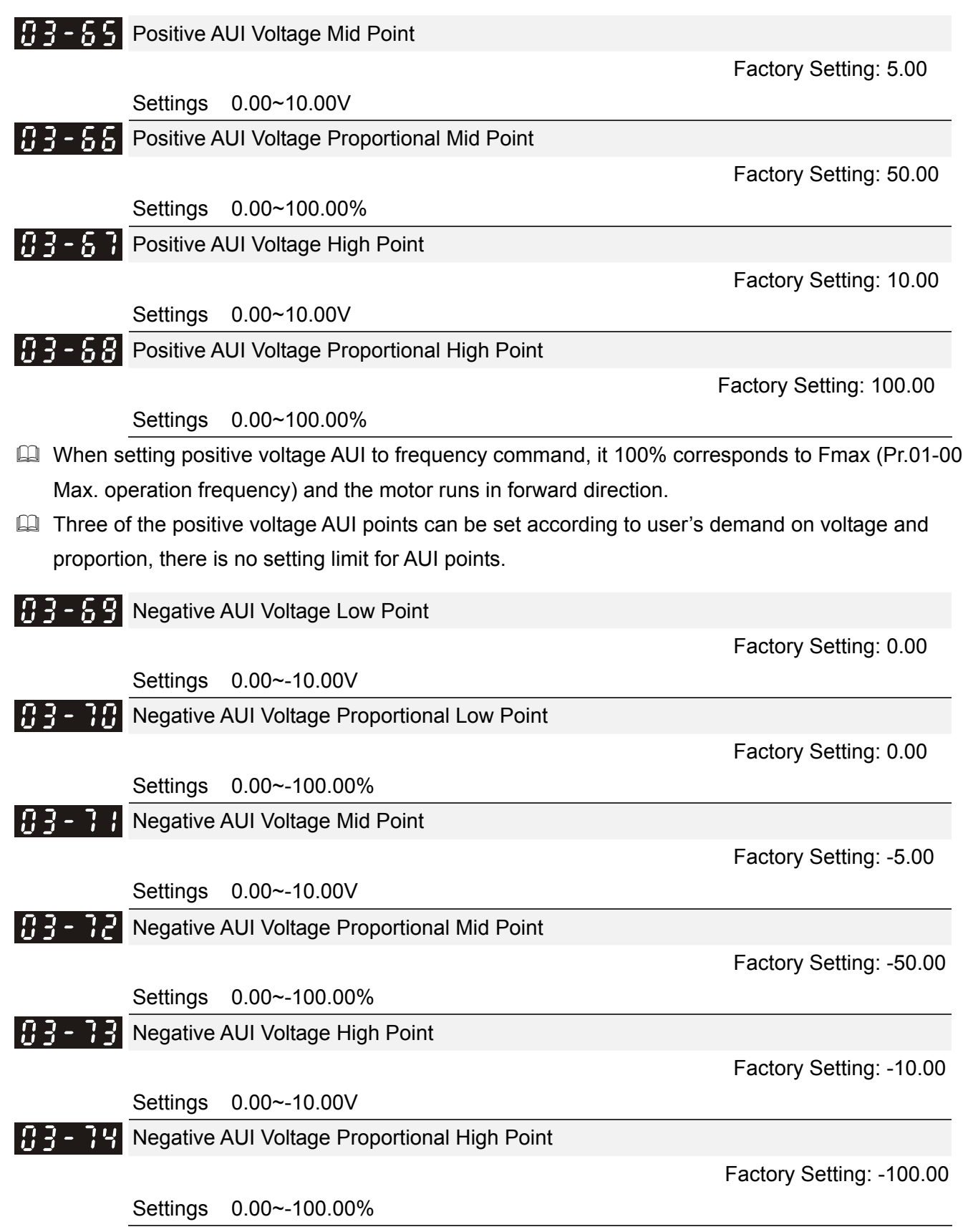

 When setting negative voltage AUI to frequency command, it 100% corresponds to Fmax (Pr.01-00 Max. operation frequency) and the motor runs in reverse direction.

**Example 20** Three of the negative voltage AUI points can be set according to user's demand on voltage and proportion; there is no setting limit for AUI points.

- The 3 parameters (Pr03-69, Pr03-71 and Pr03-73) must meet the following argument: P03-69 < P03-71 < P03-73. The 3 proportional points (Pr03-70, Pr03-72 and Pr03-74) doesn't have any limit. Between two points is a linear calculation.
- **Example 20 The output % will become 0% when the negative AUI input value is lower than low point setting.** For example:

P03-63=-1V; P03-64 = 10%. The output will become 0% when AUI input is bigger than -1V. If the AUI input is swing between -1V and -1.1V, drive's output frequency will beats between 0% and 10%.

# **04 Multi-Step Speed Parameters**  $\boldsymbol{\varkappa}$  This parameter can be set during operation.

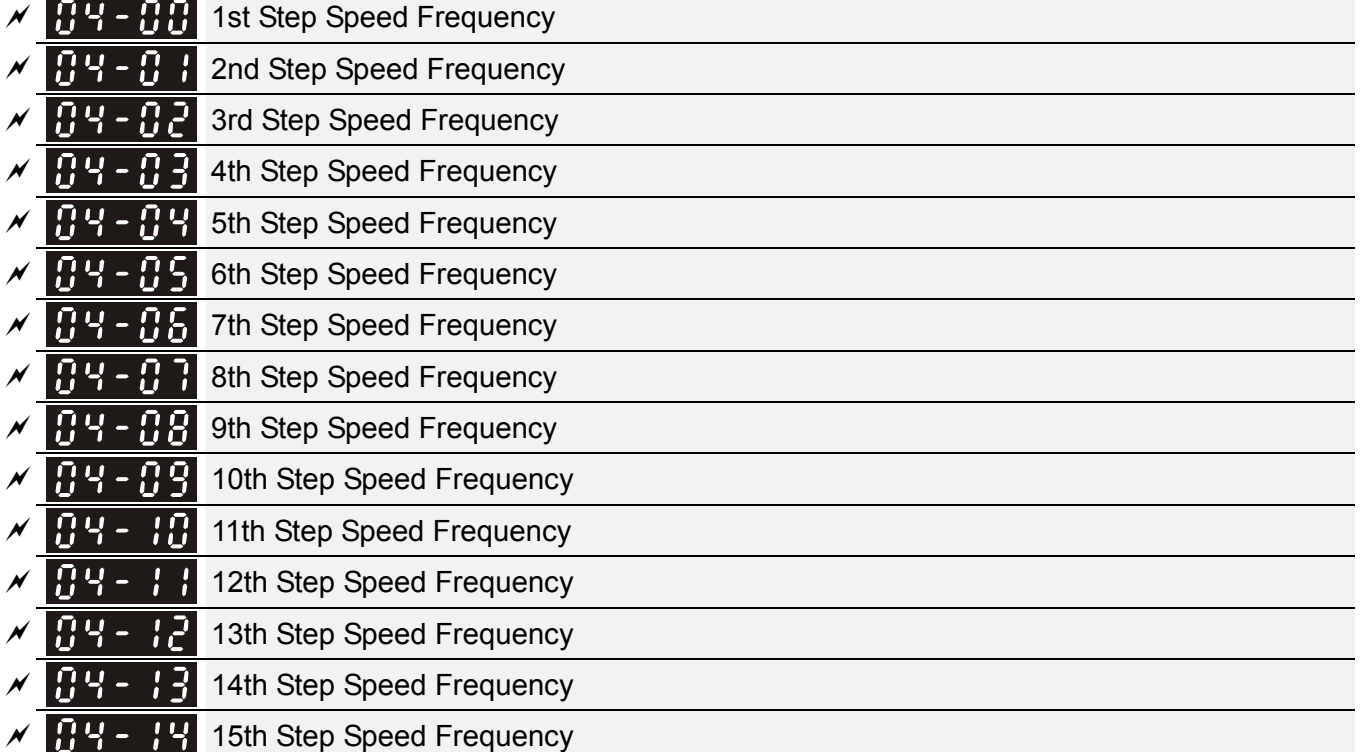

Factory Setting: 0.00

Settings 0.00~600.00Hz

 $\Box$  The Multi-function Input Terminals (refer to setting 1~4 of Pr.02-01~02-08 and 02-26~02-31) are used to select one of the AC motor drive Multi-step speeds (max. 15 speeds). The speeds (frequencies) are determined by Pr.04-00 to 04-14 as shown in the following.

- The run/stop command can be controlled by the external terminal/digital keypad/communication via Pr.00-21.
- Each one of multi-step speeds can be set within 0.0~600.0Hz during operation.
- $\Box$  Explanation for the timing diagram for multi-step speeds and external terminals The Related parameter settings are:
	- 1. Pr.04-00~04-14: setting multi-step speeds (to set the frequency of each step speed)
	- 2. Pr.02-01~02-08, 02-26~02-31: setting multi-function input terminals (multi-step speed 1~4)
		- Related parameters: 01-22 JOG Frequency, 02-01 Multi-function Input Command 1 (MI1), 02-02 Multi-function Input Command 2 (MI2), 02-03 Multi-function Input Command 3 (MI3), 02-04 Multi-function Input Command 4 (MI4)

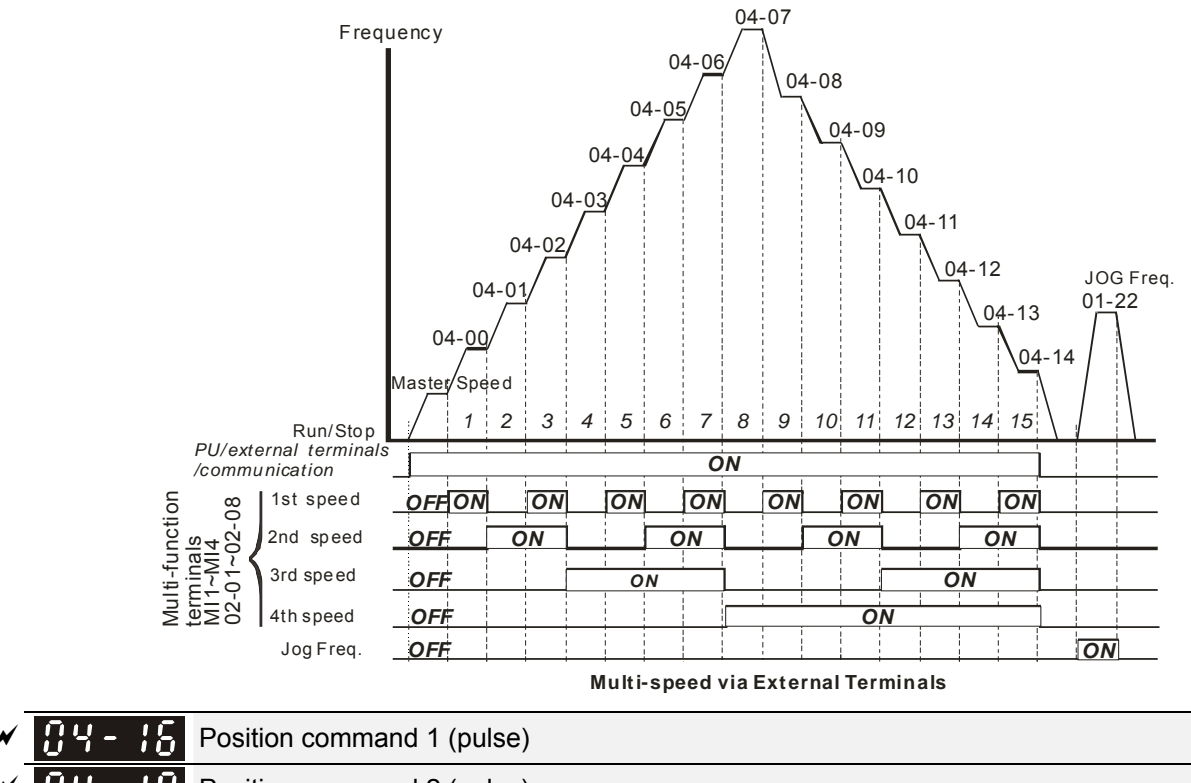

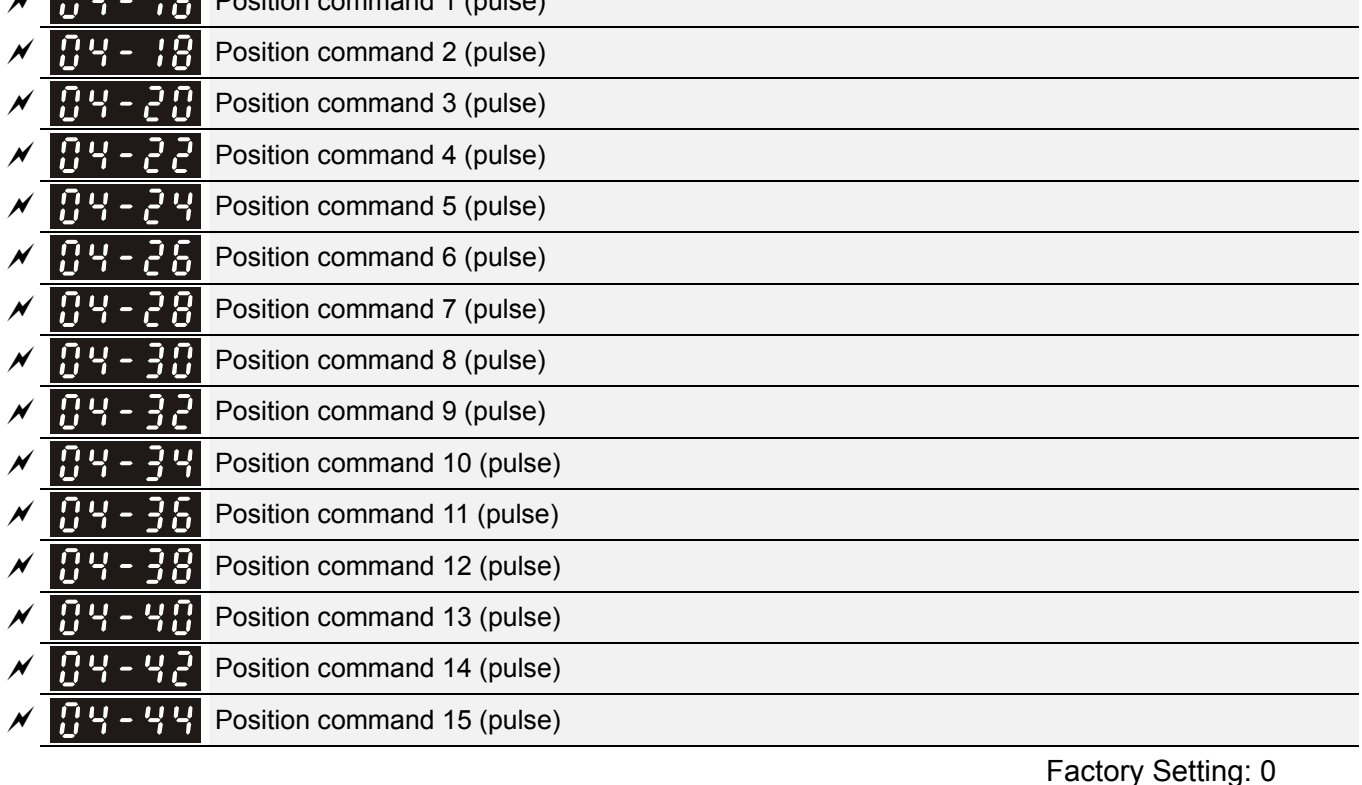

Settings -32767~32767

 Please refer to Pr.02-01~02-08 (Multi-function Input Command) for description on setting 34 (Switch between multi-step position and multi-speed control) and setting 36 (Enable multi-step position learning function).

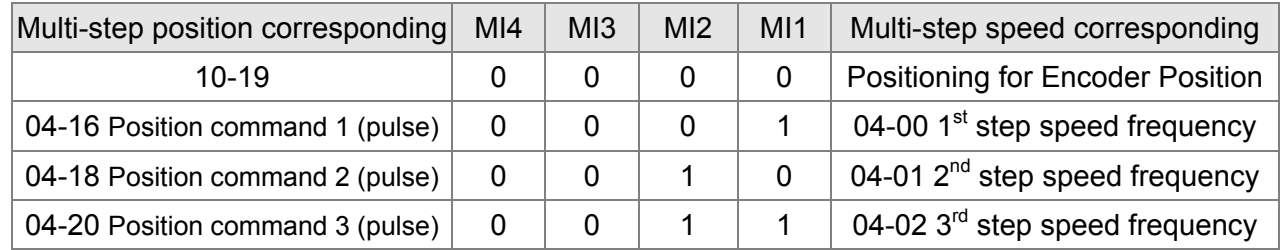

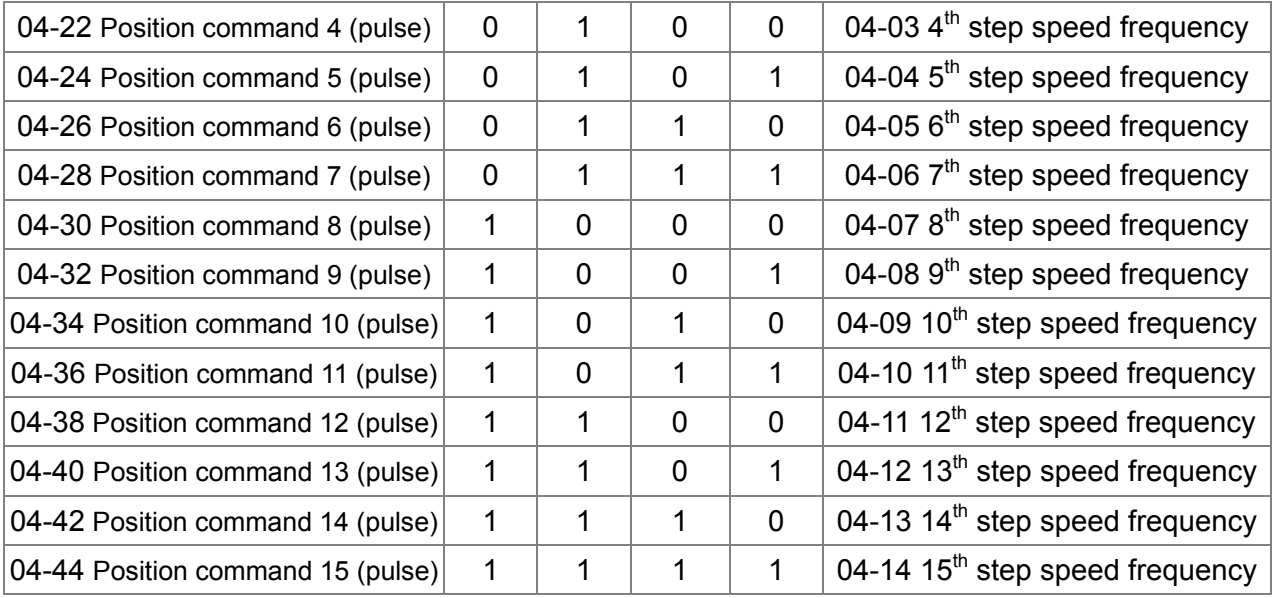

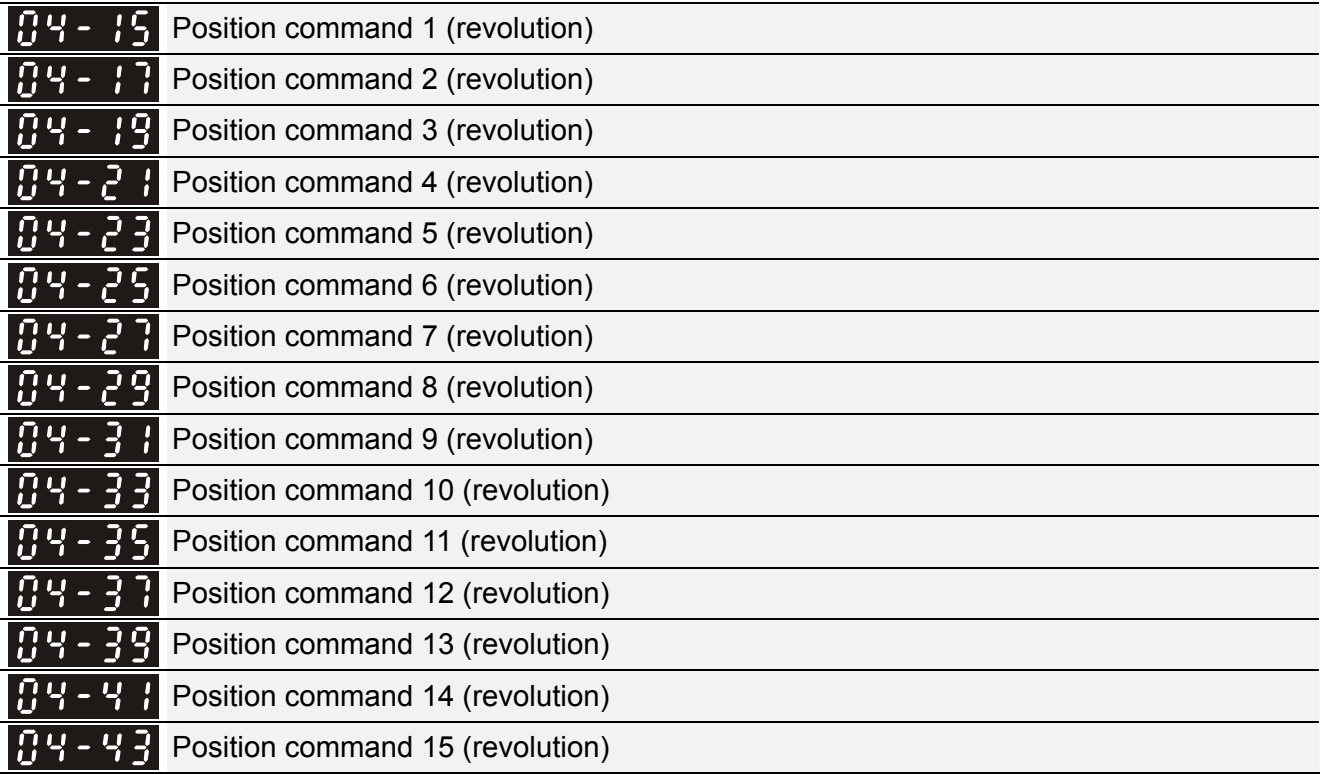

To switch the target position of the external terminal, set external terminal parameters to

Pr.02-01=1, Pr.02-02=2, Pr.02-03=3, Pr.02-04= 4 by selecting the P2P target position via multi-step speed.

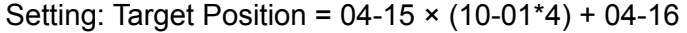

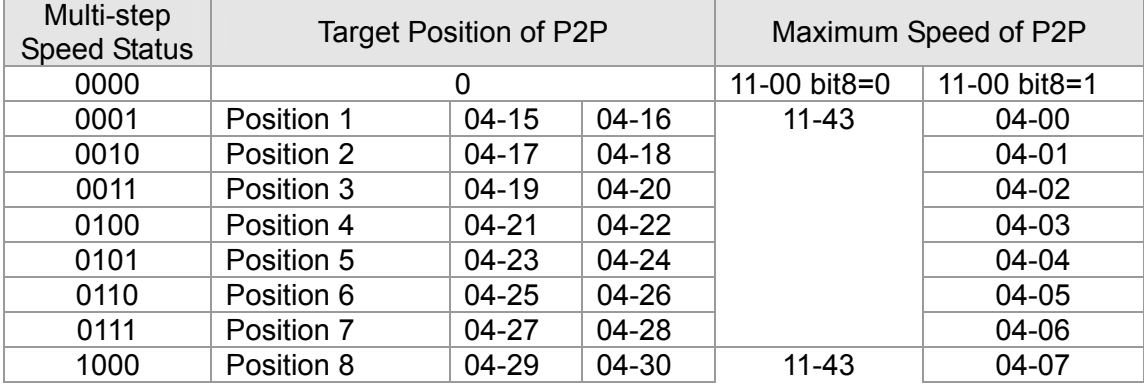

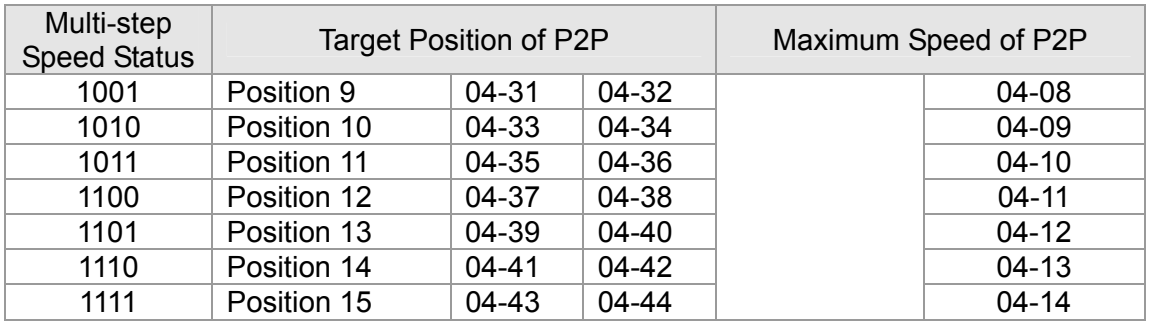

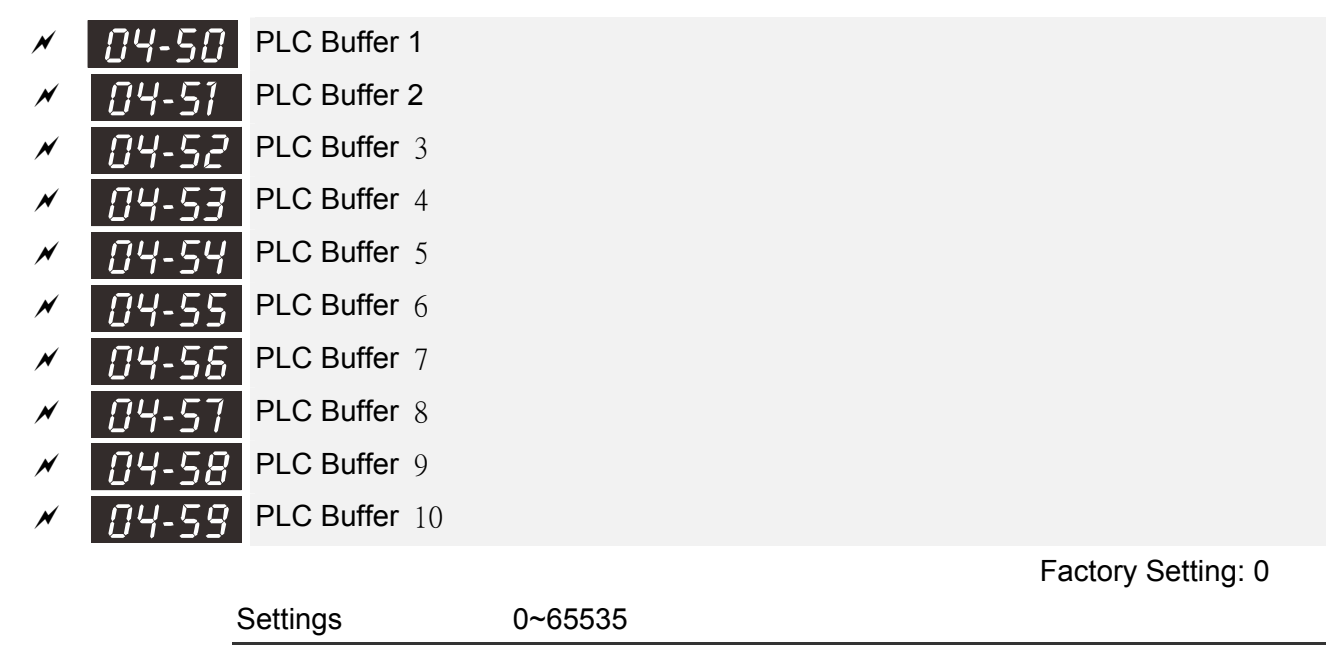

The Pr 04-50~Pr04-59 can be combined with PLC or HMI programming for variety application.

The Pr04-50~Pr04-59 will record last data before power off.

**05 Motor Parameters**  $\sqrt{x}$  This parameter can be set during operation.

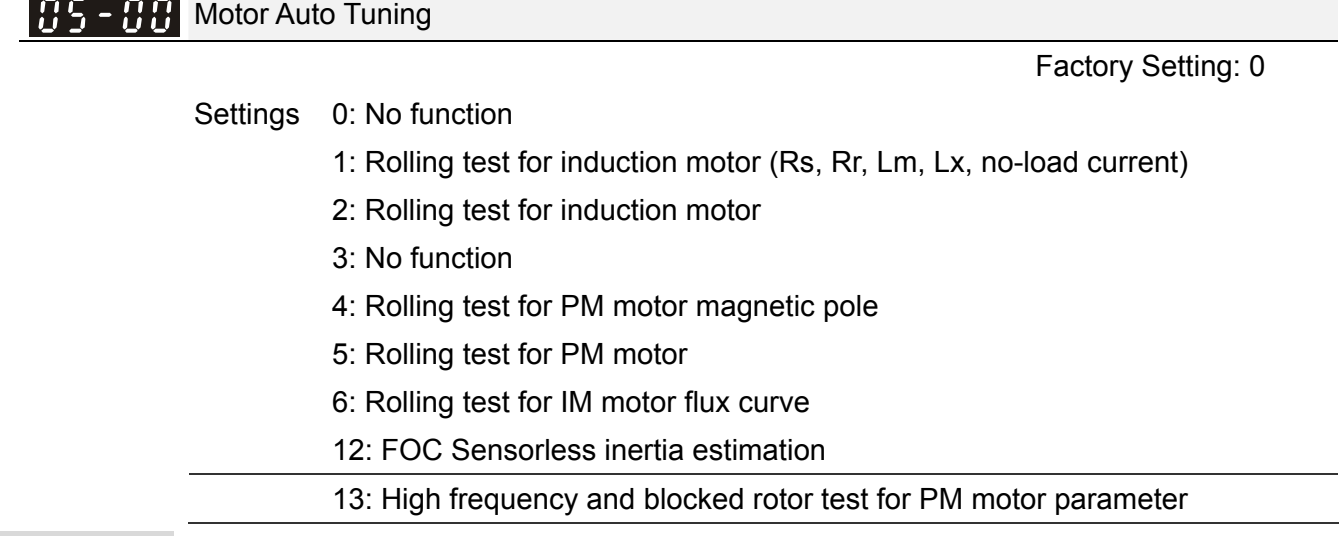

## Induction Motor

3.

La Press [Run] to begin auto tuning. The measured value will be written into motor 1 (Pr.05-05) ~05-09, Rs, Rr, Lm, Lx, no-load current) and motor 2 (Pr.05-17 to Pr.05-21) automatically.

To begin AUTO-Tuning in rolling test:

- 1. Make sure that all the parameters are set to factory settings and the motor wiring is correct.
- 2. Make sure the motor has no-load before executing auto-tuning and the shaft is not connected to any belt or gear motor. It is recommended to set to 2 if the motor can't separate from the load.

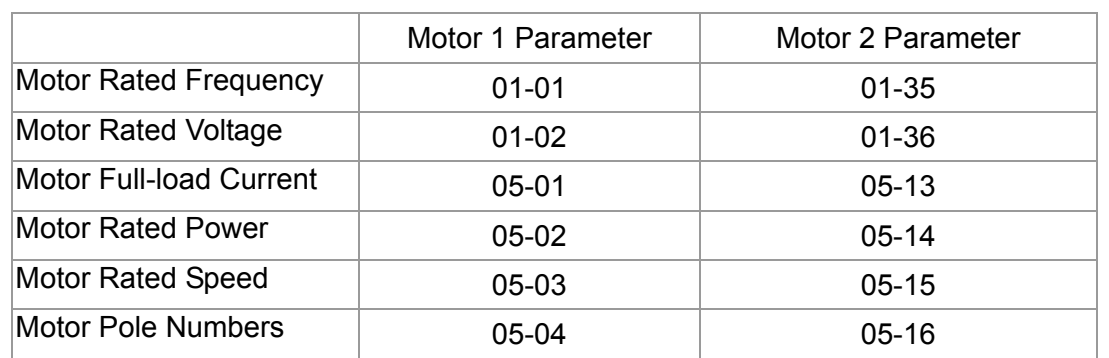

- 4. Set Pr.05-00=1 and press【Run】, the drive will begin auto-tuning. Please be aware of the motor that it starts spinning as [Run] is pressed.
- 5. When auto-tuning is completed, please check if the measured values are written into motor 1 (Pr.05-05 ~05-09) and motor 2 (Pr.05-17 ~05-21) automatically.
- 6. Mechanical equivalent circuit

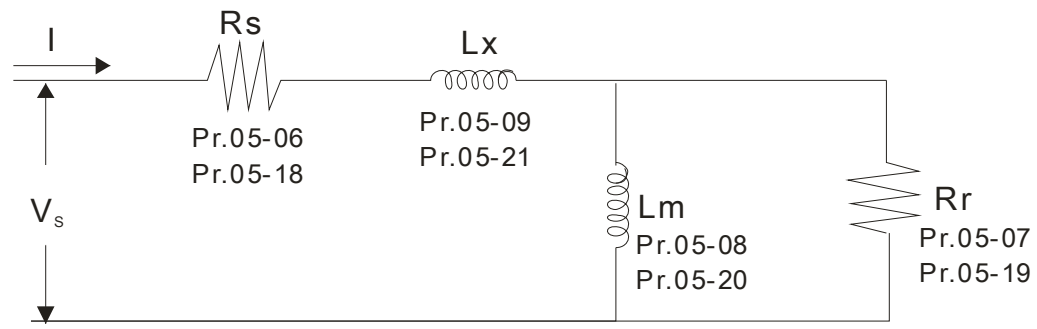

※ If Pr.05-00 is set to 2 (static test), user needs to input the no-load current value of motor into Pr.05-05 for motor 1/Pr.05-17 for motor 2.

- Set Pr.05-00=6 to begin rolling test for IM motor flux curve. This function is available when the drive is in FOC/TQC Sensorless control. User may begin auto-tuning after setting up the motor information.
	- $\boxtimes$  Set up Pr.01-01, 01-02, 05-01~05-04 according to the motor nameplate information  $\circ$
	- $\boxtimes$  Set Pr.05-00=6 and press [Run], make sure no loading is applied to the motor before setting Pr.05-00 to 6 and before performing auto-tuning.
- Cull When Pr.05-00=12, the drive begins FOC Sensorless inertia estimation for IM motor. This function is available when the drive is in FOC/TQC Sensorless control. User may begin auto-tuning after setting up the motor information.
	- $\boxtimes$  Note: Make sure the motor parameters (no-load current, Rs, Rr, Lm and Lx) of the drive are set before performing Pr.05-00=12 (auto-tuning for FOC Sensorless interior estimation for IM motor).
- 1. Set Pr.00-10=2 (torque mode)
- 2. Set Pr. 00-13=2 (TQCPG, Open-loop torque mode)
- 3. Set Pr. 05-00=12 and press【Run】to begin FOC Sensorless inertia measure
- 4. When the process of inertia estimation is completed, check Pr.11-01 (unit: PU Q8) and see if the measured value is acceptable.

## Set up Sensorless FOC Mode

- 1. Set  $Pr.00-10 = 0$  (speed mode)
- 2. Set Pr.00-11 = 5 (FOC sensorless mode)
- 3. Set bit0 of Pr.11-00 to 1 (use ASR gain function to automatically adjust the ASR bandwidth in Pr.11-03,11-04,11-05)

# **NOTE**

- $\Box$  In torque/vector control mode, it is not recommended to have motors run in parallel.
- $\Box$  It is not recommended to use torque/vector control mode if motor rated power exceeds the rated power of the AC motor drive.
- When auto-tuning 2 motors, it needs to set multi-function input terminals (setting 14) or change Pr.05-22 for motor 1/motor 2 selection.
- $\Box$  The no-load current is usually 20~50% X rated current.
- $\Box$  The rated speed can not be greater than or equal to 120f/p (f = rated frequency Pr.01-01/01-35; P: number of motor poles Pr.05-04/05-16).

# Permanent Magnet Motor (PM)

 $\Box$  Set Pr.05-00= 5 or 13 and press  $[Run]$  to begin auto tuning for PM motor. The measured values will be written into Pr.05-39 (Rs), Pr.05-40 & 41 (Ld & Lq) and Pr.05-43 (PM motor's Ke parameter).

To begin AUTO-Tuning for PM motor in rolling test:

1. Make sure all the parameters are reset to factory setting and the motor wiring installation is

correct.

- 2. For PM motor, set Pr.05-33=1 and complete the following settings according to your motor specifications, Pr.05-34 rated current, Pr.05-35 rated power, Pr.05-36 rated speed and Pr. 05-37 pole number. The acceleration time and deceleration time should be set according to your motor capacity.
- 3. Set Pr.05-00 to 5 and press 【Run】 to begin auto tuning for PM motor. Please be aware of the motor that it starts spinning as【Run】 is pressed.
- 4. When auto-tuning is completed, please check if the measured values are written into Pr.05-39~05-41 and Pr.05-43 automatically.
	- Set Pr.05-00=4 and press【Run】to begin auto-tuning for PM motor PG offset angle. The measured value will be written into Pr.05-42 automatically.
		- $\boxtimes$  Note 1: When execute auto-tuning for PM motor PG origin, please make sure the encoder setting are correct (Pr.10-00, 10-01, 10-02), otherwise the PG origin measure error and motor stall may occur.
	- $\boxtimes$  Note 2: If PM motor runs in an opposite direction of the drive's command, switch any two of the UVW cable and re-connect, then execute PG origin search again. It is crucial to execute auto-tuning after the switch otherwise PG origin measure error and motor stall may occur.

Auto-tuning process for measuring PG offset angle of PM motor:

- 1. Set Pr.05-00=5 and press RUN, or manually input the values into Pr. 01-01, 05-34~-541 and Pr.05-43.
- 2. It is strongly suggested to remove the motor and unload before beings auto-tuning.
- 3. Set Pr.05-00=4 and press【Run】 to begin auto-tuning. Please be aware of the motor that it starts spinning as 【Run】is pressed.
- 4. When auto-tuning is completed, please check if the PG offset angle is written into Pr.05-42 automatically.

# **NOTE**

When auto-tuning for PM motor is completed and the control mode setting is done, it is recommend to turn the drive's power off and restart again to ensure the drive operates according to the motor parameter settings.

# Full-load Current of Induction Motor 1 (A)

 Unit: Amper Factory Setting: #.##

### Settings 10 to 120% of drive's rated current

 $\Box$  This value should be set according to the rated current of the motor as indicated on the motor nameplate. The factory setting is 90% X rated current.

Example: The rated current for 7.5HP (5.5kW) is 25 and factory setting is 22.5A. The range for setting will be 10~30A.(25\*40%=10A and 25\*120%=30A)

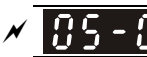

 $\mathcal{N}$  **H2** -  $\mathbf{H}$  Rated Power of Induction Motor 1(kW)

Factory Setting: #.##

Settings 0~655.35 kW

 $\Box$  It is used to set rated power of the motor 1. The factory setting is the power of the drive.

 $\mathbf{R}$  -  $\mathbf{R}$  -  $\mathbf{R}$  Rated Speed of Induction Motor 1 (rpm)

 Factory Setting: 1710(60Hz 4 poles) 1410(50Hz 4 poles)

Settings 0~65535

 $\Box$  It is used to set the rated speed of the motor and need to set according to the value indicated on the motor nameplate.

**Example 3 Before set up this parameter, you need to set up Pr05-04.** 

185-84 **Pole Number of Induction Motor 1** 

Settings 2~20

 $\Box$  It is used to set the number of motor poles (must be an even number).

Set up Pr.05-04 before you set up Pr.05-03.

No-load Current of Induction Motor 1 (A) - 8

Unit: Amper

Factory Setting: 4

Factory Setting: #.##

Settings 0 to the factory setting in Pr.05-01

**Example 7 The factory setting is 40% X rated current.** 

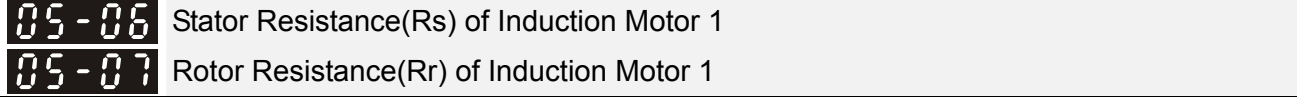

Factory Setting: #.###

Settings 0~65.535Ω

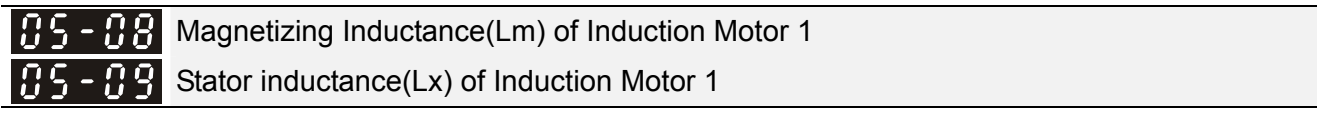

Factory Setting: #.#

Settings 0~6553.5mH

**Reserved** Full-load Current of Induction Motor 2 (A)

> Unit: Amper Factory Setting:#.##

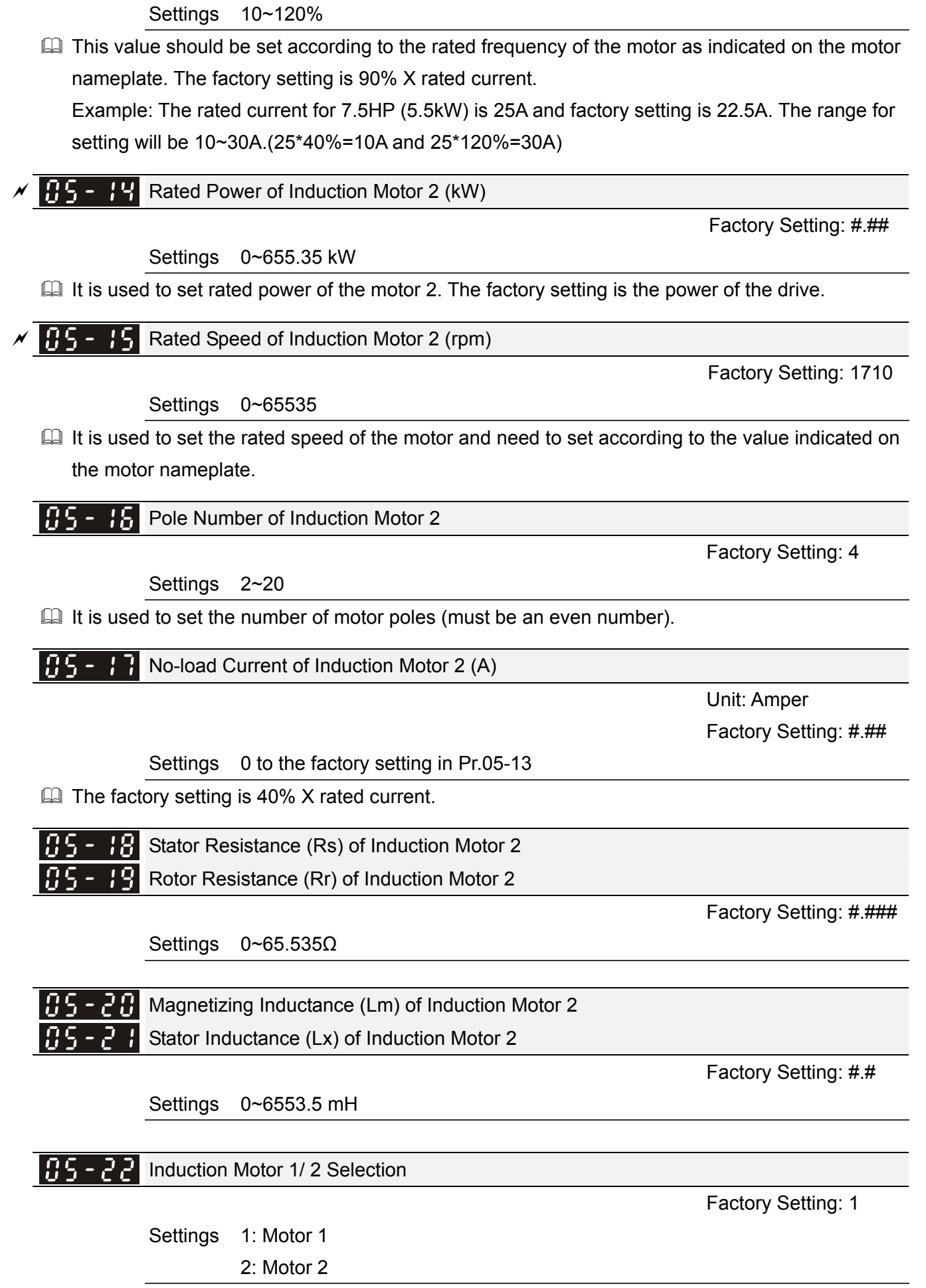

 $\Box$  It is used to set the motor that driven by the AC motor drive.

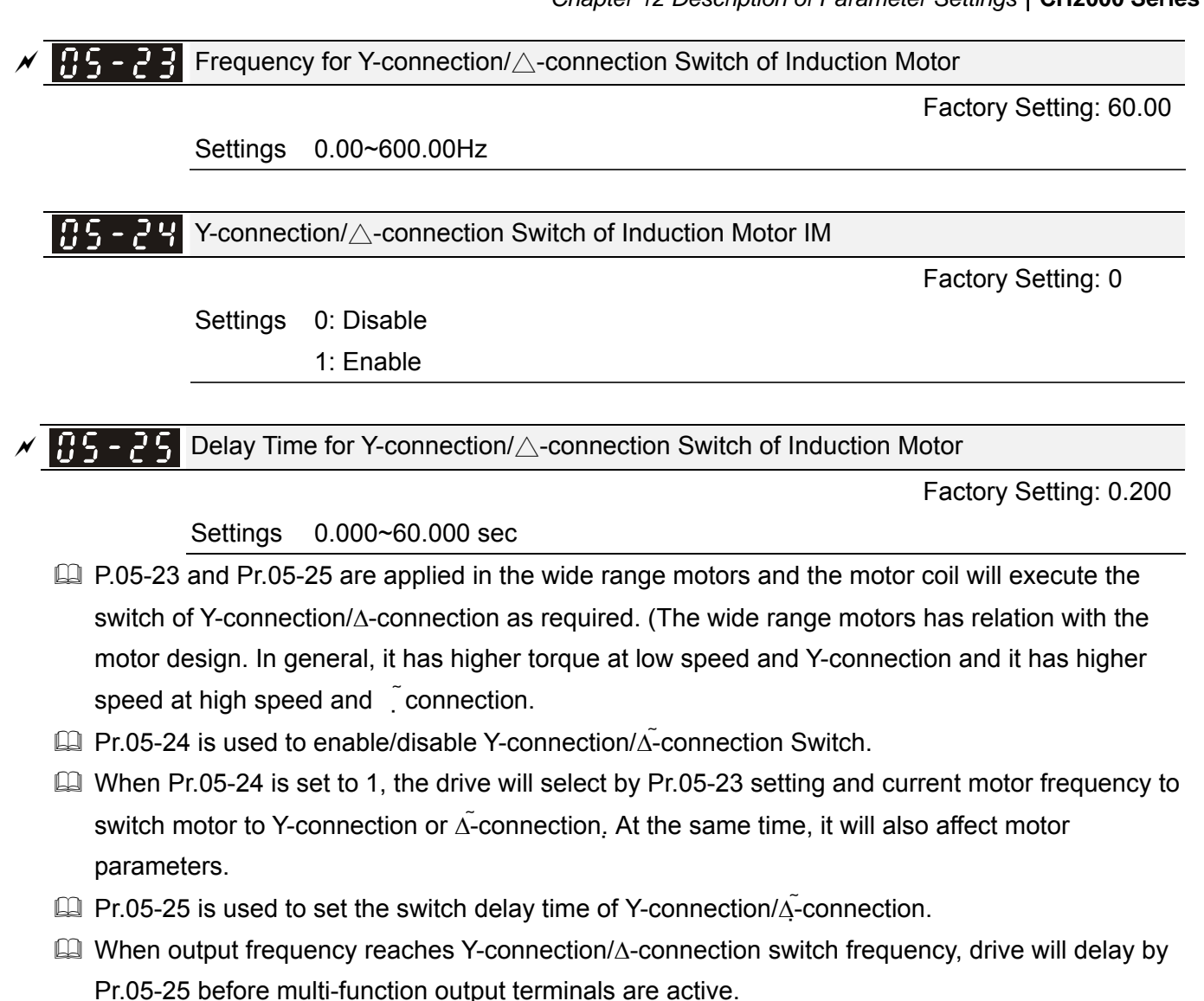

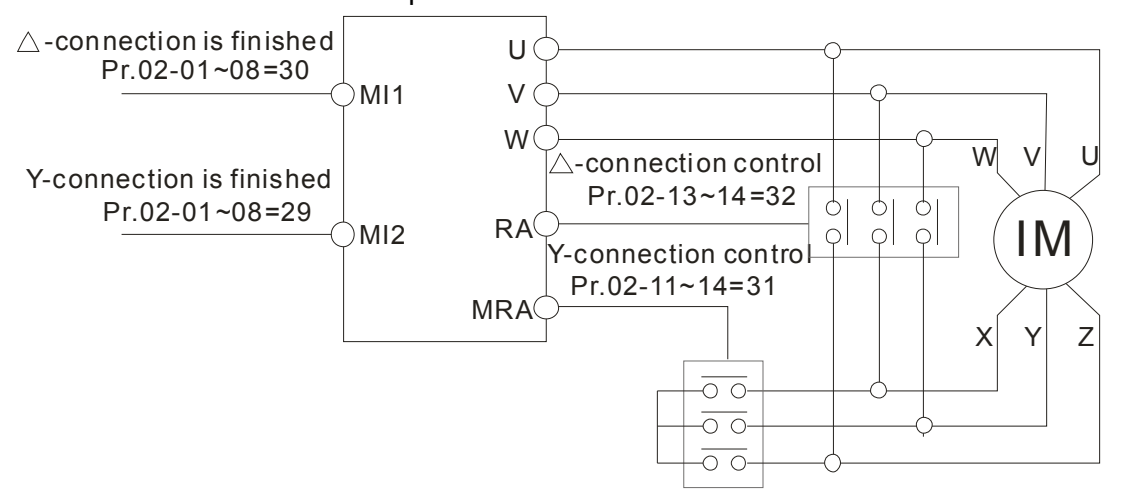

 $Y - \triangle$  connection switch: can be used for wide range motor

Y -connection for low speed: higher torque can be used for rigid tapping

 $\triangle$ -connection for high speed: higher torque can be used for high-speed drilling

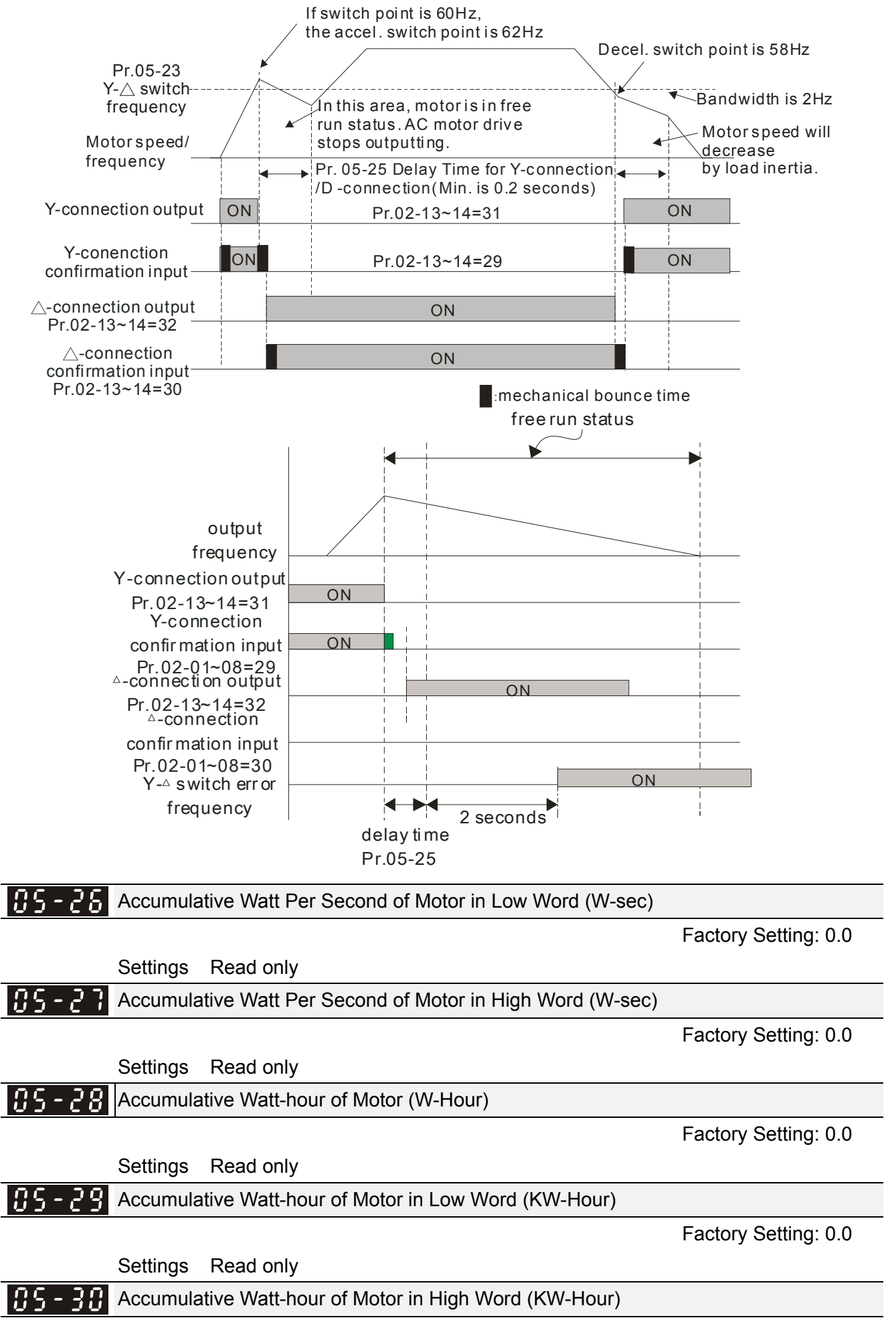

Settings Read only

 Pr.05-26~05-29 records the amount of power consumed by motors. The accumulation begins when the drive is activated and record is saved when the drive stops or turns OFF. The amount of consumed watts will continue to accumulate when the drive activate again. To clear the accumulation, set Pr.00-02 to 5 then the accumulation record will return to 0.

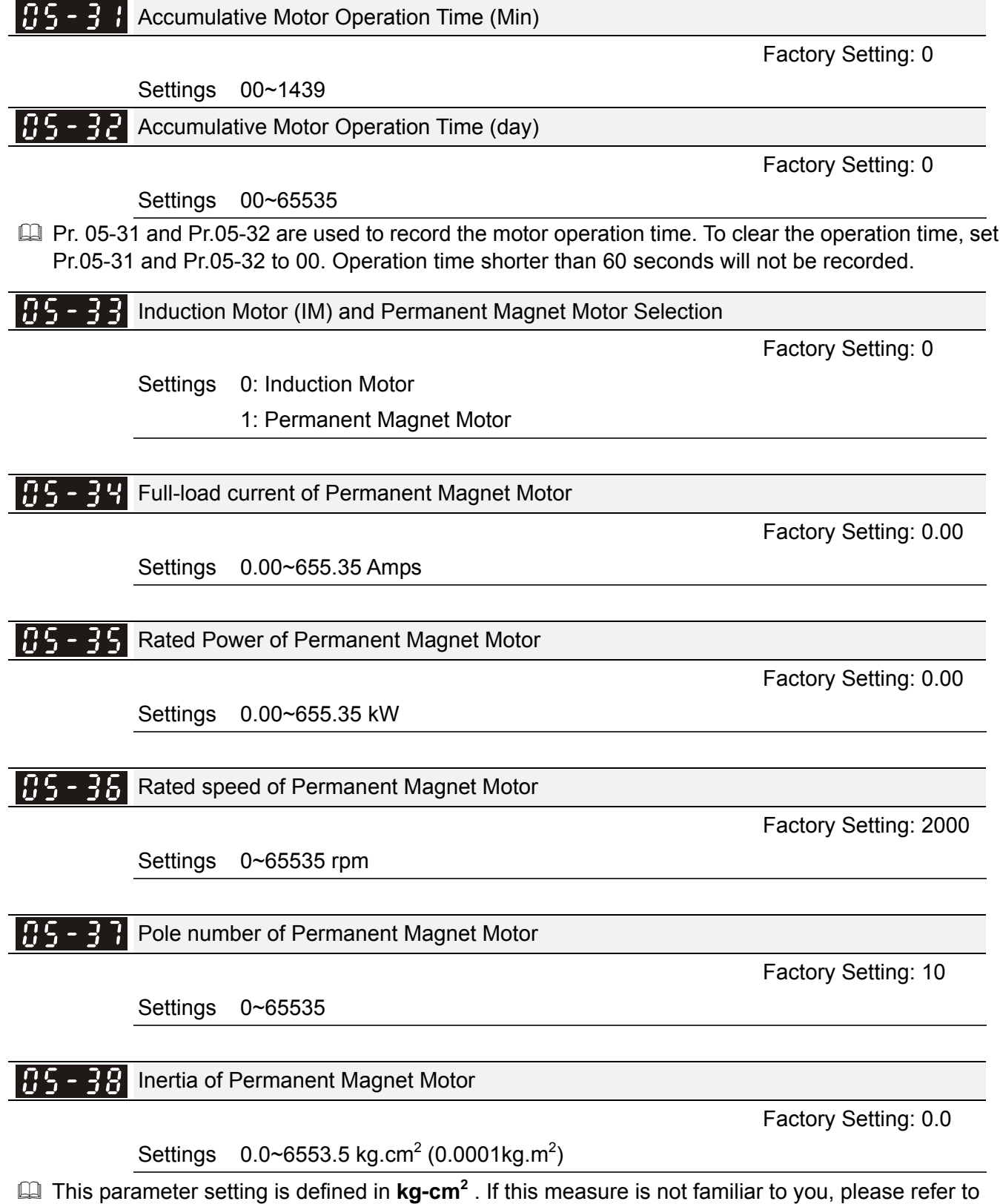

the chart below. (Delta's motor inertia chart is for reference purpose only.)

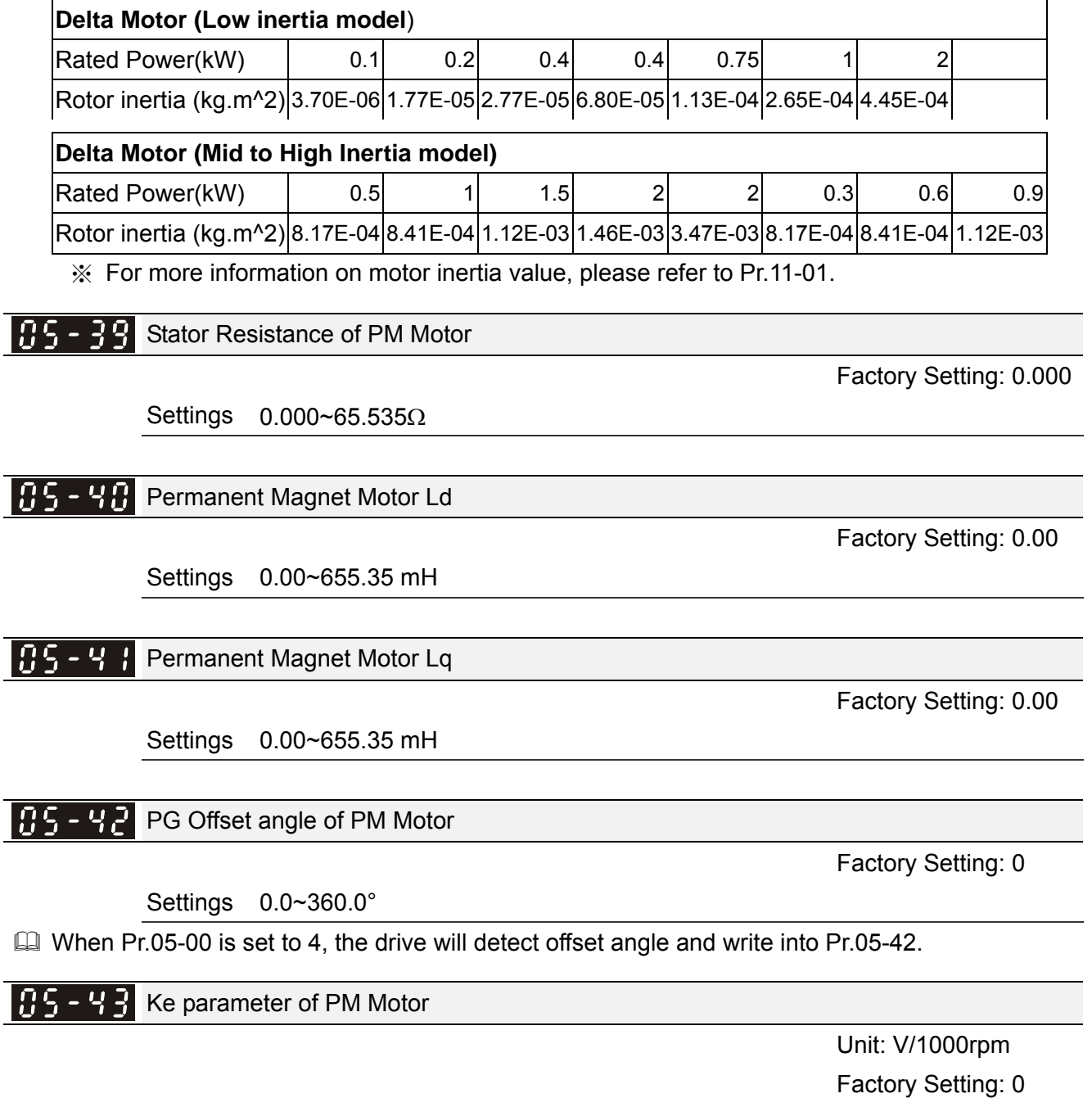

Settings 0~65535

# **06 Protection Parameters**  $\boldsymbol{\gamma}$  This parameter can be set during operation.

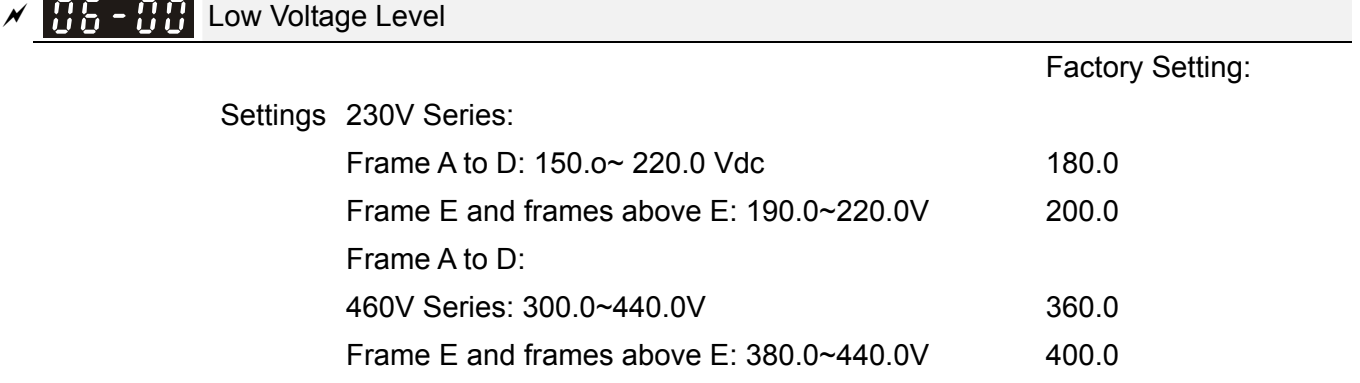

It is used to set the level. When the DC BUS voltage is lower than Pr06-00 Low voltage level, drive will stop output and free to stop.

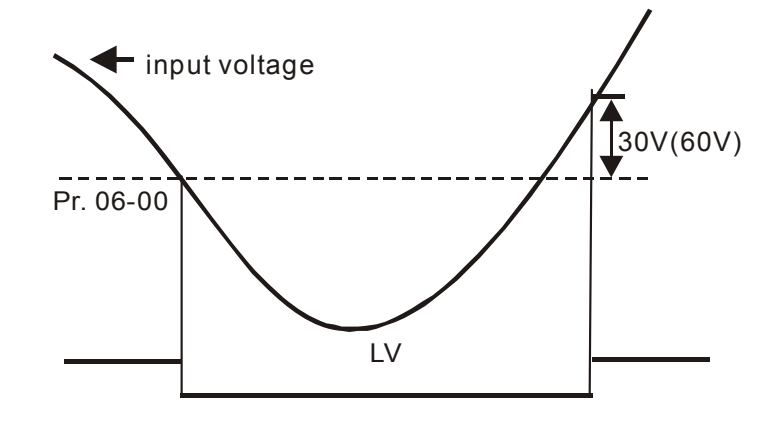

 $\mathscr{N}$  **H**<sub>2</sub> - **H**<sub>2</sub> | Over-voltage Stall Prevention

Factory Setting: 380.0/760.0

 Settings 230V Series: 0.0~450.0V 460V Series:0.0~900.0V 0: Disabled

- $\Box$  When Pr.06-01 is set to 0.0, the over-voltage stall prevention function is disabled. When braking units or resistors are connected to the drive, this setting is suggested.
- During deceleration, the DC bus voltage may exceed its Maximum Allowable Value due to motor regeneration. When this function is enabled, the AC motor drive will not decelerate further and keep the output frequency constant until the voltage drops below the preset value again.
- $\Box$  This function is used for the occasion that the load inertia is unsure. When it stops in the usual load, the over-voltage won't occur during deceleration and fulfill the setting of deceleration time. Sometimes, it may not stop due to over-voltage during decelerating to stop when increasing the load regenerative inertia. At this moment, the AC drive will auto add the deceleration time until drive stop.
- When the over-voltage stall prevention is enabled, drive deceleration time will be larger than the setting.
- When there is any problem as using deceleration time, refer to the following items to solve it.
	- 1. Add the suitable deceleration time.
	- 2. Add brake resistor (refer to appendix B-1 for details) to consume the electrical energy that

regenerated from the motor with heat type.

Related parameters: Pr.01-13, 01-15, 01-17, 01-19 (settings of decel. time 1~4), Pr.02-13~02-14

(Multi-function Output 1 RY1, RY2), Pr. 02-16~02-17 Multi-function Output (MO1, 2)

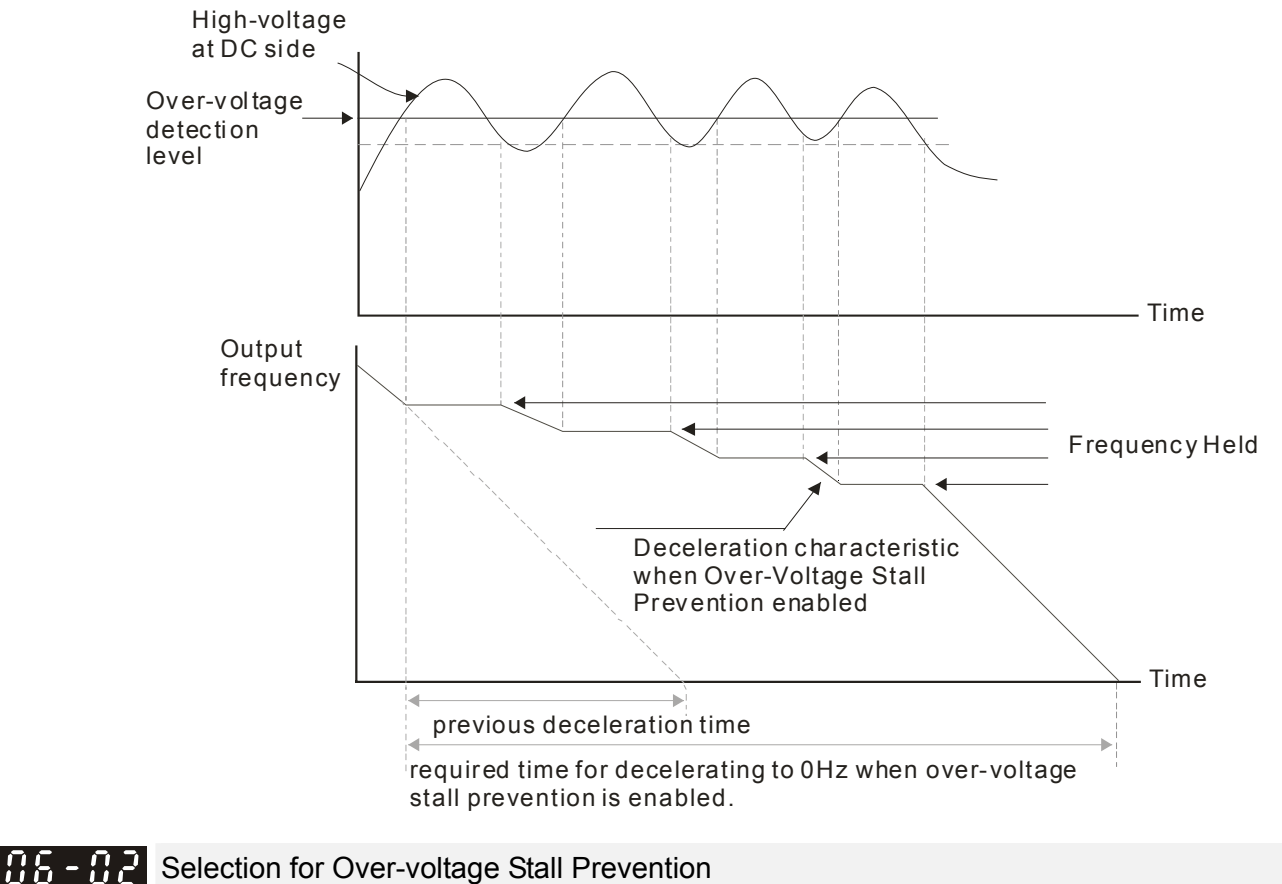

Factory Setting: 0

Settings 0: Traditional over-voltage stall prevention

1: Smart over-voltage prevention

When Pr.06-02 is set to 1, the drive will maintain DCbus voltage when decelerating and prevent OV.

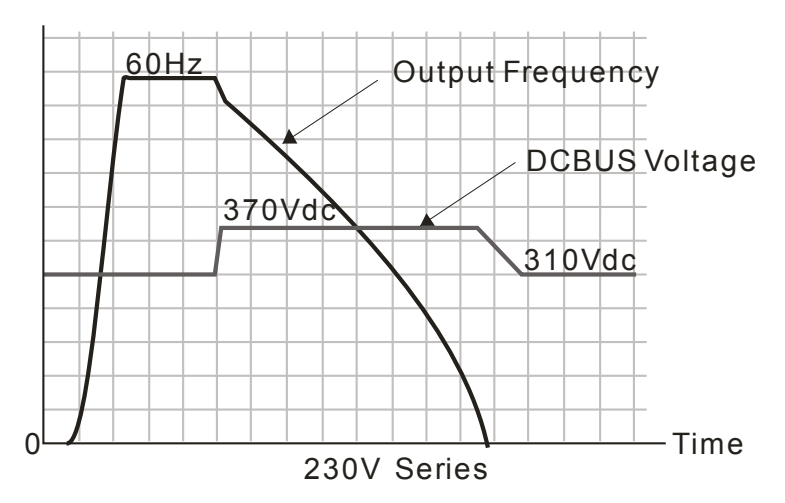

# **THE - HE Over-current Stall Prevention during Acceleration**

Settings Super Heavy duty: 0~180% (100%: drive's rated current) Factory Setting: 150

- **Conly functional under VF, VFPG and SVC mode**
- $\Box$  If the motor load is too large or drive acceleration time is too short, the AC drive output current may increase abruptly during acceleration and it may cause motor damage or trigger protection functions (OL or OC). This parameter is used to prevent this situation.
- $\Box$  During acceleration, the AC drive output current may increase abruptly and exceed the value specified by Pr.06-03 due to rapid acceleration or excessive load on the motor. When this function is enabled, the AC drive will stop accelerating and keep the output frequency constant until the current drops below the maximum value.
- When the over-current stall prevention is enabled, drive acceleration time will be larger than the setting.
- When the Over-Current Stall Prevention occurs due to too small motor capacity or in the factory setting, please decrease Pr.06-03 setting.
- When there is any problem by using acceleration time, refer to the following items to solve it.
- Related parameters: Pr.01-12, 01-14, 01-16, 01-18 (settings of accel. time 1~4), Pr.01-44
	- 1. Add the suitable acceleration time.
	- 2. Setting Pr.01-44 Optimal Acceleration/Deceleration Setting to 1, 3 or 4 (auto accel.)
- Optimal Acceleration/Deceleration Setting, Pr.02-13~02-14 (Multi-function Output 1 RY1, RY2), Pr. 02-16~02-17 Multi-function Output (MO1, 2)

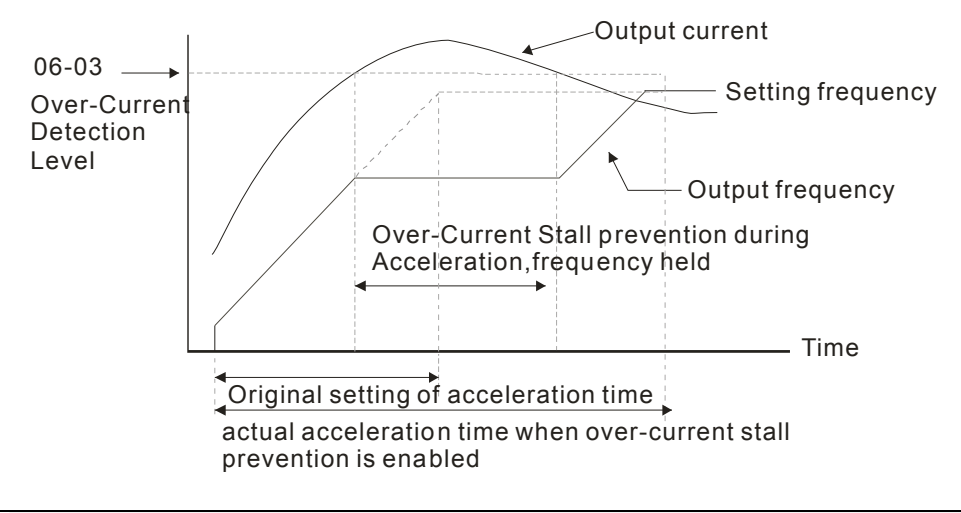

# **HE - HP** Over-current Stall Prevention during Operation

Settings Super Heavy Duty: 0~200% (100%: drive's rated current) Factory Setting: 150

- Only functional under VF, VFPG and SVC mode
- $\Box$  It is a protection for drive to auto decrease output frequency when the motor is over-load abruptly during motor constant operation.
- $\Box$  If the output current exceeds the setting specified in Pr.06-04 when the drive is operating, the drive

will decrease its output frequency (according to Pr.06-05) to prevent the motor stall. If the output current is lower than the setting specified in Pr.06-04, the drive will accelerate (according to Pr.06-05) again to catch up with the set frequency command value.

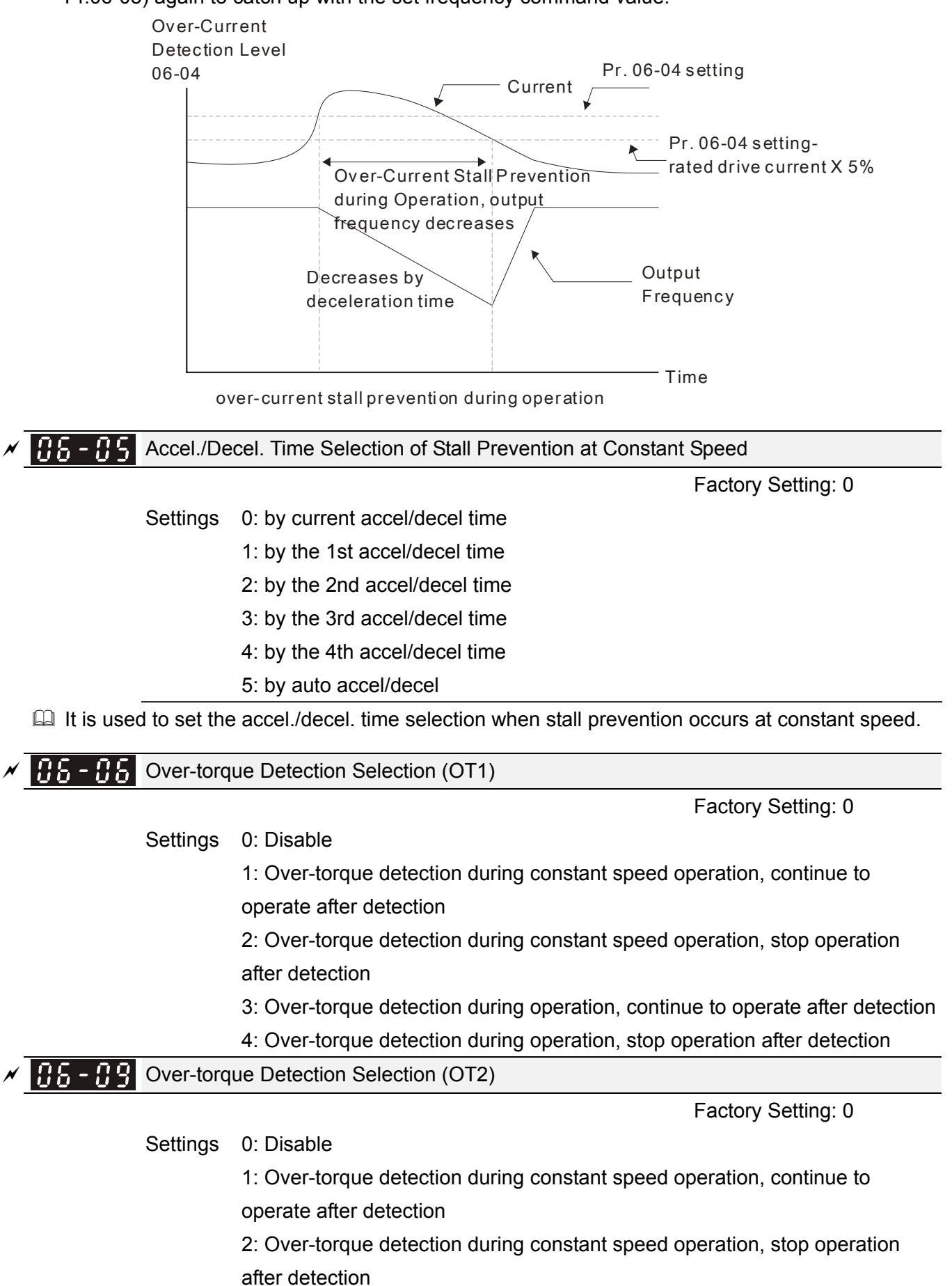

 3: Over-torque detection during operation, continue to operation after detection

4: Over-torque detection during operation, stop operation after detection

- $\Box$  When Pr.06-06 and Pr.06-09 are set to 1 or 3, it will display a warning message and won't have an abnormal record.
- $\Box$  When Pr.06-06 and Pr.06-09 are set to 2 or 4, it will display a warning message and will have an abnormal record.

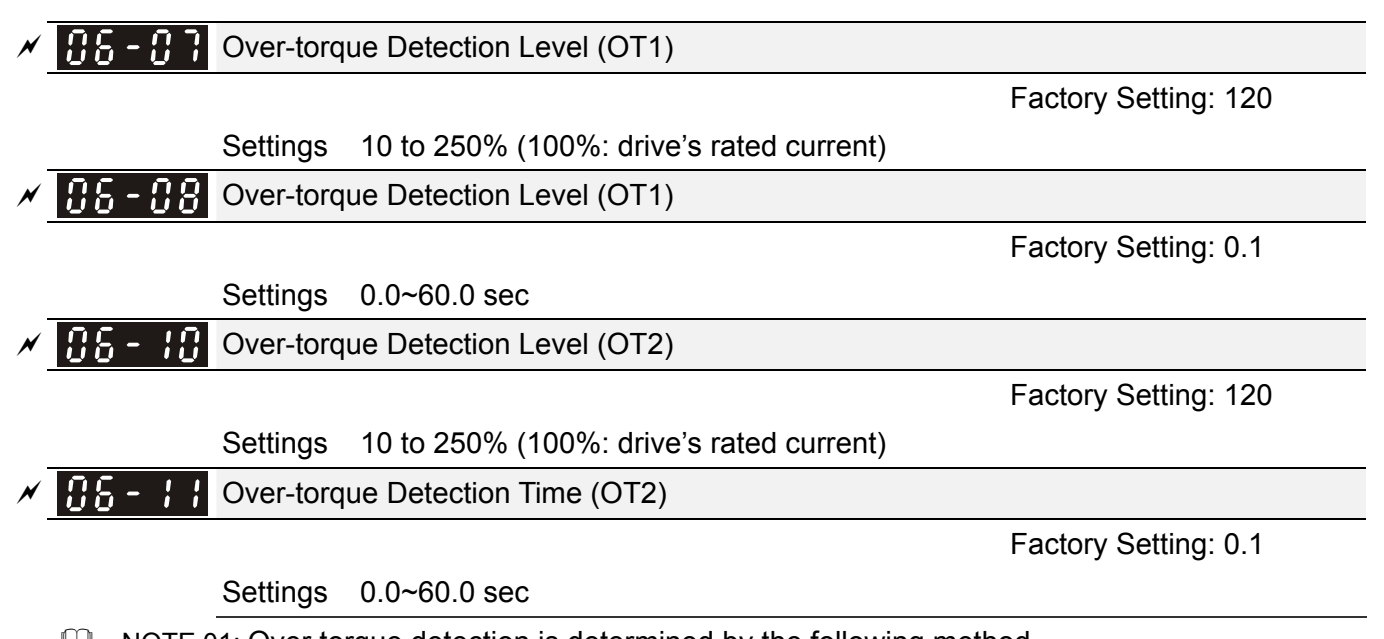

**Example 11:** Over torque detection is determined by the following method. if the output current exceeds the over-torque detection level (Pr06-07, factory setting: 150%) and also exceeds Pr06-08, the Over Torque Detection will follow the setting of Pr06-06 and Pr06-09.

 NOTE02: When Pr06-06 or Pr06-09 is set to 1 or 3, the motor drive will have the ot1/ot2 warning after Over Torque Detection. But the motor drive will keep running but only until the output current is smaller than the 5% of the rated current, the warning will be off.

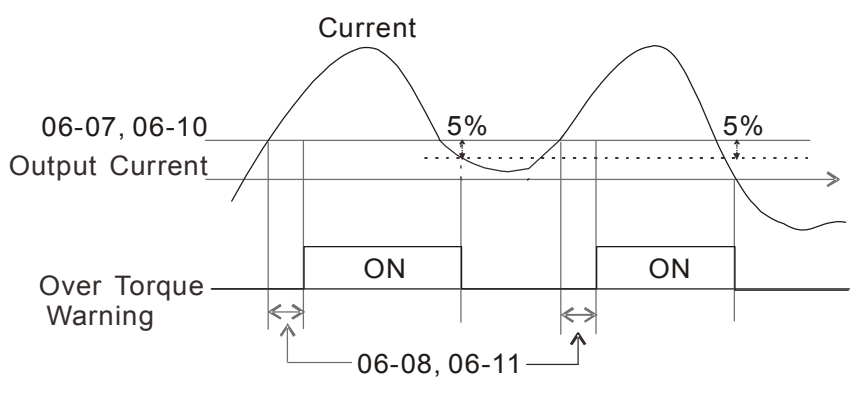

 NOTE03: When Pr06-06 or Pr06-09 is set to 2 or 4, the motor drive will have the ot1/ot2 fault after Over Torque Detection. Then the motor drive stop running until it is manually reset.

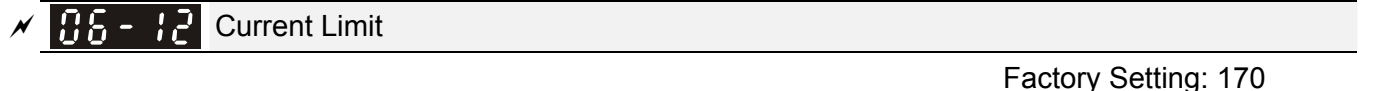

Settings 0~250% (100%: drive's rated current)

 $\Box$  Pr.06-12 sets the maximum output current of the drive. Pr.06-12 and Pr.11-17 ~ Pr.11-20 are used
to set the drive's output current limit. When the drive is in VF, SVC or VFPG control mode, output frequency will decreases as the output current reaches current limit. It is a current stall prevention.

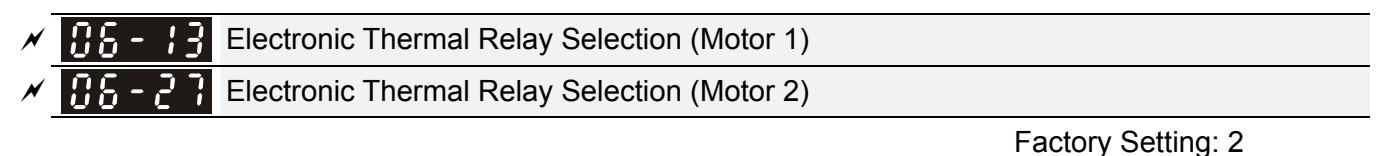

Settings 0: Constant torque output motor

1: Variable torque output motor

- 2: Disable
- If it is used to prevent self-cooled motor overheats under low speed. User can use electronic thermal relay to limit driver's output power.

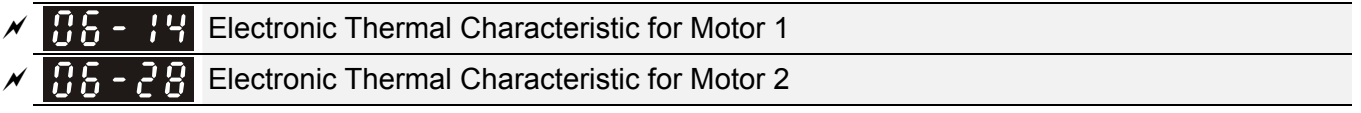

Factory Setting: 60.0

Settings 30.0~600.0 sec

 The parameter is set by the 150% of motor rated current and the setting of Pr.06-14 and Pr.06-28 to prevent the motor damaged from overheating. When it reaches the setting, it will display "EoL1/EoL2" and the motor will be in free running.

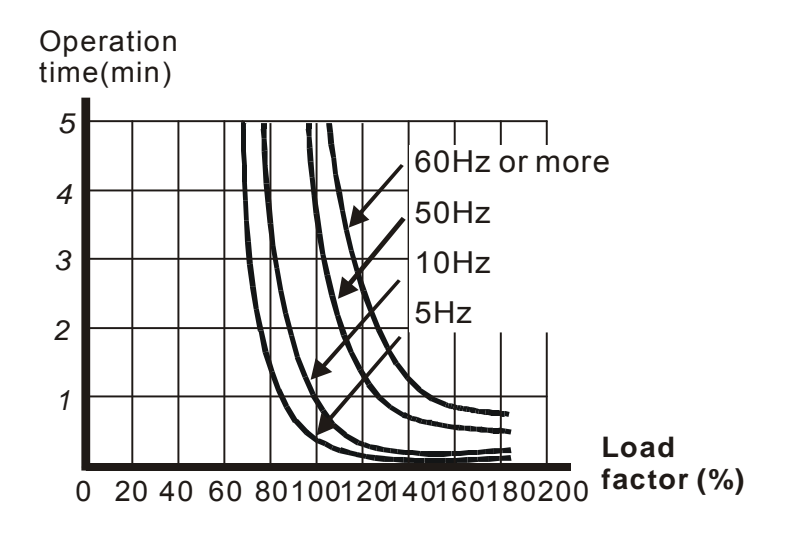

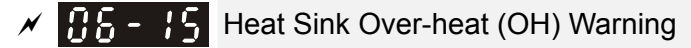

Factory Setting: 85.0

Settings 0.0~110.0℃

**EX** Pr.06-15 sets the heatsink temperature level of the drive. The drive will output an overheating warning when the temperature exceeds the setting of Pr.06-15. If the setting of Pr.06-15 is higher than the default setting of the drive, the drive will use the default setting level for warning output. Capacitor (CAP) overheating level is set by the drive's default setting, it can not be adjusted.

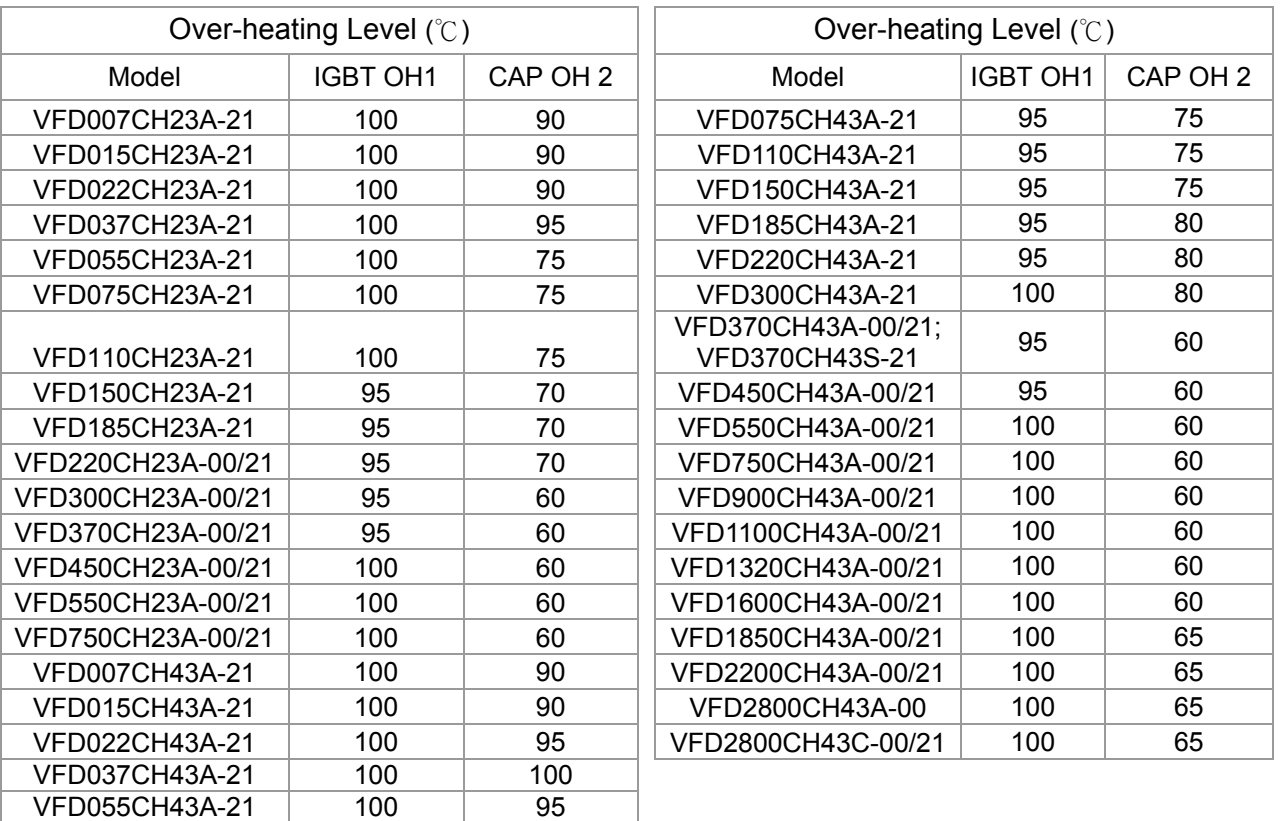

 $\overline{96}$  -  $\overline{16}$  Stall Prevention Limit Level (Flux weakening area current stall prevention level)

Factory Setting: 50

#### Settings 0~100% (Refer to Pr.06-03, Pr.06-04)

 When operation frequency is larger than Pr.01-01; e.g. Pr06-03=150%, Pr. 06-04=100% and Pr. 06-16=80%:

Calculate the Stall Prevention Level during acceleration: Pr.06-03 \* Pr.06-16=150x80%=120%. Calculate the Stall Prevention Level at constant speed: Pr.06-04 \* Pr.06-16=100x80%=80%.

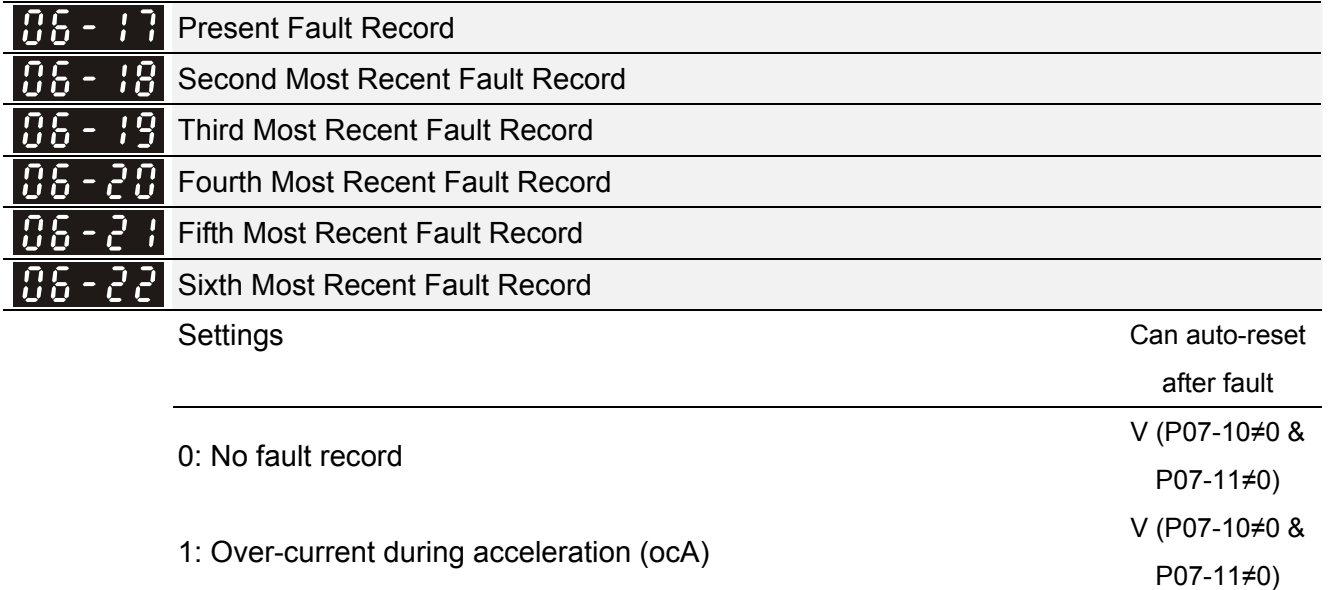

## *Chapter 12 Description of Parameter Settings* | CH2000 Series

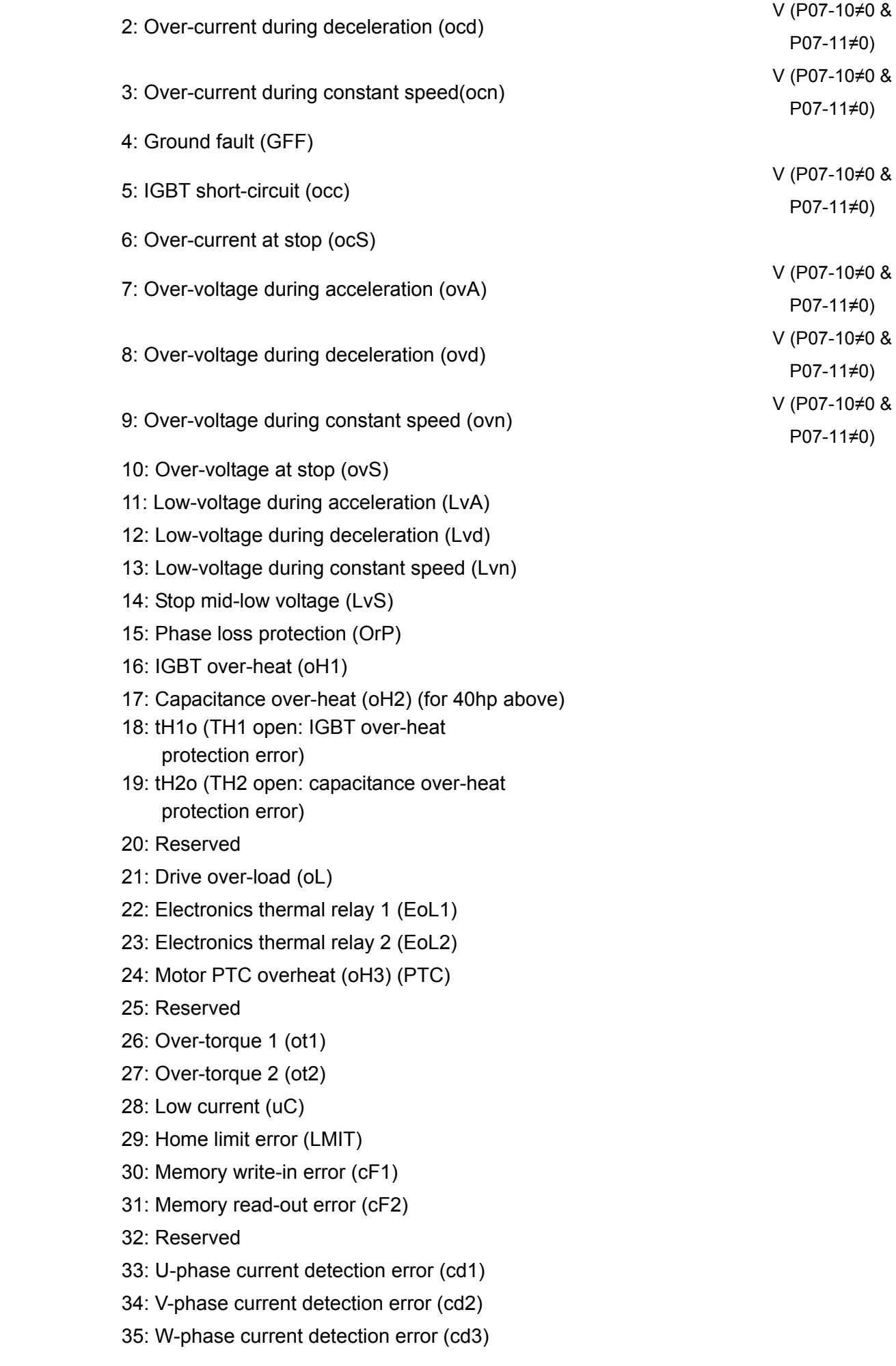

- 36: Clamp current detection error (Hd0)
- 37: Over-current detection error (Hd1)
- 38: Over-voltage detection error (Hd2)
- 39: occ IGBT short circuit detection error (Hd3)
- 40: Auto tuning error (AUE)
- 41: PID feedback loss (AFE)
- 42: PG feedback error (PGF1)
- 43: PG feedback loss (PGF2)
- 44: PG feedback stall (PGF3)
- 45: PG slip error (PGF4)
- 46: PG ref loss (PGr1)
- 47: PG ref loss (PGr2)
- 48: Analog current input loss (ACE)
- 49: External fault input (EF)
- 50: Emergency stop (EF1)
- 51: External Base Block (bb) V (P07-10≠0)
- 52: Password error (PcodE)
- 53: Reserved
- 54: Communication error (CE1)
- 55: Communication error (CE2)
- 56: Communication error (CE3)
- 57: Communication error (CE4)
- 58: Communication Time-out (CE10)
- 59: PU Time-out (CP10)
- 60: Brake transistor error (bF)
- 61: Y-connection/△-connection switch error (ydc)
- 62: Decel. Energy Backup Error (dEb)
- 63: Slip error (oSL)
- 64: Electromagnet switch error (ryF)
- 65 : PG Card Error (PGF5)
- 66-72: Reserved
- 73: External safety gate S1
- 74~78: Reserved
- 79: Uocc U phase over current (Detection begins as RUN is pressed, software protection)
- 80: Vocc V phase over current (Detection begins as RUN is pressed, software protection)
- 81: Wocc W phase over current (Detection begins as RUN is pressed, software protection)
- 82: OPHL U phase output phase loss
- 83: OPHL Vphase output phase loss
- 84: OPHL Wphase output phase loss
- 85~100: Reserved

- 101: CGdE CANopen software disconnect1
- 102: CHbE CANopen software disconnect2
- 103: CSYE CANopen synchronous error
- 104: CbFE CANopen hardware disconnect
- 105: CIdE CANopen index setting error
- 106: CAdE CANopen slave station number setting error
- 107: CFrE CANopen index setting exceed limit
- 108~110: Reserved
- 111: InrCOM Internal communication overtime error
- When the fault occurs and force stopping, it will record in this parameter.
- At stop with low voltage Lv (LvS warn, no record). During operation with mid-low voltage Lv (LvA, Lvd, Lvn error, will record).
- **Example 32:** when dEb function is enabled, the drive will execute dEb and record to the Pr.06-17 to Pr.06-22 simultaneously.

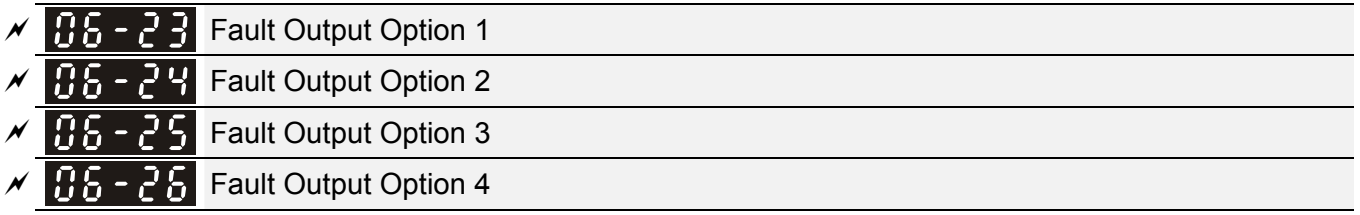

Factory Setting: 0

Settings 0 to 65535 sec (refer to bit table for fault code)

 $\Box$  These parameters can be used with multi-function output (set to 35-38) for the specific requirement. When the fault occurs, the corresponding terminals will be activated (It needs to convert binary value to decimal value to fill in Pr.06-23 to Pr.06-26).

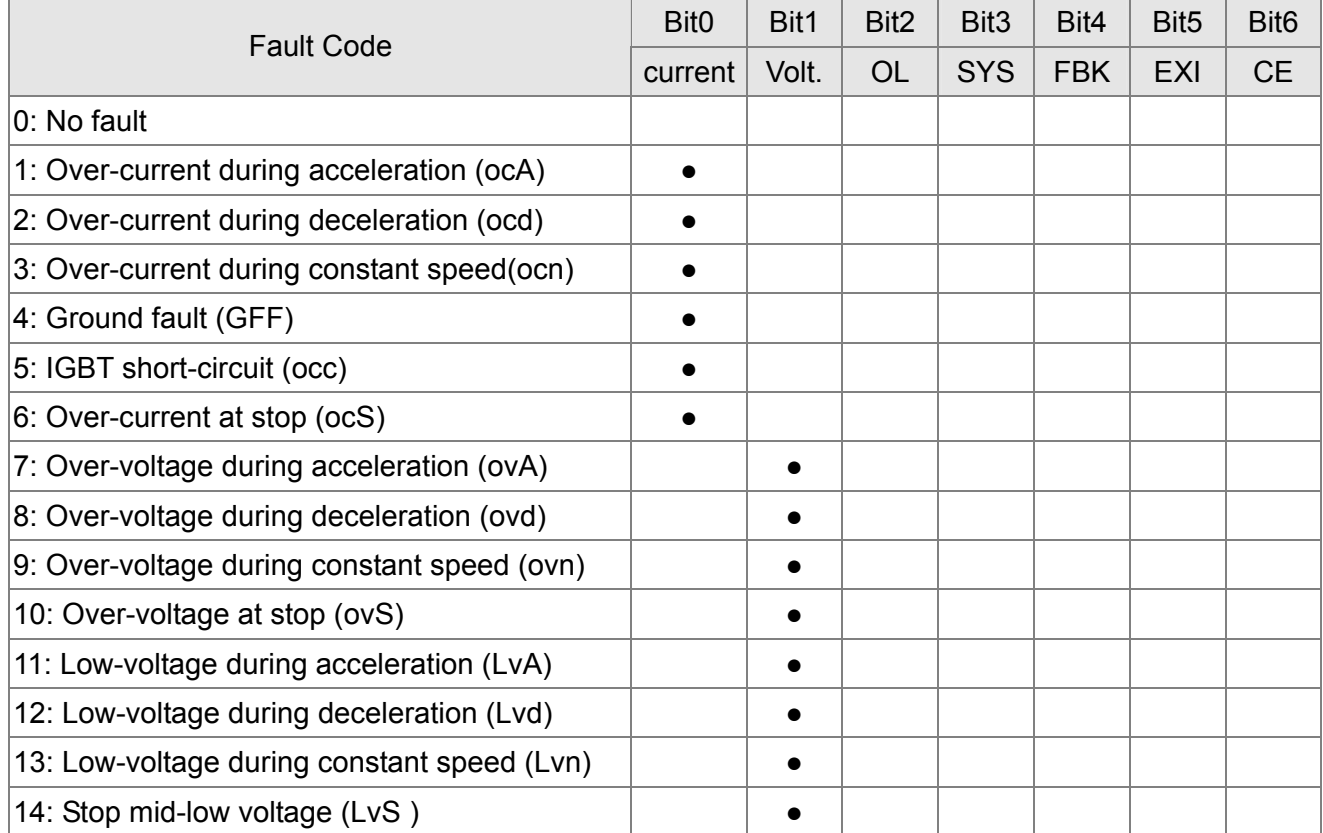

## *Chapter 12 Description of Parameter Settings* | CH2000 Series

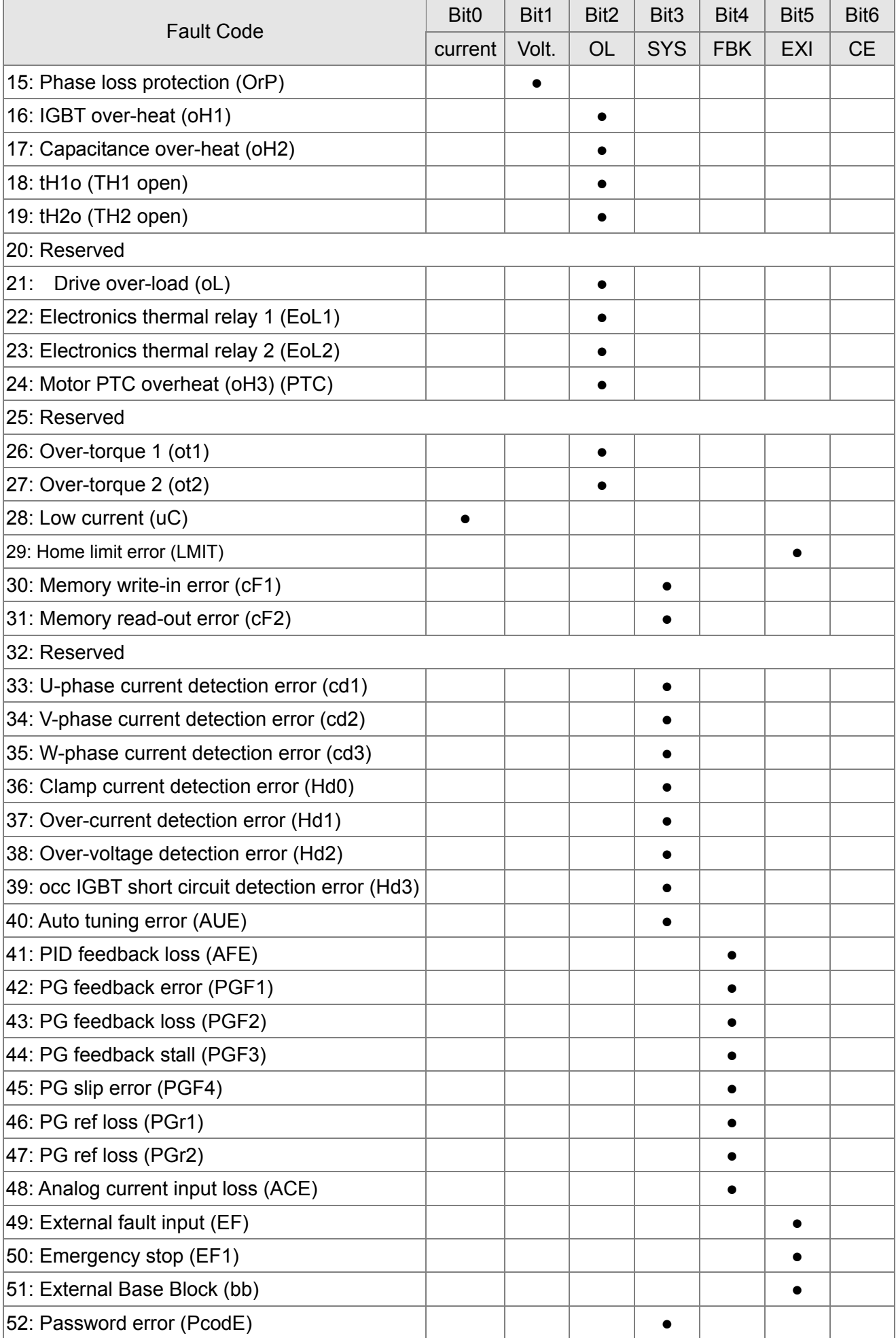

# $\mathsf{Bit0}$  | Bit1 | Bit2 | Bit3 | Bit4 | Bit5 | Bit6 Fault Code  $current$  Volt.  $OL$  SYS FBK  $EXI$  CE 53: Reserved 54: Communication error (CE1) ● |55: Communication error (CE2) ● 56: Communication error (CE3) ● 57: Communication error (CE4) ● 58: Communication Time-out (CE10) ● 59: PU Time-out (CP10) ● 60: Brake transistor error (bF) ● 61: Y-connection/△-connection switch error (ydc) ● ● 62: Decel. Energy Backup Error (dEb) ● 63: Slip error (oSL) ● 64: Electromagnet switch error (ryF) ●  $\overline{\phantom{0}}$ 65 : PG Card Error (PGF5)  $\overline{\phantom{0}}$   $\overline{\phantom{0}}$   $\overline{\phantom{0}}$   $\overline{\phantom{0}}$   $\overline{\phantom{0}}$   $\overline{\phantom{0}}$   $\overline{\phantom{0}}$ 66-72: Reserved 73: External safety gate S1 and the state of the state of the state of the state of the state of the state of the state of the state of the state of the state of the state of the state of the state of the state of the stat 74~78: Reserved 79: U phase over current (Uocc) ●  $\vert$ 80: V phase over current (Vocc)  $\vert \cdot \cdot \cdot \vert$  $|81:$  W phase over current (Wocc)  $| \cdot |$ 82: OPHL U phase output phase loss  $\begin{array}{|c|c|} \hline \end{array}$  $|83:$  OPHL Vphase output phase loss  $| \bullet \bullet \rangle$  $|84:$  OPHL Wphase output phase loss  $| \bullet |$ 85~100: Reserved 101: CGdE CANopen software disconnect1 **exercise of the solution of the set of the set of the set of the set o** 102: CHbE CANopen software disconnect2 ● 103: CSYE CANopen synchronous error ● 104: CbFE CANopen hardware disconnect ● 105: CIdE CANopen index setting error ● 106: CAdE CANopen slave station number setting error ● 107: CFrE CANopen index setting exceed limit | | | | | | | | | | ● 108~110: Reserved 111: InrCOM Internal communication overtime  $\qquad \qquad \bullet$

#### **Chapter 12 Description of Parameter Settings | CH2000 Series**

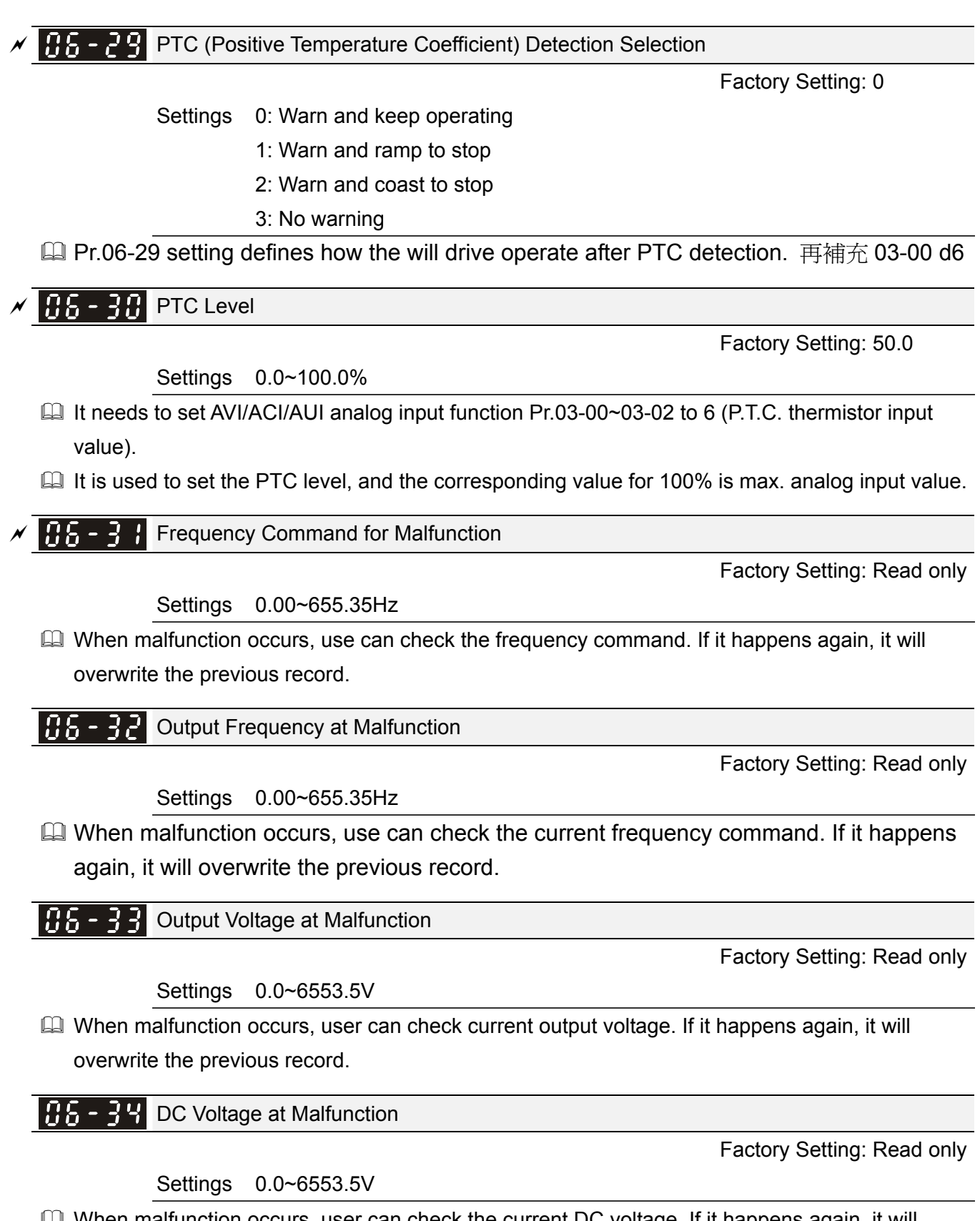

When malfunction occurs, user can check the current DC voltage. If it happens again, it will overwrite the previous record.

#### 186 -**PLE** Output Current at Malfunction

Factory Setting: Read only

Settings 0.00~655.35Amp

When malfunction occurs, user can check the current output current. If it happens again, it will overwrite the previous record.

**IHE - FE** IGBT Temperature at Malfunction

Settings 0.0~6553.5℃

When malfunction occurs, user can check the current IGBT temperature. If it happens again, it will overwrite the previous record.

Capacitance Temperature at Malfunction 185 -

Factory Setting: Read only

Factory Setting: Read only

Settings 0.0~6553.5℃

 $\Box$  When malfunction occurs, user can check the current capacitance temperature. If it happens again, it will overwrite the previous record.

**AR** - **AR** Motor Speed in rpm at Malfunction

Factory Setting: Read only

Settings 0.0~6553.5℃

 $\Box$  When malfunction occurs, user can check the current motor speed in rpm. If it happens again, it will overwrite the previous record.

186 - 39 Torque Command at Malfunction

Factory Setting: Read only

Settings 0~65535

 When malfunction occurs, user can check the current torque command. If it happens again, it will overwrite the previous record.

Status of Multi-function Input Terminal at Malfunction

Factory Setting: Read only

Settings 0000h~FFFFh

Status of Multi-function Output Terminal at Malfunction 85 - 4

Factory Setting: Read only

Settings 0000h~FFFFh

 When malfunction occurs, user can check the status of multi-function input/output terminals. If it happens again, it will overwrite the previous record.

Drive Status at Malfunction

Factory Setting: Read only

Settings 0000H~FFFFh

 When malfunction occurs, please check the drive status (communication address 2119H). If malfunction happens again, the previous record will be overwritten by this parameter.

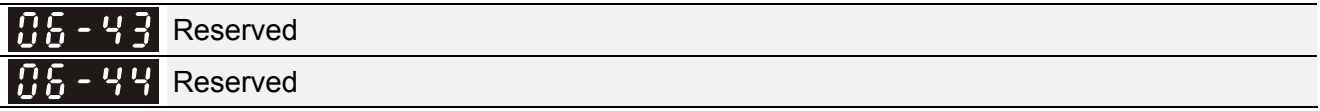

|86 - 45| Treatment to Output Phase Loss (OPHL)

Factory Setting: 3

Settings 0: Warn and keep operating

- 1: Warn and ramp to stop
- 2: Warn and coast to stop
- 3: No warning

Pr.06-45 defines how the drive will operates when output phase loss occur.

105-461 Deceleration Time of Output Phase Loss

Factory Setting:0.500

Settings 0.000~65.535 sec

 $\begin{array}{|c|c|c|c|c|}\n\hline\n\textbf{H} & \textbf{C} & \textbf{C} \\
\hline\n\textbf{C} & \textbf{C} & \textbf{C} \\
\hline\n\textbf{C} & \textbf{C} & \textbf{C} \\
\hline\n\textbf{C} & \textbf{C} & \textbf{C} \\
\hline\n\textbf{C} & \textbf{C} & \textbf{C} \\
\hline\n\textbf{C} & \textbf{C} & \textbf{C} \\
\hline\n\textbf{C} & \textbf{C} & \textbf{C}$ 

Factory Setting:1.00

Settings 0.00~655.35%

 $\overline{H}$   $\overline{G}$  -  $\overline{H}$  Output phase loss detection function executing time before run

Factory Setting:0.000

Settings 0.000~65.535 sec

During the run: Any output phase current is smaller than the level of Pr06-47 and starts to count time to surpass Pr06-46

Before the run:

01 When performing output phase loss detection, if any output phase is smaller than the level of Pr06-47 and starts to count time to surpass Pr06-46 that means the motor drive has an output phase loss and the motor drive will follow the setting of Pr06-45.

02 When Pr06-48 = 0, output phase loss detection before the run is disable.

03 The setting value of Pr06-48 must be larger than the setting of Pr06-46.

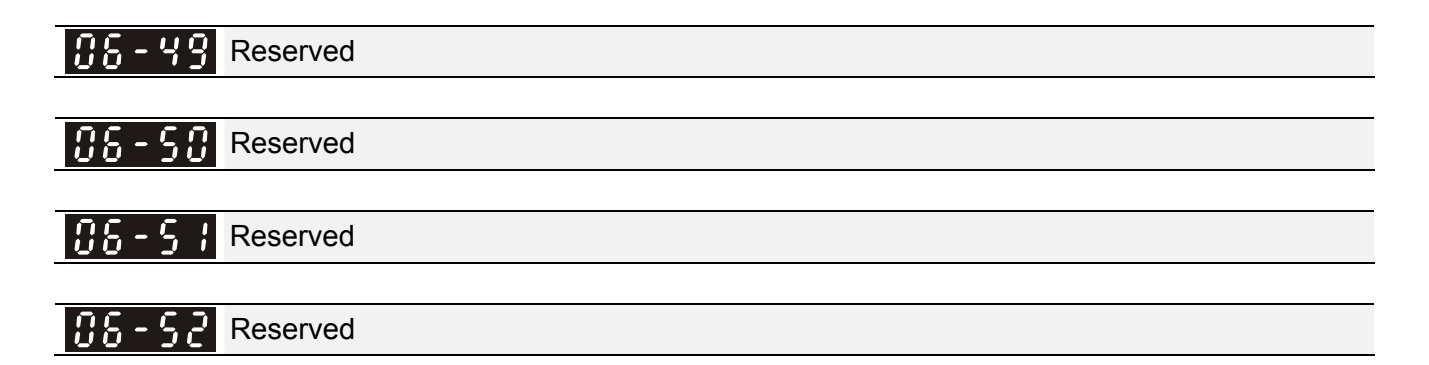

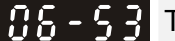

Treatment for the detected Input Phase Loss (OrP)

Factory Setting: 0

Settings 0: warn, ramp to stop

1: warn, coast to stop

**EQ** Over ripple protection

When the DC BUS ripple is bigger than protection level, drive will trip up OrP and depending on how the parameter 06-53 is set to stop.

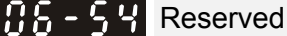

#### 86-55 Derating Protection

- Factory Setting: 0 Settings 0: constant rated current and limit carrier wave by load current and temperature 1: constant carrier frequency and limit load current by setting carrier wave
	- 2: constant rated current(same as setting 0), but close current limit

# **Example 3** Setting 0:

When the rated current is constant, carrier frequency (Fc) outputted by PWM will auto decrease according to surrounding temperature, overload output current and time. If overload situation is not frequent and only cares the carrier frequency operated with the rated current for a long time and carrier wave changes during short overload, it is recommended to set to 0.

Refer to the following diagram for the level of carrier frequency. Take VFD007CH43A in super heavy duty as example, surrounding temperature 50℃ with independent installation and UL open-type. When the carrier frequency is set to 15kHz, it corresponds to 72% rated output current. When it outputs higher than the value, it will auto decrease the carrier frequency. If the output is 83% rated current and the carrier frequency will decrease to 12kHz. In addition, it will also decrease the carrier frequency when overload. When the carrier frequency is 15kHz and the current is 120%\*72%=86% for a minute, the carrier frequency will decrease to the factory setting.

**Example 3**:

It is used for the fixed carrier frequency and prevents the carrier wave changes and motor noise caused by the surrounding temperature and frequent overload.

Refer to the following for the derating level of rated current. Take VFD007CH43A in super heavy duty as example, when the carrier frequency keeps in 15kHz and the rated current is decreased to 72%, it will have OL protection when the current is 120%\*72%=86% for a minute. Therefore, it needs to operate by the curve to keep the carrier frequency.

**Example 3:** Setting 2:

It sets the protection method and action to 0 and disables the current limit for the Ratio\*160% of output current in the normal duty and Ratio\*180% of output current in the heavy duty. The advantage is that it can provide higher output current when the setting is higher than the factory setting of carrier frequency. The disadvantage is that it decreases carrier wave easily when overload.

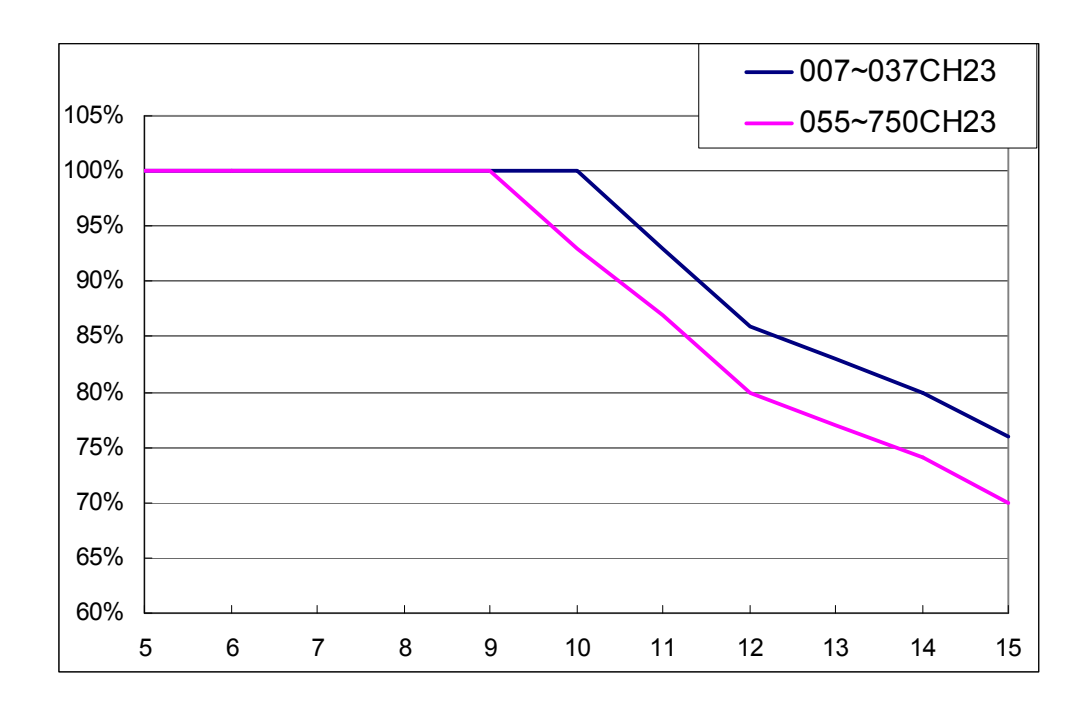

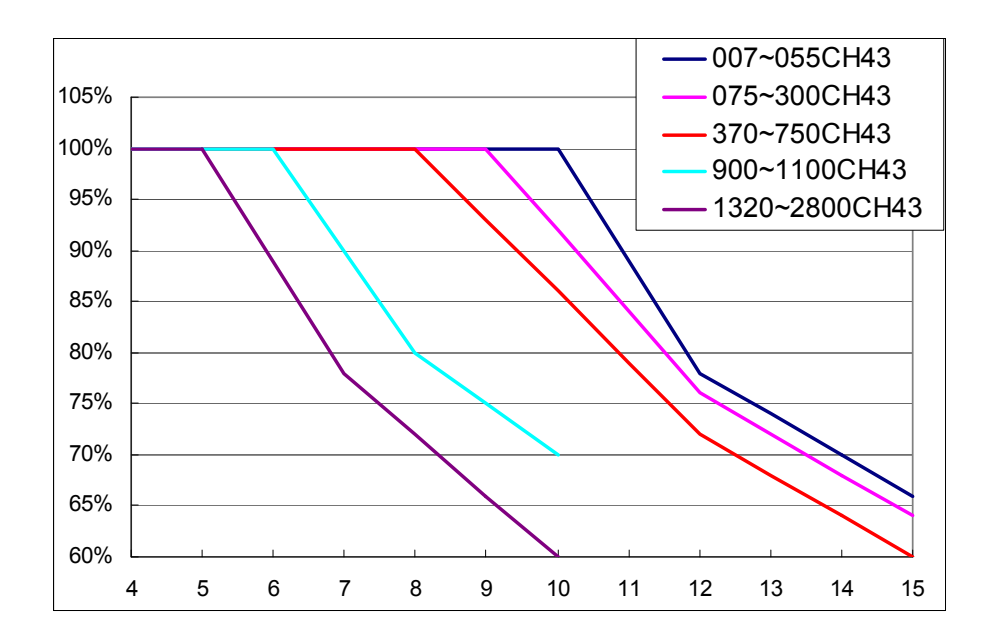

It should be used with Pr. 00-16 and Pr.00-17 for setting.

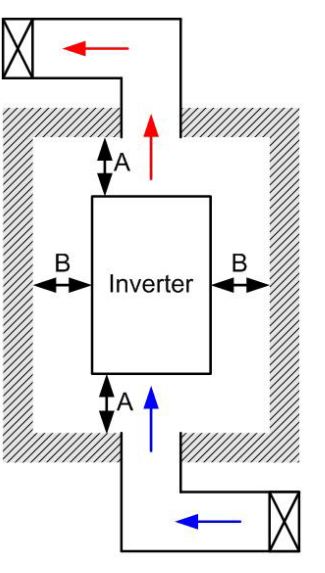

# **NOTE**

- ※ The mounting clearances stated in the figure is for installing the drive in an open area. To install the drive in a confined space (such as cabinet or electric box), please follow the following three rules: (1) Keep the minimum mounting clearances. (2) Install a ventilation equipment or an air conditioner to keep surrounding temperature lower than operation temperature. (3) Refer to parameter setting and set up Pr. 00-16, Pr.00-17, and Pr. 06-55.
- ※ The following table shows heat dissipation and the required air volume when installing a single drive in a confined space. When installing multiple drives, the required air volume shall be multiplied by the number the drives.
- ※ Refer to the chart (Air flow rate for cooling) for ventilation equipment design and selection.

※ Refer to the chart (Power dissipation) for air conditioner design and selection. Minimum mounting clearances:

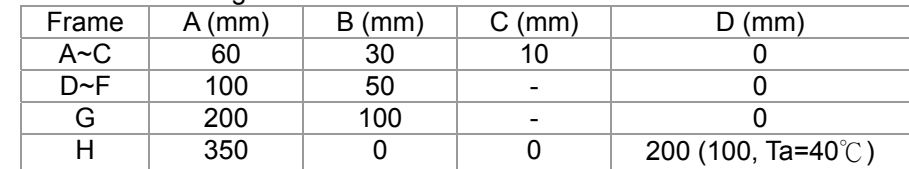

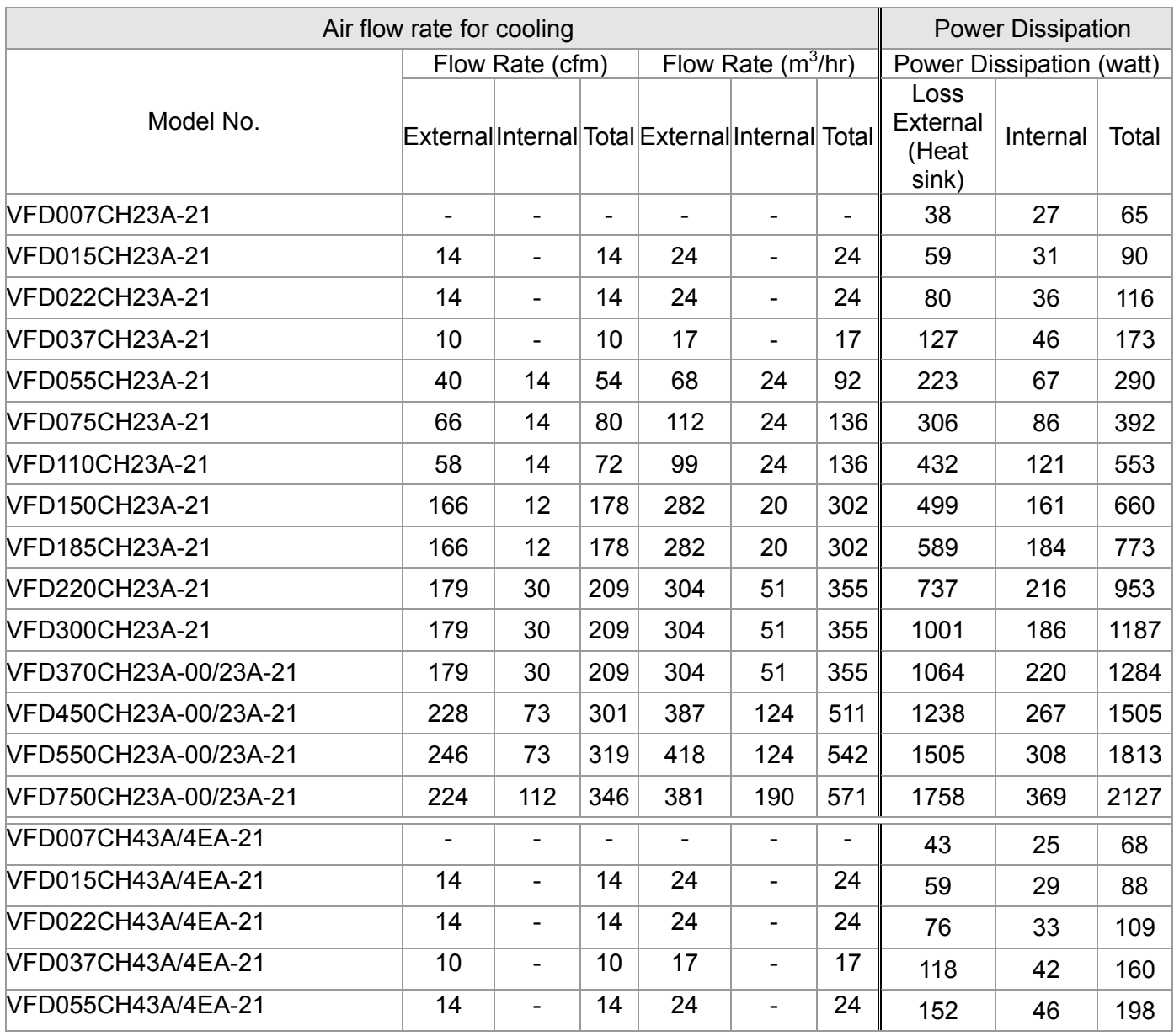

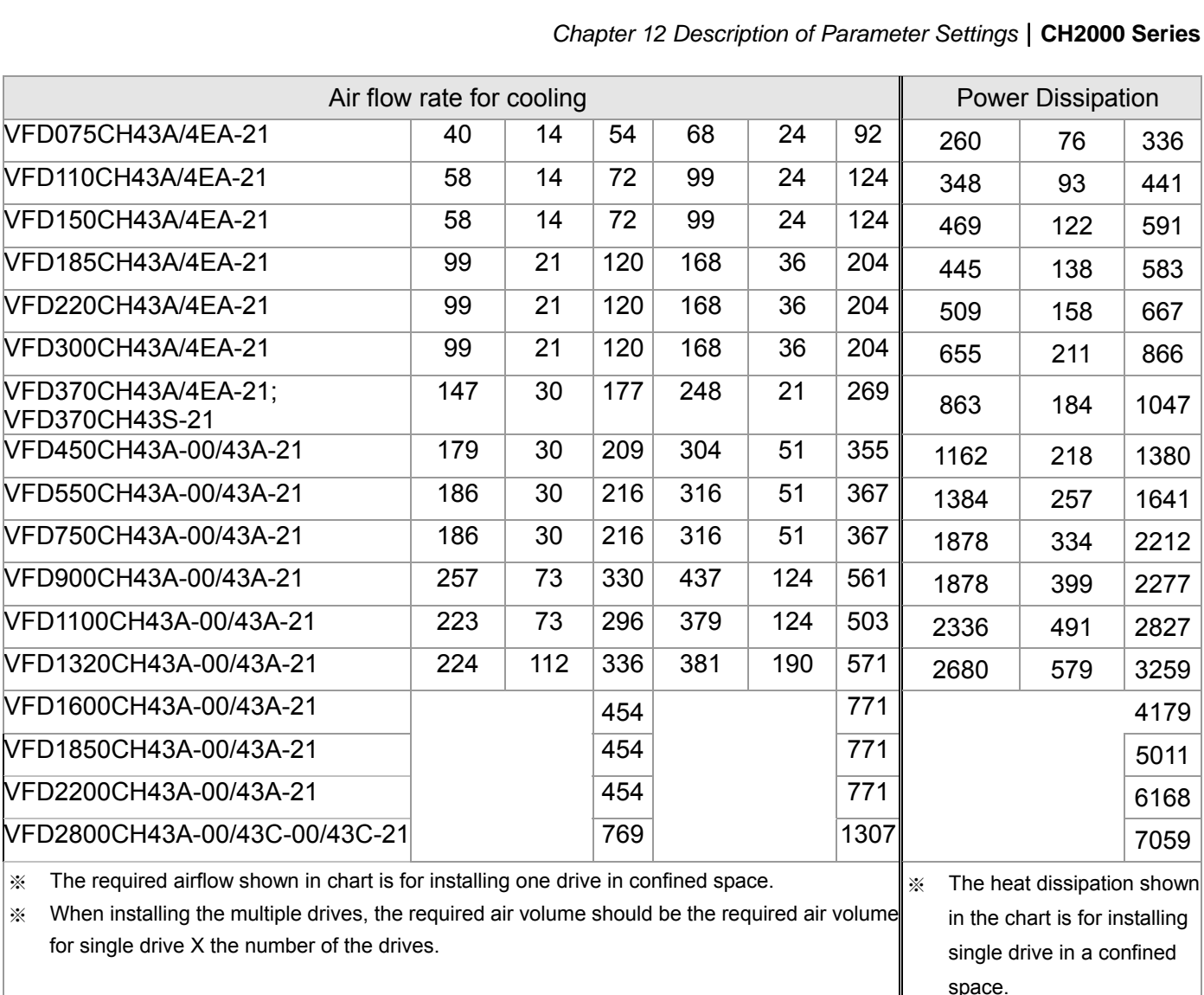

※ When installing multiple drives, volume of heat dissipation should be the heat dissipated for single drive X the number of the

※ Heat dissipation for each model is calculated by rated voltage, current and

default carrier.

drives.

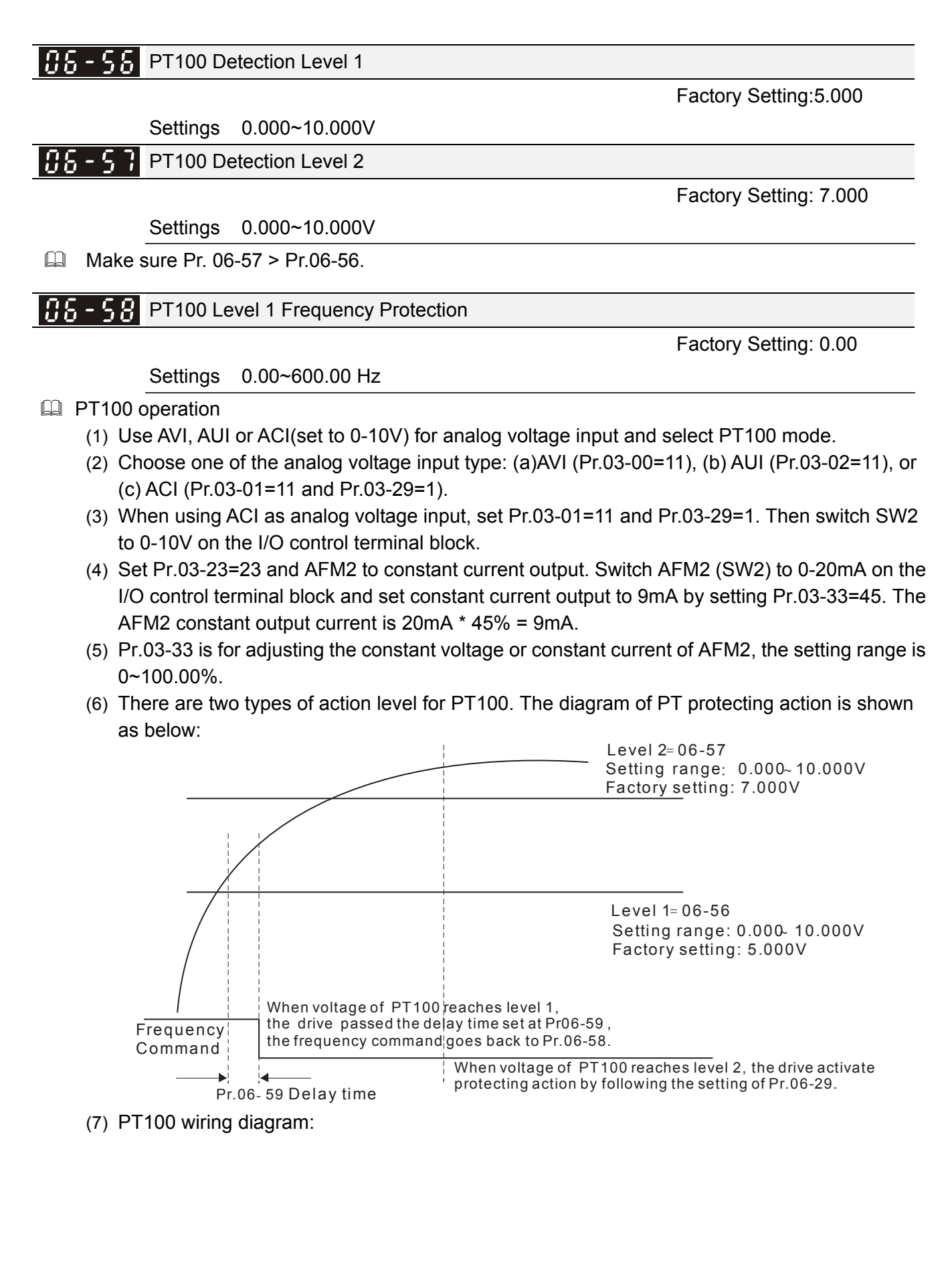

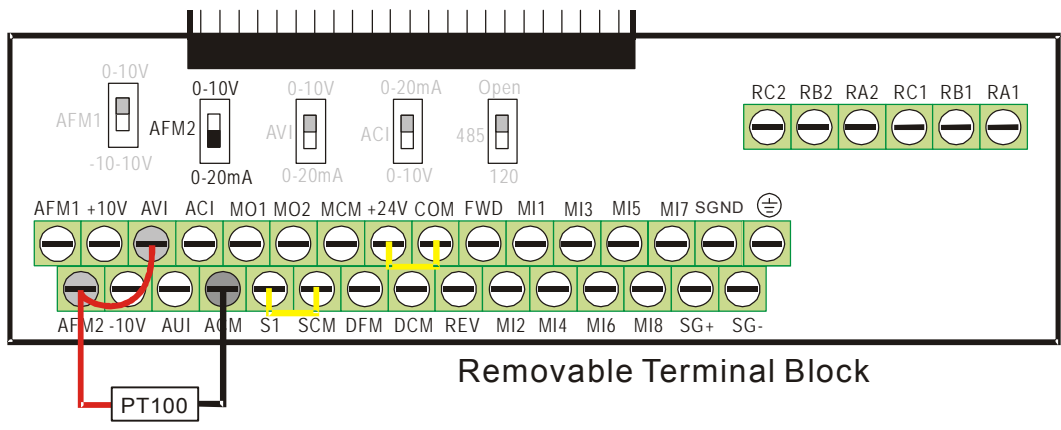

Figure 1

When Pr.06-58=0.00Hz, PT100 function is disabled.

Example:

A PT100 is installed to the drive. If motor temperature reaches 135℃ (275*°*F) or higher, the drive will decrease motor frequency to the setting of Pr.06-58. Motor will operate at this frequency (Pr.06-58) till the motor temperature decreases to 135℃(275*°*F) or lower. If motor temperature exceeds 150℃(302*°*F), the motor will decelerate to stop and outputs an 'OH3' warning.

Set up process:

- 1. Switch AFM2 (SW2) to 0-20mA on the I/O control terminal block. (Refer to Figure 1, PT100 wiring diagram)
- 2. Wiring (Refer to Figure 1, PT100 wiring diagram):

Connect external terminal AFM2 to (+) Connect external terminal ACM to (-) Connect external terminals AFM2 and AVI to short-circuit

- 3. Set Pr.03-00=11 or Pr.03-23=23 or Pr.03-33=45%(9mA)
- 4. Refer to RTD temperature and resistance comparison table Temperature=135 °C, resistance=151.71Ω; Input current: 9mA, Voltage: approximately: 1.37Vdc Temperature=150  $\degree$ C, resistance=157.33 $\Omega$ ; Input current:9mA, Voltage: approximately: 1.42Vdc
- 5. Set Pr.06=56=1.37 and Pr.06-58=10Hz. When RTD temperature increases to 135 $\degree$  or higher, the drive will decelerate to the selected frequency. When Pr.06-58=0, the drive will not run.
- 6. Set Pr.06-57=1.42 and Pr.06-29=1 (warning and decelerate to stop). When RTD temperature increases to 150℃ or higher, the drive will decelerate to stop and outputs an 'OH3' warning.

#### Reserved 88 S

# Software Detection GFF Current Level

Factory Setting: 60.0

Settings 0.0~6553.5 %

Software Detection GFF Filter Time ពួគូ -

Factory Setting: 0.10

Settings 0.0~6553.5 %

**Example 1** When the motor drive detects the unbalanced three-phase out current is higher than the setting of Pr06-60, GFF protection will be activated. Then the motor drive will stop outputting.

When 3-phase current output unbalance value has exceeds Pr06-60 setting, drive will trip up GFF and stop output immediately.

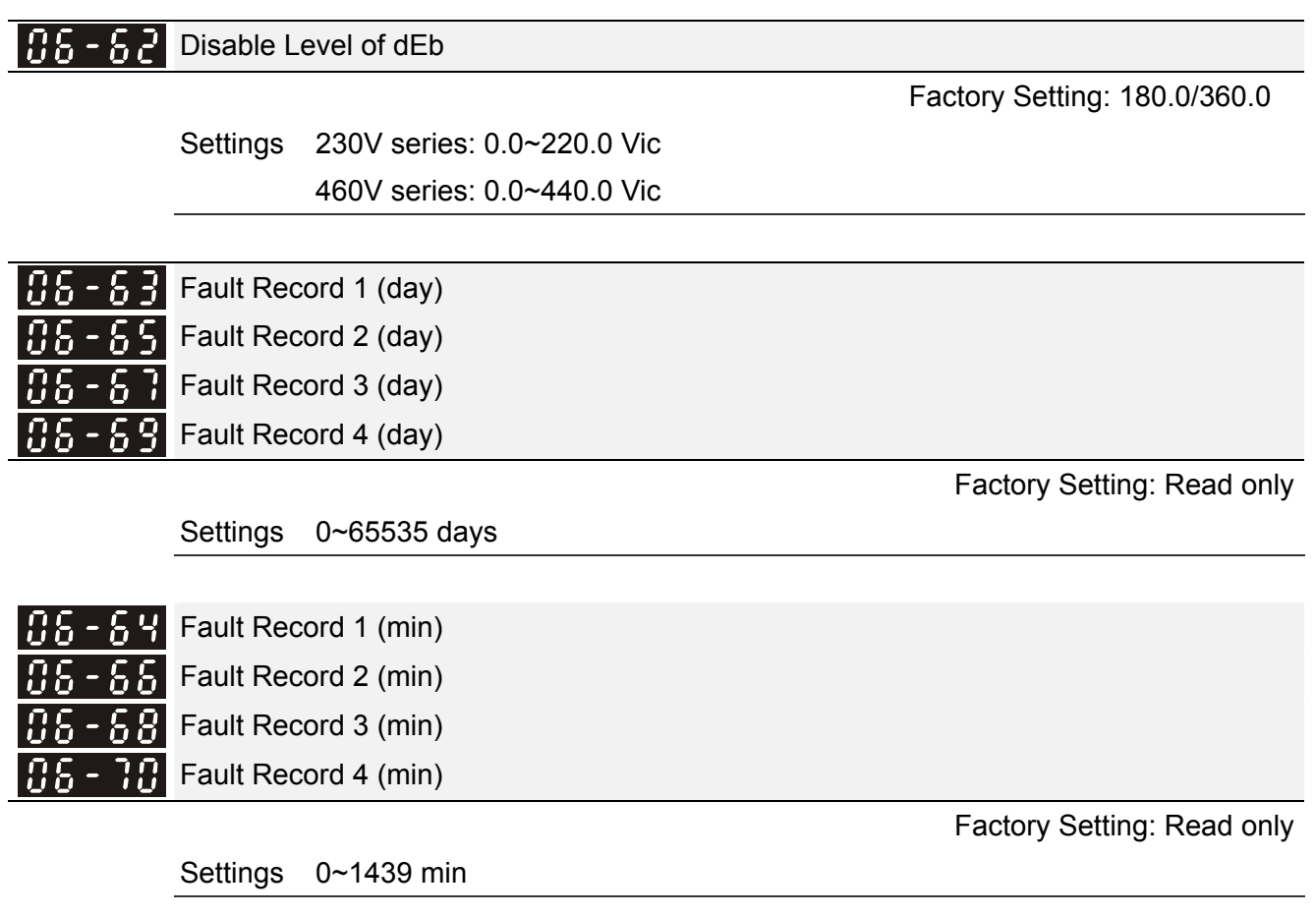

- Pr.06-63 to Pr.06-68 are used to record the operation time for 6 malfunctions and it can also check if there is any wrong with the drive according to the internal time.
- $\Box$  When the malfunction occurs during operation, it records fault in Pr.06-17~06-22 and operation time is recorded in Pr.06-63~06-68.

For example: When the first fault ovA occurs after operation 3000 min., second fault ovd occurs at 3482 min., third fault ovA occurs at 4051 min., fourth fault ocA at 5003 min., fifth fault ocA at 5824 min., sixth fault ocd occurs at 6402 min. and seven fault ocS at 6951 min..

It'll be recorded as the following table:

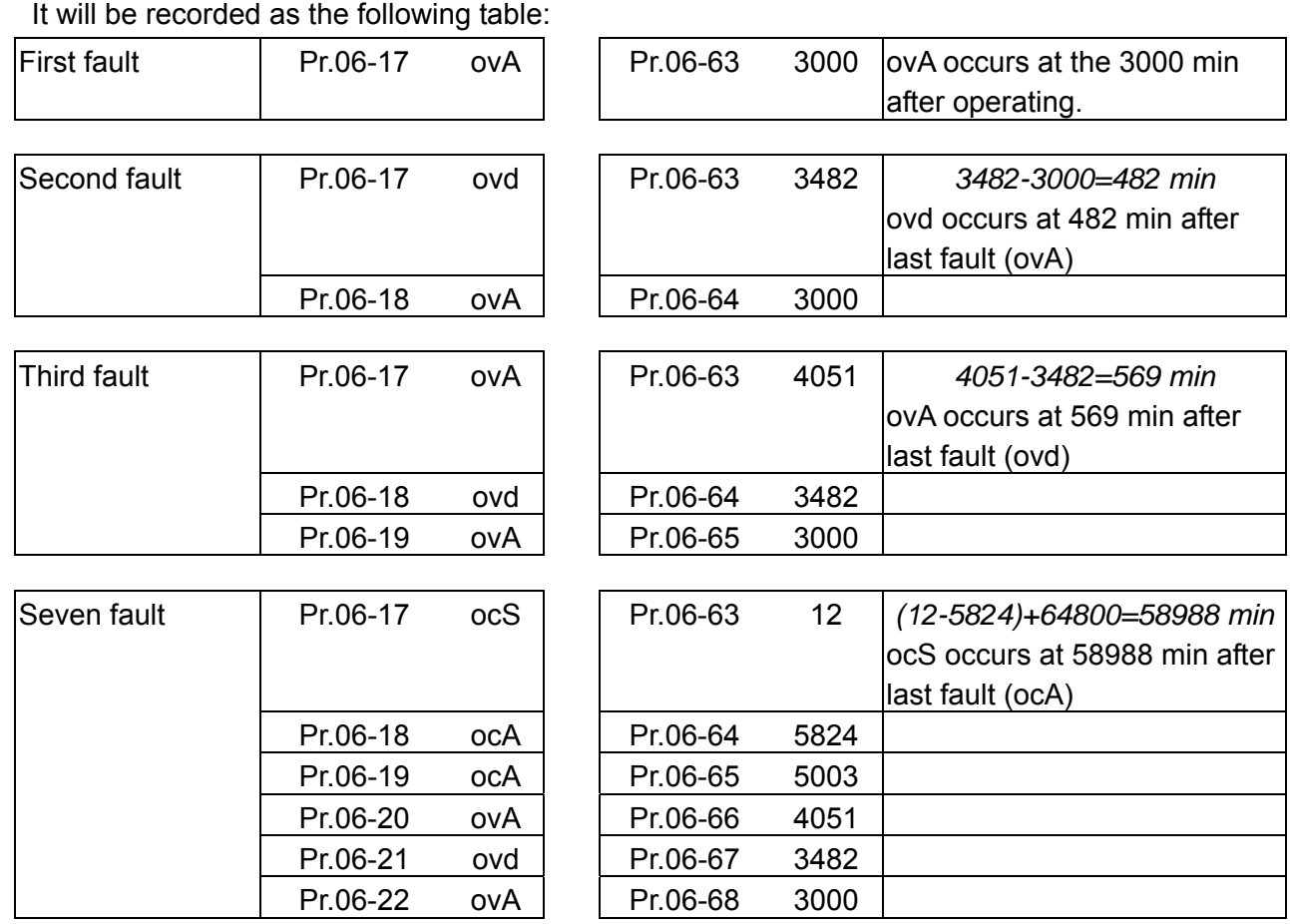

# Low Current Setting Level 185 - 7 Factory Setting: 0.0 Settings 0.0 ~ 6553.5 % Low Current Detection Time 85 - Factory Setting: 0.00 Settings 0.00 ~ 655.35 sec 85 -Treatment for low current Factory Setting: 0 Settings 0 : No function 1 : warn and coast to stop

2 : warn and ramp to stop by  $2<sup>nd</sup>$  deceleration time

3 : warn and operation continue

The low current detection function will not be executed when drive is at sleep or standby status.

**Example 20** The drive will operate as the setting of Pr.06-73 when output current is lower than the setting of Pr.06-71 and when low current continues for a period longer than the setting of Pr.06-72. This parameter can also be used with external multi-function output terminal 44 (MO44) for low current output.

**07 Special Parameters**  $\sqrt{x}$  This parameter can be set during operation.

# $\mathcal{S}$   $\mathbf{B}$   $\mathbf{B}$  -  $\mathbf{B}$  Software Brake Level

Factory Setting: 380.0/760.0

 Settings 230V series: 350.0~450.0Vdc 460V series: 700.0~900.0Vdc

- $\Box$  This parameter sets the DC-bus voltage at which the brake chopper is activated. Users can choose the suitable brake resistor to have the best deceleration. Refer to Chapter 7 Accessories for the information of the brake resistor.
- It is only valid for the models below 30kW of 460 series and 22kW of 230 series.

 $\mathcal{N}$  **R**  $\mathcal{R}$  **P** DC Brake Current Level

Factory Setting: 0

Settings 0~100%

- **Example 2** This parameter sets the level of DC Brake Current output to the motor during start-up and stopping. When setting DC Brake Current, the Rated Current is regarded as 100%. It is recommended to start with a low DC Brake Current Level and then increase until proper holding torque has been attained.
- When it is in FOCPG control mode, DC brake is zero-speed operation. It can enable DC brake function by setting to any value. The drive will output an appropriate current to meet the actual need.

# $\mathscr{N}$  **H H** – **H**  $\mathscr{F}$  DC Brake Time at Start-up

Factory Setting: 0.0

Settings 0.00~60.0 sec

**E** The motor may be in the rotation status due to external force or itself inertia. If the drive is used with the motor at this moment, it may cause motor damage or drive protection due to over current. This parameter can be used to output DC current before motor operation to stop the motor and get a stable start. This parameter determines the duration of the DC Brake current after a RUN command. When it is set to 0.0, it is invalid.

# DC Brake Time at Stop

Factory Setting: 0.00

# Settings 0.00~60.00 sec

- $\Box$  The motor may be in the rotation status after drive stop outputting due to external force or itself inertia and can't stop accurately. This parameter can output DC current to force the motor drive stop after drive stops to make sure that the motor is stop.
- **Example 2** This parameter determines the duration of the DC Brake current during stopping. To DC brake at stop, this function will be valid when Pr.00-22 is set to 0 or 2. When setting to 0.0, it is invalid.
- Related parameters: Pr.00-22 Stop Method, Pr.07-04 Start-point for DC Brake

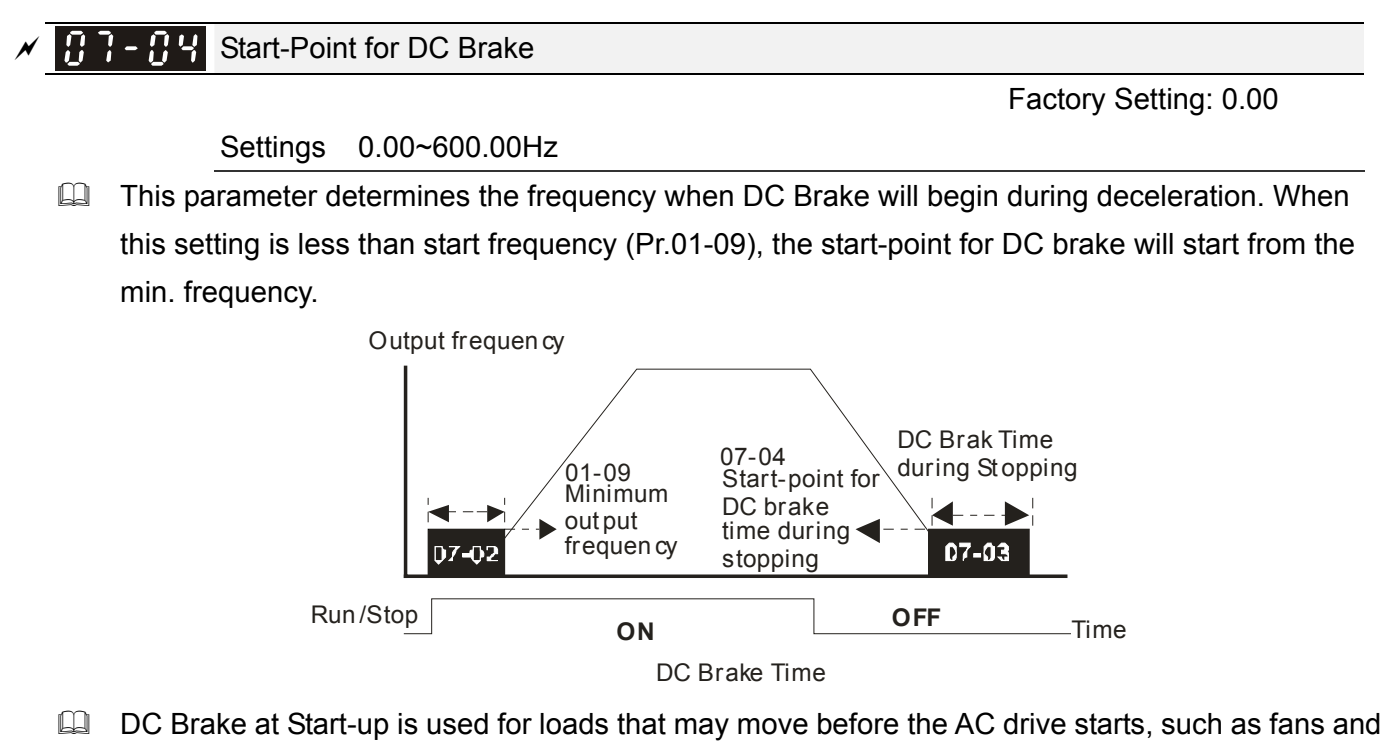

- pumps. Under such circumstances, DC Brake can be used to hold the load in position before setting it in motion.
- $\Box$  DC Brake at stop is used to shorten the stopping time and also to hold a stopped load in position, such as crane or cutting machine.
- DC Brake at Start-up is used for loads that may move before the AC drive starts, such as fans and pumps. Under such circumstances, DC Brake can be used to hold the load in position before setting it in motion.
- $\Box$  DC Brake at stop is used to shorten the stopping time and also to hold a stopped load in position, such as crane or cutting machine.

 $\left| \mathbf{R} \right|$  -  $\mathbf{R}$  5 Voltage Increasing Gain

Factory Setting: 100

Settings 1~200%

When the user is using speed tracking, adjust Pr07-05 to slow down the increasing of voltage if there are errors such as oL or ocv.

 $\mathcal{R}$  **Restart after Momentary Power Loss** 

Factory Setting: 0

Settings 0: Stop operation

- 1: Speed search for last frequency command
- 2: Speed search for the minimum output frequency
- $\Box$  This parameter determines the operation mode when the AC motor drive restarts from a momentary power loss.
- $\Box$  The power connected to the drive may power off momentarily due to many reasons. This function allows the drive to keep outputting after power is on again after power off and won't cause drive stops.
- Setting 1: Operation continues after momentary power loss, speed search starts with the Master Frequency reference value after drive output frequency and motor rotator speed is synchronous. The motor has the characteristics of big inertia and small obstruction. For example, in the equipment with big inertia wheel, it doesn't need to wait to execute operation command until wheel is complete stop after re-start to save time.
- **Example 2: Operation continues after momentary power loss, speed search starts with the master** frequency after drive output frequency and motor rotator speed is synchronous. The motor has the characteristics of small inertia and bigger obstruction.
- $\Box$  In PG control mode, the AC motor drive will execute the speed search function automatically by the PG speed when this setting isn't set to 0.

# $\mathscr{N}$   $\mathbb{H}$   $\mathbb{H}$  -  $\mathbb{H}$  Maximum Power Loss Duration

Factory Setting: 2.0

Settings 0.1~20.0 sec

- $\Box$  If the duration of a power loss is less than this parameter setting, the AC motor drive will resume operation. If it exceeds the Maximum Allowable Power Loss Time, the AC motor drive output is then turned off (coast stop).
- $\Box$  The selected operation after power loss in Pr.07-06 is only executed when the maximum allowable power loss time is  $\leq 5$  seconds and the AC motor drive displays "LU". But if the AC motor drive is powered off due to overload, even if the maximum allowable power loss time is  $\leq$ 5 seconds, the operation mode as set in Pr.07-06 is not executed. In that case it starts up normally.

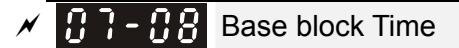

Factory Setting: 0.5

### Settings 0.1~5.0 sec

 $\Box$  When momentary power loss is detected, the AC drive will block its output and then wait for a specified period of time (determined by Pr.07-08, called Base-Block Time) before resuming operation. This parameter should be set at a value to ensure that any residual regeneration voltage from the motor on the output has disappeared before the drive is activated again.

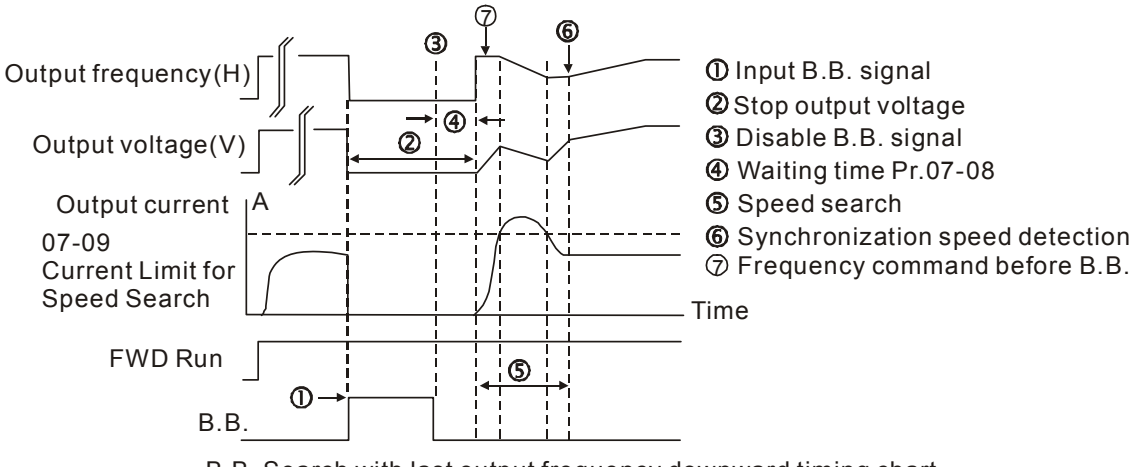

B.B. Search with last output frequency downward timing chart

#### *Chapter 12 Description of Parameter Settings* | CH2000 Series

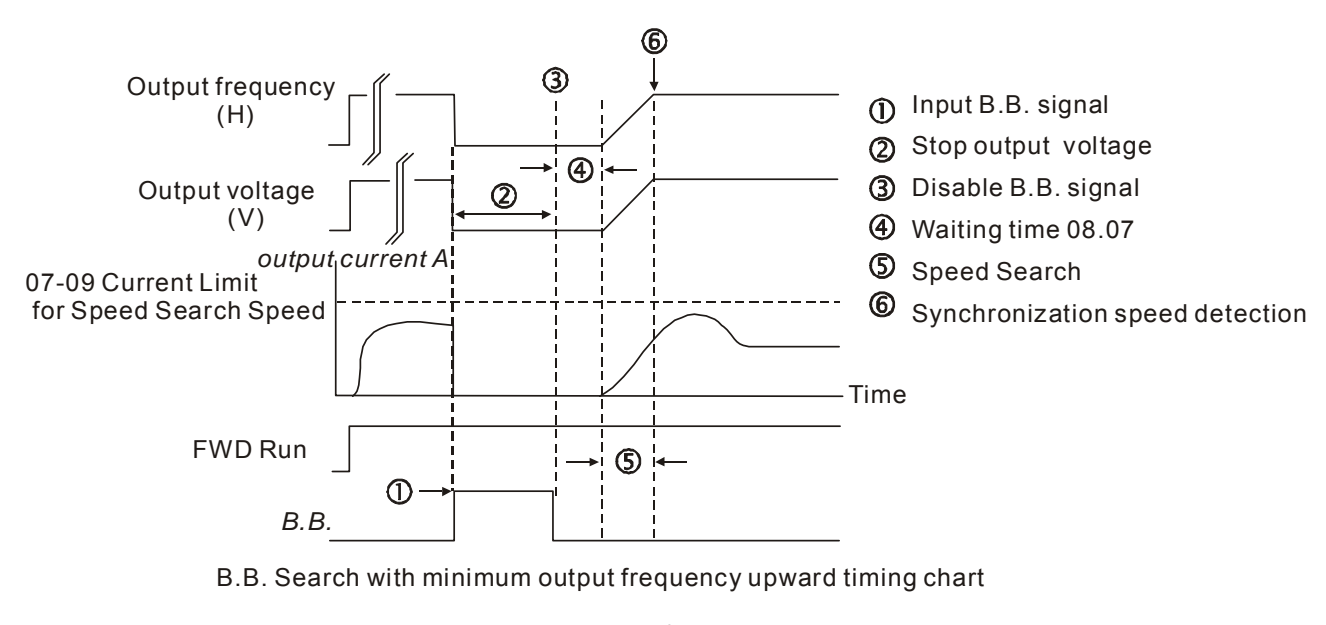

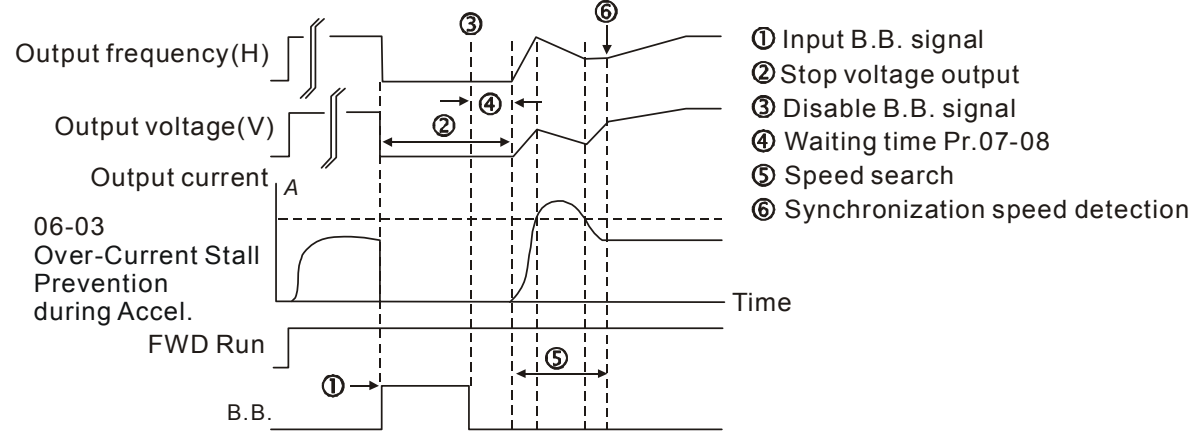

B.B. Search with minimum output frequency upward timing chart

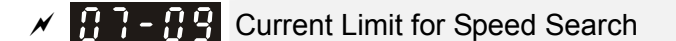

Factory Setting: 50

### Settings 20~200%

- **Example 20** Following a momentary power loss, the AC motor drive will start its speed search operation only if the output current is greater than the value set by Pr.07-09.
- $\Box$  When executing speed search, the V/f curve is operated by group 1 setting. The maximum current for the optimum accel./decel. and start speed search is set by Pr.07-09.
- $\Box$  The speed search level will affect the synchronous time. It will get the synchronization faster when this parameter is set to larger value. But too large value may activate overload protection.

#### **Treatment after Fault**

Factory Setting: 0

#### Settings 0: Stop operation

- 1: Speed search starts with current speed
- 2: Speed search starts with minimum output frequency
- $\Box$  In PG control mode, the AC motor drive will execute the speed search function automatically by the PG speed when this setting isn't set to 0.
- Fault includes: bb, o.c. ov, o.c. To restart after oc, ov, o.c. Pr. 07-11 can not be set to 0.
- $\mathbf{A}$   $\mathbf{A}$   $\mathbf{A}$  Auto Restart Time after Fault

Factory Setting: 0

Settings 0~10

- After fault (oc, ov, occ) occurs, the AC motor drive can be reset/restarted automatically up to 10 times.
- Setting this parameter to 0 will disable the reset/restart operation after any fault has occurred. When enabled, the AC motor drive will restart with speed search, which starts at the frequency before the fault.
- $\Box$  If the drive execute reset/restart after fault more than the numbers of time set in Pr.07-11 and the limit is reached within the time period in Pr.07-33, the drive will stop execute reset/restart after fault function. User will be needed to input RESET manually for the drive to continue operation.

 $\mathcal{N}$   $\mathbf{R}$  -  $\mathbf{R}$  Speed Search during Start-up

Factory Setting: 0

Settings 0: Disable

- 1: Speed search from maximum output frequency
- 2: Speed search from start-up motor frequency
- 3: Speed search from minimum output frequency
- $\Box$  This parameter is used for starting and stopping a motor with a high inertia. A motor with high inertia will take 2-5 minutes or longer to stop completely. By setting this parameter, the user does not need to wait for the motor to come to a complete stop before restarting the AC motor drive. If a PG card and encoder is used on the drive and motor, then the speed search will start from the speed that is detected by the encoder and accelerate quickly to the commanded frequency. The output current is set by the Pr.07-09.
- In PG control mode, the AC motor drive will execute the speed search function automatically by the PG speed when this setting isn't set to 0.

 $\mathcal{N}$   $\mathbf{R}$   $\mathbf{R}$  -  $\mathbf{R}$  Decel. Time at Momentary Power Loss (dEb function)

Factory Setting: 0

Settings 0: Disable

- 1: 1st decel. time
- 2: 2nd decel. time
- 3: 3rd decel. time
- 4: 4th decel. time
- 5: Current decel. time
- 6: Auto decel. time

**EX** This parameter is used for the decel. time selection for momentary power loss.

 $\sqrt{H}$   $\rightarrow$   $H$  dEb Return Time

Settings 0.0~25.0 sec

Factory Setting: 0.0

#### *Chapter 12 Description of Parameter Settings* | CH2000 Series

 $\Box$  function is the AC motor drive decelerates to stop after momentary power loss. When the momentary power loss occurs, this function can be used for the motor to decelerate to 0 speed with deceleration stop method. When the power is on again, motor will run again after DEB return time. (has applied on high-speed spindle)

Status 1: Insufficient power supply due to momentary power-loss/unstable power (due to low voltage)/sudden heavy-load

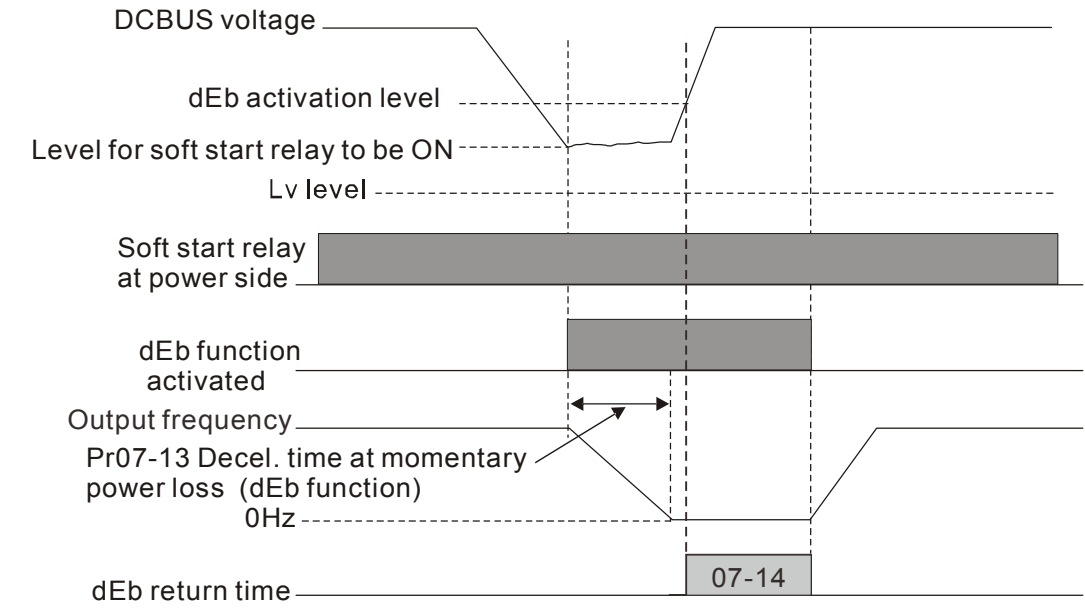

Note (1)When Pr07-14 is set to 0, the motor drive will stop and will not accelerate to the frequency before dEb even the power is on again. But when Pr07-14 is NOT set to 0, then a command of zero speed will be sent to wait for power on.

Note (2) dEb activation level is when DCBUS voltage level is lower than (230V series: Lv level +20Vdc)

(460V series: Lv level +40Vdc)

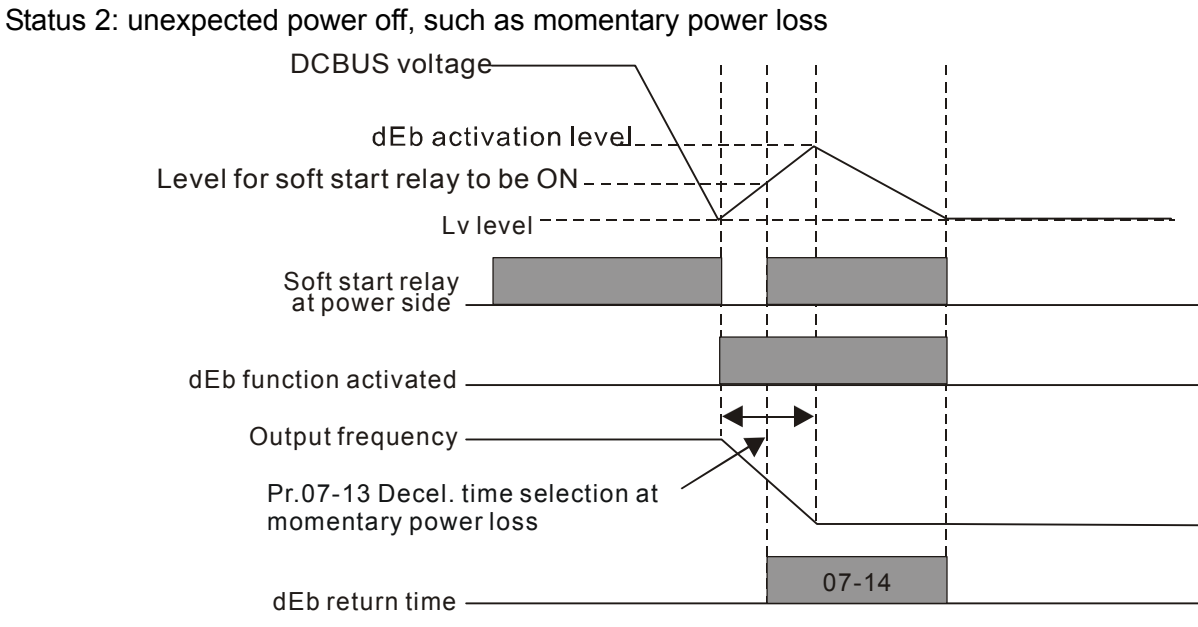

#### **NOTE** IIE

For example, in textile machinery, you will hope that all the machines can be decelerated to stop to prevent broken stitching when power loss. In this case, the host controller will send a message to the AC motor drive to use dEb function with deceleration time via EF.

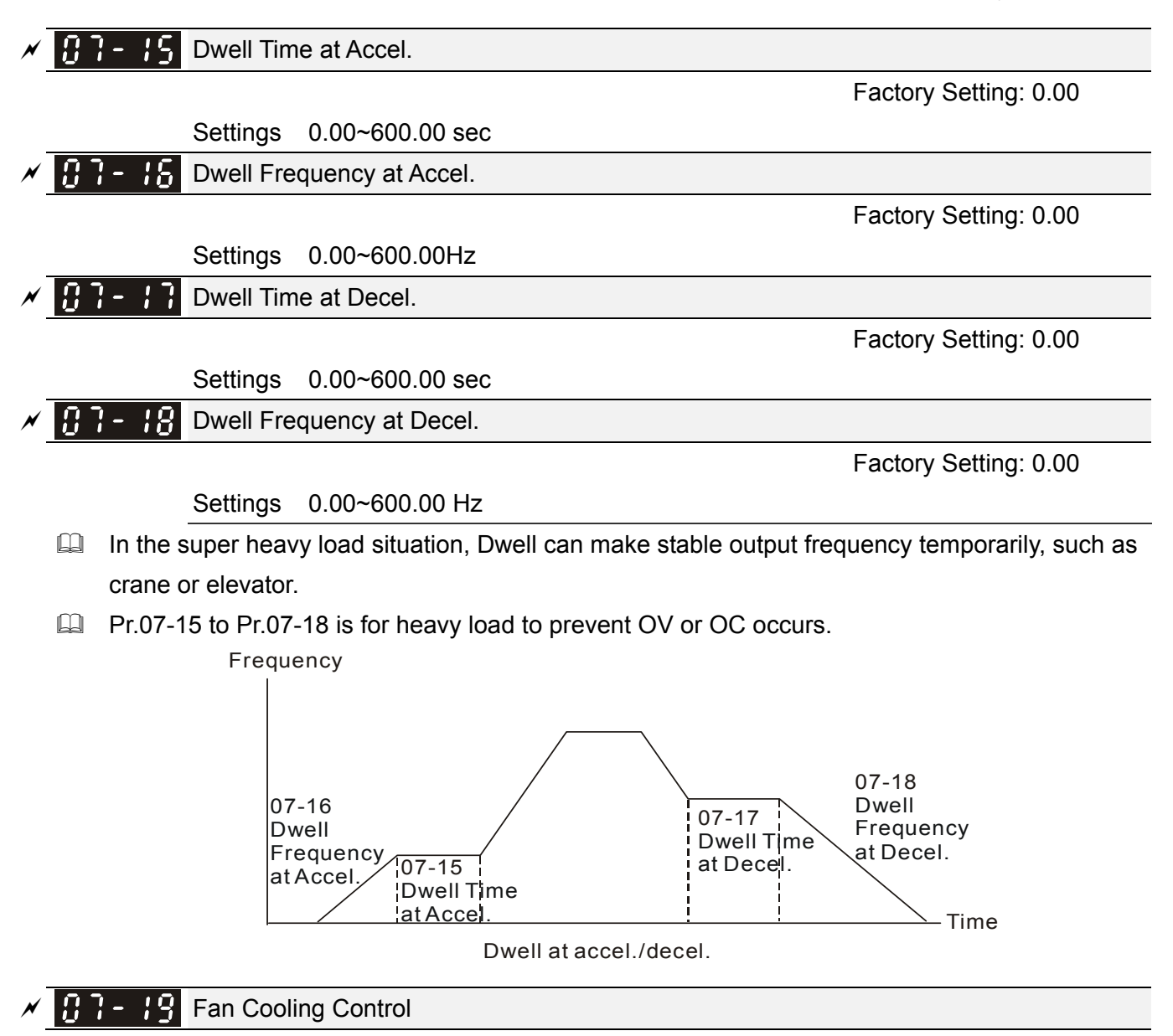

Factory Setting: 0

#### Settings 0: Fan always ON

- 1: 1 minute after the AC motor drive stops, fan will be OFF
- 2: When the AC motor drive runs, the fan is ON. When the AC motor drive stops, the fan is OFF
- 3: Fan turns ON when preliminary heat sink temperature (around  $60^{\circ}$ C) is attained.
	- 4: Fan always OFF
- This parameter is used for the fan control.
- Setting 0: Fan will be ON as the drive's power is turned ON.
- Setting 1: 1 minute after AC motor drive stops, fan will be OFF
- Setting 2: AC motor drive runs and fan will be ON. AC motor drive stops and fan will be OFF.
- **Example 3: Fan run according to IGBT and capacitance temperature. Fan will be ON when** preliminary capacitance temperature is higher than 60oC. Fan will be OFF, when capacitance temperature is lower than 40oC.
- **EQUE Setting 4: Fan is always OFF**

#### Emergency Stop (EF) & Force Stop

Factory Setting: 0

- Settings 0: Coast to stop
	- 1: Stop by  $1<sup>st</sup>$  deceleration time
	- 2: Stop by  $2^{nd}$  deceleration time
	- 3: Stop by 3rd deceleration time
	- 4: Stop by  $4<sup>th</sup>$  deceleration time
	- 5: System Deceleration (According to original deceleration time)
	- 6: Automatic Deceleration ( Pr01-46)
- $\Box$  When the multi-function input terminal is set to 10(EF) or 18(Emergency stop) and is activated, the drive will stop according to the setting in Pr.07-20.

 $\mathcal{N}$   $\mathbf{H}$   $\mathbf{P}$   $\mathbf{C}$   $\mathbf{H}$  Auto Energy-saving Operation

Factory Setting: 0

Settings 0: Disable

1: Enable

- When Pr.07-21 is set to 1, the acceleration and deceleration will operate with full voltage. During constant speed operation, it will auto calculate the best voltage value by the load power for the load. This function is not suitable for the ever-changing load or near full-load during operation.
- $\Box$  When the output frequency is constant, i.e. constant operation, the output voltage will auto decrease by the load reduction. Therefore, the drive will operate with min. power, multiplication of voltage and current.

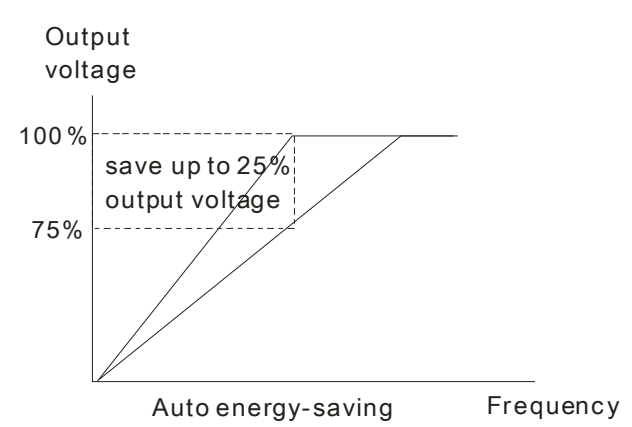

**EQU** FOCPG(IM) control mode:

When drive is running at constant speed and torque current is lower than 35% of drive rated current, drive will start to count. After 5 seconds, power save function will enable (can max. reduce 30% of output voltage). Return conditions: torque higher than 50% of drive rated current.

U VF, VFPG, SVC control mode:

When drive is running at constant speed and the U, V, W output power factor angle cos(phi)>=65.0° (Pr00-04 set 5 for monitor power factor angle cos(phi)), drive will start to do "Power saving enable time counting". After 5 seconds, power save function will enable. Return conditions: (cos(phi)<60.0°) or drive is operating at acceleration or deceleration status.  $\Box$  When drive is at FOCPM or FOC sensor-less control mode, this function will be disable.

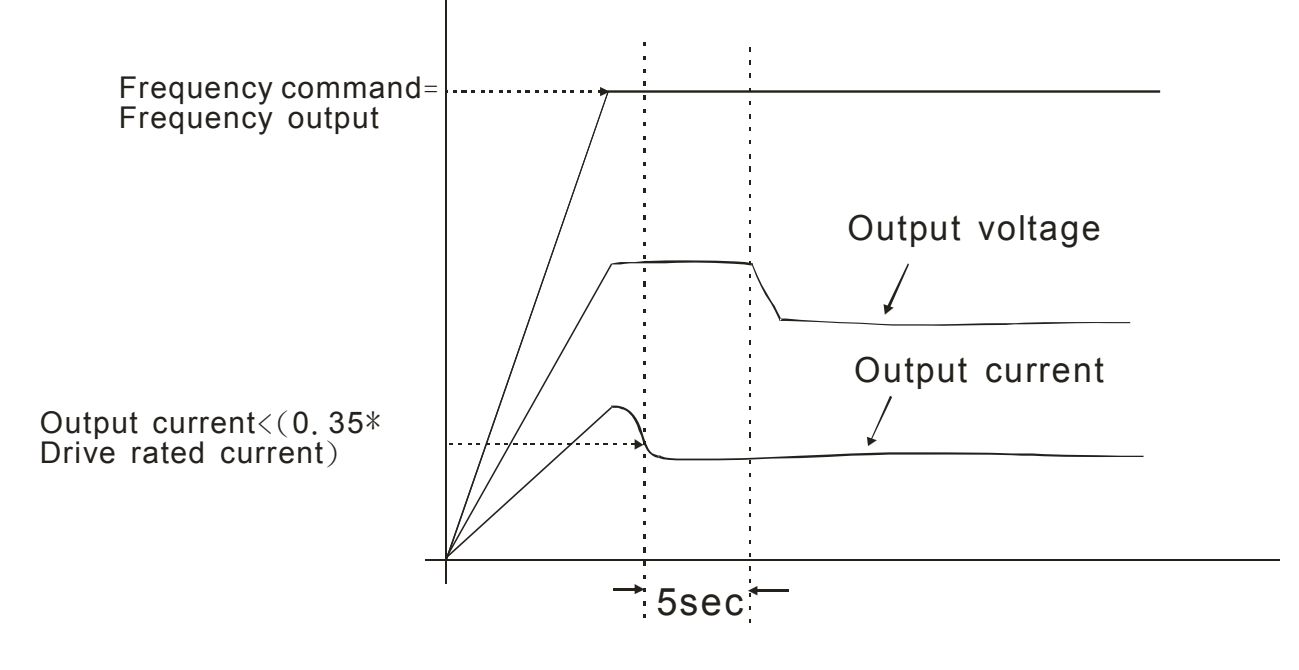

## $\mathcal{F}$  **Energy-saving Gain**

Factory Setting: 100

Settings 10~1000%

- When Pr. 07-21 is set to 1, this parameter can be used to adjust the gain of energy-saving. The factory setting is 100%. If the result is not good, it can adjust by decreasing the setting. If the motor oscillates, it should increase the setting value.
- $\Box$  At some special application such as High speed spindle, the motor temperature rise is been highly concern. Thus, when the motor is not working with load, the motor current will requested to reduce to a lower level. To Lowering this parameter setting can meet this requirement.

### $\mathcal{N}$   $\mathbf{H}$   $\mathbf{H}$   $\mathbf{L}$   $\mathbf{L}$  Auto Voltage Regulation(AVR) Function

Factory Setting: 0

Settings 0: Enable AVR

- 1: Disable AVR
- 2: Disable AVR during deceleration
- The rated voltage of the motor is usually 220V/200VAC 60Hz/50Hz and the input voltage of the AC motor drive may vary between 180V to 264 VAC 50Hz/60Hz. Therefore, when the AC motor drive is used without AVR function, the output voltage will be the same as the input voltage. When the motor runs at voltages exceeding the rated voltage with 12% - 20%, its lifetime will be shorter and it can be damaged due to higher temperature, failing insulation and unstable torque output.
- AVR function automatically regulates the AC motor drive output voltage to the motor rated voltage. For instance, if V/f curve is set at 200 VAC/50Hz and the input voltage is at 200V to 264VAC, then the motor Output Voltage will automatically be reduced to a maximum of 200VAC/50Hz. If the input voltage is at 180V to 200VAC, output voltage to motor and input power will be in direct proportion.
- $\Box$  Setting 0: when AVR function is enabled, the drive will calculate the output voltage by actual

**Chapter 12 Description of Parameter Settings | CH2000 Series** 

DC-bus voltage. The output voltage won't be changed by DC bus voltage.

- $\Box$  Setting 1: when AVR function is disabled, the drive will calculate the output voltage by DC-bus voltage. The output voltage will be changed by DC bus voltage. It may cause insufficient/over current.
- **Example 2:** the drive will disable the AVR during deceleration, such as operated from high speed to low speed.
- $\Box$  When the motor ramps to stop, the deceleration time is longer. When setting this parameter to 2 with auto acceleration/deceleration, the deceleration will be quicker.
- When it is in FOCPG or TQCPG, it is recommended to set to 0 (enable AVR).

 $\mathcal{N}$   $\mathbf{H}$   $\mathbf{F}$   $\mathbf{F}$  Filter Time of Torque Command (V/F and SVC control mode)

Factory Setting: 0.020

Settings 0.001~10.000 sec

 When the setting is too long, the control will be stable but the control response will be delay. When the setting is too short, the response will be quickly but the control may be unstable. User can adjust the setting by the control and response situation.

 $\mathcal{N}$  **Filter Time of Slip Compensation (V/F and SVC control mode)** 

Factory Setting: 0.100

Settings 0.001~10.000 sec

If can set Pr.05-22 and 05-23 to change the response time of compensation.

If Pr.05-22 and 05-23 are set to 10 seconds, the response time of compensation is the slowest. But the system may be unstable when the setting is too short.

 $\mathcal{N}$   $\mathbf{H}$   $\mathbf{F}$  -  $\mathbf{F}$  Torque Compensation Gain (V/F and SVC control mode)

Factory Setting: 0

### Settings 0~10

- $\Box$  When the motor load is large, a part of drive output voltage is absorbed by the resistor of stator winding and causes insufficient voltage at motor induction and result in over output current and insufficient output torque. It can auto adjust output voltage by the load and keep the air gap magnetic fields stable to get the optimal operation.
- $\Box$  In the V/F control, the voltage will be decreased in direct proportion when the frequency is decreased. It'll cause decrease torque at low speed due to small AC resistor and the same DC resistor. Therefore, Auto torque compensation function will increase the output voltage in the low frequency to get higher start torque.
- $\Box$  When Pr.07-26 is set to large, it may cause motor overflux and result in too large output current, motor overheat or triggers protection function.

 $\mathcal{N}$   $\left[\left\{\right\}$   $\right]$  -  $\left[\left\{\right\}$  Slip Compensation Gain (V/F and SVC control mode)

Factory Setting: 0.00

### Settings 0.00~10.00

- $\Box$  The induction motor needs the constant slip to produce magnetic torque. It can be ignore in the higher motor speed, such as rated speed or 2-3% slip.
- $\Box$  In the operation with variable frequency, the slip and the synchronous frequency will be in reverse

proportion to produce the same magnetic torque. That is the slip will be larger with the reduction of synchronous frequency. The motor may stop when the synchronous frequency is decreased to a specific value. Therefore, the slip serious affects the accuracy of motor speed at low speed.

- $\Box$  In another situation, when the drive uses with induction motor, the slip will be increased by the increasing load. It also affects the accuracy of motor speed.
- $\Box$  This parameter can be used to set compensation frequency and reduce the slip to close the synchronous speed when the motor runs in the rated current to raise the drive accuracy. When the drive output current is larger than Pr.05-05 No-load Current of Induction Motor 1 (A), the drive will compensation the frequency by this parameter.
- When the control method (Pr.00-11) is changed from V/f mode to vector mode, this parameter will auto be set to 1.00. Otherwise, it will be set to 0.00. Please do the compensation of slip after overload and acceleration. The compensation value should be increased from small to large gradually. That is to add the output frequency with motor rated slip X Pr.07-27 Slip Compensation Gain when the motor is rated load. If the actual speed ratio is slow than expectation, please increase the setting. Otherwise, decrease the setting.

|A7-28| Reserved

**Here 22** Slip Deviation Level Factory Setting: 0 Settings 0~100.0% 0: No detection  $\mathcal{N}$  **H**  $\mathbf{H}$  -  $\mathbf{H}$  Detection Time of Slip Deviation Factory Setting:1.0 Settings 0.0~10.0 sec  $\begin{bmatrix} 1 & 1 \\ 1 & 1 \end{bmatrix}$   $\begin{bmatrix} 1 & 1 \\ 1 & 1 \end{bmatrix}$  Over Slip Treatment Factory Setting:0 Settings 0: Warn and keep operation 1: Warn and ramp to stop 2: Warn and coast to stop 3: No warning The Pr.07-29 to Pr.07-31 are to set allowable slip level/time and over slip treatment when the drive is running.  $M$   $\overline{H}$   $\overline{H}$   $\overline{H}$   $\overline{H}$  Motor Hunting Gain Factory Setting:1000

Settings 0~10000

0: Disable

 $\Box$  The motor will have current wave motion in some specific area. It can improve this situation by setting this parameter. (When it is high frequency or run with PG, it can be set to 0. when the current wave motion happens in the low frequency, please increase Pr.07-32.)

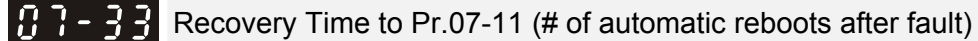

Factory Setting:60.0

#### Settings 00~6000.0 sec

When a reset/restart after fault occurs, the drive will regards Pr.07-33 as a time boundary and begin counting the numbers of faults occur within this time period. Within the period, if numbers of faults occurred did not exceed the setting in Pr.07-11, the counting will be cleared and starts from 0 when next fault occurs. However, if the numbers of faults occurred within this time period have exceed the setting in Pr.07-11, user will need to press RESET key manually for the drive to operate again.

# 08 High-function PID Parameters  $\mathcal{N}$  This parameter can be set during operation.

# $IBB - BB$  Input Terminal for PID Feedback

Factory Setting: 0

Settings 0: No function

- 1: Negative PID feedback: on analogue input acc. To setting 5 of Pr. 03-00 to Pr.03-02.
- 2: Negative PID feedback from PG card (Pr.10-15, skip direction)
- 3: Negative PID feedback from PG card (Pr.10-15)
- 4: Positive PID feedback from external terminal AVI (Pr.03-00)
- 5: Positive PID feedback from PG card (Pr.10-15, skip direction)
- 6: Positive PID feedback from PG card (Pr.10-15)
- 7: Negative PID feedback from communication protocol
- 8: Positive PID feedback from communication protocol
- $\Box$  Negative feedback means: +target value feedback. It is used for the detection value will be increased by increasing the output frequency.
- When Pr.03-00 to Pr.03-02 have the same setting, then the AVI will be the prioritized selection.
- **Positive feedback means: -target value + feedback. It is used for the detection value will be** decreased by increasing the output frequency.
- When Pr08-00≠7 neither ≠8, input value is disabled. The value of the setting remain the same after the derive is off.

### Common applications for PID control

- $\boxtimes$  Flow control: A flow sensor is used to feedback the flow data and performs accurate flow control.
- $\boxtimes$  Pressure control: A pressure sensor is used to feedback the pressure data and performs precise pressure control.
- $\boxtimes$  Air volume control: An air volume sensor is used to feedback the air volume data to have excellent air volume regulation.
- $\boxtimes$  Temperature control: A thermocouple or thermistor is used to feedback temperature data for comfortable temperature control.
- $\boxtimes$  Speed control: A speed sensor or encoder is used to feedback motor shaft speed or input another machines speed as a target value for closed loop speed control of master-slave operation. Pr.10.00 sets the PID set point source (target value).
- $\boxtimes$  PID control operates with the feedback signal as set by Pr.10.01 either 0~+10V voltage or 4-20mA current.

**PID control loop:** 

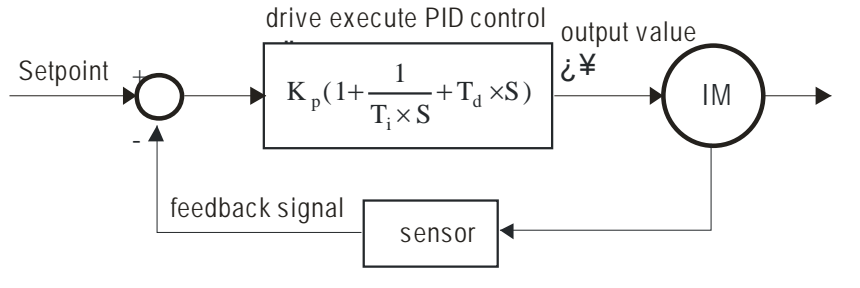

 $K_p$ : Proportional gain(P)  $T_i$ : Integral time(I)  $T_d$ : Derivative control(D)  $S$ : Operator

- Concept of PID control
	- 1. Proportional gain(P):

the output is proportional to input. With only proportional gain control, there will always be a steady-state error.

2. Integral time(I):

the controller output is proportional to the integral of the controller input. To eliminate the steady-state error, an "integral part" needs to be added to the controller. The integral time decides the relation between integral part and error. The integral part will be increased by time even if the error is small. It gradually increases the controller output to eliminate the error until it is 0. In this way a system can be stable without steady-state error by proportional gain control and integral time control.

3. Differential control(D):

the controller output is proportional to the differential of the controller input. During elimination of the error, oscillation or instability may occur. The differential control can be used to suppress these effects by acting before the error. That is, when the error is near 0, the differential control should be 0. Proportional gain (P) + differential control (D) can be used to improve the system state during PID adjustment.

 $\Box$  When PID control is used in a constant pressure pump feedback application: Set the application's constant pressure value (bar) to be the set point of PID control. The pressure sensor will send the actual value as PID feedback value. After comparing the PID set point and PID feedback, there will be an error. Thus, the PID controller needs to calculate the output by using proportional gain (P), integral time (I) and differential time (D) to control the pump. It controls the drive to have different pump speed and achieves constant pressure control by using a 4-20mA signal corresponding to 0-10 bar as feedback to the drive.

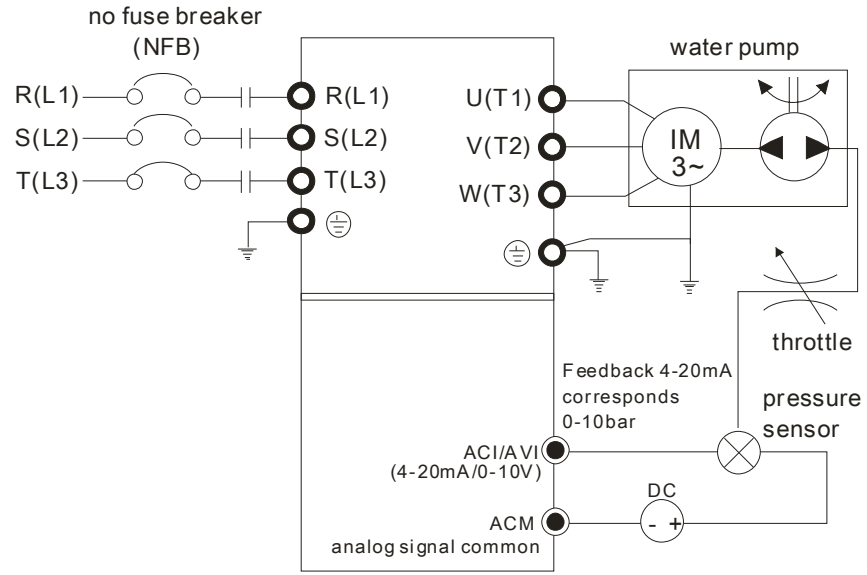

- 1. Pr.00-04 is set to 10 (Display PID analog feedback signal value (b) (%))
- 2. Pr.01-12 Acceleration Time will be set as required
- 3. Pr.01-13 Deceleration Time will be set as required
- 4. Pr.00-21=0 to operate from the digital keypad
- 5. Pr.00-20=0, the set point is controlled by the digital keypad
- 6. Pr.08-00=1 (Negative PID feedback from analog input)
- 7. ACI analog input Pr. 03-01 set to 5, PID feedback signal.
- 8. Pr.08-01-08-03 will be set as required
- 8.1 If there is no vibration in the system, increase Pr.08-01(Proportional Gain (P))
- 8.2 If there is no vibration in the system, reduce Pr.08-02(Integral Time (I))
- 8.3 If there is no vibration in the system, increase Pr.08-03(Differential Time (D))
- EQ Refer to Pr.08-00 to 08-21 for PID parameters settings.

# $\begin{bmatrix} B & B & A \end{bmatrix}$  Proportional Gain (P)

Factory Setting:1.0

Settings 0.0~500.0%

- It is used to eliminate the system error. It is usually used to decrease the error and get the faster response speed. But if setting too large value in Pr.08-01, it may cause the system oscillation and instability.
- If the other two gains (I and D) are set to zero, proportional control is the only one effective.

 $IBB - BZ$  Integral Time (I)

Factory Setting:1.00

Settings 0.00~100.00 sec

0.00: Disable

- $\Box$  The integral controller is used to eliminate the error during stable system. The integral control doesn't stop working until error is 0. The integral is acted by the integral time. The smaller integral time is set, the stronger integral action will be. It is helpful to reduce overshoot and oscillation to make a stable system. At this moment, the decreasing error will be slow. The integral control is often used with other two controls to become PI controller or PID controller.
- $\Box$  This parameter is used to set the integral time of I controller. When the integral time is long, it will have small gain of I controller, the slower response and bad external control. When the integral time is short, it will have large gain of I controller, the faster response and rapid external control.

#### **Chapter 12 Description of Parameter Settings | CH2000 Series**

- $\Box$  When the integral time is too small, it may cause system oscillation.
- $\Box$  If the integral time is set as 0.00, Pr.08-02 will be disabled.

#### $\Box$  $B$   $B$   $\Box$   $B$   $\Box$  Derivative Control (D)

Factory Setting:0.00

#### Settings 0.00~1.00 sec

 $\Box$  The differential controller is used to show the change of system error and it is helpful to preview the change of error. So the differential controller can be used to eliminate the error to improve system state. With the suitable differential time, it can reduce overshoot and shorten adjustment time. However, the differential operation will increase the noise interference. Please note that too large differential will cause big noise interference. Besides, the differential shows the change and the output of the differential will be 0 when there is no change. Therefore, the differential control can't be used independently. It needs to be used with other two controllers to make a PD controller or PID controller.

- $\Box$  This parameter can be used to set the gain of D controller to decide the response of error change. The suitable differential time can reduce the overshoot of P and I controller to decrease the oscillation and have a stable system. But too long differential time may cause system oscillation.
- $\Box$  The differential controller acts for the change of error and can't reduce the interference. It is not recommended to use this function in the serious interference.

# $\sqrt{H - H}$  -  $\sqrt{H}$  Upper limit of Integral Control

Factory Setting:100.0

#### Settings 0.0~100.0%

- $\Box$  This parameter defines an upper bound or limit for the integral gain (I) and therefore limits the Master Frequency. The formula is: Integral upper bound = Maximum Output Frequency (Pr.01-00) x (Pr.08-04 %).
- $\Box$  Too large integral value will make the slow response due to sudden load change. In this way, it may cause motor stall or machine damage.

# $\sqrt{P}$  -  $P$ <sup>5</sup> PID Output Frequency Limit

Factory Setting:100.0

Settings 0.0~110.0%

- **Example 2** This parameter defines the percentage of output frequency limit during the PID control. The formula is Output Frequency Limit = Maximum Output Frequency (Pr.01-00) X Pr.08-05 %.
- $\overline{P}$   $\overline{P}$   $\overline{P}$   $\overline{P}$  PID feedback value by communication protocol

Factory Setting: 0.00

Settings 0.00~200.00%

 $\mathcal{N}$  **R**  $\mathcal{R}$  -  $\mathcal{R}$  **P** PID Delay Time

Factory Setting: 0.0

Settings 0.0~35.0 sec

# $\overline{BB}$  -  $\overline{2B}$  PID Mode Selection

Factory Setting: 0

Settings 0: Serial connection

1: Parallel connection

- When setting is 0, it uses conventional PID control structure.
- When setting is 1, proportional gain, integral gain and derivative gain are independent. The P, I and D can be customized to fit users' demand.
- **Example 10 Pr.08-07 determines the primary low pass filter time when in PID control. Setting a large time** constant may slow down the response rate of drive.
- Cutput frequency of PID control will filter by primary low pass function. This function could filter a mix frequency. A long primary low pass time means filter degree is high and vice versa.
- $\Box$  Inappropriate setting of delay time may cause system error.
- **PI Control: controlled by the P action only, and thus, the deviation cannot be eliminated entirely. To** eliminate residual deviations, the  $P + I$  control will generally be utilized. And when the PI control is utilized, it could eliminate the deviation incurred by the targeted value changes and the constant external interferences. However, if the I action is excessively powerful, it will delay the responding toward the swift variation. The P action could be used solely on the loading system that possesses the integral components.
- **Example 20 PD Control: when deviation occurred, the system will immediately generate some operation load** that is greater than the load generated single handedly by the D action to restrain the increment of the deviation. If the deviation is small, the effectiveness of the P action will be decreasing as well. The control objects include occasions with integral component loads, which are controlled by the P action only, and sometimes, if the integral component is functioning, the whole system will be vibrating. On such occasions, in order to make the P action's vibration subsiding and the system stabilizing, the PD control could be utilized. In other words, this control is good for use with loadings of no brake functions over the processes.
- PID Control: Utilize the I action to eliminate the deviation and the D action to restrain the vibration, thereafter, combine with the P action to construct the PID control. Use of the PID method could obtain a control process with no deviations, high accuracies and a stable system.

#### **Example 3** Serial connection

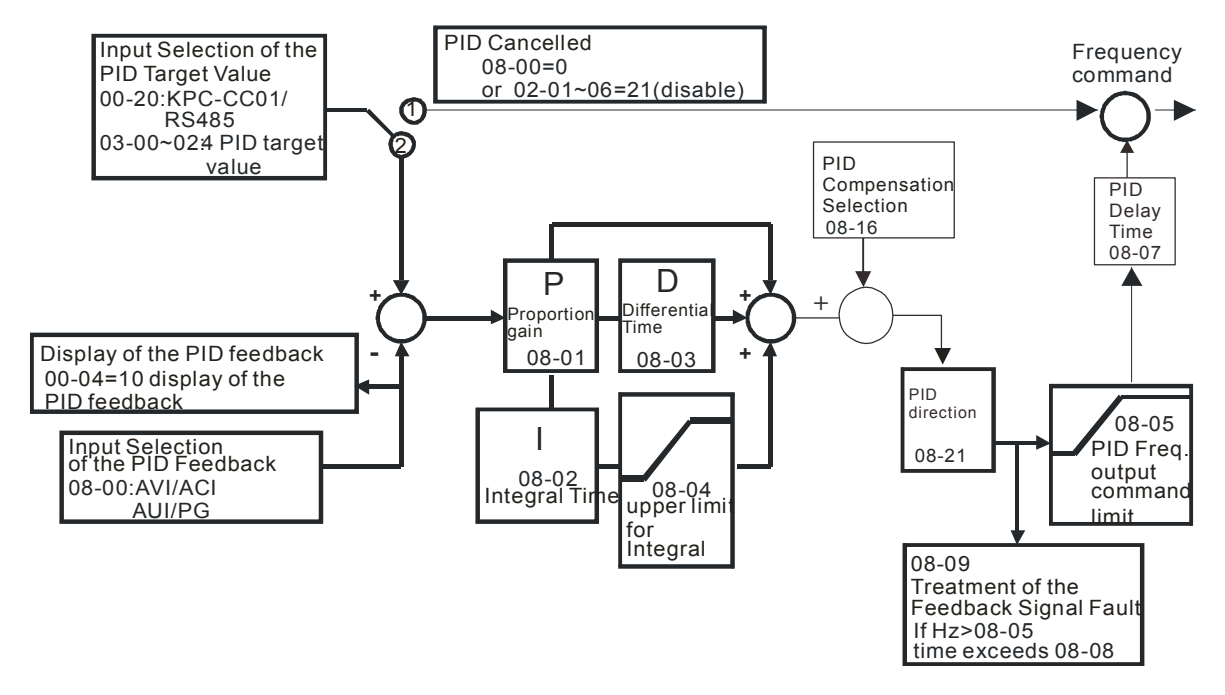

#### Parallel connection

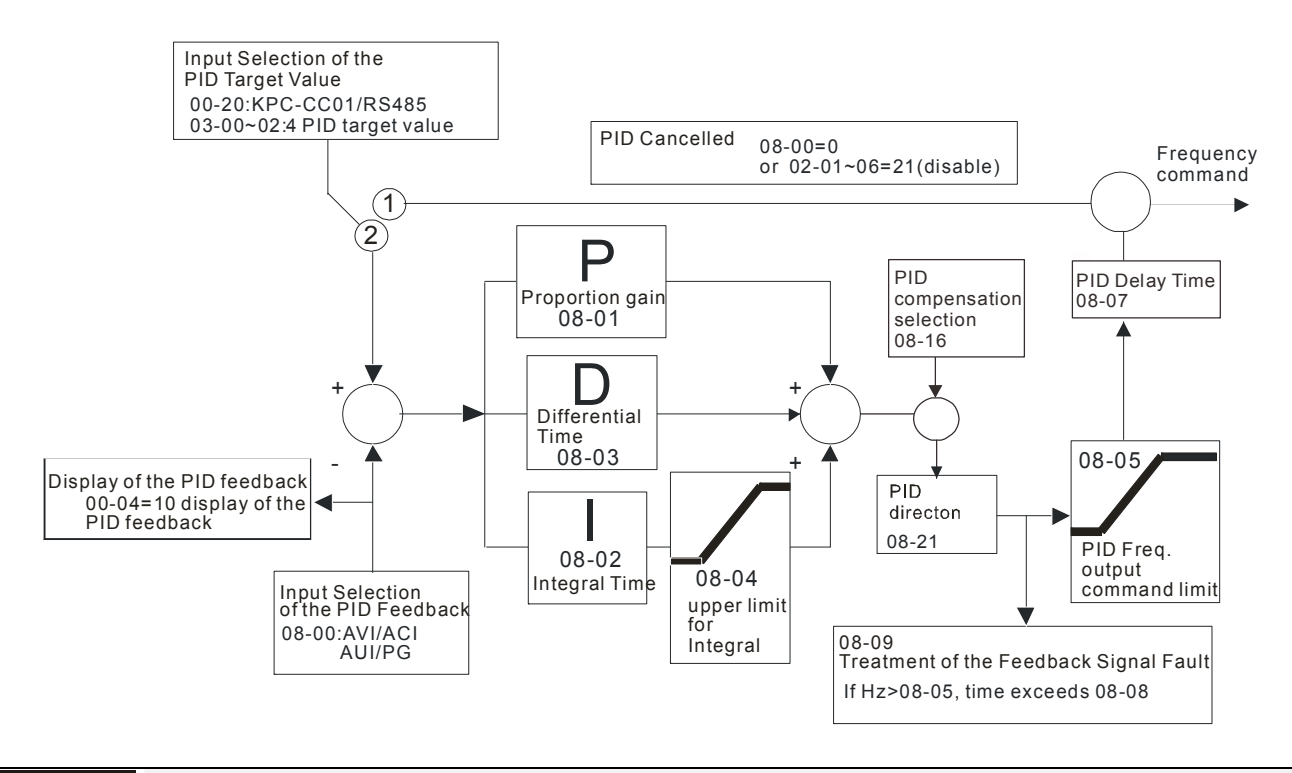

## $\mathscr{N}$  **HH** $\div$  HH<sub>2</sub></sub> Feedback Signal Detection Time

Factory Setting: 0.0

Settings 0.0~3600.0 sec

- **Pr.08-08 is valid only for ACI 4-20mA.**
- $\Box$  This parameter sets the detection time of abnormal PID derative. If detection time is set to 0.0, detection function is disabled.
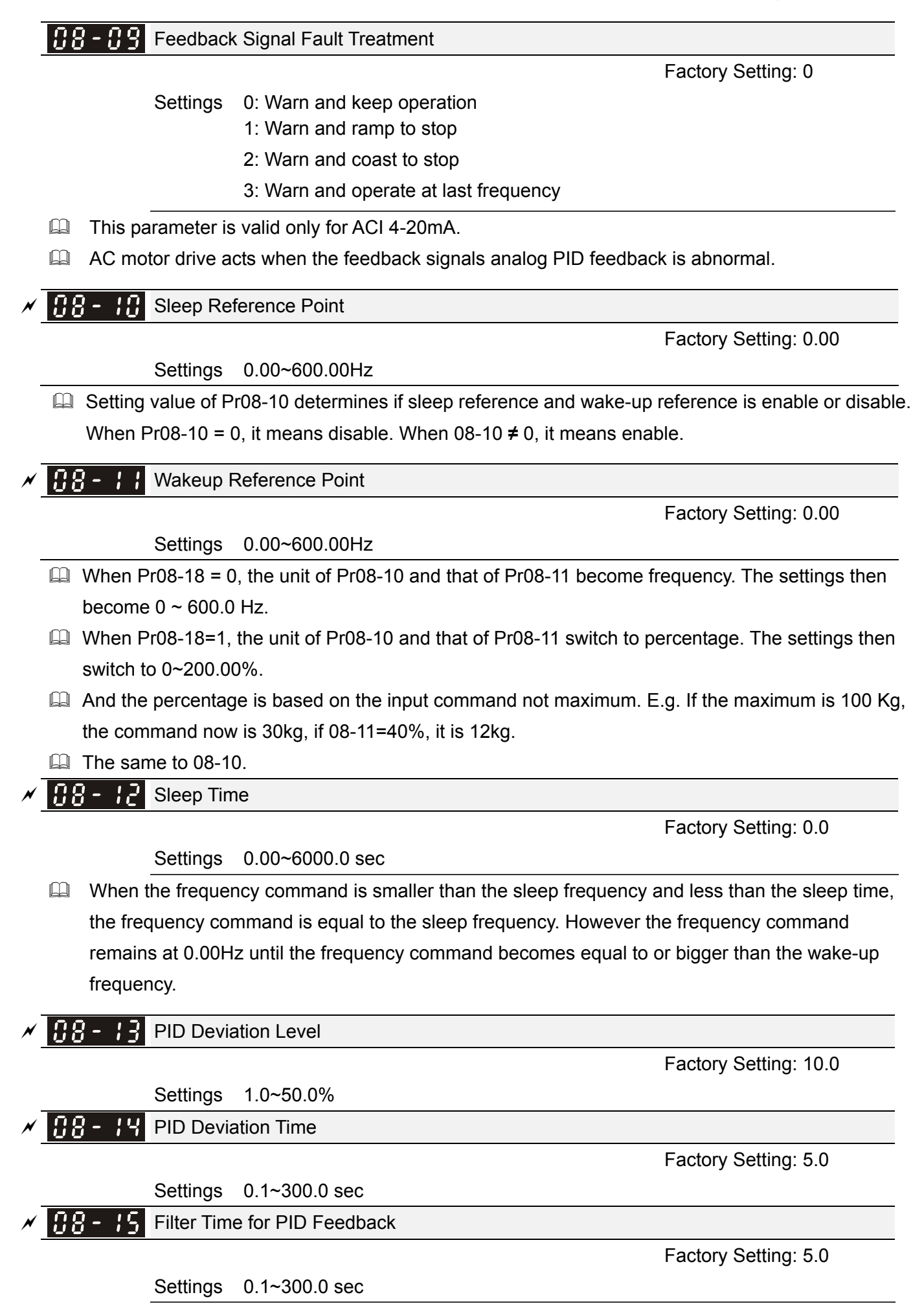

When the PID control function is normal, it should calculate within a period of time and close to the

target value.

Refer to the PID control diagram for details. When executing PID feedback control, if |PID reference target value – detection value| > Pr.08-13 PID Deviation Level and exceeds Pr.08-14 setting, the PID control fault occurs. The treatment will be done as Pr.08-09 setting.

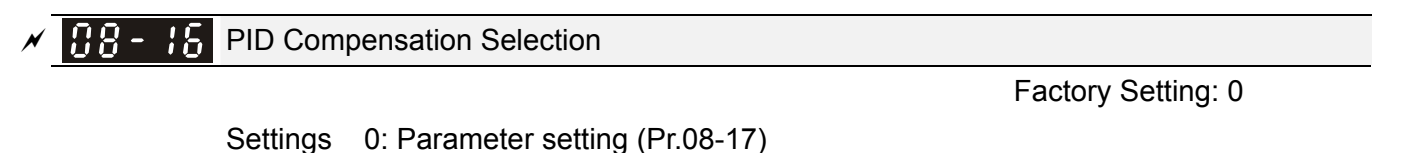

1: Reserved

- **Q Pr08-16=0: PID compensation value is given via Pr08-17 setting.**
- $\Box$  Pr08-16=1: The PID compensation value is given via analog input (Pr03-00~03-02=13) and display at Pr08-17(at this moment, Pr08-17 become read only).

 $\sqrt{RB}$  -  $\sqrt{P}$  PID Compensation

Factory Setting: 0

Settings -100.0~+100.0%

 The PID compensation value=Max. PID target value×Pr08-17. For example, the max. output frequency Pr01-00=60Hz, Pr08-17=10.0%, PID compensation value will increase output frequency 6.00Hz. 60.00Hz  $\times$  100.00%  $\times$  10.0% = 6.00Hz

88 - IS Setting of Sleep Mode Function

Factory Setting: 0

Settings 0: Follow PID output command

1: Follow PID feedback signal

- When Pr08-18=0, the unit of Pr08-10 and that of Pr08-11 becomes frequency. The settings then become 0~600.00Hz.
- $\Box$  When Pr08-19=1, the unit of Pr08-10 and that of Pr08-11 switches to percentage. The settings then switch to 0~200.00%.

 $BB =$ Wake-up Integral Limit

Factory Setting: 50.0

Settings 0.0~200.0%

- $\Box$  The wake-up integral limit of the VFD is to prevent sudden high speed running when the VFD wakes up.
- $\Box$  The wake-up integral frequency limit= (01-00×08-19%)
- $\Box$  The Pr08-19 is used to reduce the reaction time from sleep to wake-up.

 $\mathbb{R}^2$   $\rightarrow$   $\mathbb{R}$  Enable PID to Change the Operation Direction

Factory Setting: 0

Settings 0: Disable change of direction

1: Enable change of direction

## $B^2 - 2^2$  Wake-up delay time

Factory Setting: 0.00

Settings 0.00~600.00 sec.

**Refer to Pr08-18 for more information.** 

**BB-23** PID Control Bit

Factory Setting: 0.00

 Settings Bit0 =1, PID reverse running must follow the setting of Pr00-23 Bit0 = 0, PID reverse running follows PID's calculated value

 $\Box$  Bit0, When Pr08-21 = 1, PID reverse running is enable.

 $\Box$  Bit0 = 0, if the PID calculated value is positive, it will be forward running. If the PID calculated value is negative, it will be reverse running.

There are three scenarios for sleep and wake-up frequency.

1) Frequency Command (PID is not in use, Pr08-=00

When the output frequency  $\leq$  the sleep frequency and the VFD reaches the preset sleep time, then the VFD will be at the sleep mode.

When the frequency command reaches the wake-up frequency, the VFD will start to count the wake-up delay time. Then when the VFD reaches the wake-up delay time, the VFD will begin acceleration time to reach the frequency command.

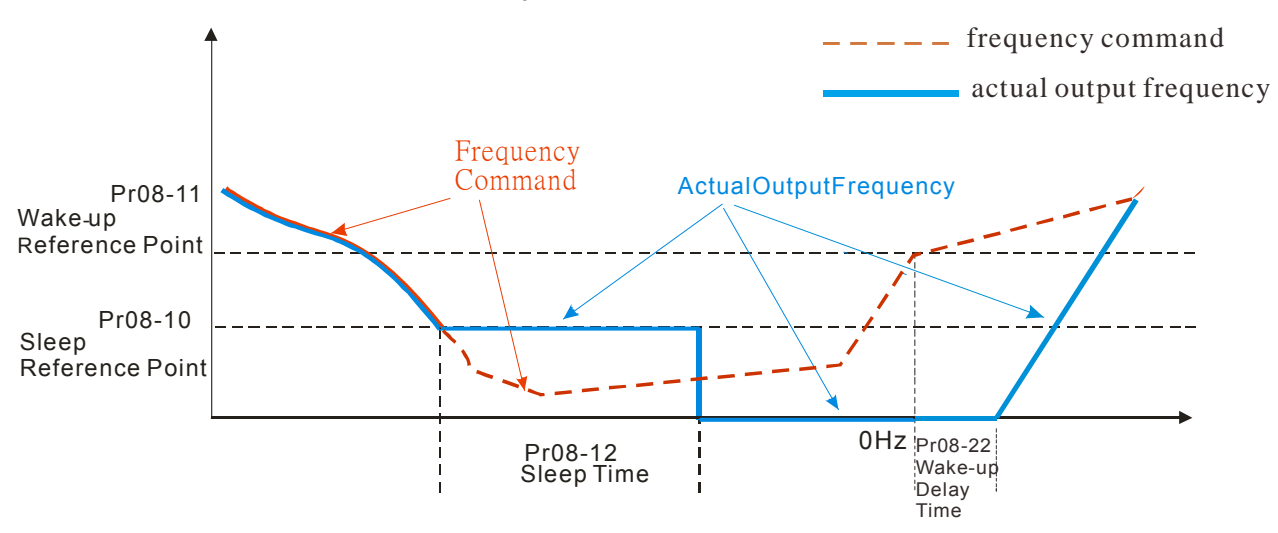

### 2) Frequency Command Calculation of the Internal PID

When the PID calculation reaches the sleep frequency, the VFD will start to count the sleep time and the output frequency will start to decrease. If the VFD exceeds the preset sleep time, it will directly go to sleep mode which is 0 Hz. But if the VFD doesn't reach the sleep time, it will remain at the lower limit (if there is a preset of lower limit.). Or it will remain at the lowest output frequency set at Pr01-07 and wait to reach the sleep time then go to sleep mode (0 Hz).

When the calculated frequency command reaches the wake-up frequency, the VFD will start to count the wake-up delay time. Once reaching the wake-up delay time, the VFD will start the acceleration time to reach the PID frequency command.

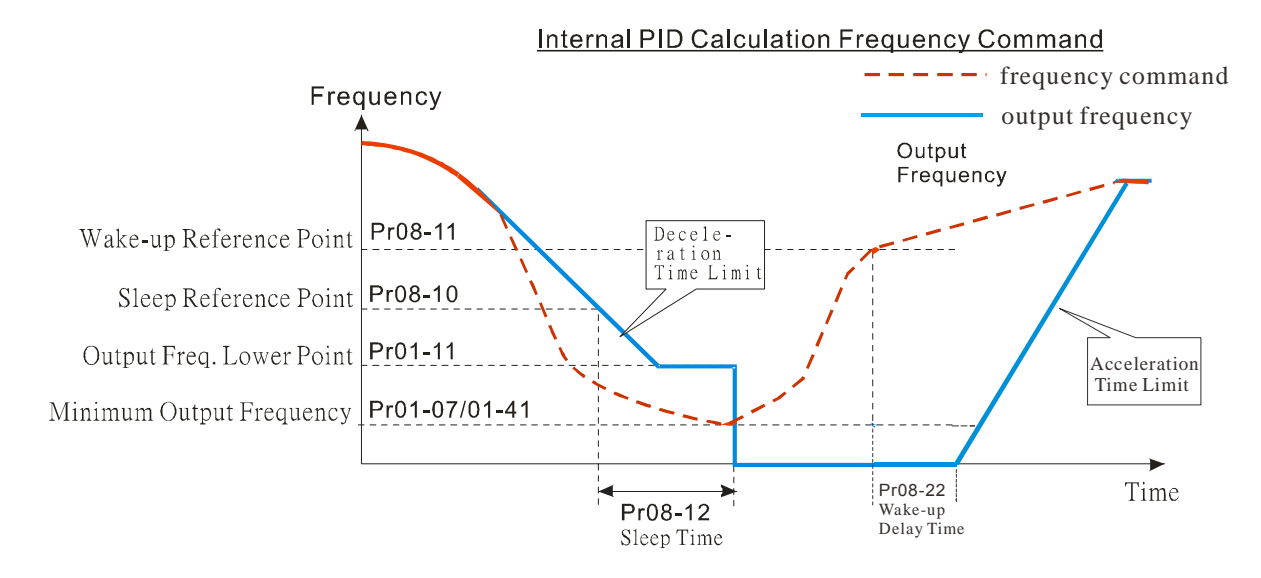

#### 3) PID Feedback Rate Percentage (Use PID, Pr08-00 **≠** 0 and Pr08-18=1)

When the PID feedback rate reaches the sleep level percentage, the VFD starts to count the sleep time. The output frequency will also decrease. If the VFD exceeds the preset sleep time, it will go to sleep mode which is 0 Hz. But if the VFD doesn't reach the sleep time, it will remain at the lower limit (if there is a preset of lower limit.). Or it will remain at the lowest output frequency set at Pr01-07 and wait to reach the sleep time then go to sleep mode (0 Hz).

When PID feedback value reaches the wake up percentage the motor drive will start to count the wake up delay time. Once reaches the wake up delay time, the motor drives starts the accelerating time to reach PID frequency command

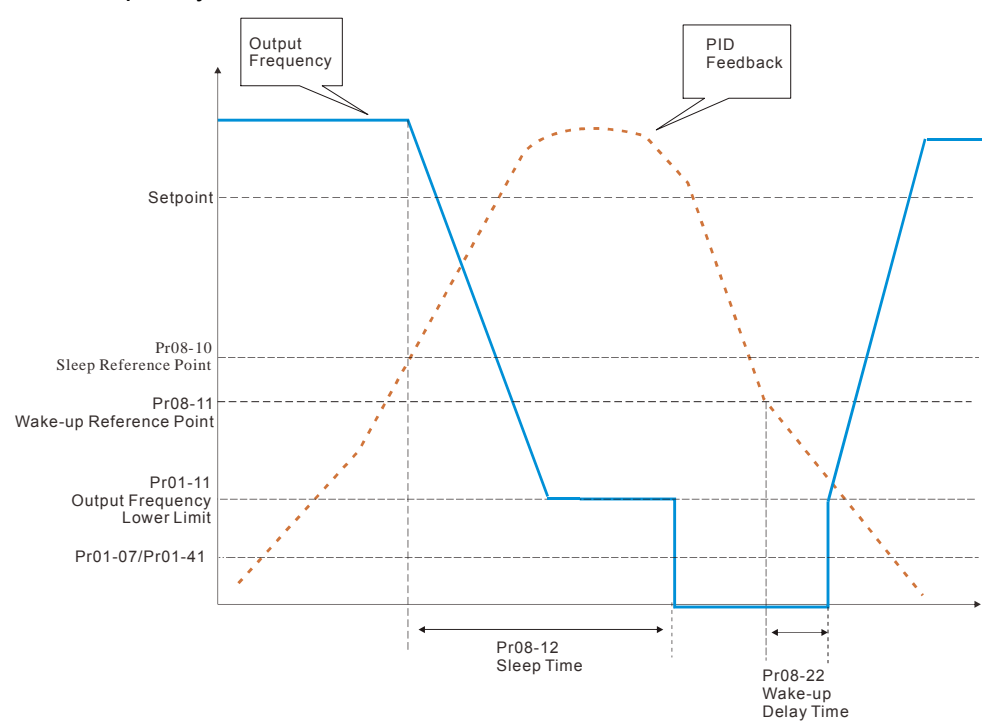

# **09 Communication Parameters**  $\mathcal{N}$  The parameter can be set during the operation.

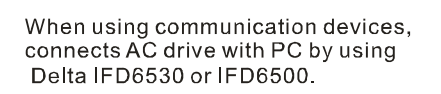

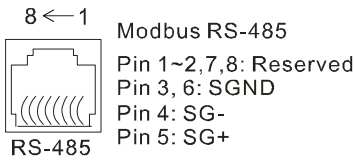

Factory Setting: 1

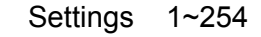

 $\mathcal{N}$   $\left[\mathbf{H}\right]$   $\mathbf{G}$   $\left[\mathbf{H}\right]$  COM1 Communication Address

 $\Box$  If the AC motor drive is controlled by RS-485 serial communication, the communication address for this drive must be set via this parameter and each AC motor drive's communication address must be different.

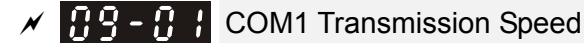

Factory Setting: 9.6

Factory Setting: 3

Settings 4.8~115.2Kbits/s

**Example 20** This parameter is for set up the RS485 communication transmission speed.

COM1 Transmission Fault Treatment

Settings 0: Warn and keep operation

- 1: Warn and ramp to stop
- 2: Warn and coast to stop
- 3: No warning and continue operation

 $\Box$  This parameter is set to how to react if transmission errors occur.

 $\left\{\frac{1}{2}, \frac{2}{3}, \frac{1}{5}\right\}$  COM1 Time-out Detection

Factory Setting: 0.0

Settings 0.0~100.0 sec

0.0: Disable

 $\Box$  It is used to set the communication transmission time-out.

 $\mathcal{N}$   $\mathbf{R}$   $\mathbf{P}$  -  $\mathbf{R}$   $\mathbf{V}$  COM1 Communication Protocol

Factory Setting: 1

- Settings 1: 7, N, 2 for ASCII 2: 7, E, 1 for ASCII 3: 7, O, 1 for ASCII 4: 7, E, 2 for ASCII 5: 7, O, 2 for ASCII 6: 8, N, 1 for ASCII 7: 8, N, 2 for ASCII
	- 8: 8, E, 1 for ASCII
	- 9: 8, O, 1 for ASCII

 10: 8, E, 2 for ASCII 11: 8, O, 2 for ASCII 12: 8, N, 1 for RTU 13: 8, N, 2 for RTU 14: 8, E, 1 for RTU 15: 8, O, 1 for RTU 16: 8, E, 2 for RTU 17: 8, O, 2 for RTU

Control by PC or PLC (Computer Link)

- A VFD-CH2000 can be set up to communicate on Modbus networks using one of the following modes: ASCII (American Standard Code for Information Interchange) or RTU (Remote Terminal Unit).Users can select the desired mode along with the RS-485 serial port communication protocol in Pr.09-00.
- MODBUS ASCII (American Standard Code for Information Interchange): Each byte data is the combination of two ASCII characters. For example, a 1-byte data: 64 Hex, shown as '64' in ASCII, consists of '6' (36Hex) and '4' (34Hex).

### **1. Code Description**

Communication protocol is in hexadecimal, ASCII: "0", "9", "A", "F", every 16 hexadecimal represent ASCII code. For example:

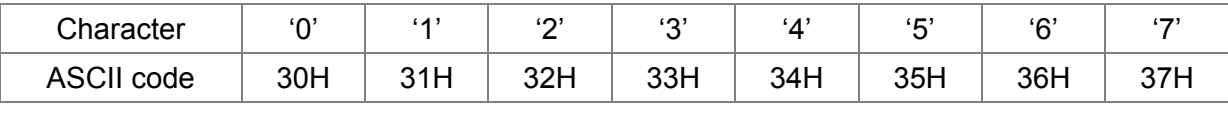

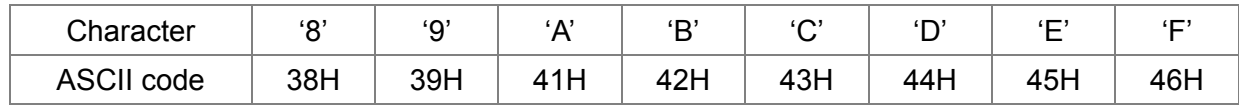

**2.** Data Format

10-bit character frame (For ASCII):

 $(7, N, 2)$ 

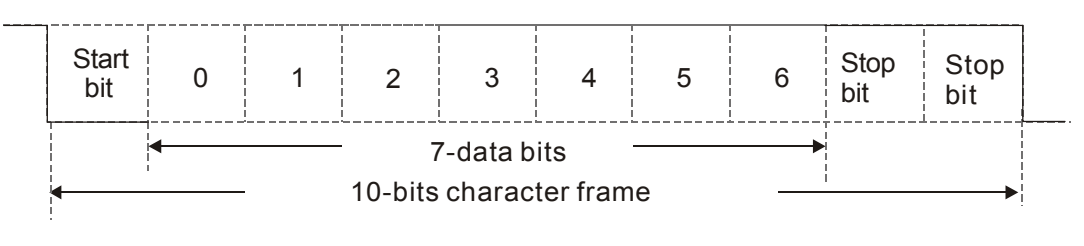

 $(7, E, 1)$ 

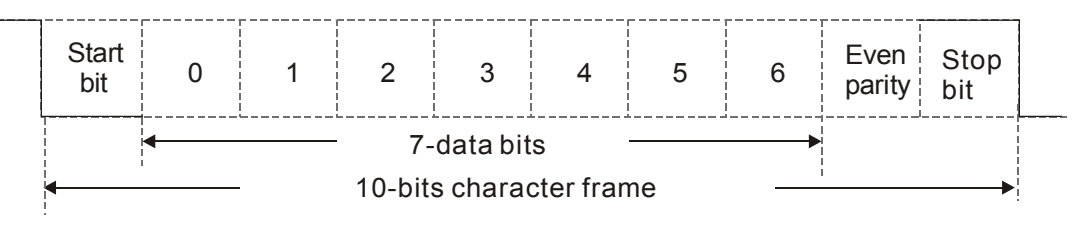

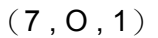

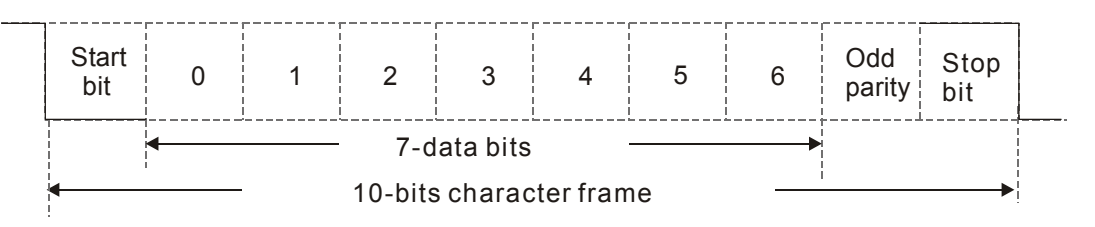

11-bit character frame (For RTU):

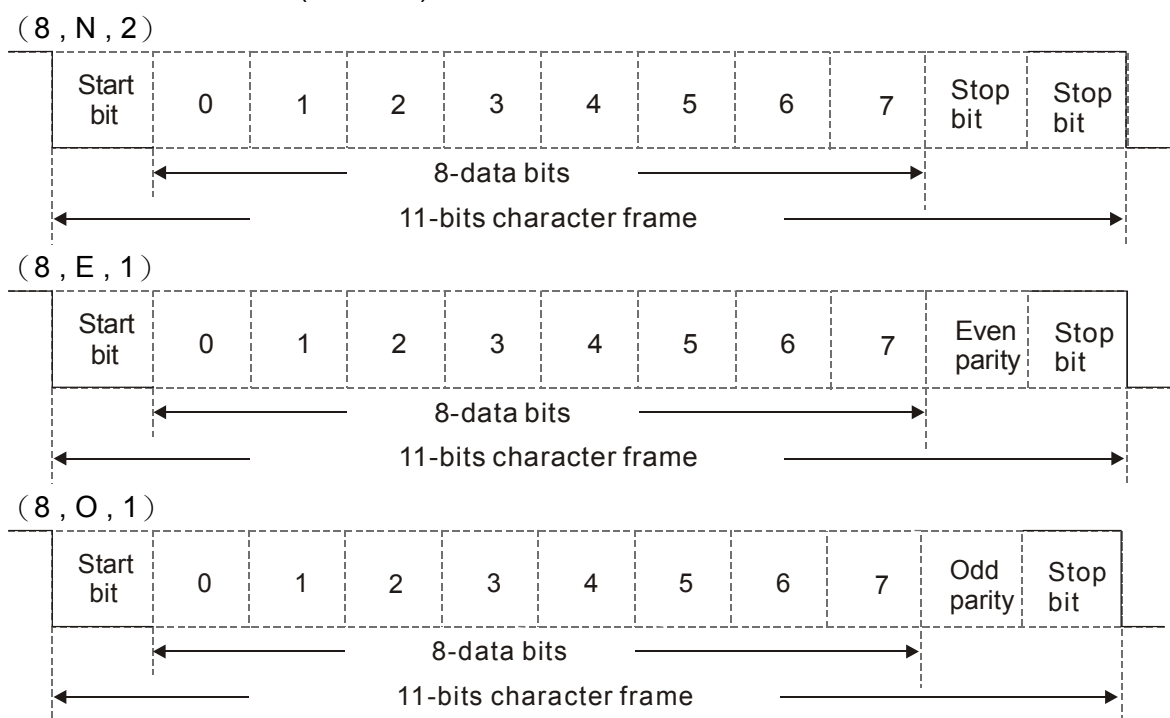

#### **3. Communication Protocol**

#### Communication Data Frame: **ASCII mode**

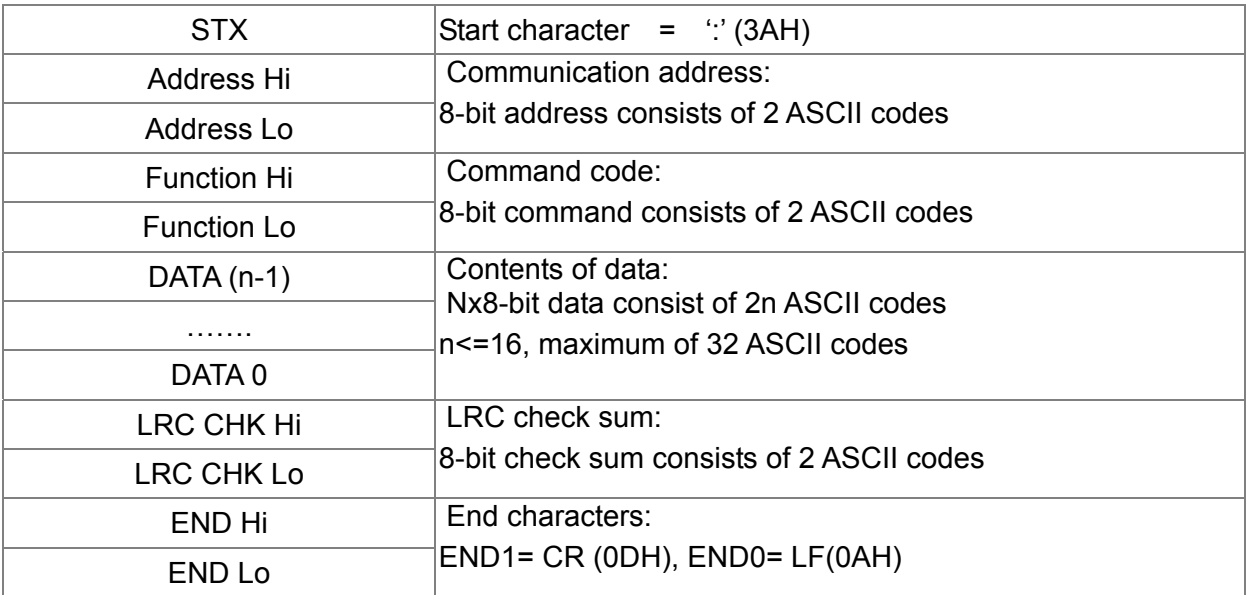

#### Communication Data Frame: **RTU** mode

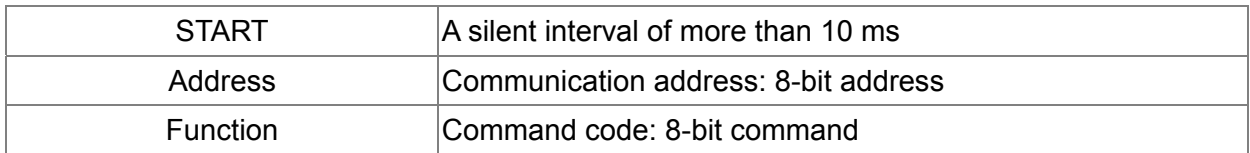

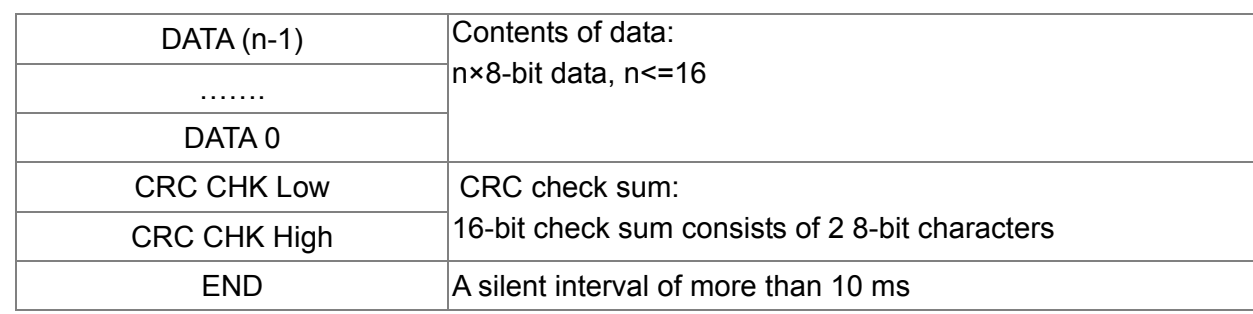

#### Address (Communication Address)

Valid communication addresses are in the range of 0 to 254. A communication address equal to 0, means broadcast to all AC drives (AMD). In this case, the AMD will not reply any message to the master device.

00H: broadcast to all AC drives 01H: AC drive of address 01

0FH: AC drive of address 15

10H: AC drive of address 16

 : FEH: AC drive of address 254

#### **Function (Function code) and DATA (data characters)**

The format of data characters depends on the function code.

03H: read data from register

06H: write single data to register

Example: reading continuous 2 data from register address 2102H, AMD address is 01H. ASCII mode:

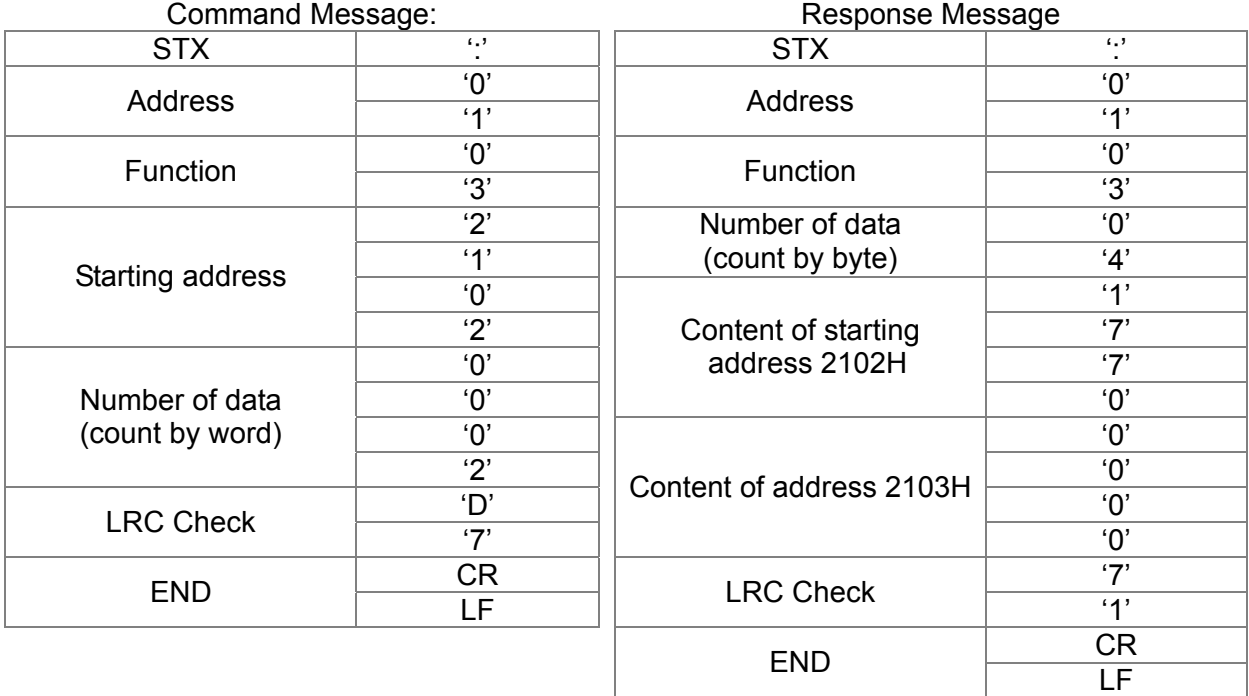

#### RTU mode:

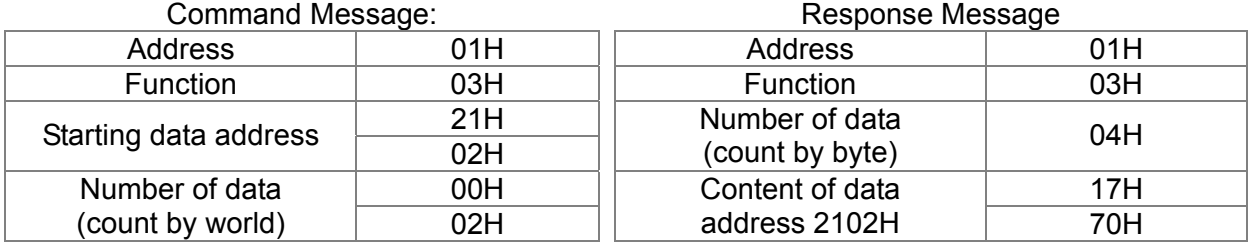

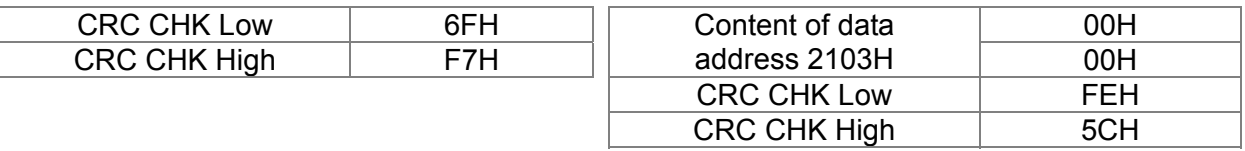

06H: write single data to register.

Example: writing data 6000(1770H) to register 0100H. AMD address is 01H. ASCII mode:

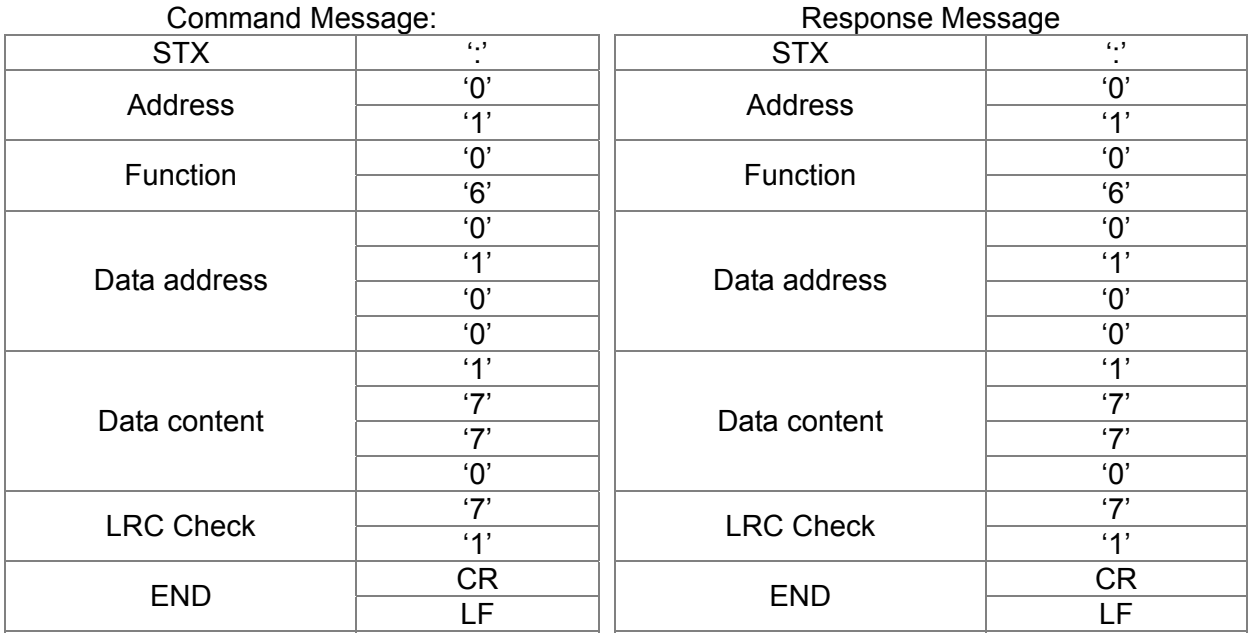

#### RTU mode:

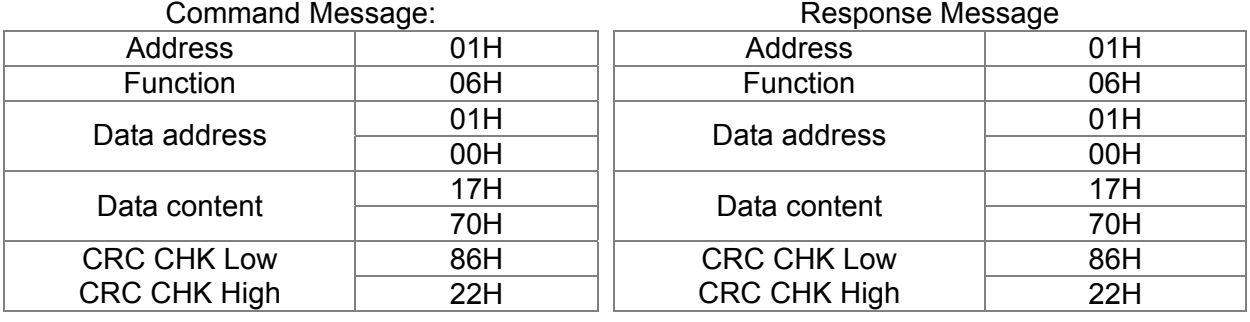

10H: write multiple registers (write multiple data to registers) (up to 20 sets of data can be written simultaneously)

Example: Set the multi-step speed,

Pr.04-00=50.00 (1388H), Pr.04-01=40.00 (0FA0H). AC drive address is 01H.

#### ASCII Mode

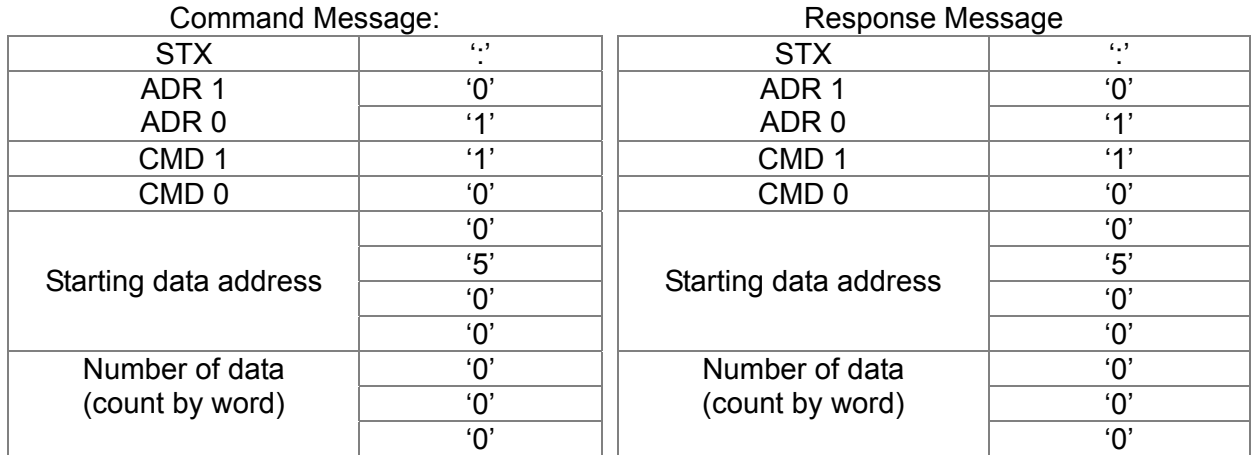

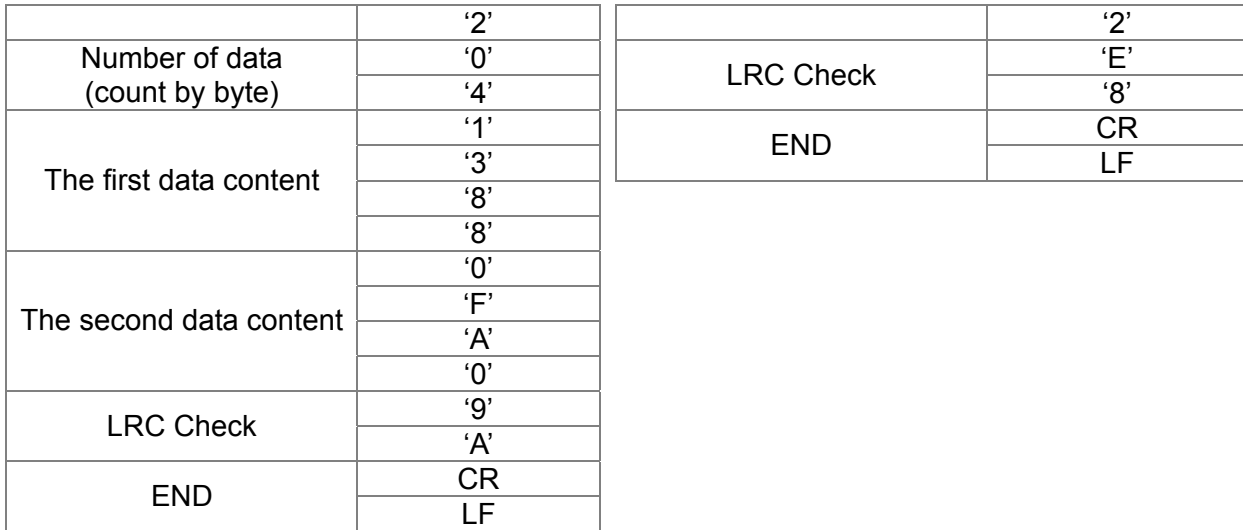

#### RTU mode:

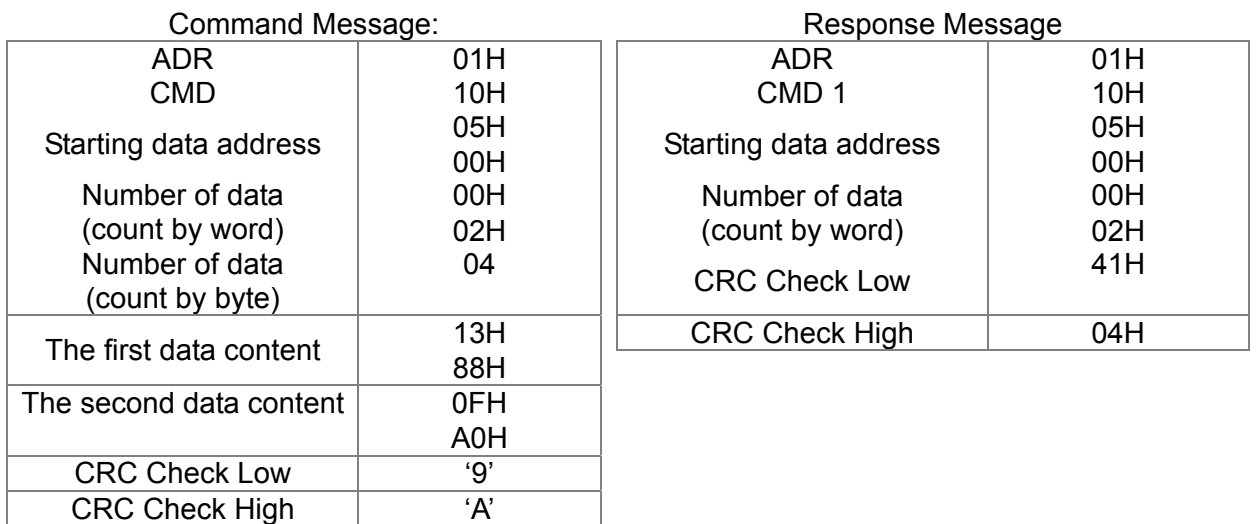

Check sum

ASCII mode:

LRC (Longitudinal Redundancy Check) is calculated by summing up, module 256, and the values of the bytes from ADR1 to last data character then calculating the hexadecimal representation of the 2's-complement negation of the sum.

For example,

01H+03H+21H+02H+00H+02H=29H, the 2's-complement negation of 29H is **D7**H.

RTU mode:

CRC (Cyclical Redundancy Check) is calculated by the following steps:

#### **Step 1:**

Load a 16-bit register (called CRC register) with FFFFH.

#### **Step 2:**

Exclusive OR the first 8-bit byte of the command message with the low order byte of the 16-bit CRC register, putting the result in the CRC register.

#### **Step 3:**

Examine the LSB of CRC register.

#### **Step 4:**

If the LSB of CRC register is 0, shift the CRC register one bit to the right with MSB zero filling, then repeat step 3. If the LSB of CRC register is 1, shift the CRC register one bit to the right with MSB zero filling, Exclusive OR the CRC register with the polynomial value A001H, then repeat step 3.

#### **Step 5:**

Repeat step 3 and 4 until eight shifts have been performed. When this is done, a complete 8-bit byte will have been processed.

#### **Step 6:**

Repeat step 2 to 5 for the next 8-bit byte of the command message. Continue doing this until all bytes have been processed. The final contents of the CRC register are the CRC value. When transmitting the CRC value in the message, the upper and lower bytes of the CRC value must be swapped, i.e. the lower order byte will be transmitted first.

The following is an example of CRC generation using C language. The function takes two arguments:

Unsigned char\* data  $\leftarrow$  a pointer to the message buffer Unsigned char length  $\leftarrow$  the quantity of bytes in the message buffer The function returns the CRC value as a type of unsigned integer.

Unsigned int crc\_chk(unsigned char\* data, unsigned char length)

```
{ 
  int j; 
   unsigned int reg_crc=0Xffff; 
  while (length--) { 
     reg \text{crc} ^= *data++;
     for(j=0;j<8;j++){
     if(reg_crc & 0x01){ /* LSB(b0)=1 */
        reg_crc=(reg_crc>>1) \land 0Xa001;
     }else{ 
       reg_crc=reg_crc >>1;
     } 
  } 
} 
return reg_crc; // return register CRC
```
### **4. Address list**

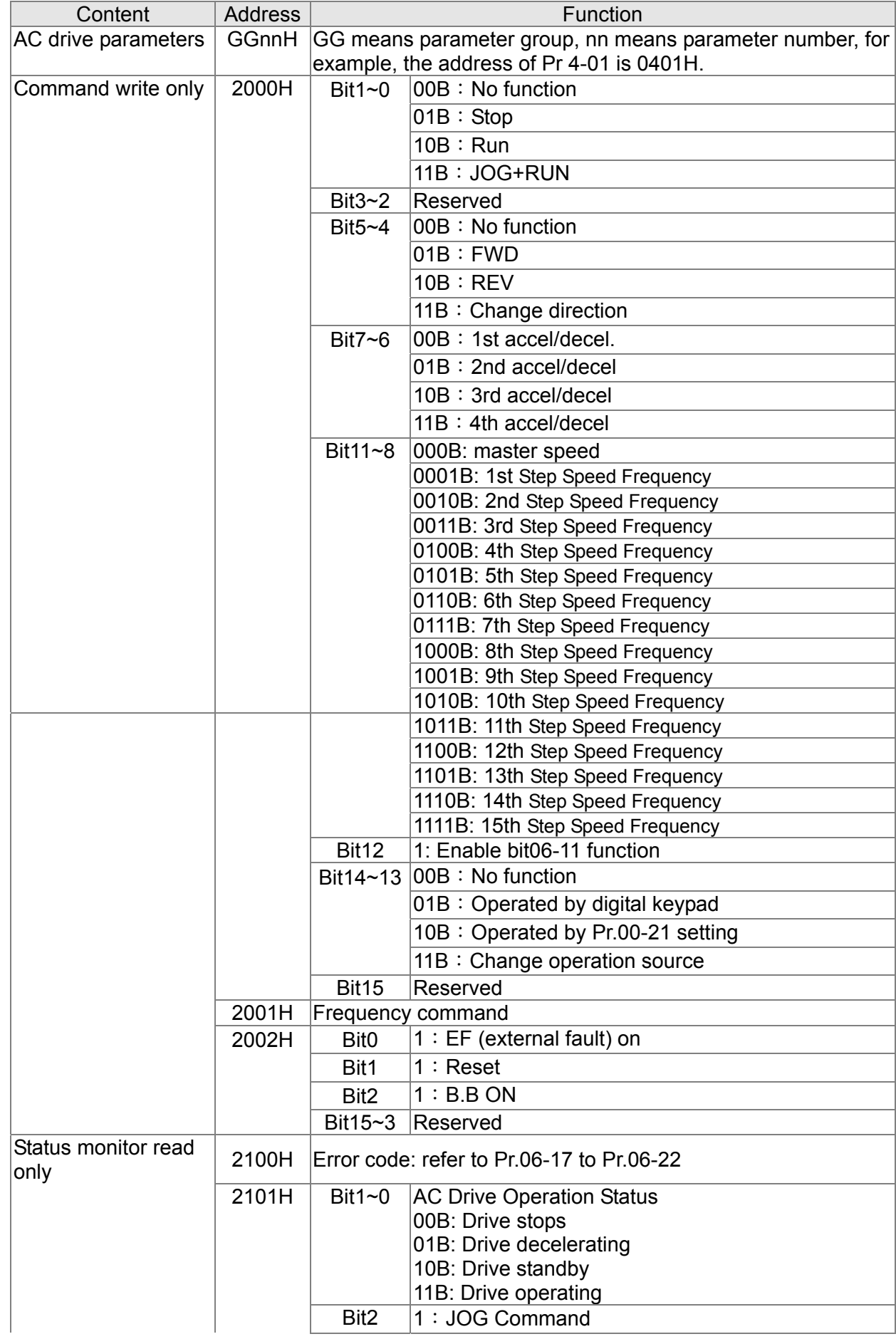

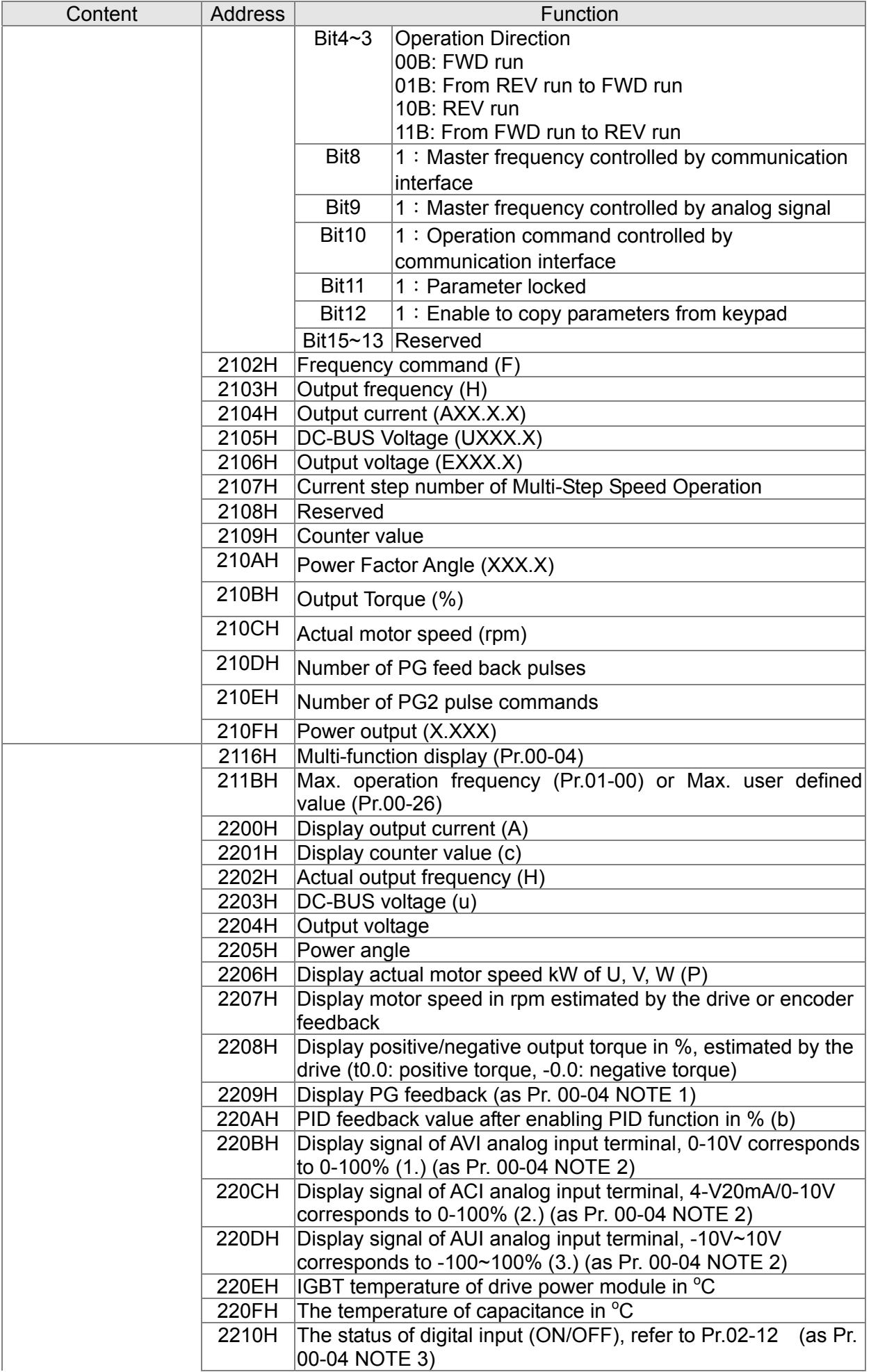

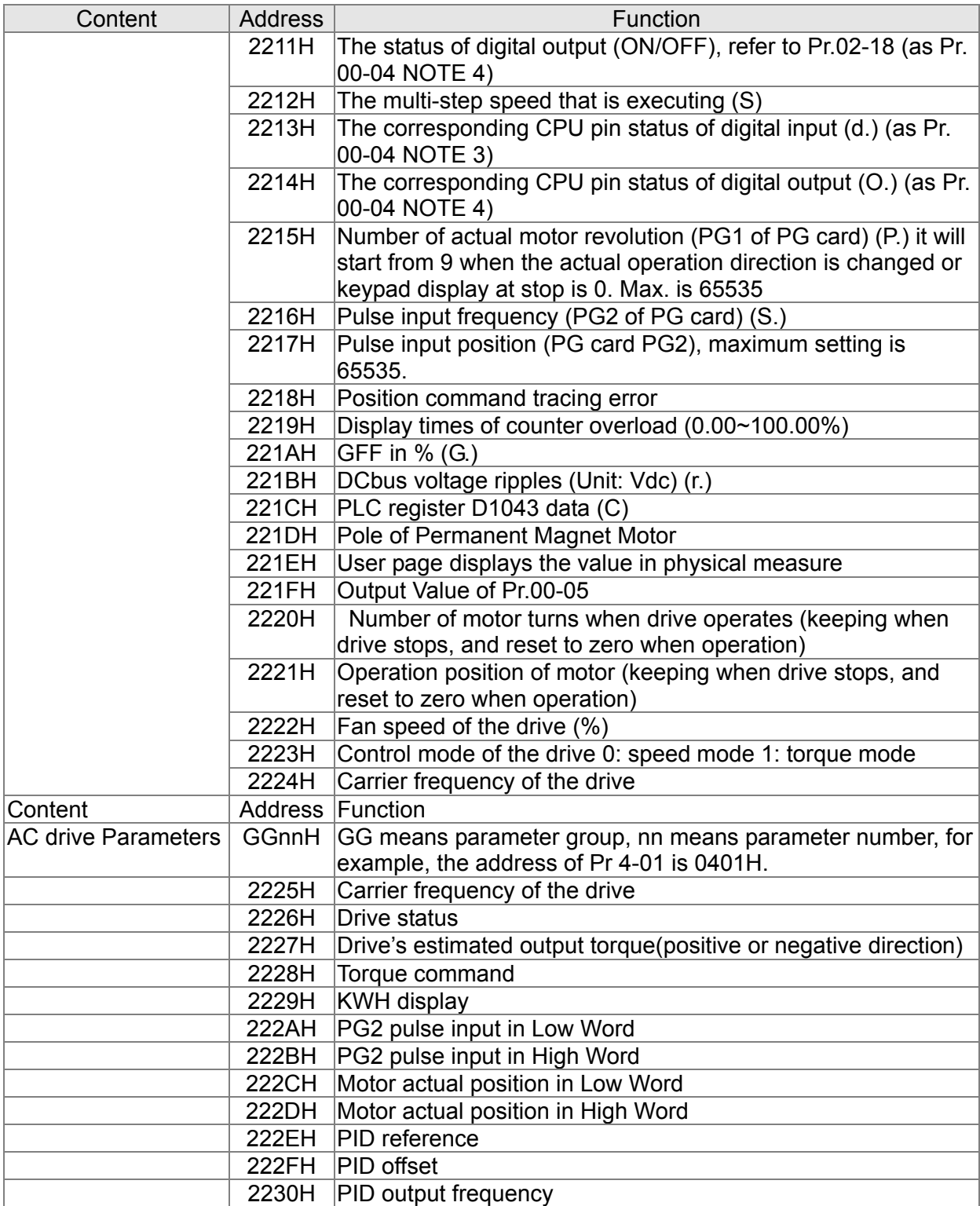

#### **5. Exception response:**

The AC motor drive is expected to return a normal response after receiving command messages from the master device. The following depicts the conditions when no normal response is replied to the master device.

The AC motor drive does not receive the messages due to a communication error; thus, the AC motor drive has no response. The master device will eventually process a timeout condition.

The AC motor drive receives the messages without a communication error, but cannot handle them. An exception response will be returned to the master device and an error message "CExx" will be displayed on the keypad of AC motor drive. The xx of "CExx" is a decimal code equal to the exception code that is described below.

In the exception response, the most significant bit of the original command code is set to 1, and an exception code which explains the condition that caused the exception is returned.

Example:

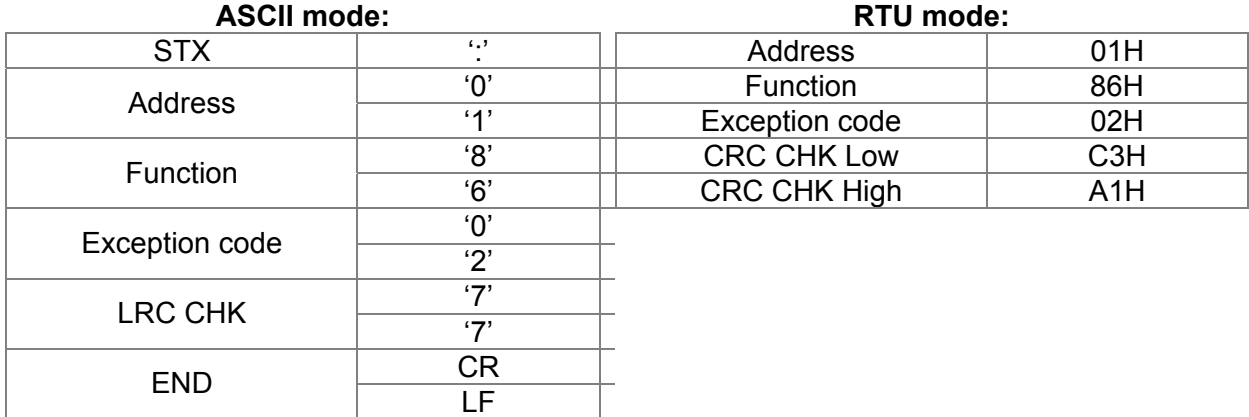

The explanation of exception codes:

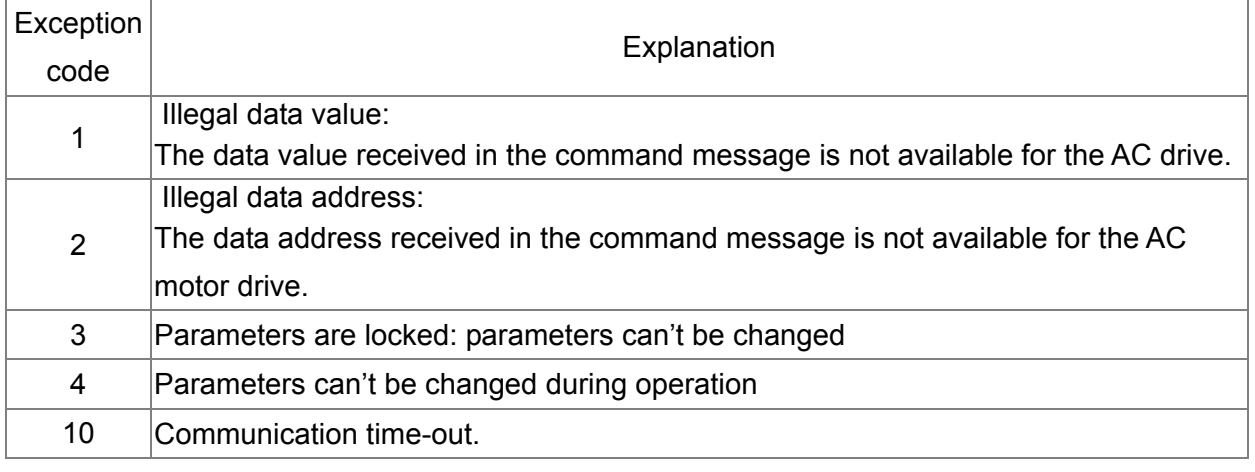

#### ΩQ  $\cancel{\sim}$

**Reserved** 

 $\left| \begin{array}{c} \cdot & \cdot \\ \cdot & \cdot \end{array} \right|$  Response Delay Time

Factory Setting: 2.0

#### Settings 0.0~200.0ms

 $\Box$  This parameter is the response delay time after AC drive receives communication command as shown in the following.

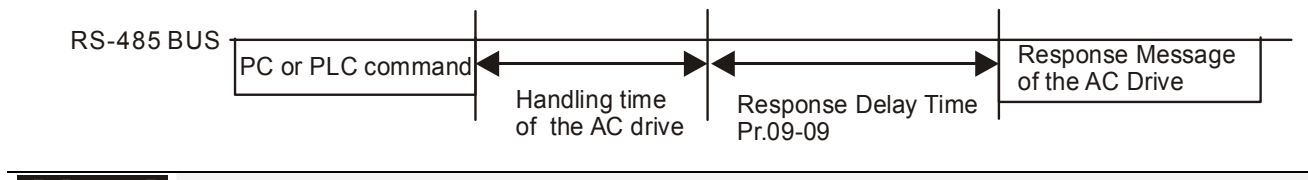

#### $M$   $\mathbf{H}$  -  $\mathbf{H}$  Main Frequency of the Communication

Factory Setting: 60.00

Settings 0.00~600.00Hz

When Pr.00-20 is set to 1 (RS485 communication). The AC motor drive will save the last frequency command into Pr.09-10 when abnormal turn-off or momentary power loss. After reboots the power, it will regards the frequency set in Pr.09-10 if no new frequency command is inputted.

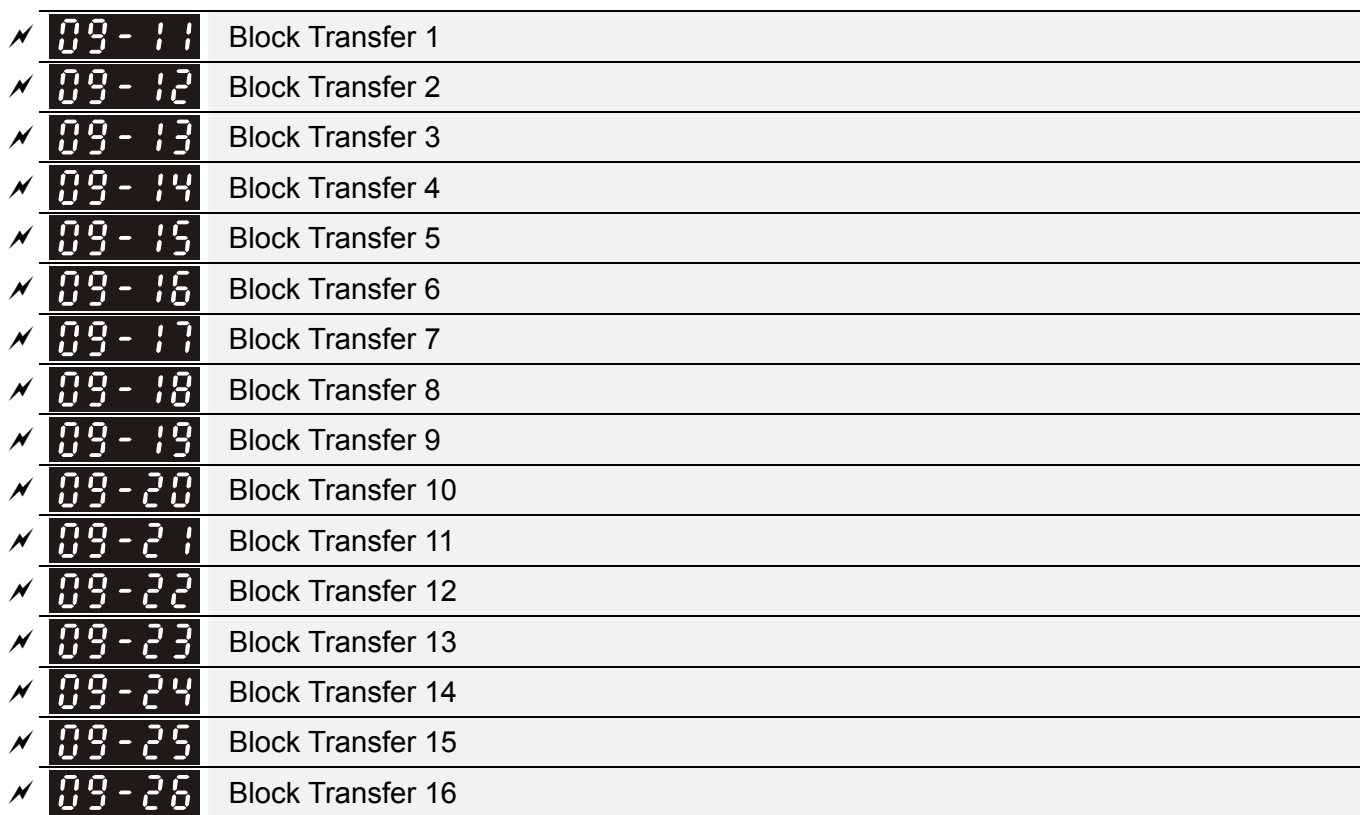

Factory Setting: 0

Factory Setting: 1

Settings 0~65535

There is a group of block transfer parameter available in the AC motor drive (Pr.09-11 to Pr.09-26). Through communication code 03H, user can use them (Pr.09-11 to Pr.09-26) to save those parameters that you want to read.

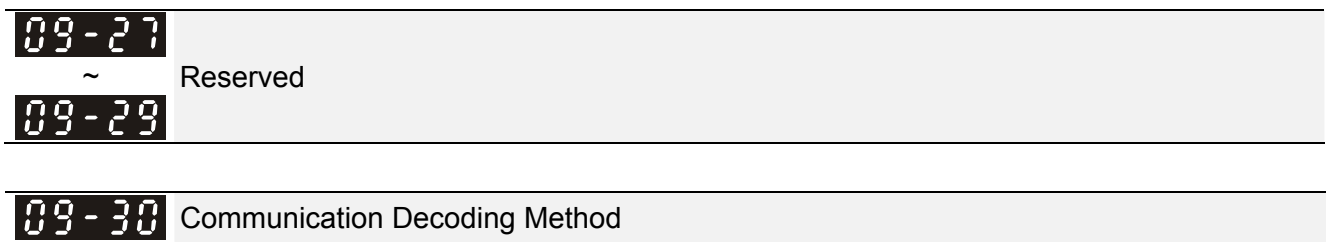

Settings 0: Decoding Method 1

1: Decoding Method 2

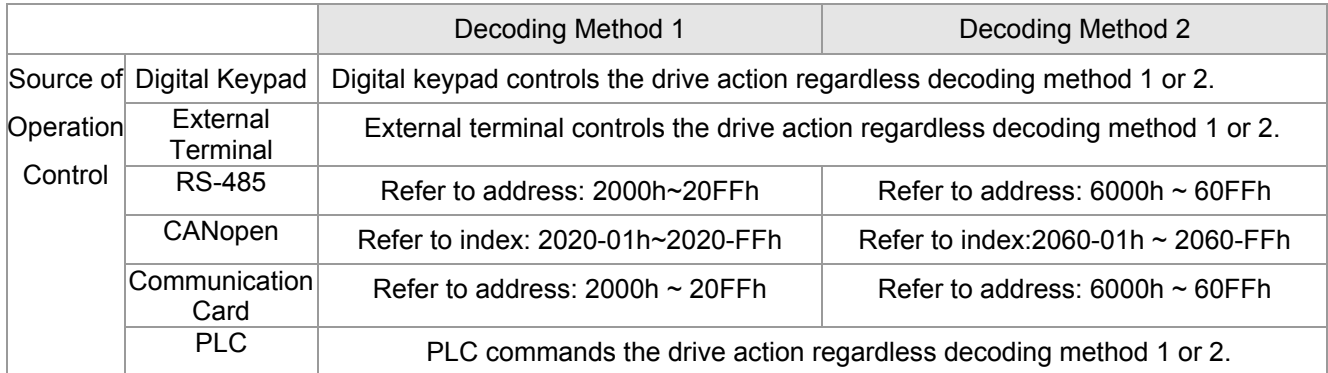

### $IB9 - 7$  | Internal Communication Protocol

Settings 0: Modbus 485

- -1: Internal Communication Slave 1
- -2: Internal Communication Slave 2
- -3: Internal Communication Slave 3
- -4: Internal Communication Slave 4
- -5: Internal Communication Slave 5
- -6: Internal Communication Slave 6
- -7: Internal Communication Slave 7
- -8: Internal Communication Slave 8
- -9: Reserve
- -10: Internal Communication Master
- -11: Reserve
- -12: Internal PLC Control
- When it is defined as internal communication, see CH16-10 for information on Main Control Terminal of Internal Communication.
- When it is defined as internal PLC control, see CH16-12 for Remote IO control application (by using MODRW)

# $BB - 32$ **Reserved**

109-35 PLC Address

Settings 1~254

Factory Setting: 2

 $\left| \right|$   $\left| \right|$   $\left| \right|$   $\left| \right|$   $\left| \right|$   $\left| \right|$   $\left| \right|$   $\left| \right|$   $\left| \right|$   $\left| \right|$   $\left| \right|$   $\left| \right|$   $\left| \right|$   $\left| \right|$   $\left| \right|$   $\left| \right|$   $\left| \right|$   $\left| \right|$   $\left| \right|$   $\left| \right|$   $\left| \right|$   $\left| \right|$   $\left| \right|$   $\left| \right|$   $\left| \$  Factory Setting: 0 Settings 0: Disable 1~127  $109 - 3$ CANopen Speed Factory Setting: 0 Settings 0: 1M 1: 500k

- 2: 250k 3: 125k
- 
- 4: 100k (Delta only)
- 5: 50k

Factory Setting: 0

89-**R** Reserved CANopen Warning Record 189 Factory Setting: 0 Settings bit 0: CANopen Guarding Time out bit 1: CANopen Heartbeat Time out bit 2: CANopen SYNC Time out bit 3: CANopen SDO Time out bit 4: CANopen SDO buffer overflow bit 5: Can Bus Off bit 6: Error protocol of CANOPEN bit 8: The setting values of CANopen indexes are fail bit 9: The setting value of CANopen address is fail bit10: The checksum value of CANopen indexes is fail

 $\overline{P}$   $\overline{Q}$  -  $\overline{Q}$  CANopen Decoding Method

Factory Setting: 1

Factory Setting: 0

 Settings 0: Delta defined decoding method 1: CANopen Standard DS402 protocol

#### $199 - 4$ CANopen Status

- Settings 0: Node Reset State
	- 1: Com Reset State
	- 2: Boot up State
	- 3: Pre Operation State
	- 4: Operation State
	- 5: Stop State

#### |89 - 421 CANopen Control Status

Settings 0: Not ready for use state

- 1: Inhibit start state
- 2: Ready to switch on state
- 3: Switched on state
- 4: Enable operation state
- 7: Quick stop active state
- 13: Err reaction activation state
- 14: Error state

Factory Setting: Read Only

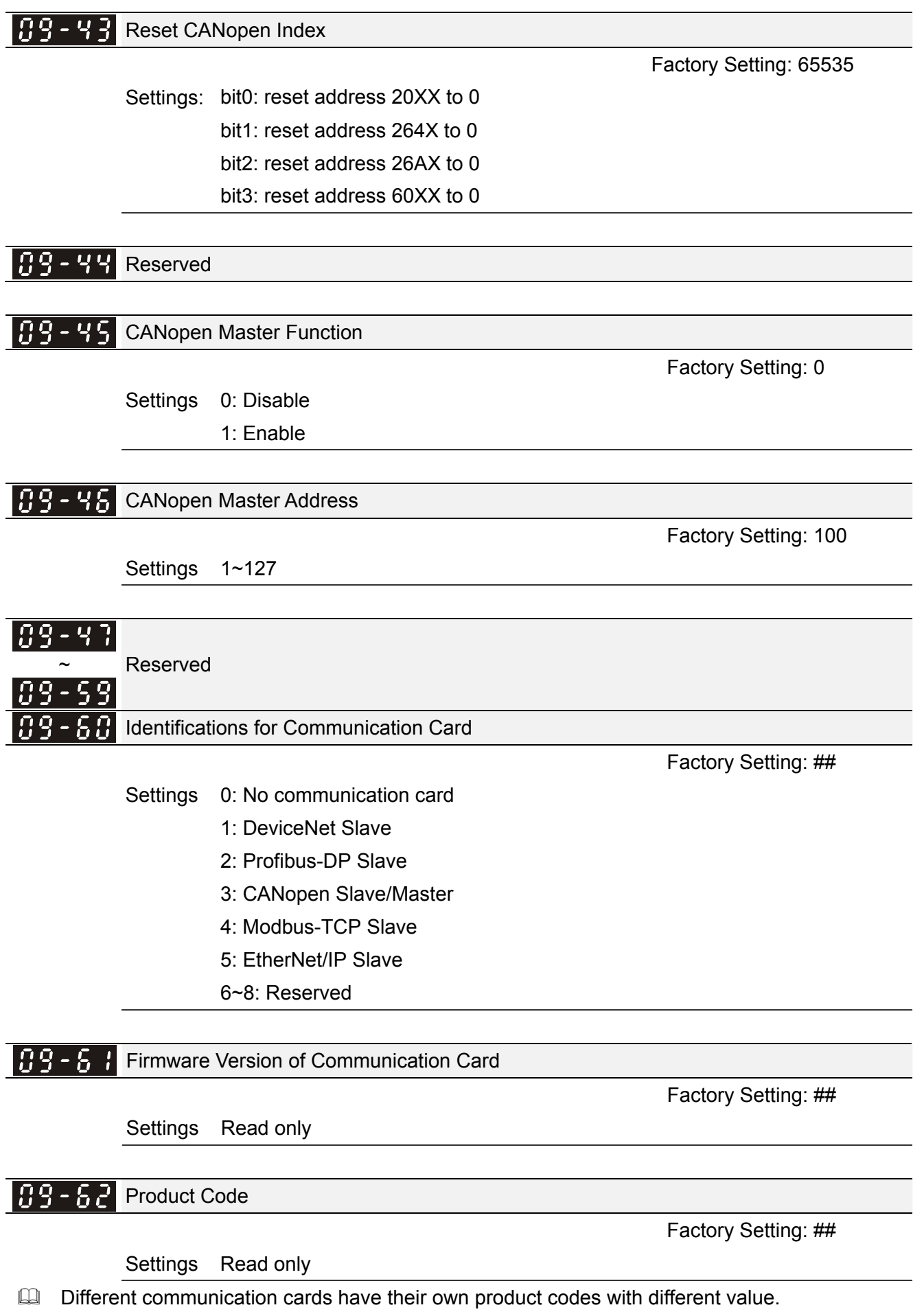

DeviceNet: As it connects to different kind of motor drive, it will have different product code.

Profibus: ID number of a communication card. Each Profibus selling in the market must apply for an ID number at the Profibus International to be a unique product.

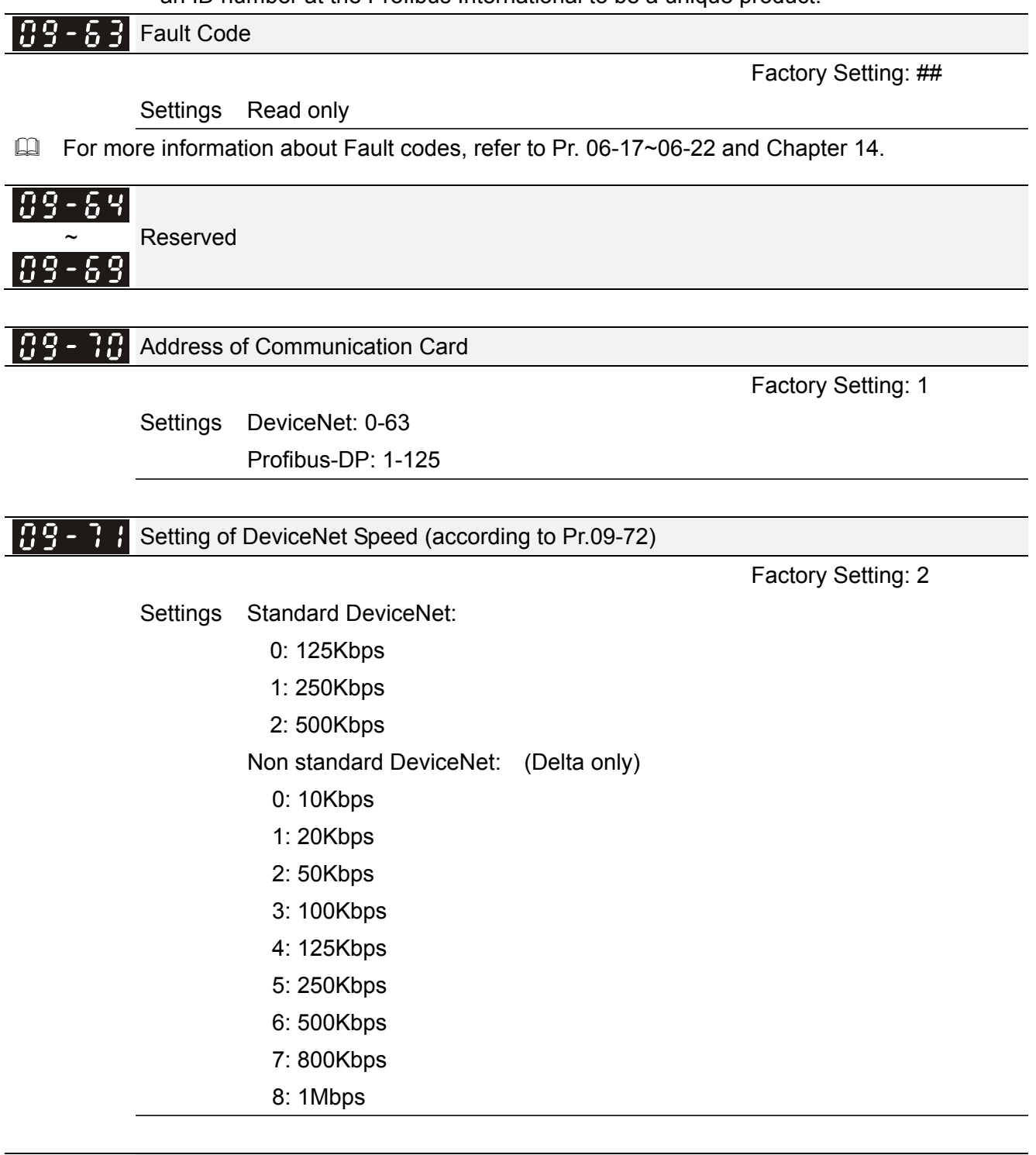

#### 189 - 72 Other Setting of DeviceNet Speed

Factory Setting: 0

Settings 0: Disable

1: Enable

It needs to use with Pr.09-71.

 $\Box$  Setting 0: the baud rate can only be set to 0, 1, 2 or 3.

Setting 1: setting of DeviceNet baud rate can be the same as CANopen (setting 0-8).

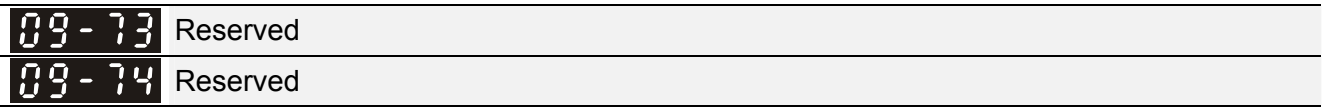

**IP 3** IP Configuration of the Communication Card

Factory Setting: 0

Settings 0: Static IP

1: DynamicIP (DHCP)

Setting 0: it needs to set IP address manually.

Getting 1: IP address will be auto set by host controller.

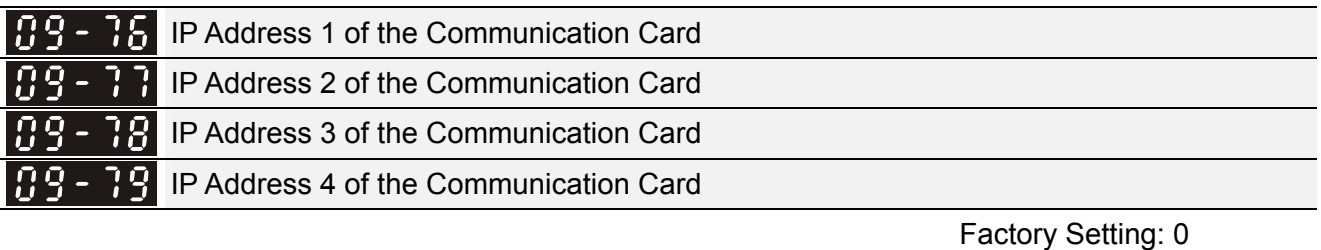

Settings 0~255

Pr.09-76~09-79 needs to use with communication card.

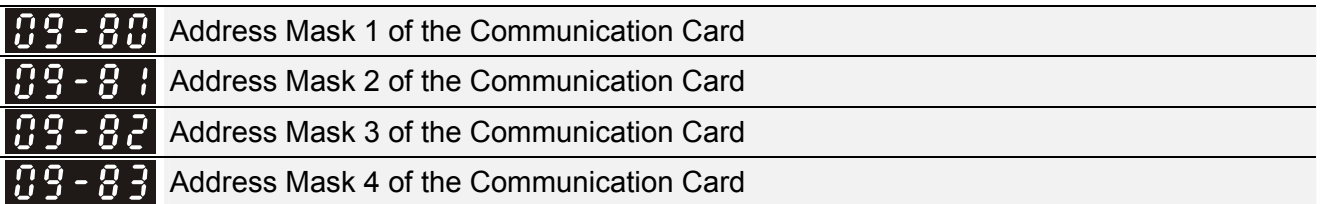

Settings 0~255

Factory Setting: 0

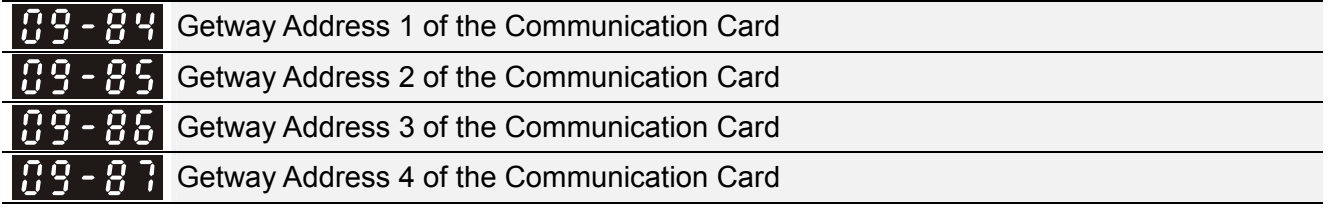

Factory Setting: 0

Settings 0~255

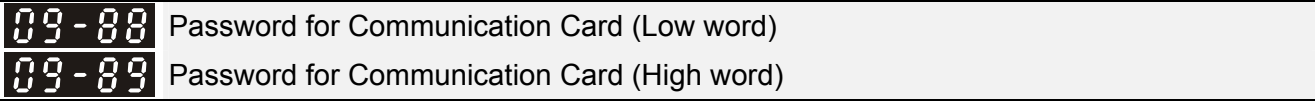

Factory Setting: 0

Settings 0~255

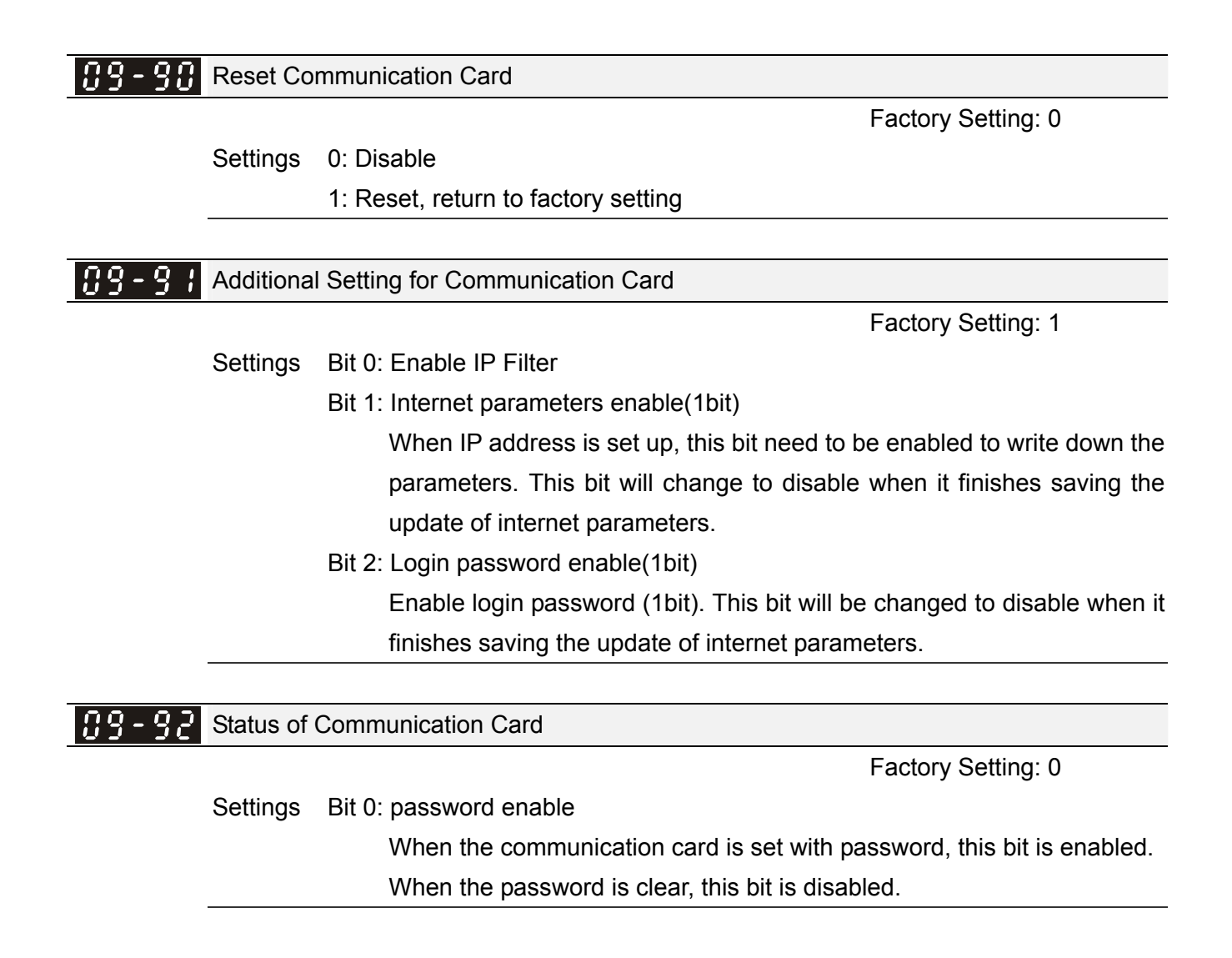

**10 PID Control This parameter can be set during operation.** 

In this parameter group, ASR is the abbreviation for Adjust Speed Regulator and PG is the abbreviation for Pulse Generator.

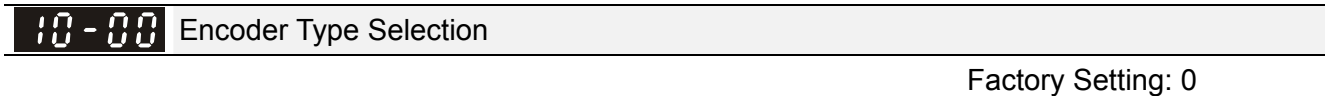

Settings 0: Disable

1: ABZ

- 2: ABZ (Delta encoder for Delta Servo motor)
- 3: Resolver
- 4: ABZ/UVW
- 5. MI8 single phase pulse input
- For PG extension card EMC-PG01L and EMC-PG01O, set Pr.10-00=1. These extension cards are for IM motor only.
- For EMC-PG01U, when setting Pr.10-00=2 (Delta encoder) make sure SW1 is switched to D (Delta type). If the setting for Pr.10-00, 10-01 and 10-02 has changed, please turn off the drive's power and reboots to prevent PM motor stall. This mode is suggested for PM motor.
- For EMC-PG01R, when setting Pr.10-00=3 please also input 1024 ppr.
- For EMC-PG01U, when setting Pr.10-00=4 (Standard ABZ/UVW Encoder) make sure SW1 is switched to S (Standard Type). This mode is applicable for both IM and PM motor.
- When using MI8 single phase pulse input as frequency command, the Pr10-02 must set "5: Single-phase input". This only can be use with VF, VFPG, SVC, IM FOC Sensor-less, IM TQC Sensor-less control mode.
- When using MI8 single phase pulse as speed feedback, the drive must at VFPG control mode only.

#### $1\,\Omega$  -  $\Omega$  1 Encoder Pulse

Factory Setting: 600

Settings 1~20000

- $\Box$  A Pulse Generator (PG) or encoder is used as a sensor that provides a feedback signal of the motor speed. This parameter defines the number of pulses for each cycle of the PG control, i.e. the number of pulses for a cycle of A phase/B phase.
- This setting is also the encoder resolution. With the higher resolution, the speed control will be more accurate.
- An incorrect input to Pr.10-00 may result drive over current, motor stall, PM motor magnetic pole origin detection error. If Pr.10-00 setting has changed, please trace the magnetic pole again, set Pr.05-00=4 (static test for PM motor magnetic pole and PG origin again).

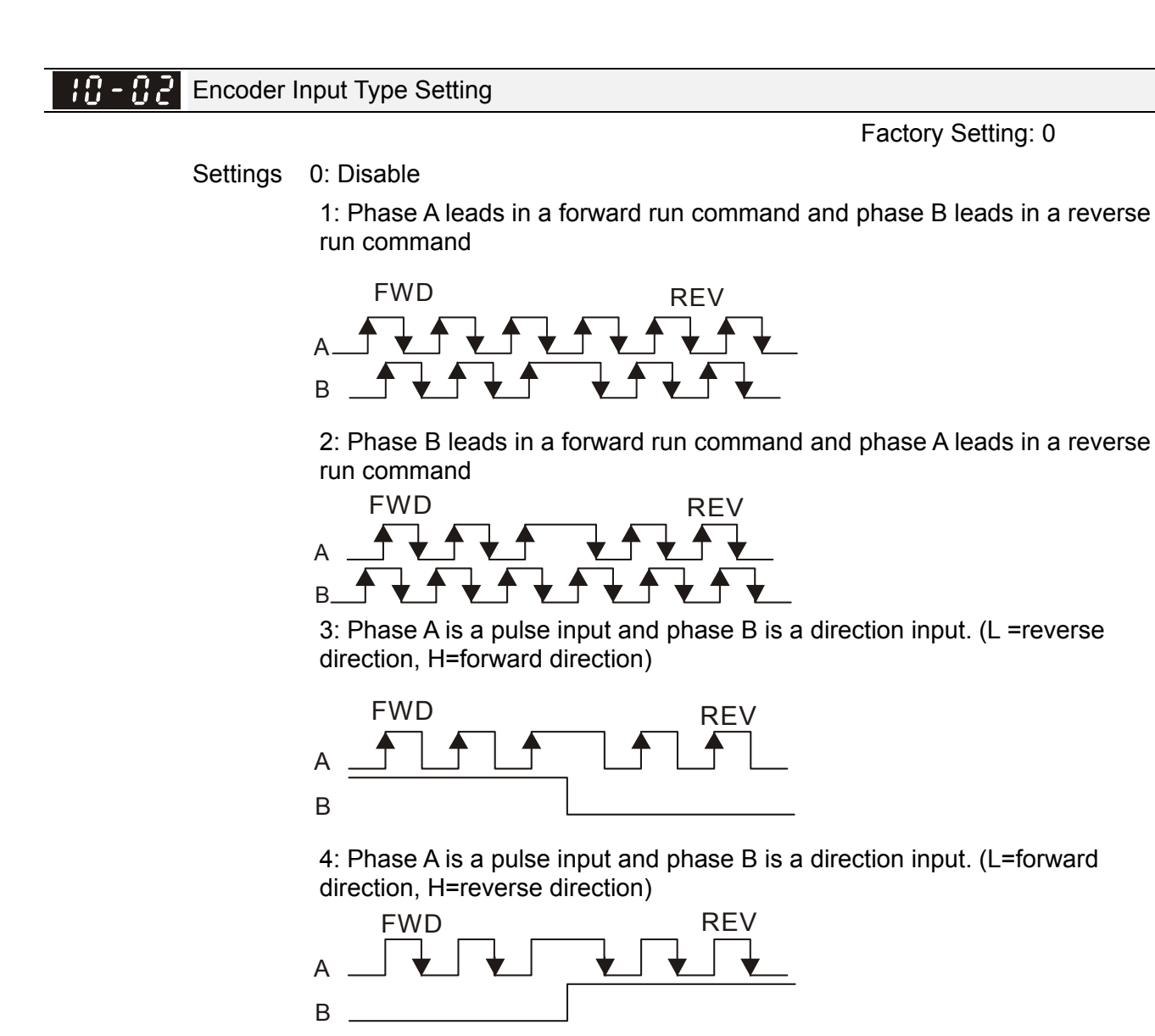

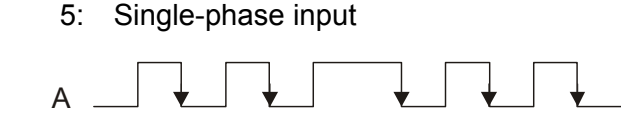

 $\mathbf{H} \cdot \mathbf{H}$   $\overline{\mathbf{A}}$  Output Setting for Frequency Division (denominator)

Factory Setting: 1

Settings 1~255

 This parameter is used to set the denominator for frequency division (for PG card EMC-PG01L or EMC-PG01O). For example, when it is set to 2 with feedback 1024ppr, PG output will be 1024/2=512ppr.

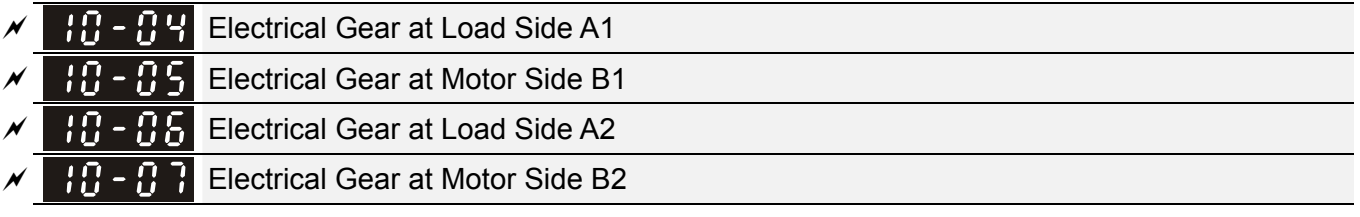

Factory Setting: 100

Settings 1~65535

**Example 10-04 to 10-07 can be used with the multi-function input terminal (set to 48) to switch** to Pr.10-04~10-05 or Pr.10-06~10-07 as shown as follows

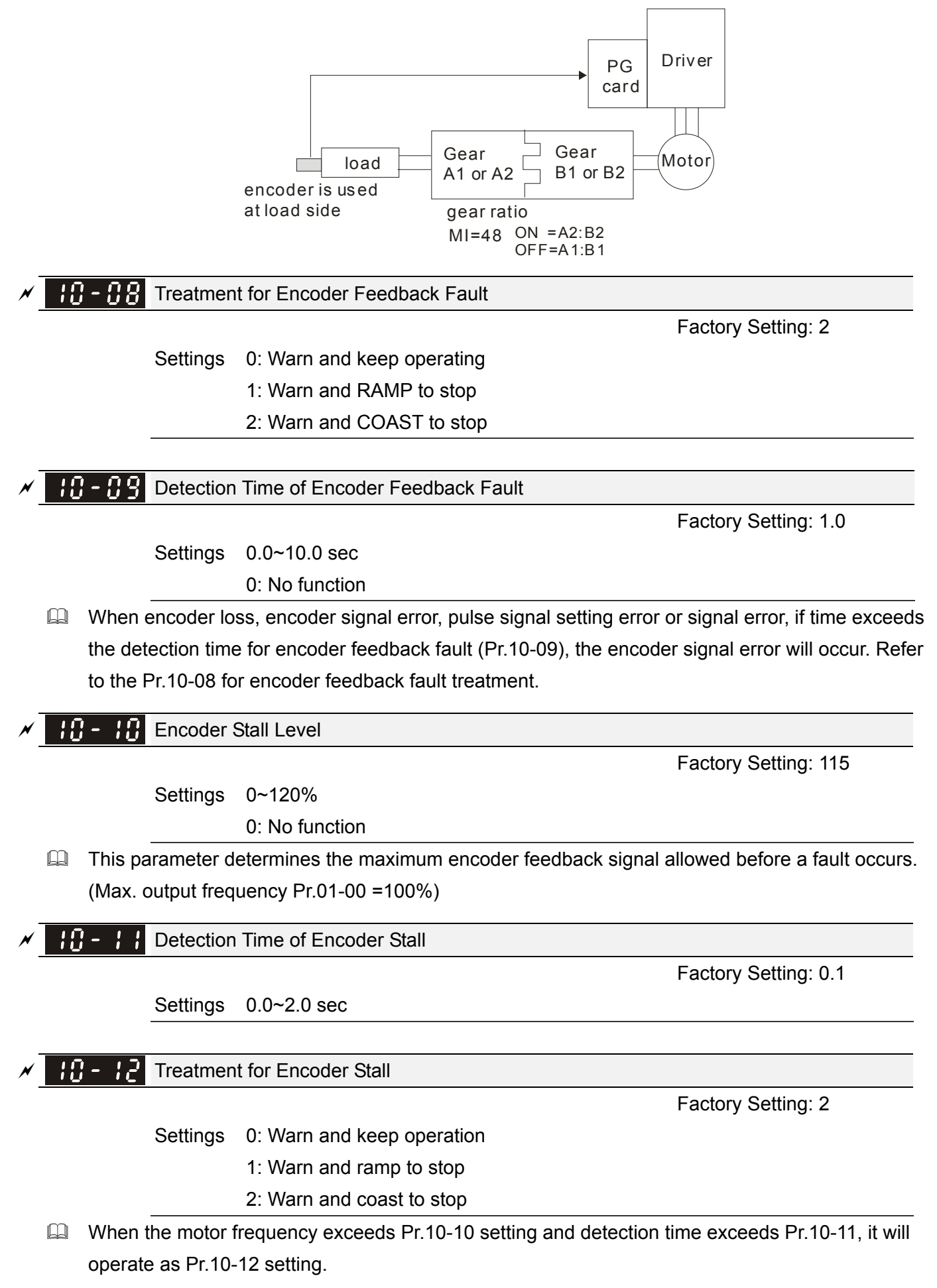

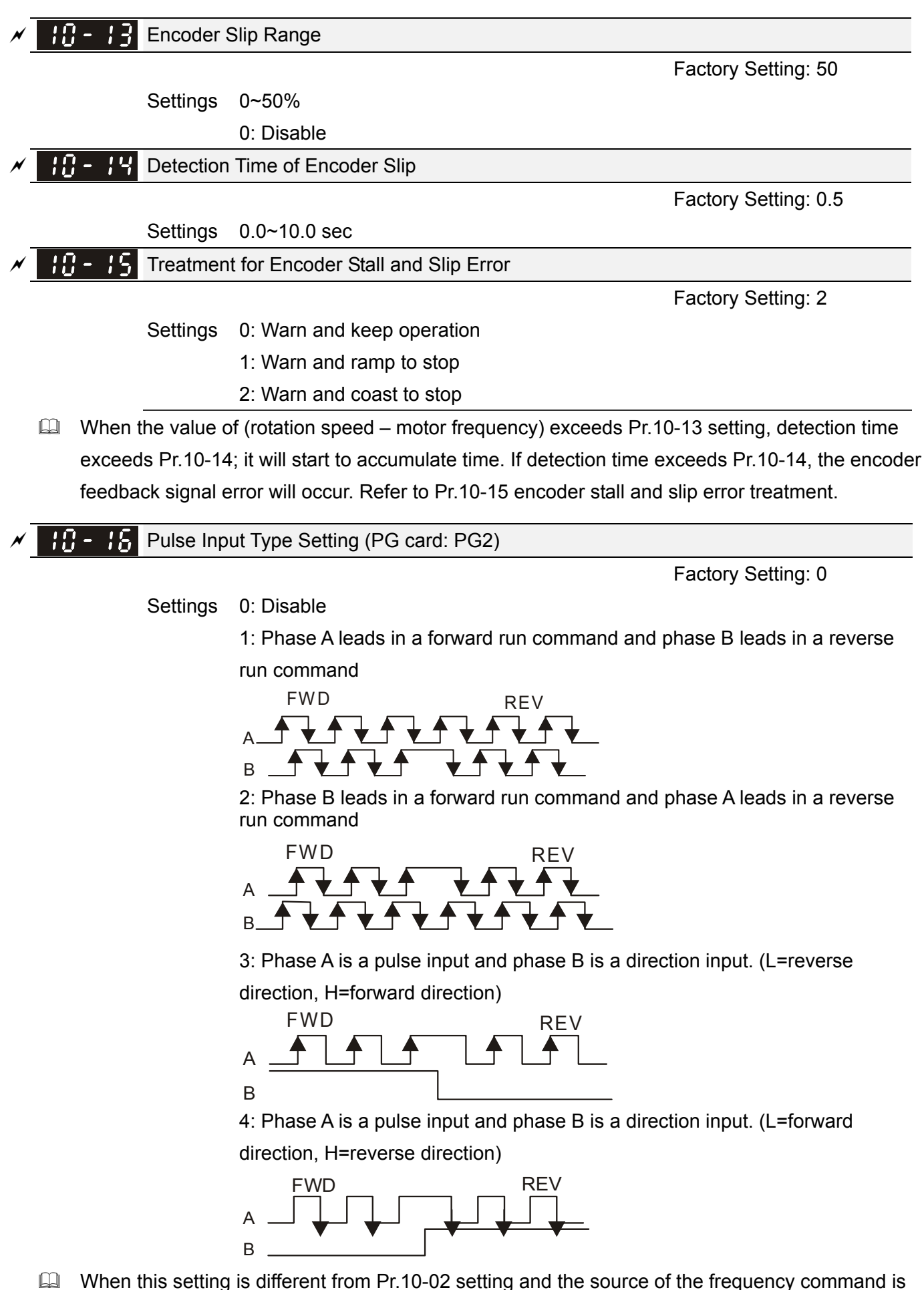

pulse input (Pr.00-20 is set to 4 or 5), it may have 4 times frequency problem. Example: Assume that Pr.10-01=1024, Pr.10-02=1, Pr.10-16=3, Pr.00-20=5, MI=37 and ON, it needs 4096 pulses to rotate the motor a revolution.

- Assume that Pr.10-01=1024, Pr.10-02=1, Pr.10-16=1, Pr.00-20=5, MI=37 and ON, it needs 1024 pulses to rotate the motor a revolution.
- **EQ Position control diagram**

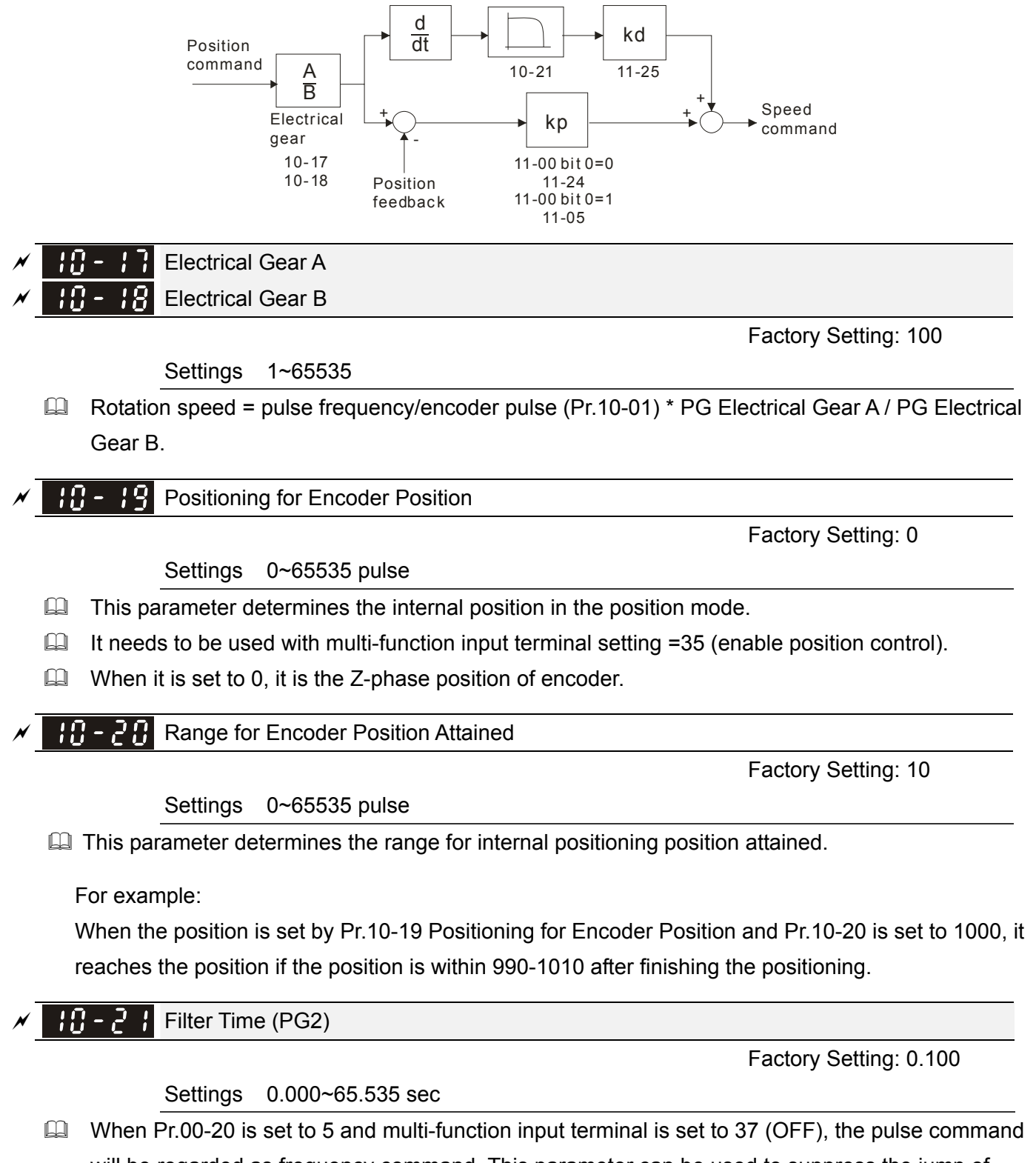

will be regarded as frequency command. This parameter can be used to suppress the jump of speed command.

### $\{ \}$  -  $\{ \}$  Speed Mode (PG2)

Settings 0: Electronic Frequency

Factory Setting: 0

1: Mechanical Frequency (base on pole pair)

 $10 - 23$ Reserved

#### 18 - 24 FOC&TQC Function Control

Factory Setting: 0

#### Settings 0~65535

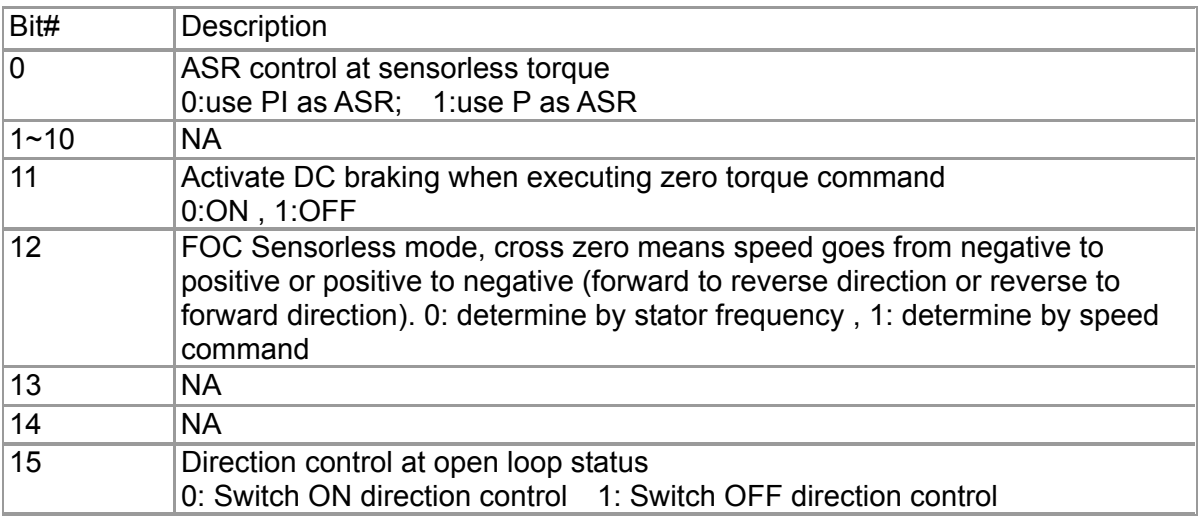

Except Bit=0 set to be used in closed loop, other Bit settings are for open loop.

 $\mathbf{F} \cdot \mathbf{F} = \mathbf{F} \cdot \mathbf{F}$  FOC Bandwidth of Speed Observer

Factory Setting:40.0

Settings 20.0~100.0Hz

**Example 3** Setting speed observer to higher bandwidth could shorten the speed response time but will create greater noise interference during the speed observation. .

### **FOC Minimum Stator Frequency**

Factory Setting:2.0

Settings 0.0~10.0%fN

This parameter is used to set the minimum level of stator frequency at operation status. This setting ensures the stability and accuracy of observer and avoid interferences from voltage, current and motor parameter.

**HP - 2 F** FOC Low-pass Filter Time Constant

Factory Setting:50

#### Settings 1~1000ms

 $\Box$  This parameter sets the low-pass filter time constant of a flux observer at start up. If the motor can not be activated during the high-speed operation, please lower the setting in this parameter.

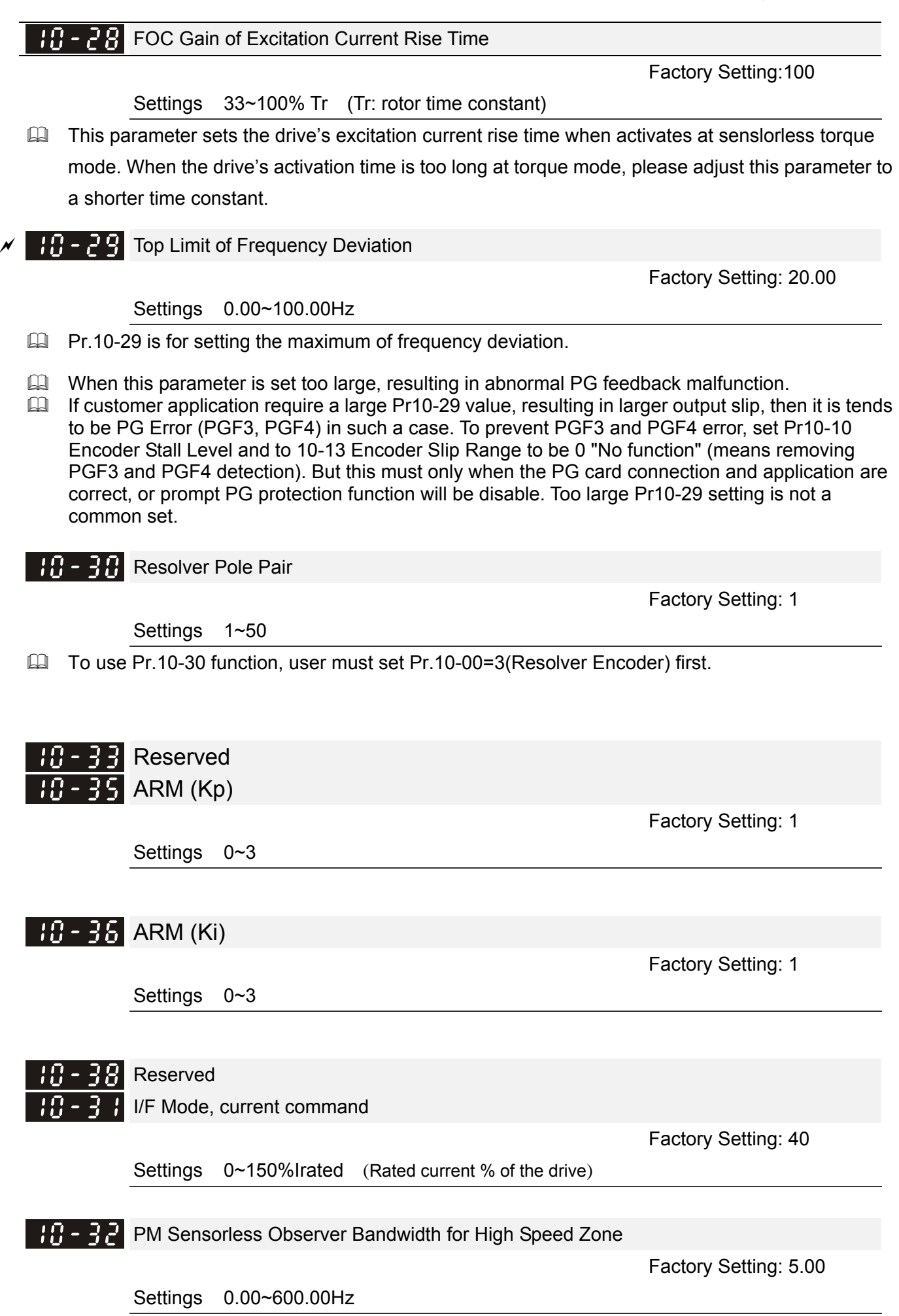

#### PM Sensorless Observer Low-pass Filter Gain

Factory Setting: 1.00

#### Settings 0.00~655.35Hz

#### PM Sensorless Control Word

Factory Setting: 0000

#### Settings 0000~FFFFh

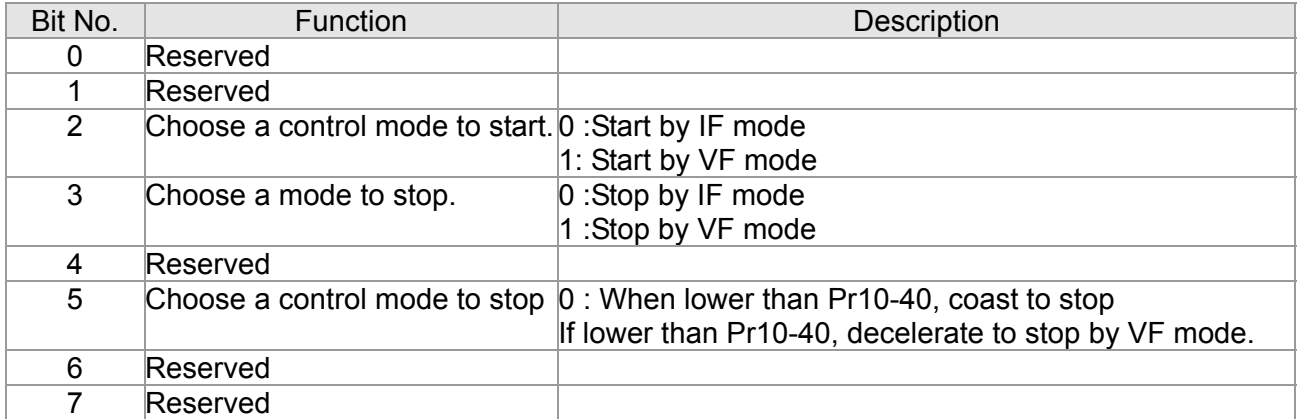

FR - FR Frequency Point when switch from I/F mode to PM Sensorless mode

Factory Setting: 20.00

Settings 0.00~600.00Hz

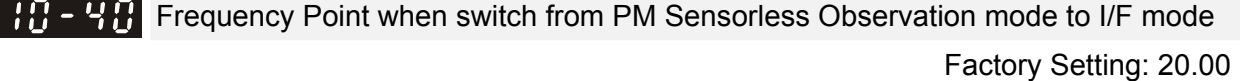

Settings 0.00~600.00Hz

IF mode, low pass-filter time

Factory Setting: 0.2

Settings 0.0~6.0 sec

 $\mathbf{H} - \mathbf{H}$  Initial Angle Detection Time

Factory Setting: 5

Settings 0~20 ms

#### PM Sensorless Adjustment Procedure

1. When using high frequency standstill VFD parameter tuning, use VFD software to monitor adjustment procedure. To download VFD Software go to:

http://www.delta.com.tw/product/em/download/download\_main.asp?act=3&pid=1&cid=1&tpid=3

2. Testing PM High Frequency Standstill VFD (calculation of Rs, Ld, Lg)

#### Procedures:

- A. Set control mode as VF mode (Pr00-10=0, Pr00-11=0
- B. Output Frequency of Motor 1 (Pr01-01)
- C. Output Voltage of Motor 1 (Pr01-02)
- D. Induction Motor and Permanent Magnet Motor Selection (Pr05-33=1)
- E. Full-load current of Permanent Magnet Motor(Pr05-34
- F. Set Moto Auto Tuning Pr 05-00 = 13; High frequency and blocked rotor test for PM motor. Then

run the drive.

- 3. Set control mode as PM sensorless Mode (Parameters 00-10=0, 00-11=6)
- 4. Set VFD Parameters
	- Pr05-35 Rated Power of Permanent Magnet Motor
	- $\boxtimes$  Pr05-36 Rated speed of Permanent Magnet Motor
	- Pr05-37 Pole number of Permanent Magnet Motor
	- Pr05-38 Inertia of Permanent Magnet Motor
- 5. Set ASR Parameters
	- $\boxtimes$  Pr11-00 bit0=1: Auto tuning for ASR and APR
	- $\boxtimes$  Pr11-02: ASR1/ASR2 Switch Frequency, it is recommended to set Pr10-39 higher than 10Hz.
	- Pr11-03: ASR1 Low-speed Bandwidth and Pr11-03, ASR2 High-speed Bandwidth. Do not set Low-speed Bandwidth too high to avoid dissipation of the estimator.
- 6. Set speed estimator and speed control's parameter.
	- $\boxtimes$  Pr10-39 Frequency when switch from I/F Mode to PM sensorless mode.
	- Pr10-32 PM Sensorless Observer Bandwidth for High Speed Zone
- 7. Zero-load test
	- $\boxtimes$  Refer to switch point procedure of I/F and FOC as shown in the image below.

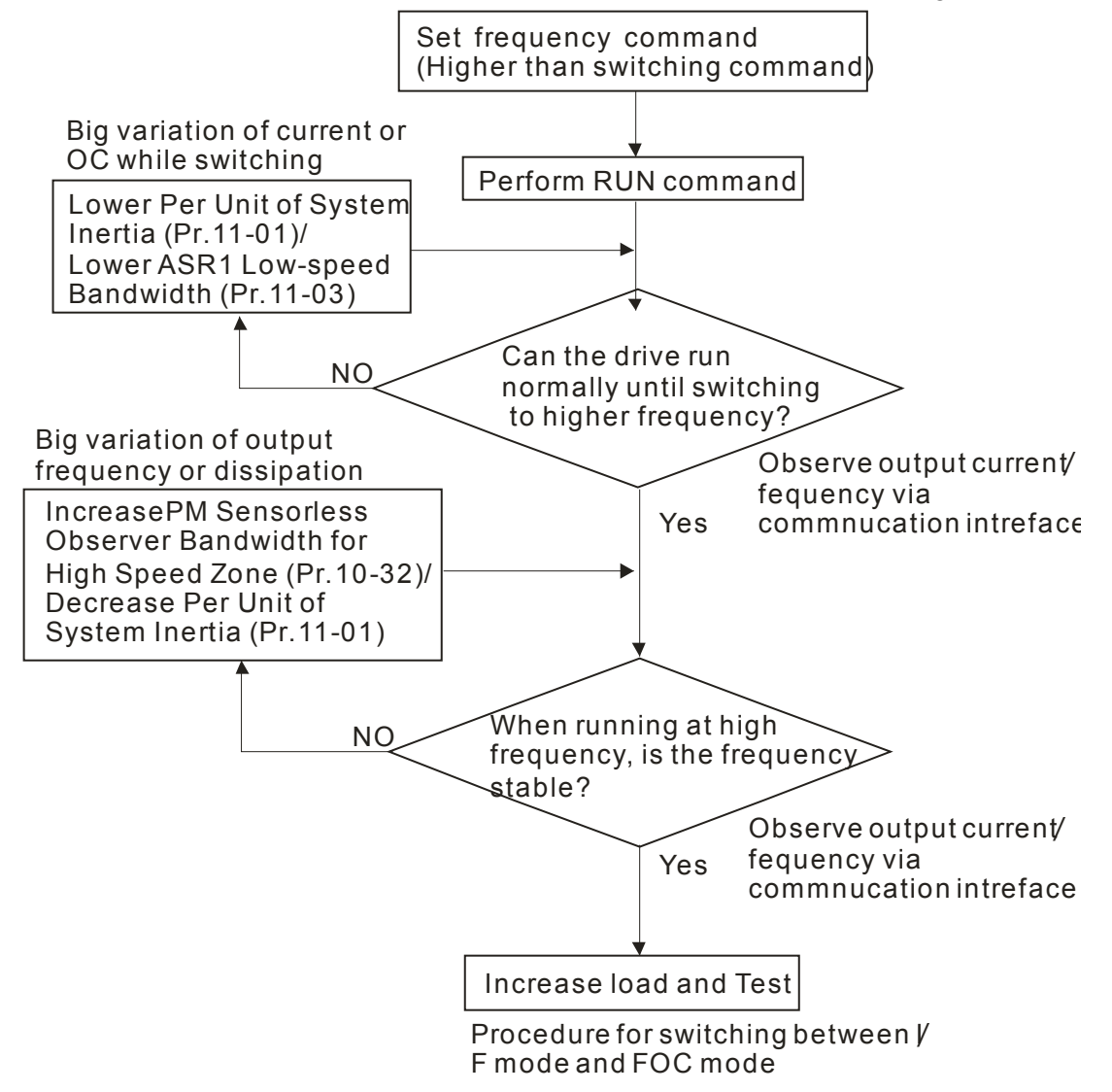

10-43 PG Card Version

Settings 0~655.35

Factory Setting: 0

**11 Advanced Parameters**  $\sqrt{x}$  This parameter can be set during operation.

In this parameter group, ASR is the abbreviation for Adjust Speed Regulator

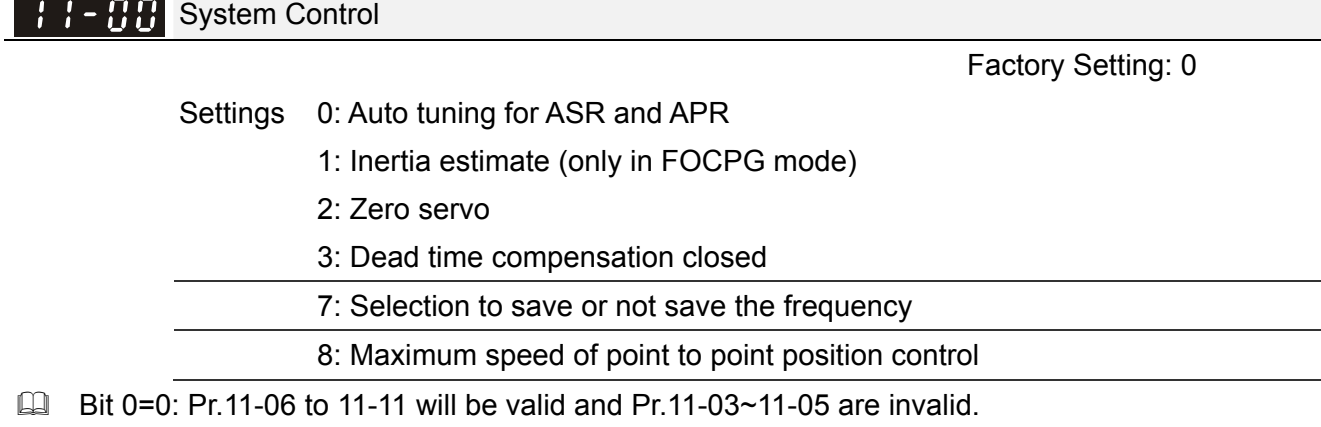

Bit 0=1: system will generate an ASR setting. At this moment, Pr.11-06~11-11 will be invalid and Pr.11-03~11-05 are valid.

Bit 1=0: no function.

Bit 1=1: Inertia estimate function is enabled. (Bit 1 setting would not activate the estimation

process, please set Pr.05-00=12 to begin FOC/TQC Sensorless inertia estimating)

Bit 2=0: no function.

Bit 2=1: when frequency command is less than Fmin (Pr.01-07), it will use zero servo function.

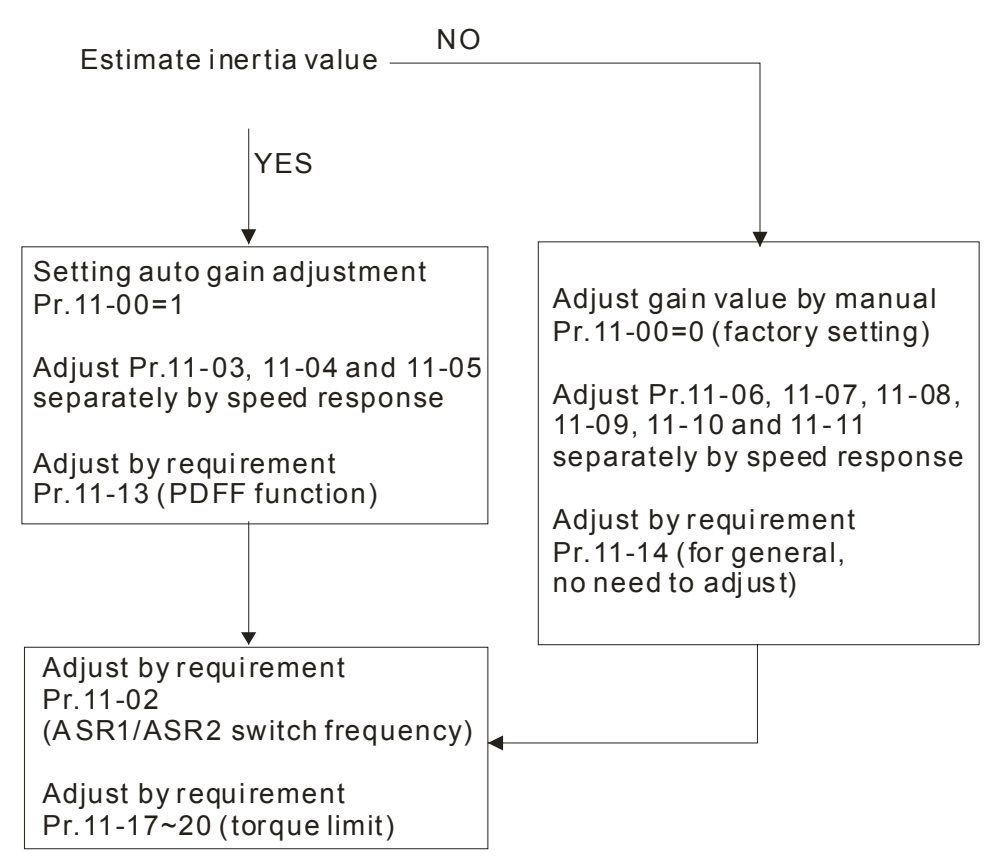

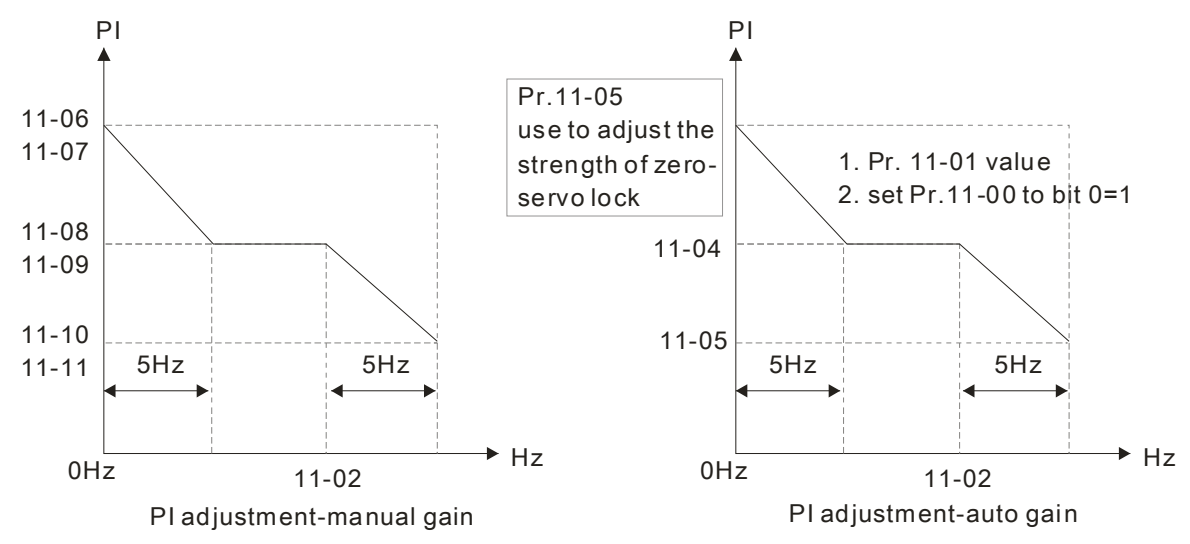

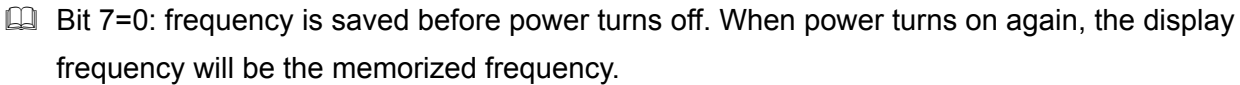

Bit 7=1: frequency is not saved before power turns off. When power turns ON again, the display frequency will be 0.00Hz.

Bit 8=0: maximum speed for point-to-point position control is control by the setting of Pr.11-43. Bit 8=1: maximum speed for point-to-point position control is control by the multi-step speed setting of the external terminal device. When multi-step speed of the external device is set to 0, the maximum operation speed will bet the setting of Pr.11-43.

#### $\|\cdot\|$  -  $\|\cdot\|$  Per Unit of System Inertia

Factory Setting: 400

#### Settings 1~65535(256=1PU)

 $\Box$  To get the system inertia from Pr.11-01, user needs to set Pr.11-00 to bit1=1 and execute continuous forward/reverse running.

Unit of induction motor system inertia is 0.001kg-m^2:

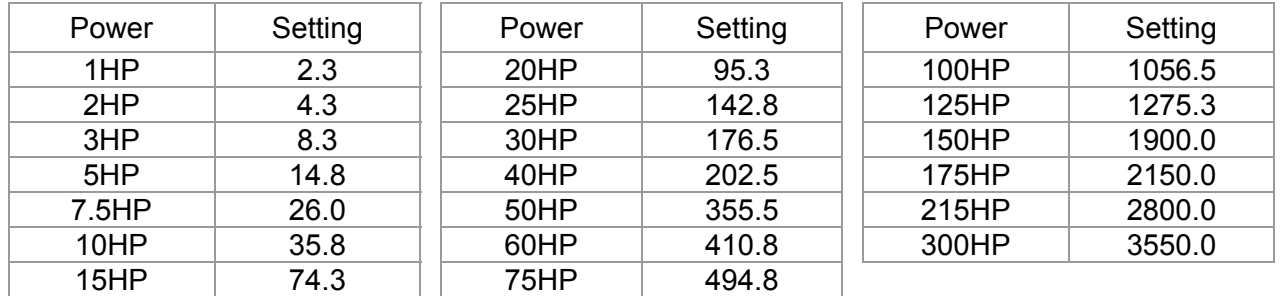

The base value for induction motor system inertia is set by Pr.05-38 and the unit is in 0.001kg-m<sup>2</sup>.

#### ASR1/ASR2 Switch Frequency

Factory Setting: 7.00

Settings 5.00~600.00Hz

ASR1 Low-speed Bandwidth

Factory Setting: 10

Settings 1~40Hz (IM)/ 1~100Hz (PM)

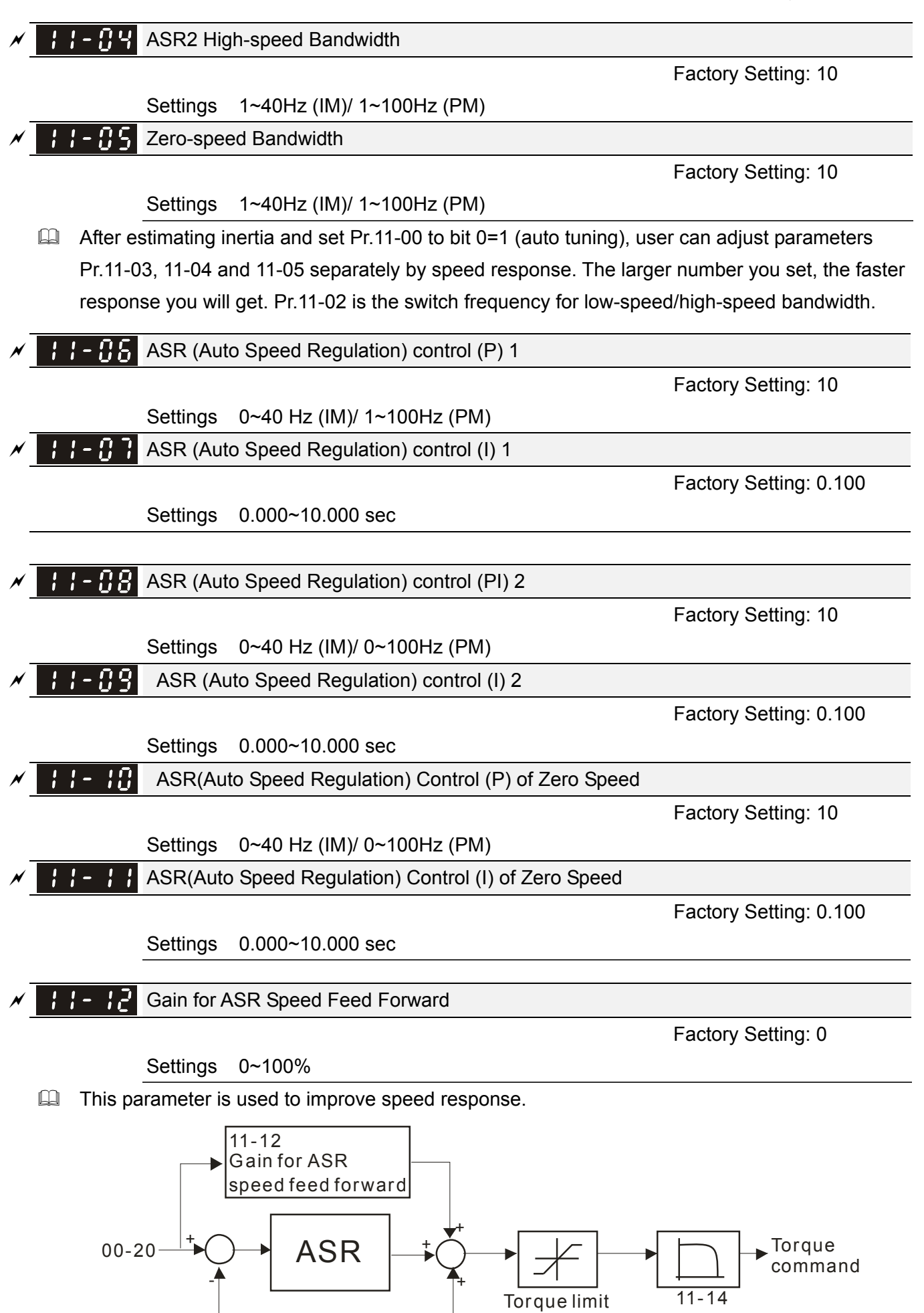

Speed feedback<br>Tg Bias

11-17~11-20

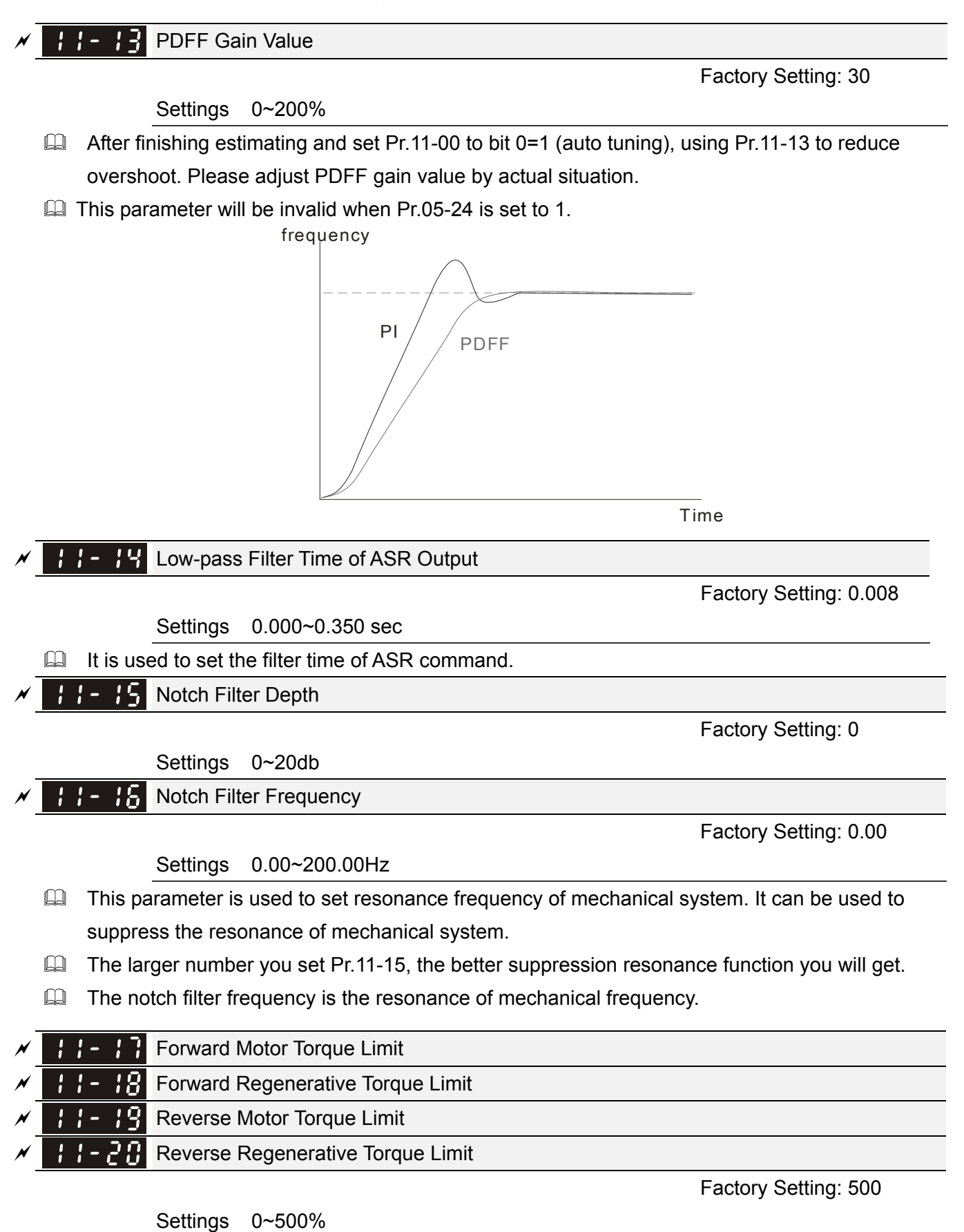

- The motor drive rated current is 100%. The settings for Pr.11-17 to Pr.11-20 will compare with Pr.03-00=7, 8, 9, 10. The minimum of the comparison result will be torque limit. Please refer the chart as below.
- $\Box$  Calculation equation for motor rated torque:
$$
T(N.M) = \frac{P(W)}{\omega(rad / s)}
$$
; P(W) value= Pr.05-02;

Motor rated torque=

$$
\frac{RPM \times 2\pi}{60} = rad / s
$$

 $\omega$  (rad/s) value= Pr.05-03  $\cdot$ 

- **Q**. FOCPG and FOC sensor-less control mode The drive rated current=100%. The setting value of parameters Pr11-17~Pr11-20 will compare to Pr03-00=7, 8, 9 and 10. The smallest value will become the torque limit value. Please refer to the torque limit diagram.
- **EQUIT QCPG and TQC Sensor-less control mode** The drive rated current=100%. The setting value of parameters Pr11-17~Pr11-20 will compare to Pr06-12. The smallest value will become the torque limit value.
- **EQ VF, VFPG and SVC control mode**

The Pr11-17~Pr11-20 are output current limit and its 100%=drive rated current. The smallest value between the Pr11-17~Pr11-20 and Pr06-12 will become output current limit. If the output current has reached this limit during acceleration or normal running, drive will enable "Over current Stall" function. Until the output current drops to limit value, drive can run normally.

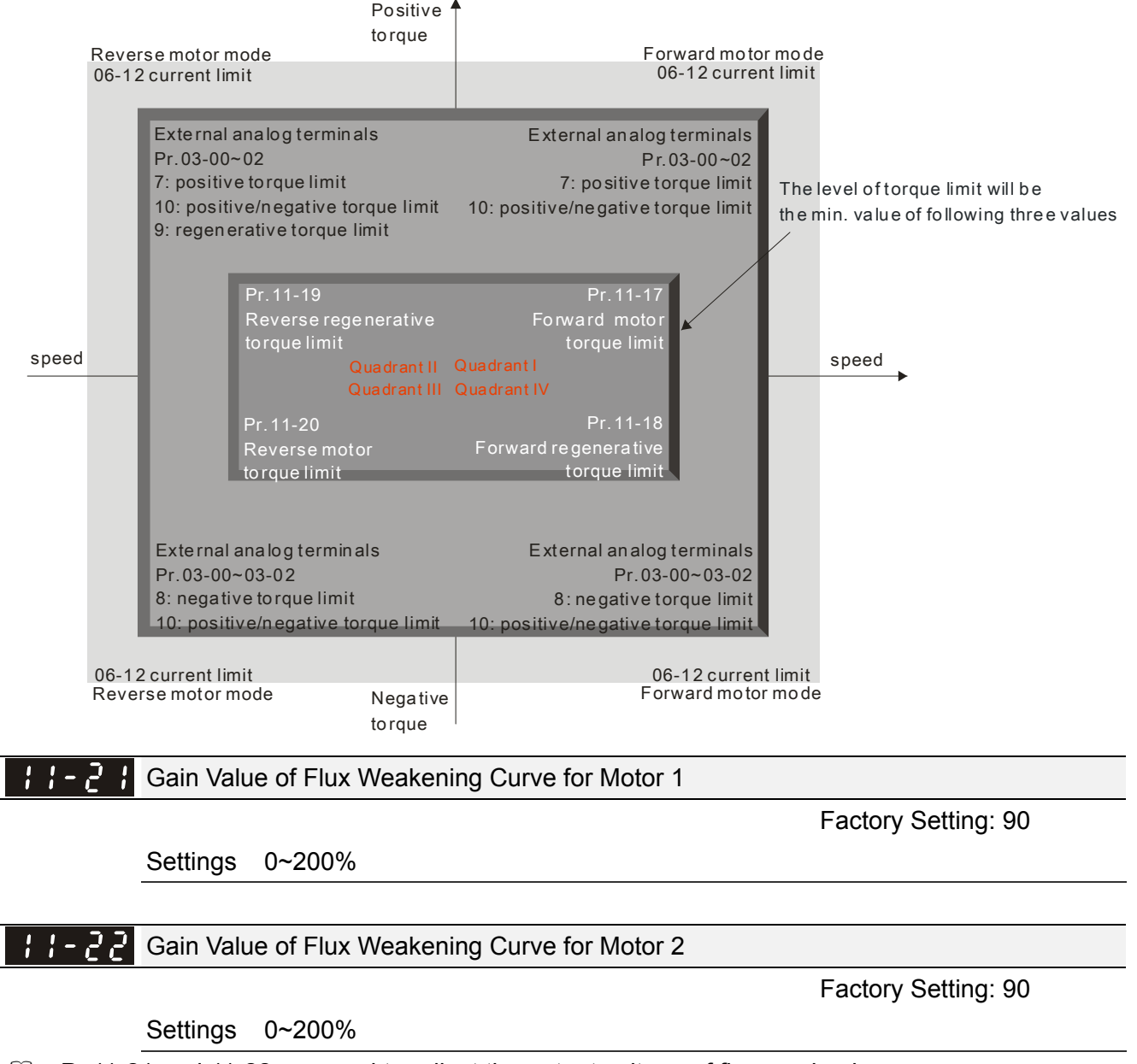

### *Chapter 12 Description of Parameter Settings* | CH2000 Series

 $\Box$  For the spindle application, the adjustment method is

1. It is used to adjust the output voltage when exceeding rated frequency.

2. Monitor the output voltage

3. Adjust Pr.11-21 (motor 1) or Pr.11-22 (motor 2) setting to make the output voltage reach motor rated voltage.

4. The larger number it is set, the larger output voltage you will get.

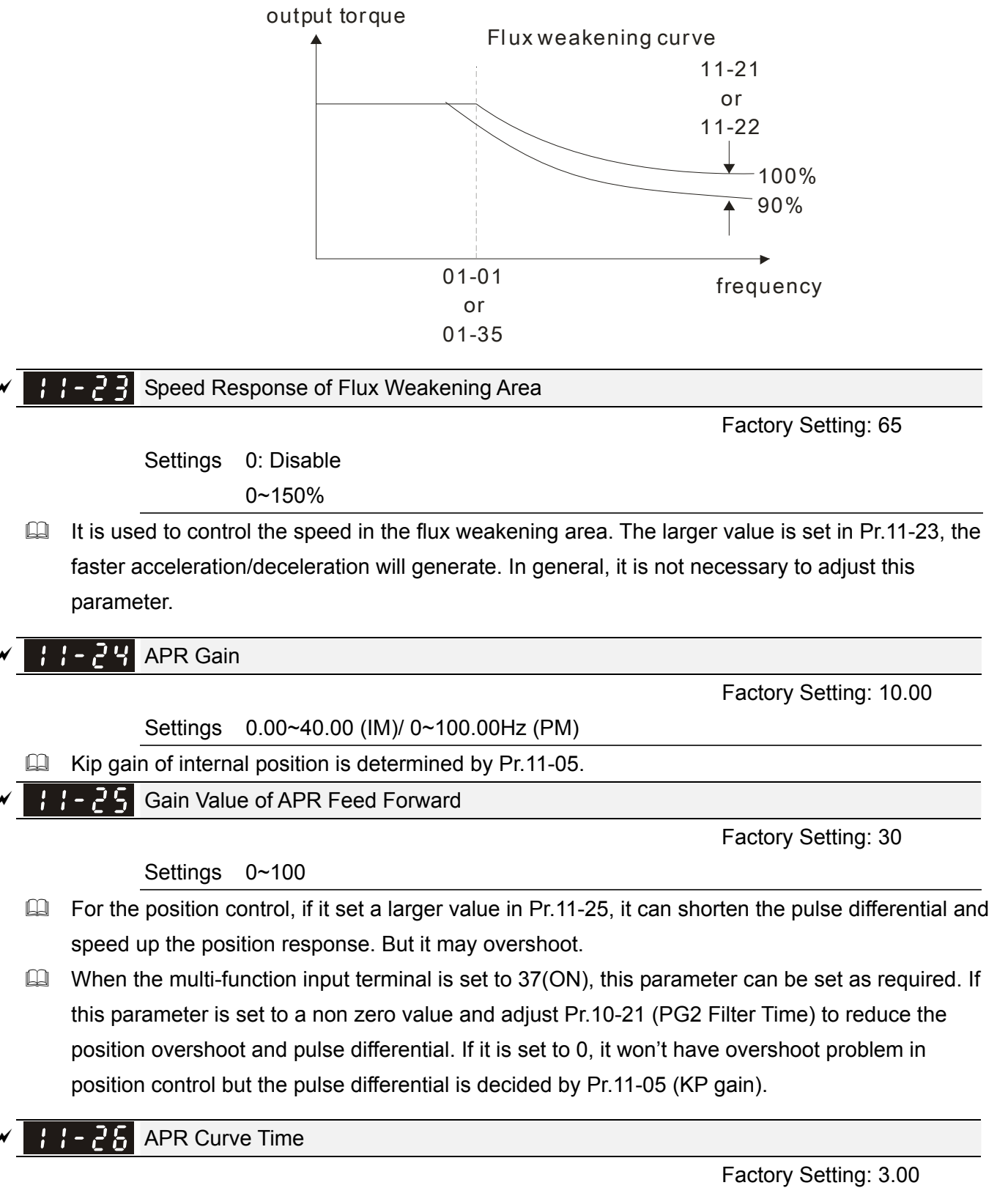

Settings 0.00~655.35 sec

It is valid when the multi-function input terminal is set to 35(ON). The larger it is set, the longer the

position time will be.

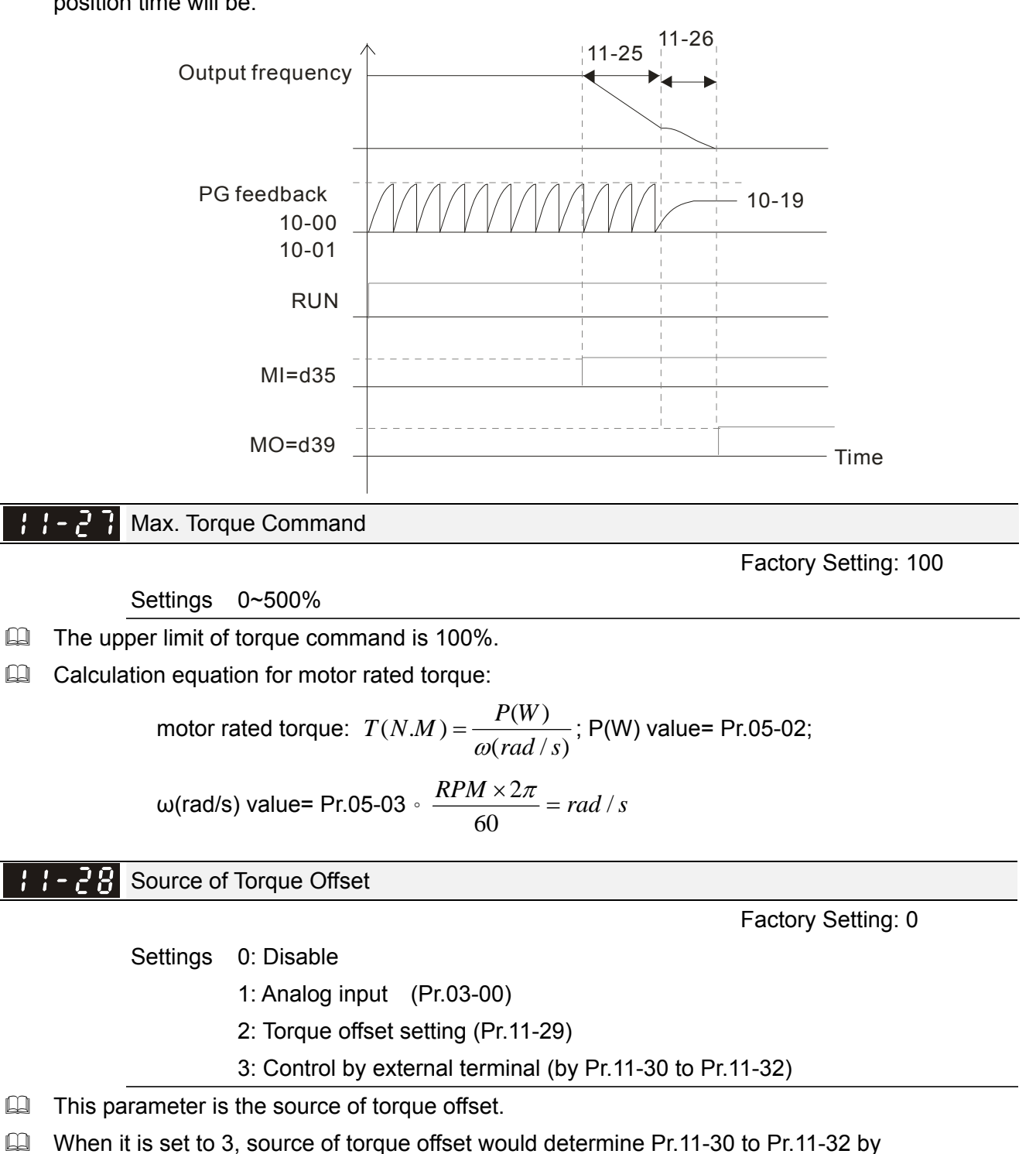

When it is set to 3, the source of torque offset will regard Pr.11-30~11-32 by the multi-function input terminals (MI) setting (31, 32 or 33).

### N.O. switch status: ON= contact closed, OFF= contact open

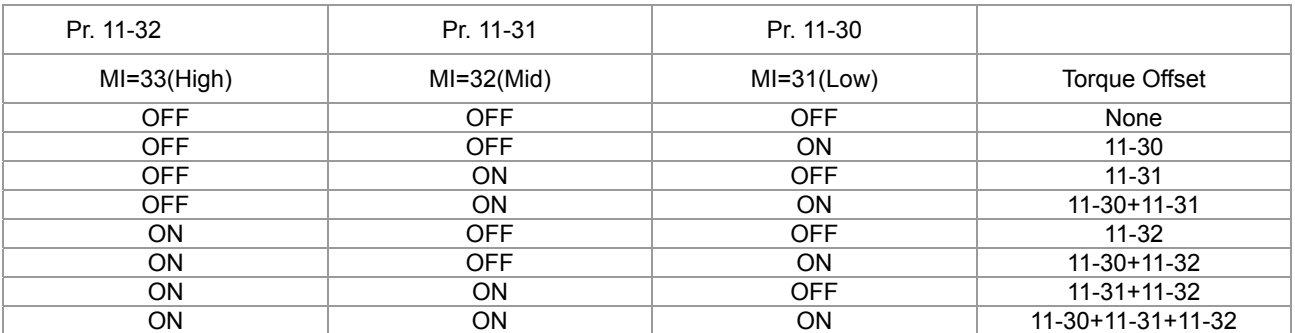

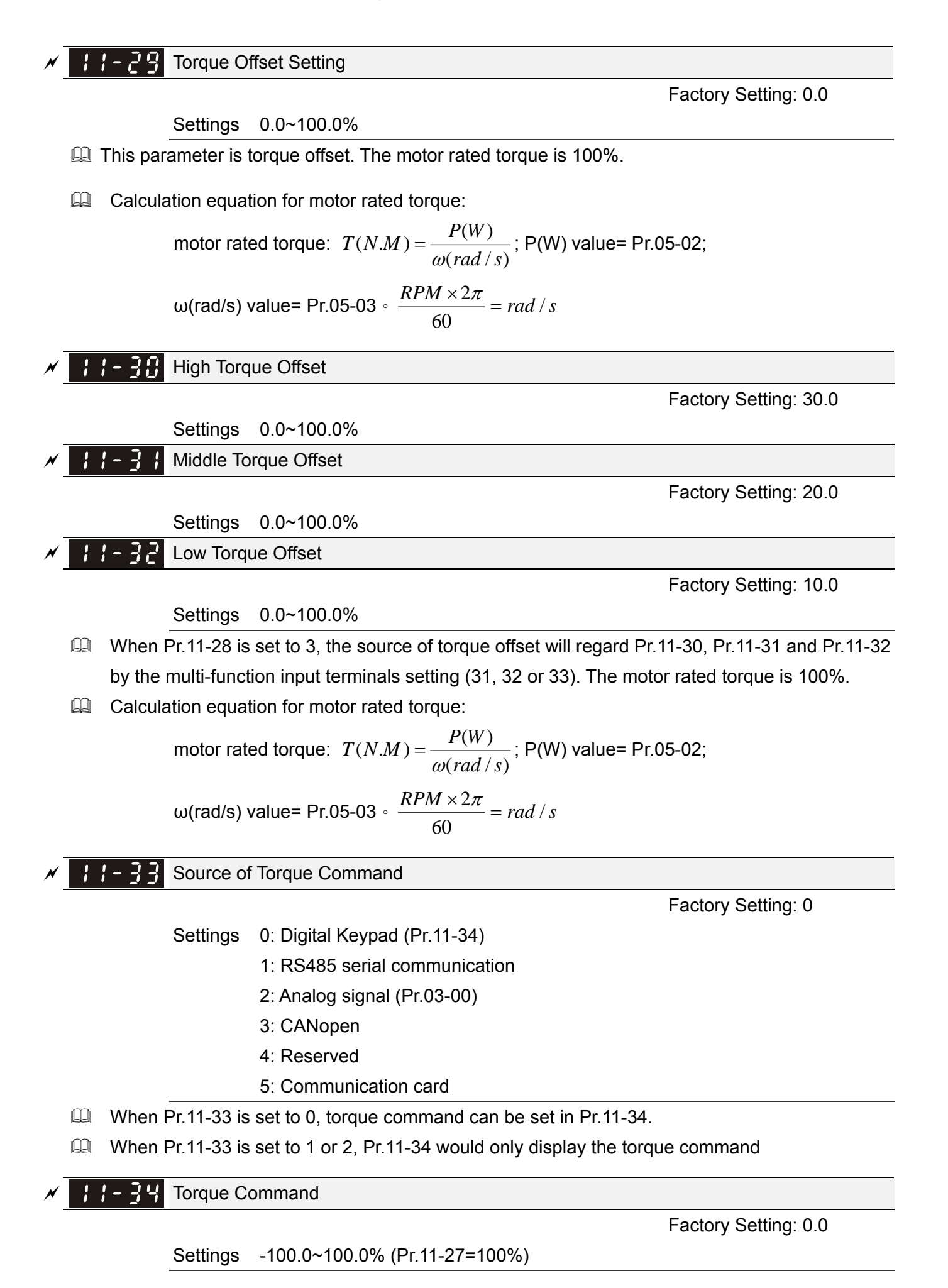

12-184

- $\Box$  This parameter is for the torque command. When Pr.11-27 is set to 250% and Pr.11-34 is set to 100%, actual torque command=250X100%=250% motor rated torque.
- $\Box$  The drive will save the setting to the record before power turns off.
- **Low-pass Filter Time of Torque Command**

Factory Setting: 0.000

Factory Setting: 0

### Settings 0.000~1.000 sec

 $\Box$  When the setting is too long, the control will be stable but the control response will be delay. When the setting is too short, the response will be quickly but the control maybe unstable. User can adjust the setting by the control and response situation.

#### $\frac{1}{2}$   $\frac{1}{2}$  – Speed Limit Selection

- Settings 0: Set by Pr.11-37 (Forward speed limit) and Pr.11-38 (Reverse speed limit) 1: Set by Pr.11-37,11-38 and Pr.00-20 (Source of Master Frequency Command) 2: Set by Pr.00-20 (Source of Master Frequency Command).
- Speed limit function: in TQCPG, when the motor speed is accelerated to speed limit value (Pr.11-36, 11-37 and 11-38), it will switch to speed control mode to stop acceleration.
- **Q** Pr11-36=1: When the torque command is positive, the forward speed limit is Pr00-20 and reverse speed limit is Pr11-38. When the torque command is negative, the forward speed limit is Pr11-37 and reverse speed limit is Pr00-20.

**Example 20** Unwind application, Torque command direction is different to motor operating direction, this indicates that the motor is being load dragging. At this moment, the speed limit must be Pr11-37 or Pr11-38. When the torque command direction and speed limit have same direction, the speed limit will refer to the setting of Pr00-20. About the keypad display, please refer to the "LED function Descriptions" in User manual chapter10 "Digital Keypad".

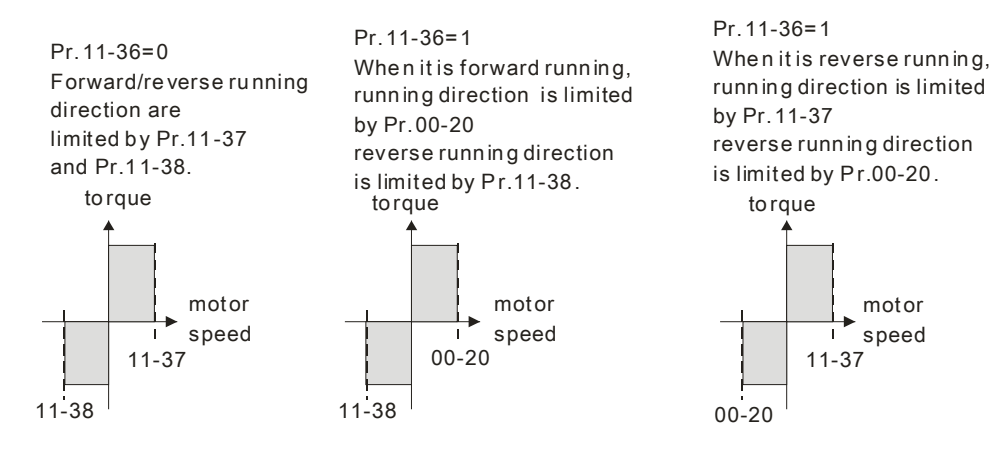

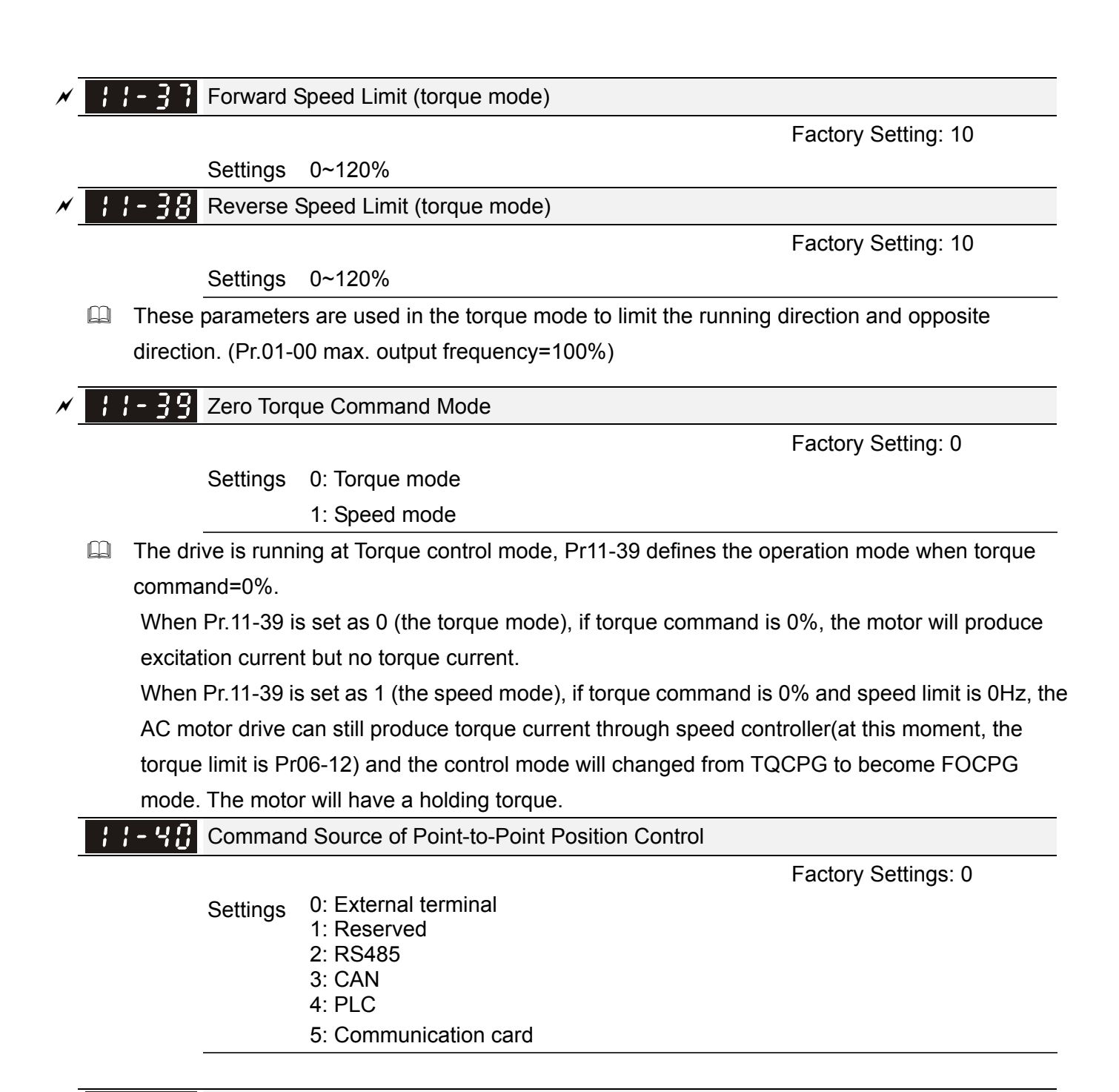

#### Reserved

### $H - 42$  System control flag

Factory Settings: 0000

### Settings 0000~FFFFh

Bit No. **Function Exercise Exercise Exercise Description** 0 At torque mode, selection between speed control and current control. 0: Speed control at torque mode, the largest current limit is the torque command. 1: Speed control at torque mode, P06-12 the largest current limit is Pr06-12 1 FWD/REV direction control 0: FWD/REV cannot be controlled by 02-12 bit 0 & 1 1: FWD/REV can be controlled by 02-12 bit 0&1 2~15 Reserved

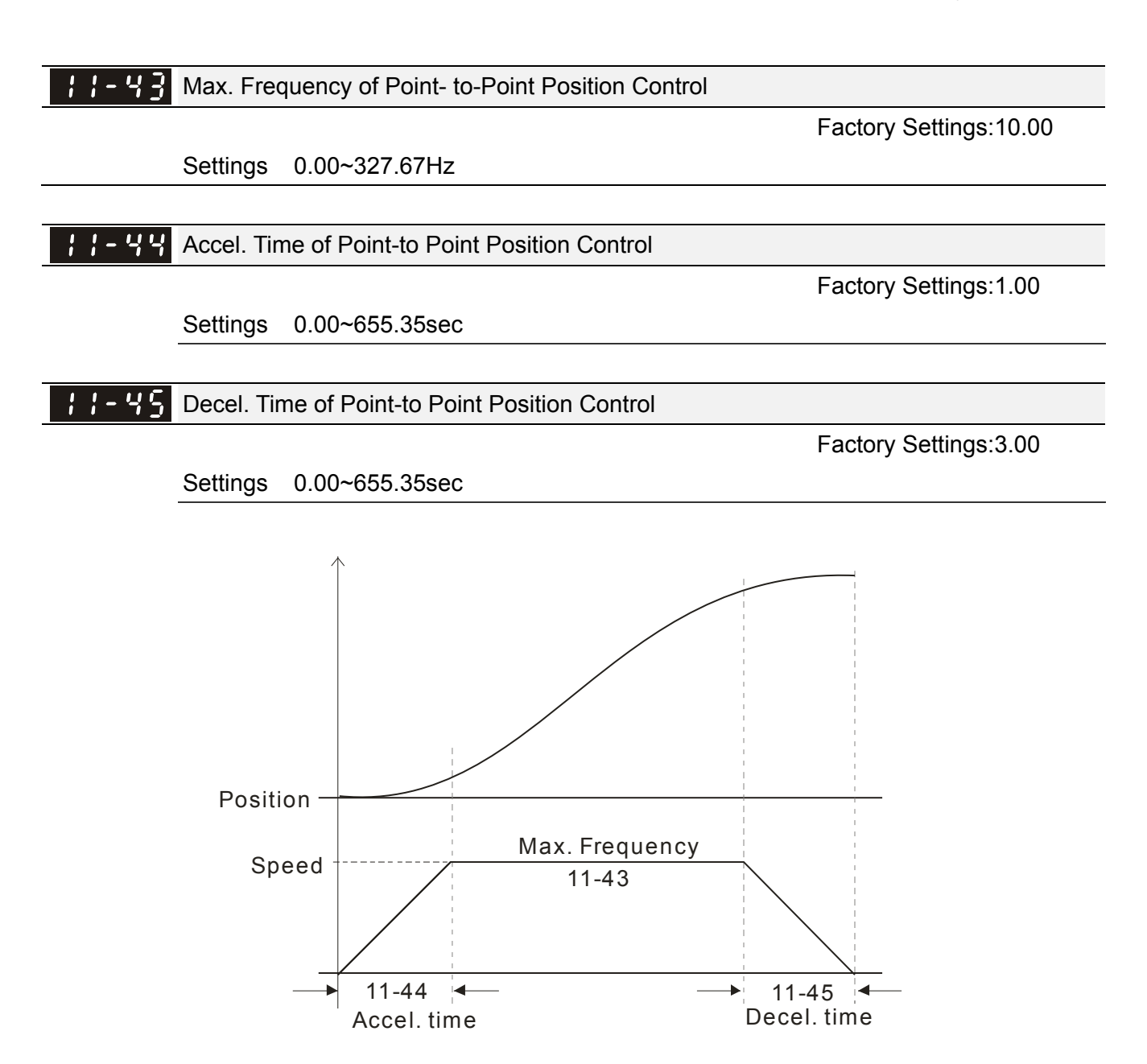

# *Chapter 13 Warning Codes*

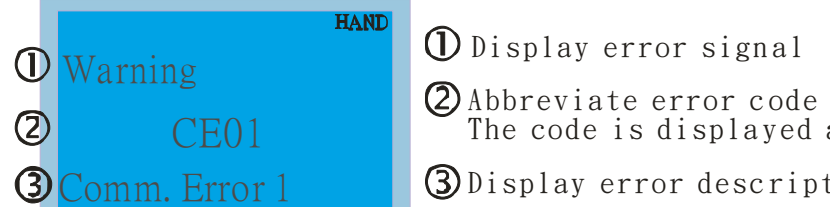

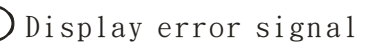

- 
- The code is displayed as shown on KPC-CE01.
- **3** Display error description

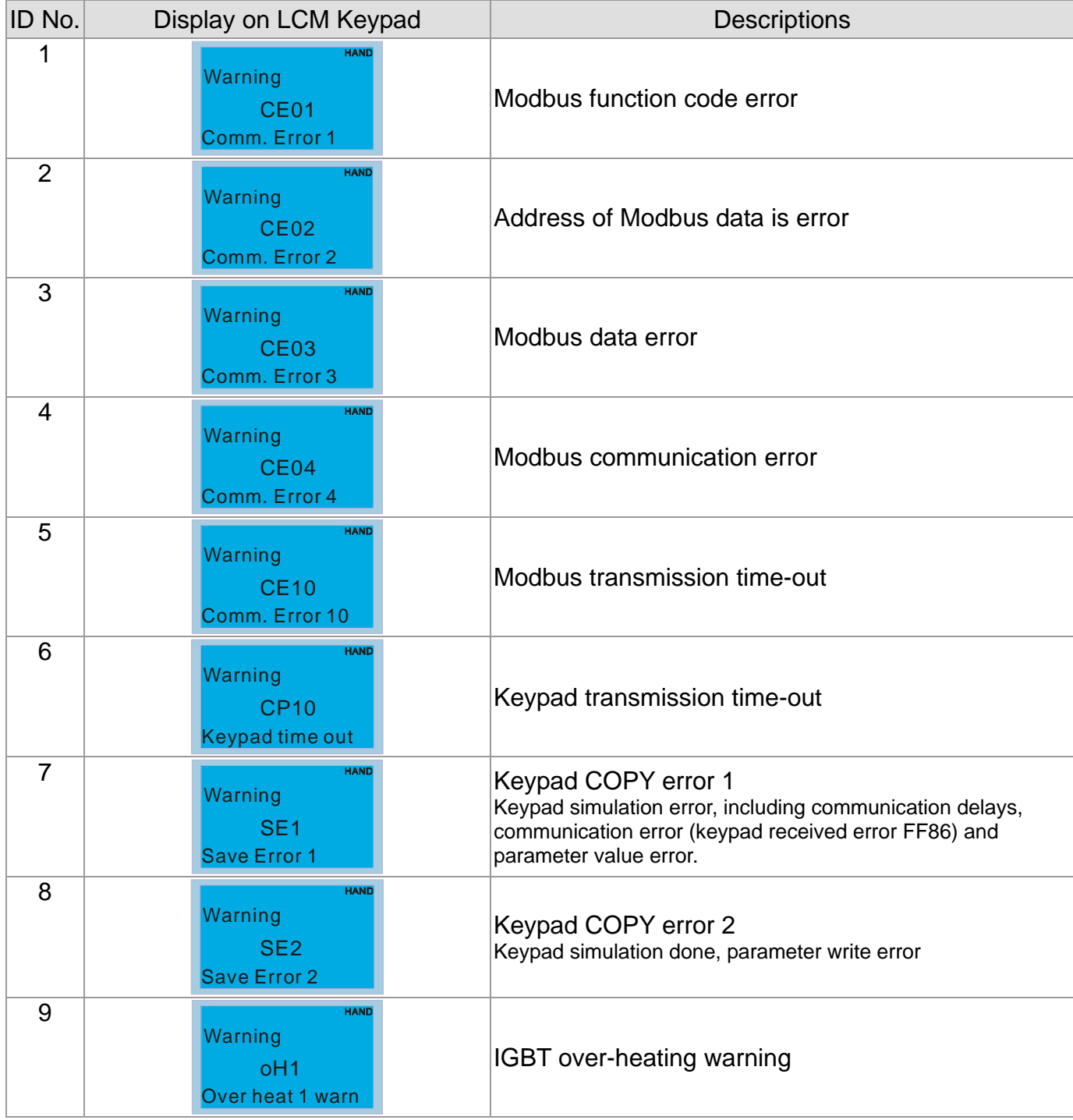

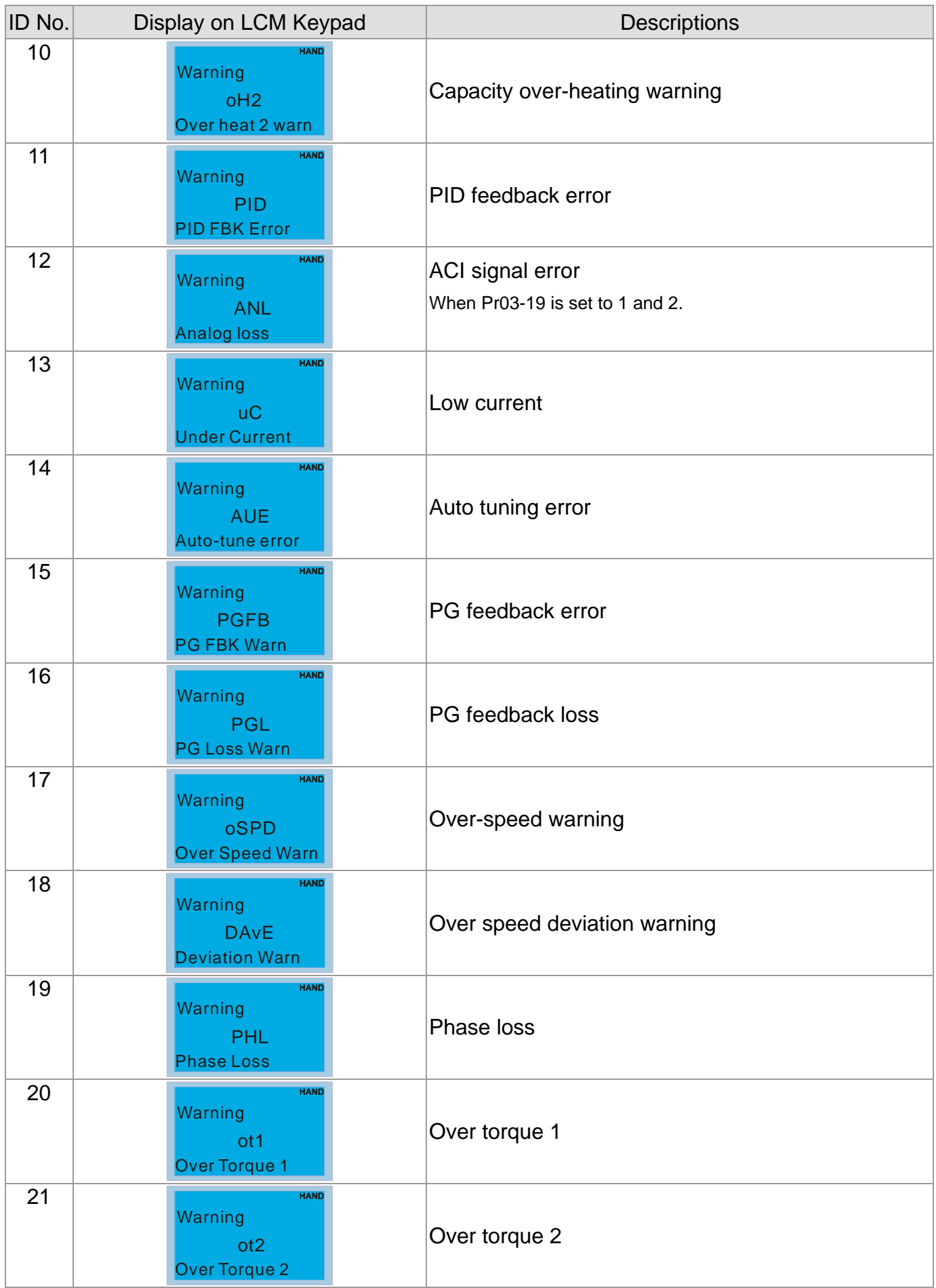

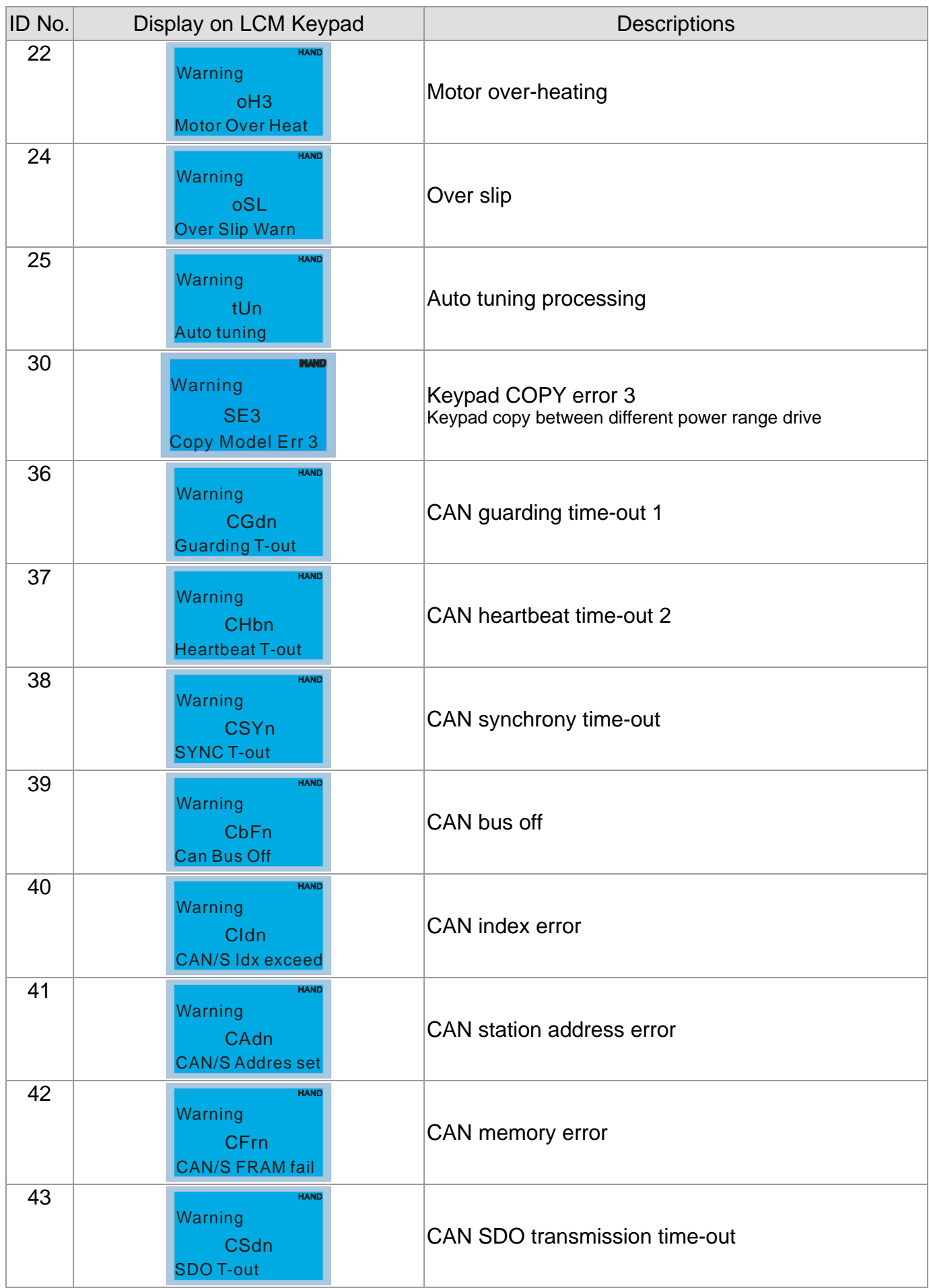

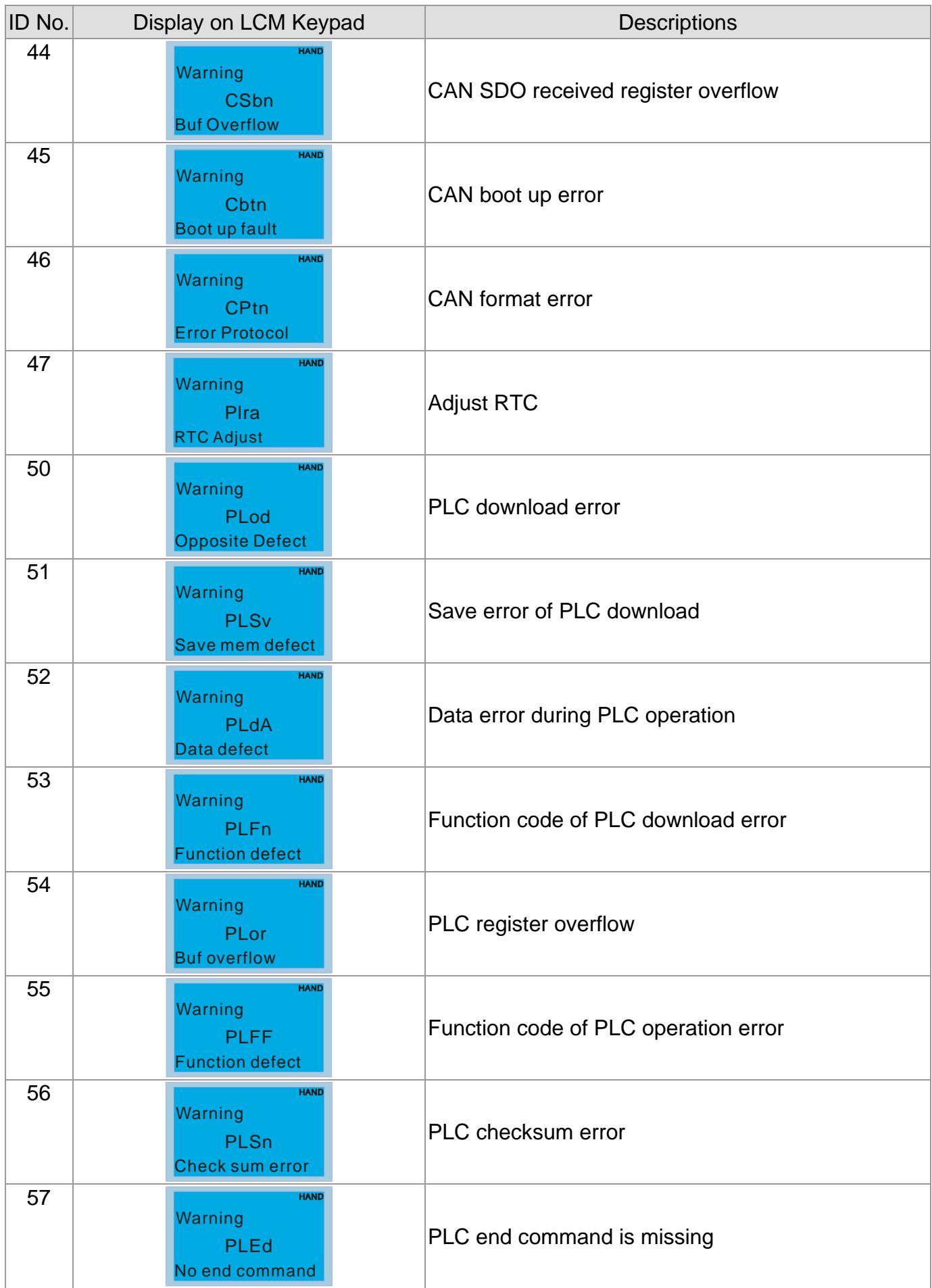

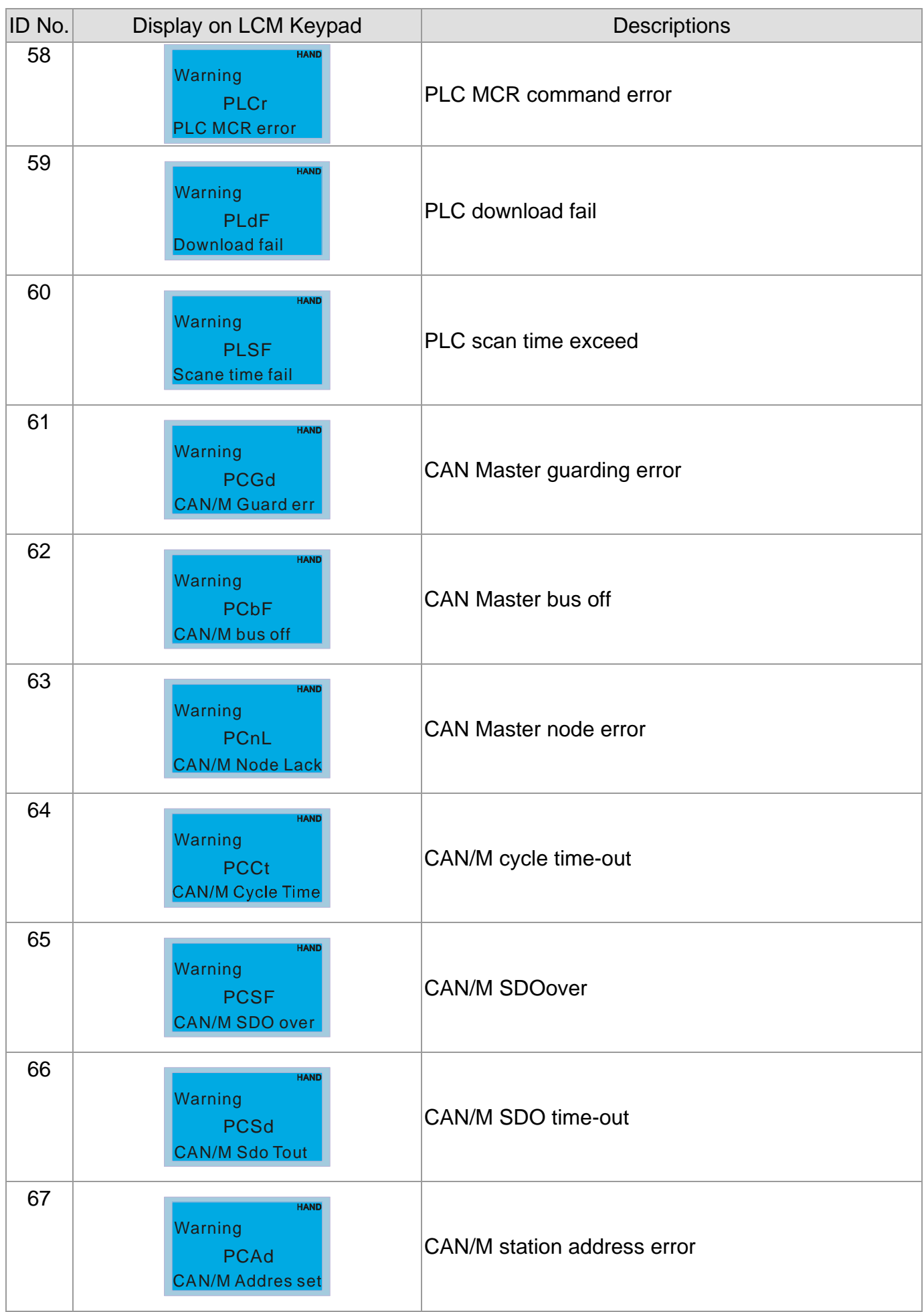

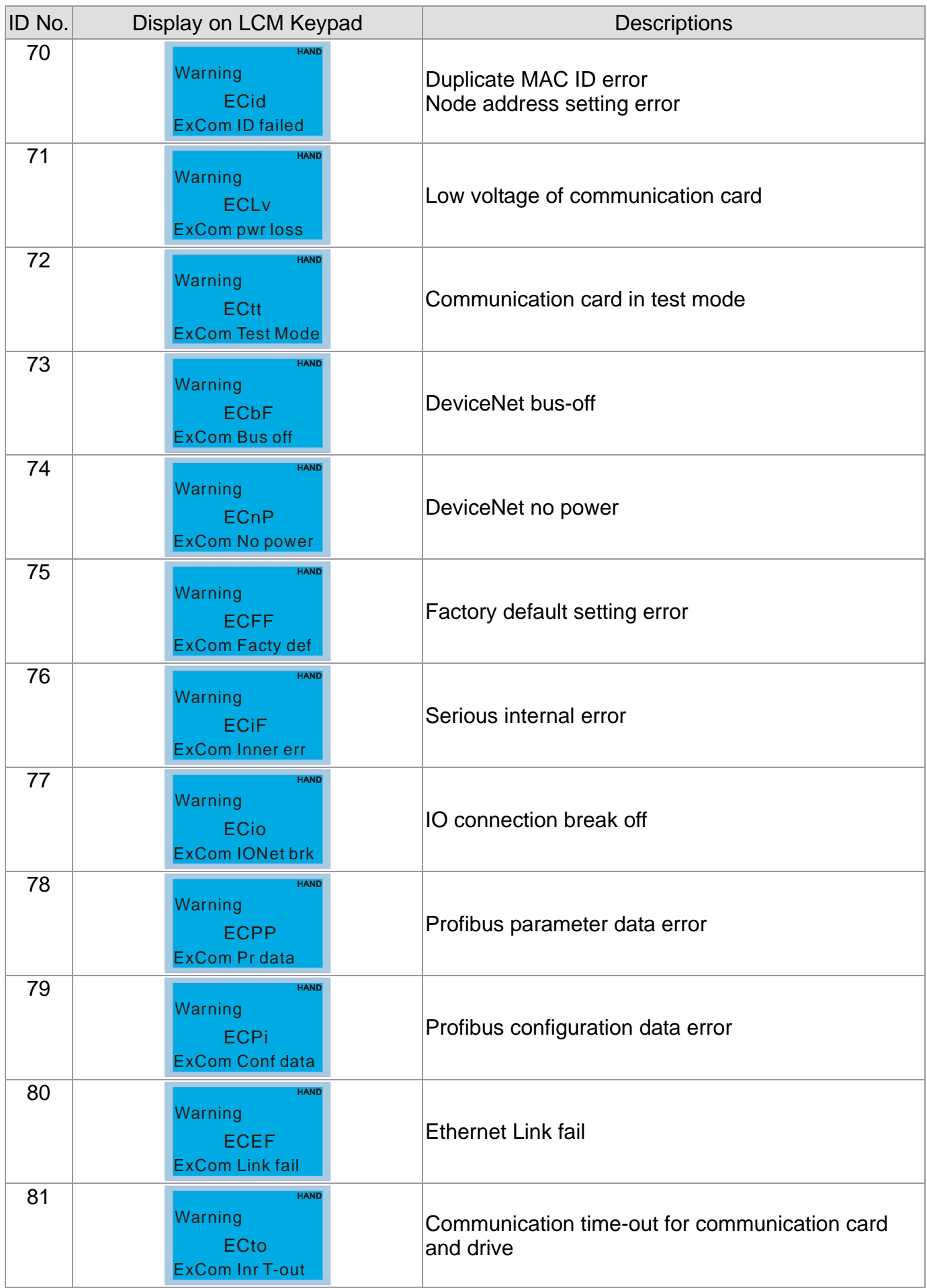

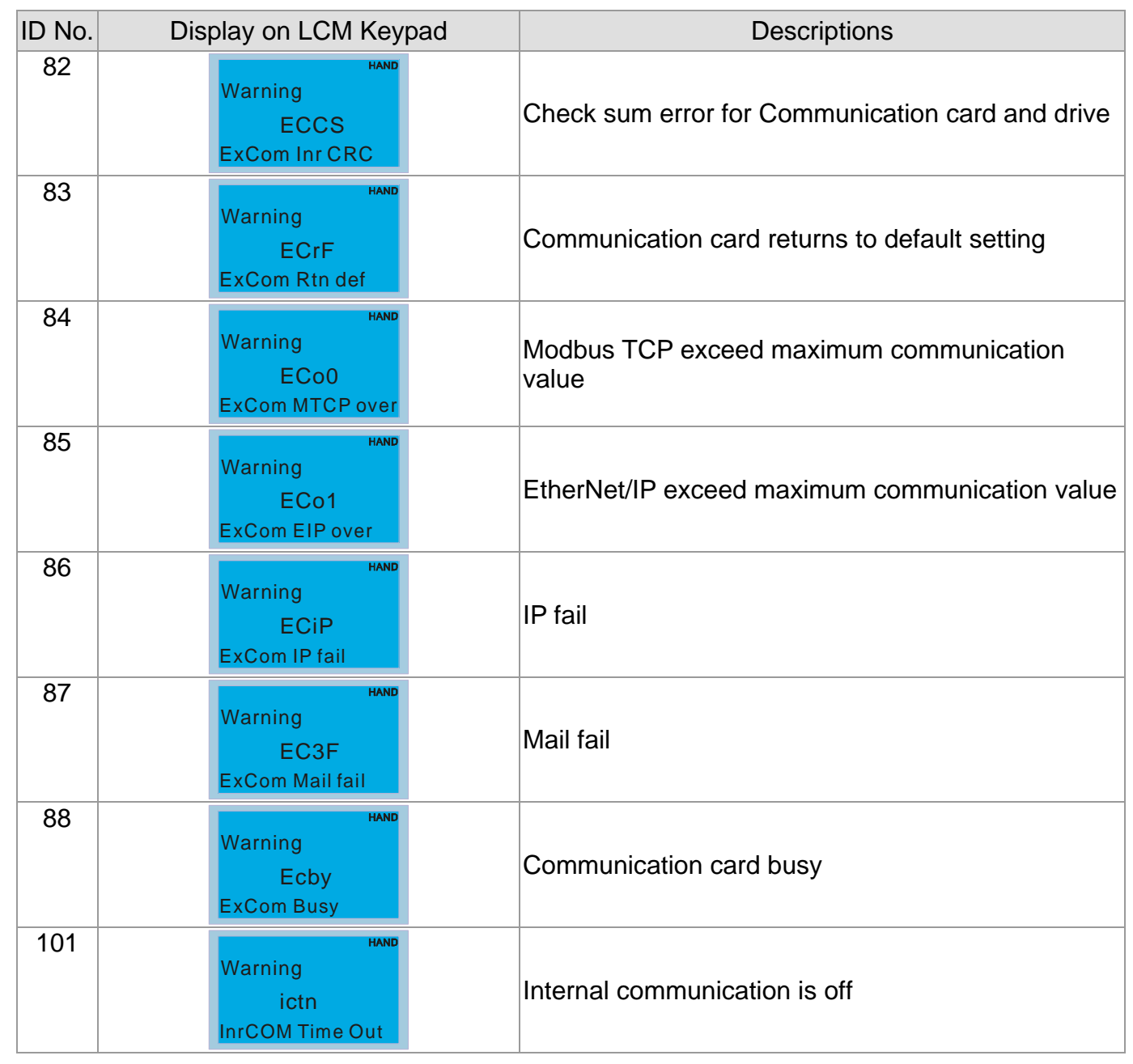

# *Chapter 14 Fault Codes and Descriptions*

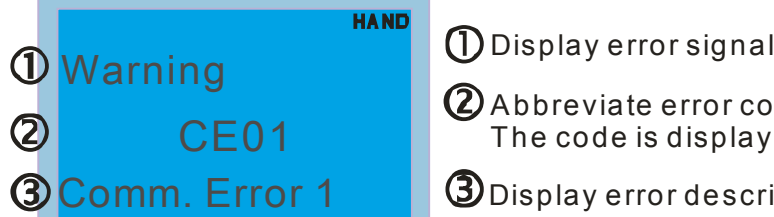

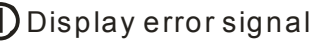

Abbreviate error code The code is displayed as shown on KPC-CE01.

Display error description

\* Refer to setting of Pr06-17~Pr06~22.

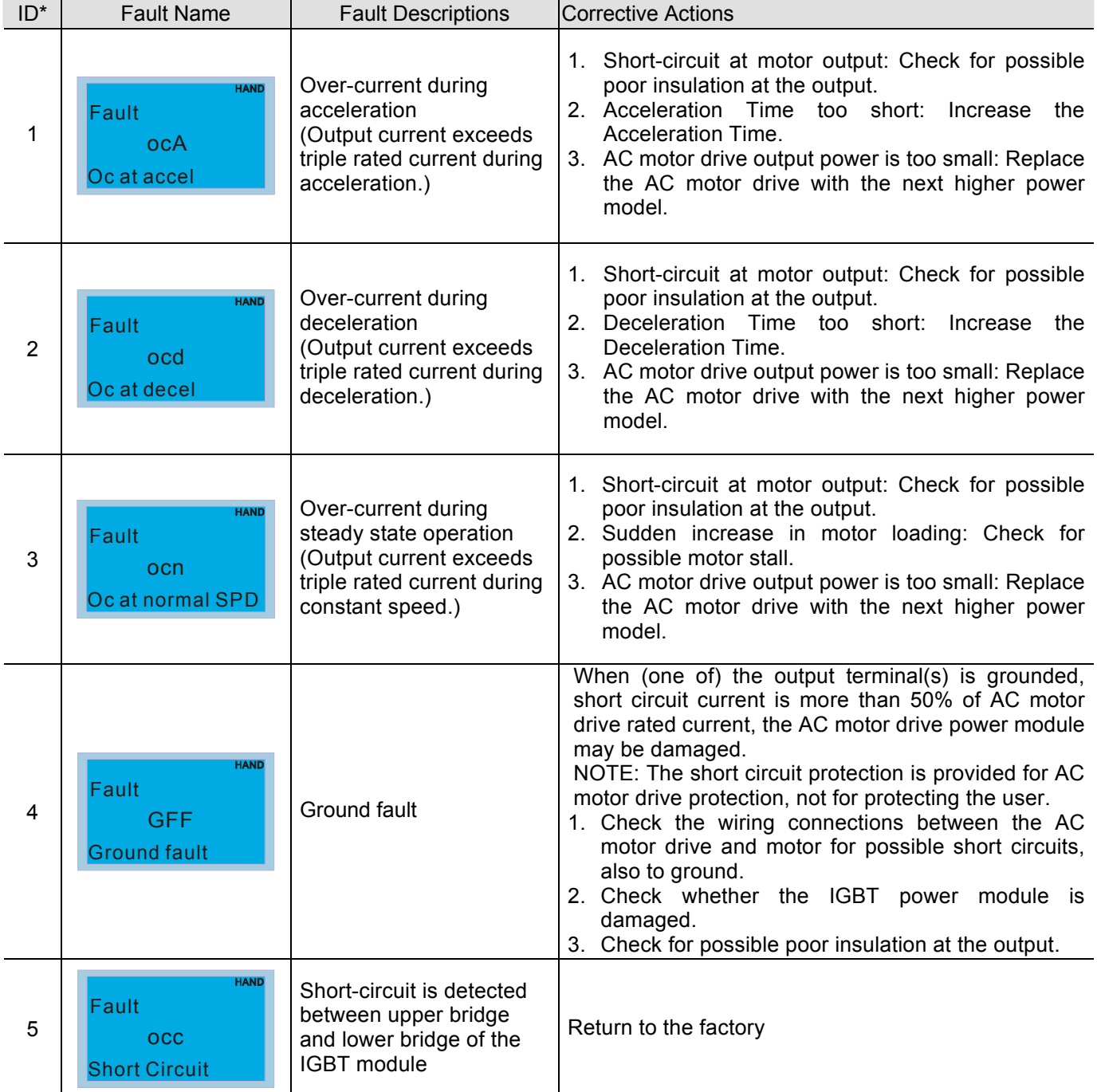

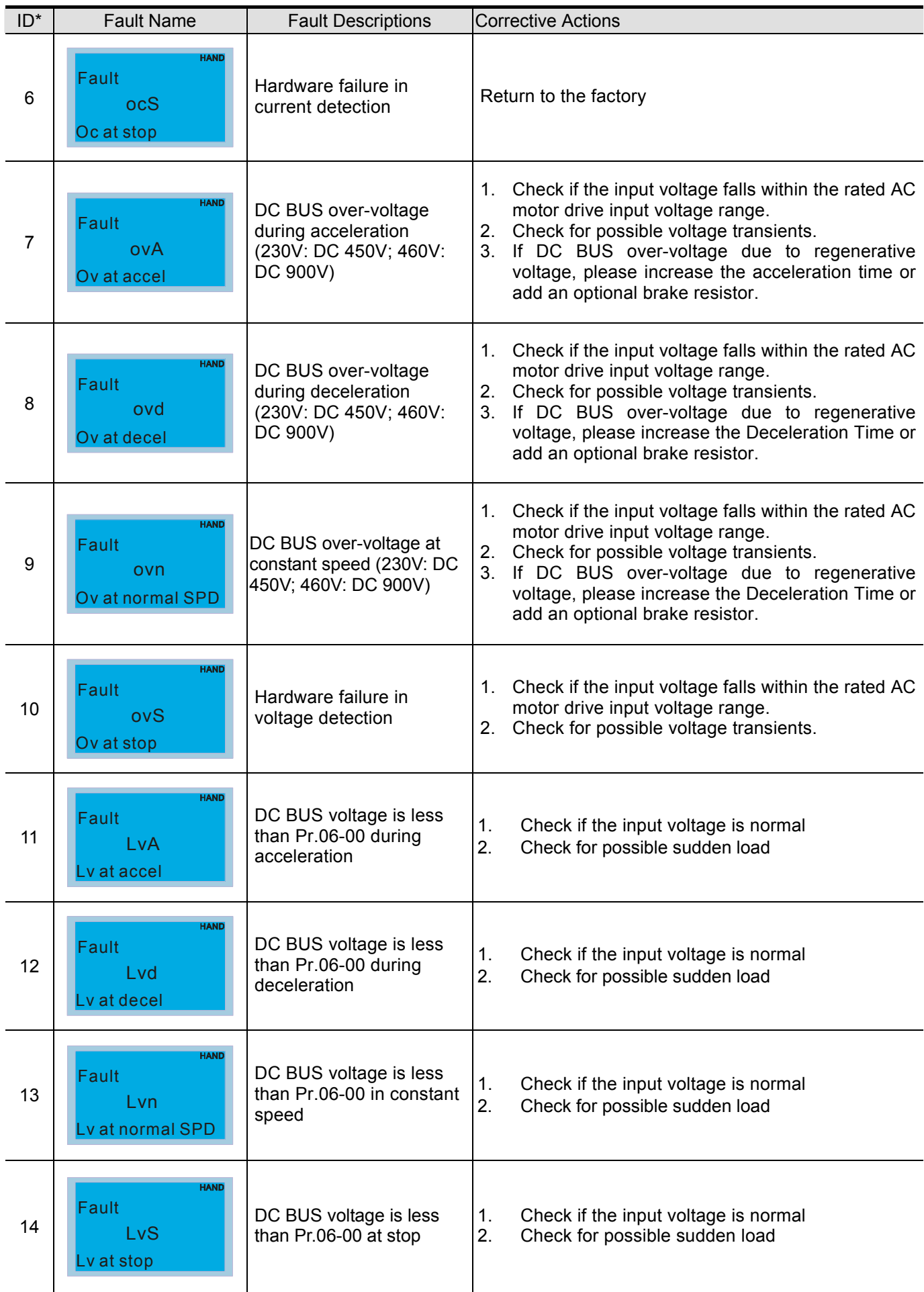

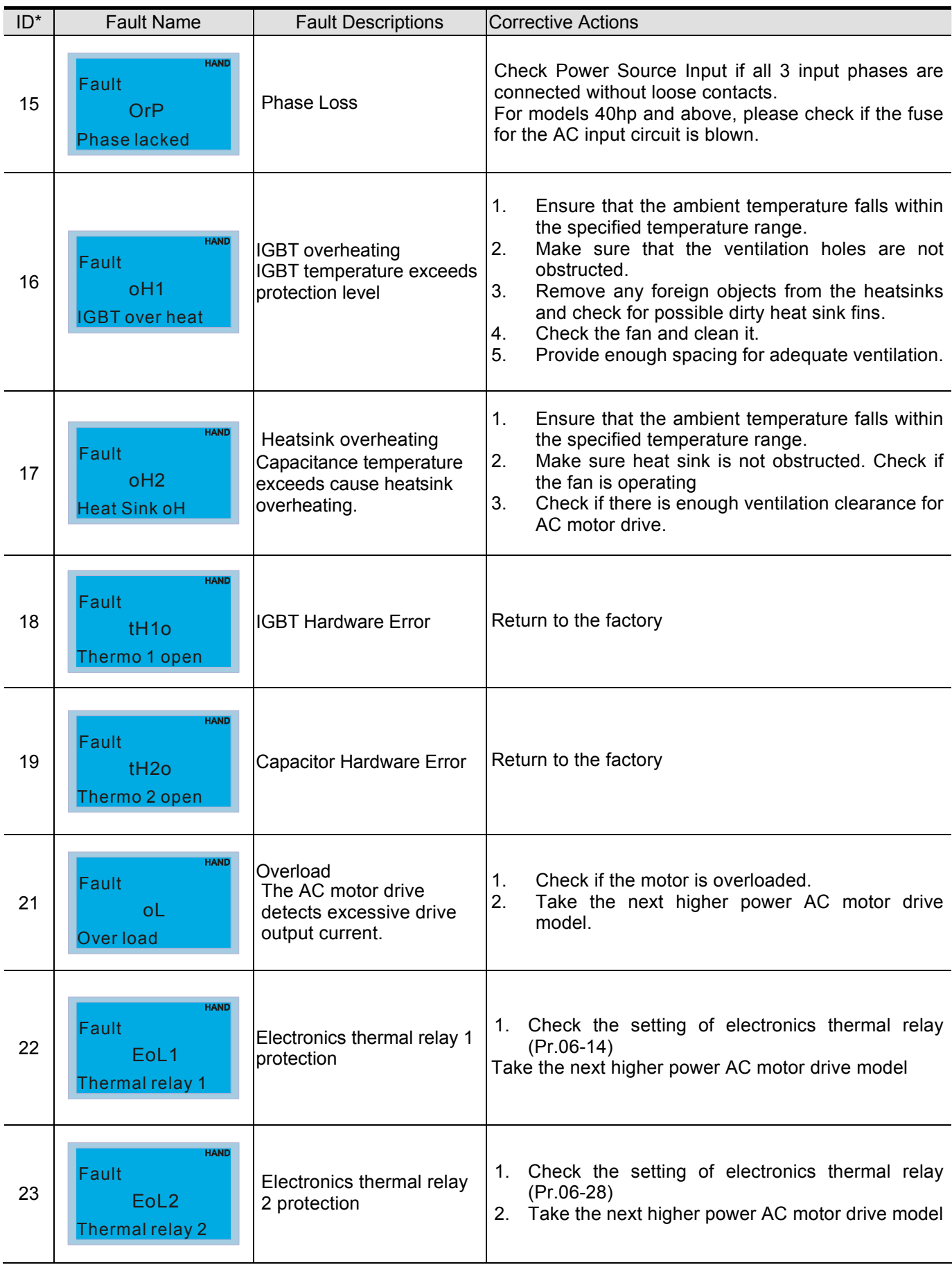

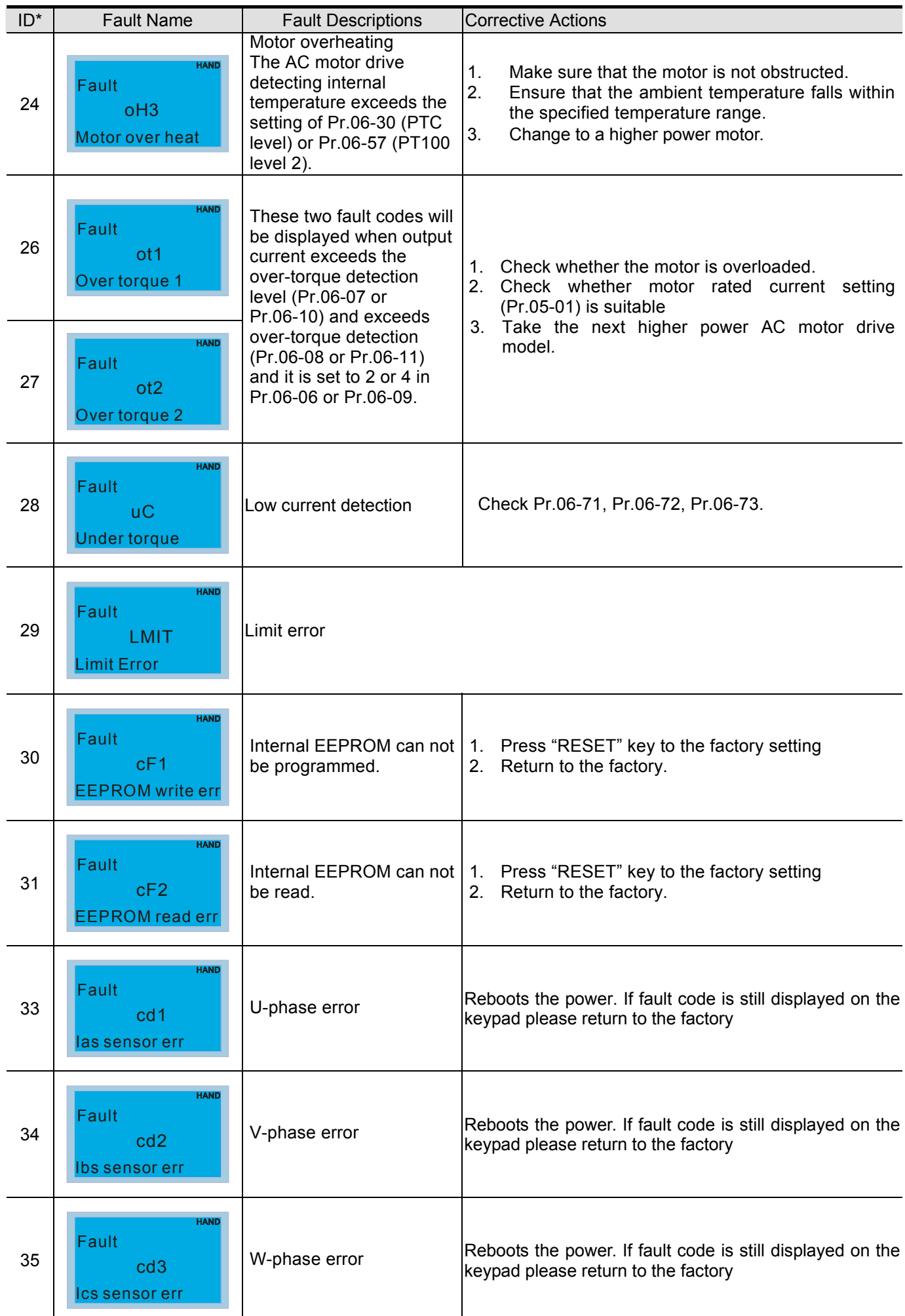

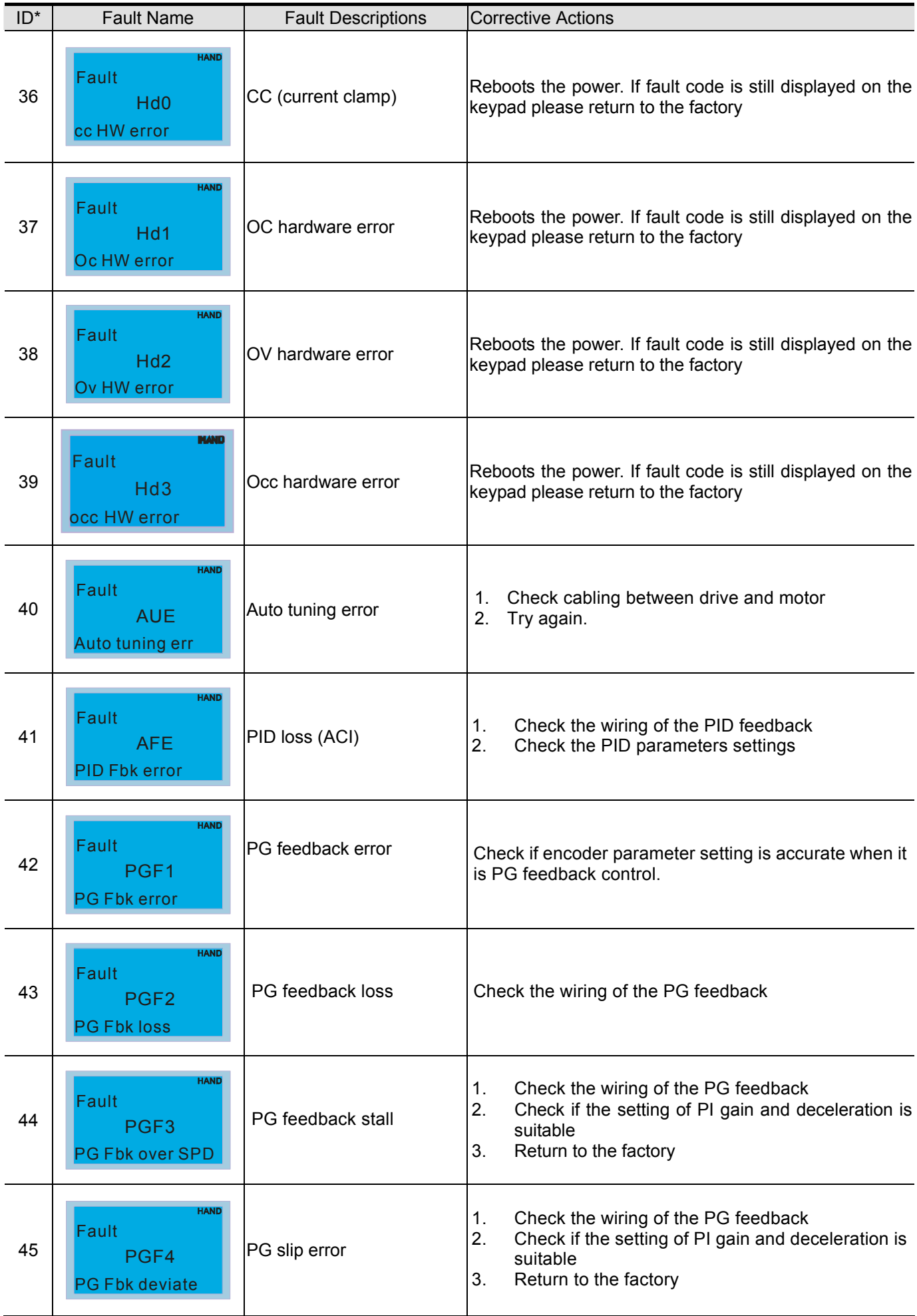

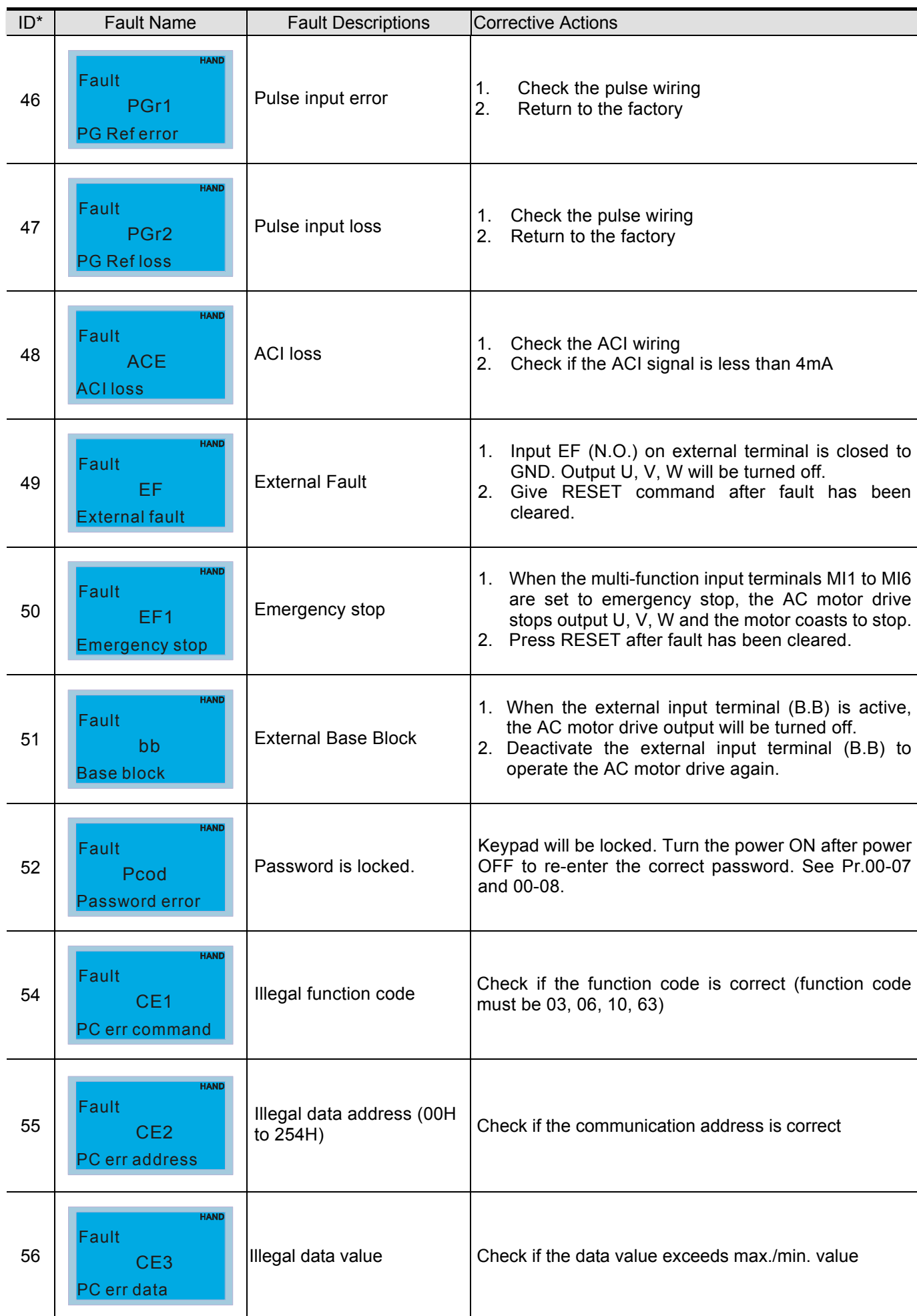

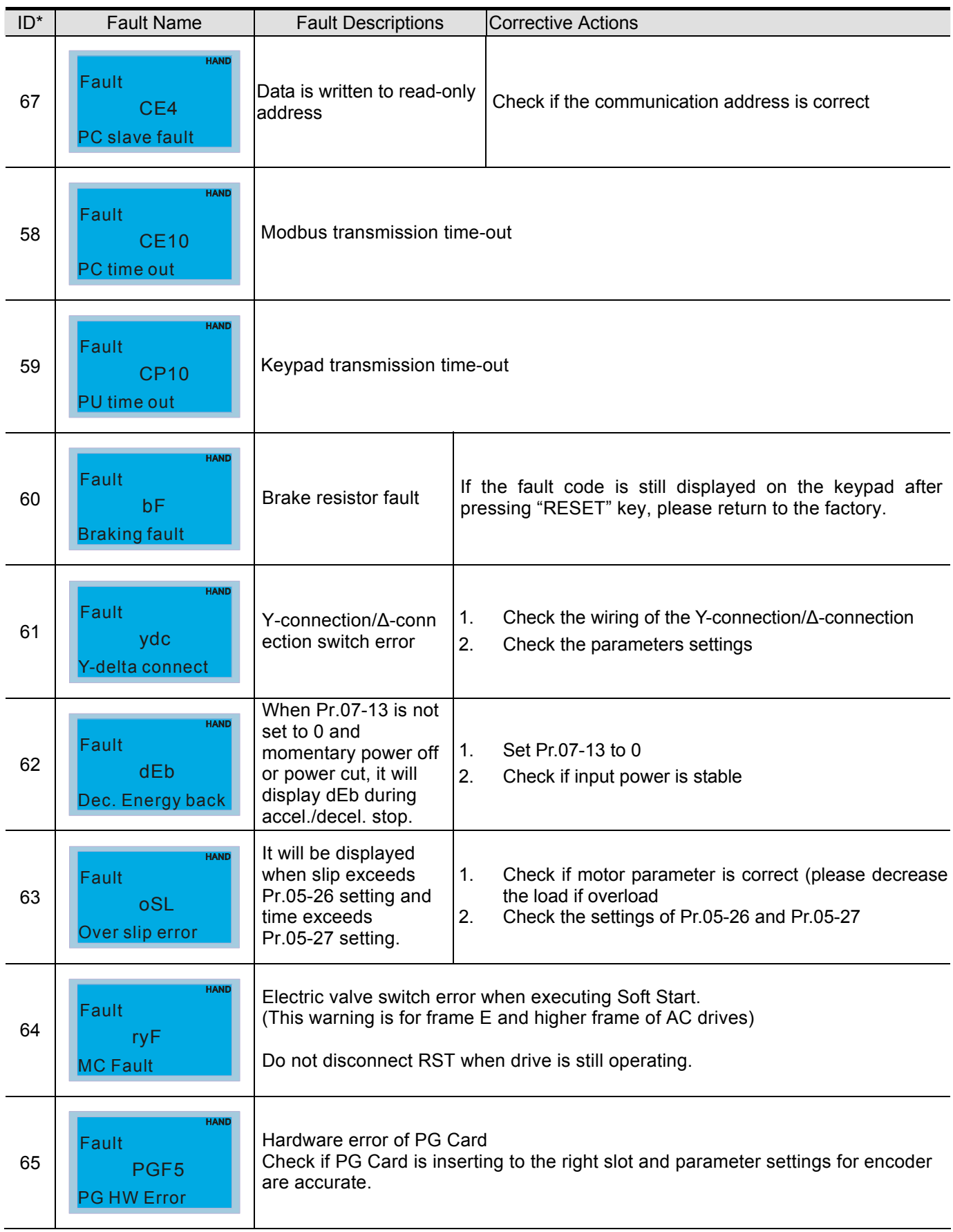

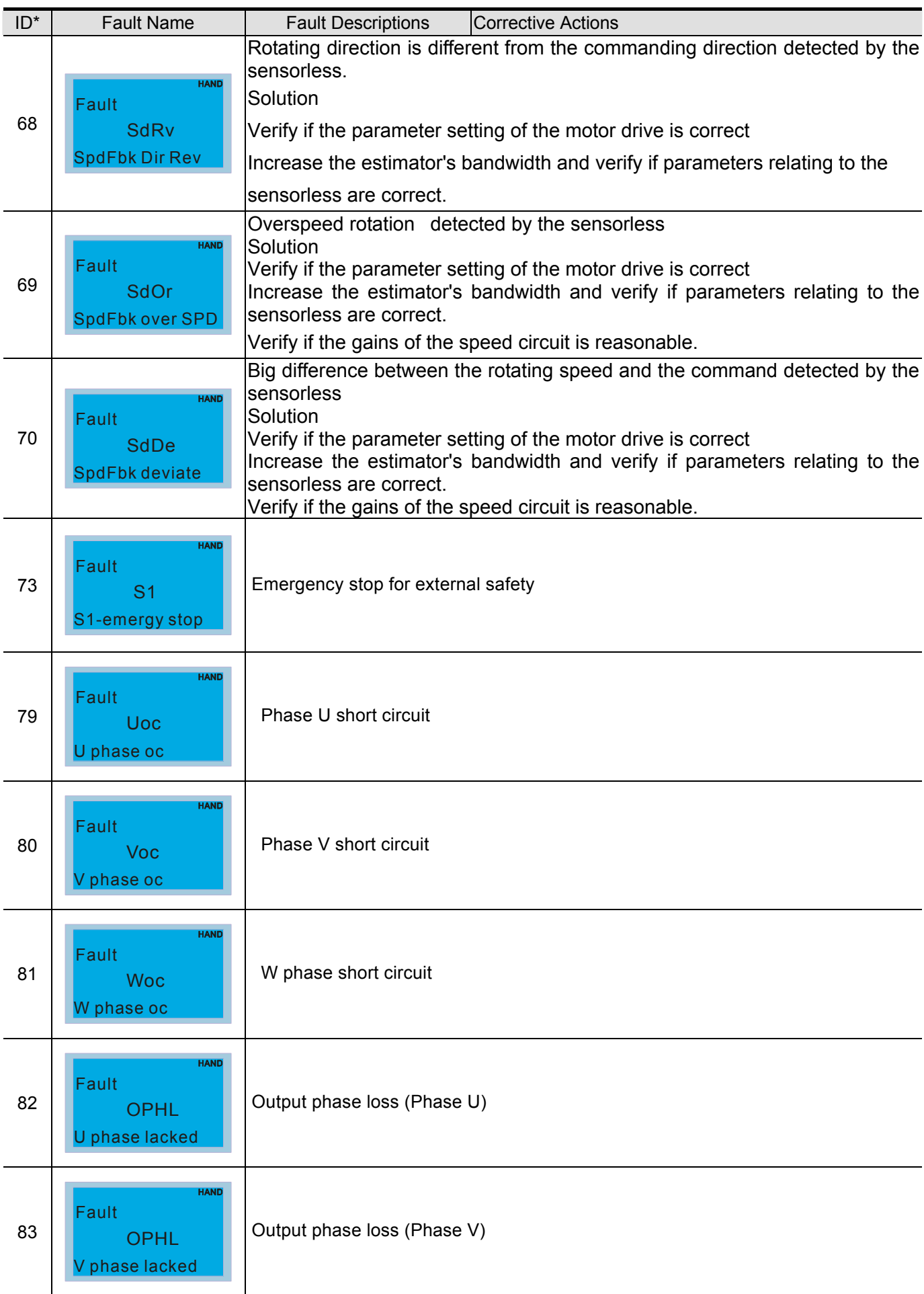

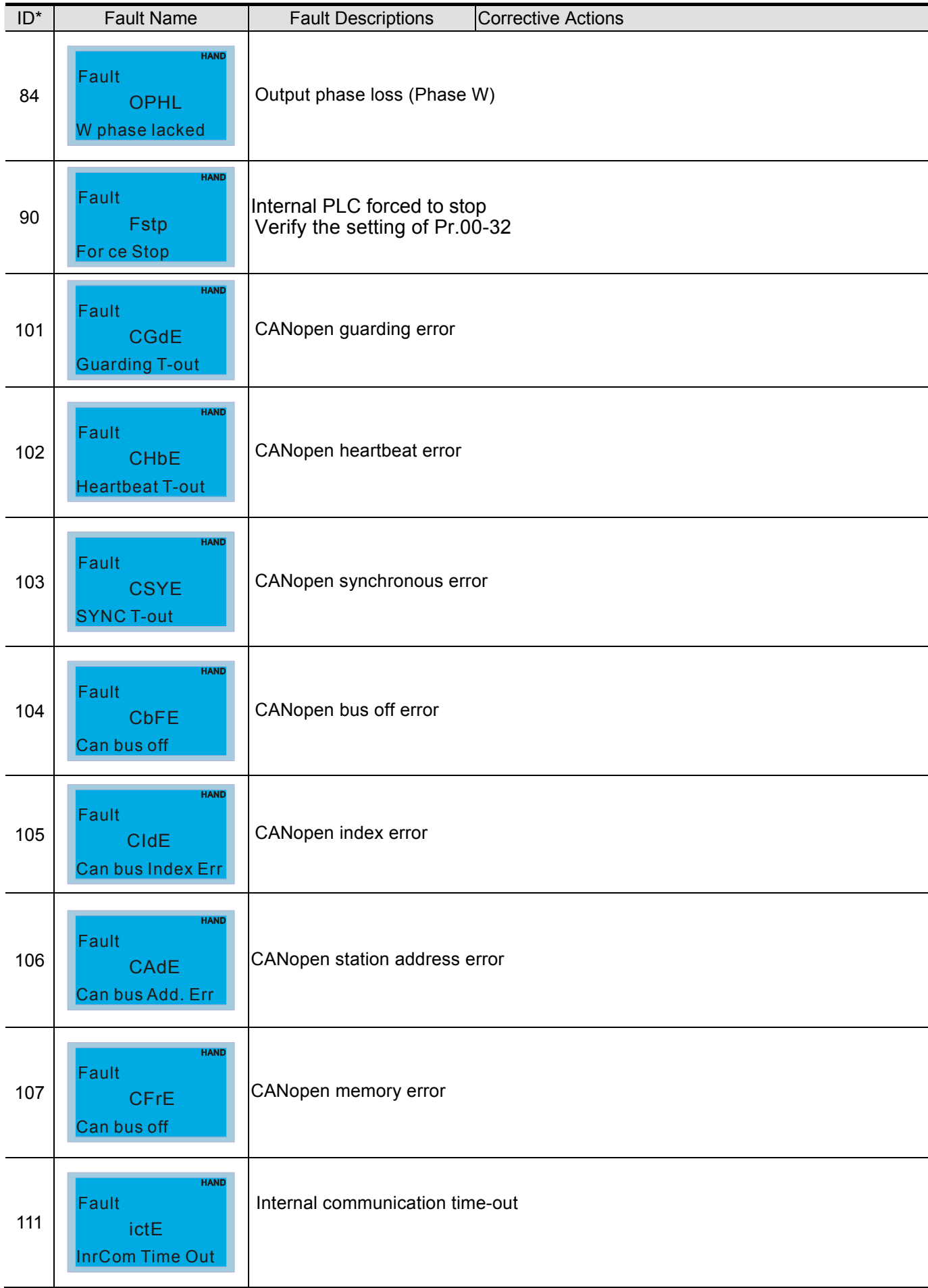

## *Chapter 15 CANopen Overview*

Newest version is available at http://www.delta.com.tw/industrialautomation/

- 15.1 CANopen Overview
- 15.2 Wiring for CANopen
- 15.3 CANopen Communication Interface Description

15.3.1 CANopen Control Mode Selection

15.3.2 DS402 Standard Control Mode

- 15.3.3 By using Delta Standard (Old definition, only support speed mode)
- 15.3.4 By using Delta Standard (New definition)
- 15.3.5 DI/DO AI AO are controlled via CANopen
- 15.4 CANopen Supporting Index

15.5 CANopen Fault Code

15.6 CANopen LED Function

### Built-in EMC-COP01 card is included in VFDXXXC23E/VFDXXXC43E models.

The built-in CANopen function is a kind of remote control. Master can control the AC motor drive by using CANopen protocol. CANopen is a CAN-based higher layer protocol. It provides standardized communication objects, including real-time data (Process Data Objects, PDO), configuration data (Service Data Objects, SDO), and special functions (Time Stamp, Sync message, and Emergency message). And it also has network management data, including Boot-up message, NMT message, and Error Control message. Refer to CiA website http://www.can-cia.org/ for details. The content of this instruction sheet may be revised without prior notice. Please consult our distributors or download the most updated version at http://www.delta.com.tw/industrialautomation

#### *Delta CANopen supporting functions:*

- Support CAN2.0A Protocol;
- Support CANopen DS301 V4.02;
- Support DSP-402 V2.0.

#### *Delta CANopen supporting services:*

- **PDO (Process Data Objects): PDO1~ PDO4**
- SDO (Service Data Object):

Initiate SDO Download; Initiate SDO Upload; Abort SDO;

SDO message can be used to configure the slave node and access the Object Dictionary in every node.

SOP (Special Object Protocol):

Support default COB-ID in Predefined Master/Slave Connection Set in DS301 V4.02; Support SYNC service; Support Emergency service.

NMT (Network Management):

Support NMT module control; Support NMT Error control; Support Boot-up.

### *Delta CANopen not supporting service:*

■ Time Stamp service

## **15.1 CANopen Overview**

## **CANopen Protocol**

CANopen is a CAN-based higher layer protocol, and was designed for motion-oriented machine control networks, such as handling systems. Version 4.02 of CANopen (CiA DS301) is standardized as EN50325-4. The CANopen specifications cover application layer and communication profile (CiA DS301), as well as a framework for programmable devices (CiA 302), recommendations for cables and connectors (CiA 303-1) and SI units and prefix representations (CiA 303-2).

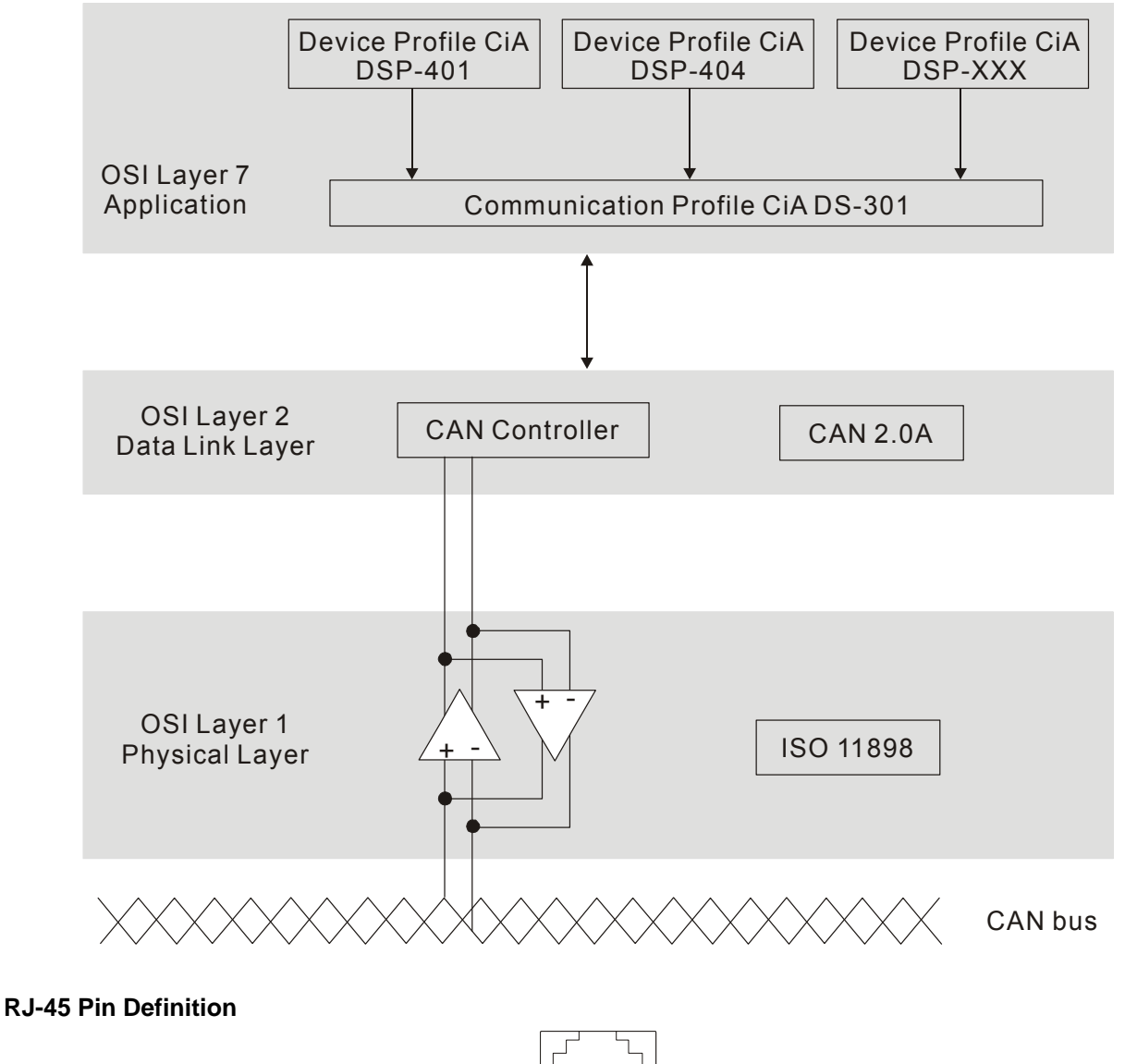

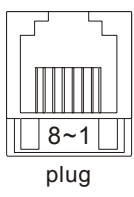

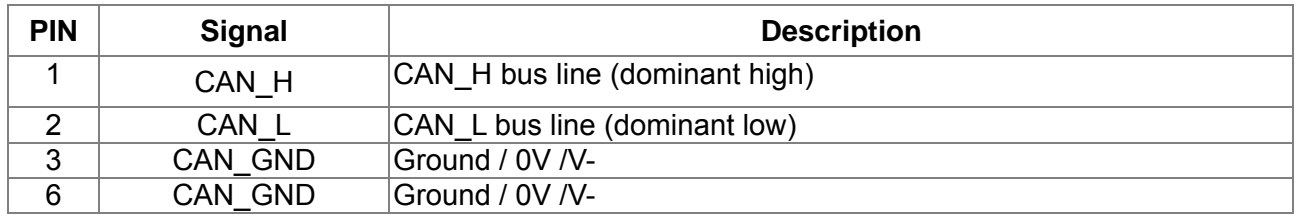

## **CANopen Communication Protocol**

It has services as follows:

- NMT (Network Management Object)
- **SDO** (Service Data Objects)
- **PDO (Process Data Object)**
- EMCY (Emergency Object)

### **NMT (Network Management Object)**

The Network Management (NMT) follows a Master/Slave structure for executing NMT service. Only one NMT master is in a network, and other nodes are regarded as slaves. All CANopen nodes have a present NMT state, and NMT master can control the state of the slave nodes. The state diagram of a node is shown as follows:

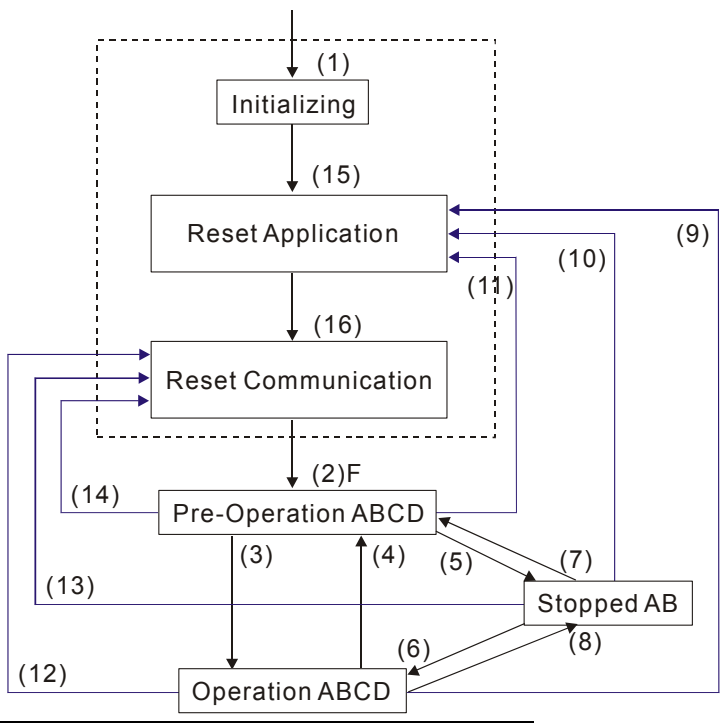

(1) After power is applied, it is auto in initialization state

- (2) Enter pre-operational state automatically
- (3) (6) Start remote node

(4) (7) Enter pre-operational state

(5) (8) Stop remote node

(9) (10) (11) Reset node

(12) (13) (14) Reset communication

- (15) Enter reset application state automatically
- (16) Enter reset communication state automatically

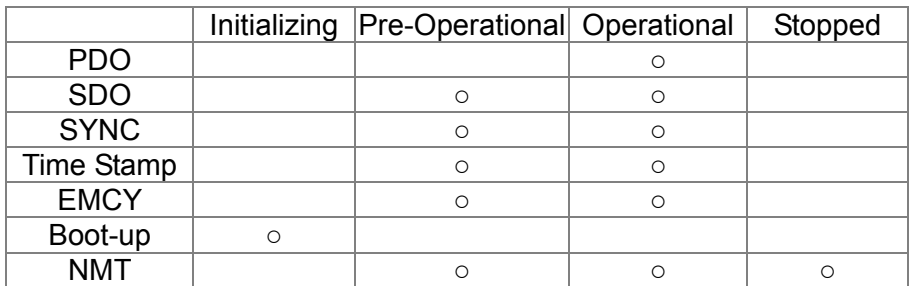

- A: NMT
- B: Node Guard
- C: SDO
- D: Emergency
- E: PDO
- F: Boot-up

### **SDO (Service Data Objects)**

SDO is used to access the Object Dictionary in every CANopen node by Client/Server model. One SDO has two COB-ID (request SDO and response SDO) to upload or download data between two nodes. No data limit for SDOs to transfer data. But it needs to transfer by segment when data exceeds 4 bytes with an end signal in the last segment.

The Object Dictionary (OD) is a group of objects in CANopen node. Every node has an OD in the system, and OD contains all parameters describing the device and its network behavior. The access path of OD is the index and sub-index, each object has a unique index in OD, and has sub-index if necessary. The request and response frame structure of SDO communication is shown as follows:

### **PDO (Process Data Object)**

PDO communication can be described by the producer/consumer model. Each node of the network will listen to the messages of the transmission node and distinguish if the message has to be processed or not after receiving the message. PDO can be transmitted from one device to one another device or to many other devices. Every PDO has two PDO services: a TxPDO and an RxPDO. PDOs are transmitted in a non-confirmed mode.

PDO Transmission type is defined in the PDO communication parameter index (1400h for the 1st RxPDO or 1800h for the 1st TxPDO), and all transmission types are listed in the following table:

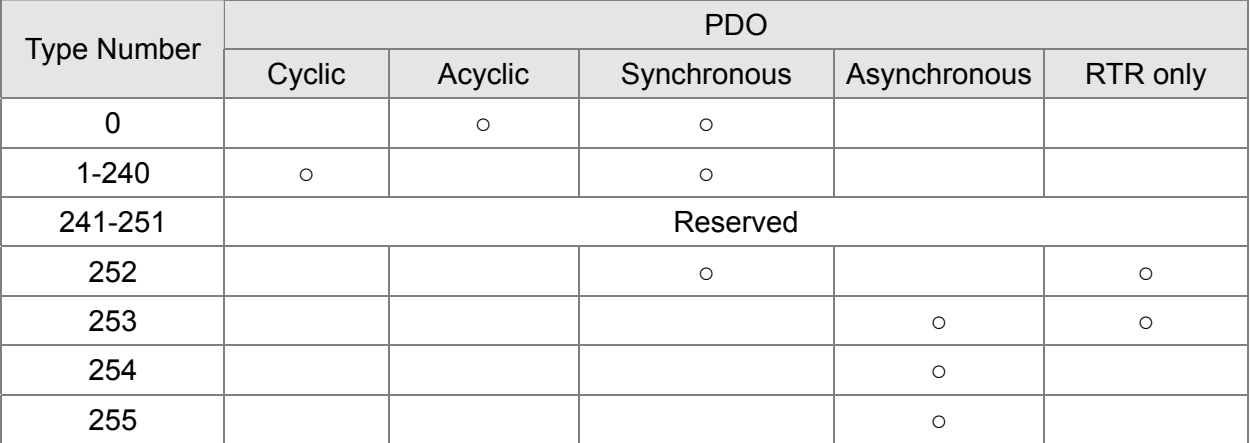

Type number 1-240 indicates the number of SYNC message between two PDO transmissions.

Type number 252 indicates the data is updated (but not sent) immediately after receiving SYNC.

Type number 253 indicates the data is updated immediately after receiving RTR.

Type number 254: Delta CANopen doesn't support this transmission format.

Type number 255 indicates the data is asynchronous transmission.

All PDO transmission data must be mapped to index via Object Dictionary.

### **EMCY (Emergency Object)**

When errors occurred inside the hardware, an emergency object will be triggered an emergency object will only be sent when an error is occurred. As long as there is nothing wrong with the hardware, there will be no emergency object to be served as a warning of an error message.

## **15.2 Wiring for CANopen**

An external adapter card: EMC-COP01 is used for CANopen wiring to connect CANopen to VFD C2000. The link is enabled by using RJ45 cable. The two farthest ends must be terminated with 120Ω terminating resistors.

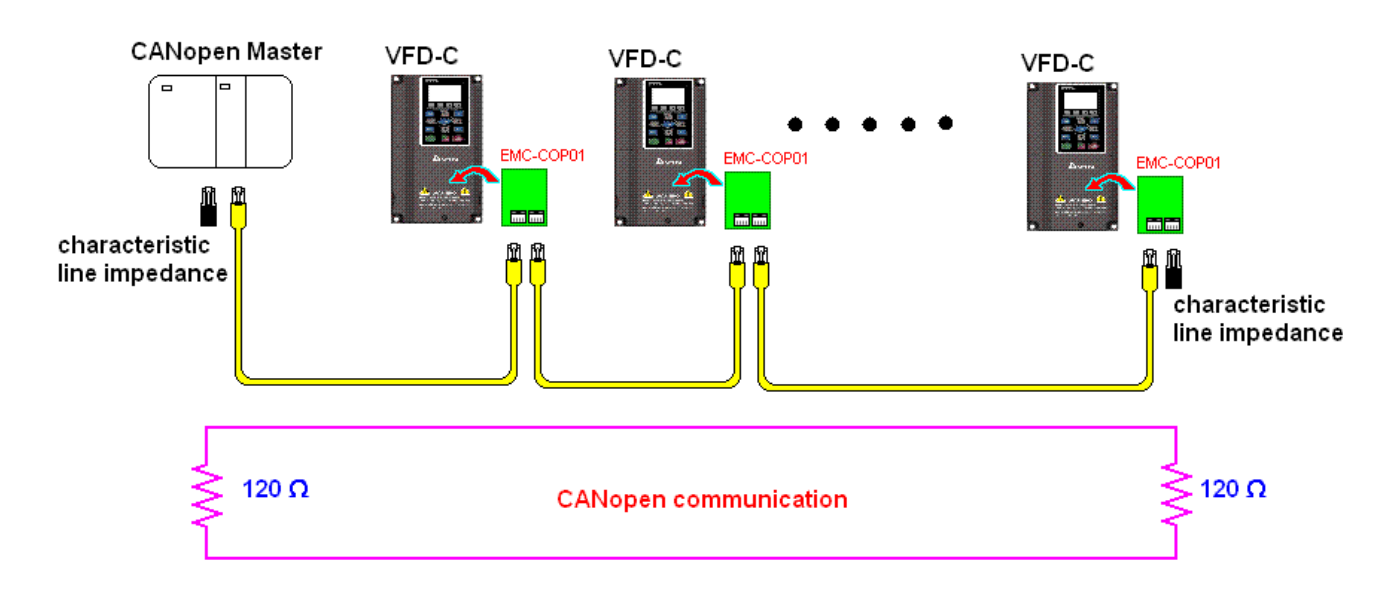

# **15.3 CANopen Communication Interface Descriptions**

### **15.3.1 CANopen Control Mode Selection**

There are two control modes for CANopen; Pr.09-40 set to 1 is the factory setting mode DS402 standard and Pr.09-40 set to 0 is Delta's standard setting mode.

Actually, there are two control modes according to Delta's standard, one is the old control mode (Pr09-30=0).

This control mode can only control the motor drive under frequency control. Another mode is a new standard (Pr09-30=1)

This new control mode allows the motor drive to be controlled under all sorts of mode.

Currently, C2000 support speed, torque, position and home mode.

The definition of relating control mode are:

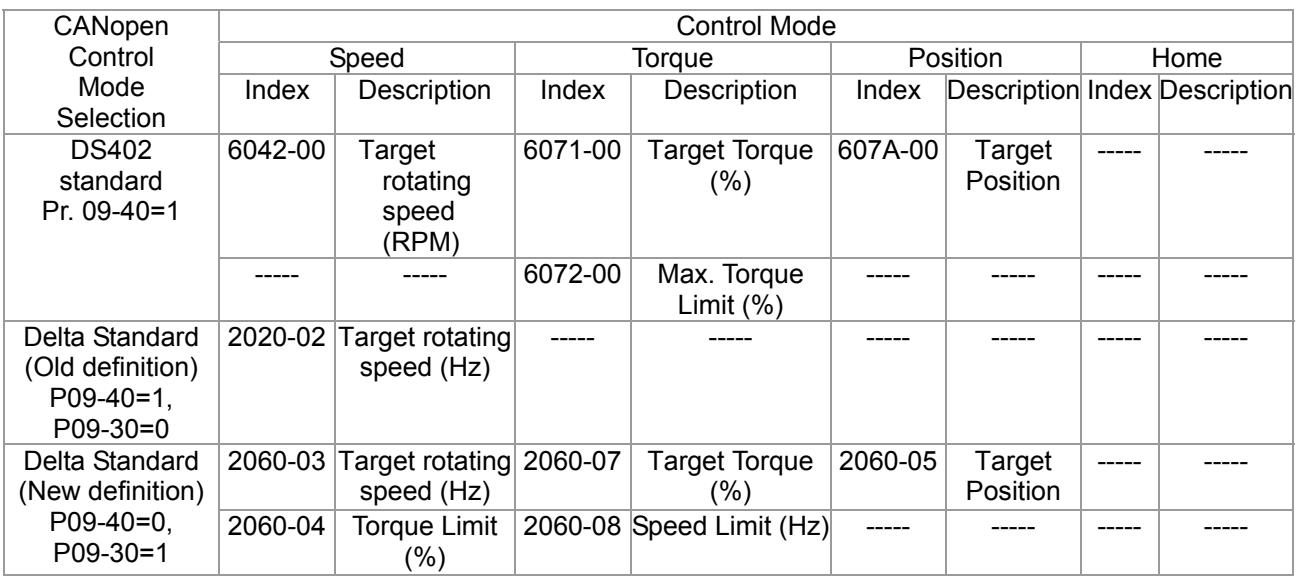

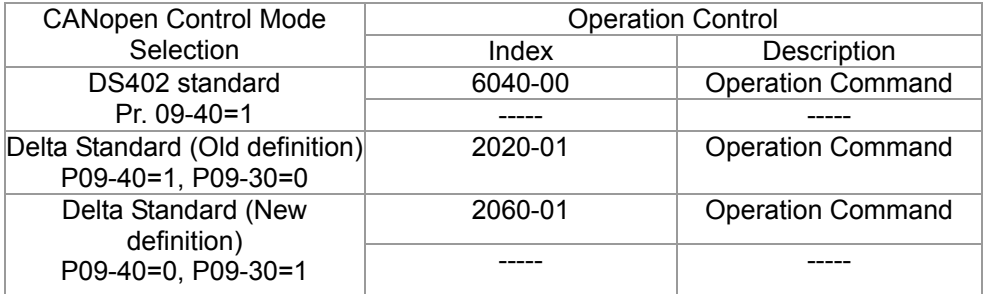

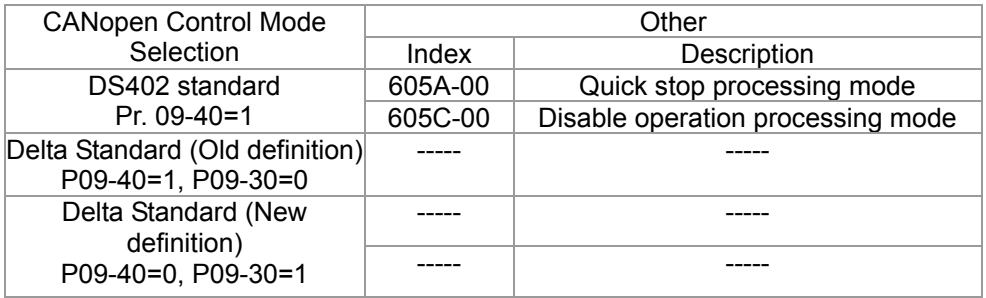

However, you can use some index regardless DS402 or Delta's standard. For example:

1. Index which are defined as RO attributes.

- 2. Index correspond to parameters such as (2000 ~200B-XX)
- 3. Accelerating/Decelerating Index: 604F 6050

### **15.3.2 DS402 Standard Control Mode**

### **15.3.2.1 Related set up of ac motor drive (by following DS402 standard)**

If you want to use DS402 standard to control the motor drive, please follow the steps below:

- 1. Wiring for hardware (refer to chapter 15-2 Wiring for CANopen)
- 2. Operation source setting: set Pr.00-21 to 3 for CANopen communication card control.
- 3. Frequency source setting: set Pr.00.20 to 6. (Choose source of frequency commend from CANopen setting.)
- 4. Source of torque setting is set by Pr.11-33. (Choose source of torque commend from CANopen setting.)
- 5. CANopen station setting: set Pr.09-36 (Choose source of position commend from CANopen setting.)
- 6. Set DS402 as control mode: Pr09-40=1
- 7. CANopen station setting: set Pr.09-36 (Range of setting is 1~127. When Pr.09-36=0, CANopen slave function is disabled. ) (Note: If error arise (CAdE or CANopen memory error) as station setting is completed, press Pr.00-02=7 for reset.)
- 8. CANopen baud rate setting: set Pr.09.37 (CANBUS Baud Rate: 1M(0), 500K(1), 250K(2), 125K(3), 100K(4) and50K(5))
- 9. Set multiple input functions to Quick Stop (it can also be enable or disable, default setting is disable). If it is necessary to enable the function, set MI terminal to 53 in one of the following parameter: Pr.02.01 ~Pr.02.08 or Pr.02.26 ~ Pr.02.31. (Note: This function is available in DS402 only.)

### **15.3.2.1** The status of the motor drive (by following DS402 standard)

According to the DS402 definition, the motor drive is divided into 3 blocks and 9 statuses as described below.

### **3 blocks**

Power Disable: That means without PWM output Power Enable: That means with PWM output Fault: One or more than one error has occurred.

### **9 statuses**

Start: Power On

Not ready to switch on: The motor drive is initiating.

Switch On Disable: When the motor drive finishes the initiation, it will be at this mode.

Ready to switch on: Warming up before running.

Switch On: The motor derive has the PWM output now, but the reference commend is not effective.

Operate Enable: Able to control normally.

Quick Stop Active: When there is a Quick Stop request, you have to stop running the motor

drive.

Fault Reaction Active: The motor drive detects conditions which might trigger error(s).

Fault: One or more than errors has occurred to the motor drive.

Therefore, when the motor drive is turned on and finishes the initiation, it will remain at Ready to Switch on status. To control the operation of the motor drive, you need to change this status to Operate Enable status. The way to change it is to commend the control word's bit0  $\sim$  bit3 and bit7 of the Index 6040H and to pair with Index Status Word (Status Word 0X6041). The control steps and index definition are described as below:

Index 6040

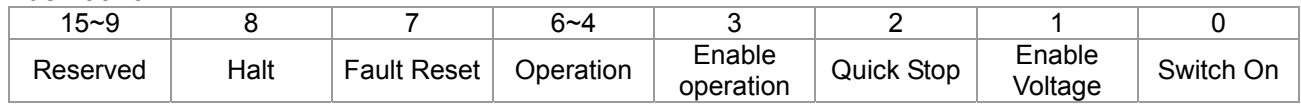

Index 6041

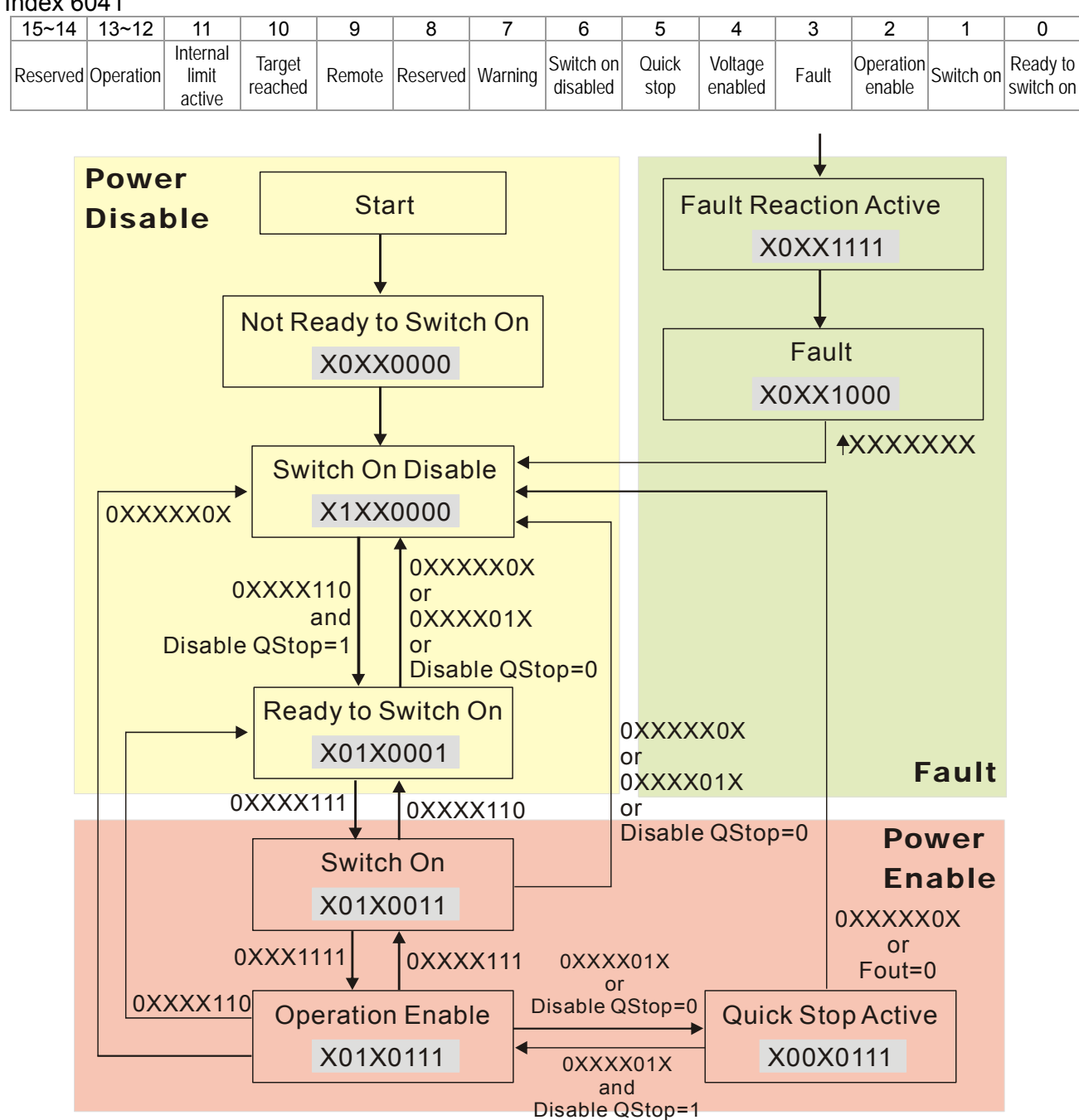

Set command 6040 =0xE, then set another command 6040 =0xF. Then the motor drive can be switched to Operation Enable. The Index 605A decides the dashed line of Operation Enable when the control mode changes from Quick Stop Active. (When the setting value is 1~3, this dashed line is active. But when the setting value of 605A is not 1~3, once he motor derive is switched to Quick Stop Active, it will not be able to switch back to Operation Enable.)

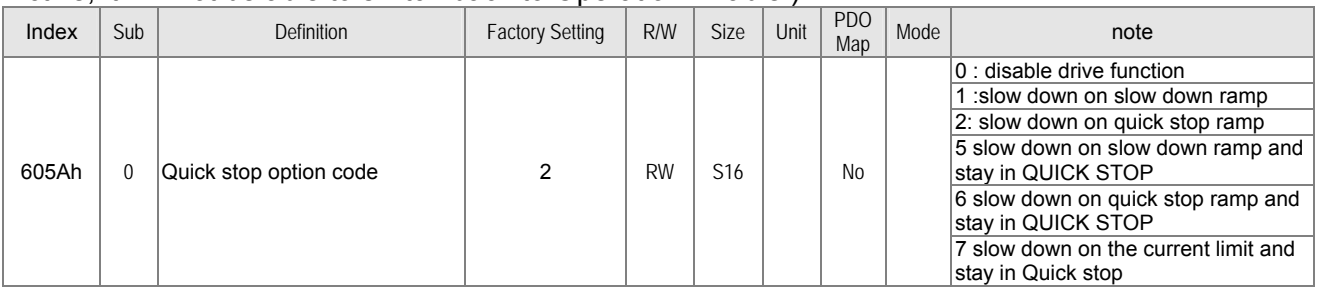

Besides, when the control section switches from Power Enable to Power Disable, use 605C to define parking method.

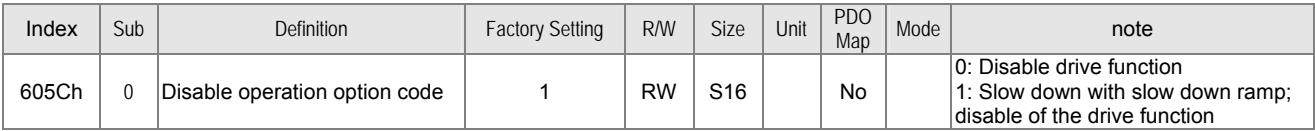

### 15-3-2-3 Various mode control method (by following DS402 standard)

Control mode of C2000, supporting speed, torque, position and home control are described as below:

### **Speed mode**

- 1. Let Ac Motor Drive be at the speed control mode: Set Index6060 to 2.
- 2. Switch to Operation Enable mode: Set 6040=0xE, then set 6040 = 0xF.
- 3. To set target frequency: Set target frequency of 6042, since the operation unit of 6042 is rpm, there is a transformation:

$$
n = f \times \frac{120}{p}
$$
 n: rotation speed (rpm) (rounds/minute) P: motor's pole number (Pole)

f: rotation frequency (Hz)

For example:

Set 6042H = 1500 (rpm), if the motor drive's pole number is 4 (Pr05-04 or Pr05-16), then the motor drive's operation frequency is 1500(120/4)=50Hz.

Besides, the 6042 is defined as a signed operation. The plus or minus sign means to rotate clockwise or counter clockwise

4. To set acceleration and deceleration: Use 604F (Acceleration) and 6050(Deceleration).

5. Trigger an ACK signal: In the speed control mode, the bit 6~4 of Index 6040 needs to be controlled. It is defined as below:

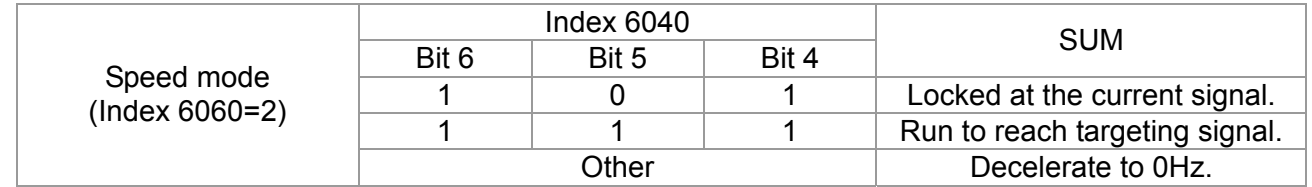

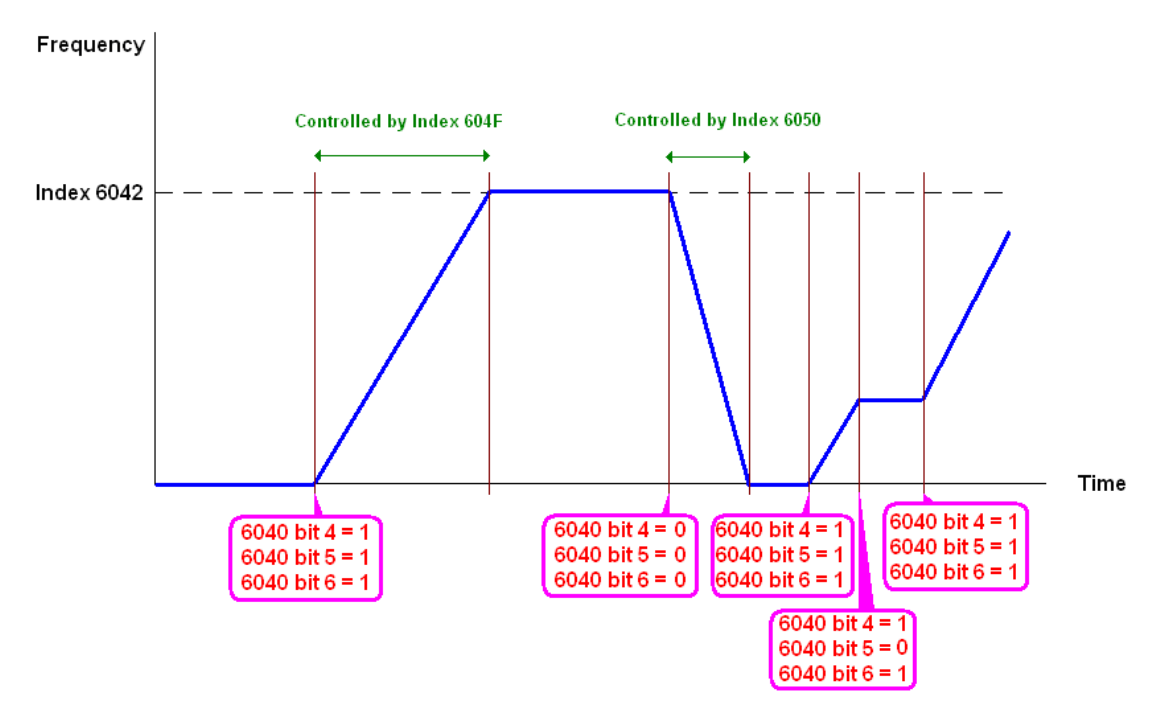

NOTE 01: To know the current rotation speed, read 6043. (unit: rpm)

NOTE 02: To know if the rotation speed can reach the targeting value; read bit 10 of 6041. (0: Not reached; 1: Reached)

### **Torque mode**

- 1. Let Ac Motor Drive be at the torque control mode: Set Index6060 = 4.
- 2. Switch the current mode to Operation Enable, set 6040 = 0xE, then set 6040 = 0xF.
- 3. To set targeting torque: Set 6071 as targeting torque and 6072 as the largest output torque.

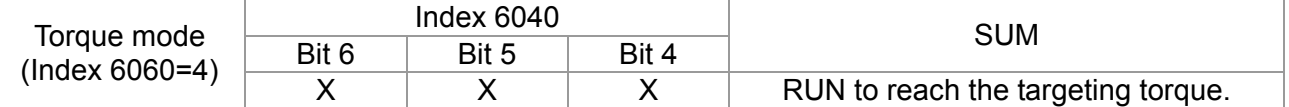

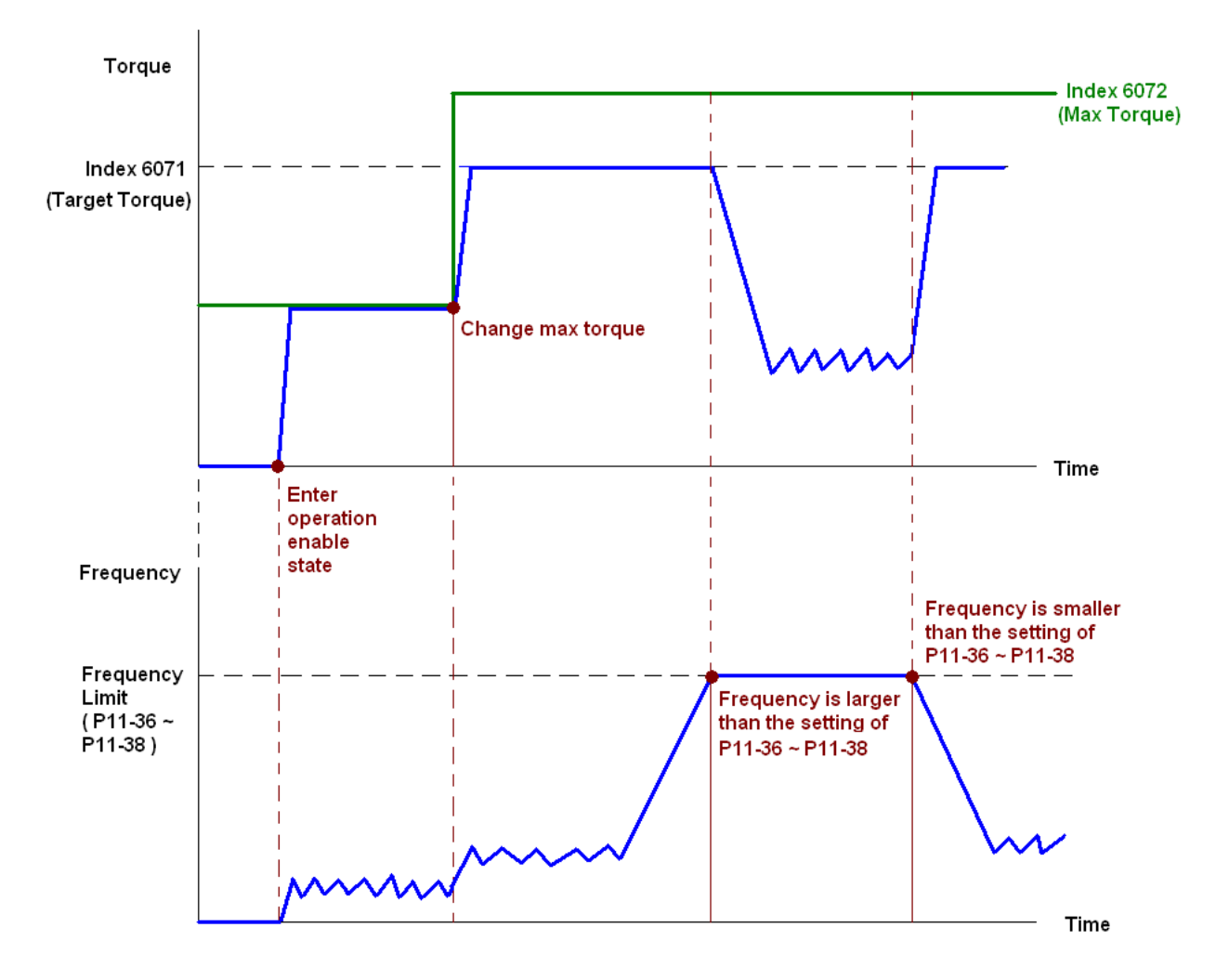

NOTE: The standard DS402 doesn't regulate the highest speed limit. Therefore if the motor drive defines the control mode of DS402, the highest speed will go with the setting of Pr11-36 to Pr11-38.

NOTE 01: To know the current torque, read 6077 (unit: 0.1%).

NOTE02: To know if reaching the targeting torque, read bit 10 of 6041. (0: Not reached; 1: Reached)

### **Position mode**

1. Set the parameter of a trapezium curve to define position control (Pr11-43 Max. Frequency of Point- to-Point Position Control, Pr11-44 Accel. Time of Point-to Point Position Control and Pr11-45 Decel. Time of Point-to Point Position Control)

- 2. Let Ac Motor Drive be at the position control mode: Then set Index 6060 = 1.
- 3. Switch the current mode to Operation Enable, set 6040 = 0xE and then set 6040 = 0xF.
- 4. To set targeting position: set 607A as the targeting position.
- 5. Trigger an ACK signal: Set 6040 = 0x0F then set 6040 = 0x1F. (Bit4 changes from 0 to 1).
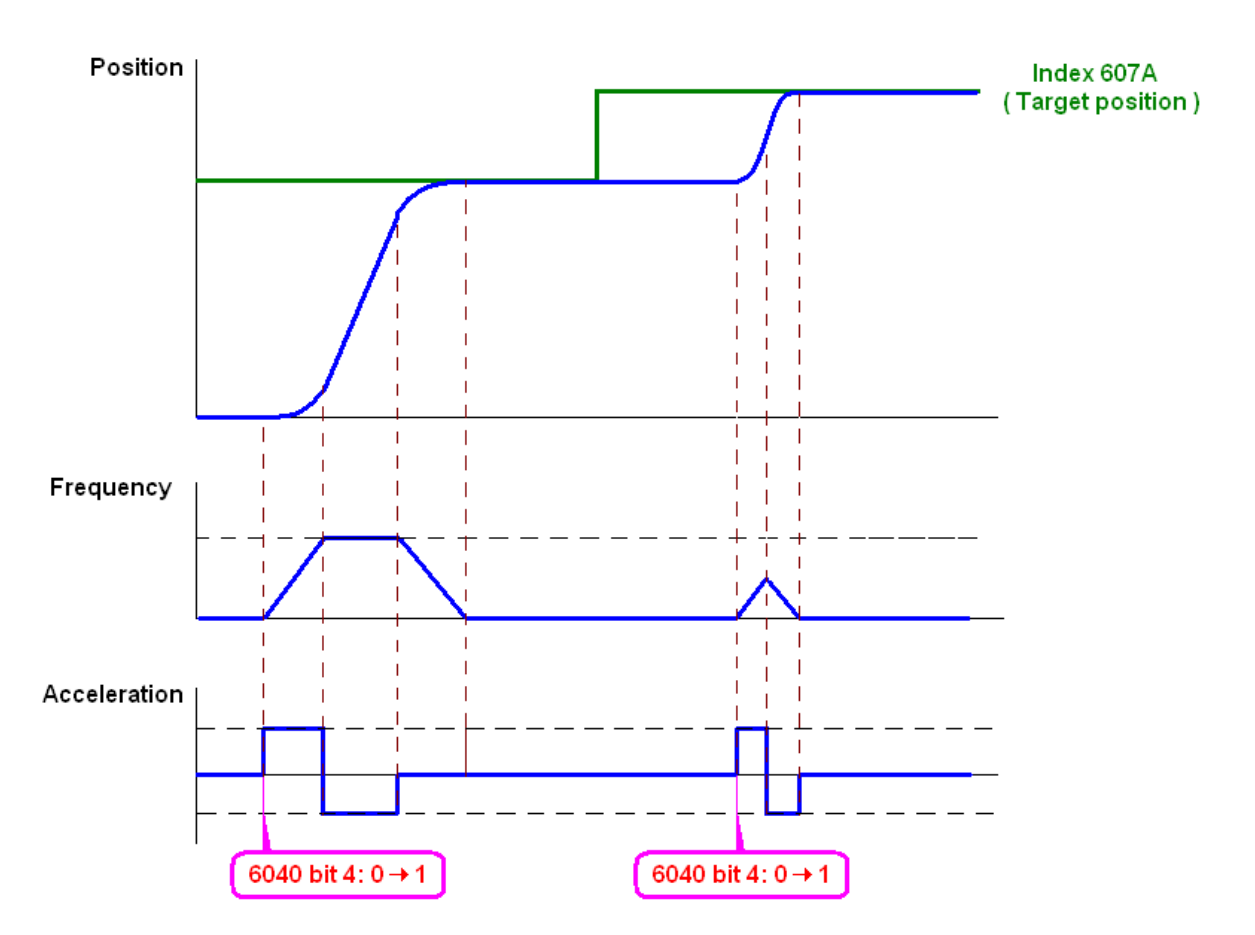

NOTE 01: To know the current position, read 6064.

- NOTE 02: To know if the position reaches the targeting position, read bit 10 of 6041. (0: reached, 1: Not reached)
- NOTE 03: To know if the position is over the limited area, read bit 11 of 6041 (0: in the limit, 1: over the limit)

### **Home mode**

- 1. Set Pr00-12 to choose a home method.
- 2. Set the left and right limits correspond to the position of MI terminal.
- 3. To switch Ac Motor Drive control mode to Home mode: Set Index 6060 = 6.
- 4. To switch from current mode to Operation Enable: Set 6040 = 0xE, then set 6040 = 0xF.
- 5. To trigger an ACK signal: Set 6040 = 0x0F, then set 6040 = 0x1F (Bit4 changes from 0 to 1 and the motor drive will be back to home.)

Note 01: To know if the home mode is completed, read bit 12 of 6041. (0: reached, 1: Not reached)

### **15.3.3 By using Delta Standard (Old definition, only support speed mode)**

### 15-3.3.1 Various mode control method (by following DS402 standard)

If you want to use DS402 standard to control the motor drive, please follow the steps below:

- 1. Wiring for hardware (Refer to chapter 15.2 Wiring for CANopen)
- 2. Operation source setting: set Pr.00-21 to 3 for CANopen communication card control.
- 3. Frequency source setting: set Pr.00.20 to 6. (Choose source of frequency commend from CANopen setting.)

4. Set Delta Standard (Old definition, only support speed mode) as control mode: Pr. 09-40 = 0 and  $09-30 = 0.$ 

CANopen station setting: set Pr.09-36 (Range of setting is 1~127. When Pr.09-36=0, CANopen slave function is disabled. ) (Note: If errors are occurred (CAdE or CANopen memory error) as station setting is completed, press Pr.00-02=7 for reset.)

5. CANopen baud rate setting: set Pr.09.37 (CANBUS Baud Rate: 1M(0), 500K(1), 250K(2), 125K(3), 100K(4) and50K(5))

### 15-3-3-2 By speed mode

- 1. Set the target frequency: Set 2020-02, the unit is Hz, with a number of 2 decimal places. For example 1000 is 10.00.
- 2. Operation control: Set 2020-01 = 0002H for Running, and set 2020-01 = 0001H for Stopping.

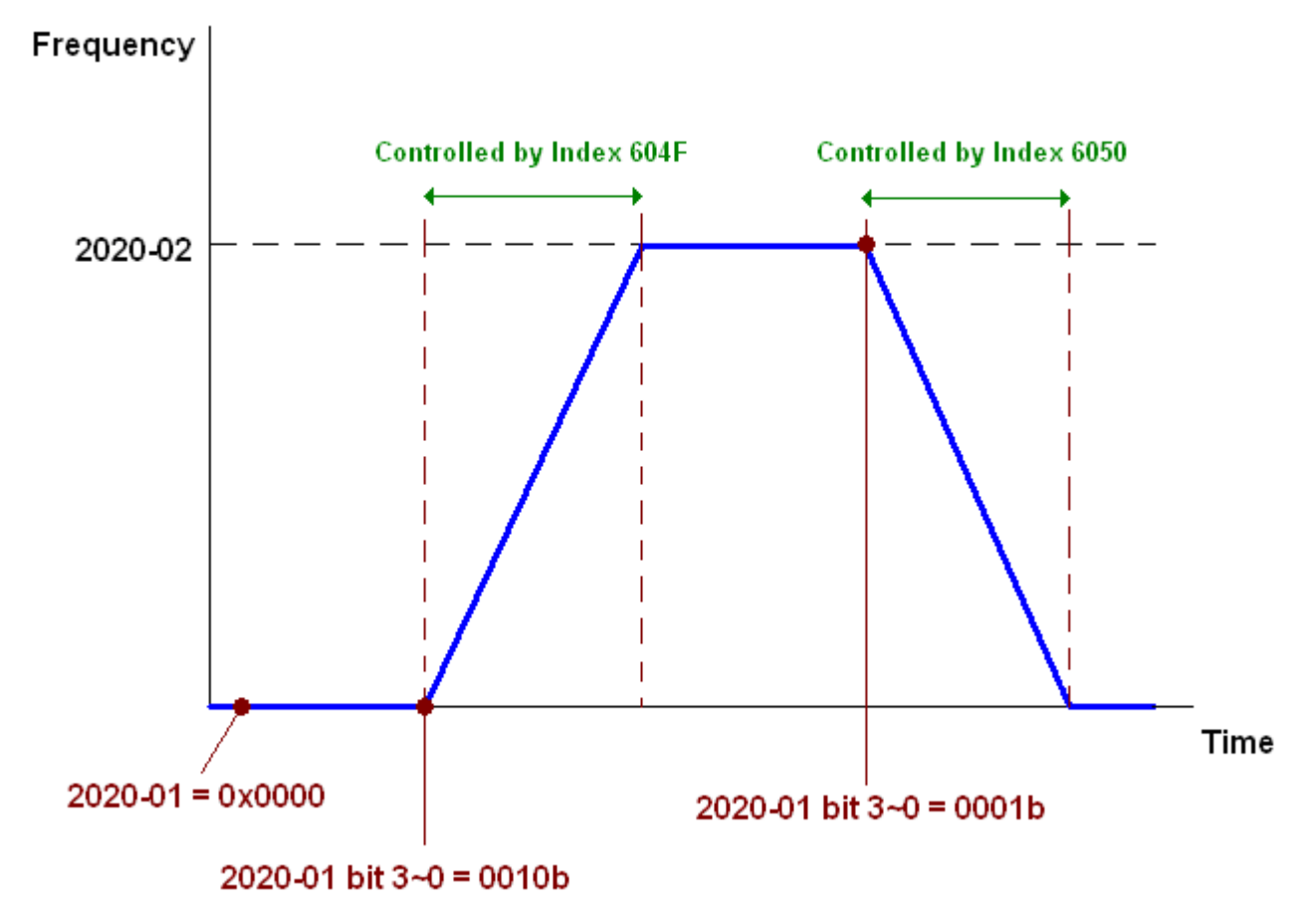

### **15.3.4 By using Delta Standard (New definition)**

15-3-4-1 Related set up of ac motor drive (Delta New Standard)

If you want to use DS402 standard to control the motor drive, please follow the steps below:

- 1. Wiring for hardware (Refer to chapter 15.2 Wiring for CANopen)
- 2. Operation source setting: set Pr.00-21 to 3 for CANopen communication card control.
- 3. Frequency source setting: set Pr.00.20 to 6. (Choose source of frequency commend from CANopen setting.)
- 4. Source of torque setting is set by Pr.11-33. (Choose source of torque commend from CANopen setting.)
- 5. CANopen station setting: set Pr.09-36 (Choose source of position commend from CANopen setting.)
- 6. Set Delta Standard (Old definition, only support speed mode) as control mode: Pr. 09-40 = 0 and  $09-30 = 0.$
- 7. CANopen station setting: set Pr.09-36 (Range of setting is 1~127. When Pr.09-36=0, CANopen slave function is disabled. ) (Note: If errors are occurred (CAdE or CANopen memory error) as station setting is completed, press Pr.00-02=7 for reset.)
- 8. CANopen baud rate setting: set Pr.09.37 (CANBUS Baud Rate: 1M(0), 500K(1), 250K(2), 125K(3), 100K(4) and50K(5))

### 15-3-4-2 Various mode control method (Delta New Standard)

### **Speed Mode**

- 1. Let Ac Motor Drive be at the speed control mode: Set Index6060 = 2.
- 2. Set the target frequency: set 2060-03, unit is Hz, with a number of 2 decimal places. For example 1000 is 10.00Hz.
- 3. Operation control: set 2060-01 = 008H for Server on, and set 2060-01 = 0081H for Running.

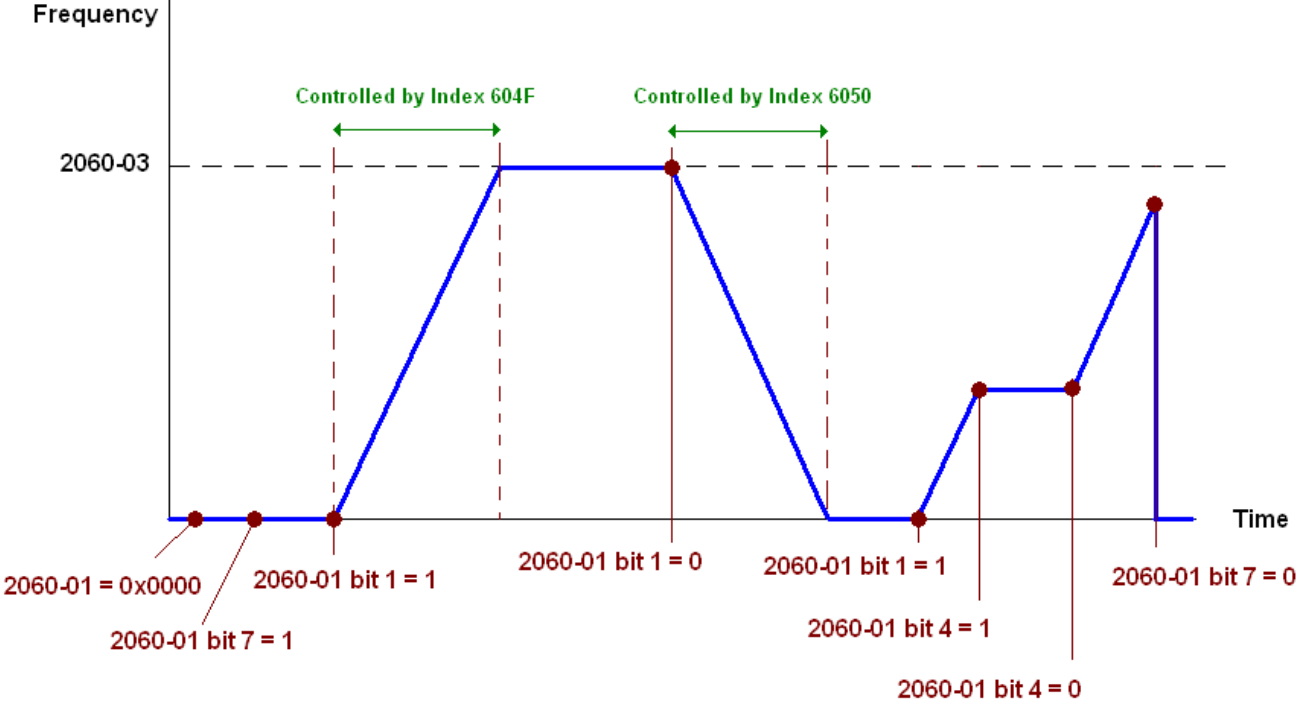

- **Torque Mode**
- 1. Let Ac Motor Drive be at torque control mode: set Index 6060 = 4.
- 2. Set target torque: set 2060-07, unit is %, a number of 1 decimal place. For example 100 is 10.0%.
- 3. Operation control: Set 2060-01 = 0080H for Server on, then the motor drive will start to run to reach target torque.

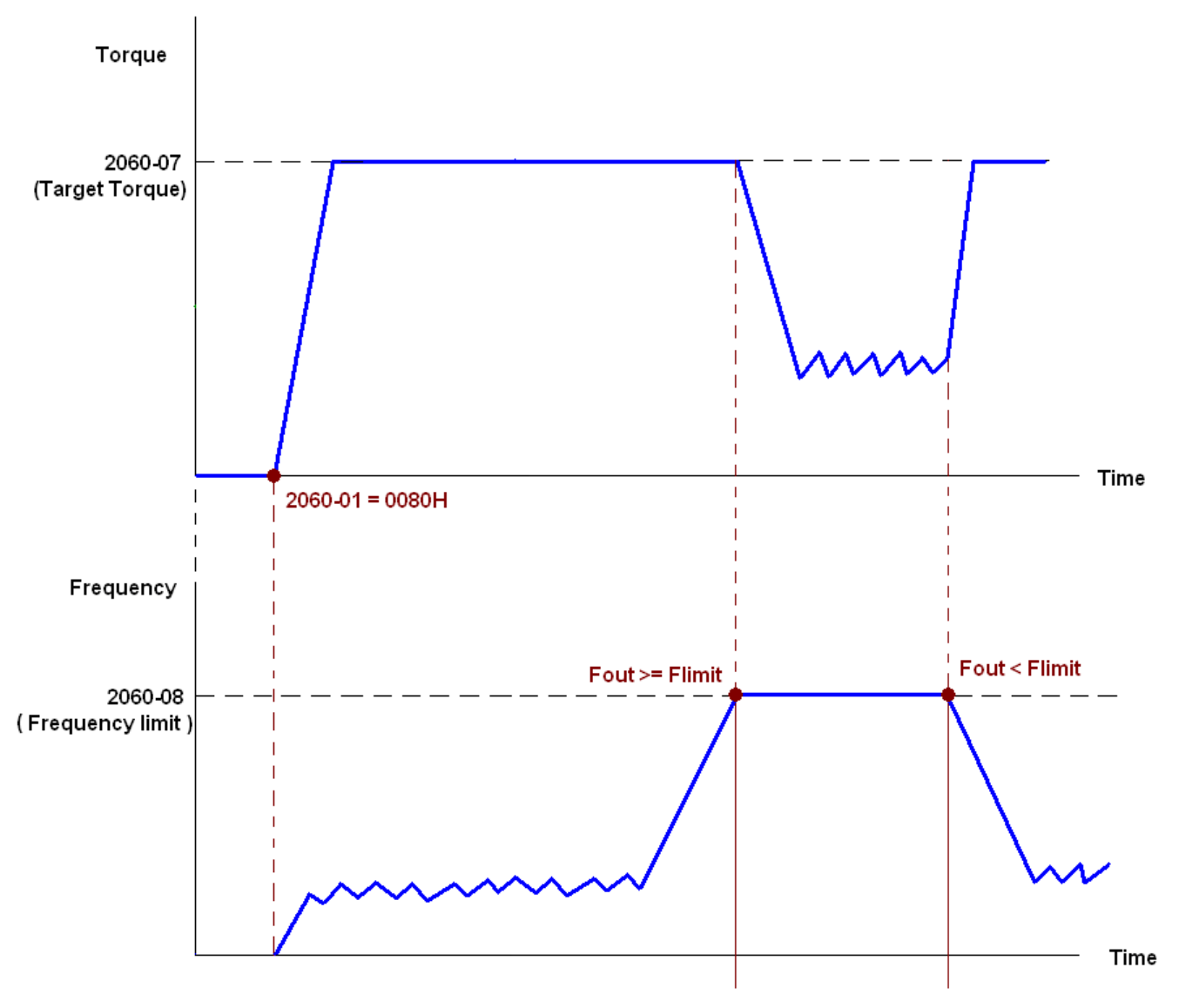

Note01 To know what the current torque is, read 2061-07 (unit is 0.1%).

Note02 To know if the torque can reach the setting value, read the bit 0 of 2061-01 (0: Not reached, 1: Reached).

Note 03: When doing torque output and if the motor drive's speed reaches the speed limit, the output torque will decrease to ensure the speed is under the limit.

#### **Position Mode**

- 1. Set the parameter of a trapezium curve to define position control (Pr11-43 Max. Position Control Frequency), Pr11-44 Accel. Time of Position Control, Pr11-45 Decel. Time of Position Control)
- 2. Let Ac motor drive be at the position control mode, set Index 6060 = 1.
- 3. Set 2060-01 = 0080h, then motor drive will have server on.
- 4. Set target position: set 2060-05 = target position.
- 5. Set 2060-01 =0081h to trigger the motor drive to run to the target position.
- 6. To move to another position, simply repeat step 3 to 5.

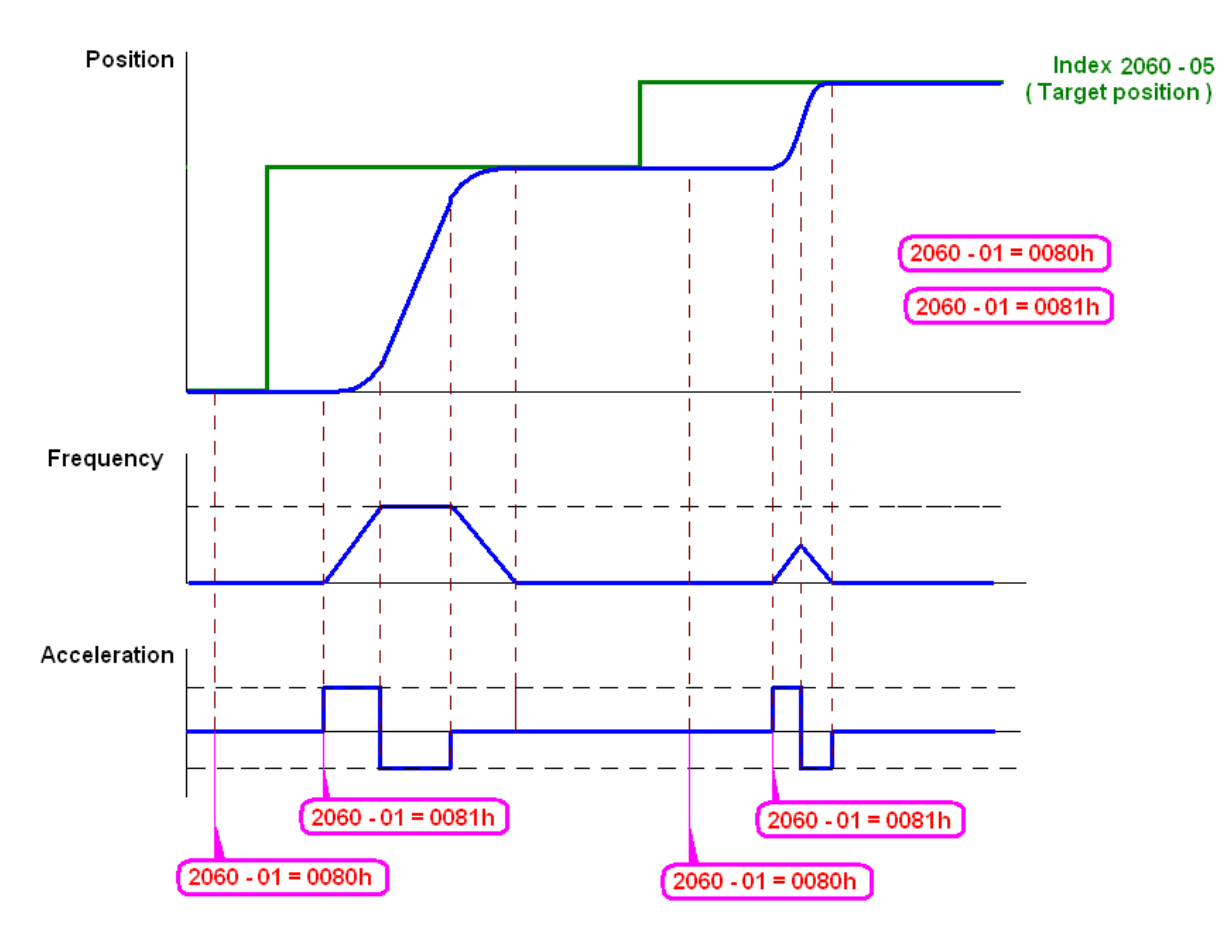

NOTE01: To know the current position, read 2061-05.

NOTE02: To know if reaching the target position, read bit 0 of 2061 (0: Not reached, 1: Reached).

### **Home Mode**

- 1. Set Pr00-12 to choose how to return home.
- 2. Set the left and right limits correspond to the position of MI terminal.
- 3. To switch C2000 control mode to Home mode: Set Index 6060 = 6.
- 4. Set 2060-01 = 0080h, then motor drive will have server on.
- 5. Set the ACK signal: set 2060-01 = 0081h, then the motor drive will start to go back home.

NOTE 01: To know if returning home is completed, read bit12 of 6041 ( 0: Not reached, 1: Reached).

### 15-3-5 DI/DO AI AO are controlled via CANopen

To control the DO AO of the motor drive through CANopen, follow the steps below:

- 1. To set the DO to be controlled, define this DO to be controlled by CANopen. For example, set Pr02-14 to control RY2.
- 2. To set the DO to be controlled, define this AO to be controlled by CANopen. For example, set Pr03-23 to control AFM2.
- 3. To control the mapping index of CANopen. If you want to control DO, then you will need to control Index2026-41. If you want to control AO, then you will need to control 2026-AX. If you want to set RY2 as ON, set the bit 1 of Index 2026-41 =1, then RY2 will output 1. If you want to control AFM2 output = 50.00%, then you will need to set Index 2026-A2 =5000, then AFM2 will output 50%.

Mapping table of CANopen DI DO AI AO:

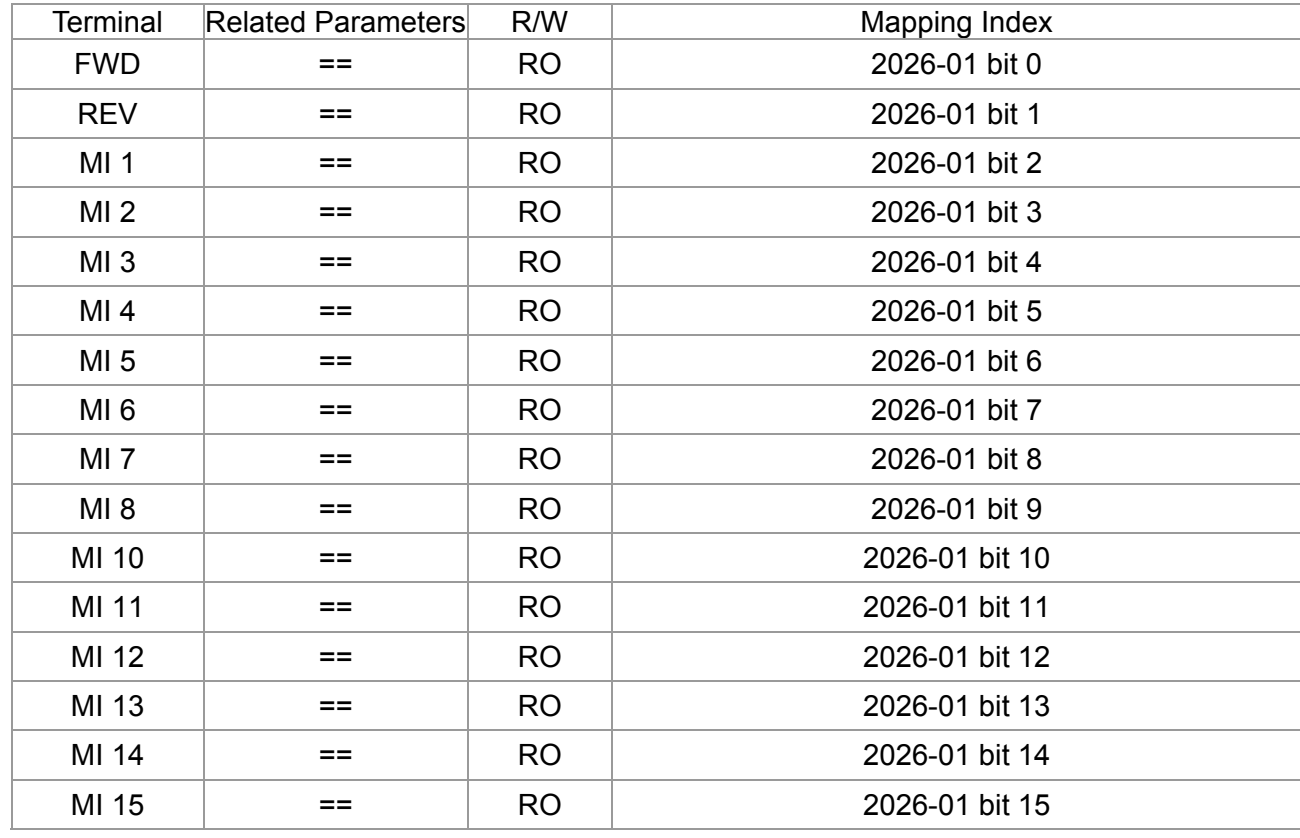

DI:

DO:

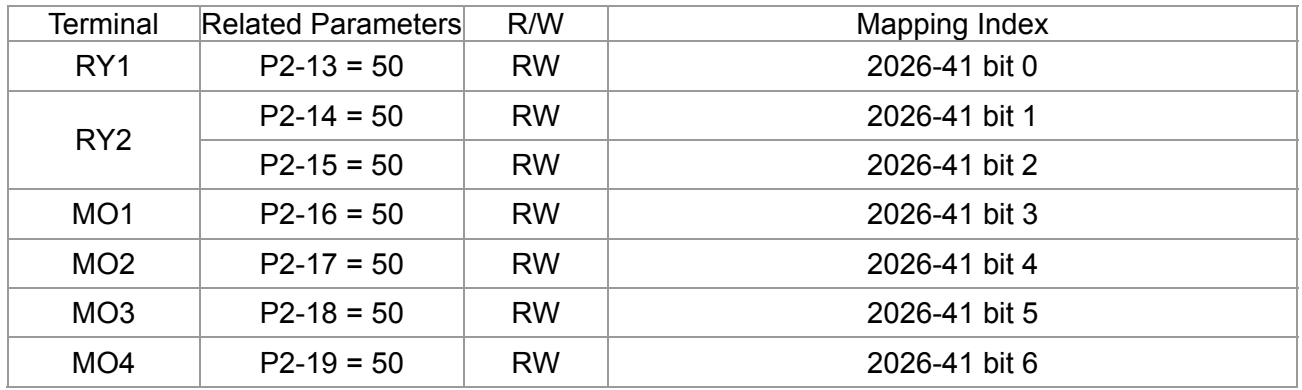

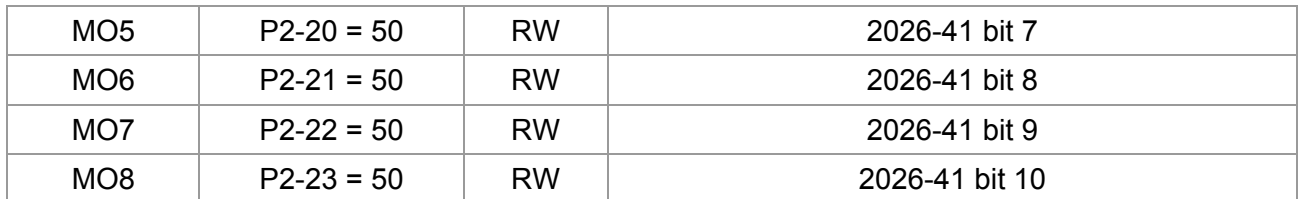

AI:

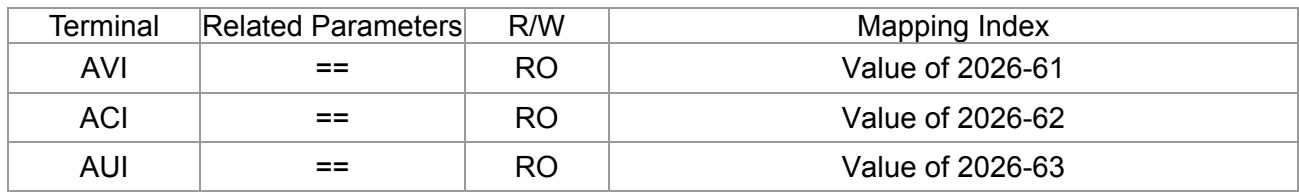

### AO:

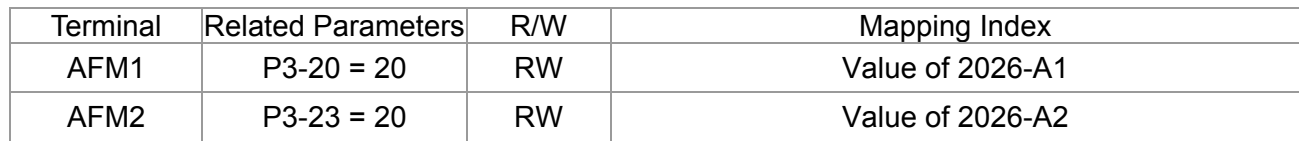

### **15.4 CANopen Supporting Index**

C2000 Index:

Parameter index corresponds to each other as following:

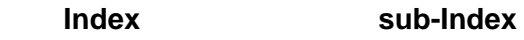

2000H + Group member+1

For example:

Pr.10.15 (Encoder Slip Error Treatment)

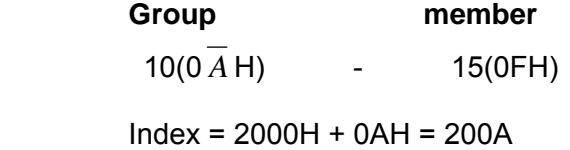

Sub Index =  $0FH + 1H = 10H$ 

C2000 Control Index:

### **Delta Standard Mode (Old definition)**

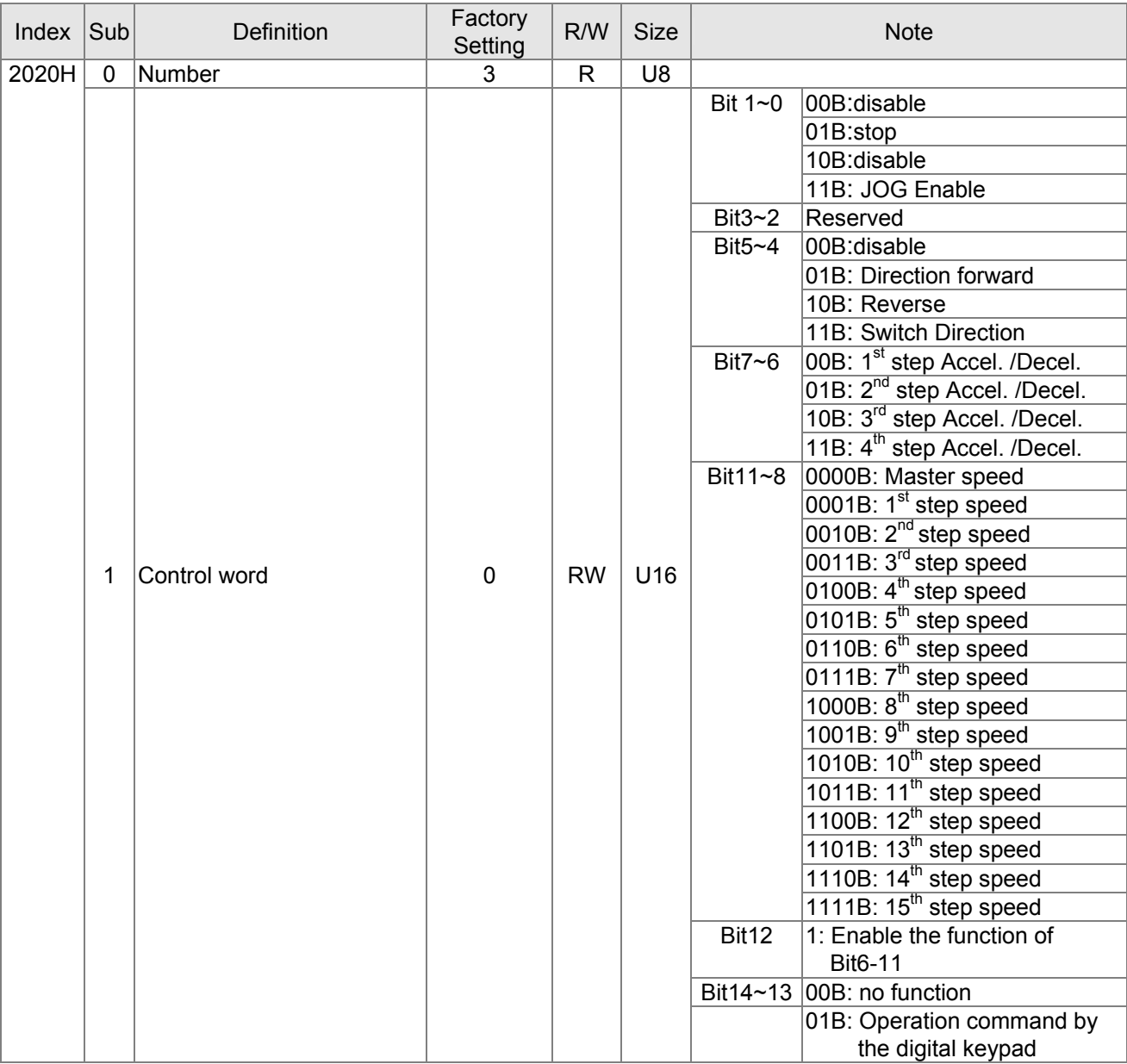

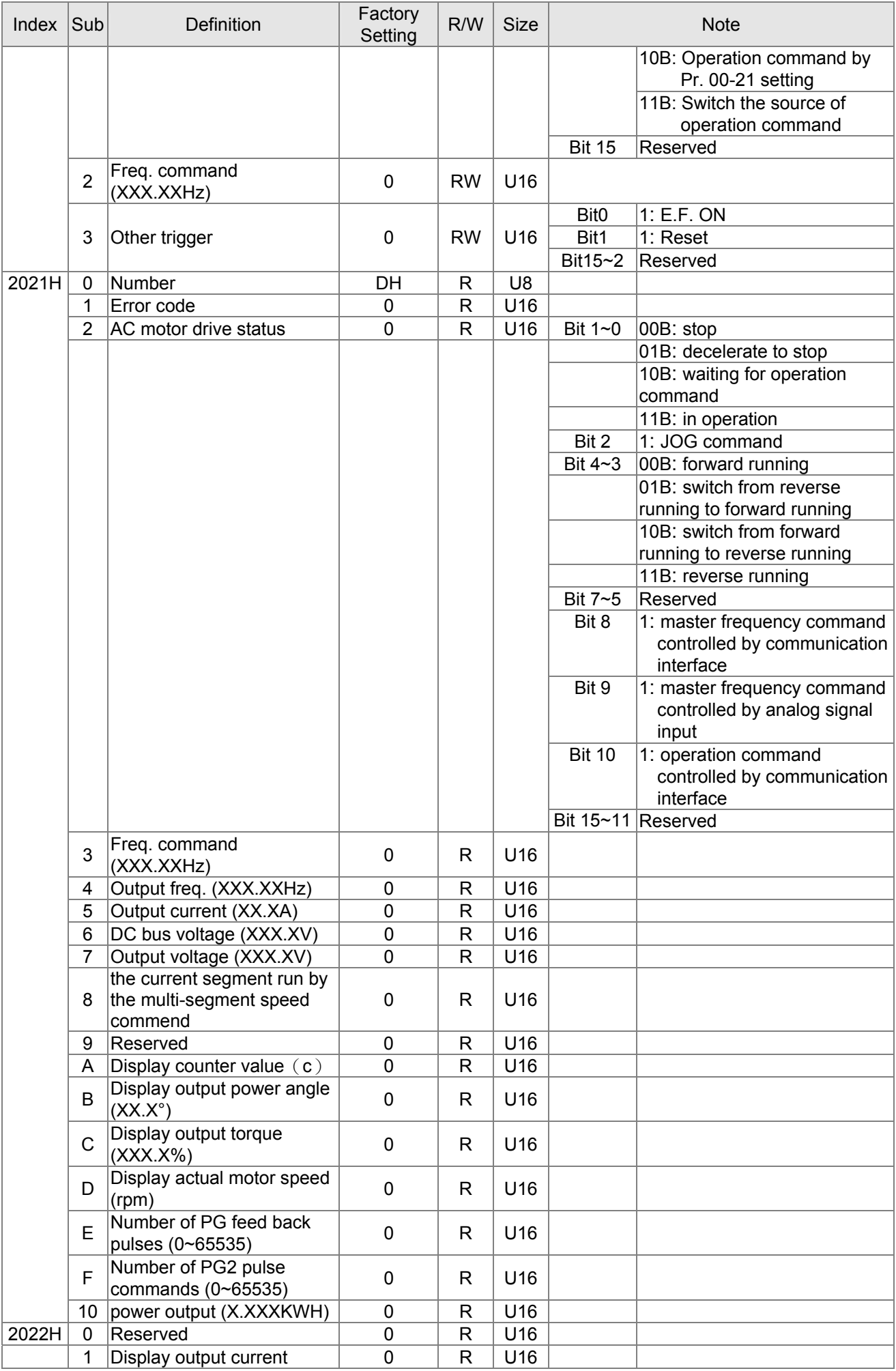

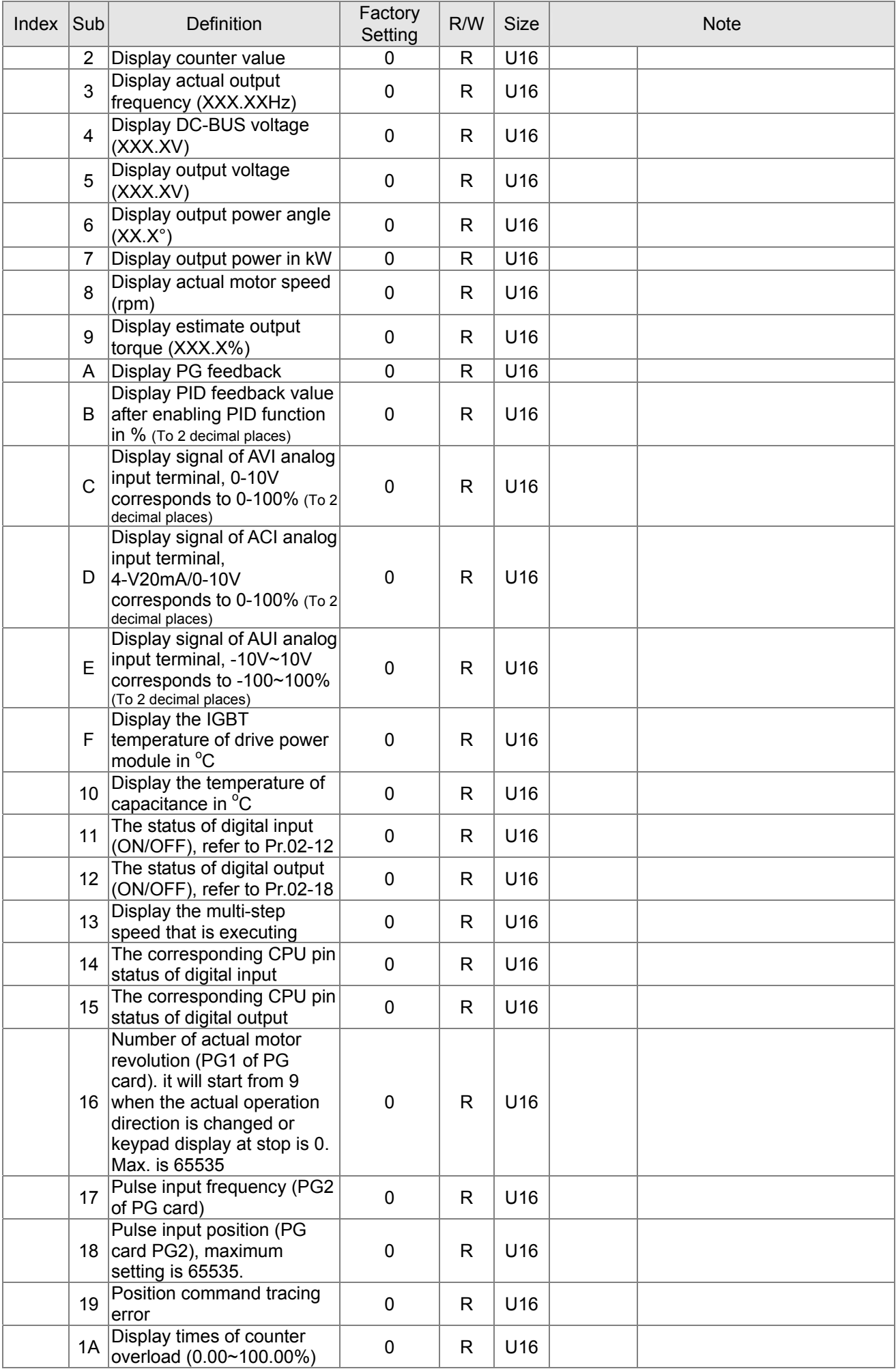

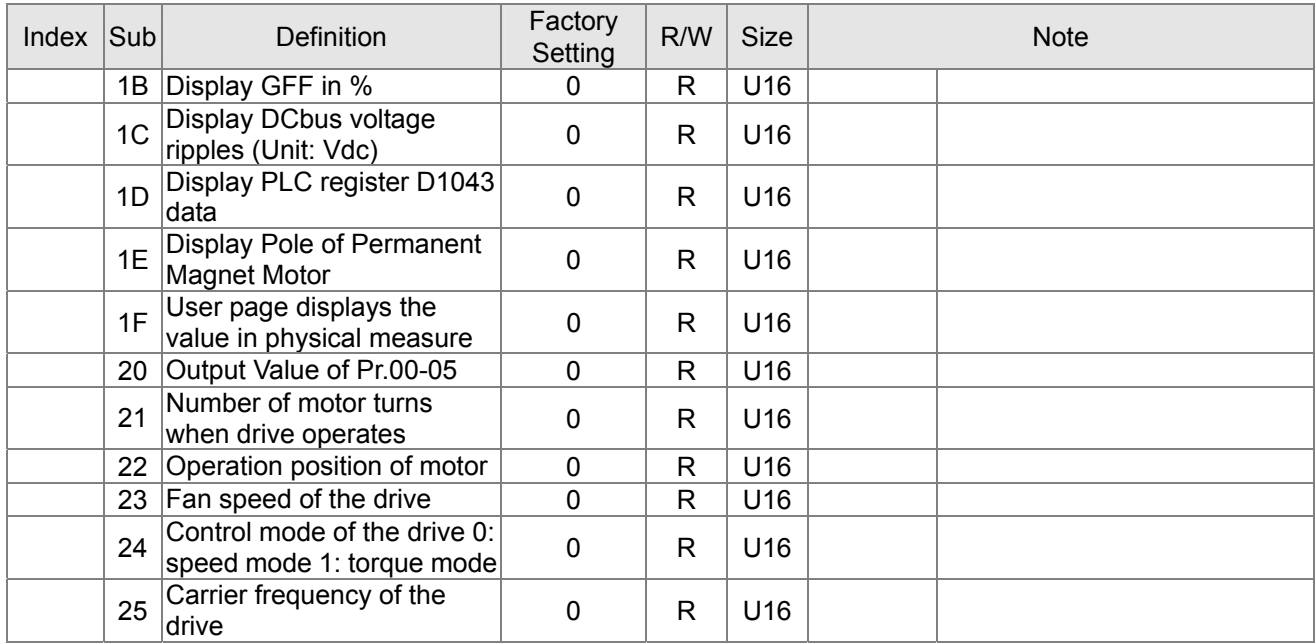

### CANopen Remote IO mapping

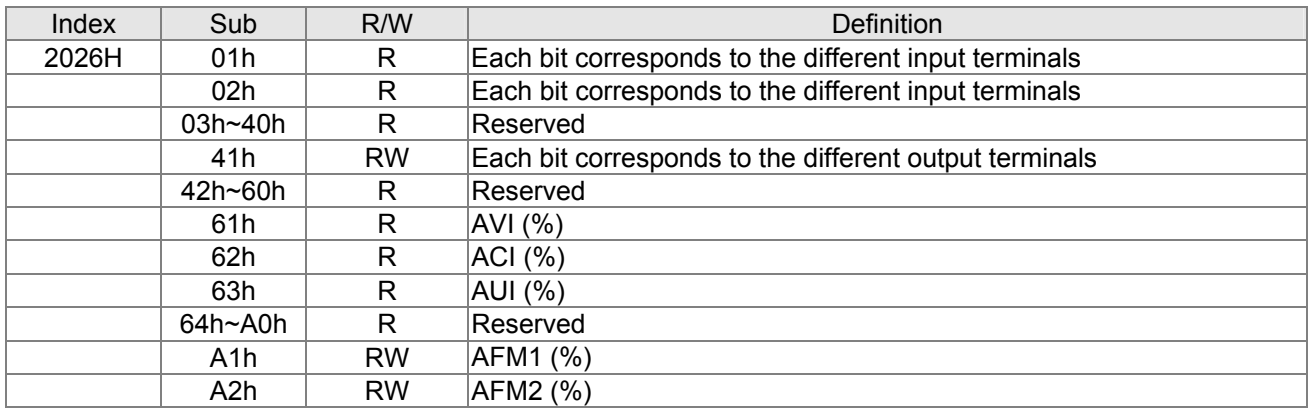

### **Delta Standard Mode (New definition)**

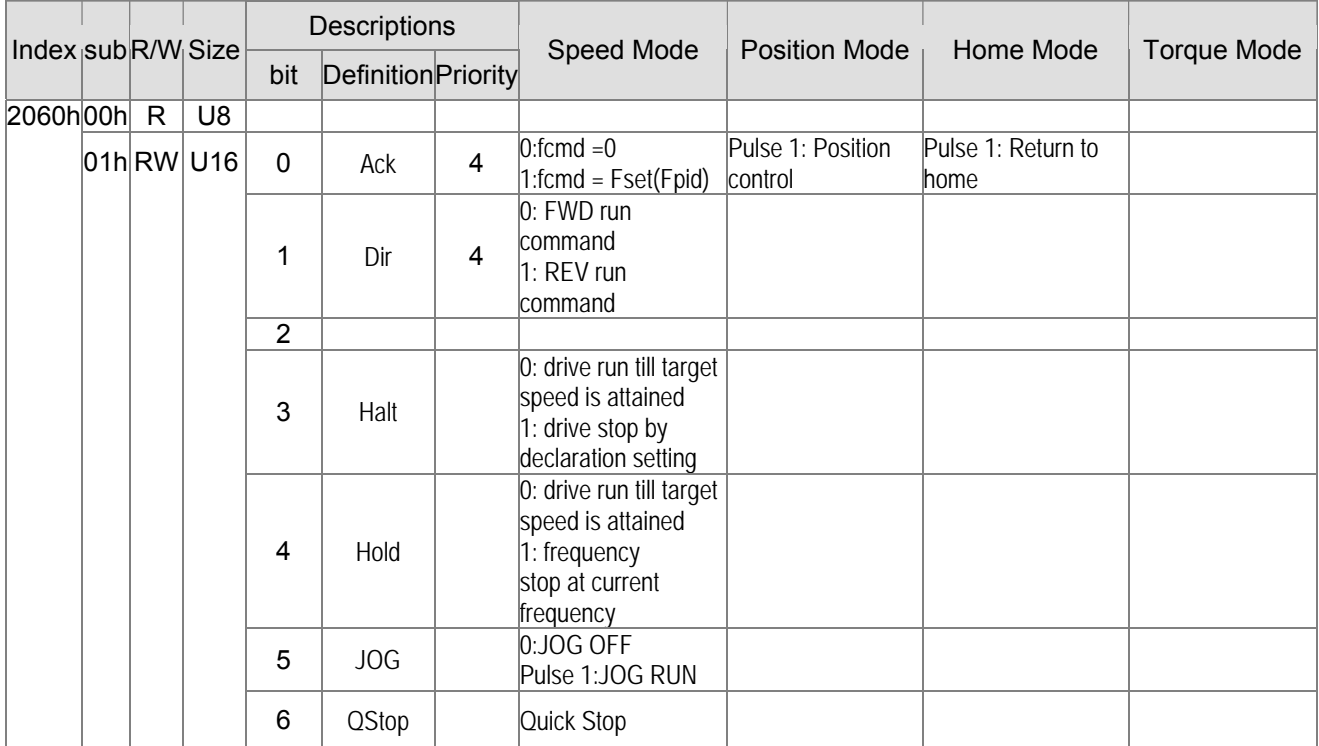

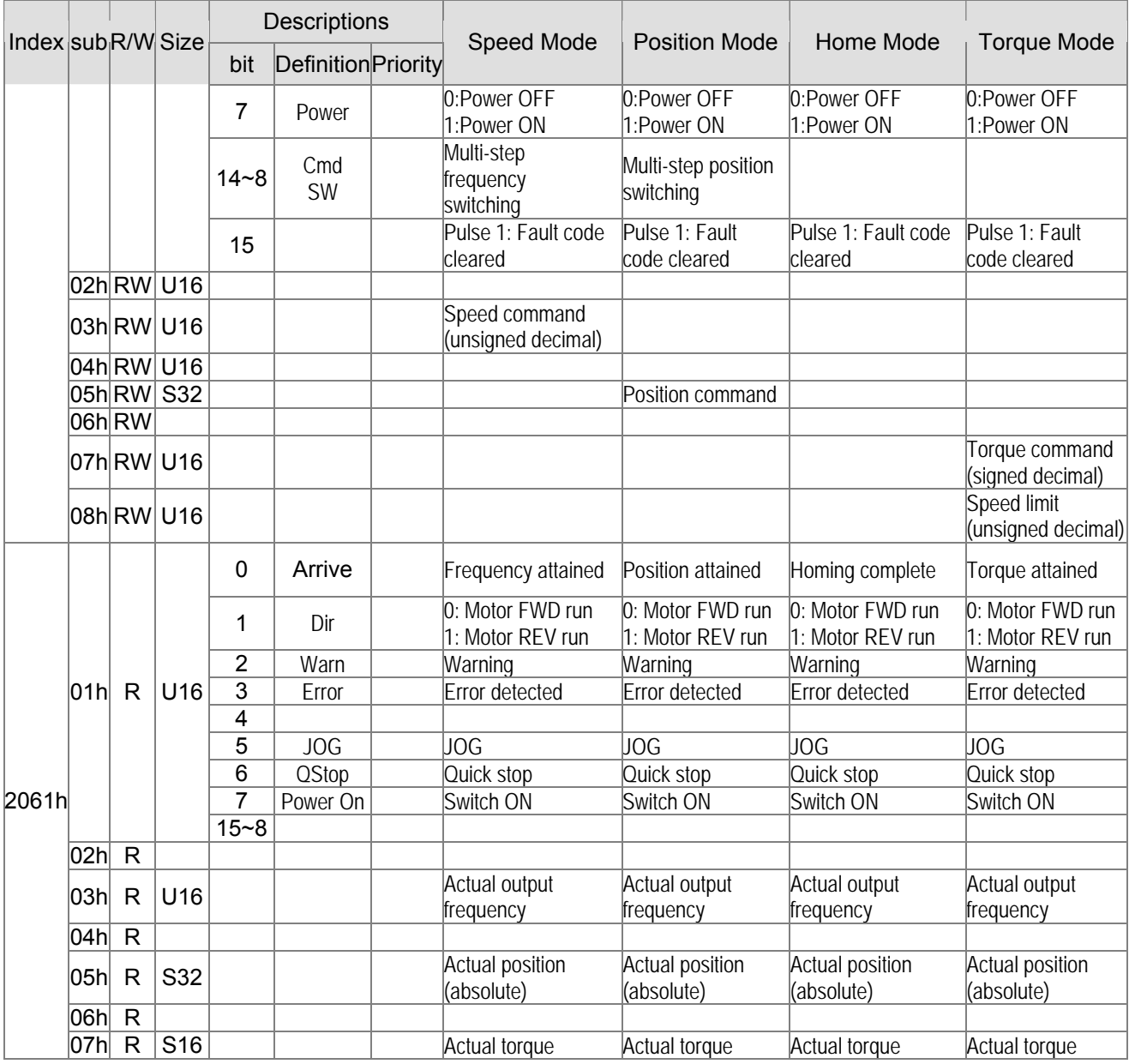

#### **DS402 Standard**

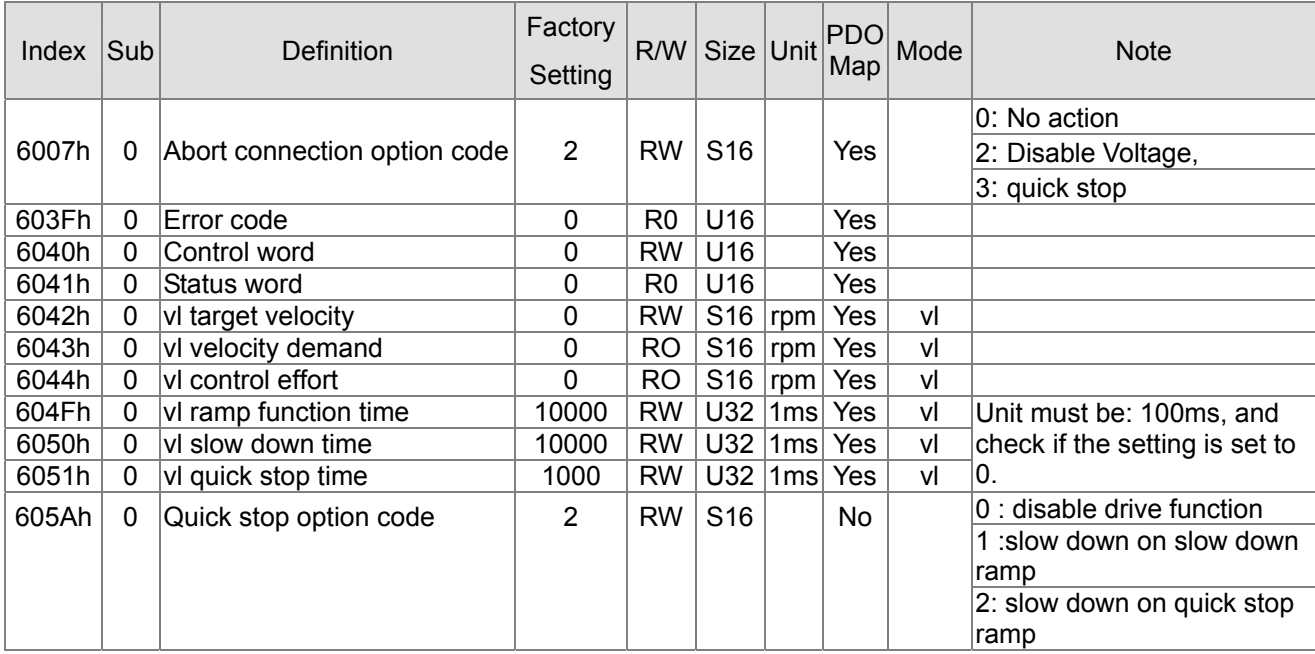

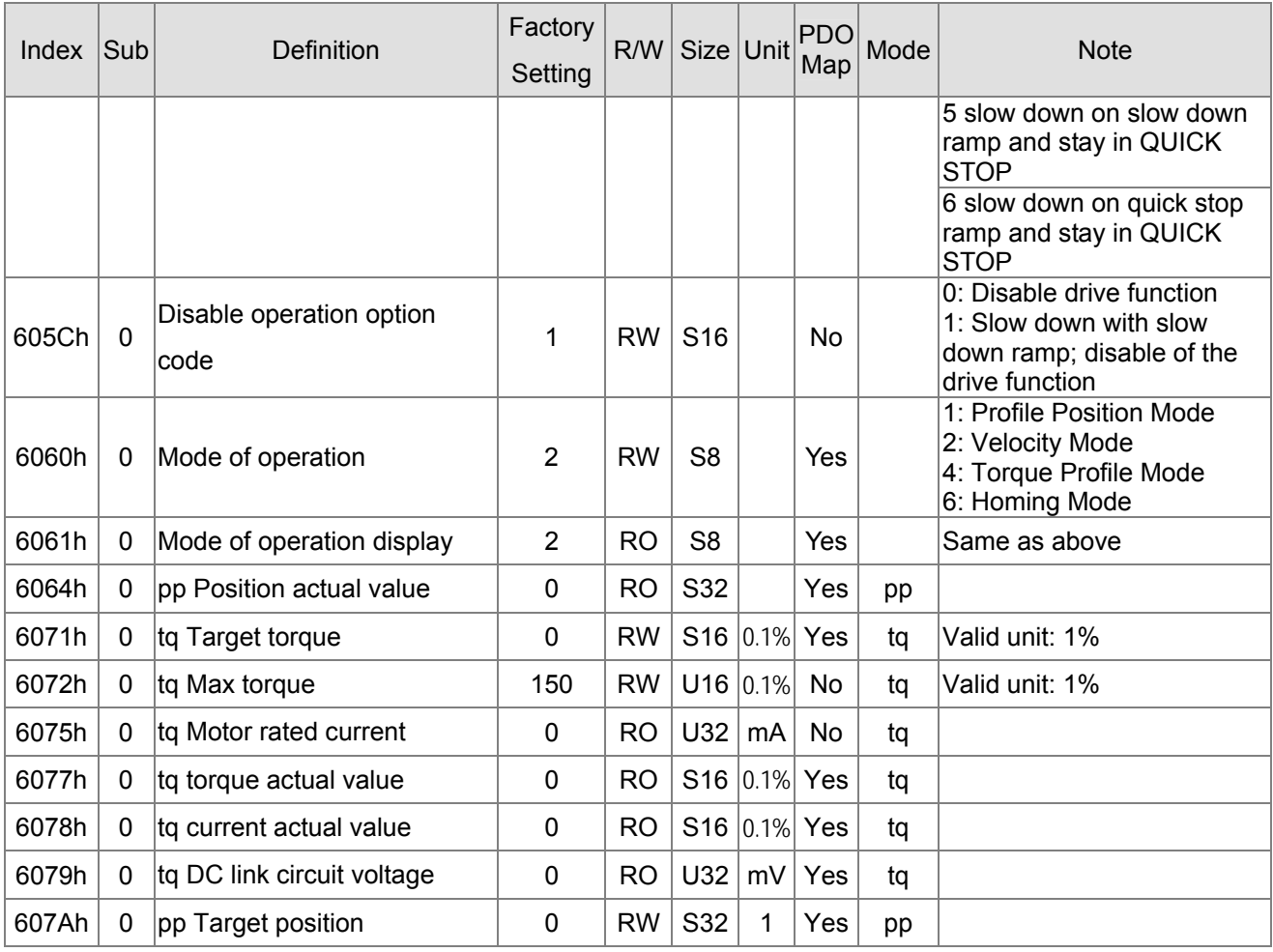

### **15.5 CANopen Fault Code**

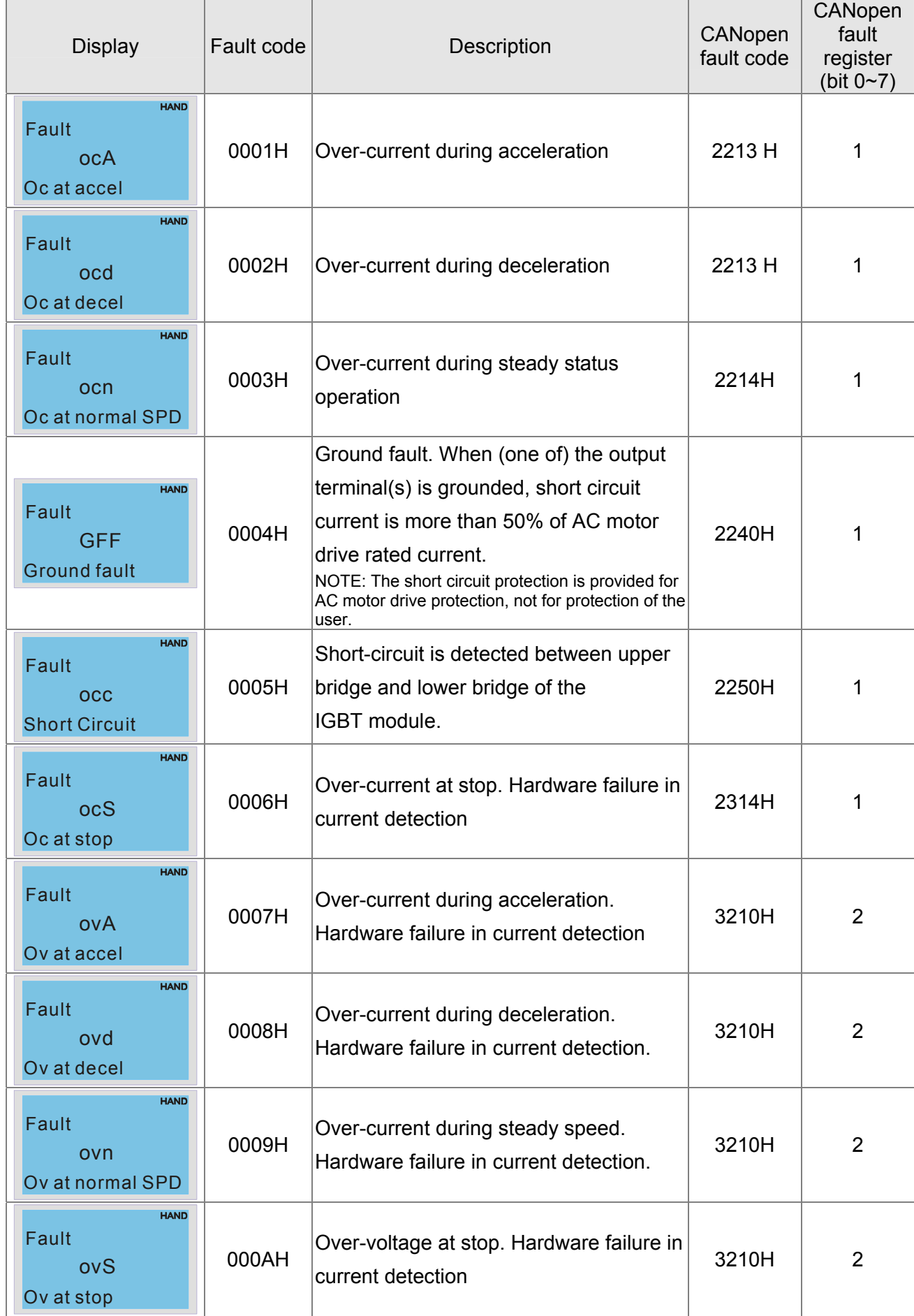

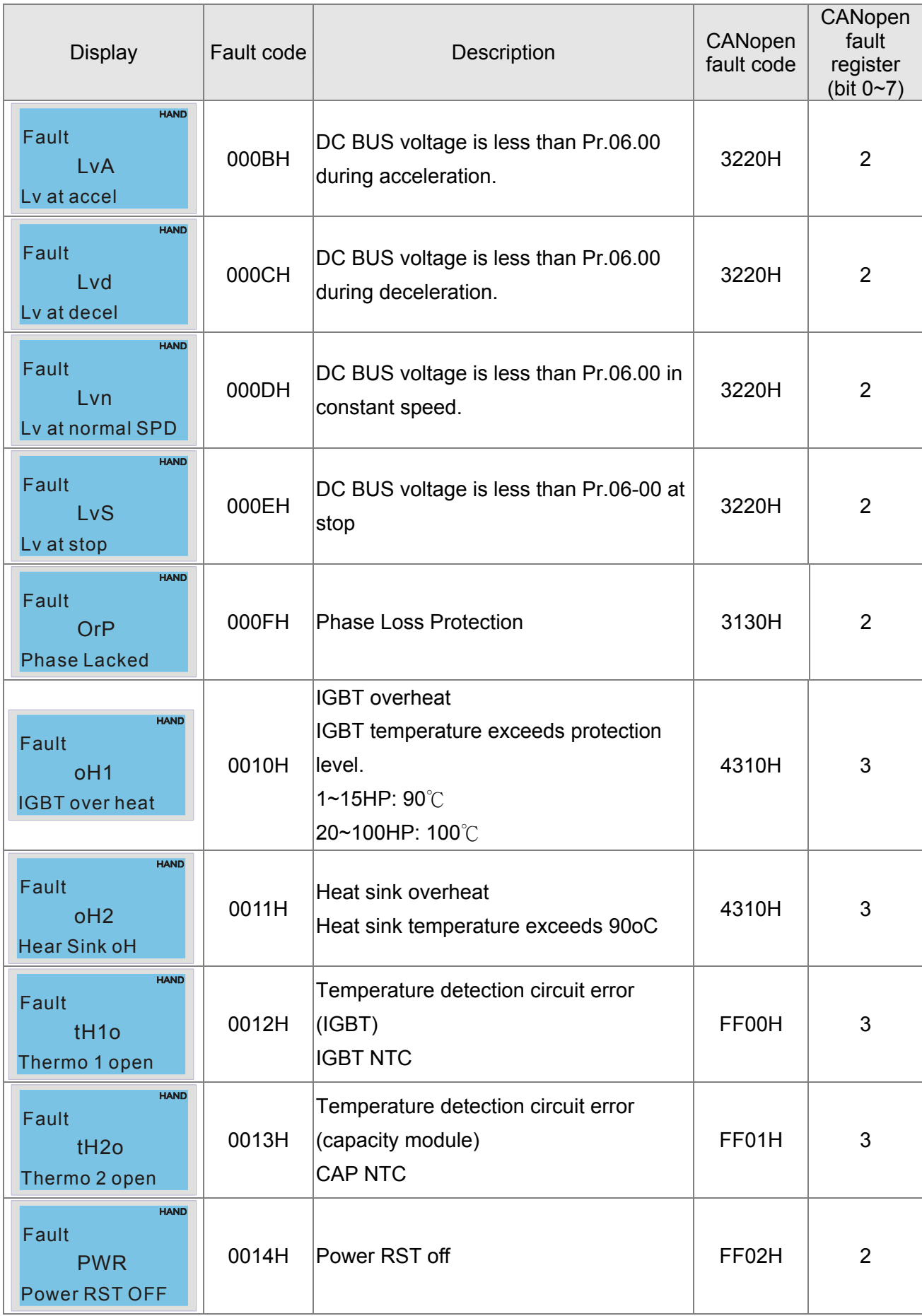

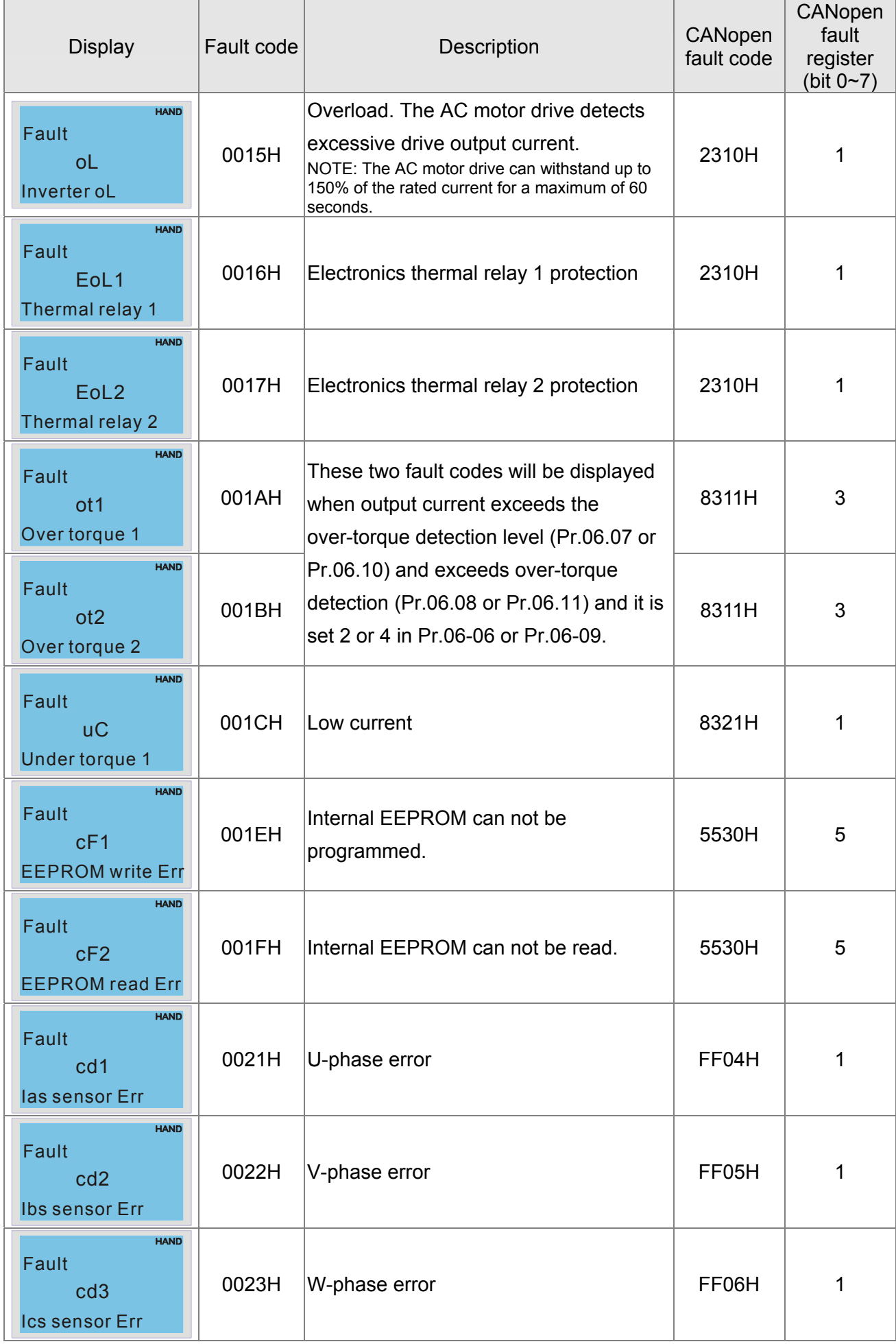

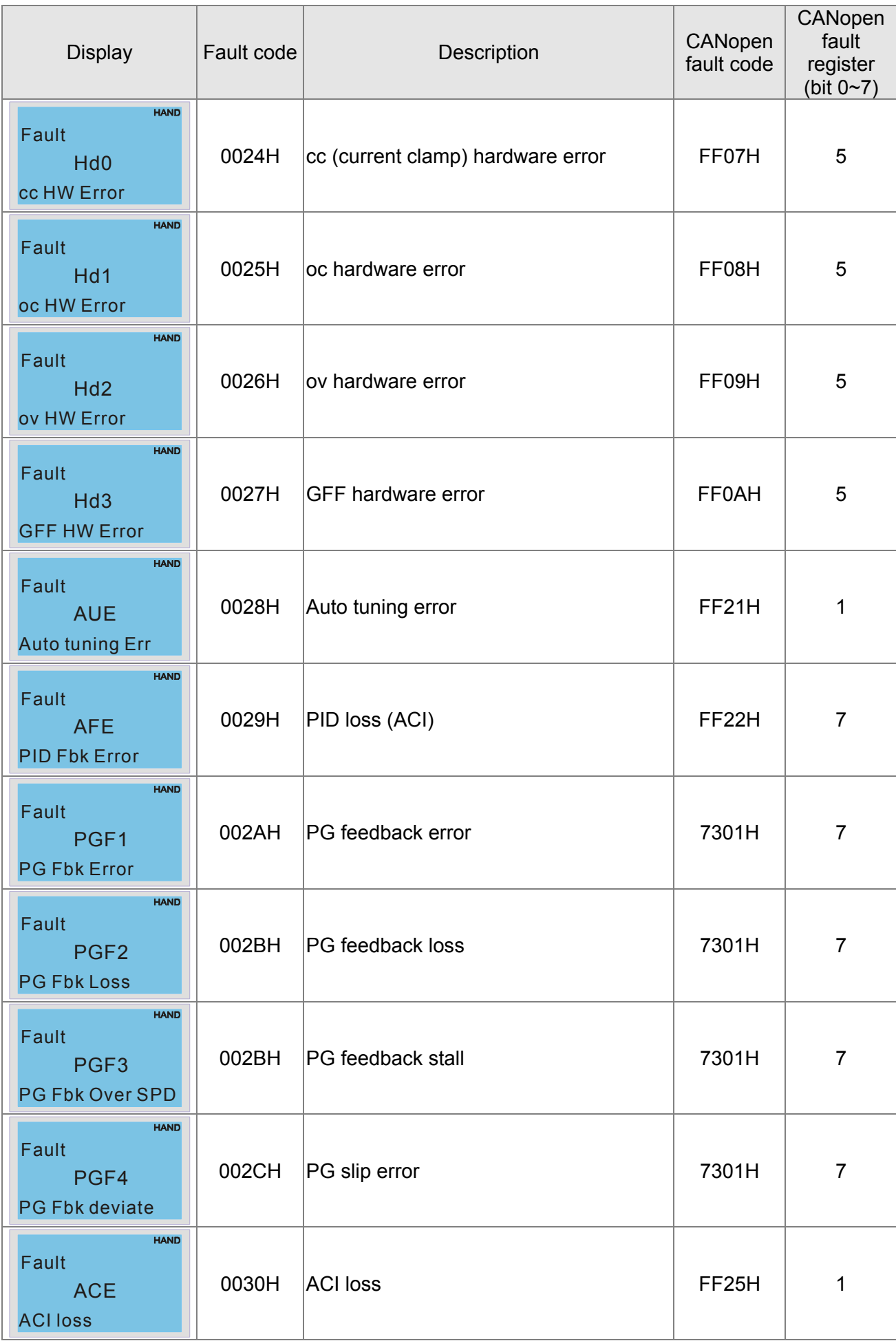

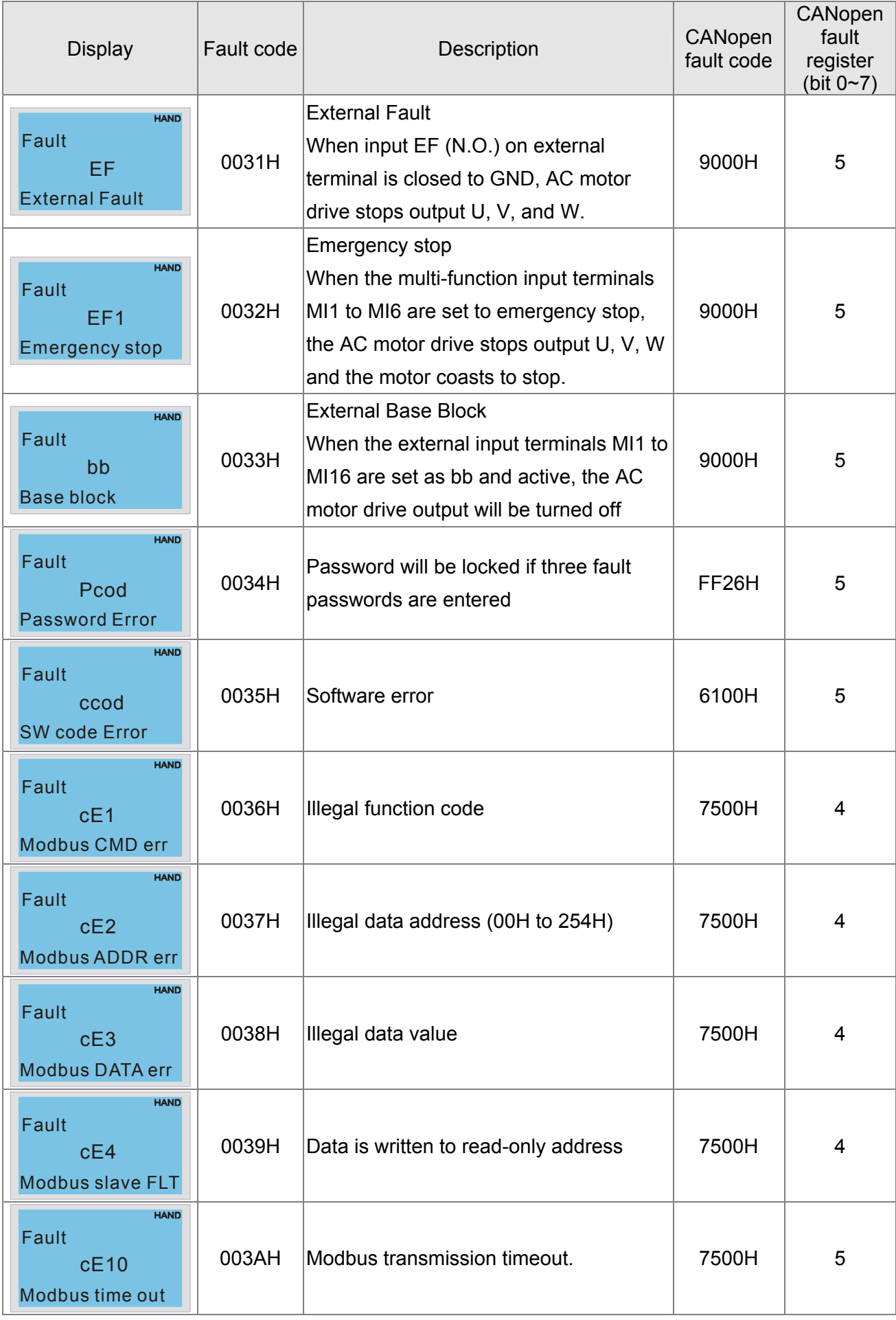

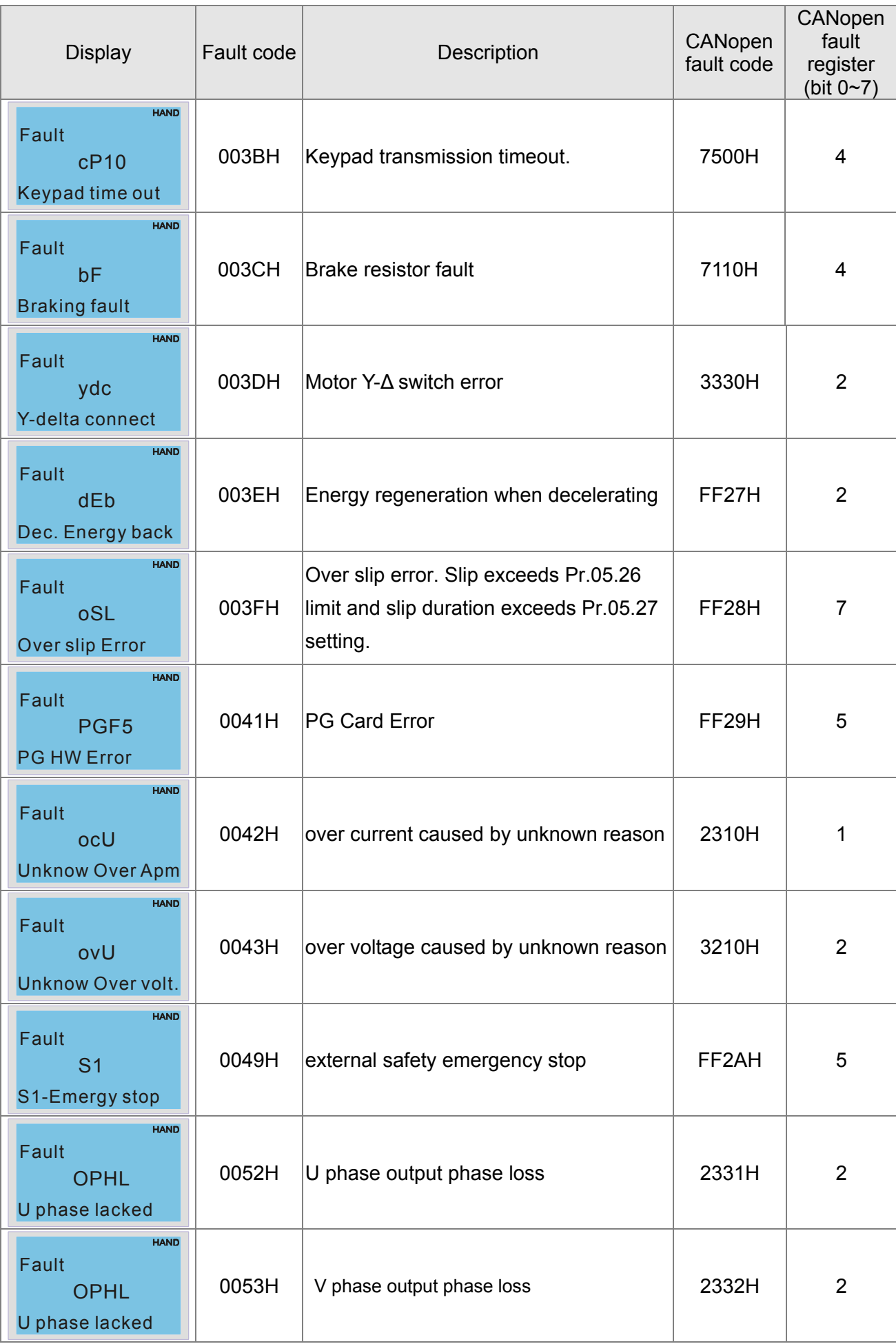

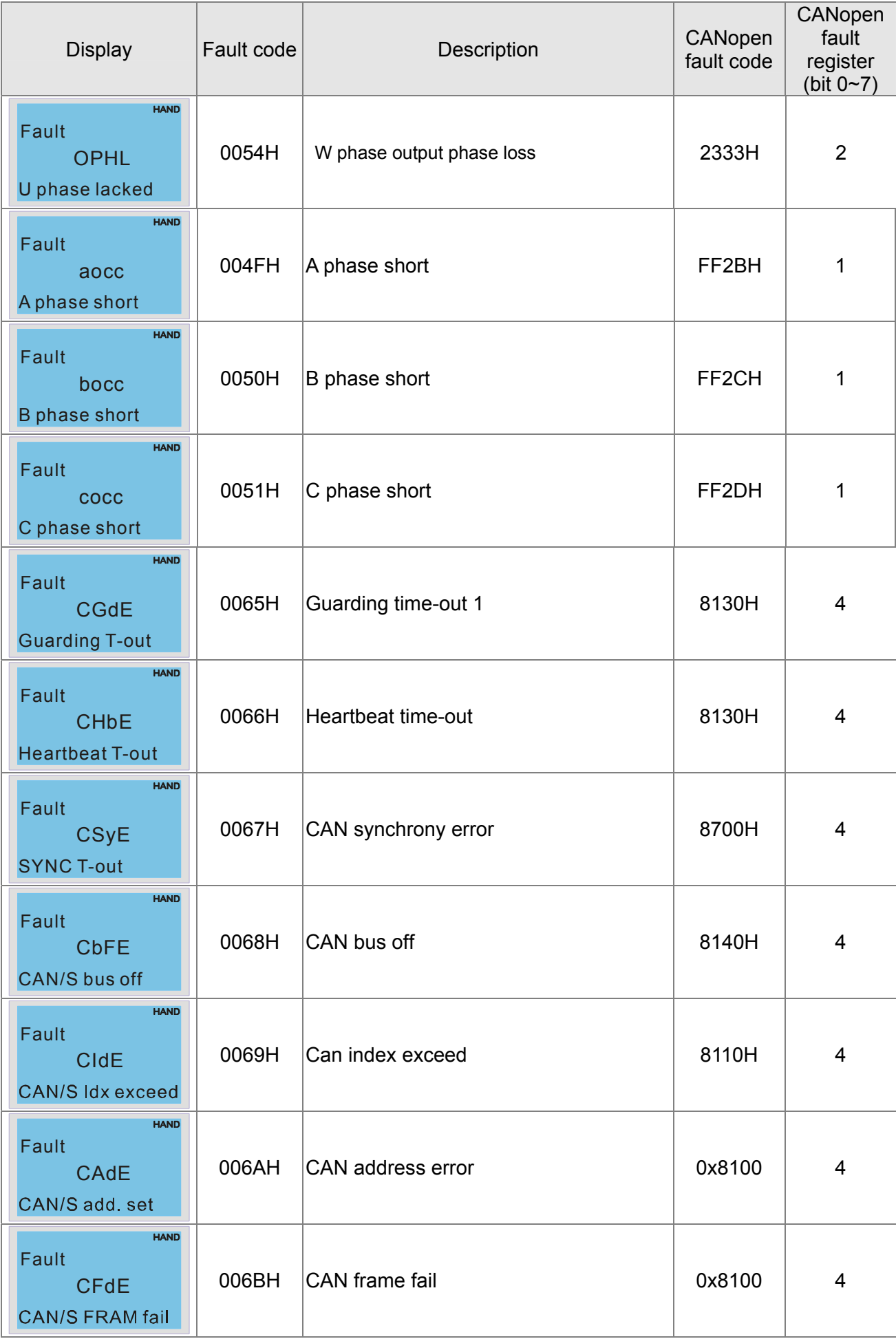

### **15.6 CANopen LED Function**

There are two CANopen flash signs: RUN and ERR.

#### RUN LED:

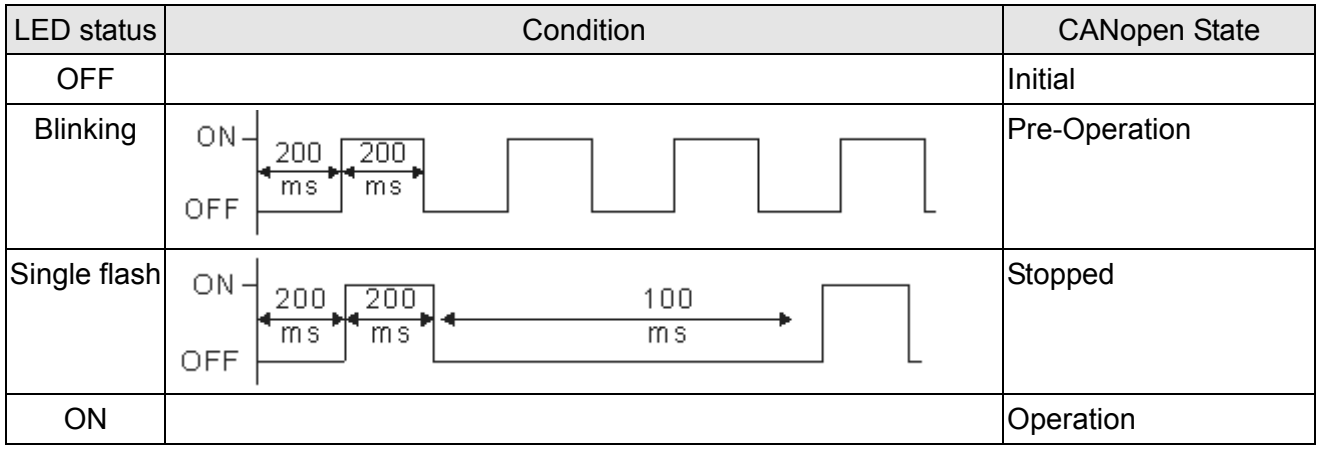

### ERR LED:

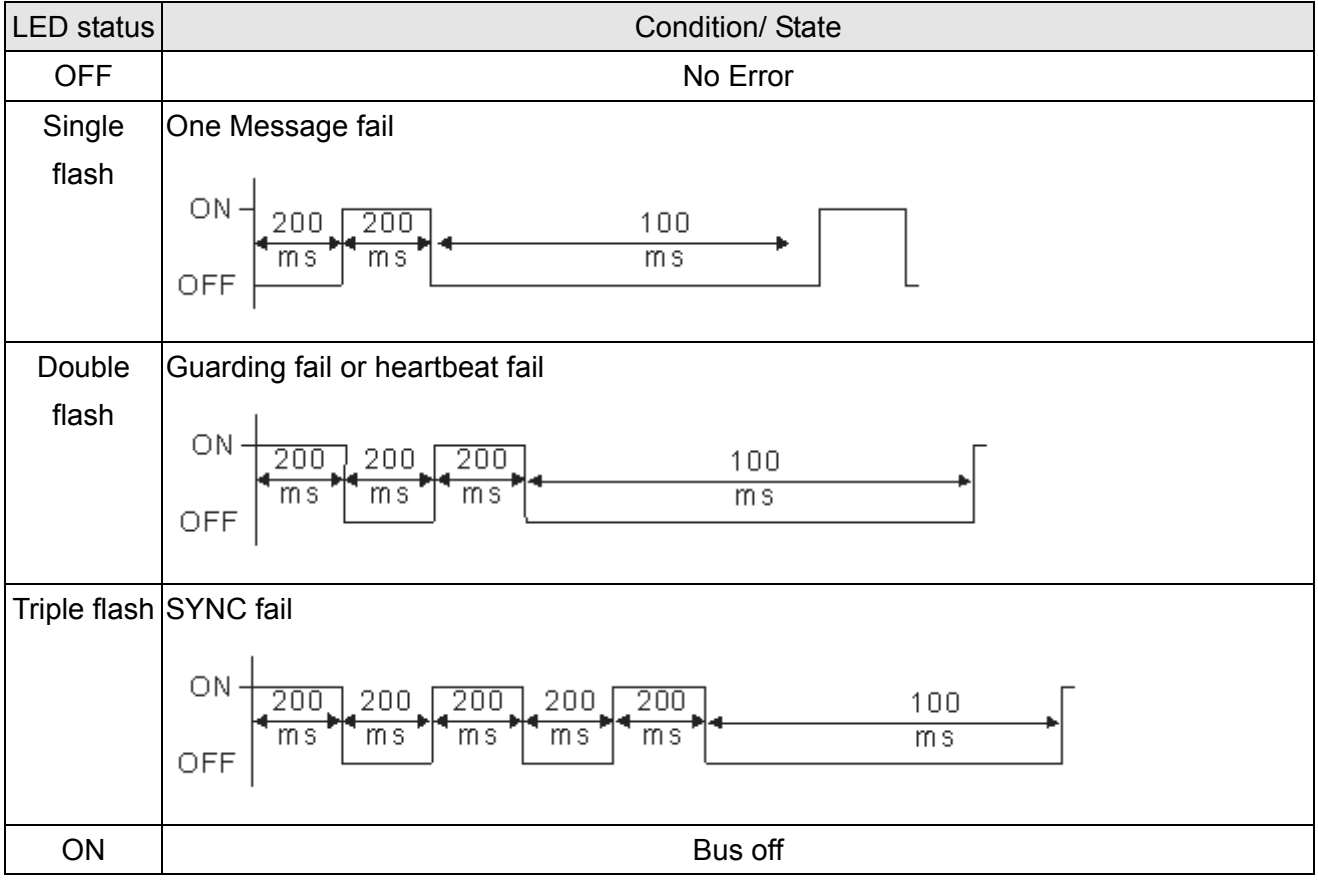

# *Chapter 16 PLC Function*

- 16.1 PLC Overview
- 16.2 Precautions for Using PLC
- 16.3 Start-up
	- 16-3-1 Connect to PC
	- 16-3-2 I/O Device Reference Table
	- 16-3-3 WPLSoft Installation
	- 16-3-4 Program Input
	- 16-3-5 Program Download
	- 16-3-6 Program Monitor
- 16.4 PLC Ladder Diagram
- 16.5 PLC Devices
	- 16-5-1Devices Functions
	- 16-5-2 Special Auxiliary Relays (Special M)
	- 16-5-3 Special Registers (Special D)
	- 16-5-4 Communication address for PLC Devices
- 16.6 Commands
	- 16-6-1 Basic Commands
	- 16-6-2 Explanation for the Command
	- 16-6-3 Description of the Application Commands
	- 16-6-4 Explanation for the Application Commands
- 16.7 Error Code and Troubleshoot
- 16.8 CANopen Master Application
- 16.9 Descriptions of PLC Modes and Controls (Speed, Torque, Homing and Position)
- 16.10 Internal Communication for Master Control
- 16.11 Counting Function via MI8
- 16-12 Remote IO Control Application of MODBUS (using Modbus)

## **16.1 PLC Overview**

### **16.1.1 Introduction**

The built in PLC function in C2000 allows following commands: WPLSoft, basic commands and application commands; the operation methods are the same as Delta DVPPLC series. Other than that, CANopen master provides 8 stations for synchronous control and 126 asynchronous controls. **NOTE**

In C2000, CANopen master synchronous control complies with DS402 standard and supports homing mode, speed mode, torque mode and point to point control mode; CANopen slave supports two control modes, speed mode and torque mode.

### **16.1.2 Ladder Diagram Editor – WPLSoft**

WPLSoft is a program editor of Delta DVP-PLC series and C2000 series for WINDOWS. Besides general PLC program planning and general WINDOWS editing functions, such as cut, paste, copy, multi-windows, WPLSoft also provides various Chinese/English comment editing and other special functions (e.g. register editing, settings, the data readout, the file saving, and contacts monitor and set, etc.).

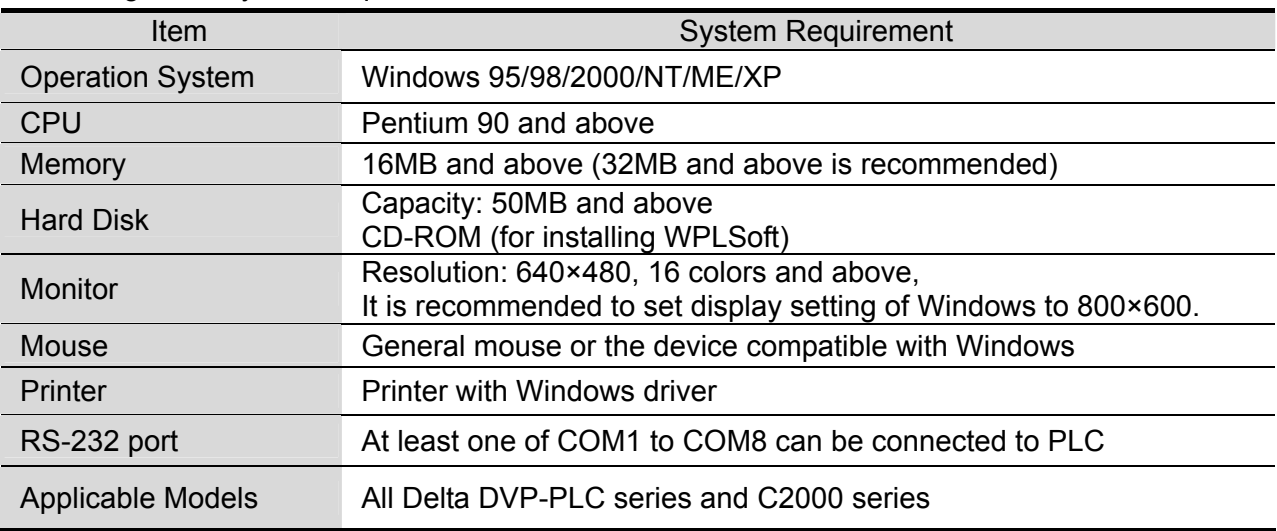

Following is the system requirement for WPLSoft:

### **16-2 Precautions for Using PLC Functions**

- 1. Default setting of PLC communication protocol is 7,N,2 ,9600, station number 2. User can change PLC station using Pr.09-35 but station address must be different to the AC motor drive's station address (Pr.09-00).
- 2. C2000 series offers 2 communication ports for PLC program upload and download. Refer to the figure follows for port location. The communication protocol of Channel 1 is always 19200,8,N,2。

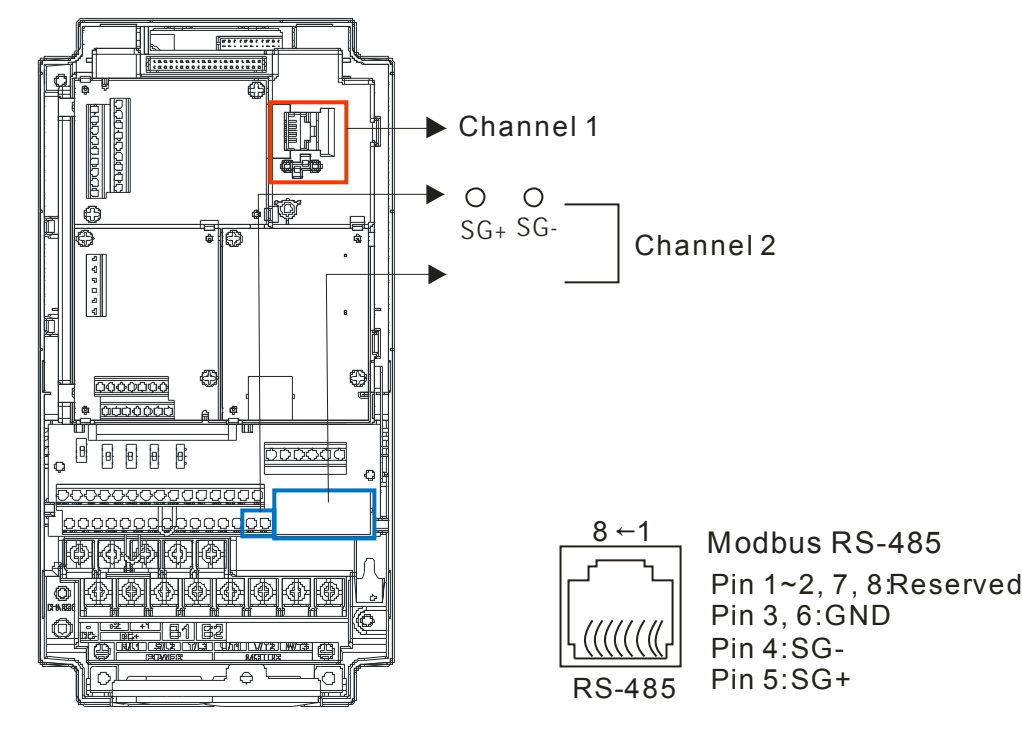

3. Host controller can read/write data from/to both the AC motor drive and the internal PLC program by setting the drive and internal PLC program to two different station numbers. For example, if user wants to set AC motor drive as station 1 and PLC as station 2, please write following setting to the host controller:

When setting 01(Station) 03(Read) 0400(Address) 0001(1 data), the host controller can read the Pr.04-00 from the AC motor drive.

When setting 02(Station) 03(Read) 0400(Address) 0001(1 data), host controller will read X0 data from the internal PLC program.

- 4. The internal PLC program will stop operation when upload/download programs.
- 5. When using WPR command to write parameters, parameters can be changed for a maximum of  $10<sup>9</sup>$  times. It is crucial not to exceed this limit to prevent occurrence of serious error. Number of calculations based on the value is changed. If the values which to be written is same as present data, the number does not add up. If the value to be written is different, the number calculated will be "plus-one."

6. When Pr.00-04 is set to 28, D1043 value of PLC register will be displayed on the digital keypad:

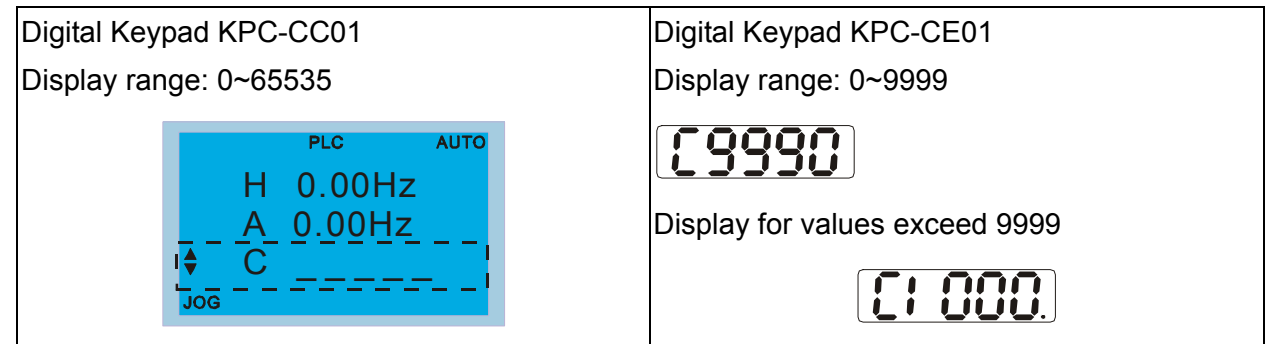

- 7. When PLC is in PLC Run or PLC Stop mode, Pr.00-02 (settings 9 and 10) are disabled.
- 8. When Pr.00-02 is set to 6, PLC function settings will return to factory settings.
- 9. When the Input Terminal X of PLC is programmed, the corresponding MI will be disabled (no function).
- 10. When AC motor drive operation status is controlled by PLC function, the setting of Pr.00-21 has no function and the drive is fully under the control of PLC function.
- 11. When PLC function is programmed with FREQ command, AC motor drive frequency is now under PLC function control. The setting of Pr.00-20 and Hand ON/OFF are disabled and has no control over AC motor drive frequency.
- 12. When PLC is programmed with TORQ command, AC motor drive torque is now under PLC function control. The setting of Pr.11-33 and Hand ON/OFF function are disabled and has no control over AC motor drive torque.
- 13. When PLC is programmed with POS command, AC motor drive position is now under PLC function control. The setting of Pr.11-40 and Hand ON/OFF function are disabled and has no control over AC motor drive position.
- 14. If the Stop function of digital keypad is enabled when AC motor drive frequency is under PLC function control, the AC motor drive will trigger FStP error and AC motor drive will stop operation.

### **16.3 Start-up**

### **16.3.1 The Steps for PLC Execution**

Please operate PLC functions by following the steps indicate below:

1. Press menu key on KPC-CC01  $\rightarrow$  select 3: PLC  $\rightarrow$  ENTER.

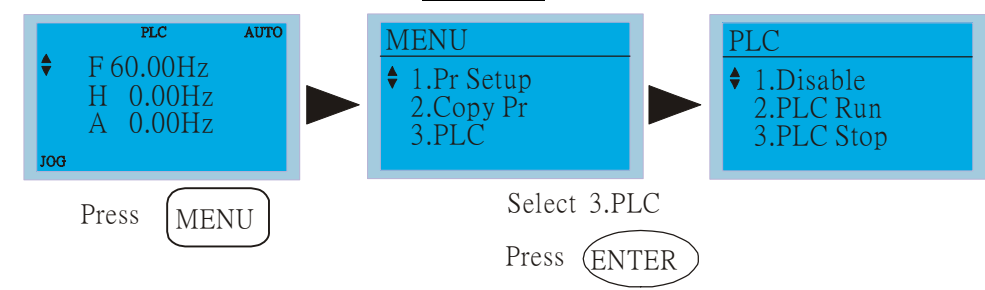

### **NOTE**

When using KPC-CE01 series digital keypad, switch the mode to PLC2 for program download/upload:

- A. Press MODE key and select 'PLC'.
- B. Press 'UP' key and look for 'PLC2' then press 'ENTER'.

C. If succeed, display 'END' for one to two seconds and return to 'PLC2' page.

The PLC warning that is displayed before program downloaded to C2000 can be ignored, please continue the operation.

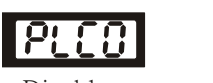

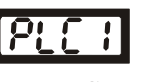

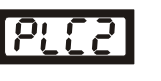

- Disable Run PLC PLC Stop
- 2. Connection: Connect RJ-45 of AC motor drive to the computer by using RS485.

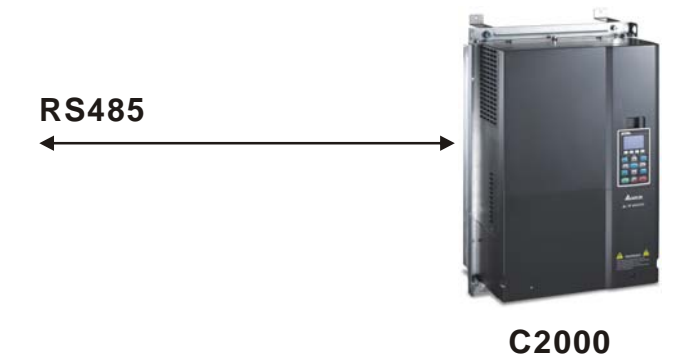

3. Run the program.

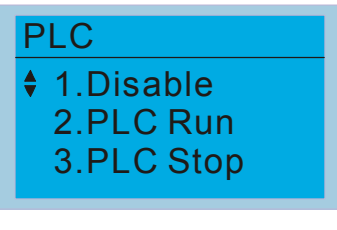

PLC function, select function 2 (PLC Run).

- 1: Disable (PLC0)
- 2: PLC Run (PLC1)
- 3: PLC Stop (PLC2)

Optional accessories: Digital keypad KPC-CE01, display PLC function as shown in the ( ).

When external input terminals (MI1~MI8) are set to PLC Mode select bit0 (51) or PLC Mode select bit1 (52), it will force to switch to PLC mode regardless the terminal is ON or OFF. Meanwhile, switching via keypad is disabled. Please refer to the chart below:

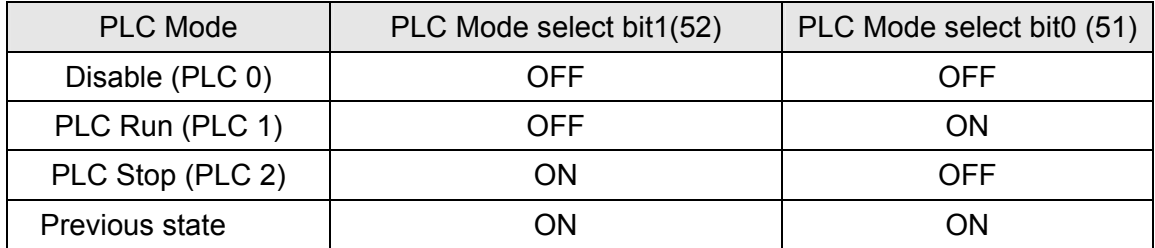

When KPC-CE01 execute PLC function:

- 1. When switching the page from PLC to PLC1, it will execute PLC. The motion of PLC (Execute/Stop) is controlled by WPL editor.
- 2. When switching the page from PLC to PLC2, it will stop PLC. Again the motion of PLC (Execute/Stop) is controlled by WPL editor.
- 3. The control of external terminals follows the same method.

### **NOTE**

When input/output terminals (FWD REV MI1~MI8 MI10~15, Relay1, Relay2 RY10~RY15, MO1~MO2 MO10~MO11,) are used in PLC program, they cannot be used in other places. Fro example, when PLC program (PLC1 or PLC2) is activated, such as when it controls Y0, the corresponding output terminals Relay (RA/RB/RC) will be used. At this moment, Pr.03.00 setting will be invalid since the terminal has been used by PLC. Refer to Pr.02-52, 02-53, 03-30 to check which DI DO AO are occupied by PLC.

### **16.3.2 I/O Device Reference Table**

### **Input device**:

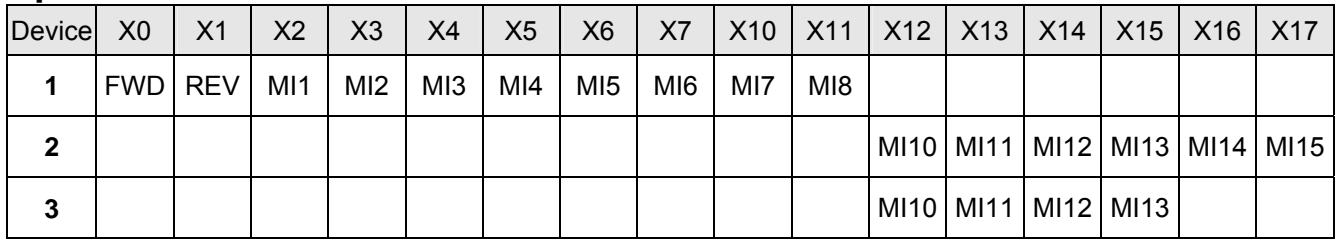

1: I/O extension card

2: I/O extension card EMC-D611A (D1022=4)

3: I/O extension card EMC-D42A (D1022=5)

### **Output device**:

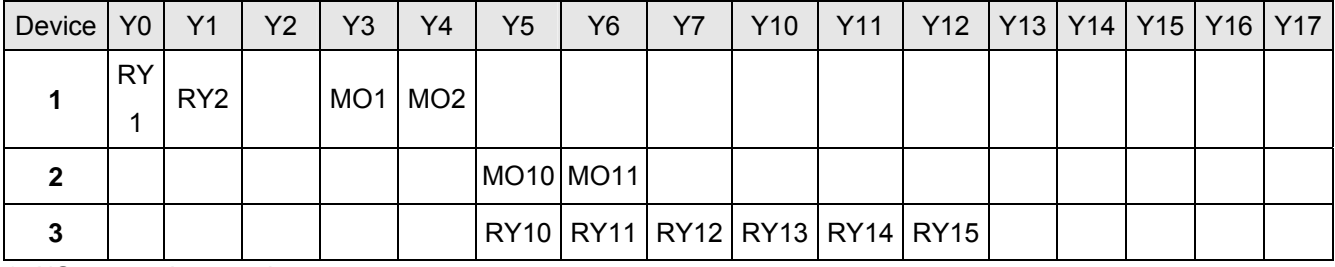

1: I/O extension card

2: I/O extension card EMC-D42A (D1022=5)

3: I/O extension card EMC-R6AA (D1022=6)

### **16.3.3 WPLSoft Installation**

Download PLC program toC2000: Refer to D.3 to D.7 for program coding and download the editor (WPLSoft V2.09) at DELTA website http://www.delta.com.tw/industrialautomation/

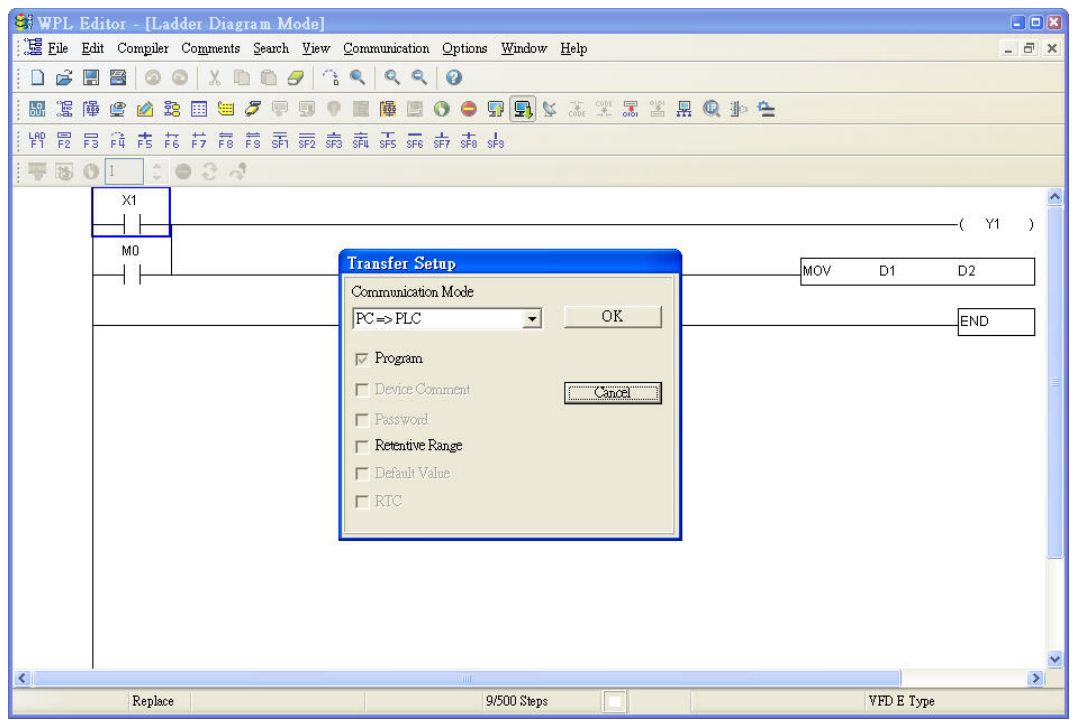

### **16.3.4 Program Input**

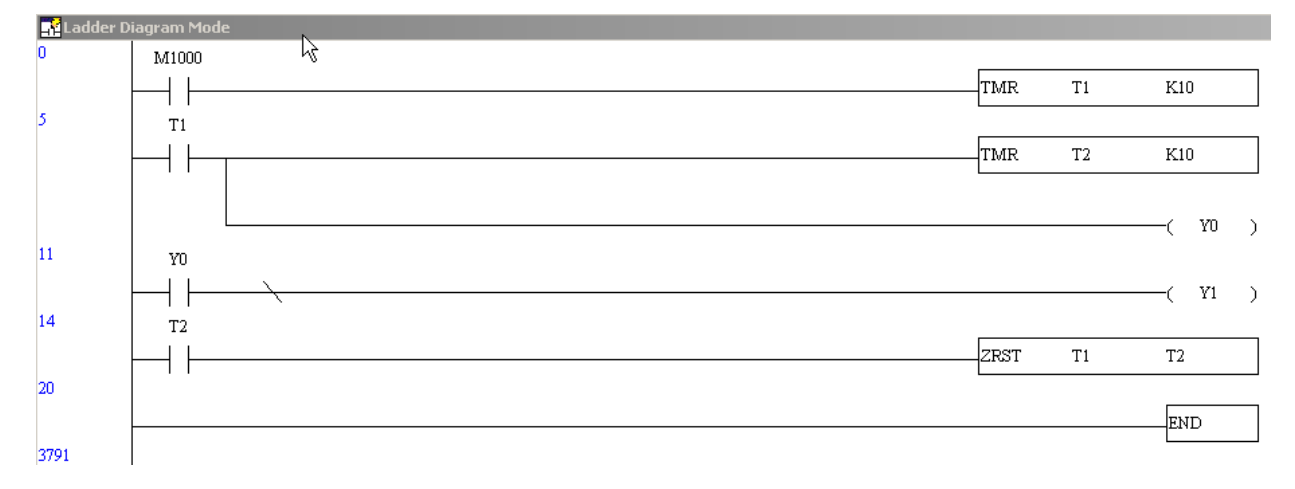

### **16.3.5 Program Download**

Please download the program by following steps:

Step 1. Press **cover** button for compiler after inputting program in WPLSoft.

Step 2. After compiler is finished, choose the item "Write to PLC" in the communication items.

After finishing Step 2, the program will be downloaded from WPLSoft to the AC motor drive by the communication format.

### **16.3.6 Program Monitor**

If you execute "start monitor" in the communication item during executing PLC, the ladder diagram will be shown as follows.

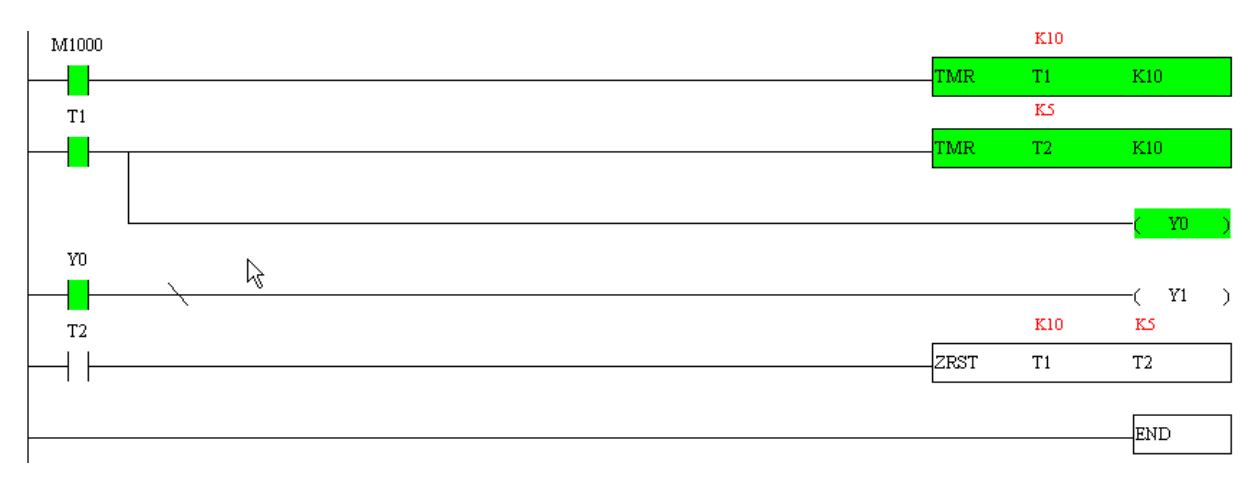

### **16.4 Ladder Diagram**

### **16.4.1 Program Scan Chart of the PLC Ladder Diagram**

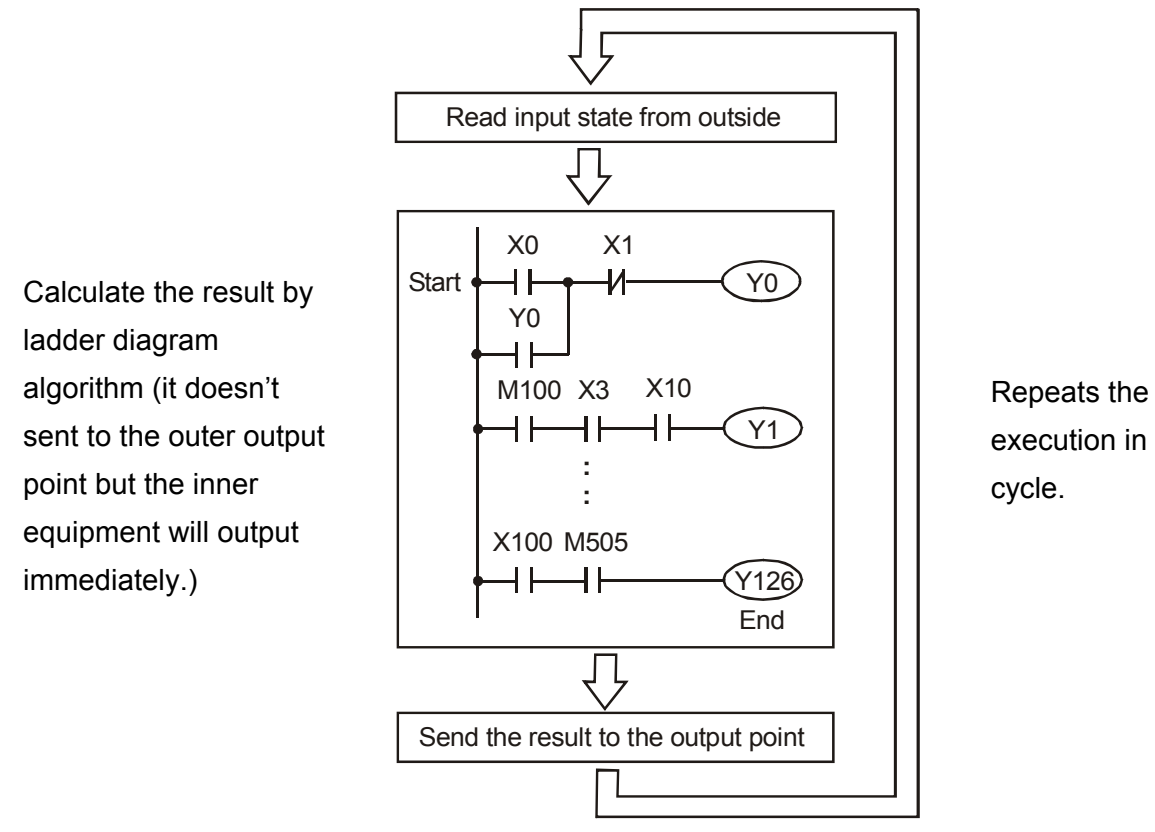

### **16.4.2 Ladder Diagram**

Ladder diagram is a diagram language that applied on the automatic control and it is also a diagram that made up of the symbols of electric control circuit. PLC procedures are finished after ladder diagram editor edits the ladder diagram. It is easy to understand the control flow that indicated with diagram and also accept by technical staff of electric control circuit. Many basic symbols and motions of ladder diagram are the same as mechanical and electrical equipments of traditional automatic power panel, such as button, switch, relay, timer, counter and etc.

The kinds and amounts of PLC internal equipment will be different with brands. Although internal equipment has the name of traditional electric control circuit, such as relay, coil and contact. It doesn't have the real components in it. In PLC, it just has a basic unit of internal memory. If this bit is 1, it means the coil is ON and if this bit is 0, it means the coil is OFF. You should read the corresponding value of that bit when using contact (Normally Open, NO or contact a). Otherwise, you should read the opposite sate of corresponding value of that bit when using contact (Normally Closed, NC or contact b). Many relays will need many bits, such as 8-bits makes up a byte. 2 bytes can make up a word. 2 words make up double word. When using many relays to do calculation, such as add/subtraction or shift, you could use byte, word or double word. Furthermore, the two equipments, timer and counter, in PLC not only have coil but also value of counting time and times.

In conclusion, each internal storage unit occupies fixed storage unit. When using these equipments, the corresponding content will be read by bit, byte or word.

Brief introduction to the internal devices of PLC:

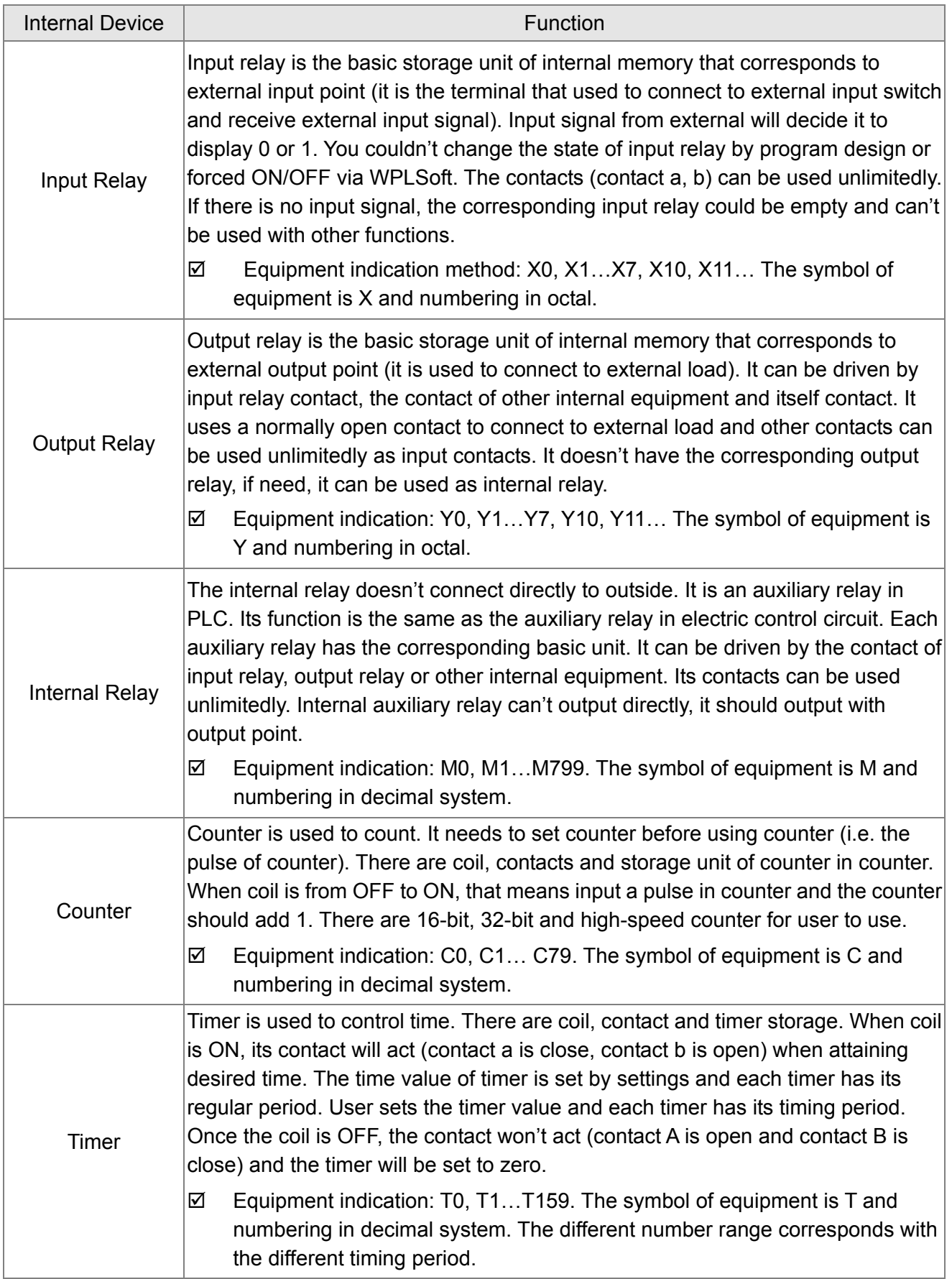

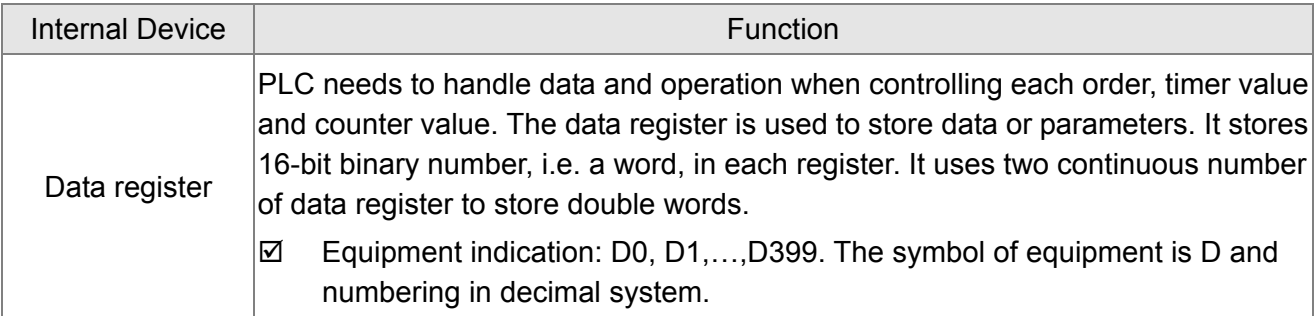

### **The structure of ladder diagram and information:**

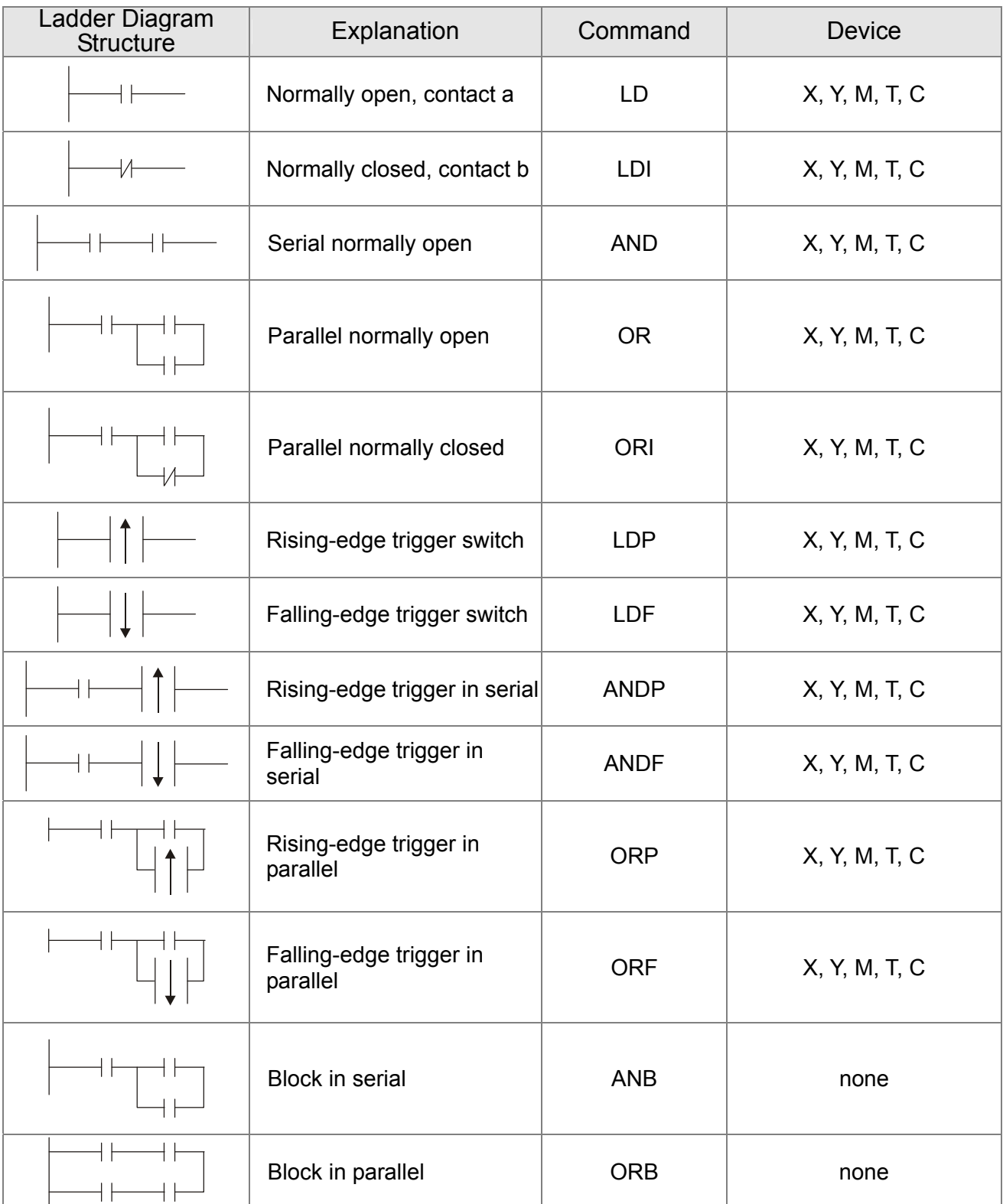

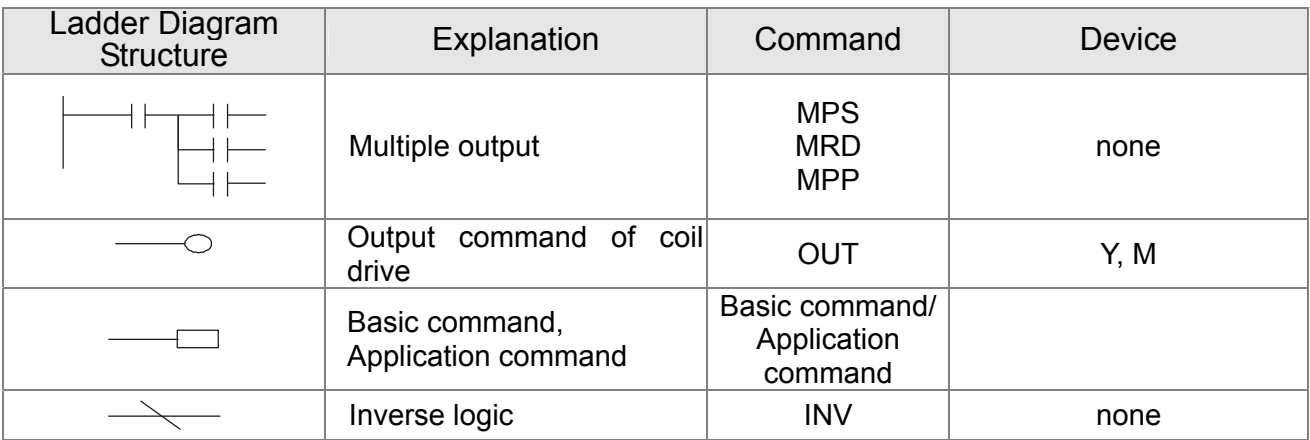

### **16.4.3 The Edition of PLC Ladder Diagram**

The program edited method is from left power line to right power line. (The right power line will be omitted during the edited of WPLSoft.) After editing a row, go to editing the next row. The maximum contacts in a row are 11 contacts. If you need more than 11 contacts, you could have the new row and start with continuous line to continue more input devices. The continuous number will be produced automatically and the same input point can be used repeatedly. The drawing is shown as follows.

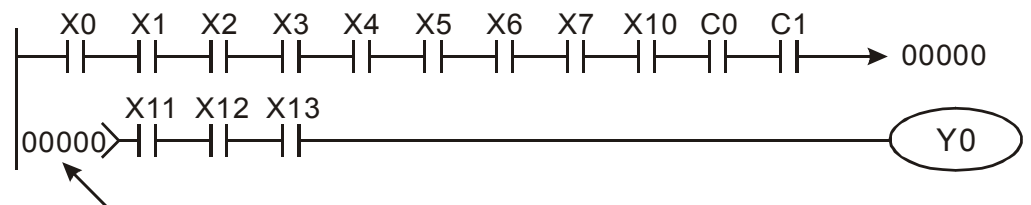

Row Number

The operation of ladder diagram is to scan from left upper corner to right lower corner. The output handling, including the operation frame of coil and application command, at the most right side in ladder diagram.

Take the following diagram for example; we analyze the process step by step. The number at the right corner is the explanation order.

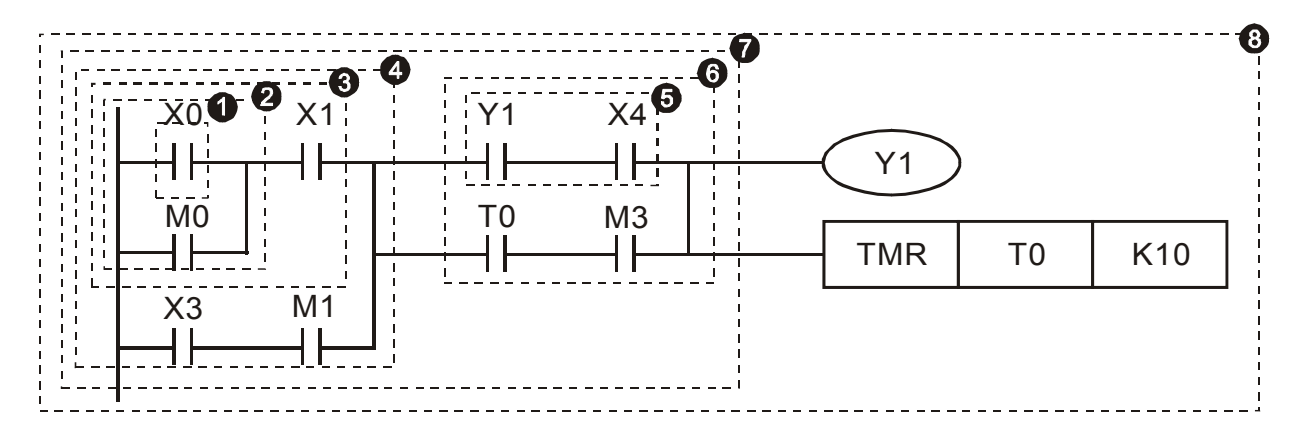

The explanation of command order:

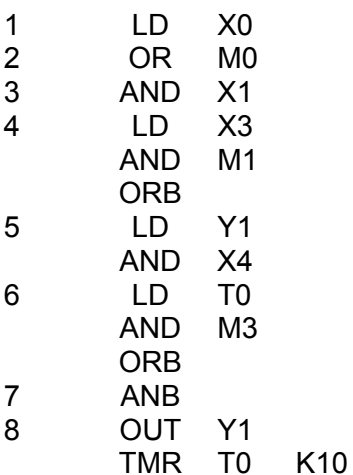

The detail explanation of basic structure of ladder diagram

1. **LD (LDI) command:** give the command LD or LDI in the start of a block.

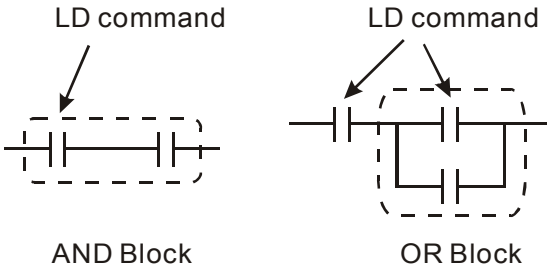

The structures of command LDP and LDF are similar to the command LD. The difference is that command LDP and LDF will act in the rising-edge or falling-edge when contact is ON as shown in the following.

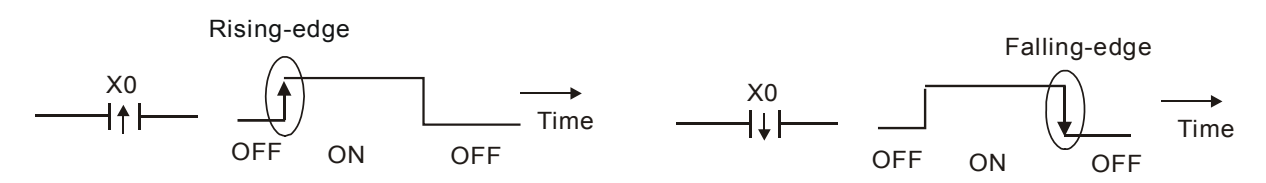

2. **AND (ANI) command:** single device connects to a device or a block in series.

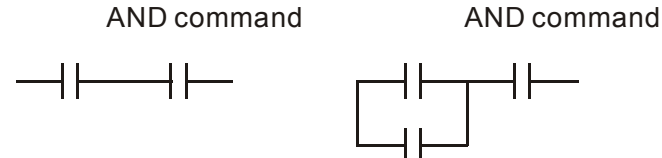

The structures of ANDP and ANDF are the same but the action is in rising-edge or falling-edge.

3. **OR (ORI) command:** single device connects to a device or a block.

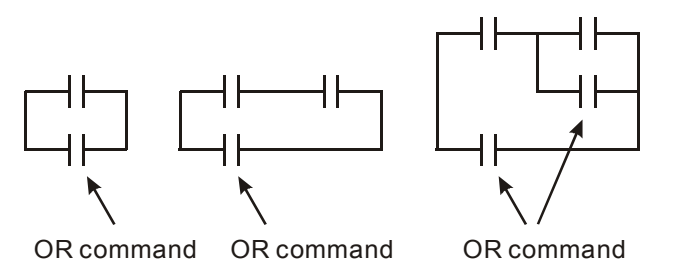

The structures of ORP and ORF are the same but the action is in rising-edge or falling-edge.

4. **ANB command:** a block connects to a device or a block in series.

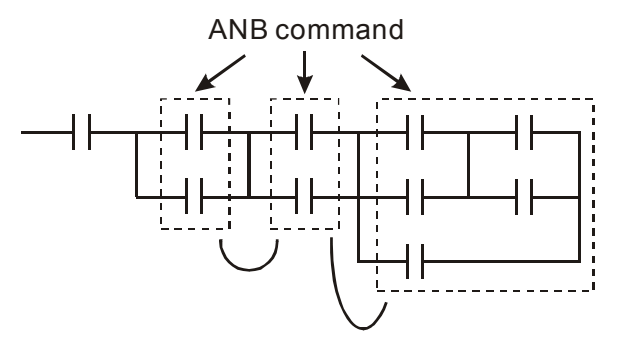

5. **ORB command:** a block connects to a device or a block in parallel.

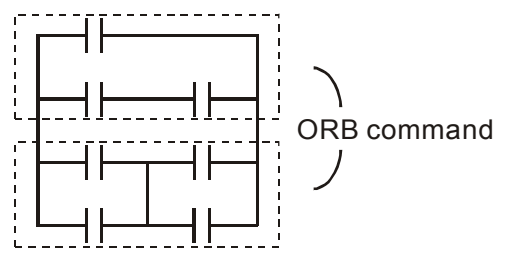

If there are several blocks when operate ANB or ORB, they should be combined to blocks or network from up to down or from left to right.

- 6. **MPS, MRD, MPP commands:** Divergent memory of multi-output. It can produce many various outputs.
- 7. The command MPS is the start of divergent point. The divergent point means the connection place between horizontal line and vertical line. We should determine to have contact memory command or not according to the contacts status in the same vertical line. Basically, each contact could have memory command but in some places of ladder diagram conversion will be omitted due to the PLC operation convenience and capacity limit. MPS command can be used for 8 continuous times and you can recognize this command by the symbol  $\ddot{\tau}$ .
- 8. MRD command is used to read memory of divergent point. Because the logical status is the same in the same horizontal line, it needs to read the status of original contact to keep on analyzing other ladder diagram. You can recognize the command MRD by the symbol " $\vdash$ ".
- 9. MPP command is used to read the start status of the top level and pop it out from stack. Because it is the last item of the horizontal line, it means the status of this horizontal line is ending.

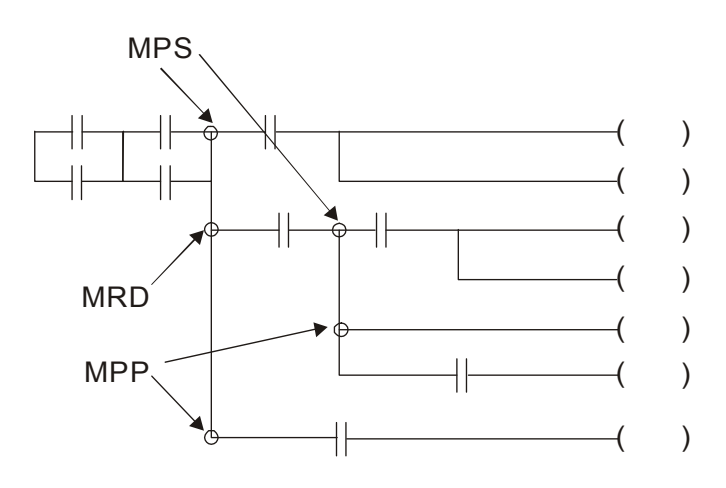

### **16.4.4 The Example for Designing Basic Program**

### **Start, Stop and Latching**

In the same occasions, it needs transient close button and transient open button to be start and stop switch. Therefore, if you want to keep the action, you should design latching circuit. There are several latching circuits in the following:

#### *Example 1: the latching circuit for priority of stop*

When start normally open contact X1=On, stop normally contact X2=Off, and Y1=On are set at the same time, if X2=On, the coil Y1 will stop acting. Therefore, it calls priority of stop.

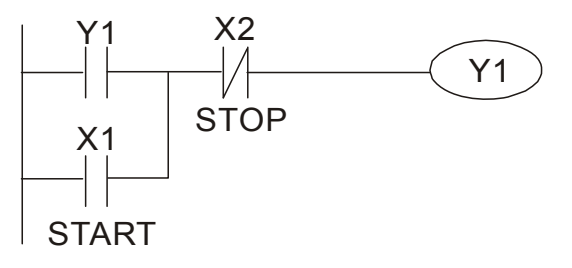

#### *Example 2: the latching circuit for priority of start*

When start normally open contact X1=On, stop normally contact X2=Off and Y1=On (coil Y1 will be active and latching) are valid at the same time, if X2=On, coil Y1 will be active due to latched contact. Therefore, it calls priority of start.

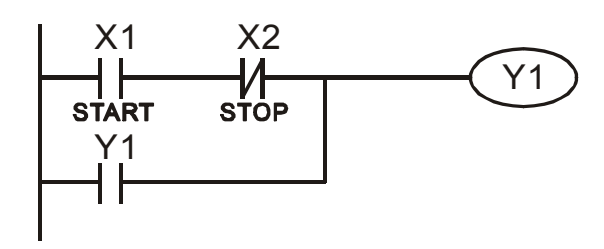

### *Example 3: the latching circuit of SET and RST commands*

The figure at the right side is latching circuit<br>that mode up of  $PST$  and  $SET$  command<br>Top priority of stop that made up of RST and SET command. It is top priority of stop when RST command is set behind SET command. When executing PLC from up to down, The coil Y1 is ON and coil Y1 will be OFF when X1 and X2 act at the same time, therefore it calls priority of stop.

It is top priority of start when SET command is set after RST command. When X1 and X2 act at the same time, Y1 is ON so it calls top priority of start.

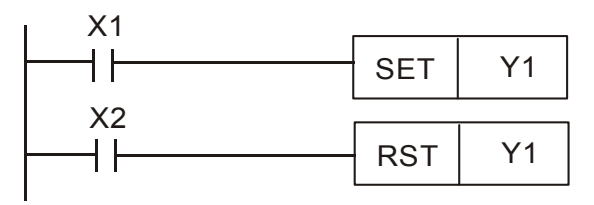

Top priority of start

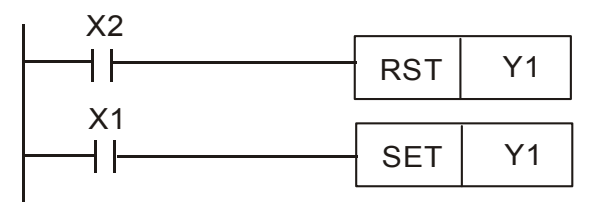
## **The common control circuit**

#### *Example 4: condition control*

X1 and X3 can start/stop Y1 separately, X2 and X4 can start/stop Y2 separately and they are all self latched circuit. Y1 is an element for Y2 to do AND function due to the normally open contact connects to Y2 in series. Therefore, Y1 is the input of Y2 and Y2 is also the input of Y1.

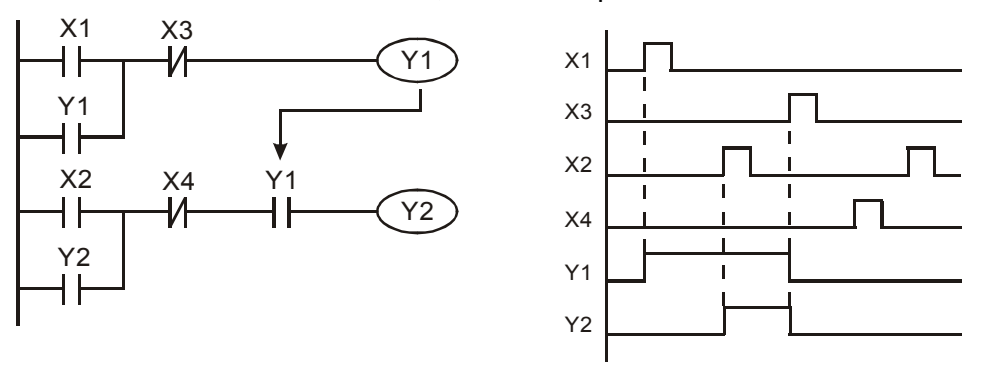

#### *Example 5: Interlock control*

The figure above is the circuit of interlock control. Y1 and Y2 will act according to the start contact X1 and X2. Y1 and Y2 will act not at the same time, once one of them acts and the other won't act. (This is called interlock.) Even if X1 and X2 are valid at the same time, Y1 and Y2 won't act at the same time due to up-to-down scan of ladder diagram. For this ladder diagram, Y1 has higher priority than Y2.

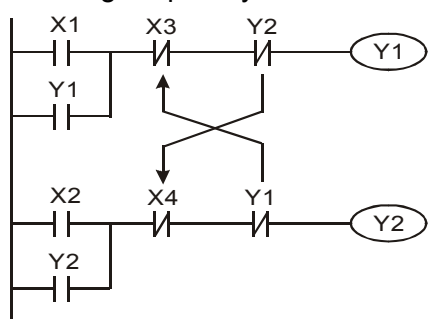

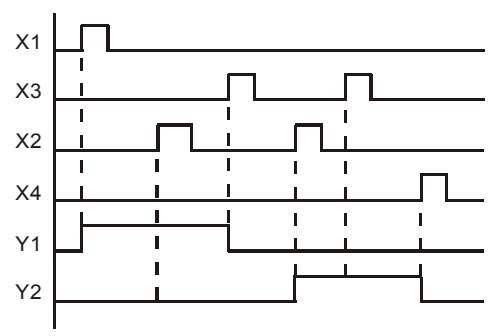

*Example 6: Sequential Control* 

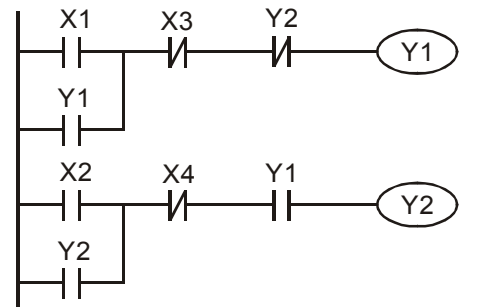

Y2 If add normally close contact Y2 into Y1 circuit to be an input for Y1 to do AND function. (as shown in the left side) Y1 is an input of Y2 and Y2 can stop Y1 after acting. In this way, Y1 and Y2 can execute in sequential.

*Example 7: Oscillating Circuit*  The period of oscillating circuit is ΔT+ΔT

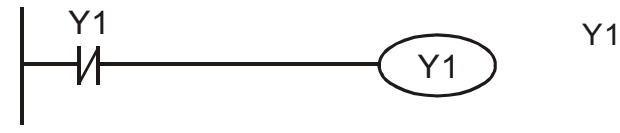

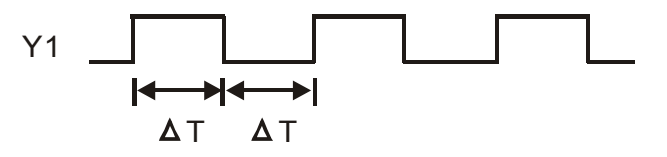

The figure above is a very simple ladder step diagram. When starting to scan Y1 normally close contact, Y1 normally close contact is close due to the coil Y1 is OFF. Then it will scan Y1 and the coil Y1 will be ON and output 1. In the next scan period to scan normally close contact Y1, Y1 normally close contact will be open due to Y1 is ON. Finally, coil Y1 will be OFF. The result of repeated scan, coil Y will output the vibrating pulse with cycle time  $\Delta T$  (On) + $\Delta T$  (Off).

The vibrating circuitry of cycle time ΔT (On) +ΔT (Off):

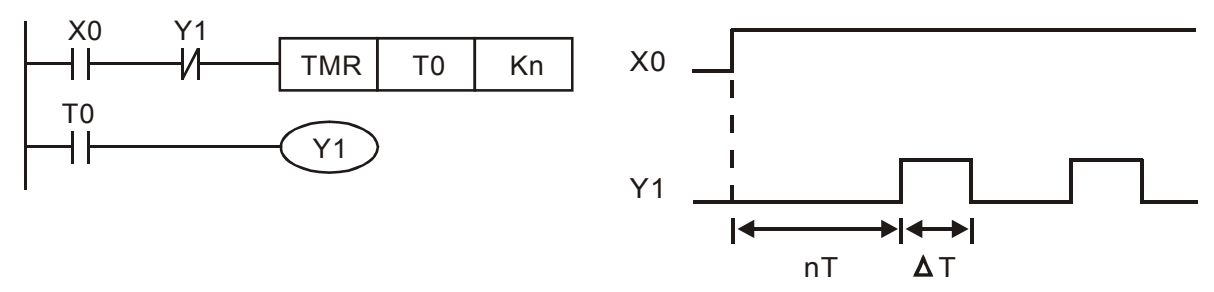

The figure above uses timer T0 to control coil Y1 to be ON. After Y1 is ON, timer T0 will be closed at the next scan period and output Y1. The oscillating circuit will be shown as above. (n is the setting of timer and it is decimal number. T is the base of timer. (clock period))

#### *Example 8: Blinking Circuit*

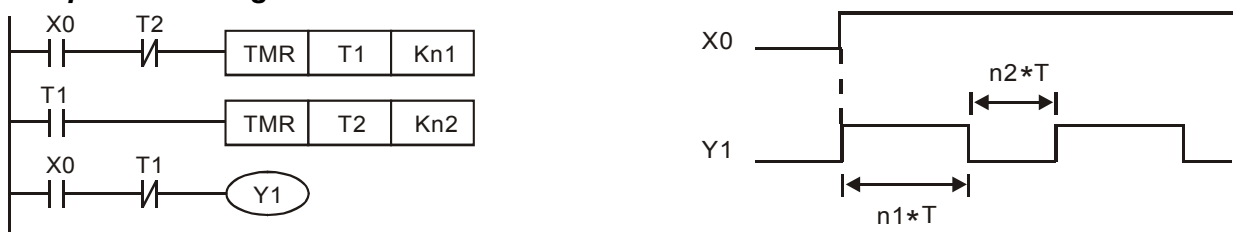

The figure above is common used oscillating circuit for indication light blinks or buzzer alarms. It uses two timers to control On/OFF time of Y1 coil. If figure, n1 and n2 are timer setting of T1 and T2. T is the base of timer (clock period)

#### *Example 9: Triggered Circuit*

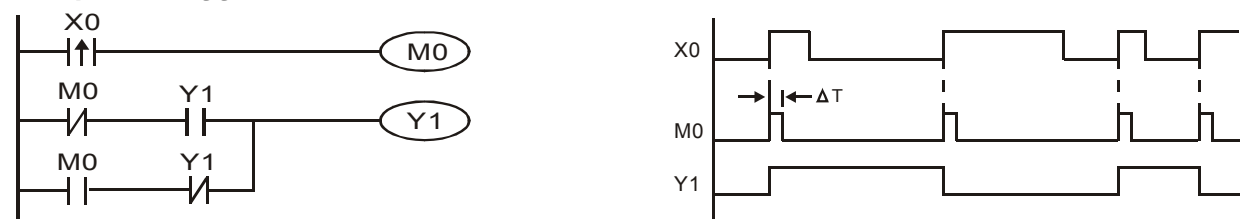

In figure above, the rising-edge differential command of X0 will make coil M0 to have a single pulse of ΔT (a scan time). Y1 will be ON during this scan time. In the next scan time, coil M0 will be OFF, normally close M0 and normally close Y1 are all closed. However, coil Y1 will keep on being ON and it will make coil Y1 to be OFF once a rising-edge comes after input X0 and coil M0 is ON for a scan time. The timing chart is as shown above. This circuit usually executes alternate two actions with an input. From above timing: when input X0 is a square wave of a period T, output coil Y1 is square wave of a period 2T.

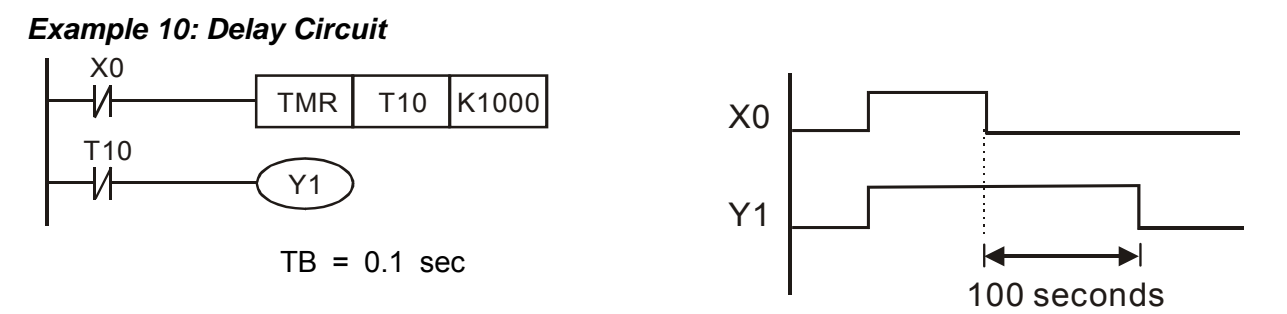

When input X0 is ON, output coil Y1 will be ON at the same time due to the corresponding normally close contact OFF makes timer T10 to be OFF. Output coil Y1 will be OFF after delaying 100 seconds (K1000\*0.1 seconds =100 seconds) once input X0 is OFF and T10 is ON. Please refer to timing chart above.

#### *Example 11: Output delay circuit, in the following example, the circuit is made up of two timers.*

No matter input X0 is ON or OFF, output Y4 will be delay.

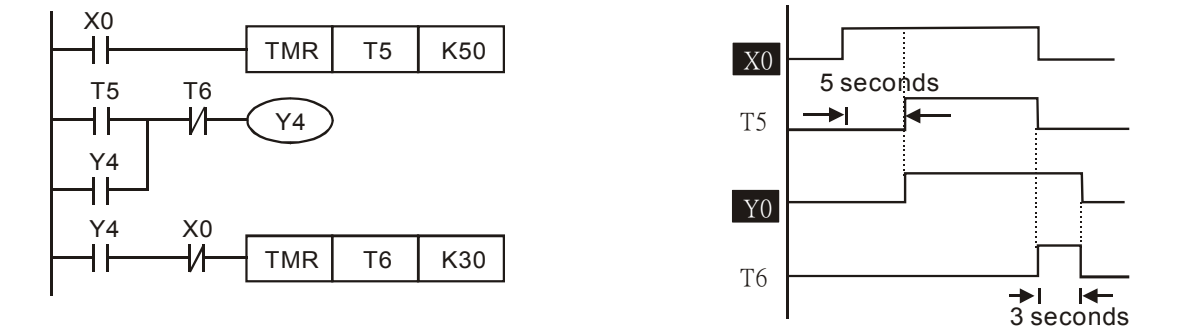

#### *Example12: Extend Timer Circuit*

In this circuit, the total delay time from input X0 is close and output Y1 is ON=  $(n1+n2)^*$  T. where T is clock period. Timer: T11, T12; Timer cycle: T.

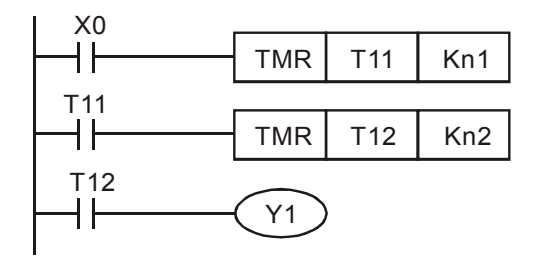

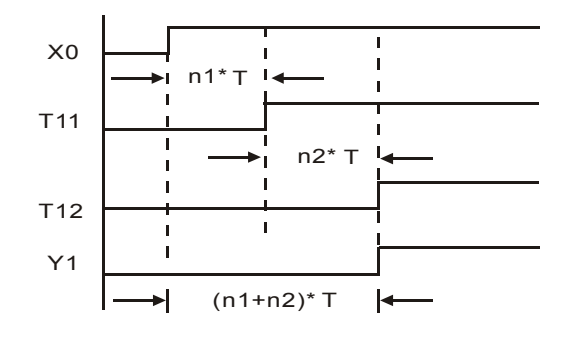

# **16.5 PLC Devices Function**

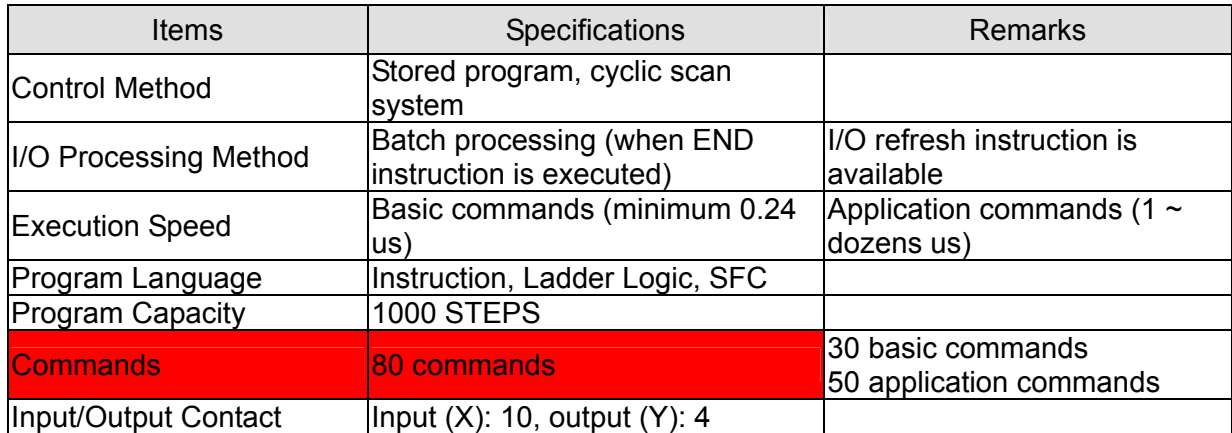

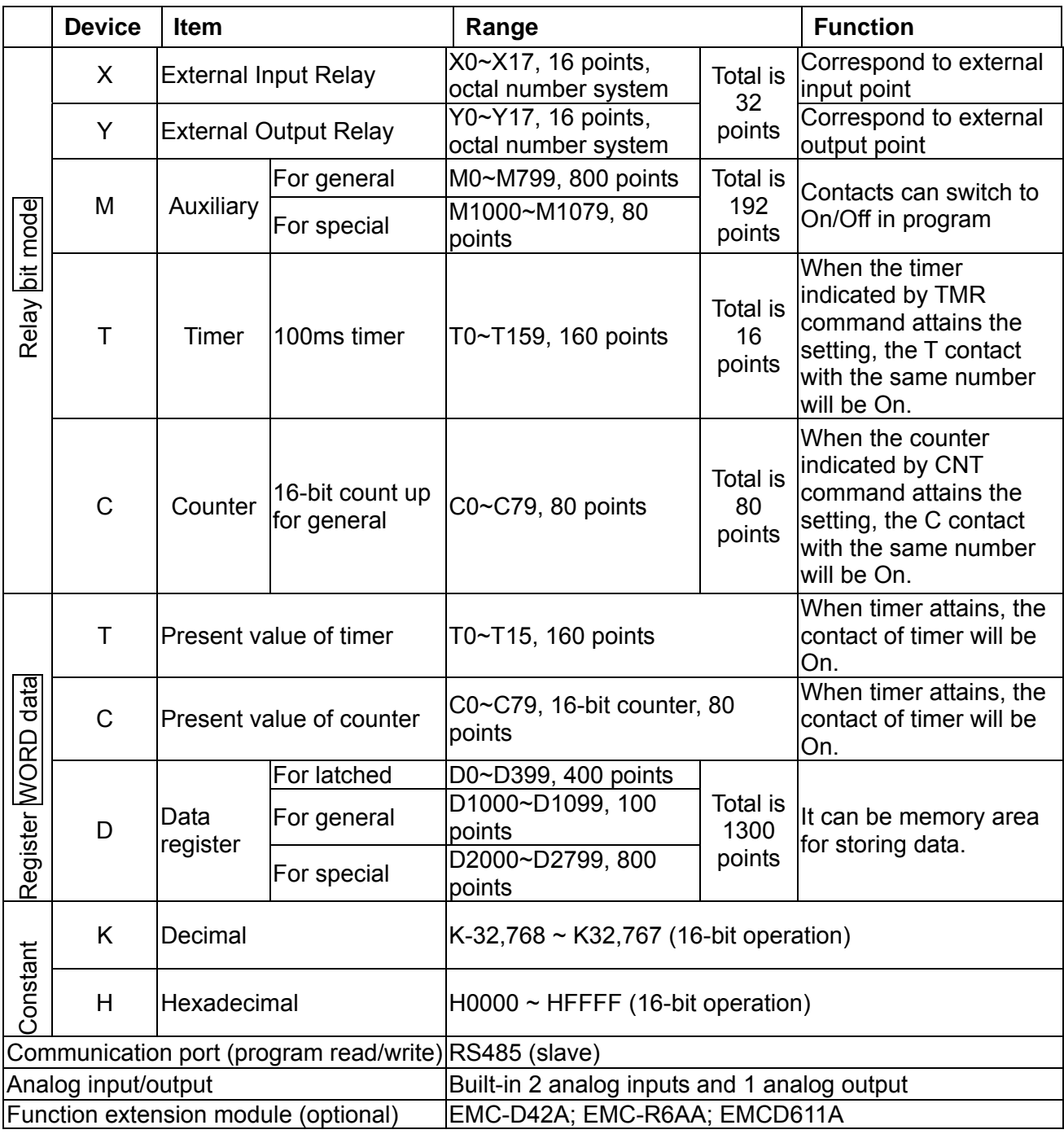

# **16.5.1 Devices Functions**

# **The Function of Input/output Contacts**

The function of input contact X: input contact X reads input signal and enter PLC by connecting with input equipment. It is unlimited usage times for contact A or contact B of each input contact X in program. The On/Off of input contact X can be changed with the On/Off of input equipment but can't be changed by using peripheral equipment (WPLSoft).

# **The Function of Output Contact Y**

The mission of output contact Y is to drive the load that connects to output contact Y by sending On/Off signal. There are two kinds of output contact: one is relay and the other is transistor. It is unlimited usage times for A or B contact of each output contact Y in program. But there is number for output coil Y and it is recommended to use one time in program. Otherwise, the output result will be decided by the circuit of last output Y with PLC program scan method.

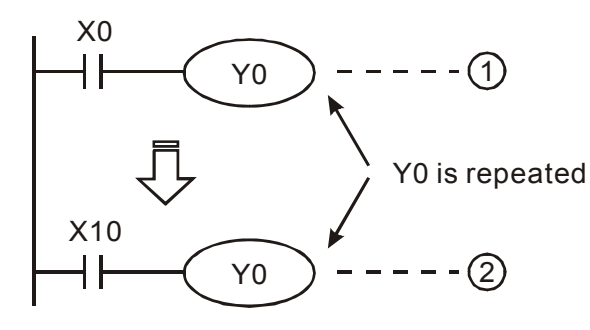

The output of Y0 will be decided by circuit  $2$ , i.e. decided by On/Off of X10.

# **Value, Constant [K] / [H]**

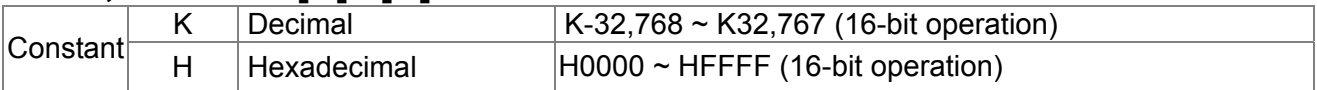

There are five value types for DVP-PLC to use by the different control destination. The following is the explanation of value types.

Binary Number (BIN)

It uses binary system for the PLC internal operation or storage. The relative information of binary system is in the following.

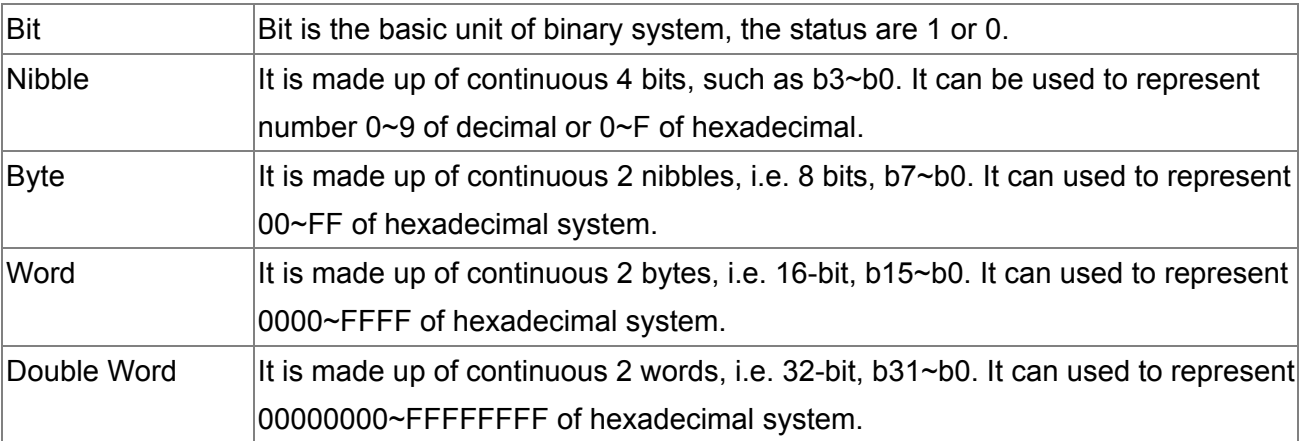

The relations among bit, nibble, byte, word, and double word of binary number are shown as follows.

#### *Chapter 16 PLC Function* **CH2000 Series**

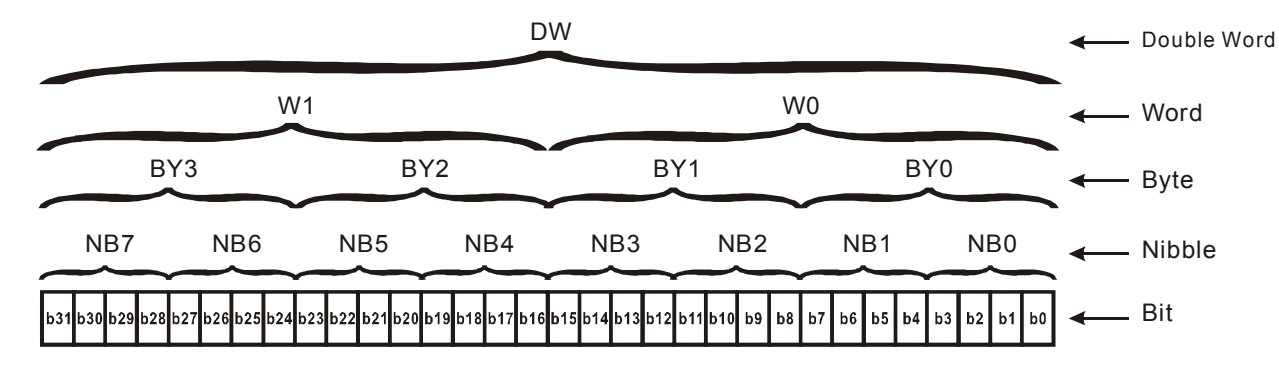

▶ Octal Number (OCT)

The numbers of external input and output terminal of DVP-PLC use octal number. Example:

External input: X0~X7, X10~X17… (device number) External output: Y0~Y7, Y10~Y17… (device number)

#### ▶ Decimal Number, DEC

The suitable time for decimal number to be used in DVP-PLC system.

- $\boxtimes$  To be the setting value of timer T or counter C, such as TMR C0 K50. (K constant)
- $\boxtimes$  To be the device number of M, T, C and D, For example: M10, T30, (device number)
- $\boxtimes$  To be operand in application command, such as MOV K123 D0, (K constant)

#### $\triangleright$  Binary Code Decimal (BCD)

It shows a decimal number by a unit number or four bits so continuous 16-bit can use to represent the four numbers of decimal numbers. BCD code is usually used to read the input value of DIP switch or output value to 7-segment display to be display.

#### $\triangleright$  Hexadecimal Number (HEX)

The suitable time for hexadecimal number to be used in DVP-PLC system.

 $\boxtimes$  To be operand in application command. For example: MOV H1A2B D0. (constant H)

#### $\triangleright$  Constant K:

In PLC, it is usually have K before constant to mean decimal number. For example, K100 means 100 in decimal number.

Exception: The value that is made up of K and bit equipment X, Y, M, S will be bit, byte, word or double word. For example, K2Y10, K4M100. K1 means a 4-bit data and K2~K4 can be 8, 12 and 16-bit data separately.

#### $\triangleright$  Constant H:

In PLC, it is usually have H before constant to mean hexadecimal number. For example, H100 means 100 in hexadecimal number.

# **The Function of Auxiliary Relay**

There are output coil and A, B contacts in auxiliary relay M and output relay Y. It is unlimited usage times in program. User can control loop by using auxiliary relay, but can't drive external load directly. There are two types divided by its characteristics.

1. Auxiliary relay for general : It will reset to Off when power loss during running. Its state will be Off when power on after power loss.

2. Auxiliary relay for special : Each special auxiliary relay has its special function. Please don't use undefined auxiliary relay.

## **The Function of Timer**

The unit of timer is 1ms, 10ms and 100ms. The count method is count up. The output coil will be On when the present value of timer equals to the settings. The setting is K in decimal number. Data register D can be also used as settings.

• The real setting time of timer = unit of timer \* settings

## **The Features and Functions of Counter**

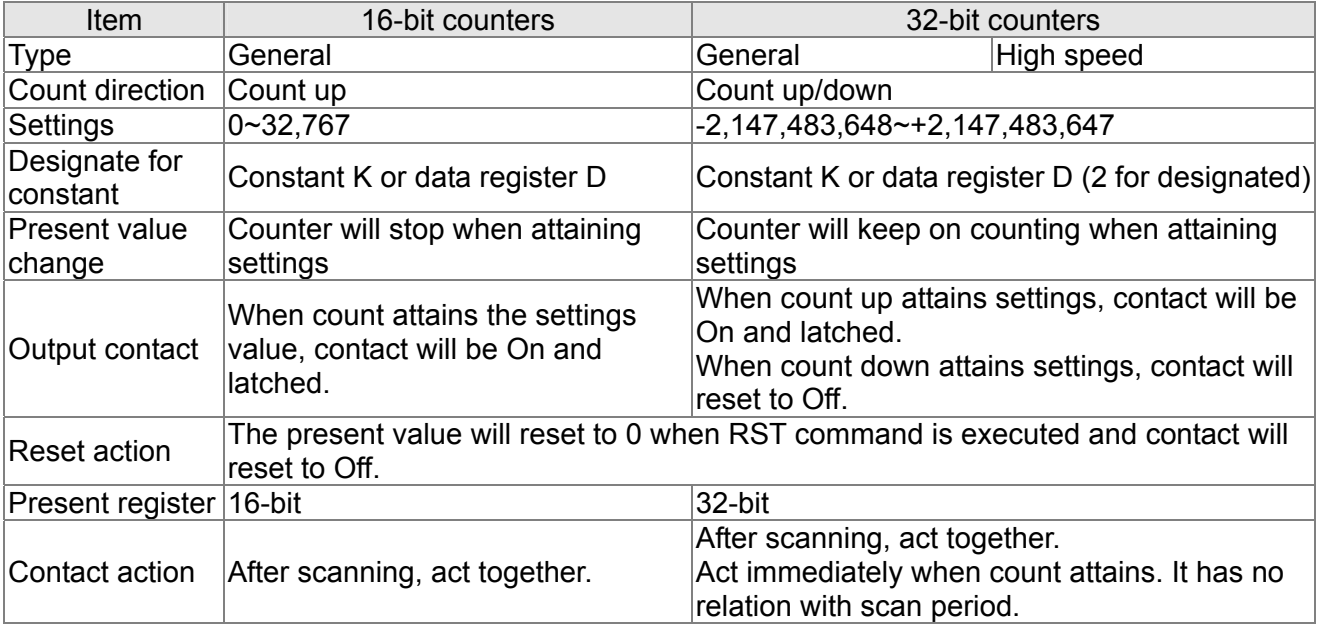

#### Functions:

When pulse input signal of counter is from Off to On, the present value of counter equals to settings and output coil is On. Settings are decimal system and data register D can also be used as settings. 16-bit counters C0~C79:

- $\boxtimes$  Setting range of 16-bit counter is K0~K32, 767. (K0 is the same as K1. output contact will be On immediately at the first count.
- $\boxtimes$  General counter will be clear when PLC is power loss. If counter is latched, it will remember the value before power loss and keep on counting when power on after power loss.
- $\boxtimes$  If using MOV command, WPLSoft to send a value, which is large than setting to C0, register, at the next time that X1 is from Off to On, C0 counter contact will be On and present value will be set to the same as settings.
- $\boxtimes$  The setting of counter can use constant K or register D (not includes special data register D1000~D1044) to be indirect setting.
- If using constant K to be setting, it can only be positive number but if setting is data register D, it can be positive/negative number. The next number that counter counts up from 32,767 is -32,768.

Example:

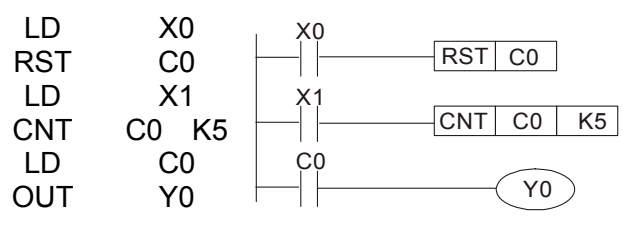

- 1. When X0=On, RST command is executed, C0 reset to 0 and output contact reset to Off.
- 2. When X1 is from Off to On, counter will count up (add 1).
- 3. When counter C0 attains settings K5, C0 contact is On and C0 = setting =K5. C0 won't accept X1 trigger signal and C0 remains K5.

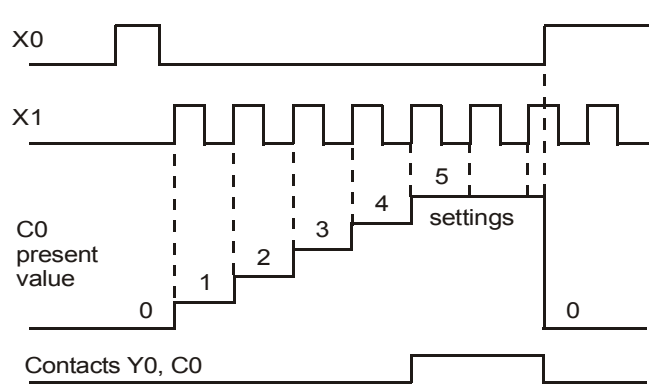

# **16.5.2 Special Auxiliary Relays**

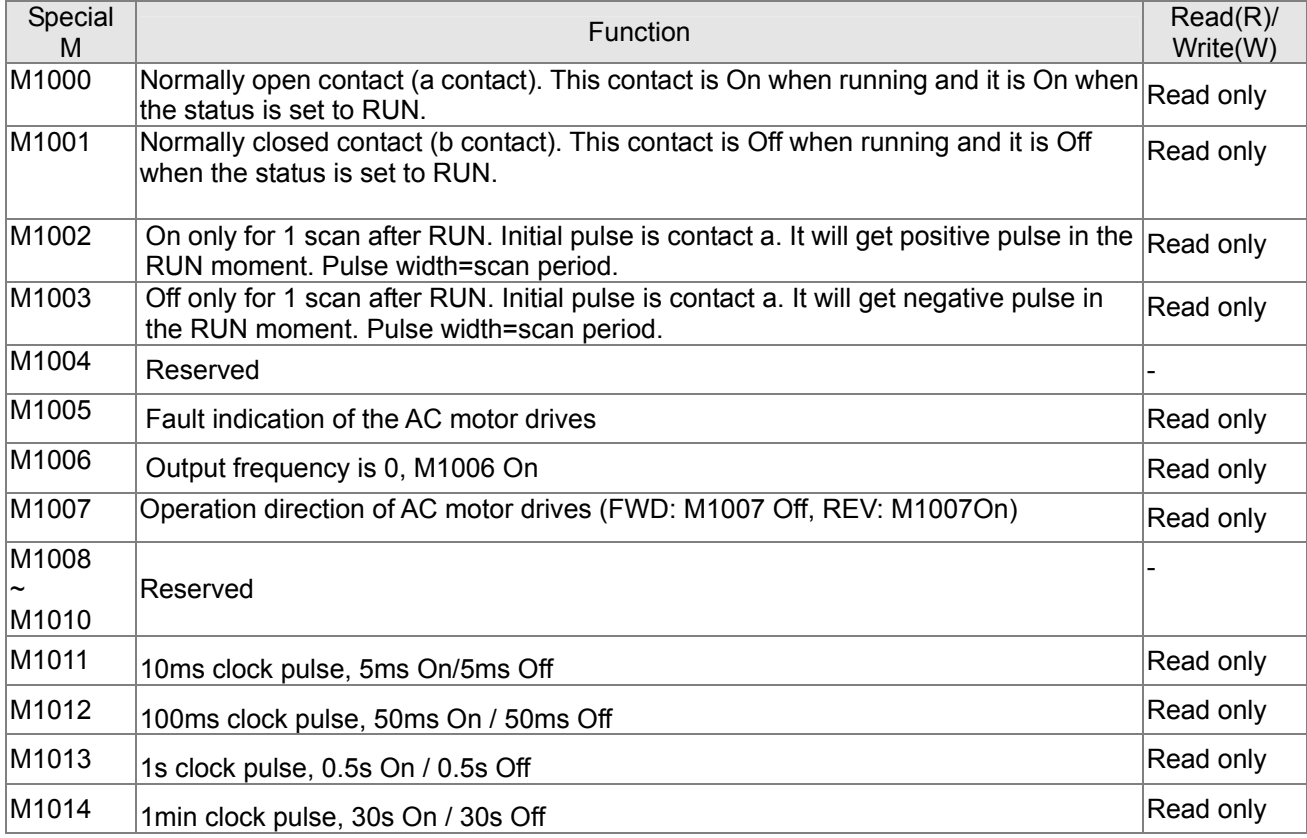

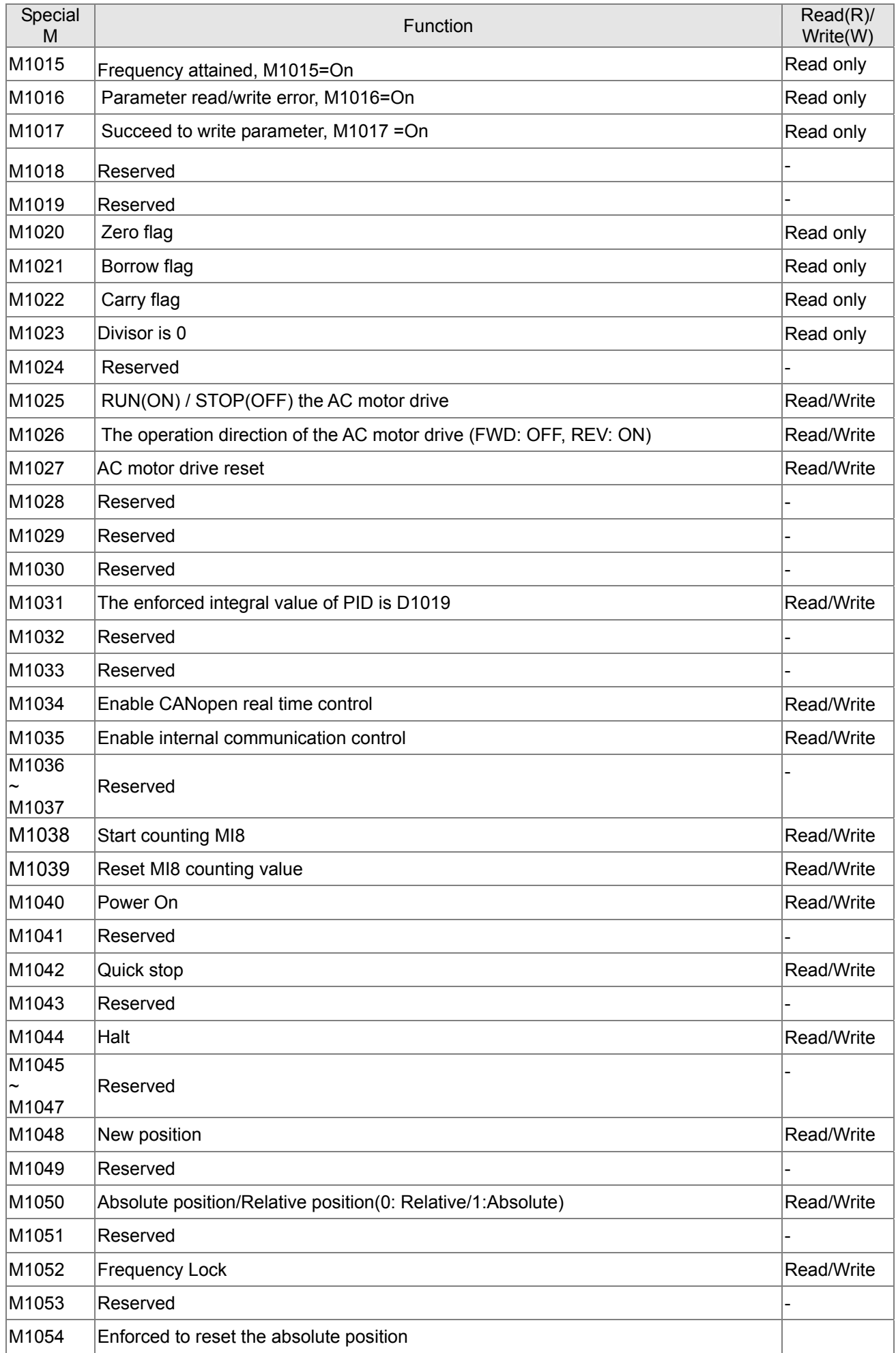

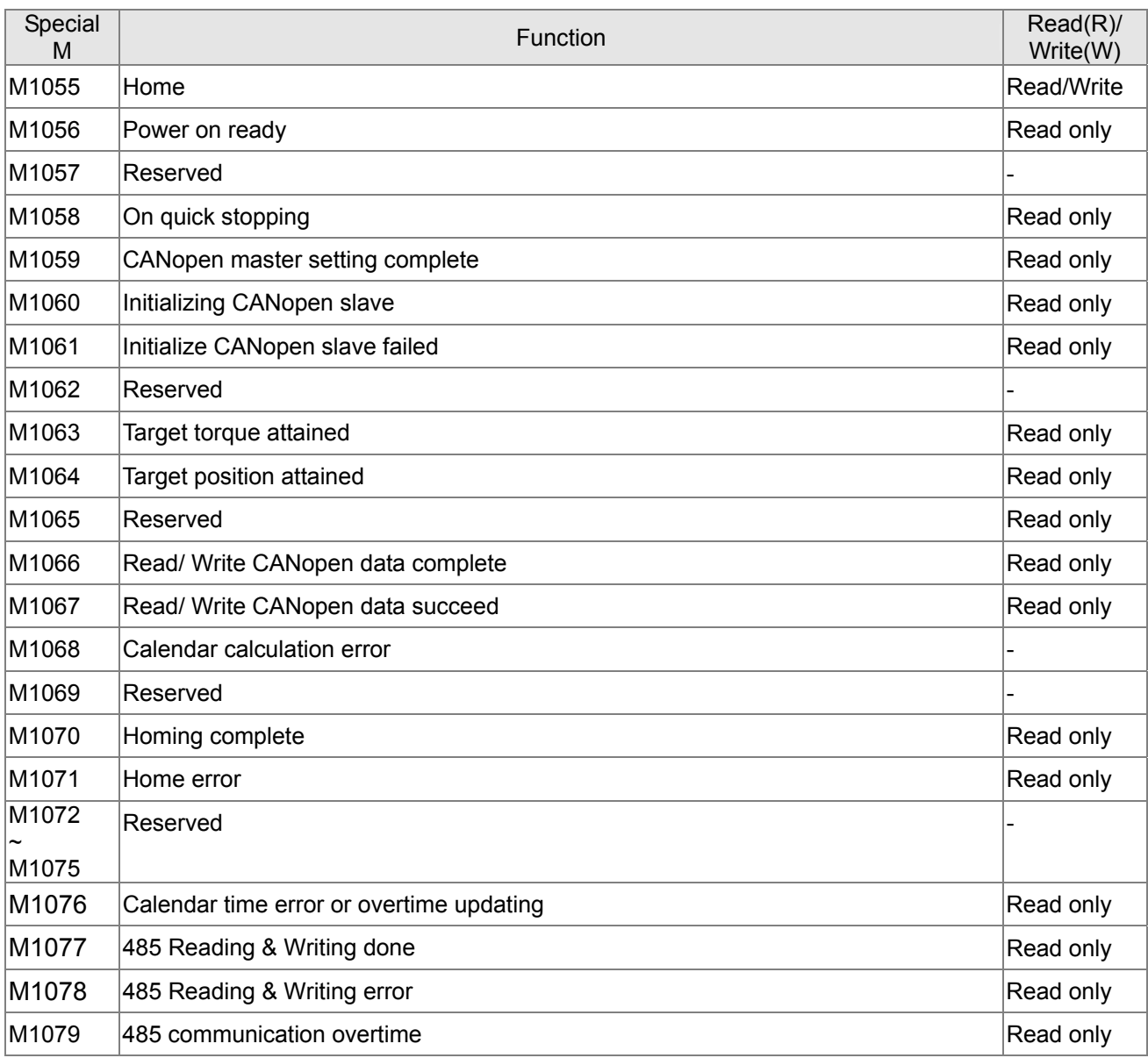

# **16.5.3 Special Registers**

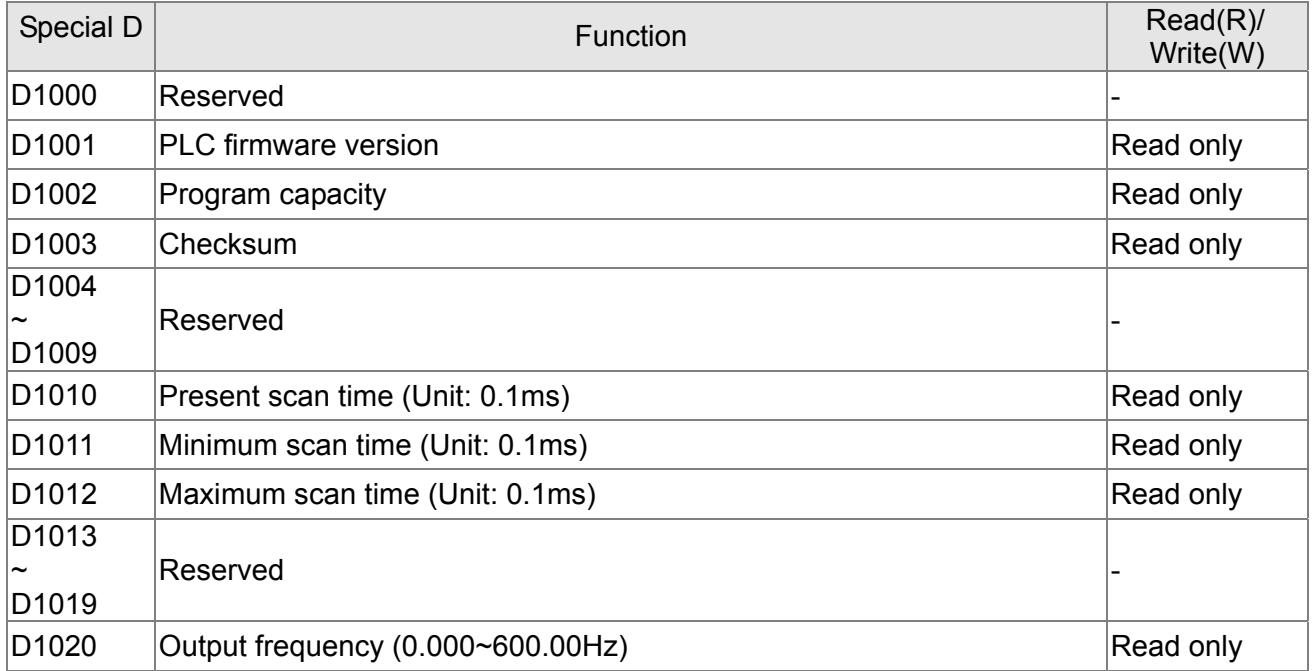

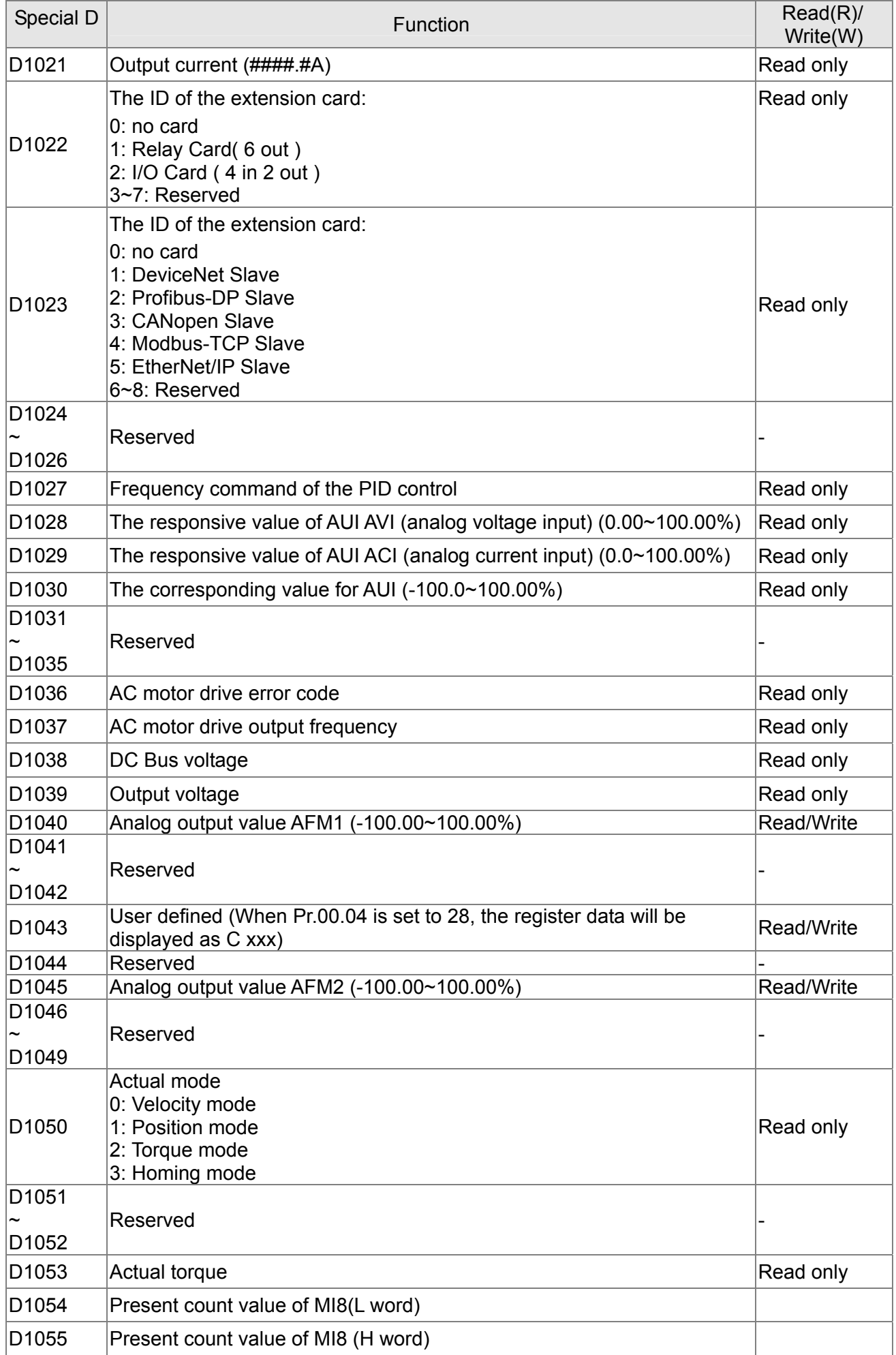

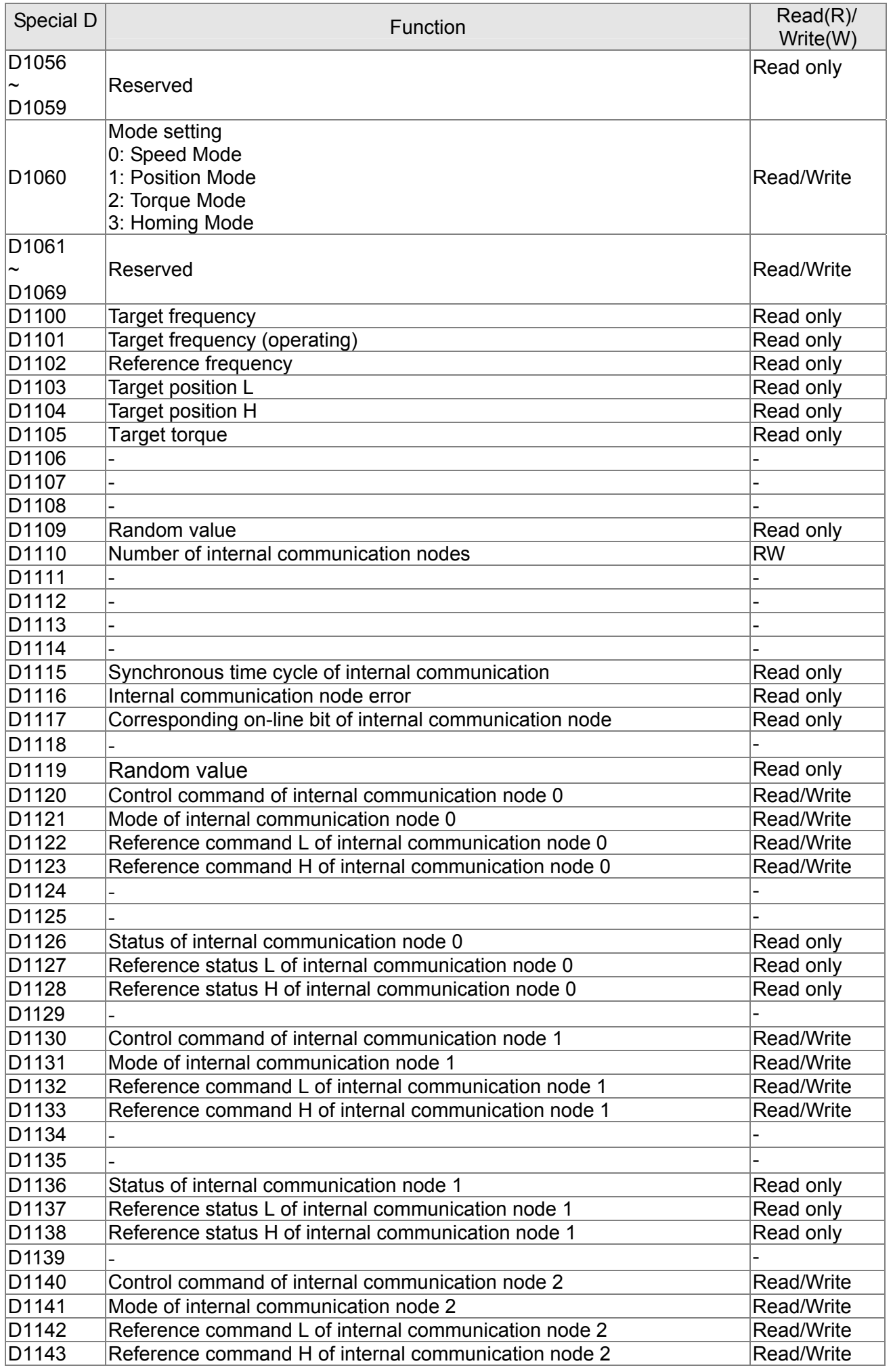

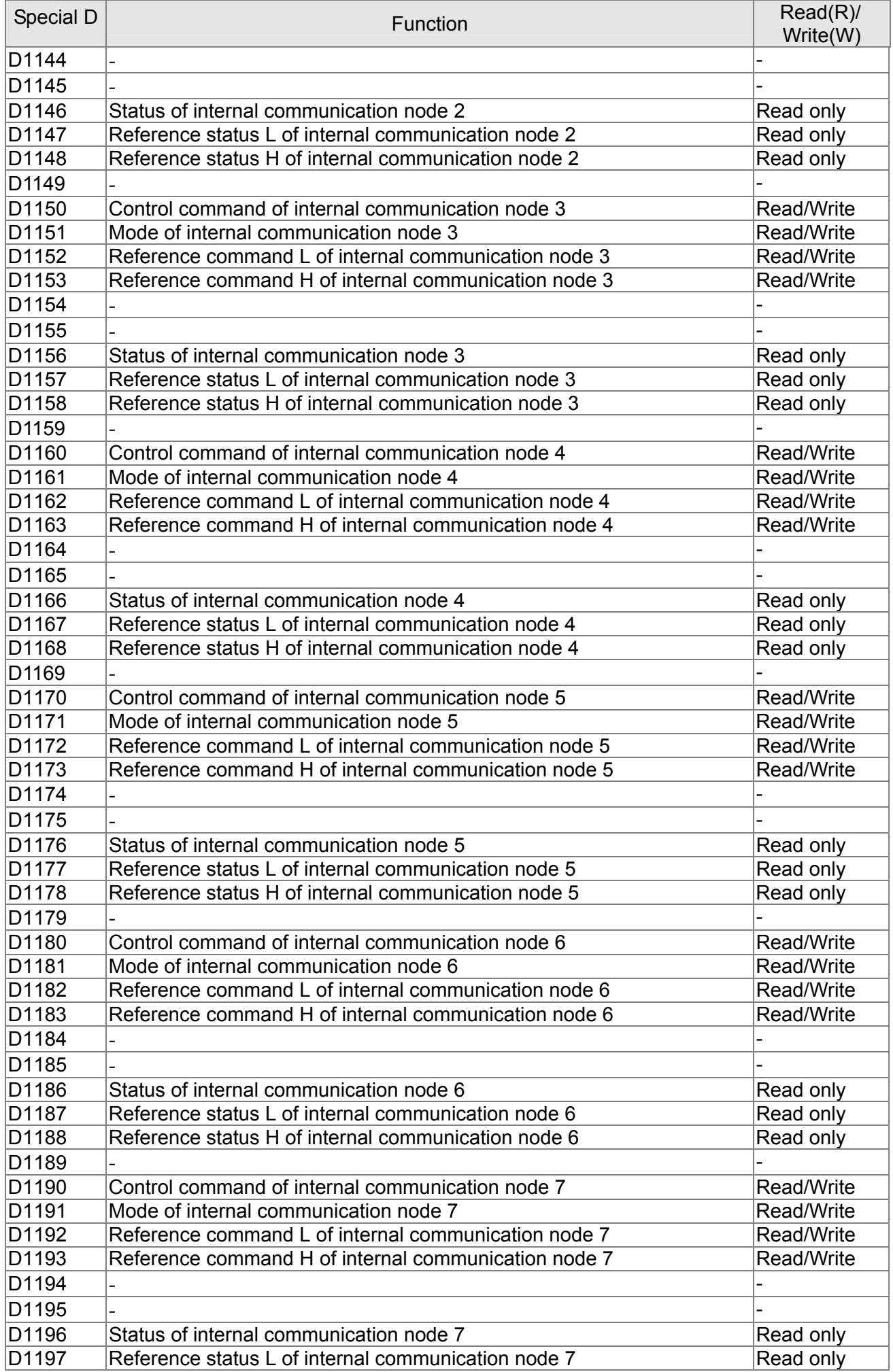

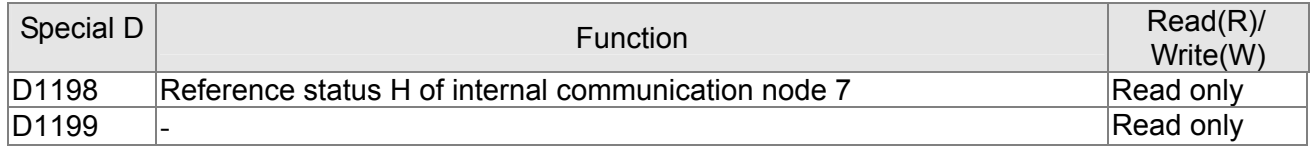

# **CANopen Master Special D** (Special D can be written only when PLC is at STOP)

 $n = 0 \sim 7$ 

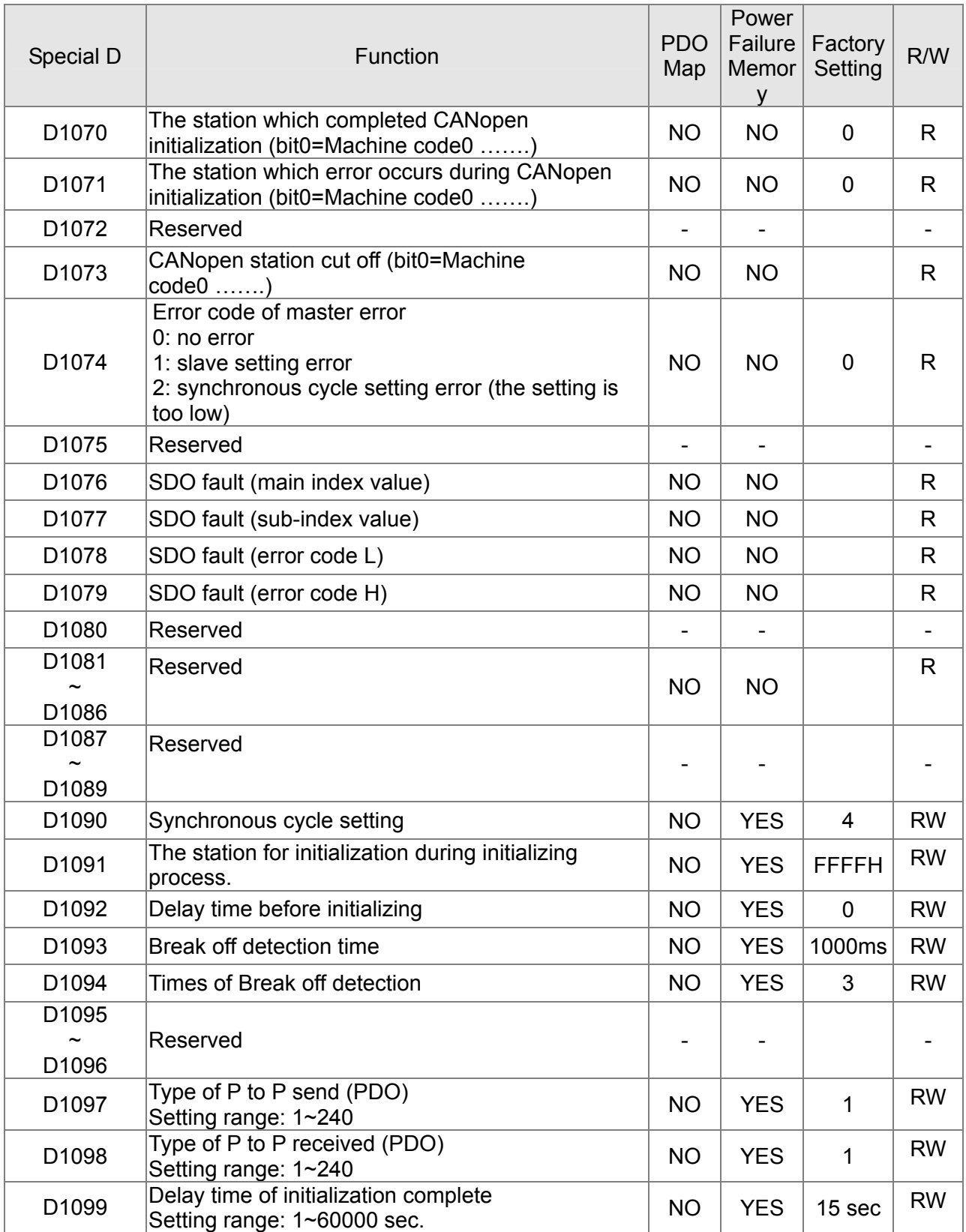

#### *Chapter 16 PLC Function* **CH2000 Series**

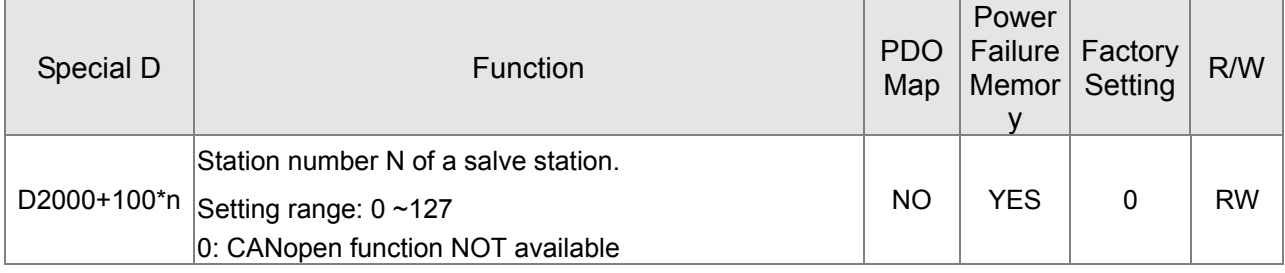

C2000 supports up to 8 CANopen protocol slaves; each slave occupies 100 of special D register and is numbered in 1~8. There are in total of 8 stations.

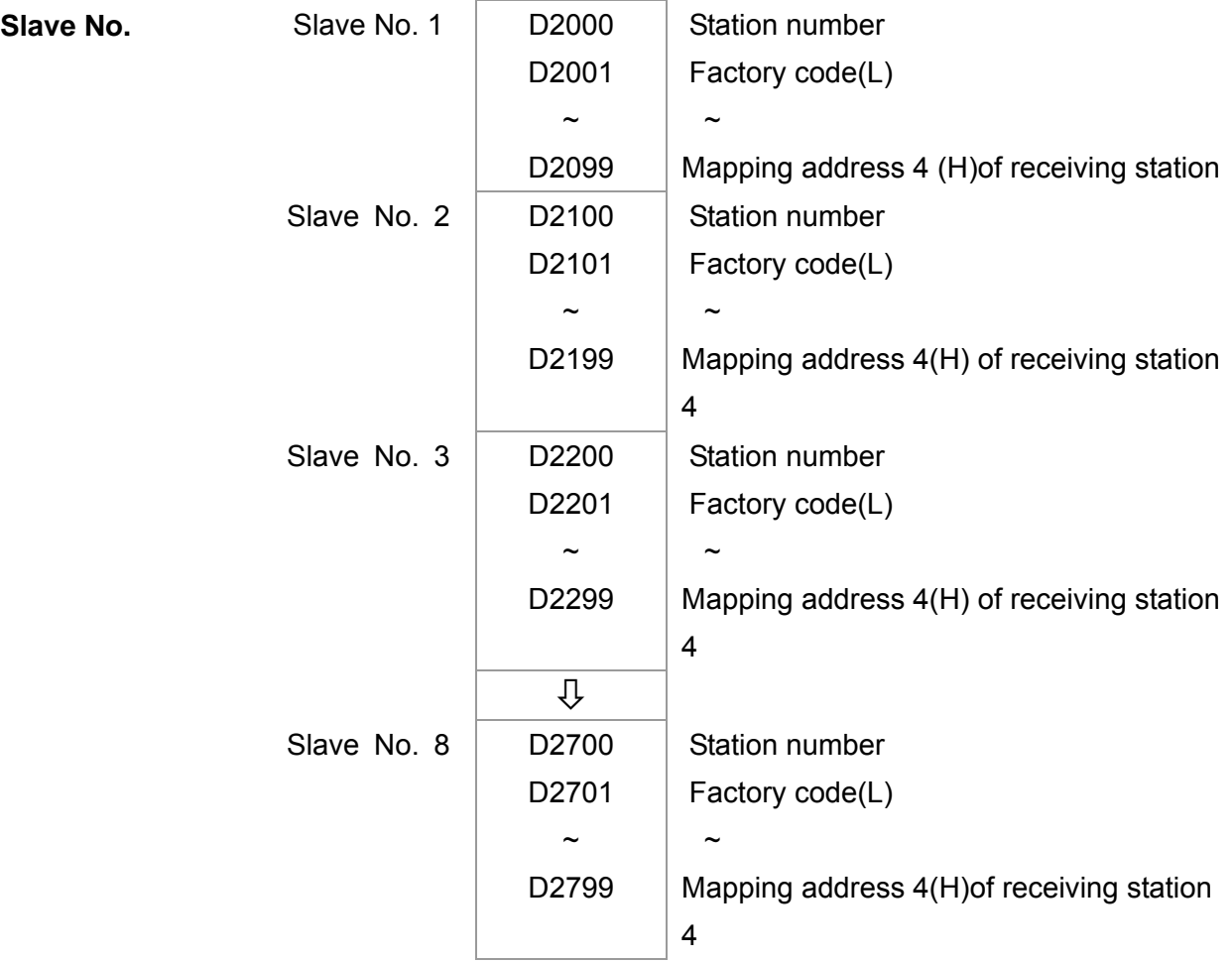

Slave No. 0~7

#### ●: PDOTX, ▲: PDORX, □: To update by a CANFLS command

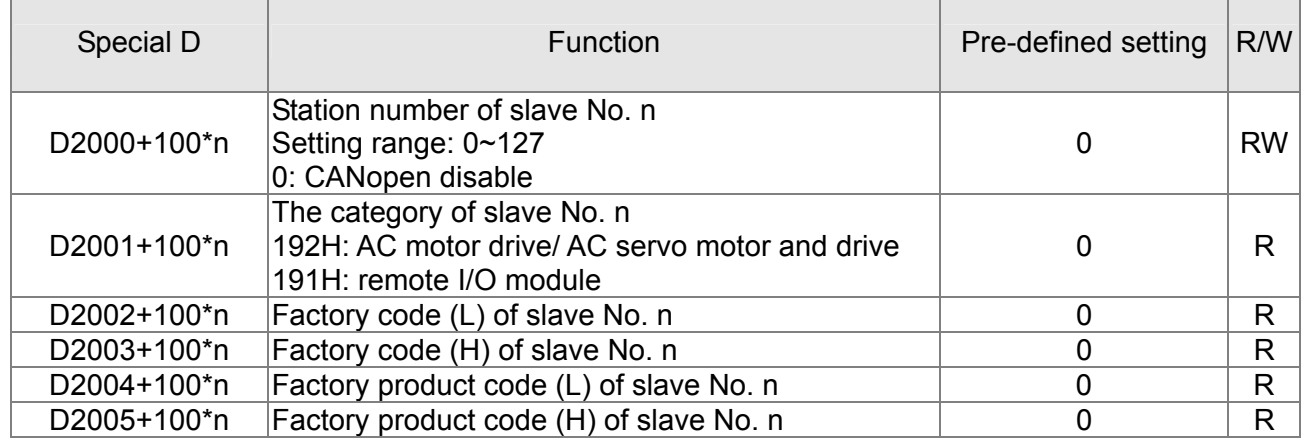

Basic definition

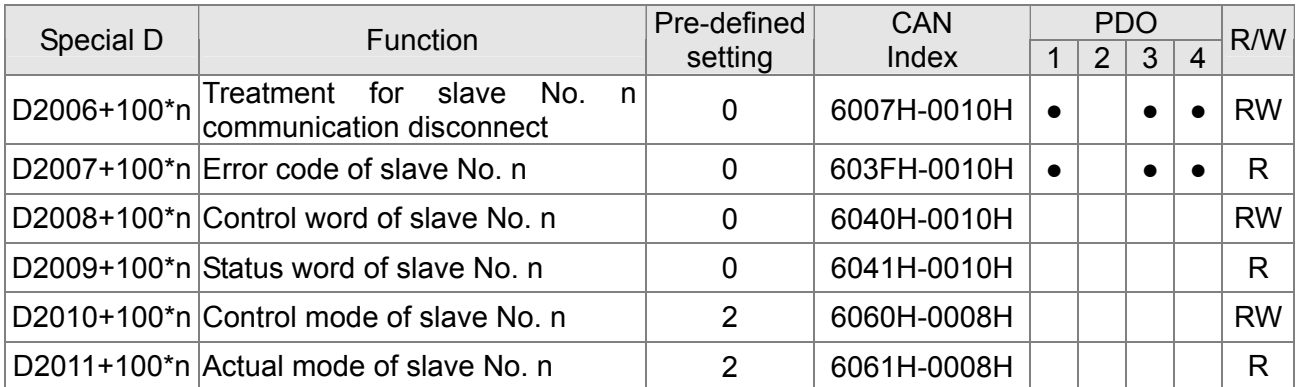

#### Speed Control

Slave No. 0~7

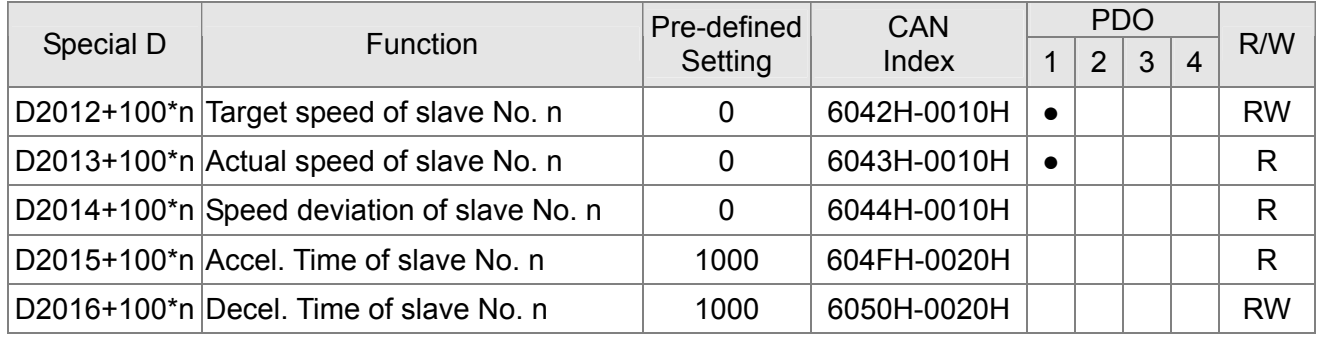

#### Torque control

Slave No. 0~7

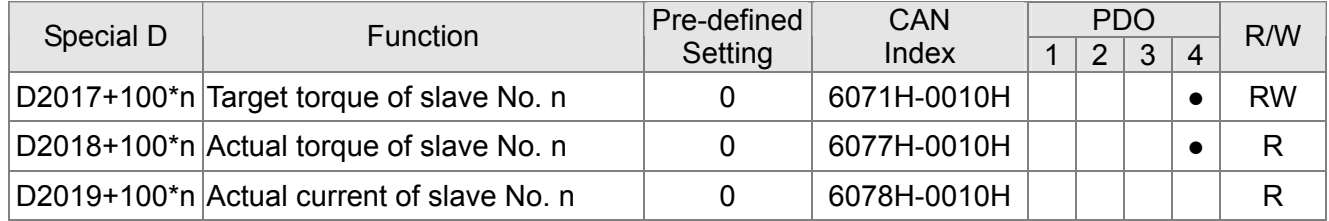

#### Position control

Slave No. 0~7

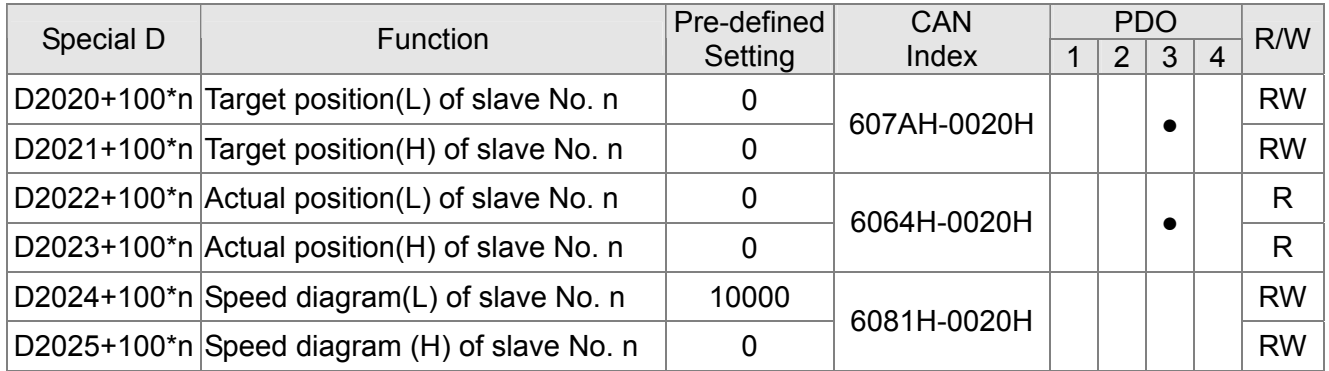

#### 20XXH address corresponds to MI MO AI AO.

#### Slave No. n=0~7

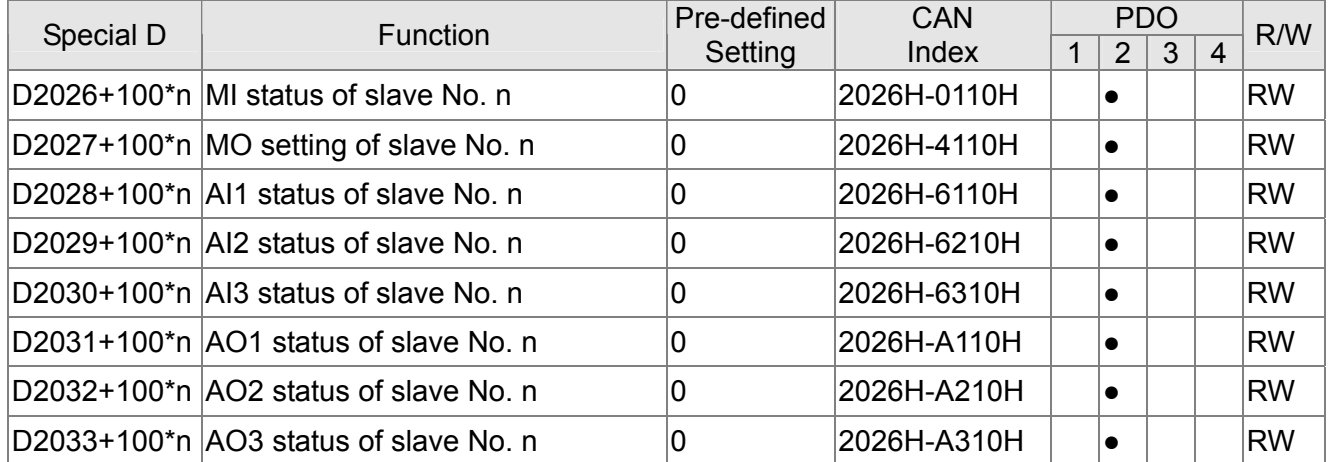

#### Setting of the PDO mapping length

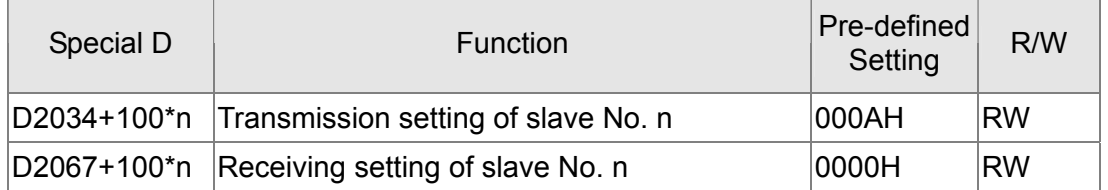

# **16.5.4 Communication Address for PLC Devices**

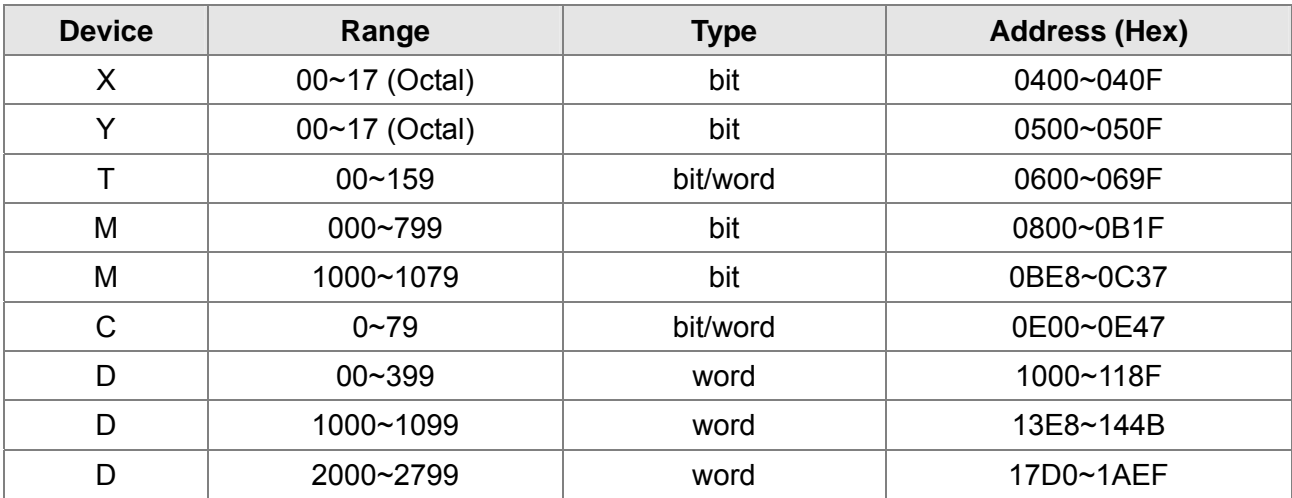

#### Function Code

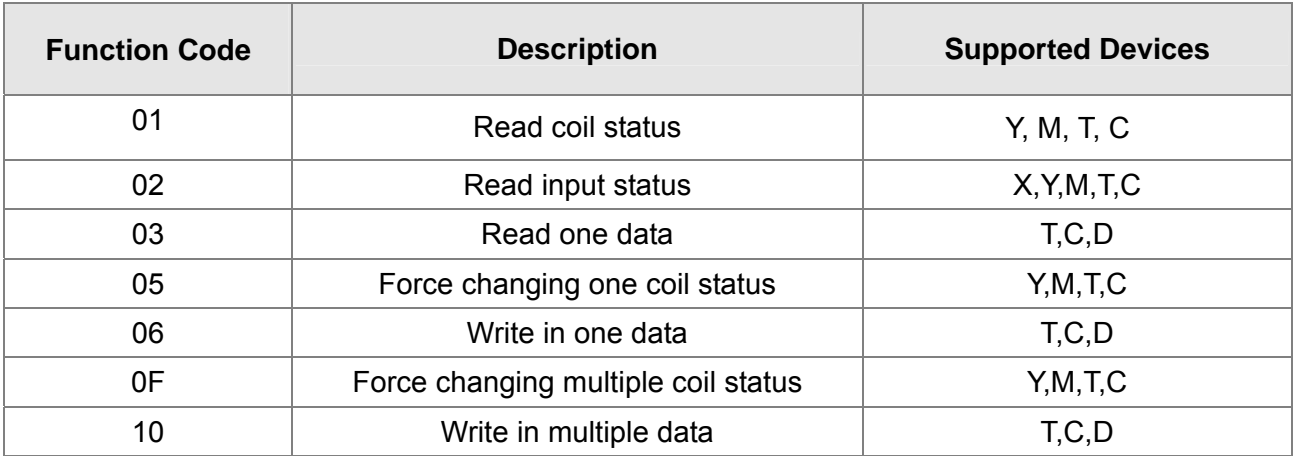

Only when PLC is at Stop status, PLC data can be read/write via communication device. When PLC is at Run status, the communication address should be the mapping address, e.g. for Pr.04-00 it maps to 0400H.

#### **NOTE**

When PLC function is activated, C2000 can Read/Write the PLC and drive's parameter by different addresses (pre-defined station number for the AC motor drive is 1, for PLC station number is 2)

# **16.6 Commands**

# **16.6.1 Basic Commands**

### **Commands**

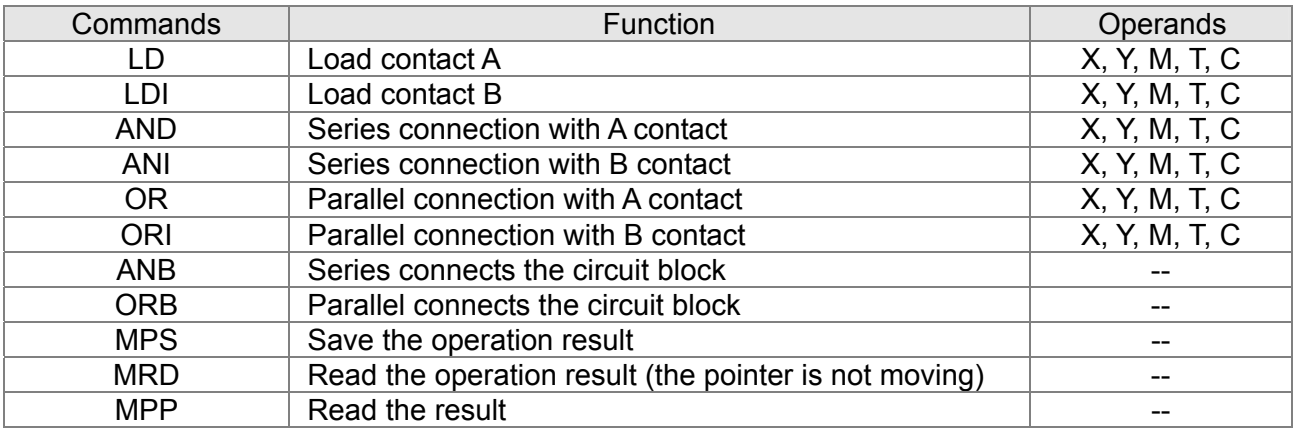

## **Output Command**

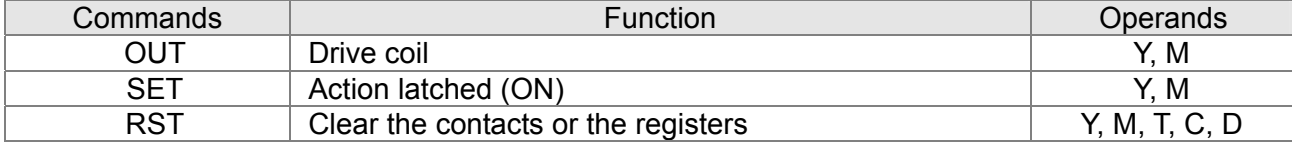

## **Timer and Counter**

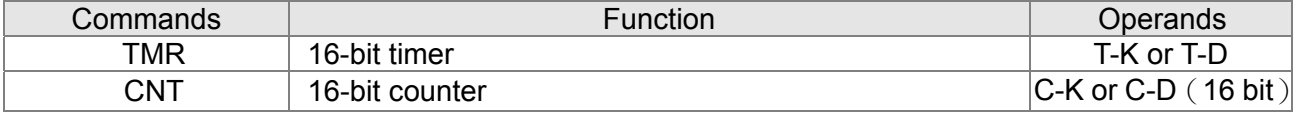

## **Main Control Command**

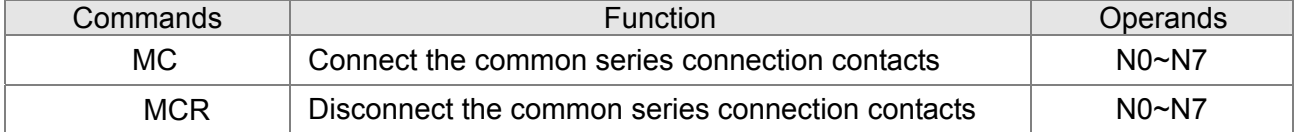

## **Rising-edge/falling-edge Detection Commands of Contact**

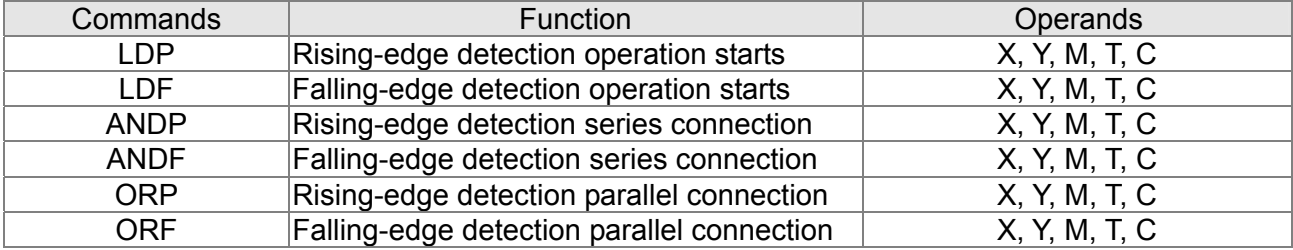

## **Rising-edge/falling-edge Output Commands**

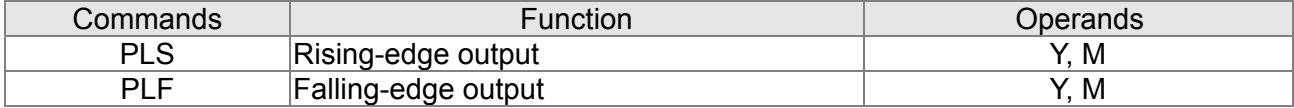

## **End Command**

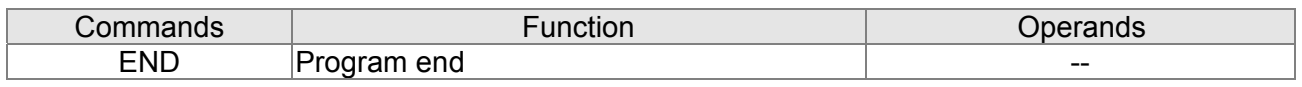

## **Other Command**

Explanation

**Explanation** 

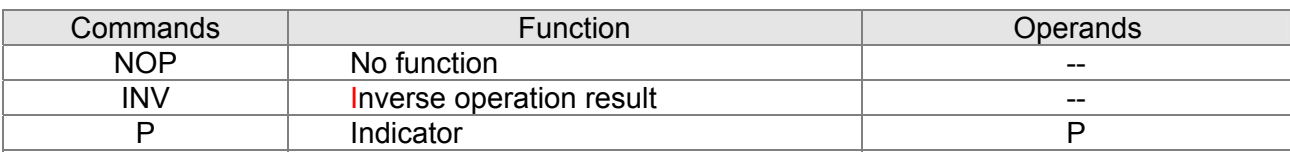

# **16.6.2 Explanation for the Command**

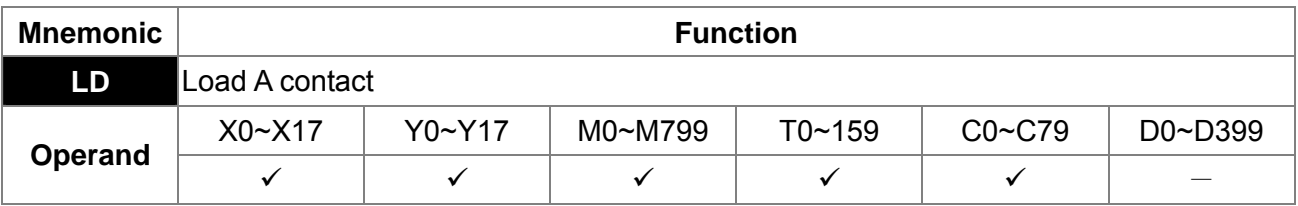

L The LD command is used on the A contact that has its start from the left BUS or the A contact that is the start of a contact circuit. Function of the command is to save present contents, and at the same time, save the acquired contact status into the accumulative register.

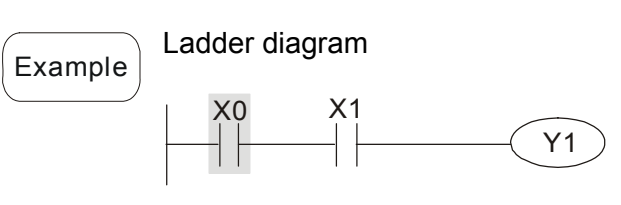

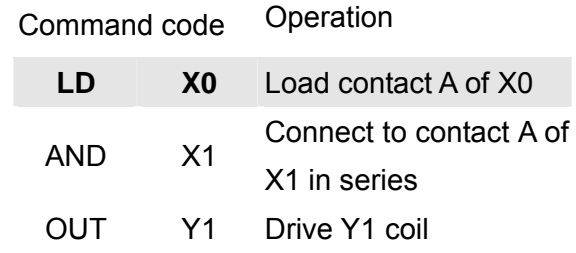

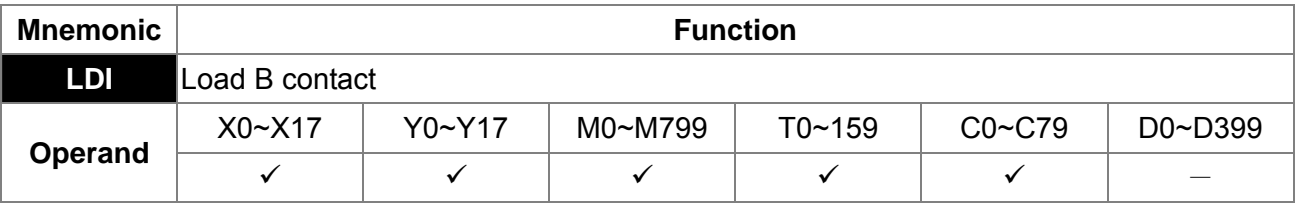

The LDI command is used on the B contact that has its start from the left BUS or the B contact that is the start of a contact circuit. Function of the command is to save present contents, and at the same time, save the acquired contact status into the accumulative register.

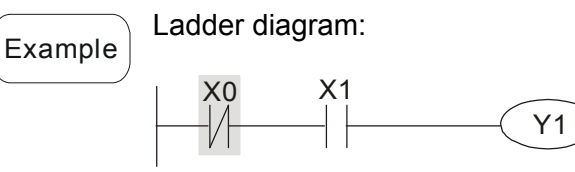

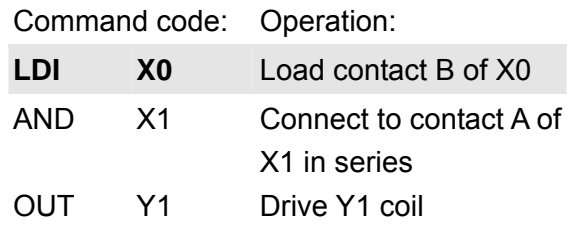

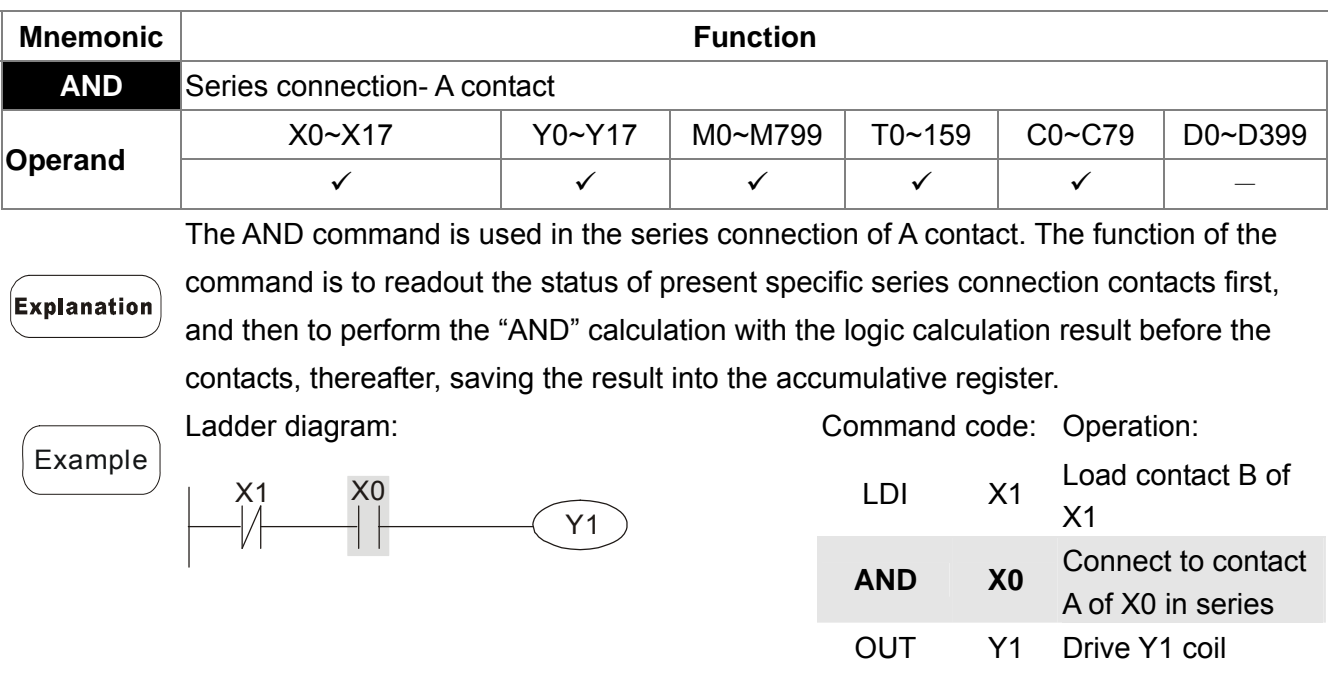

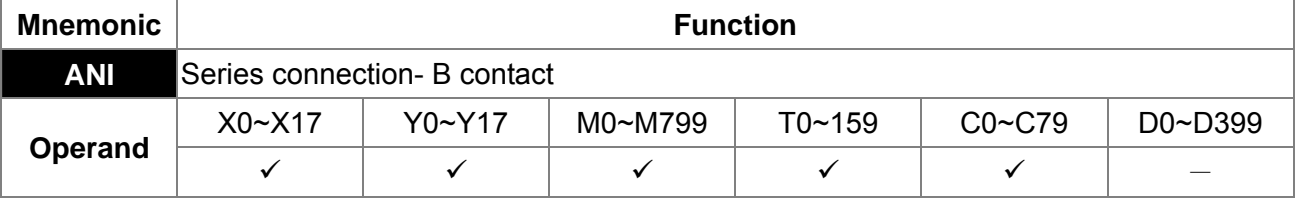

The ANI command is used in the series connection of B contact. The function of the command is to readout the status of present specific series connection contacts first, and then to perform the "AND" calculation with the logic calculation result before the contacts, thereafter, saving the result into the accumulative register.

Ladder diagram:

**Example** 

Explanation

Explanation

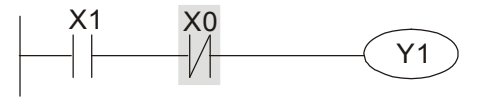

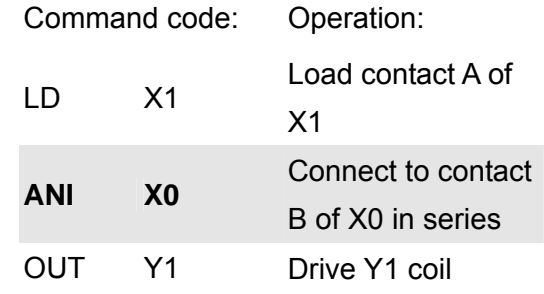

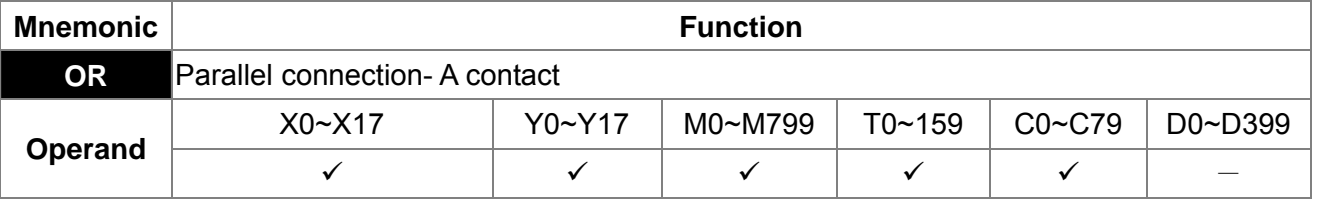

The OR command is used in the parallel connection of A contact. The function of the command is to readout the status of present specific series connection contacts, and then to perform the "OR" calculations with the logic calculation result before the contacts, thereafter, saving the result into the accumulative register.

#### *Chapter 16 PLC Function* **CH2000 Series**

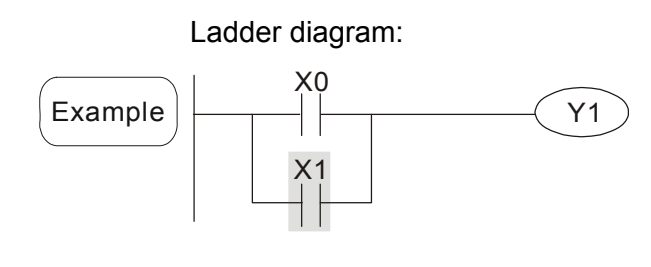

Command code: Operation:

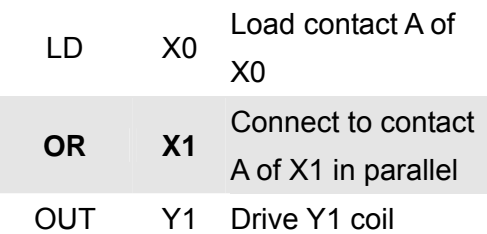

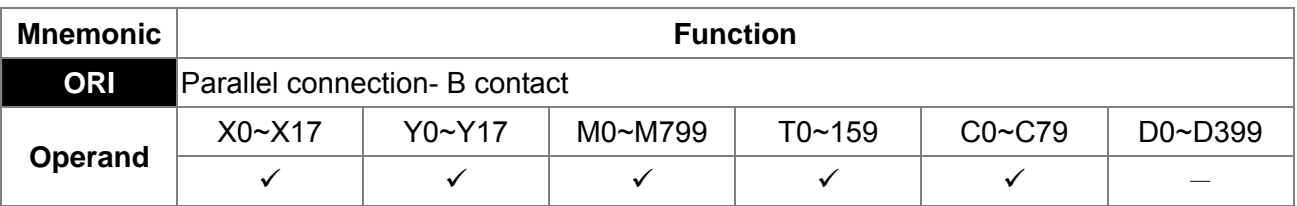

The ORI command is used in the parallel connection of B contact. The function of the command is to readout the status of present specific series connection contacts, and then to perform the "OR" calculations with the logic calculation result before the contacts, thereafter, saving the result into the accumulative register.

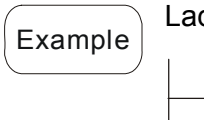

Explanation

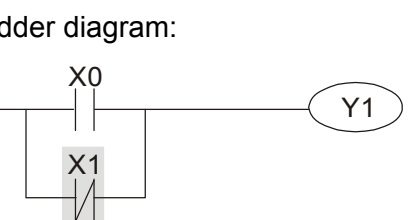

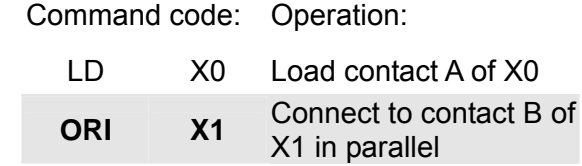

OUT Y1 Drive Y1 coil

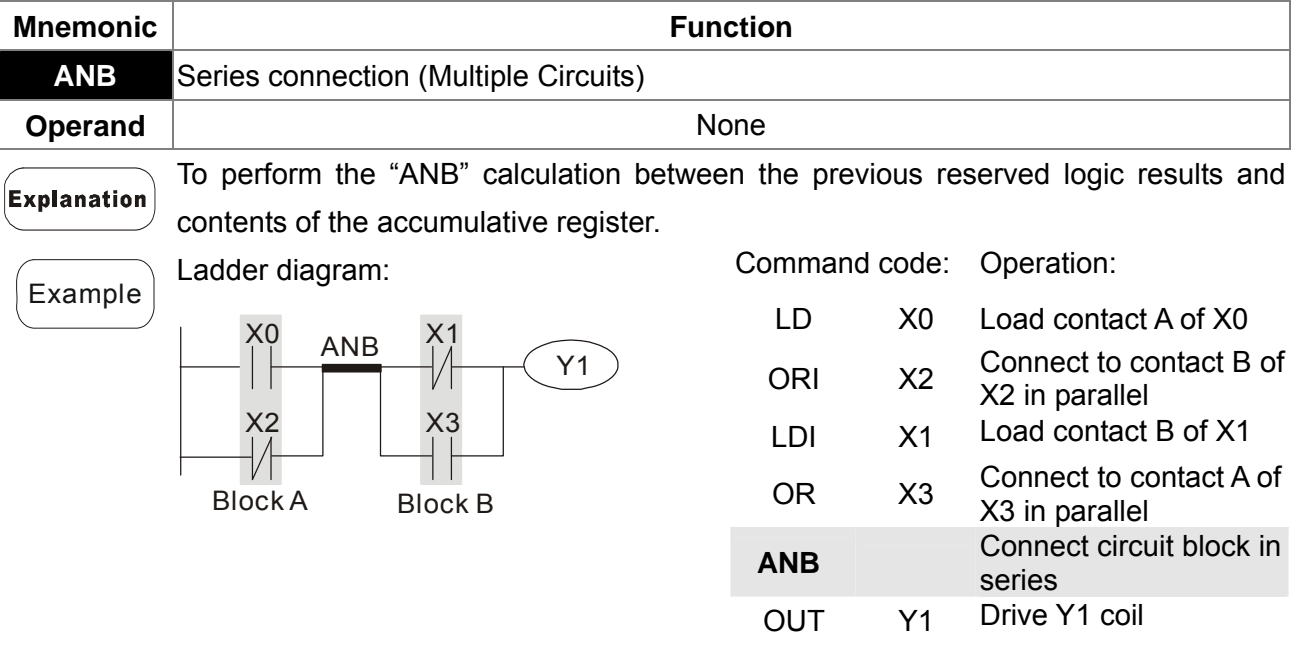

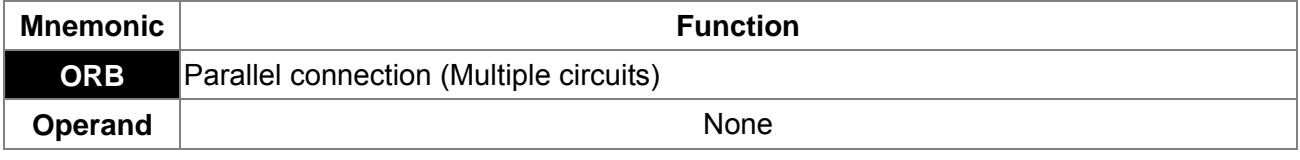

Explanation

ORB is to perform the "OR" calculation between the previous reserved logic results and contents of the accumulative register.

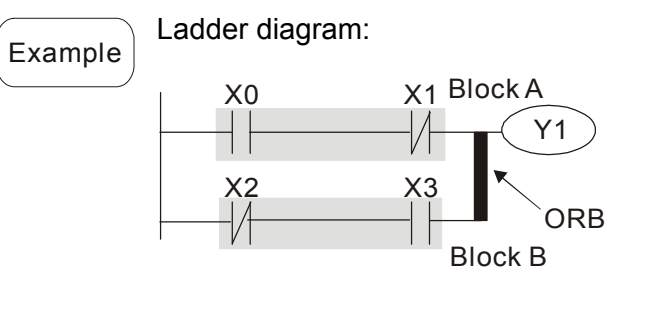

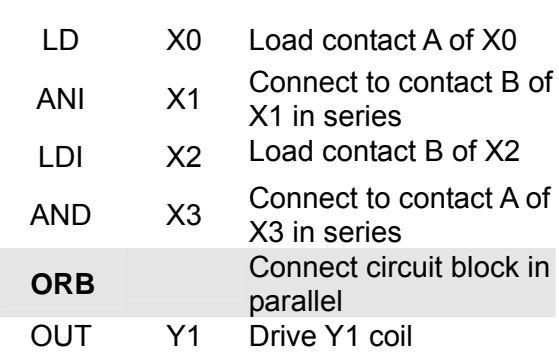

Command code: Operation:

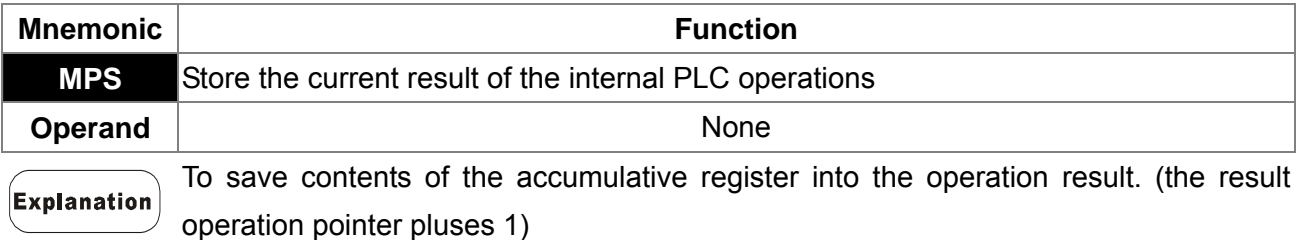

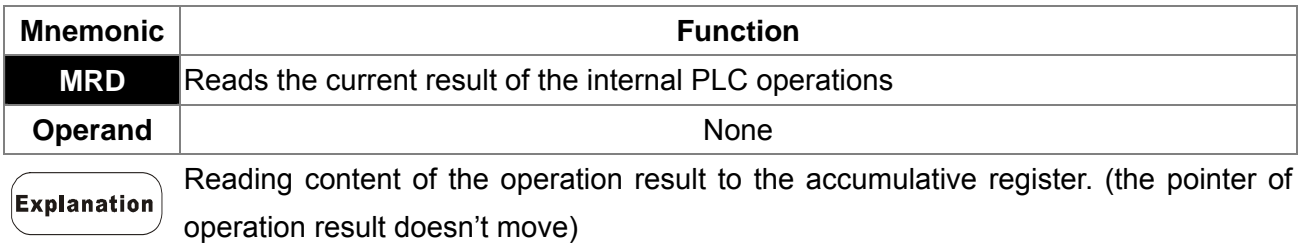

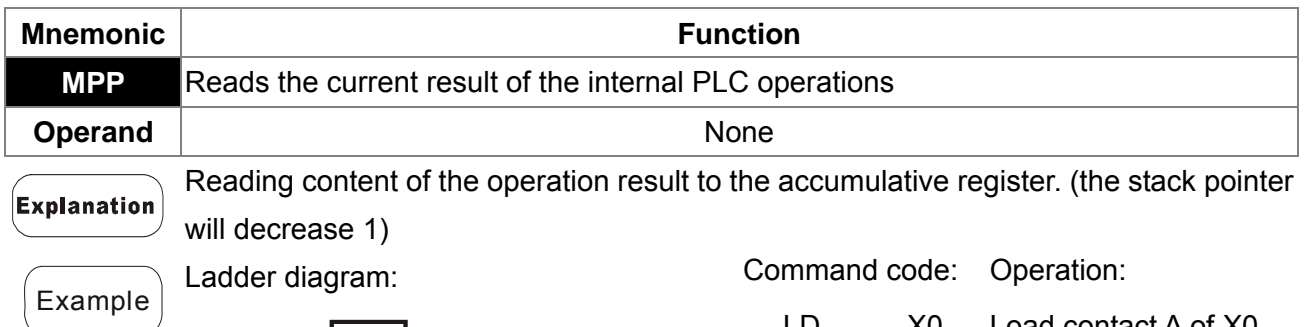

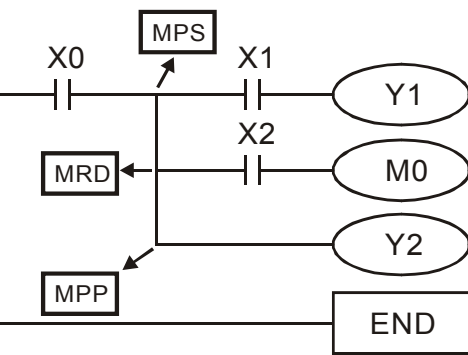

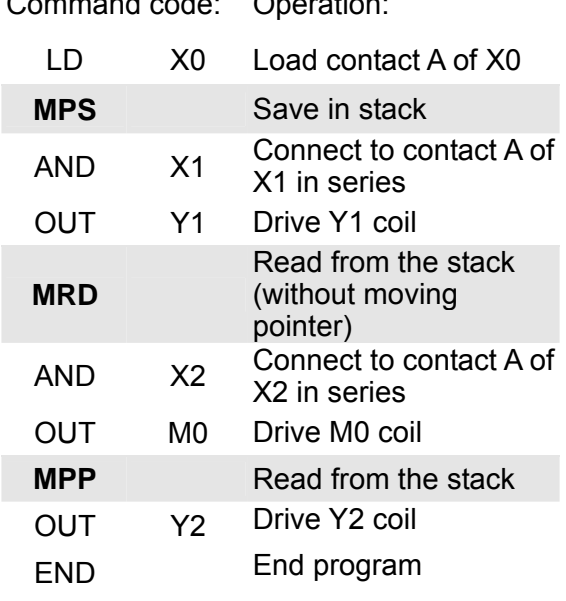

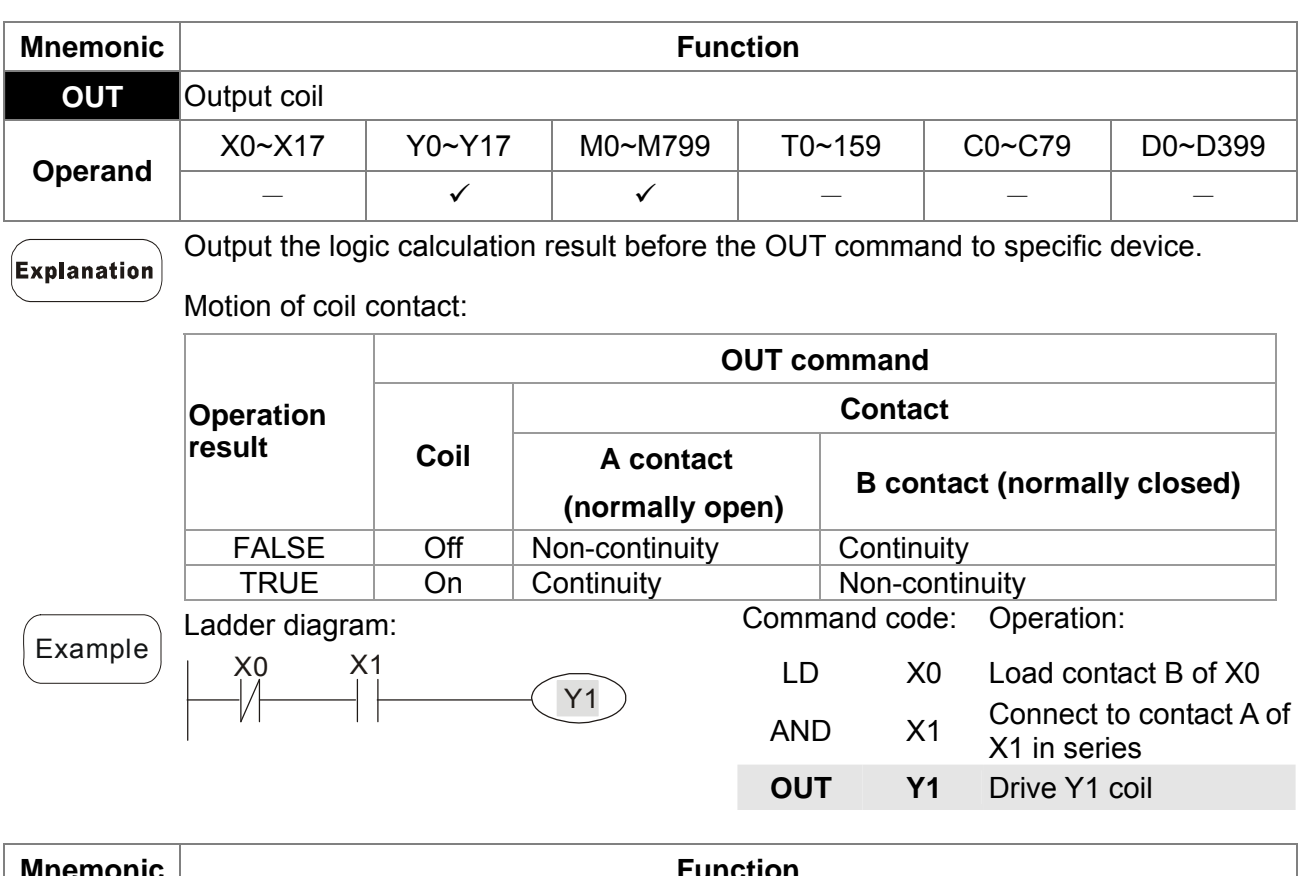

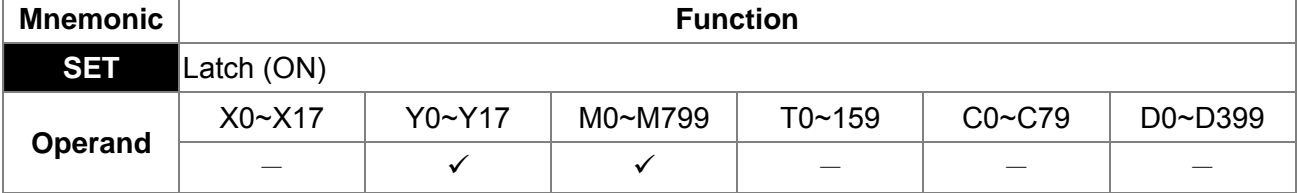

When the SET command is driven, its specific device is set to be "ON," which will keep "ON" whether the SET command is still driven. You can use the RST command **Explanation** to set the device to "OFF".

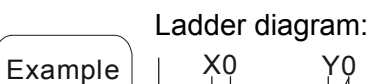

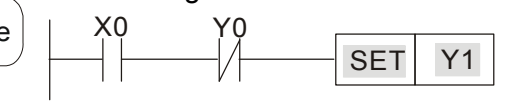

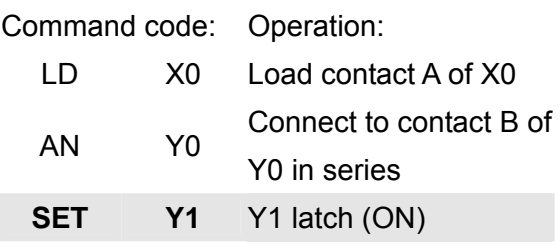

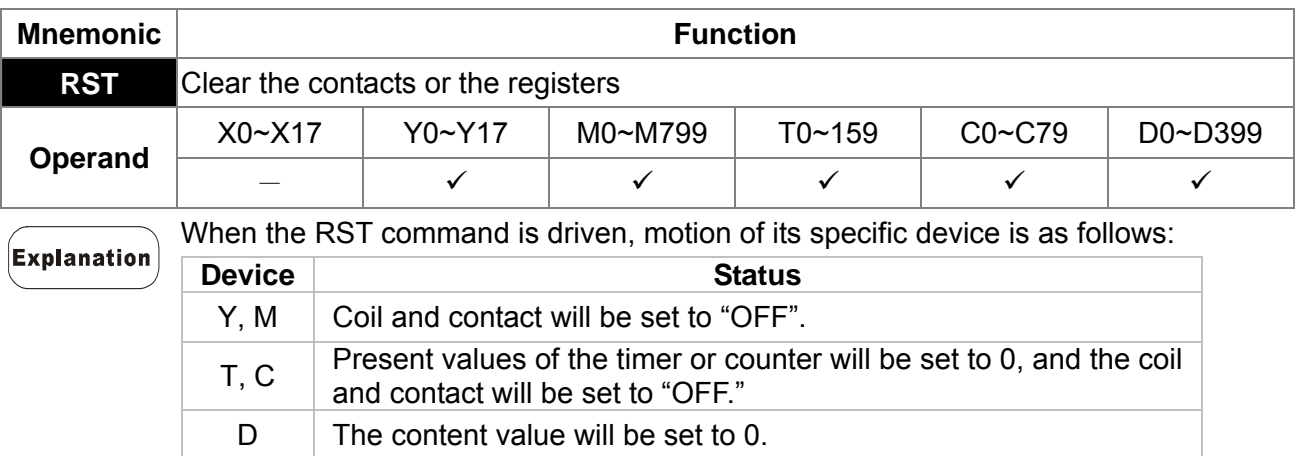

When the RST command is not driven, motion of its specific device is unchanged.

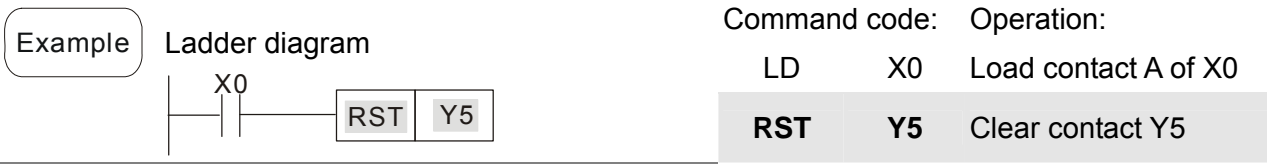

 $\frac{1}{2}$ 

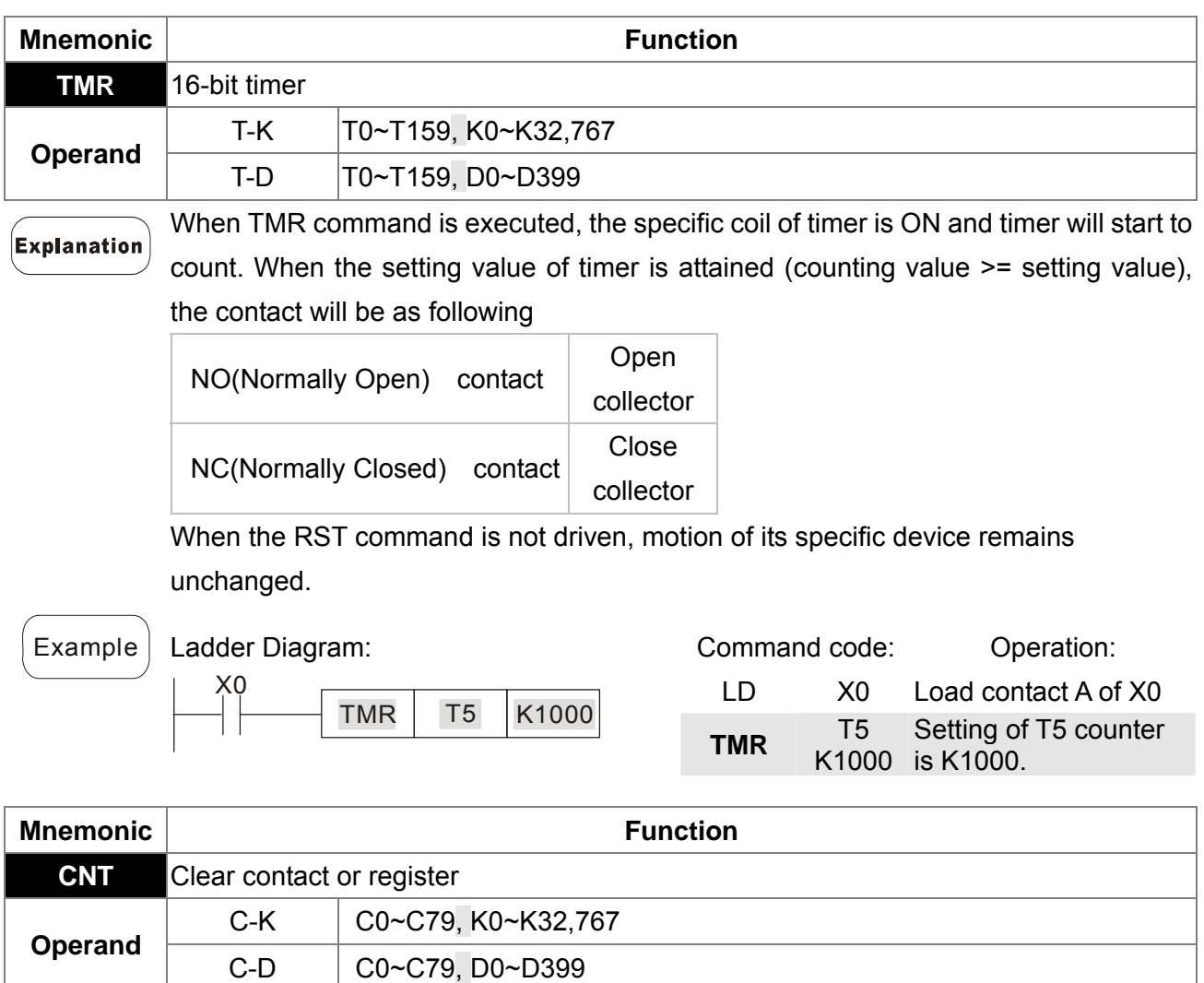

#### Explanation

When the CNT command is executed from  $OFF\rightarrow ON$ , which means that the counter coil is driven, and 1 should thus be added to the counter's value; when the counter achieved specific set value (value of counter = the setting value), motion of the contact is as follows:

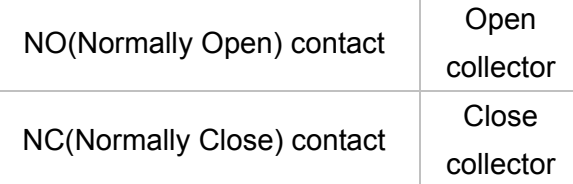

If there is counting pulse input after counting is attained, the contacts and the counting values will be unchanged. To re-count or to conduct the CLEAR motion, please use the RST command.

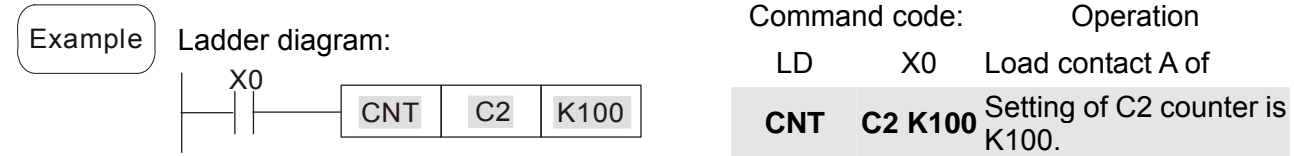

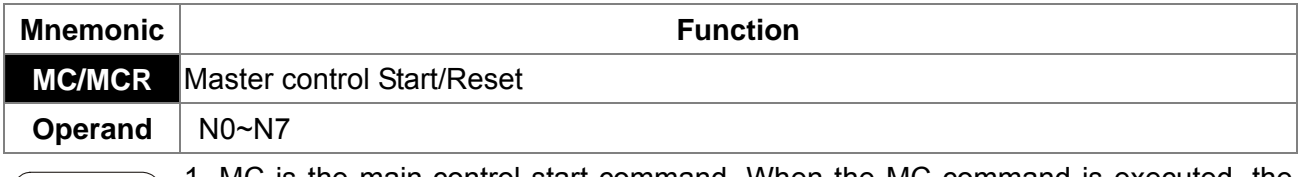

Explanation

1. MC is the main-control start command. When the MC command is executed, the execution of commands between MC and MCR will not be interrupted. When MC command is OFF, the motion of the commands that between MC and MCR is described as follows:

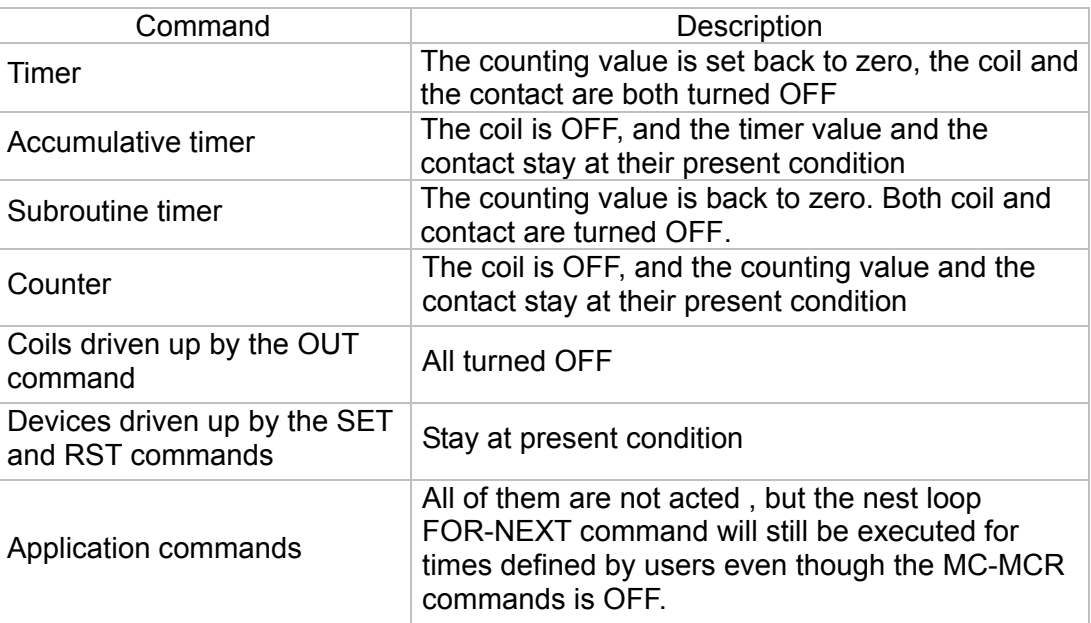

2. MCR is the main-control ending command that is placed at the end of the main-control program and there should not be any contact commands prior to the MCR command.

3. Commands of the MC-MCR main-control program support the nest program structure, with 8 layers as its greatest. Please use the commands in order from N0~ N7, and refer to the following:

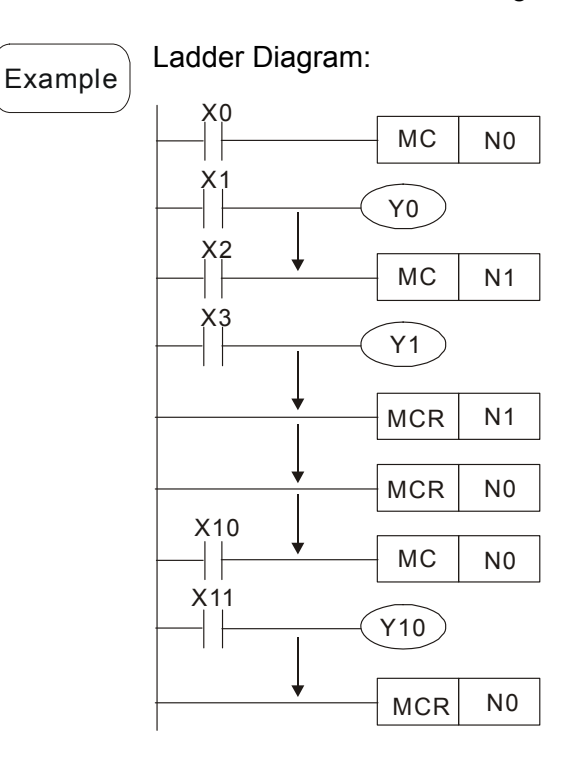

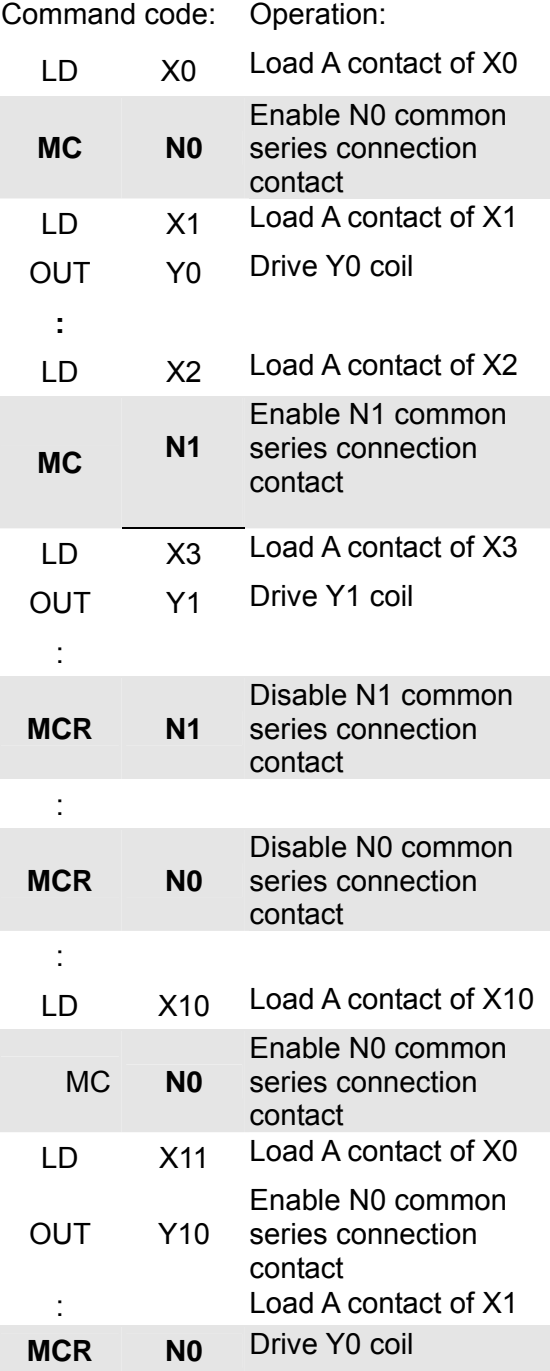

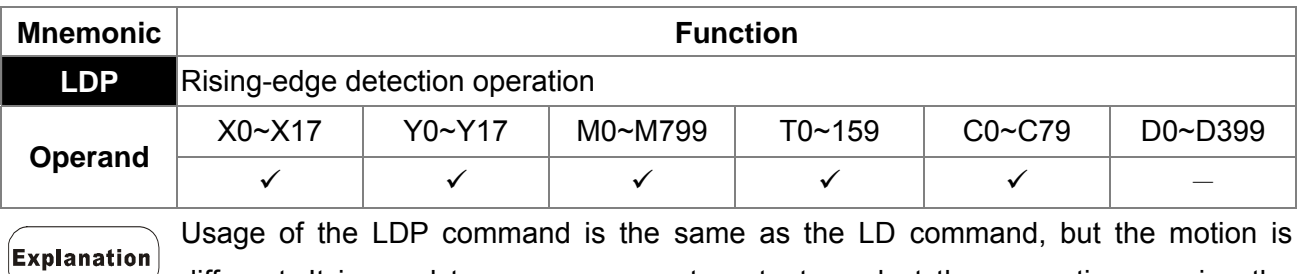

different. It is used to reserve present contents and at the same time, saving the

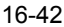

detection status of the acquired contact rising-edge into the accumulative register. Command code: Operation:

Example | Ladder diagram:

$$
\begin{array}{|c|c|c|}\n\hline\nX0 & X1 \\
\hline\n\uparrow \uparrow & \downarrow\n\end{array}
$$

**LDP X0** Start X0 rising-edge detection **AND** X1 Series connection A contact of X1 OUT Y1 Drive Y1 coil

Please refer to the specification of each model series for the applicable range of Remarks) operands.

> If rising-edge status is ON when PLC power is off, then the rising-edge status will be TRUE when PLC power is on.

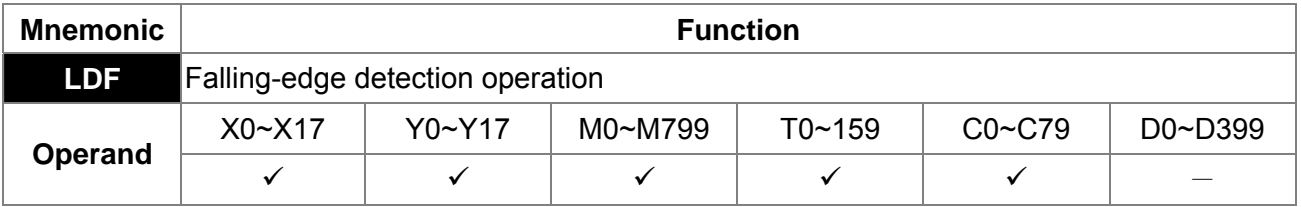

Usage of the LDF command is the same as the LD command, but the motion is different. It is used to reserve present contents and at the same time, saving the detection status of the acquired contact falling-edge into the accumulative register.

Example

Explanation

Ladder diagram: X1 Y1 X0

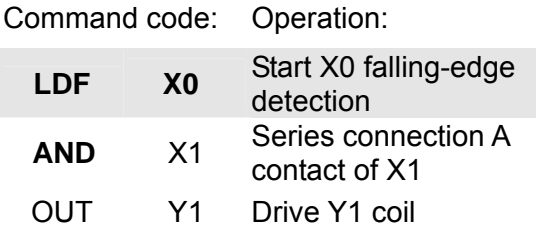

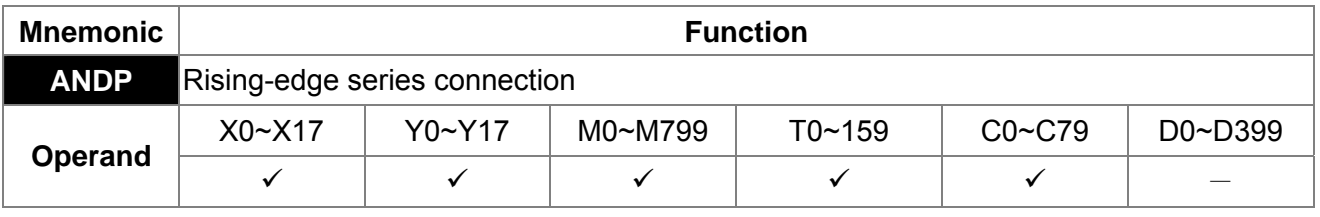

ANDP command is used in the series connection of the contacts' rising-edge detection.

Explanation

Ladder diagram:

X0

Example

X1 Y1

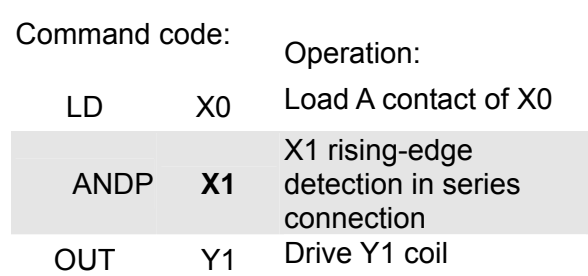

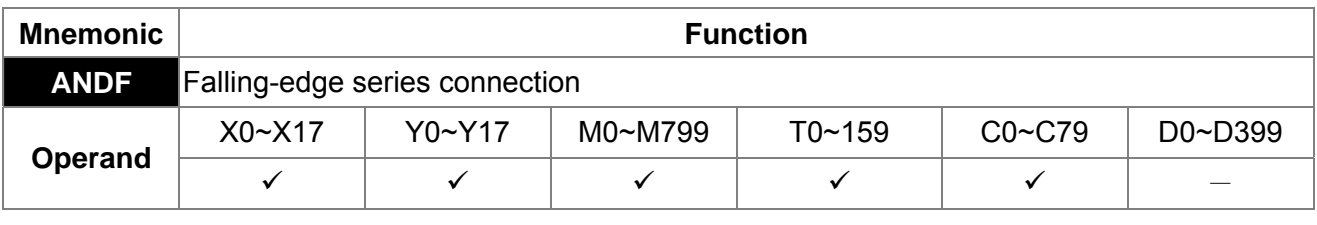

ANDF command is used in the series connection of the contacts' falling-edge detection. **Explanation** 

Ladder diagram:

Explanation

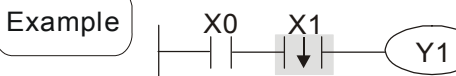

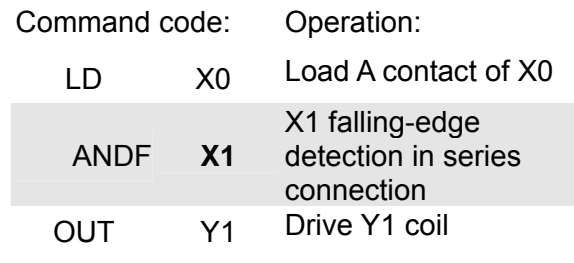

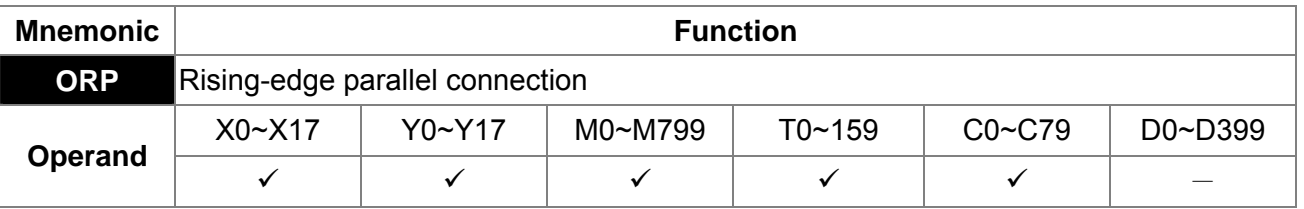

The ORP commands are used in the parallel connection of the contact's rising-edge detection.

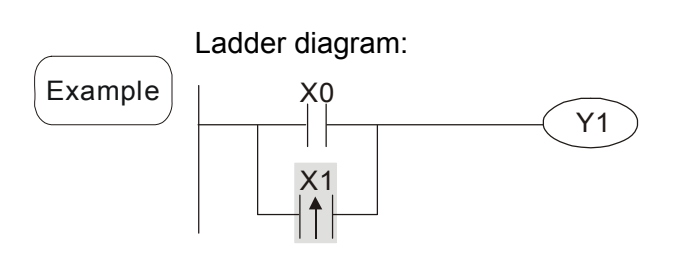

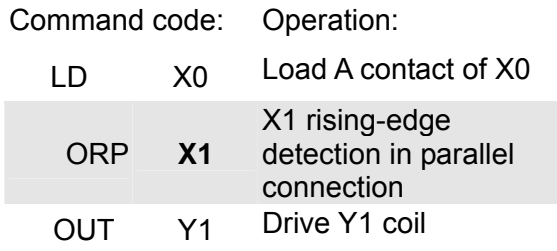

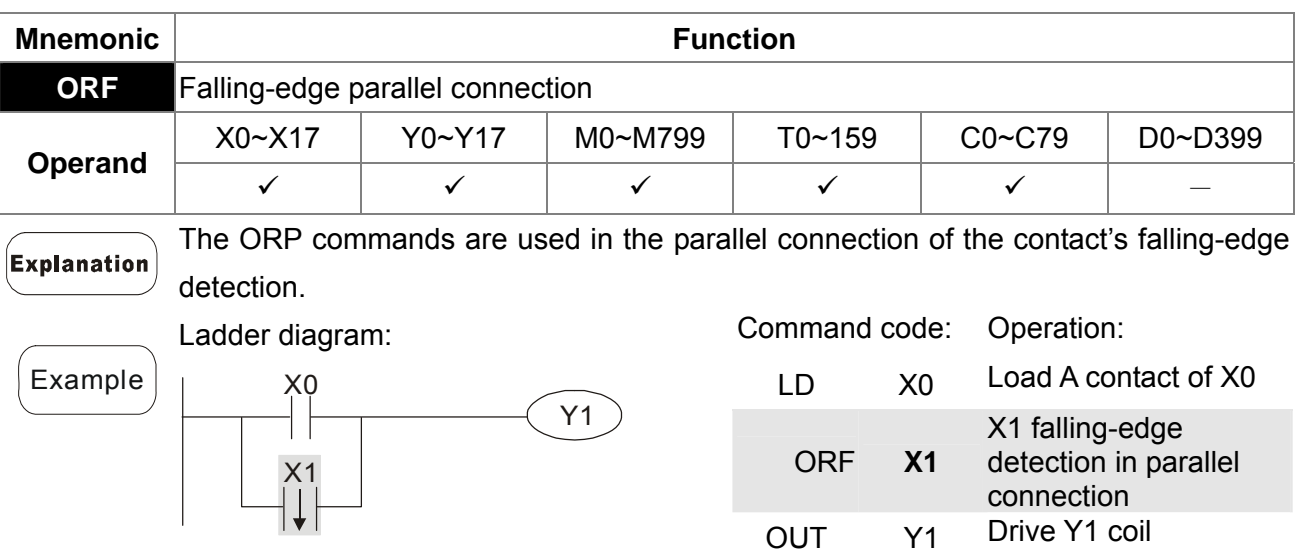

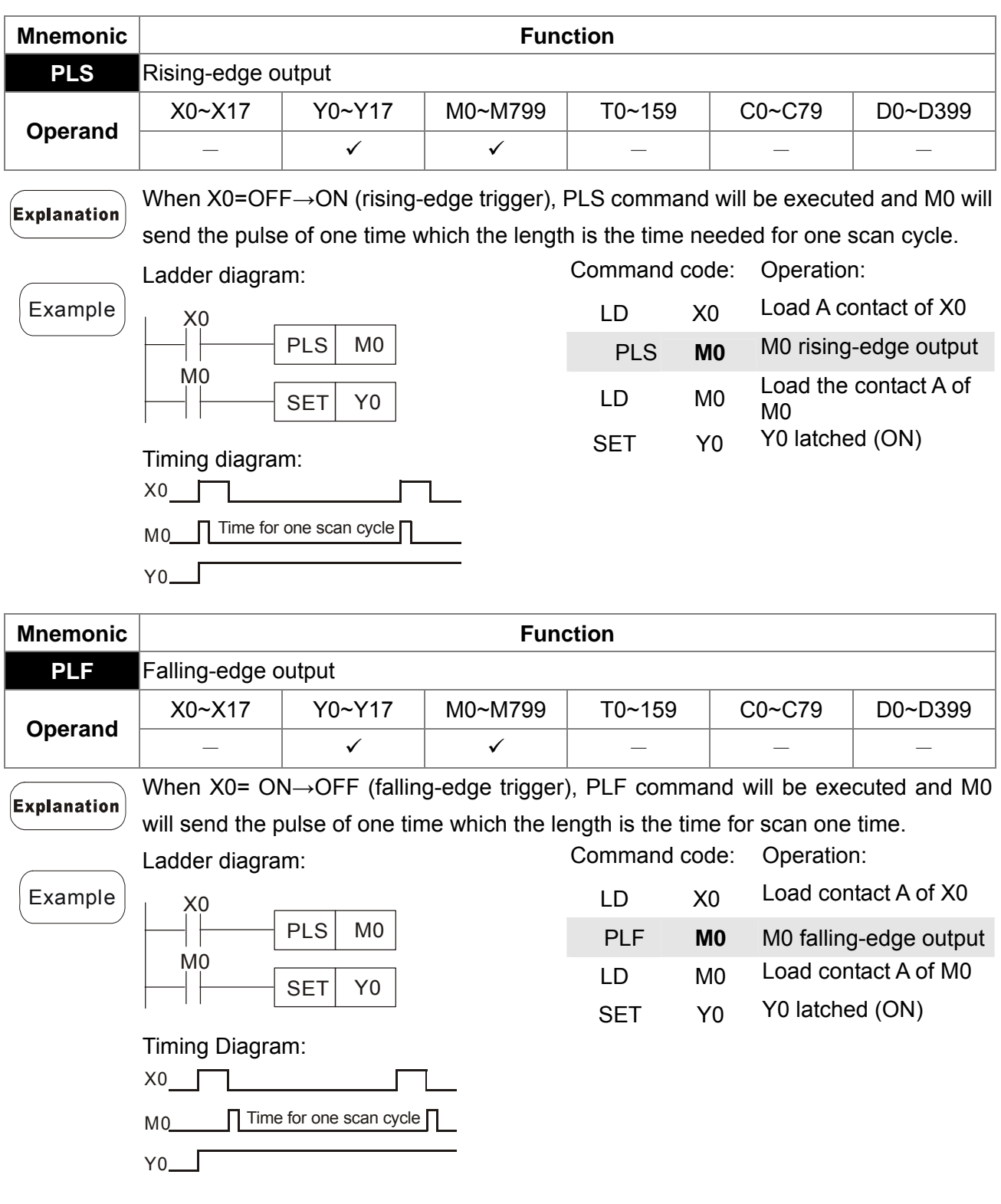

inversed

OUT Y1 Drive Y1 coil

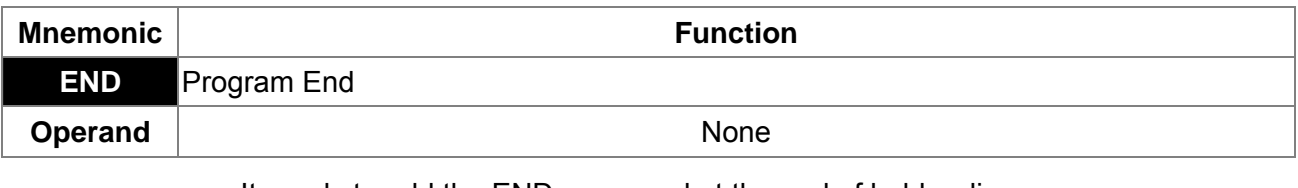

Explanation

It needs to add the END command at the end of ladder diagram program or command program. PLC will scan from address o to END command, after the execution it will return to address 0 and scan again.

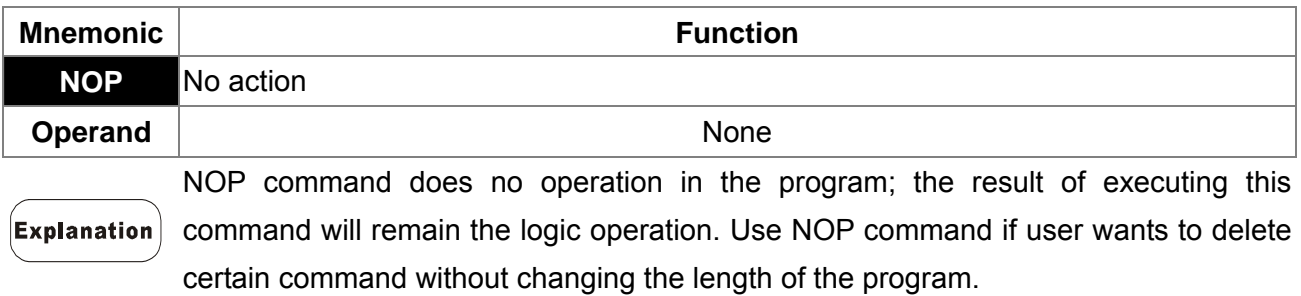

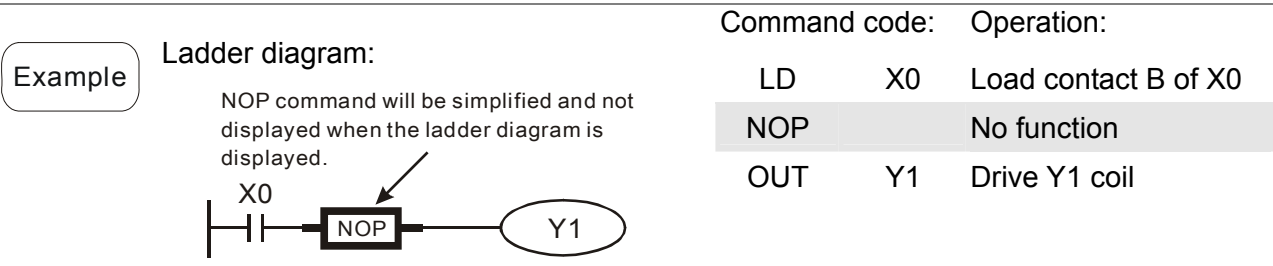

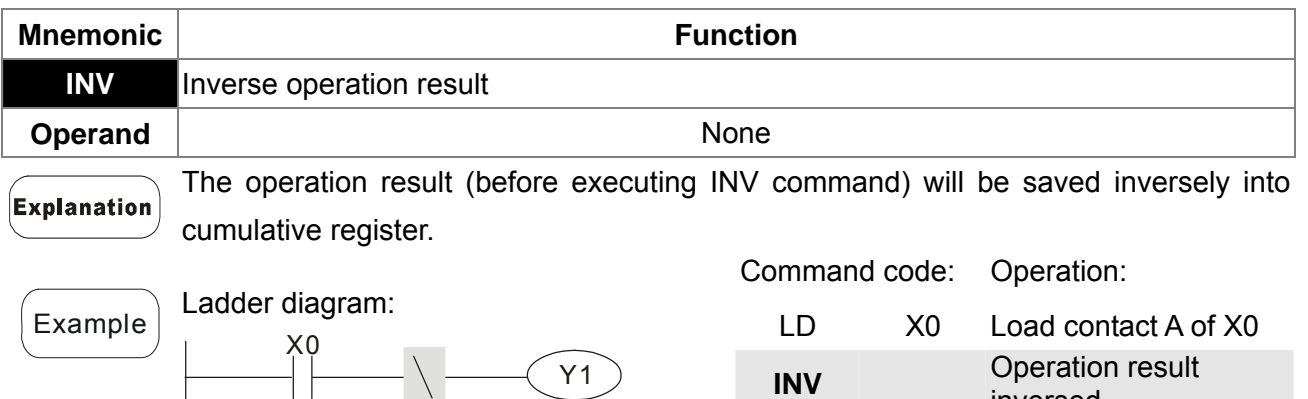

⊺ ୮

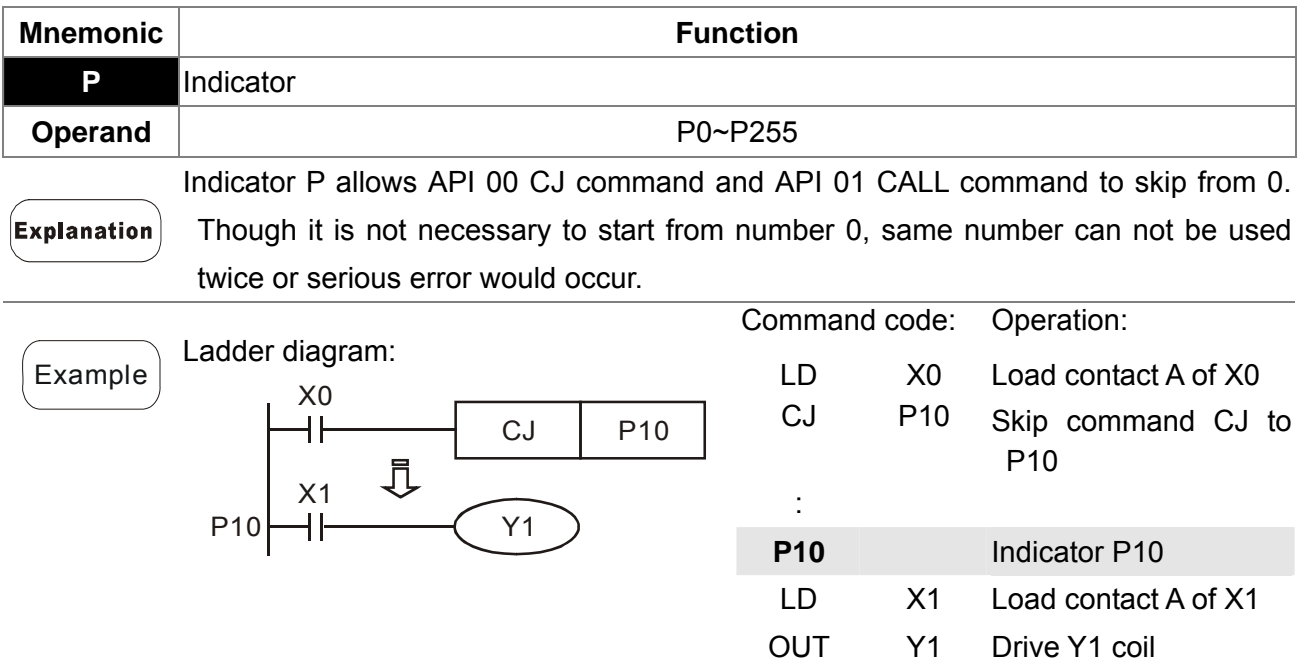

# **16.6.3 Description of the Application Commands**

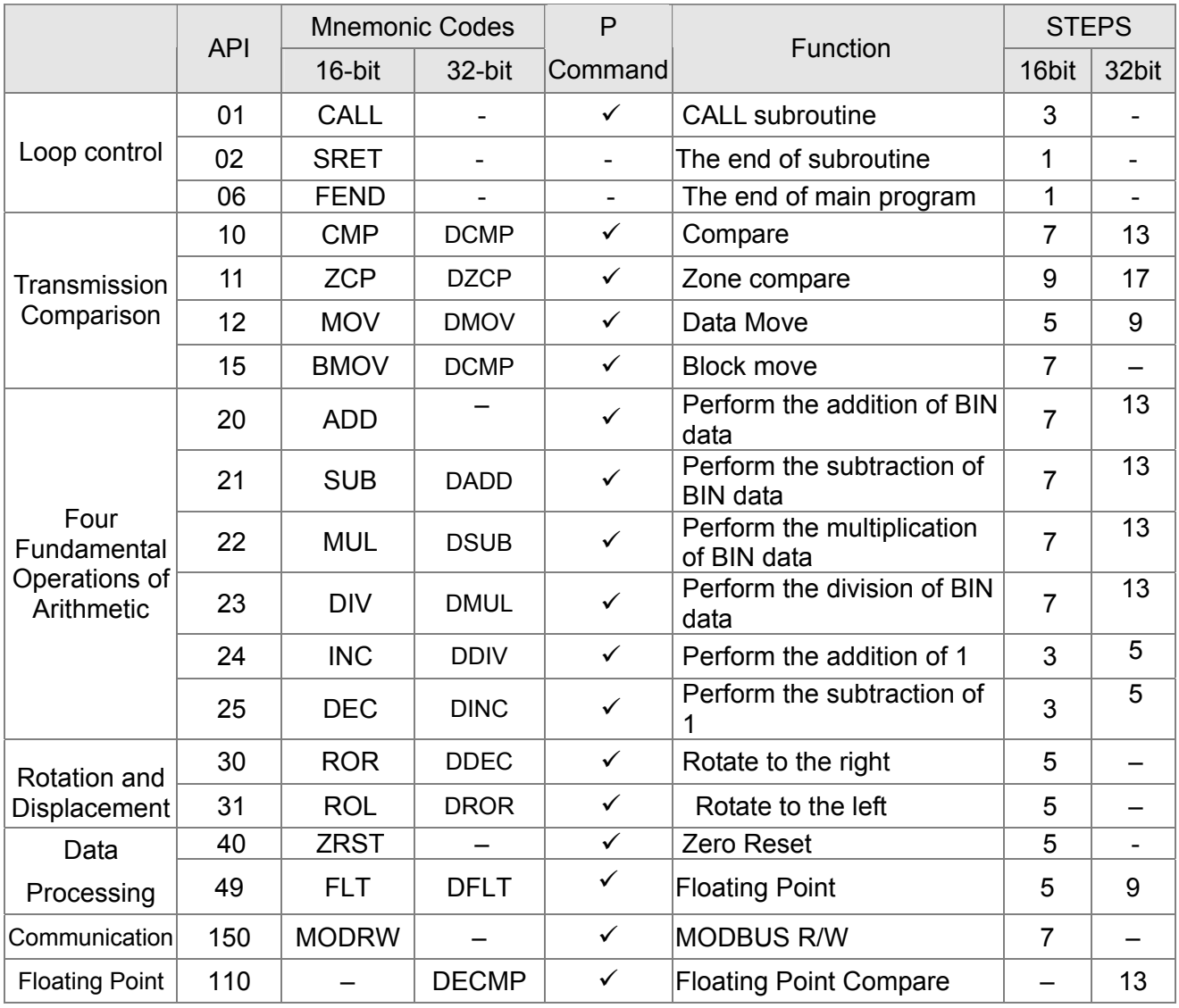

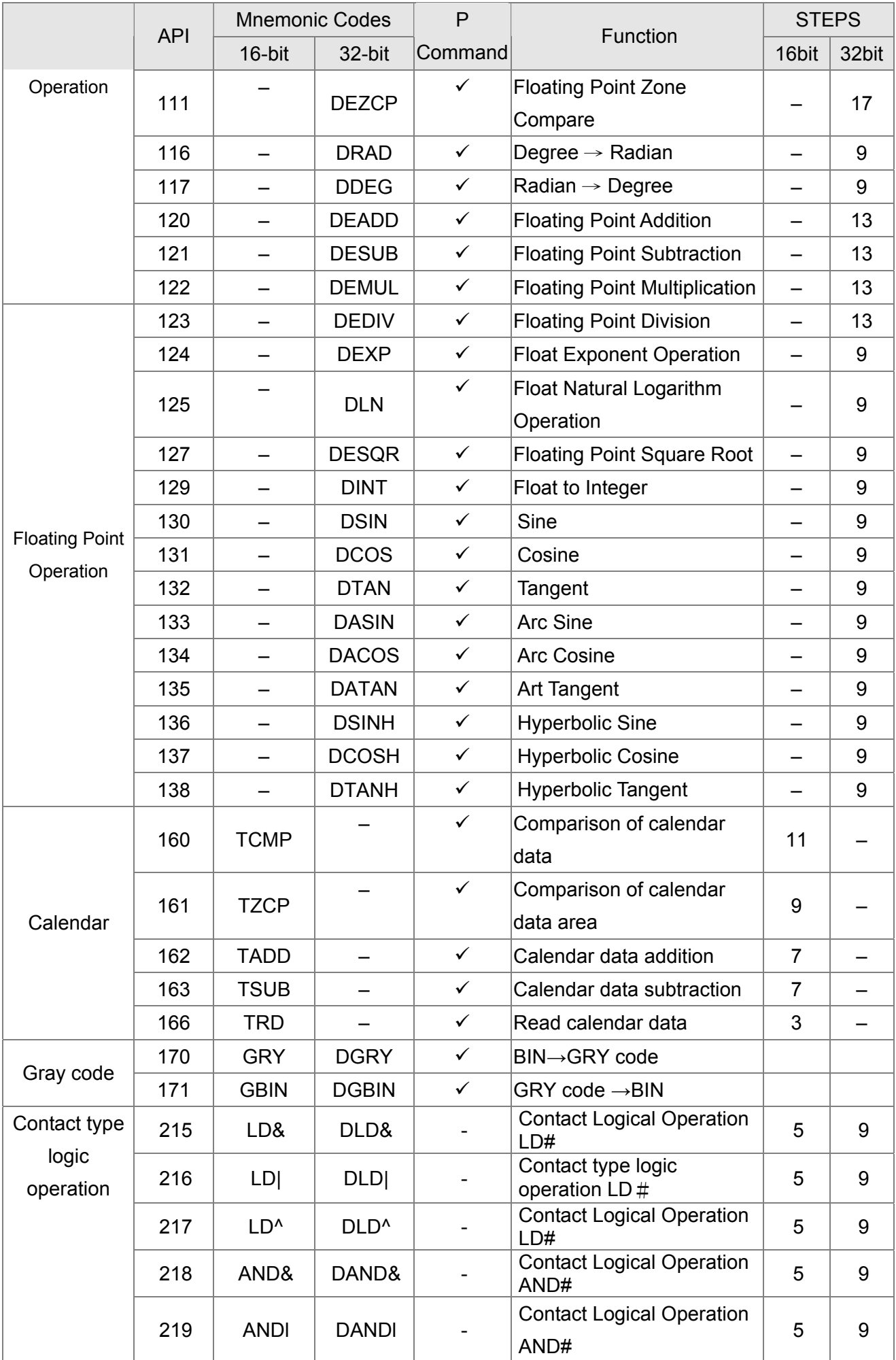

#### *Chapter 16 PLC Function* **CH2000 Series**

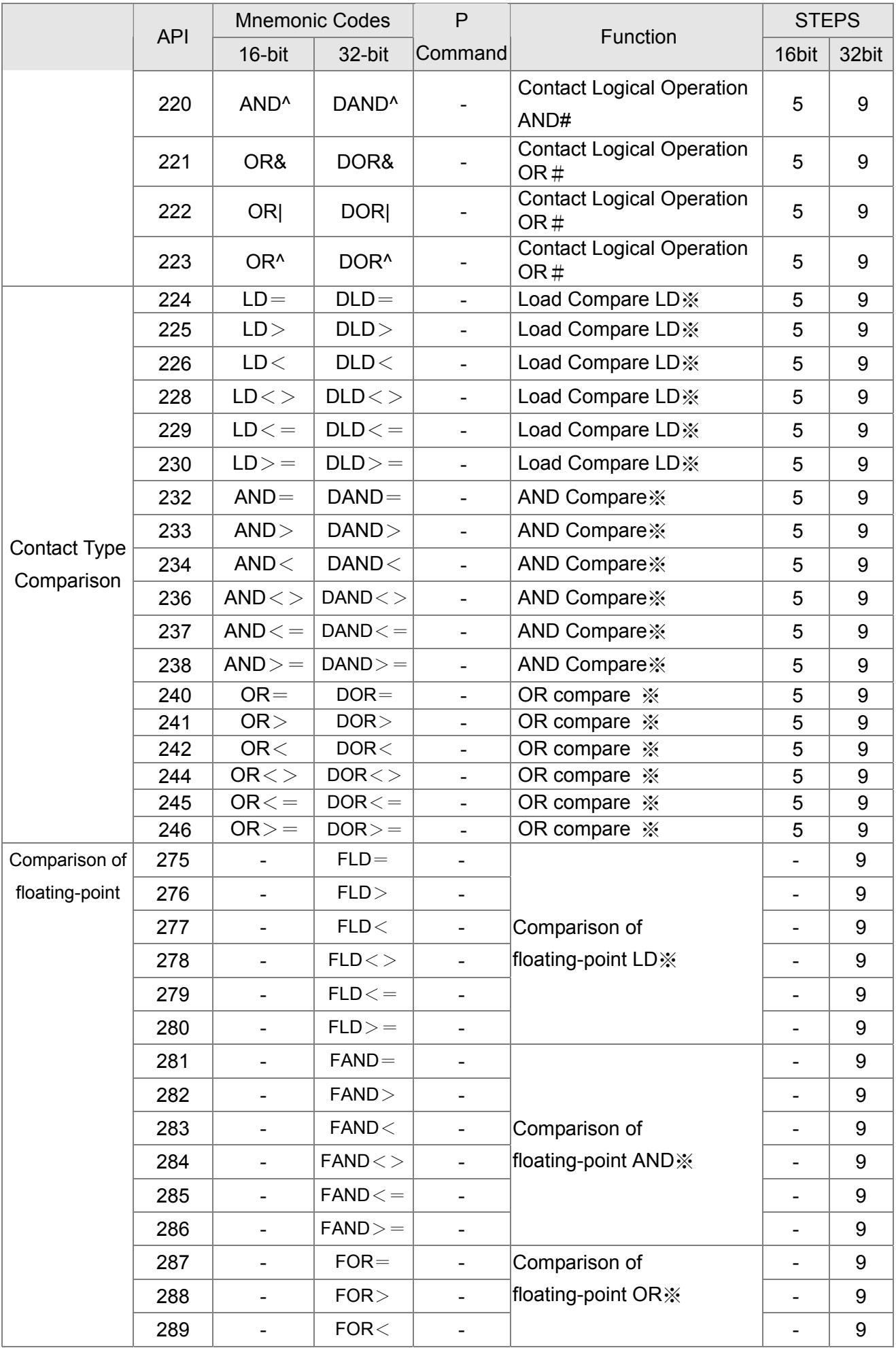

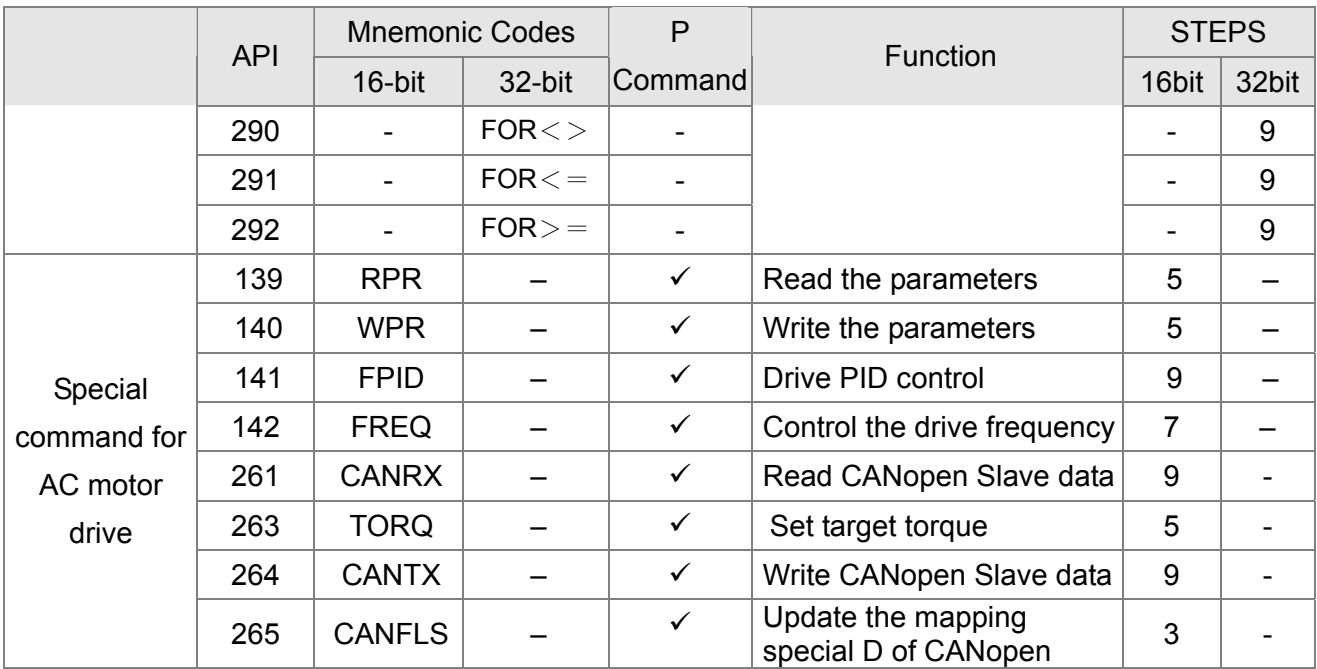

# **16.6.4 Explanation for the Application Commands**

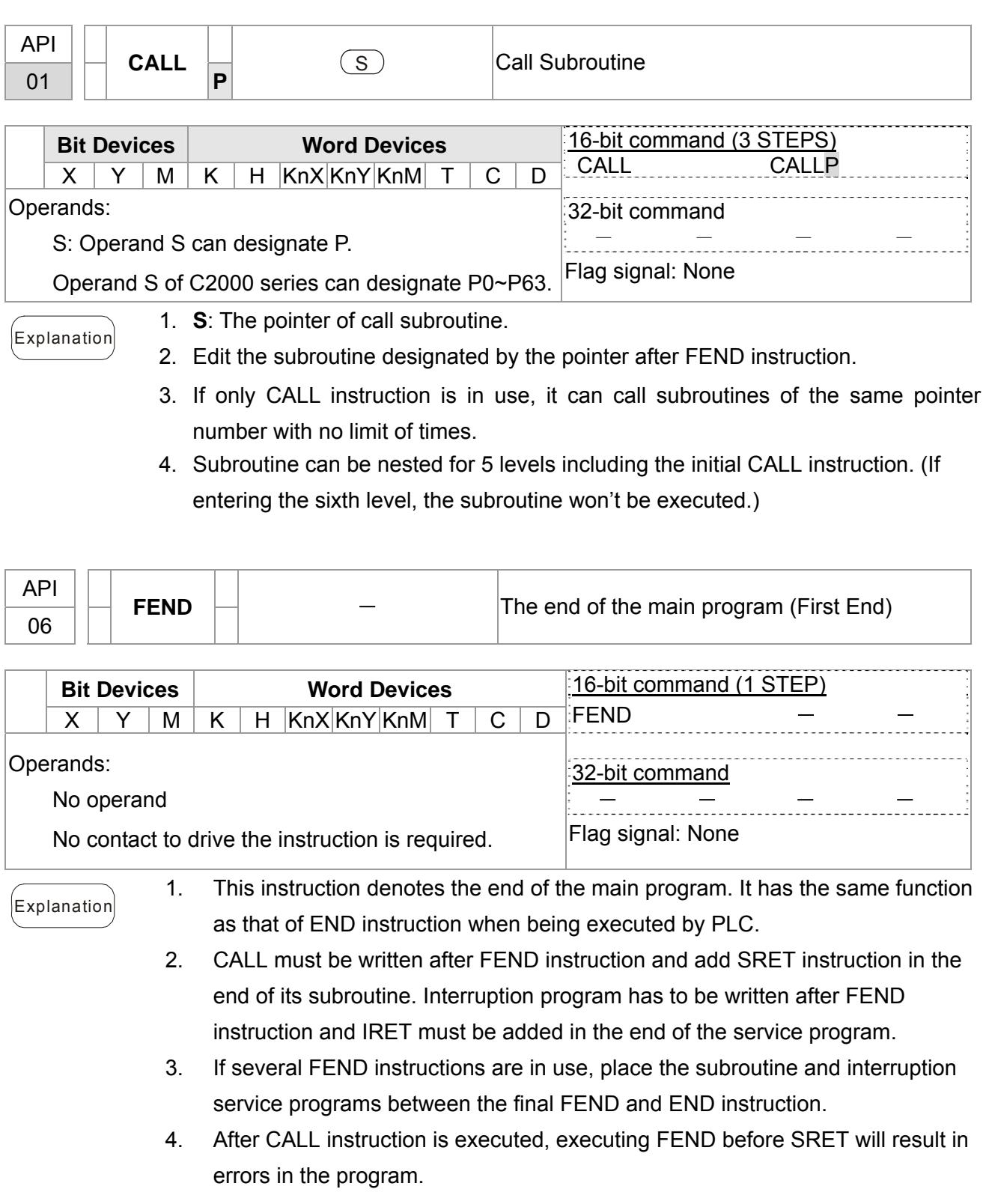
## *Chapter 16 PLC Function* **CH2000 Series**

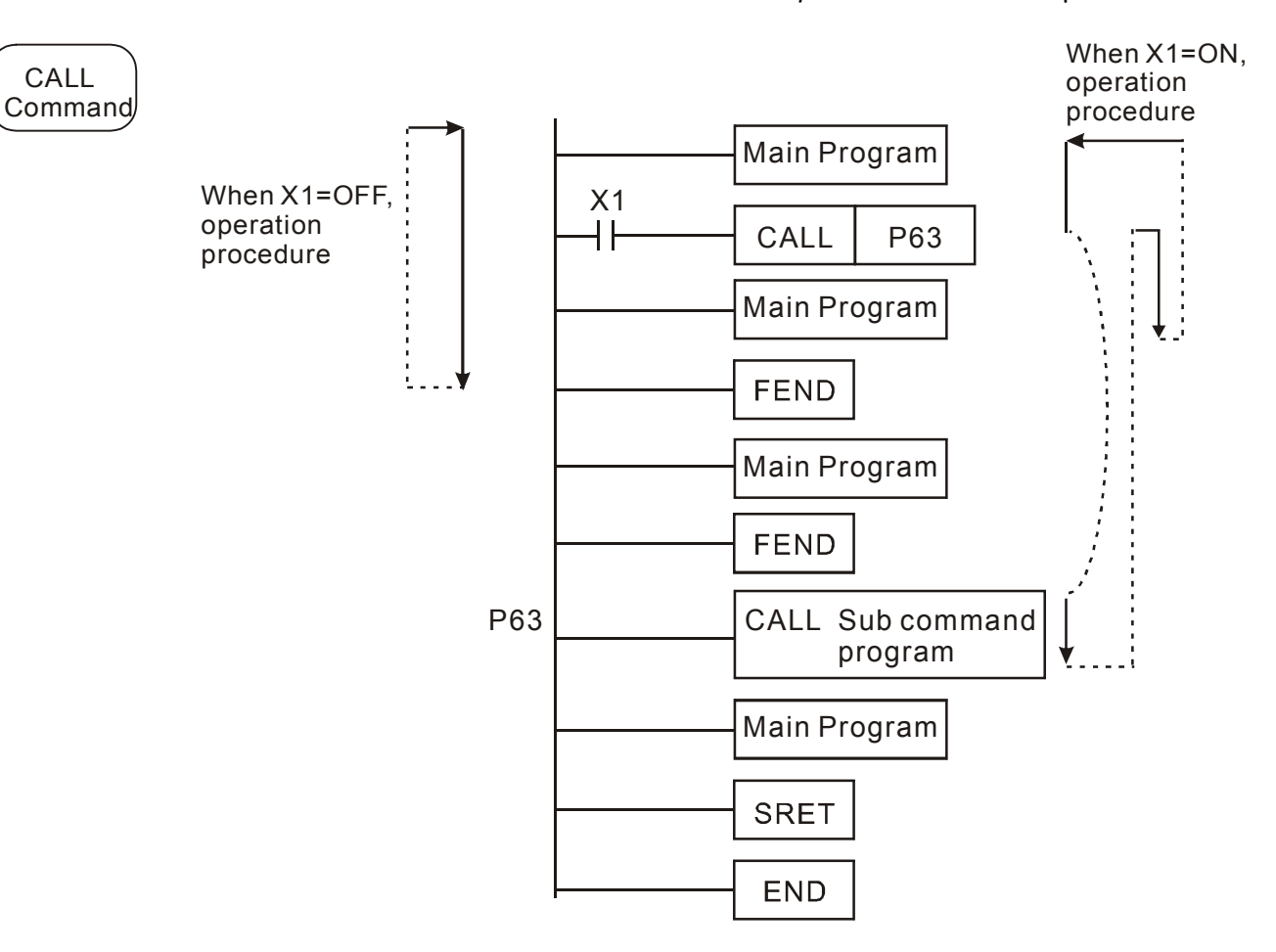

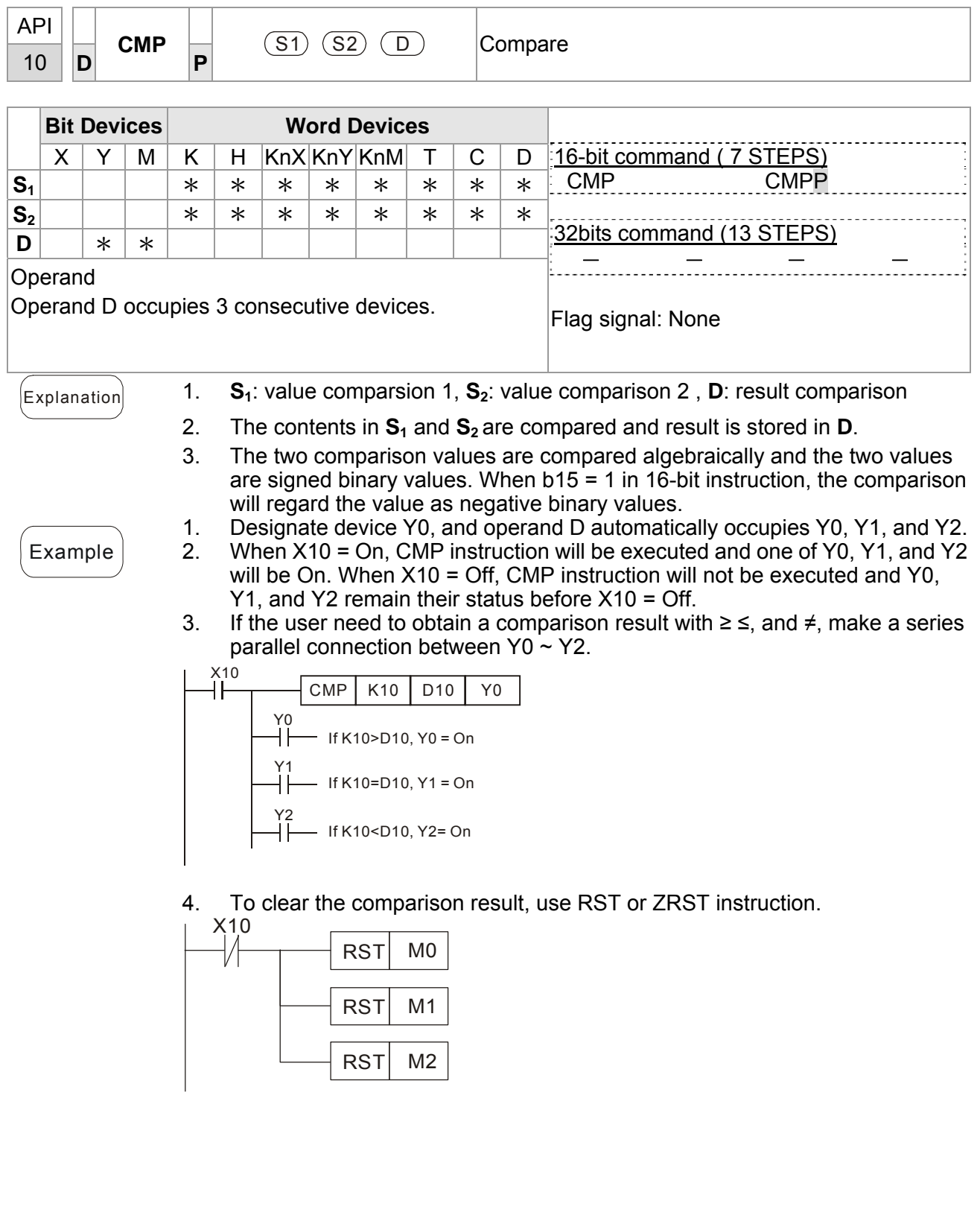

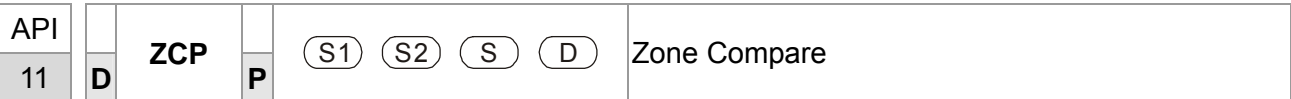

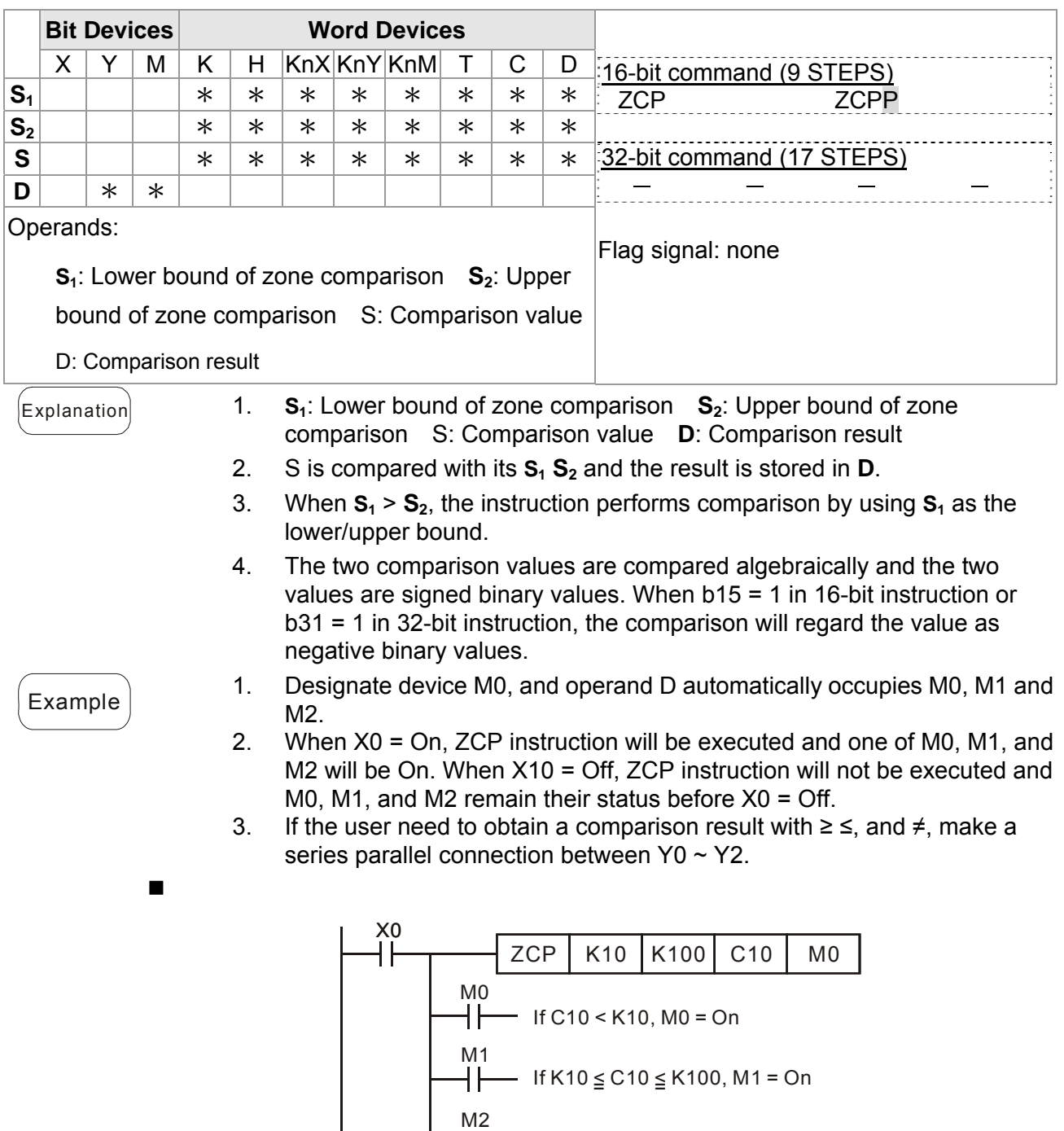

4. To clear the comparison result, use RST or ZRST instruction.

 $\mathsf{l}$ 

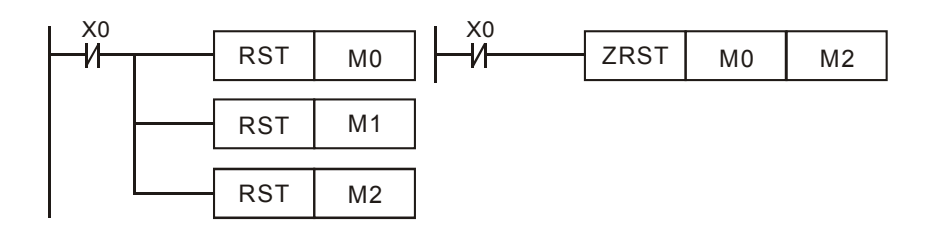

If C10 > K100, M2 = On

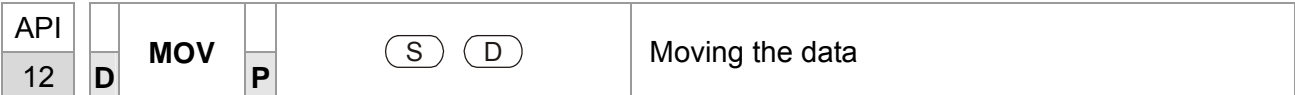

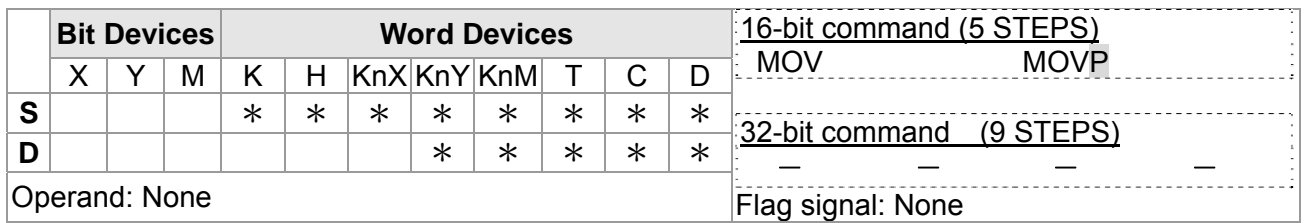

 $[Explanation]$  1. S: Source of data D: Destination of data

2. When this instruction is executed, the content of S will be moved directly to D. When this instruction is not executed, the content of D remains unchanged.

- Example 1. When  $X0 = \text{Off}$ , the content in D10 will remain unchanged. If  $X0 = \text{On}$ , the value K10 will be moved to D10 data register.
	- 2. When  $X1 = \text{Off}$ , the content in D10 will remain unchanged. If  $X1 = \text{On}$ , the present value T0 will be moved to D10 data register.

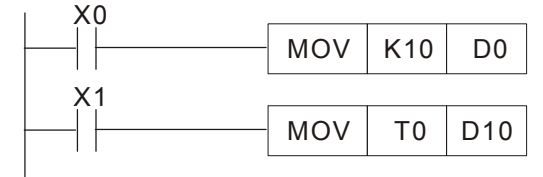

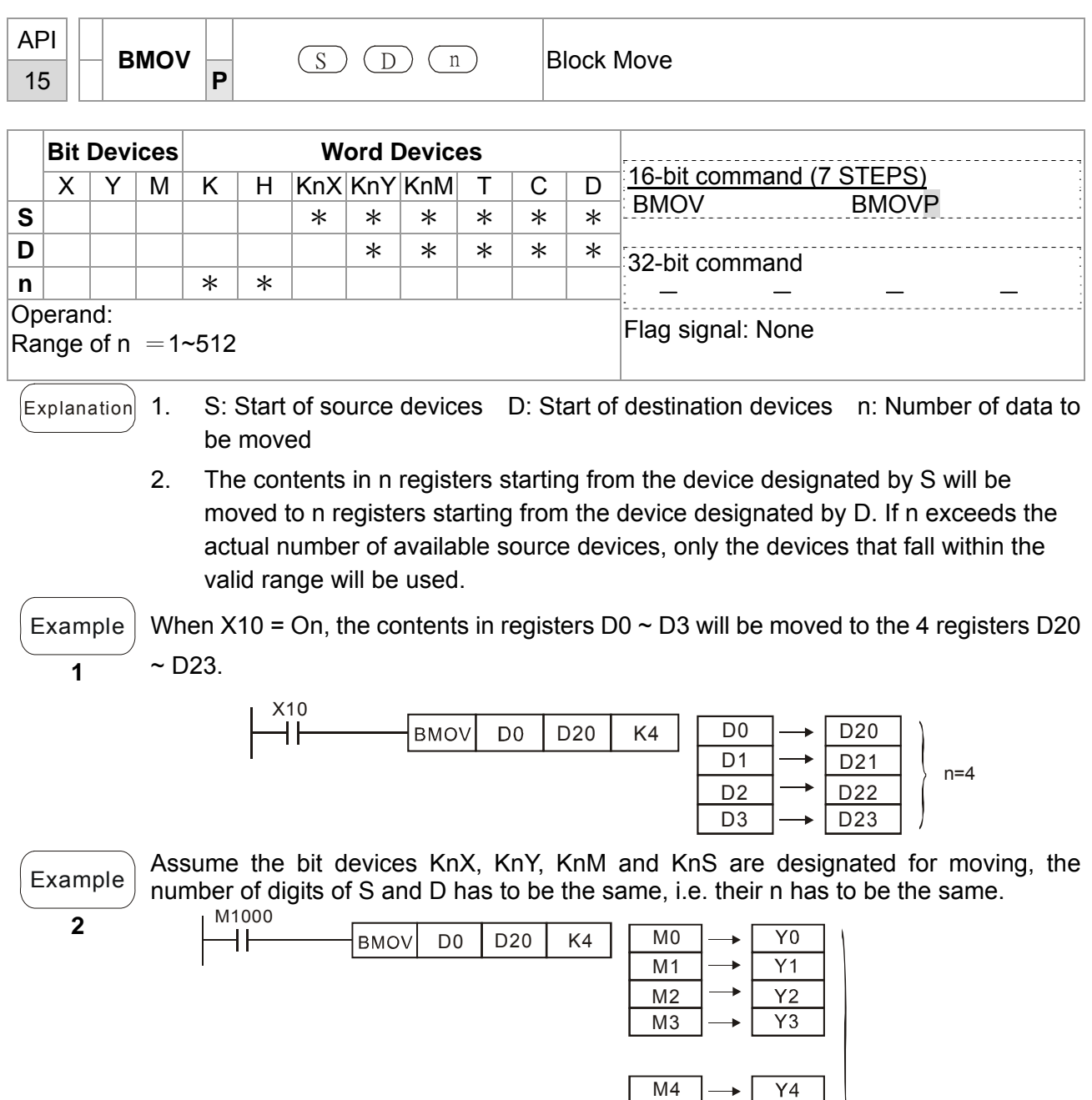

M5 M6 M7

n=3

Y10 Y11 Y12 Y13

 $\overline{Y5}$  $Y6$  $\overline{Y7}$ 

÷.

÷

 $\rightarrow$ 

M8 M9 M10

M11

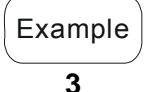

To avoid coincidence of the device numbers to be moved designated by the two operands and cause confusion, please be aware of the arrangement on the designated device numbers.

When S > D, the BMOV command is processed in the order as  $\mathbb{D} \rightarrow \mathbb{D} \rightarrow \mathbb{D}$ 

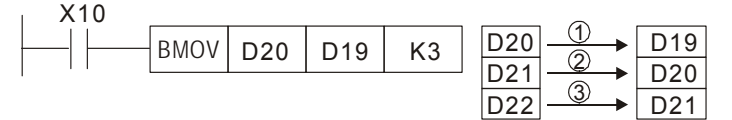

### When S < D, the BMOV command is processed in the order as  $\theta \rightarrow \theta \rightarrow \theta$

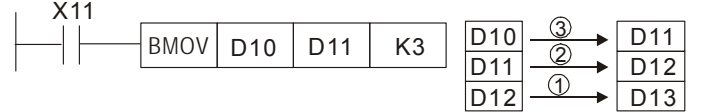

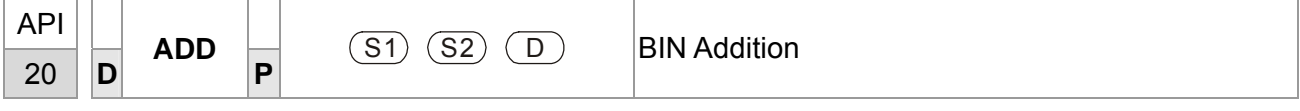

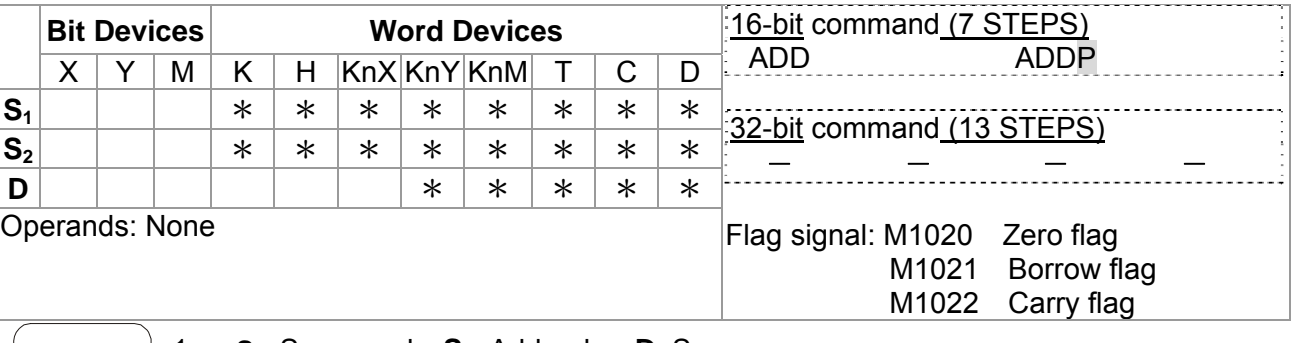

- $\begin{bmatrix} \mathsf{Explanation} \end{bmatrix}$  1. **S**<sub>1</sub>: Summand **S**<sub>2</sub>: Addend **D**: Sum
	- 2. This instruction adds  $S_1$  and  $S_2$  in BIN format and store the result in D.
	- 3. The highest bit is symbolic bit 0 (+) and 1 (-), which is suitable for algebraic addition, e.g.  $3 + (-9) = -6$ .
	- 4. Flag changes in binary addition 16-bit command:
		- A. If the operation result  $= 0$ , zero flag M1020 = On.
		- B. If the operation result  $\langle$  -32,768, borrow flag M1021 = On.
		- c. If the operation result  $> 32,767$ , carry flag M1022 = On.

Example | 16-bit command:

When X0 = On, the content in D0 will plus the content in D10 and the sum will be stored in D20.

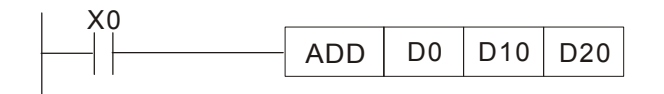

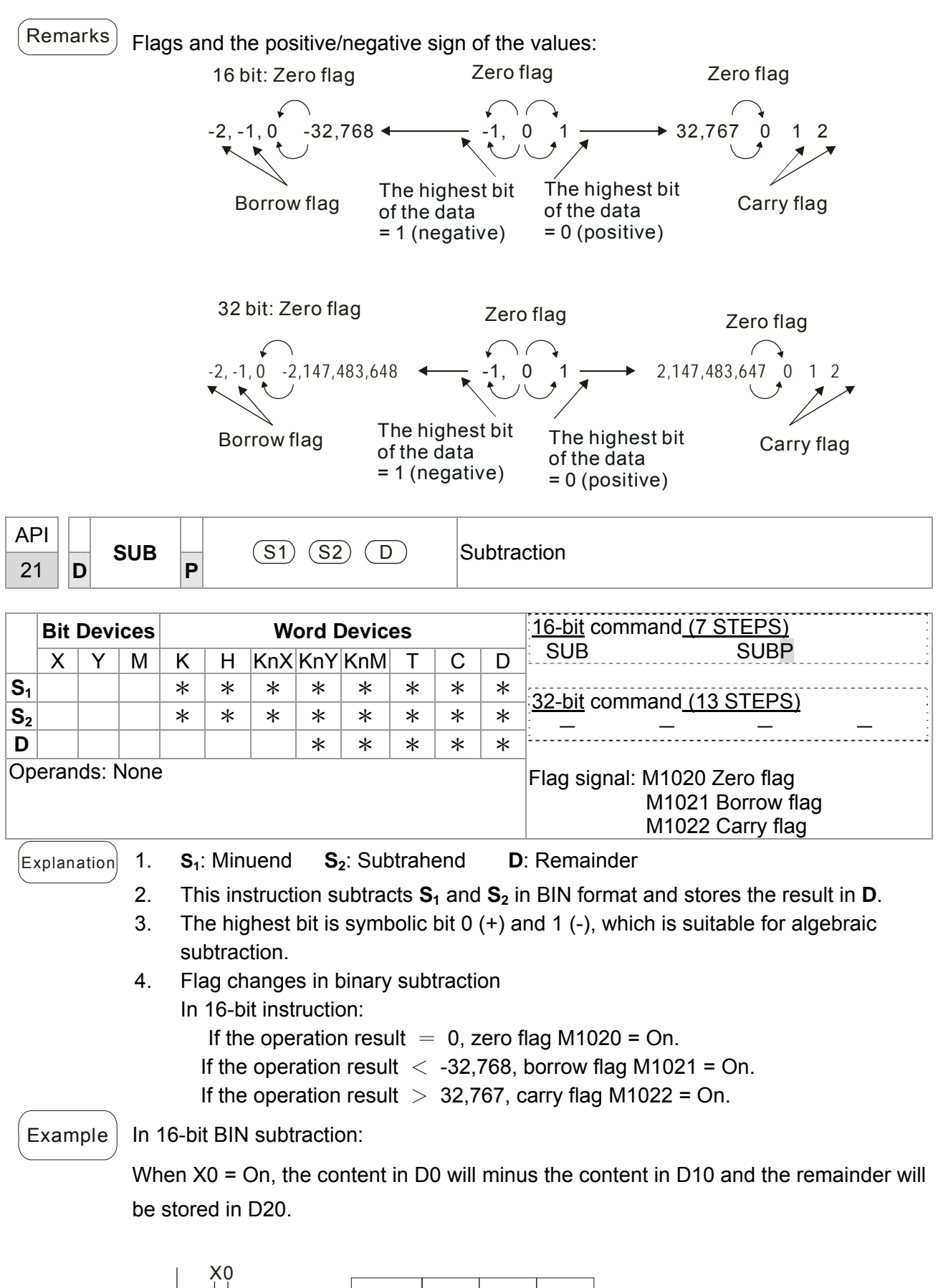

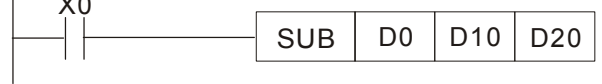

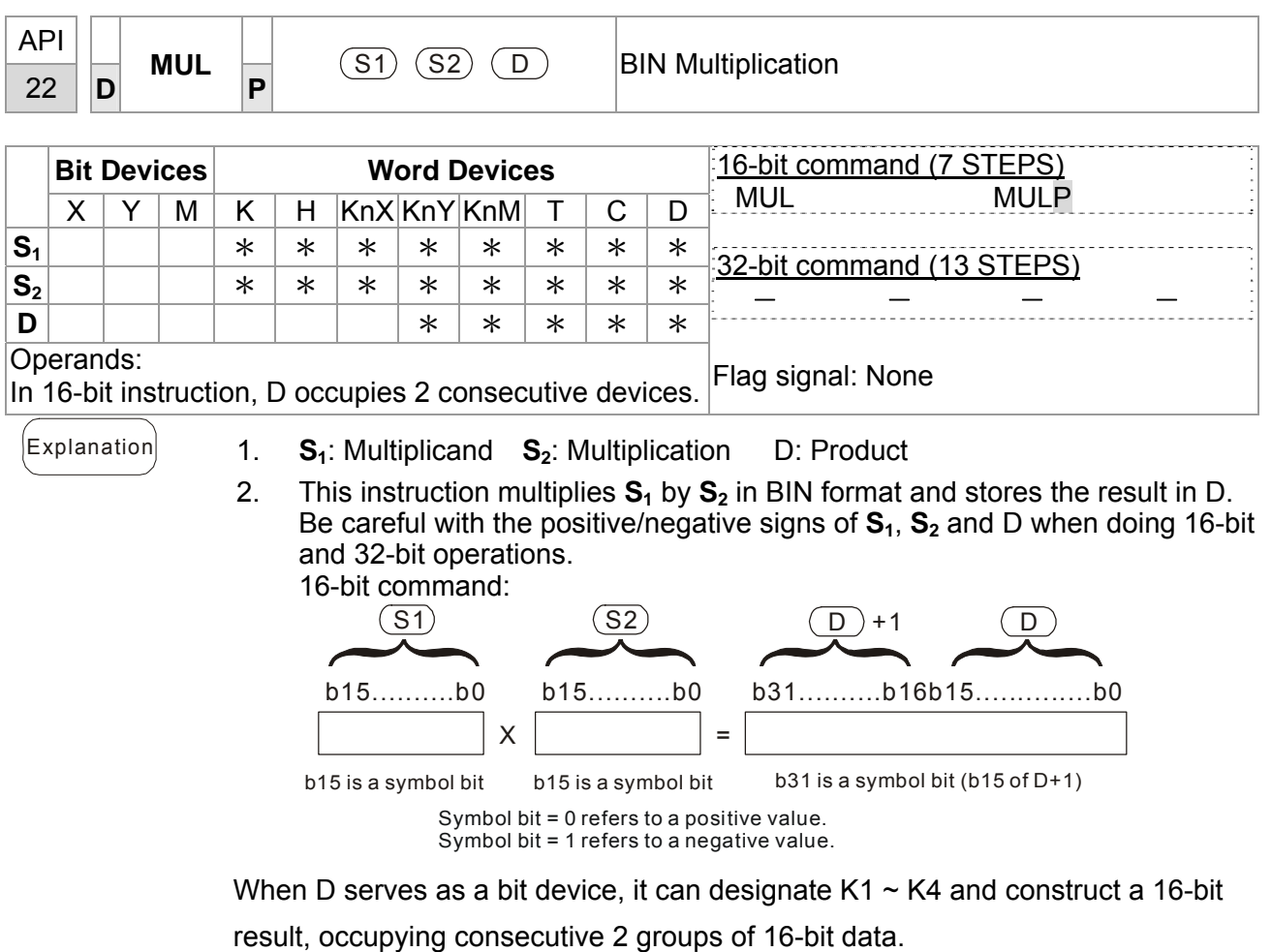

 $\epsilon$  Example  $\vert$  The 16-bit D0 is multiplied by the 16-bit D10 and brings forth a 32-bit product. The higher 16-bit are stored in D21 and the lower 16-bit are stored in D20. On/Off of the most left bit indicates the positive/negative status of the result value.

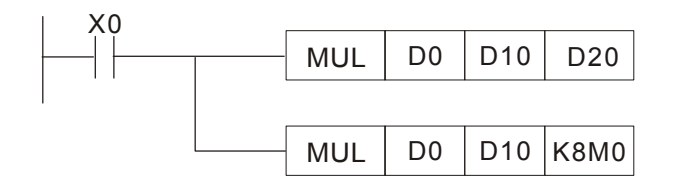

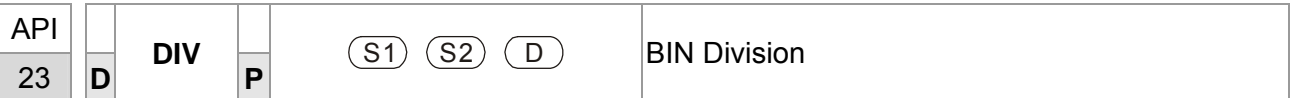

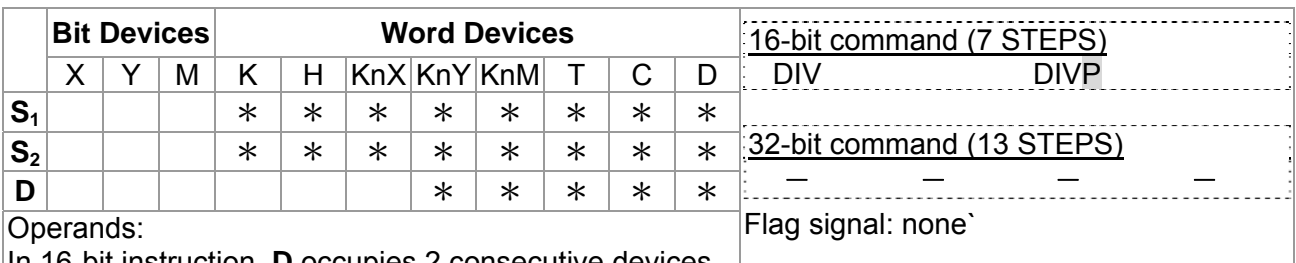

In 16-bit instruction, **D** occupies 2 consecutive devices.

 $\begin{bmatrix} \mathsf{Explanation} \end{bmatrix}$  1. **S**<sub>1</sub>: Dividend **S**<sub>2</sub>: Divisor **D**: Quotient and remainder

2. This instruction divides  $S_1$  and  $S_2$  in BIN format and stores the result in D. Be careful with the positive/negative signs of  $S_1$ ,  $S_2$  and D when doing 16-bit and 32-bit operations.

16-bit instruction:

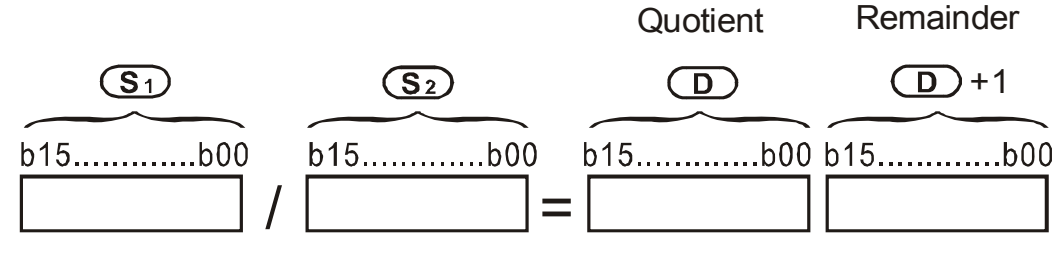

If D is the bit device, it allocates K1~K14 to 16-bit and occupies 2 continuous sets of quotient and remainder.

Example When  $X0 = On$ , D0 will be divided by D10; the quotient will be stored in D20 and remainder in D21. On/Off of the highest bit indicates the positive/negative value of the result.

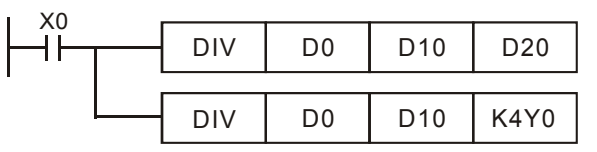

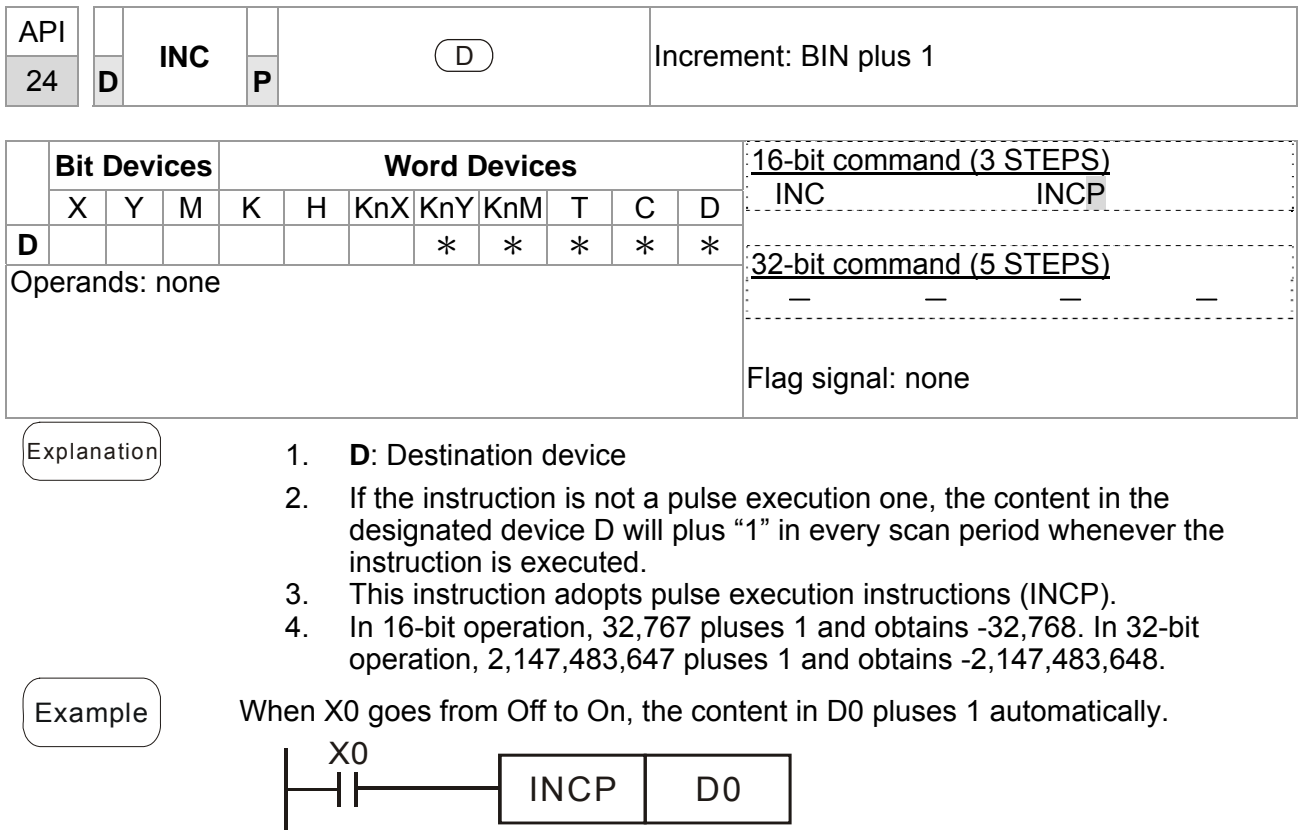

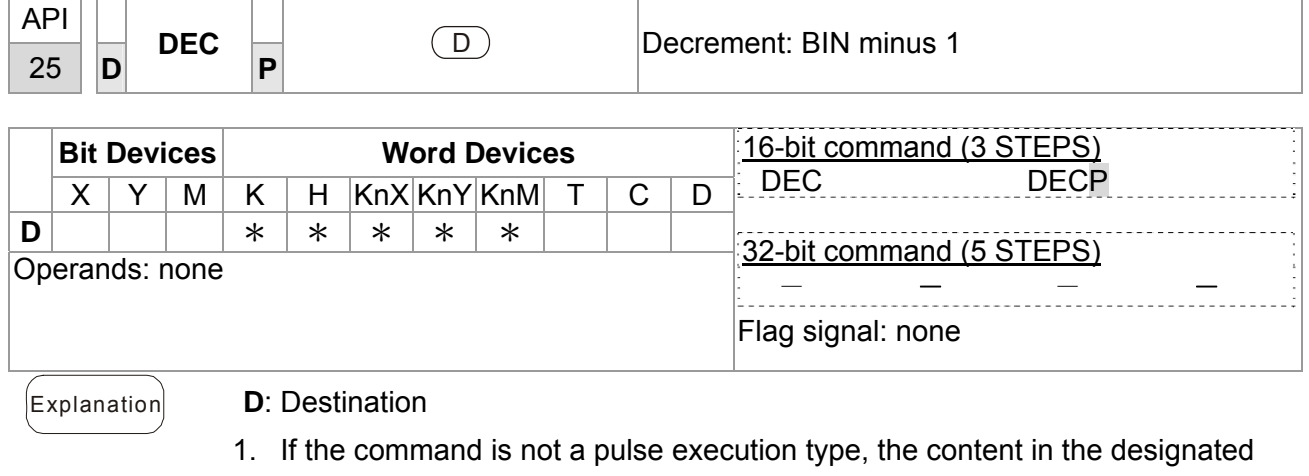

- device D will minus "1" in every scan period whenever the instruction is executed.
- 2. This instruction adopts pulse execution instructions (DECP).
- 3. In 16-bit operation, -32,768 minuses 1 and obtains 32,767. In 32-bit operation, -2,147,483,648 minuses 1 and obtains 2,147,483,647.

 $\mathsf{Example}$  When X0 goes from Off to On, the content in D0 minuses 1 automatically.

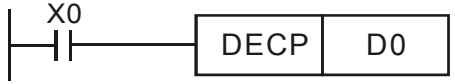

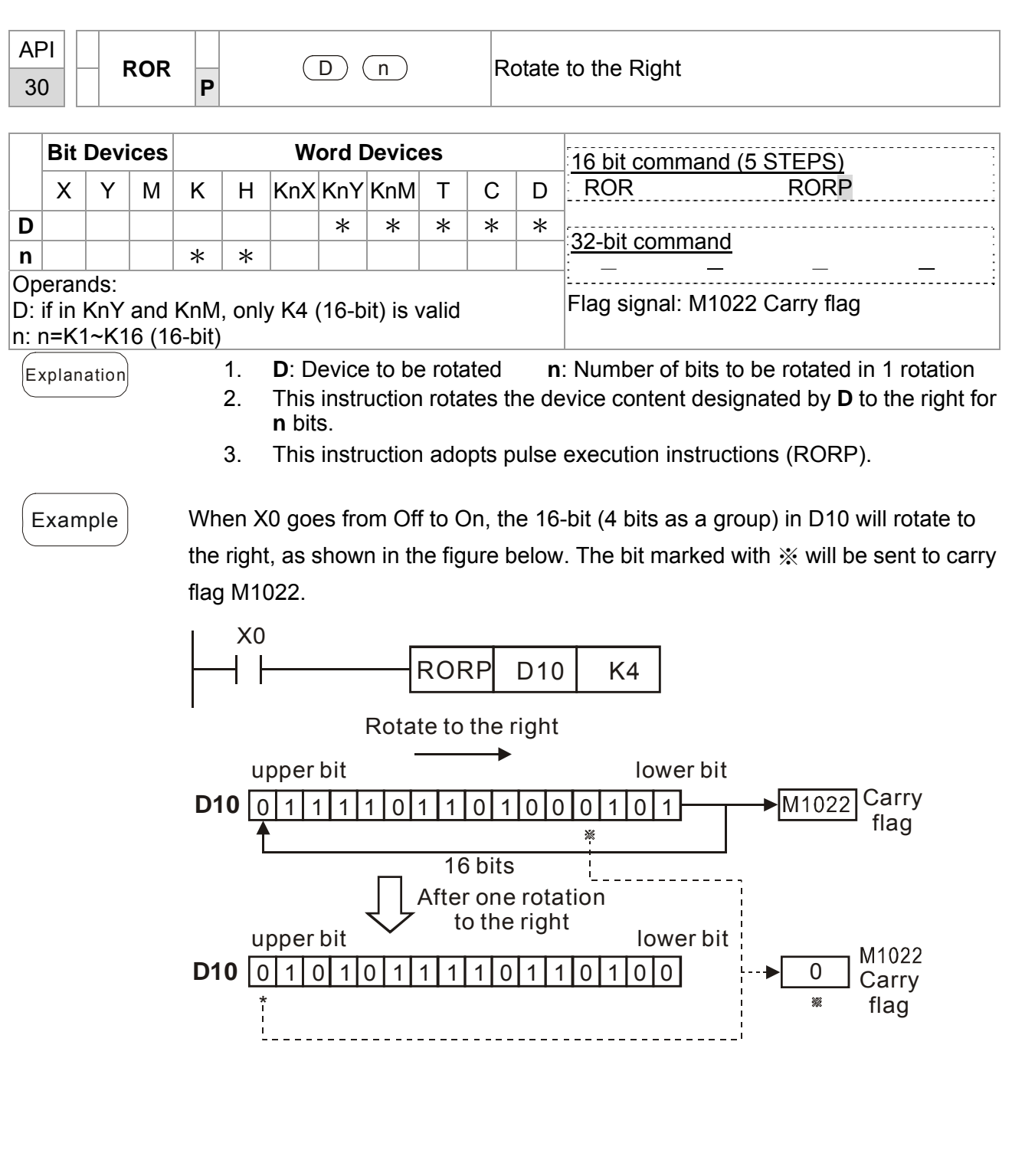

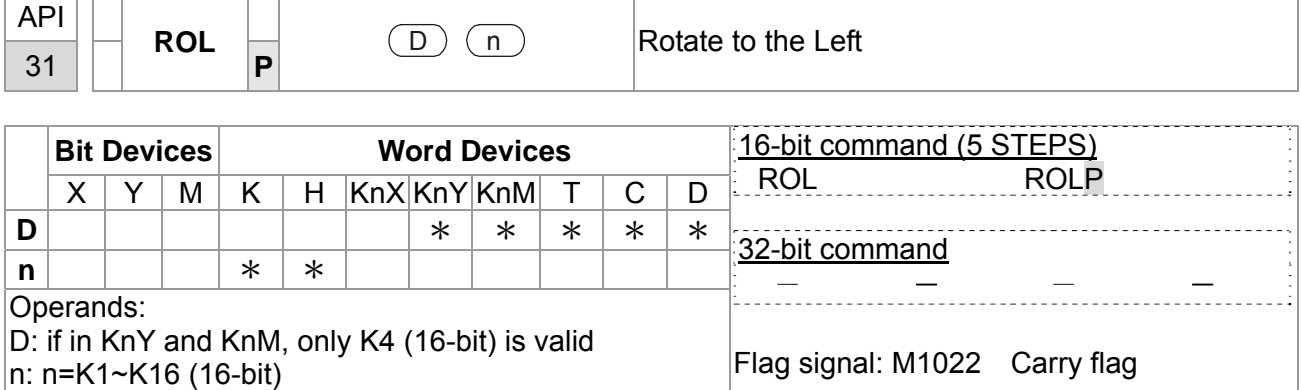

- Explanation 1. **D**: Device to be rotated; **n**: Number of bits to be rotated in 1 rotation
	- 2. This instruction rotates the device content designated by **D** to the left for **n** bits.
	- 3. This instruction adopts pulse execution instructions (ROLP).

Example When X0 goes from Off to On, the 16-bit (4 bits as a group) in D10 will rotate to the left, as shown in the figure below. The bit marked with  $\mathcal X$  will be sent to carry flag M1022.

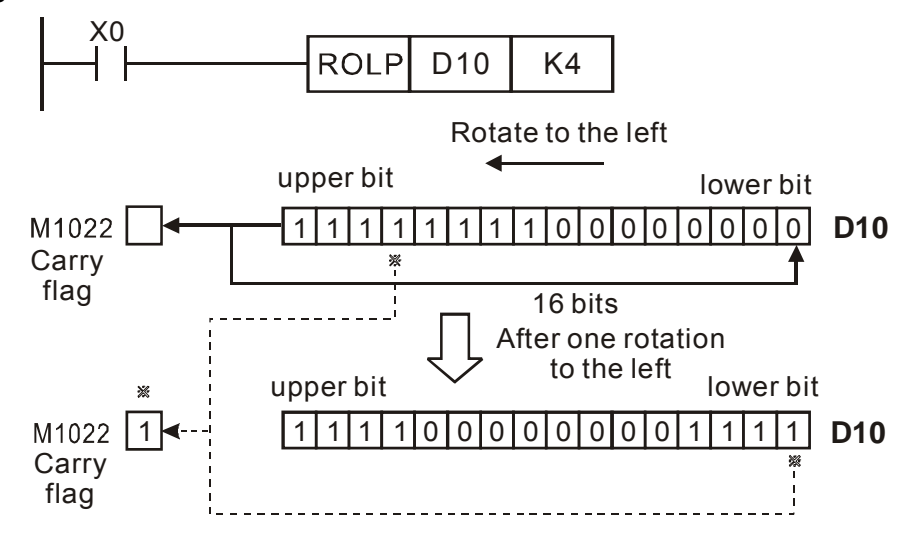

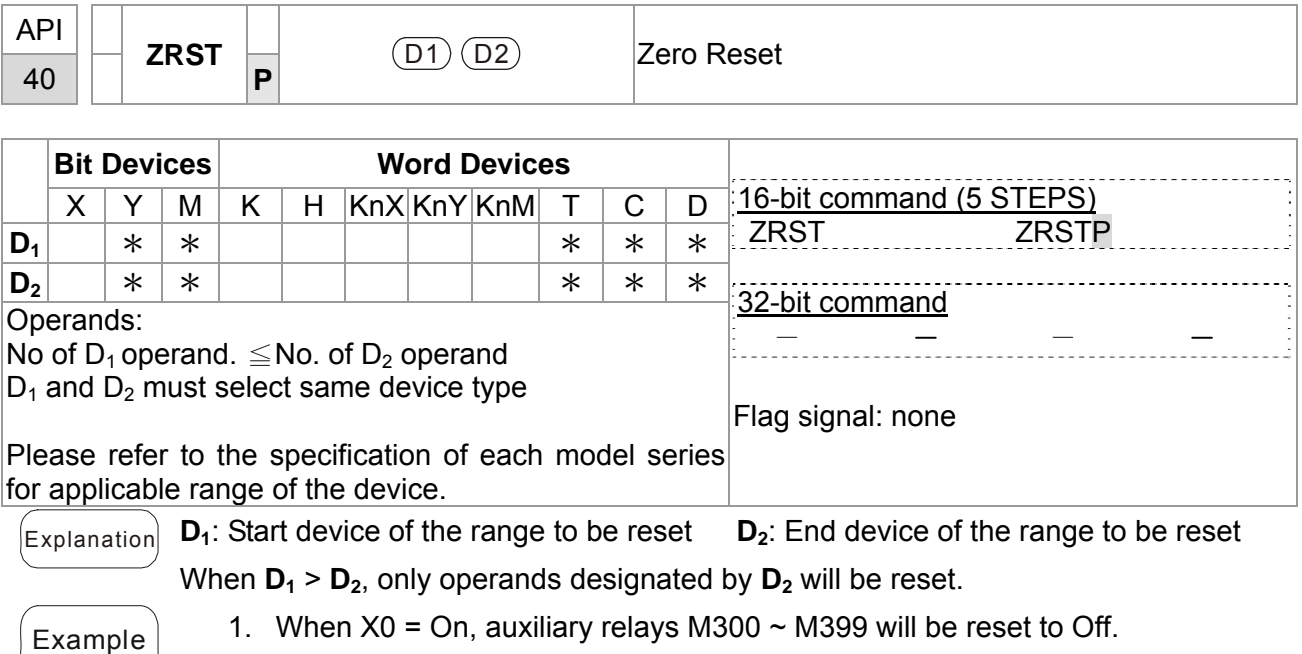

- 2. When  $X1 = On$ , 16 counters  $CO \sim C127$  will all be reset (writing in 0; contact and coil being reset to Off).
- 3. When  $X10 = On$ , timers T0  $\sim$  T127 will all be reset (writing in 0; contact and coil being reset to Off).
- 4. When  $X3 = On$ , data registers  $DO \sim D100$  will be reset to 0.

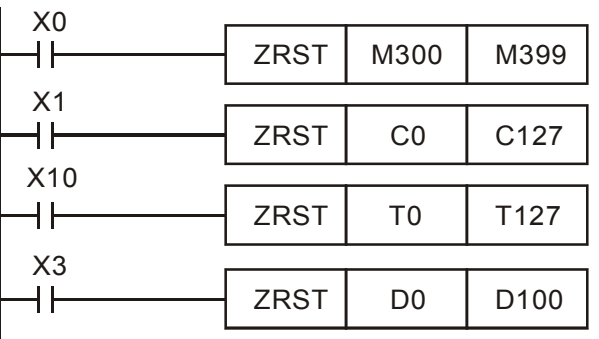

- $\mathsf{Remarks}$  1. Devices, e.g. bit devices Y, M, S and Word Devices T, C, D, can use RST instruction.
	- 2. API 16 FMOV instruction is also to send K0 to Word Devices T, C, D or bit registers KnY, KnM, KnS for reset.

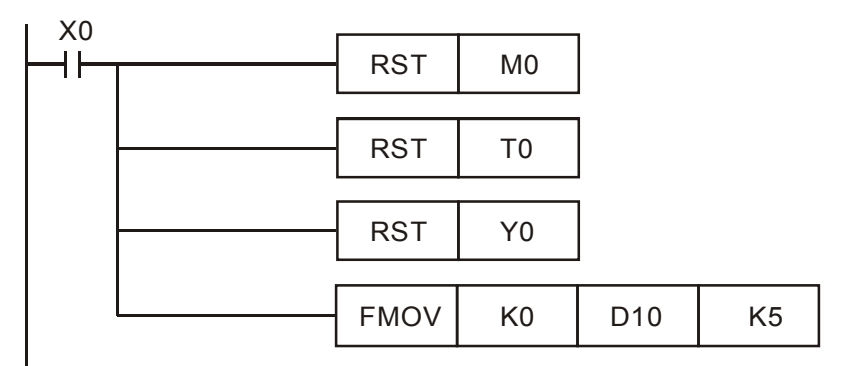

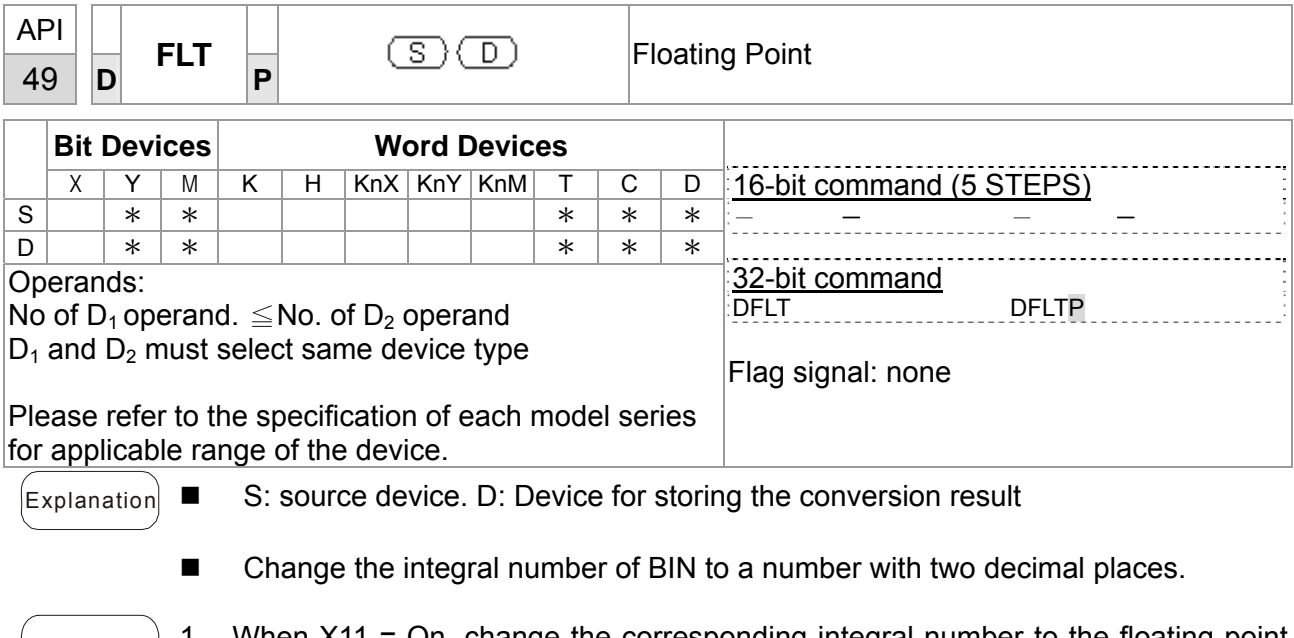

 $\mathcal{L}_{\text{Example}}$  1. When X11 = On, change the corresponding integral number to the floating point notation and put them into D20 and D21.

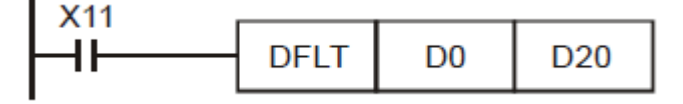

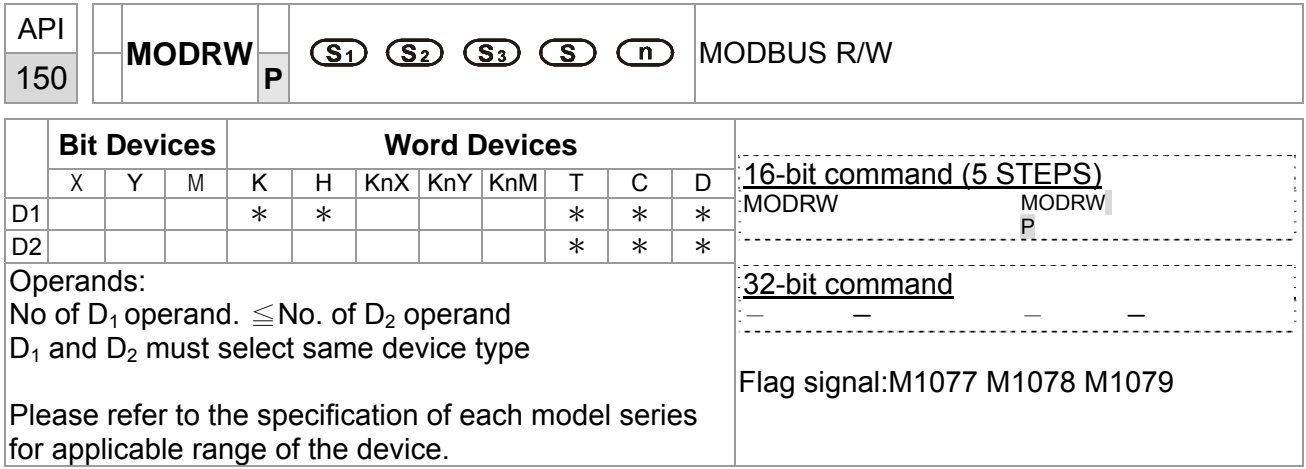

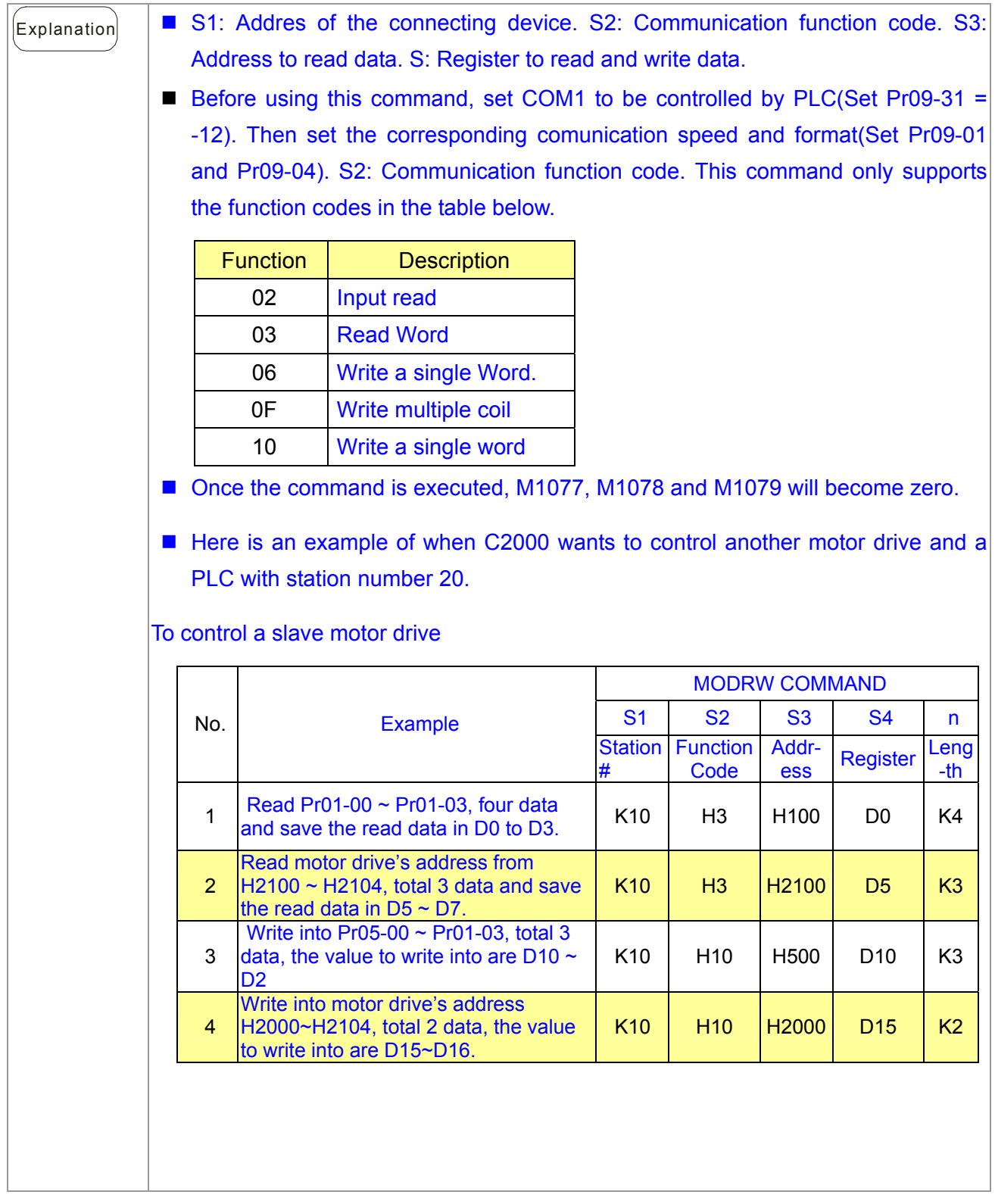

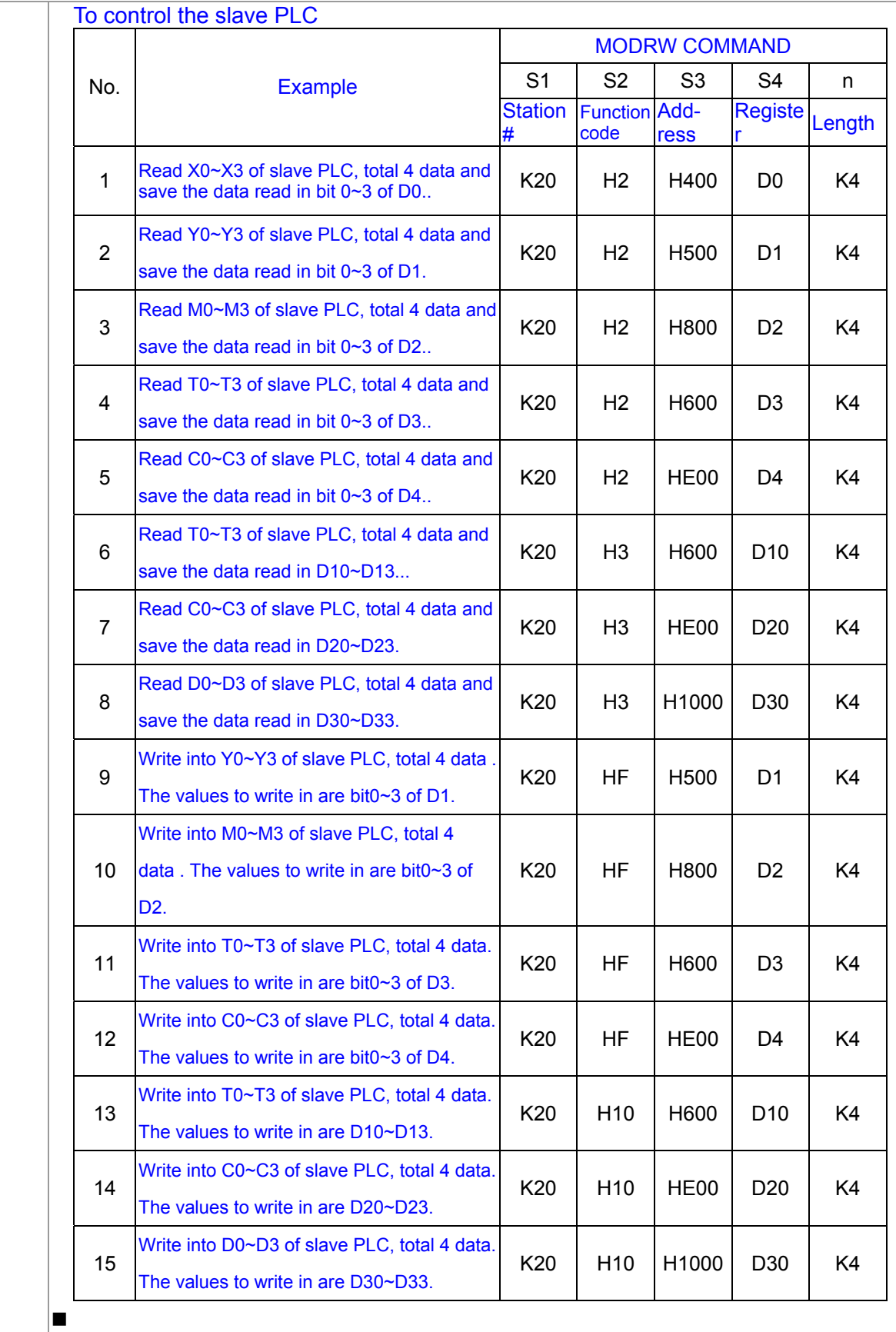

# Example

- As the PLC starts to run,  $MO = ON$  will be triggered, and a MODRW command will be executed.
- If the command is correct and once a reply is sent from the slave, a ROL command will be executed, and then M1 will be ON again.
- Once a reply is sent from the salve, M50=1 will be triggered after PLC's scanning cycle is delayed by 10 times, then a MODRW command will be executed.
- If the command is correct and once a reply is sent from the slave, a ROL command will be executed, and then M2 will be ON again. Since M2 is repeated, so it changes K4M0 to K1, then only M0=1, this command will repeat itself.. If more commands need to be added, simply add blue color command and change repeat M to repeat Mn+1

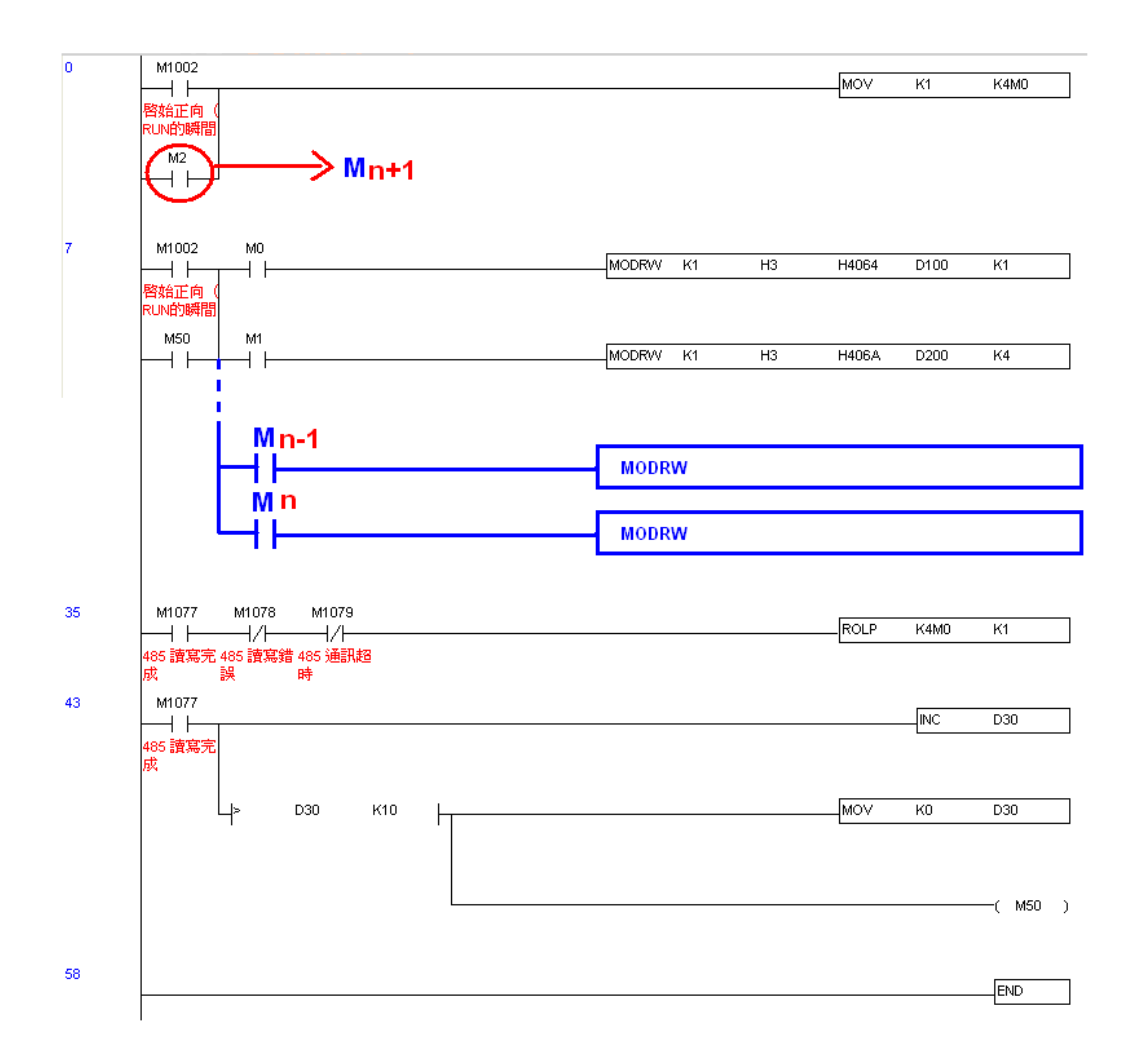

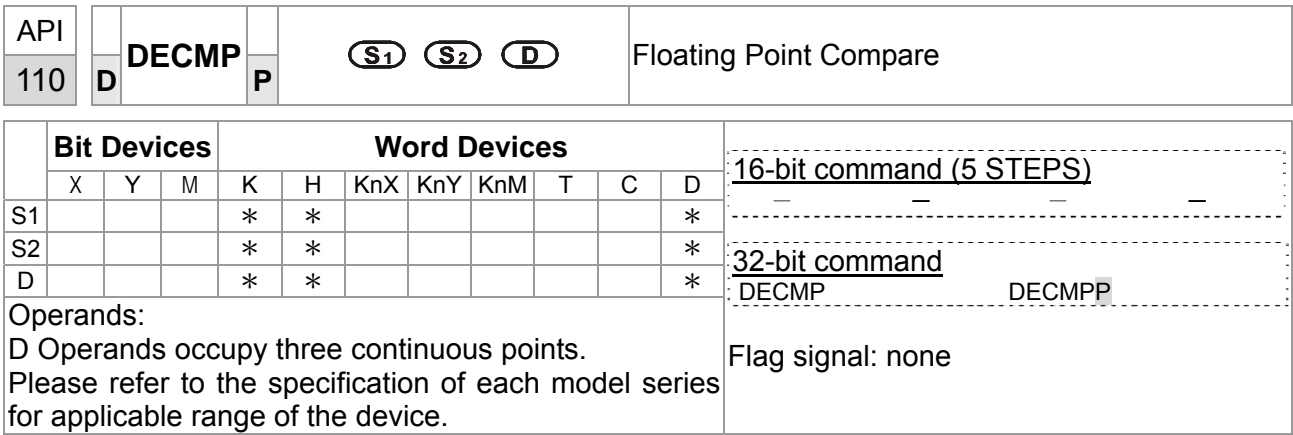

 $\begin{bmatrix} \mathsf{Explanation} \end{bmatrix}$  **S**<sub>1</sub>: Binary floating point number comparison value 1. **S**<sub>2</sub>: Binary floating point number comparison value 2. D: Comparison result,.three continuous points are occupied.

- Comparison of the binary floating point number comparison value and binary floating point number comparison value 2. Comparison result  $(>, =, <)$  is shown at D.
- If the source operands of  $S_1$  or  $S_2$  are assigned constants K or H, a command will change those constants to binary floating point numbers to make comparison.

- $E$ <sub>Xample</sub>  $\blacksquare$  When assgined device is M10, then M10~M12 are automatically occupied.
	- When  $X0 = On$ , DCMP execute a command, One of M10  $\sim$  M12 will be On. But when  $X0 =$  Off, DECMP doen't execute any command, M10  $\sim$  M12 remains the same status as before X0 = Off.
	- **If** you need to have results such as  $\geq$ ,  $\leq$  or  $\neq$ , make M10~ M12 paralllel connection.
	- Use the RST or ZRST command to clean the results.

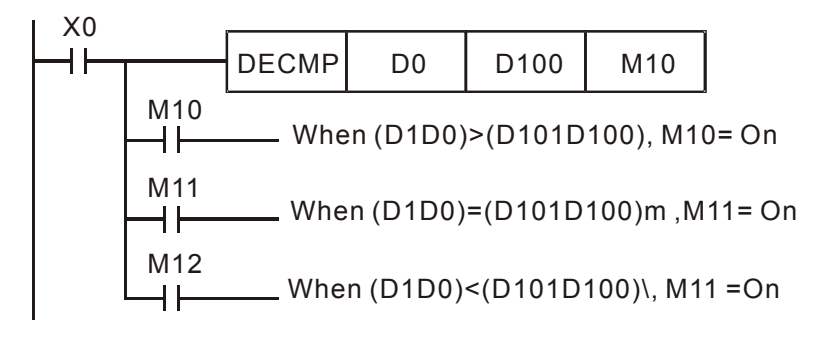

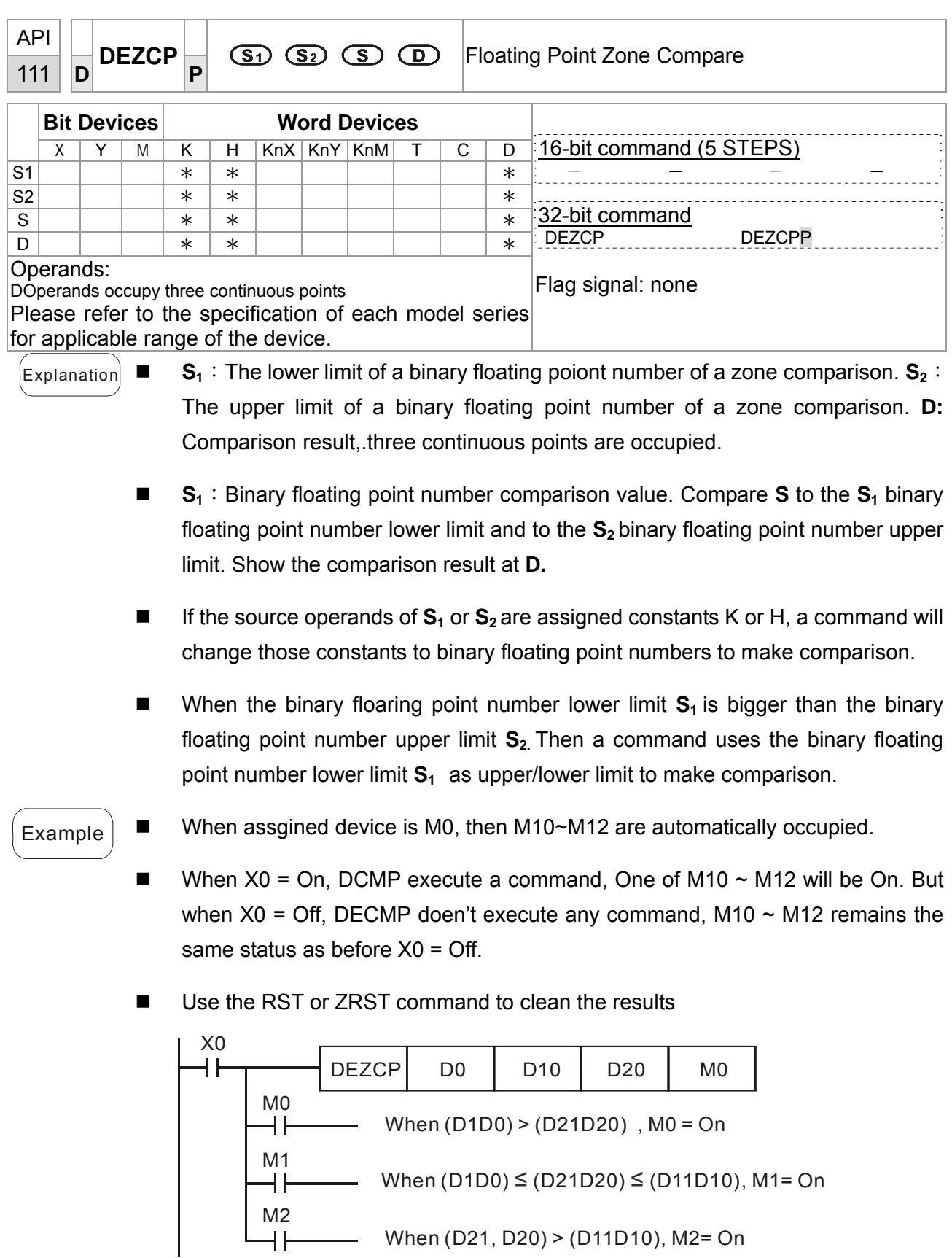

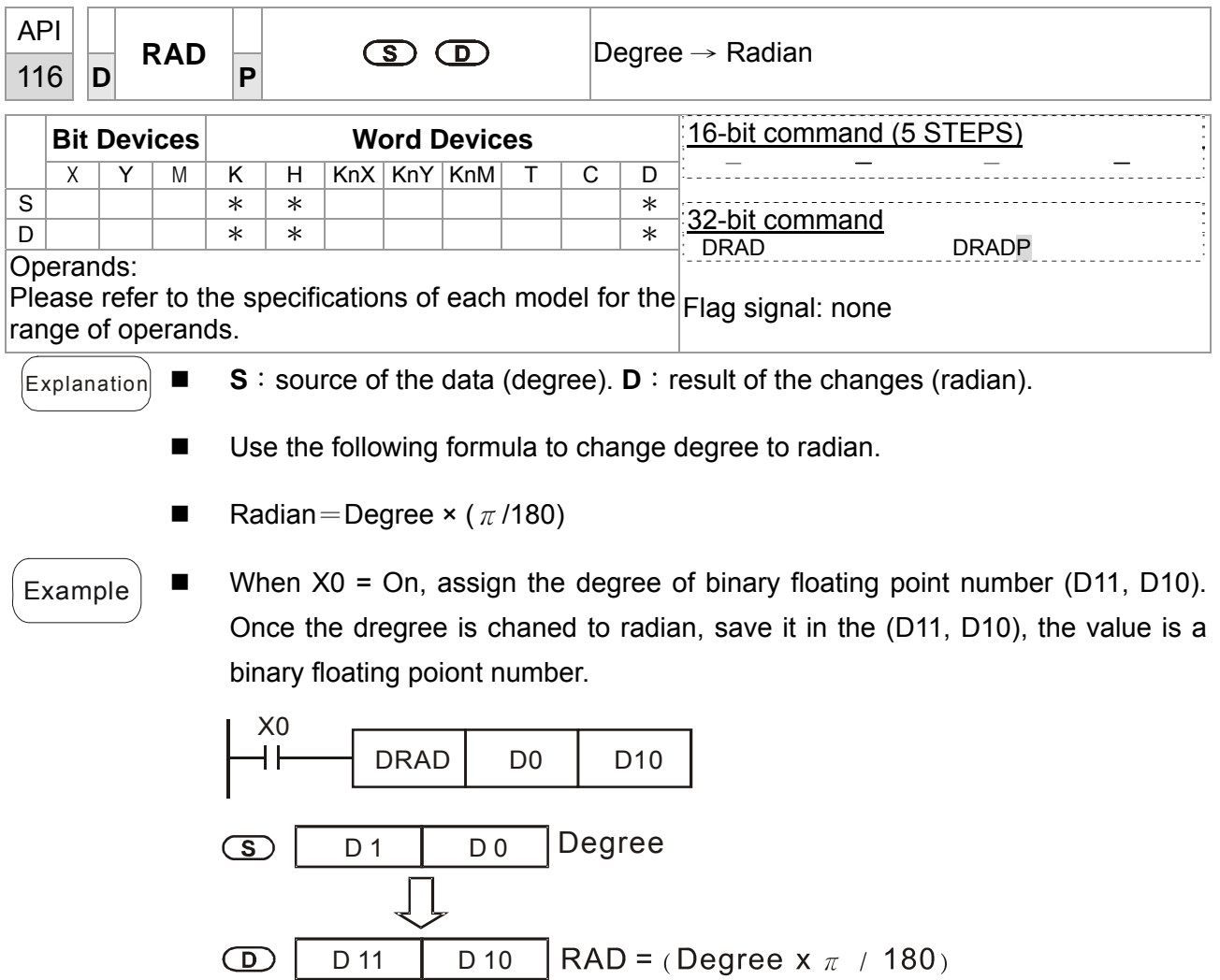

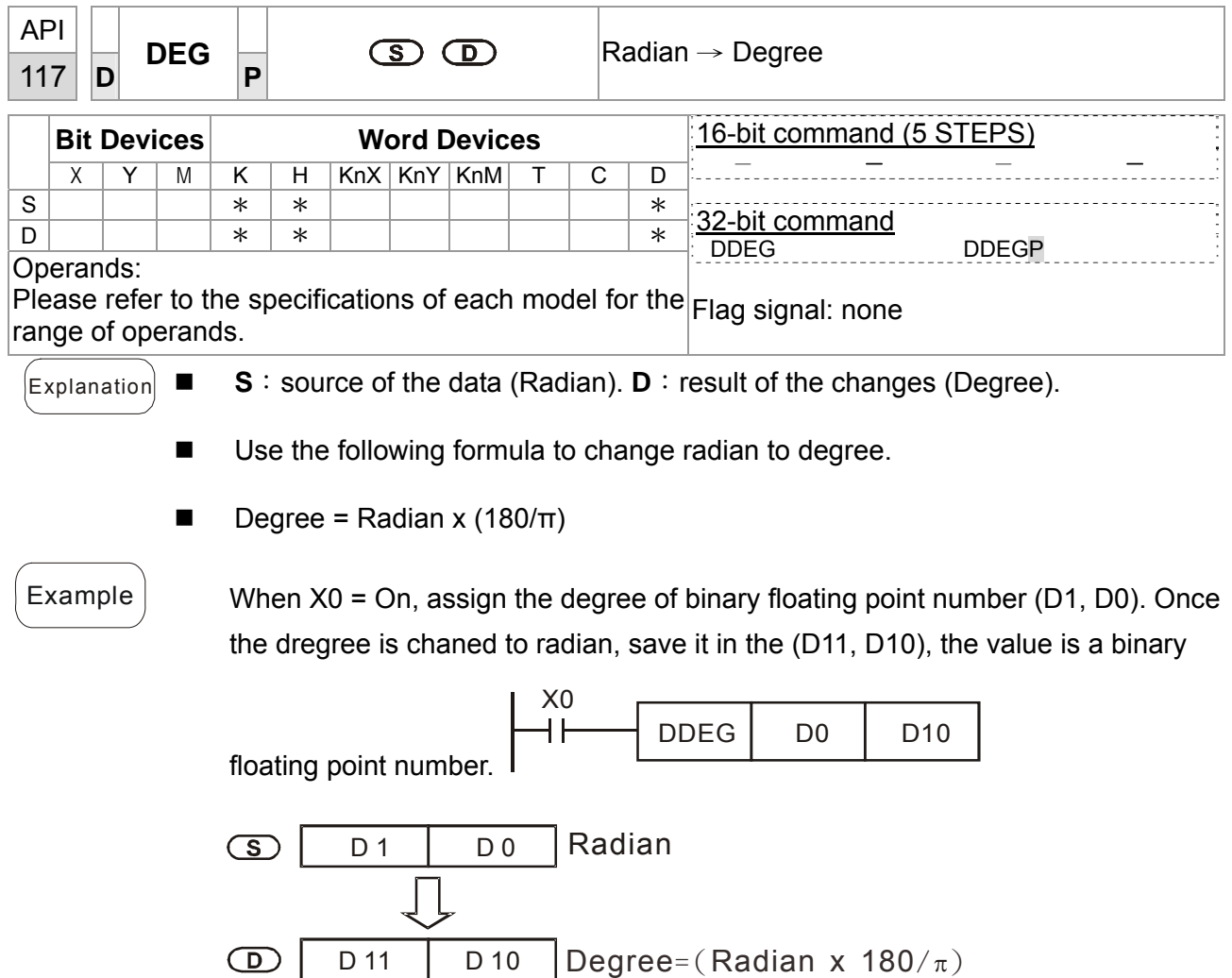

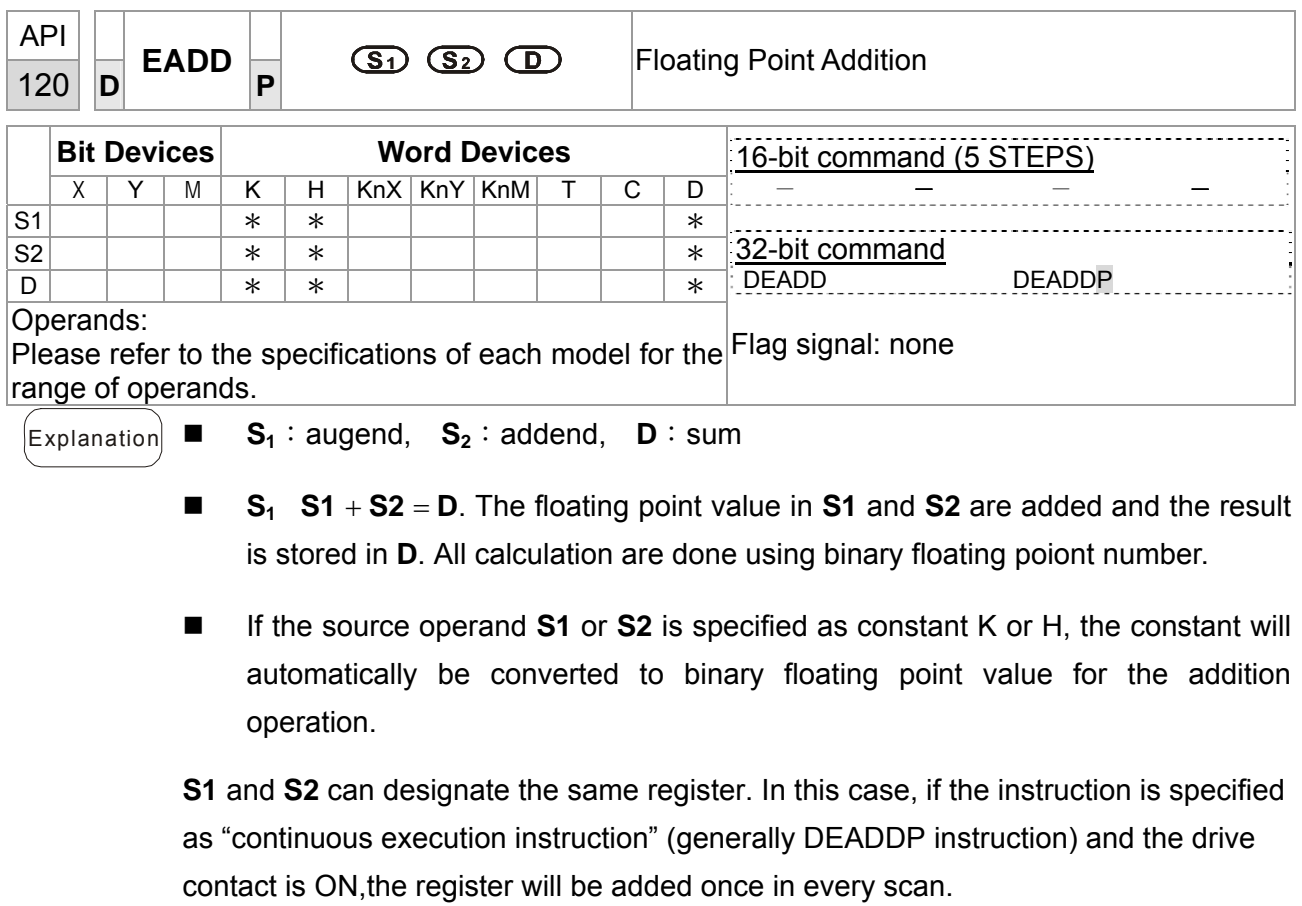

Example  $\Box$  When X0 = On, the sum of binary floating point number (D1, D0) + binary floating point number (D3, D2) will be saved in (D11, D10).

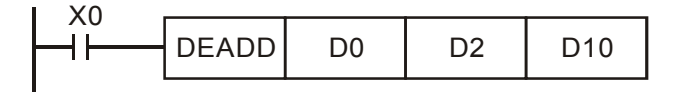

 $\blacksquare$  When X2 = On, the sum of binary floating point number

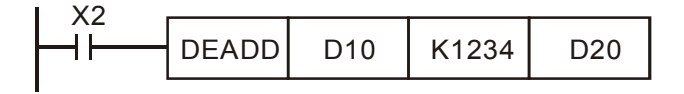

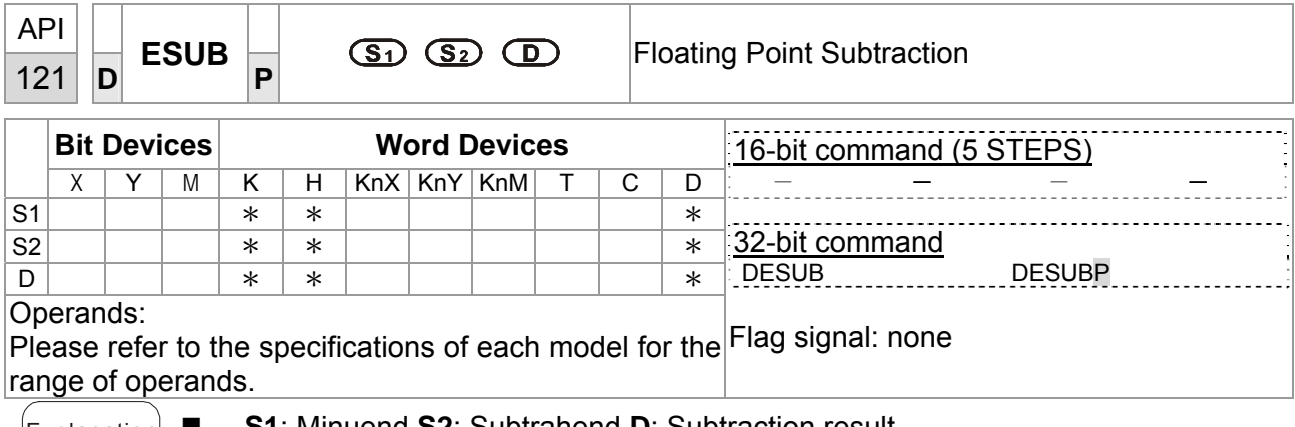

Explanation **S1**: Minuend **S2**: Subtrahend **D**: Subtraction result

**S1 S2 D**. The floating point value in **S2** is subtracted from the floating point value in **S1** and the result is stored in **D**. The subtraction is conducted in binary floating point format.

- If S<sub>1</sub> or S<sub>2</sub> is designated as constant K or H, the instruction will convert the constant into a binary floating point value before the operation.
- S<sub>1</sub> and S<sub>2</sub> can designate the same register. In this case, if the instruction is specified as "continuous execution instruction" (generally DESUBP instruction) and the drive contact is ON, the register will be subtracted once in every scan.

Example  $\blacksquare$  When X0 = ON, binary floating point value (D1, D0) minuses binary floating point value (D3, D2) and the result is stored in (D11, D10).

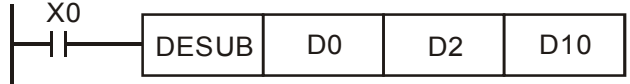

 $\blacksquare$  When X2 = ON, K1234 (automatically converted into binary floating point value) minuses binary floating point (D1, D0) and the result is stored in (D11, D10).

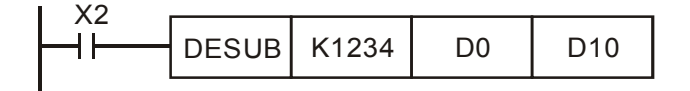

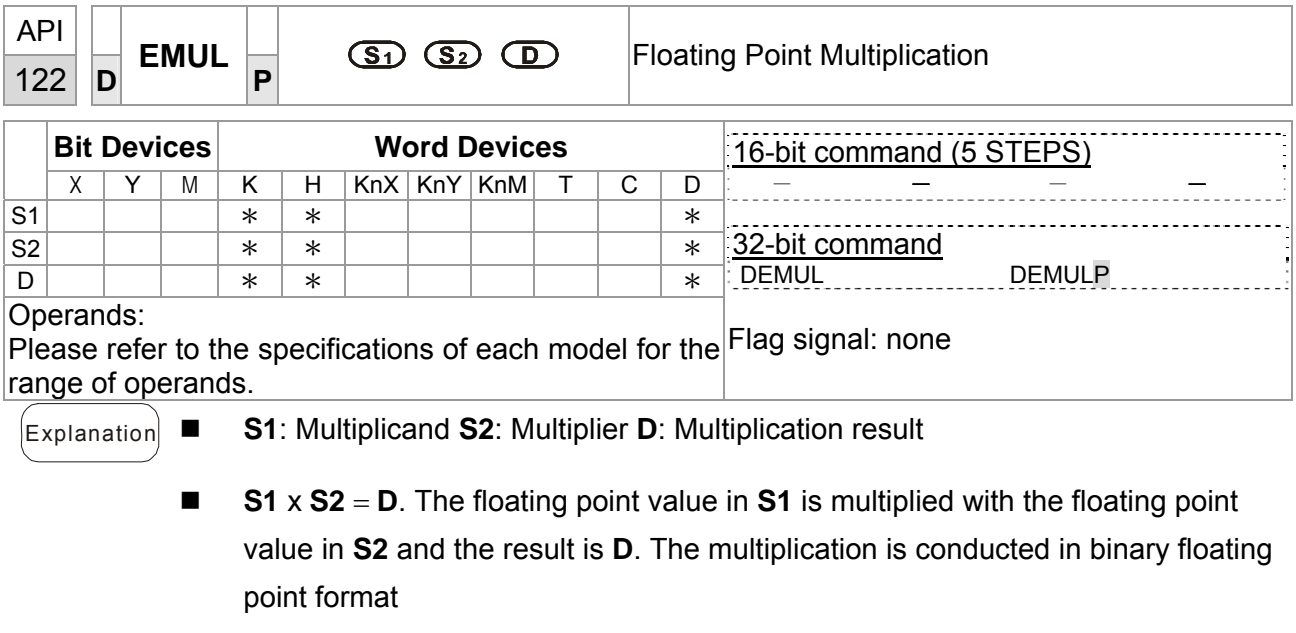

- If S1 or S2 is designated as constant K or H, the instruction will convert the constant into a binary floating point value before the operation
- S1 and S2 can designate the same register. In this case, if the instruction is specified as "continuous execution instruction" (generally DEMULP instruction) and the drive contact is ON, the register will be multiplied once in every scan

 $E$ xample  $\blacksquare$  When X1 = ON, binary floating point (D1, D0) multiplies binary floating point (D11, D10) and the result is stored in (D21, D20).

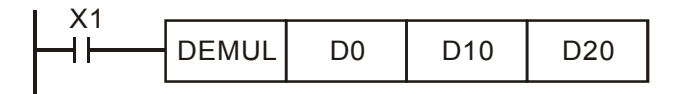

When  $X2 = ON$ , K1234 (automatically converted into binary floating point value) multiplies binary floating point (D1, D0) and the result is stored in (D11, D10).

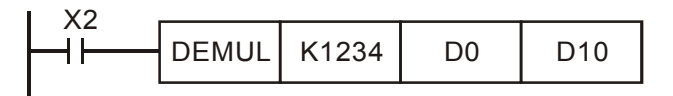

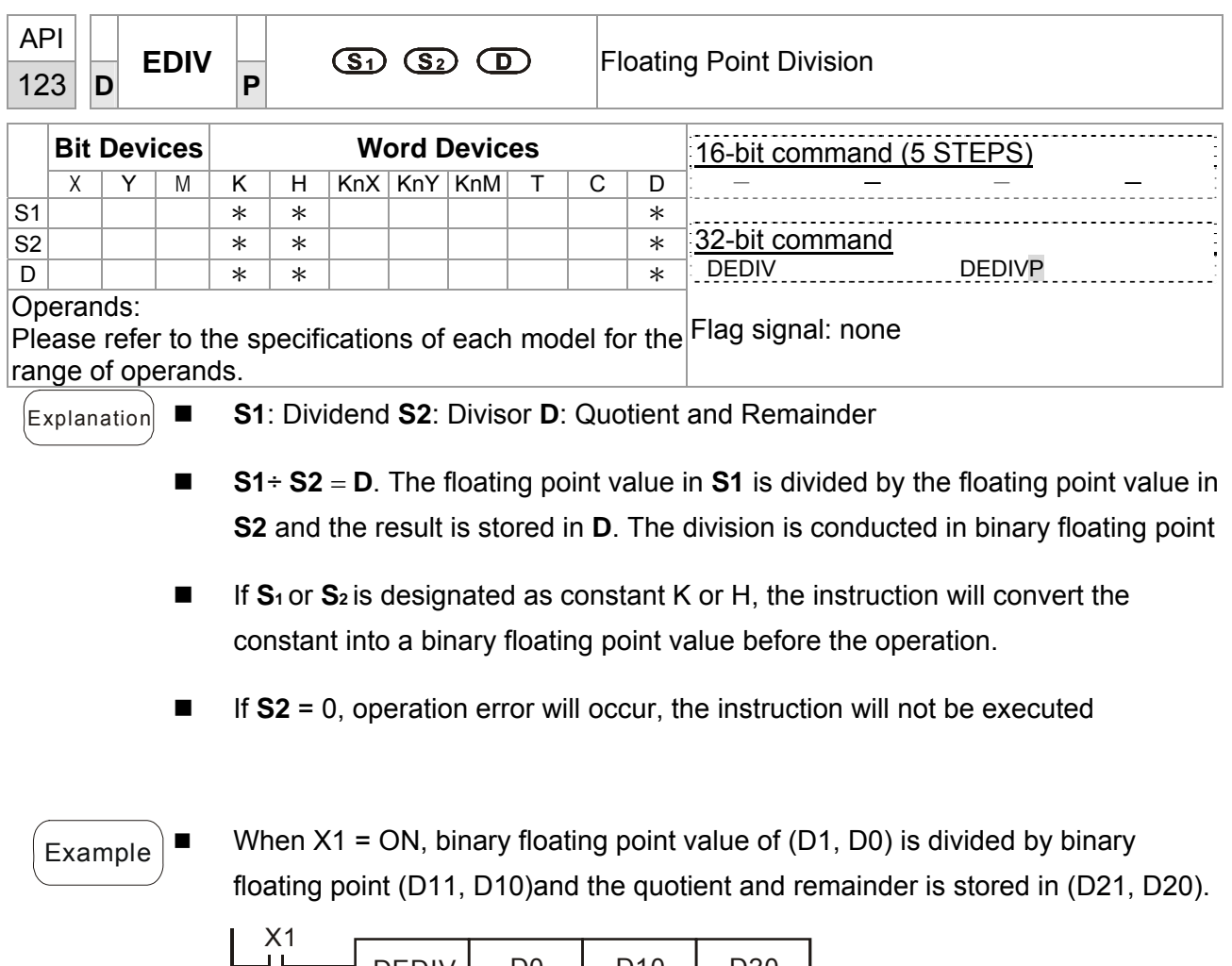

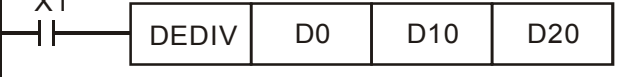

When X2 = ON, binary floating point value of (D1, D0) is divided by K1234 (automatically converted to binary floating point value) and the result is stored in (D11, D10).

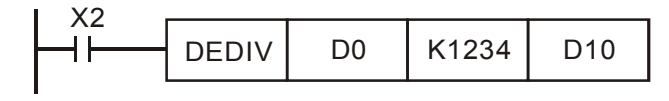

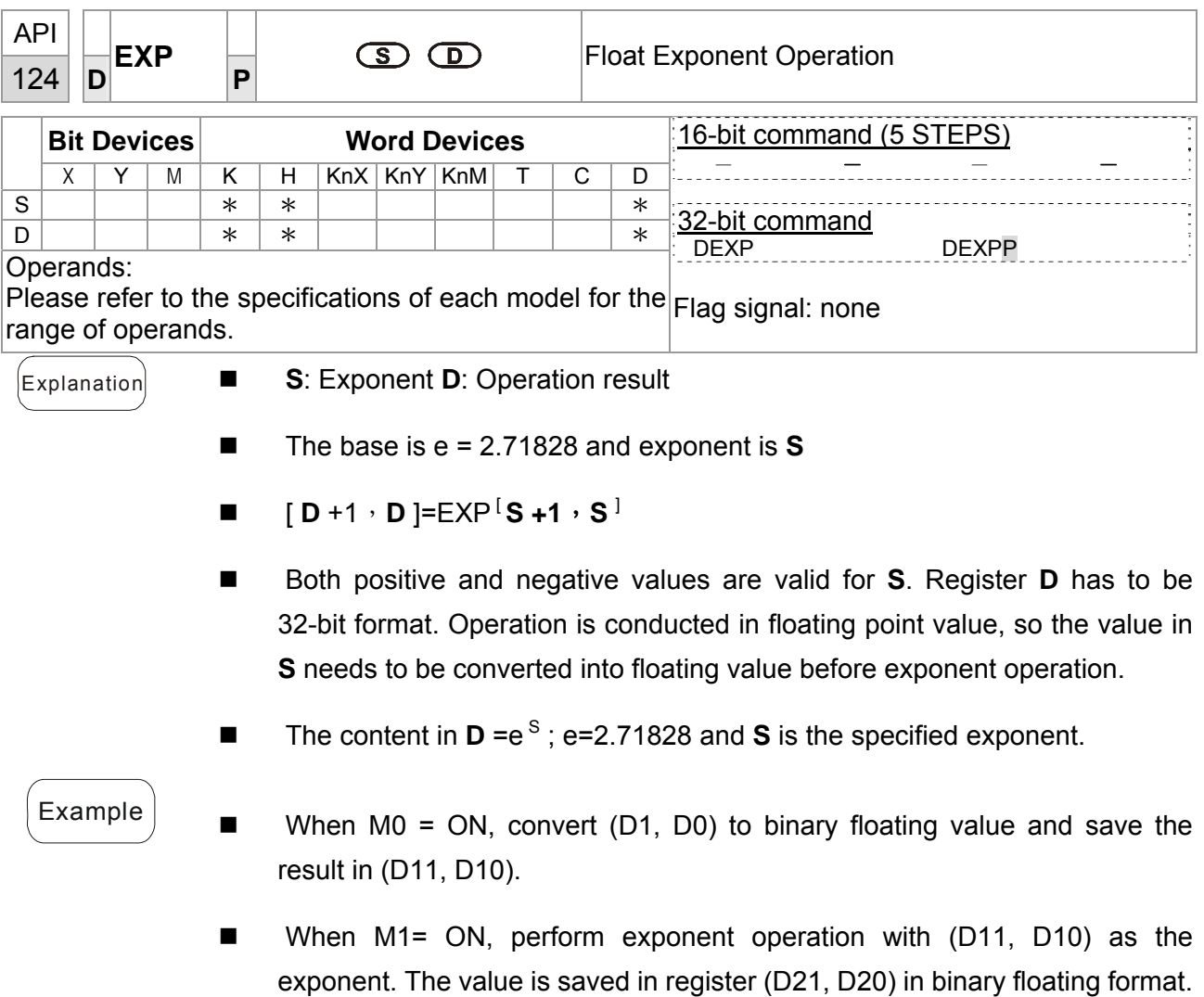

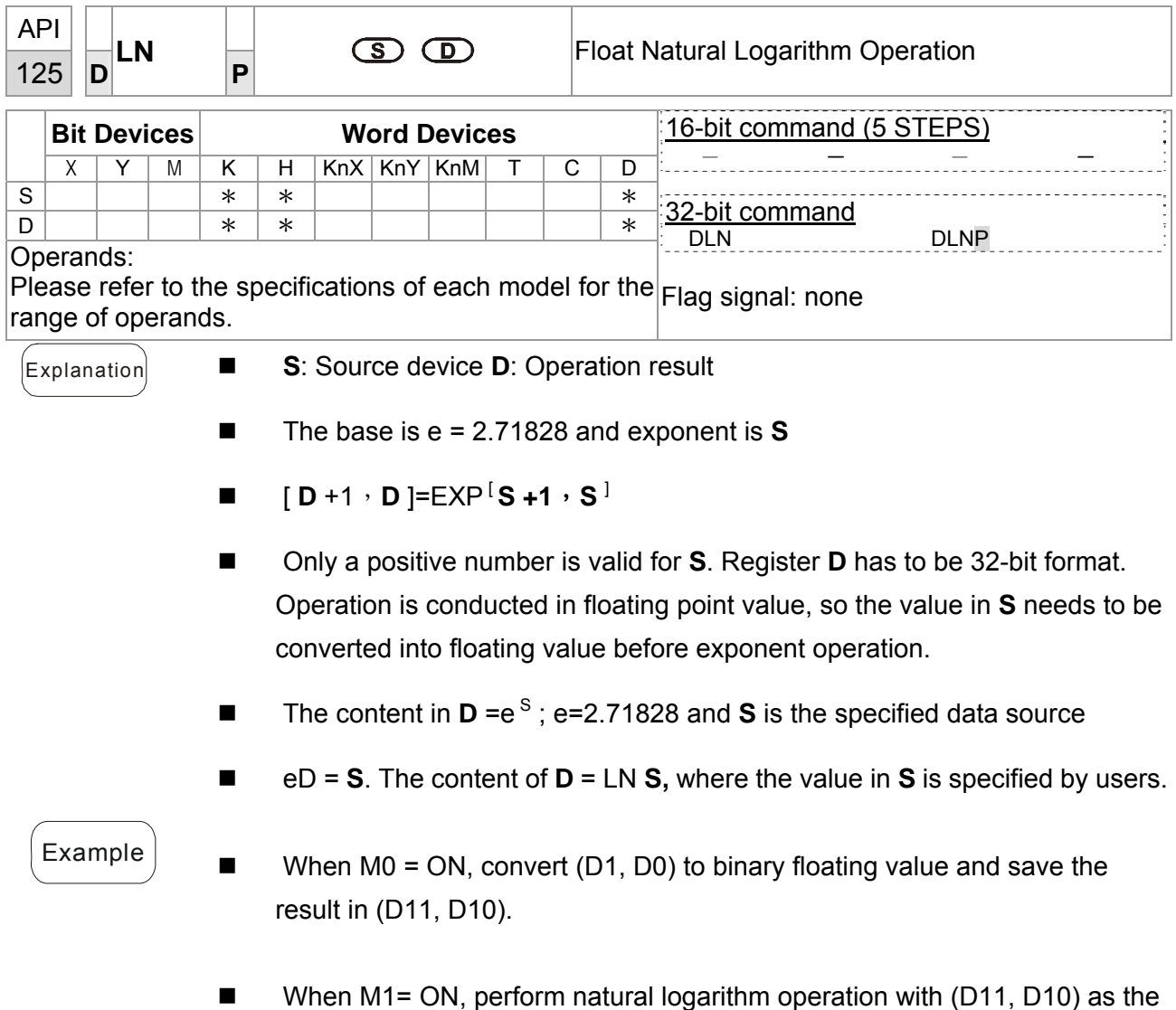

antilogarithm. The value is saved in register (D21, D20) in binary floating format.

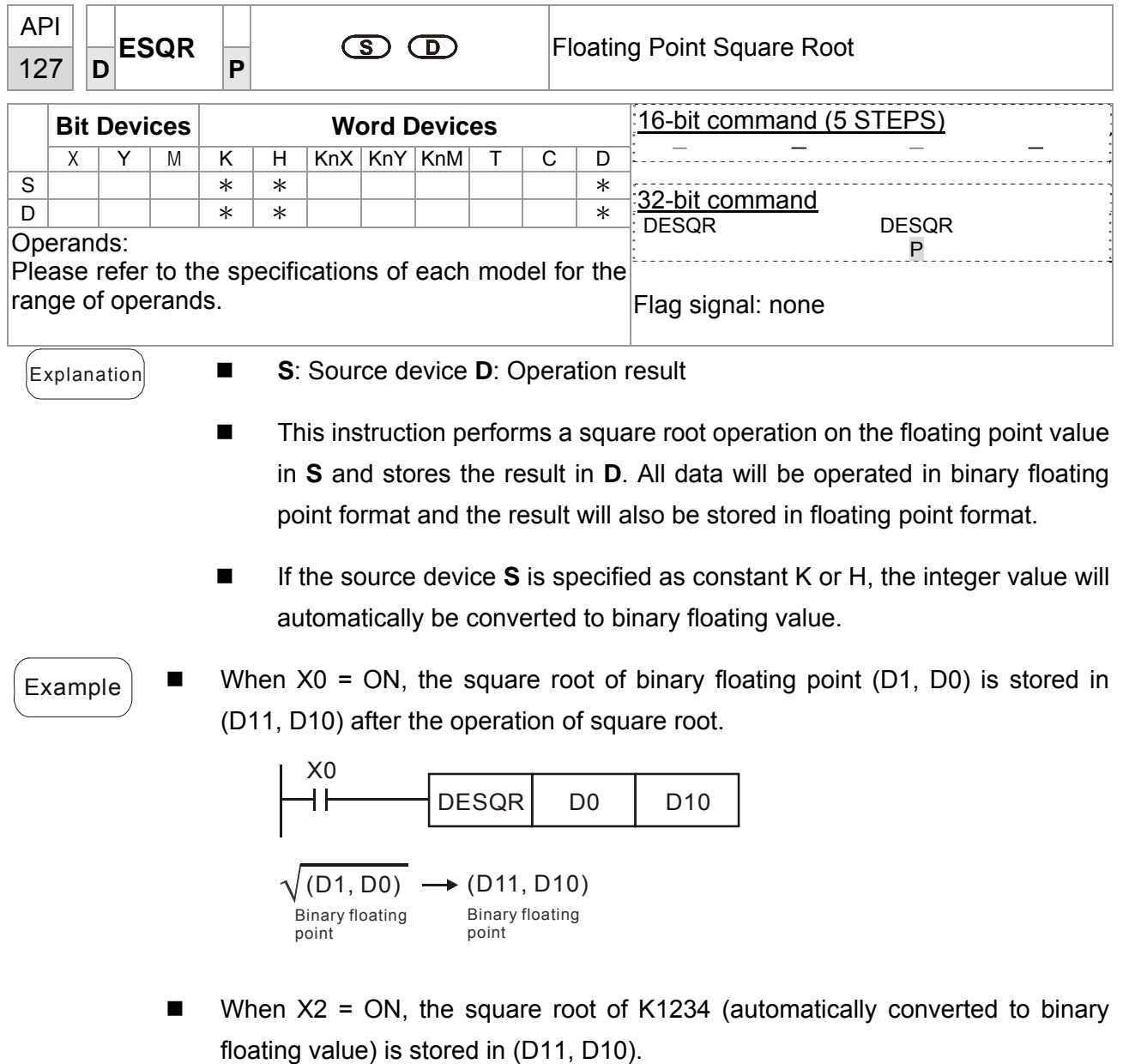

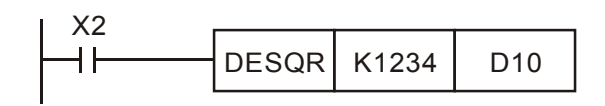

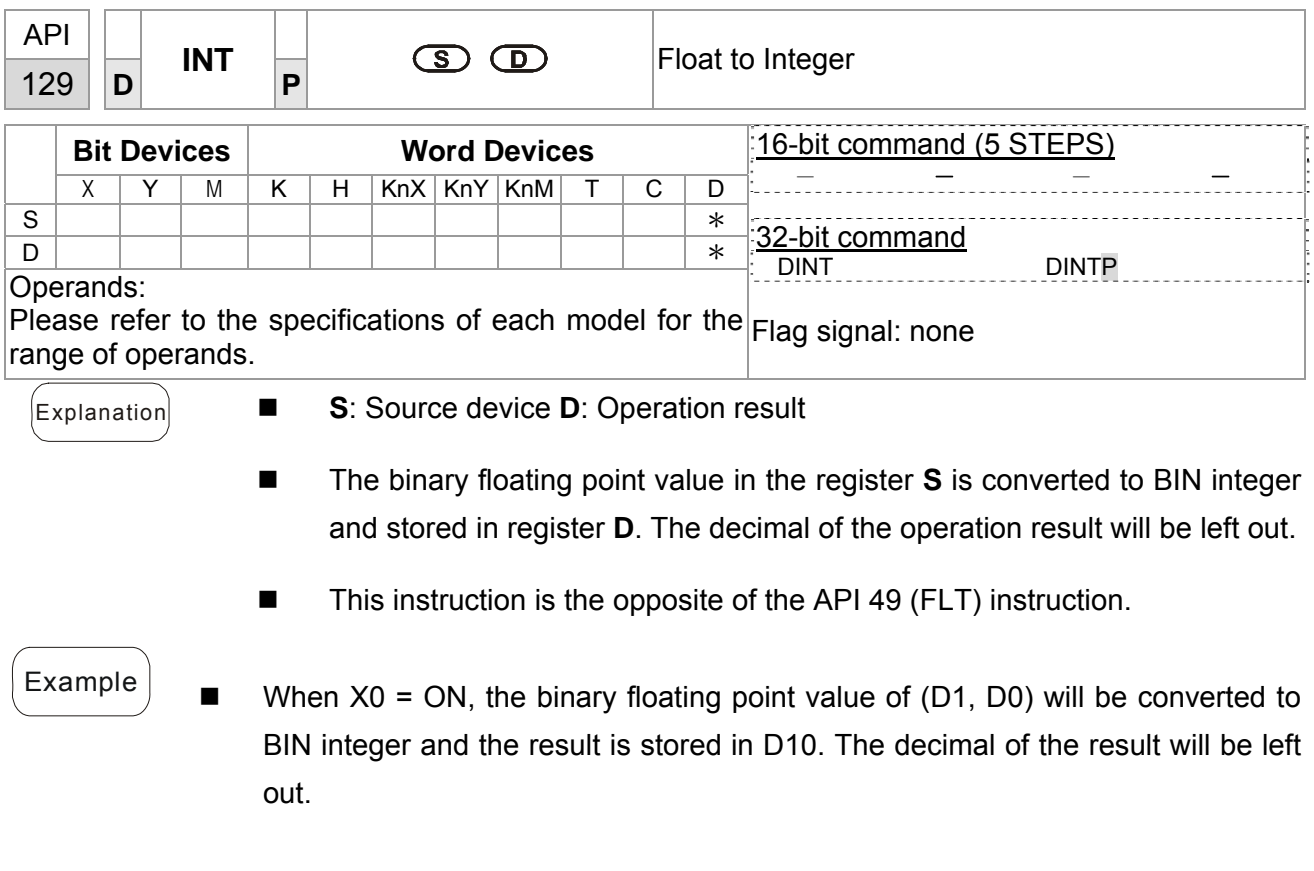

When  $X1 = ON$ , the binary floating point value of (D21, D20) will be converted to BIN integer and the result is stored in (D31, D30). The decimal of the result will be left out.

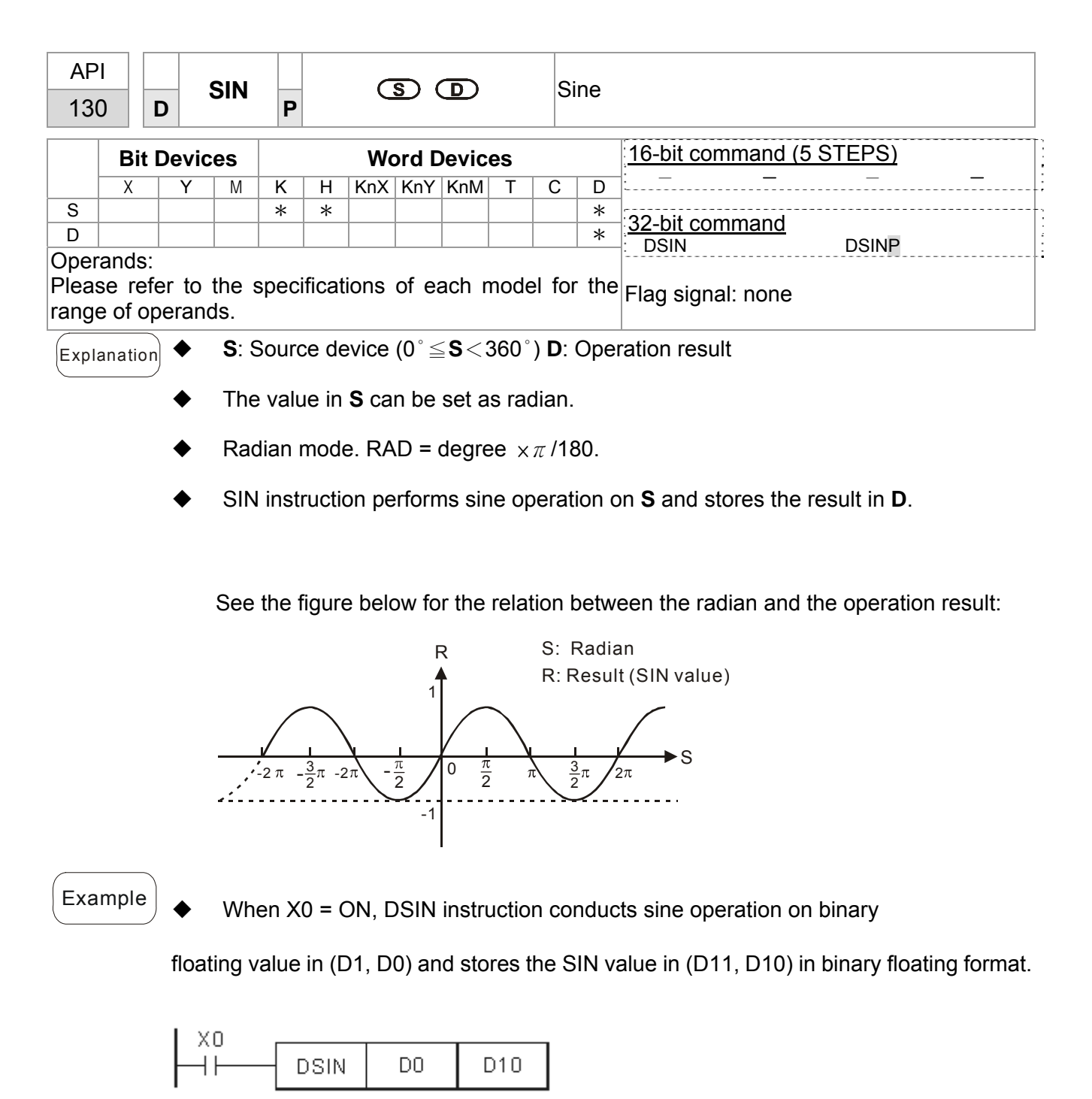

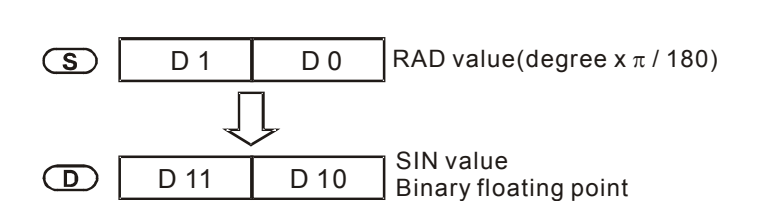

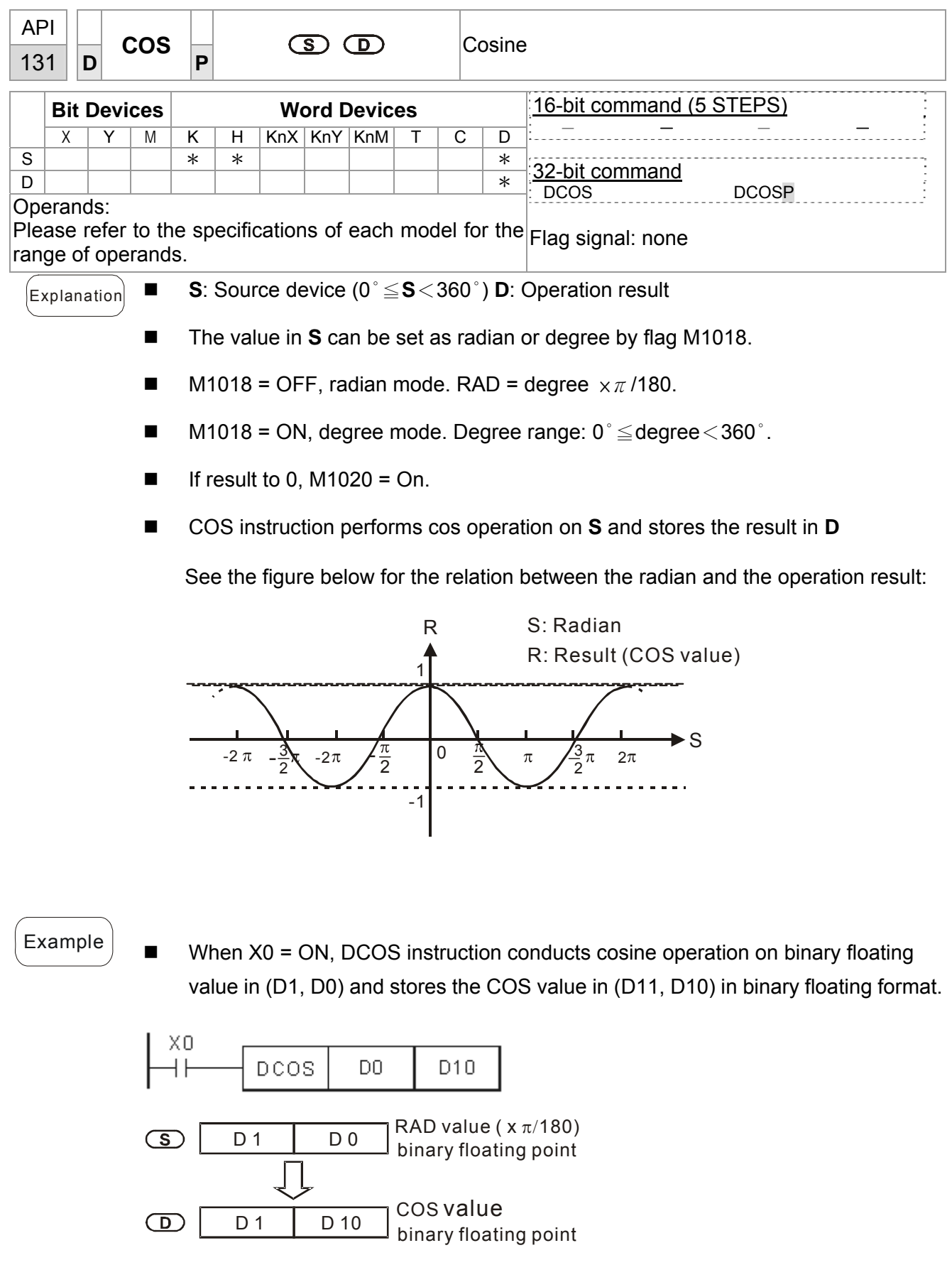

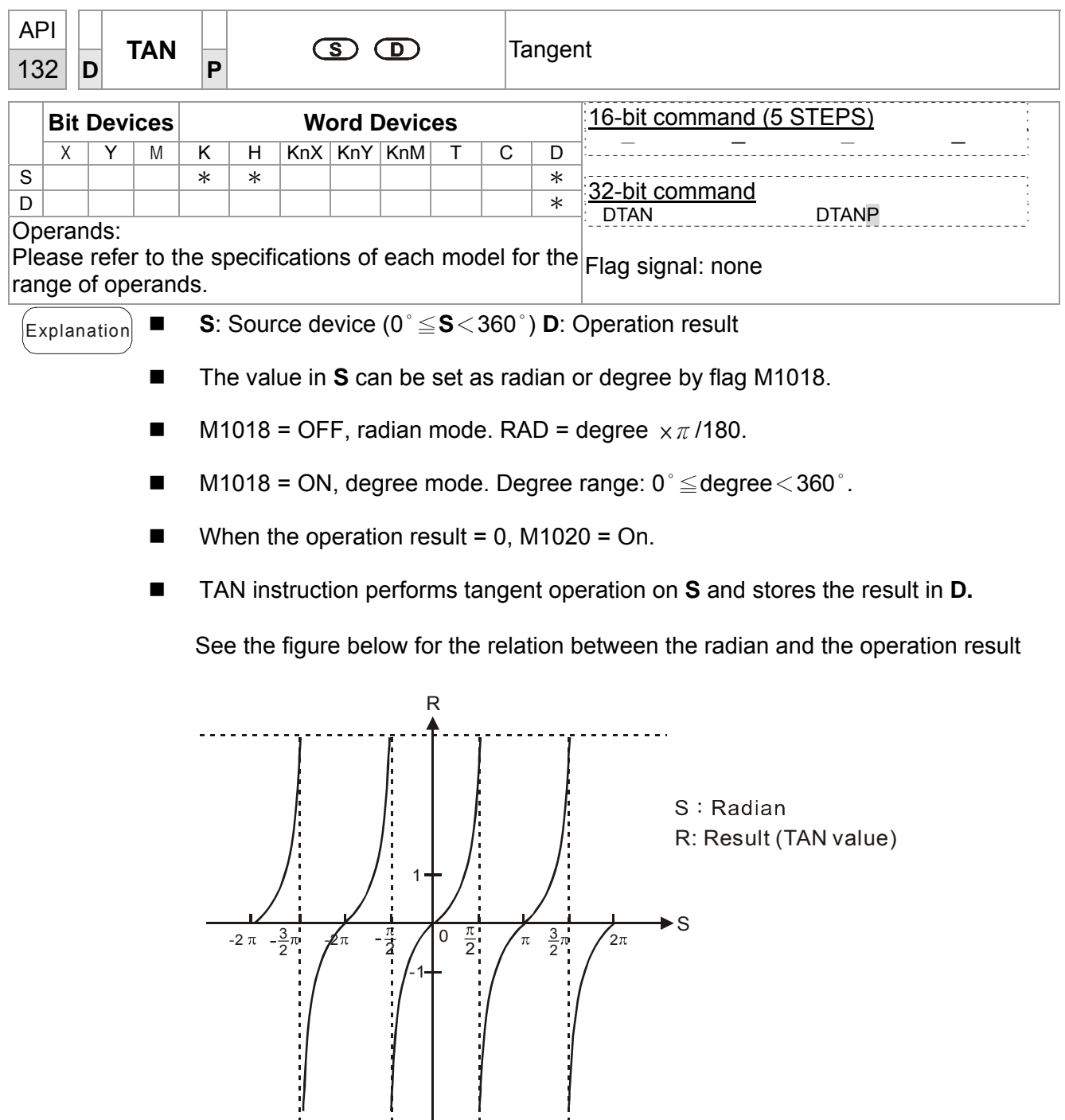

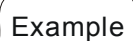

 $\mathsf{Example}$  When X0 = ON, DTAN instruction performs tangent operation on the radian value in (D1, D0) and stores the TAN value in (D11, D10) in binary floating format

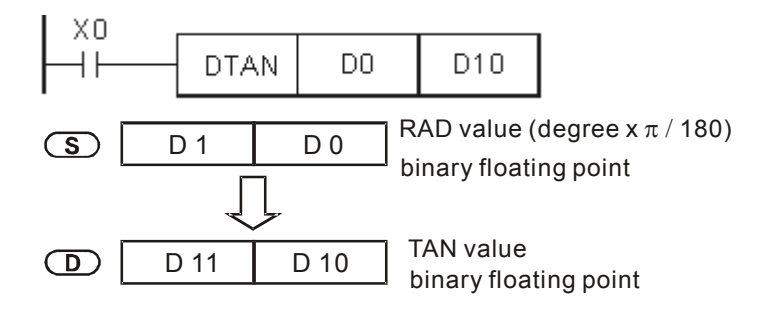

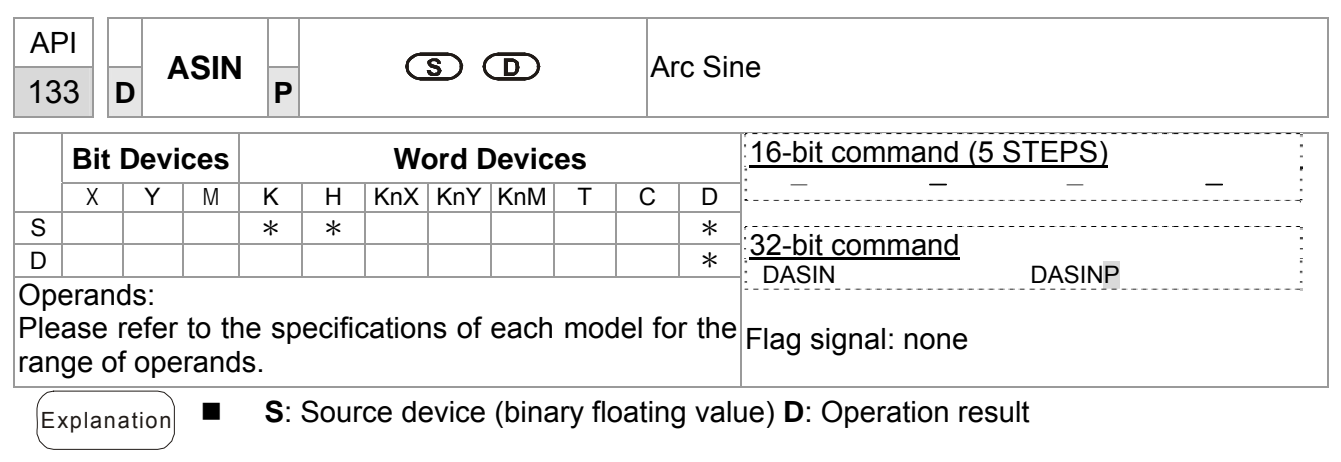

 $\blacksquare$  ASIN value = sin<sup>-1</sup>

See the figure below for the relation between input **S** and the result:

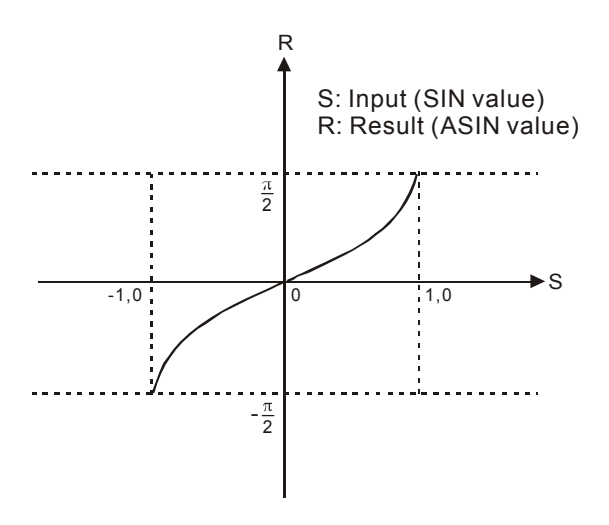

 $E_{\text{Xample}}$  When X0 = ON, DASIN instruction performs arc sine operation on the binary floating value in (D1, D0) and stores the ASIN value in (D11, D10) in binary floating format..

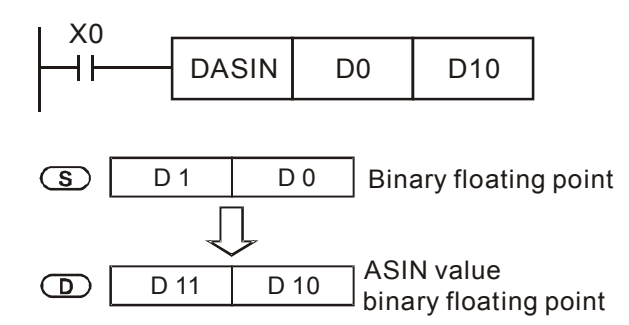

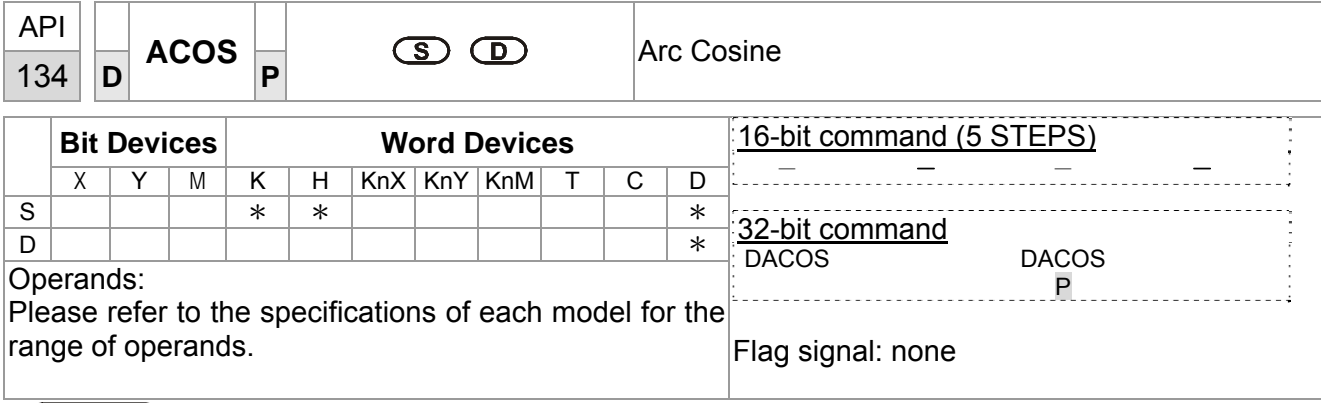

- Explanation **S**: Source device (binary floating value) **D**: Operation result
	- $\blacksquare$  ACOS value =cos<sup>-1</sup>

See the figure below for the relation between the input **S** and the result:

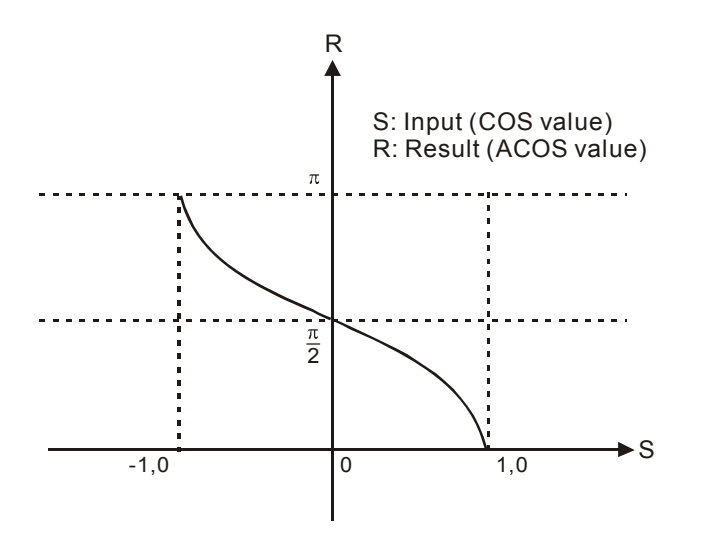

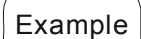

 $E_{\text{Xample}}$  When X0 = ON, DACOS instruction performs arc cosine operation on the binary floating value in (D1,D0) and stores the ACOS value in (D11, D10) in binary floating format.

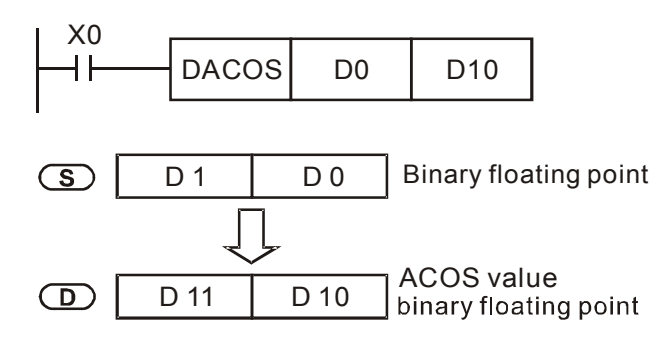
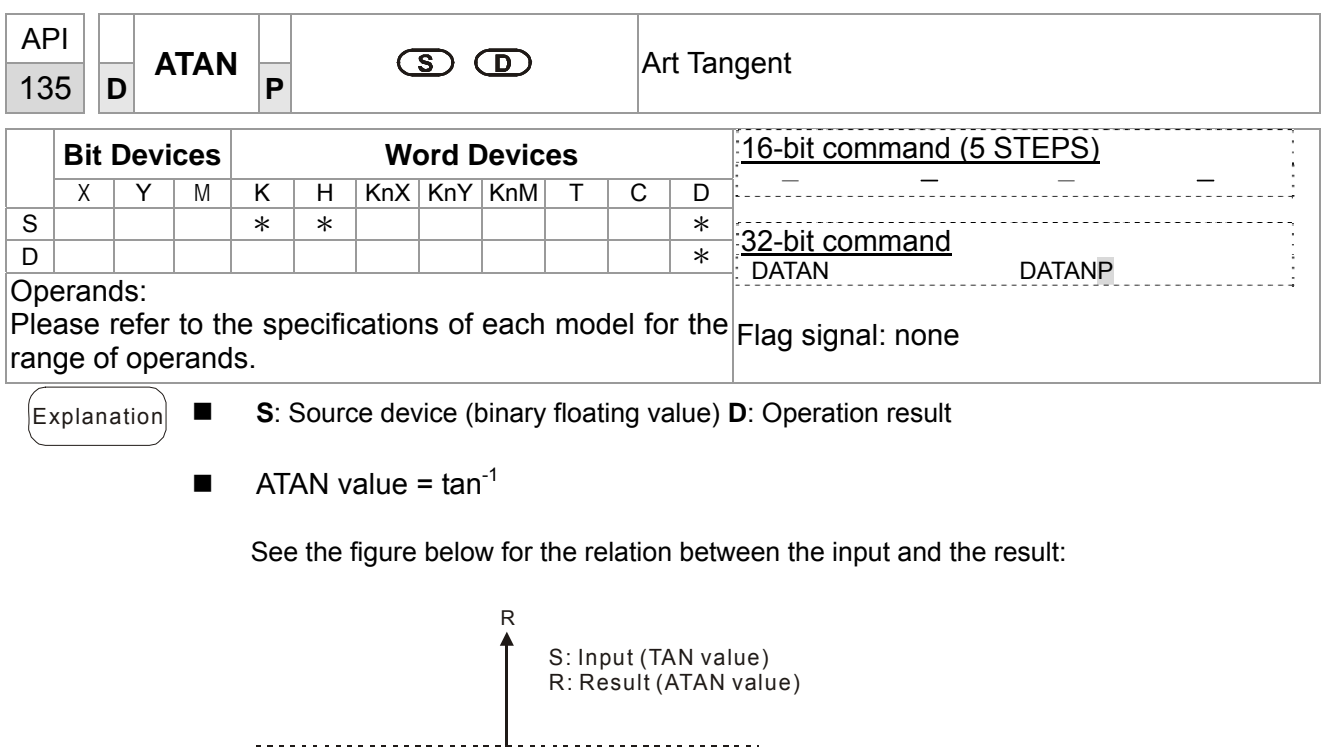

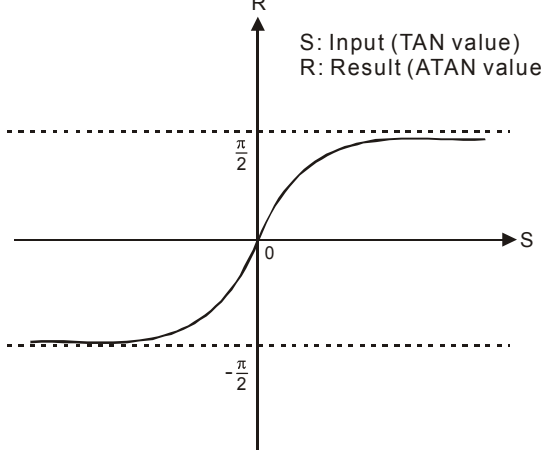

 $E_{\text{Xample}}$  When X0 = ON, DATAN instruction performs arc tangent operation on the binary floating value in(D1, D0) and stores the ATAN value in (D11, D10) in binary floating format.

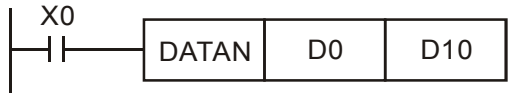

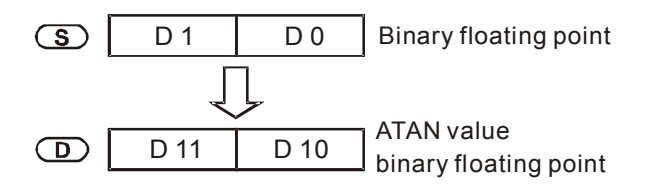

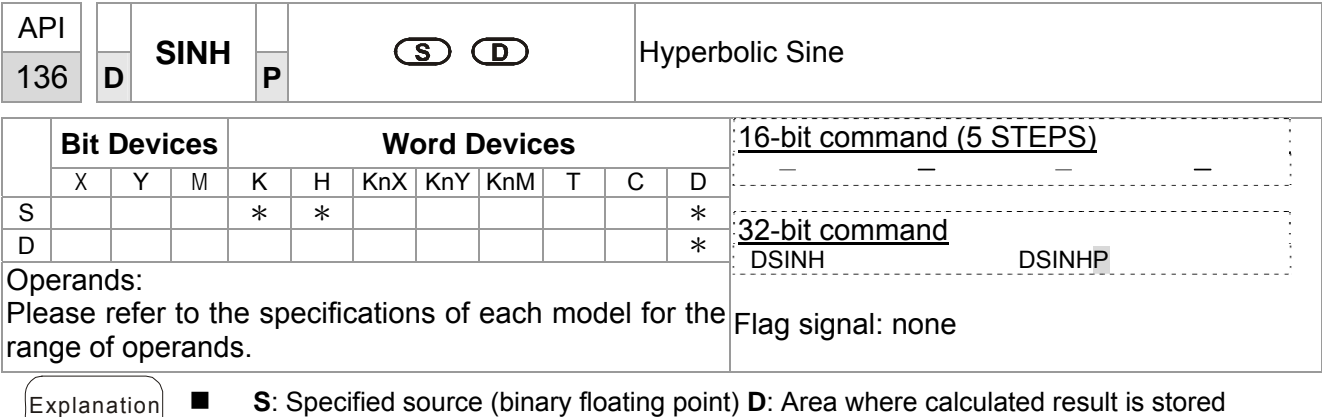

Sinh value =  $(e^s-e^{-s})/2$ 

 $\mathcal{L}_{\text{Example}}$  When X0=On, specify binary floating point (D1, D0). Calculate SINH value and save the result in (D11, D10). The result stored in (D11, D10) is all in binary floating point format.

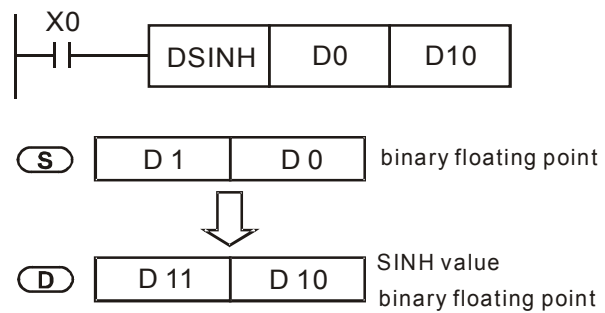

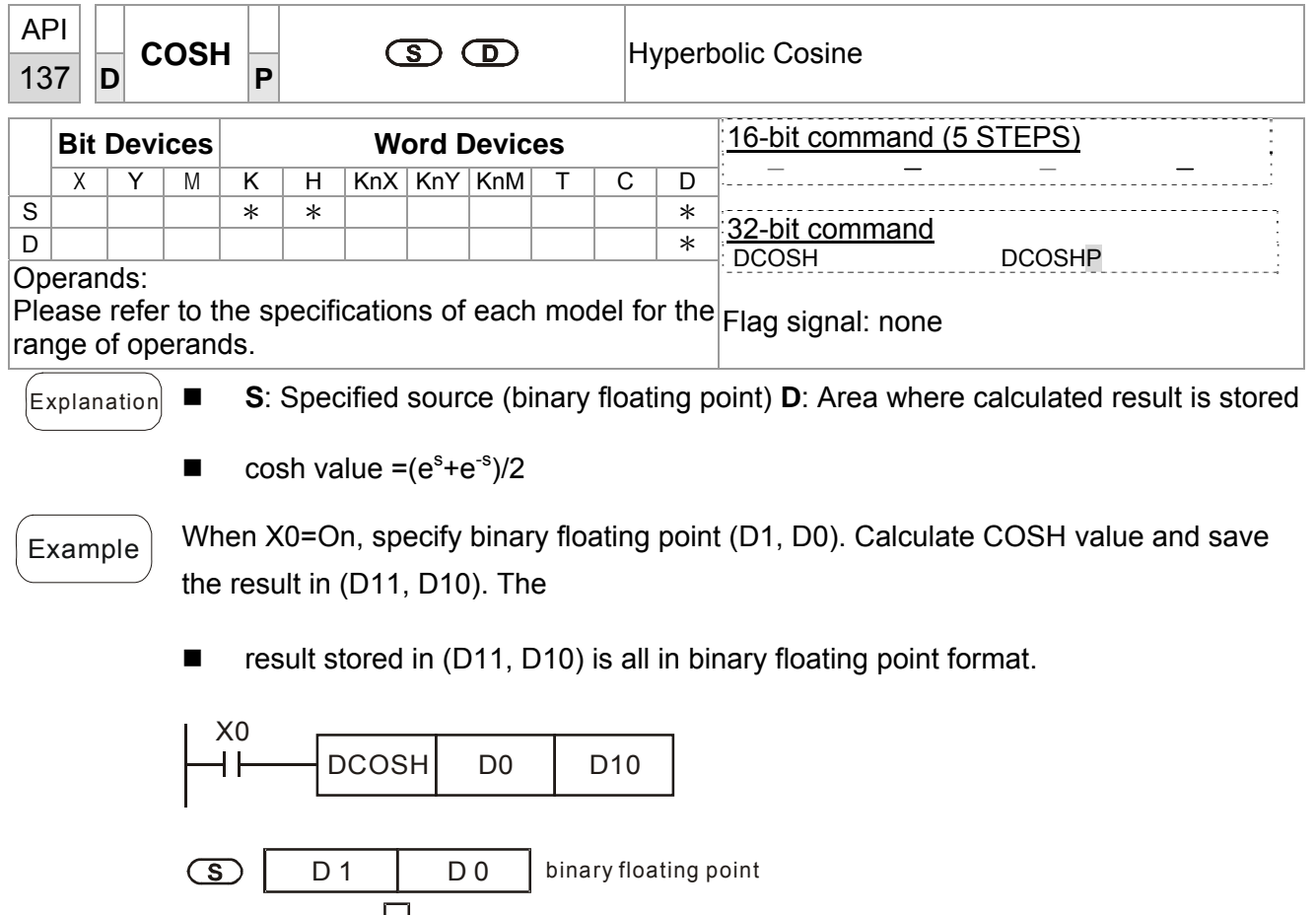

D 10 COSH value<br>
D 10 binary floating point

D 11

 $\bigcirc$ 

JΙ

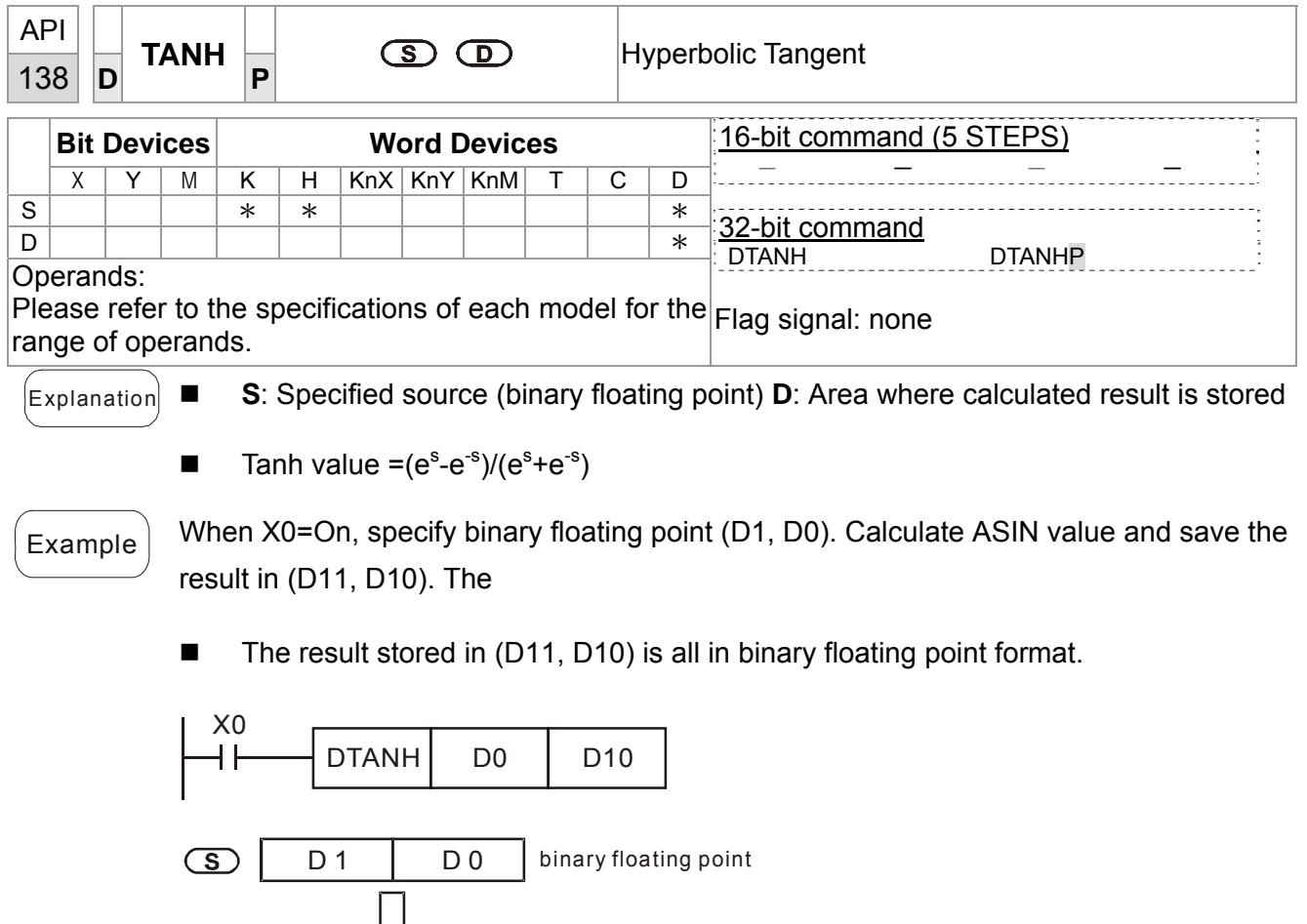

D 10 | TANH value<br>binary floating point

D 11

 $\qquad \qquad \textcircled{1}$ 

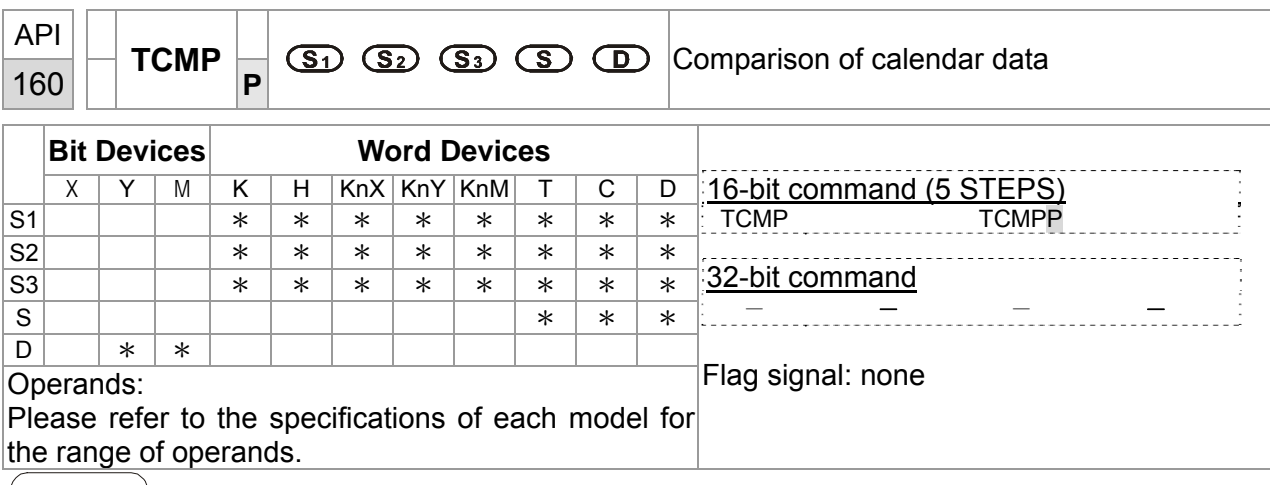

Explanation

**S1**: Hour of comparison time, setting range is K0~K23

**S2**: Minute of comparison time, setting range is K0~K59 **S3**:

Second of comparison time, setting range is K0~K59

- **S**: Current time of calendar (occupies 3 continuous devices)
- **D**: Comparison result (occupies 3 continuous devices)

The range of operand S1, S2, S3: S1=0~23, S2 =S3=K0~59

- **S1**, **S2**, **S3** is compared to the current value of the head address **S** and save the comparison result in **D**.
- **S1** is the hour of current time and the content is K0~K23. **S2** is the minute of current time and the content is K0~K59. **S3** is the second of current time and the content is K0~K59
- The current time of real time clock specified by S is read by using TRD command previously and then compared by using TCMP command. If the content of **S** exceeds the range, it will result in "operation error". At this time, the command won't be executed and M1067=On, M1068=On, records error code 0E1A (HEX) in D1067.

 $\epsilon$  Example When X10= On, the command is executed and the current time of real time clock in (D20~D22) is compared to the set value 12:20:45 and the result is shown at M10~M12. When X10 goes from On→Off, the command is not executed but the On/Off state before M10~M12 is kept. Connect M10~M12 in series or in parallel and then the result of  $\geq, \leq, \neq$  are given.

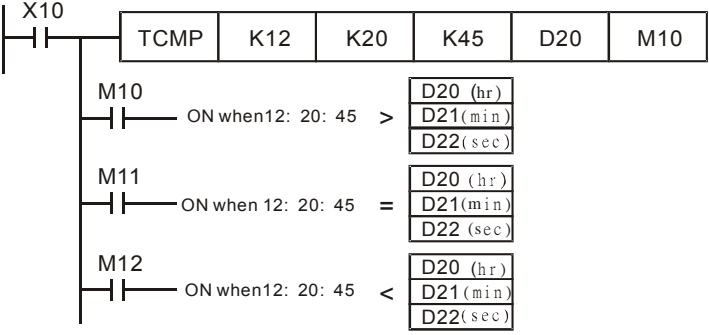

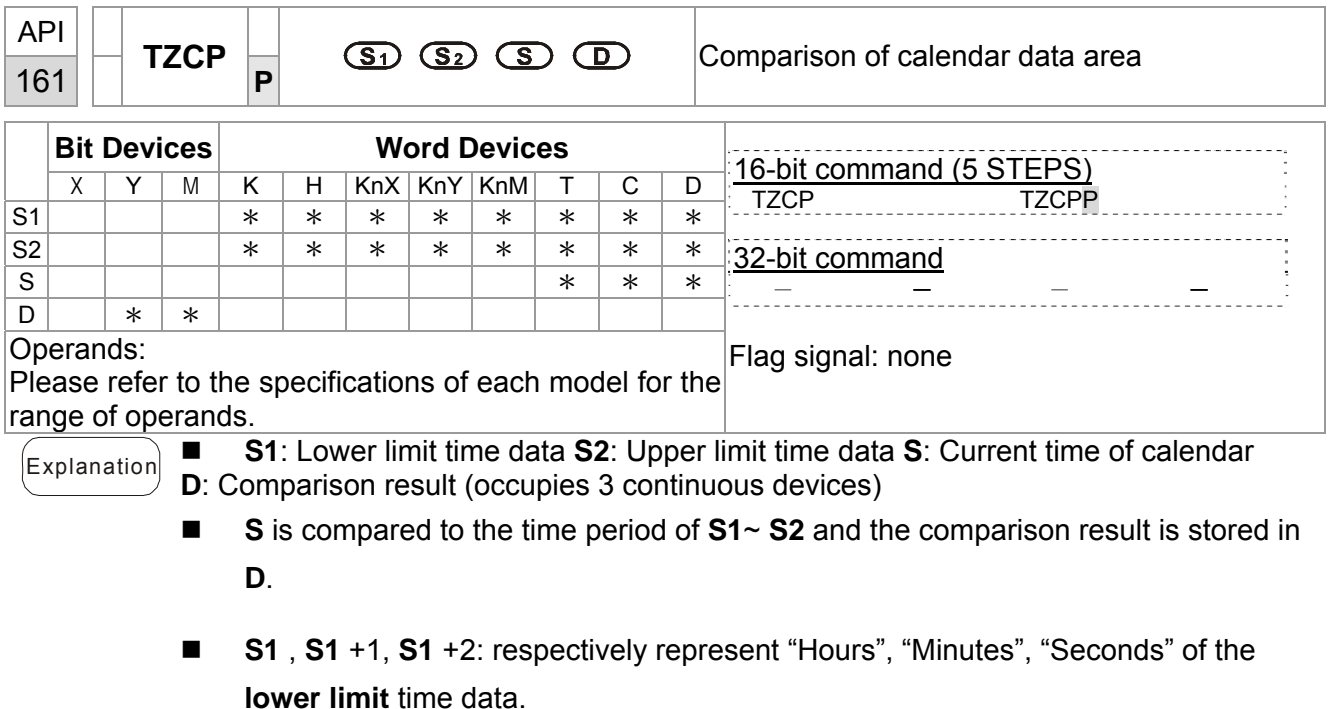

- S2, S2 +1, S2 +2: respectively represent "Hours", "Minutes", "Seconds" of the **upper limit** time data。
- **S**, **S** +1, **S** +2: respectively represent "Hours", "Minutes", "Seconds" of the **current** time of perpetual calendar.
- The current time of real time clock specified by S is read by using TRD command previously and then compared by using TZCP command. If the content of **S**, **S1**, **S2**  exceeds the range, it will result in "operation error". At this time, the command won't be executed and M1068=On.
- If  $S < S1$ , and if  $S < S2$ , **D** is On. If  $S > S_1$  and if  $S > S2$ , **D** +2 is On. Besides these two situations, **D** +1 is On.
- Example  $\parallel$   $\blacksquare$  When X10= On, the TZCP command is executed and one of M10~M12 will be On. When X10= Off, the TZCP command is not executed but the state of M10~M12 before X10=Off is kept.

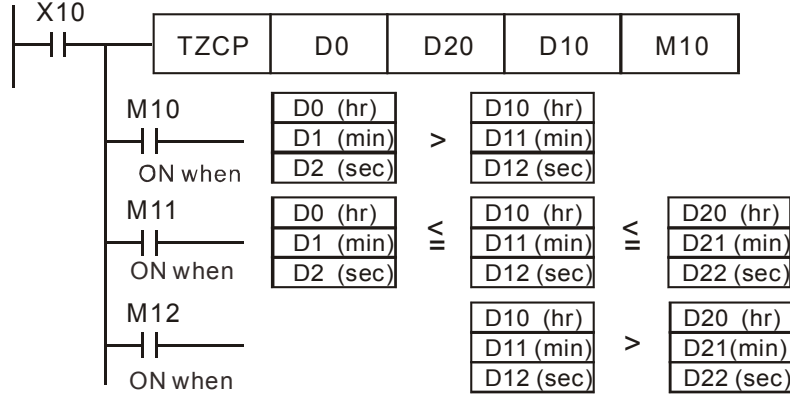

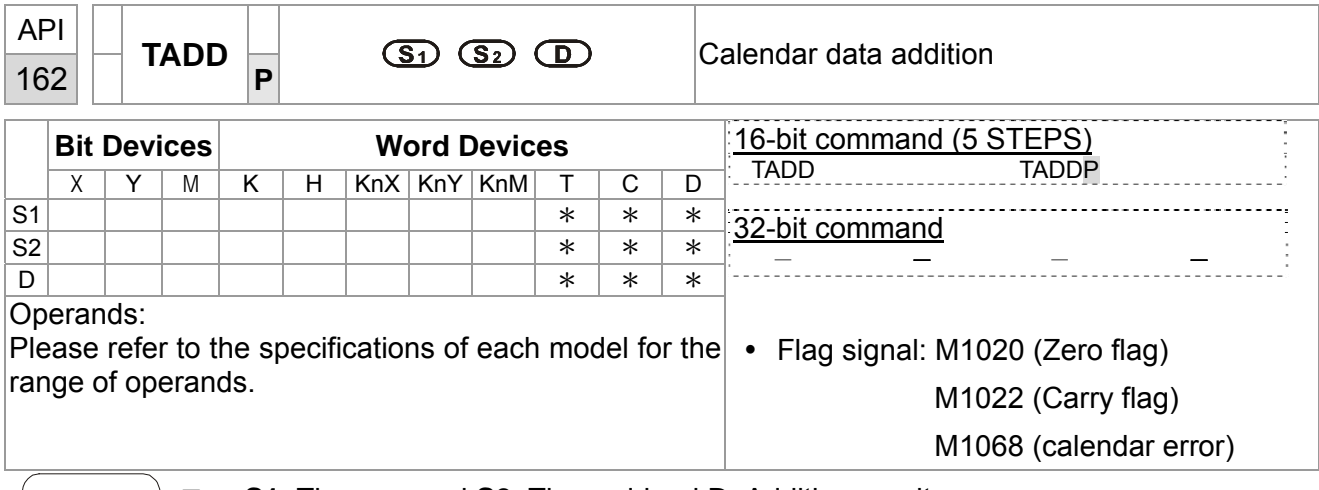

Explanation **S1**: Time augend **S2**: Time addend **D**: Addition result

Operand **S1**, **S2**, **D** occupies 3 continuous devices

- **S1** + **S2** = **D**. The time data in the register specified by **S1** is added to the time data in the register specified by **S2** and the addition result is stored in the register specified by **D**.
- If the time data in **S1**, **S2** exceeds the range, it will result in "operation error". At this time, the command won't be executed and M1067=On, M1068=On, records error code 0E1A (HEX) in D1067.
- If the addition result is in a value greater than 24 hours, the Carry flag M1022=On. The value of the result shows in **D** is the time remaining above 24 hours.
- If the addition result is equal to 0 (zero, 0 hour, 0 minute, 0 second), the Zero flag M1020= On.

Example  $\parallel$   $\blacksquare$  When X10= On, the command is executed. Add the time data specified by D0~D2 and D10~D12 and store the result in the register specified by D20~D22.

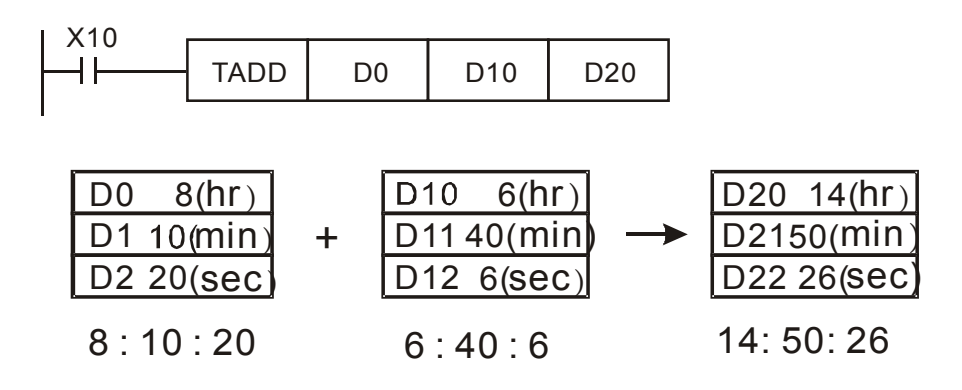

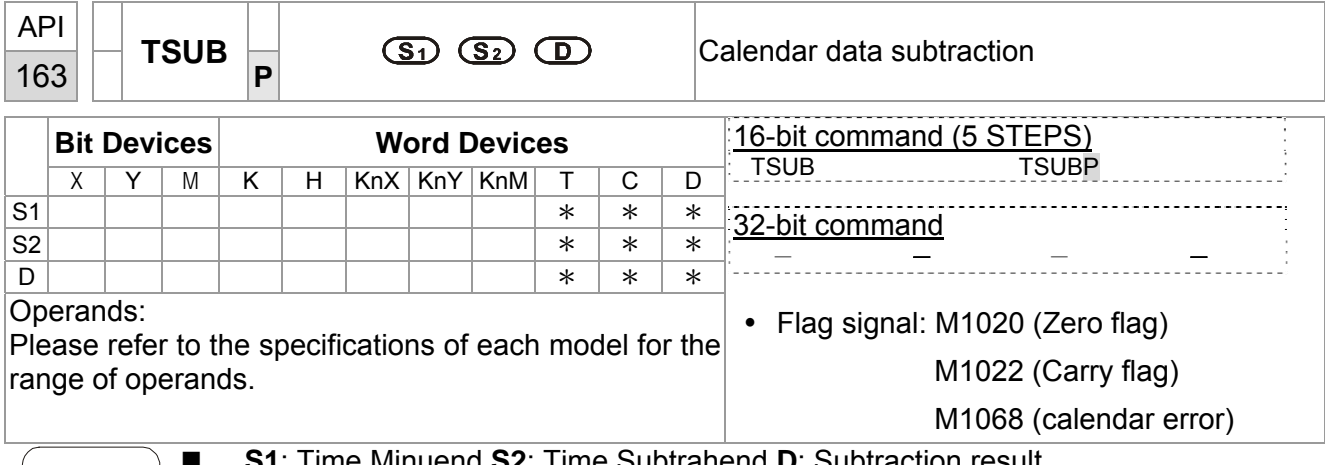

Explanation **6 S1:** Time Minuend **S2:** Time Subtrahend **D**: Subtraction result Operand **S1**, **S2**, **D** occupies 3 continuous devices.

- $\hat{H}$  **S1 S2 = D**. The time data in the register specified by S2 is subtracted from the time data in the register specified by **S1** and the result is stored in the register specified by **D**.
- If the time data in **S1**, **S2** exceeds the range, it will result in "operation error". At this time, the command won't be executed and M1067=On, M1068=On, records error code 0E1A (HEX) in D1067.
- If the subtraction result is a negative value (less than 0), the Barrow Flag M1021= On. The value of the result shows in **D** is the time remaining above 24 (twenty-four) hour.
- If the subtraction result is equal to 0 (zero, 0 hour, 0 minute, 0 second), the Zero flag M1020= On.
- Example  $\parallel$   $\blacksquare$  When X10= On, the command is executed. The time data specified by D10~D12 is subtracted from the time data specified by D0~D2 and the result is stored in the register specified by D20~D22.

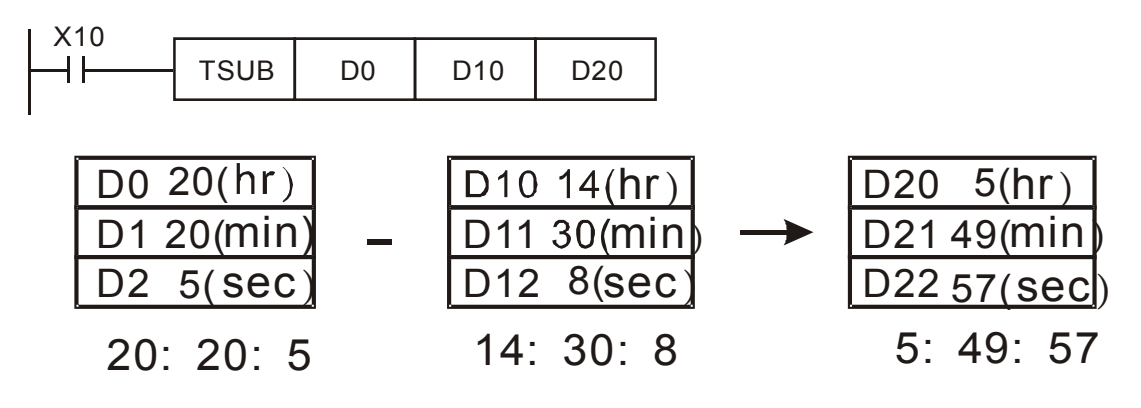

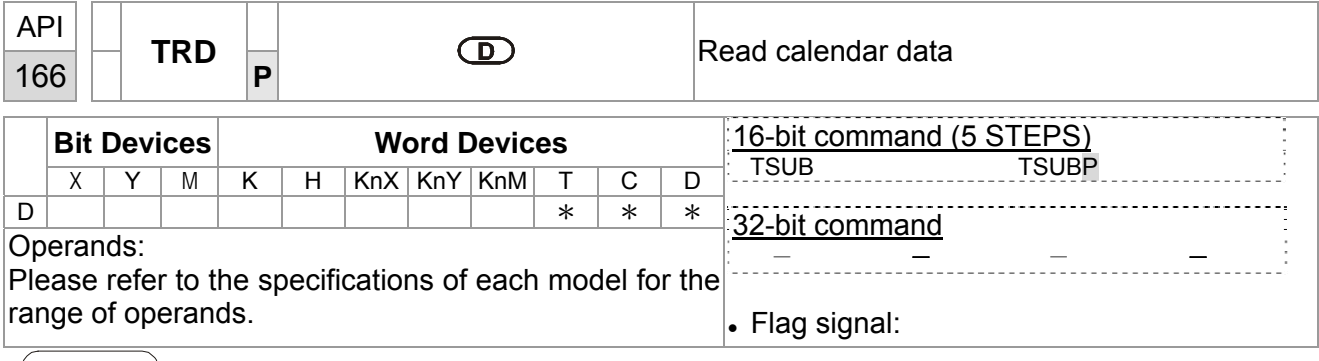

 $\begin{bmatrix} \mathsf{Explanation} \end{bmatrix}$  **S**<sub>1</sub>: Time Minuend **S**<sub>2</sub>: Time Addend **D**: Addition Result

- D: The device stores the current time of calendar (occupies 7 continuous devices)
- A perpetual calendar clock is built in the EH/SA series PLC and this clock provide year (A.D.), week, month, date, hours, minutes and seconds total 7 data devices stored in D1063~D1069. The function of TRD command is for program designer to read the current time of perpetual calendar directly and store the reading data in the 7 data registers specified by **D**.
- D1063 reads only the last two digits of a year.

- $Example$   $\blacksquare$  When X0=On, read the current time of perpetual calendar to the specified register D0~D6.
	- The content of D1064: 1 is indicated Monday, 2 is indicated Tuesday,..., 7 is indicated Sunday.

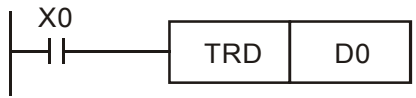

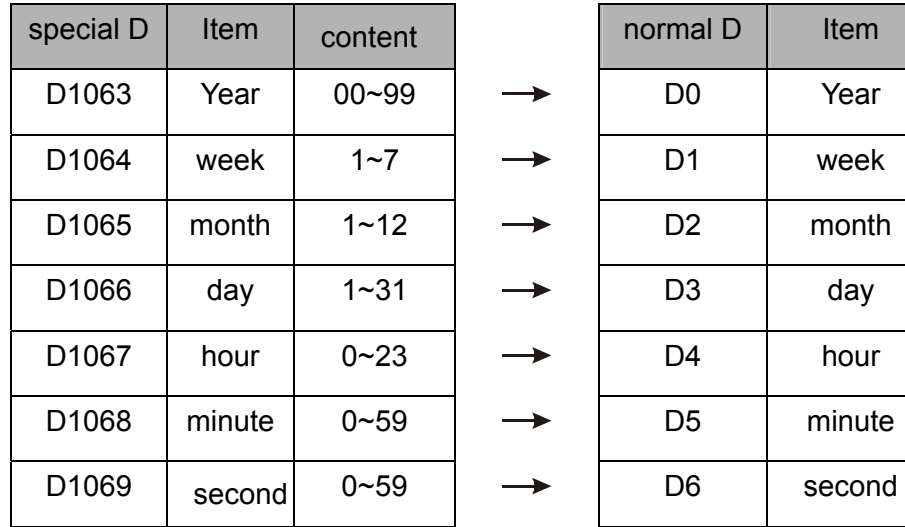

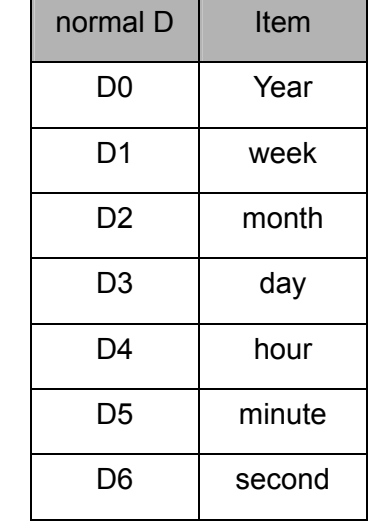

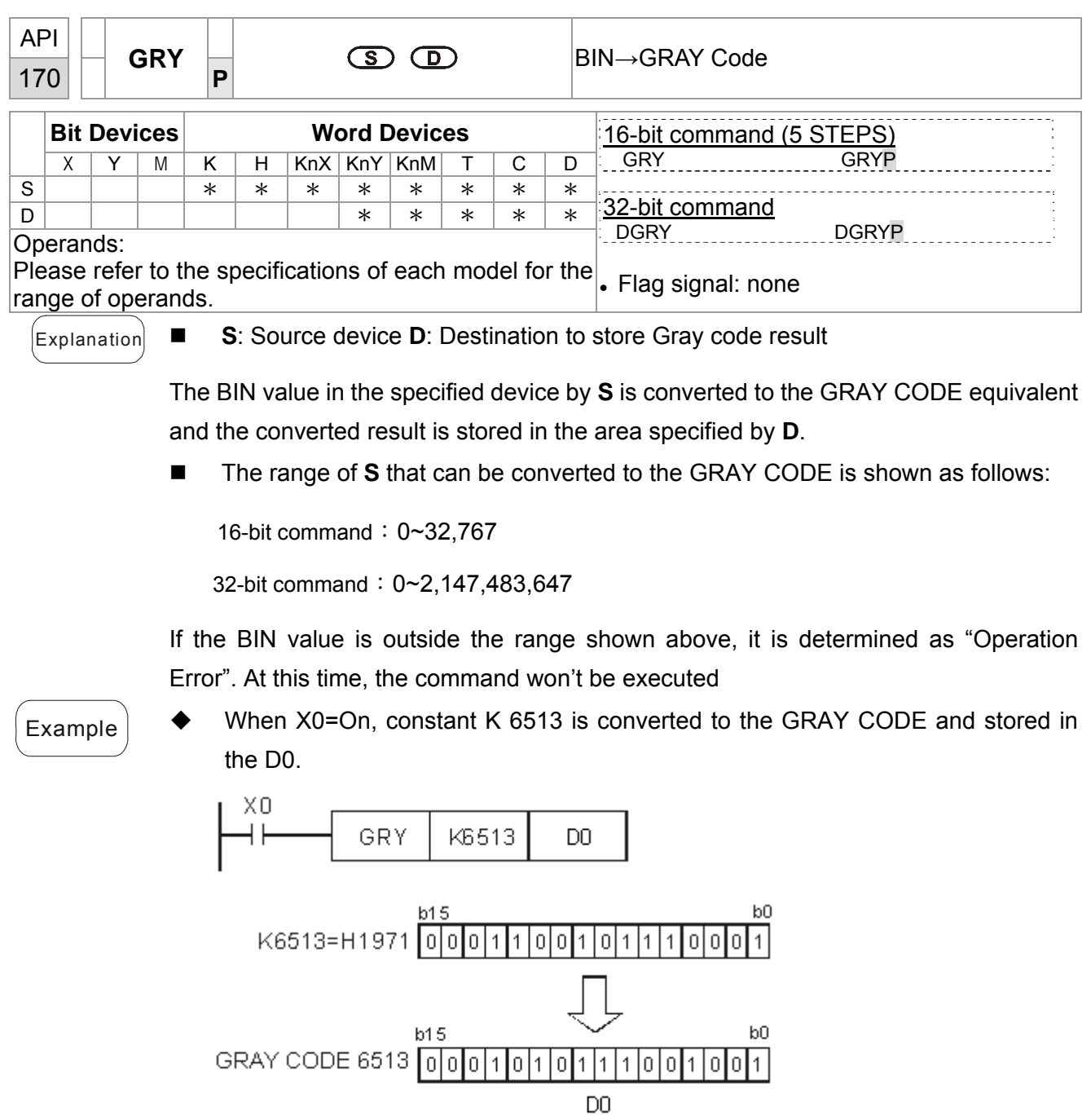

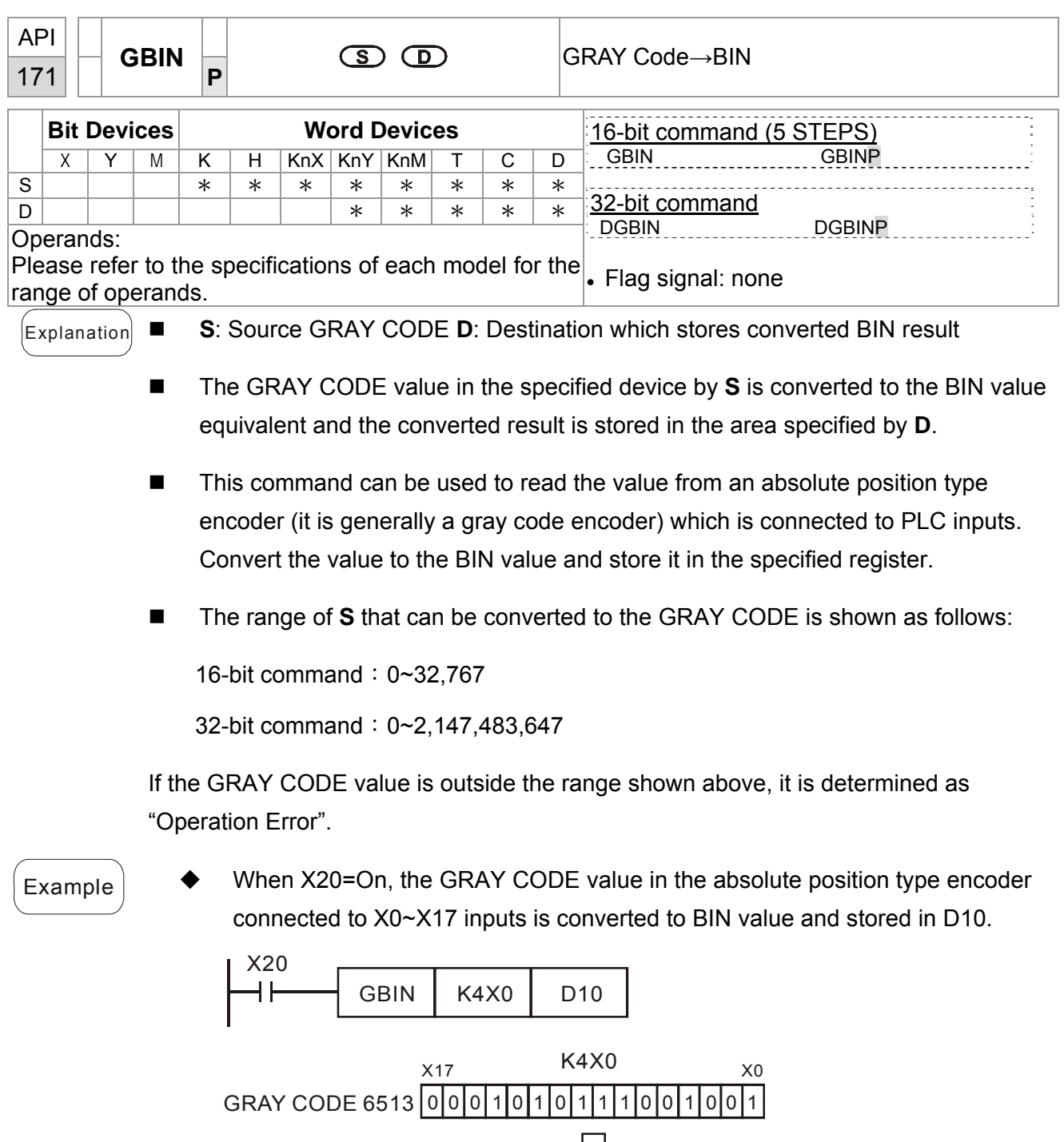

ηŕ b15 b0 H1971=K6513 |0|0|0|1|1|0|0|1|0|1|1|1|0|0|0|1

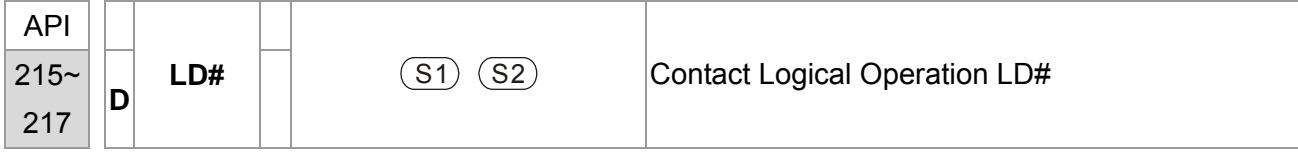

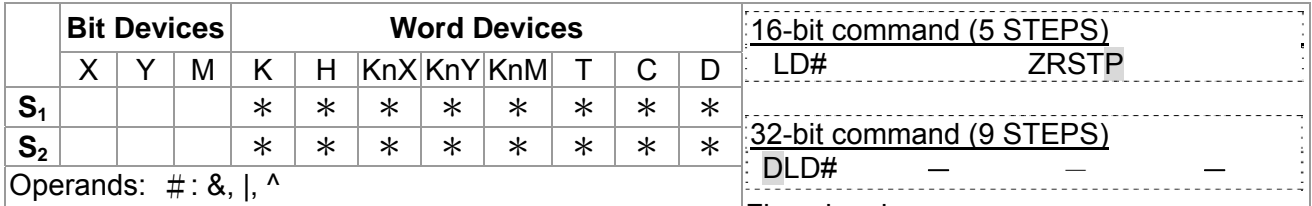

Please refer to the specifications of each model for the Flag signal: none range of operands.

 $\begin{bmatrix} \mathsf{E}_{\mathsf{xplanation}} \end{bmatrix}$  1. **S**<sub>1</sub>: Data source device 1 **S**<sub>2</sub>: Data source device 2

- 2. This instruction compares the content in  $S_1$  and  $S_2$ . If the result is not "0", the continuity of the instruction is enabled. If the result is "0", the continuity of the instruction is disabled.
	- 3. LD# (**#:** &, |, ^) instruction is used for direct connection with BUS.

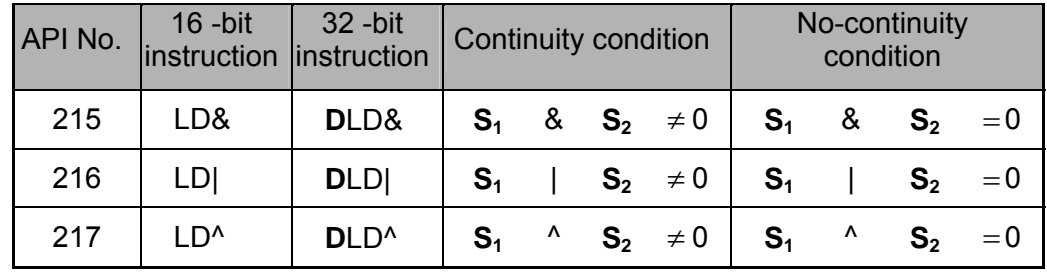

- 4. **&:** Logical "AND" operation
- 5. **|:** Logical "OR" operation
- 6. **^:** Logical "XOR" operation

- Example 1. When the result of logical AND operation of C0 and C10  $\neq$  0, Y10 = On.
	- 2. When the result of logical OR operation of D200 and D300  $\neq$  0 and X1 = On, Y11 = On will be retained.

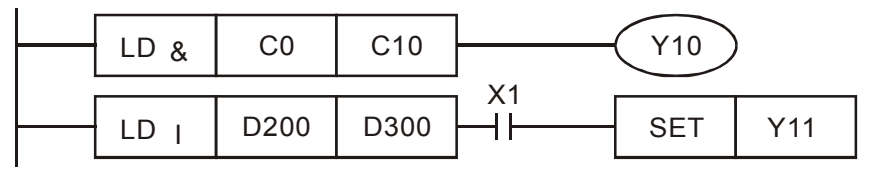

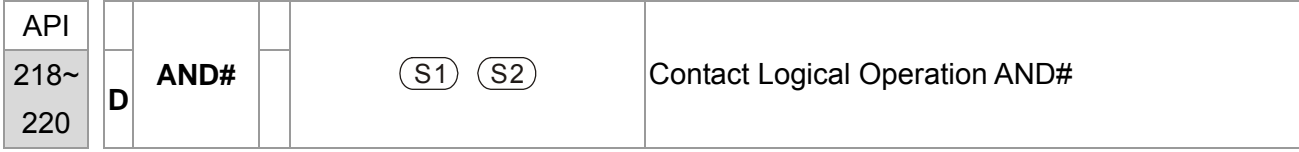

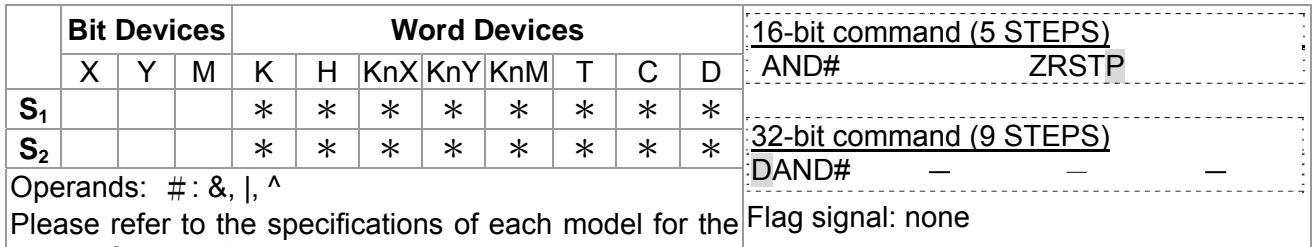

### range of operands.

 $\begin{bmatrix} \mathsf{E}_{\mathsf{xplanation}} \end{bmatrix}$  1. **S**<sub>1</sub>: Data source device 1 **S**<sub>2</sub>: Data source device 2

- 2. This instruction compares the content in  $S_1$  and  $S_2$ . If the result is not "0", the continuity of the instruction is enabled. If the result is "0", the continuity of the instruction is disabled.
	- 3. AND# (**#:** &, |, ^) is an operation instruction used on series contacts.

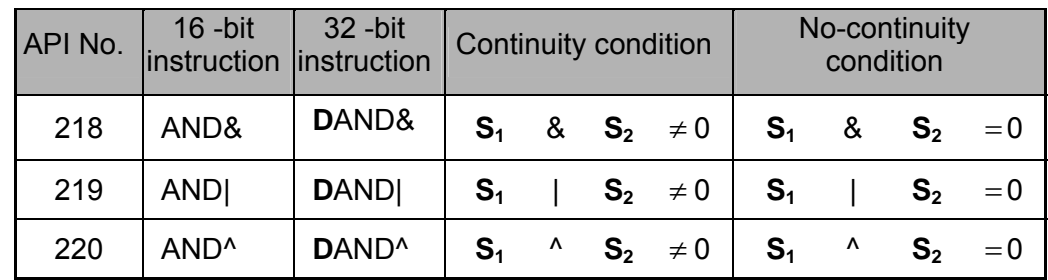

- 4. **&:** Logical "AND" operation
- 5. **|:** Logical "OR" operation
- 6. **^:** Logical "XOR" operation

- Example 1. When  $X0 = On$  and the result of logical AND operation of C0 and C10  $\neq$  0, Y10 = On.
	- 2. When X1 = Off and the result of logical OR operation of D10 and D0  $\neq$  0 and X1 = On, Y11 = On will be retained.
	- 3. When X2 = On and the result of logical XOR operation of 32-bit register D200 (D201) and 32-bit register D100 (D101) ≠ 0 or M3 = On, M50 = On.

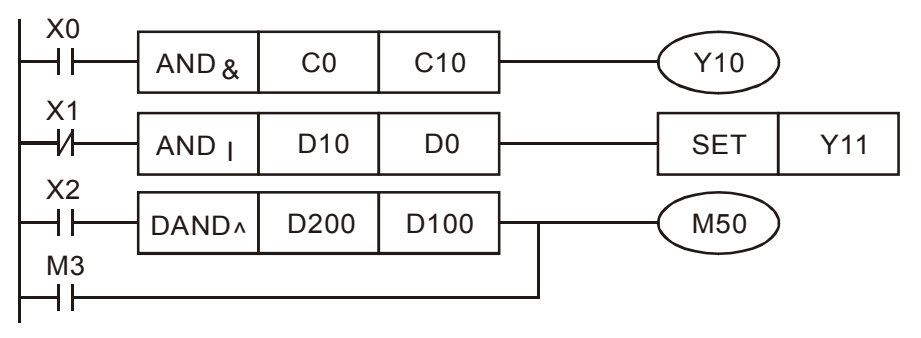

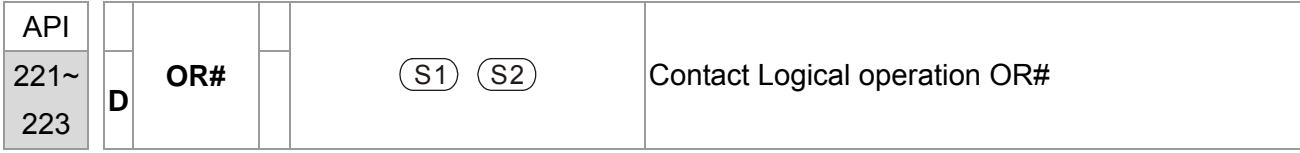

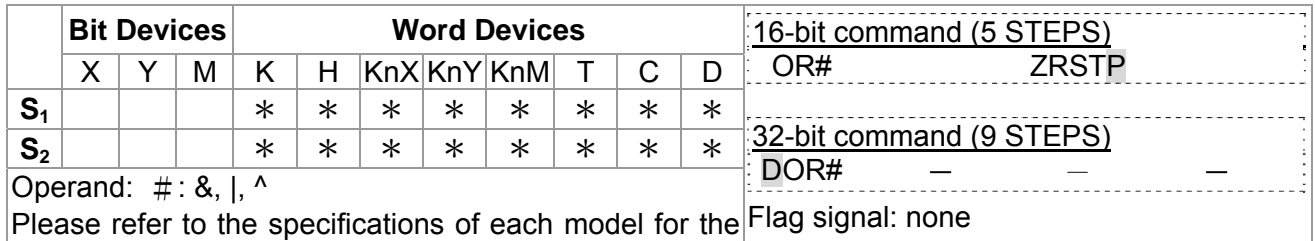

# range of operands.

 $\begin{bmatrix} \mathsf{E}_{\mathsf{xplanation}} \end{bmatrix}$  1. **S**<sub>1</sub>: Data source device 2

- 2. This instruction compares the content in  $S_1$  and  $S_2$ . If the result is not "0", the continuity of the instruction is enabled. If the result is "0", the continuity of the instruction is disabled.
	- 3. OR# (**#:** &, |, ^) is an operation instruction used on parallel contacts.

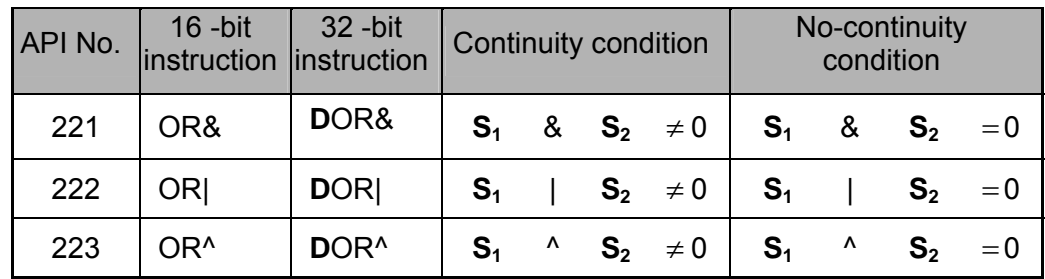

- 4. **&:** Logical "AND" operation
- 5. **|:** Logical "OR" operation
- 6. **^:** Logical "XOR" operation

 $\mathsf{Example}$  When X1 = On and the result of logical AND operation of C0 and C10  $\neq$  0, Y10 = On.

2. M60 will be On, if X2 and M30 are On with one of the following two conditions: 1. The OR operation result of 32-bit register D10 (D11) and 32-bit register D20(D21) does not equal to 0. 2. The XOR operation result of 32-bit counter C235 and 32bits register D200 (D201) does not equal 0.

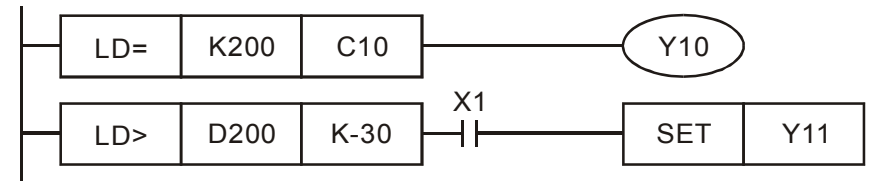

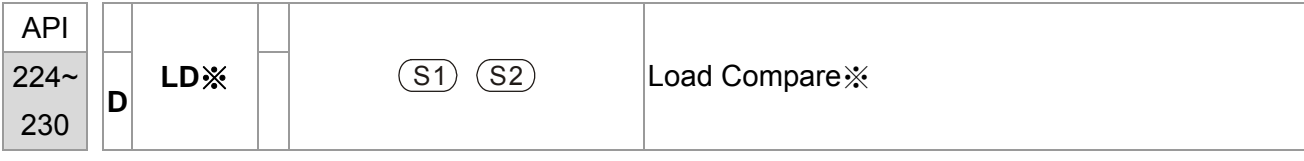

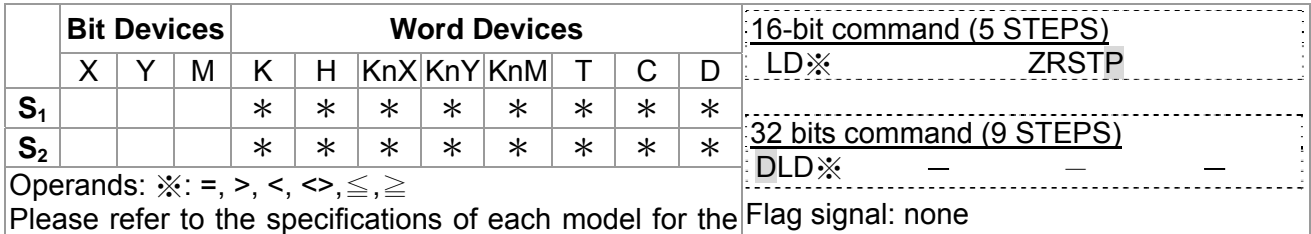

# range of operands.

 $\begin{bmatrix} \mathsf{Explanation} \end{bmatrix}$  1. **S**<sub>1</sub>: Data source device 1 **S**<sub>2</sub>: Data source device 2

- 2. This instruction compares the content in  $S_1$  and  $S_2$ . Take API224 (LD=) for example, if the result is "=", the continuity of the instruction is enabled. If the result is "≠", the continuity of the instruction is disabled.
- 3. LD ( **\*** : =, >, <, <>, ≤, ≥) instruction is used for direct connection with BUS.

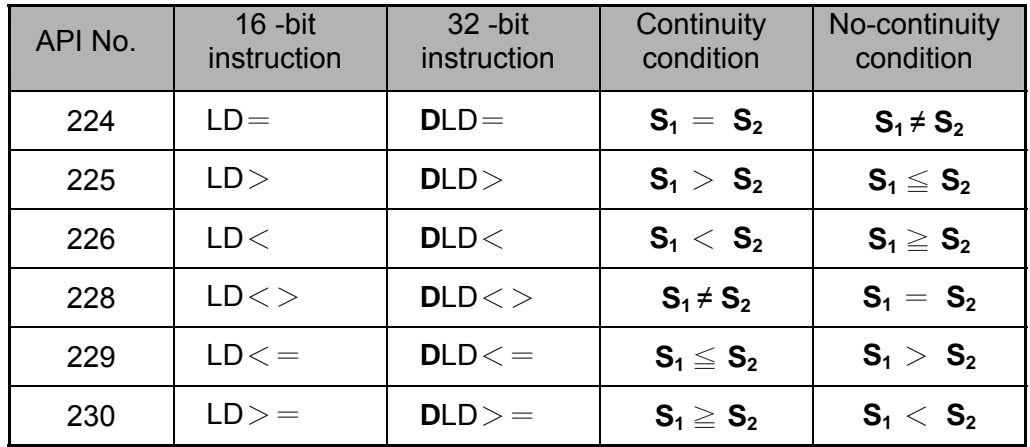

- $\mathsf{Example}$  1. When the content in C10 = K200, Y10 = On.
	- 2. When the content in D200 > K-30 and X1 = On, Y11= On will be retained.

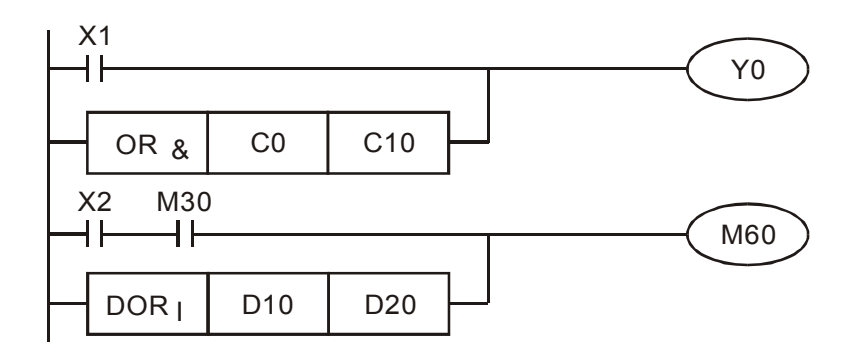

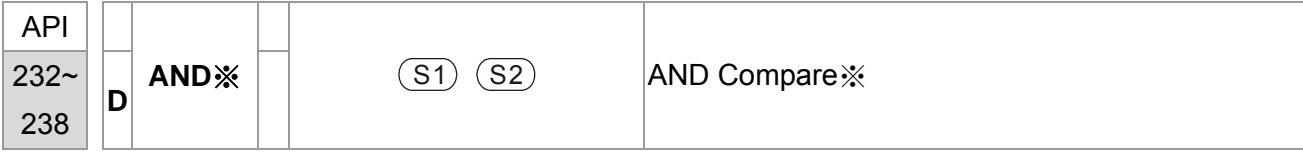

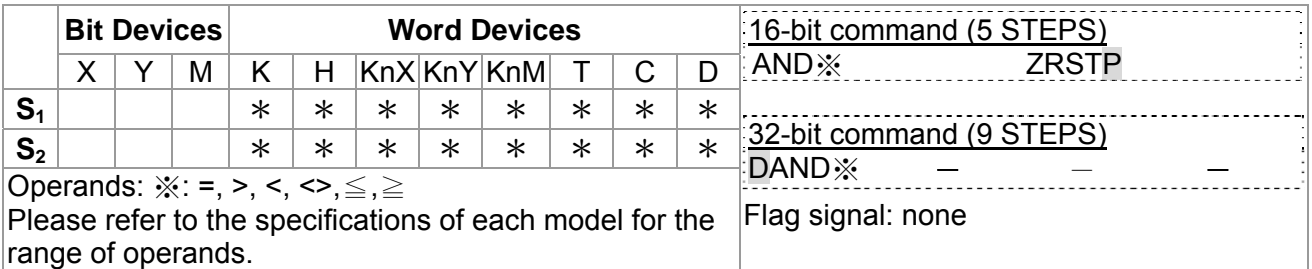

 $\begin{bmatrix} \mathsf{Explanation} \end{bmatrix}$  1. **S**<sub>1</sub>: Data source device 1 **S**<sub>2</sub>: Data source device 2

- 2. This instruction compares the content in  $S_1$  and  $S_2$ . Take API232 (AND=) for example, if the result is "=", the continuity of the instruction is enabled. If the result is "≠", the continuity of the instruction is disabled.
- 3. AND  $\frac{1}{2}$  ( $\frac{1}{2}$ : =, >, <, <>, ≤, ≥) is a comparison instruction is used on series contacts

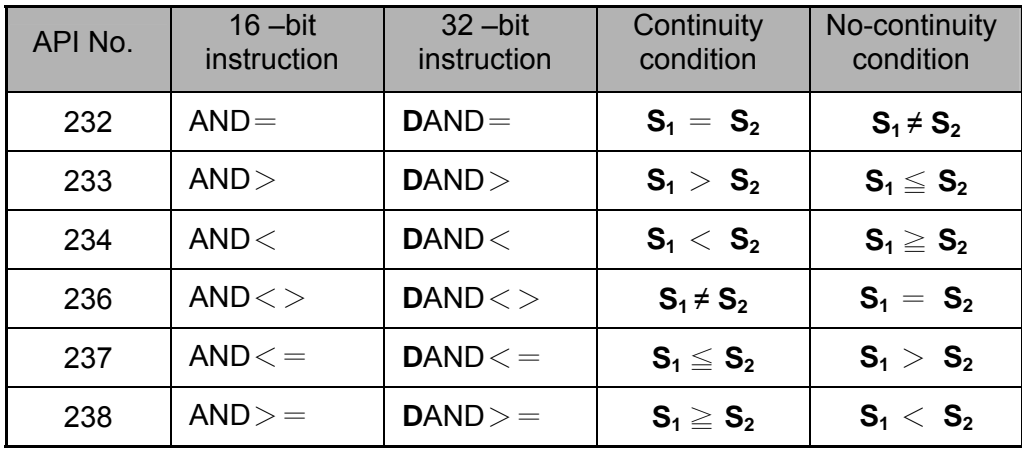

- Example  $\vert$  1. When X0 = On and the content in C10 = K200, Y10 = On.
	- 2. When  $X1 = \text{Off}$  and the content in D0  $\neq$  K-10, Y11= On will be retained.
	- 3. When X2 = On and the content in 32-bit register D0 (D11) < 678,493 or M3 = On, M50 = On.

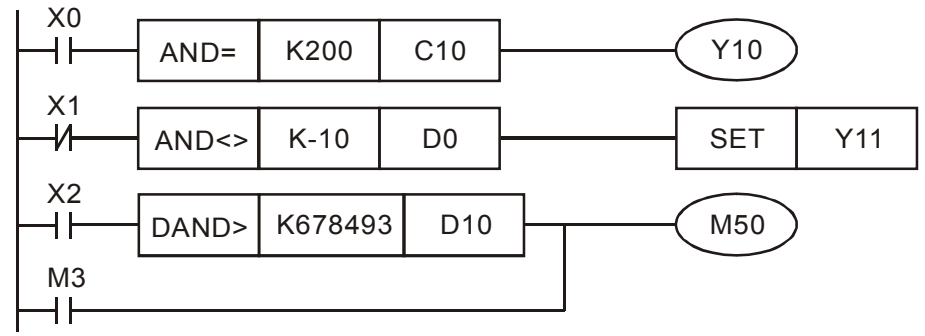

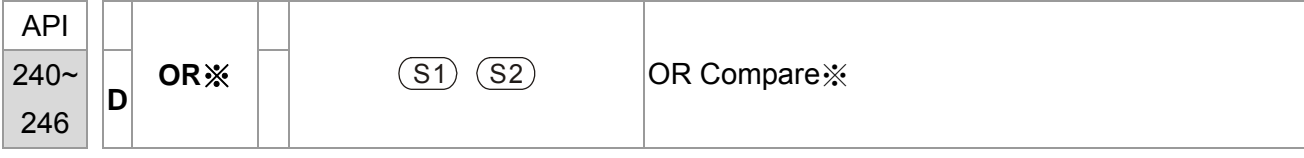

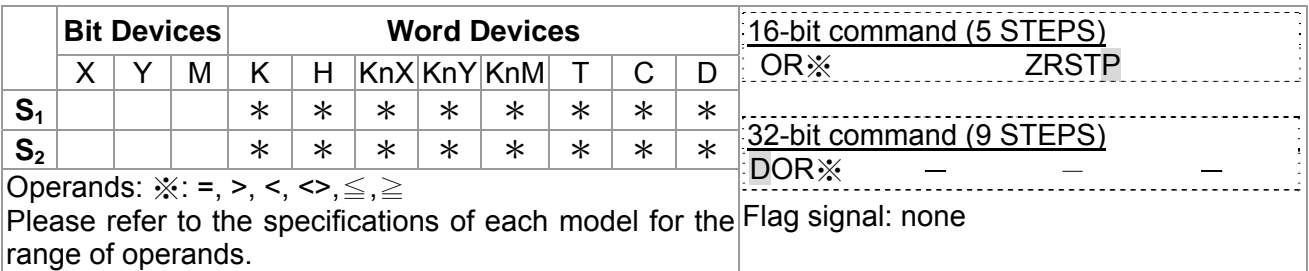

 $\begin{bmatrix} \mathsf{Explanation} \end{bmatrix}$  1. **S**<sub>1</sub>: Data source device 1 **S**<sub>2</sub>: Data source device 2

- 2. This instruction compares the content in  $S_1$  and  $S_2$ . Take API240 (OR=) for example, if the result is "=", the continuity of the instruction is enabled. If the result is "≠", the continuity of the instruction is disabled.
- 3. OR  $\frac{1}{2}$  ( $\frac{1}{2}$ : =, >, <, <>, ≤, ≥) is an comparison instruction used on parallel contacts.

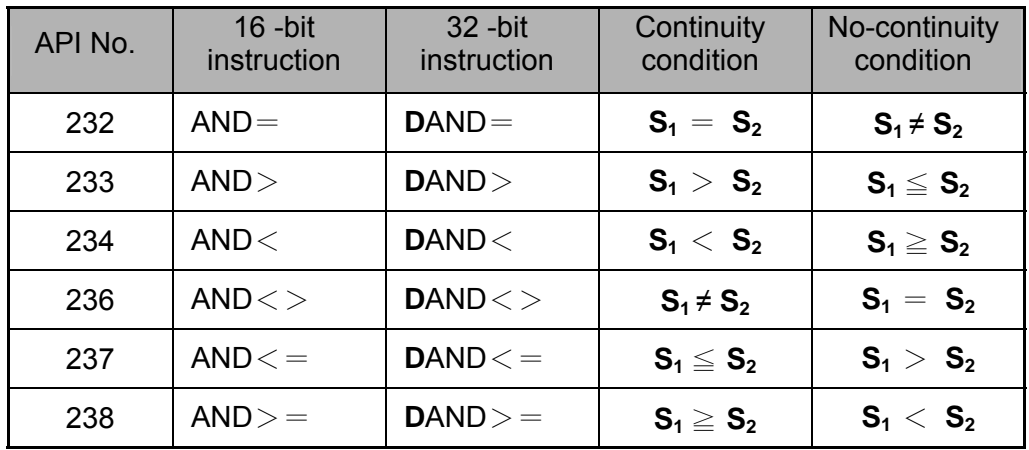

- $\left( \frac{1}{2} \right)$  1. When X1 = On and the present value of C10 = K200, Y0 = On.
	- 2. When  $X1 = \text{Off}$  and the content in D0  $\neq$  K-10, Y11= On will be retained.
	- 3. M50 will be On when X2=On and the content of 32-bit register D0(D11) <678,493 or M3= On.

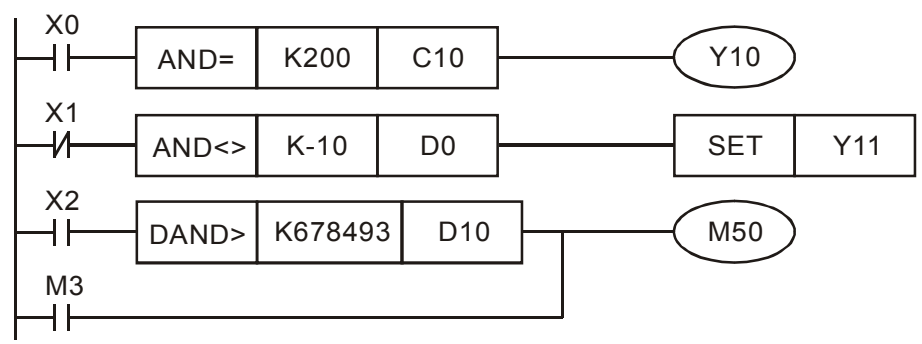

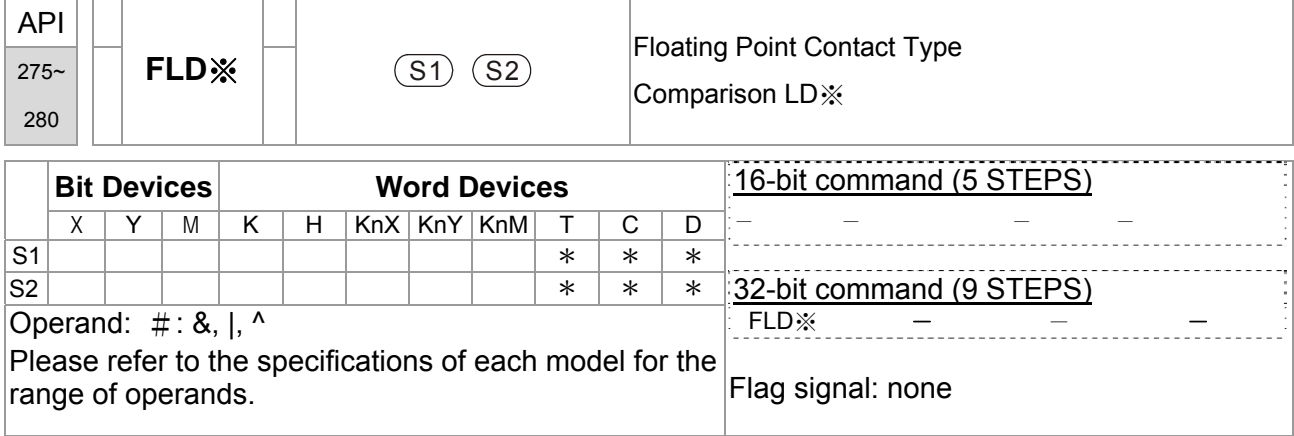

 $\begin{bmatrix} \mathsf{Explanation} \end{bmatrix}$  **S1**: Source device 1 **S2**: Source device 2

- This instruction compares the content in S<sub>1</sub> and S<sub>2</sub>. Take "FLD=" for example, if the result is "=", the continuity of the instruction is enabled. If the result is " $\neq$ ", the continuity of the instruction is disabled.
- The user can specify the floating point value directly into operands **S1** and **S2**  (e.g. F1.2) or store the floating point value in D registers for further operation.

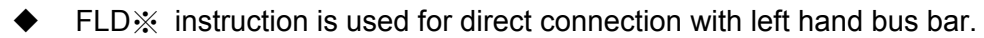

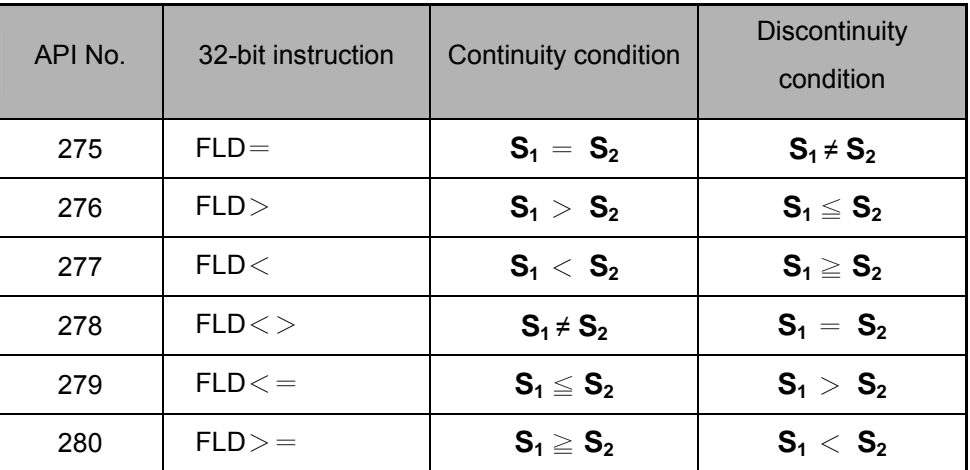

Example  $\bullet$  When the content in D100(D101)  $\leq$  F1.2 and X1 is ON, Y21 = ON and latched.

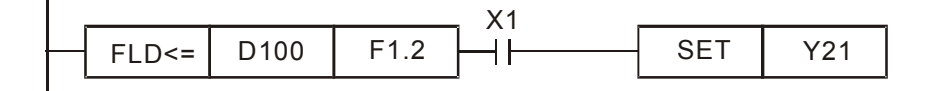

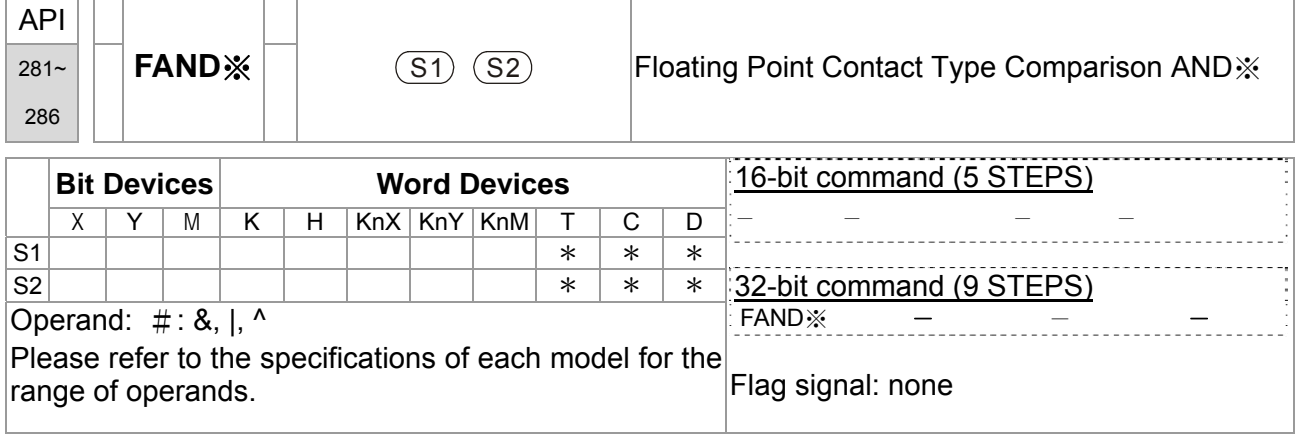

 $\begin{bmatrix} \mathsf{Explanation} \end{bmatrix}$   $\begin{bmatrix} \bullet & \mathsf{S1}: \mathsf{Source} \end{bmatrix}$  device 1 **S2**: Source device 2

- This instruction compares the content in **S1** and **S2**. Take "FAND =" for example, if the result is "=", the continuity of the instruction is enabled. If the result is " $\neq$ ", the continuity of the instruction is disabled.
- The user can specify the floating point value directly into operands **S1** and **S2**  (e.g. F1.2) or store the floating point value in D registers for further operation.

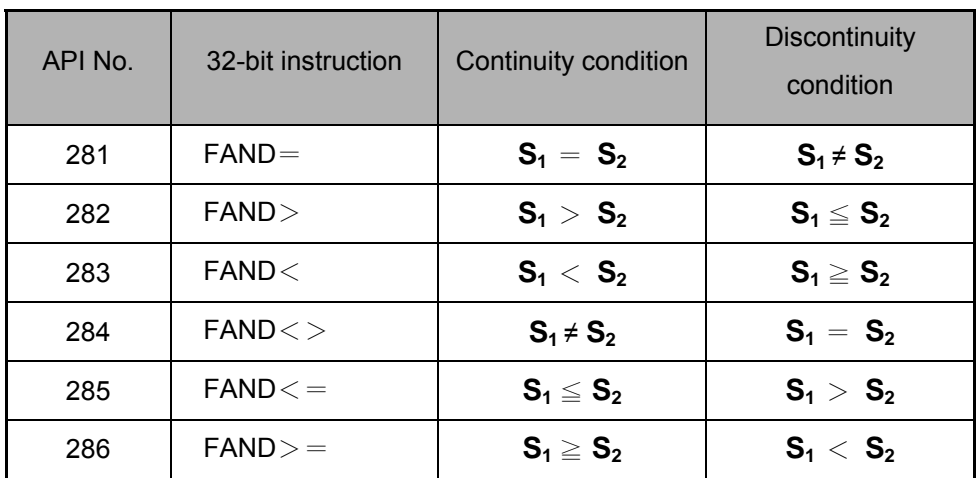

FAND※ instruction is used for serial connection with contacts

Example  $\blacktriangleright\blacktriangleleft$  When X1 is OFF and the content in D100(D101) is not equal to F1.2, Y21 = ON and latched.

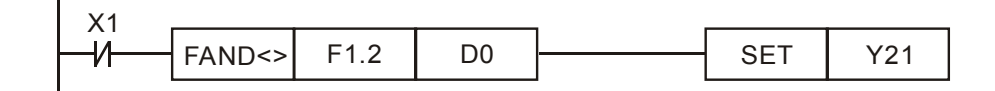

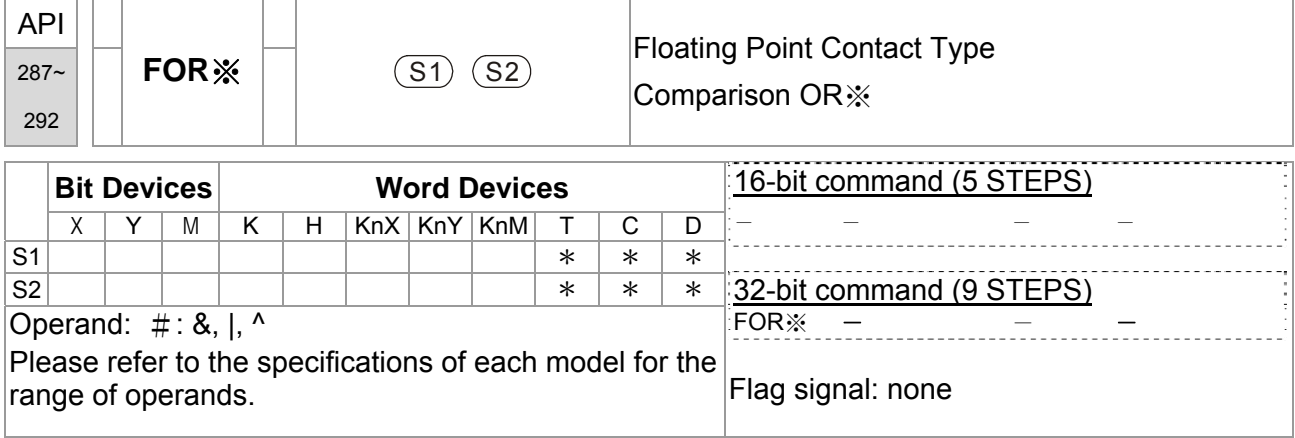

 $\begin{bmatrix} \mathsf{Explanation} \end{bmatrix}$   $\begin{bmatrix} \bullet & \mathsf{S1}: \mathsf{Source} \end{bmatrix}$  device 1 **S2**: Source device 2

- This instruction compares the content in **S1** and **S2**. Take "FOR =" for example, if the result is "=", the continuity of the instruction is enabled. If the result is " $\neq$ ", the continuity of the instruction is disabled
- The user can specify the floating point value directly into operands **S1** and **S2**  (e.g. F1.2) or store the floating point value in D registers for further operation
- FOR※ instruction is used for parallel connection with contacts.

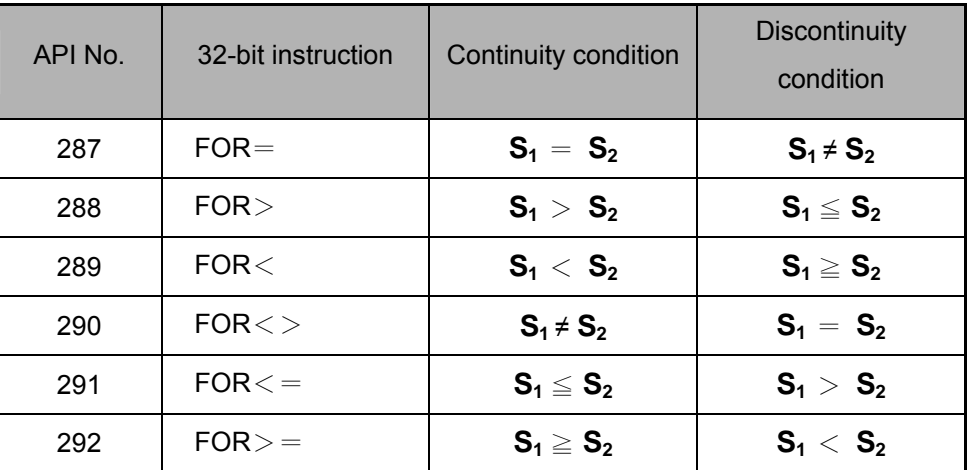

Example  $\blacktriangleright \blacktriangleleft$  When both X2 and M30 are On and the content in D100(D101)  $\geq$  F1.234, M60 = ON..

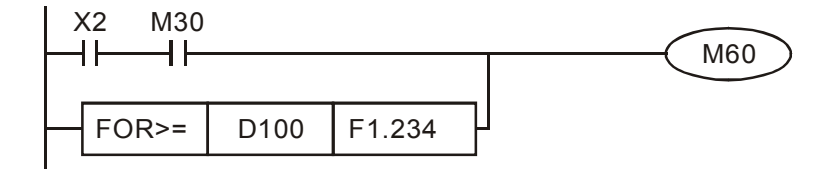

# **16.6.5 Description to drive's special commands**

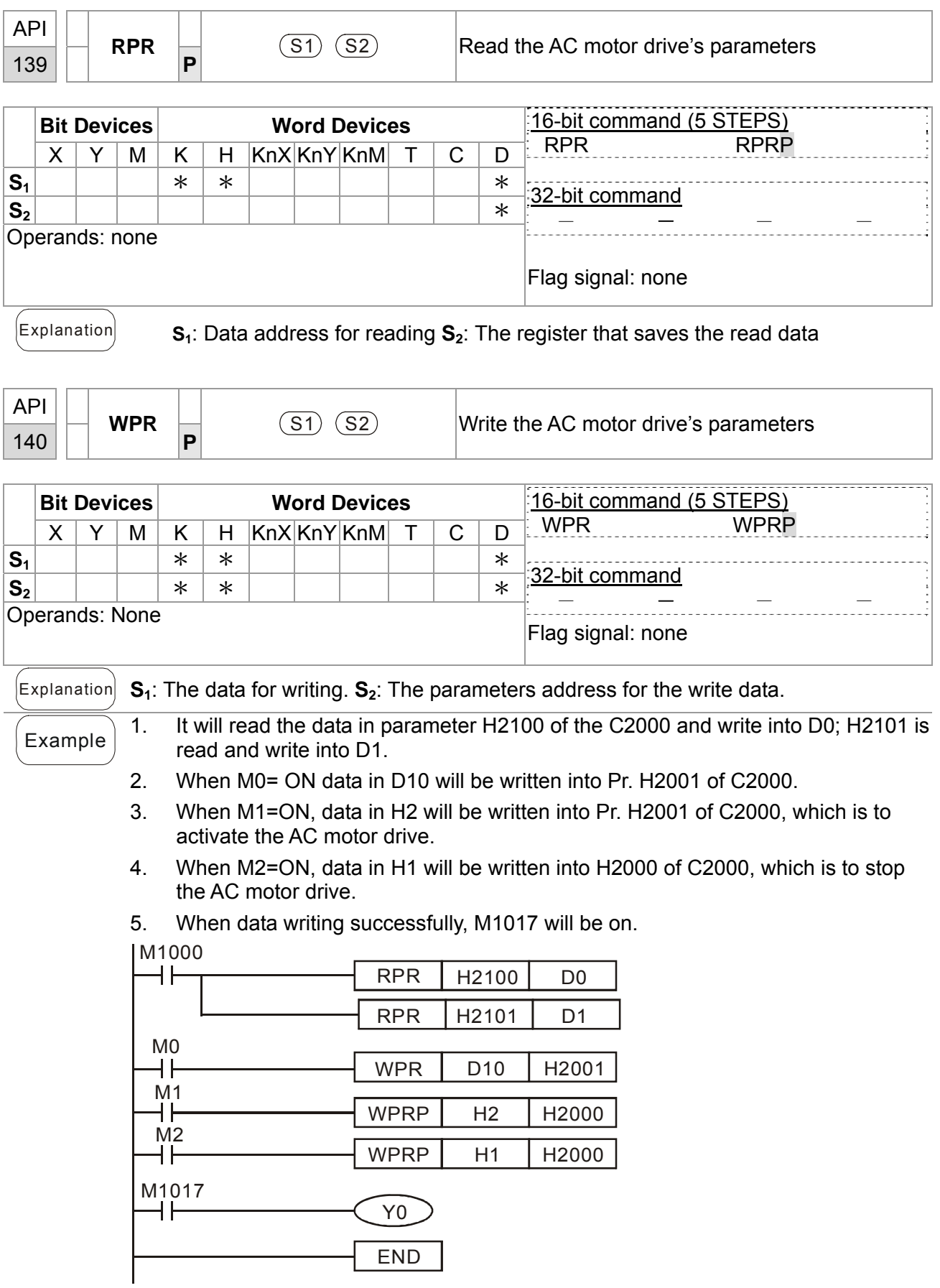

ı

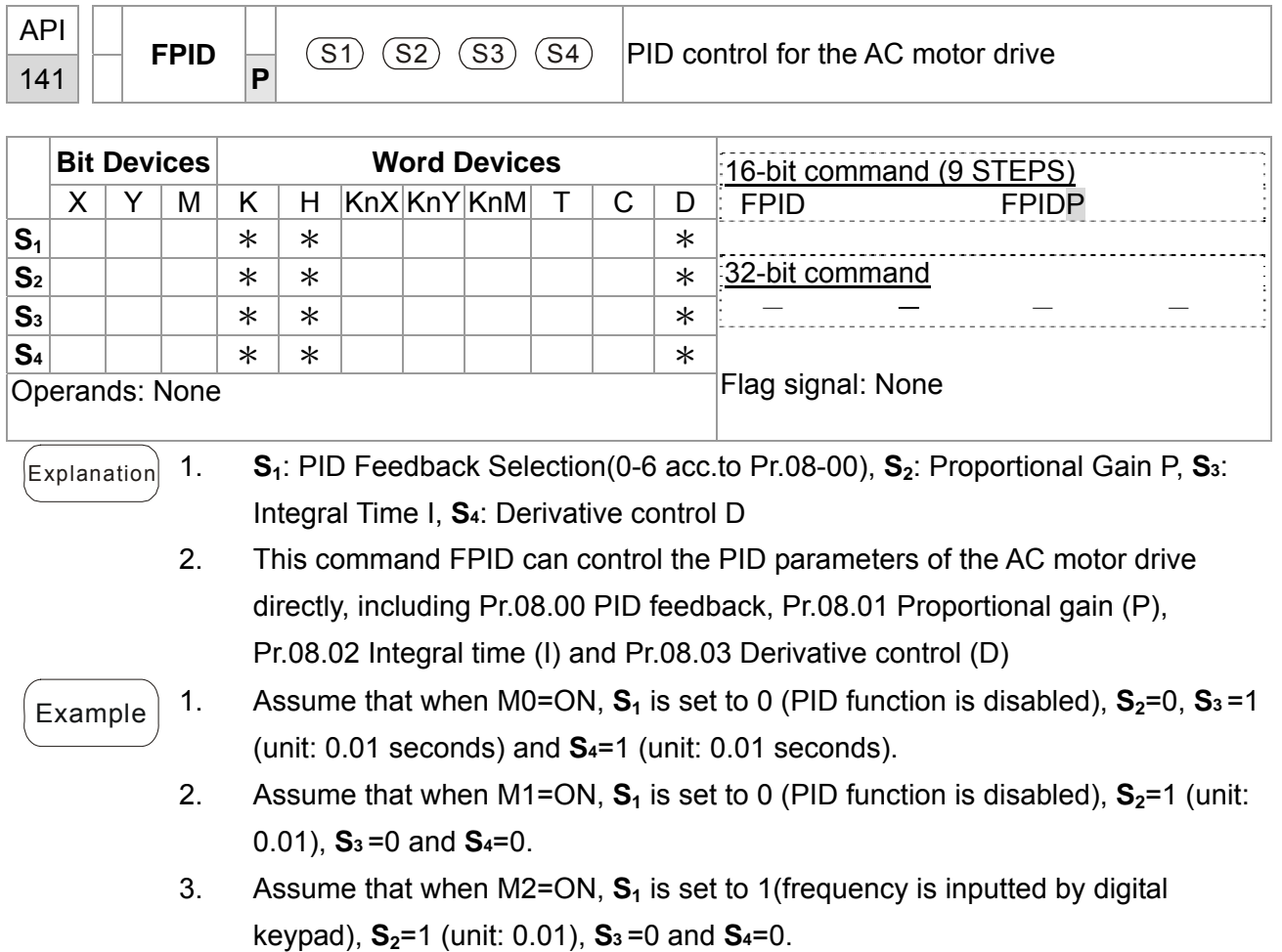

4. D1027: frequency command after PID calculation.

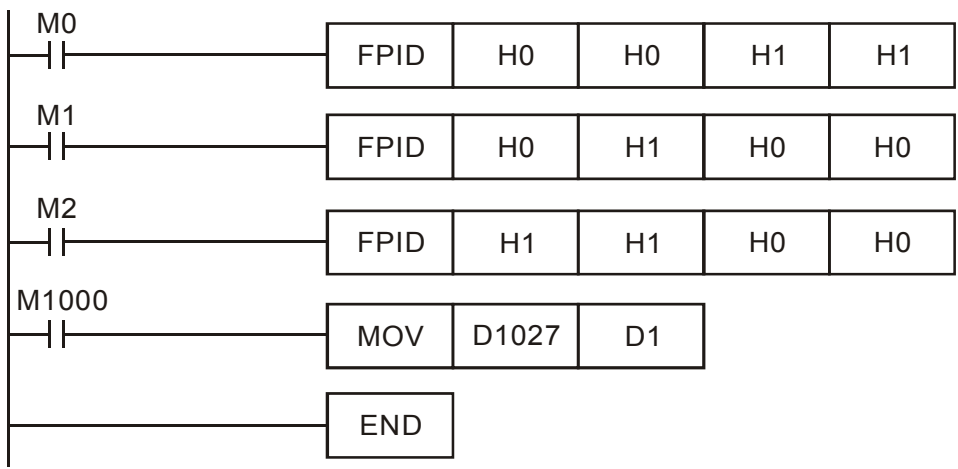

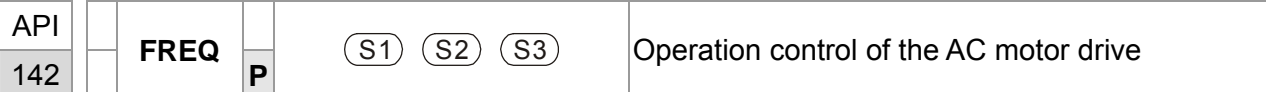

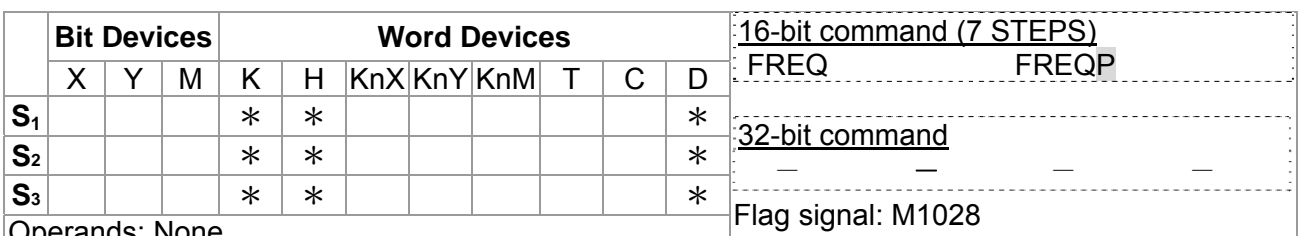

erands: <sub>N</sub>

 $\epsilon_{\text{explanation}}$  1. **S**<sub>1</sub>: frequency command, **S**<sub>2</sub>: acceleration time, (Pr01-12) **S**<sub>3</sub>: deceleration time (Pr01-13).

> 2. This command FREQ can control frequency command, acceleration time and deceleration time of the AC motor drive. Special register control is shown as following:

 M1025: controls RUN (On)/STOP (Off) of the drive. (Run is valid when Servo On (M1040 On).)

- M1026: Operation directions FWD (On)/REV (Off) of the drive.
- M1040: controls Servo On (On)/ Servo Off (Off).
- M1042: enable quick stop(ON)/ disable quick stop(Off)
- M1044: enable Stop (On)/ disable stop(Off)
- M1052: frequency locked (On)/ disable frequency locked(Off)
- 3. S2, S3 : Acceleration and deceleration time setting. Its decimal point must according to the Pr01-45 Time Unit for Acceleration/Deceleration and S Curve.

For example:

When Pr01-45=0 "Unit=0.01 sec"

The S2 of below Ladder diagram is set as 50 and it means acceleration is 0.5 second.

The S3 of below Ladder diagram is set as 60 and it means deceleration is 0.6 second.

4. WhenM11=Off, the drive frequency command will become 0Hz.

- $\mathcal{L}_{\text{Example}}$  1. M1025: controls RUN (On)/STOP (Off) of the drive. M1026: operation direction FWD (On)/REV (Off) of the drive. M1015: frequency attained.
	- 2. When M10=ON, setting frequency command of the AC motor drive to K300(3.00Hz) and acceleration/deceleration time is 0.
	- 3. When M11=ON, setting frequency command of the AC motor drive to K3000(30.00Hz), acceleration time is 50 and deceleration time is 60.

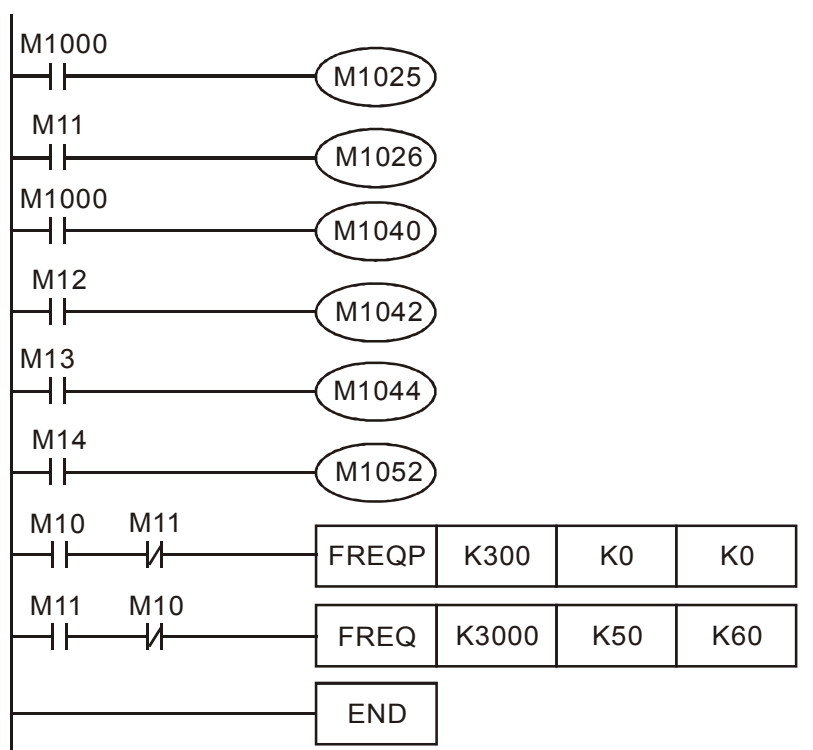

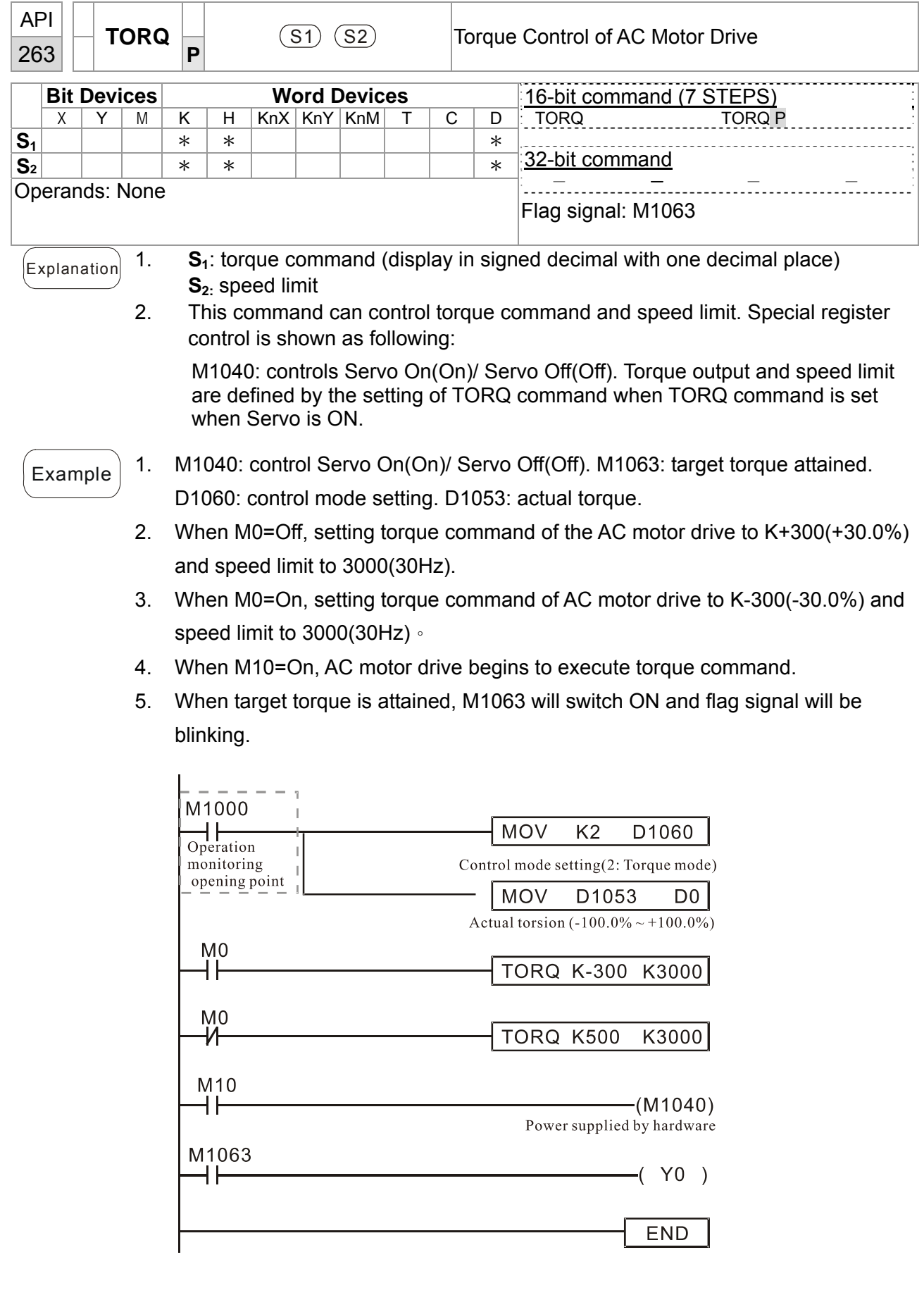

![](_page_565_Picture_184.jpeg)

 $\begin{bmatrix} \mathsf{Explanation} \end{bmatrix}$  **E** S<sub>1</sub>: target position (signed decimal)

■ This DPOS command can control the motor position of AC motor drive. Special register control is shown as following:

M1040: controls Servo On(On)/ Servo Off(Off). M1055: searching origin point. M1048: operate to the new position point. In the condition D1060 = 1 (control mode is set to position mode), M1040=1 (Servo ON), and DPOS command is given; when M1048 is set from OFF to ON the AC motor drive will operate till the new position point.

# $\epsilon$  Example 1. M1040: controls Servo On(On)/ Servo Off(Off). M1064: target position attained. D1060: control mode setting. D1051(L) and D1052(H): actual position point.

- 2. When X0=On, setting M1040 to ON (Servo On).
- 3. When X1=On, setting DPOS position command to +300000. It will delay for 1 second then set M1048 to ON (operate to the new position). Please observe if the D1051 value changes. When position is attained, M1064 will set to ON and Y0 will output an ON signal.

![](_page_565_Figure_9.jpeg)

![](_page_566_Picture_158.jpeg)

![](_page_566_Picture_159.jpeg)

### Operand: none

![](_page_566_Picture_160.jpeg)

1. **S<sub>1</sub>**: Slave station number, **S**<sub>2</sub>: main index, **S**<sub>3</sub>: sub-index + bit length, **D**: save address

2. Command CANRX can read the corresponding slave. Index. When executing this command, it will send SDO message to the slave. At this time, M1066 and M1067 are 0 but when reading is complete M1066 will set to 1. If the slave replied an accurate response, the value will be written to the designated register and M1067 is now set to 1. However, if the slave replied an inaccurate response, this error message will be recorded in D1076~D1079.

Example M1002: touch once to activate PLC and change K4M400=K1. After the change, different message will be displayed when M1066 is set to 1.

![](_page_566_Picture_161.jpeg)

![](_page_567_Picture_151.jpeg)

![](_page_567_Picture_152.jpeg)

 $\begin{bmatrix} \mathbb{E}_{xplanation} \end{bmatrix}$  1. **S**<sub>1</sub>: slave station number, **S**<sub>2</sub>: the address to write, **S**<sub>3</sub>: main index, **S**<sub>4</sub>: sub-index+ bit length.

> 2. Command CANTX can read the corresponding index of the slave. When executing this command, it will send SDO message to the slave. At this time, M1066 and M1067 are 0 but when reading is complete M1066 will set to 1. If the slave replied an accurate response, the value will be written to the designated register and M1067 is now set to 1. However, if the slave replied an inaccurate response, this error message will be recorded in D1076~D1079.

![](_page_568_Picture_316.jpeg)

![](_page_568_Picture_317.jpeg)

 $\begin{bmatrix} \mathsf{Explanation} \end{bmatrix}$  1. **D**: the special D for update.

- 2. CANFLS can update the Special D command. When it executes in read only mode, it sends equivalent message as CANRX to the slave and saves the slave response to this particular Special D. When it executes in read/write mode, it sends equivalent message as CANTX to the slave and saves this special D value to the corresponding slave.
- 3. M1066 and M1067 are both 0. When reading is complete, M1066 will be 1 and this value will write to the designated register if the slave replies an accurate response. When slave replies a fault response then M1067 will be 0 and this error message will be recorded to D1076~D1079.

![](_page_568_Picture_318.jpeg)

![](_page_569_Picture_235.jpeg)

D : Saving device

■ The ICOMW command can write the register of the AC motor drive and that of internal PLC from slave station.

![](_page_569_Picture_236.jpeg)

# **16.7 Error and Troubleshoot**

![](_page_570_Picture_134.jpeg)

# **16.8 CANopen Master Application**

Simple control of multiple-axes for certain application can be done by C2000 if the device supports CANopen protocol. One of the C2000 could acts as Master to perform simple synchronous control, e.g. position, speed, zero return, and torque control. The setup can be done in 7 steps:

# Step 1: Activate CANopen Master

- 1. Set Pr.09-45 to 1. (To activate Master function, turn off the power after setting and reboot. The digital keypadKPC-CC01 status will display "CAN Master".)
- 2. Set Pr.00-02 to 6 for PLC reset. (Note: This action will erase the program and PLC register and will be set to factory setting.)
- 3. Turn off the power and reboot.
- 4. Set PLC control to "**PLC Stop mode**" by digital keypad KPC-CC01. (If the digital keypad is KPC-CE01 series, set PLC control to "PLC 2". If the drive just came out of the factory, since PLC program is not yet installed, the digital keypad will show PLFF warning code.)

# Step 2: Configuration of the Special D in Master

Each slave occupies 100 of Special D space and is numbered 1 to 8. There are in total of 8 stations. Please refer to 4-3 Special Register in this chapter for Special D register definition.

- 1. When communication cable 485 is connected, set PLC status to "stop" by WPL soft. (If PLC had already switched to "PLC Stop" mode then PLC status should be "stop" already.)
- 2. To control the slave address and corresponding station. For example, control 2 stations of the slave (max. 8 stations synchronous control), if the station number is 21 and 22, set D2000 and D2100 to 20 and 21 and then set D2200, D2300, D2400, D2500, D2600 and D2700 to 0. The setting can be done via PLC software editor WPL, follow the steps shown:
	- Open WPL Editor > communication> Edit Register Memory(**T C D)**

![](_page_571_Picture_98.jpeg)

![](_page_572_Picture_105.jpeg)

When the "Register" window appears, click "Transmit".

- When transmission window appear, select "read" and input the range D2000~D2799 then press enter. The value in D2000~D2799 will be read. If communication failed, check the communication format (pre-defined PLC station is 2, 9600, 7N2, ASCII).
- Insert the slave station for control. Set D2000 and D2100 to 20 and 21 then set D2200, D2300, D2400, D2500, D2600 and D2700 to 0.
- Click "Transmit" again. When transmission window appears, input the range D2000~D2799 and enter. The value in D2000~D2799 will be write (If communication error occur and display failed, it means PLC is not in "stop" status. The value can only be write in "stop" status, pleas switch PLC to "stop".)
- Another method is by setting D1091. Set the corresponding bit of the excluding slave to 0 (slave station range from No.1~8). For example, if the user wants to exclude slave No. 2, 6 and 7, please set  $D1091 = 003B$  by following steps: WPL Editor  $>$ communication> Edit Register Memory**(T C D)**
- 3. Setup the communication setting. If following conditions apply to you then no additional setting needs to be done:
	- **If the only control in this application is the speed mode of AC motor drive.** (For other control such as position and torque control, D2000~D2799 should be set. Please refer to synchronous control on position, torque and zero return for more set up detail.

To perform synchronous control on position for the slave, please enable the corresponding function PDO 3. (P to P function is not yet supported by C2000.)

■ To activate PDO 3 TX (Master sending command to Slave), please set up bit 8~11 of the PLC address D2034+n\*100. This special D register is defined as below:

![](_page_573_Picture_166.jpeg)

The pre-defined setting of PDO 3 TX has corresponded to CANopen control word "Index 6040"and CANopen target position" Index 607A". If position control is the only control in this application then simply set Special D register value to 0x0A00.

■ To activate PDO 3 RX (Slave response with the status to Master), please set up bit 8~11 of the PLC address D2067+n\*100. This special D register is defined as below:

![](_page_573_Picture_167.jpeg)

The pre-defined setting of PDO 3 TX has corresponded to CANopen control word "Index 6041"and CANopen actual position" Index 6064". If position control is the only control in this application then simply set Special D register value to 0x0A00.

In same theory, to perform torque control, please enable the mapping function PDO4.

 The speed for 1 corresponding cycle is 8ms. (When shorten the cycle time to **<** 8ms, make sure the time is enough for the data to be transmitted.

User should calculate the corresponding PDO quantity before setting the cycle. The PDO quantity should not be greater than the N. The quantity can be calculated by the following formula.

 $N = (1 \text{ cycle (ms)} * \text{rate (kbs)})/250$ 

Example: 1 cycle is 2ms, speed= 1000k, max PDO value is  $2*1000/250 = 8$ . If user wants to set the cycle time to 2ms, turns off 4 of the C type AC motor drive slave stations must be turned off (since the pre-defined setting is 8 slaves, half of the slave station would be 4). The slave station can be turned off by setting the D<sub>2000</sub>+n\*100 of the unused slaves to 0.

## **Number of control station** ≤ **8.**

Controlling 8 slave stations at once can only be done by asynchronous control where to Read/Write the slave is done by CANRX and CANTX command. This is similar to the Read/Write action of Modbus protocol.

## **The slave complies with DS402 standard.**

- **Does not control Slave IO terminal.**
- $\Box$  If above conditions do not apply, please set up the slave corresponding addresses manually by open WPL editor > communication> Edit Register Memory **(T C D)**.

# Step 3: Set up Master station number and communication speed.

- Set up the station number for the Master (the default setting of Pr.09-46=100). Do not to set the same station number as the Slave.
- $\boxtimes$  Set up CANopen communication parameter Pr.09-37. It does not matter if the drive is defined as a Master or a Slave, communication speed is set by Pr.09-37 in both case.

# Step 4: Coding

Real-time corresponding action: the data can be Read/Write directly to the corresponding special "D" register.

### Non Real-time corresponding action:

- **Read**: Reading is made by CANRX command. When reading process is complete, M1066=1. If reading succeeded, M1067 =1; if reading failed, M1067= 0.
- **Write**: Writing is made by CANTX command. When writing process is complete, M1066 =1. If writing succeeded, M1067=1; if reading failed, M1067 =0.
- **Update:** Updating the data is made by CANFLS command. (If special D register is defined as RW type, Master will write the value into the slave. If special D register is defined as RO type, then the data in the Slave will be read and write into the Master.) When updating process is complete, M1066 will be 1. If updating succeeded, M1067=1; if updating failed, M1067=0.

## **NOTE**

When executing CANRX, CANTX and CANFLS commands, the device will wait till M1066 is completed before the next CANRX, CANT or CANFLS begins. When the commands completed, download the program to the drive. (Note: The factory setting of PLC communication protocol is ASCII 7N2 9600 and station number is 2. Please change WPL Editor setting at Setting> Communication Setting)

Step 5: Setting the Slave station number, communication speed, operation source and command source

CANopen communication is supported by Delta C2000 series and EC series AC motor drive. The corresponding slave and CANopen speed are shown as below:

![](_page_575_Picture_134.jpeg)

The only servo motor and drive that supports CANopen communication interface is A2 series. The corresponding slave station number and communication speed are shown as below:

![](_page_575_Picture_135.jpeg)
#### Step 6: Hardware connection

The terminating resistor must be installed at the two farthest ends as shown in the figure below:

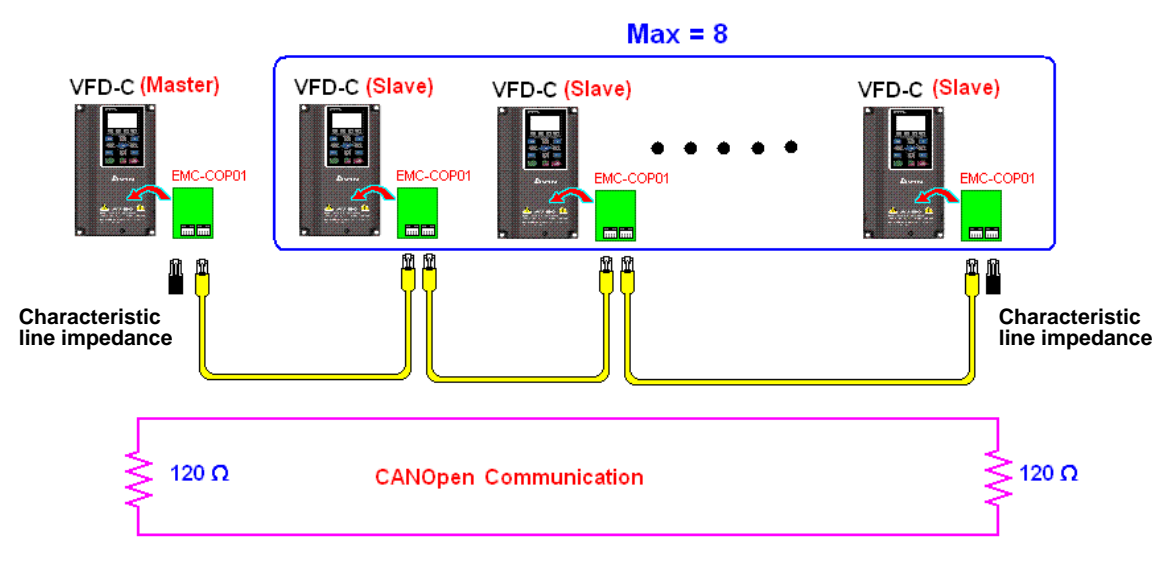

#### Step 7: Activate PLC Control Function

Download the program after coding is complete and switch PLC mode to Run status. Then reboots the power for Slave and Master. Please refer to CANMaster Test 1 vs. 2 driver.dvp.

#### **Example:**

C2000 AC motor drive (1 master vs. 2 slave control)

- Step 1: Activate CANopen Master
	- ⊠ Set Pr.09-45 to 1. (To activate Master function, turn off the power after setting and reboot. The digital keypadKPC-CC01 status will display "CAN Master".)
	- Set Pr.00-02 to 6 for PLC reset. (Note: This action will erase the program and PLC register and will be set to factory setting.)
	- □ Turn off the power and reboot.
	- Set PLC control to "**PLC Stop mode**" by digital keypad KPC-CC01. (If the digital keypad is KPC-CE01 series, set PLC control to "PLC 2". If the drive just came out of the factory, since PLC program is not yet installed, the digital keypad will show PLFF warning code.)
- Step 2: Configuration of the Special D in Master
	- Open WPL editor
	- Set PLC mode to PLC Stop (PLC2) via the keypad
	- WPL editor read D1070~D1099 and D2000~D2799
	- I¤ Set D2000=10 and D2100=11
	- Set D2100, 2200, 2300 2400 2500 2600 2700=0
	- Download D2000~D2799 setting
- Step 3: Set up Master station number and communication speed
	- $\boxtimes$  Set up the station number for the Master (the default setting of Pr.09-46=100). Do not to set the same station number as the Slave.

 $\boxtimes$  Set up CANopen communication speed to 1 M (parameter Pr.09-37= 0). It does not matter if the drive is defined as a Master or a Slave, communication speed is set by Pr.09-37 in both case.

#### Step 4: Coding

Real-time corresponding action: the data can be Read/Write directly to the corresponding special "D" register.

Non Real-time corresponding action:

- **Read**: Reading is made by CANRX command. When reading process is complete, M1066=1. If reading succeeded, M1067 =1; if reading failed, M1067= 0.
- **Write**: Writing is made by CANTX command. When writing process is complete, M1066 =1. If writing succeeded, M1067=1; if reading failed, M1067 =0.
- **Update:** Updating the data is made by CANFLS command. (If special D register is defined as RW type, Master will write the value into the slave. If special D register is defined as RO type, then the data in the Slave will be read and write into the Master.) When updating process is complete, M1066 will be 1. If updating succeeded, M1067=1; if updating failed, M1067=0.

#### **NOTE**

When executing CANRX, CANTX and CANFLS commands, the device will wait till M1066 is completed before the next CANRX, CANT or CANFLS begins. When the commands completed, download the program to the drive. (Note: The factory setting of PLC communication protocol is ASCII 7N2 9600 and station number is 2. Please change WPL setting at setting> communication setting**)**

Step 5: Set Slave station number and communication speed.

Slave No.1: Pr.09-37 = 0(speed 1M), Pr.09-36=10 (station number 10)

Slave No.2: Pr. 09-37 = 0(speed 1M), Pr.09-36=10 (station number 11)

#### Step 6: Hardware connection

The terminating resistor must be installed at the two farthest ends as shown in the figure below:

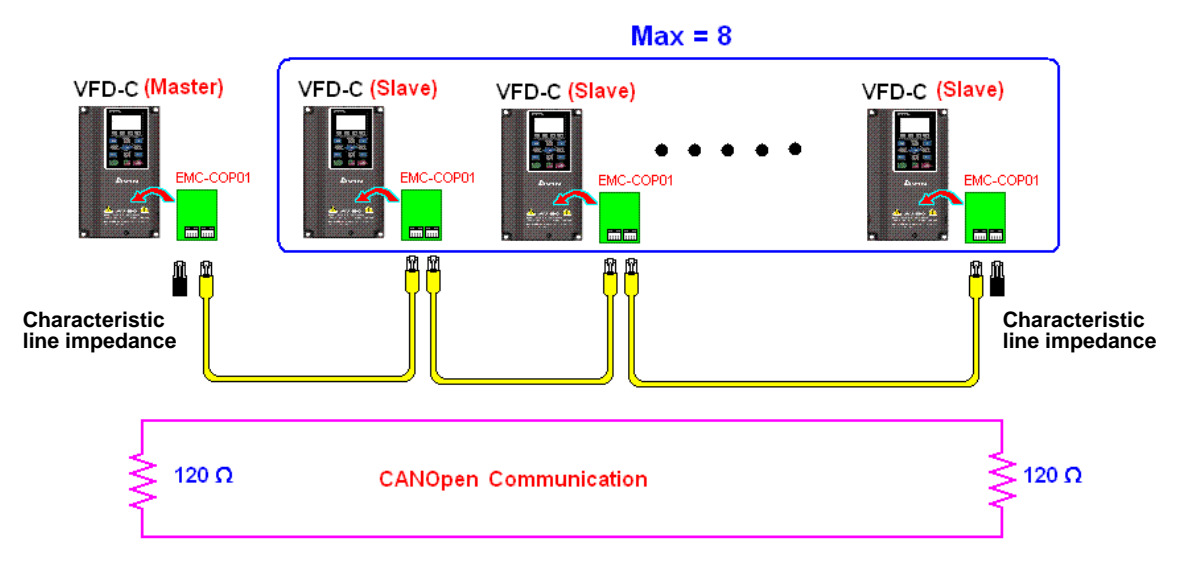

#### Step 7: Activate PLC Control Function

Download the program after coding is complete and switch PLC mode to Run status. Then reboots the power for Slave and Master. Please refer to CAN Master Test 1 vs. 2 driver.dvp.

# **16-9 Descriptions of PLC Control Modes**

## **(Speed, Torque, Homing and Position Modes)**

When the AC motor drive is in FOC vector control, it can perform torque mode, position mode and speed mode. However, auto-tuning of motor must be done first for these modes to function.

There are two types of motors, Induction Motor (IM) and Permanent Magnetic Motor (PM). After auto-tuning process, IM motor is ready for AC motor drive to control. For PM motor, user must complete PG offset angle process after auto-tuning. Please refer to Pr.12-58 and Pr.05-00 for more detail.

※ Set up Delta ECMA series PM motor by enter motor parameters, follow the motor parameters shown in Delta Servo Motor Catalogue. It is not required to execute auto-tuning for using Delta ECMA series PM motors.

Setting and Description for Other Control Modes:

Speed Control:

The corresponding registers for Speed Mode are listed in the chart below:

Special M Control Settings

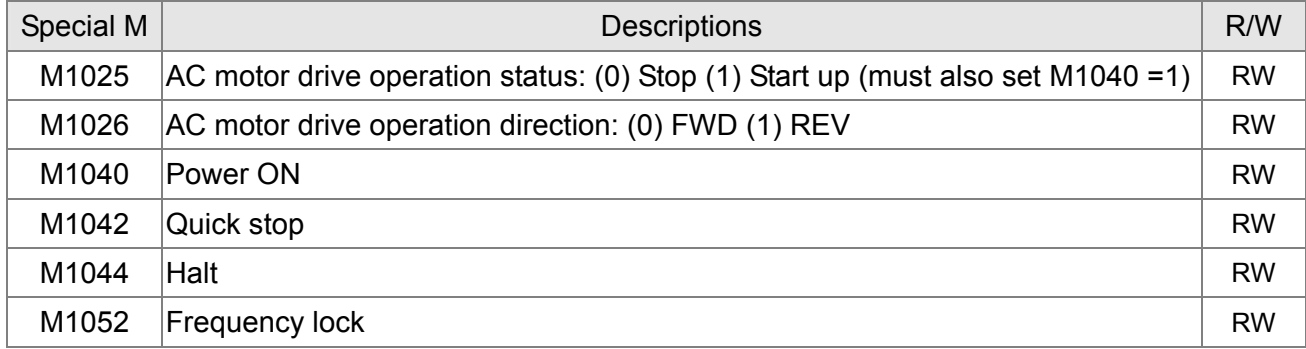

#### Special M Status

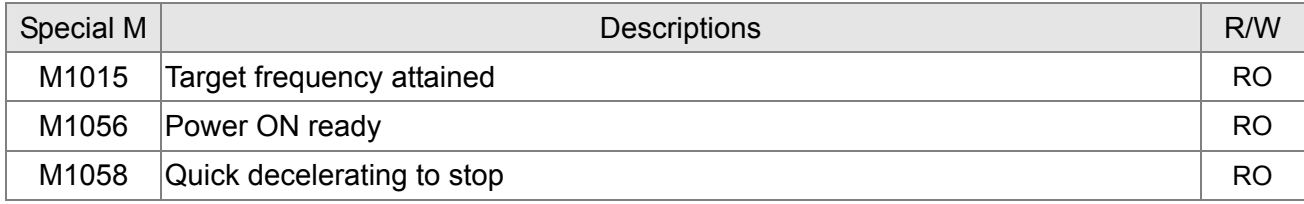

#### Special D Control Settings

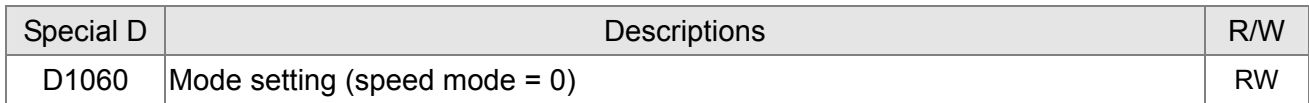

Special D Status

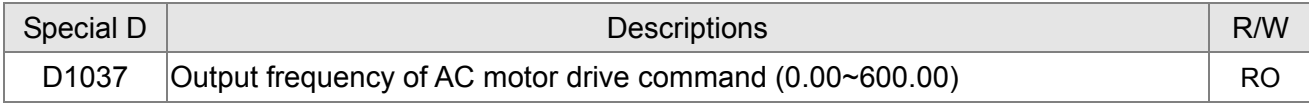

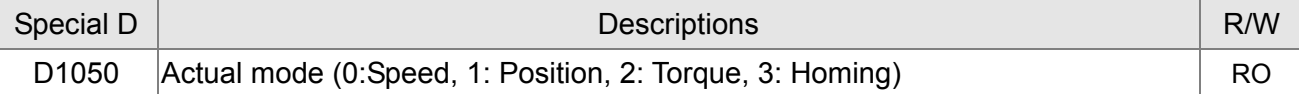

#### Control command for Speed Mode:

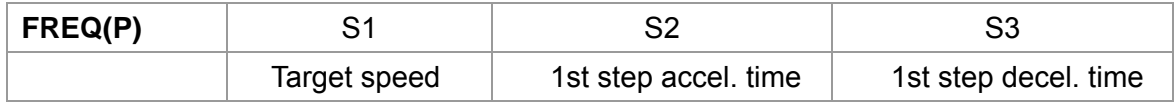

Example of Speed Control Mode:

If the drive is in FOC control mode, please auto-tuning the motor before setting PLC control mode to speed control.

- 1. When setting D1060 = 0, AC motor drive is in speed mode (default setting).
- 2. Write FREQ command to PLC program to control AC motor drive's frequency and accel./decel. time.
- 3. When setting M1040 = 1, AC motor drive power turns ON but frequency remains 0.
- 4. When setting M1025 = 1, AC motor drive begins to operate till the FREQ frequency is attained and will accel./decel. according to the setting of FREQ.
- 5. Use M1052 to lock present operation frequency.
- 6. Use M1044 to halt the drive and decelerate by the deceleration setting.
- 7. Use M1042 to quick stopping the drive. The drive will decelerate by its maximum deceleration speed and it is the speed that would not trigger a fault alarm. However if loading is too large, a fault alarm may still occur.
- 8. Priority of the control command is: M1040(Power ON) > M1042(Quick Stop) >M1044(Halt) >M1052(LOCK)

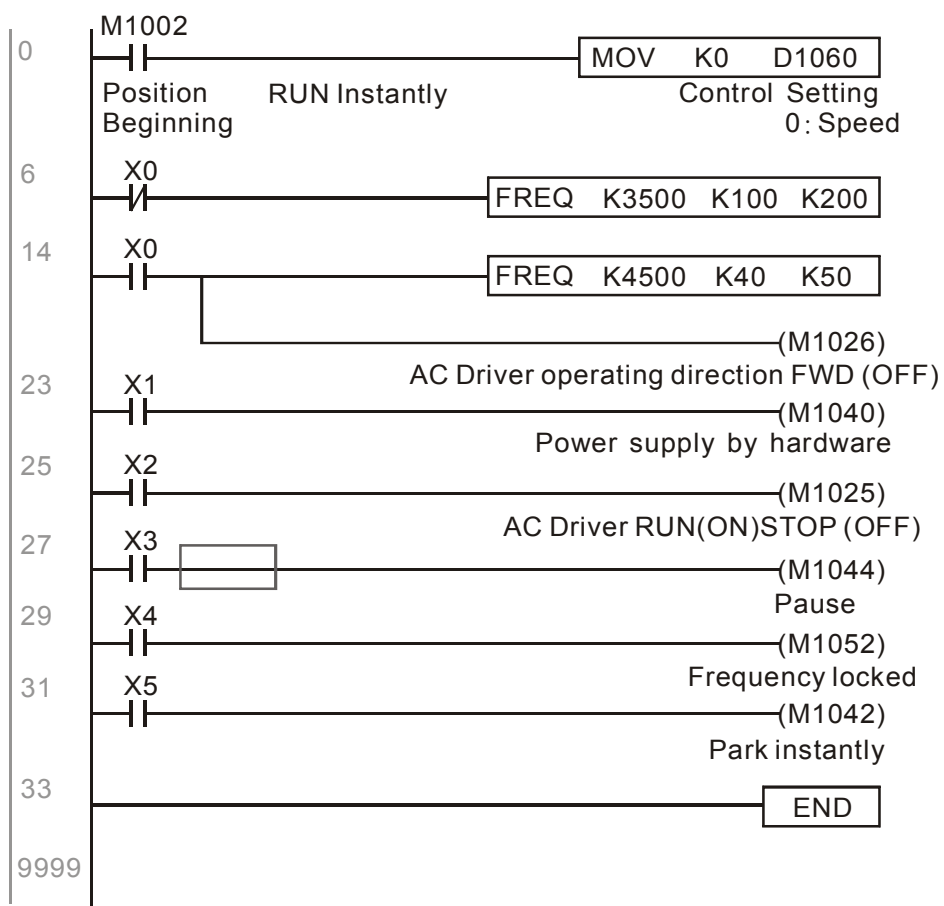

#### Torque Control:

The corresponding registers for Torque Mode are listed in the chart below:

#### Special M Control Setting

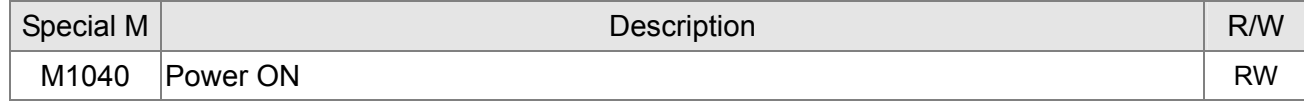

#### Special M Status

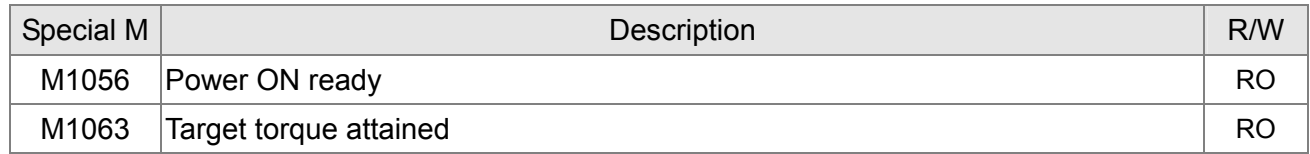

#### Special D Control Setting

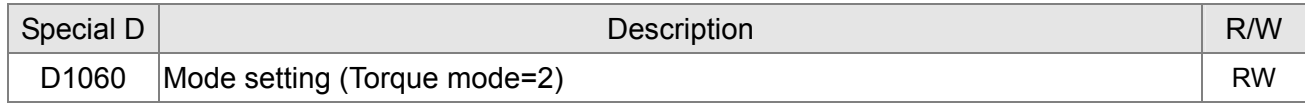

#### Special D Status

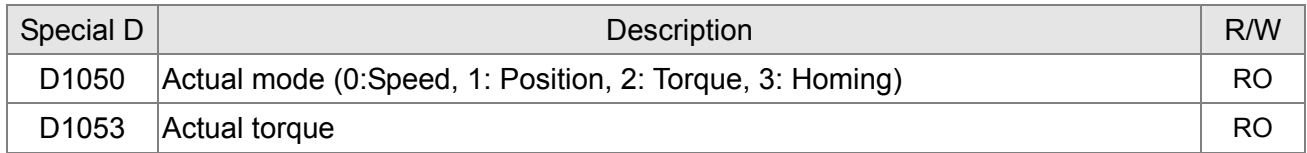

#### Control command for Torque Mode:

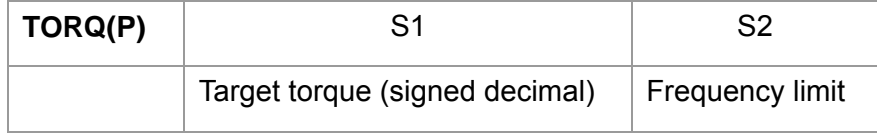

Example of Torque Control Mode:

Before setting PLC program to torque control mode, maker sure the torque parameter settings of the AC motor drive are completed.

- 1. When setting D1060 = 2, AC motor drive is in torque mode.
- 2. Write TORQ command to PLC program for torque and speed limit control.
- 3. When setting M1040 = 1, AC motor drive power turns ON and operate till target torque or speed limit is attained. Actual torque value can be read in D1053.

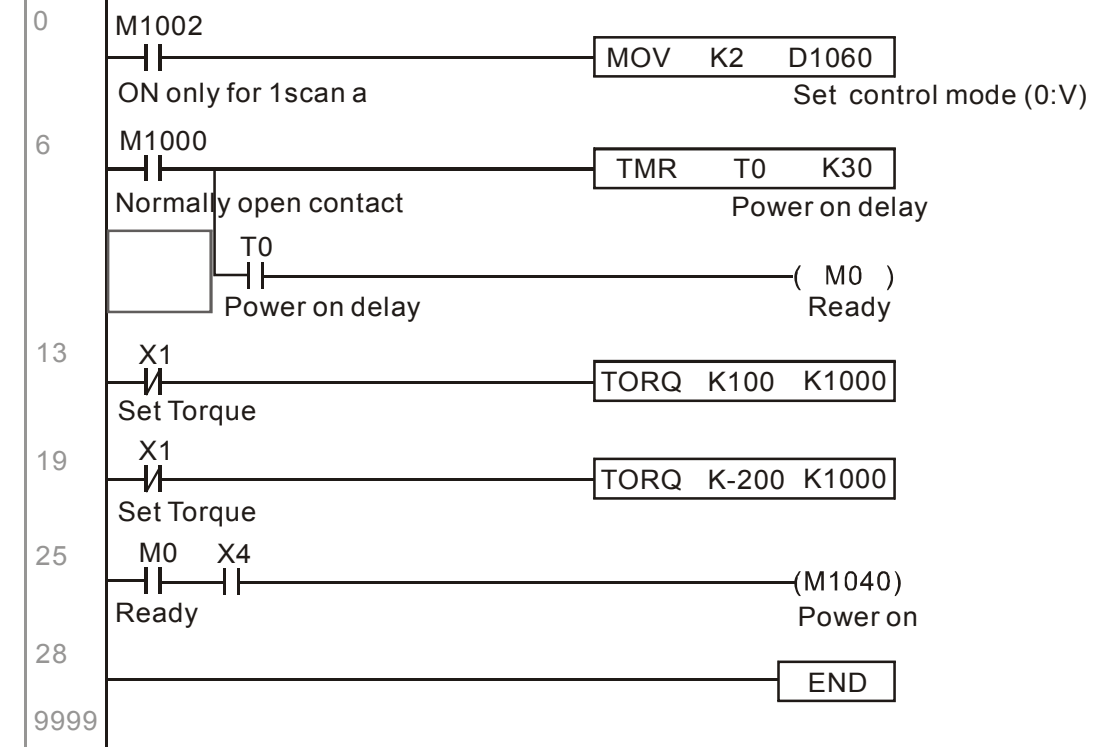

#### Homing/Position Control:

The corresponding registers for Homing/Position Mode are listed in the chart below:

#### Special M Control Setting

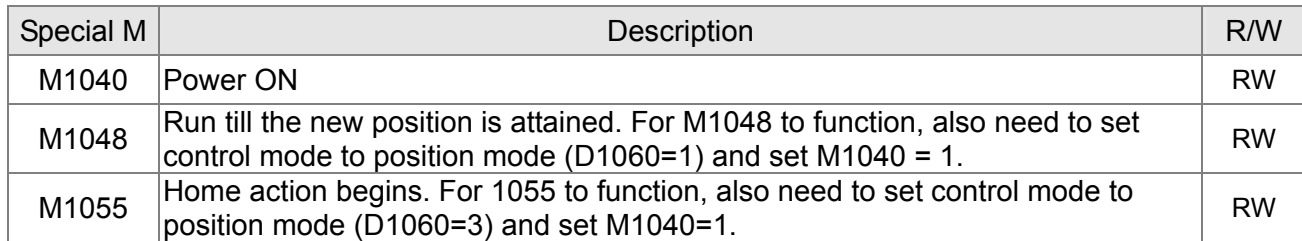

#### Special M Status

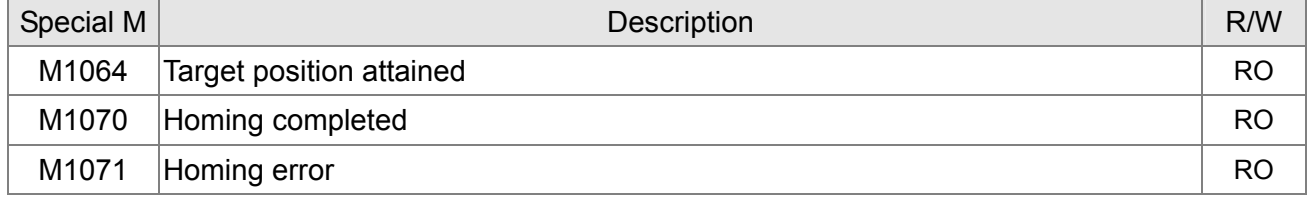

#### Special D Control Setting

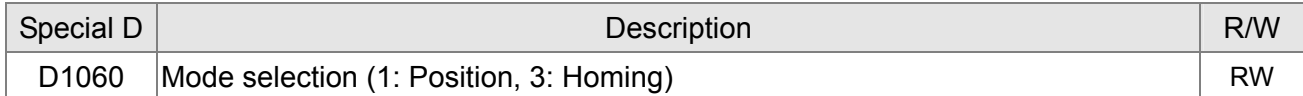

#### Special D Status

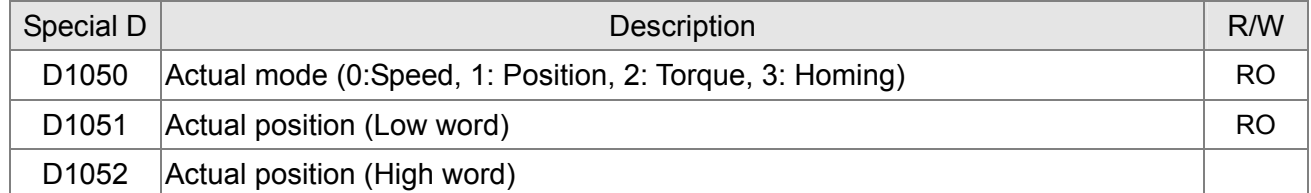

※ Read both D1051 and D1052 for actual position. The display value is in signed decimal.

Control Command for Position Mode:

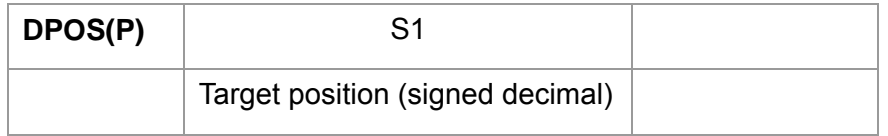

Example of Homing and Position Mode:

Before setting PLC program to homing mode or position mode, maker sure the motor parameter settings of the AC motor drive are completed.

1. Set Pr.00-40 to homing mode and set up corresponding limit sensor and origin point by MI (MI=44 is for reverse run limit, MI=45 is for forward run limit and MI=46 is for homing to origin point). C2000 series AC motor drive only supports Z phase homing to origin point, please choose an Encoder with Z phase.

- 2. When setting D1060 = 3, AC motor drive is in homing mode.
- 3. When setting M1040 = 1, AC motor drive power turns ON.
- 4. When setting M1055=1, AC motor drive search for origin point.
- 5. When homing is complete, M1070 will be ON. Then set D1060=1 to switch control mode to position mode. (Ensure M1040 should not be turned OFF to avoid inaccurate origin point.)
- 6. Write DPOS command to PLC program for setting AC motor drive's target position. Use Pr.00-12 for the absolute or relative position selection.
- 7. Set M1048 to Pulse ON for one time and needs to be longer than 1ms, then AC motor drive will begin to operate till the target position is attained (only when M1040=1). Present motor position can be read from D1051 and D1052.

Step 1  $\sim$  7 can be categorized into three parts, please refer to the following example:

Part I: Set control mode to Homing Mode (D1060=3) and turn AC motor drive power ON by trigger X2.

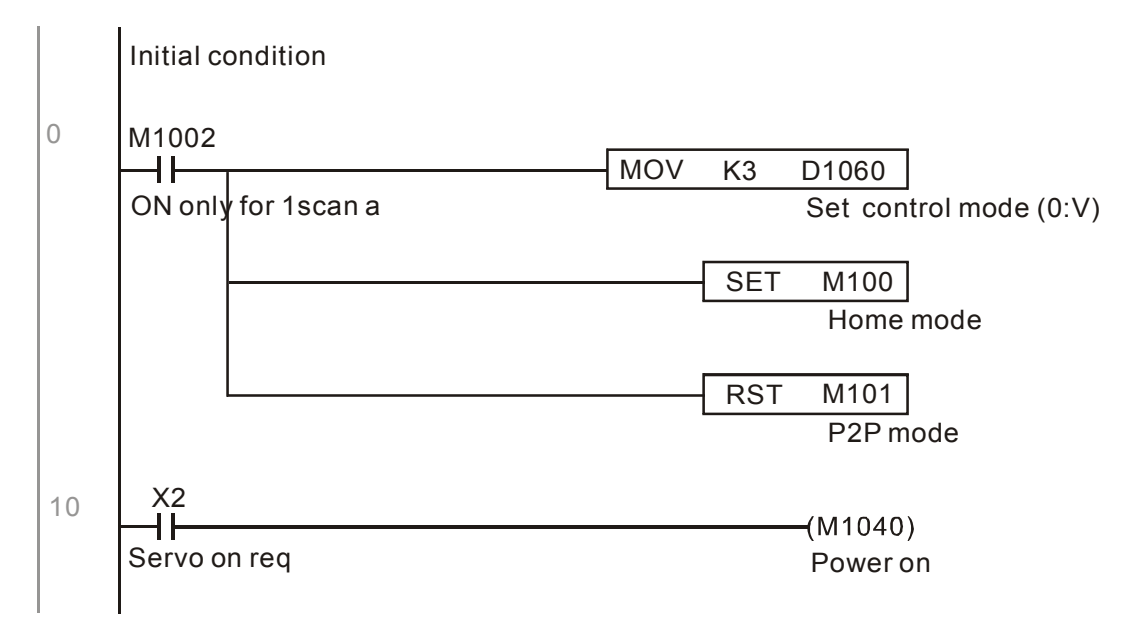

Part II (Homing action): Begins homing mode by trigger X3. The drive will switch to position mode automatically when homing is complete.

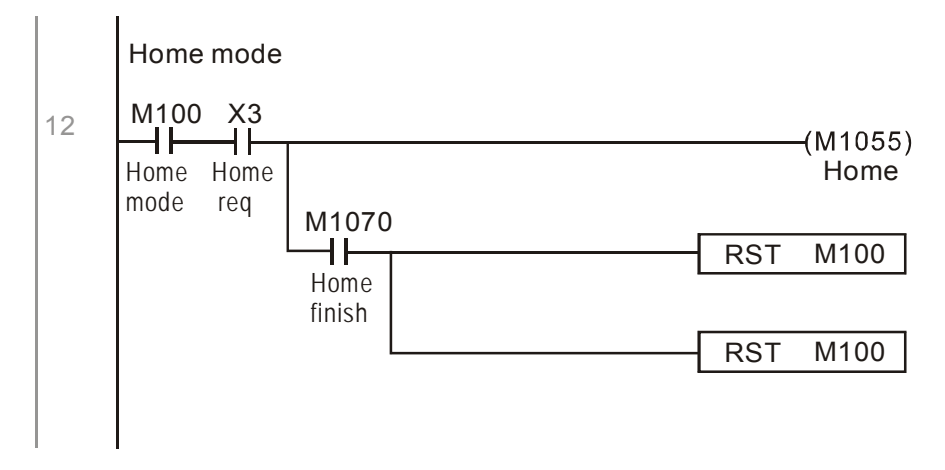

Part III (Point to Point Position Control): Switch control mode to Position Mode (D1060=1) and motor will be running forward and reverse between the position setting( $+300000 \sim -300000$ ).

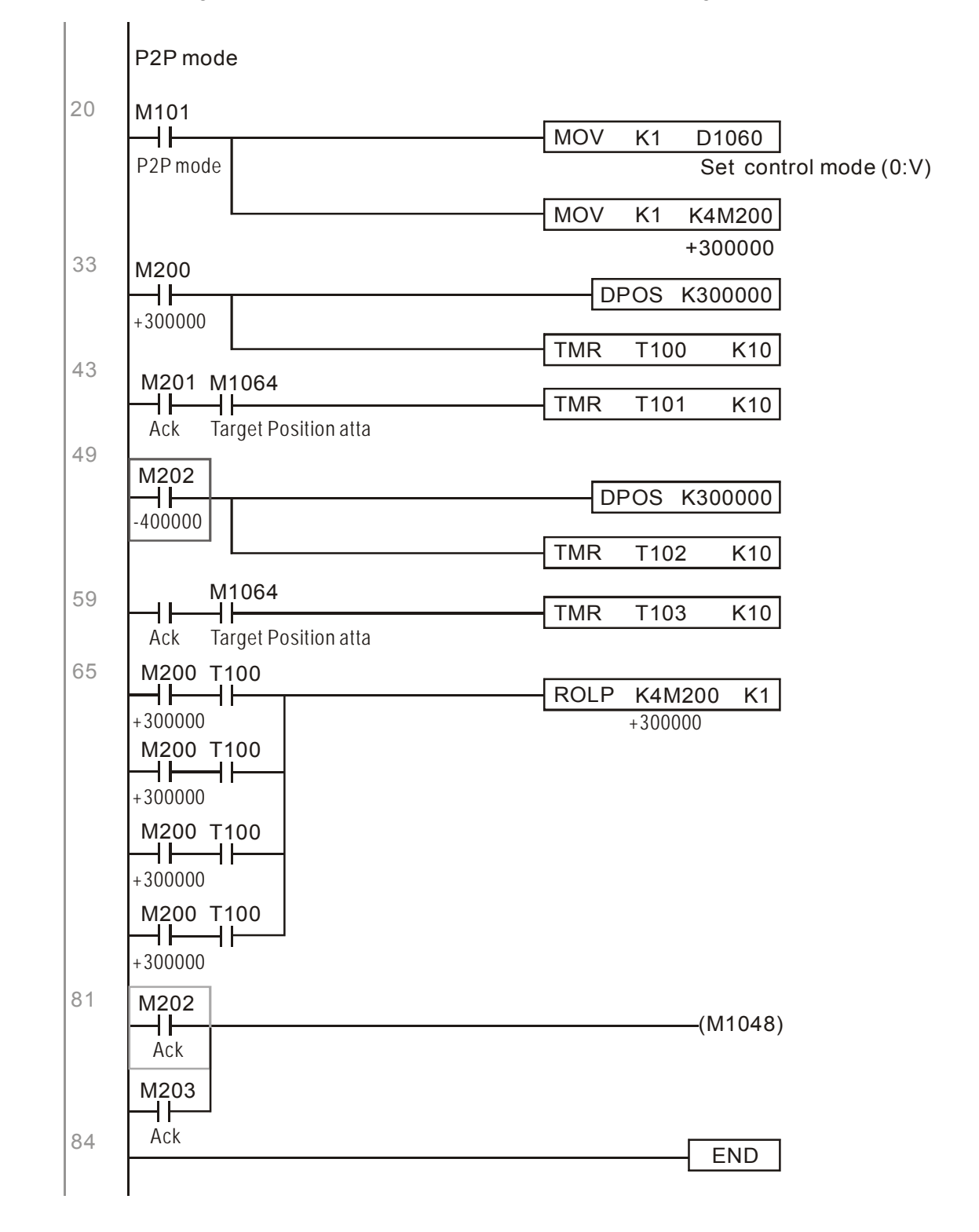

※ If user's application does not require homing action, you may skip Part I and Part II and go to the next step. In this example, turn AC motor drive power ON by trigger X2 and set M1002 to position mode, then the PLC program will be in position mode when drive power turns ON.

# **16-10 Internal Communication for Master Control**

The 'Internal Communication' function is designed and developed for the applications where CANopen communication is not applicable or accessible. It replaces CANopen by RS485 and provides real-time transmission as CANopen communication. This communication protocol is available for C2000 series and CT2000 series AC motor drives only and the way it functions is similar to Master/Slave control. A master drive could control a maximum of 8 slaves and the master/slave setting process is very simple.

Slave Drives Settings:

- 1. Set Pr.09-31= -1~-8, the drive is able to control 8 nodes.
- 2. Set Pr.00-21=1, set source of control to RS485.
- 3. Select for what RS485 should control: Pr.00-21=2 (Speed command) or Pr.11-33 = 1 (Torque command) or Pr.11-40=2 (Position command).
- 4. Once completed, the slave setting is done. It is not required to turn on PLC functions.

Master Drives Settings:

1. Set Pr.09-31= -10 and set PLC to Enable.

Connection for Hardware:

Establish Master drive and Slave drives connections by using RS485 cable. The CT2000 series AC motor drive is designed with 2 types of RS485 ports, as shown in the figure following:

(Refer to Chapter 06 Control Terminal for more about wiring terminals)

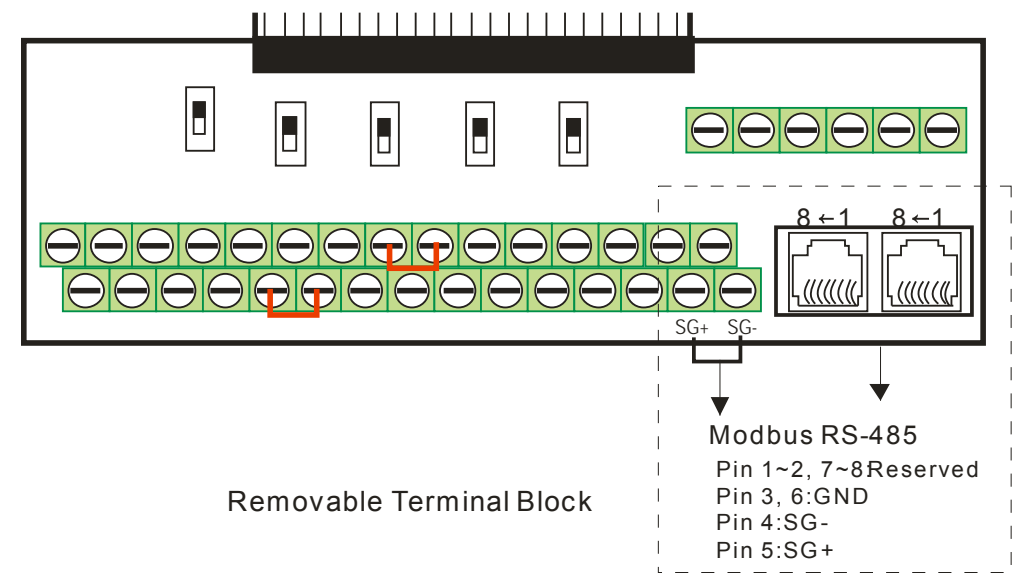

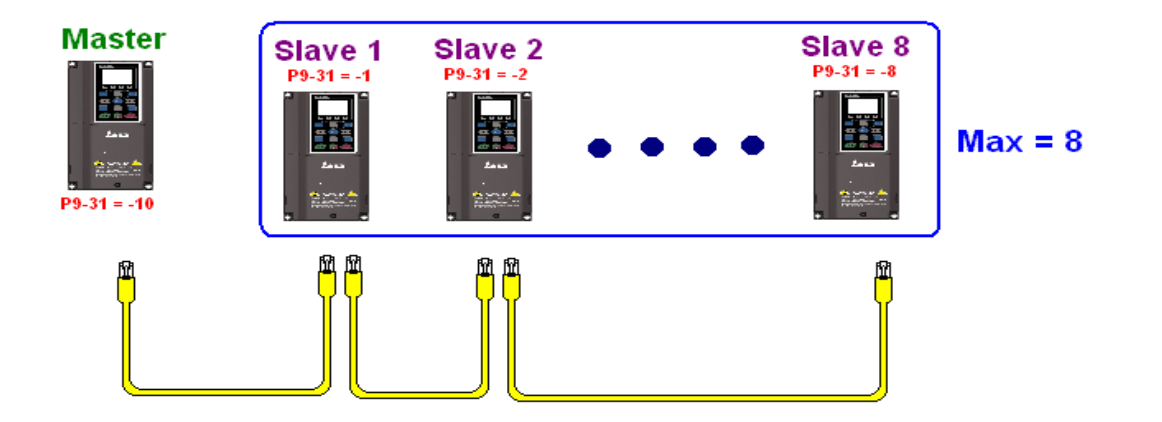

PLC Programming for Master Drive Control

- 1. In PLC program, D1110 is used for assigning the slave drive user wishes to control. The range setting for D1110 is 1~8 (if D1110 is set to 0 slave 8 is assigned).
- 2. Once the Slave drive is assigned, set M1035=1 for the Master to control the Slave.
- 3. Write control command to the corresponding Slave address then Master is able to control the Slave drive.

The corresponding registers for Internal Communication are listed in the chart below:

#### Special M Control Setting

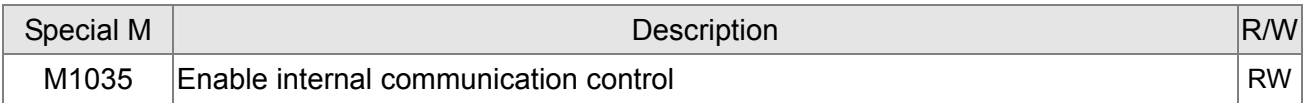

#### Special D Control Setting

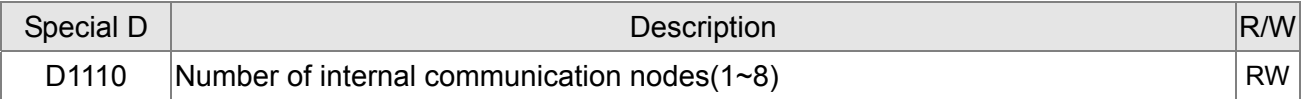

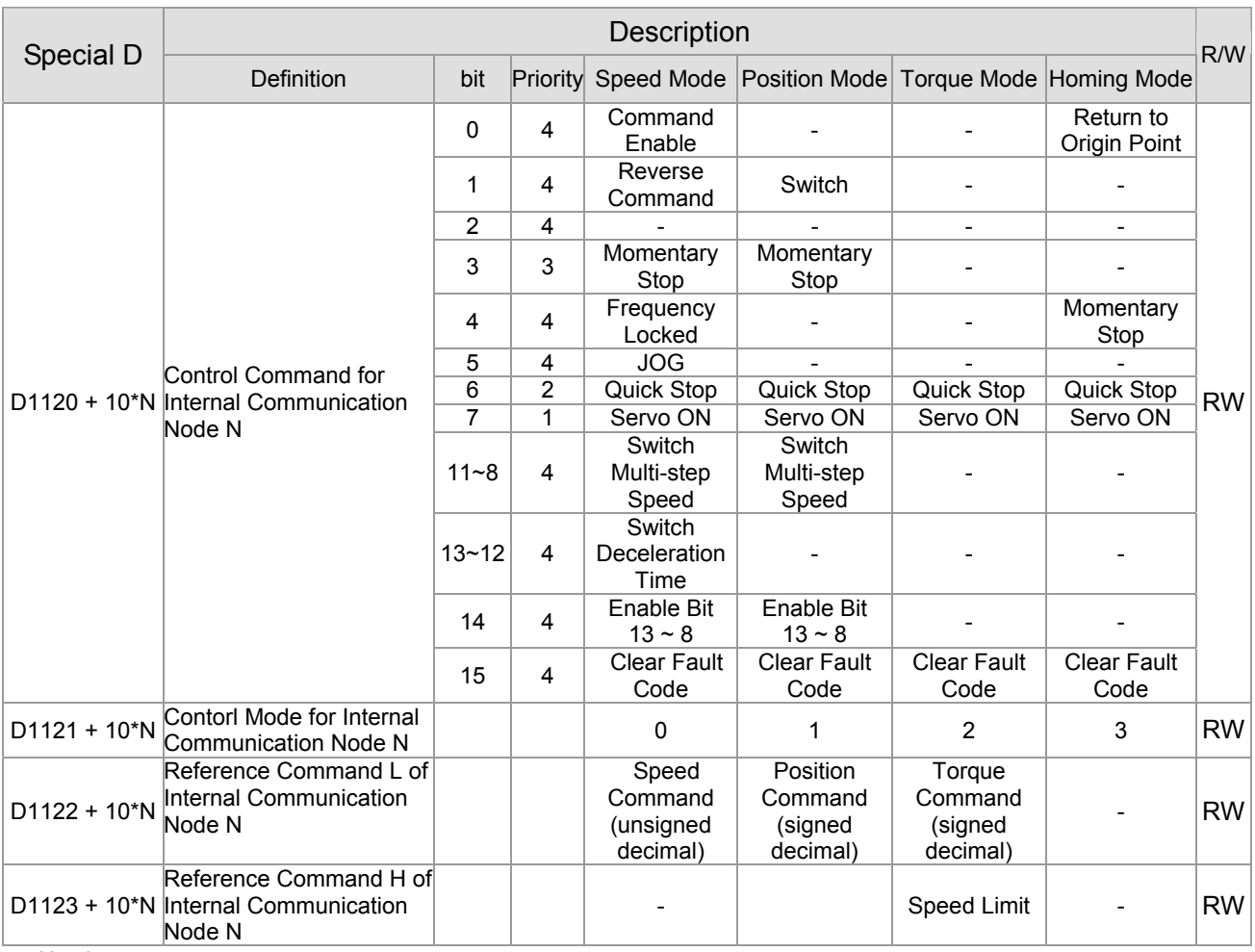

 $\overline{\ast}$  N = 0 ~ 7

#### Special D Status

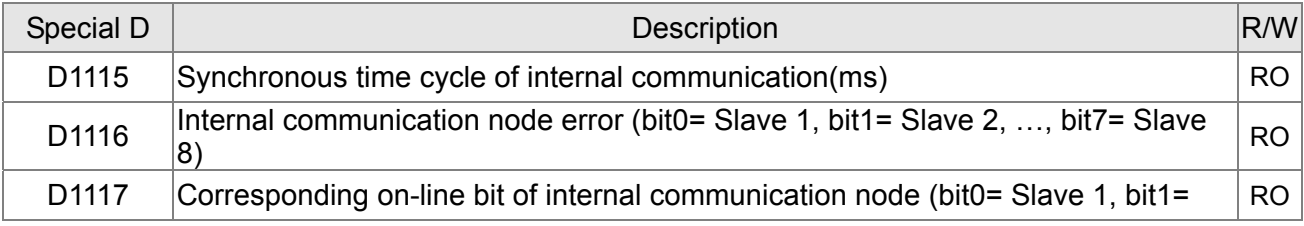

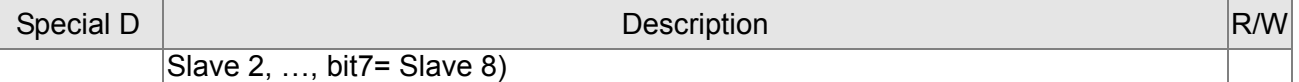

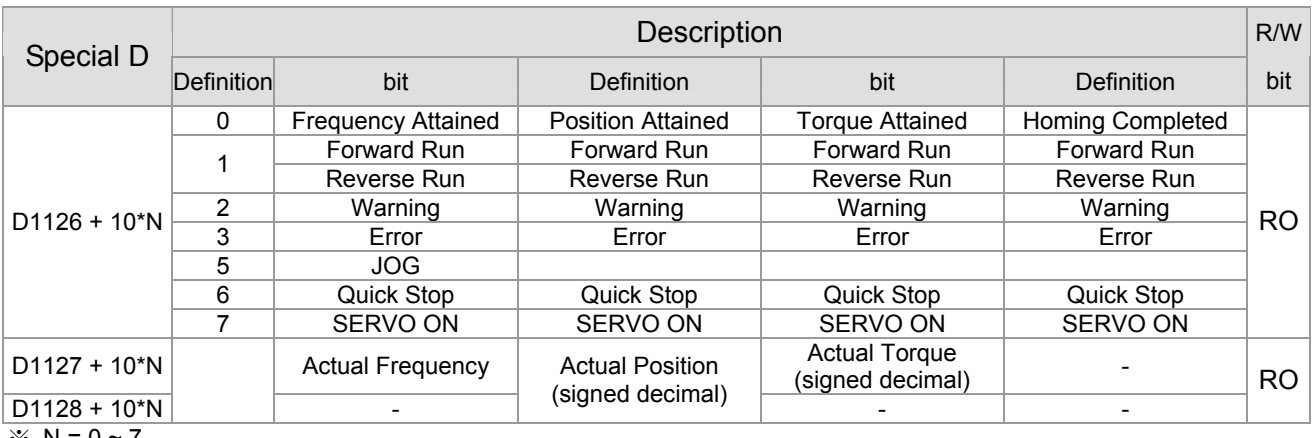

 $\frac{1}{2}$  N = 0 ~ 7

**Example**: The PLC programming diagram below shows how to use 'Internal Communication' to control the frequency of Slave 1 and switches between 30.00Hz and 60.00 Hz.

Diagram 1: Detects Slave drive on-line status and check if error occurs. Then set internal communication node 0 to the control command user wishes to control.

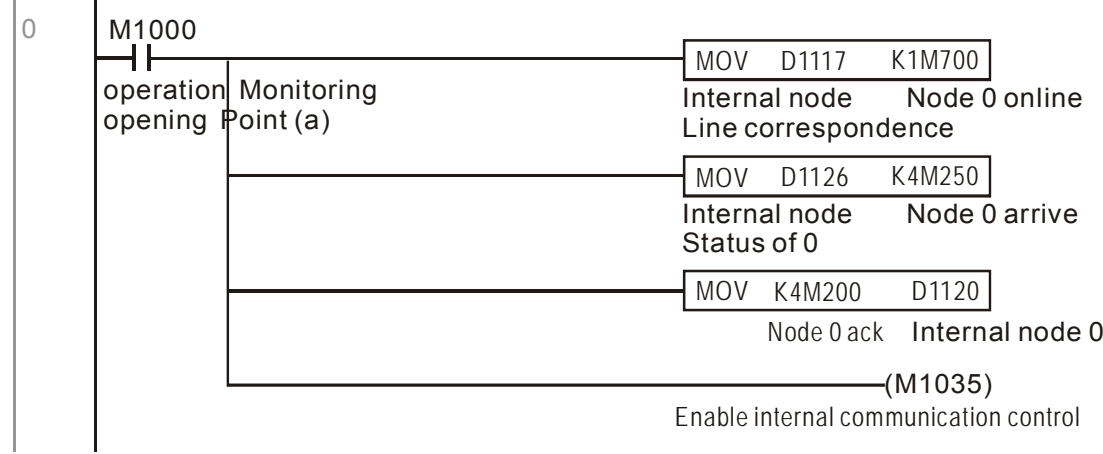

Diagram 2: When Slave 1 on-line status is detected, it will delay for 3 seconds before control command is enabled.

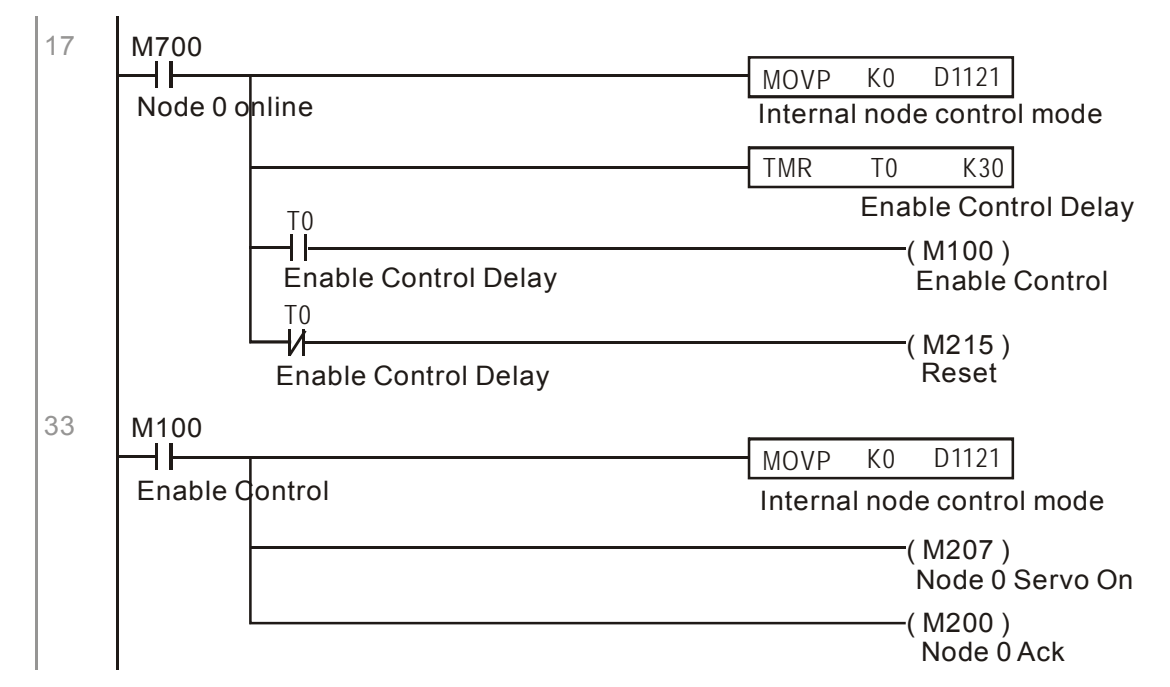

Diagram 3: Commanding Slave 1 to forward run in 30.00Hz for 1 second and reverse run in 60.00Hz for 1 second and repeats frequency switching.

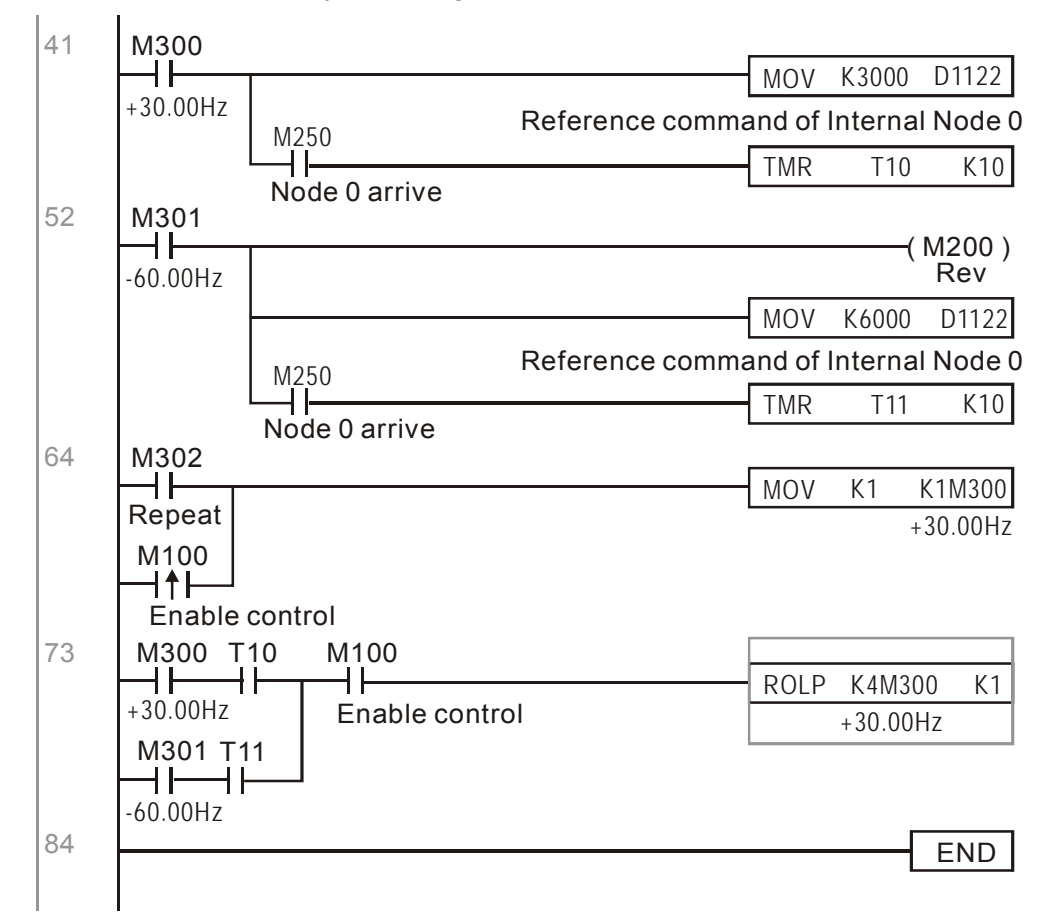

# **16-11 Counting Function via MI8**

The Multi-function Input Terminal (MI8) can be used for single direction Pulse counting and provides a maximum speed of 100K. To initiate MI8 for counting, simply set M1038 to ON and the count value will be saved to D1054 and D1055 in 32bit signed decimal. When M1039 is ON, counting value will reset to 0.

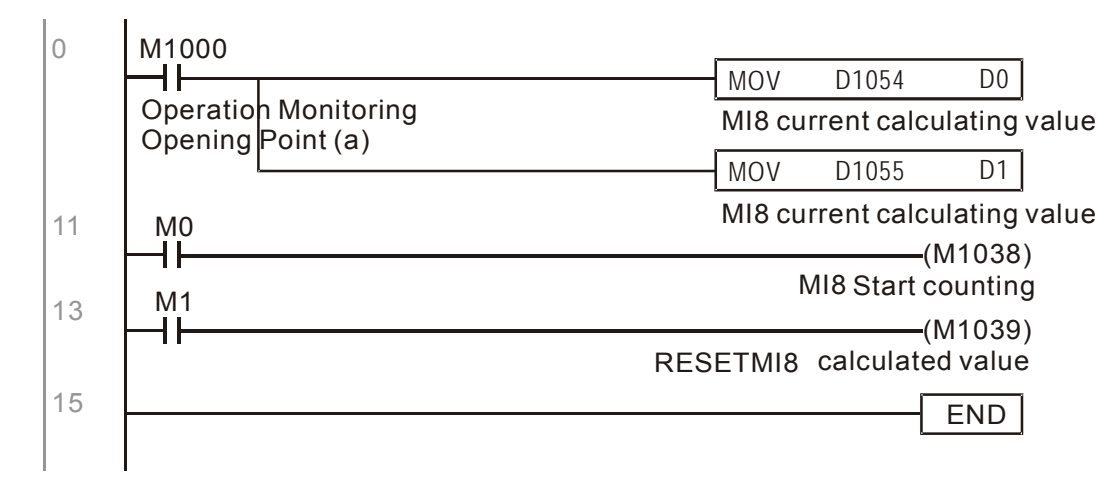

※ When PLC program M1038 and M1039 uses MI8 for counting function, the previous AC motor drive setting of MI8 is disabled and have no function.

# 16-12 Remote IO Control Application of MODBUS (using Modbus)

C2000 internal PLC supports reading and writing of 485, and it is realized by MODRW command. But before programming, it is necessary to define the serial as PLC 485, which sets P09-31 = -12. After setting, standard Function defined by 485 can be used to read or write command to other nodes. Communication speed definition can be set in 09-01. Communication protocol can be set in P09-04, and current PLC node definition can be set in P09-35. So far, the Functions supported by C2000 are: Reading Coil (H1), Reading Input (0x02), Reading Register (0x03), Writing single Register (0x06), Writing multiple Coils (0x0F) and writing multiple Register (0x10). Explanation as below:

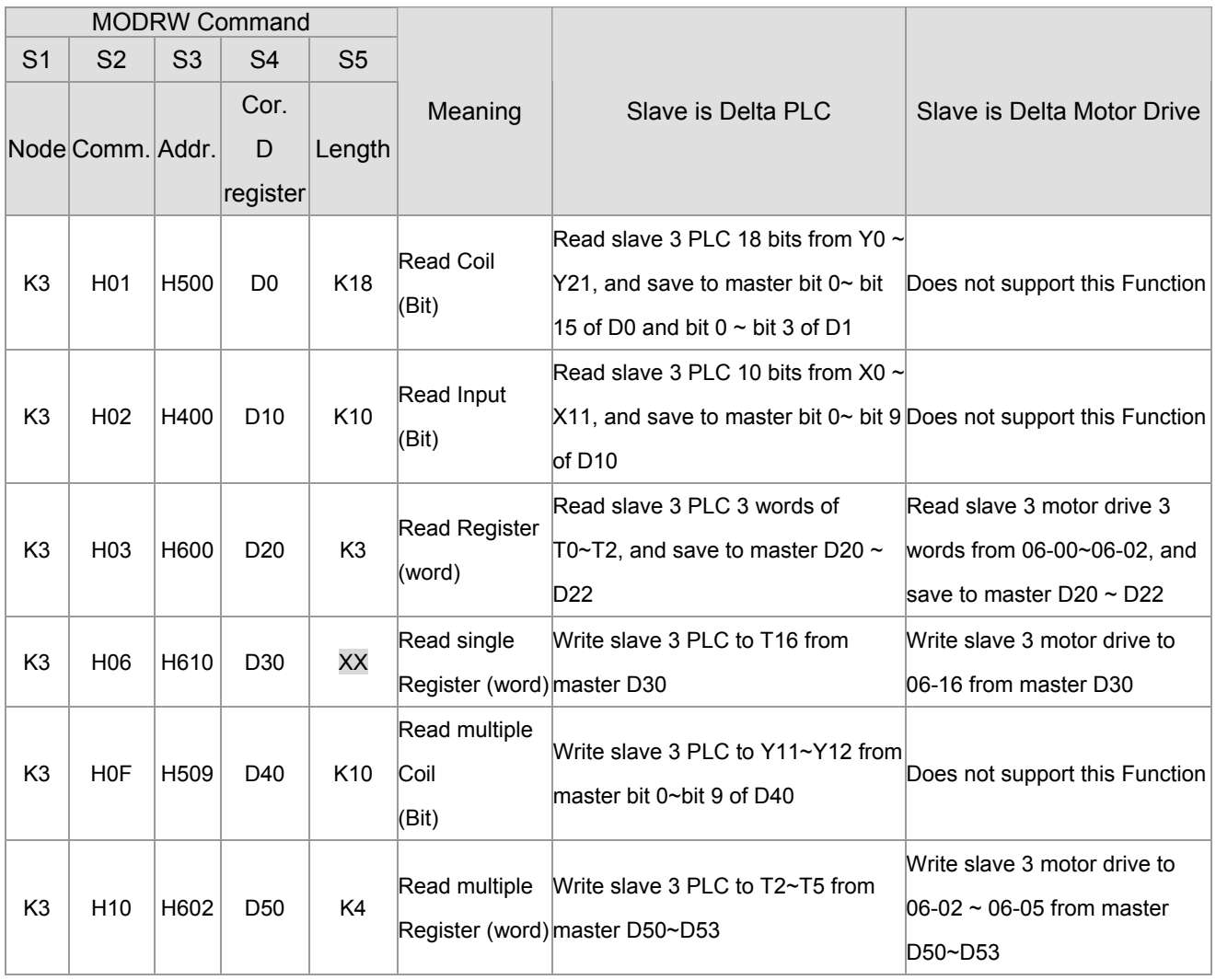

※ XX means Disregard

When executing MODRW, the status will be shown in M1077 (485 reading and writing complete), M1078(485 reading and writing error), and M1079 (485 reading and writing time out). The definition of M1077 will be cleared as 0 when commanding MODRW. When feedback is complete, error, or time out, M1099 will be set as On.

Example program: Each function testing

The first command will be transfer timing when turning on.

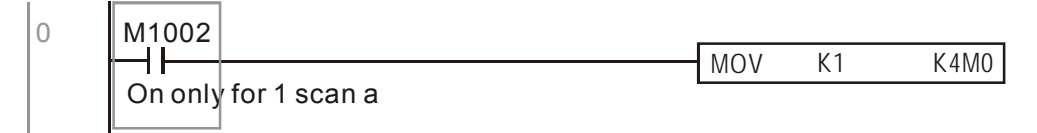

When feedback is finished without error, switch to next command

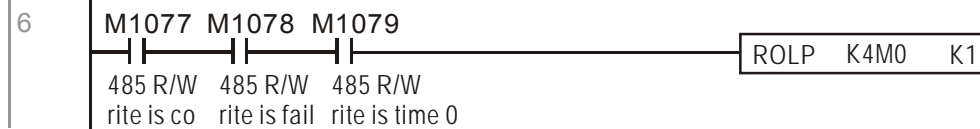

rite is co rite is fail rite is time 0

Ŷ.

٠,

When there are Time out or feedback errors, M1077 will be ON, and after 30 times scan cycle, commanding again

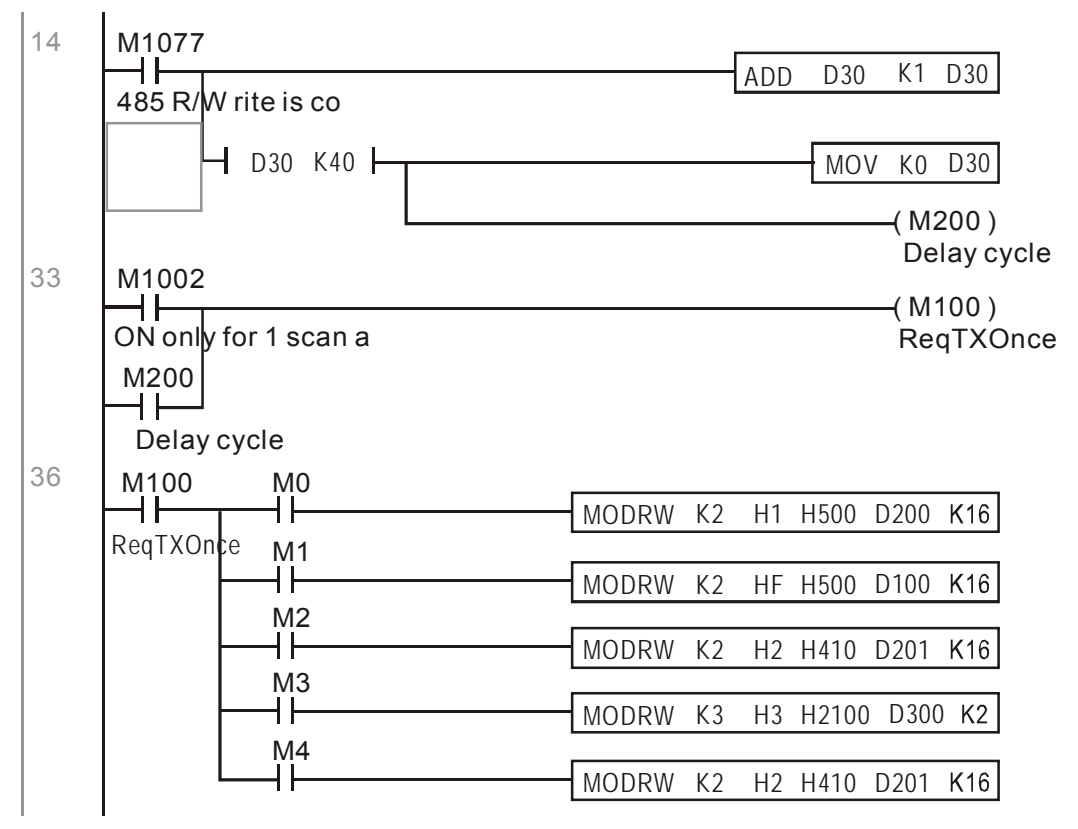

After finishing all commands, repeat again

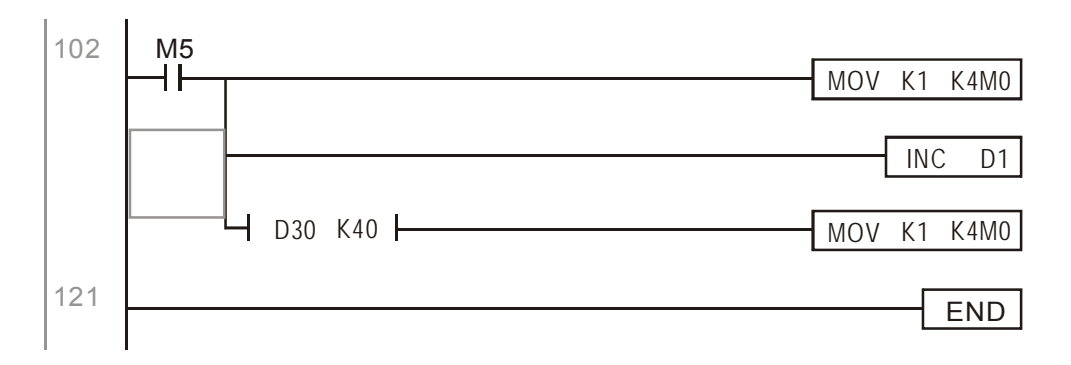

Example:

To control RTU-485.

Step 1: Set communication protocol, assuming communication protocol is 115200, 8,N,2, RTU C2000:PLC default node is 2 (9-35) 9-31=-12(COM1 controlled by PLC), 9-01=115.2 (communication speed is 115200) 9-04=13( protocol is  $8,N,2$ , RTU)

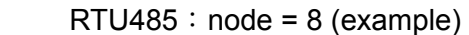

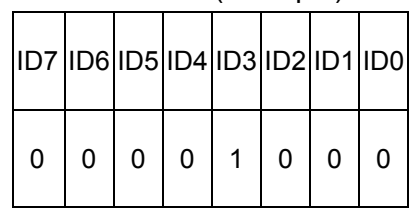

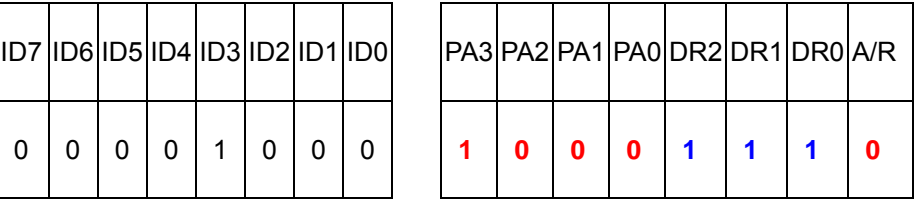

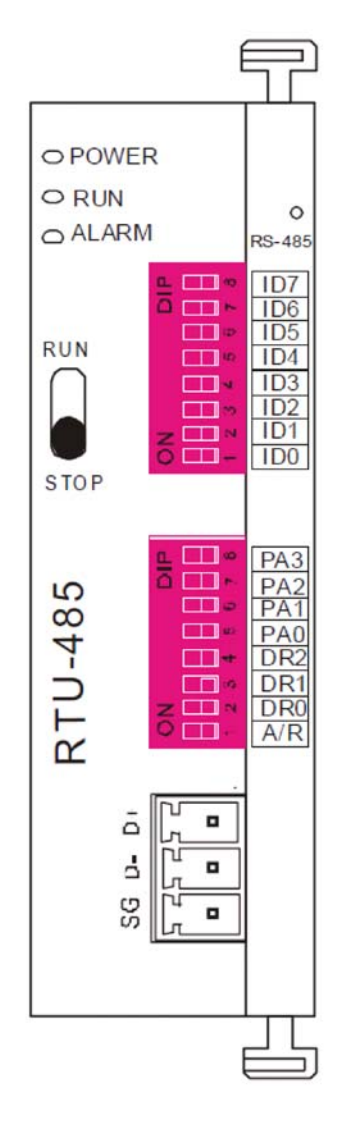

Communication station #: ID0~ ID7 are defined as  $2^{\circ}$ ,  $2^{\circ}$ ,  $2^{\circ}$ , ... $2^{\circ}$ ,  $2^{\circ}$ 

#### Communication protocol

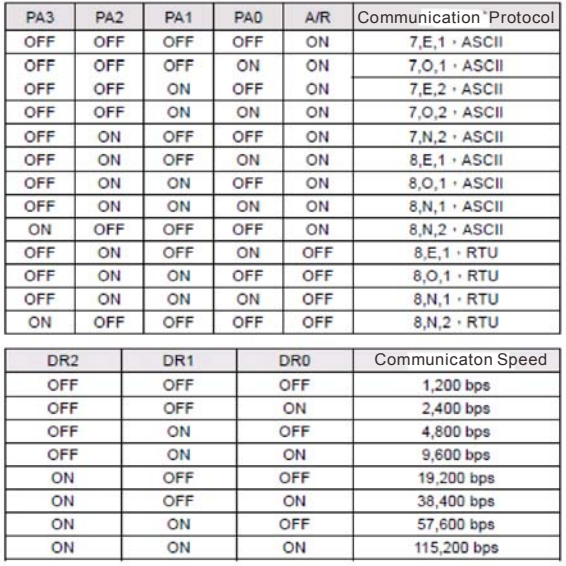

Step 2: Setting controlled equipments. We can connect DVP16-SP(8 IN 8 OUT), DVP-04AD (4 channels AD)、DVP02DA(2 channels DA) and DVP-08ST(8 switches) to RTU 485 sequentially. With RTU485 definition, correspond terminals as below:

DVP-04AD(4 channels AD)、DVP02DA(2 channels DA) and DVP-08ST(8 switches)

| <b>Module</b>   |                          | <b>Terminals 485 Address</b> |
|-----------------|--------------------------|------------------------------|
| DVP16-SP        | $X0 \sim X7$             | $0400H \sim 0407H$           |
|                 | $Y_0 \sim Y$ 7           | $0500H \sim 0507H$           |
| <b>DVP-04AD</b> | IAD0 ~ AD3               | $1600H \sim 1603H$           |
| <b>DVP02DA</b>  | $DA0 \sim DA1$           | $1640H \sim 1641H$           |
| DVP-08ST        | $\sf{ISwitch}\ 0 \sim 7$ | 0408H ~ 040FH                |
|                 |                          |                              |

Step 3: Physical configuration

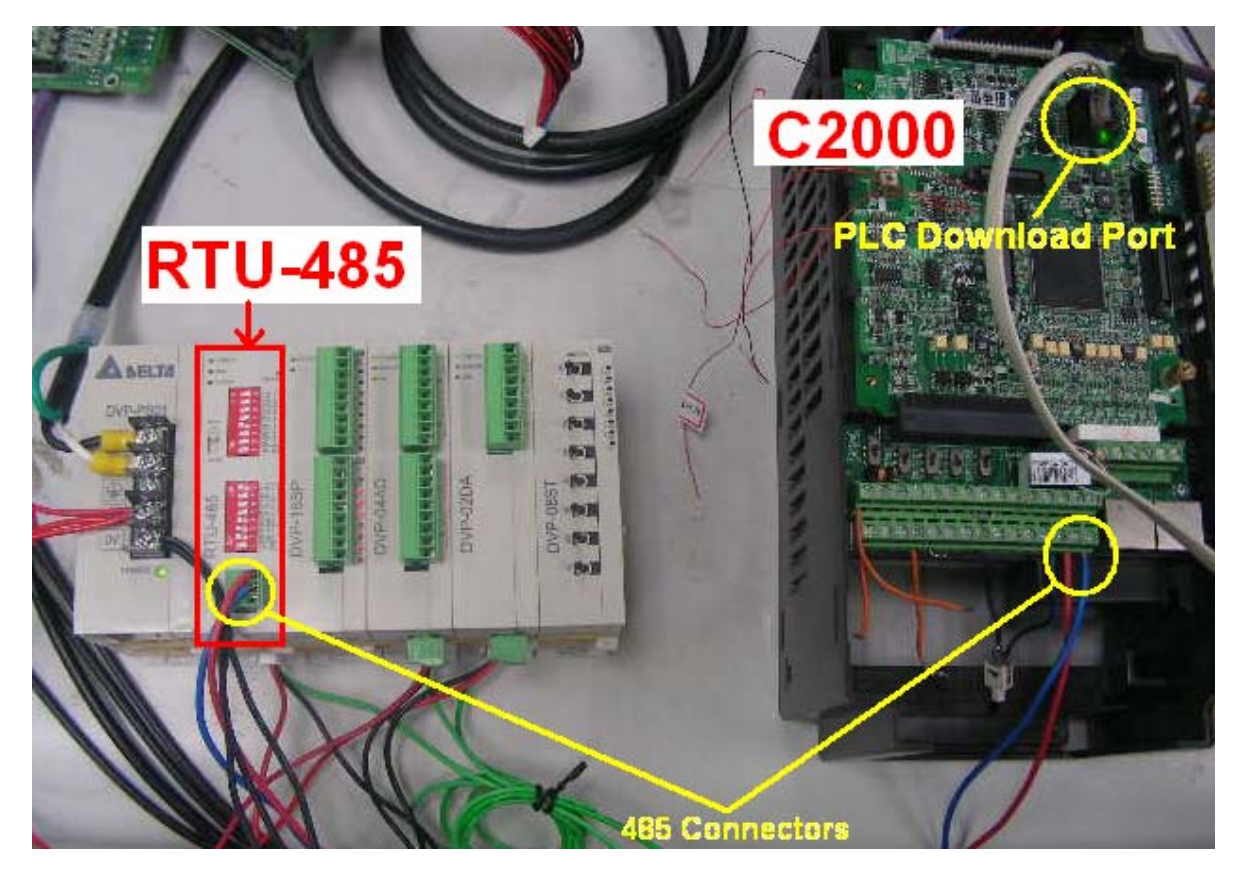

#### Step 4: Programming PLC

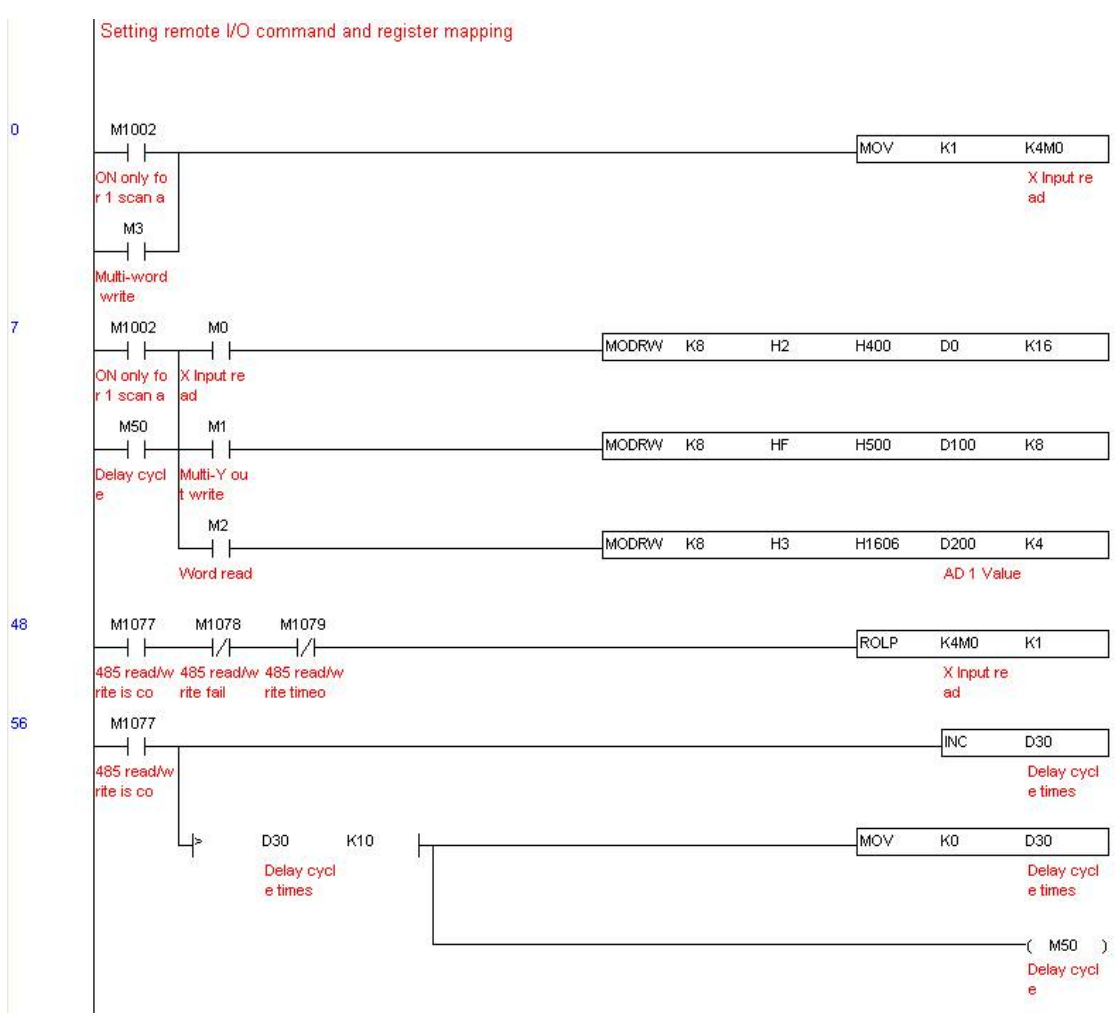

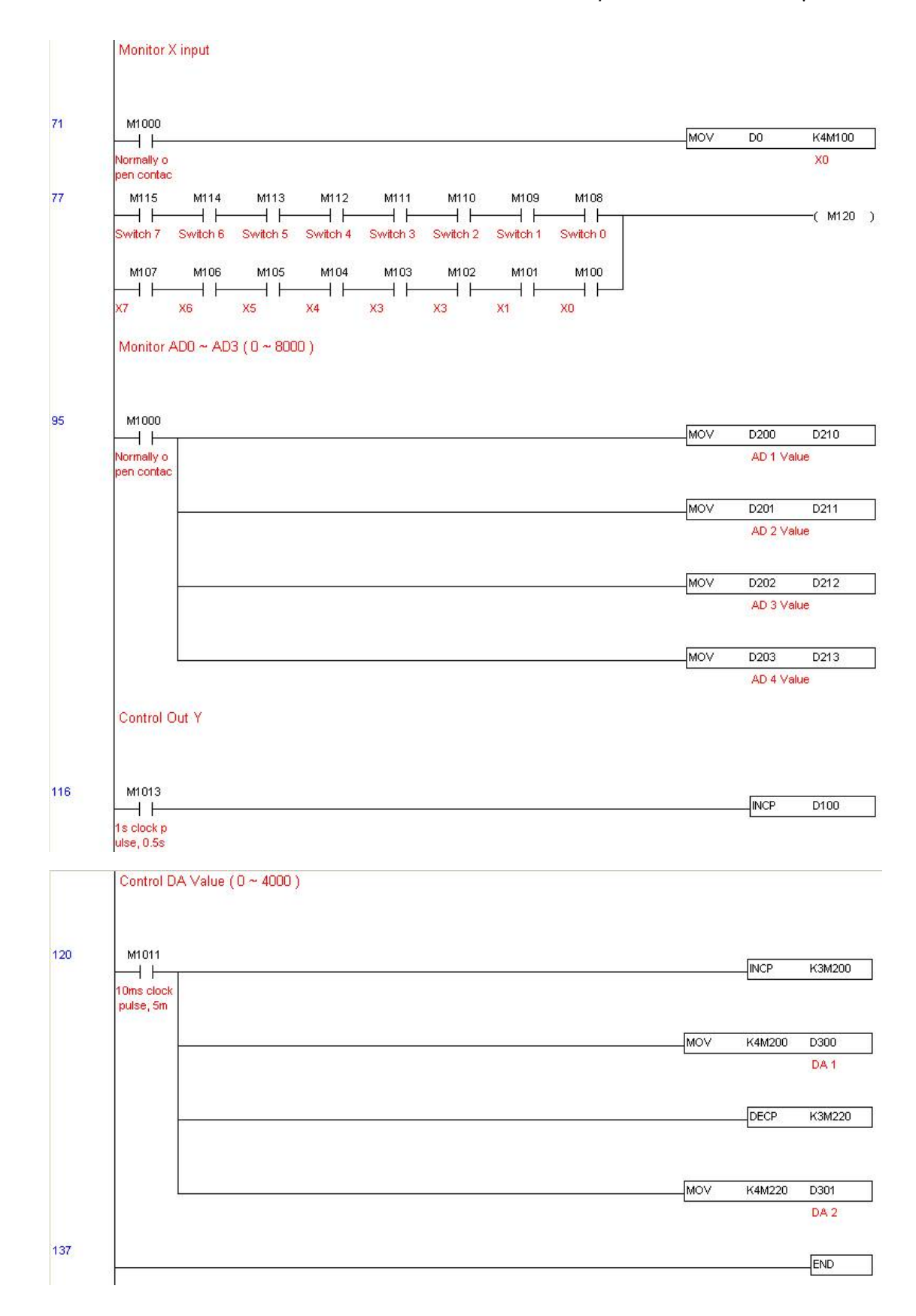

Step 5: Real action:

I/O testing: Toggling Switch, the corresponding reaction of M115  $\sim$  M108 can be observed. In addition, the signals of output can be also observed (every one second add 1) (Binary display)

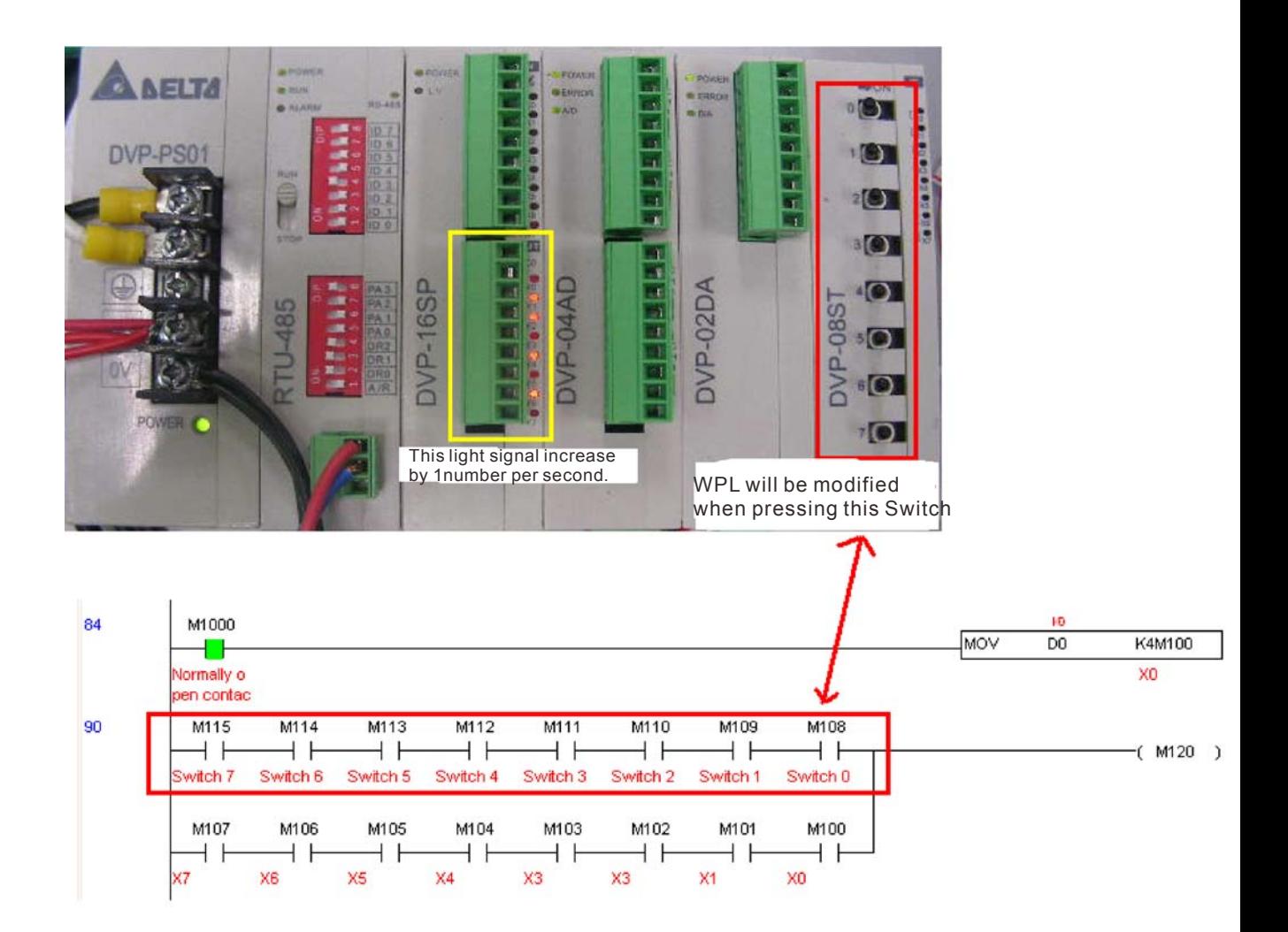

AD DA testing: D200 and D201 is around 2 times of D300, and keep increasing; D202 and D203 is around 2 times of D301, and keep decreasing.

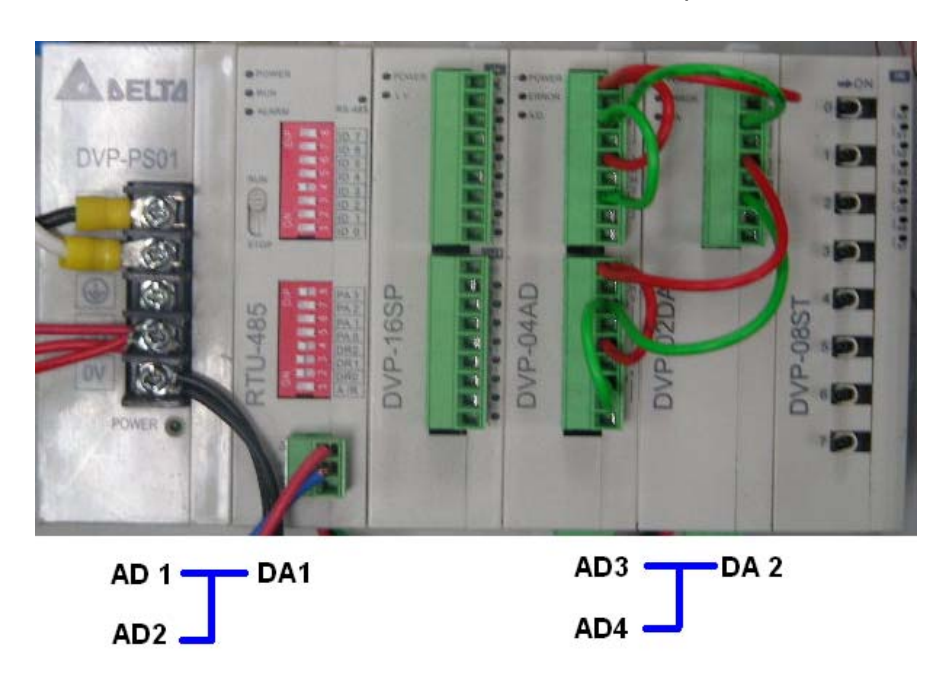

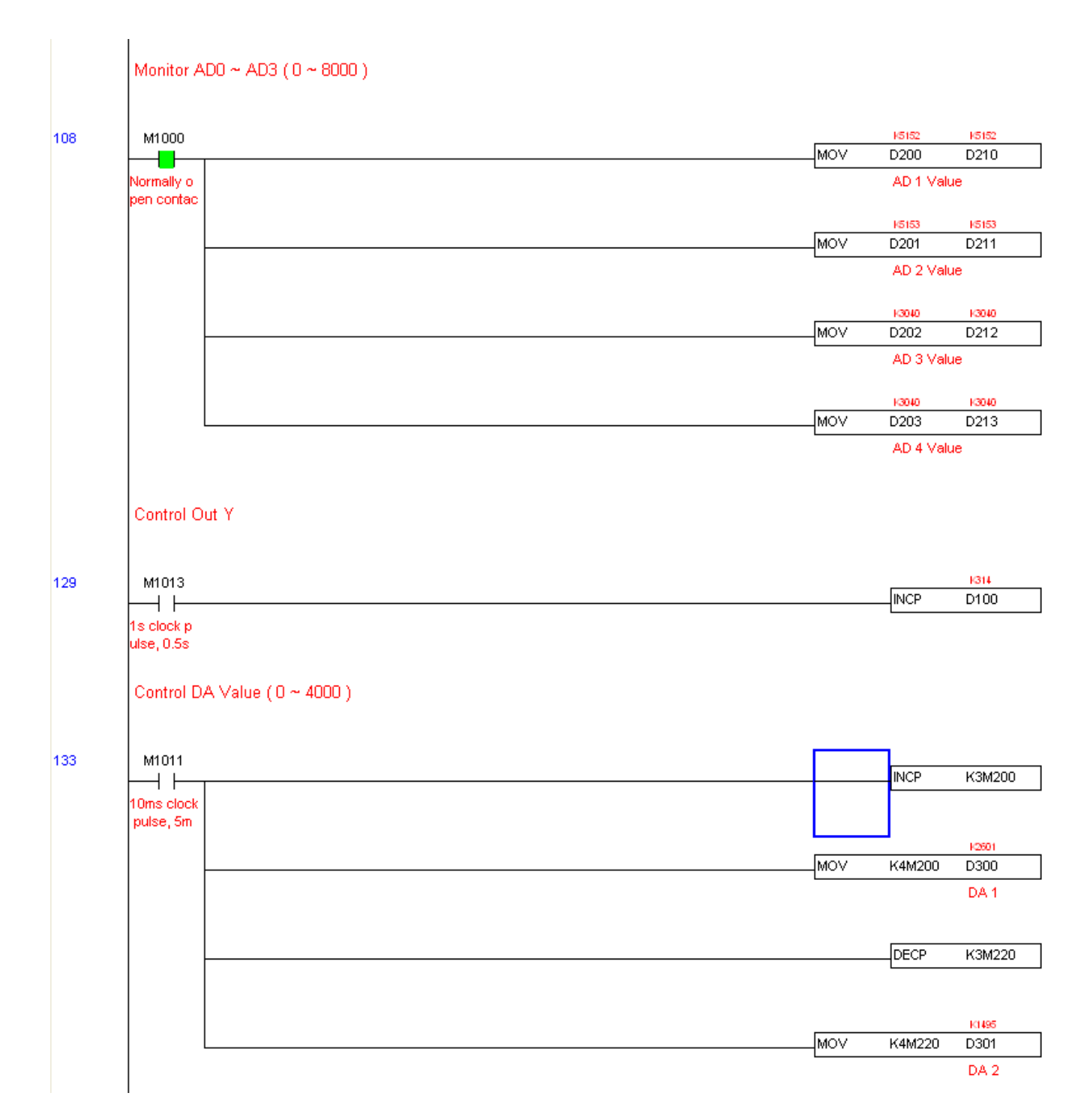

# *Chapter 17 How to Select the Right AC Motor Drive*

17-1 Capacity formula 17-2 General Precautions

17-3 How to choose a suitable motor

The choice of the right AC motor drive for the application is very important and has great influence on its lifetime. If the capacity of AC motor drive is too large, it cannot offer complete protection to the motor and motor maybe damaged. If the capacity of AC motor drive is too small, it cannot offer the required performance and the AC motor drive maybe damaged due to overloading.

But by simply selecting the AC motor drive of the same capacity as the motor, user application requirements cannot be met completely. Therefore, a designer should consider all the conditions, including load type, load speed, load characteristic, operation method, rated output, rated speed, power and the change of load capacity. The following table lists the factors you need to consider, depending on your requirements.

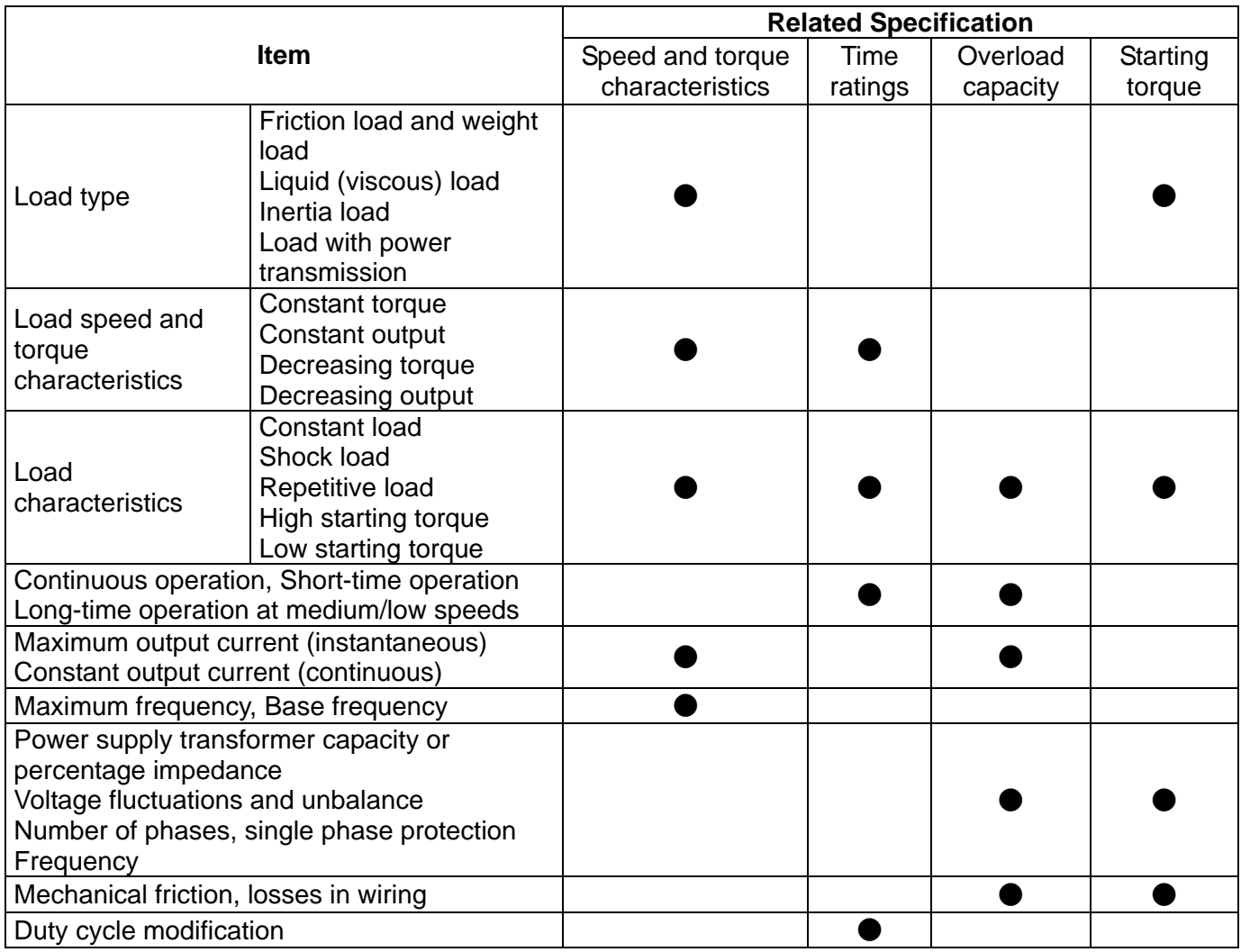

### **17-1 Capacity Formulas**

#### **1. When one AC motor drive operates one motor**

The starting capacity should be less than 1.5x rated capacity of AC motor drive

The starting capacity=

 $\frac{k \times N}{973 \times \eta \times \cos \varphi} \left( T_L + \frac{GD^2}{375} \times \frac{N}{t_A} \right) \le 1.5 \times the$  *capacity \_of \_AC \_motor \_drive*(kVA) *t*  $\left(\frac{k \times N}{T_L} + \frac{GD^2}{255} \times \frac{N}{N}\right)$  $\left[ \frac{L}{L} + \frac{OD}{375} \times \frac{N}{t_A} \right] \le 1.5 \times$ J  $\setminus$  $\overline{\phantom{a}}$  $\setminus$  $T_t + \frac{GD^2}{\sigma t} \times$  $\times \eta \times$  $\times$  $\eta \times \cos \varphi$ 

#### **2. When one AC motor drive operates more than one motor**

2.1 The starting capacity should be less than the rated capacity of AC motor drive

■ Acceleration time  $\leq 60$  seconds

The starting capacity=

$$
\frac{k \times N}{\eta \times \cos \varphi} \big[ n_r + n_s(k_{s-1}) \big] = P c \bigg[ 1 + \frac{n_s}{n_r} (k_{s-1}) \bigg] \le 1.5 \times the \_ capacity \_ of \_ AC \_ motor \_ drive(kVA)
$$

■ Acceleration time  $\geq 60$  seconds

The starting capacity=

$$
\frac{k \times N}{\eta \times \cos \varphi} [n_r + n_s(k_{s-1})] = P_c \Big[ 1 + \frac{n_s}{n_r}(k_{s-1}) \Big] \leq the \_capacity \_ of \_AC \_motor \_drive(kVA)
$$

- 2.2 The current should be less than the rated current of AC motor drive(A)
	- Acceleration time  $\leq 60$  seconds

$$
n_r + I_m\Big[1 + \frac{n_s}{n_r}\big(k_s - 1\big)\Big] \le 1.5 \times the\_rated\_current\_of\_AC\_motor\_drive(A)
$$

■ Acceleration time  $\geq 60$  seconds

$$
n_r + I_M\Big[1 + \frac{n_s}{n_r}(ks-1)\Big] \leq the\_rated\_current\_of\_AC\_motor\_drive(A)
$$

- 2.3 When it is running continuously
	- The requirement of load capacity should be less than the capacity of AC motor drive(kVA) The requirement of load capacity=

$$
\frac{k \times P_M}{\eta \times \cos \varphi} \leq the\_capacity\_of\_AC\_motor\_drive(kVA)
$$

 $\blacksquare$  The motor capacity should be less than the capacity of AC motor drive

 $k \times \sqrt{3} \times V_M \times I_M \times 10^{-3} \leq$  the capacity of AC motor drive (kVA)

 $\blacksquare$  The current should be less than the rated current of AC motor drive(A)

 $k \times I_M \leq the \_ \ \, \text{rated} \_ \ \, \text{current} \_ \ \, \text{of} \_ \ \, AC \_ \ \, \text{motor} \_ \ \, \text{drive}(A)$ 

#### *Symbol explanation*

- *P<sub>M</sub>* : Motor shaft output for load (kW)
- $\eta$  : Motor efficiency (normally, approx. 0.85)
- $\cos \varphi$  : Motor power factor (normally, approx. 0.75)
- *V<sub>M</sub>* : Motor rated voltage(V)
- *I<sub>M</sub>* : Motor rated current(A), for commercial power
- *k* : Correction factor calculated from current distortion factor (1.05-1.1, depending on PWM method)
- *P<sub>C1</sub>* : Continuous motor capacity (kVA)
- *kS* : Starting current/rated current of motor
- $n_T$  : Number of motors in parallel
- *ns* : Number of simultaneously started motors
- $GD<sup>2</sup>$  : Total inertia (GD<sup>2</sup>) calculated back to motor shaft (kg m<sup>2</sup>)
- *TL* : Load torque
- *tA* : Motor acceleration time
- N : Motor speed

## **17-2 General Precaution**

#### **Selection Note**

- 1. When the AC Motor Drive is connected directly to a large-capacity power transformer (600kVA or above) or when a phase lead capacitor is switched, excess peak currents may occur in the power input circuit and the converter section may be damaged. To avoid this, use an AC input reactor (optional) before AC Motor Drive mains input to reduce the current and improve the input power efficiency.
- 2. When a special motor is used or more than one motor is driven in parallel with a single AC Motor Drive, select the AC Motor Drive current  $\geq 1.25x(Sum$  of the motor rated currents).
- 3. The starting and accel./decel. characteristics of a motor are limited by the rated current and the overload protection of the AC Motor Drive. Compared to running the motor D.O.L. (Direct On-Line), a lower starting torque output with AC Motor Drive can be expected. If higher starting torque is required (such as for elevators, mixers, tooling machines, etc.) use an AC Motor Drive of higher capacity or increase the capacities for both the motor and the AC Motor Drive.
- 4. When an error occurs on the drive, a protective circuit will be activated and the AC Motor Drive output is turned off. Then the motor will coast to stop. For an emergency stop, an external mechanical brake is needed to quickly stop the motor.

#### **Parameter Settings Note**

- 1. The AC Motor Drive can be driven at an output frequency up to 400Hz (less for some models) with the digital keypad. Setting errors may create a dangerous situation. For safety, the use of the upper limit frequency function is strongly recommended.
- 2. High DC brake operating voltages and long operation time (at low frequencies) may cause overheating of the motor. In that case, forced external motor cooling is recommended.
- 3. Motor accel./decel. time is determined by motor rated torque, load torque, and load inertia.
- 4. If the stall prevention function is activated, the accel./decel. time is automatically extended to a length that the AC Motor Drive can handle. If the motor needs to decelerate within a certain time with high load inertia that can't be handled by the AC Motor Drive in the required time, either use an external brake resistor and/or brake unit, depending on the model, (to shorten deceleration time only) or increase the capacity for both the motor and the AC Motor Drive.

## **17-3 How to Choose a Suitable Motor**

#### **Standard motor**

When using the AC Motor Drive to operate a standard 3-phase induction motor, take the following precautions:

- 1. The energy loss is greater than for an inverter duty motor.
- 2. Avoid running motor at low speed for a long time. Under this condition, the motor temperature may rise above the motor rating due to limited airflow produced by the motor's fan. Consider external forced motor cooling.
- 3. When the standard motor operates at low speed for long time, the output load must be decreased.
- 4. The load tolerance of a standard motor is as follows:

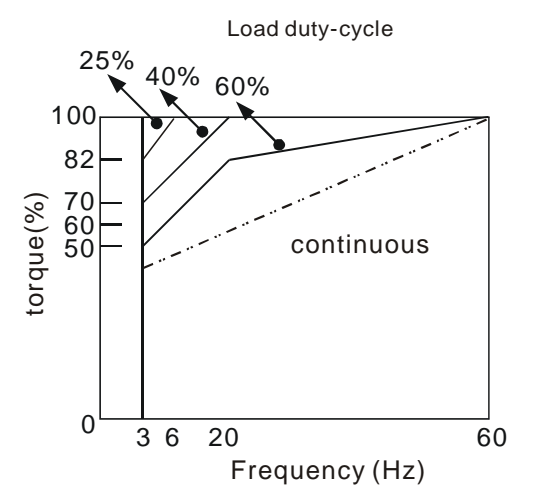

- 5. If 100% continuous torque is required at low speed, it may be necessary to use a special inverter duty motor.
- 6. Motor dynamic balance and rotor endurance should be considered once the operating speed exceeds the rated speed (60Hz) of a standard motor.
- 7. Motor torque characteristics vary when an AC Motor Drive instead of commercial power supply drives the motor. Check the load torque characteristics of the machine to be connected.
- 8. Because of the high carrier frequency PWM control of the VFD series, pay attention to the following motor vibration problems:
	- Resonant mechanical vibration: anti-vibration (damping) rubbers should be used to mount equipment that runs at varying speed.
	- Motor imbalance: special care is required for operation at 50 or 60 Hz and higher frequency.
	- To avoid resonances, use the Skip frequencies.
- 9. The motor fan will be very noisy when the motor speed exceeds 50 or 60Hz.

#### **Special motors:**

1. Pole-changing (Dahlander) motor:

The rated current is differs from that of a standard motor. Please check before operation and select the capacity of the AC motor drive carefully. When changing the pole number the motor needs to be stopped first. If over current occurs during operation or regenerative voltage is too high, please let the motor free run to stop (coast).

2. Submersible motor:

The rated current is higher than that of a standard motor. Please check before operation and choose the capacity of the AC motor drive carefully. With long motor cable between AC motor drive and motor, available motor torque is reduced.

3. Explosion-proof (Ex) motor:

Needs to be installed in a safe place and the wiring should comply with the (Ex) requirements. Delta AC Motor Drives are not suitable for (Ex) areas with special precautions.

4. Gear reduction motor:

The lubricating method of reduction gearbox and speed range for continuous operation will be different and depending on brand. The lubricating function for operating long time at low speed and for high-speed operation needs to be considered carefully.

5. Synchronous motor:

The rated current and starting current are higher than for standard motors. Please check before operation and choose the capacity of the AC motor drive carefully. When the AC motor drive operates more than one motor, please pay attention to starting and changing the motor.

#### **Power Transmission Mechanism**

Pay attention to reduced lubrication when operating gear reduction motors, gearboxes, belts and chains, etc. over longer periods at low speeds. At high speeds of 50/60Hz and above, lifetime reducing noises and vibrations may occur.

#### **Motor torque**

The torque characteristics of a motor operated by an AC motor drive and commercial mains power are different.

Below you'll find the torque-speed characteristics of a standard motor (4-pole, 15kW):

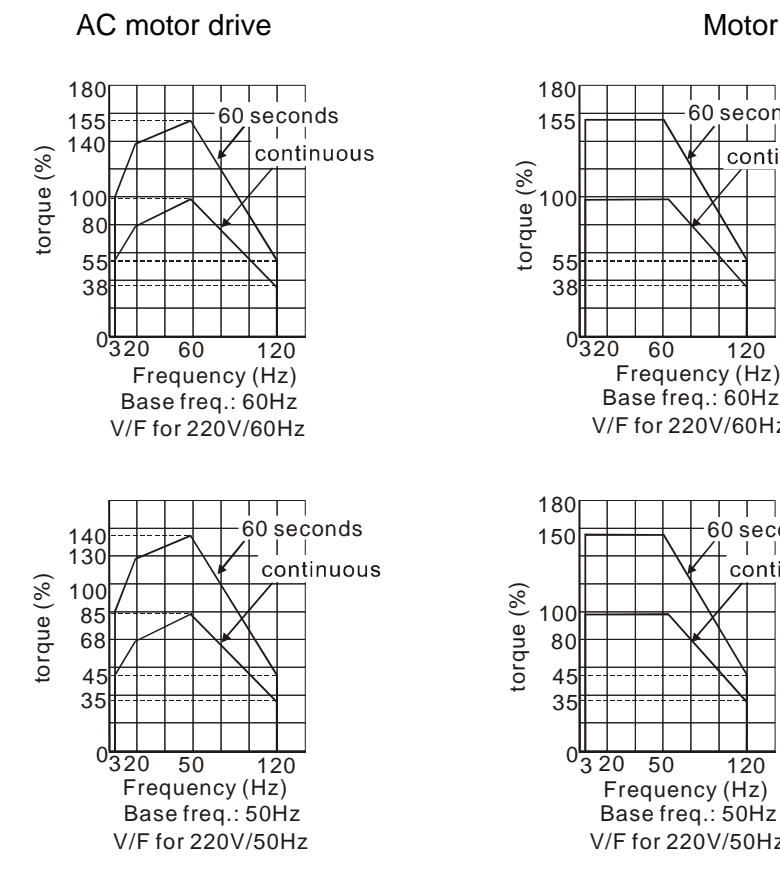

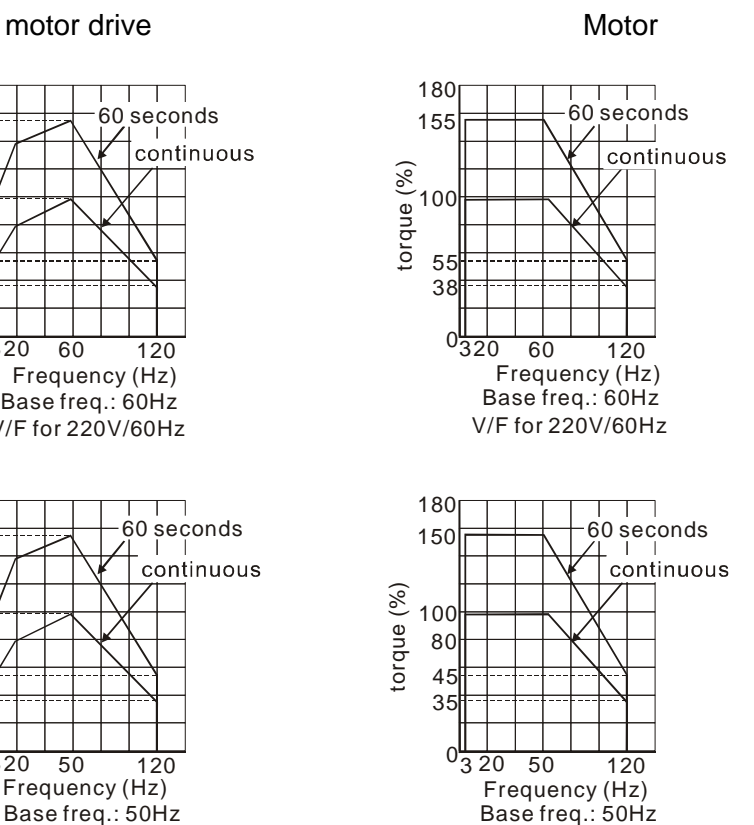

V/F for 220V/50Hz

17-6

# *Chapter 18 Suggestions and Error Corrections for Standard AC Motor Drives*

18-1 Maintenance and Inspections 18-2 Greasy Dirt Problem 18-3 Fiber Dust Problem 18-4 Erosion Problem 18-5 Industrial Dust Problem 18-6 Wiring and Installation Problem 18-7 Multi-function Input/Output Terminals Problem

The AC motor drive has a comprehensive fault diagnostic system that includes several different alarms and fault messages. Once a fault is detected, the corresponding protective functions will be activated. The following faults are displayed as shown on the AC motor drive digital keypad display. The six most recent faults can be read from the digital keypad or communication.

The AC motor drive is made up by numerous components, such as electronic components, including IC, resistor, capacity, transistor, and cooling fan, relay, etc. These components can't be used permanently. They have limited-life even under normal operation. Preventive maintenance is required to operate this AC motor drive in its optimal condition, and to ensure a long life.

Check your AC motor drive regularly to ensure there are no abnormalities during operation and follows the precautions:

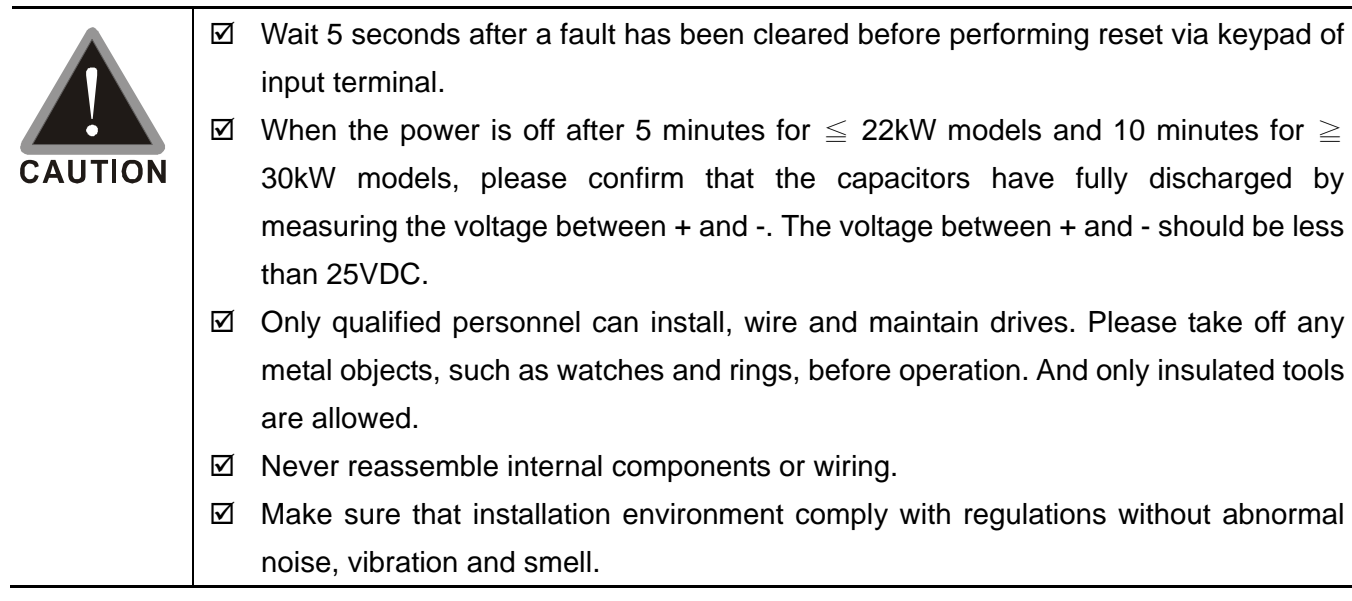

## 18-1 Maintenance and Inspections

Before the check-up, always turn off the AC input power and remove the cover. Wait at least 10 minutes after all display lamps have gone out, and then confirm that the capacitors have fully discharged by measuring the voltage between DC+ and DC-. The voltage between DC+ and DC-should be less than 25VDC.

#### **Ambient environment**

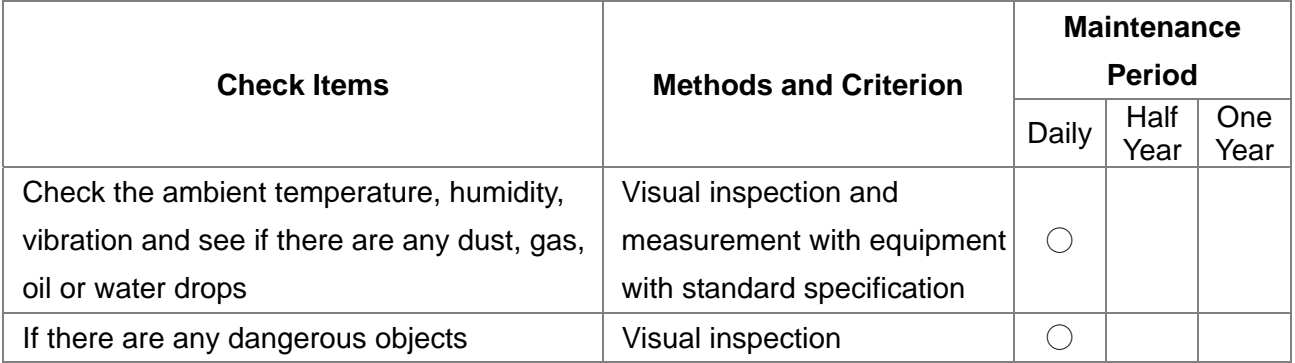

#### **Voltage**

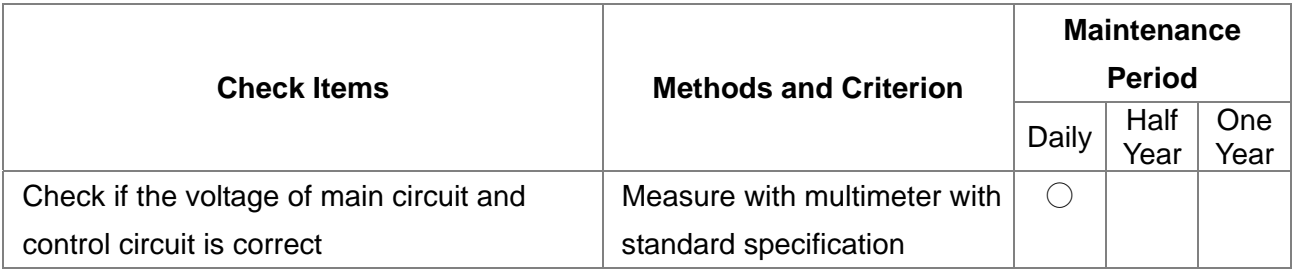

#### **Digital Keypad Display**

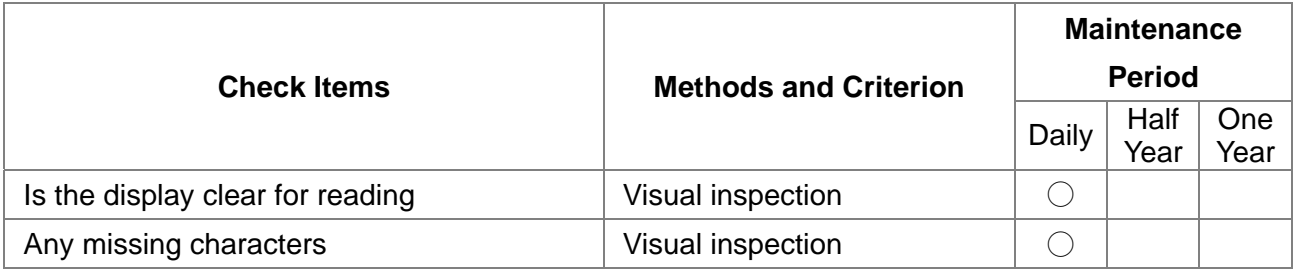

#### **Mechanical parts**

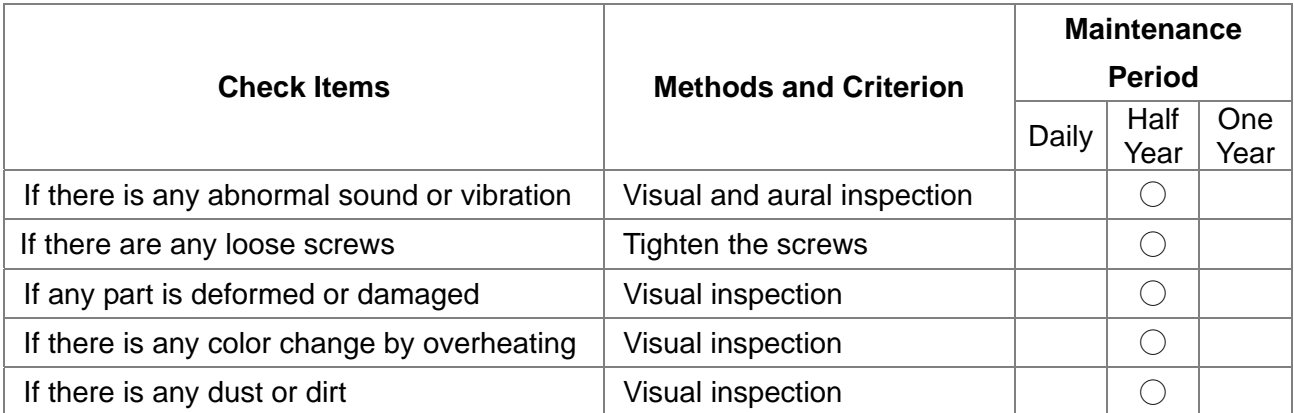

#### **Main circuit**

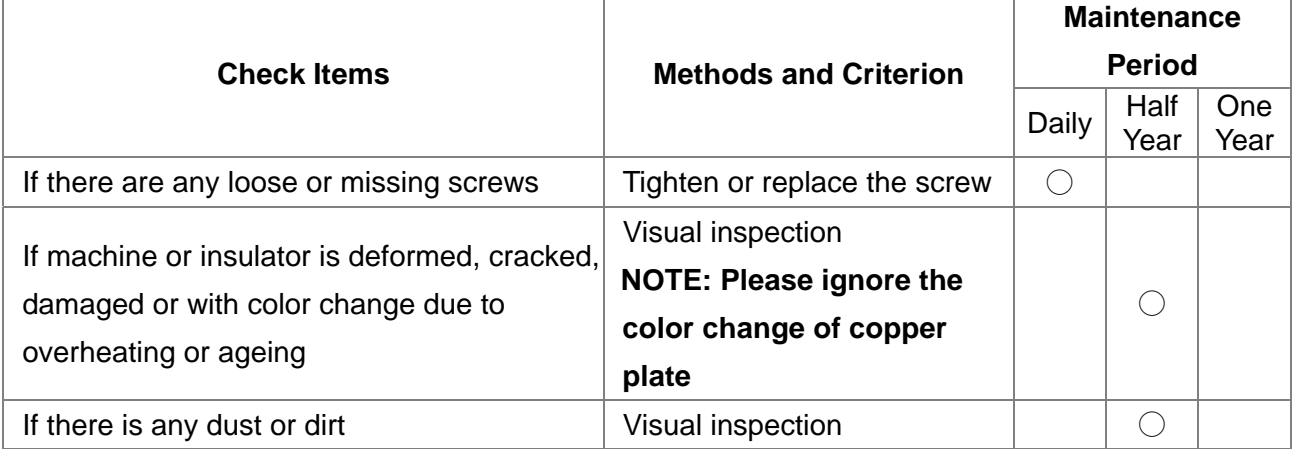

#### **Terminals and wiring of main circuit**

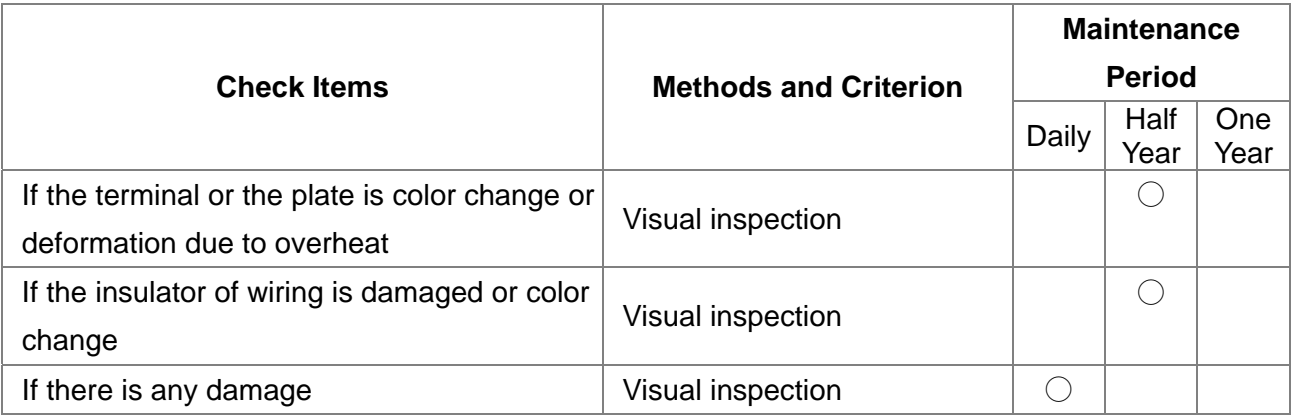

#### **DC capacity of main circuit**

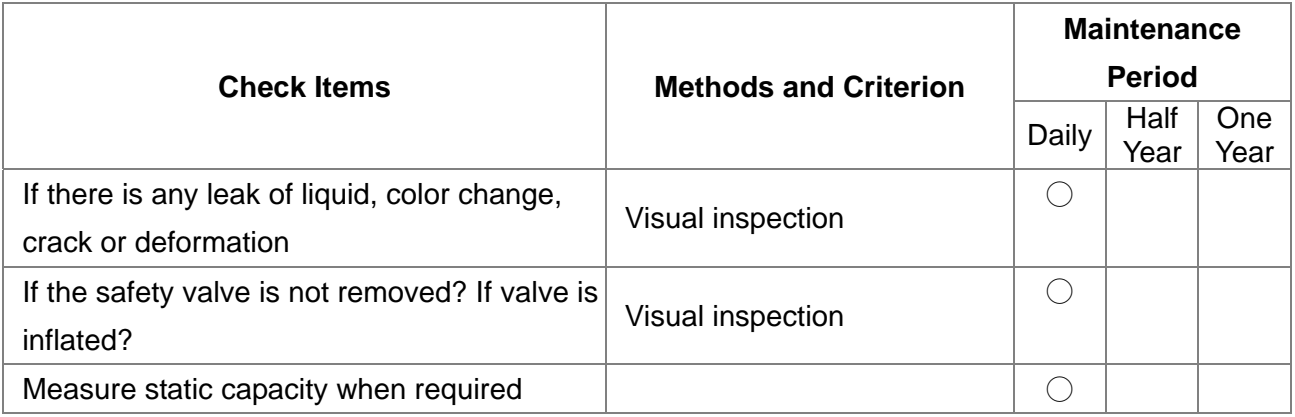

#### **Resistor of main circuit**

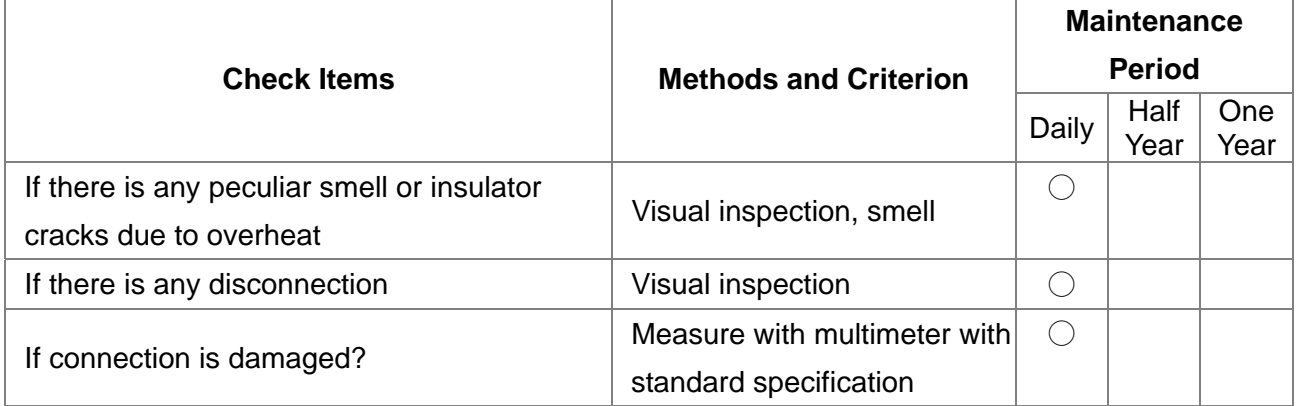

#### **Transformer and reactor of main circuit**

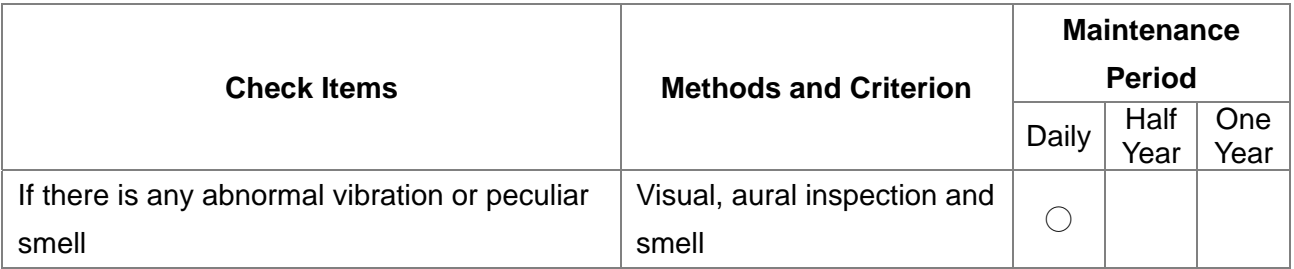

#### **Magnetic contactor and relay of main circuit**

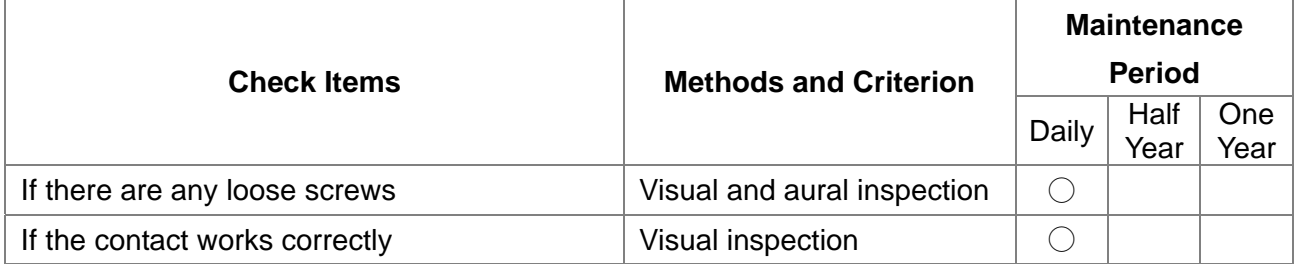

#### **Printed circuit board and connector of main circuit**

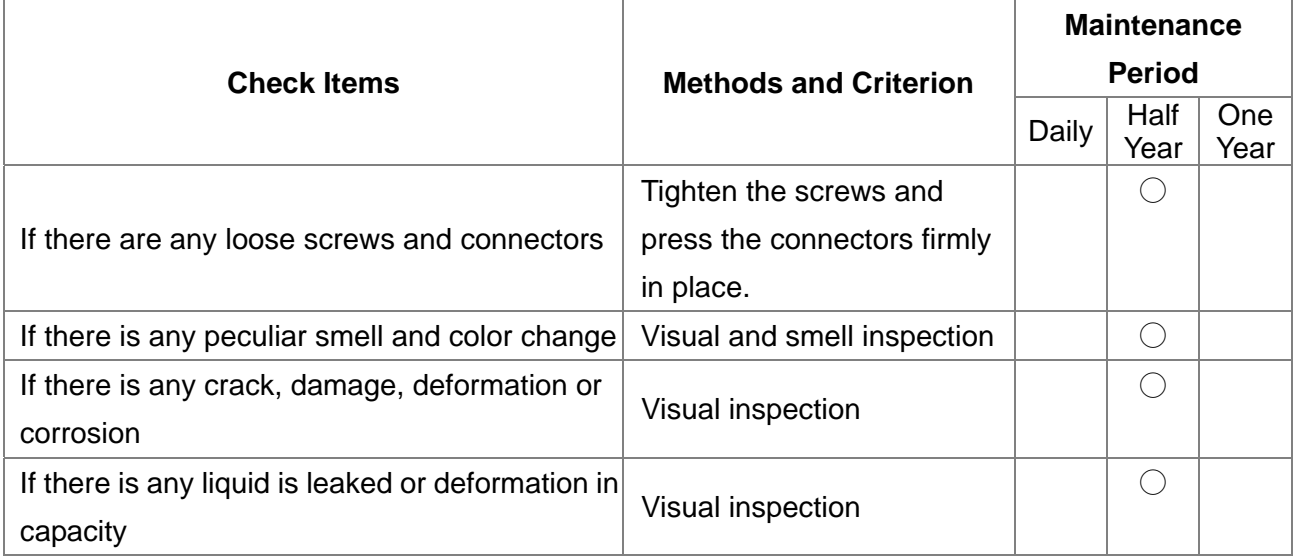

#### **Cooling fan of cooling system**

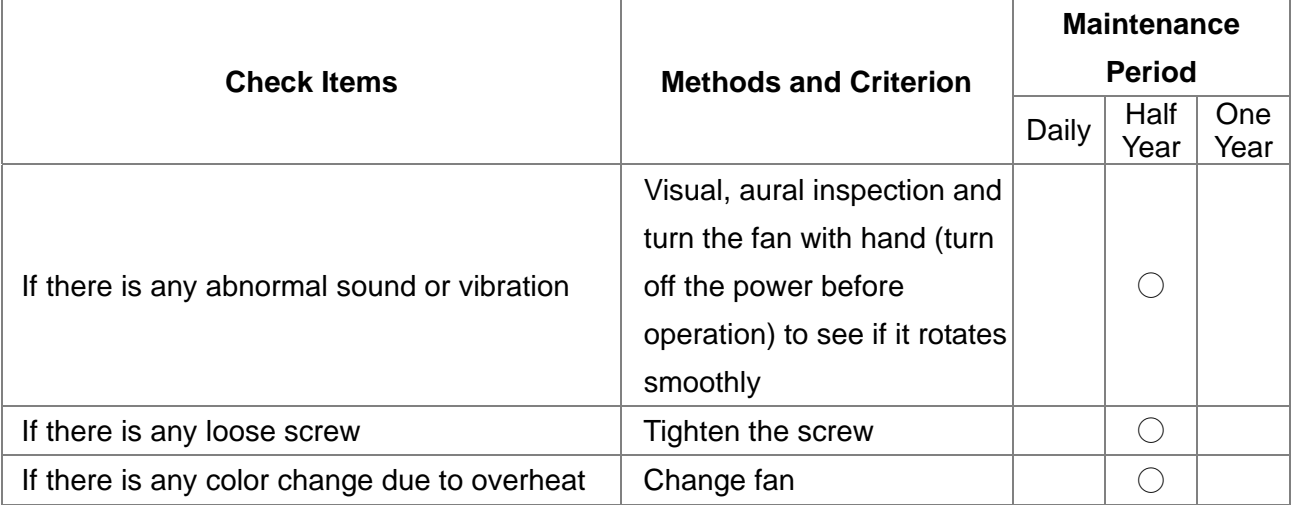

#### **Ventilation channel of cooling system**

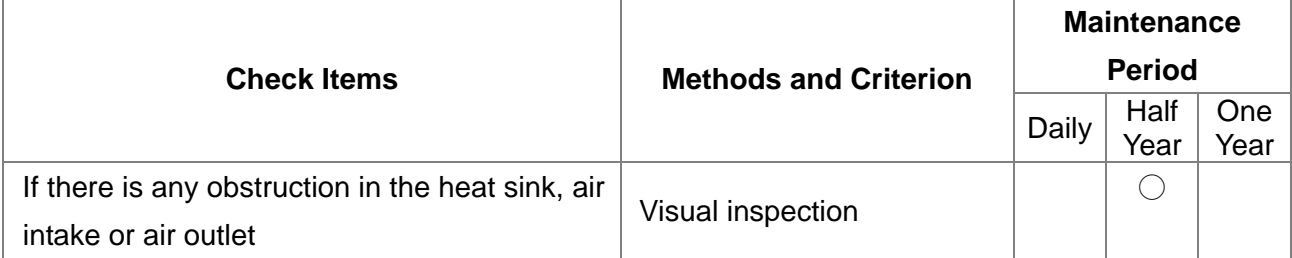

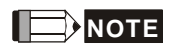

Please use the neutral cloth for clean and use dust cleaner to remove dust when necessary.

## 18-2 Greasy Dirt Problem

Serious greasy dirt problems generally occur in processing industries such as machine tools, punching machines and so on. Please be aware of the possible damages that greasy oil may cause to your drive:

- 1. Electronic components that silt up with greasy oil may cause the drive to burn out or even explode.
- 2. Most greasy dirt contains corrosive substances that may damage the drive.

#### **Solution:**

Install the AC motor drive in a standard cabinet to keep it away from dirt. Clean and remove greasy dirt regularly to prevent damage of the drive.

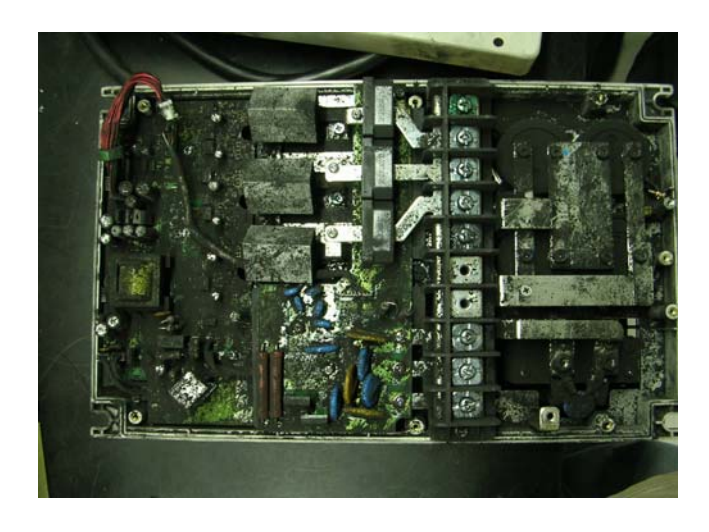

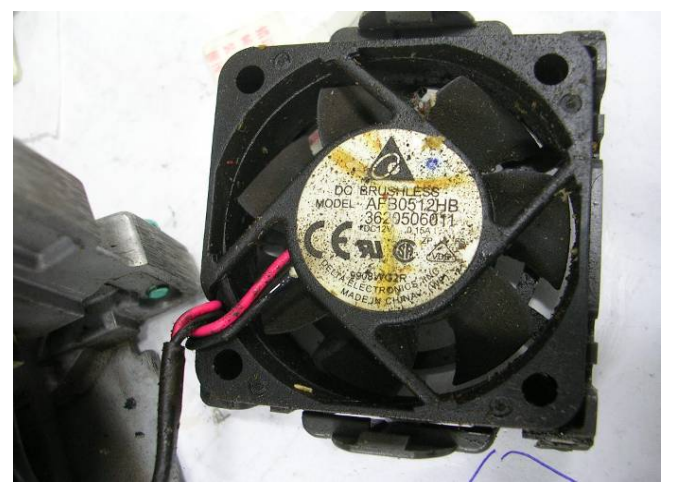
# 18-3 Fiber Dust Problem

Serious fiber dust problems generally occur in the textile industry. Please be aware of the possible damages that fiber may cause to your drives:

- 1. Fiber that accumulates or adheres to the fans will lead to poor ventilation and cause overheating problems.
- 2. Plant environments in the textile industry have higher degrees of humidity that may cause the drive to burn out, become damaged or explode due to wet fiber dust adhering to the devices.

#### **Solution:**

Install the AC motor drive in a standard cabinet to keep it away from fiber dust. Clean and remove fiber dust regularly to prevent damage to the drive.

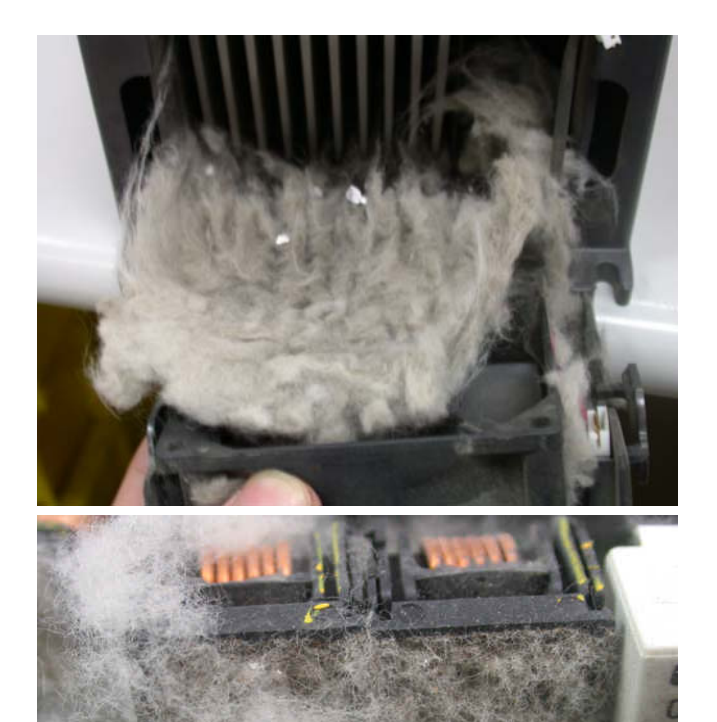

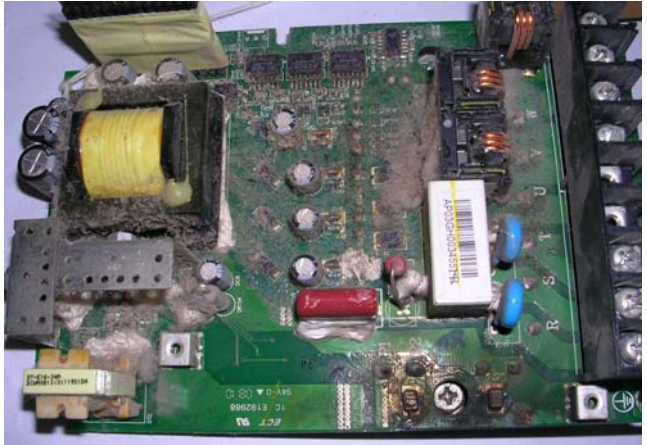

# 18-4 Erosion Problem

Erosion problems may occur if any fluids flow into the drives. Please be aware of the damages that erosion may cause to your drive.

1. Erosion of internal components may cause the drive to malfunction and possibility to explode.

#### **Solution:**

Install the AC motor drive in a standard cabinet to keep it away from fluids. Clean the drive regularly to prevent erosion.

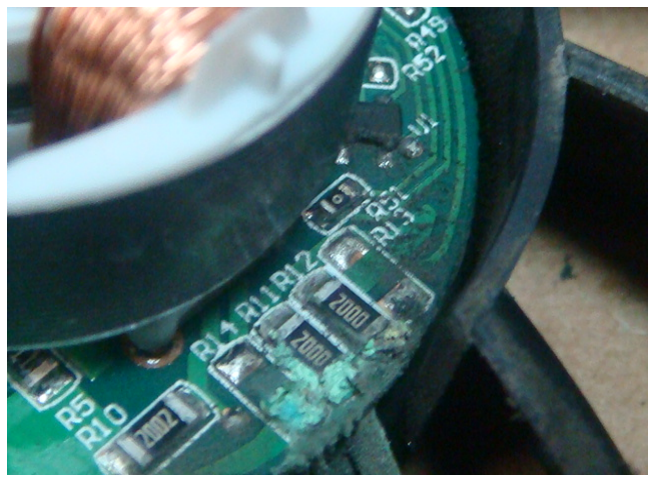

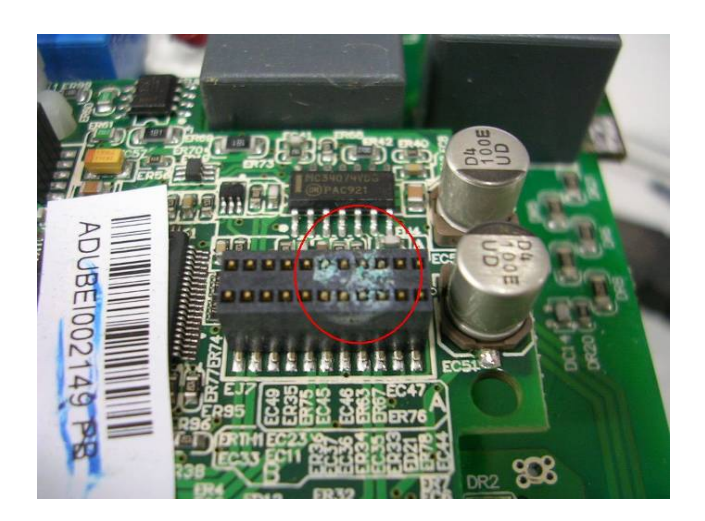

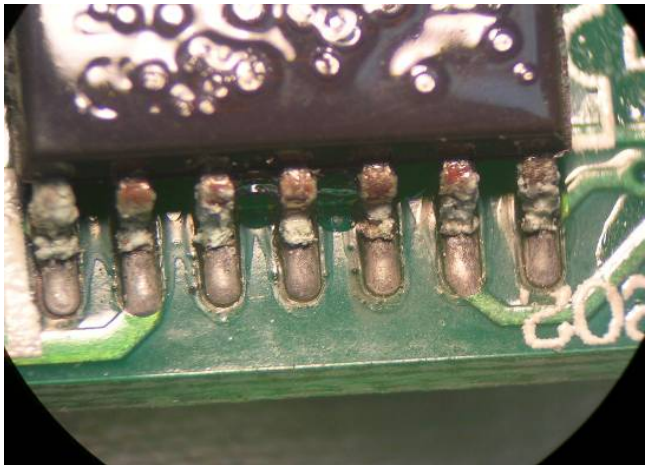

# 18-5 Industrial Dust Problem

Serious industrial dust pollution frequently occurs in stone processing plants, flour mills, cement plants, and so on. Please be aware of the possible damage that industrial dust may cause to your drives:

- 1. Dust accumulating on electronic components may cause overheating problem and shorten the service life of the drive.
- 2. Conductive dust may damage the circuit board and may even cause the drive to explode.

#### **Solution:**

Install the AC motor drive in a standard cabinet and cover the drive with a dust cover. Clean the cabinet and ventilation hole regularly for good ventilation.

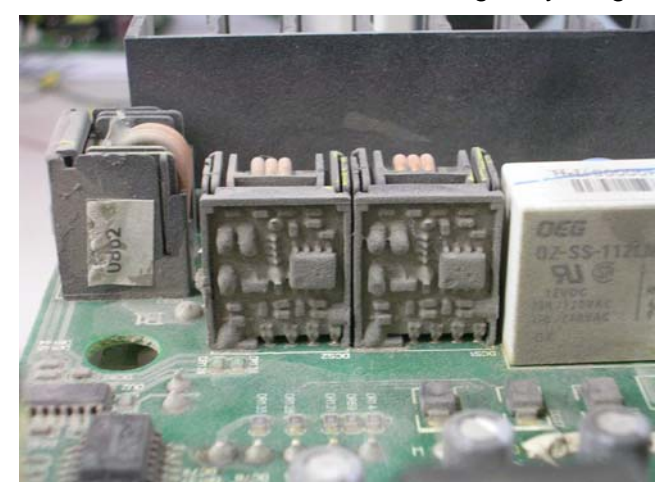

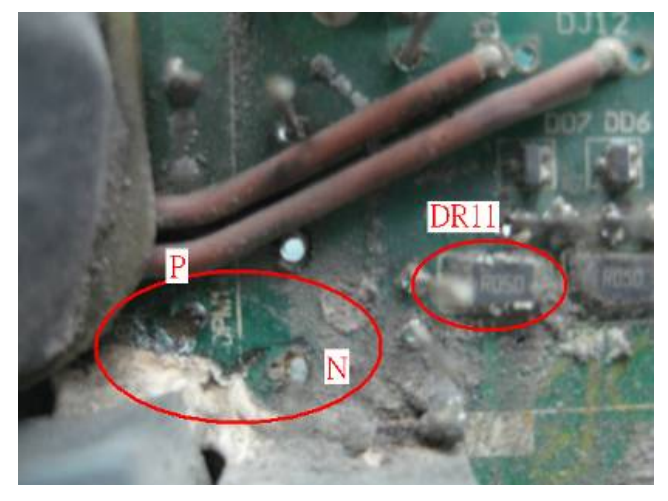

# 18-6 Wiring and Installation Problem

When wiring the drive, the most common problem is wrong wire installation or poor wiring. Please be aware of the possible damages that poor wiring may cause to your drives:

- 1. Screws are not fully fastened. Occurrence of sparks as impedance increases.
- 2. If a customer has opened the drive and modified the internal circuit board, the internal components may have been damaged.

#### **Solution:**

Ensure all screws are fastened when installing the AC motor drive. If the AC motor drive functions abnormally, send it back to the repair station. DO NOT try to reassemble the internal components or wire.

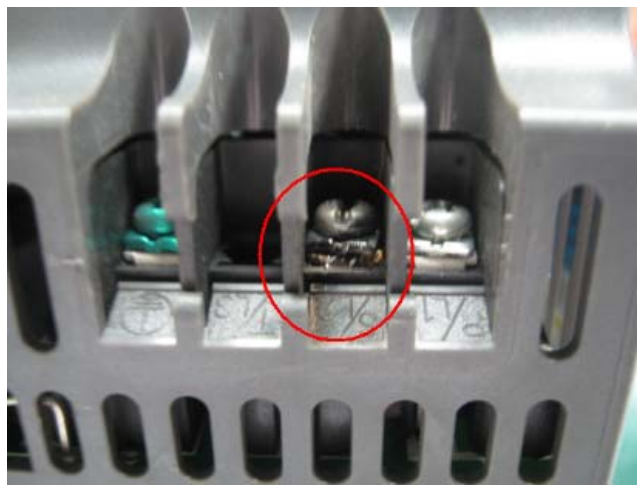

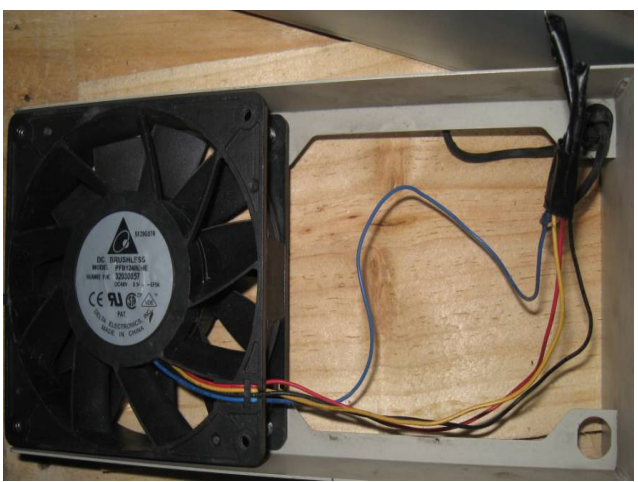

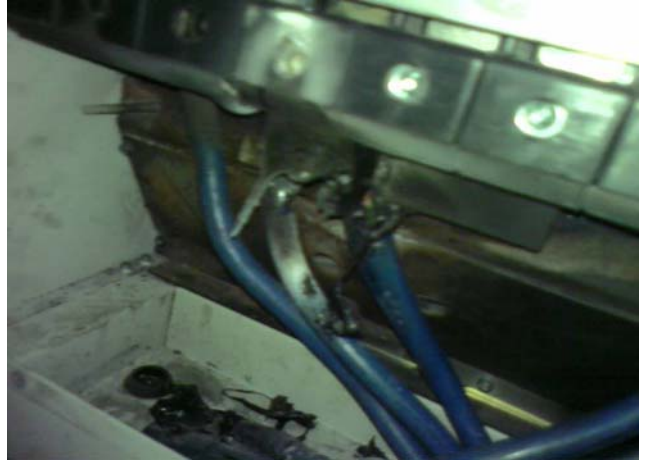

# 18-7 Multi-function Input/Output Terminals Problem

Multi-function input/output terminal errors are generally caused by over usage of terminals and not following specifications. Please be aware of the possible damages that errors on multi-function input/output terminals may cause to your drives:

1. Input/output circuit may burns out when the terminal usage exceeds its limit.

#### **Solution:**

Refer to the user manual for multi-function input output terminals usage and follow the specified voltage and current. DO NOT exceed the specification limits.

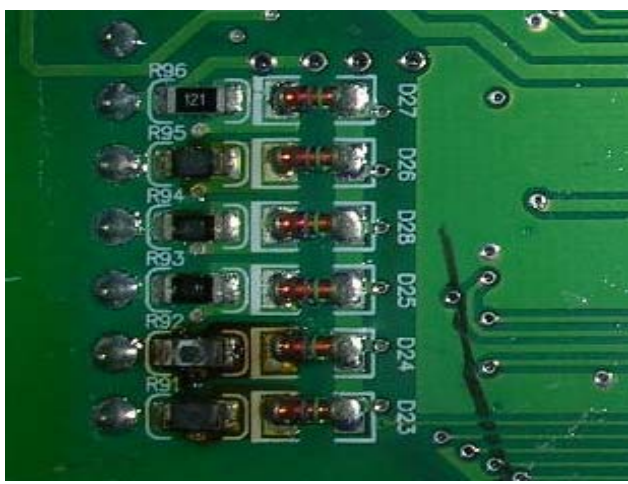

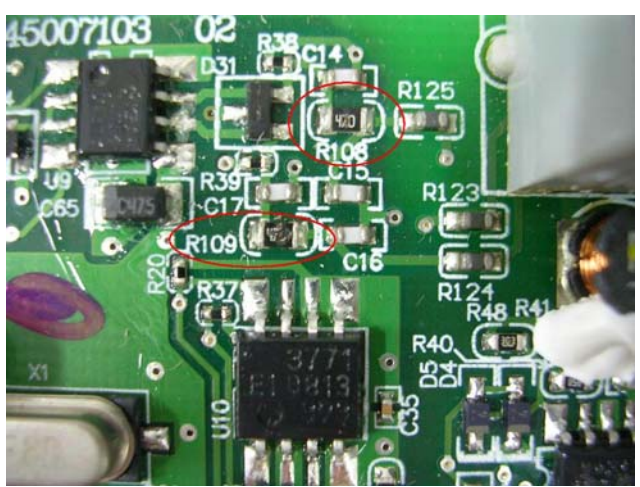

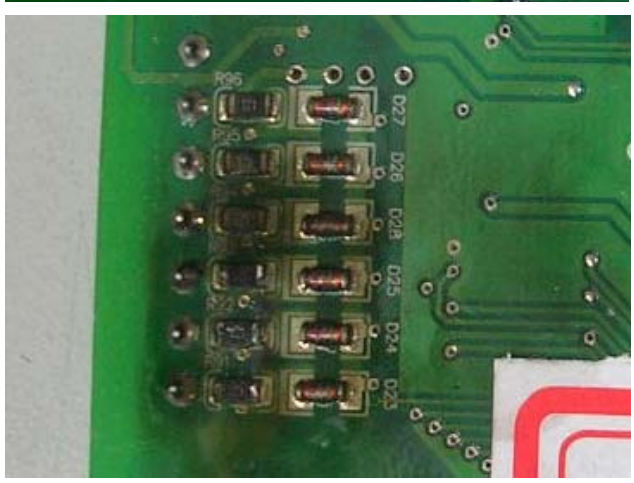

# **Crane Application**

More flexible settings of crane function are added to CH2000. One of the features is that the checking conditions of mechanical brake can be set independently (by checking frequency or current) or relatively (by checking frequency and current). In addition, the open and close of mechanical brake also can be set independently, which means there can be one set of checking conditions for mechanical brake open and one set for mechanical brake close. These two sets can be different.

# **Crane function**

Multi-functional output (MO= 42)

Crane function combines multi-function output and time sequence setting. This function works through checking frequency and current to trigger mechanical brake. The output torque and mechanical braking torque can be switched smoothly via brake delay time to reduce the instability in the operation which can increase the efficiency and ensure the safety for crane hoist system

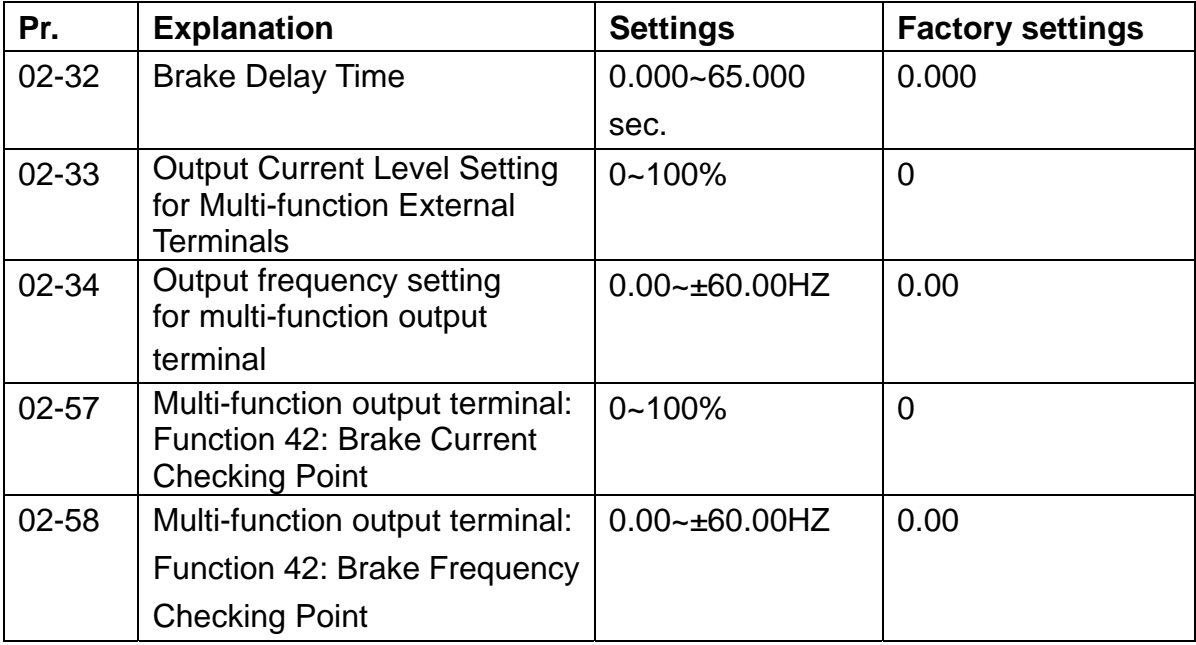

## **Example:**

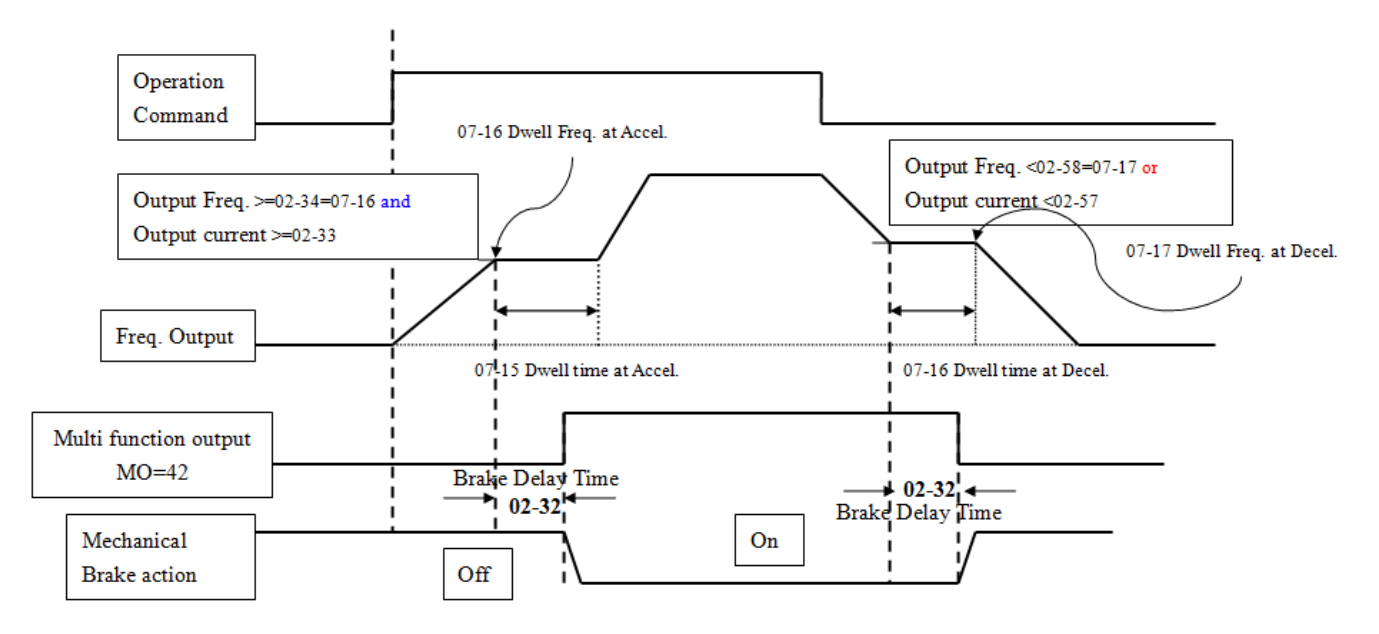

## **Mechanical Brake Open**

- When output frequency is greater than and equal to 02-34, **and** output current is greater than and equal to 02-33. 02-32 (Brake delay time) will be triggered.
- $\triangleright$  When output frequency attains to 07-16, it will remain at the value of 07-16 until the time set in 07-15. In this sequence of time mechanical brake open from closing, but the mechanical brake will not wear because the output frequency maintains in the same level.
- $\triangleright$  After 07-15, motor drive starts to accelerate to command frequency.

#### **Mechanical Brake Close**

- When output frequency is less than 02-58, **or** output current is less than 02-57 (one of the conditions is checked). 02-32 (Brake delay time) will start to count.
- $\triangleright$  When output frequency attains down to 07-18, it will remain at the value of 07-18 until the time set in 07-17. In this sequence of time mechanical brake close from opening, and the slipping can be avoided because the output frequency maintains in the same level.
- $\triangleright$  After 07-15, motor drive starts to decelerate to stop.
- If only frequency checking would be use, please set 1% at 02-57.
- If 02-57 is set at 0, then the mechanical brake close checking conditions will depend on 02-33 and 02-58.

# **Appendix: AC Motor Drives**  EMC Standard Installation Guide EMC Compliance Practice

When an AC motor drive is installed in a noisy environment, radiated and/or conducted noise via signal and power cables can interfere with the correct functioning, cause errors or even damage to the drive. To prevent this, some AC motor drives have an enhanced noise resistance but the results are limited and it is not economical. Therefore, an effective method would be finding the cause of the noise and use the right solution to achieve "no emission, no transmission and no reception of noise". All three solutions should be applied.

# **Finding the Noise**

- Ascertain whether the error is caused by noise.
- Find the source of the noise and its transmission path.
- Confirm the signal and the source of noise

## **Solutions**

- **Grounding**
- Shielding
- Filtering

# **Table of Contents**

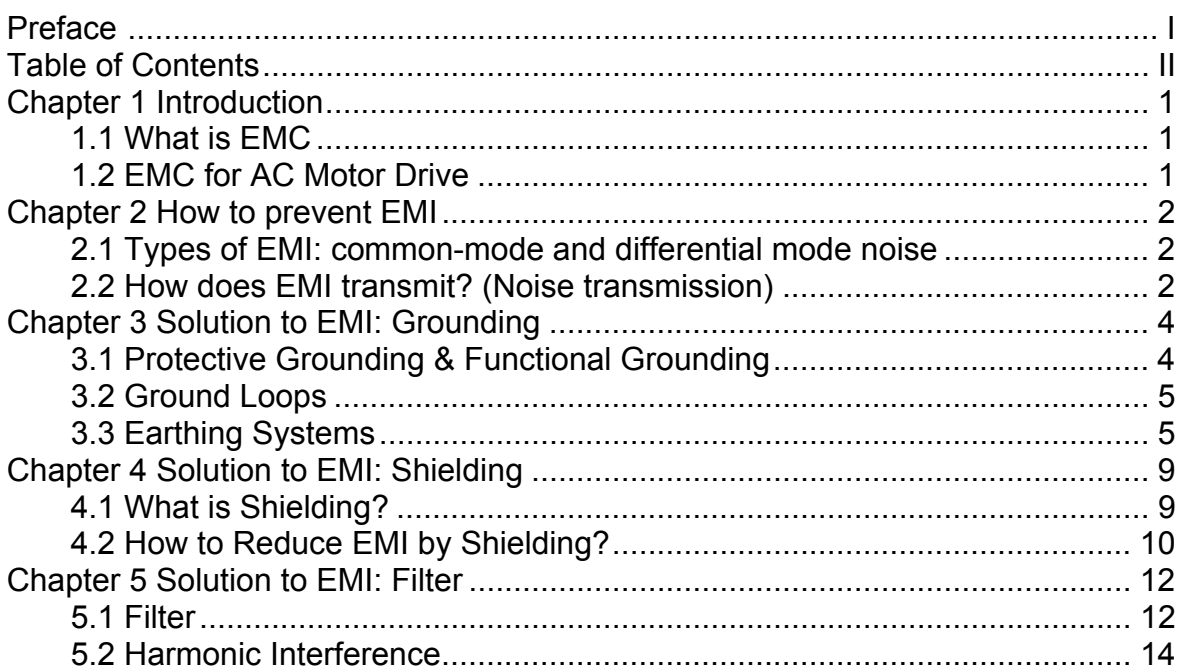

## **1.1 What is EMC?**

Electromagnetic Compatibility (EMC) is the ability of an electrical device to function properly in electromagnetic environments. It does not emit electromagnetic noise to surrounding equipment and is immune to interference from surrounding equipment. The goal is to achieve high immunity and low emission; these two properties define the quality of EMC. In general, electrical devices react to high and low frequency phenomena. High frequency phenomena are electrostatic discharge (ESD); pulse interference; radiated electromagnetic field; and conducted high frequency electrical surge. Low frequency phenomena refer to mains power harmonics and imbalance.

The standard emission and immunity levels for compliance depend on the installation location of the drive. A Power Drive System (PDS) is installed in an industrial or domestic environment. A PDS in a domestic environment must have lower emission levels and is allowed to have lower immunity levels. A PDS in an industrial environment is allowed to have higher emission levels but must have more severe immunity levels.

## **1.2 EMC for AC Motor Drive**

When an AC motor drive is put into operation, harmonic signal will occur at the AC drive's power input and output side. It creates a certain level of electromagnetic interference to the surrounding electrical devices and the mains power network. An AC motor dive is usually applied in industrial environments with a strong electromagnetic interference. Under such conditions, an AC drive could disturb or be disturbed.

Delta's AC motor drives are designed for EMC and comply with EMC standard EN61800-3 2004. Installing the AC motor drive accurately will decrease EMI influences and ensure long term stability of the electricity system. It is strongly suggested to follow Delta's user manual for wiring and grounding. If any difficulties or problems arise, please follow the instructions and measures as indicated in this EMC Standard Installation Guide.

# **2.1 Types of EMI: Common-mode and differential-mode noise**

The electromagnetic noise of an AC motor drive can be distinguished into common-mode and differentialmode noise. Differential-mode noise is caused by the stray capacitance between the conducting wires and common-mode noise is caused by the common-mode coupling current path created by the stray capacitance between the conducting wires and ground.

Basically, differential-mode noise has a greater impact to the AC motor drive and common-mode noise has a greater impact to high-sensitivity electronic devices. An excessive amount of differential-mode noise may trigger the circuit protection system of the AC motor drive. Common-mode noise affects peripheral electronic devices via the common ground connection.

EMC problems can be more serious when the following conditions apply:

- When a large horsepower AC motor drive is connected to a large horsepower motor.
- The AC motor drive's operation voltage increases.
- Fast switching of the IGBTs.
- When a long cable is used to connect the motor to the AC motor drive.

## **2.2 How does EMI transmit? (Noise transmission path)**

Noise disturbs peripheral high-sensitivity electrical devices/systems via conduction and radiation, their transmission paths are shown hereafter:

1. Noise current in the unshielded power cable is conducted to ground via stray capacitances into a common-mode voltage. Whether or not other modules are capable to resist this common-mode noise

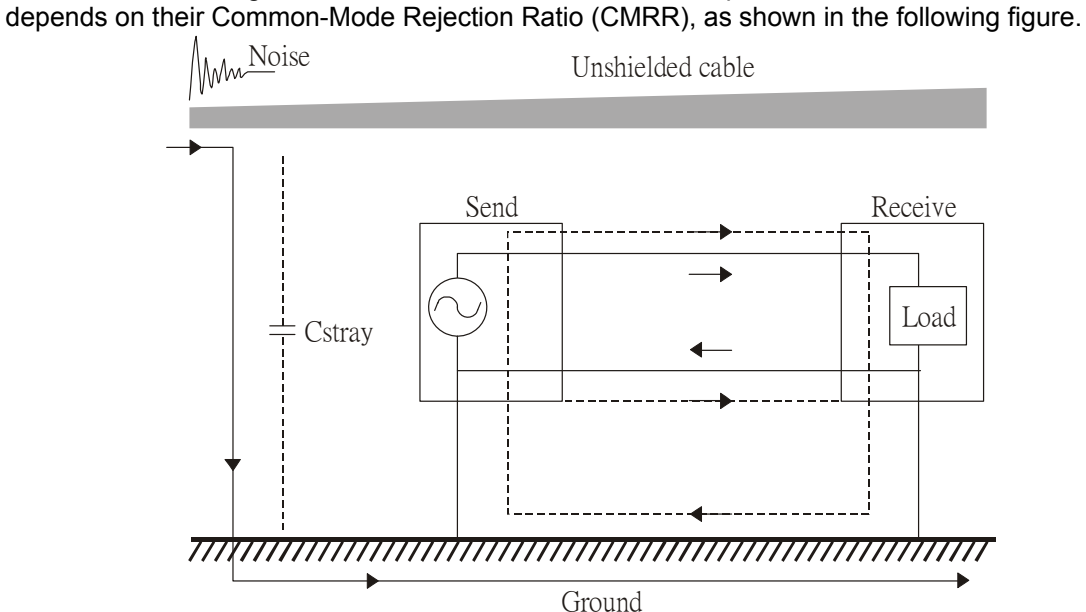

2. Common-mode noise in the power cable is transmitted through the stray capacitance and coupled into the adjacent signal cable, as shown in Figure 2. Several methods can be applied to reduce the effect of this common-mode noise; for example, shield the power cable and/or the signal cables, separate the power and signal cables, take the input and output side of the signal cable and twist them together to balance out the stray capacitance, let power cables and signal cables cross at 90°, etc.

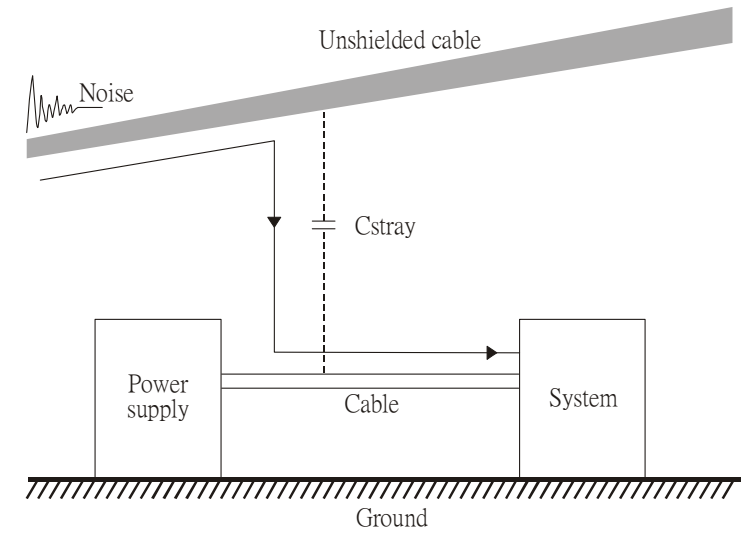

3. Common-mode noise is coupled via the power cable to other power systems then the cable of such a power system is coupled to the transmission system, as shown in Figure 3.

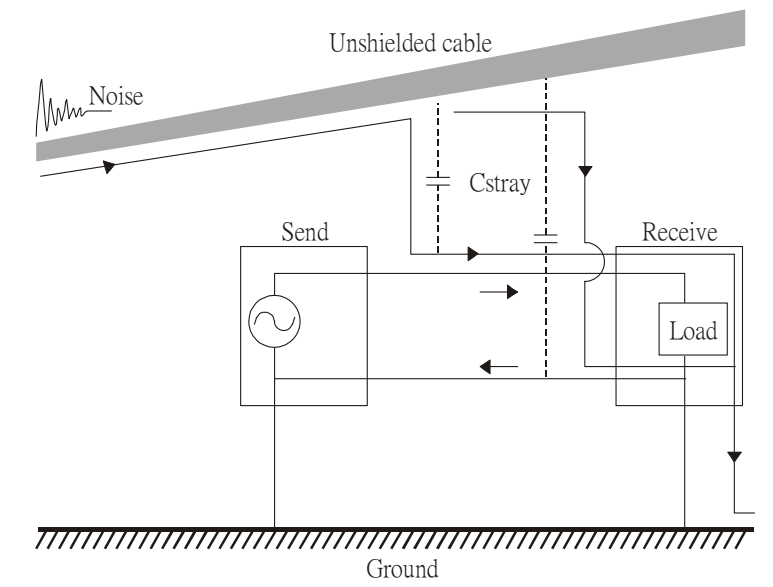

4. The common-mode noise of an unshielded power cable is transmitted to the ground via the stray capacitance. Since both shielded wire and unshielded wire are connected to a common ground, other systems can be interfered with by the common-mode noise that is transmitted from the ground back

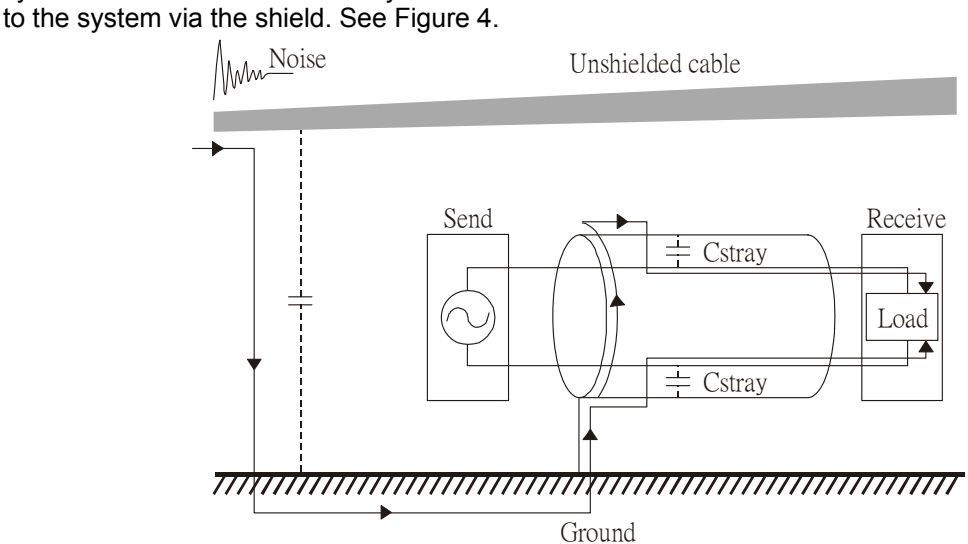

5. When excessive pulse modulated currents pass through an un-grounded AC drive cable, it acts as an antenna and creates radiated interference.

The leakage current of an electronic equipment is conducted to ground via the grounding wire and the ground electrode. According to Ohm's law, potential differences may arise when the electrode's ground and the ground's ground resistance are different.

According to Ohm's law, the earth resistance for electrode and the ground are different, in this case potential differences may arise.

#### **3.1 Protective Grounding & Functional Grounding**

Please carefully read the following instruction if two types of grounding are applied at the same time. Protective grounding is applied outside buildings and must have low resistance. On the other hand, functional grounding can be applied inside buildings and must have low impedance. The goal of EMC is to avoid any interference effects. Grounding for EMC can be distinguished by frequency. For frequencies lower than 10kHz, a *single-point ground* system should be used and for frequencies higher than 10 kHz, a *multiple point ground* system should be used.

- *Single Point Grounding*: all signal grounds of all IT equipment are connected in series to form a single reference point. This point can be grounded directly to earth; to the designated grounding point or to the safety point that is already grounded.
- *Multiple Point Grounding:* all signals of all IT equipment are grounded independently.
- *Hybrid Grounding:* this type of grounding behaves differently for low and high frequencies. When two pieces of IT equipment (A and B) are connected via a shielded cable, one end is connected directly to ground while the other end is connected to ground via a capacitor. This type of grounding system fulfils the criteria for high and low frequency grounding.
- *Floating grounding:* the signals of all IT equipment are isolated from each other and are not grounded.

DC current flows evenly throughout the conductor section. But AC current flows towards the conductor's surface as frequency increases; this is called the "skin effect". It causes the effective cross-section area to be reduced with increasing frequency. Therefore it is suggested to increase the effective ground crosssection area for high frequencies by replacing pigtail grounding by braided conductors or strip conductors. Refer to the following figure.

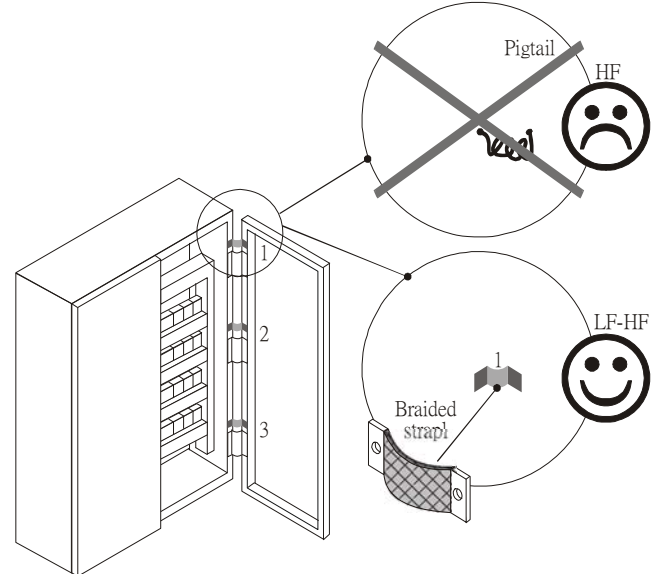

This is why a thick short ground wire must be implemented for connecting to the common grounding path or the ground busbar. Especially when a controller (e.g. PLC) is connected to an AC motor drive, it must be grounded by a short and thick conducting wire. It is suggested to use a flat braided conductor (ex: metal mesh) with a lower impedance at high frequencies.

If the grounding wire is too long, its inductance may interfere structure of the building or the control cabinet and form mutual inductance and stray capacitance. As shown in the following figure, a long grounding wire could become a vertical antenna and turn into a source of noise.

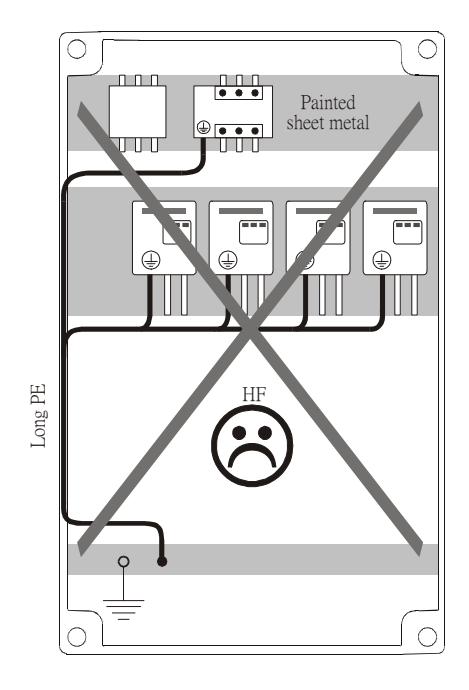

#### **3.2 Ground Loops**

A *ground loop* occurs when the pieces of equipment are connected to more than one grounding path. In this case, the ground current may return to the grounding electrode via more than one path. There are three methods to prevent ground loops

- 1. Use a common power circuit
- 2. Single point grounding
- 3. Isolate signals, e.g. by photocouplers

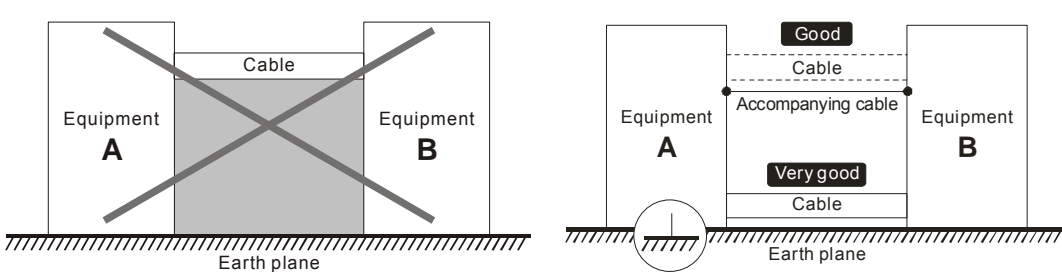

In order to avoid "Common Mode Noise", please use parallel wires or twisted pair wiring. Follow this rule and also avoid long wires, it is suggested to place the two wires as close to each other as possible.

#### **3.3 Earthing Systems**

The international standard IEC60364 distinguishes three different earthing system categories, using the two-letter codes TN, TT, IT.

 The *first letter* indicates the type of earthing for the power supply equipment (generator or transformer).

**T**: One or more points of the power supply equipment are connected directly to the same earthing point.

**I**: Either no point is connected to earth (isolated) or it is connected to earth via a high impedance.

- The *second letter* indicates the connection between earth and the power supply equipment. **T**: Connected directly to earth (This earthing point is separate from other earthing points in the power supply system.)
	- **N**: Connected to earth via the conductor that is provided by the power supply system
- The *third and forth letter* indicate the location of the earth conductor.
	- **S**: Neutral and earth conductors are separate
	- **C**: Neutral and earth are combined into a single conductor

#### **TN system**

**TN***:* The neutral point of the low voltage transformer or generator is earthed, usually the star point in a three-phase system. The body of the electrical device is connected to earth via this earth connection at the transformer.

*protective earth* (*PE*): The conductor that connects the exposed metallic parts of the consumer. *neutral* (*N*): The conductor that connects to the start point in a 3-phase system or that carries the return current in a single phase system.

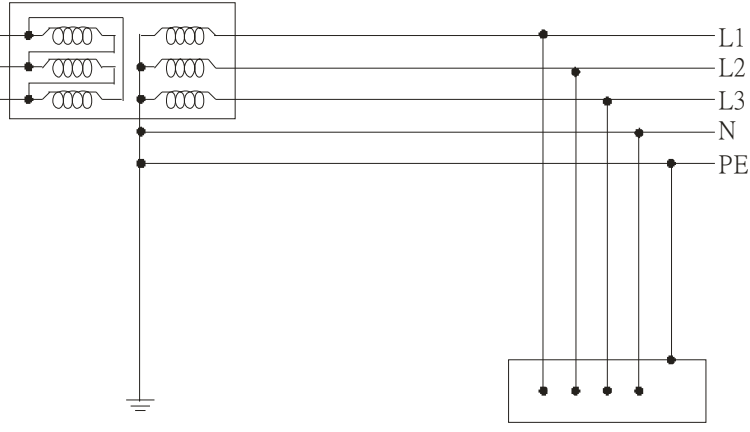

#### **TN-S system**

**TN**-**S**: PE and N are two separate conductors that are combined together only near the power source (transformer or generator). It is the same as a three-phase 5-wire system.

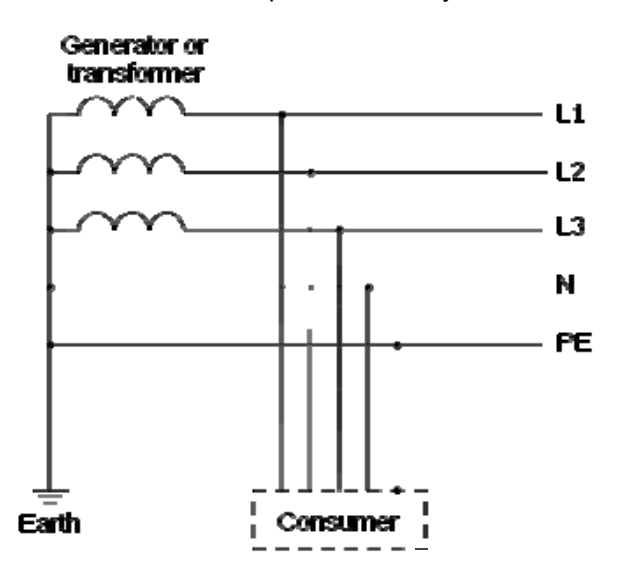

#### **TN-C system**

**TN-C**: PE and N are two separate conductors in an electrical installation similar to a three-phase 5wire system, but near the power side, PE and N are combined into a PEN conductor similar to a three-phase 4 wire system.

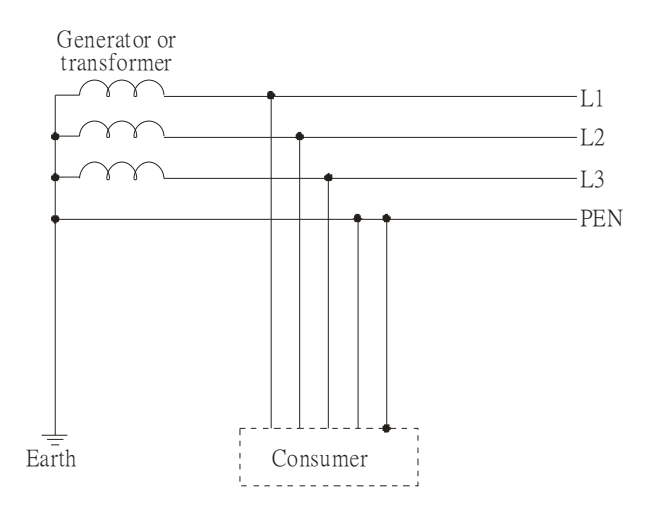

#### **TN-C-S system**

**TN-C-S**: A combined earth and neutral system (PEN conductor) is used in certain systems but eventually split up into two separate conductors PE and N. A typical application of combined PEN conductor is from the substation to the building but within the building PEN is separated into the PE and N conductors. Direct connection of PE and N conductors to many earthing points at different locations in the field will reduce the risk of broken neutrals. Therefore this application is also known as *protective multiple earthing (PME)* in the UK or as *multiple earthed neutral (MEN )*in Australia

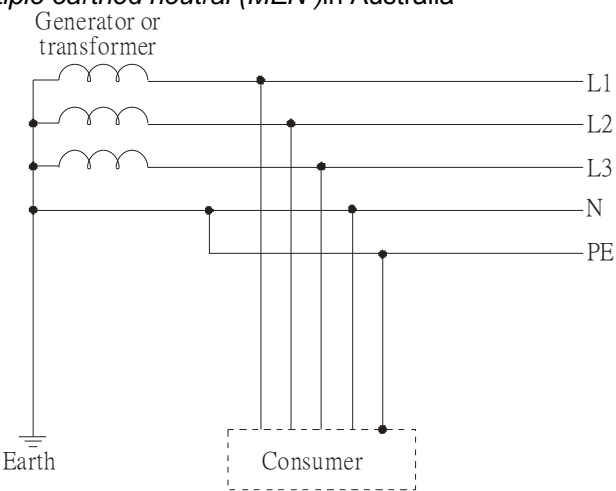

#### **TT system**

**TT**: The neutral point (N) of the low voltage transformer and the equipment frames (PE) are connected to a separate earthing point. The Neutral (N) of the transformer and electrical equipment are connected.

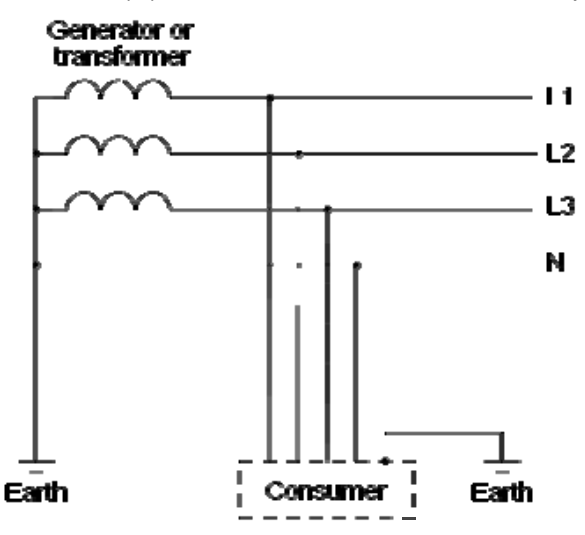

### **IT system**

**IT:** The neutral point of the transformer and electrical equipment are not earthed, only the equipment frames PE are earthed.

In the IT network, the power distribution system Neutral is either not connected to earth or is earthed via a high impedance. In such a system, an insulated monitoring device is used for impedance monitoring. A built-in filter should be disconnected by the RFI-jumper and an external filter should not be installed when the AC motor drive or the AC servo motor drive is connected to an IT system.

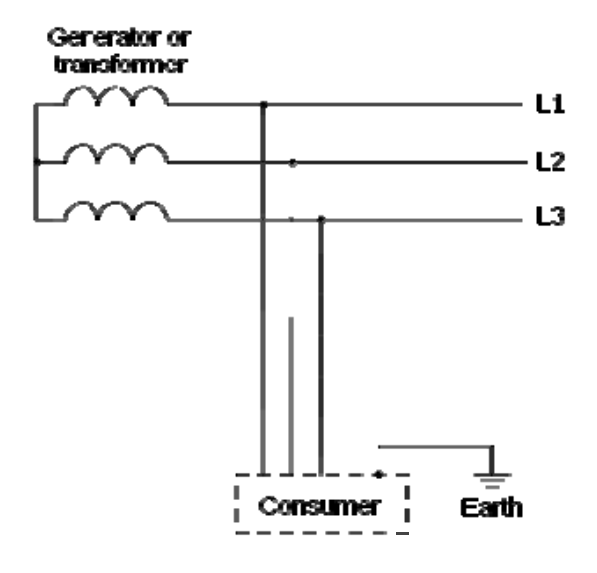

**Criteria for earthing system and EMC** 

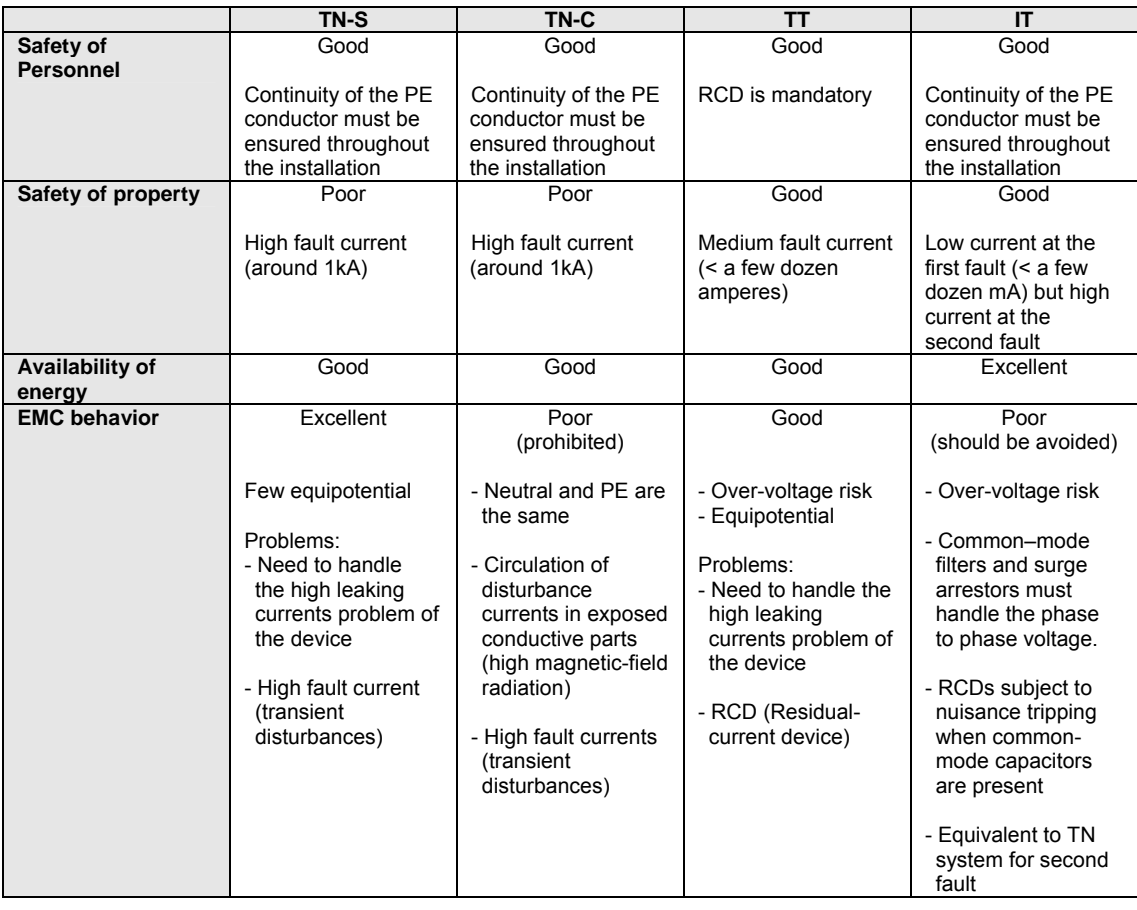

#### **4.1 What is Shielding?**

*Electrostatic shielding* is used to isolate equipment so that it will not create electromagnetic field interference or be influenced by an external electromagnetic field. A conductive material is used for electrostatic shielding to achieve this isolation.

A *Faraday cage* can be made from a mesh of metal or a conductive material.

One characteristic of metal is that it is highly conductive and not electrostatic,, which offers shielding and prevents interference by external electrical fields. Metal with its high conductivity protects the internal devices from high voltages—no voltage will enter the cage even when the cage is experiencing a high current. In addition, electromagnetic fields can also pass through the Faraday cage without causing any disturbance.

Electromagnetic shielding is applied to some electrical devices and measurement equipment for the purpose of blocking interference. Examples of shielding include:

- earth high-voltage indoor equipment using a metal frame or a high-density metal mesh
- shielding a power transformer is achieved by wrapping a metal sheet between the primary and secondary windings or by adding an enamel wire to the winding wire which is then earthed.
- a shielding coating, which is made of metal mesh or conductive fibers to provide effective protection for the workers who work in a high-voltage environment.

In the picture below, the radio appears to be not fully covered by metal but if the conductivity of the metal is high, radio waves are completely blocked and the radio will not receive any signal.

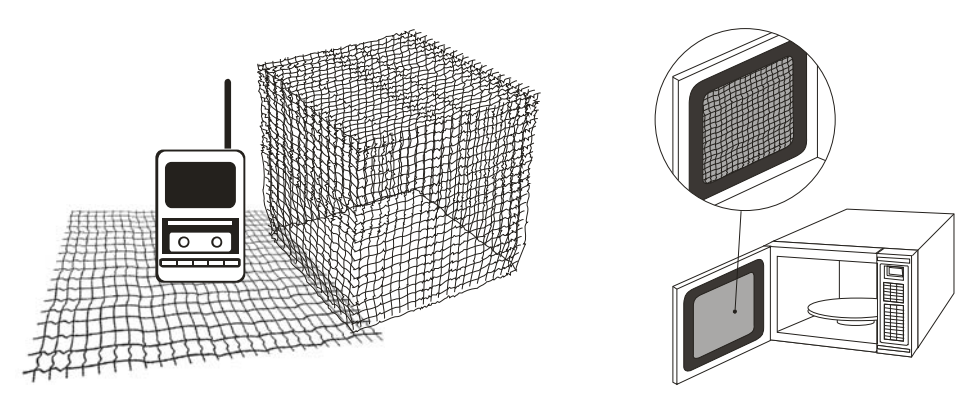

Mobile phone connections are also established through the transmission of radio waves. This is why the mobile phone reception is often cut off when we walk into an elevator. The metal walls of the elevator create the same shielding effect just as if we had entered a metal cage. Another example is a microwave oven. The microwave door may seem transparent in visible light, but the density of the metal mesh in the microwave door blocks the electromagnetic waves. A higher density of the metal mesh offers better shielding.

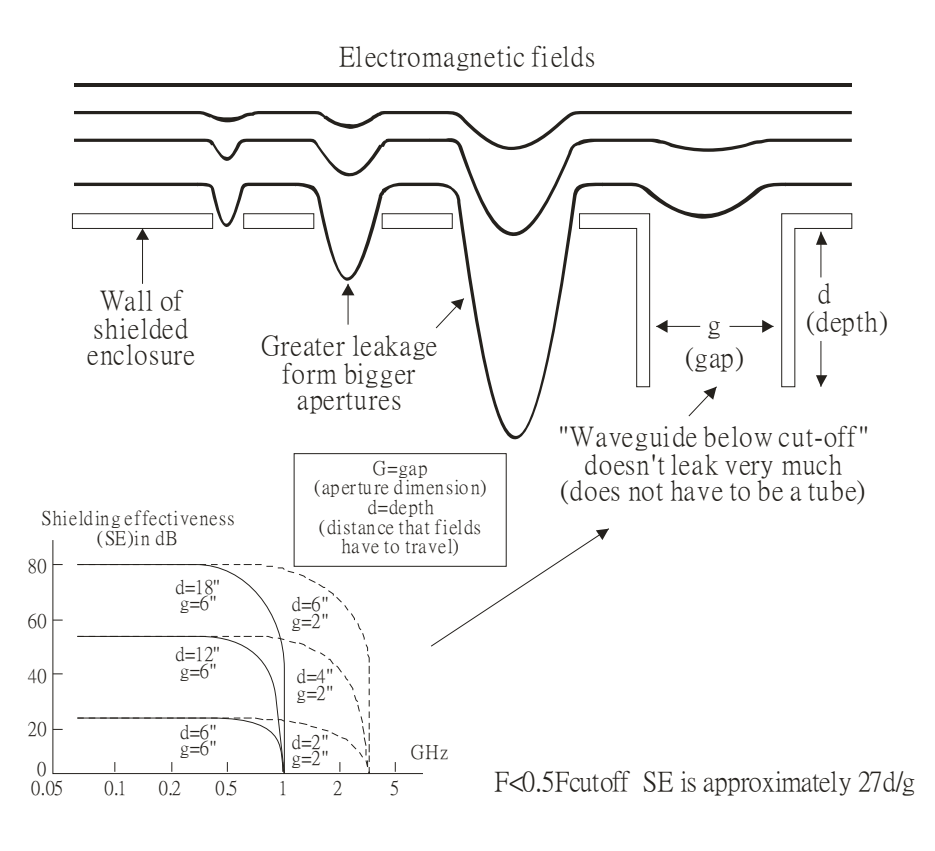

#### **4.2 How to reduce EMI by Shielding?**

Iron and other metals are high conductivity materials that provide effective shielding at extremely low frequencies. But conductivity will decrease as:

- 1. High frequency signals are applied to the conductor.
- 2. Equipment is located in a strong magnetic field
- 3. The shielding frame is forced into a specific form by machines.

It is difficult to select a suitable high-conductivity material for shielding without the help from a shielding material supplier or a related EMI institution.

#### **Metallic Shielding Effectiveness**

Shielding Effectiveness (SE) is used to assess the applicability of the shielding shell. The formula is:

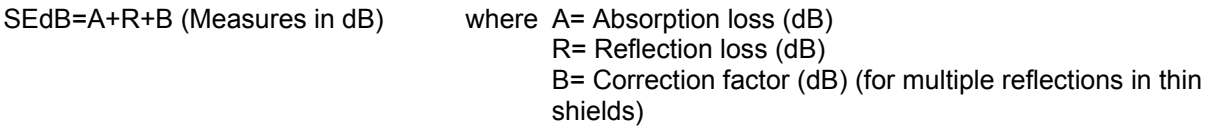

The absorption loss refers to the amount of energy loss as the electromagnetic wave travels through the shield. The formula is:

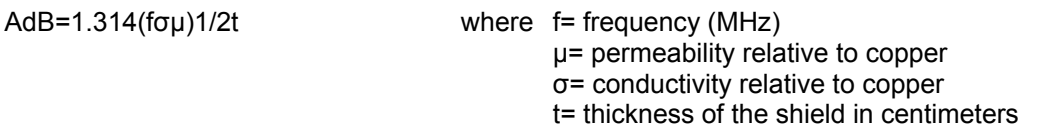

The reflection loss depends on the source of the electromagnetic wave and the distance from that source. For a rod or straight wire antenna, the wave impedance increases as it moves closer to the source and decreases as it moves away from the source until it reaches the plane wave impedance (377) and shows no change. If the wave source is a small wire loop, the magnetic field is dominant and the wave impedance decreases as it moves closer to the source and increases as it moves away from the source; but it levels out at 377 when the distance exceeds one-sixth of the wavelength.

#### **Electrical Cabinet Design**

In a high frequency electric field, shielding can be achieved by painting a thin layer of conductive metal on the enclosure or on the internal lining material. However, the coating must be thorough and all parts should be properly covered without any seams or gaps (just like a Faraday cage). That is only the ideal. Making a seamless shielding shell is practically impossible since the cage is composed of metal parts. In some conditions, it is necessary to drill holes in the shielding enclosure for installation of accessories (like optional cards and other devices).

- 1. If the metallic components are properly welded using sophisticated welding technology to form an electrical cabinet, deformation during usage is unlikely to occur. But if the electrical cabinet is assembled with screws, the protective insulating layer under the screw must be properly removed before assembly to achieve the greatest conductivity and best shielding.
- 2. Drilling holes for the installation of wires in the electrical cabinet lowers the shielding effectiveness and increases the chance of electric waves leaking through the openings and emitting interference. We recommend that the drilled holes are as narrow as possible. When the wiring holes are not used, properly cover the holes with metal plates or metal covers. The paint or the coating of the metal plate and metal cover should be thoroughly removed to ensure a metal-to-metal contact or a conductive gasket should be installed.
- 3. Install industrial conductive gaskets to completely seal the electrical cabinet and the cabinet door without gaps. If conductive gaskets are too costly, please screw the cabinet door to the electrical cabinet with a short distance between the screws.
- 4. Reserve a grounding terminal on the electrical cabinet door. This grounding terminal shall not be painted. If the paint already exists, please remove the paint before grounding.

#### **Electrical wires and cables**

Shielded Twisted Pair (STP) is a type of cable where two insulated copper wires are twisted together with a metal mesh surrounding the twisted pair that forms the electromagnetic shielding and can also be used for grounding.

The individual electrical wires and complete cable are surrounded by (synthetic) rubber that provides insulation and also protects against damage.

There are two types of electrical cables: high voltage and low voltage. The high voltage cable differs from the low voltage cable in that it has an additional insulation layer called the dielectric insulator within the plastic sleeve. The dielectric insulator is the most important component in insulation. The low voltage cable is usually only filled with a soft polymer material for keeping the internal copper wire in place.

The shield has two functions.

1. To shield the electrical wire and cable.

A. Electric currents increase as power flows through the power cable and generate an electrical field. Such interference can be suppressed inside the cable by shielding the power cables or the electrical wires.

B. To form a protective earthing. When the cable core is damaged, the leakage current will flow via the shield to ground

2. To protect the cable. A power cable used for the computer control purpose generates only relatively low amount of current inside the cable. Such power cable will not become the source of interferences but has great possibility to be interfered by the surrounding electrical devices.

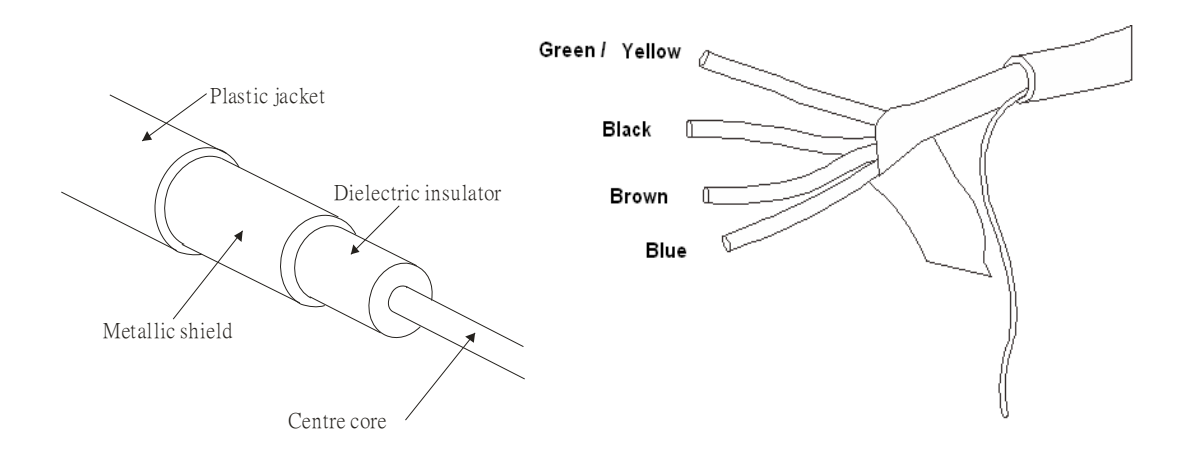

## **5.1 Filter**

Electromagnetic interference is transmitted in two ways, by radiation and by conduction. The most effective and economical method of reducing radiated interference is to use shielding and of reducing conducted interference is to use an electromagnetic filter.

Noise interference can be divided into two categories: high frequency (150kHz~300MHz) and low frequency (100Hz~3000Hz). High-frequency noise fades more over distance and has a shorter wavelength, while low-frequency noise fades less over distance and has a longer wave-length. Both types of interference are transmitted through power cables and power leads, affecting the power supply side.

High-frequency interference at the power side can be eliminated or attenuated by mounting a filter. The filter consists of coils and capacitors. Some drives do not have a built-in filter, in which case the installation of an external option filter is required. The drawing below shows a standard filter diagram:

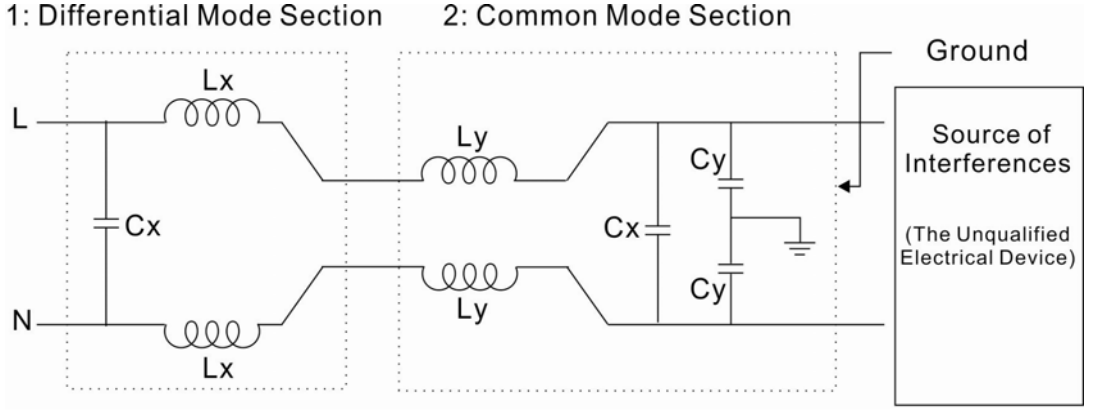

A filter is composed of a Differential Mode section (to eliminate noise below 150kHz) and a Common Mode section (to eliminate noise above 150kHz). For high-frequency noise, the inductor acts as a high impedance to form an open circuit and the capacitor acts as a low impedance to form a short circuit. Proper design and dimensioning of inductors and capacitors give a resonant circuit to absorb harmonic currents. Capacitor Cy is earthed to lead the harmonic currents to the ground.

#### **External Filter**

The filter and the AC drive should be installed in the control cabinet or on the mounting plate that is earthed to ground. The motor cable must be shielded and as short as possible. Please use the filters recommended by Delta to ensure compliance with EMC standards.

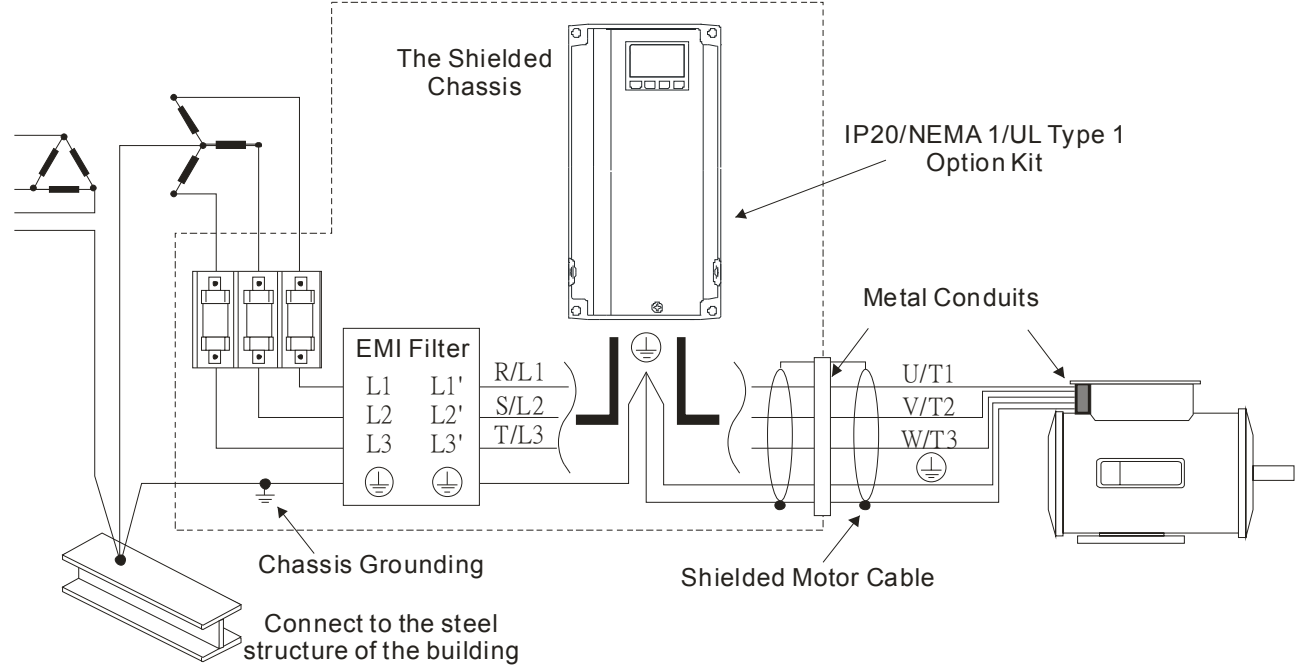

#### **AC Motor Drives with Built-in Filter**

- **1.** Since interferences are suppressed by installing an earthed capacitor in the filter, the amount of current to ground (leakage current) could result in electric shocks to personnel or the power system. Please be aware of this problem.
- **2.** Since the leakage current to ground can be high, it is crucial to implement protective earthing to prevent electrical shocks.

#### **Filter Installation (With and Without)**

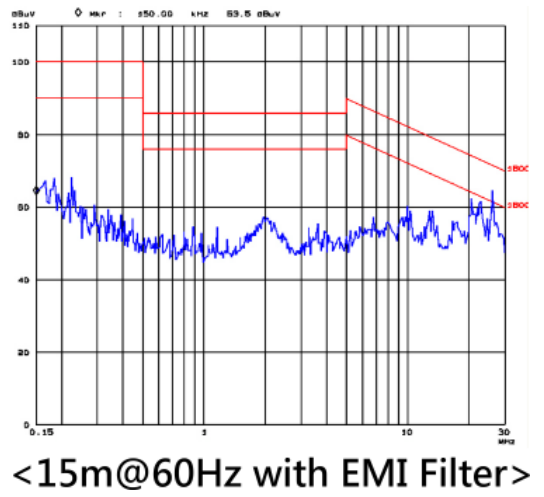

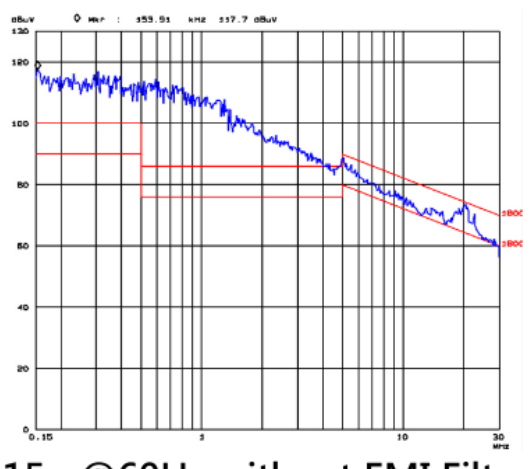

<15m@60Hz without EMI Filter>

#### **Zero Phase Reactor (Choke)**

Interferences can also be suppressed by installing a zero phase reactor at the power supply side and/or the AC Motor Drive's output, depending on where the interference is. Since currents are large at the power input and the AC Motor Drive's output, please carefully select the magnetic core with suitable current handling capability. An ideal magnetic material for large currents is compound magnetic powder. It has a higher current handling capability and higher impedance compared to pure metallic magnetic cores. It is therefore suitable to implement in a high frequency environment. The impedance can also be enhanced by increasing the turn ratio.

#### **Zero Phase Reactor Installation**

There are two installation methods, depending on the size of the zero phase reactor and the motor cable length.

1. Wind the motor cable through the middle of a zero-phase reactor 4 times. Place the reactor and the AC Motor Drive as close to each other as possible.

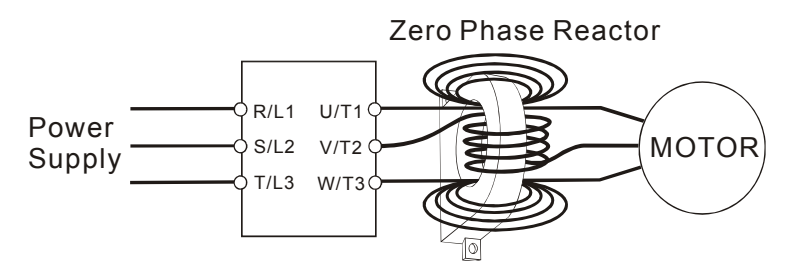

2. Place all wires through the middle of four zero-phase reactors without winding.

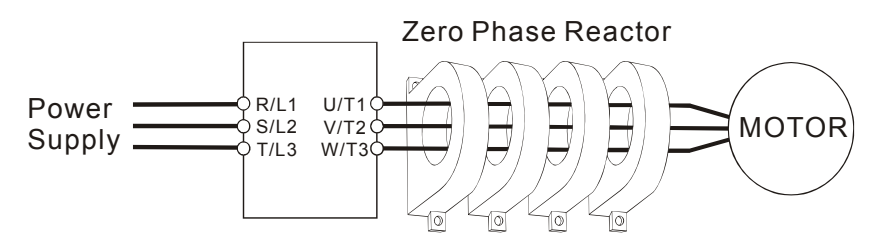

#### **Analog Input Signals**

If the analog input signals are affected by noise from the AC motor drive, please connect a capacitor and a ferrite core as indicated in the following diagram.

Wind the wires around the core in same direction for 3 times or more.

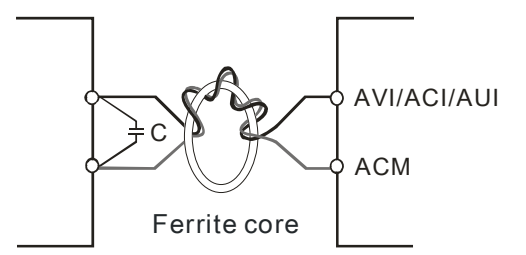

### **5.2 Harmonic Interference**

The AC motor drive's input current is non-linear, the input rectifier generates harmonics. Harmonics must be limited to within a certain range to avoid impact the mains power and to avoid current distortion to ensure surrounding devices are not influenced. An AC Motor Drive with built-in DC reactor suppresses harmonic currents (Total Harmonic Current Distortion THID) effectively and therefore reduces the harmonic voltage peaks (Total Harmonic Voltage Distortion).

#### **Harmonic Current at the Power Supply Side**

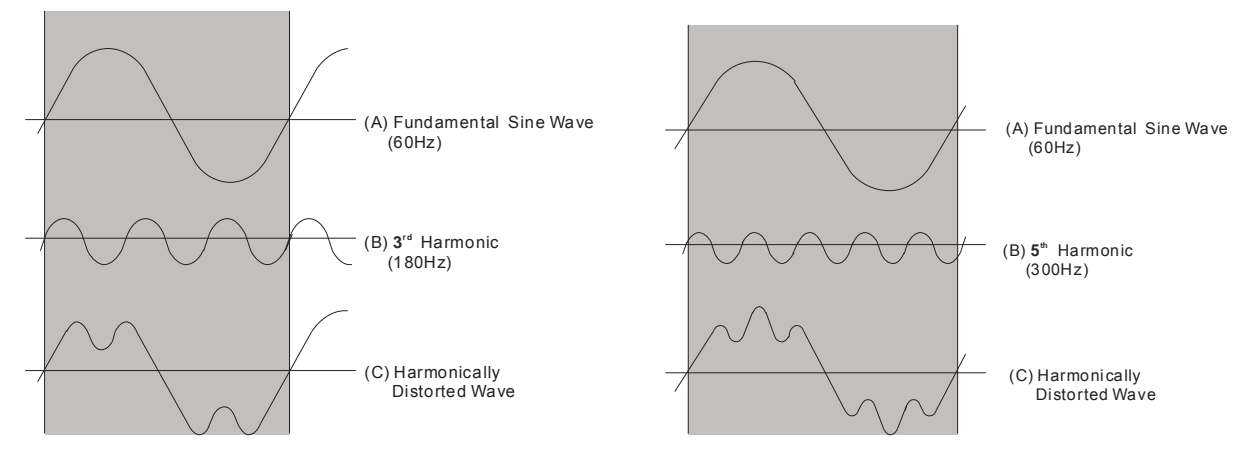

#### **Suppression of Harmonic Currents**

When a large portion of lower order harmonic currents  $(5<sup>th</sup>, 7<sup>th</sup>, 11<sup>th</sup>$  etc) occur at the power input, surrounding devices will be disturbed and the power factor will be low as a result of reactive power. Installing a reactor at the AC Motor Drive's input effectively suppresses lower order harmonic currents.

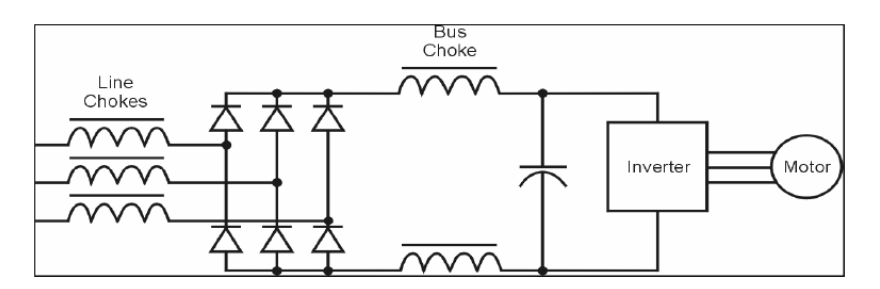

#### **AC Reactor**

Installed in series with the power supply and is effective in reducing low order current harmonics. Features of an AC reactor include:

- 1. Reduces the harmonic currents to the AC Motor Drive and increases the impedance of the power supply.
- 2. Absorbs interferences generated by surrounding devices (such as surge voltages, currents, and mains surge voltages) and reduce their effect on the AC Motor Drive.
- 3. Increases the power factor.

#### **DC Reactor**

A DC-Reactor is installed between the rectifier and the DC-bus capacitor to suppress harmonic currents and to achieve a higher power factor.

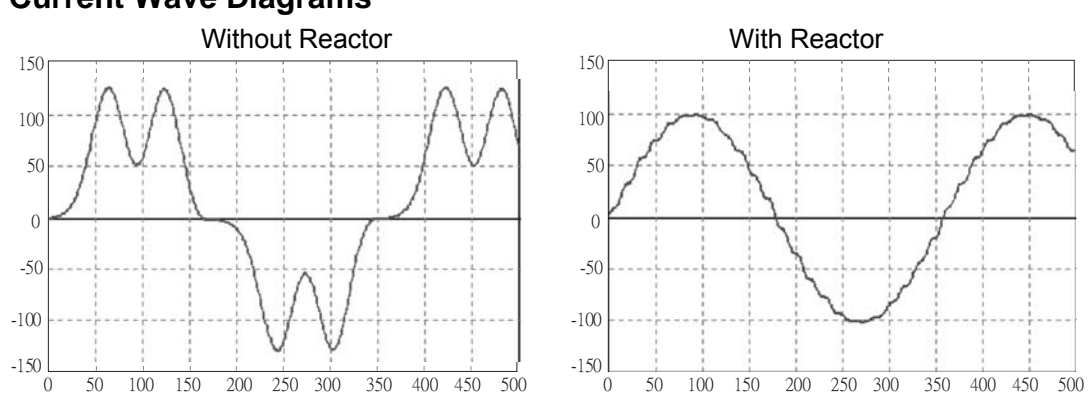

#### **Current Wave Diagrams**